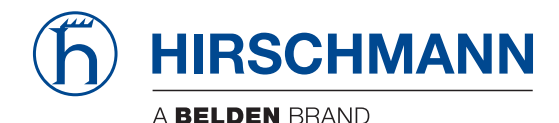

Hirschmann Automation and Control GmbH

# **RSPS HiOS-2S Rel. 07100**

**Referenz-Handbücher** [Grafische Benutzeroberfläche](#page-1-0) [Command Line Interface](#page-311-0)

**Anwender-Handbuch** [Konfiguration](#page-889-0)

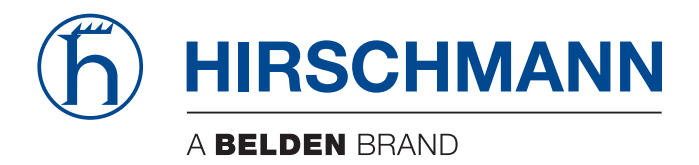

# <span id="page-1-0"></span>**Referenz-Handbuch**

**Grafische Benutzeroberfläche Rail Switch Power Smart HiOS-2S**

Die Nennung von geschützten Warenzeichen in diesem Handbuch berechtigt auch ohne besondere Kennzeichnung nicht zu der Annahme, dass solche Namen im Sinne der Warenzeichen- und Markenschutz-Gesetzgebung als frei zu betrachten wären und daher von jedermann benutzt werden dürften.

© 2019 Hirschmann Automation and Control GmbH

Handbücher sowie Software sind urheberrechtlich geschützt. Alle Rechte bleiben vorbehalten. Das Kopieren, Vervielfältigen, Übersetzen, Umsetzen in irgendein elektronisches Medium oder maschinell lesbare Form im Ganzen oder in Teilen ist nicht gestattet. Eine Ausnahme gilt für die Anfertigungen einer Sicherungskopie der Software für den eigenen Gebrauch zu Sicherungszwecken.

Die beschriebenen Leistungsmerkmale sind nur dann verbindlich, wenn sie bei Vertragsschluss ausdrücklich vereinbart wurden. Diese Druckschrift wurde von Hirschmann Automation and Control GmbH nach bestem Wissen erstellt. Hirschmann behält sich das Recht vor, den Inhalt dieser Druckschrift ohne Ankündigung zu ändern. Hirschmann gibt keine Garantie oder Gewährleistung hinsichtlich der Richtigkeit oder Genauigkeit der Angaben in dieser Druckschrift.

Hirschmann haftet in keinem Fall für irgendwelche Schäden, die in irgendeinem Zusammenhang mit der Nutzung der Netzkomponenten oder ihrer Betriebssoftware entstehen. Im Übrigen verweisen wir auf die im Lizenzvertrag genannten Nutzungsbedingungen.

Die jeweils neueste Version dieses Handbuches finden Sie im Internet auf den Hirschmann-Produktseiten (www.hirschmann.com).

Hirschmann Automation and Control GmbH Stuttgarter Str. 45-51 72654 Neckartenzlingen Deutschland

## **Inhalt**

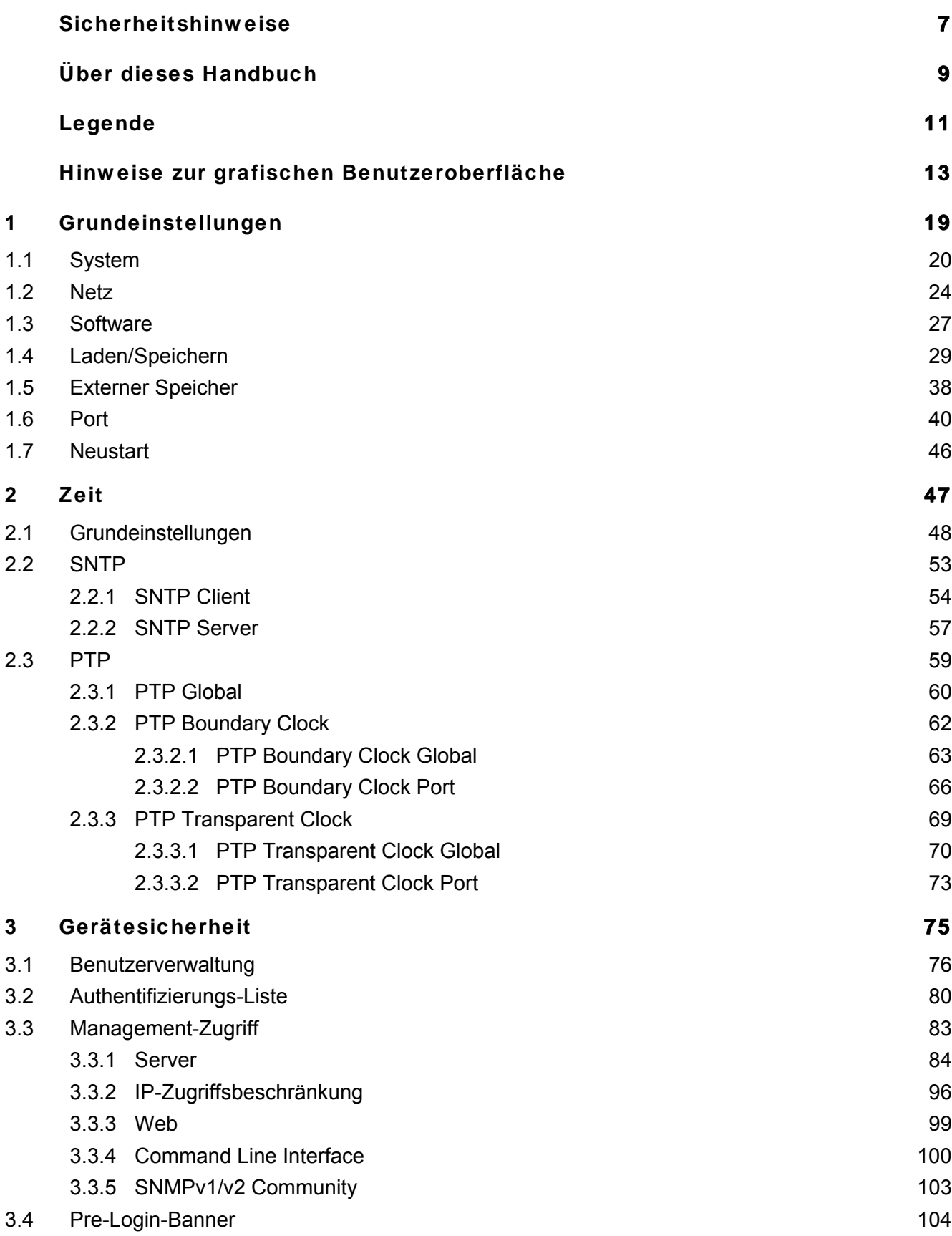

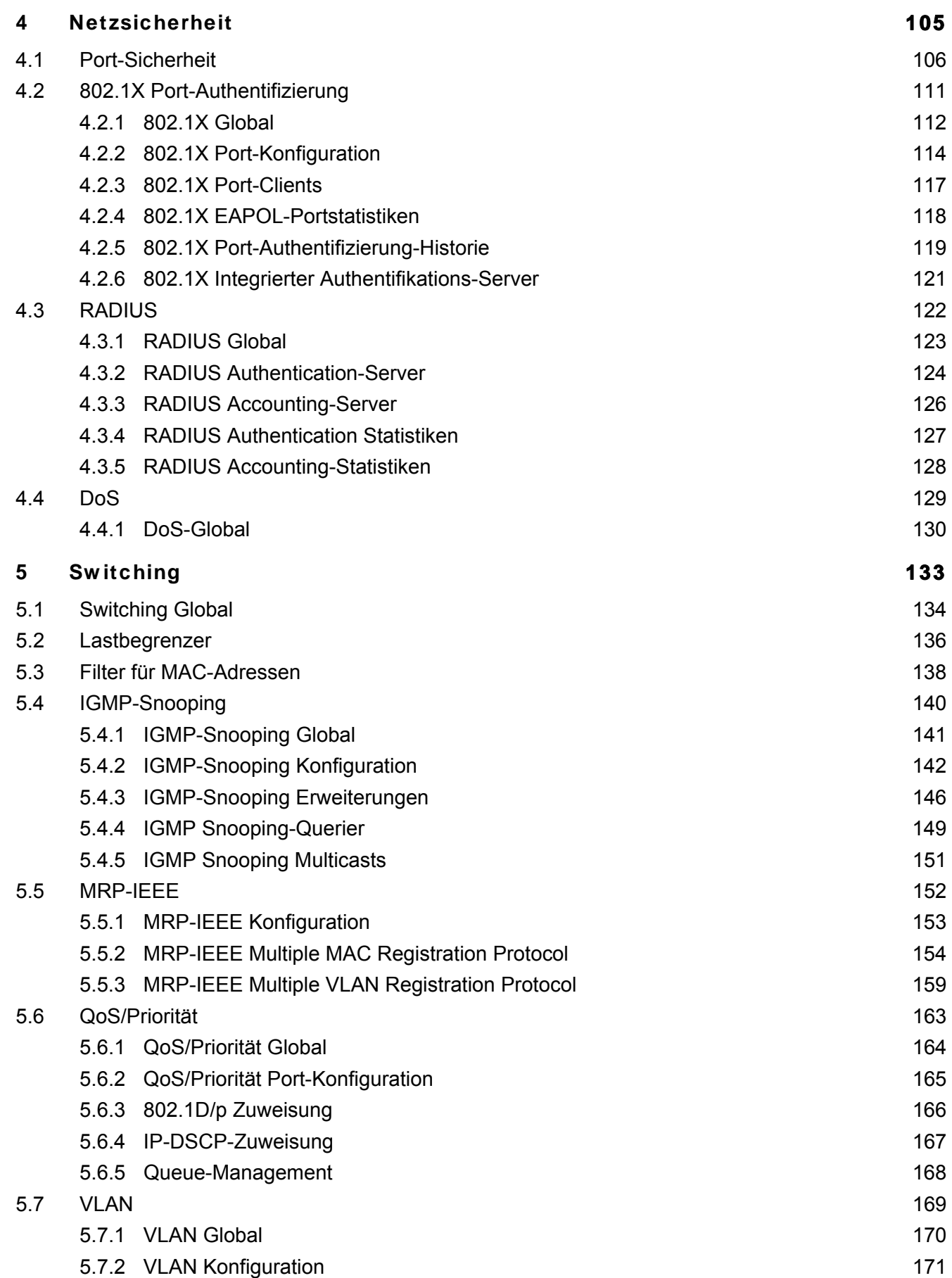

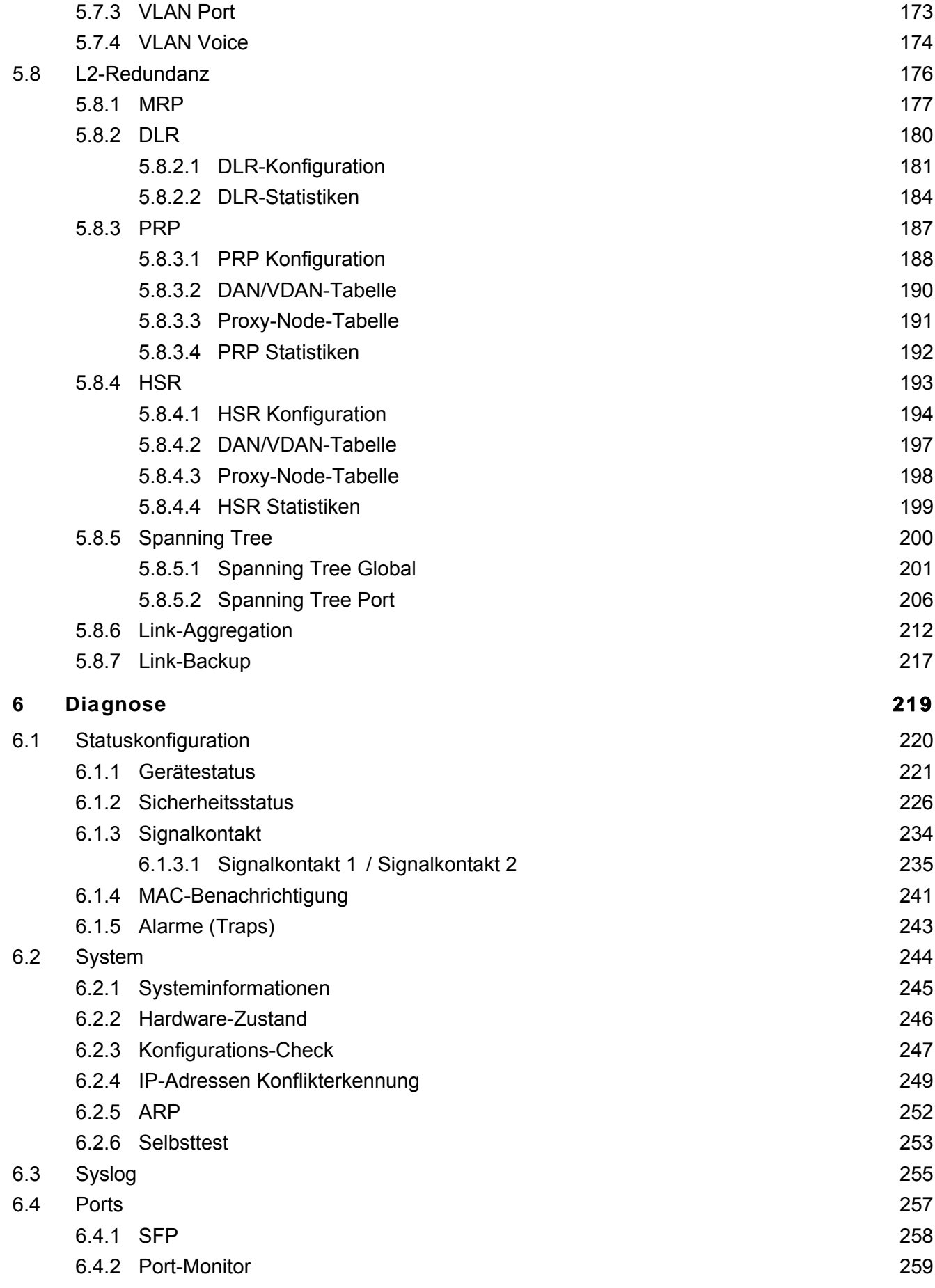

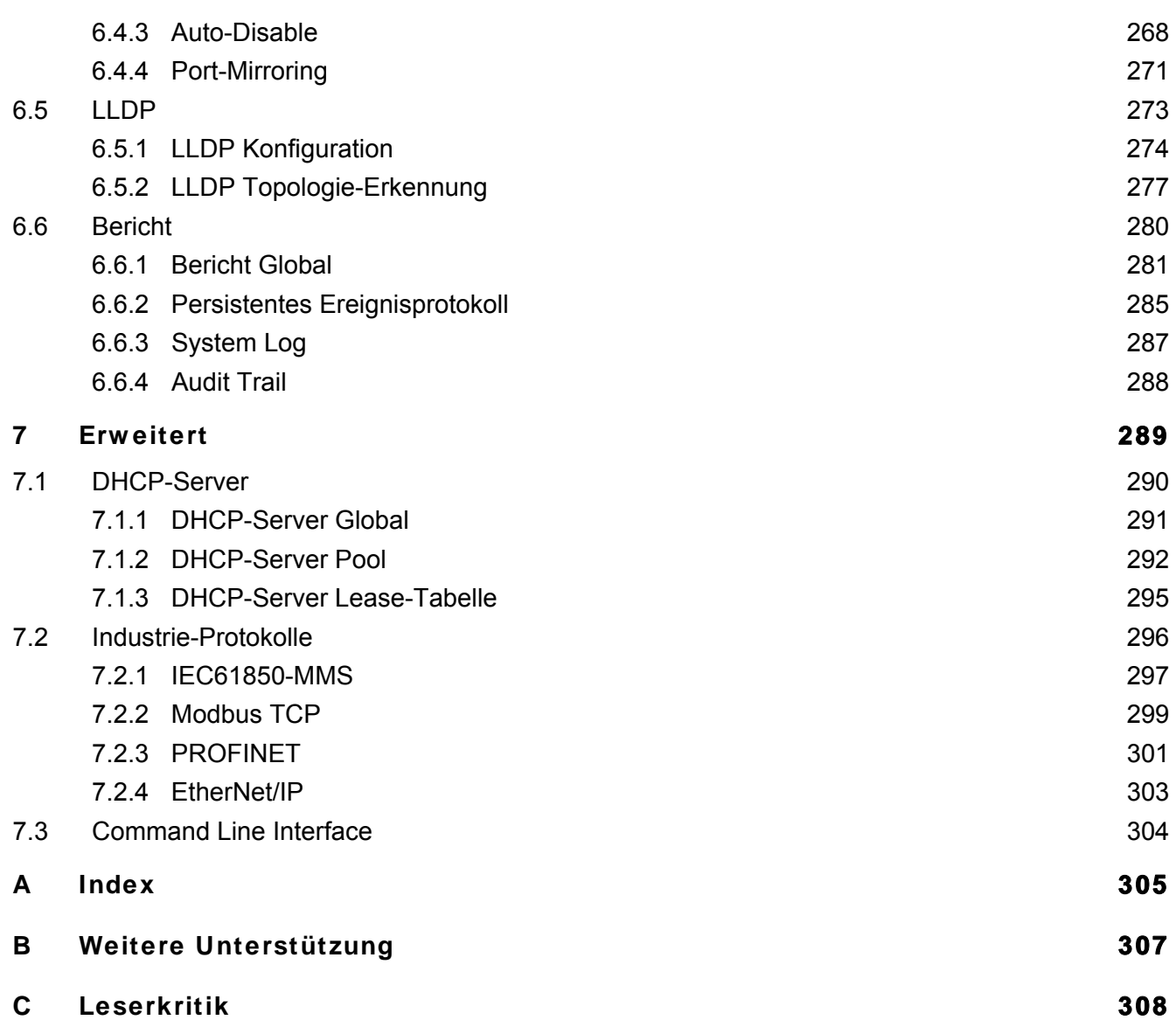

## <span id="page-7-0"></span>**Sicherheitshinw eise**

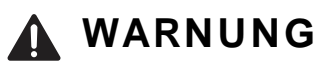

**UNKONTROLLIERTE MASCHINENBEWEGUNGEN**

Um unkontrollierte Maschinenbewegungen aufgrund von Datenverlust zu vermeiden, konfigurieren Sie alle Geräte zur Datenübertragung individuell.

Nehmen Sie eine Maschine, die mittels Datenübertragung gesteuert wird, erst in Betrieb, wenn Sie alle Geräte zur Datenübertragung vollständig konfiguriert haben.

**Das Nicht-Beachten dieser Anweisung kann zu Tod, schwerer Körperverletzung oder Materialschäden führen.**

## <span id="page-9-0"></span>**Über dieses Handbuch**

Das Referenz-Handbuch "Grafische Benutzeroberfläche" enthält detaillierte Information zur Bedienung der einzelnen Funktionen des Geräts über die grafische Oberfläche.

Das Referenz-Handbuch "Command Line Interface" enthält detaillierte Information zur Bedienung der einzelnen Funktionen des Geräts über das Command Line Interface.

Das Anwender-Handbuch "Installation" enthält eine Gerätebeschreibung, Sicherheitshinweise, Anzeigebeschreibung und weitere Informationen, die Sie zur Installation des Geräts benötigen, bevor Sie mit der Konfiguration des Geräts beginnen.

Das Anwender-Handbuch "Konfiguration" enthält die Informationen, die Sie zur Inbetriebnahme des Geräts benötigen. Es leitet Sie Schritt für Schritt von der ersten Inbetriebnahme bis zu den grundlegenden Einstellungen für einen Ihrer Umgebung angepassten Betrieb.

Die Netzmanagement-Software Industrial HiVision bietet Ihnen weitere Möglichkeiten zur komfortablen Konfiguration und Überwachung:

- Autotopologie-Erkennung
- Browser-Interface
- ▶ Client/Server-Struktur
- Ereignisbehandlung
- Ereignisprotokoll
- Gleichzeitige Konfiguration mehrerer Geräte
- Grafische Benutzeroberfläche mit Netz-Layout
- SNMP/OPC-Gateway

## <span id="page-11-0"></span>**Legende**

Die in diesem Handbuch verwendeten Auszeichnungen haben folgende Bedeutungen:

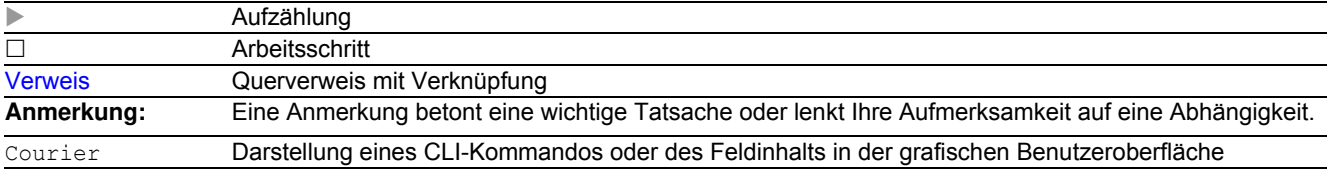

Legende

## <span id="page-13-0"></span>**Hinw eise zur grafischen Benutzeroberfläche**

Die grafische Benutzeroberfläche des Geräts ist wie folgt unterteilt:

- **[Navigationsbereich](#page-13-1)**
- **[Dialogbereich](#page-15-0)**
- $\blacktriangleright$  [Schaltflächen](#page-16-0)

#### <span id="page-13-1"></span>**Navigationsbereich**

Der Navigationsbereich befindet sich auf der linken Seite der grafischen Benutzeroberfläche.

Der Navigationsbereich enthält die folgenden Elemente:

- [Symbolleiste](#page-13-2)
- $\blacktriangleright$  [Filter](#page-14-0)
- $\blacktriangleright$  [Menü](#page-14-1)

Sie haben die Möglichkeit, den Navigationsbereich zuzuklappen, zum Beispiel wenn Sie die grafische Benutzeroberfläche auf kleinen Bildschirmen anzeigen. Zum Zu- oder Aufklappen klicken Sie den kleinen Pfeil am oberen Rand des Navigationsbereichs.

#### <span id="page-13-2"></span>**Symbolleiste**

Die Symbolleiste am oberen Rand des Navigationsbereichs enthält mehrere Schaltflächen.

- Wenn Sie den Mauszeiger über einer Schaltfläche positionieren, zeigt ein Tooltip weitere Informationen.
- Wenn die Verbindung zum Gerät unterbrochen ist, dann ist die Symbolleiste ausgegraut.

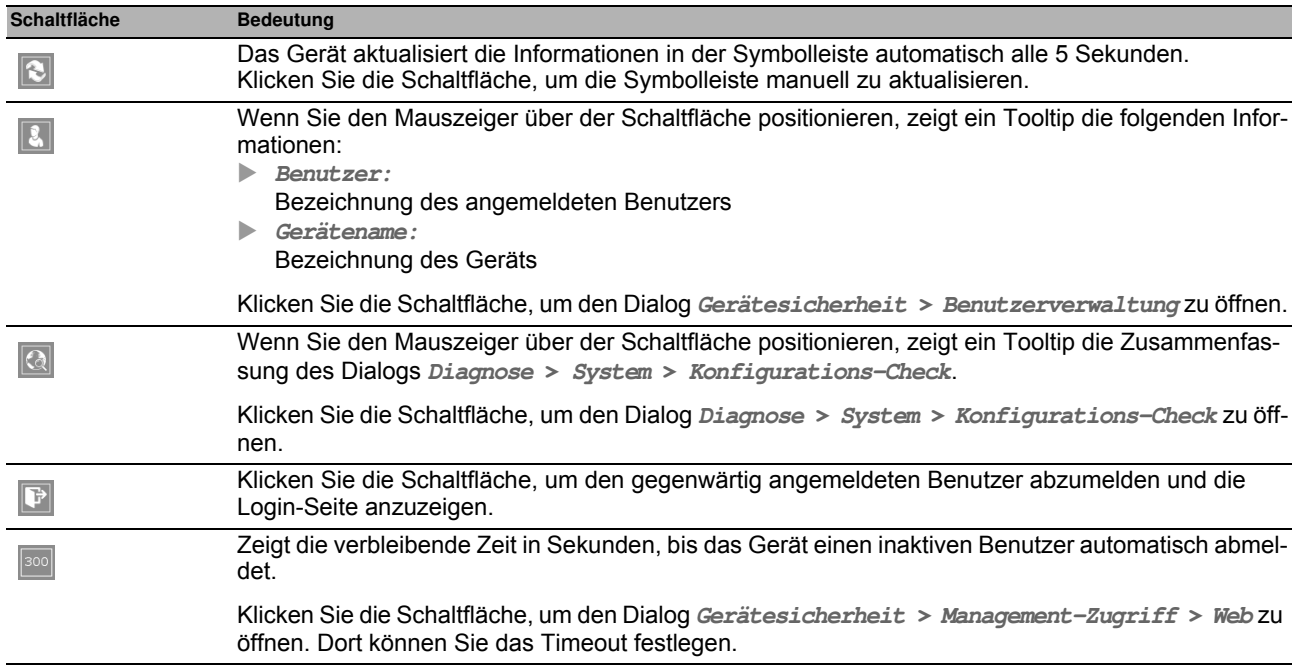

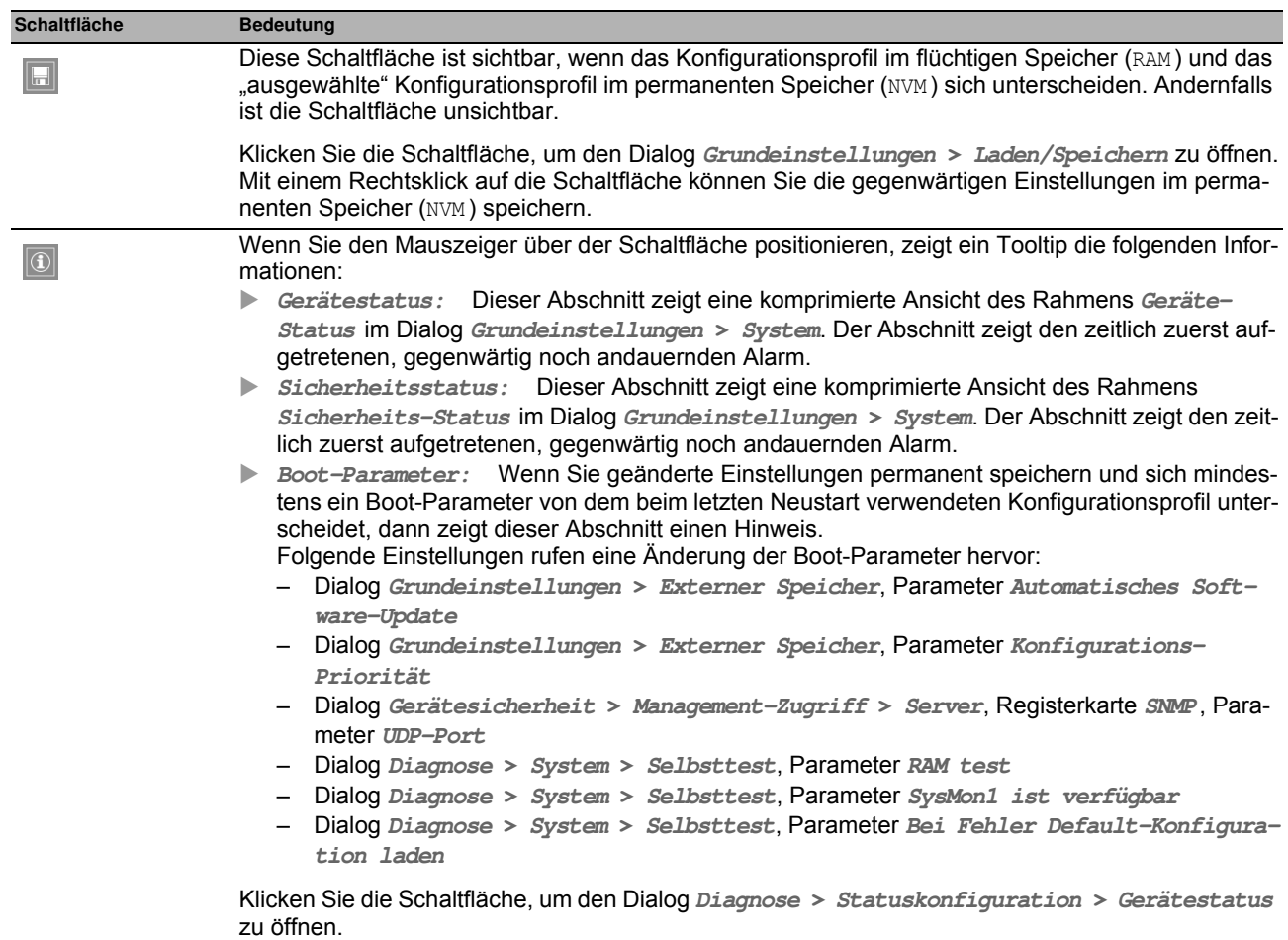

#### <span id="page-14-0"></span>**Filter**

Der Filter bietet Ihnen die Möglichkeit, die Anzahl der Menüpunkte im Menü zu reduzieren. Während des Filterns zeigt das Menü ausschließlich diejenigen Menüpunkte, die den im Filterfeld eingegebenen Suchbegriff enthalten.

#### <span id="page-14-1"></span>**Menü**

Das Menü zeigt die Menüpunkte.

Sie haben die Möglichkeit, die Menüpunkte zu filtern. Siehe Abschnitt ["Filter"](#page-14-0).

Um den zugehörigen Dialog im Dialogbereich anzuzeigen, klicken Sie den gewünschten Menüpunkt. Wenn der ausgewählte Menüpunkt ein Knoten ist, der untergeordnete Menüpunkte enthält, dann klappt der Knoten beim Klicken auf oder zu. Der Dialogbereich zeigt weiterhin den zuvor angezeigten Dialog.

Sie haben die Möglichkeit, jeden Knoten im Menü gleichzeitig auf- oder zuzuklappen. Wenn Sie an beliebiger Stelle im Menü rechtsklicken, zeigt ein Kontextmenü die folgenden Einträge:

**Aufklappen**

Klappt jeden Knoten im Menü gleichzeitig auf. Das Menü zeigt die Menüpunkte jeder Ebene.

**Zuklappen**

Klappt jeden Knoten im Menü gleichzeitig zu. Das Menü zeigt die Menüpunkte der obersten Ebene.

#### <span id="page-15-0"></span>**Dialogbereich**

Der Dialogbereich befindet sich auf der rechten Seite der grafischen Benutzeroberfläche. Wenn Sie im Navigationsbereich einen Menüpunkt klicken, zeigt der Dialogbereich den zugehörigen Dialog.

#### **Anzeige aktualisieren**

Wenn ein Dialog über längere Zeit geöffnet ist, dann kann es vorkommen, dass sich die Werte im Gerät inzwischen geändert haben.

□ Um die Anzeige im Dialog zu aktualisieren, klicken Sie die Schaltfläche **8.** Ungespeicherte Änderungen im Dialog gehen dabei verloren.

#### **Einstellungen speichern**

- Um geänderte Einstellungen in den flüchtigen Speicher (RAM ) des Geräts zu übertragen, klicken Sie die Schaltfläche  $\sqrt{\phantom{a}}$ .
- Damit geänderte Einstellungen auch nach dem Neustart des Geräts erhalten bleiben, gehen Sie wie folgt vor: Öffnen Sie den Dialog **Grundeinstellungen > Laden/Speichern**.
	- $\Box$  Markieren Sie in der Tabelle das gewünschte Konfigurationsprofil.
	- Wenn in Spalte **Ausgewählt** das Kontrollkästchen noch unmarkiert ist, klicken Sie die Schaltfläche und dann den Eintrag **Auswählen**.
	- Klicken Sie die Schaltfläche und dann den Eintrag **Speichern**.

**Anmerkung:** Unbeabsichtigte Änderungen an den Einstellungen führen möglicherweise zum Verbindungsabbruch zwischen Ihrem PC und dem Gerät. Damit das Gerät erreichbar bleibt, schalten Sie die Funktion **Konfigurationsänderungen rückgängig machen** im Dialog **Grundeinstellungen > Laden/Speichern** ein, bevor Sie Einstellungen ändern. Mit der Funktion prüft das Gerät kontinuierlich, ob es von der IP-Adresse dieses Benutzers erreichbar bleibt. Bricht die Verbindung ab, lädt das Gerät nach der festgelegten Zeit das im permanenten Speicher (**Grundeinstellungen > Laden/Speichern**) gespeicherte Konfigurationsprofil. Danach ist das Gerät wieder erreichbar.

#### **Arbeiten mit Tabellen**

Die Dialoge zeigen zahlreiche Einstellungen in tabellarischer Form.

Wenn Sie eine Tabellenzelle ändern, zeigt die Tabellenzelle eine rote Markierung in der linken oberen Ecke. Die rote Markierung weist darauf hin, dass Ihre Änderungen noch nicht in den flüchtigen Speicher (RAM ) des Geräts übertragen sind.

Sie haben die Möglichkeit, das Erscheinungsbild der Tabellen an Ihre Bedürfnisse anzupassen. Wenn Sie den Mauszeiger über einer Spaltenüberschrift positionieren, zeigt die Spaltenüberschrift die Schaltfläche einer Dropdown-Liste. Wenn Sie diese Schaltfläche klicken, zeigt die Dropdown-Liste die folgenden Einträge:

Aufsteigend sortieren

Sortiert die Tabelleneinträge in aufsteigender Reihenfolge basierend auf den Einträgen der ausgewählten Spalte.

Sortierte Tabelleneinträge erkennen Sie an einem Pfeil in der Spaltenüberschrift.

**Absteigend sortieren** 

Sortiert die Tabelleneinträge in absteigender Reihenfolge basierend auf den Einträgen der ausgewählten Spalte.

Sortierte Tabelleneinträge erkennen Sie an einem Pfeil in der Spaltenüberschrift.

#### $\blacktriangleright$  Spalten

Blendet Spalten ein oder aus.

Ausgeblendete Spalten erkennen Sie an einem unmarkierten Kontrollkästchen in der Dropdown-Liste.

 $\blacktriangleright$  Filter

Die Tabelle zeigt ausschließlich die Einträge, deren Inhalt mit den festgelegten Filterkriterien der ausgewählten Spalte übereinstimmt.

Gefilterte Tabelleneinträge erkennen Sie an einer hervorgehobenen Spaltenüberschrift.

Sie haben die Möglichkeit, mehrere Tabelleneinträge gleichzeitig zu markieren, um anschließend eine Aktion darauf anzuwenden. Dies ist nützlich, wenn Sie mehrere Tabelleneinträge gleichzeitig entfernen möchten.

- Mehrere aufeinander folgende Tabelleneinträge auswählen:
	- Klicken Sie den ersten gewünschten Tabelleneintrag, um diesen zu markieren.
	- Drücken und halten Sie die <SHIFT>-Taste.
	- □ Klicken Sie den letzten gewünschten Tabelleneintrag, um jeden gewünschten Tabelleneintrag zu markieren.
- Mehrere einzelne Tabelleneinträge markieren:
	- $\Box$  Klicken Sie den ersten gewünschten Tabelleneintrag, um diesen zu markieren.
	- Drücken und halten Sie die <STRG>-Taste.
	- $\Box$  Klicken Sie den nächsten gewünschten Tabelleneintrag, um diesen zu markieren. Wiederholen Sie, bis jeder gewünschte Tabelleneintrag markiert ist.

#### <span id="page-16-0"></span>**Schaltflächen**

Hier finden Sie die Beschreibung der Standard-Schaltflächen. Spezielle, Dialog-spezifische Schaltflächen sind im Hilfetext des zugehörigen Dialogs beschrieben.

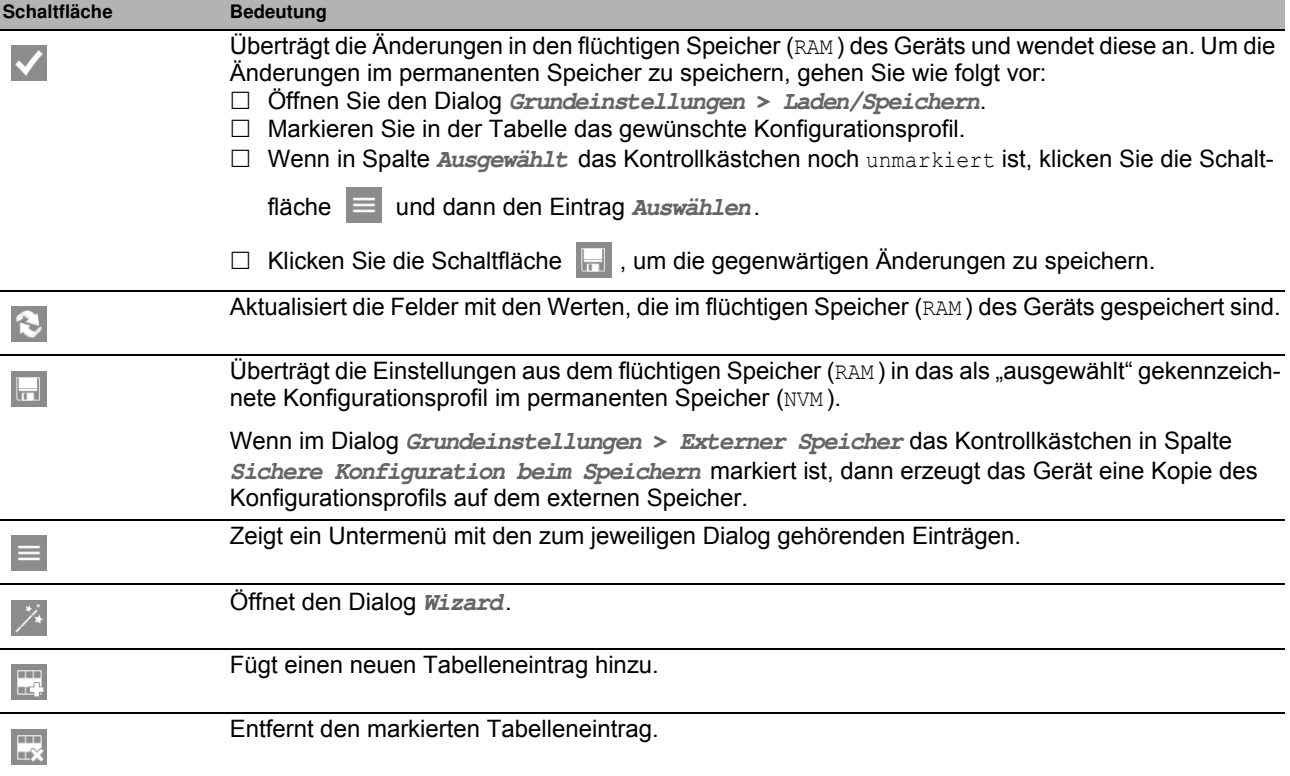

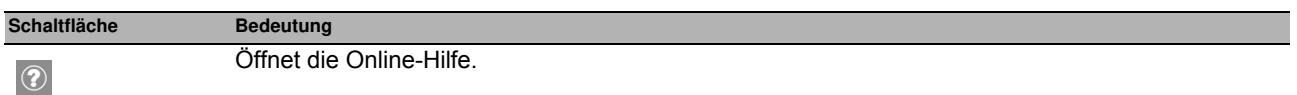

## <span id="page-19-0"></span>**1 Grundeinstellungen**

Das Menü enthält die folgenden Dialoge:

- [System](#page-20-0)
- **[Netz](#page-24-0)**
- ▶ [Software](#page-27-0)
- **[Laden/Speichern](#page-29-0)**
- [Externer Speicher](#page-38-0)
- $\blacktriangleright$  [Port](#page-40-0)
- $\blacktriangleright$  [Neustart](#page-46-0)

### <span id="page-20-0"></span>*Grundeinstellungen > System* **1.1 System**

In diesem Dialog überwachen Sie einzelne Betriebszustände.

#### **Geräte-Status**

Die Felder in diesem Rahmen zeigen den Gerätestatus und informieren über aufgetretene Alarme. Der Rahmen ist hervorgehoben, wenn gegenwärtig ein Alarm vorhanden ist.

Die Parameter, die das Gerät überwacht, legen Sie fest im Dialog **Diagnose > Statuskonfiguration > Gerätestatus**.

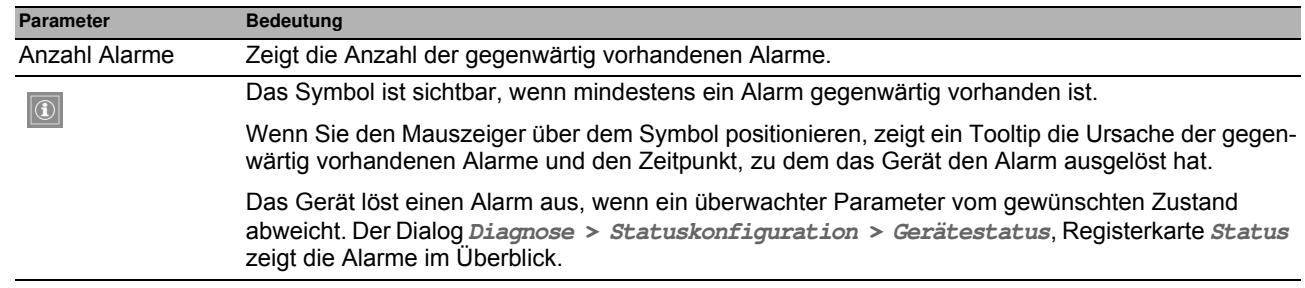

**Anmerkung:** Das Gerät meldet einen Alarm, wenn Sie an ein Gerät mit mehreren Anschlüssen für die Versorgungsspannung lediglich ein Netzteil anschließen. Um diesen Alarm zu vermeiden, deaktivieren Sie im Dialog **Diagnose > Statuskonfiguration > Gerätestatus** das Überwachen der fehlenden Netzteile.

#### **Sicherheits-Status**

Die Felder in diesem Rahmen zeigen den Sicherheitsstatus und informieren über aufgetretene Alarme. Der Rahmen ist hervorgehoben, wenn gegenwärtig ein Alarm vorhanden ist.

Die Parameter, die das Gerät überwacht, legen Sie fest im Dialog **Diagnose > Statuskonfiguration > Sicherheitsstatus**.

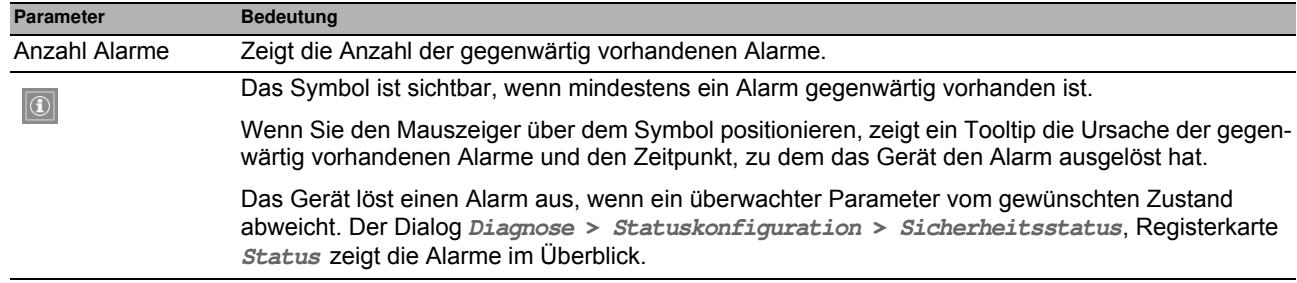

#### **Status Signalkontakt**

Die Felder in diesem Rahmen zeigen den Signalkontaktstatus und informieren über aufgetretene Alarme. Der Rahmen ist hervorgehoben, wenn gegenwärtig ein Alarm vorhanden ist.

Die Parameter, die das Gerät überwacht, legen Sie fest im Dialog **Diagnose > Statuskonfiguration > Signalkontakt > Signalkontakt 1**/**Signalkontakt 2**.

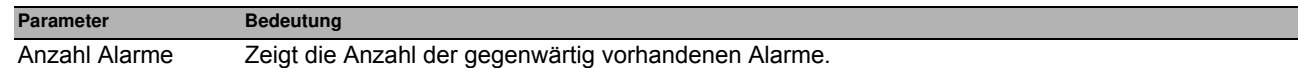

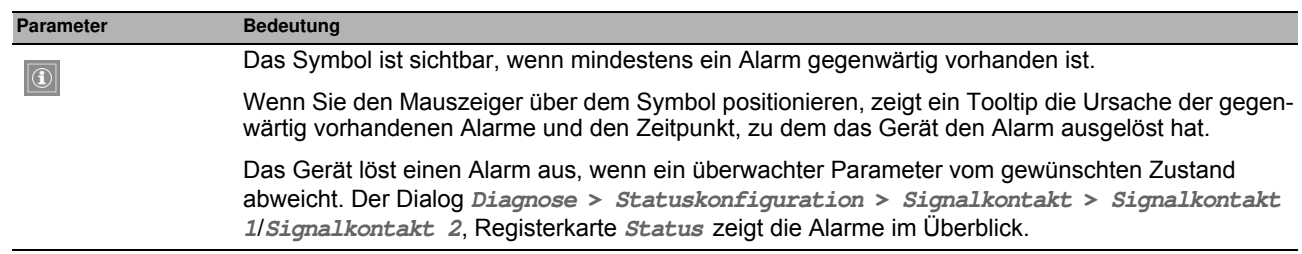

#### **Systemdaten**

Die Felder in diesem Rahmen zeigen Betriebsdaten sowie Informationen zum Standort des Geräts.

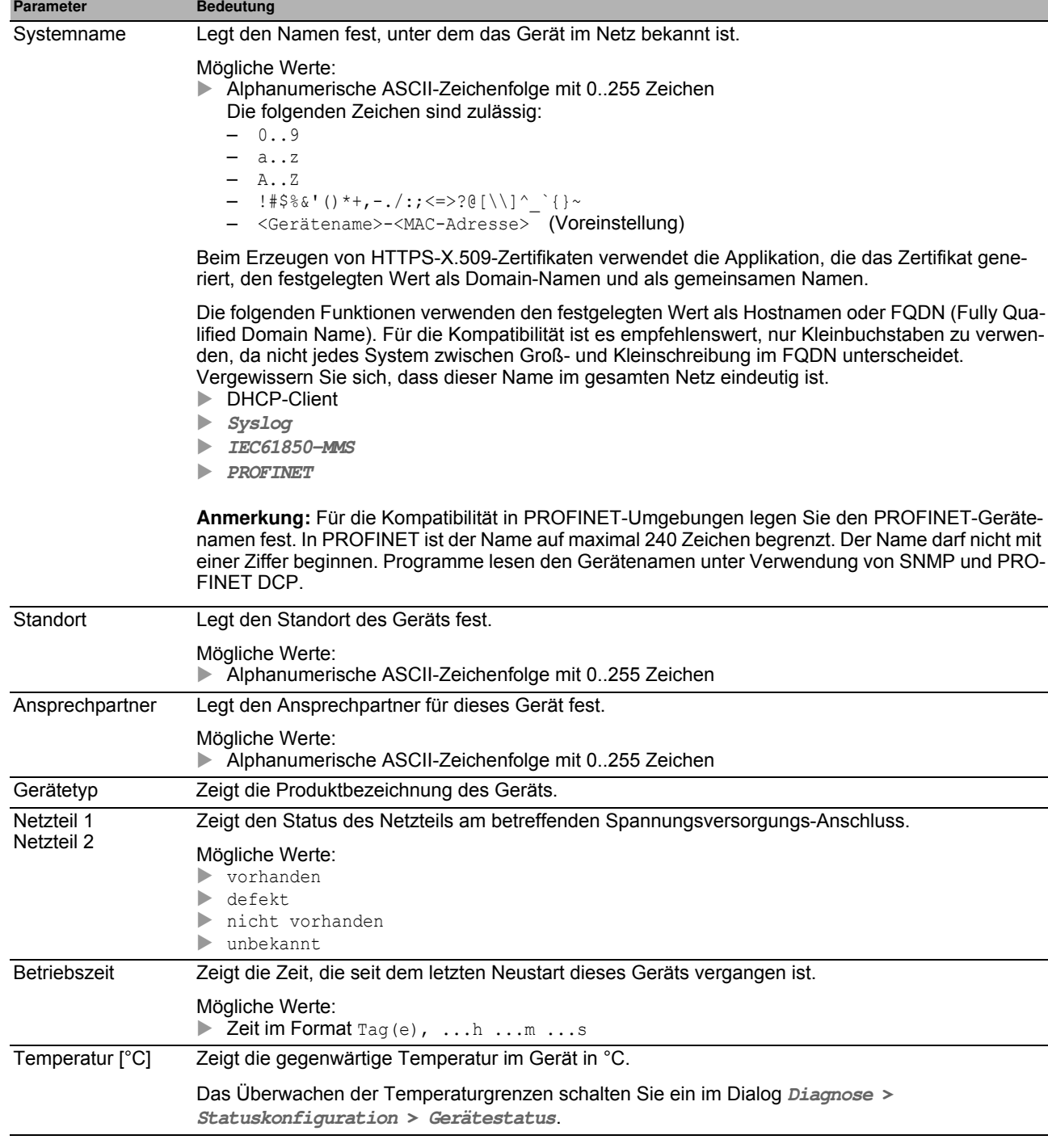

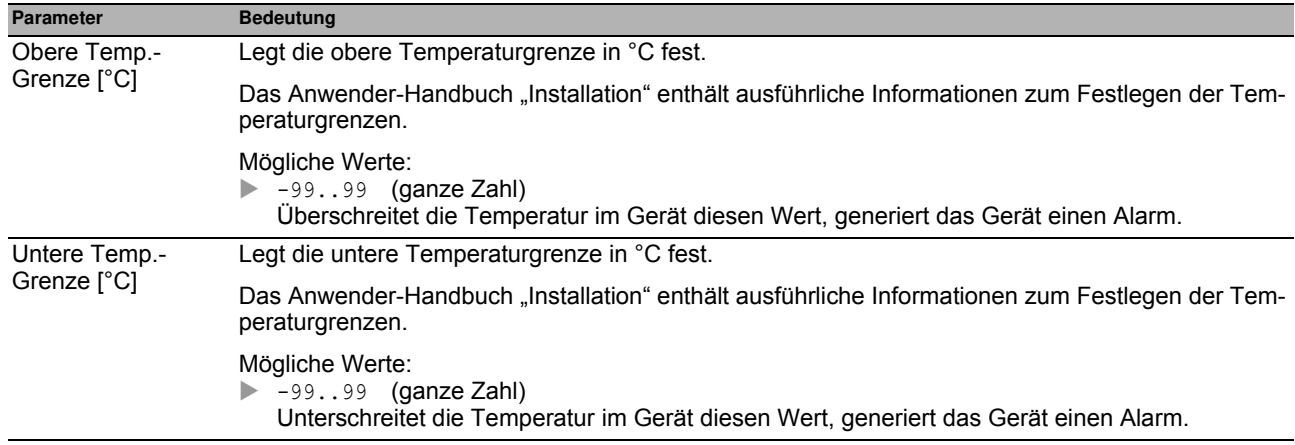

#### **LED-Status**

Dieser Rahmen zeigt die Zustände der Gerätestatus-LEDs zum Zeitpunkt der letzten Aktualisierung. Das Anwender-Handbuch "Installation" enthält ausführliche Informationen zu den Gerätestatus-LEDs.

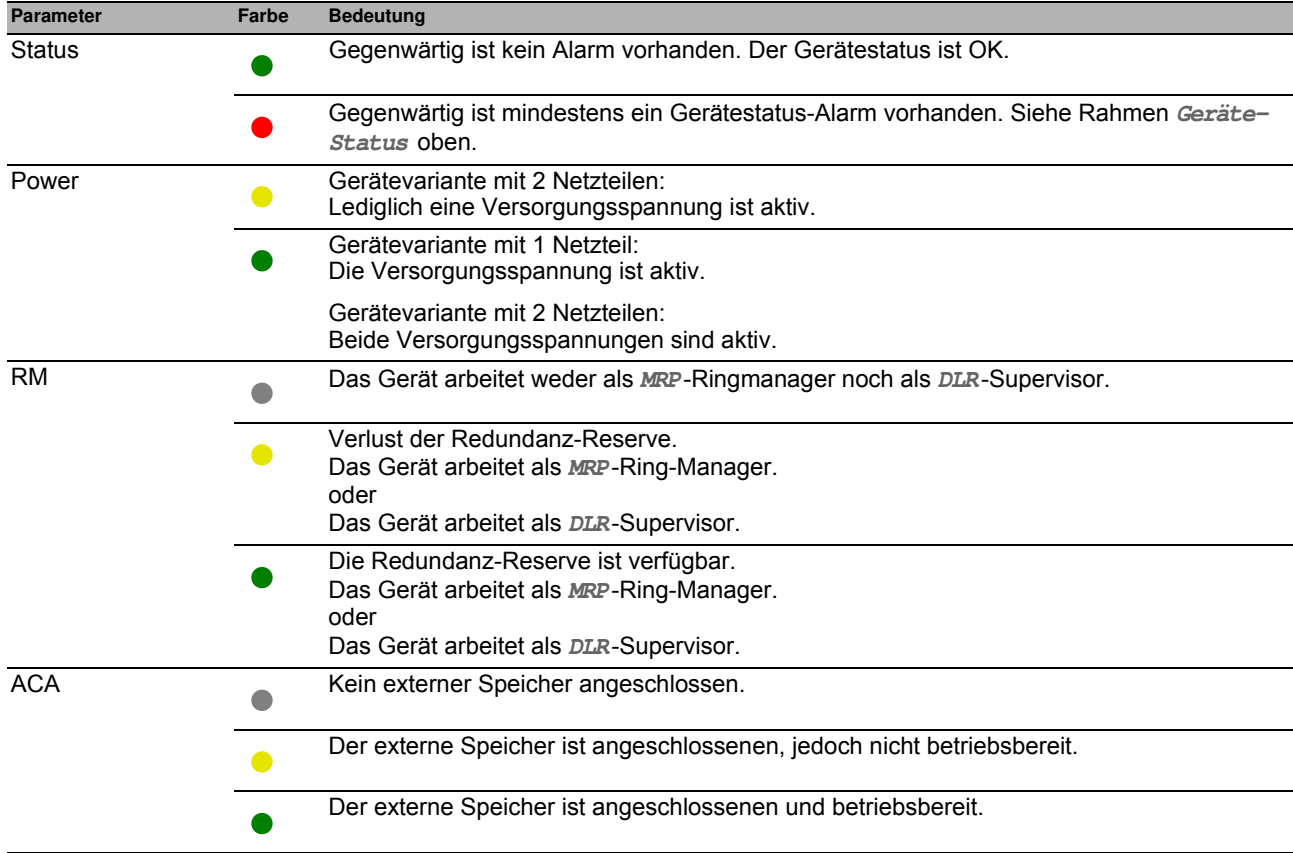

#### **Status Port**

Dieser Rahmen zeigt eine vereinfachte Ansicht der Ports des Geräts zum Zeitpunkt der letzten Aktualisierung.

Die Symbole stellen den Zustand der einzelnen Ports dar. In manchen Situationen überlagern sich die folgenden Symbole. Wenn Sie den Mauszeiger über dem entsprechenden Port-Symbol positionieren, zeigt ein Tooltip detaillierte Informationen zum Port-Status.

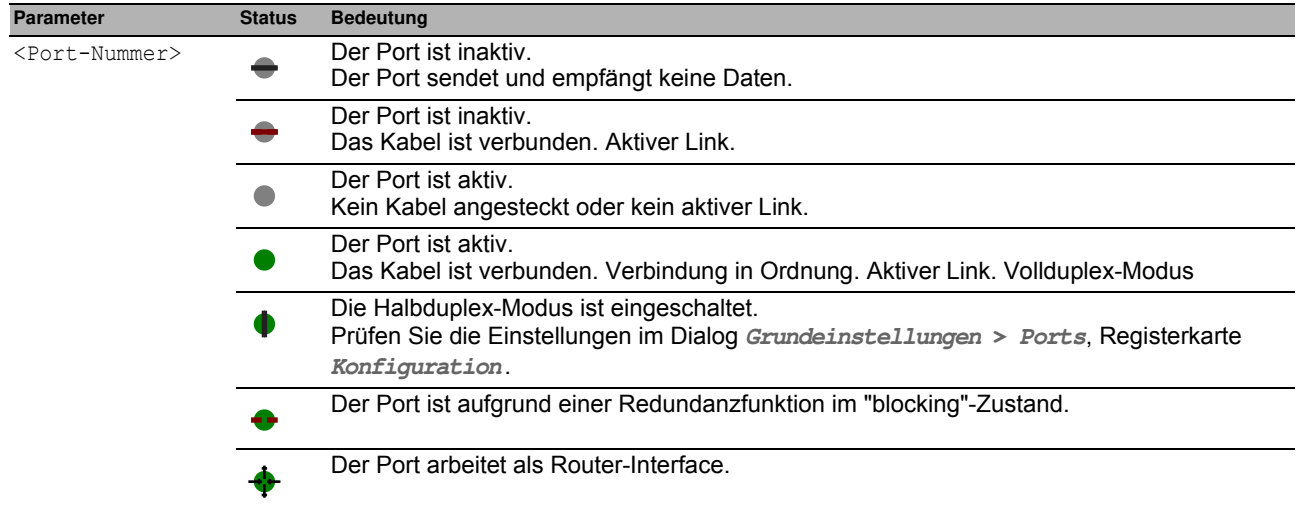

#### **Schaltflächen**

Die Beschreibung der Standard-Schaltflächen finden Sie im Abschnitt ["Schaltflächen" auf Seite 16.](#page-16-0)

### <span id="page-24-0"></span>*Grundeinstellungen > Netz* **1.2 Netz**

Dieser Dialog bietet Ihnen die Möglichkeit, die für den Zugriff über das Netz auf das Management des Geräts erforderlichen IP-, VLAN- und HiDiscovery-Einstellungen festzulegen.

#### **Management-Schnittstelle**

Dieser Rahmen bietet Ihnen die Möglichkeit, die folgenden Einstellungen festzulegen:

- Quelle, aus der das Management des Geräts seine IP-Parameter erhält
- VLAN, in dem das Management erreichbar ist

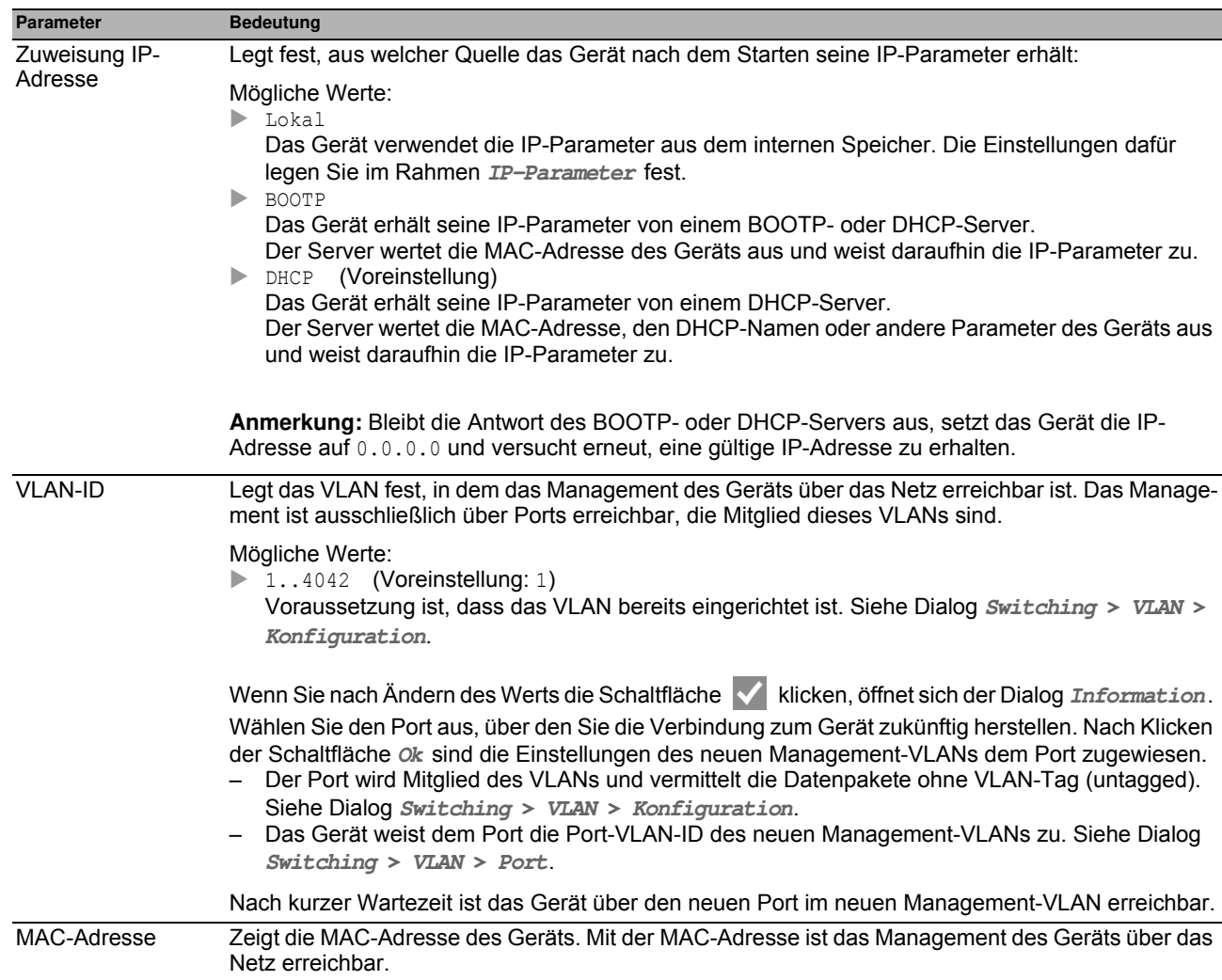

#### **BOOTP/DHCP**

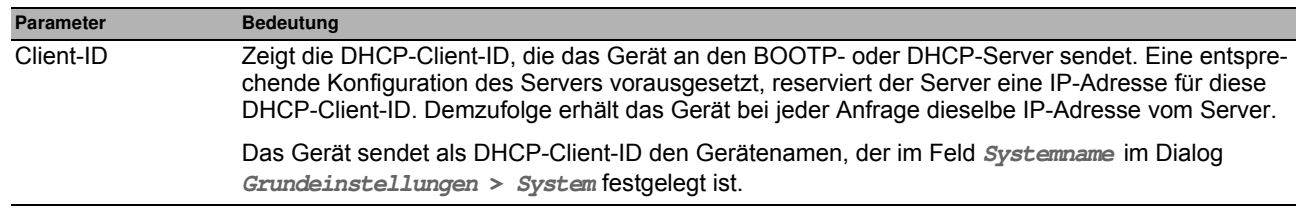

#### **HiDiscovery Protokoll v1/v2**

Dieser Rahmen bietet Ihnen die Möglichkeit, Einstellungen für den Zugriff auf das Gerät per HiDiscovery-Protokoll festzulegen.

Auf einem PC zeigt Ihnen die HiDiscovery-Software im Netz erreichbare Hirschmann-Geräte, auf denen die HiDiscovery-Funktion eingeschaltet ist. Sie erreichen die Geräte sogar dann, wenn ihnen ungültige oder keine IP-Parameter zugewiesen sind. Die HiDiscovery-Software bietet Ihnen die Möglichkeit, die IP-Parameter im Gerät zuzuweisen oder zu ändern.

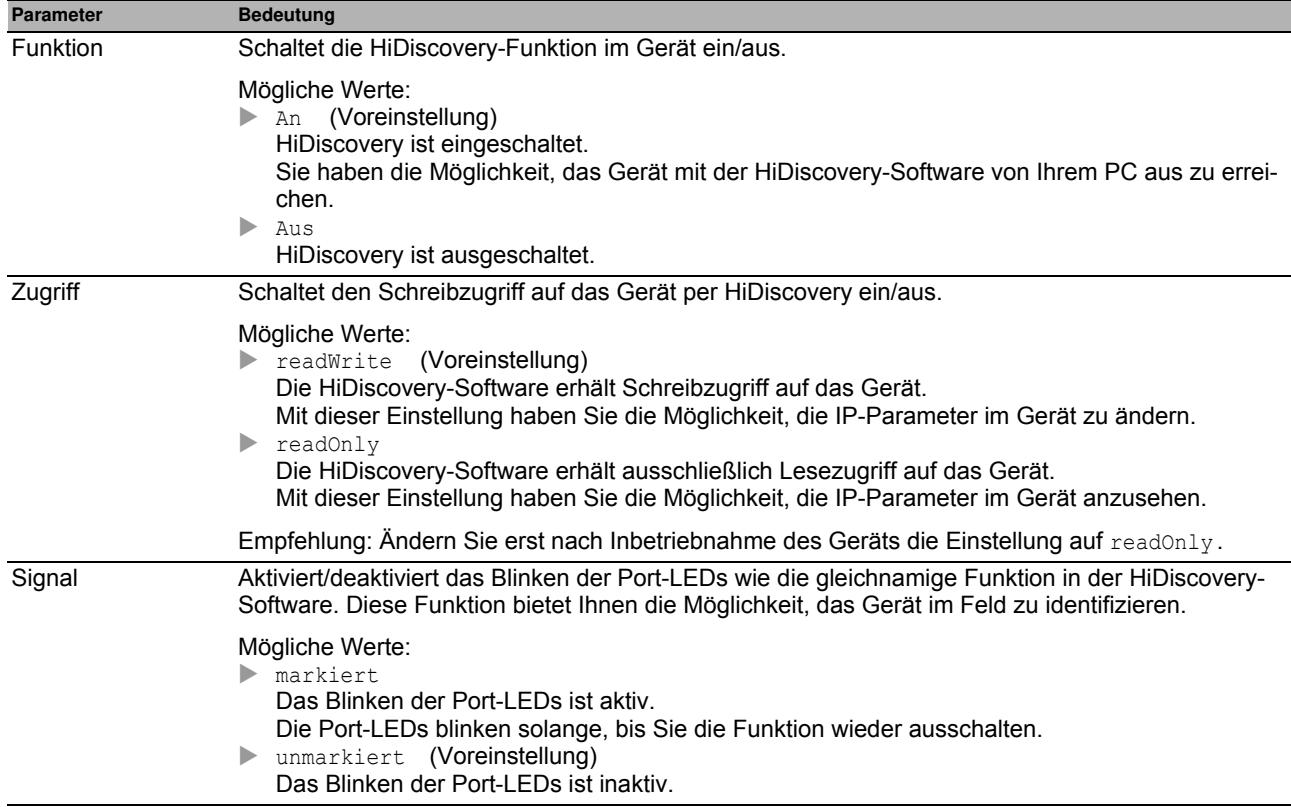

**Anmerkung:** Mit der HiDiscovery-Software erreichen Sie das Gerät ausschließlich über Ports, die Mitglied desselben VLANs sind wie das Management des Geräts. Welchem Port welches VLAN zugewiesen ist, legen Sie fest im Dialog **Switching > VLAN > Konfiguration**.

#### **IP-Parameter**

Dieser Rahmen bietet Ihnen die Möglichkeit, die IP-Parameter manuell zuzuweisen. Die Felder sind editierbar, wenn Sie im Rahmen **Zuweisung IP-Adresse**, Optionsliste **Zuweisung IP-Adresse** das Optionsfeld Lokal auswählen.

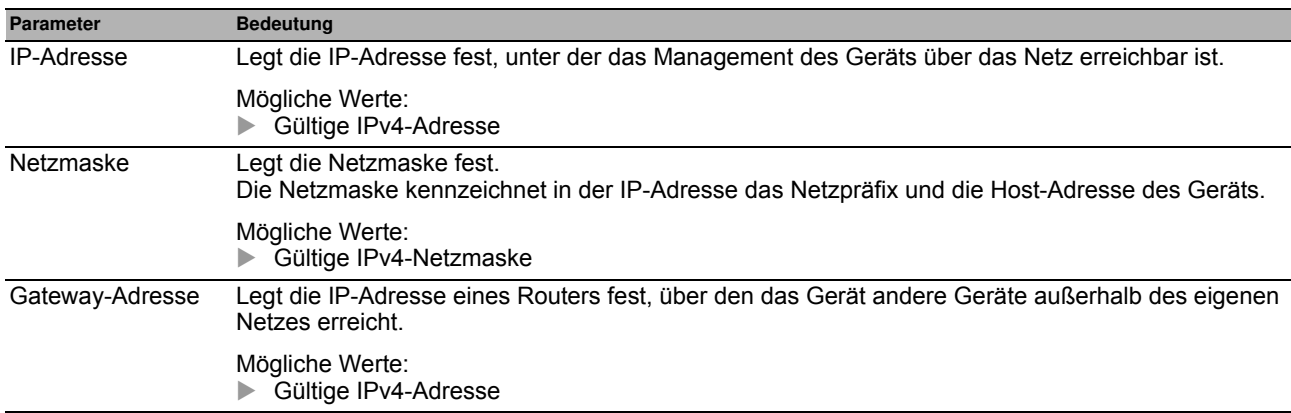

#### **Schaltflächen**

Die Beschreibung der Standard-Schaltflächen finden Sie im Abschnitt ["Schaltflächen" auf Seite 16](#page-16-0).

### <span id="page-27-0"></span>*Grundeinstellungen > Software* **1.3 Softw are**

Dieser Dialog bietet Ihnen die Möglichkeit, die Geräte-Software zu aktualisieren und Informationen über die Geräte-Software anzuzeigen.

**Anmerkung:** Beachten Sie vor dem Aktualisieren der Geräte-Software die versionsspezifischen Hinweise in der Liesmich-Textdatei.

#### **Version**

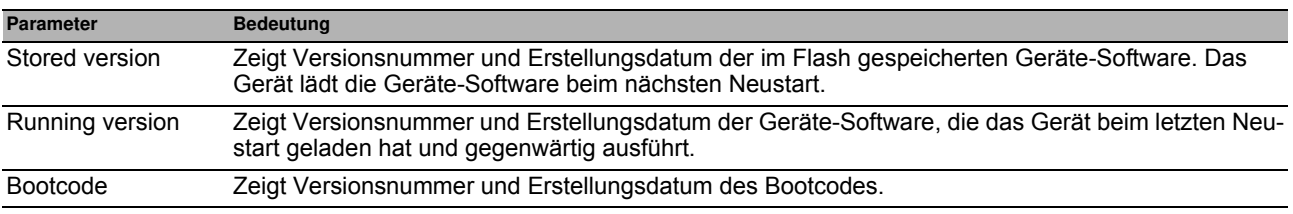

#### **Softw are-Update**

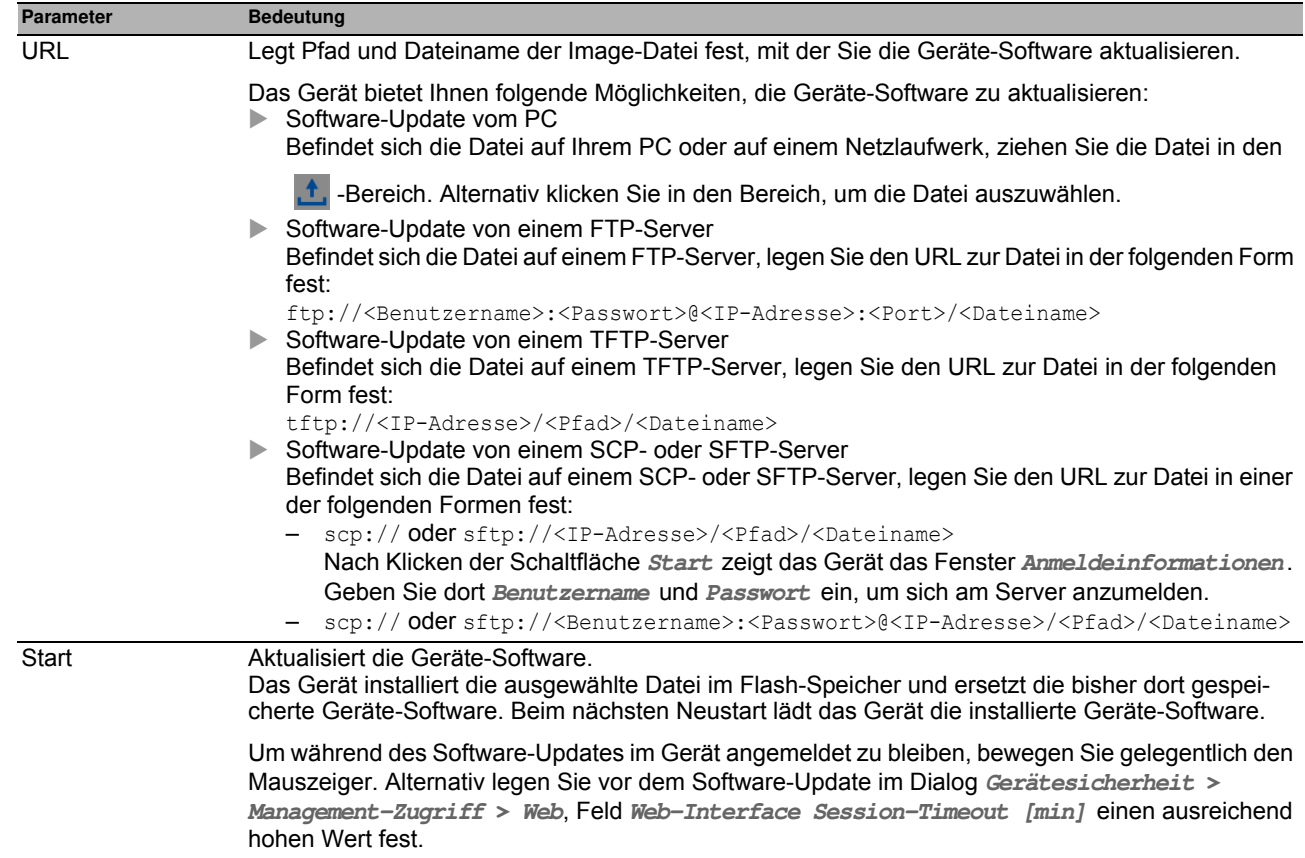

Alternativ bietet das Gerät Ihnen die Möglichkeit, die Geräte-Software durch Rechtsklicken in der Tabelle zu aktualisieren, wenn sich die Image-Datei auf dem externen Speicher befindet.

#### **Tabelle**

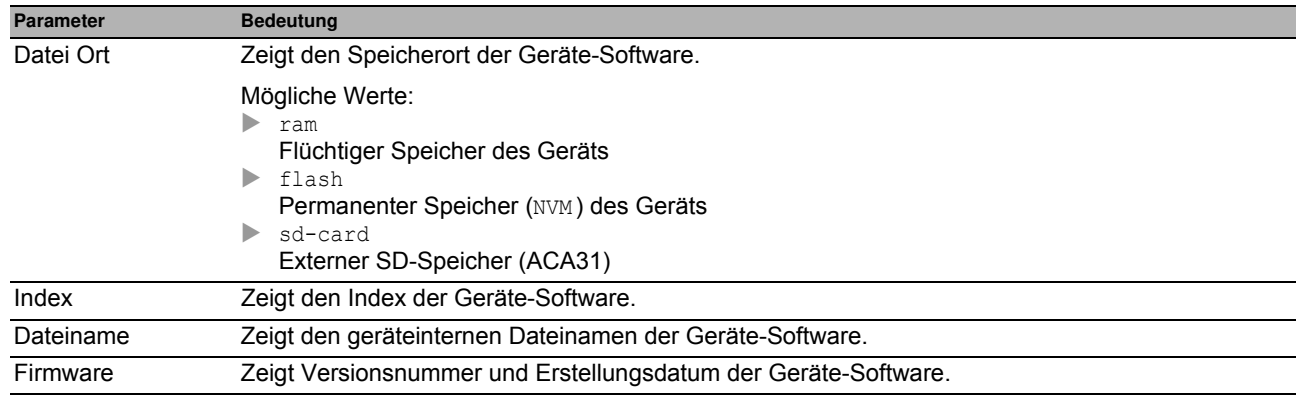

#### **Schaltflächen**

Die Beschreibung der Standard-Schaltflächen finden Sie im Abschnitt ["Schaltflächen" auf Seite 16](#page-16-0).

## <span id="page-29-0"></span>*Grundeinstellungen > Laden/Speichern* **1.4 Laden/Speichern**

Dieser Dialog bietet Ihnen die Möglichkeit, die Einstellungen des Geräts permanent in einem Konfigurationsprofil zu speichern.

Im Gerät können mehrere Konfigurationsprofile gespeichert sein. Wenn Sie ein alternatives Konfigurationsprofil aktivieren, schalten Sie das Gerät auf andere Einstellungen um. Sie haben die Möglichkeit, die Konfigurationsprofile auf Ihren PC oder auf einen Server zu exportieren. Außerdem haben Sie die Möglichkeit, Konfigurationsprofile von Ihrem PC oder von einem Server in das Gerät zu importieren.

In der Voreinstellung speichert das Gerät die Konfigurationsprofile unverschlüsselt. Wenn Sie ein Passwort im Rahmen **Konfigurations-Verschlüsselung** vergeben, speichert das Gerät sowohl das gegenwärtige als auch die zukünftigen Konfigurationsprofile in einem verschlüsselten Format.

Unbeabsichtigte Änderungen an den Einstellungen führen möglicherweise zum Verbindungsabbruch zwischen Ihrem PC und dem Gerät. Damit das Gerät erreichbar bleibt, schalten Sie vor dem Ändern von Einstellungen die Funktion **Konfigurationsänderungen rückgängig machen** ein. Bricht die Verbindung ab, lädt das Gerät nach der festgelegten Zeit das im permanenten Speicher (NVM ) gespeicherte Konfigurationsprofil.

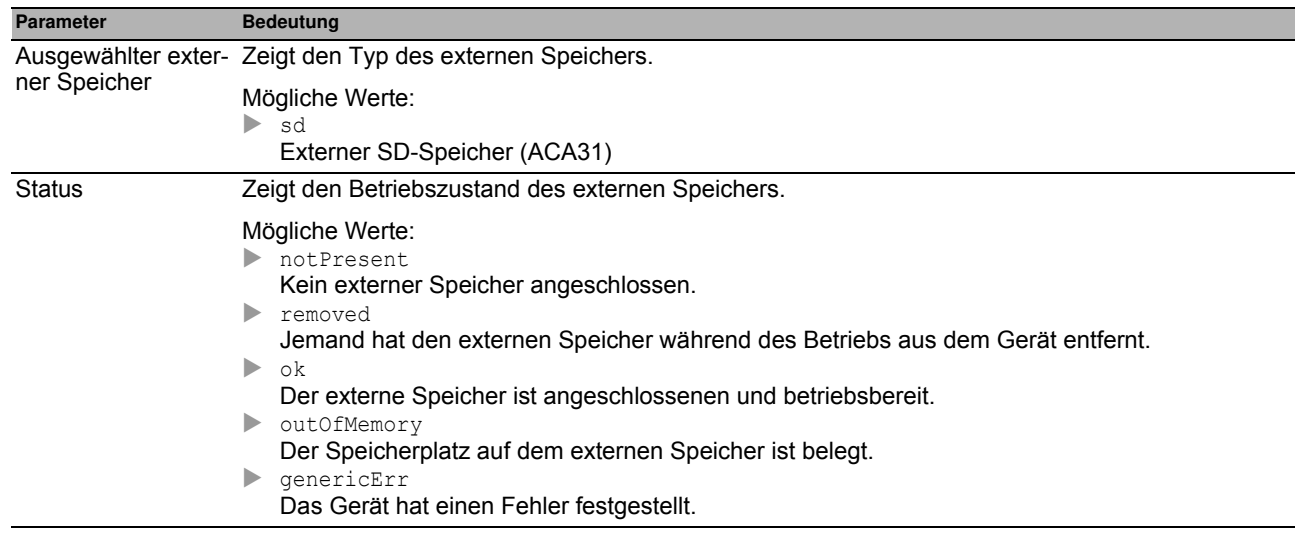

#### **Externer Speicher**

### **Konfigurations-Verschlüsselung**

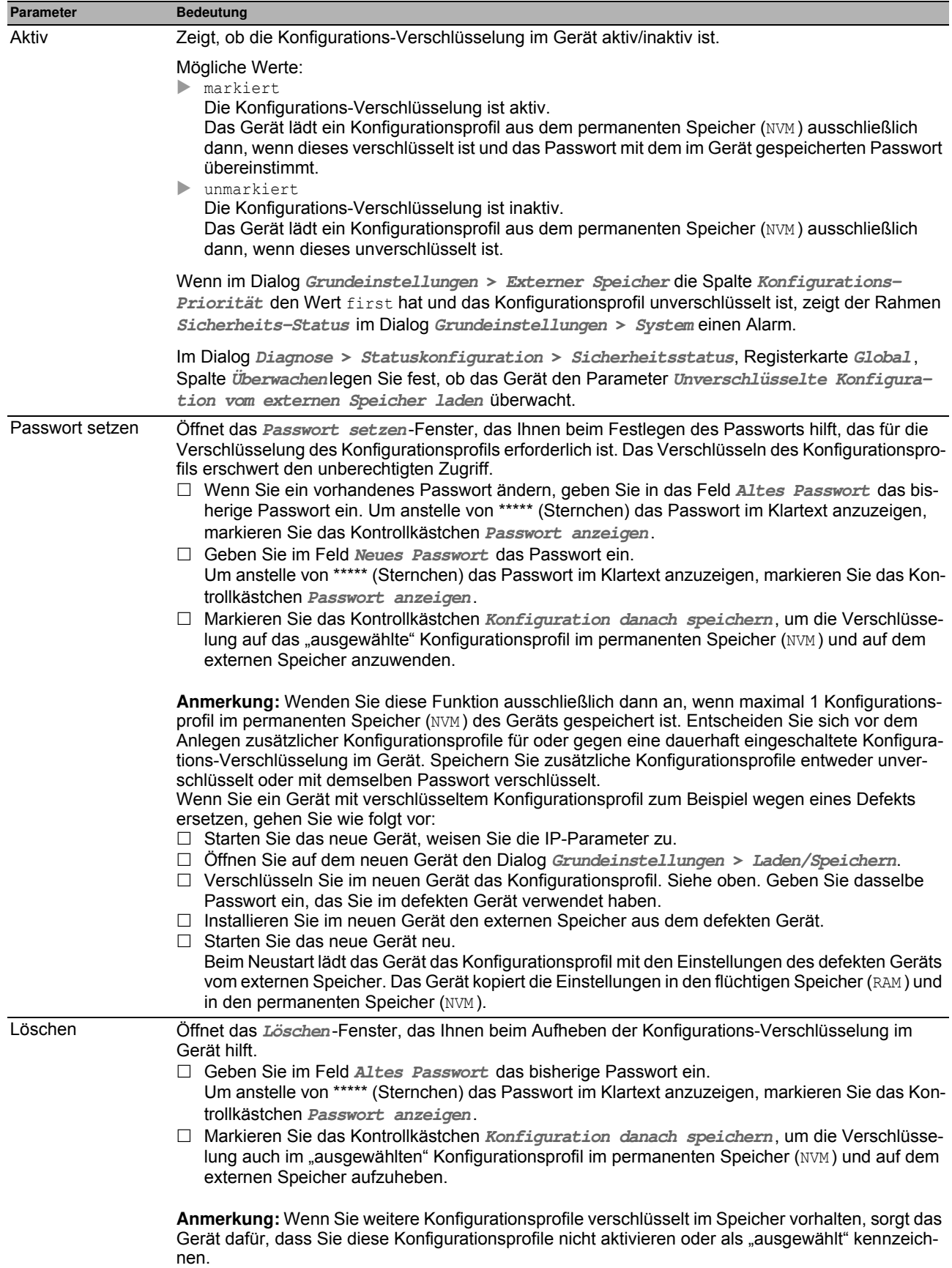

#### **Information**

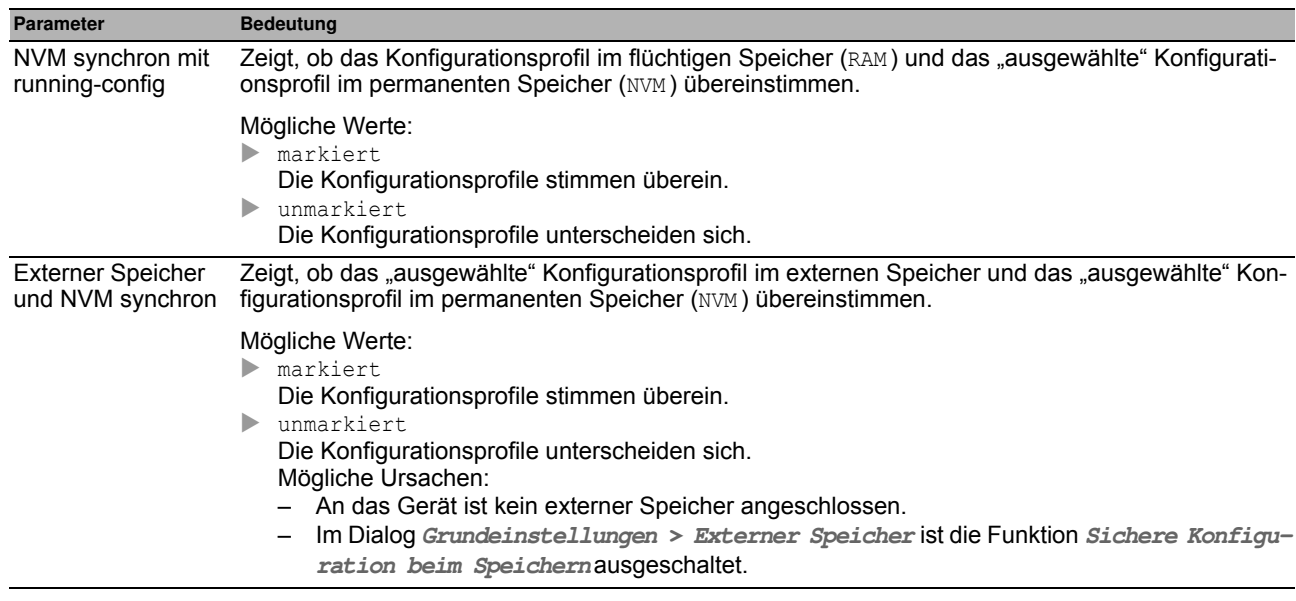

### **Sichere Konfiguration auf Remote-Server beim Speichern**

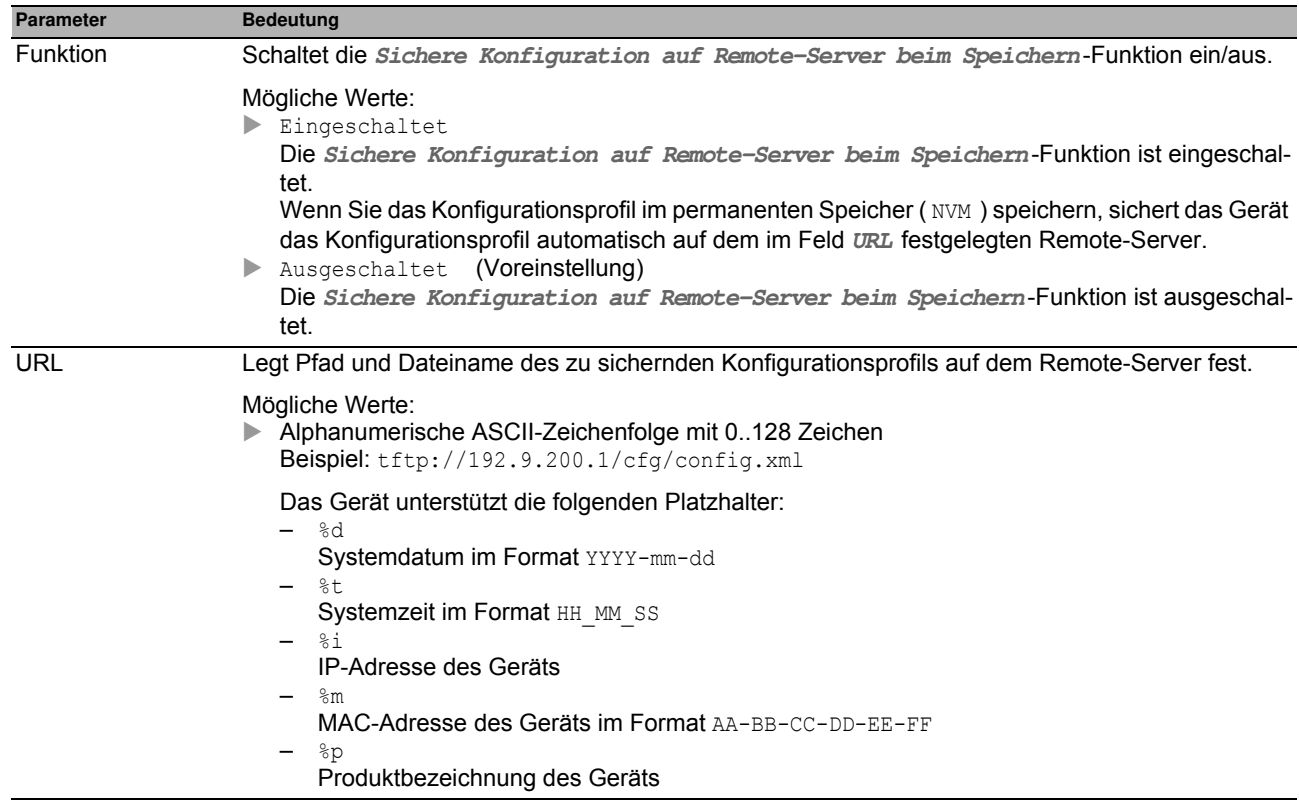

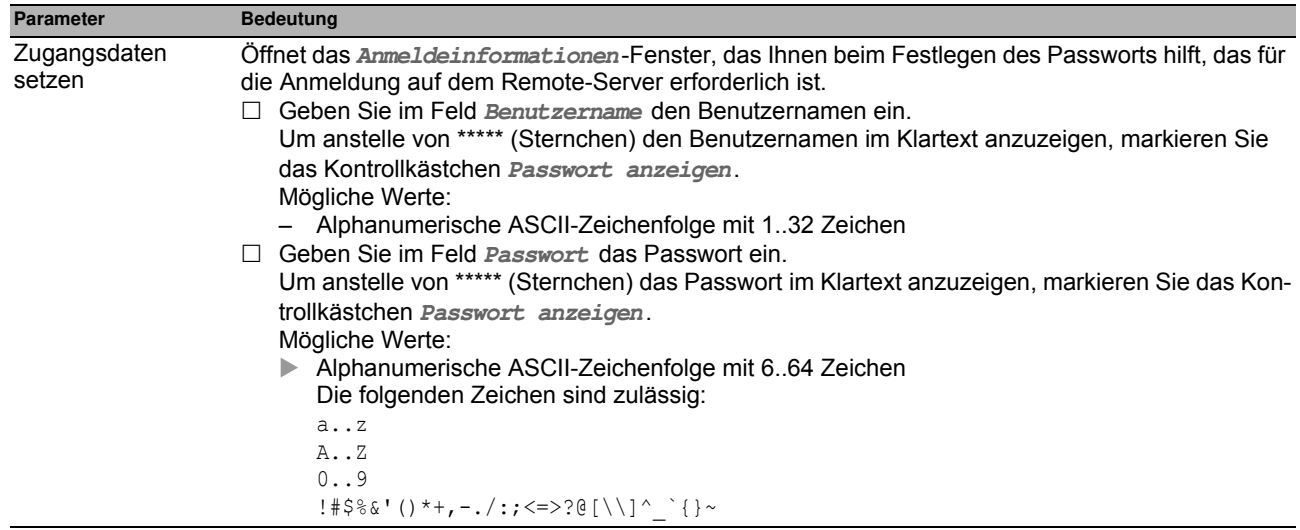

### **Konfigurationsänderungen rückgängig machen**

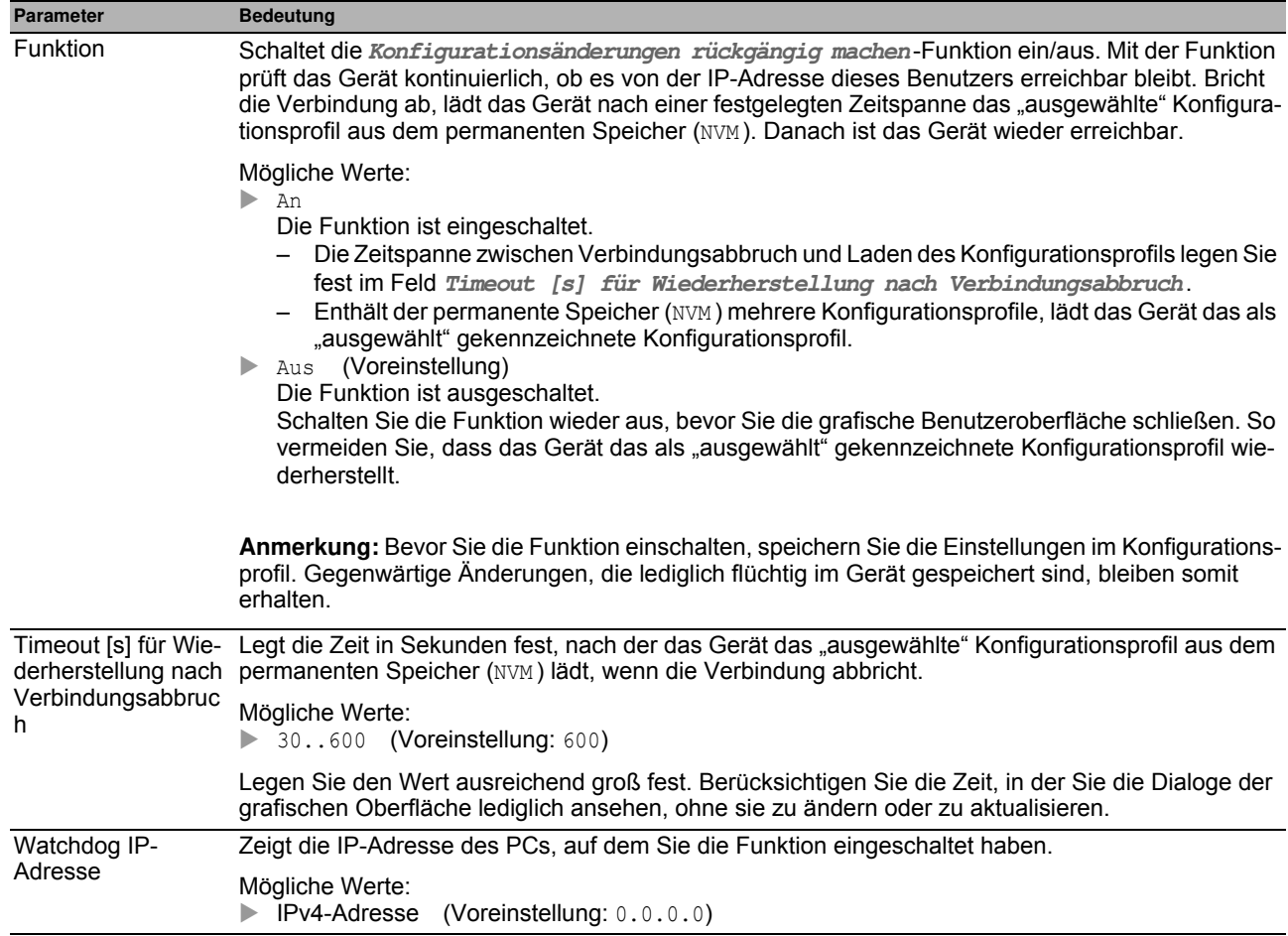

#### **Tabelle**

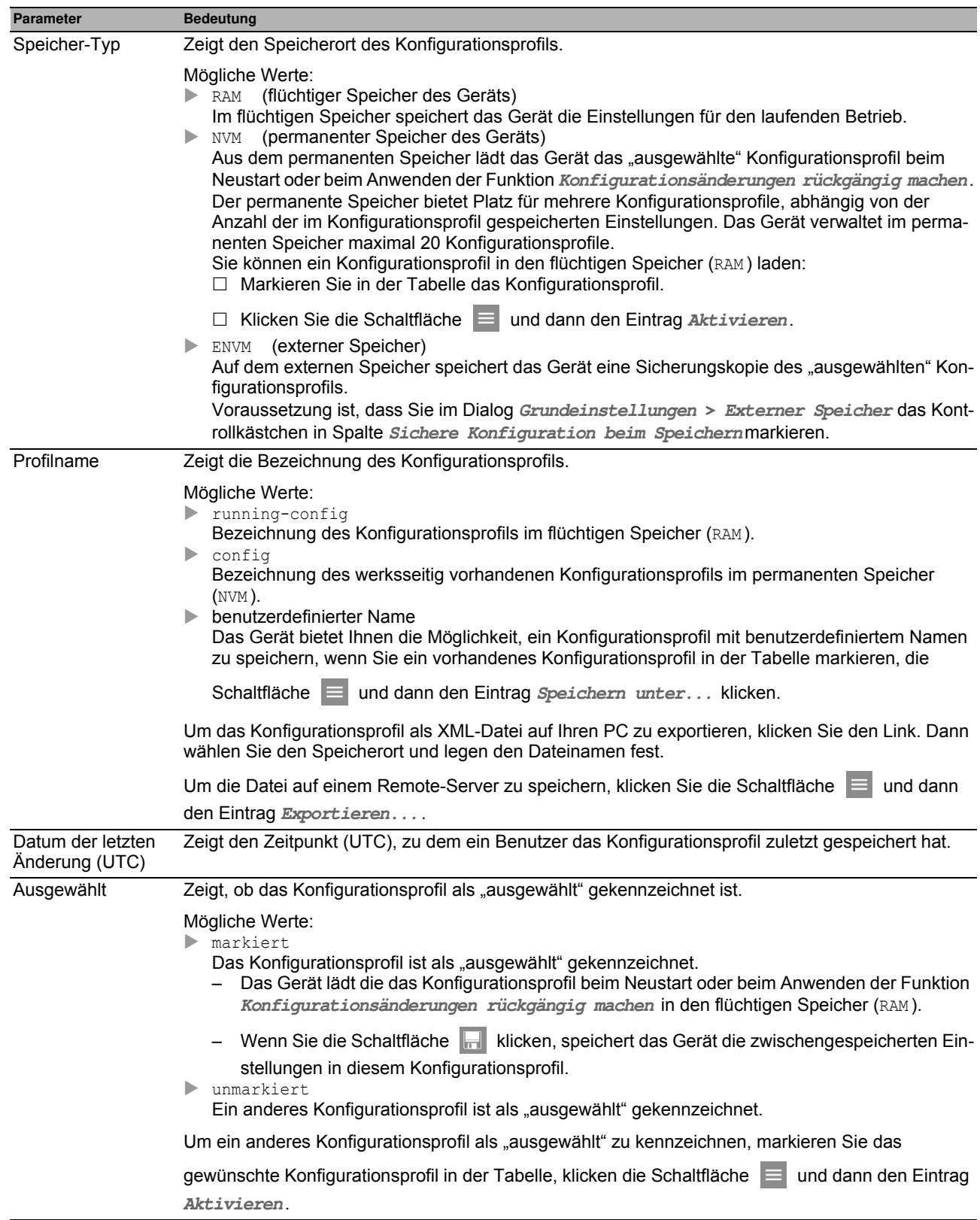

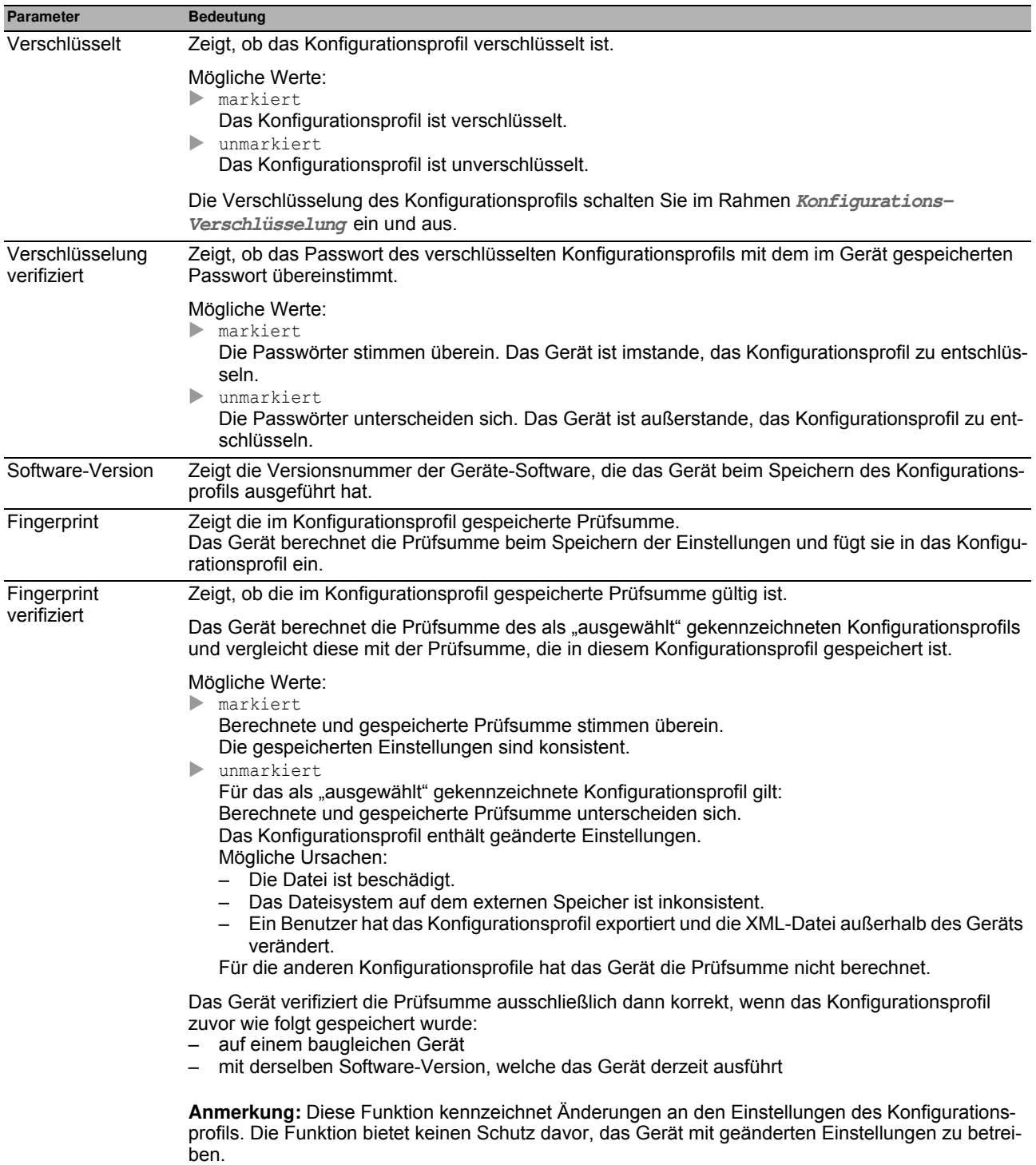

#### **Schaltflächen**

Die Beschreibung der Standard-Schaltflächen finden Sie im Abschnitt ["Schaltflächen" auf Seite 16](#page-16-0).

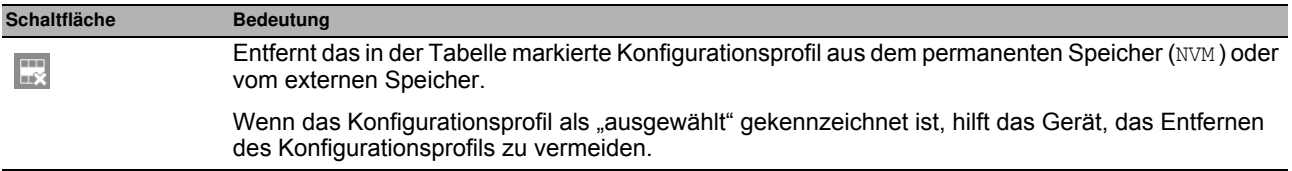

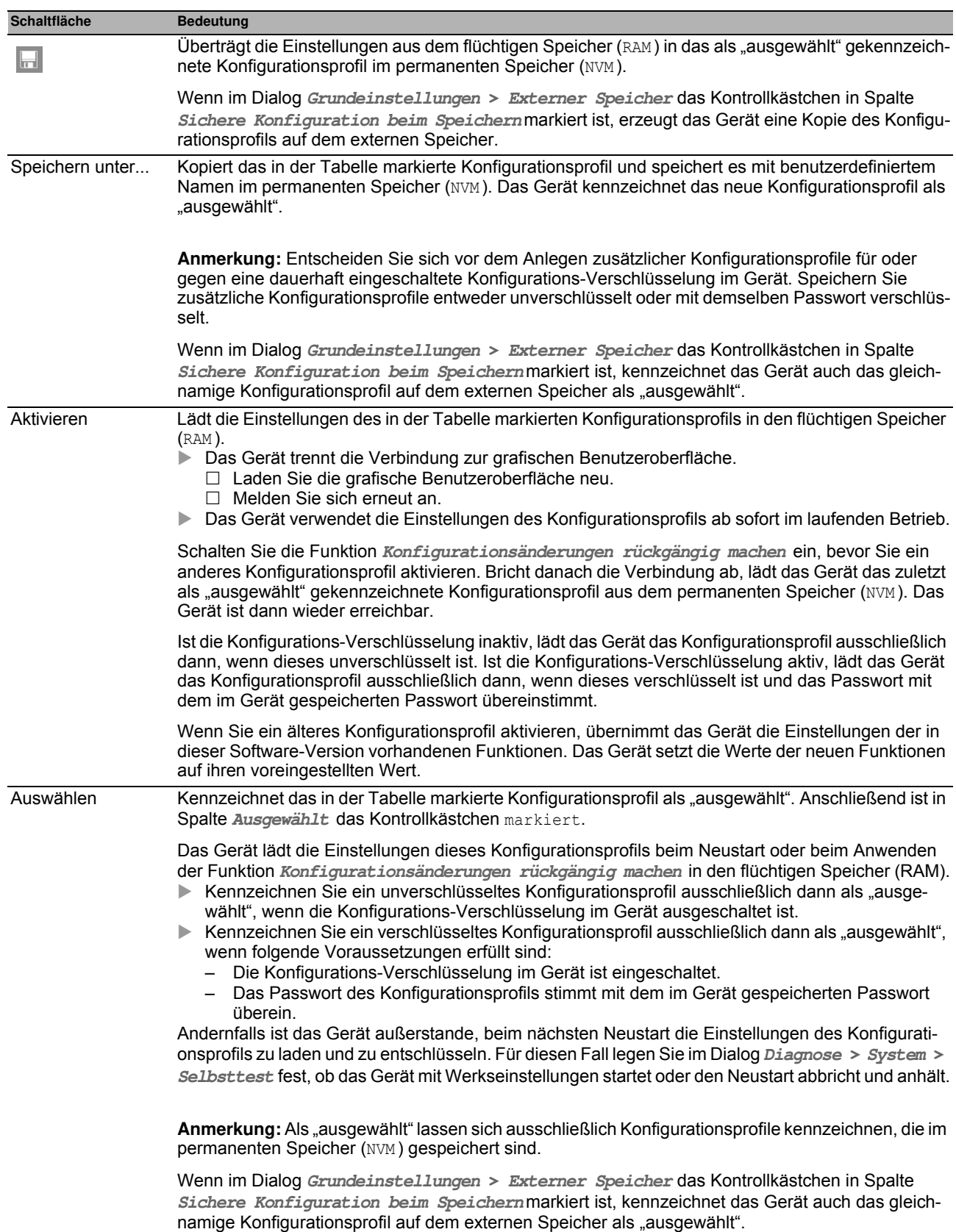
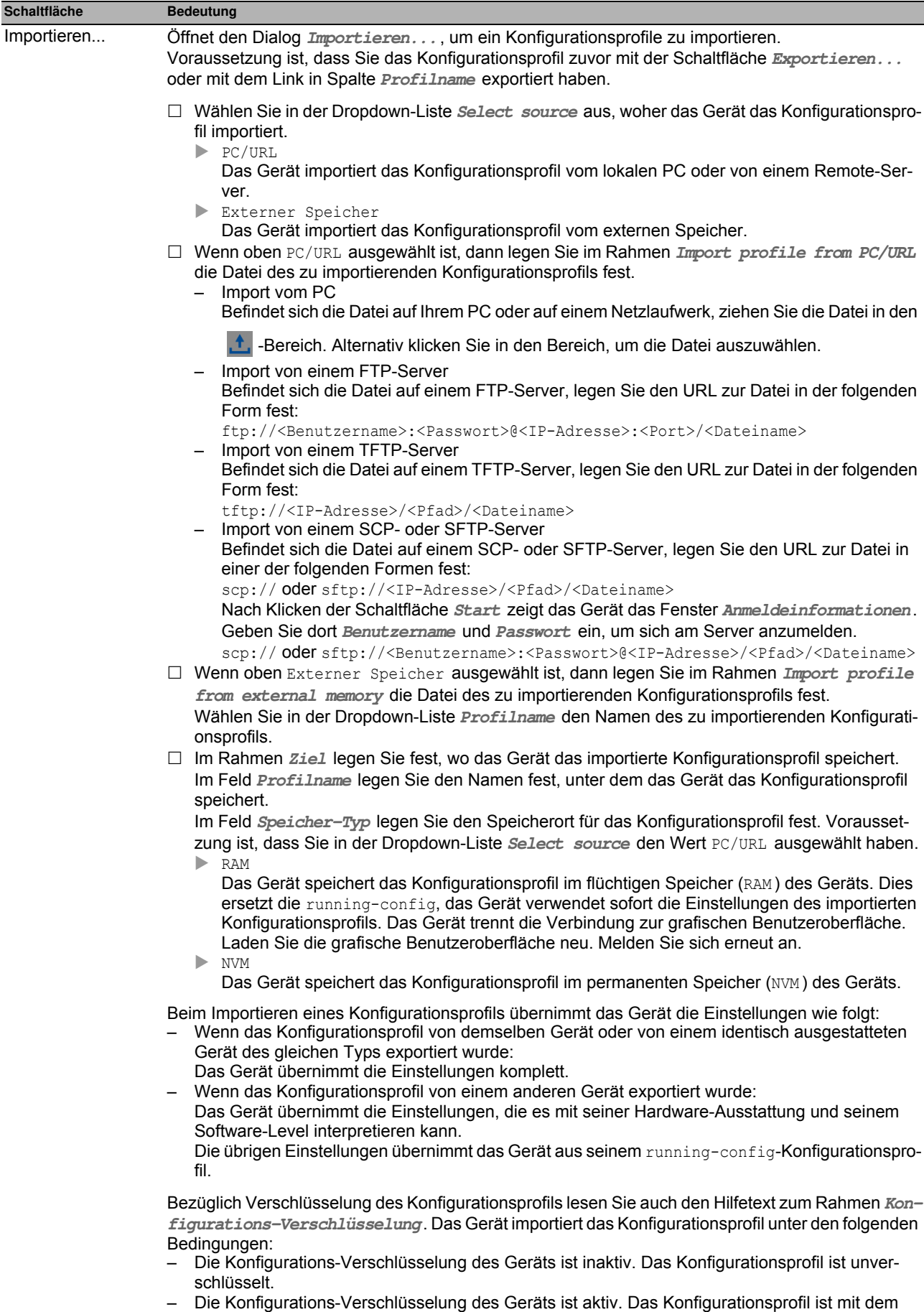

gleichen Passwort verschlüsselt, welches das Gerät gegenwärtig verwendet.

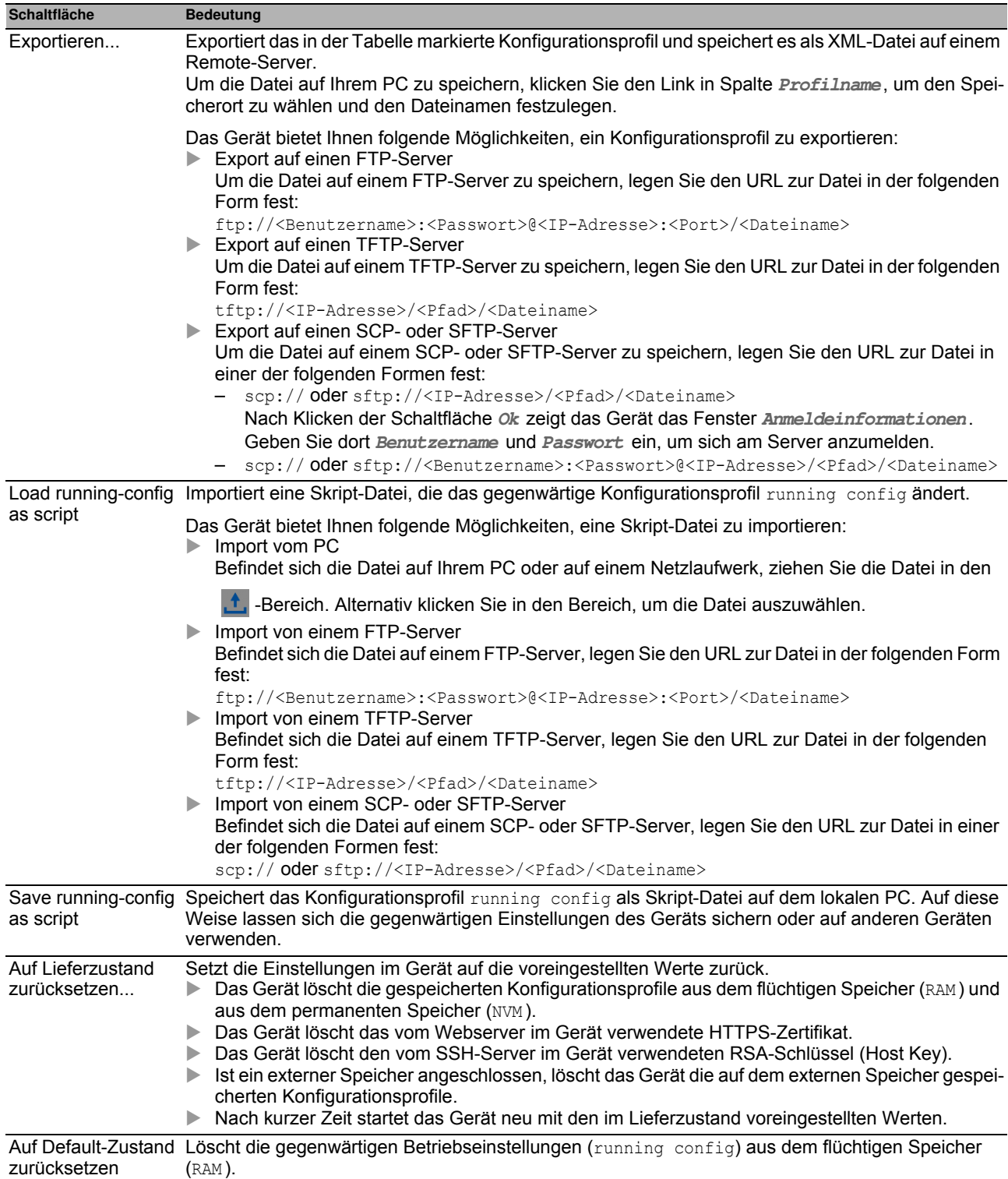

# *Grundeinstellungen > Externer Speicher* **1.5 Externer Speicher**

Dieser Dialog bietet Ihnen die Möglichkeit, Funktionen zu aktivieren, die das Gerät automatisch in Verbindung mit dem externen Speicher ausführt. Der Dialog zeigt außerdem den Betriebszustand sowie Identifizierungsmerkmale des externen Speichers.

#### **Tabelle**

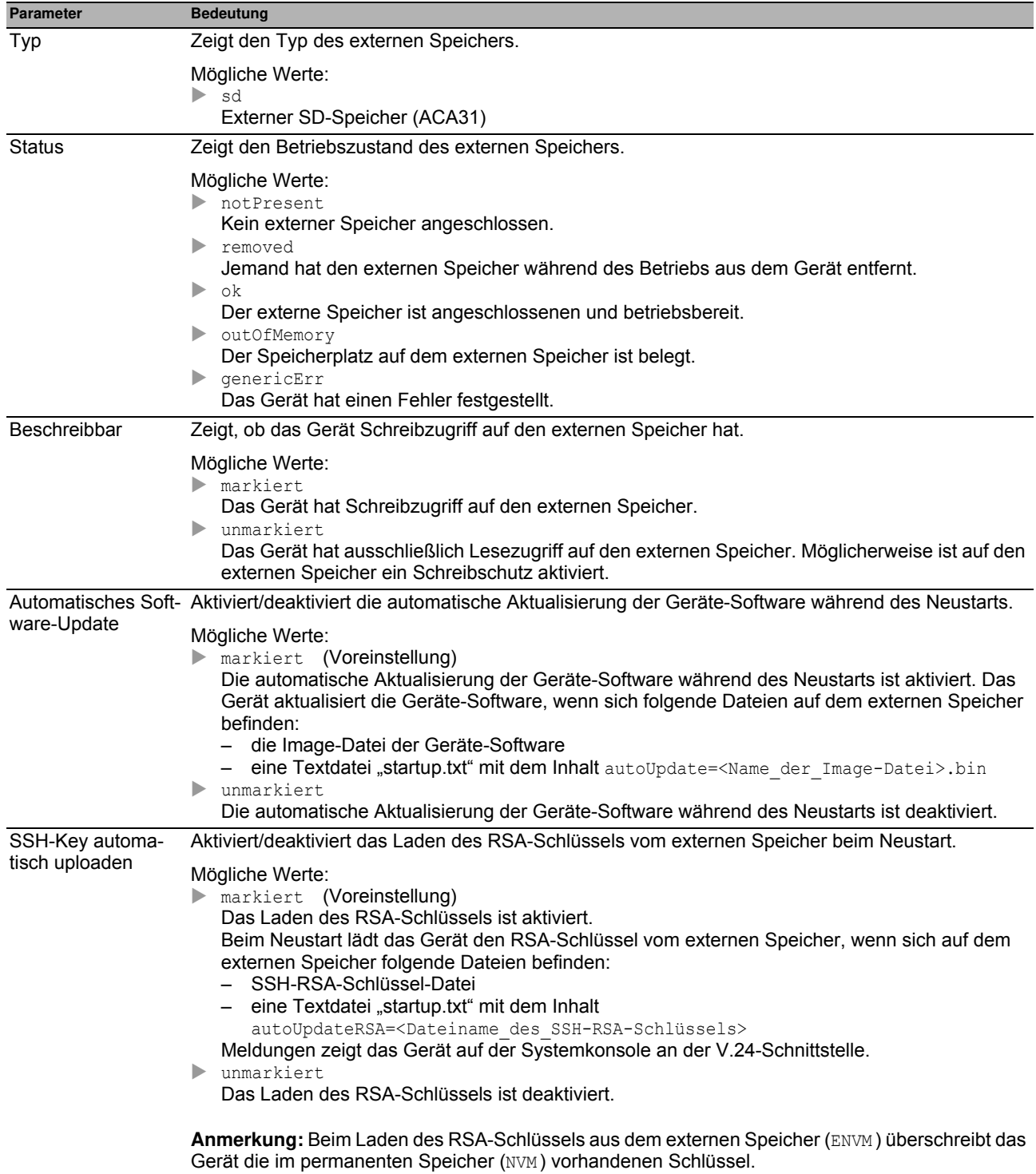

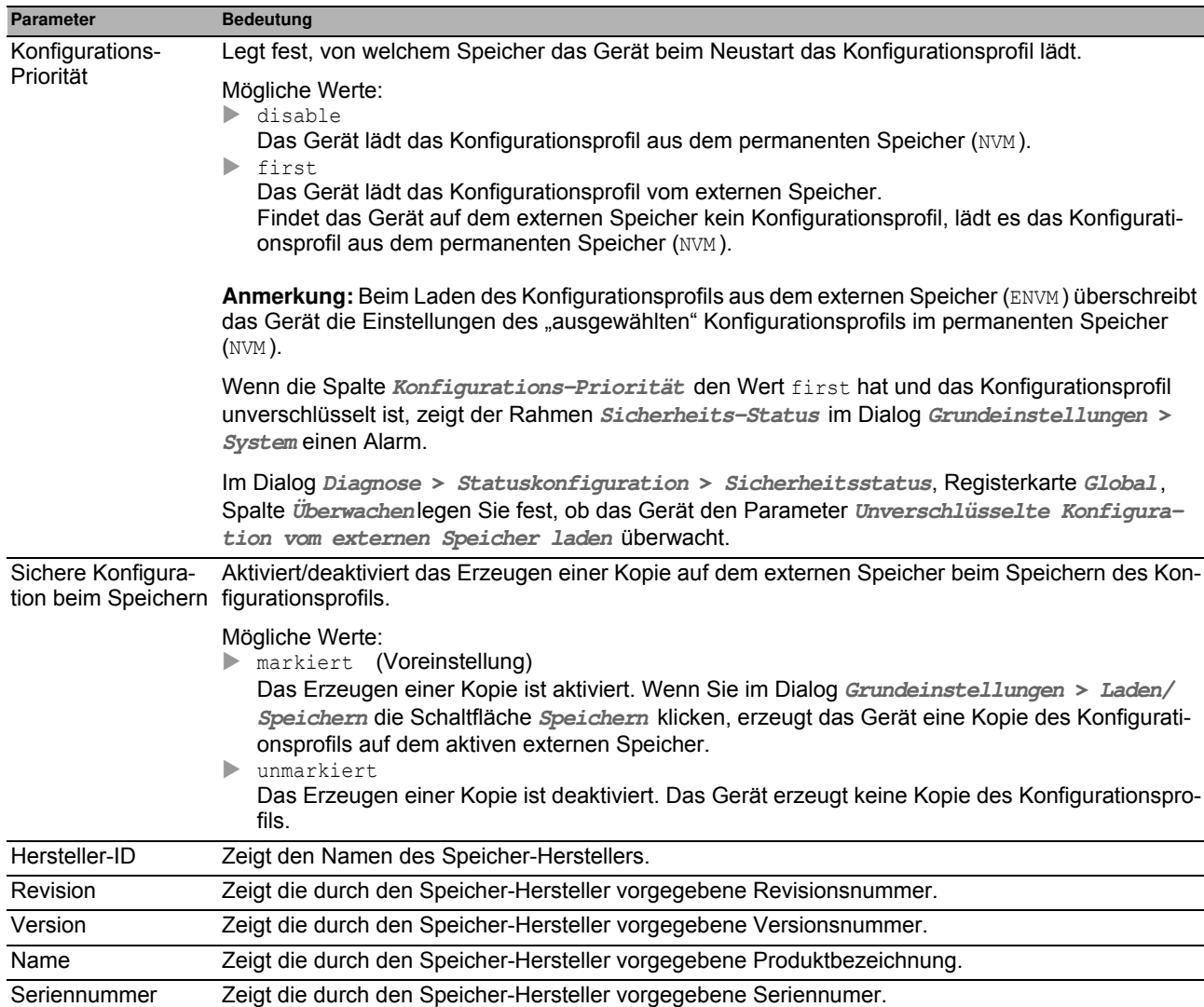

#### **Schaltflächen**

### *Grundeinstellungen > Port* **1.6 Port**

Dieser Dialog bietet Ihnen die Möglichkeit, Einstellungen für die einzelnen Ports festzulegen. Der Dialog zeigt außerdem Betriebsmodus, Verbindungszustand, Bitrate und Duplex-Modus für jeden Port.

Der Dialog enthält die folgenden Registerkarten:

- [\[Konfiguration \]](#page-41-0)
- Statistiken ]
- $\triangleright$  [Netzlast]

# <span id="page-41-0"></span>**[Konfiguration ]**

#### **Tabelle**

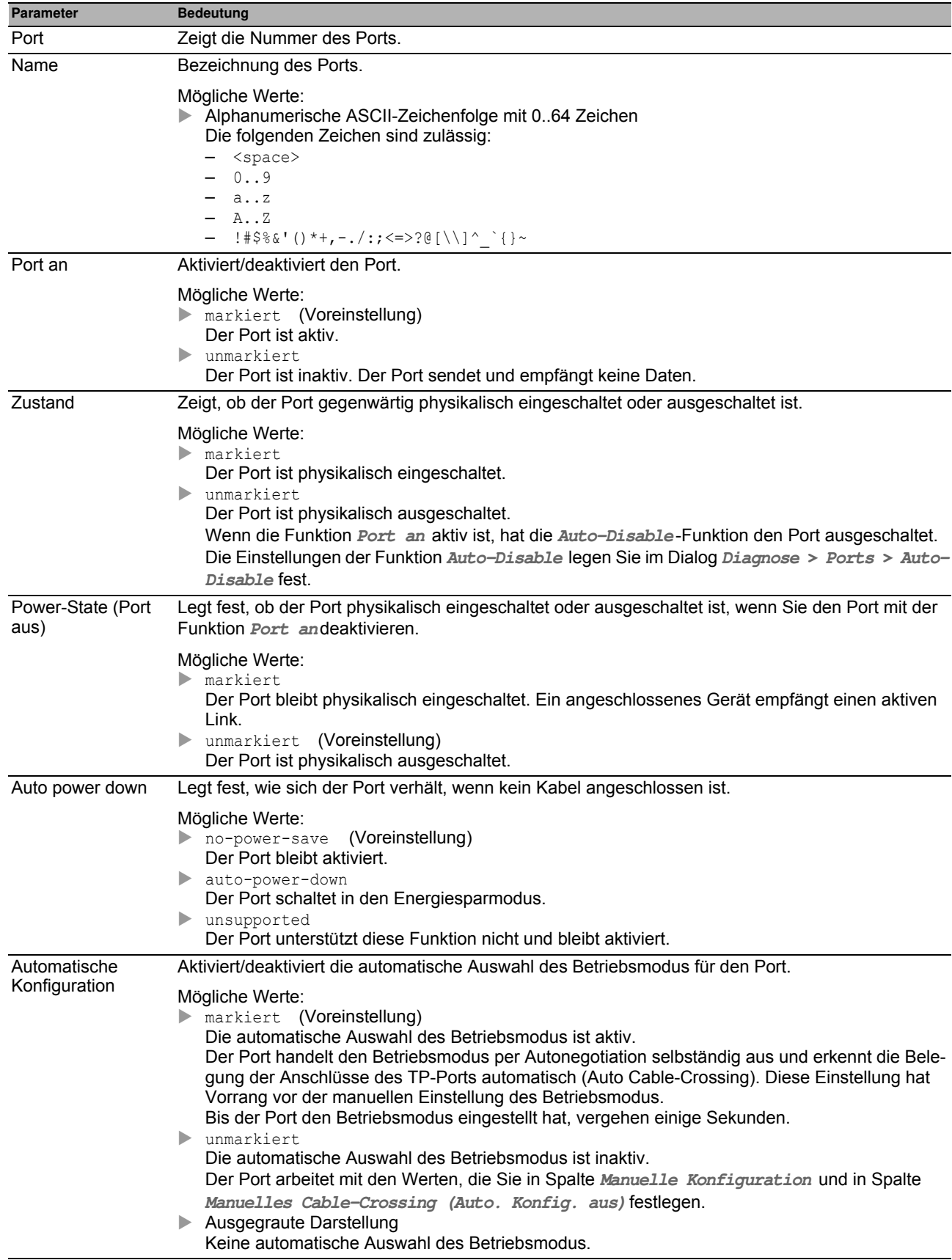

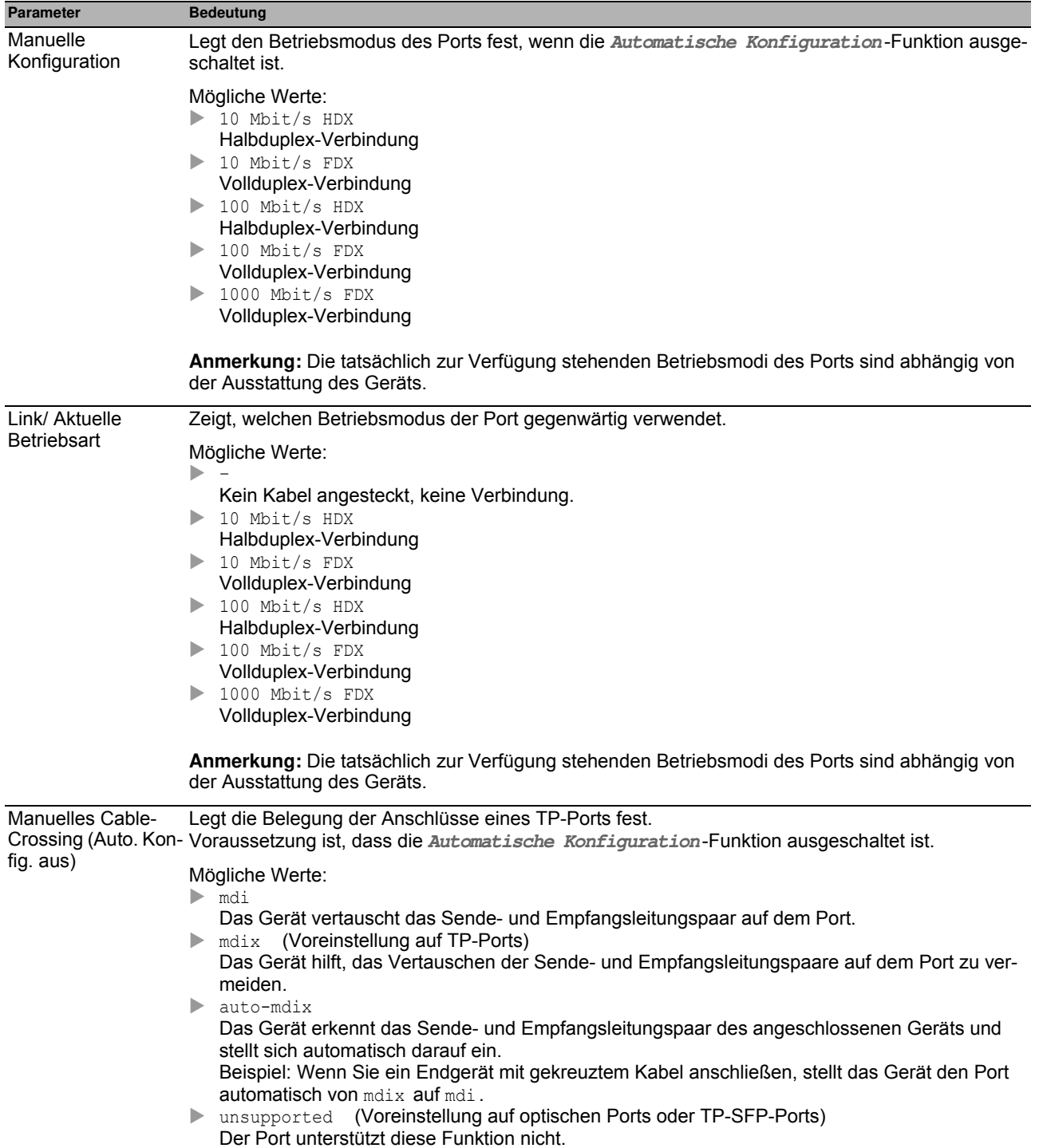

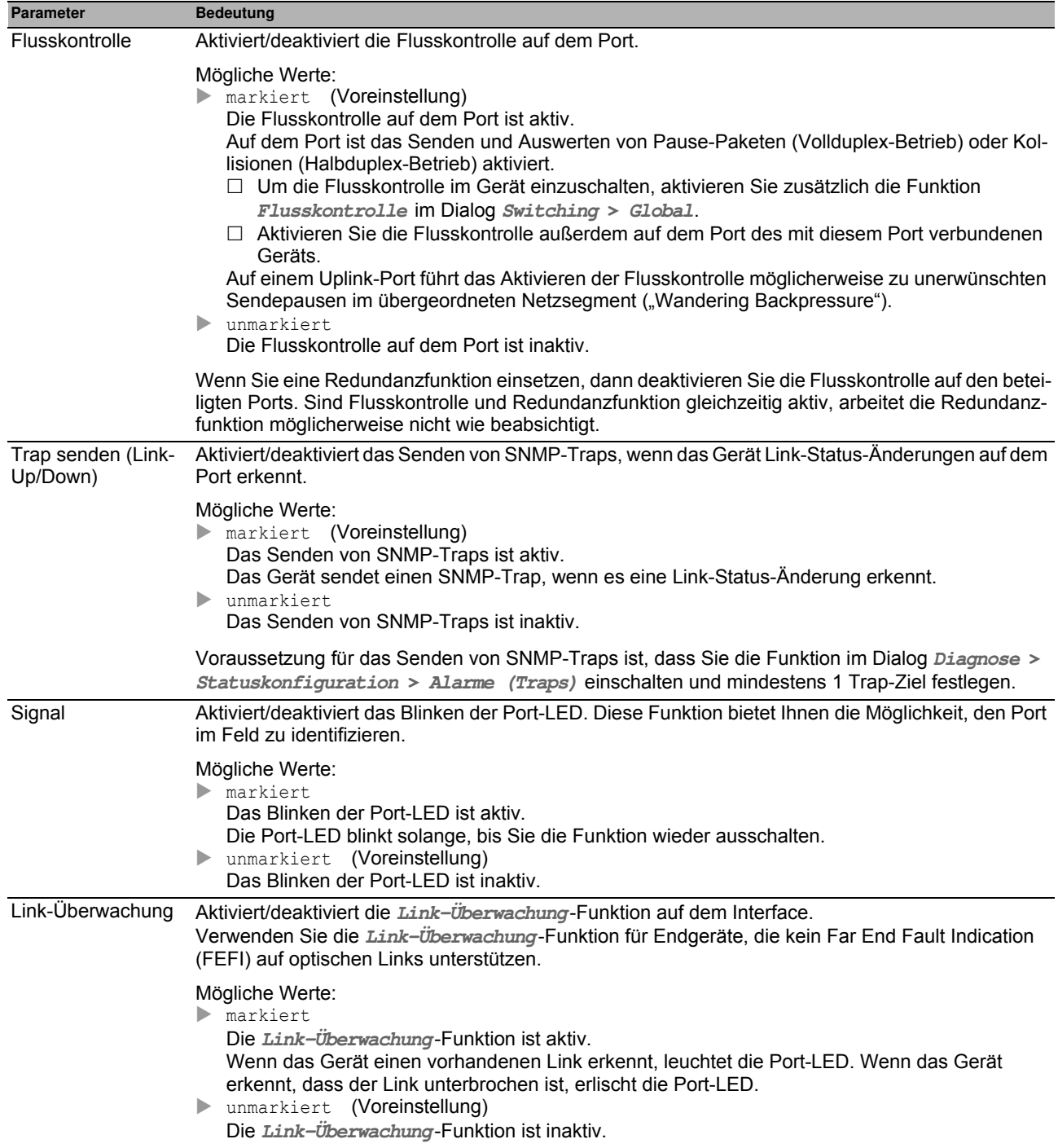

#### **Schaltflächen**

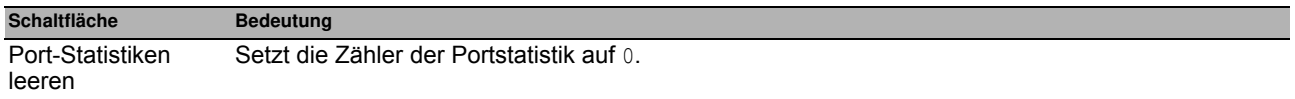

# <span id="page-44-0"></span>**[Statistiken ]**

Diese Registerkarte zeigt pro Port folgenden Überblick:

- Anzahl der vom Gerät empfangenen Datenpakete/Bytes
	- **Empfangene Pakete**
	- **Empfangene Oktets**
	- **Empfangene Unicast-Pakete**
	- **Empfangene Multicast-Pakete**
	- **Empfangene Broadcast-Pakete**

#### Anzahl der vom Gerät gesendeten Datenpakete/Bytes

- **Gesendete Pakete**
- **Gesendete Oktets**
- **Gesendete Unicast-Pakete**
- **Gesendete Multicast-Pakete**
- **Gesendete Broadcast-Pakete**

#### Anzahl der vom Gerät erkannten Fehler

- **Empfangene Fragmente**
- **Erkannte CRC-Fehler**
- **Erkannte Kollisionen**

#### Anzahl der vom Gerät empfangenen und gesendeten Datenpakete pro Größenkategorie

- **Pakete 64 Byte**
- **Pakete 65 bis 127 Byte**
- **Pakete 128 bis 255 Byte**
- **Pakete 256 bis 511 Byte**
- **Pakete 512 bis 1023 Byte**
- **Pakete 1024 bis 1518 Byte**

#### Anzahl der vom Gerät verworfenen Datenpakete

- **Empfangsseitig verworfene Pakete**
- **Sendeseitig verworfene Pakete**

Um die Tabelle nach einem bestimmten Kriterium zu sortieren, klicken Sie die Überschrift der entsprechenden Spalte.

Um die Tabelle beispielsweise nach der Anzahl der empfangenen Bytes in aufsteigender Reihenfolge zu sortieren, klicken Sie 1 Mal die Überschrift der Spalte **Empfangene Oktets**. Um absteigend zu sortieren, klicken Sie die Überschrift erneut.

Um die Portstatistik-Zähler in der Tabelle auf 0 zurückzusetzen, gehen Sie wie folgt vor:

▶ Klicken Sie im Dialog *Grundeinstellungen > Port* die Schaltfläche | = und dann den Eintrag *Port-Sta***tistiken leeren**.

oder

Klicken Sie im Dialog **Grundeinstellungen > Neustart** die Schaltfläche **Port-Statistiken leeren**.

### **Schaltflächen**

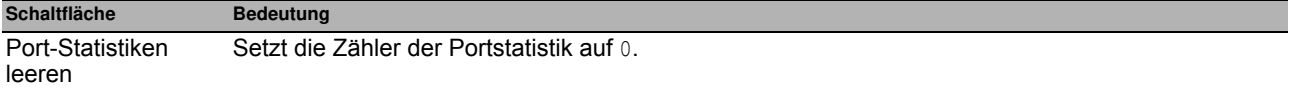

### <span id="page-45-0"></span>**[Netzlast ]**

Diese Registerkarte zeigt Ihnen die Auslastung (Netzlast) der einzelnen Ports an.

#### **Tabelle**

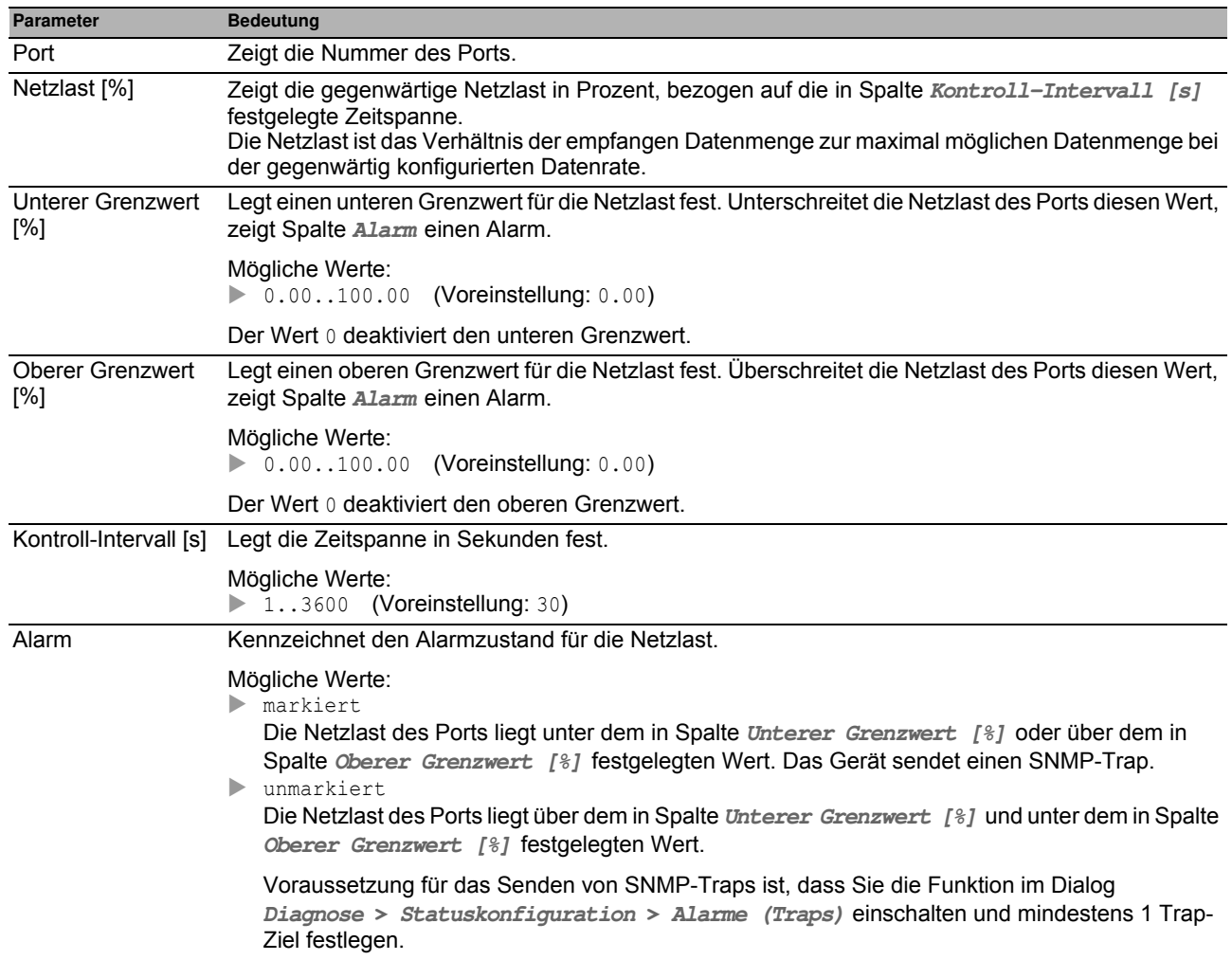

#### **Schaltflächen**

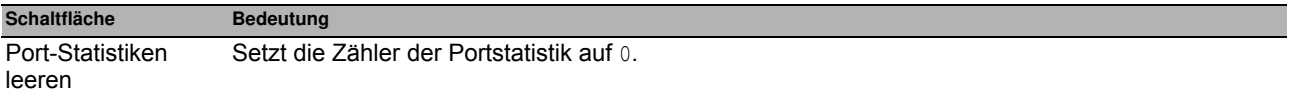

# *Grundeinstellungen > Neustart* **1.7 Neustart**

Dieser Dialog bietet Ihnen die Möglichkeit, das Gerät neu zu starten, Portzähler und Adresstabellen zurückzusetzen sowie Log-Dateien zu löschen.

#### **Neustart**

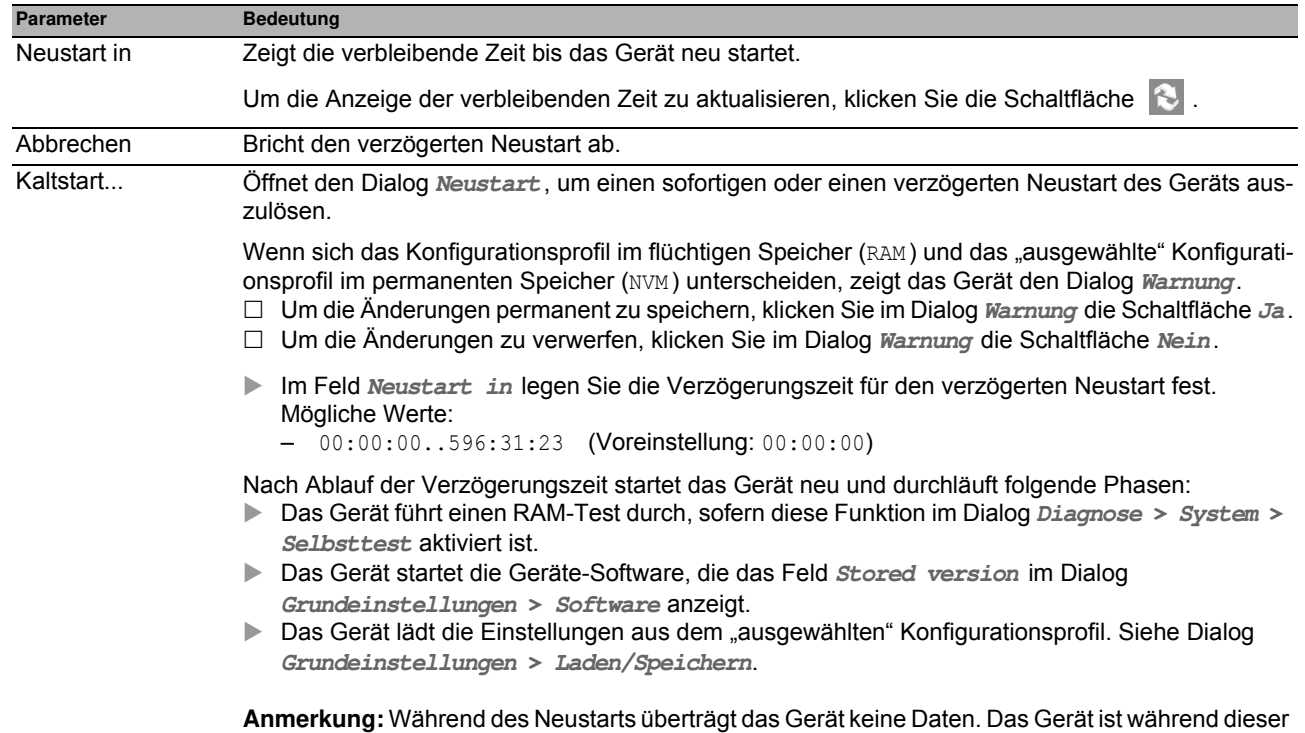

Zeit für die grafische Benutzeroberfläche und andere Managementsysteme unerreichbar.

#### **Schaltflächen**

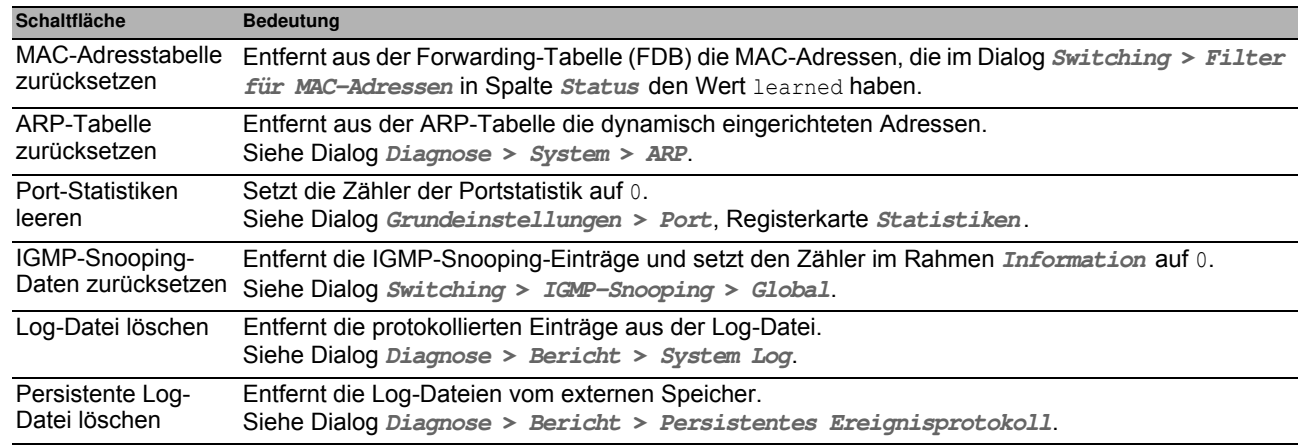

# **2 Zeit**

Das Menü enthält die folgenden Dialoge:

- [Grundeinstellungen](#page-48-0)
- **[SNTP](#page-53-0)**
- $\blacktriangleright$  [PTP](#page-59-0)

# <span id="page-48-0"></span>*Zeit > Grundeinstellungen* **2.1 Grundeinstellungen**

Das Gerät ist mit einer gepufferten Hardware-Uhr ausgestattet. Diese führt die aktuelle Uhrzeit weiter, wenn die Stromversorgung ausfällt oder wenn Sie das Gerät von der Stromversorgung trennen. Nach dem Start des Geräts steht Ihnen die gegenwärtige Uhrzeit zur Verfügung, zum Beispiel für Log-Einträge.

Die Hardware-Uhr überbrückt eine Ausfallzeit der Stromversorgung von 3 Stunden. Voraussetzung dafür ist, dass die Stromversorgung das Gerät vorher mindestens 5 Minuten kontinuierlich gespeist hat. In diesem Dialog legen Sie, unabhängig vom gewählten Zeitsynchronisationsprotokoll,zeitbezogene Einstellungen fest.

Der Dialog enthält die folgenden Registerkarten:

- ▶ [Global]
- [\[Sommerzeit \]](#page-50-0)

### <span id="page-49-0"></span>**[Global ]**

In dieser Registerkarte legen Sie die Systemzeit im Gerät und die Zeitzone fest.

### **Konfiguration**

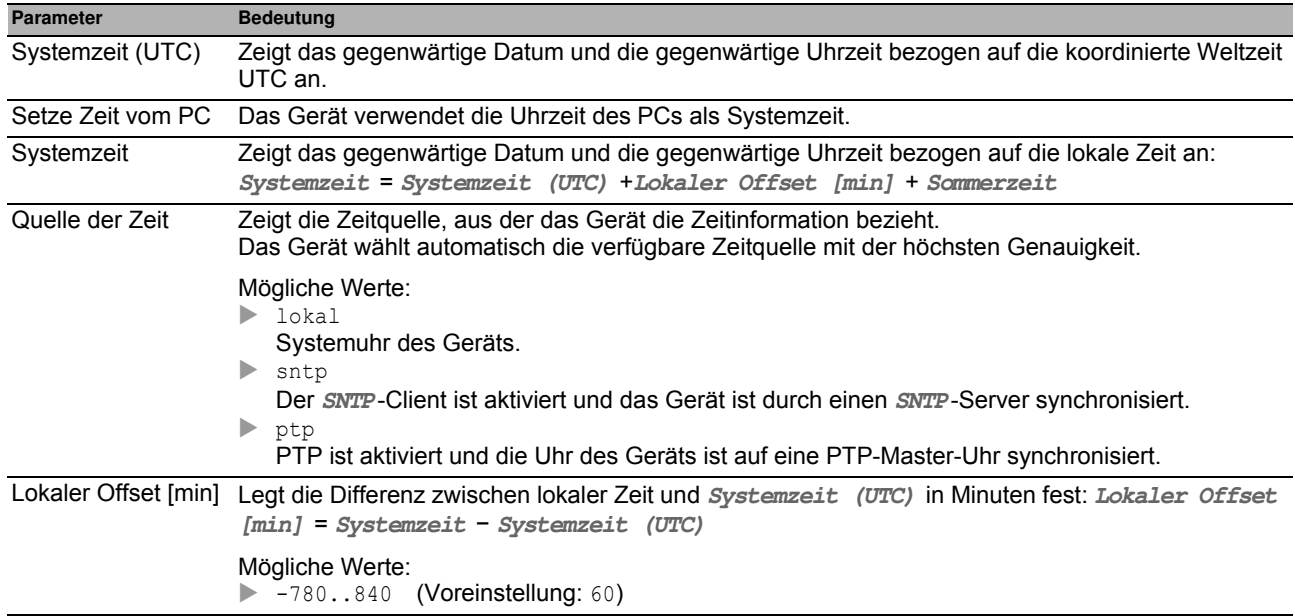

#### **Schaltflächen**

### <span id="page-50-0"></span>**[Sommerzeit ]**

In dieser Registerkarte aktivieren Sie die automatische Sommerzeit-Umschaltung. Beginn und Ende der Sommerzeit wählen Sie anhand eines vordefinierten Profils oder Sie legen diese Einstellungen individuell fest. Während der Sommerzeit stellt das Gerät die lokale Zeit um 1 Stunde vor.

#### **Funktion**

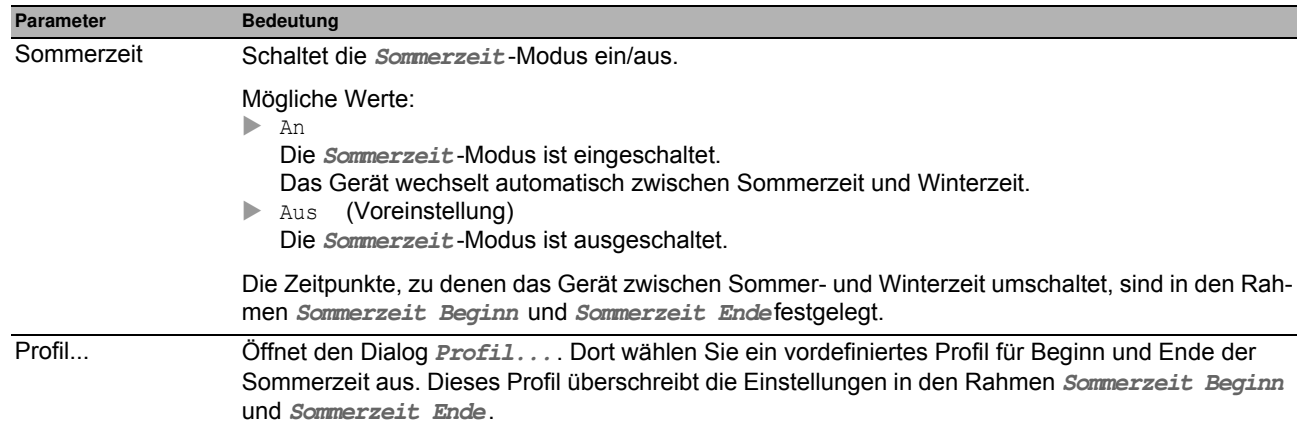

#### **Sommerzeit Beginn**

In den ersten 3 Feldern legen Sie den Tag für den Beginn der Sommerzeit fest, im letzten Feld die Uhrzeit.

Das Gerät schaltet auf Sommerzeit, wenn die Uhrzeit im Feld **Systemzeit** den hier festgelegten Wert erreicht.

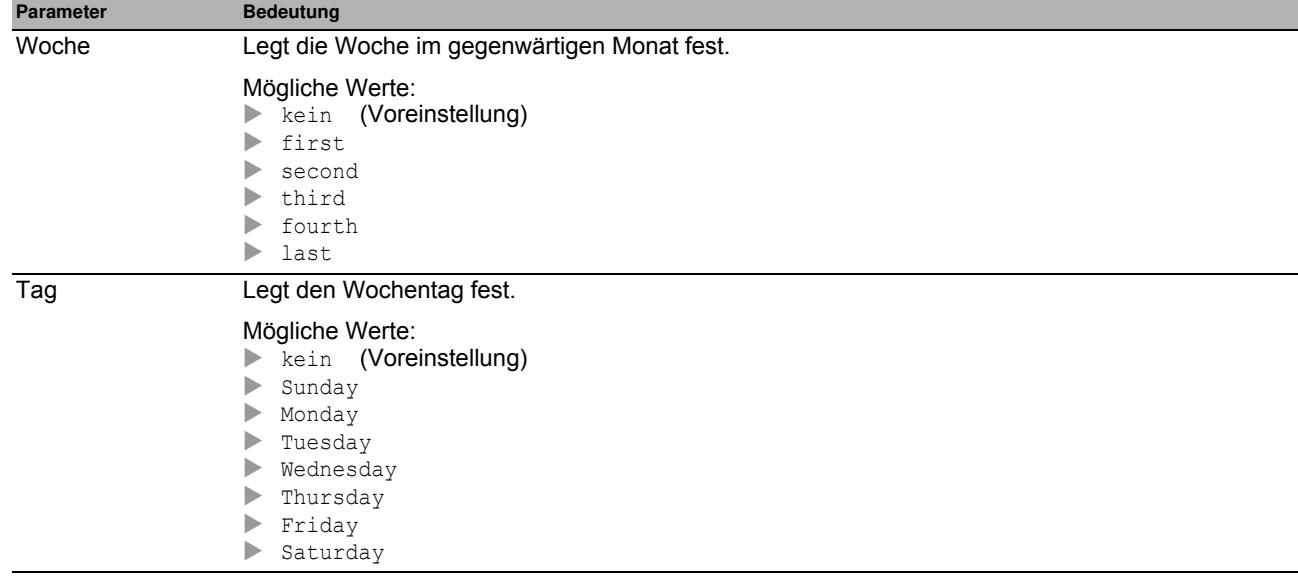

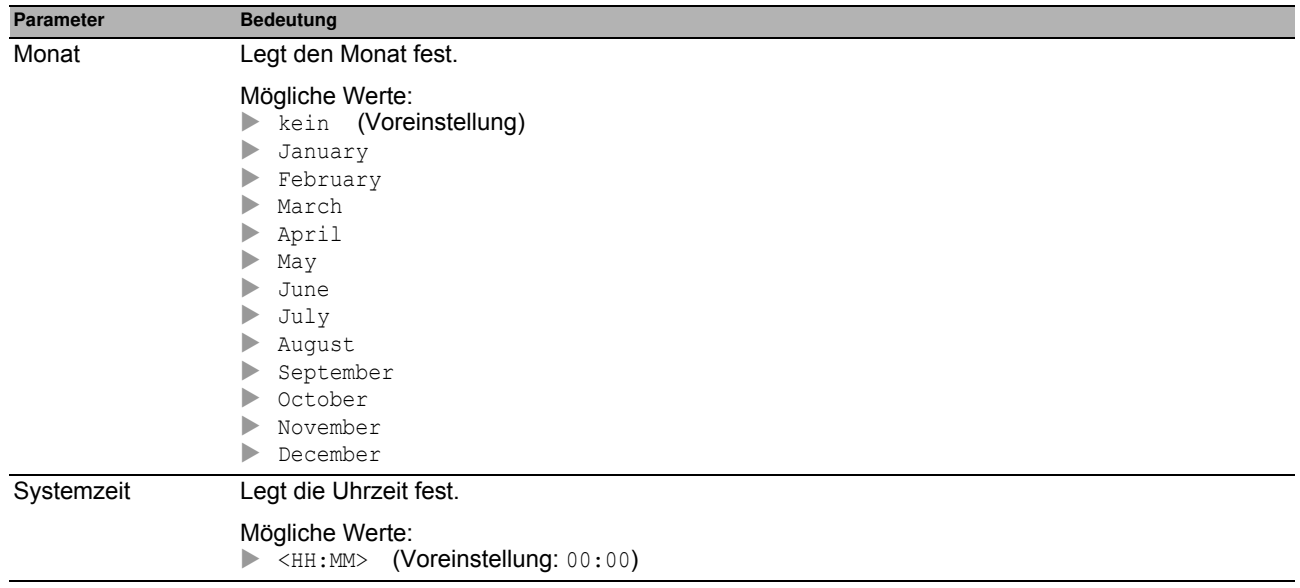

#### **Sommerzeit Ende**

In den ersten 3 Feldern legen Sie den Tag für das Ende der Sommerzeit fest, im letzten Feld die Uhrzeit. Das Gerät schaltet auf Normalzeit, wenn die Uhrzeit im Feld **Systemzeit** den hier festgelegten Wert erreicht.

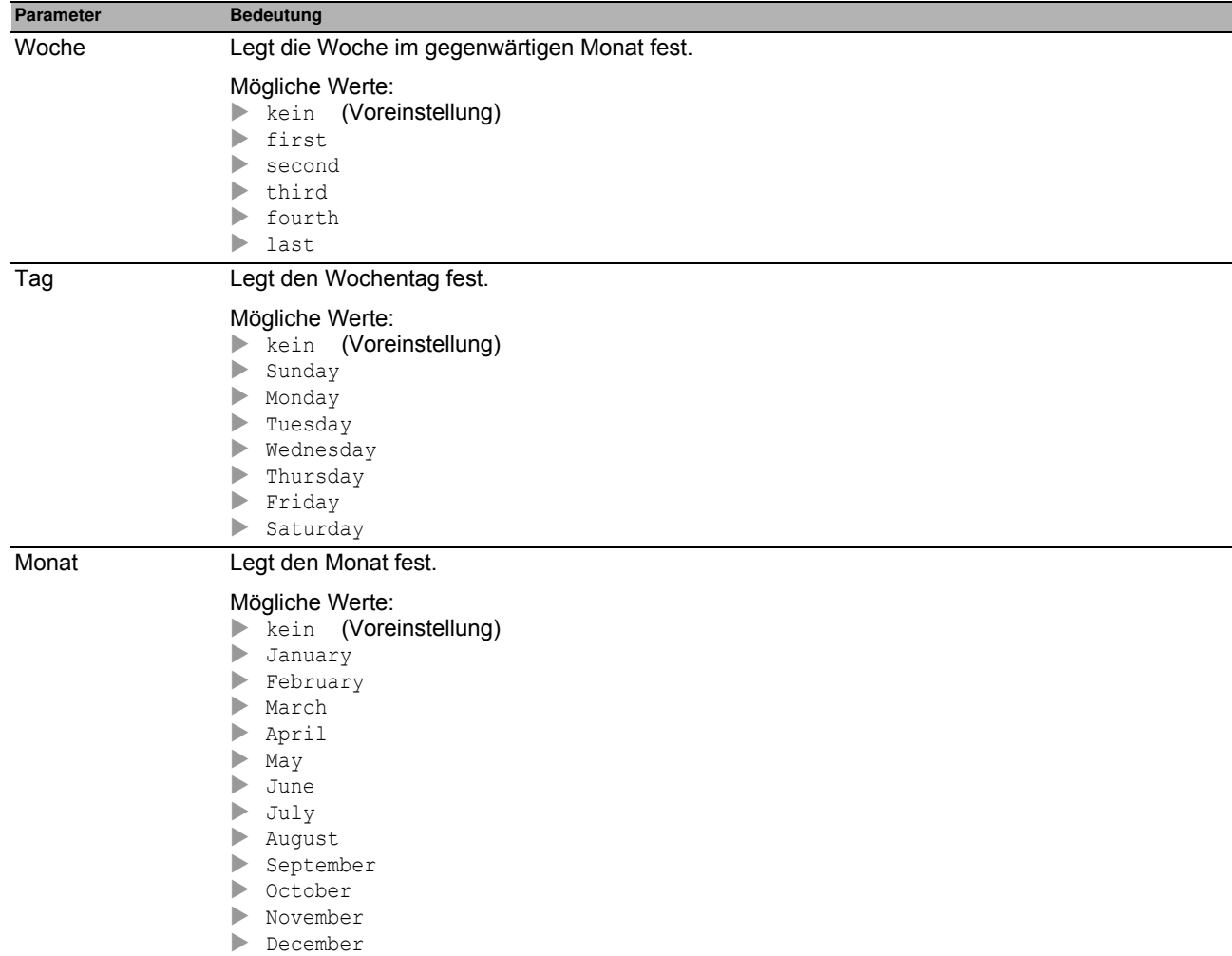

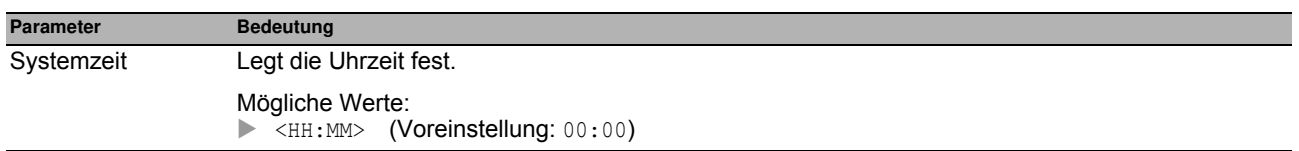

### **Schaltflächen**

# <span id="page-53-0"></span>**2.2 SNTP**

Das Simple Network Time Protocol (SNTP) ist ein im RFC 4330 beschriebenes Verfahren für die Zeitsynchronisation im Netz.

Das Gerät bietet Ihnen die Möglichkeit, als **SNTP**-Client die Systemzeit im Gerät zu synchronisieren. Als **SNTP**-Server stellt das Gerät die Zeitinformation anderen Geräten zur Verfügung.

Das Menü enthält die folgenden Dialoge:

- [SNTP Client](#page-54-0)
- [SNTP Server](#page-57-0)

# <span id="page-54-0"></span>**2.2.1 SNTP Client**

In diesem Dialog legen Sie die Einstellungen fest, mit denen das Gerät als **SNTP**-Client arbeitet.

Als **SNTP**-Client bezieht das Gerät die Zeitinformationen sowohl von **SNTP**-Servern als auch von **NTP**-Servern und synchronisiert die lokale Uhr auf die Zeit des Zeit-Servers.

#### **Funktion**

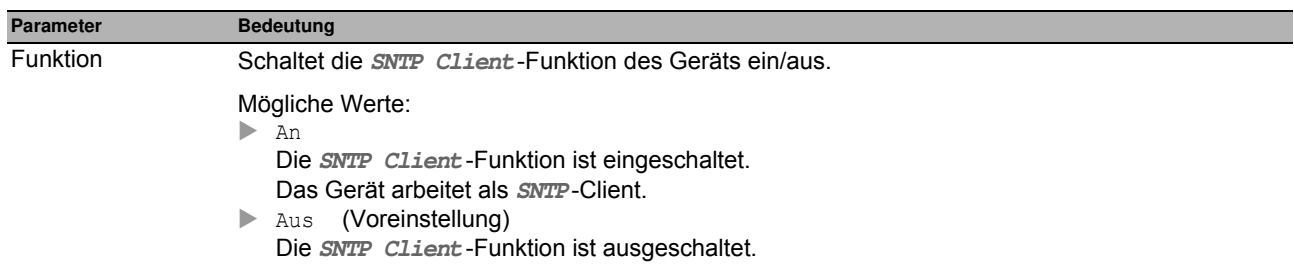

### **Konfiguration**

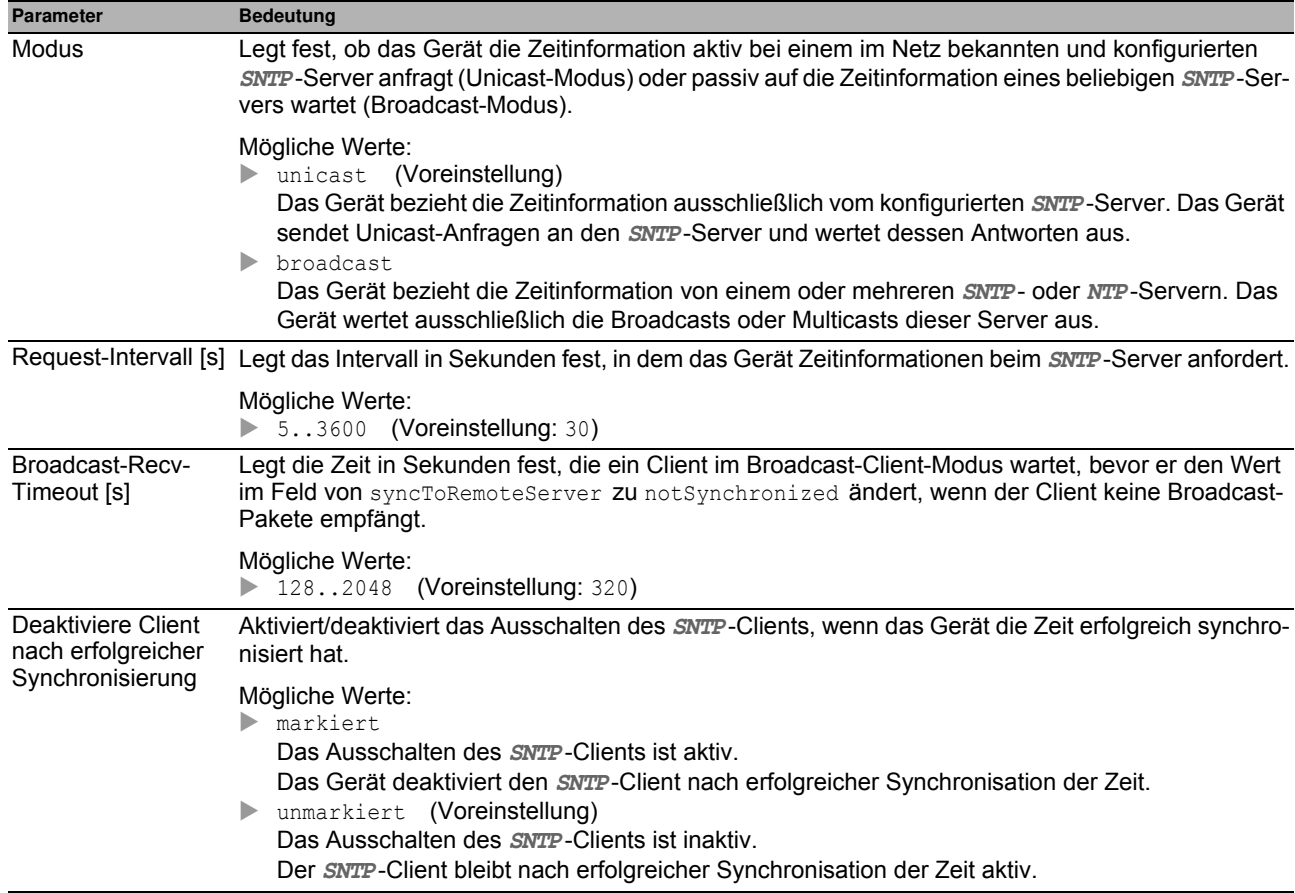

### **Zustand**

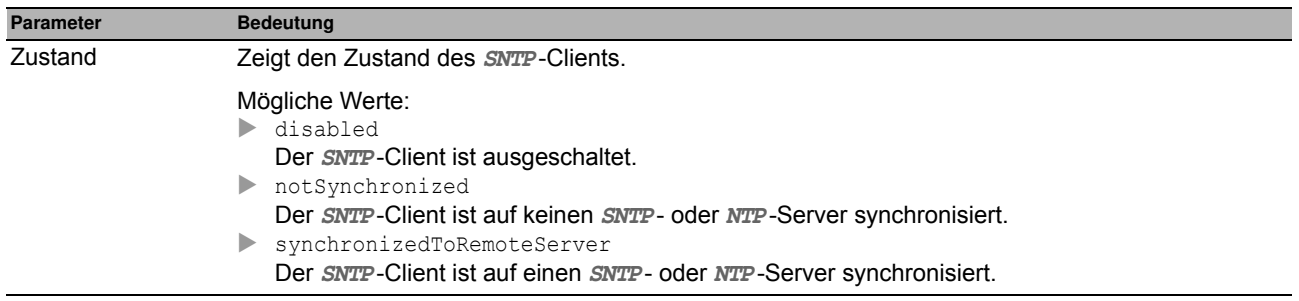

#### **Tabelle**

In der Tabelle legen Sie die Einstellungen für bis zu 4 **SNTP**-Server fest.

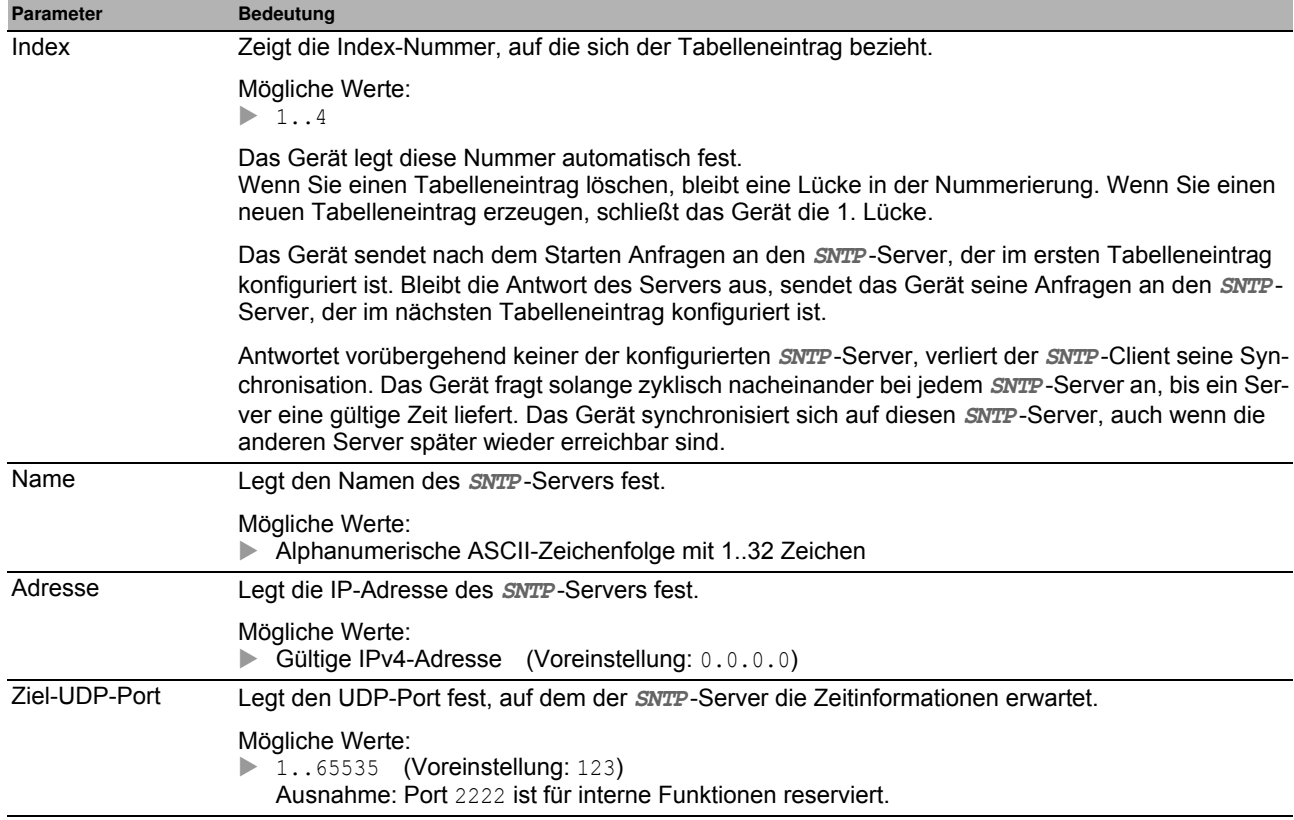

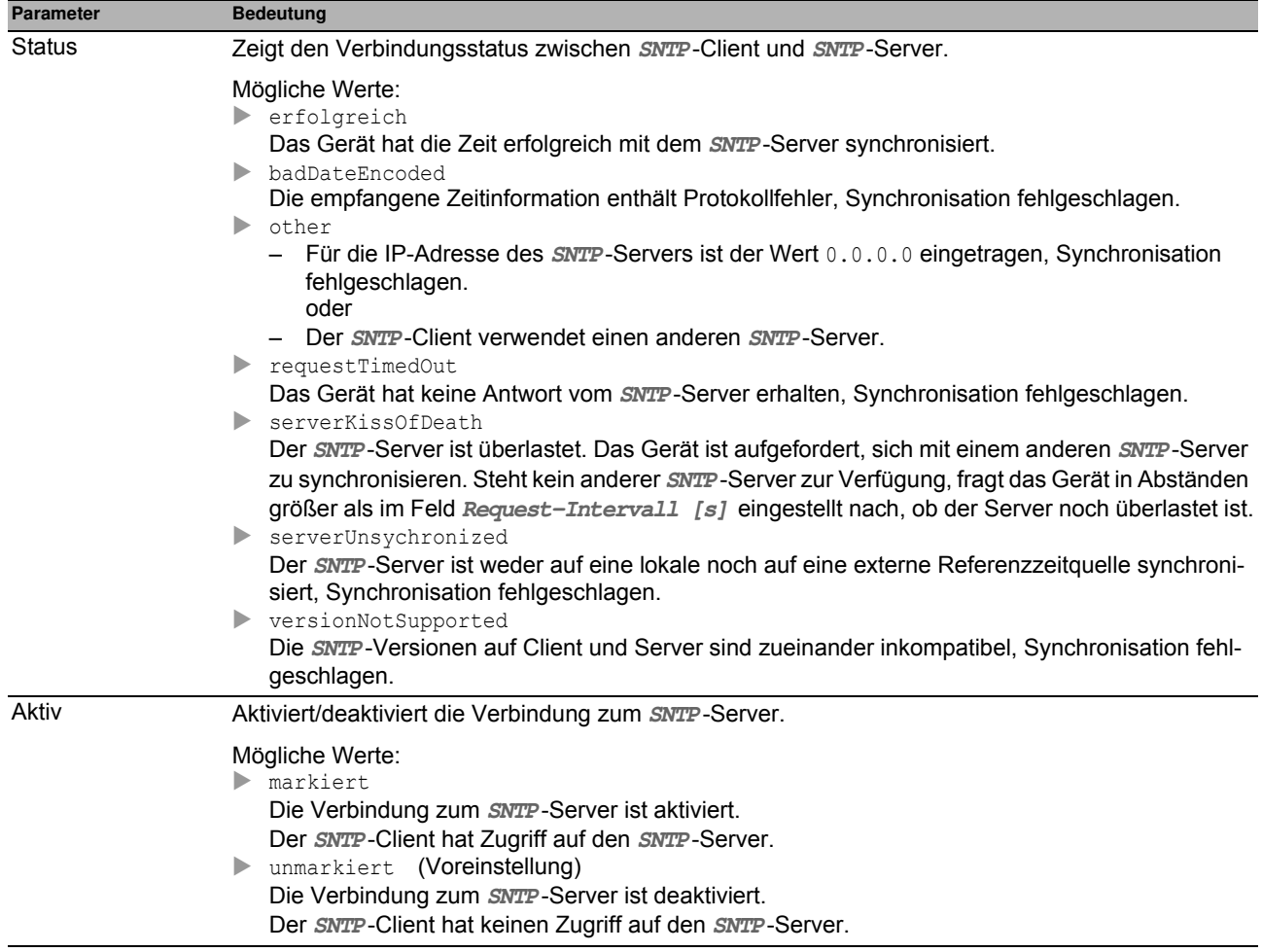

### **Schaltflächen**

# <span id="page-57-0"></span>**2.2.2 SNTP Server**

In diesem Dialog legen Sie die Einstellungen fest, mit denen das Gerät als **SNTP**-Server arbeitet.

Der **SNTP**-Server stellt die koordinierte Weltzeit (UTC) zur Verfügung, ohne lokale Zeitverschiebungen zu berücksichtigen.

Bei entsprechender Einstellung arbeitet der **SNTP**-Server im Broadcast-Modus. Der **SNTP**-Server sendet im Broadcast-Modus automatisch Broadcast-Nachrichten oder Multicast-Nachrichten im Broadcast-Sendeintervall.

#### **Funktion**

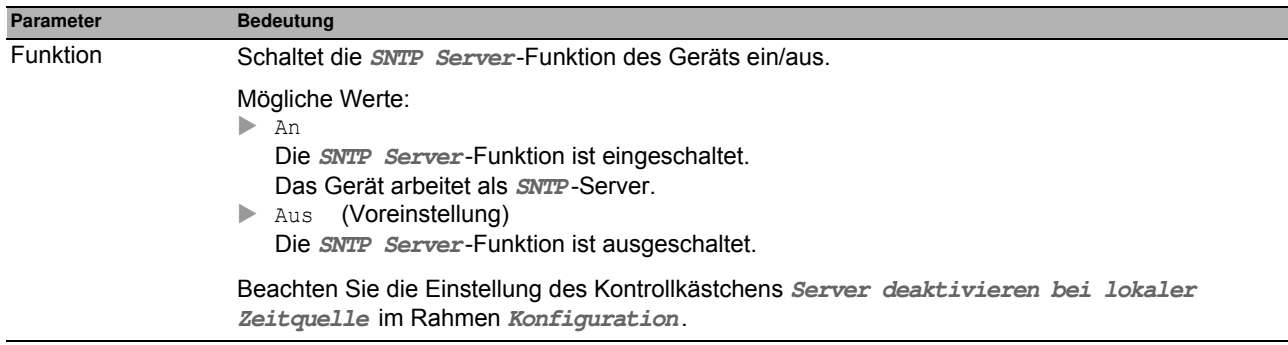

#### **Konfiguration**

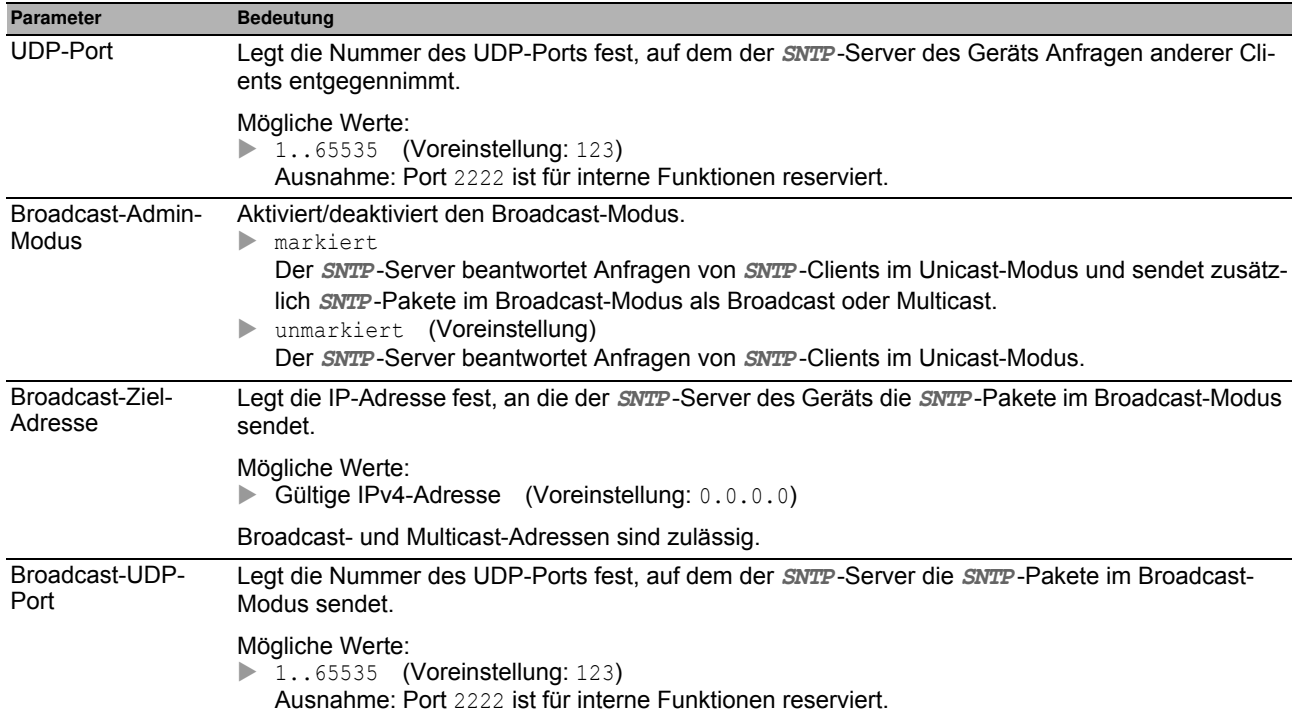

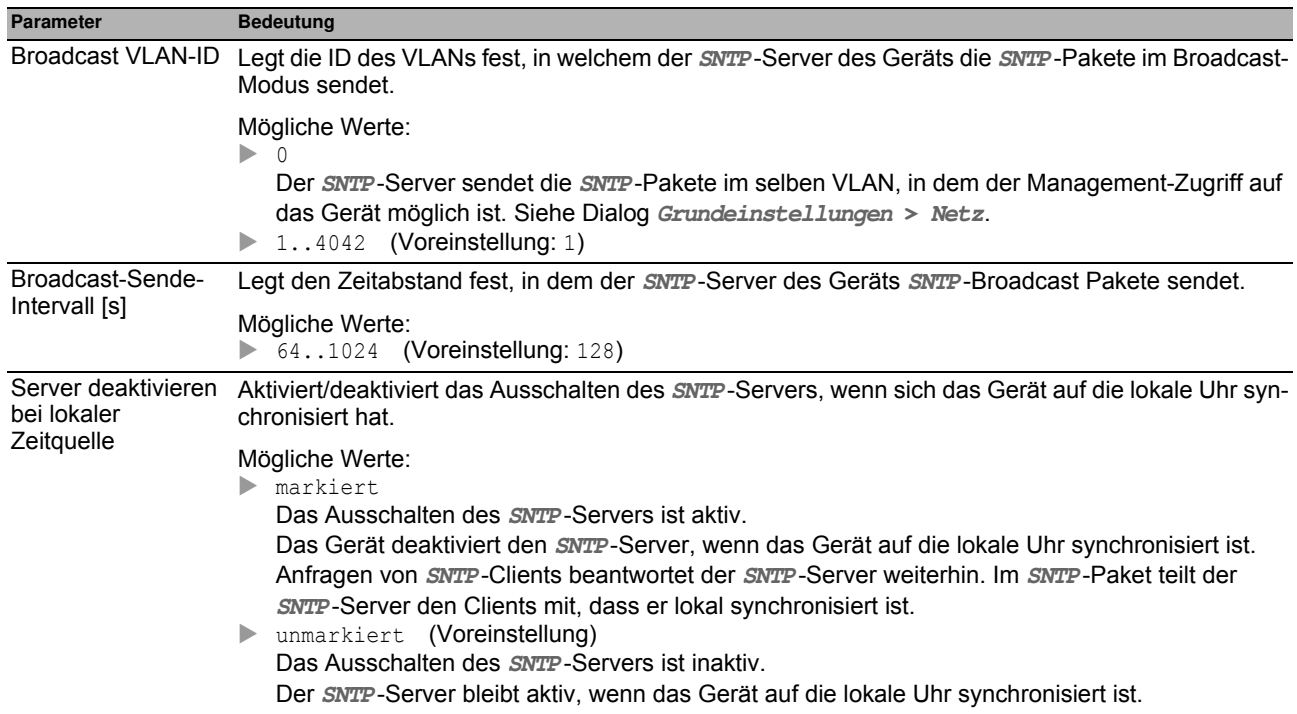

### **Zustand**

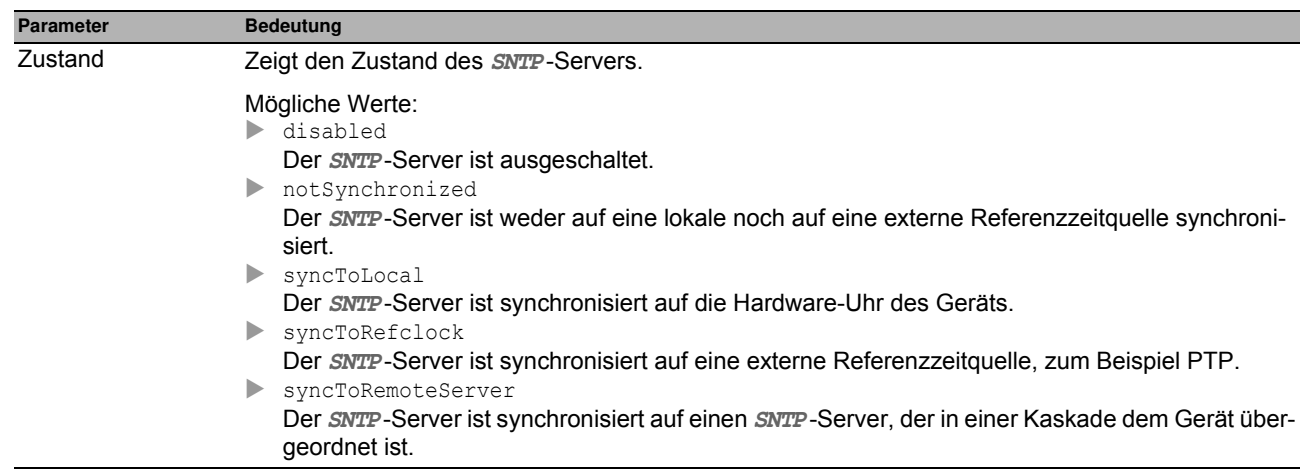

#### **Schaltflächen**

# <span id="page-59-0"></span>*Zeit > PTP* **2.3 PTP**

Das Menü enthält die folgenden Dialoge:

- **[PTP Global](#page-60-0)**
- [PTP Boundary Clock](#page-62-0)
- **[PTP Transparent Clock](#page-69-0)**

# <span id="page-60-0"></span>**2.3.1 PTP Global**

Das Precision Time Protocol (PTP) in ein in der Norm IEEE 1588-2008 beschriebenes Verfahren, das die Geräte im Netz mit einer exakten Uhrzeit vorsorgt. Das Verfahren erlaubt, die Uhren im Netz mit Genauigkeiten von wenigen 100 ns zu synchronisieren. Das Protokoll verwendet Multicast-Kommunikation, weshalb die PTP-Synchronisationsnachrichten das Netz kaum belasten.

PTP ist erheblich genauer als SNTP. Sind im Gerät **SNTP** und **PTP** gleichzeitig eingeschaltet, dann hat **PTP** Vorrang.

Anhand des "Best Master Clock"-Algorithmus bestimmen die Geräte im Netz das Gerät mit der genauesten Zeit zur Referenzzeitquelle (Grandmaster). Anschließend synchronisieren sich die beteiligten Geräte auf diese Referenzzeitquelle.

Möchten Sie die PTP-Zeit präzise durch Ihr Netz transportieren, verwenden Sie in den Transportpfaden ausschließlich Geräte mit PTP-Hardware-Unterstützung.

Das Protokoll unterscheidet zwischen den folgenden Uhren:

Boundary Clock (BC)

Diese Uhr besitzt beliebig viele PTP-Ports und arbeitet zugleich als PTP-Master und als PTP-Slave. Im jeweiligen Netzsegment verhält sich die Uhr wie eine Ordinary Clock.

- Als PTP-Slave synchronisiert sich die Uhr auf einen PTP-Master, der in der Kaskade dem Gerät übergeordnet ist.
- Als PTP-Master gibt die Uhr die Zeitinformation über das Netz an PTP-Slaves weiter, die in der Kaskade dem Gerät untergeordnet sind.
- Transparent Clock (TC)

Diese Uhr besitzt beliebig viele PTP-Ports. Im Gegensatz zur Boundary Clock korrigiert die Uhr ausschließlich die Zeitinformation vor Weitergabe, ohne sich selbst zu synchronisieren.

In diesem Dialog legen Sie grundlegende Einstellungen für PTP fest

#### **Funktion IEEE1588/PTP**

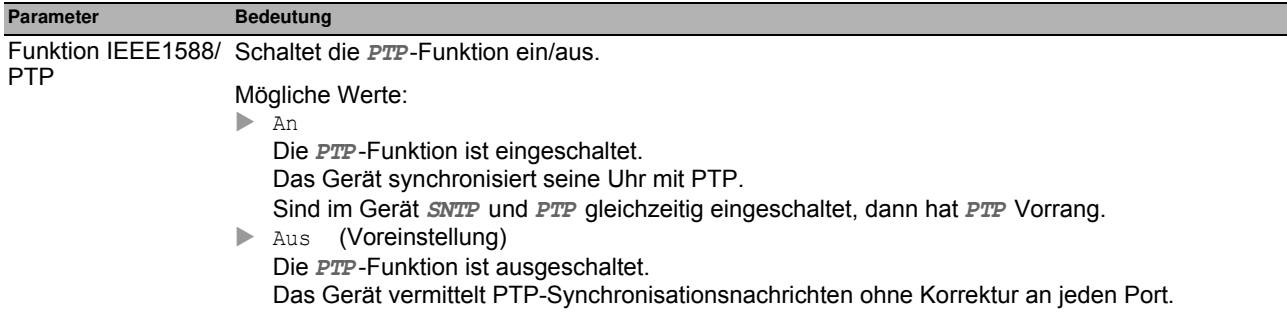

#### **Konfiguration IEEE1588/PTP**

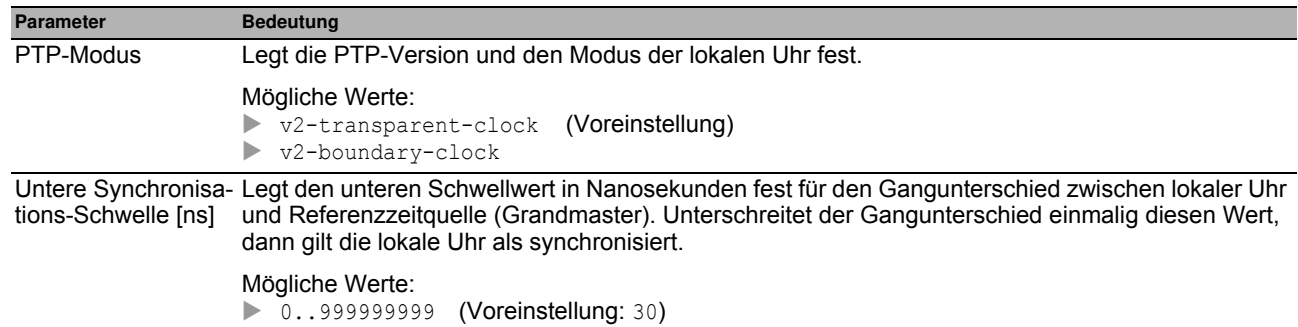

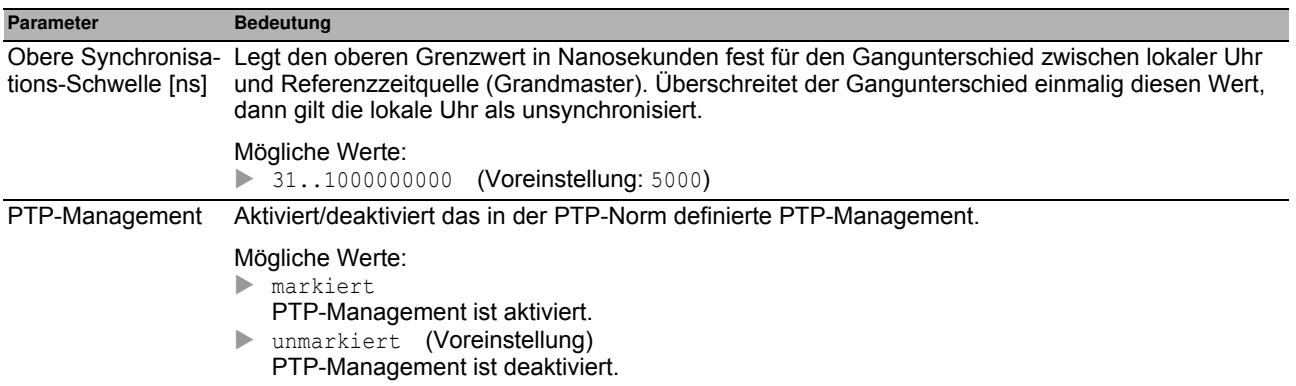

#### **Status**

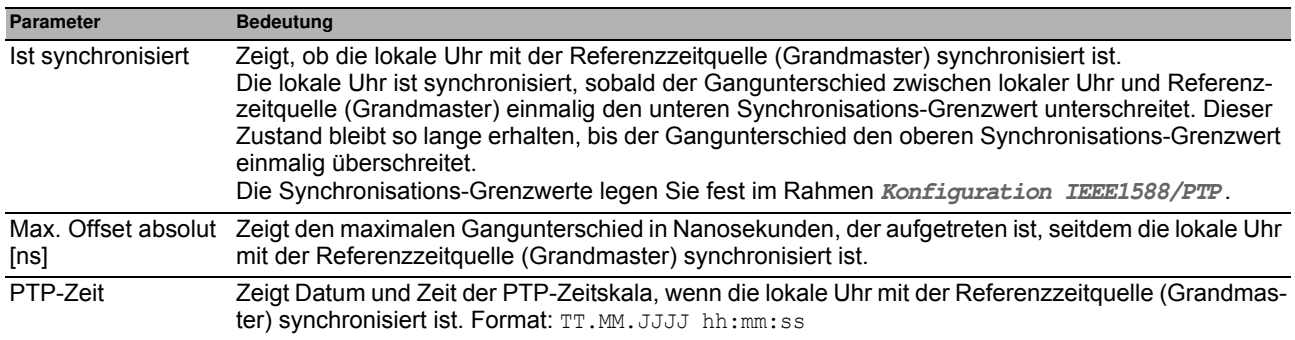

#### **Schaltflächen**

# <span id="page-62-0"></span>**2.3.2 PTP Boundary Clock**

Dieses Menü bietet Ihnen die Möglichkeit, die Einstellungen für den Boundary-Clock-Modus der lokalen Uhr festzulegen.

Das Menü enthält die folgenden Dialoge:

- **[PTP Boundary Clock Global](#page-63-0)**
- **[PTP Boundary Clock Port](#page-66-0)**

# <span id="page-63-0"></span>**2.3.2.1 PTP Boundary Clock Global**

In diesem Dialog legen Sie allgemeine, portübergreifende Einstellungen für den Boundary-Clock-Modus der lokalen Uhr fest. Die Boundary Clock (BC) arbeitet gemäß PTP Version 2 (IEEE 1588-2008).

Die Einstellungen sind wirksam, wenn die lokale Uhr als Boundary Clock (BC) arbeitet. Wählen Sie dazu im Dialog **Zeit > PTP > Global** im Feld **PTP-Modus** den Wert v2-boundary-clock .

#### **Funktion IEEE1588/PTPv2 BC**

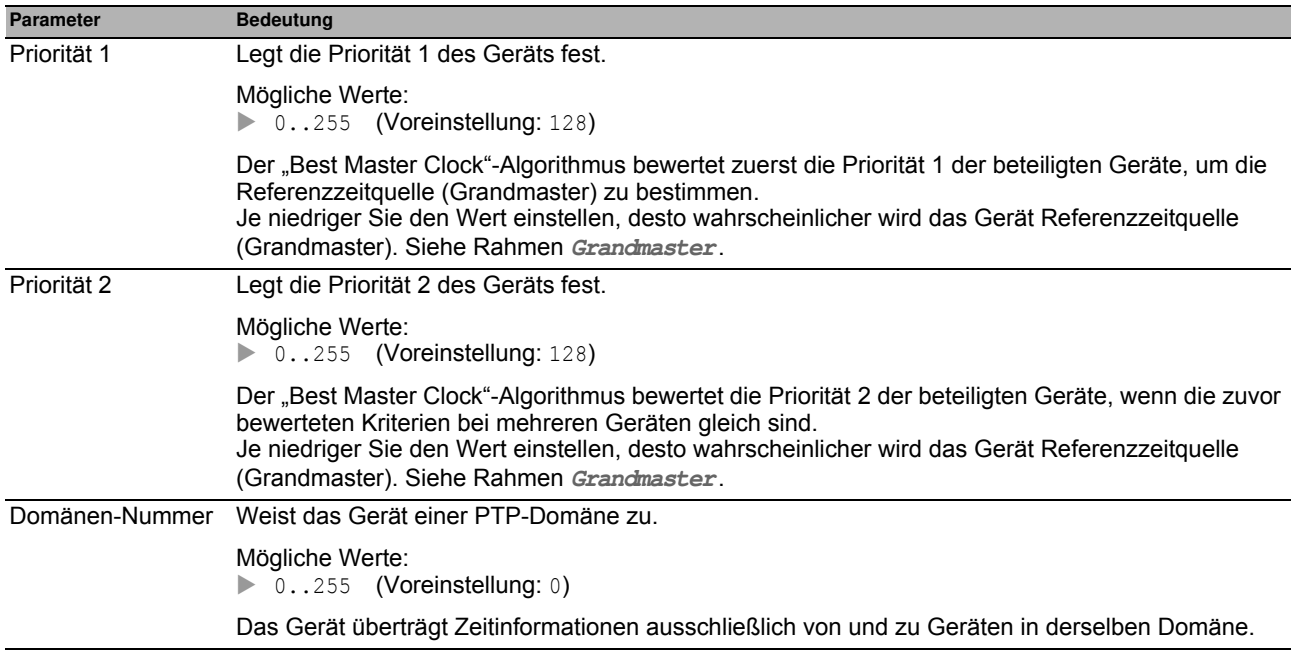

#### **Status IEEE1588/PTPv2 BC**

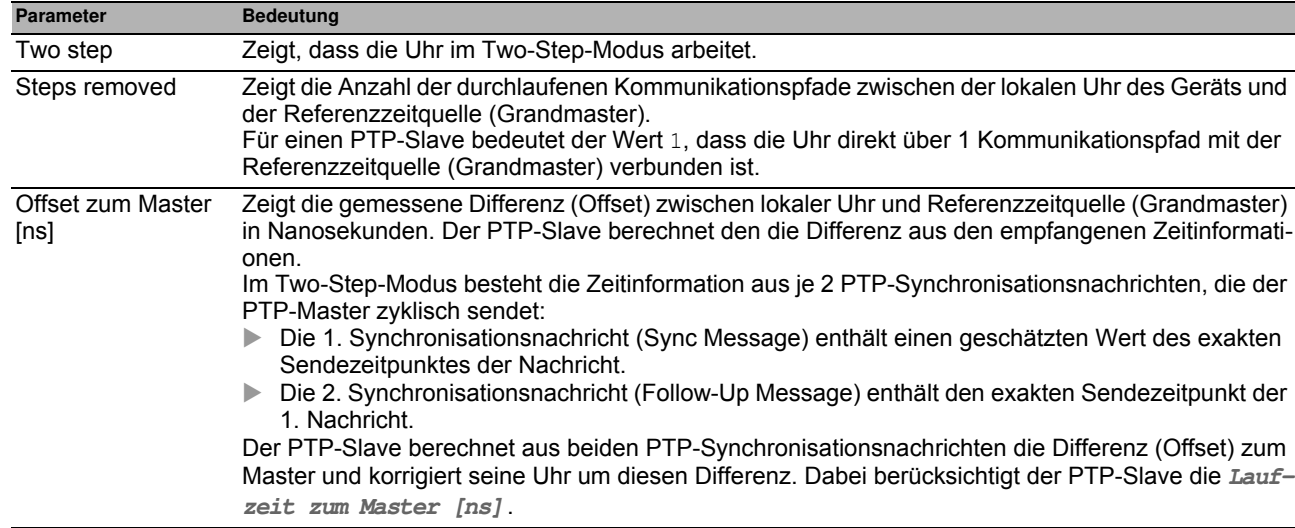

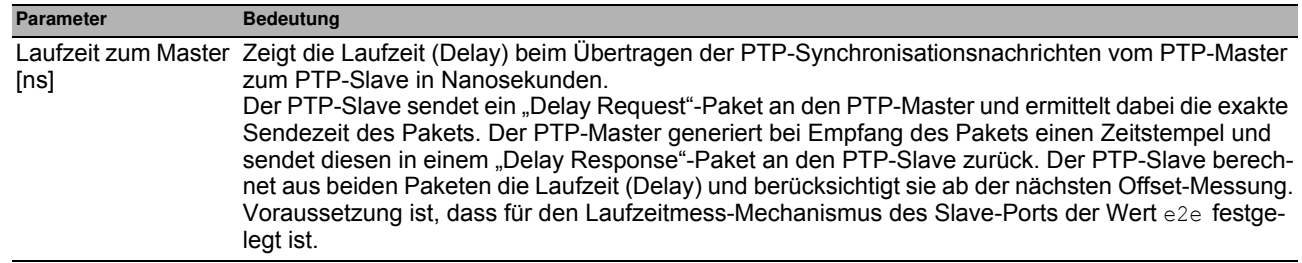

#### **Grandmaster**

Der Rahmen zeigt die Kriterien, die der "Best Master Clock"-Algorithmus beim Bestimmen der Referenzzeitquelle (Grandmaster) bewertet.

Der Algorithmus bewertet zuerst die Priorität 1 der beteiligten Geräte. Das Gerät mit dem kleinsten Wert für die Priorität 1 wird Referenzzeitquelle (Grandmaster). Ist der Wert bei mehreren Geräten gleich, zieht der Algorithmus das nächste Kriterium heran, bei erneuter Übereinstimmung das jeweils nächste Kriterium. Wenn jeder Wert bei mehreren Geräten gleich ist, entscheidet der kleinste Wert im Feld **Uhr-Kennung**, welches Gerät Referenzzeitquelle (Grandmaster) wird.

Das Gerät bietet Ihnen die Möglichkeit, selbst Einfluss darauf zu nehmen, welches Gerät im Netz Referenzzeitquelle (Grandmaster) wird. Passen Sie dazu im Rahmen **Funktion IEEE1588/PTPv2 BC** den Wert im Feld **Priorität 1** oder im Feld **Priorität 2** an.

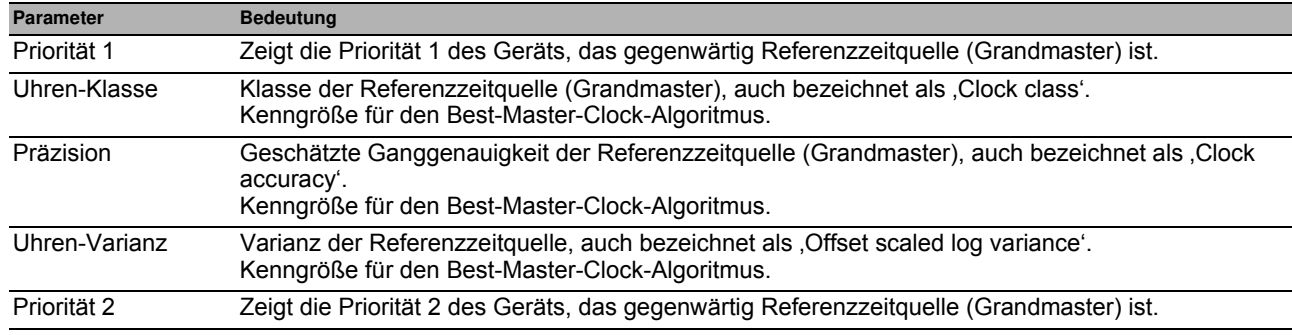

#### **Lokale Zeit-Eigenschaften**

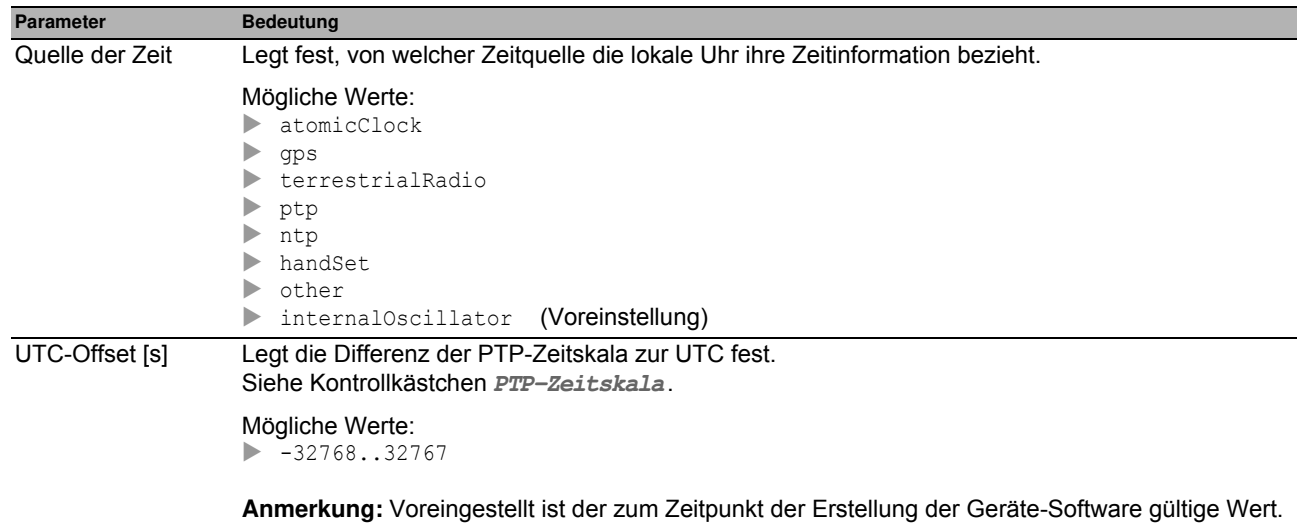

[Weitere Informationen finden Sie im "Bulletin C" des International Earth Rotation and Reference Sys](http://www.iers.org/IERS/EN/Publications/Bulletins/bulletins.html)[tems Service \(IERS\):](http://www.iers.org/IERS/EN/Publications/Bulletins/bulletins.html) http://www.iers.org/IERS/EN/Publications/Bulletins/bulletins.html

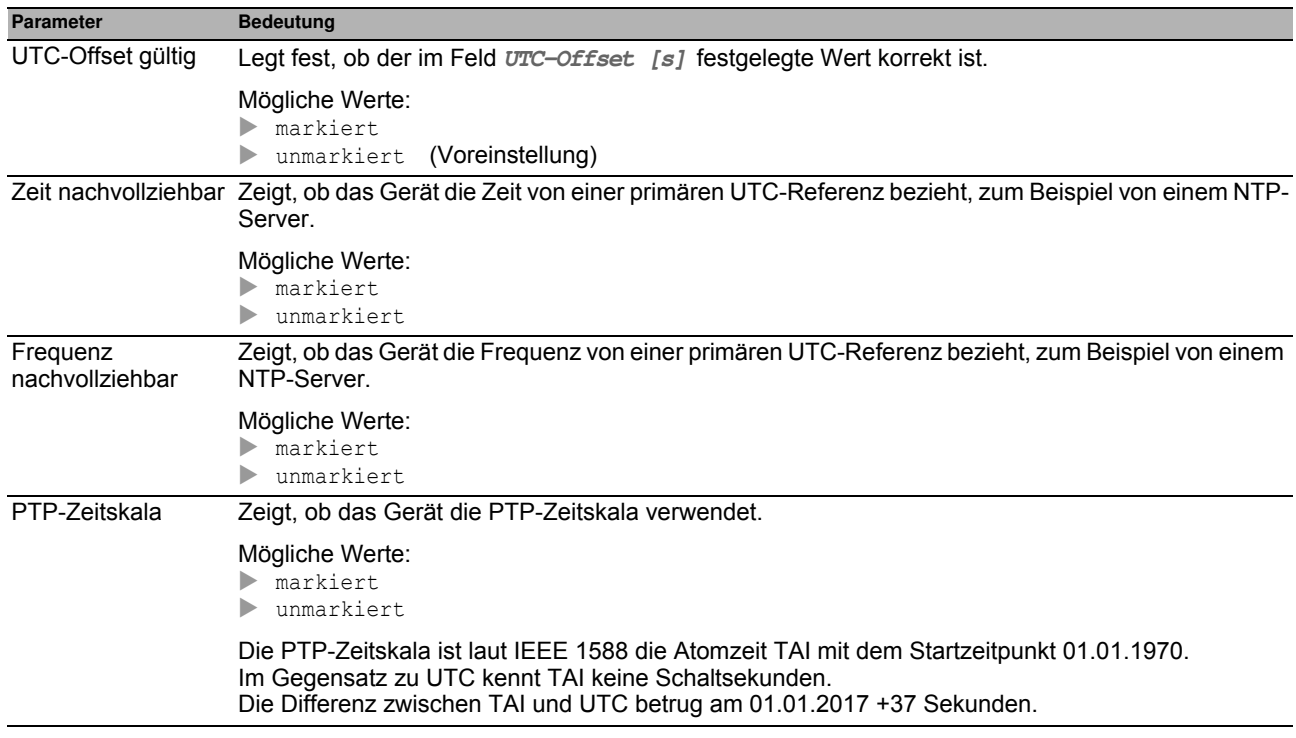

#### **Kennungen**

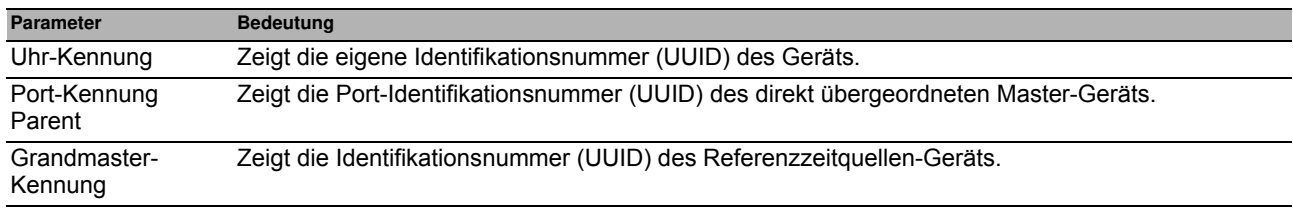

Das Gerät zeigt die Kennungen als Byte-Folge in Hexadezimalnotation.

Die Identifikationsnummern (UUID) setzen sich wie folgt zusammen:

- Die Geräte-Identifikationsnummer besteht aus der MAC-Adresse des Geräts, erweitert um die Werte ff und fe zwischen Byte 3 und Byte 4.
- Die Port-UUID besteht aus der Geräte-Identifikationsnummer, gefolgt von einer 16-bit-Port-ID.

#### **Schaltflächen**

# <span id="page-66-0"></span>**2.3.2.2 PTP Boundary Clock Port**

In diesem Dialog legen Sie für jeden einzelnen Port die Einstellungen der Boundary Clock (BC) fest.

Die Einstellungen sind wirksam, wenn die lokale Uhr als Boundary Clock (BC) arbeitet. Wählen Sie dazu im Dialog **Zeit > PTP > Global** im Feld **PTP-Modus** den Wert v2-boundary-clock .

#### **Tabelle**

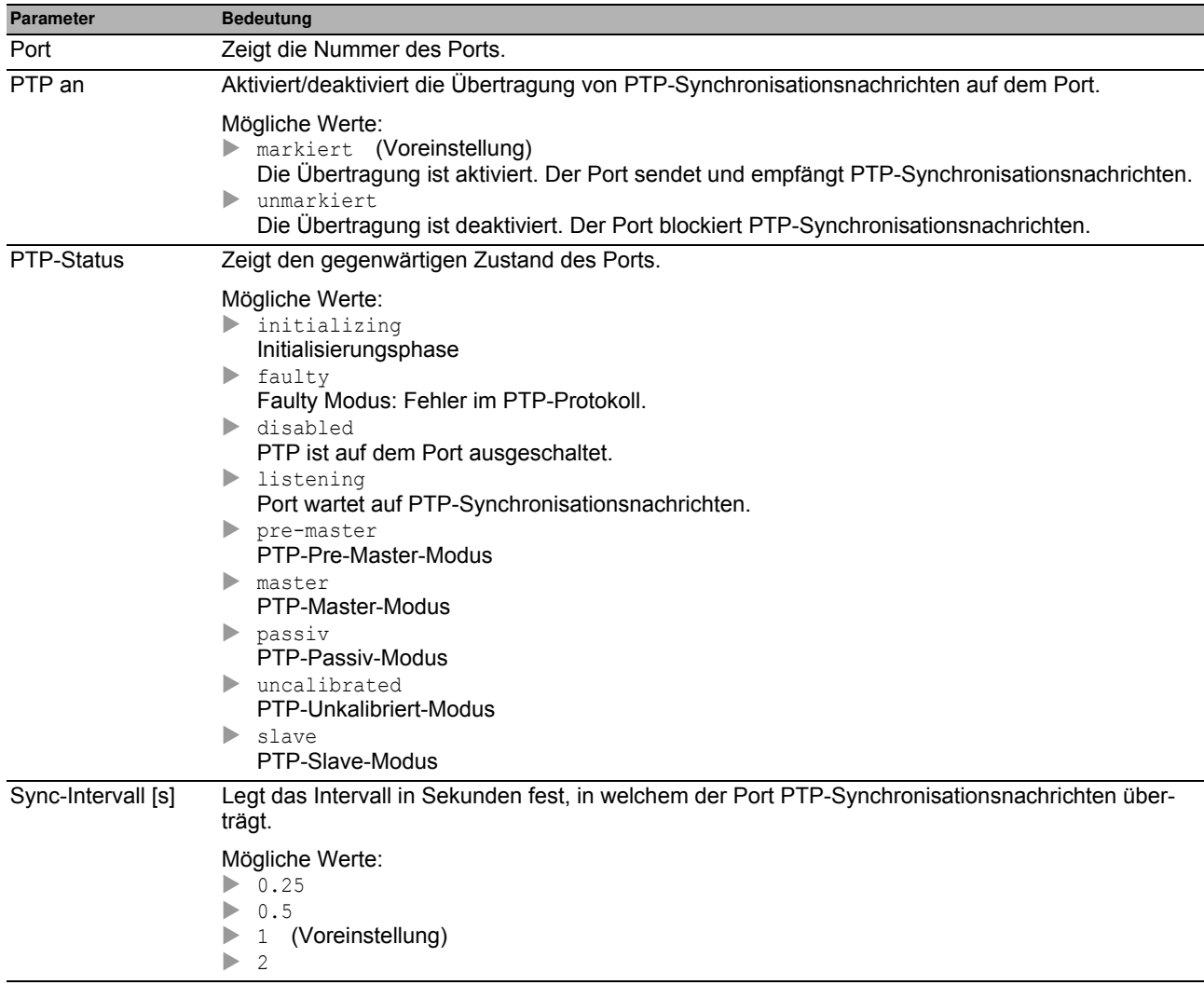

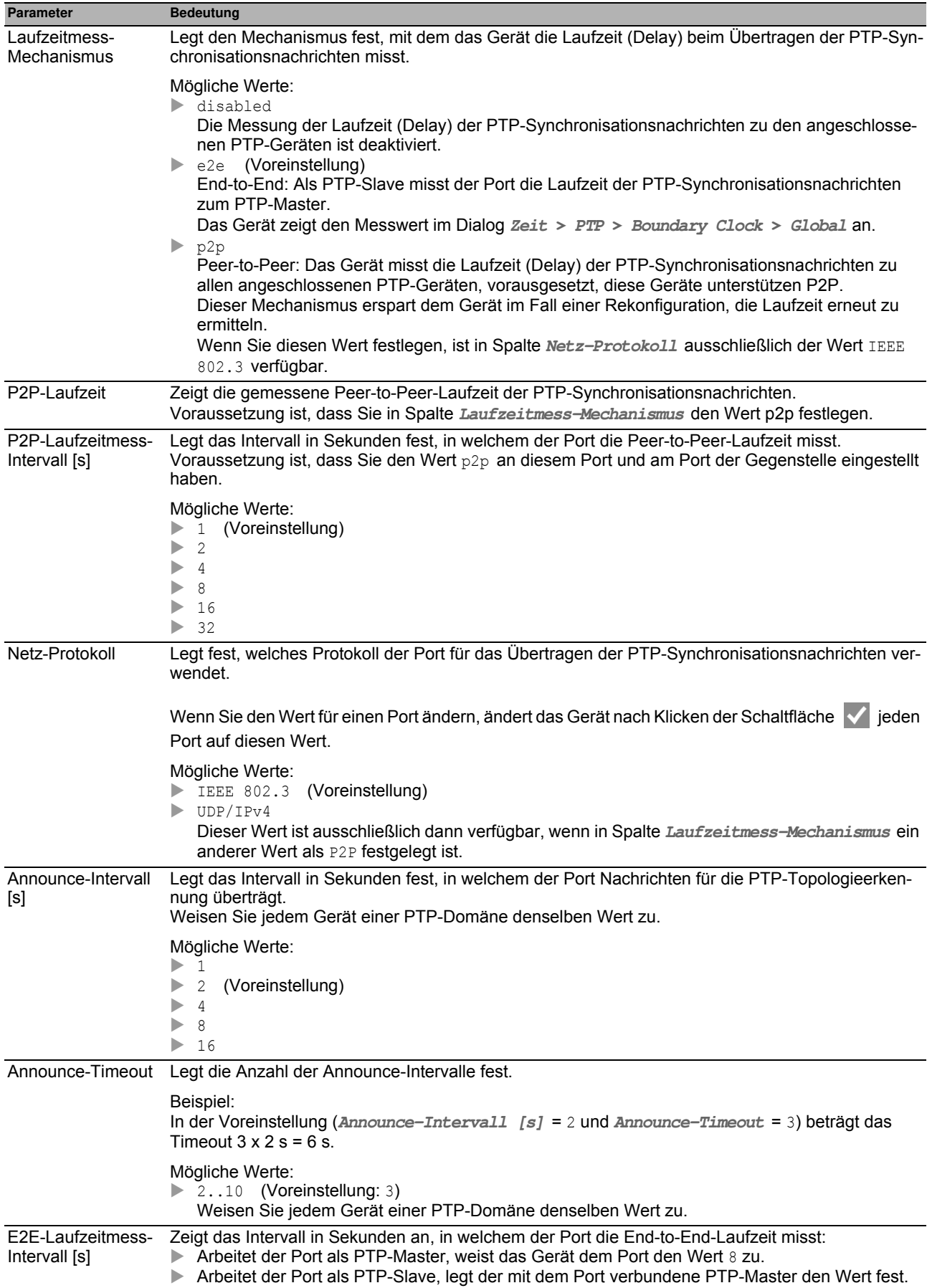

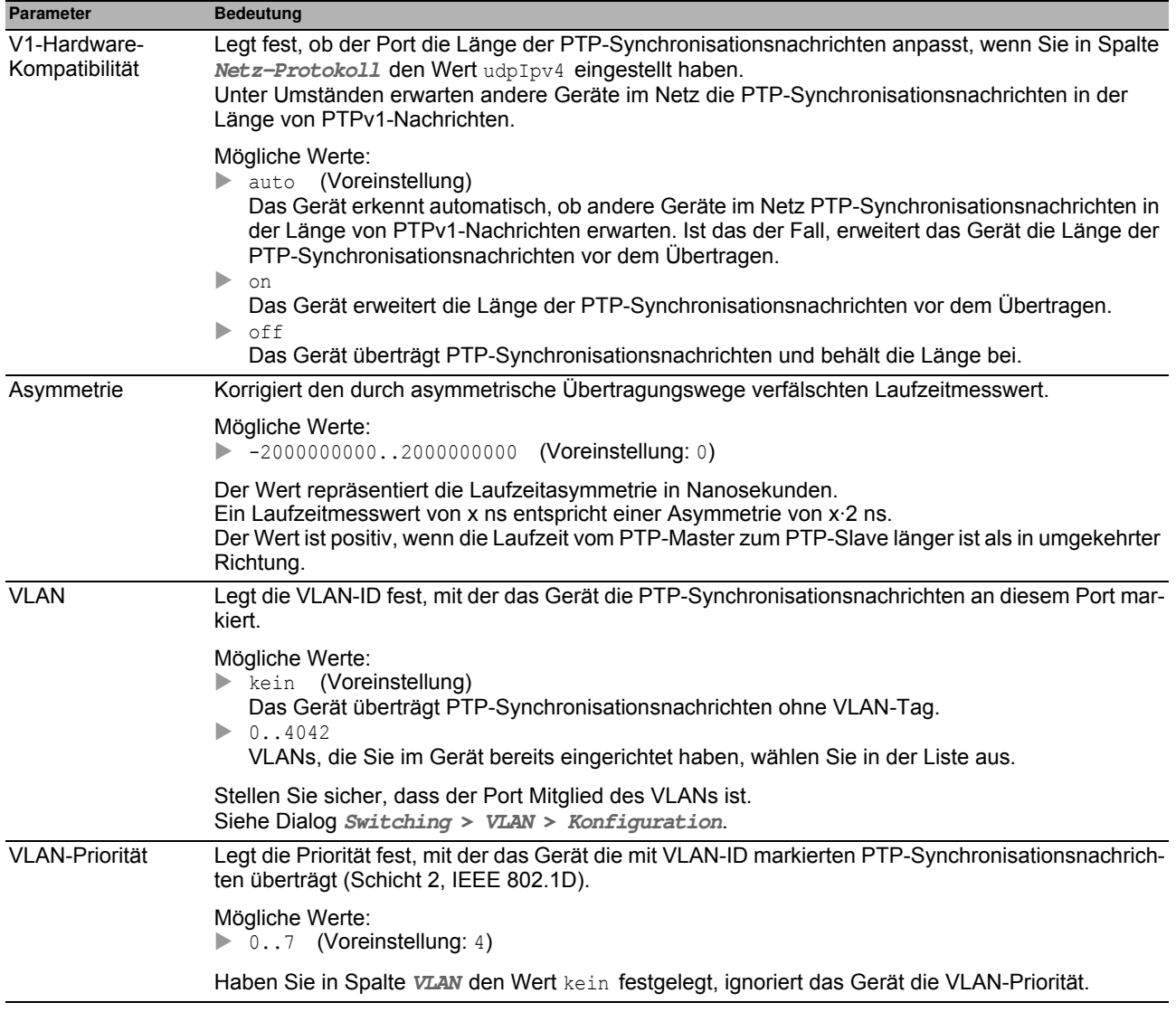

### **Schaltflächen**

# <span id="page-69-0"></span>**2.3.3** PTP Transparent Clock

Dieses Menü bietet Ihnen die Möglichkeit, die Einstellungen für den Transparent-Clock-Modus der lokalen Uhr festzulegen.

Das Menü enthält die folgenden Dialoge:

- **[PTP Transparent Clock Global](#page-70-0)**
- **[PTP Transparent Clock Port](#page-73-0)**

# <span id="page-70-0"></span>**2.3.3.1 PTP Transparent Clock Global**

In diesem Dialog legen Sie allgemeine, portübergreifende Einstellungen für den Transparent-Clock-Modus der lokalen Uhr fest. Die Transparent Clock (TC) arbeitet gemäß PTP Version 2 (IEEE 1588-2008).

Die Einstellungen sind wirksam, wenn die lokale Uhr als Transparent Clock (TC) arbeitet. Wählen Sie dazu im Dialog **Zeit > PTP > Global** im Feld **PTP-Modus** den Wert v2-transparent-clock .

#### **Funktion IEEE1588/PTPv2 TC**

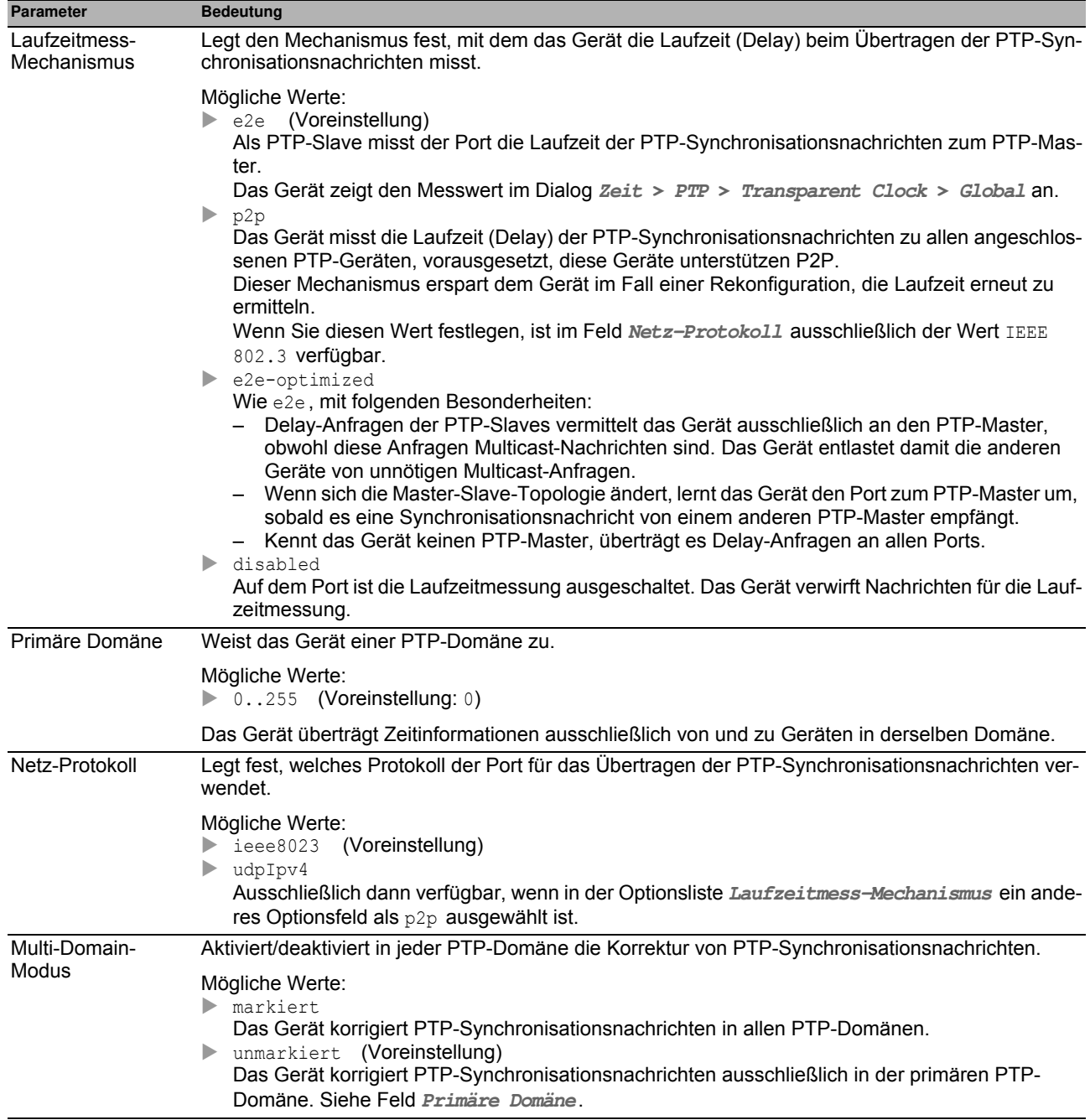

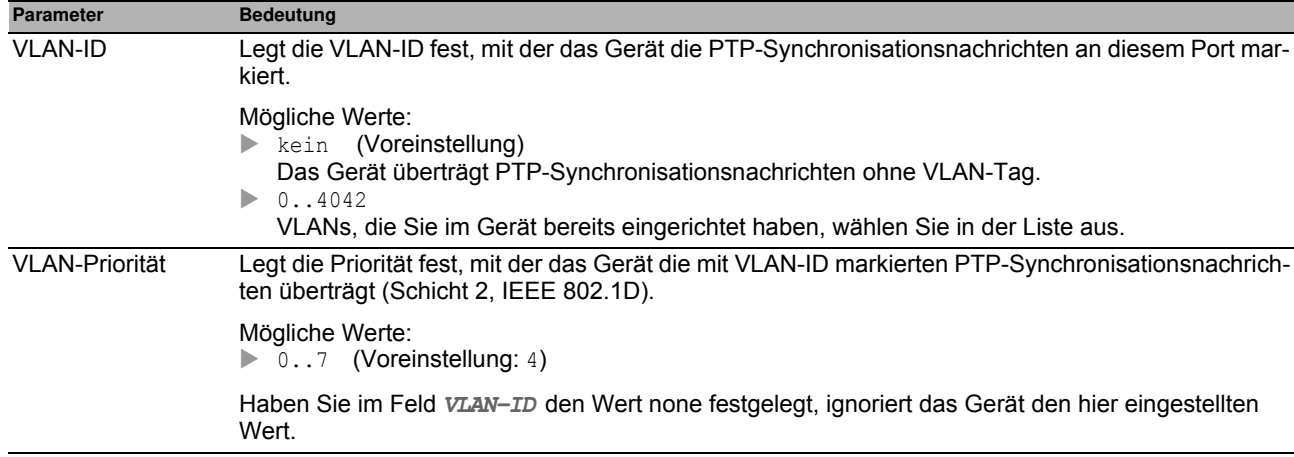

### **Lokale Synchronisation**

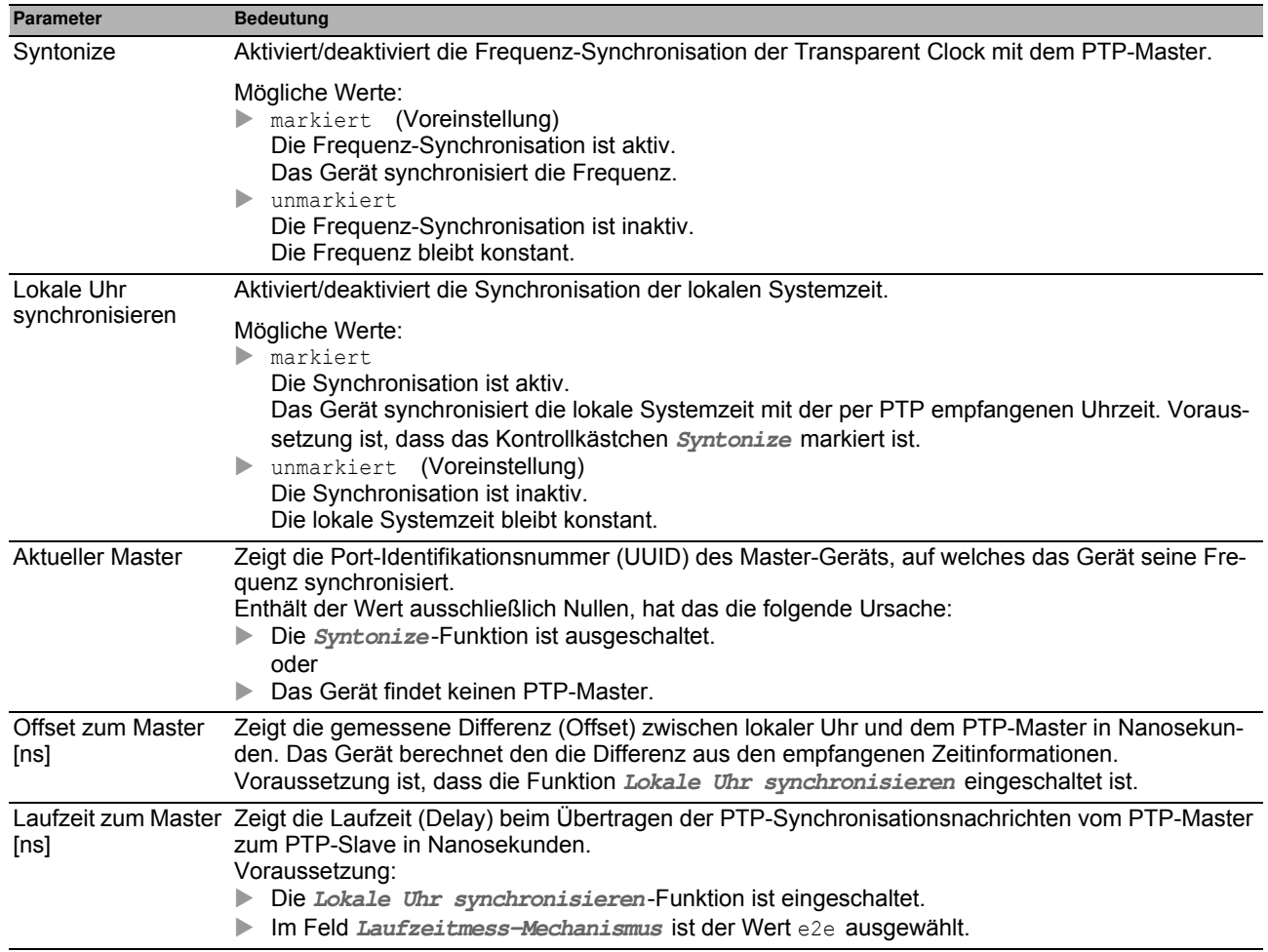
### **Status IEEE1588/PTPv2 TC**

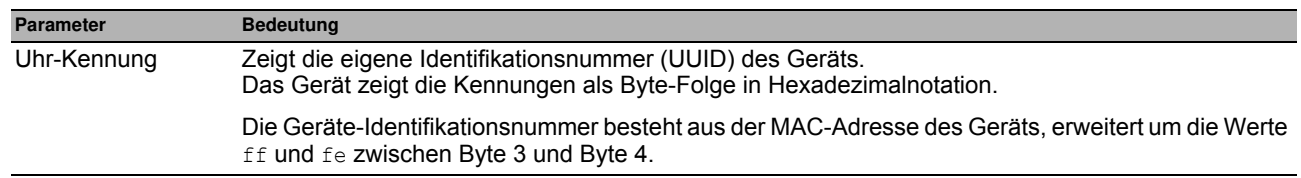

### **Schaltflächen**

## **2.3.3.2 PTP Transparent Clock Port**

In diesem Dialog legen Sie für jeden einzelnen Port die Einstellungen der Transparent Clock (TC) fest.

Die Einstellungen sind wirksam, wenn die lokale Uhr als Transparent Clock (TC) arbeitet. Wählen Sie dazu im Dialog **Zeit > PTP > Global** im Feld **PTP-Modus** den Wert v2-transparent-clock .

## **Tabelle**

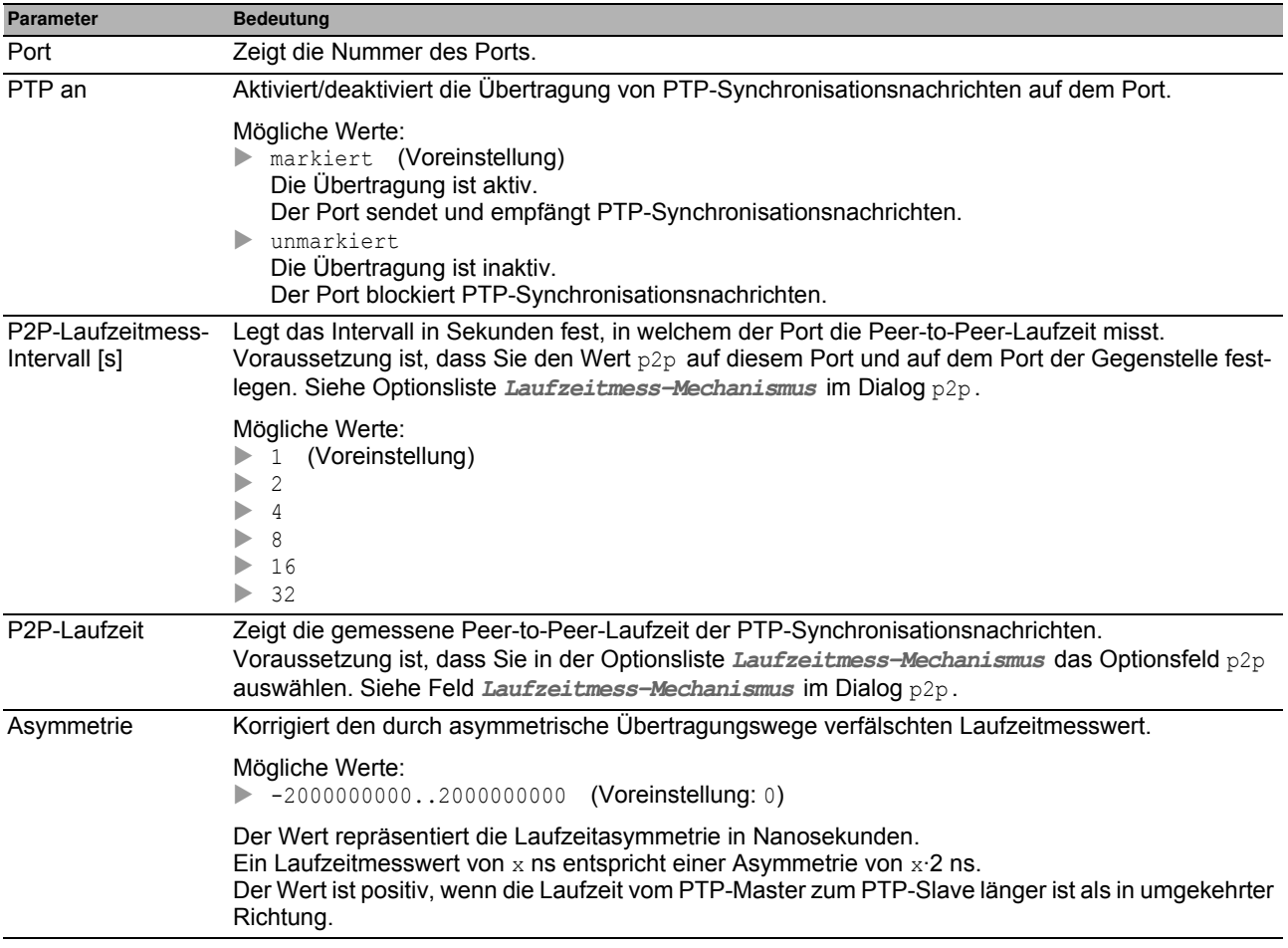

### **Schaltflächen**

# **3 Gerätesicherheit**

Das Menü enthält die folgenden Dialoge:

- **[Benutzerverwaltung](#page-76-0)**
- [Authentifizierungs-Liste](#page-80-0)
- **[Management-Zugriff](#page-83-0)**
- **[Pre-Login-Banner](#page-104-0)**

## <span id="page-76-0"></span>**3.1 Benutzerverw altung**

Das Gerät gewährt Benutzern Zugriff auf das Management, wenn diese sich mit gültigen Zugangsdaten anmelden.

In diesem Dialog verwalten Sie die Benutzer der lokalen Benutzerverwaltung. Außerdem legen Sie hier die folgenden Einstellungen fest:

- Einstellungen für das Login
- Einstellungen für das Speichern der Passwörter
- Richtlinien für gültige Passwörter festlegen

Die Methoden, die das Gerät für die Authentifizierung der Benutzer verwendet, legen Sie fest im Dialog **Gerätesicherheit > Authentifizierungs-Liste**.

#### **Konfiguration**

Dieser Rahmen bietet Ihnen die Möglichkeit, Einstellungen für das Login festzulegen.

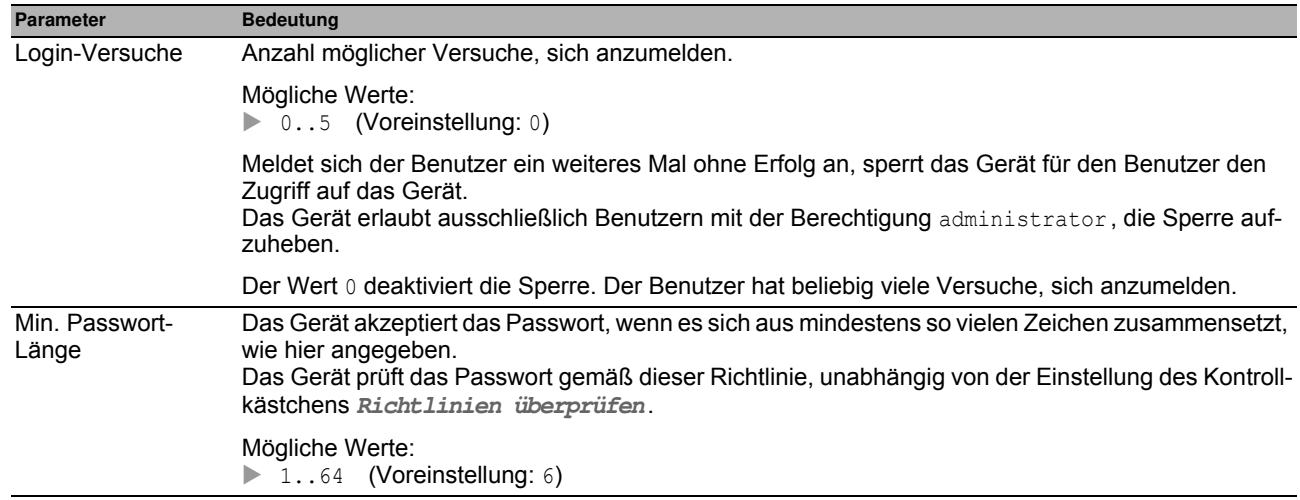

#### **Passw ort-Richtlinien**

Dieser Rahmen bietet Ihnen die Möglichkeit, Richtlinien für gültige Passwörter festzulegen. Das Gerät prüft jedes neue Passwort und Passwortänderungen gemäß dieser Richtlinien.

Die Einstellungen wirken auf Spalte **Passwort**. Voraussetzung ist, dass das Kontrollkästchen in Spalte **Richtlinien überprüfen** markiert ist.

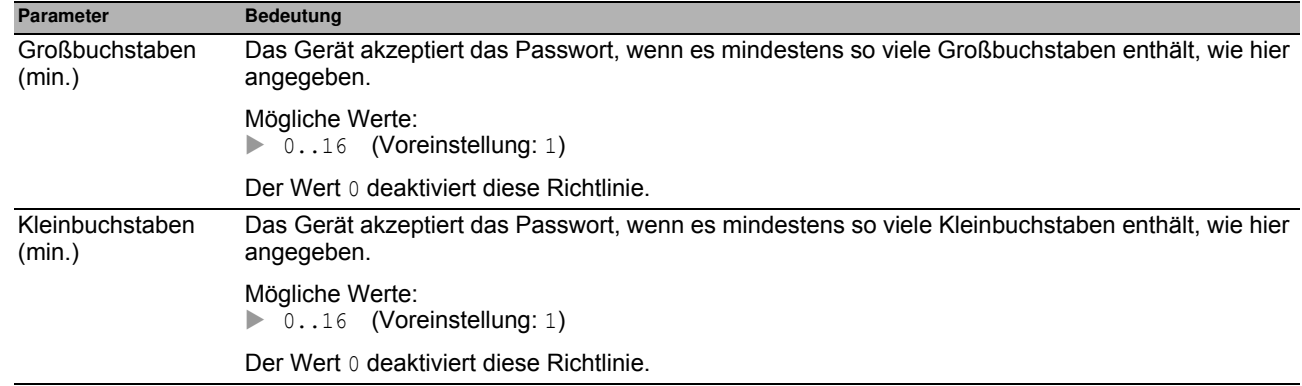

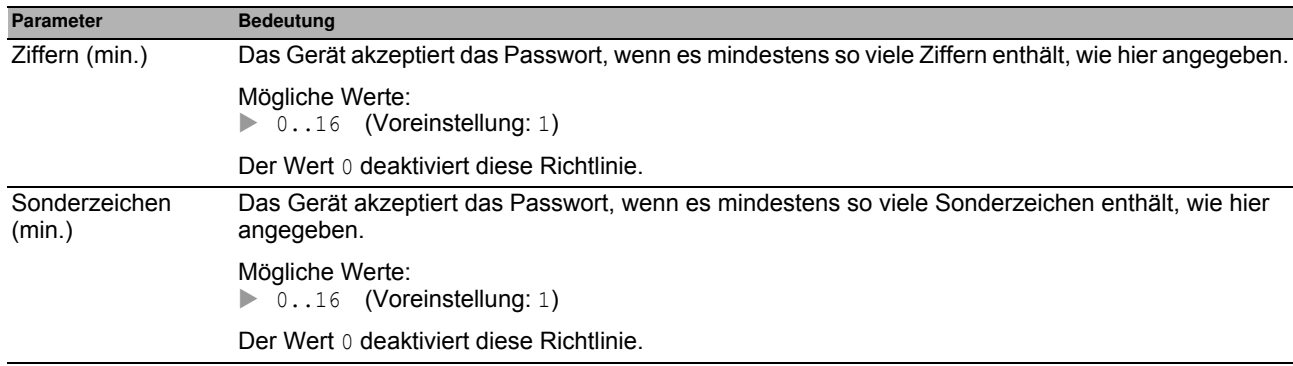

### **Tabelle**

Jeder Benutzer benötigt ein aktives Benutzerkonto, um Management-Zugriff auf das Geräts zu erhalten. Die Tabelle bietet Ihnen die Möglichkeit, Benutzerkonten einzurichten und zu verwalten.

Um Einstellungen zu ändern, klicken Sie in der Tabelle den gewünschten Parameter und modifizieren den Wert.

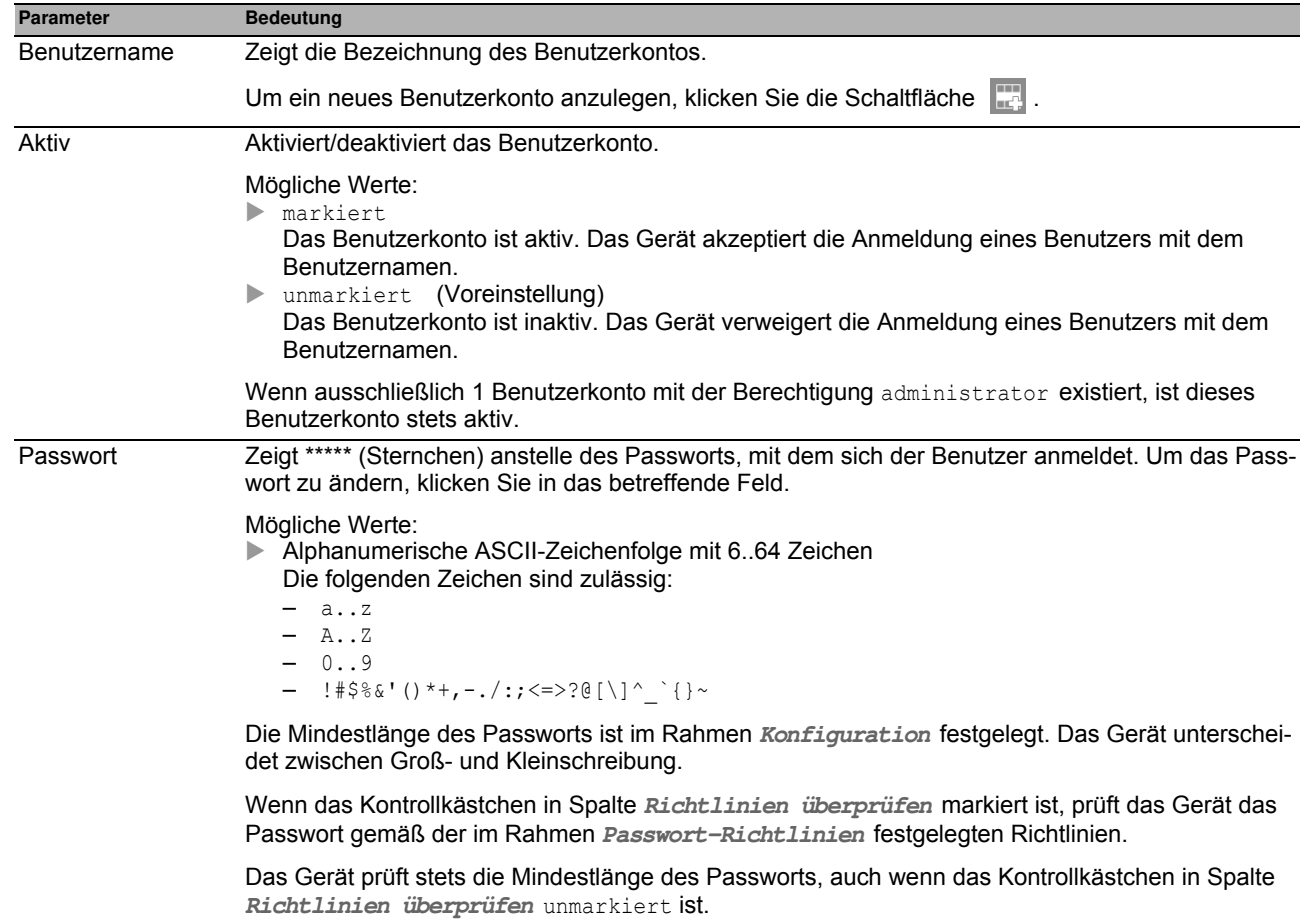

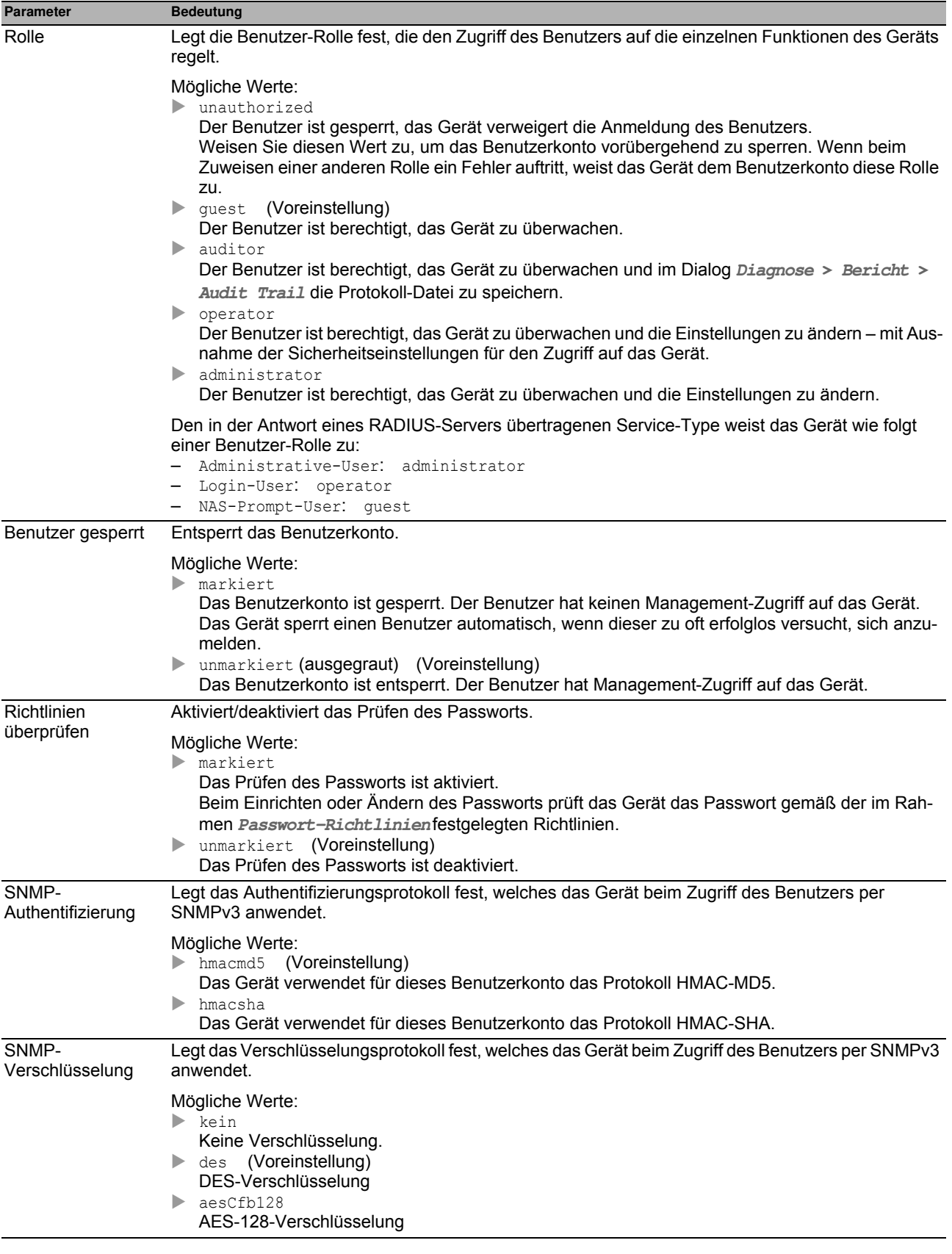

### **Schaltflächen**

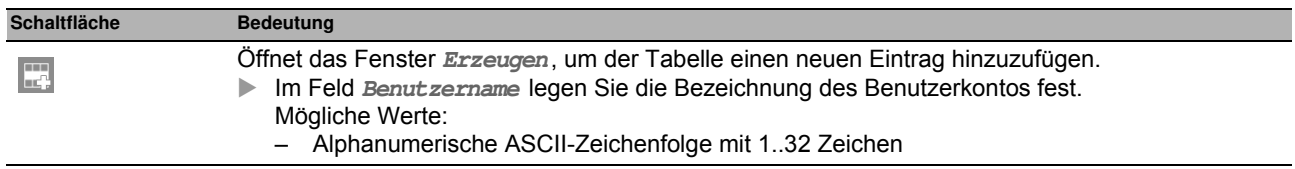

## <span id="page-80-0"></span>*Gerätesicherheit > Authentifizierungs-Liste* **3.2 Authentifizierungs-Liste**

In diesem Dialog verwalten Sie die Authentifizierungs-Listen. In einer Authentifizierungsliste legen Sie fest, welche Methode das Gerät für die Authentifizierung verwendet. Sie haben außerdem die Möglichkeit, den Authentifizierungslisten vordefinierte Anwendungen zuzuweisen.

Das Gerät gewährt Benutzern Zugriff auf das Management, wenn diese sich mit gültigen Zugangsdaten anmelden. Das Gerät authentifiziert die Benutzer mit folgenden Methoden:

Benutzerverwaltung des Geräts

 $\blacktriangleright$  RADIUS

Mit der portbasierten Zugriffskontrolle gemäß IEEE 802.1X gewährt das Gerät angeschlossenen Endgeräten ausschließlich dann Zugriff auf das Netz, wenn diese sich mit gültigen Zugangsdaten anmelden. Das Gerät authentifiziert die Endgeräte mit folgenden Methoden:

- $\blacktriangleright$  RADIUS
- **IAS (Integrated Authentication Server)**

In der Voreinstellung sind die folgende Authentifizierungslisten verfügbar:

defaultDot1x8021AuthList

- defaultLoginAuthList
- $\Box$  defaultV24AuthList

#### **Tabelle**

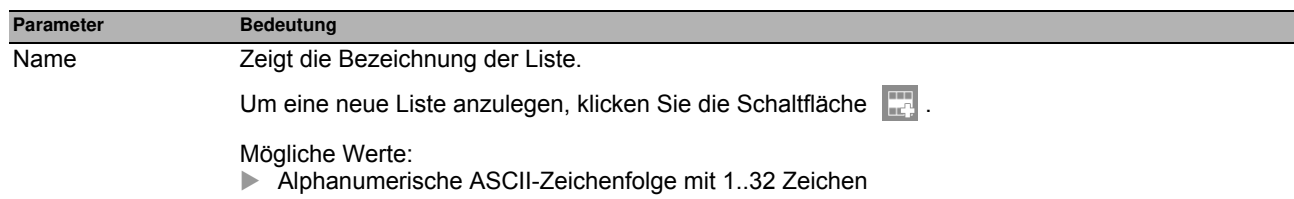

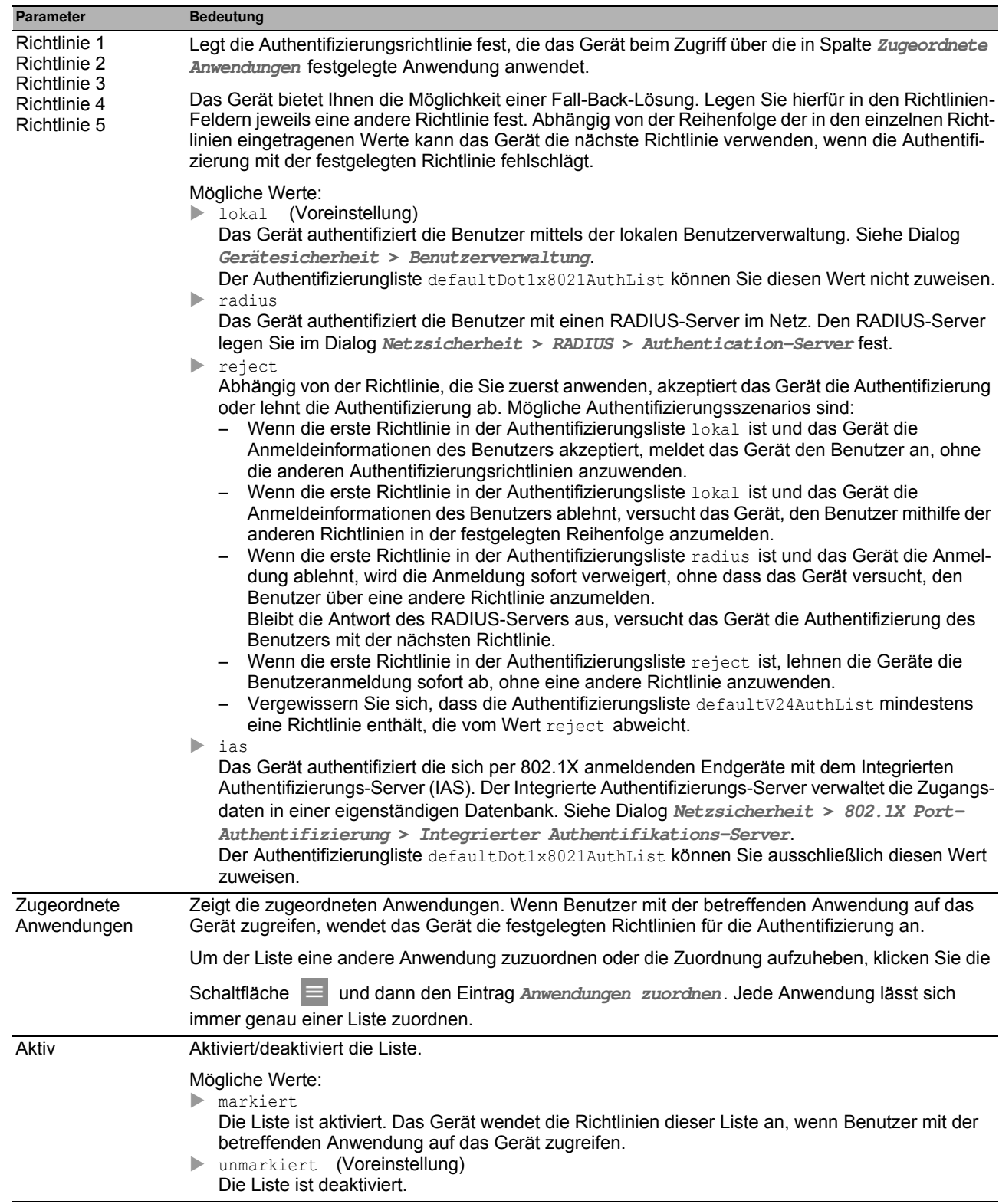

**Anmerkung:** Wenn die Tabelle keine Liste enthält, ist der Management-Zugriff ausschließlich per CLI über die V.24-Schnittstelle des Geräts möglich. In diesem Fall authentifiziert das Gerät den Benutzer anhand der lokalen Benutzerverwaltung. Siehe Dialog **Gerätesicherheit > Benutzerverwaltung**.

## **Schaltflächen**

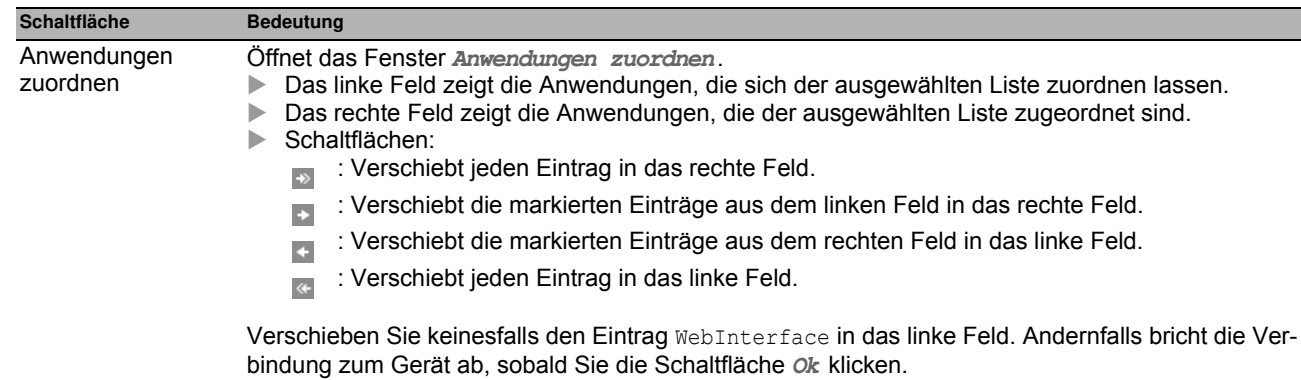

## <span id="page-83-0"></span>*Gerätesicherheit > Management-Zugriff* **3.3 Management-Zugriff**

Das Menü enthält die folgenden Dialoge:

- ▶ [Server](#page-84-0)
- **[IP-Zugriffsbeschränkung](#page-96-0)**
- [Web](#page-99-0)
- **[Command Line Interface](#page-100-0)**
- [SNMPv1/v2 Community](#page-103-0)

## <span id="page-84-0"></span>*Gerätesicherheit > Management-Zugriff > Server* **3.3.1 Server**

Dieser Dialog bietet Ihnen die Möglichkeit, die Server-Dienste einzurichten, mit denen Benutzer oder Anwendungen Management-Zugriff auf das Gerät erhalten.

Der Dialog enthält die folgenden Registerkarten:

- $\blacktriangleright$  [\[Information \]](#page-85-0)
- $\triangleright$  [SNMP]
- $\blacktriangleright$  [Telnet]
- $\triangleright$  [SSH]
- $\blacktriangleright$  [HTTP]
- $\blacktriangleright$  [\[HTTPS \]](#page-93-0)

## <span id="page-85-0"></span>**[Information ]**

Diese Registerkarte zeigt im Überblick, welche Server-Dienste eingeschaltet sind.

### **Tabelle**

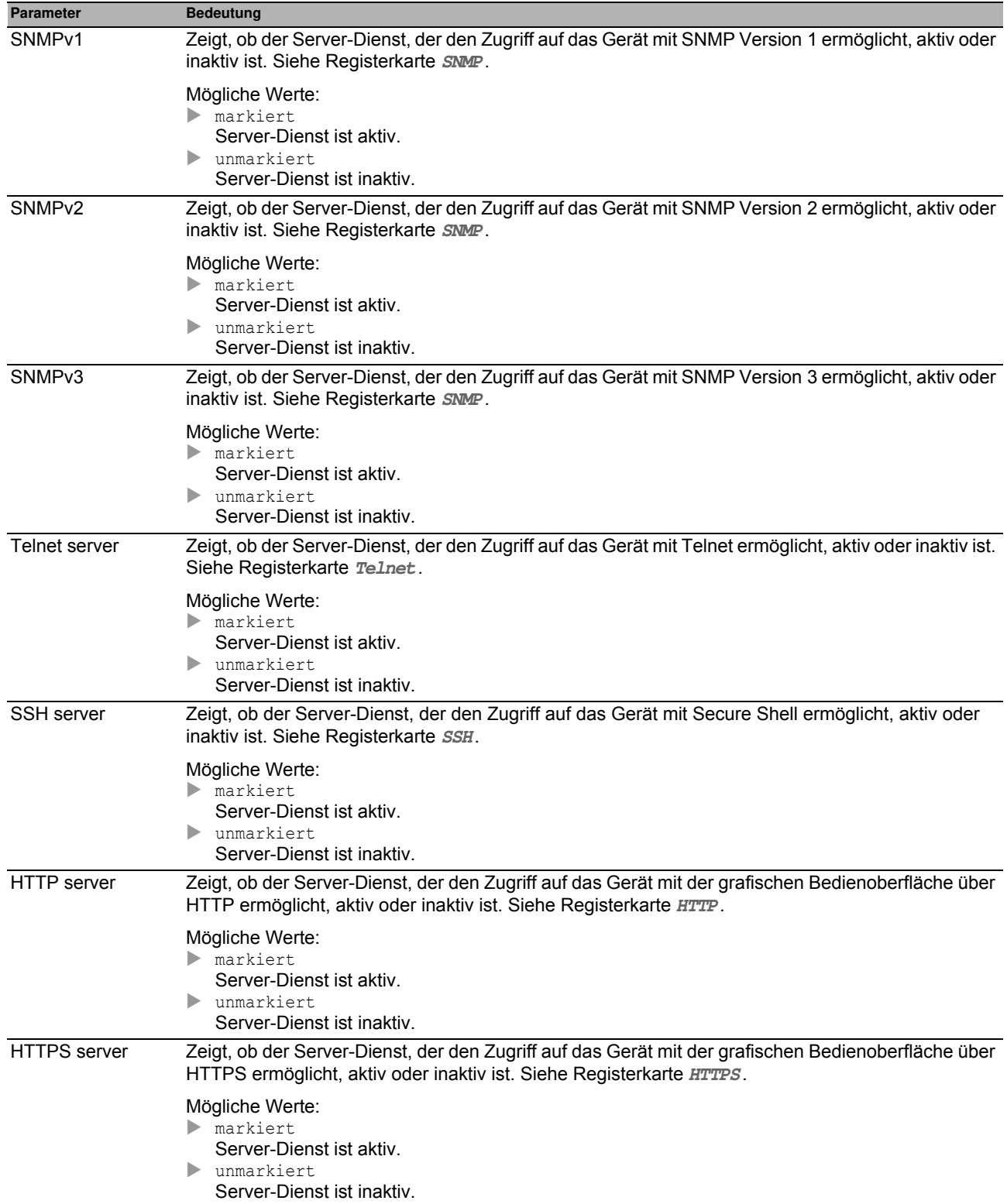

## **Schaltflächen**

### <span id="page-87-0"></span>**[SNMP ]**

Diese Registerkarte bietet Ihnen die Möglichkeit, Einstellungen für den SNMP-Agenten des Geräts festzulegen und den Zugriff auf das Gerät mit unterschiedlichen SNMP-Versionen ein-/auszuschalten.

Der SNMP-Agent ermöglicht den Management-Zugriff auf das Gerät mit SNMP-basierten Anwendungen.

#### **Konfiguration**

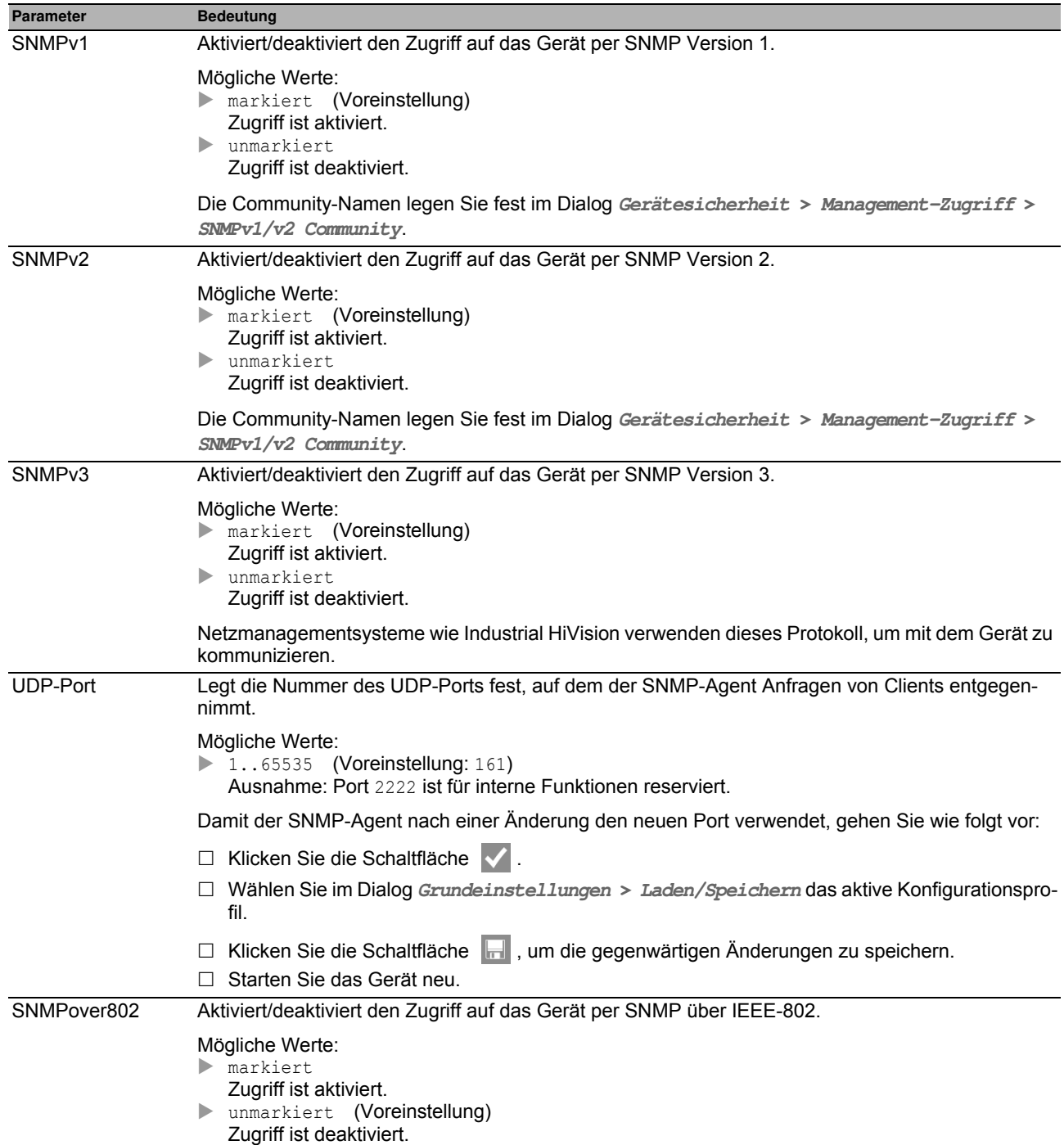

#### **Schaltflächen**

## <span id="page-88-0"></span>**[Telnet ]**

Diese Registerkarte bietet Ihnen die Möglichkeit, den Telnet-Server im Gerät ein-/auszuschalten und die für Telnet erforderlichen Einstellungen festzulegen.

Der Telnet-Server ermöglicht den Management-Zugriff auf das Gerät per Fernzugriff mit dem Command Line Interface. Telnet-Verbindungen sind unverschlüsselt.

#### **Funktion**

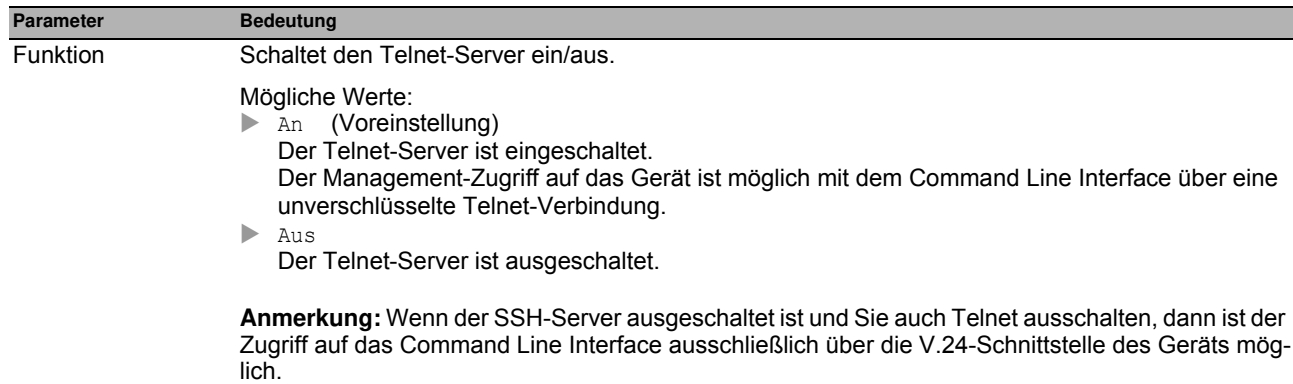

## **Konfiguration**

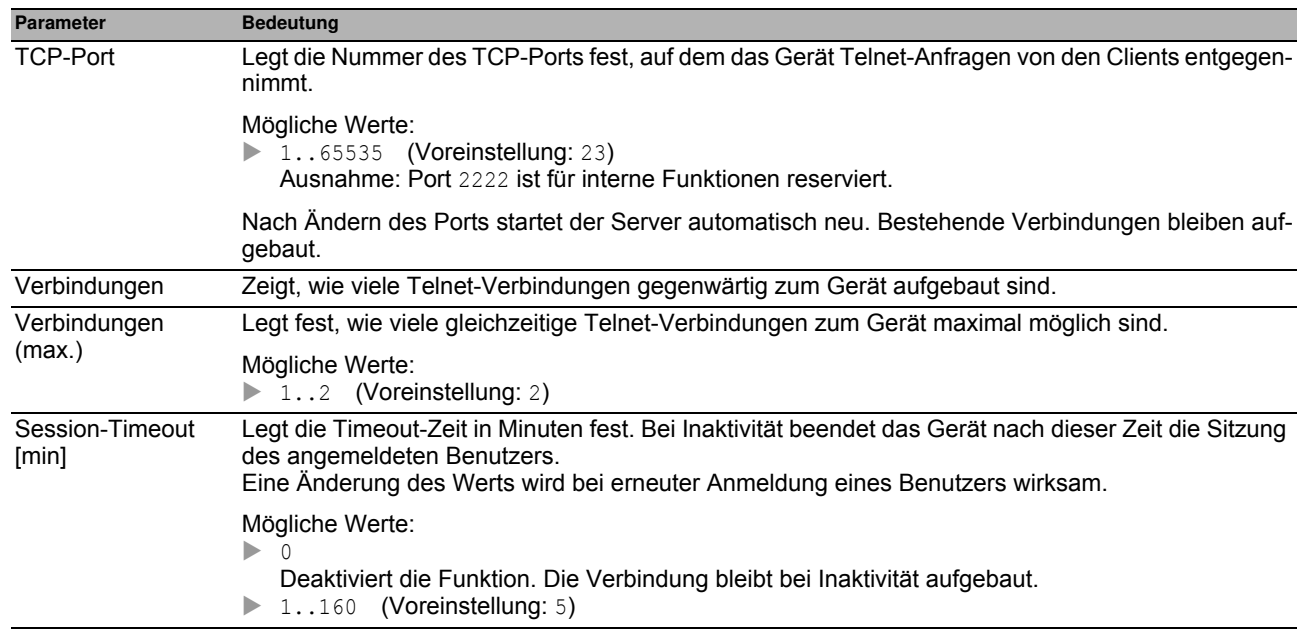

## **Schaltflächen**

## <span id="page-89-0"></span>**[SSH ]**

Diese Registerkarte bietet Ihnen die Möglichkeit, den SSH-Server im Gerät ein-/auszuschalten und die für SSH erforderlichen Einstellungen festzulegen. Der Server arbeitet mit SSH-Version 2.

Der SSH-Server ermöglicht den Management-Zugriff auf das Gerät per Fernzugriff mit dem Command Line Interface. SSH-Verbindungen sind verschlüsselt.

Der SSH-Server identifiziert sich gegenüber den Clients mit seinem öffentlichen RSA-Schlüssel. Beim 1. Verbindungsaufbau zeigt das Client-Programm dem Benutzer den Fingerprint dieses Schlüssels an. Der Fingerprint enthält eine einfach zu prüfende, Base64-kodierte Zeichenfolge. Wenn Sie den Benutzern diese Zeichenfolge über einen vertrauenswürdigen Kanal zur Verfügung stellen, haben diese die Möglichkeit, beide Fingerprints zu vergleichen. Stimmen die Zeichenfolge überein, ist der Client mit dem korrekten Server verbunden.

Das Gerät bietet Ihnen die Möglichkeit, die für RSA erforderlichen privaten und öffentlichen Schlüssel (Host Keys) direkt auf dem Gerät zu erzeugen. Andernfalls haben Sie die Möglichkeit, eigene Schlüssel im PEM-Format auf das Gerät zu kopieren.

Alternativ bietet Ihnen das Gerät die Möglichkeit, den RSA-Schlüssel (Host Key) beim Neustart vom externen Speicher zu laden. Diese Funktion aktivieren Sie im Dialog **Grundeinstellungen > Externer Speicher**, Spalte **SSH-Key automatisch uploaden**.

### **Funktion**

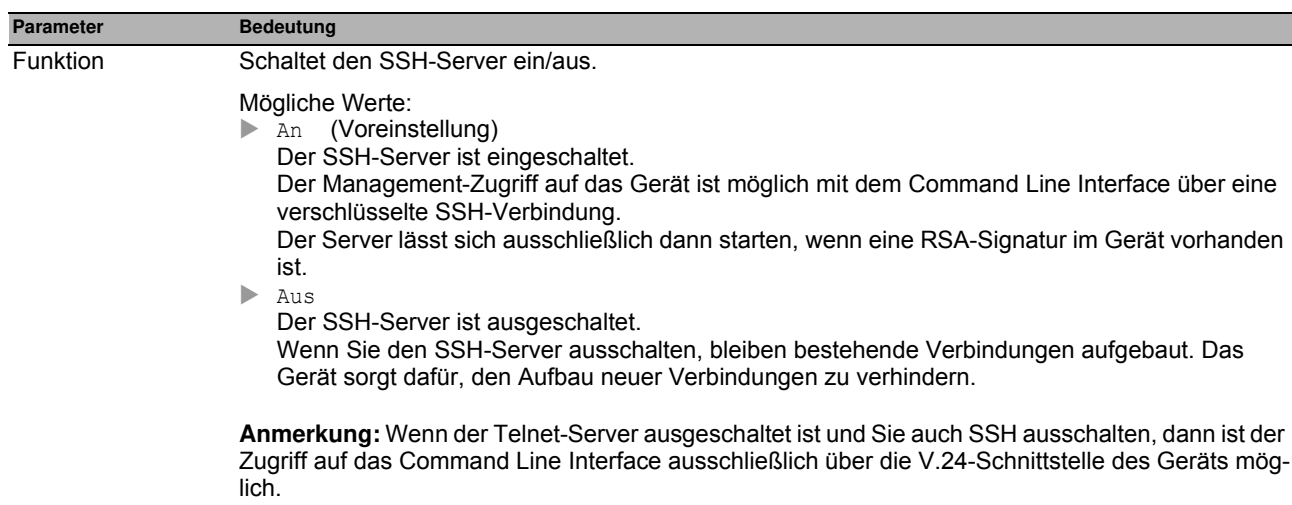

#### **Konfiguration**

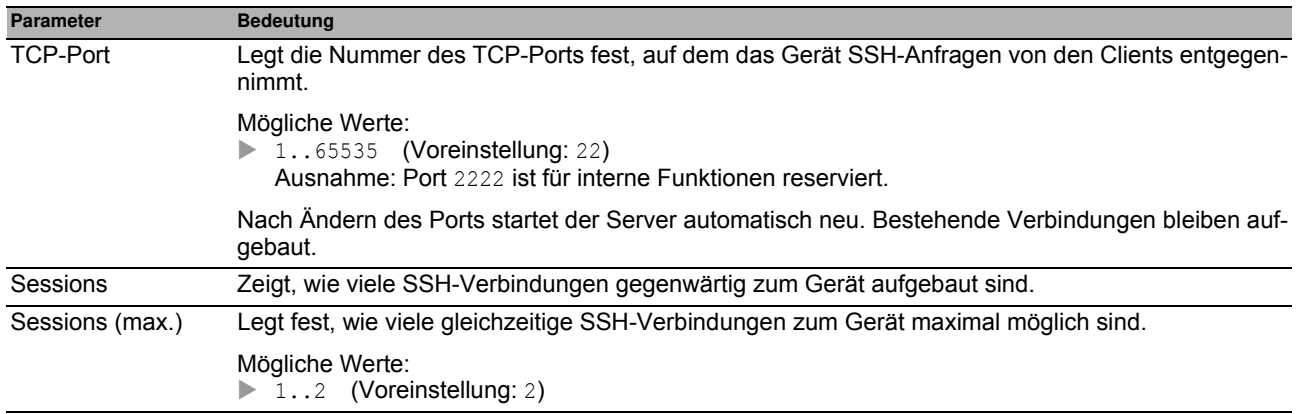

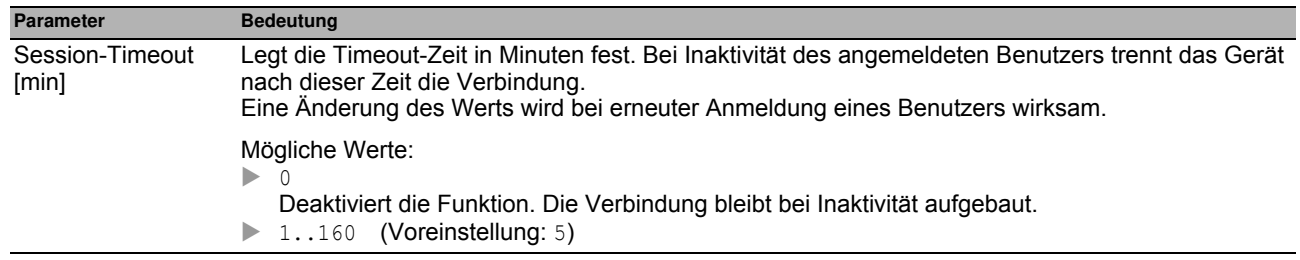

## **Fingerprint**

Der Fingerprint ist eine einfach zu prüfende Zeichenfolge, die den Host-Key des SSH-Servers eindeutig identifiziert.

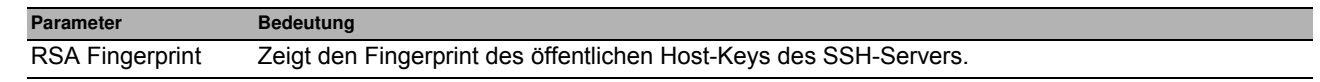

Nach Importieren eines neuen Host-Keys zeigt das Gerät den bisherigen Fingerprint so lange an, bis Sie den Server neu starten.

## **Signatur**

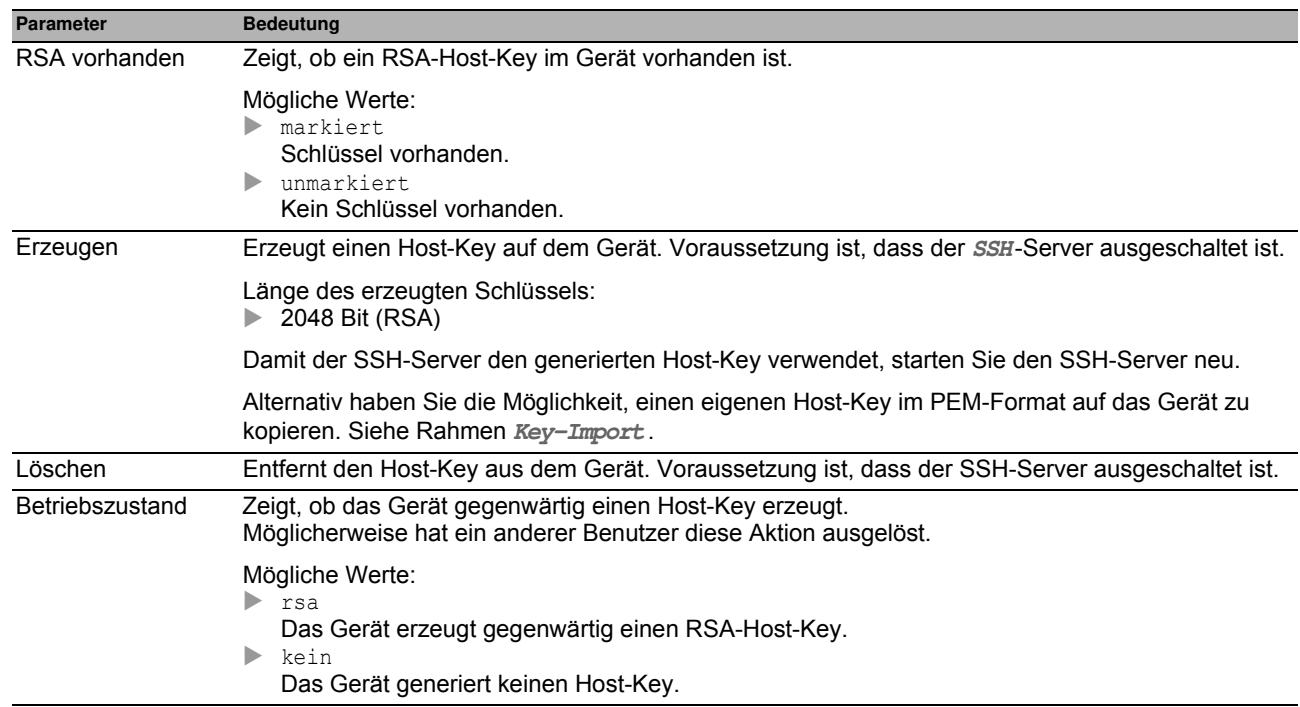

## **Key-Import**

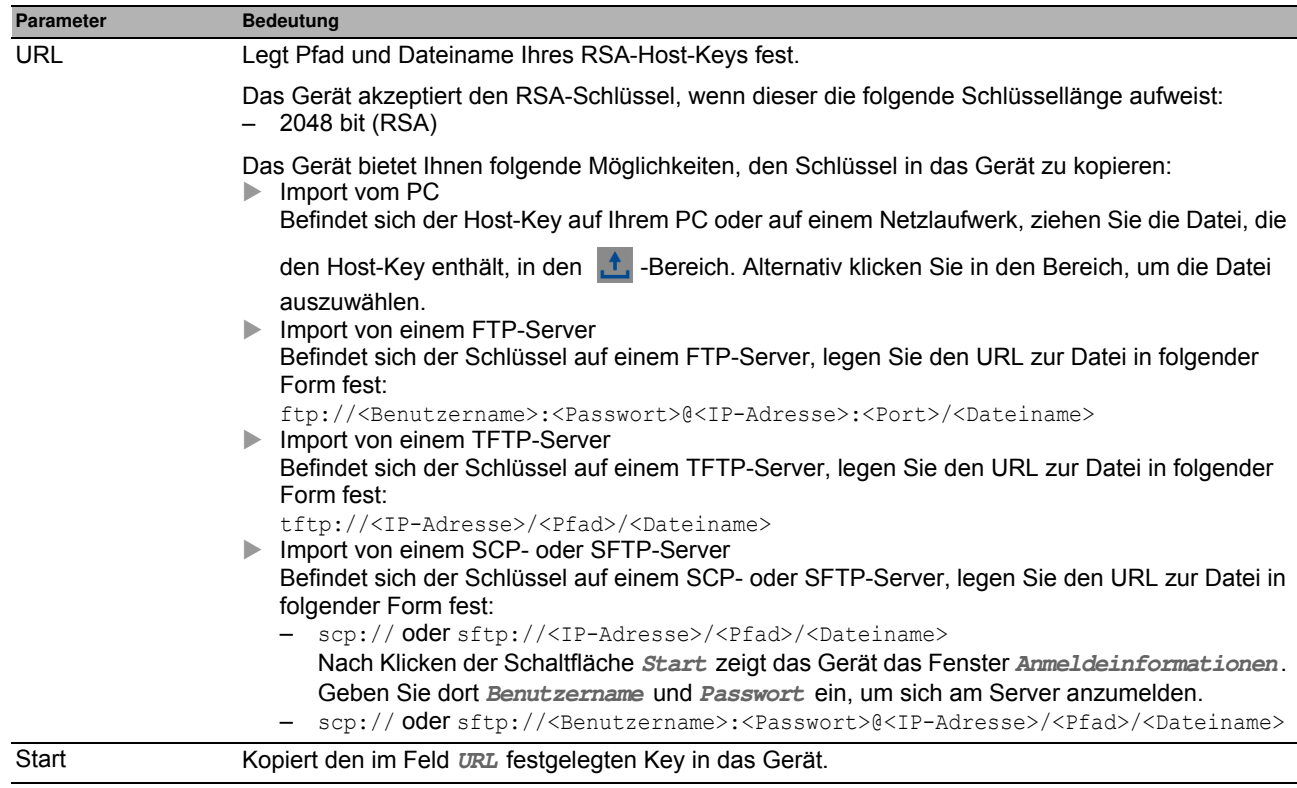

#### **Schaltflächen**

## <span id="page-92-0"></span>**[HTTP ]**

Diese Registerkarte bietet Ihnen die Möglichkeit, für den Webserver das Protokoll HTTP ein-/auszuschalten und die für HTTP erforderlichen Einstellungen festzulegen.

Der Webserver liefert die grafische Benutzeroberfläche über eine unverschlüsselte HTTP-Verbindung aus. Deaktivieren Sie aus Sicherheitsgründen das HTTP-Protokoll, verwenden Sie stattdessen das HTTPS-Protokoll.

Das Gerät unterstützt bis zu 10 gleichzeitige Verbindungen per HTTP oder HTTPS.

Anmerkung: Wenn Sie Einstellungen in dieser Registerkarte ändern und die Schaltfläche V klicken, beendet das Gerät die Sitzung und trennt jede geöffnete Verbindung. Um wieder mit der grafischen Benutzeroberfläche zu arbeiten, melden Sie sich erneut an.

#### **Funktion**

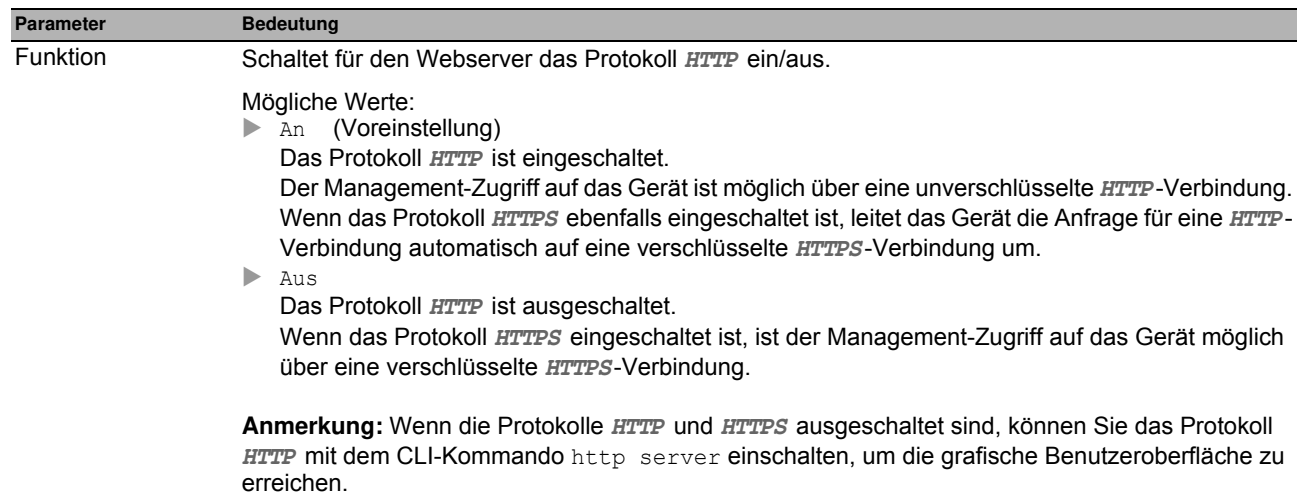

## **Konfiguration**

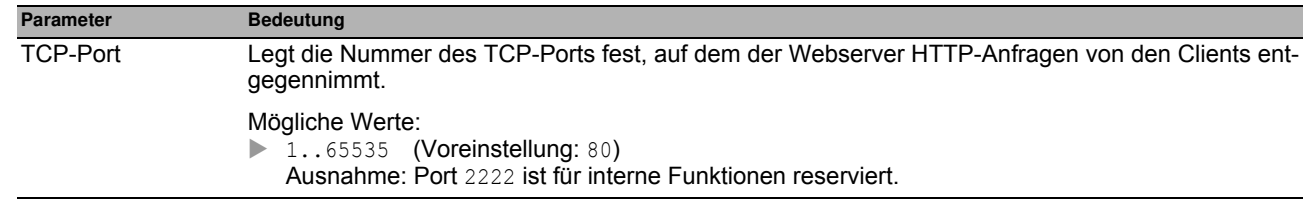

## **Schaltflächen**

## <span id="page-93-0"></span>**[HTTPS ]**

Diese Registerkarte bietet Ihnen die Möglichkeit, für den Webserver das Protokoll HTTPS ein-/auszuschalten und die für HTTPS erforderlichen Einstellungen festzulegen.

Der Webserver liefert die grafische Benutzeroberfläche über eine verschlüsselte HTTP-Verbindung aus. Für die Verschlüsselung der HTTP-Verbindung ist ein digitales Zertifikat notwendig. Das Gerät bietet Ihnen die Möglichkeit, dieses Zertifikat selbst zu erzeugen oder ein vorhandenes Zertifikat auf das Gerät zu laden.

Das Gerät unterstützt bis zu 10 gleichzeitige Verbindungen per HTTP oder HTTPS.

Anmerkung: Wenn Sie Einstellungen in dieser Registerkarte ändern und die Schaltfläche V klicken, beendet das Gerät die Sitzung und trennt jede geöffnete Verbindung. Um wieder mit der grafischen Benutzeroberfläche zu arbeiten, melden Sie sich erneut an.

#### **Funktion**

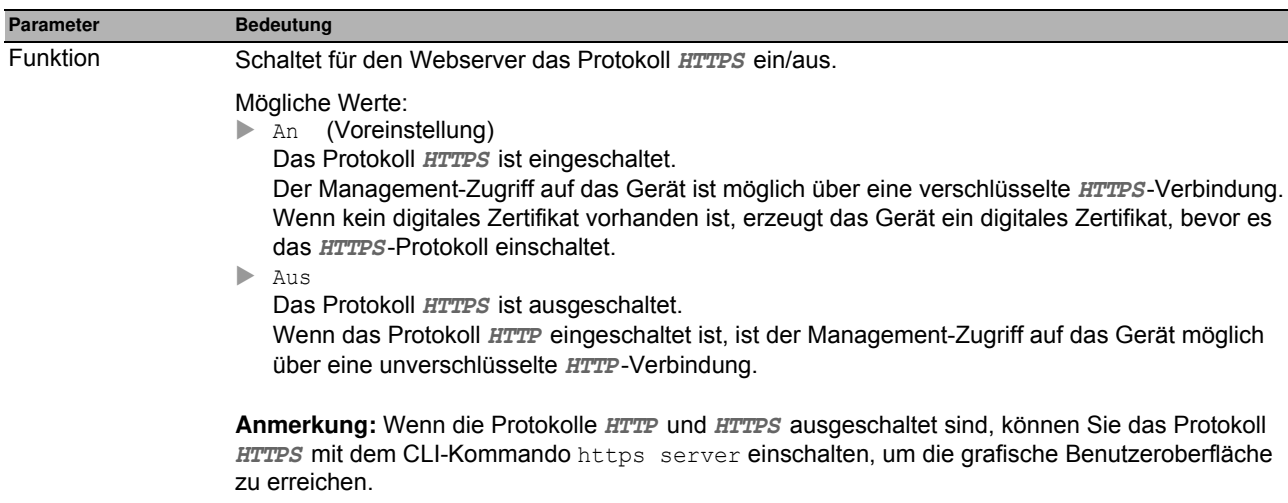

#### **Konfiguration**

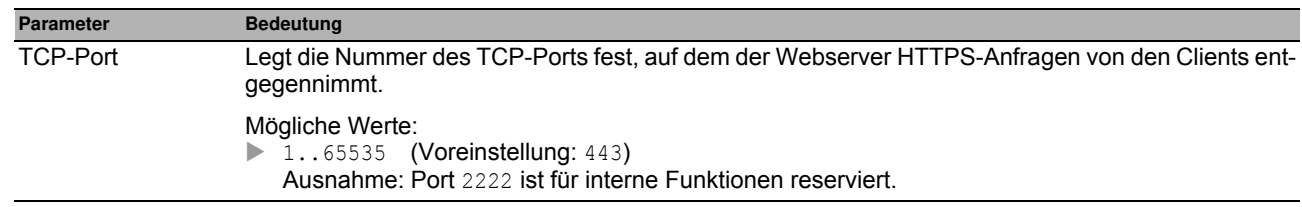

#### **Fingerprint**

Der Fingerprint ist eine einfach zu prüfende, hexadezimale Ziffernfolge, die das digitale Zertifikat des HTTPS-Servers eindeutig identifiziert.

Nach dem Importieren oder Erzeugen eines neuen digitalen Zertifikats zeigt das Gerät den gegenwärtig gültigen Fingerprint so lange an, bis Sie den Server neu starten.

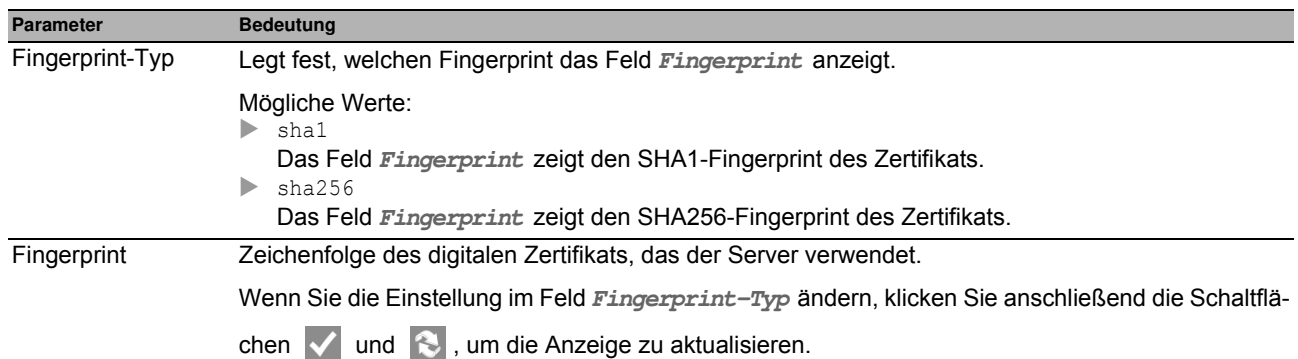

## **Zertifikat**

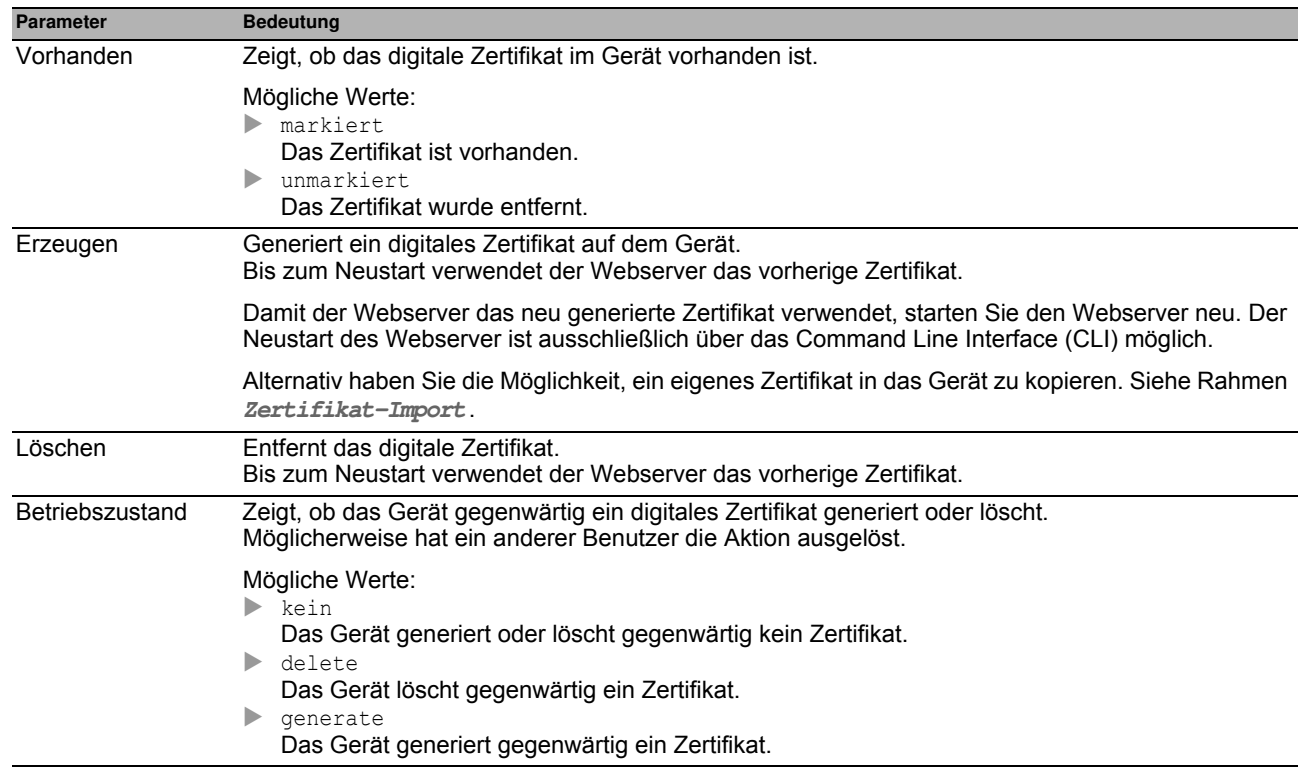

**Anmerkung:** Beim Laden der grafischen Benutzeroberfläche zeigt der Web-Browser eine Warnung, wenn das Gerät ein Zertifikat verwendet, das nicht von einer Zertifizierungsstelle signiert wurde. Um fortzufahren, fügen Sie im Web-Browser eine Ausnahmeregel für das Zertifikat hinzu.

## **Zertifikat-Import**

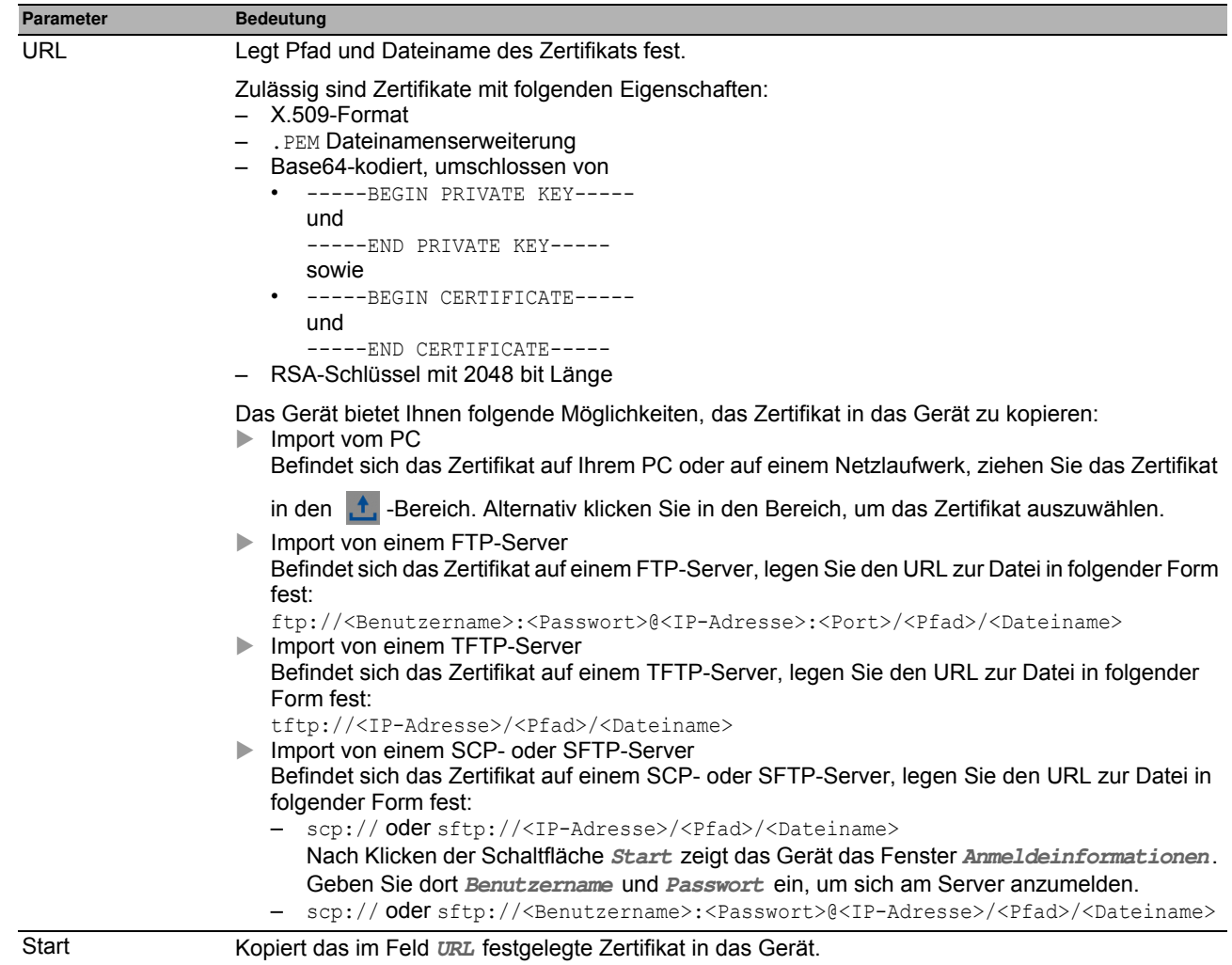

### **Schaltflächen**

## <span id="page-96-0"></span>*Gerätesicherheit > Management-Zugriff > IP-Zugriffsbeschränkung* **3.3.2 IP-Zugriffsbeschränkung**

Dieser Dialog bietet Ihnen die Möglichkeit, den Management-Zugriff auf das Gerät auf gewisse IP-Adressbereiche und ausgewählte IP-basierte Anwendungen zu beschränken.

- Bei ausgeschalteter Funktion ist der Management-Zugriff auf das Gerät von jeder beliebigen IP-Adresse und mit jeder Anwendung möglich.
- Bei eingeschalteter Funktion ist der Zugriff beschränkt. Ausschließlich unter den folgenden Voraussetzungen haben Sie Management-Zugriff:
	- Mindestens ein Tabelleneintrag ist aktiviert. und
	- Sie verbinden sich mit einer erlaubten Anwendung aus einem zugelassenen IP-Adressbereich mit dem Gerät.

#### **Funktion**

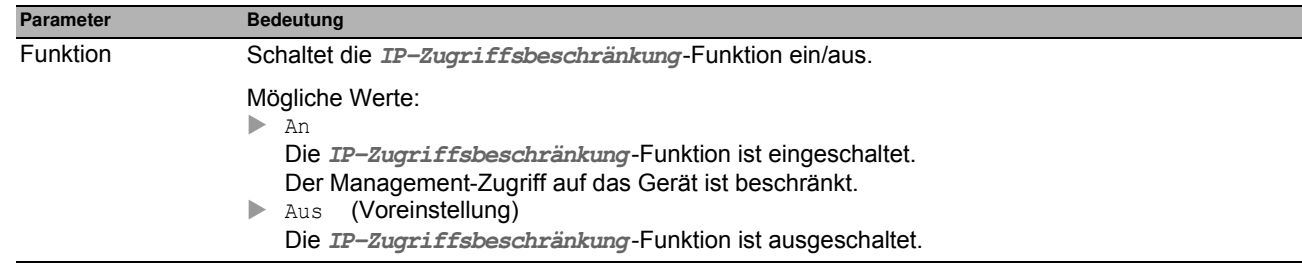

**Anmerkung:** Bevor Sie die Funktion einschalten, vergewissern Sie sich, dass mindestens ein aktiver Eintrag in der Tabelle Ihnen den Zugriff ermöglicht. Andernfalls bricht die Verbindung zum Gerät ab, sobald Sie die Einstellungen ändern. Der Management-Zugriff auf das Gerät ist ausschließlich mit dem CLI über die V.24-Schnittstelle möglich.

## **Tabelle**

Sie haben die Möglichkeit, bis zu 16 Tabelleneinträge zu definieren und separat zu aktivieren.

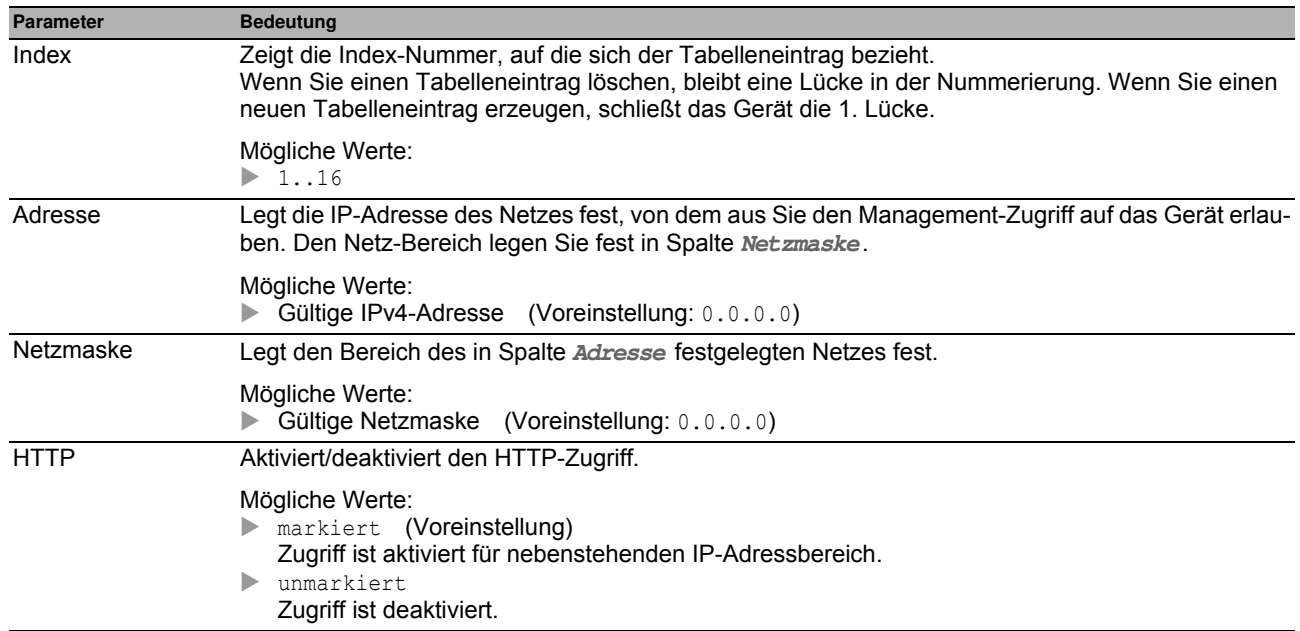

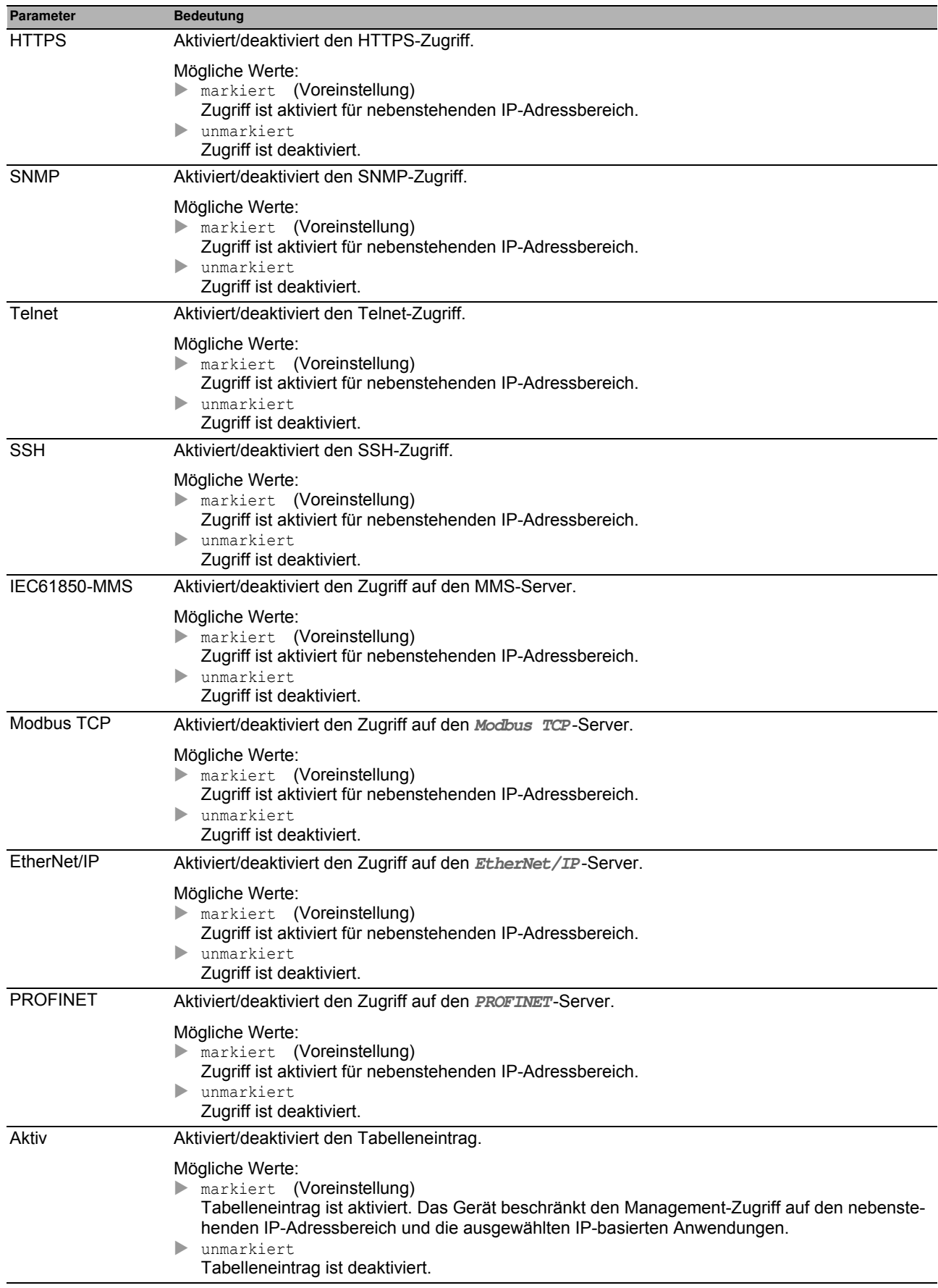

## **Schaltflächen**

#### <span id="page-99-0"></span>*Gerätesicherheit > Management-Zugriff > Web* **3.3.3 Web**

In diesem Dialog legen Sie Einstellungen für die grafische Benutzeroberfläche fest.

## **Konfiguration**

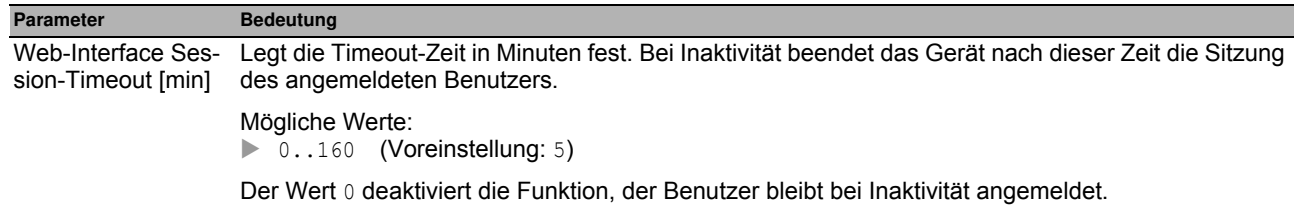

## **Schaltflächen**

## <span id="page-100-0"></span>*Gerätesicherheit > Management-Zugriff > CLI* **3.3.4 Command Line Interface**

In diesem Dialog legen Sie Einstellungen für das Command Line Interface (CLI) fest. Detaillierte Informationen zum Command Line Interface finden Sie im Referenzhandbuch "Command Line Interface".

Der Dialog enthält die folgenden Registerkarten:

- ▶ [Global]
- ▶ [\[Login-Banner \]](#page-102-0)

## <span id="page-101-0"></span>**[Global ]**

Diese Registerkarte bietet Ihnen die Möglichkeit, den CLI-Prompt zu ändern und das automatische Beenden bei Inaktivität der CLI-Sitzung über die V.24-Schnittstelle festzulegen.

## **Konfiguration**

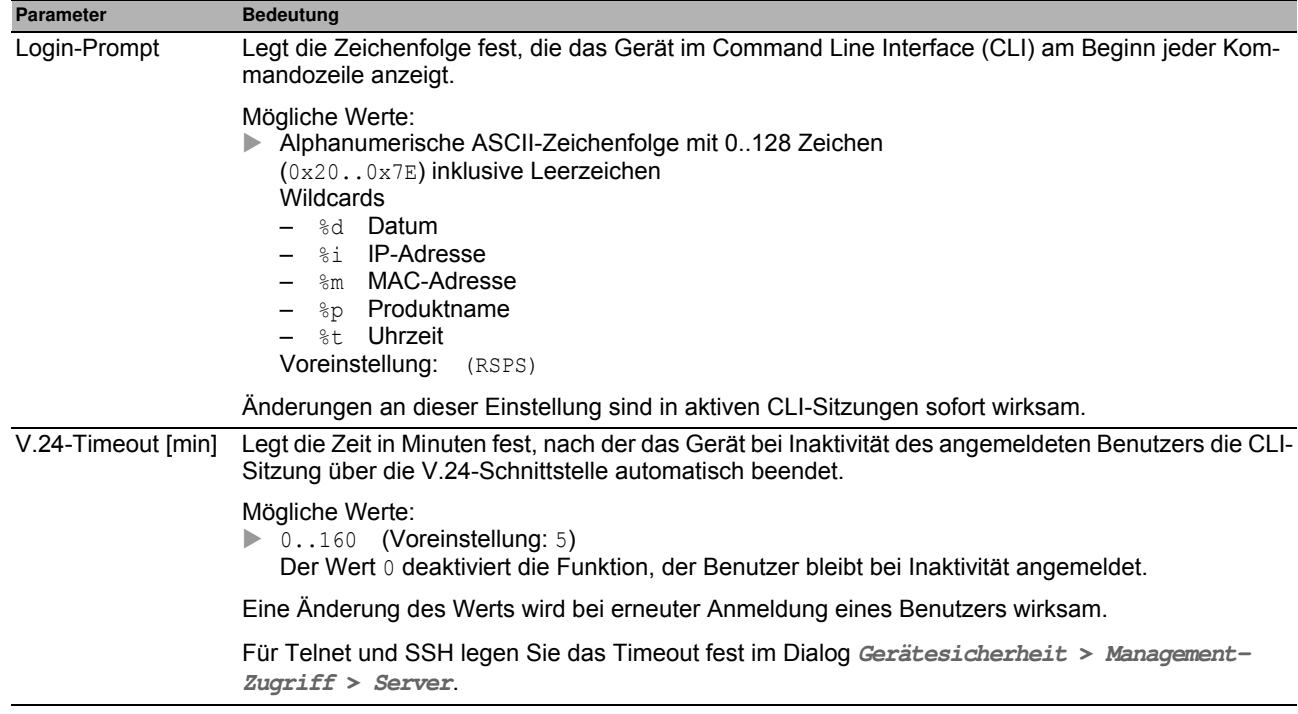

### **Schaltflächen**

## <span id="page-102-0"></span>**[Login-Banner ]**

In dieser Registerkarte ersetzen Sie den CLI-Startbildschirm durch einen individuellen Text.

In der Voreinstellung zeigt der CLI-Startbildschirm Informationen über das Gerät, zum Beispiel die Software-Version und Geräte-Einstellungen. Mit der Funktion in dieser Registerkarte deaktivieren Sie diese Informationen und ersetzen sie durch einen individuell festgelegten Text.

Um vor der Anmeldung einen individuellen Text im CLI und in der grafischen Benutzeroberfläche anzuzeigen, verwenden Sie den Dialog **Gerätesicherheit > Pre-Login-Banner**.

#### **Funktion**

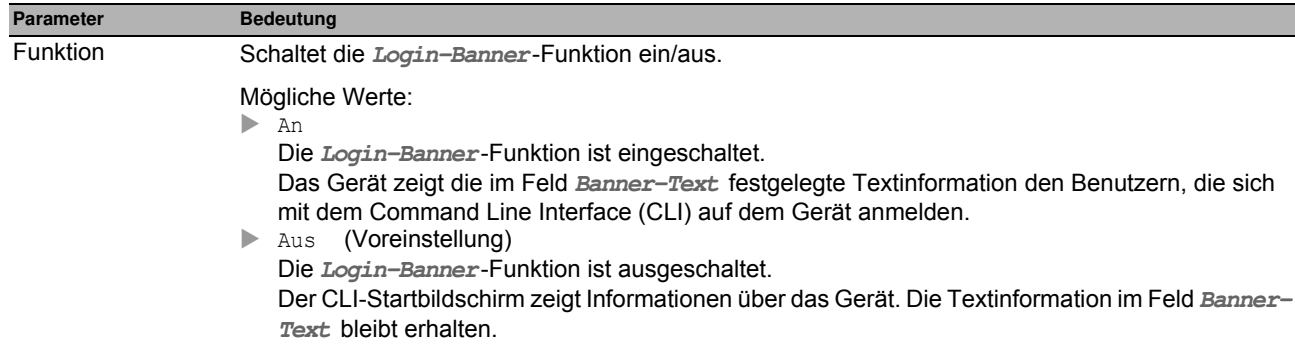

## **Banner-Text**

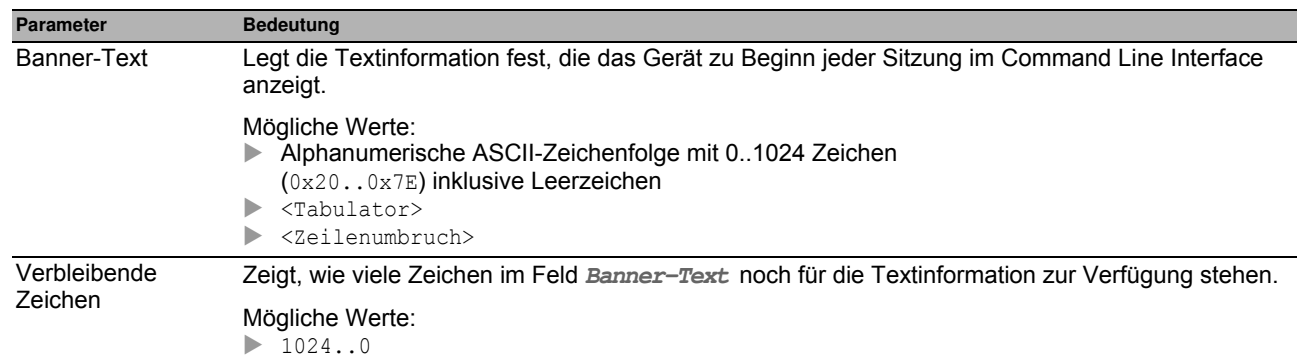

## **Schaltflächen**

## <span id="page-103-0"></span>*Gerätesicherheit > Management-Zugriff > SNMPv1/v2 Community* **3.3.5 SNMPv1/v2 Community**

In diesem Dialog legen Sie die Community-Namen für SNMPv1/v2-Anwendungen fest.

Anwendungen senden Anfragen per SNMPv1/v2 mit einem Community-Namen im SNMP-Datenpaket-Header. Abhängig vom Community-Namen erhält die Anwendung Leserechte oder Lese- und Schreibrechte auf dem Gerät.

Den Zugriff auf das Gerät per SNMPv1/v2 aktivieren Sie im Dialog **Gerätesicherheit > Management-Zugriff > Server**.

#### **Tabelle**

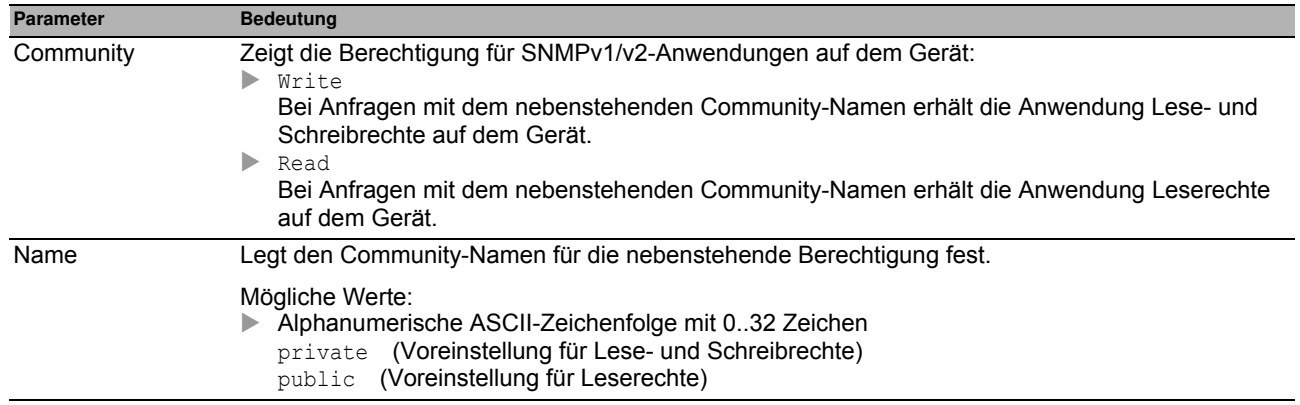

## **Schaltflächen**

## <span id="page-104-0"></span>*Gerätesicherheit > Pre-Login-Banner* **3.4 Pre-Login-Banner**

Dieser Dialog bietet Ihnen die Möglichkeit, Benutzern einen Begrüßungs- oder Hinweistext anzuzeigen, bevor diese sich auf dem Gerät anmelden.

Die Benutzer sehen den Text im Login-Dialog der grafischen Benutzeroberfläche (GUI) und des Command Line Interfaces (CLI). Benutzer, die sich mit SSH anmelden, sehen den Text – abhängig vom verwendeten Client – vor oder während der Anmeldung.

Um den Text ausschließlich im Command Line Interface (CLI) anzuzeigen, verwenden Sie die Einstellungen im Dialog **Gerätesicherheit > Management-Zugriff > CLI**.

### **Funktion**

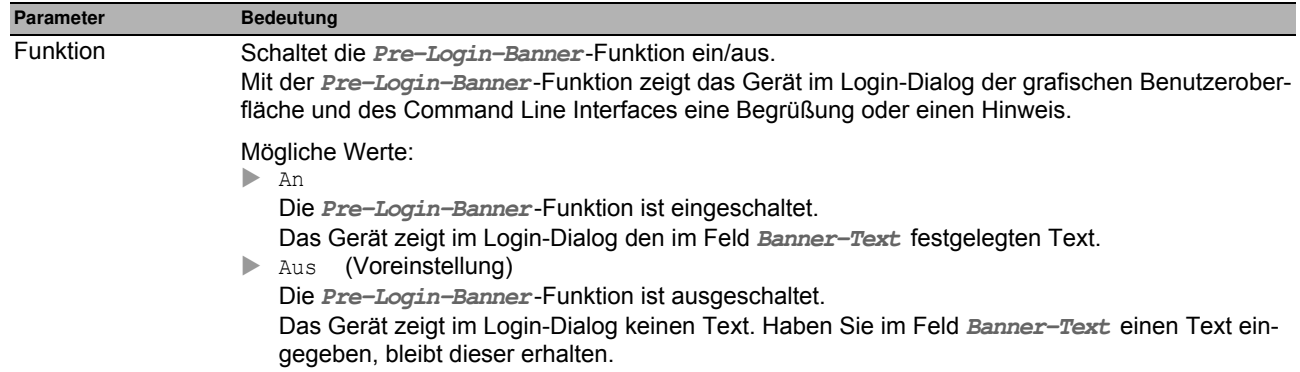

## **Banner-Text**

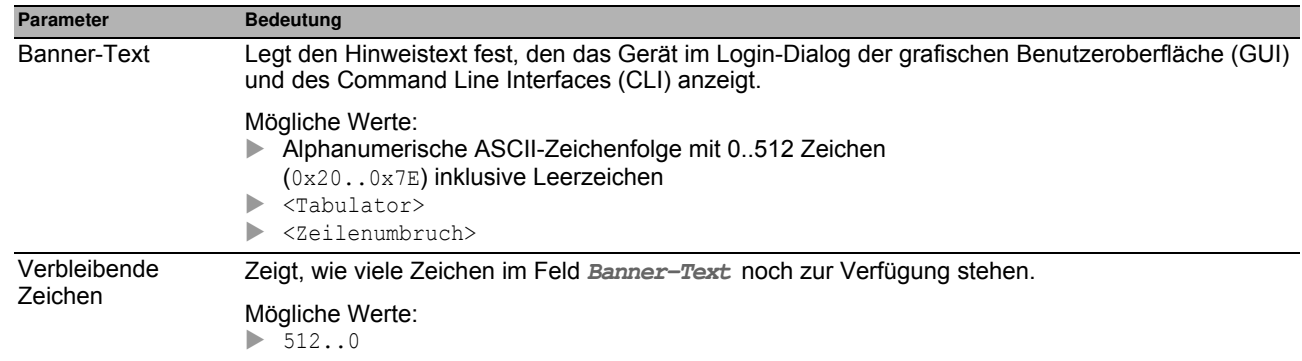

## **Schaltflächen**

# **4 Netzsicherheit**

Das Menü enthält die folgenden Dialoge:

- ▶ [Port-Sicherheit](#page-106-0)
- [802.1X Port-Authentifizierung](#page-111-0)
- $\triangleright$  [RADIUS](#page-122-0)
- $\blacktriangleright$  [DoS](#page-129-0)

## <span id="page-106-0"></span>*Netzsicherheit > Port-Sicherheit* **4.1 Port-Sicherheit**

Das Gerät bietet Ihnen die Möglichkeit, ausschließlich Datenpakete von erwünschten Absendern auf einem Port zu vermitteln. Bei eingeschalteter Funktion prüft das Gerät VLAN-ID und MAC-Adresse des Absenders, bevor es ein Datenpaket vermittelt. Die Datenpakete anderer Absender verwirft das Gerät und protokolliert dieses Ereignis. Wenn die **Auto-Disable**-Funktion aktiviert ist, schaltet das Gerät den Port aus. Diese Begrenzung erschwert MAC-Spoofing-Attacken. Die **Auto-Disable**-Funktion schaltet den betreffenden Port automatisch wieder ein, sofern die Überschreitung der Parameter aufgehoben ist.

In diesem Dialog unterstützt Sie ein **Wizard**-Fenster, die Ports mit einem oder mehreren erwünschten Absendern zu verknüpfen. Im Gerät heißen diese Adressen **Statische Einträge (/)**. Zum Ansehen der festgelegten statischen Adressen markieren Sie den betreffenden Port und klicken die Schaltfläche

Um den Einrichtungsaufwand gering zu halten, bietet Ihnen das Gerät die Möglichkeit, die erwünschten Absender automatisch zu erfassen. Das Gerät "lernt" die Absender durch das Auswerten der empfangenen Datenpakete. Im Gerät heißen diese Adressen **Dynamische Einträge**. Sobald eine benutzerdefinierte Obergrenze (**Dynami**sches Limit) erreicht ist, beendet das Gerät das "Lernen" auf dem betreffenden Port und vermittelt ausschließlich die Datenpakete der bereits erfassen Absender. Wenn Sie die Obergrenze an die Anzahl der zu erwartenden Absender anpassen, erschweren Sie damit MAC-Flooding-Attacken.

**Anmerkung:** Beim automatischen Erfassen der **Dynamische Einträge** verwirft das Gerät stets das 1. Datenpaket von unbekannten Absendern. Anhand dieses 1. Datenpakets prüft das Gerät, ob die Obergrenze erreicht ist. Bis zum Erreichen der Obergrenze erfasst das Gerät den Absender. Anschließend vermittelt das Gerät Datenpakete, die es auf dem betreffenden Port von diesem Absender empfängt.

## **Funktion**

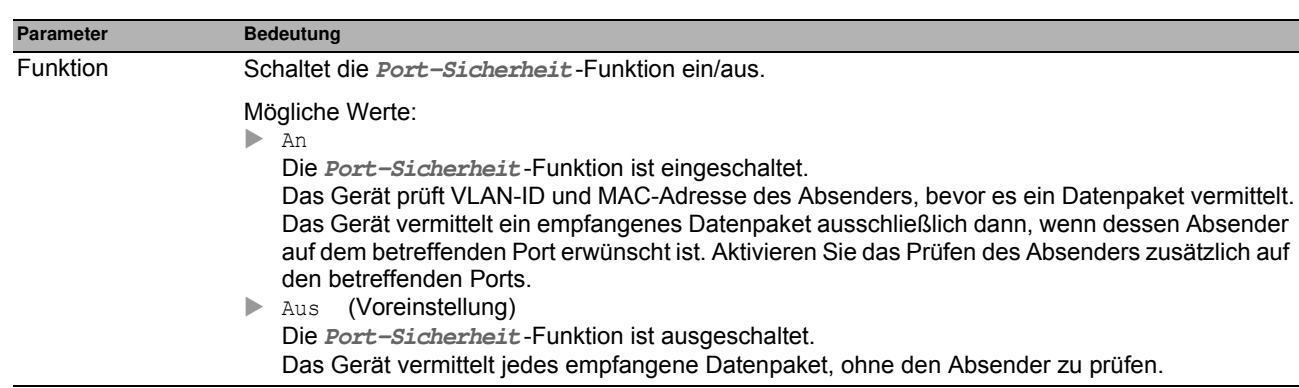

## **Konfiguration**

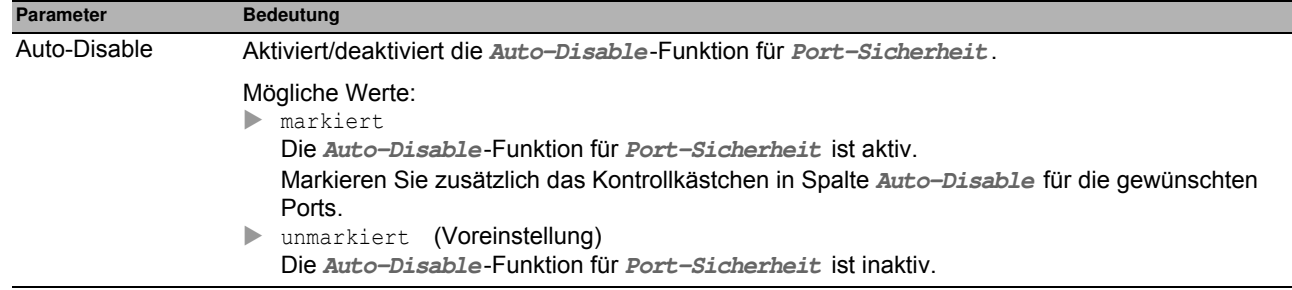

## **Tabelle**

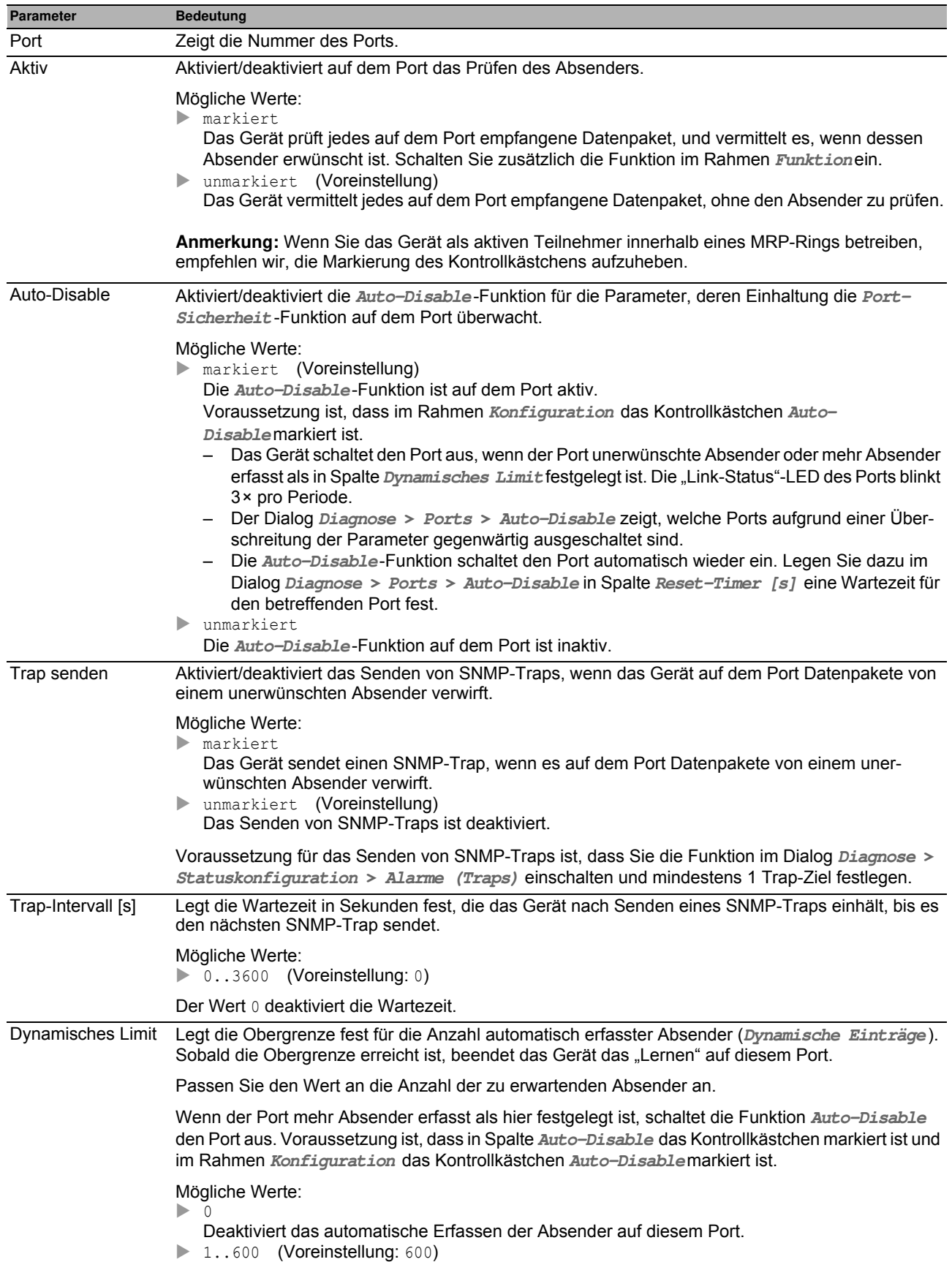
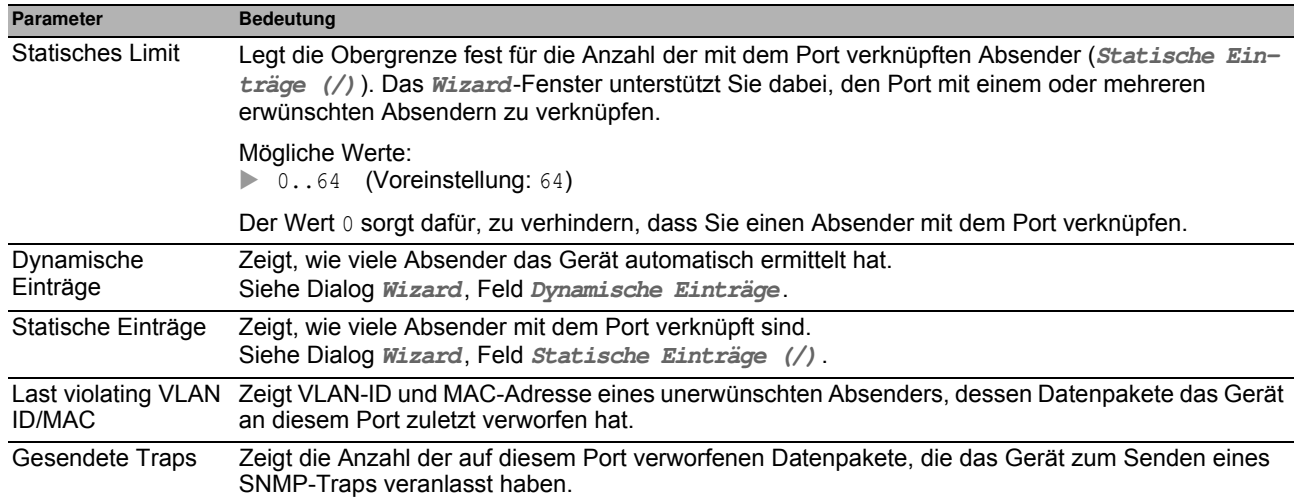

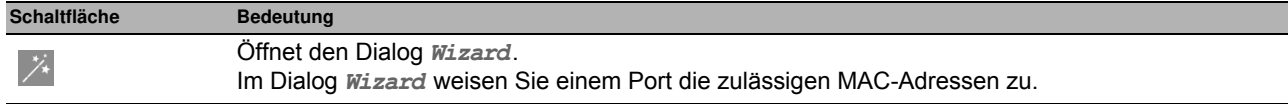

#### **[Wizard : Port-Sicherheit ]**

#### **Port ausw ählen**

Das **Wizard**-Fenster unterstützt Sie dabei, die Ports mit einem oder mehreren erwünschten Absendern zu verknüpfen.

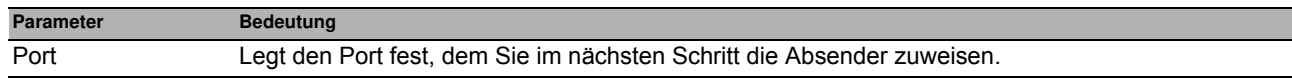

#### **Adressen**

Das **Wizard**-Fenster unterstützt Sie dabei, die Ports mit einem oder mehreren erwünschten Absendern zu verknüpfen. Wenn Sie die Einstellungen festgelegt haben, klicken Sie die Schaltfläche **Fertig**.

Nach Schließen des Wizard-Fensters klicken Sie die Schaltfläche V, um Ihre Einstellungen zu speichern.

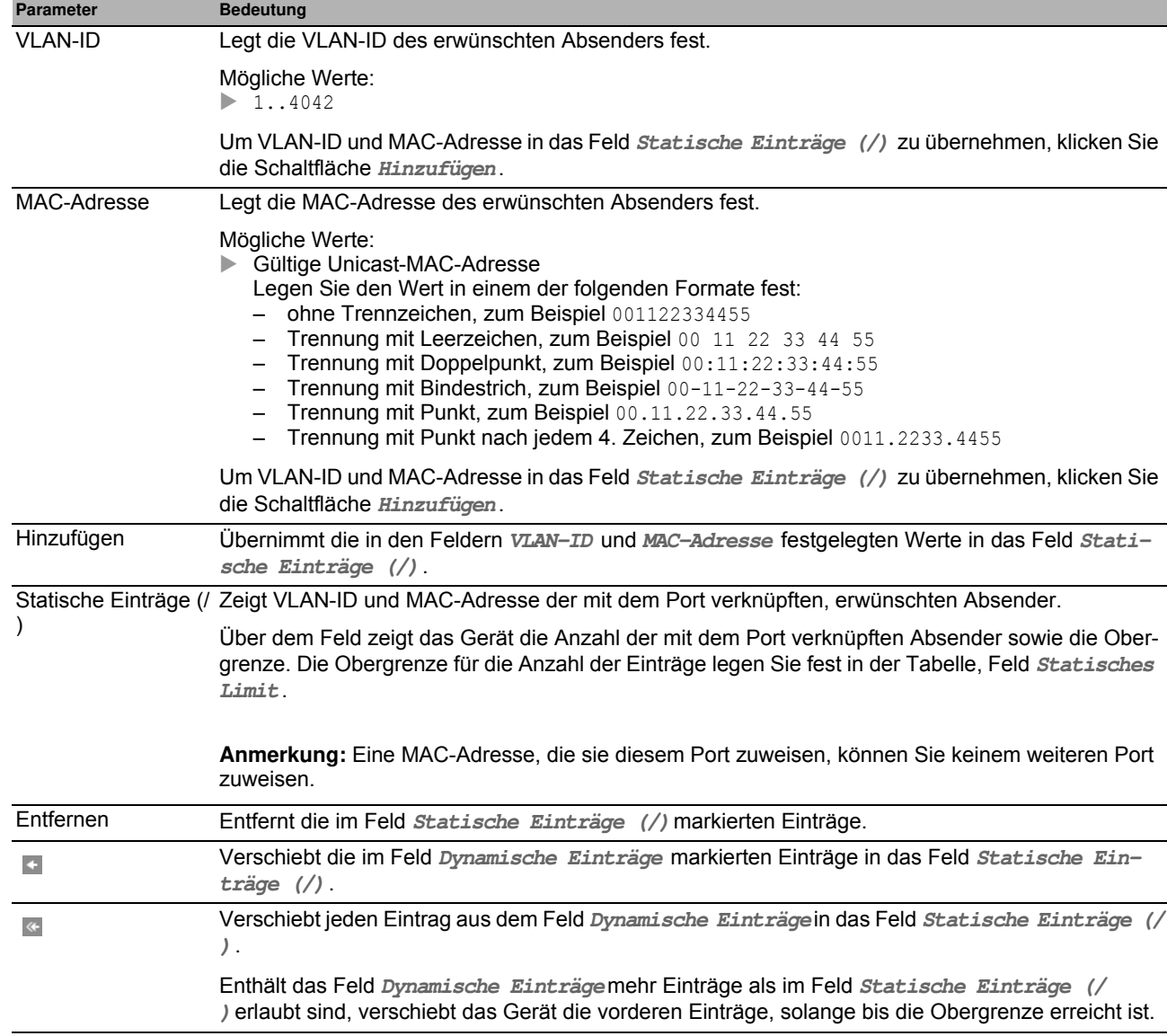

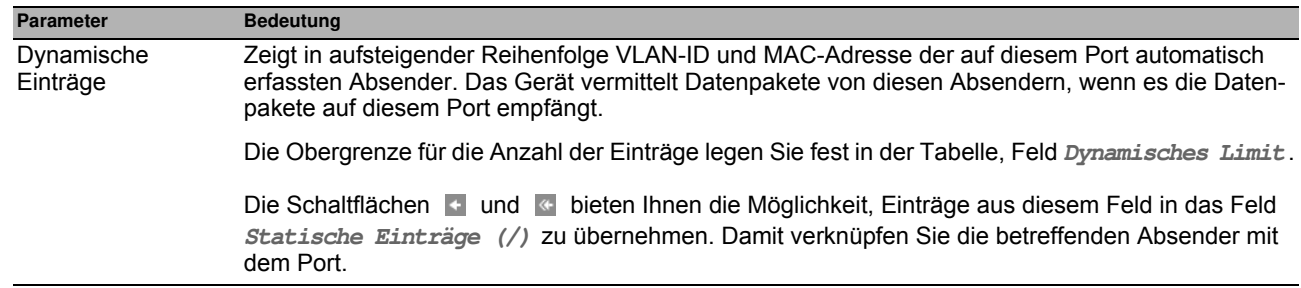

**Anmerkung:** Das Gerät speichert die mit dem Port verknüpften Absender so lange, bis Sie das Prüfen der Absender auf dem betreffenden Port oder im Rahmen **Funktion**deaktivieren.

# *Netzsicherheit > 802.1X Port-Authentifizierung* **4.2 802.1X Port-Authentifizierung**

Mit der portbasierten Zugriffskontrolle gemäß IEEE 802.1X kontrolliert das Gerät den Zugriff angeschlossener Endgeräte auf das Netz. Das Gerät (Authenticator) gewährt einem Endgerät (Supplicant) ausschließlich dann Zugriff auf das Netz, wenn dieses sich mit gültigen Zugangsdaten anmeldet. Authenticator und Endgeräte kommunizieren über das Authentisierungsprotokoll EAPoL (Extensible Authentication Protocol over LANs).

Das Gerät unterstützt die folgenden Methoden, um Endgeräte zu authentifizieren:

 $\blacktriangleright$  radius

Ein RADIUS-Server im Netz authentifiziert die Endgeräte.

 $\blacktriangleright$  ias

Der im Gerät eingebaute Integrierte Authentifikationsserver (IAS) authentifiziert die Endgeräte. Im Vergleich zu RADIUS bietet der IAS lediglich grundlegende Funktionen.

Das Menü enthält die folgenden Dialoge:

- $\triangleright$  [802.1X Global](#page-112-0)
- ▶ [802.1X Port-Konfiguration](#page-114-0)
- ▶ [802.1X Port-Clients](#page-117-0)
- ▶ [802.1X EAPOL-Portstatistiken](#page-118-0)
- **[802.1X Port-Authentifizierung-Historie](#page-119-0)**
- [802.1X Integrierter Authentifikations-Server](#page-121-0)

# <span id="page-112-0"></span>*Netzsicherheit > 802.1X Port-Authentifizierung > Global* **4.2.1 802.1X Global**

Dieser Dialog bietet Ihnen die Möglichkeit, grundlegende Einstellungen für die portbasierte Zugriffskontrolle festzulegen.

#### **Funktion**

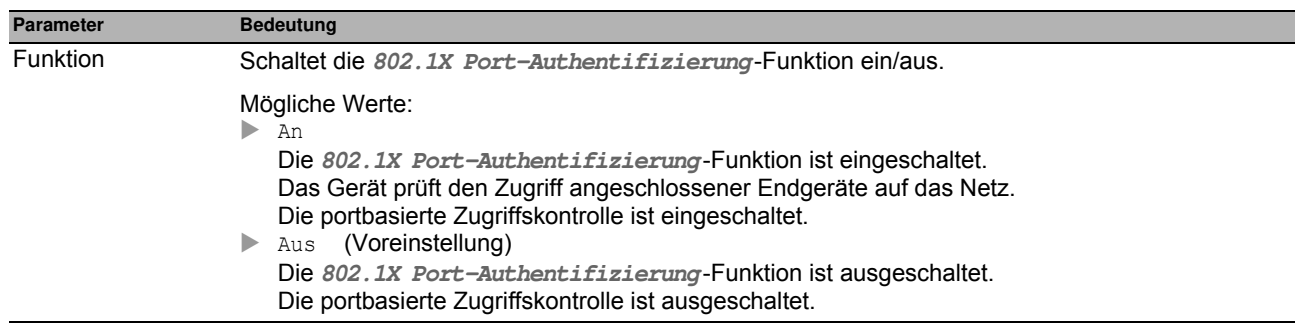

### **Konfiguration**

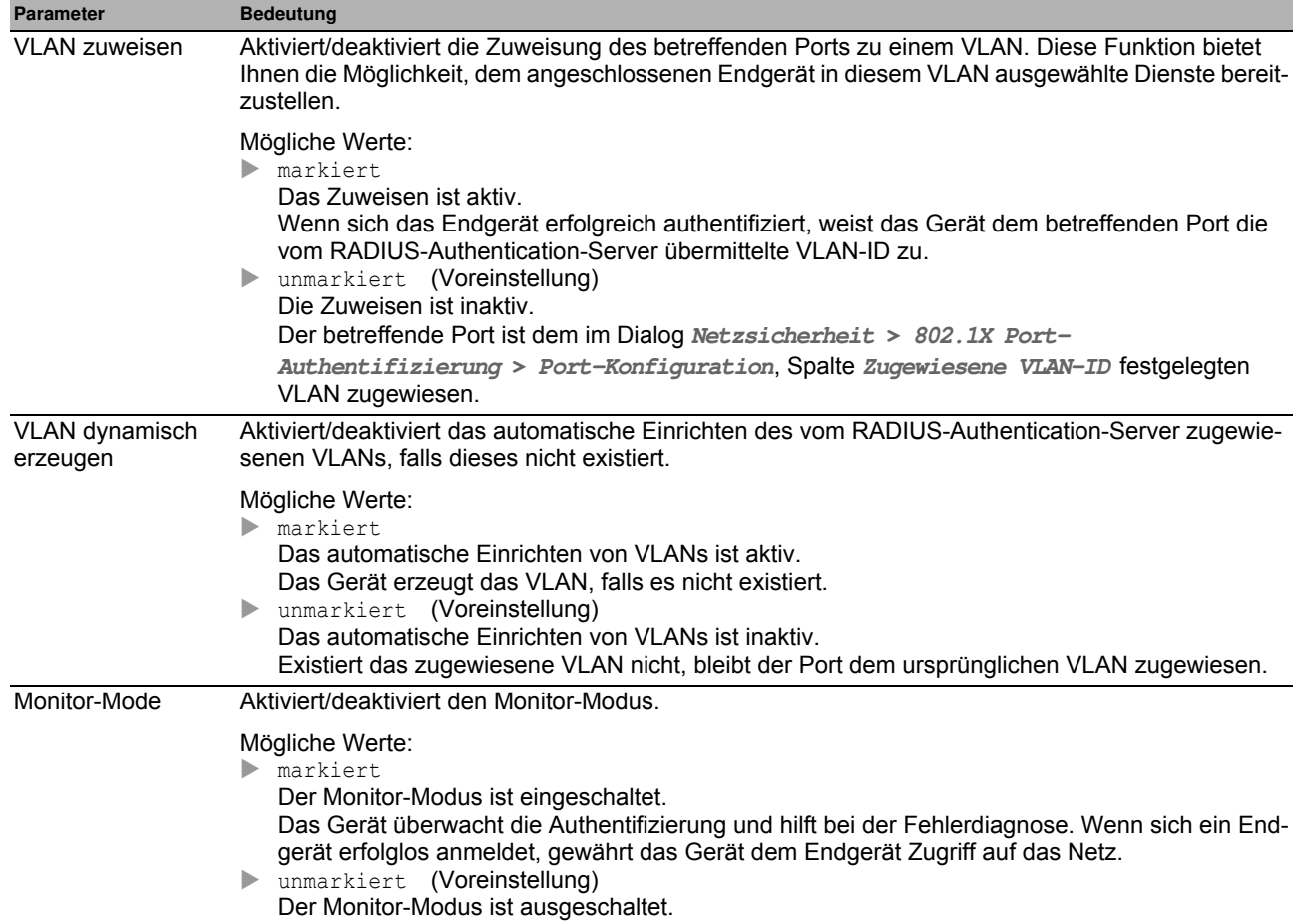

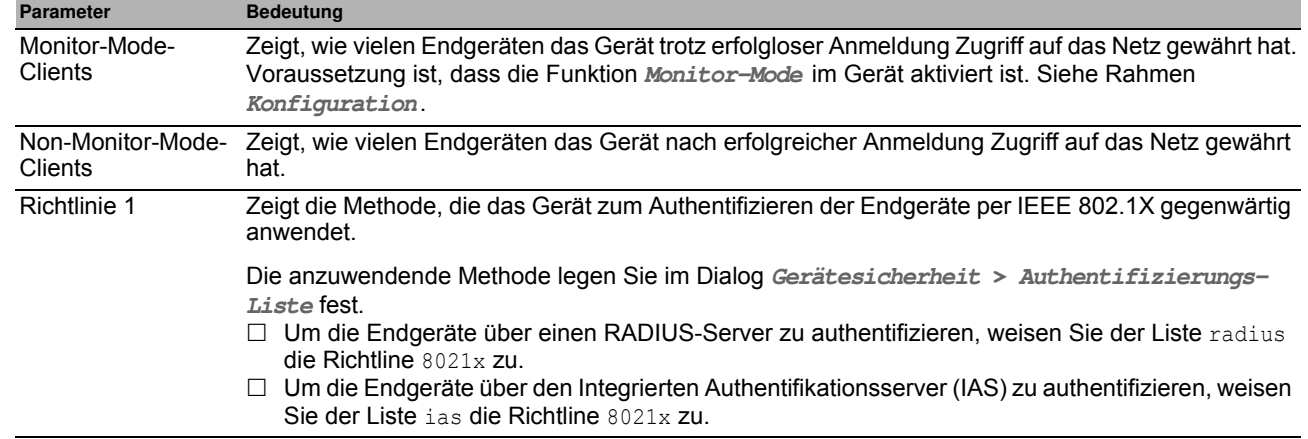

#### **Information**

#### **Schaltflächen**

# <span id="page-114-0"></span>*Netzsicherheit > 802.1X Port-Authentifizierung > Port-Konfiguration* **4.2.2 802.1X Port-Konfiguration**

Dieser Dialog bietet Ihnen die Möglichkeit, die Zugriffseinstellungen für jeden Port festzulegen.

#### **Tabelle**

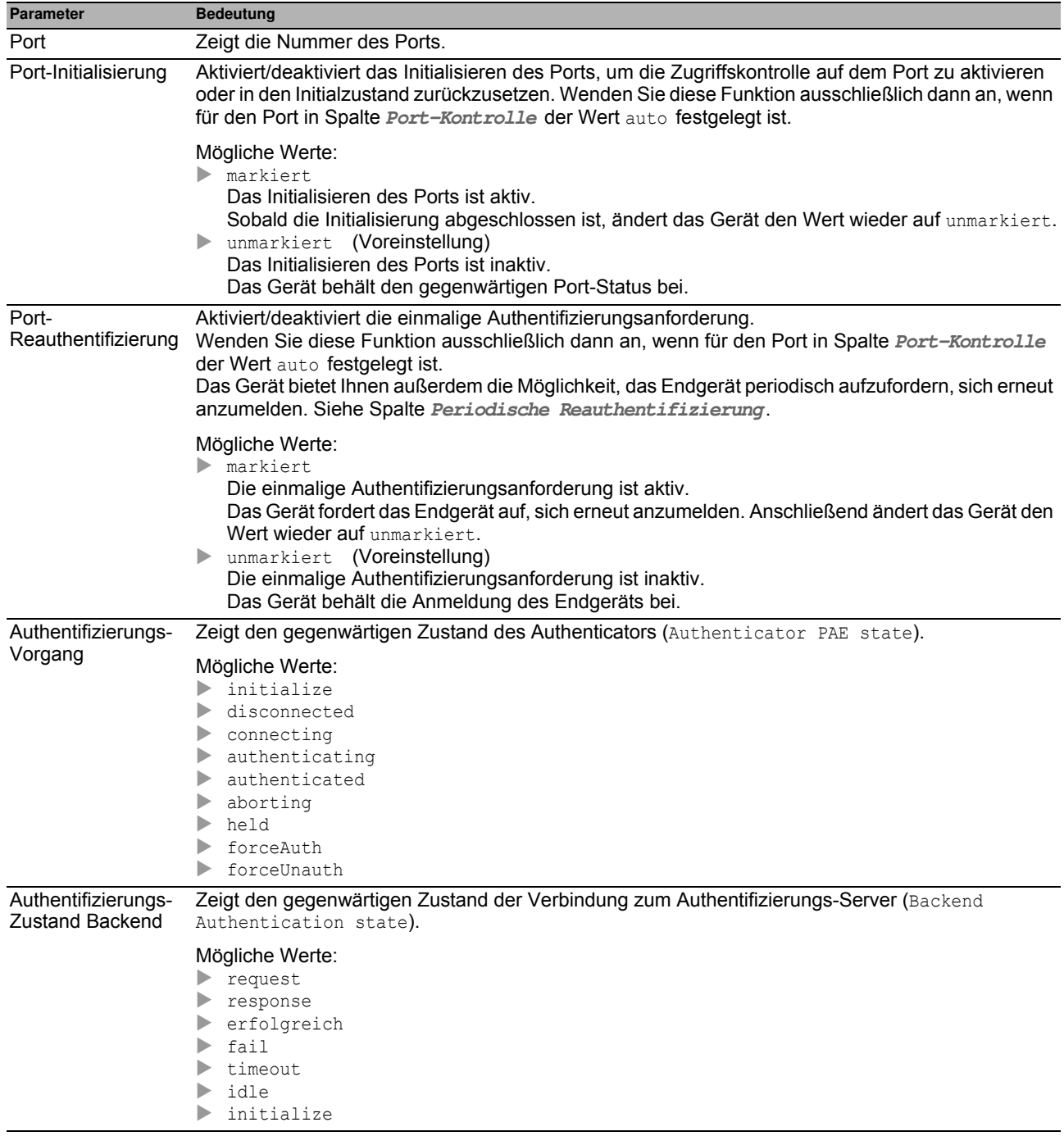

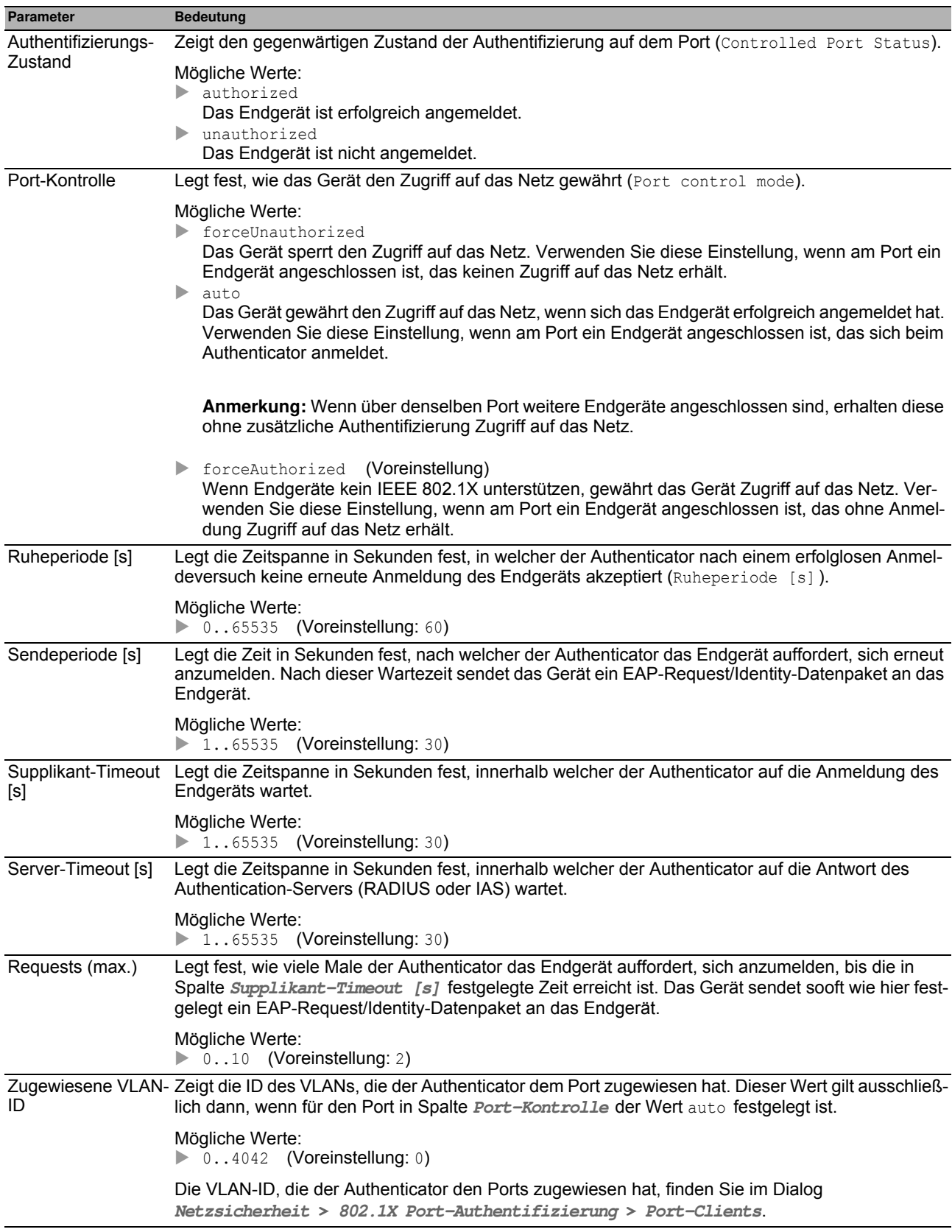

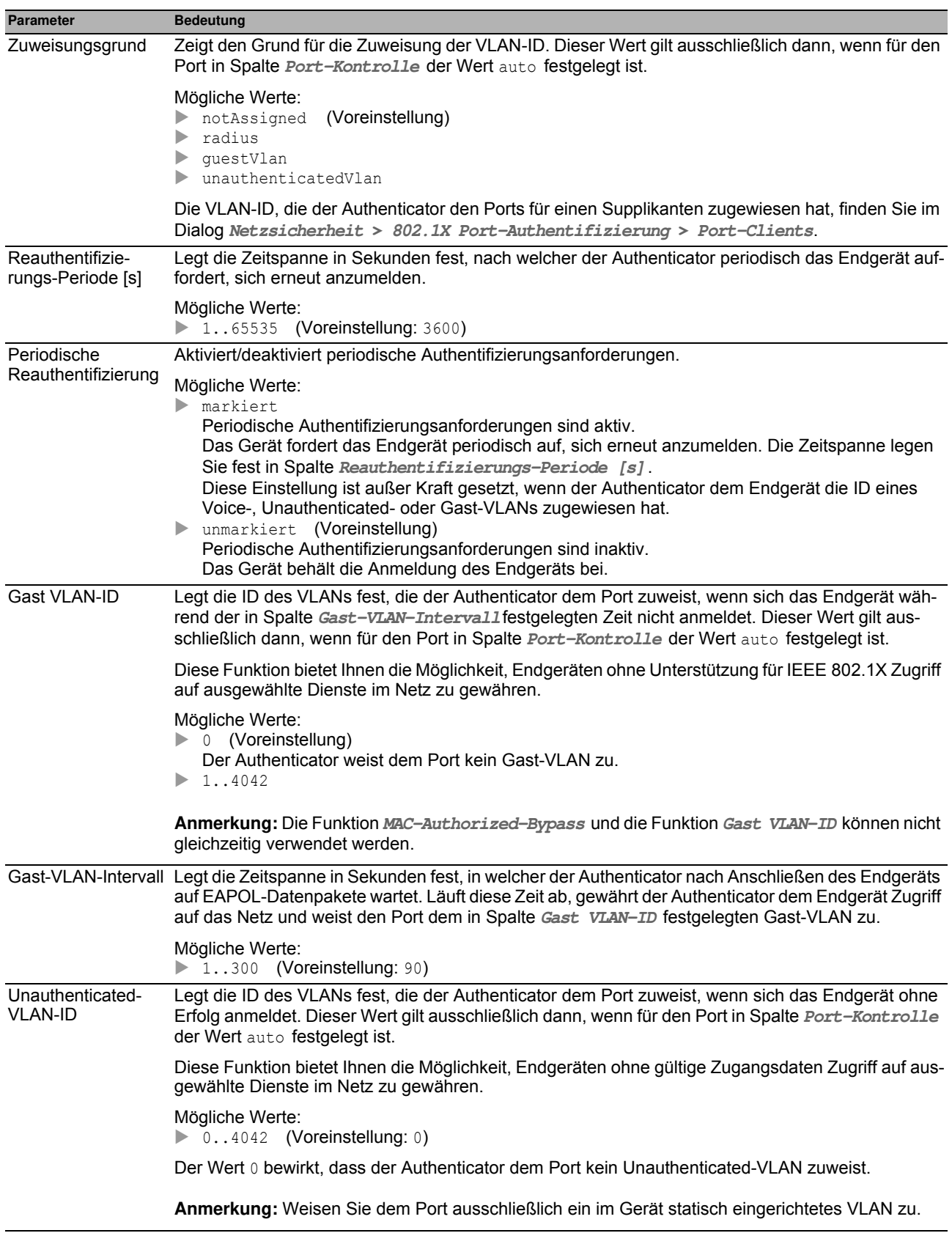

# <span id="page-117-0"></span>*Netzsicherheit > 802.1X Port-Authentifizierung > Port-Clients* **4.2.3 802.1X Port-Clients**

Dieser Dialog zeigt Informationen über die angeschlossenen Endgeräte.

### **Tabelle**

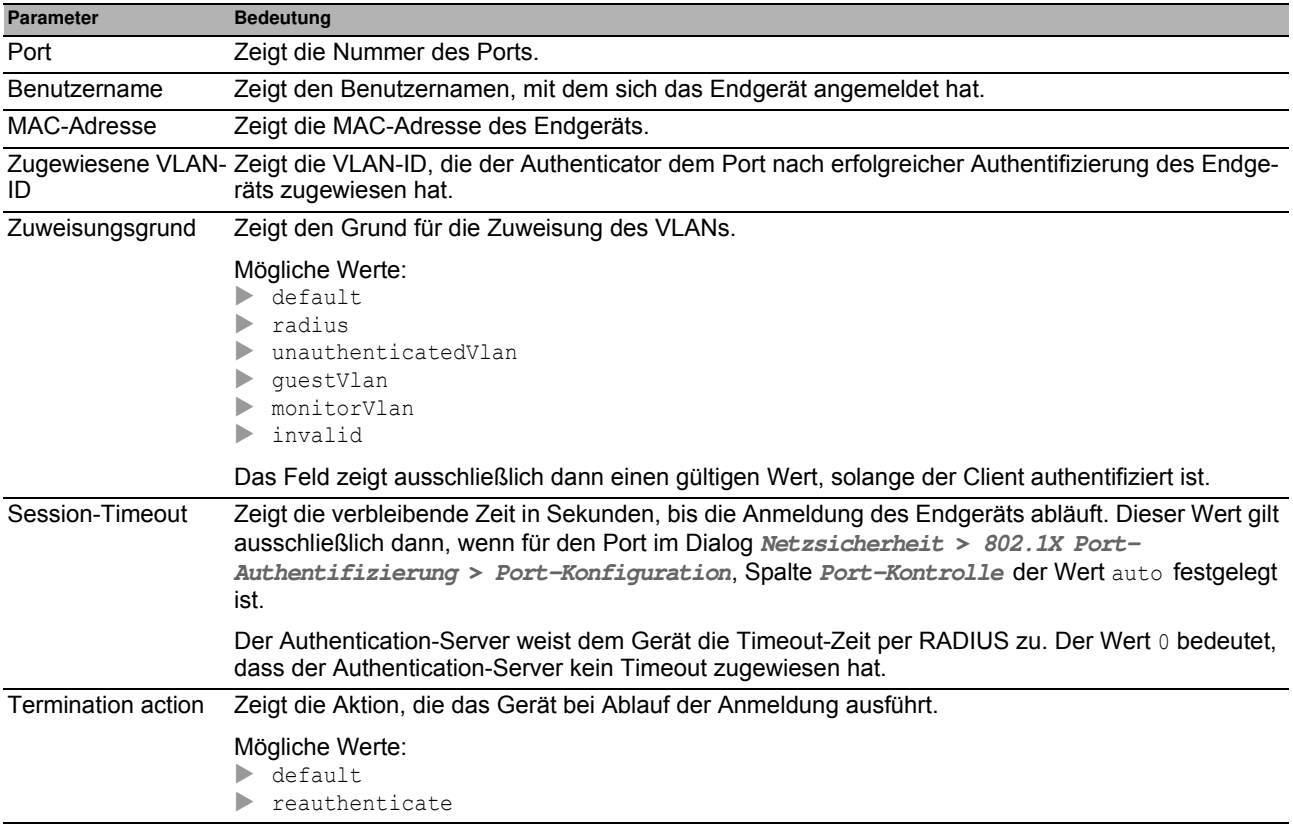

#### **Schaltflächen**

# <span id="page-118-0"></span>*Netzsicherheit > 802.1X Port-Authentifizierung > Statistiken* **4.2.4 802.1X EAPOL-Portstatistiken**

Dieser Dialog zeigt, welche EAPOL-Datenpakete das Gerät für die Authentifizierung der Endgeräte gesendet und empfangen hat.

#### **Tabelle**

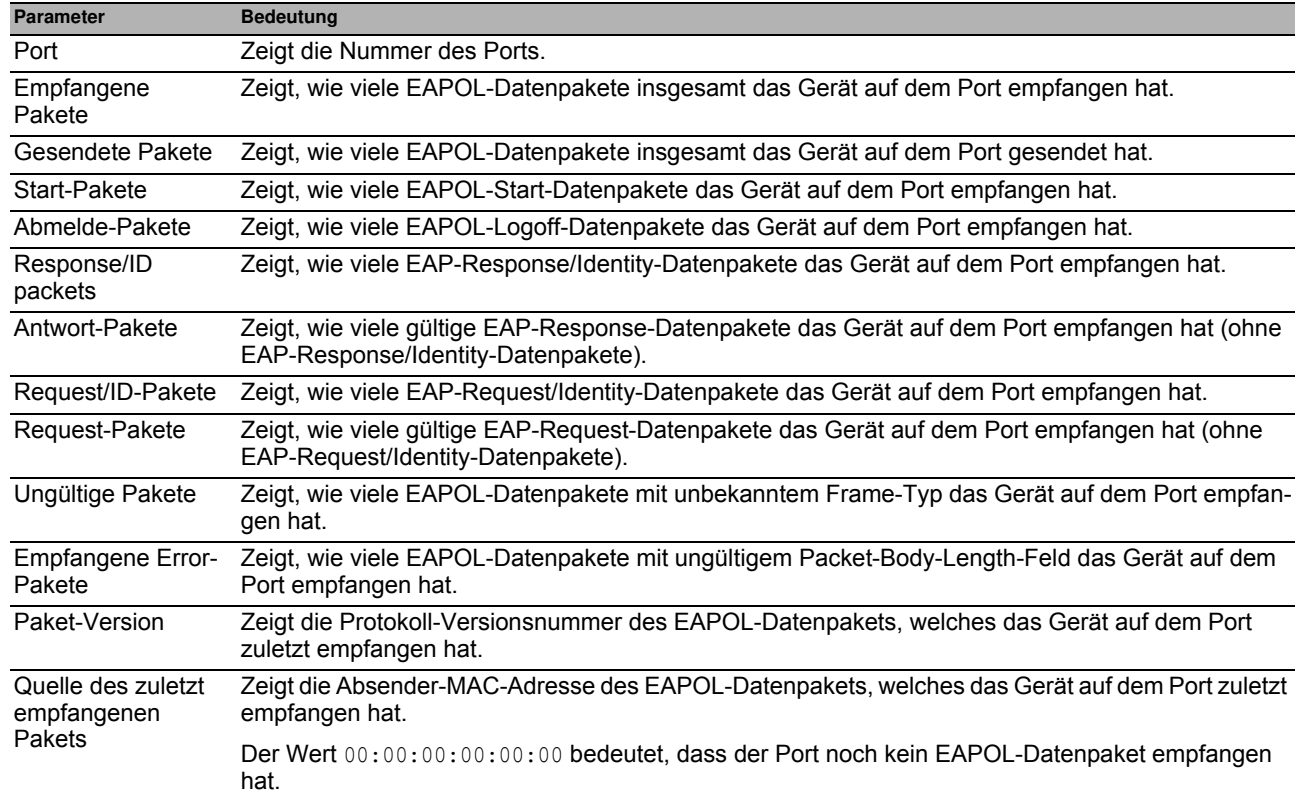

### **Schaltflächen**

# <span id="page-119-0"></span>*Netzsicherheit > 802.1X Port-Authentifizierung > Port-Authentifizierung-Historie* **4.2.5 802.1X Port-Authentifizierung-Historie**

Das Gerät protokolliert den Authentifizierungsvorgang der Endgeräte, die an seinen Ports angeschlossen sind. Dieser Dialog zeigt die bei der Authentifizierung erfassten Informationen.

#### **Tabelle**

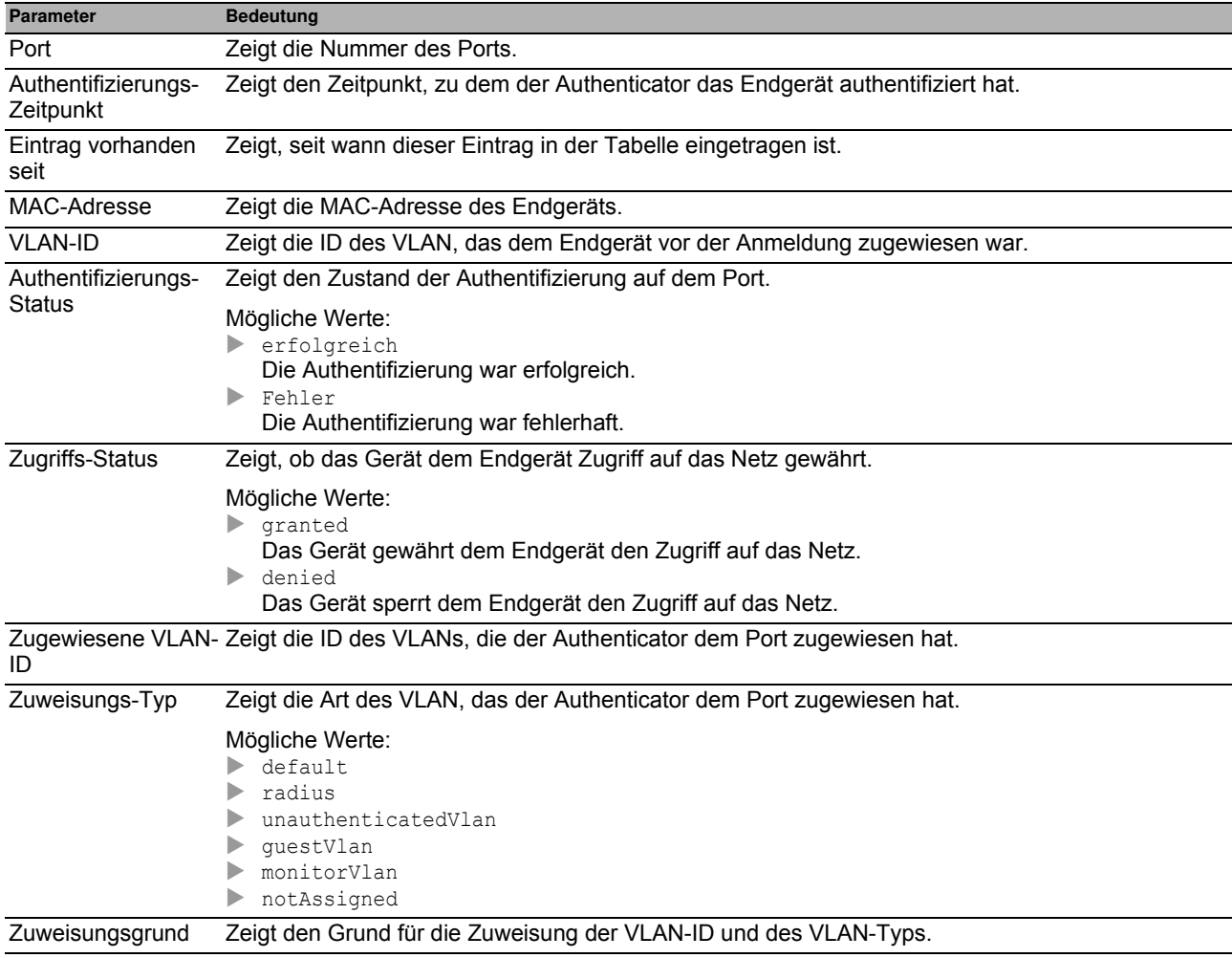

### **802.1X Port-Authentifizierung-Historie**

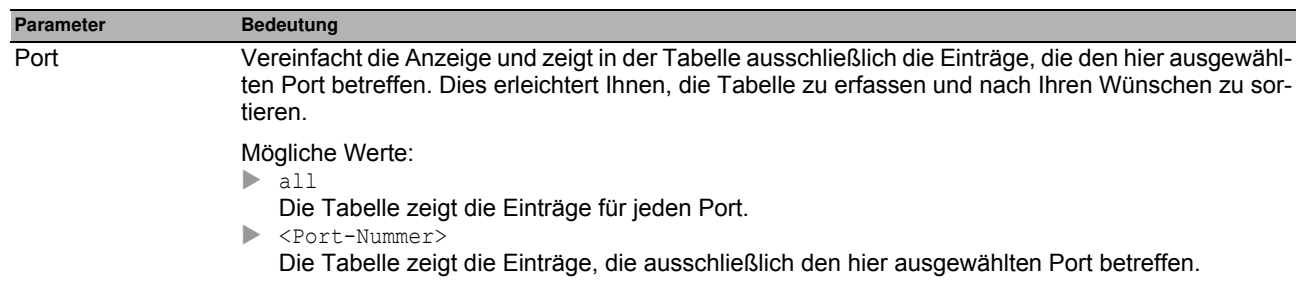

# <span id="page-121-0"></span>*Netzsicherheit > 802.1X Port-Authentifizierung > Integrierter Authentifikations-Server* **4.2.6 802.1X Integrierter Authentifikations-Server**

Der Integrierte Authentifikationsserver (IAS) bietet Ihnen die Möglichkeit, Endgeräte per IEEE 802.1X zu authentifizieren. Im Vergleich zu RADIUS hat der IAS einen sehr eingeschränkten Funktionsumfang. Die Authentifizierung erfolgt ausschließlich anhand von Benutzername und Passwort.

In diesem Dialog verwalten Sie die Zugangsdaten der Endgeräte. Das Gerät bietet Ihnen die Möglichkeit, bis zu 100 Zugangsdaten einzurichten.

Um die Endgeräte über den Integrierten Authentifikationsserver zu authentifizieren, weisen Sie im Dialog **Gerätesicherheit > Authentifizierungs-Liste** der Liste 8021x die Richtlinie ias zu.

#### **Tabelle**

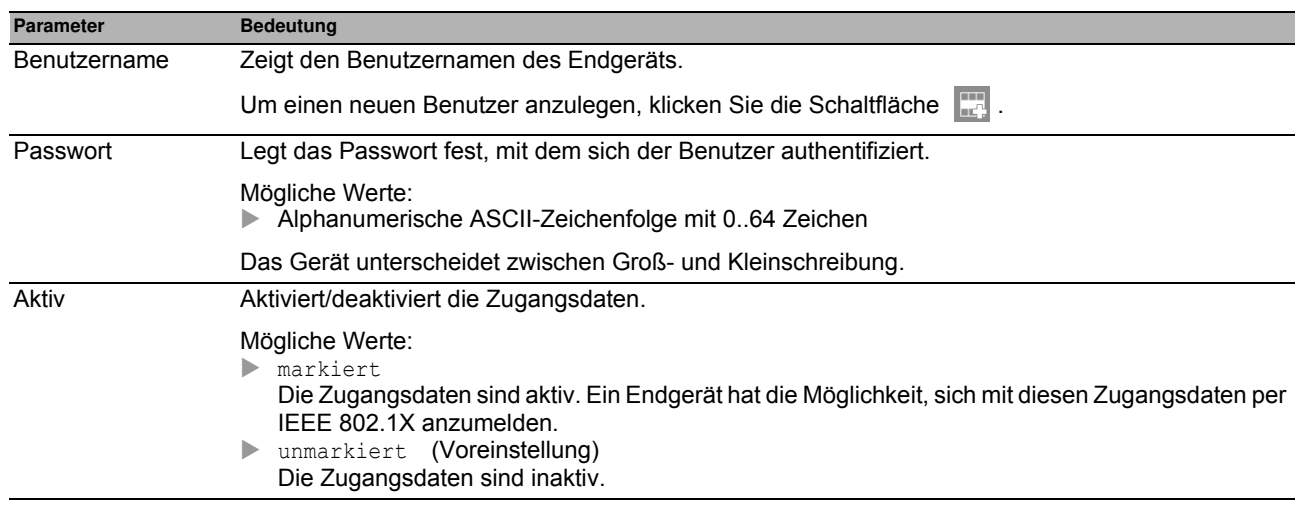

#### **Schaltflächen**

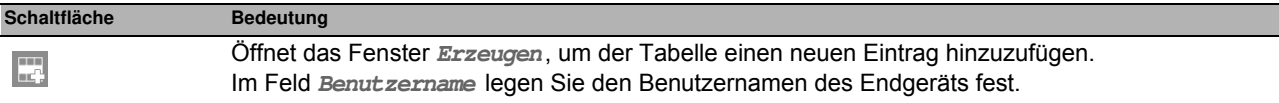

# *Netzsicherheit > RADIUS* **4.3 RADIUS**

Das Gerät ist ab Werk so eingestellt, dass es Benutzer anhand der lokalen Benutzerverwaltung authentifiziert. Mit zunehmender Größe eines Netzes jedoch steigt der Aufwand, die Zugangsdaten der Benutzer über Geräte hinweg konsistent zu halten.

RADIUS (Remote Authentication Dial-In User Service) bietet Ihnen die Möglichkeit, die Benutzer gegen eine zentrale Stelle im Netz zu authentifizieren und zu autorisieren. Ein RADIUS-Server erledigt dabei folgende Aufgaben: Authentifizierung

Der Authentication-Server authentifiziert die Benutzer, wenn der RADIUS-Client im Zugangspunkt die Zugangsdaten der Benutzer an ihn weiterleitet.

**Autorisierung** 

Der Authentication-Server autorisiert angemeldete Benutzer für ausgewählte Dienste, indem er dem RADIUS-Client im Zugangspunkt diverse Parameter für das betreffende Endgerät zuweist.

Abrechnung

Der Accounting-Server erfasst die während der Port-Authentifizierung gemäß IEEE 802.1X angefallenen Verkehrsdaten. Damit lässt sich nachträglich feststellen, welche Dienste die Benutzer in welchem Umfang genutzt haben.

Das Gerät arbeitet in der Rolle des RADIUS-Clients, wenn Sie im Dialog radius einer Anwendung die Richtlinie **Gerätesicherheit > Authentifizierungs-Liste** zuweisen. Das Gerät leitet die Zugangsdaten der Benutzer weiter an den primären Authentication-Server. Der Authentication-Server entscheidet, ob die Zugangsdaten gültig sind und übermittelt dem Gerät die Berechtigungen des Benutzers.

Den in der Antwort eines RADIUS-Servers übertragenen Service-Type weist das Gerät wie folgt einer auf dem Gerät vorhandenen Benutzer-Rolle zu:

- Administrative-User: administrator
- Login-User: operator
- NAS-Prompt-User: guest

Das Gerät bietet Ihnen die Möglichkeit, auch Endgeräte per IEEE 802.1X über einen Authentication-Server zu authentifizieren. Hierzu weisen Sie im Dialog radius der Liste 8021x die Richtlinie **Gerätesicherheit > Authentifizierungs-Liste** zu.

Das Menü enthält die folgenden Dialoge:

- **[RADIUS Global](#page-123-0)**
- **[RADIUS Authentication-Server](#page-124-0)**
- **[RADIUS Accounting-Server](#page-126-0)**
- **[RADIUS Authentication Statistiken](#page-127-0)**
- **[RADIUS Accounting-Statistiken](#page-128-0)**

# <span id="page-123-0"></span>*Netzsicherheit > RADIUS > Global* **4.3.1 RADIUS Global**

Dieser Dialog bietet Ihnen die Möglichkeit, grundlegende Einstellungen für RADIUS festzulegen.

### **RADIUS-Konfiguration**

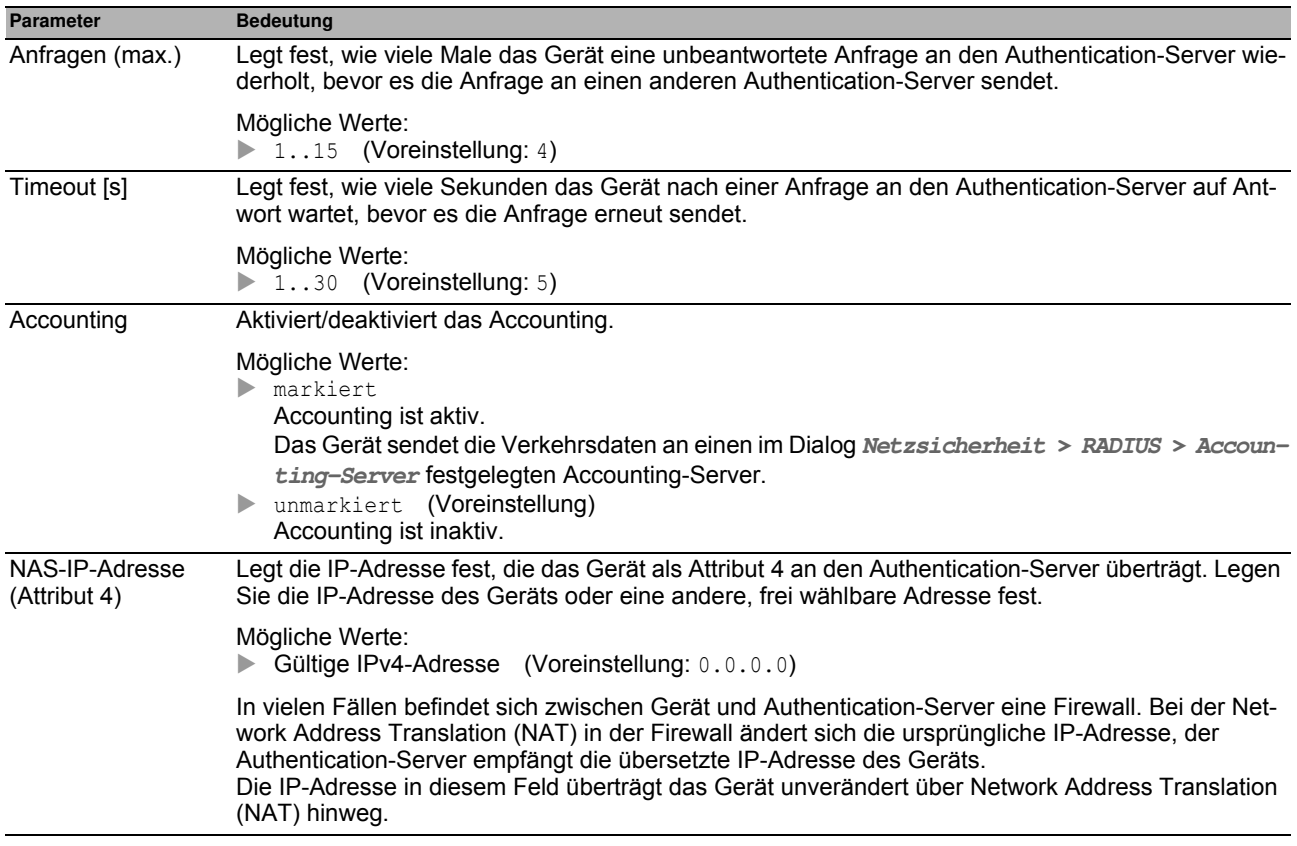

#### **Schaltflächen**

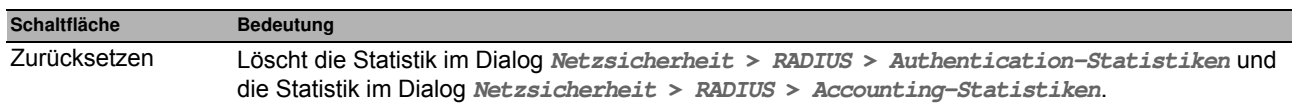

# <span id="page-124-0"></span>*Netzsicherheit > RADIUS > Authentication-Server* **4.3.2 RADIUS Authentication-Server**

Dieser Dialog bietet Ihnen die Möglichkeit, bis zu 8 Authentication-Server festzulegen. Ein Authentication-Server authentifiziert und autorisiert die Benutzer, wenn das Gerät die Zugangsdaten an ihn weiterleitet.

Das Gerät sendet die Zugangsdaten an den als primär gekennzeichneten Authentication-Server. Bleibt dessen Antwort aus, kontaktiert das Gerät den obersten in der Tabelle festgelegten Authentication-Server. Bleibt auch dessen Antwort aus, kontaktiert das Gerät den jeweils nächsten Server in der Tabelle.

#### **Tabelle**

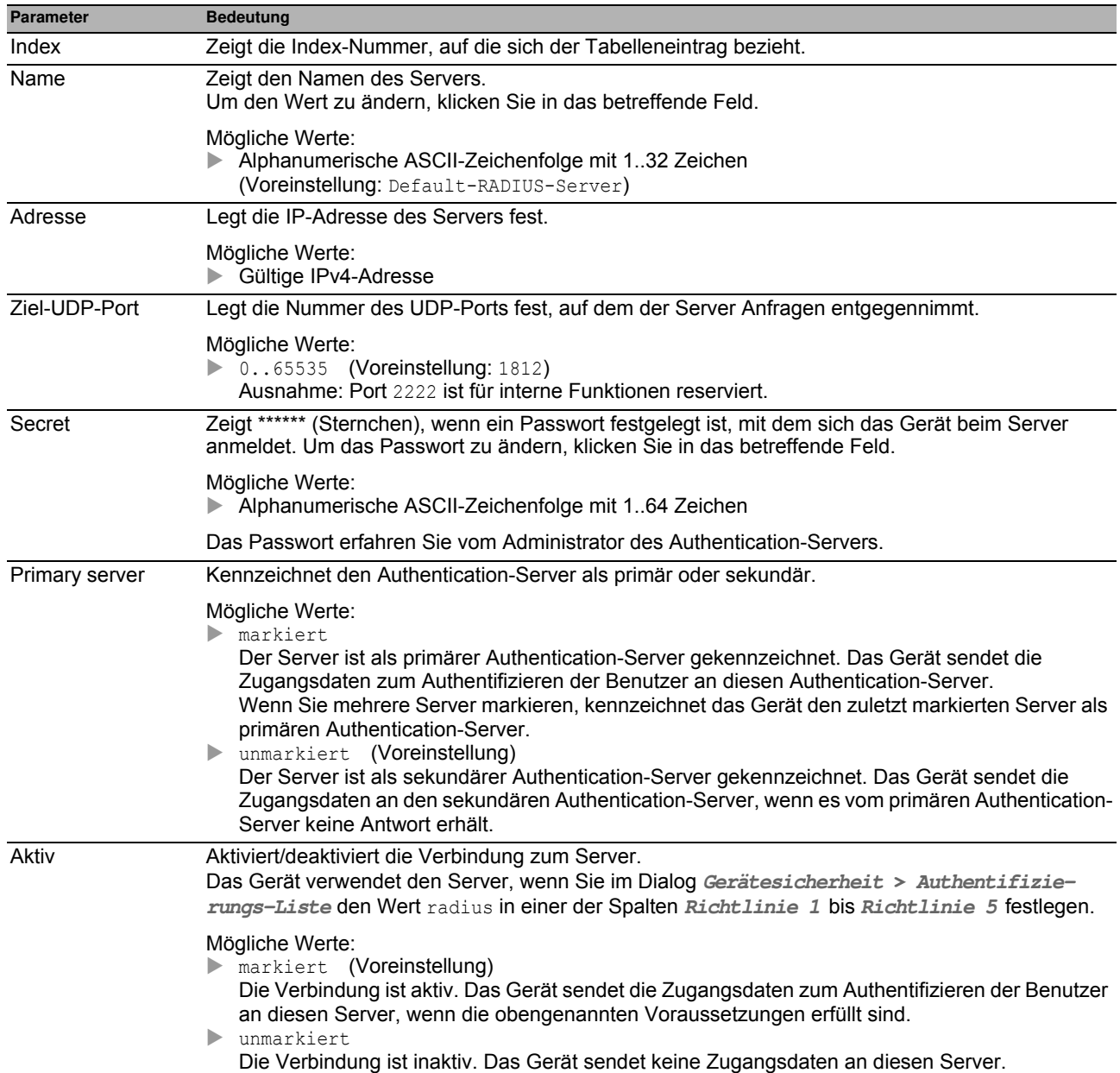

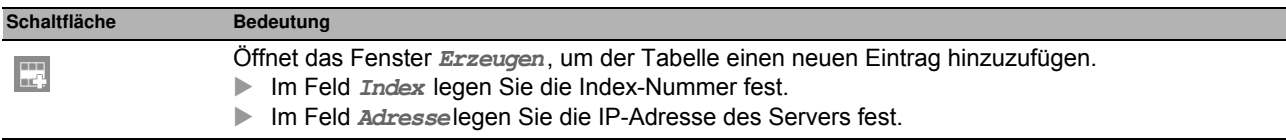

# <span id="page-126-0"></span>*Netzsicherheit > RADIUS > Accounting-Server* **4.3.3 RADIUS Accounting-Server**

Dieser Dialog bietet Ihnen die Möglichkeit, bis zu 8 Accounting-Server festzulegen. Ein Accounting-Server erfasst die während der Port-Authentifizierung gemäß IEEE 802.1X angefallenen Verkehrsdaten. Voraussetzung ist, dass im Menü **Netzsicherheit > RADIUS > Global** die Funktion **Accounting** eingeschaltet ist.

Das Gerät sendet die Verkehrsdaten an den ersten erreichbaren Accounting-Server. Bleibt dessen Antwort aus, kontaktiert das Gerät den jeweils nächsten Server aus der Tabelle.

#### **Tabelle**

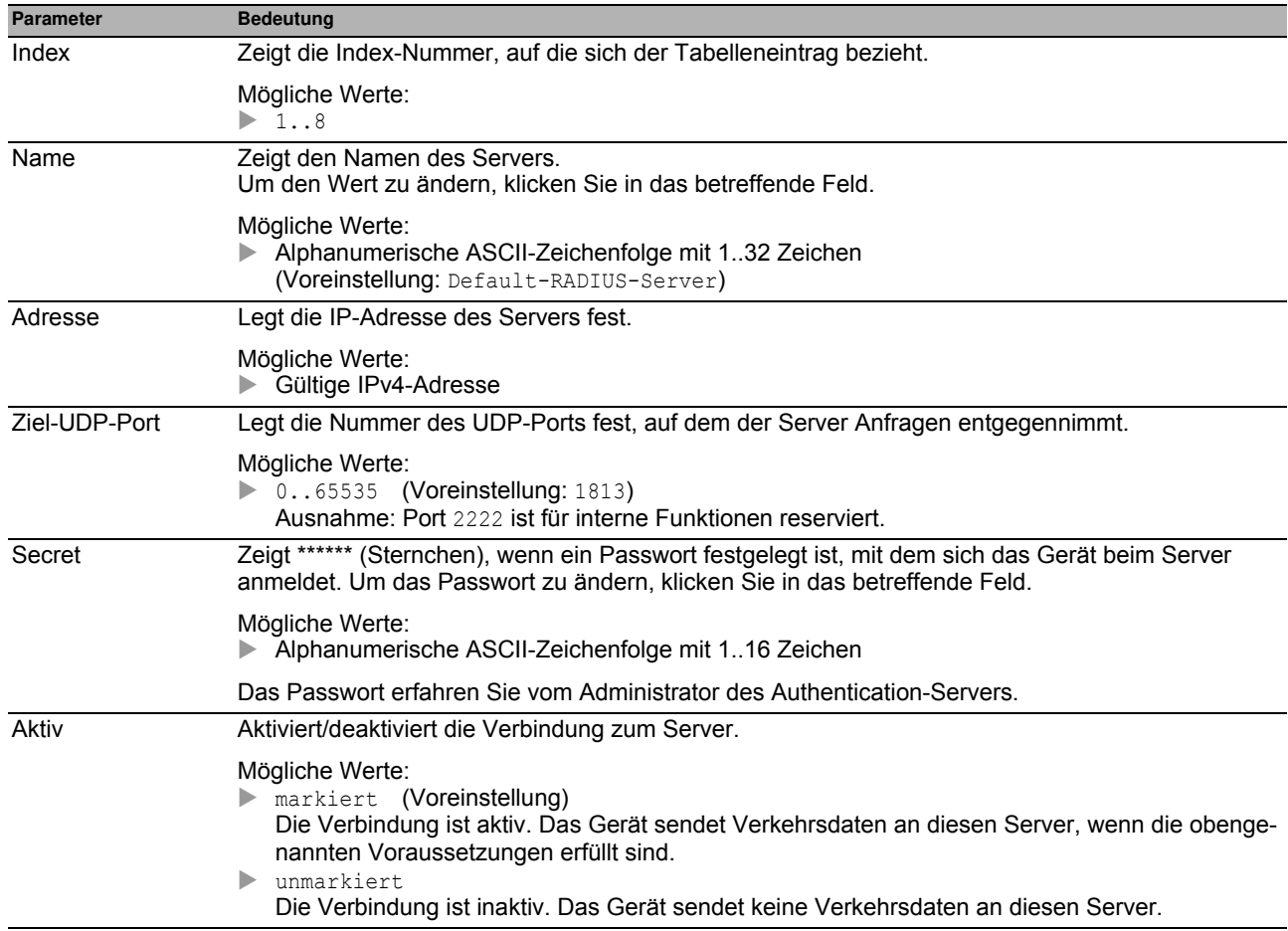

### **Schaltflächen**

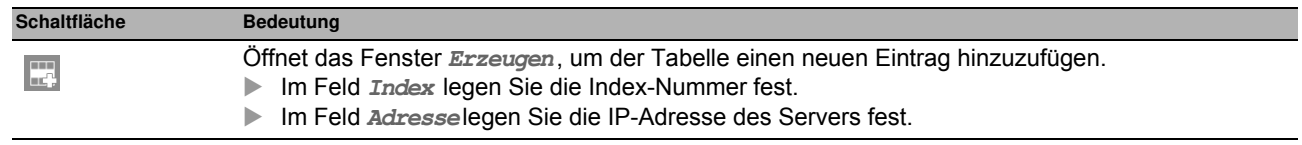

# <span id="page-127-0"></span>*Netzsicherheit > RADIUS > Authentication-Statistiken* **4.3.4 RADIUS Authentication Statistiken**

Dieser Dialog zeigt Informationen über die Kommunikation zwischen dem Gerät und dem Authentication-Server. Die Tabelle zeigt die Informationen für jeden Server in einer separaten Zeile.

Um die Statistik zu löschen, klicken Sie im Dialog **Netzsicherheit > RADIUS > Global** die Schaltfläche **Clear RADIUS statistics?**.

#### **Tabelle**

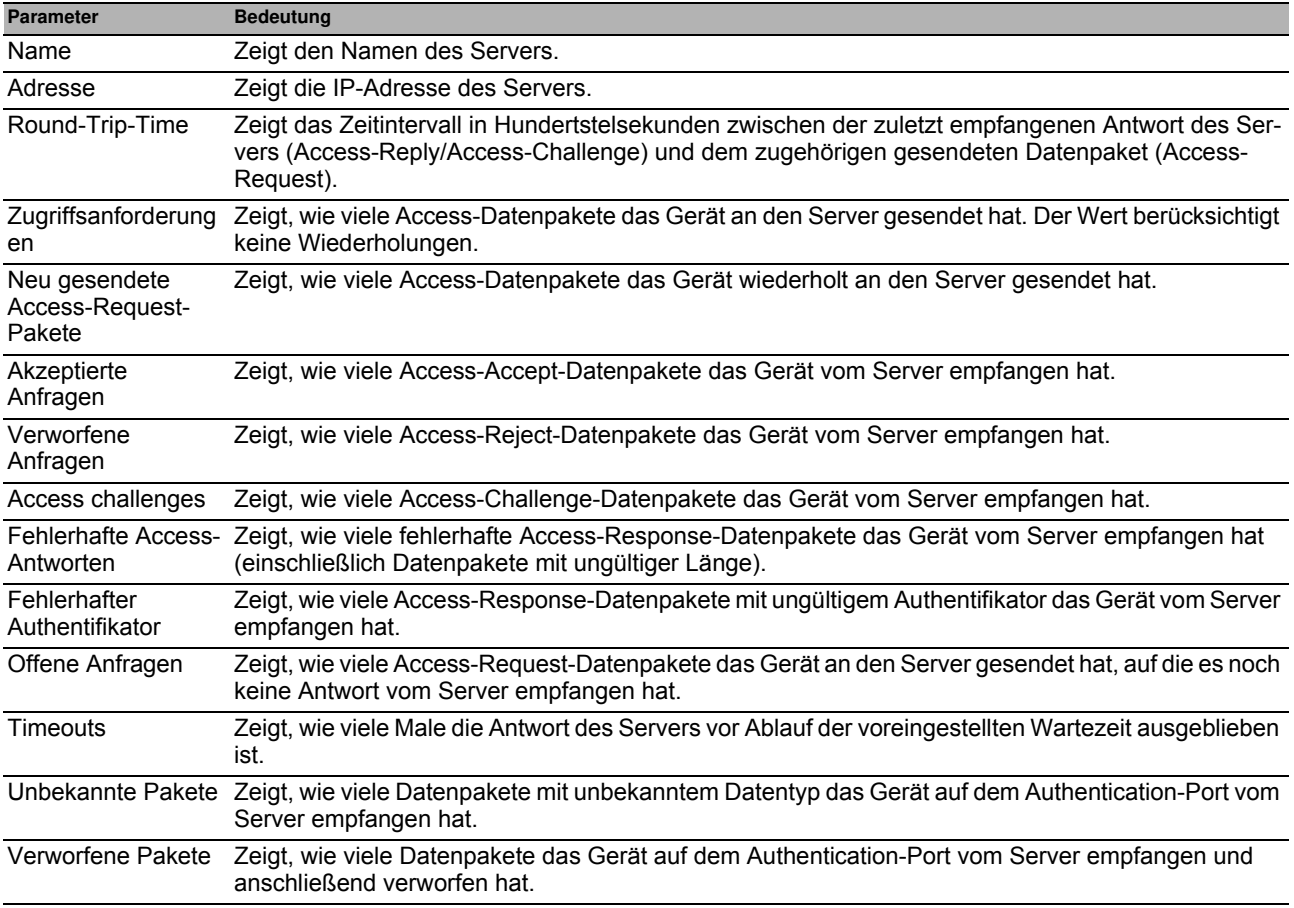

#### **Schaltflächen**

# <span id="page-128-0"></span>*Netzsicherheit > RADIUS > Accounting-Statistiken* **4.3.5 RADIUS Accounting-Statistiken**

Dieser Dialog zeigt Informationen über die Kommunikation zwischen dem Gerät und dem Accounting-Server. Die Tabelle zeigt die Informationen für jeden Server in einer separaten Zeile.

Um die Statistik zu löschen, klicken Sie im Dialog **Netzsicherheit > RADIUS > Global** die Schaltfläche **Clear RADIUS statistics?**.

#### **Tabelle**

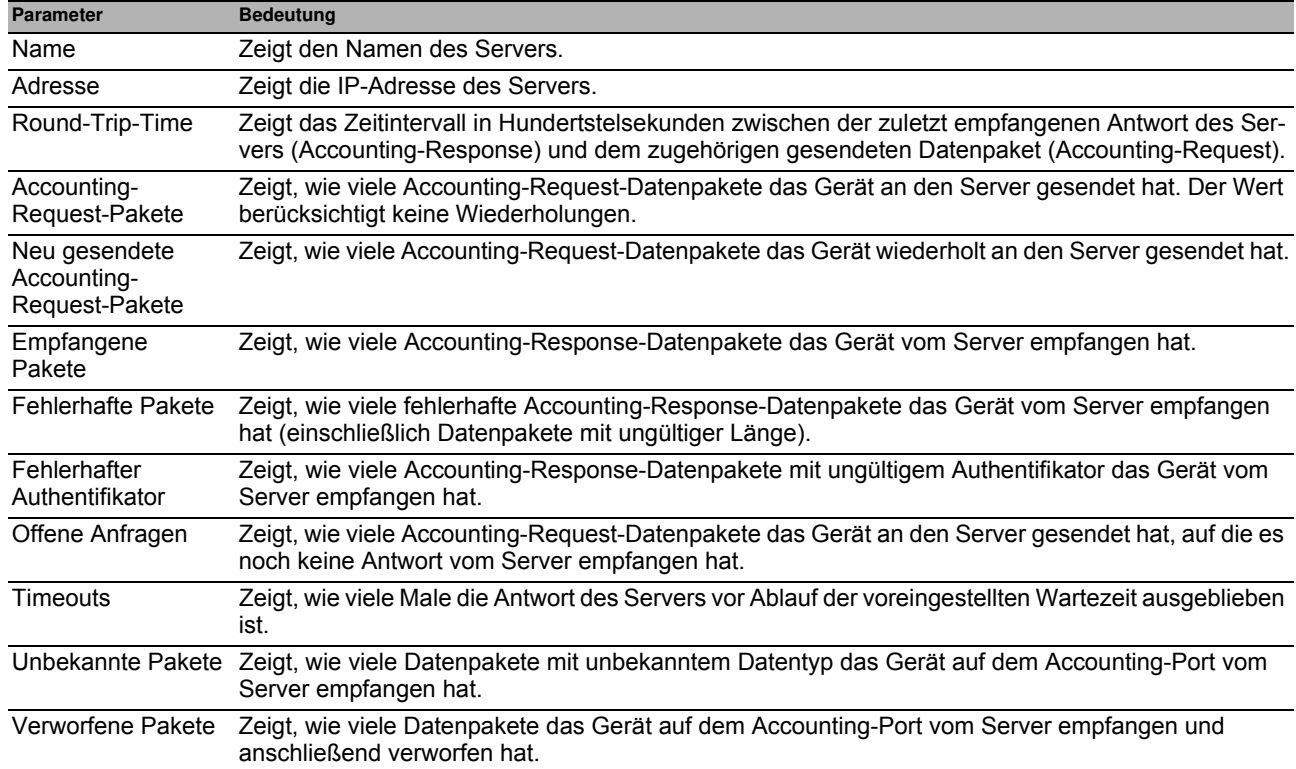

### **Schaltflächen**

# *Netzsicherheit > DoS* **4.4 DoS**

Denial-of-Service (DoS) ist ein Cyber-Angriff, der darauf abzielt, den Betrieb bestimmter Dienste oder Geräte zu stören. In diesem Menü können Sie mehrere Filter einrichten, um das Gerät vor DoS-Angriffen zu schützen.

Das Menü enthält die folgenden Dialoge:

[DoS-Global](#page-130-0)

# <span id="page-130-0"></span>**4.4.1 DoS-Global**

In diesem Dialog legen Sie die DoS-Einstellungen für die Protokolle TCP/UDP, IP und ICMP fest.

#### **TCP/UDP**

Scanner nutzen Port-Scans, um Angriffe auf das Netz vorzubreiten. Der Scanner verwendet unterschiedliche Techniken, um aktive Geräte und offene Ports zu ermitteln. Dieser Rahmen bietet Ihnen die Möglichkeit, Filter für bestimmte Scan-Techniken zu aktivieren.

Das Gerät unterstützt die Erkennung der folgenden Scan-Typen:

- ▶ Null-Scans
- **Xmas-Scans**
- SYN/FIN-Scans
- TCP-Offset-Angriffe
- TCP-SYN-Angriffe
- ▶ L4-Port-Angriffe
- ▶ Minimal-Header-Scans

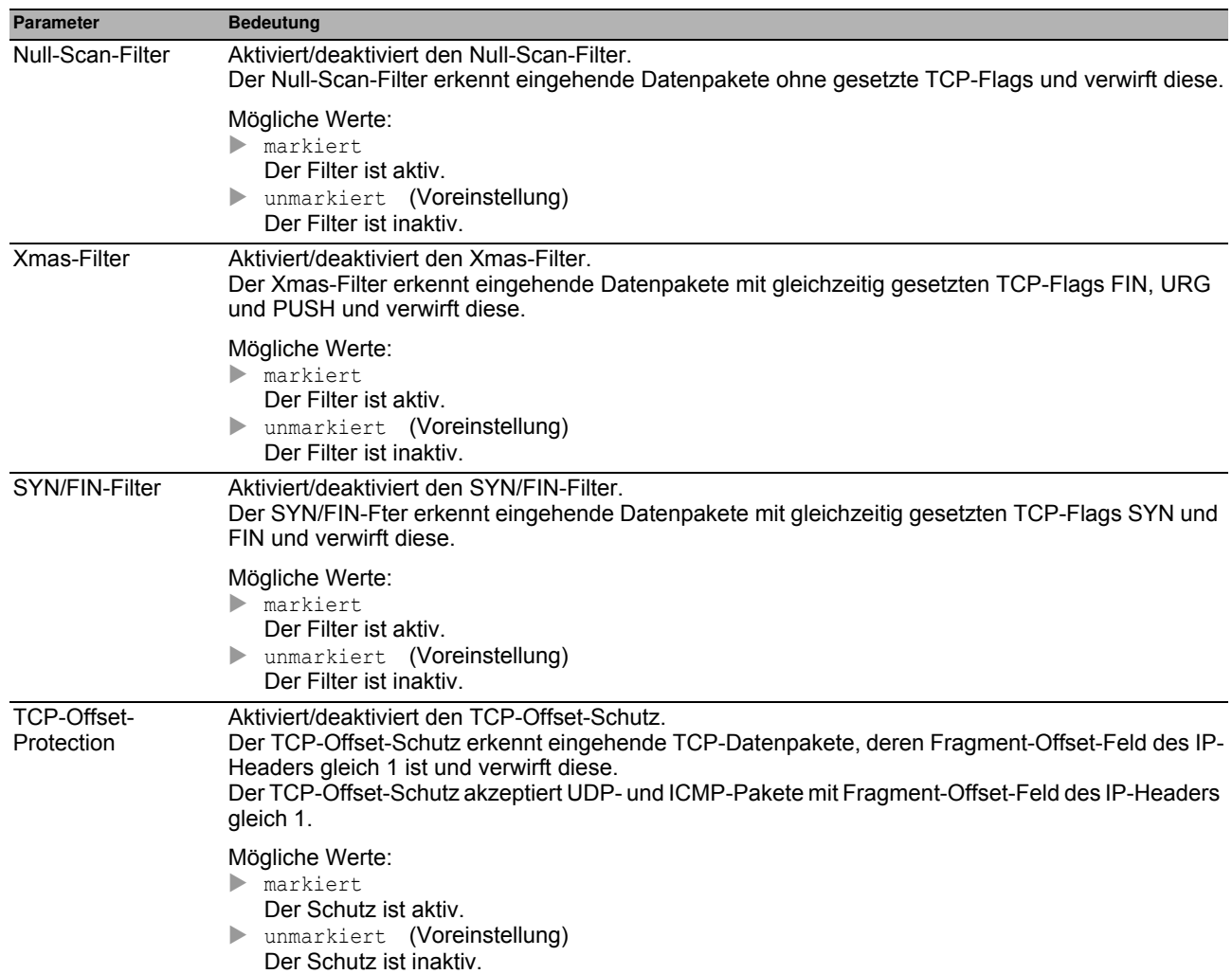

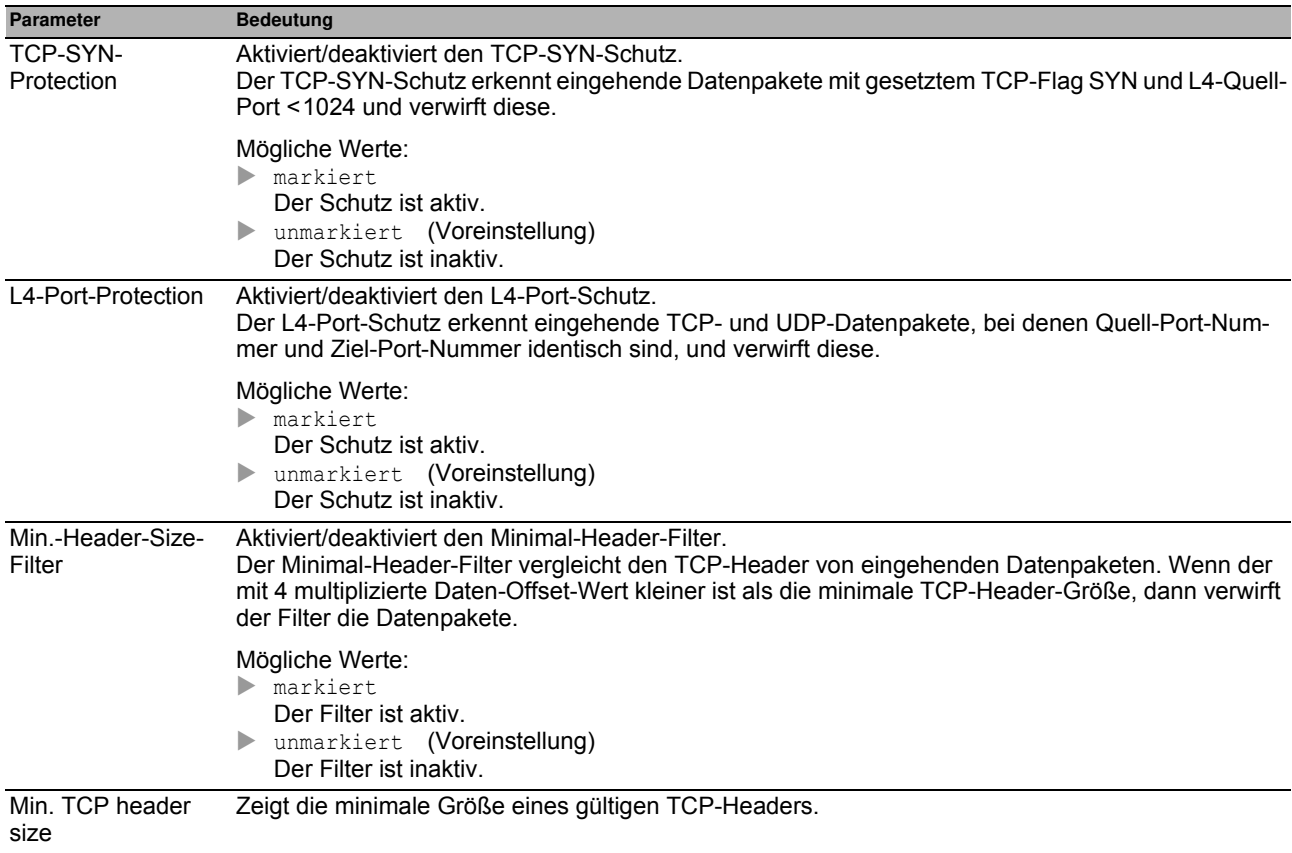

#### **IP**

Dieser Rahmen bietet Ihnen die Möglichkeit, den Land-Attack-Filter zu aktivieren und zu deaktivieren. Bei der Land-Attack-Methode sendet die angreifende Station Datenpakete, deren Quell- und Ziel-Adresse identisch mit denen des Empfängers ist. Wenn Sie diesen Filter aktivieren, erkennt das Gerät Datenpakete mit identischer Quell- und Ziel-Adresse und verwirft diese.

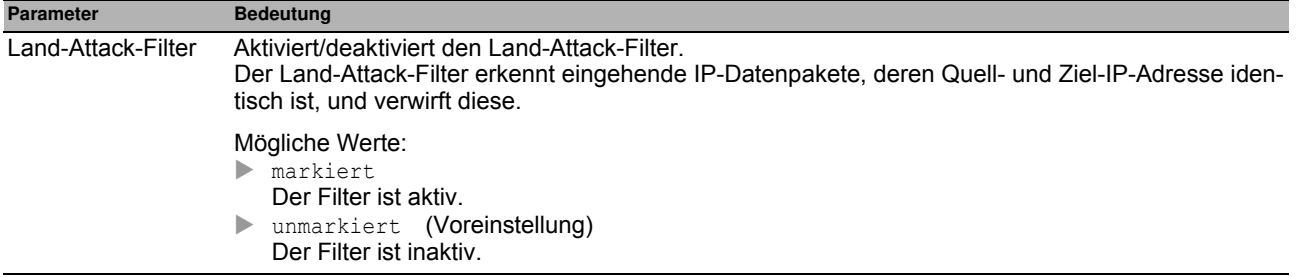

### **ICMP**

Dieser Dialog bietet Ihnen Filtermöglichkeiten für folgende ICMP-Parameter:

- **Fragmentierte Datenpakete**
- ICMP-Pakete ab einer bestimmten Größe

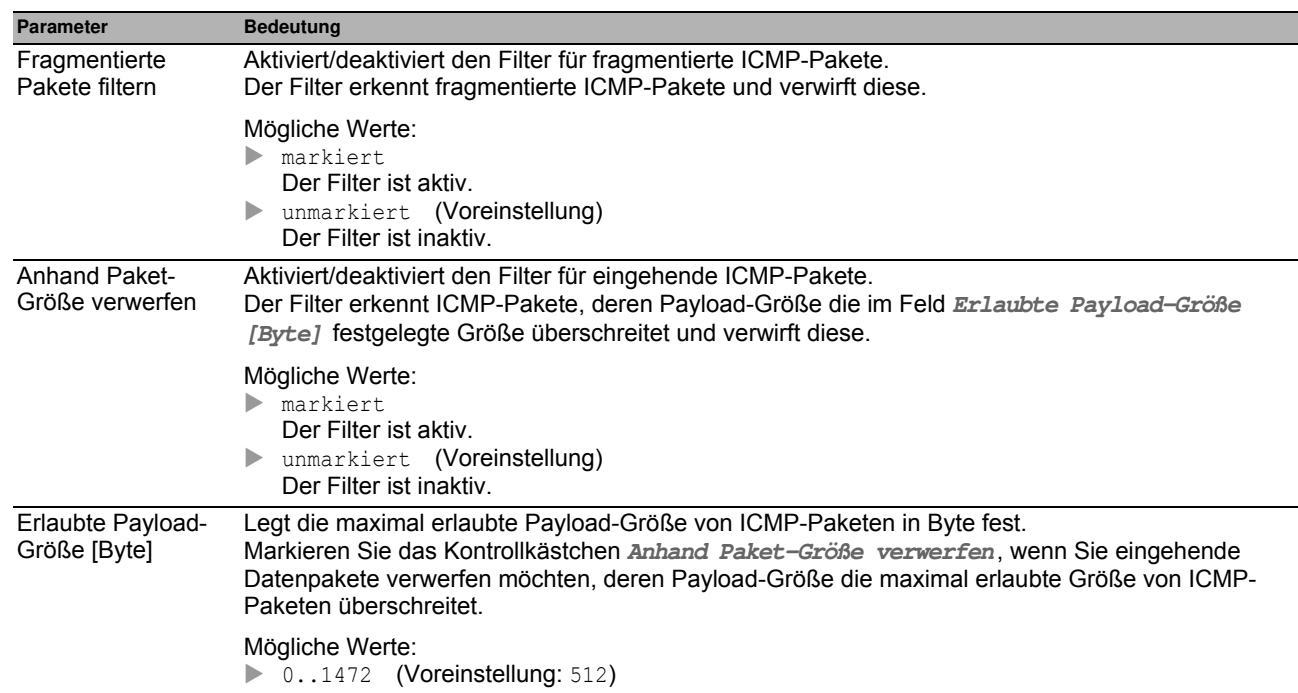

### **Schaltflächen**

# **5 Sw itching**

Das Menü enthält die folgenden Dialoge:

- ▶ [Switching Global](#page-134-0)
- **[Lastbegrenzer](#page-136-0)**
- [Filter für MAC-Adressen](#page-138-0)
- [IGMP-Snooping](#page-140-0)
- [MRP-IEEE](#page-152-0)
- [QoS/Priorität](#page-163-0)
- **> [VLAN](#page-169-0)**
- [L2-Redundanz](#page-176-0)

# <span id="page-134-0"></span>**5.1 Sw itching Global**

Dieser Dialog bietet Ihnen die Möglichkeit, folgende Einstellungen festzulegen:

- Aging-Time der Adresstabelle ändern
- **Flusskontrolle im Gerät einschalten**
- VLAN-Unaware-Modus einschalten

Treffen in der Warteschlange eines Ports sehr viele Datenpakete gleichzeitig ein, führt dies möglicherweise zum Überlaufen des Port-Speichers. Beispielsweise passiert dies dann, wenn das Gerät Daten auf einem Gigabit-Port empfängt und diese an einen Port mit niedrigerer Bandbreite weiterleitet. Das Gerät verwirft überschüssige Datenpakete.

Der in der Norm IEEE 802.3 beschriebene Flusskontrollmechanismus sorgt dafür, dass keine Datenpakete durch Überlaufen eines Portspeichers verloren gehen. Kurz bevor ein Portspeicher vollständig gefüllt ist, signalisiert das Gerät den angeschlossenen Geräten, dass es keine Datenpakete von ihnen mehr annimmt.

- Im Vollduplex-Betrieb sendet das Gerät ein Pause-Datenpaket.
- Im Halbduplex-Betrieb simuliert das Gerät eine Kollision.

Die angeschlossenen Geräte senden daraufhin so lange keine Datenpakete mehr, wie die Signalisierung andauert. Auf Uplink-Ports führt dies möglicherweise zu unerwünschten Sendepausen im übergeordneten Netzsegment ("Wandering Backpressure").

Gemäß Norm IEEE 802.1Q leitet das Gerät Datenpakete mit VLAN-Tag in einem VLAN ≥1 weiter. Einige wenige Anwendungen auf angeschlossenen Endgeräten allerdings senden oder empfangen Datenpakete mit einer VLAN-ID=0. Wenn das Gerät ein solches Datenpaket empfängt, überschreibt es vor dem Weiterleiten den ursprünglichen Wert im Datenpaket mit der VLAN-ID des empfangenden Ports. Wenn Sie den VLAN-Unaware-Modus aktivieren, setzen Sie damit die VLAN-Einstellungen im Gerät außer Kraft. Das Gerät leitet dann die Datenpakete transparent weiter und wertet ausschließlich die im Datenpaket enthaltene Prioritätsinformation aus.

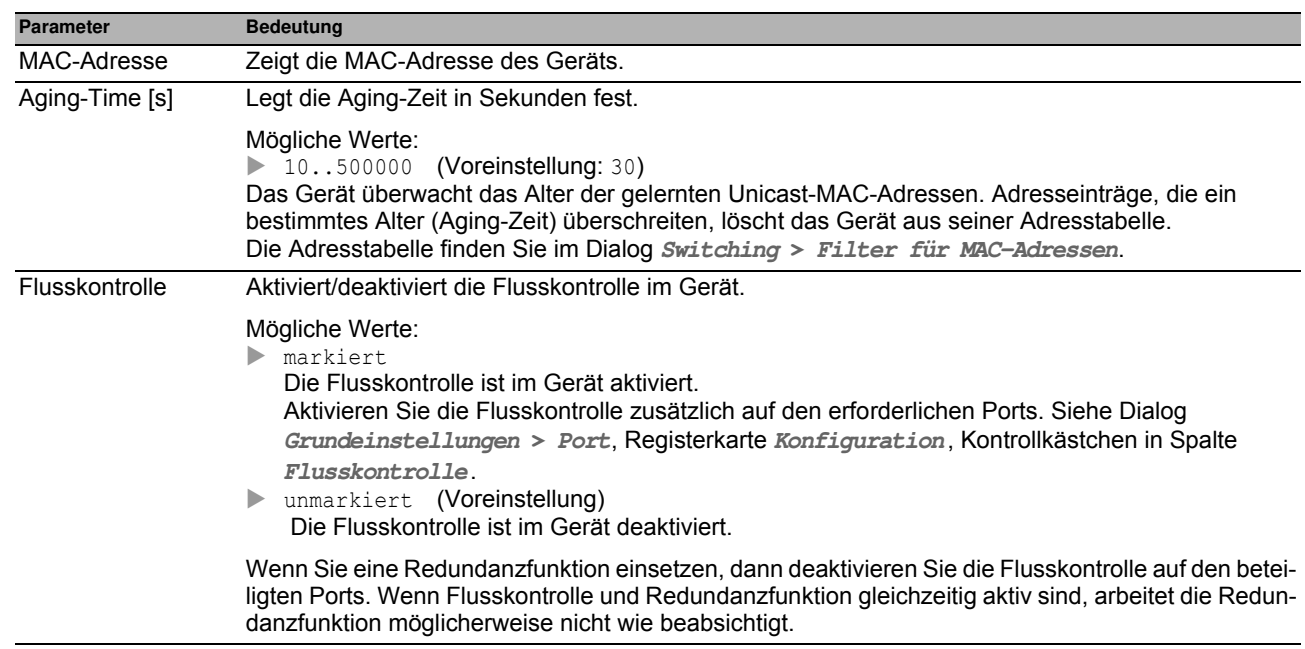

### **Konfiguration**

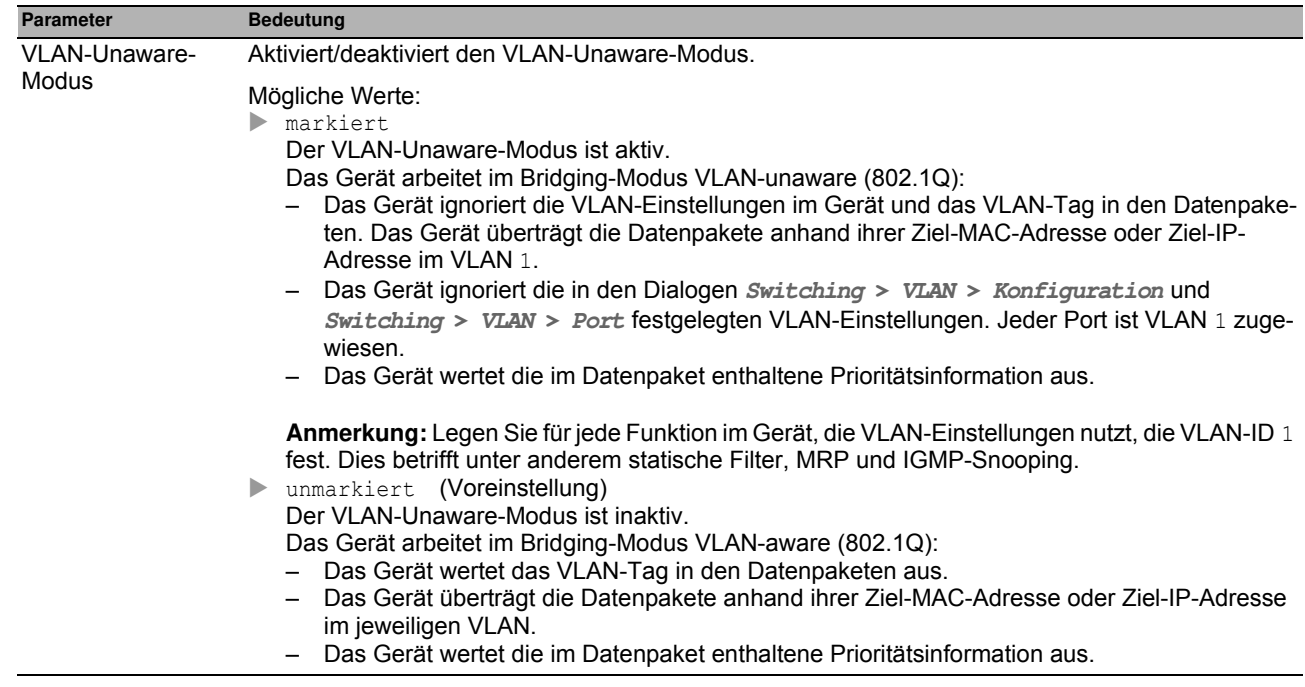

# <span id="page-136-0"></span>**5.2 Lastbegrenzer**

Das Gerät bietet Ihnen die Möglichkeit, den Verkehr an den Ports zu begrenzen, um auch bei hohem Verkehrsaufkommen einen zuverlässigen Betrieb zu gewährleisten. Überschreitet der Verkehr an einem Port den eingegebenen Grenzwert, dann verwirft das Gerät die Überlast an diesem Port.

Die Lastbegrenzerfunktion arbeitet ausschließlich auf Schicht 2 und dient dem Zweck, Stürme von Datenpaketen, die das Gerät flutet, in ihrer Auswirkung zu begrenzen (typischerweise Broadcasts).

Die Lastbegrenzerfunktion ignoriert die Protokollinformationen höherer Schichten wie IP oder TCP.

Der Dialog enthält die folgenden Registerkarten:

- $\blacktriangleright$  [Eingang]
- $\blacktriangleright$  [Ausgang]

#### <span id="page-136-1"></span>**[Eingang ]**

In dieser Registerkarte schalten Sie die **Lastbegrenzer**-Funktion ein. Der Grenzwert legt fest, welchen maximalen Verkehr der Port eingangsseitig vermittelt. Überschreitet der Verkehr auf dem Port den Grenzwert, verwirft das Gerät die Überlast auf diesem Port.

#### **Tabelle**

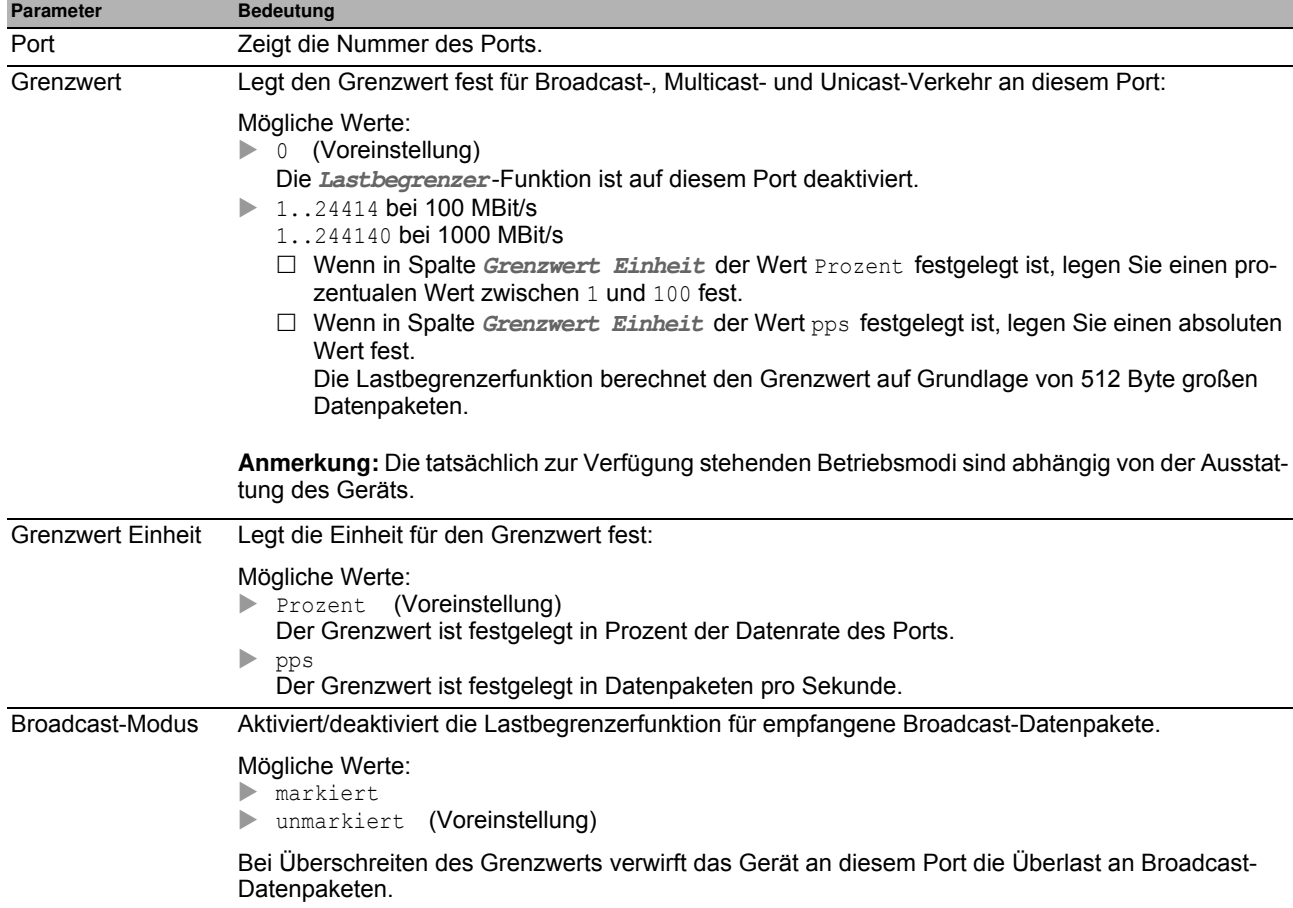

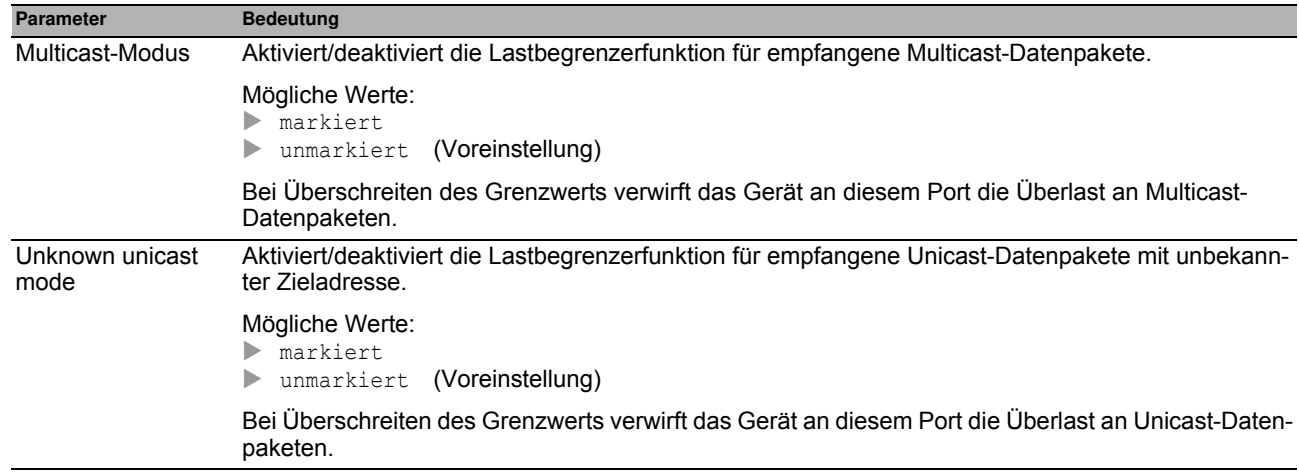

Die Beschreibung der Standard-Schaltflächen finden Sie im Abschnitt ["Schaltflächen" auf Seite 16.](#page-16-0)

### <span id="page-137-0"></span>**[Ausgang ]**

In dieser Registerkarte legen Sie die Übertragungsrate für den Ausgang des Ports fest.

#### **Tabelle**

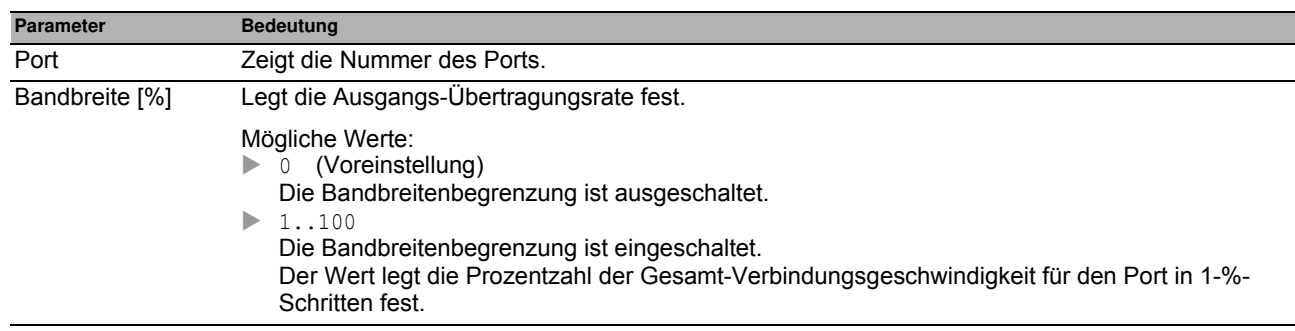

#### **Schaltflächen**

# <span id="page-138-0"></span>*Switching > Filter für MAC-Adressen* **5.3 Filter für MAC-Adressen**

Dieser Dialog bietet Ihnen die Möglichkeit, Adressfilter für die Adresstabelle anzuzeigen und zu bearbeiten. Adressfilter legen die Vermittlungsweise der Datenpakete im Gerät anhand der Ziel-MAC-Adresse fest.

Jede Zeile in der Tabelle stellt einen Filter dar. Das Gerät richtet die Filter automatisch ein. Das Gerät bietet Ihnen die Möglichkeit, von Hand weitere Filter einzurichten.

Das Gerät vermittelt die Datenpakete wie folgt:

- Enthält die Tabelle einen Eintrag für die Zieladresse eines Datenpakets, vermittelt das Gerät das Datenpaket vom Empfangsport an die im Tabelleneintrag angegebenen Ports.
- Existiert kein Tabelleneintrag für die Zieladresse, vermittelt das Gerät das Datenpaket vom Empfangsport an jeden anderen Port.

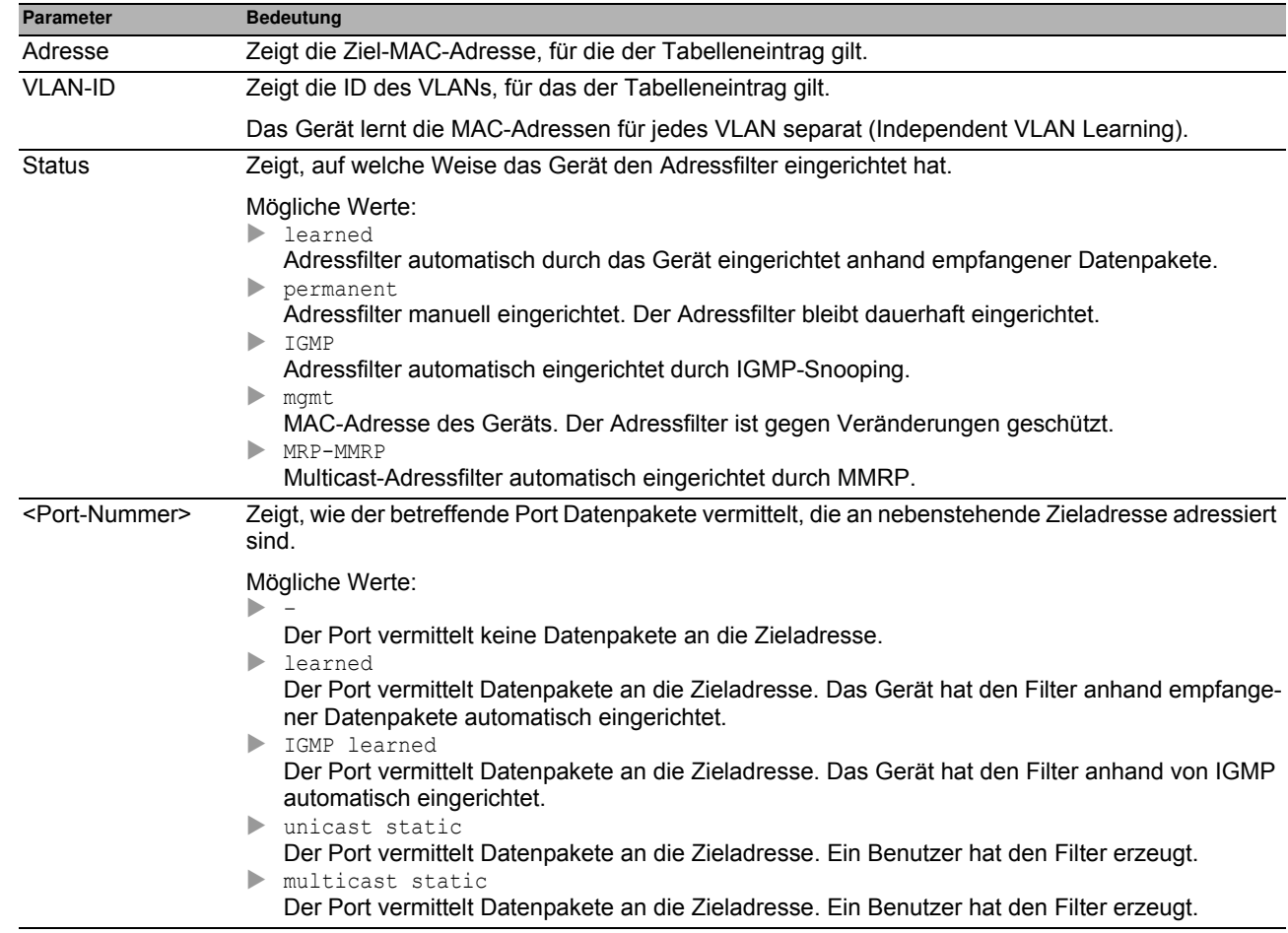

#### **Tabelle**

Um die gelernten MAC-Adressen aus der Adresstabelle zu entfernen, klicken Sie im Dialog **Grundeinstellungen > Neustart** die Schaltfläche **MAC-Adresstabelle zurücksetzen**.

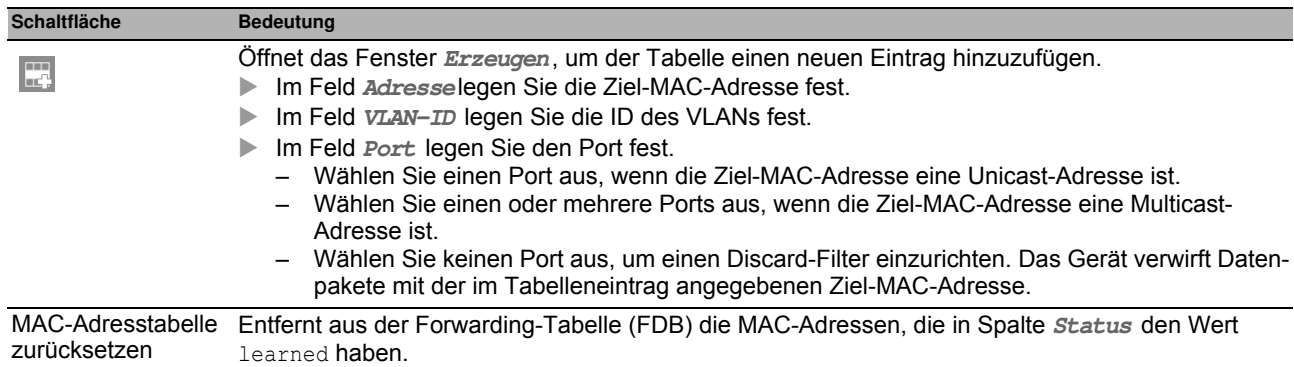

# <span id="page-140-0"></span>*Switching > IGMP-Snooping* **5.4 IGMP-Snooping**

Das Internet Group Management Protocol (IGMP) ist ein Protokoll für das dynamische Verwalten von Multicast-Gruppen. Das Protokoll beschreibt das Vermitteln von Multicast-Datenpaketen zwischen Routern und Endgeräten auf Schicht 3.

Das Gerät bietet Ihnen die Möglichkeit, mit der IGMP-Snooping-Funktion die IGMP-Mechanismen auch auf Schicht 2 zu nutzen:

- Ohne IGMP-Snooping vermittelt das Gerät die Multicast-Datenpakete an jeden Port.
- Mit aktivierter IGMP-Snooping-Funktion vermittelt das Gerät die Multicast-Datenpakete ausschließlich an Ports, an denen Multicast-Empfänger angeschlossen sind. Dies reduziert die Netzlast. Das Gerät wertet die auf Schicht 3 übertragenen IGMP-Datenpakete aus und wendet die Informationen auf Schicht 2 an.

Aktivieren Sie die IGMP-Snooping-Funktion erst, wenn folgende Voraussetzungen erfüllt sind:

- Im Netz ist ein Multicast-Router vorhanden, der IGMP-Queries (periodische Anfragen) erzeugt.
- Die am IGMP-Snooping beteiligten Geräte im Netz leiten die IGMP-Queries weiter.

Das Gerät verknüpft die IGMP-Reports mit den Einträgen in seiner Adresstabelle. Tritt ein Multicast-Empfänger einer Multicast-Gruppe bei (report), erzeugt das Gerät für diesen Port einen Tabelleneintrag im Dialog **Switching > Filter für MAC-Adressen**. Verlässt der Multicast-Empfänger die Multicast-Gruppe (leave), entfernt das Gerät den Tabelleneintrag wieder.

Das Menü enthält die folgenden Dialoge:

- [IGMP-Snooping Global](#page-141-0)
- **[IGMP-Snooping Konfiguration](#page-142-0)**
- **[IGMP-Snooping Erweiterungen](#page-146-0)**
- **[IGMP Snooping-Querier](#page-149-0)**
- **[IGMP Snooping Multicasts](#page-151-0)**

# <span id="page-141-0"></span>*Switching > IGMP-Snooping > Global* **5.4.1 IGMP-Snooping Global**

Dieser Dialog bietet Ihnen die Möglichkeit, das **IGMP-Snooping**-Protokoll im Gerät einzuschalten sowie pro Port und pro VLAN zu konfigurieren.

#### **Funktion**

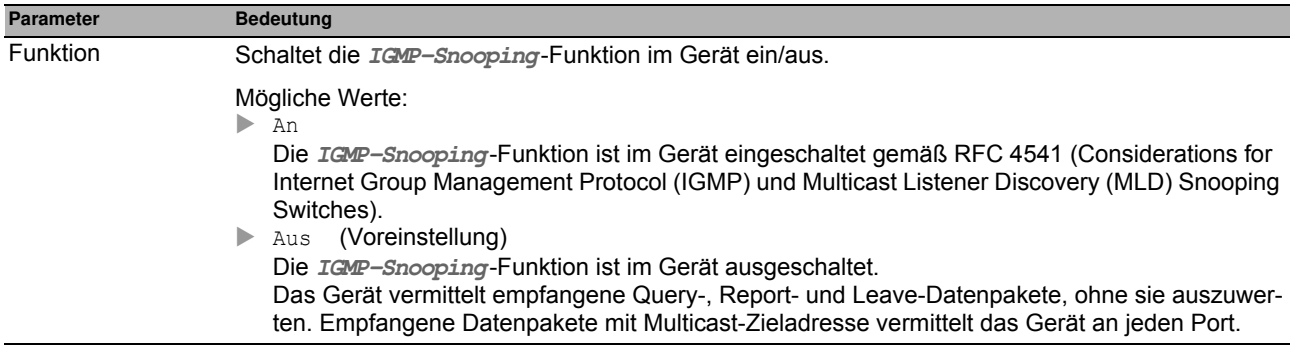

#### **Information**

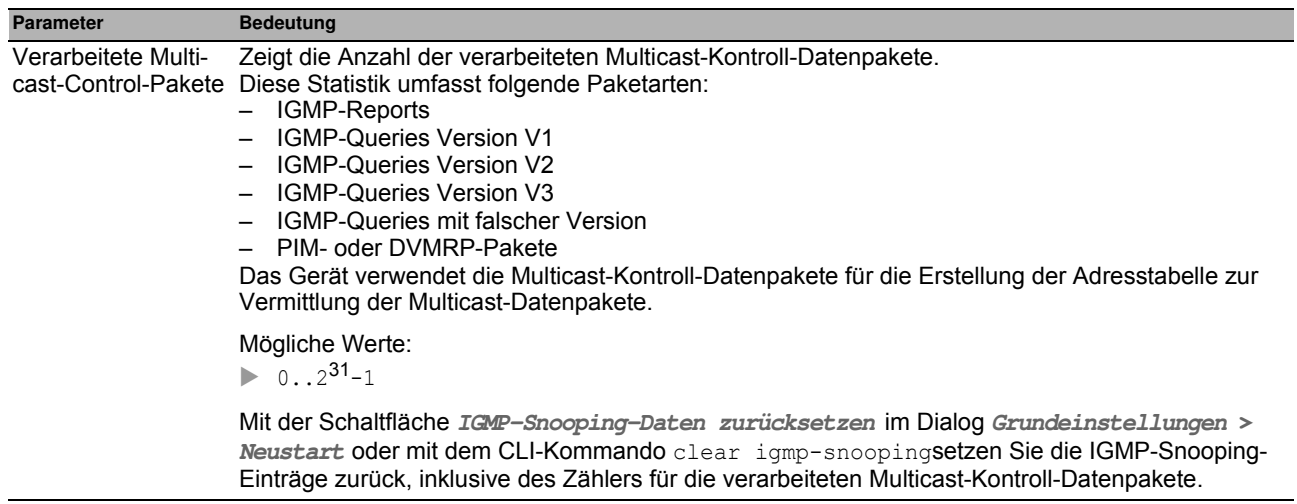

#### **Schaltflächen**

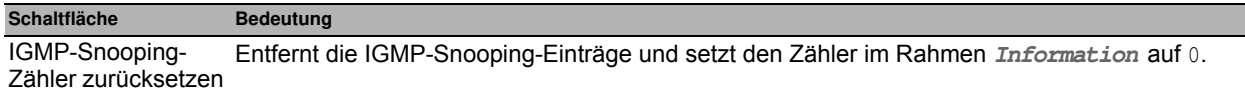

# <span id="page-142-0"></span>*Switching > IGMP-Snooping > Konfiguration* **5.4.2 IGMP-Snooping Konfiguration**

Dieser Dialog bietet Ihnen die Möglichkeit, die **IGMP-Snooping**-Funktion im Gerät einzuschalten sowie pro Port und pro VLAN zu konfigurieren.

Der Dialog enthält die folgenden Registerkarten:

 $\blacktriangleright$  [VLAN-ID]

 $\blacktriangleright$  [Port]

### <span id="page-143-0"></span>**[VLAN-ID ]**

In dieser Registerkarte konfigurieren Sie die **IGMP-Snooping**-Funktion für jedes VLAN.

#### **Tabelle**

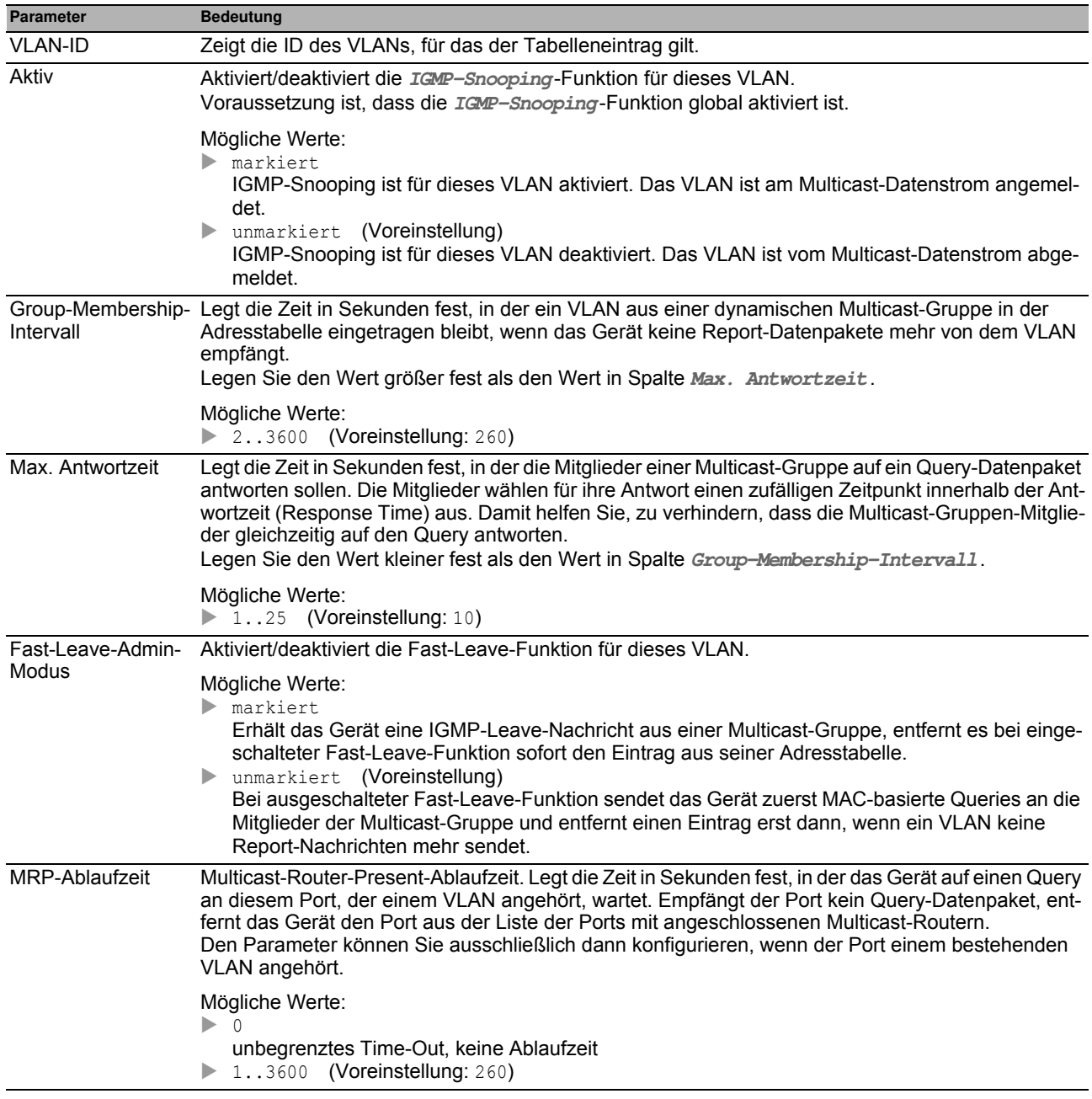

### **Schaltflächen**
# **[Port ]**

In dieser Registerkarte konfigurieren Sie die **IGMP-Snooping**-Funktion für jeden Port.

# **Tabelle**

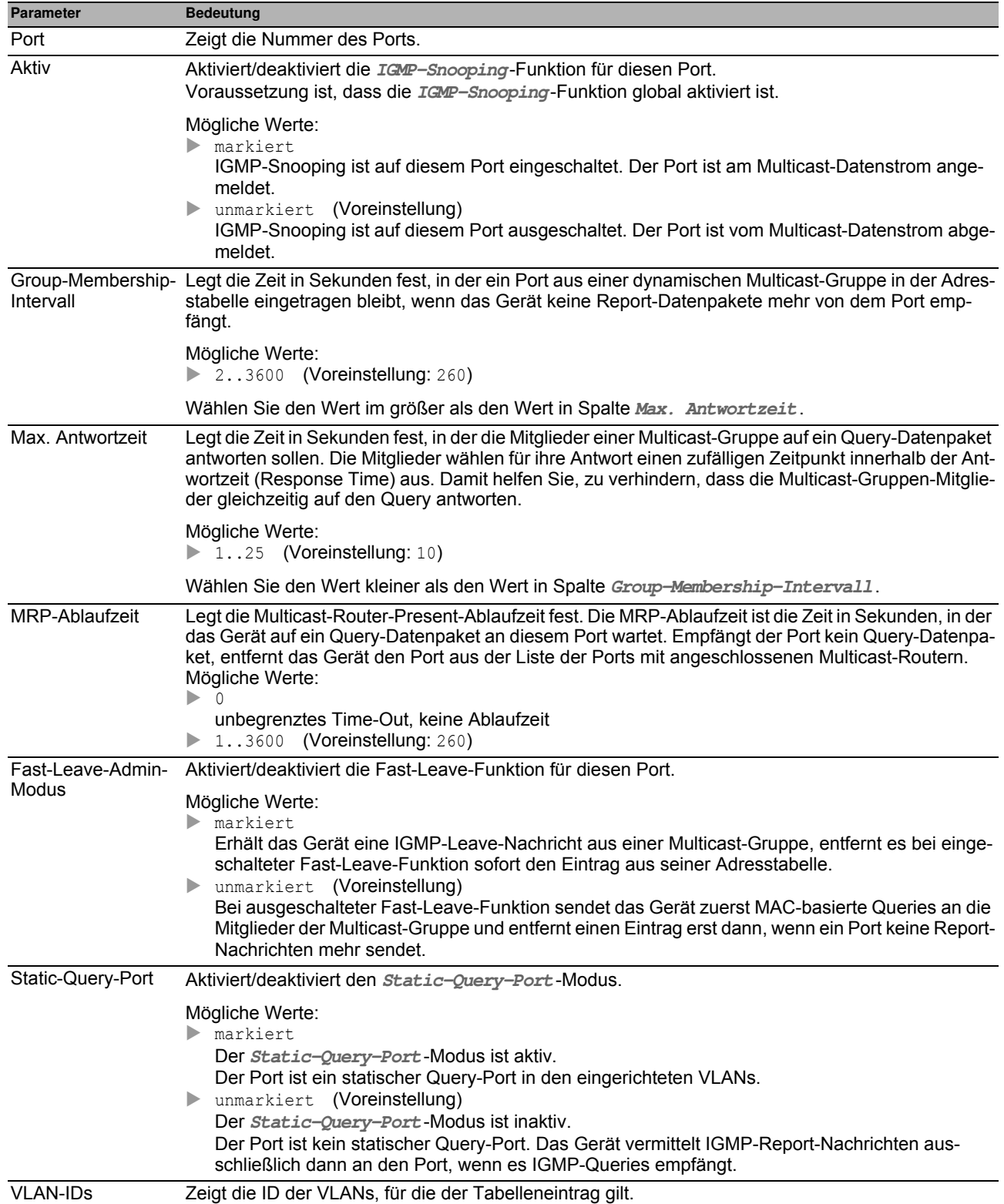

## **Schaltflächen**

# *Switching > IGMP-Snooping > Snooping Erweiterungen* **5.4.3 IGMP-Snooping Erw eiterungen**

Dieser Dialog bietet Ihnen die Möglichkeit, für eine VLAN-ID einen Port auszuwählen und den Port zu konfigurieren.

#### **Tabelle**

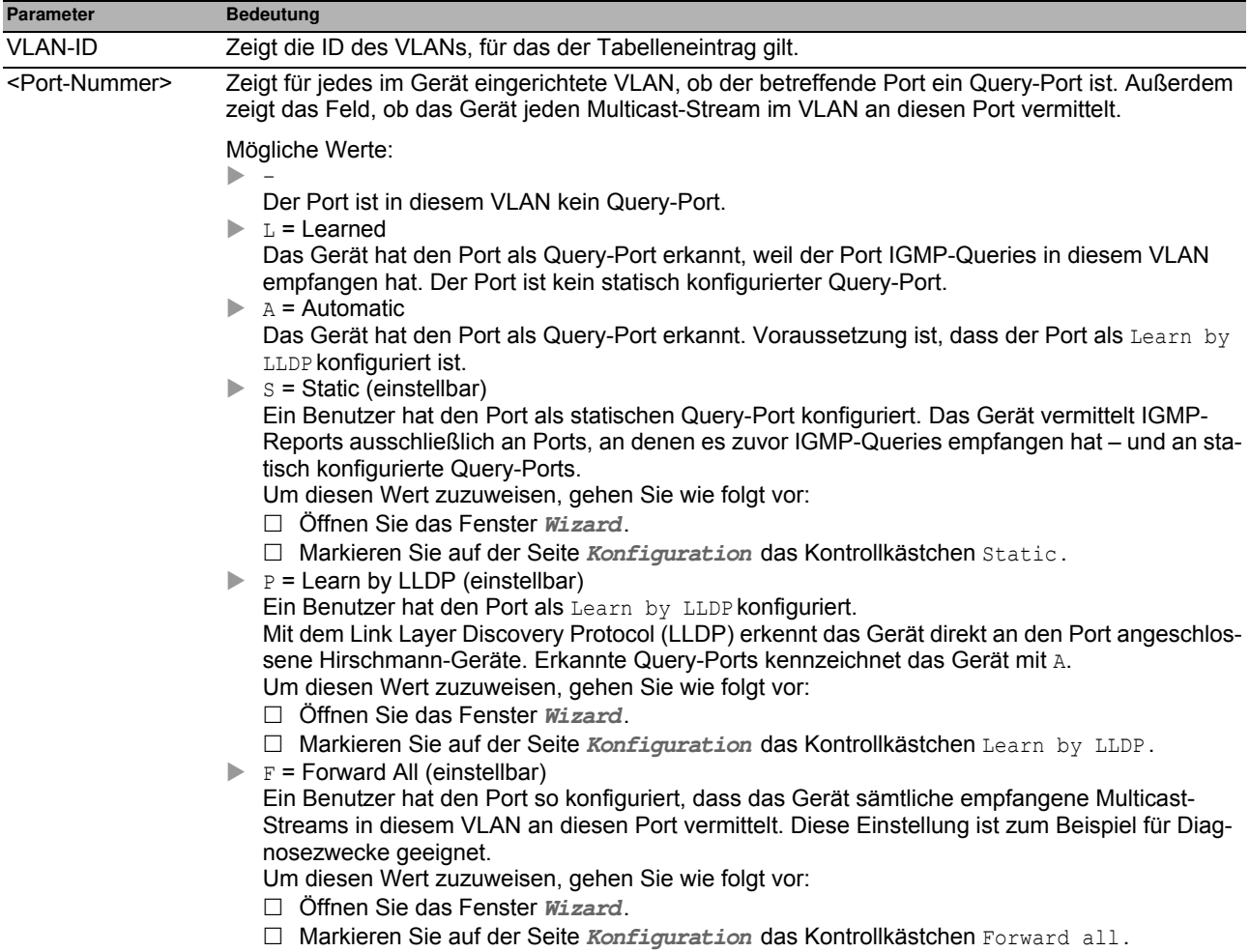

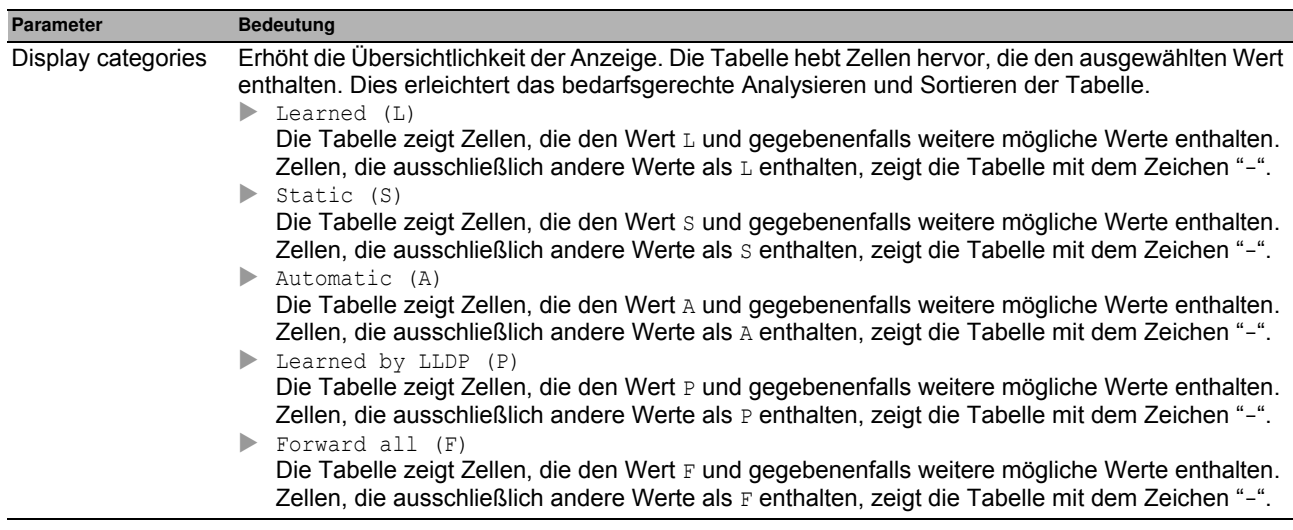

# **Schaltflächen**

Die Beschreibung der Standard-Schaltflächen finden Sie im Abschnitt ["Schaltflächen" auf Seite 16.](#page-16-0)

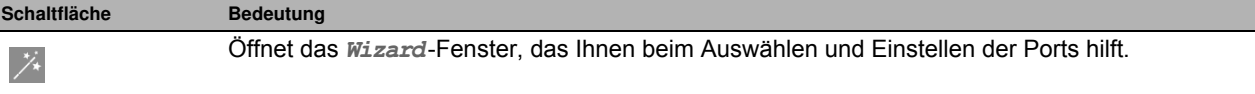

π

# **[Wizard : Selection VLAN/Port ]**

Nachdem Sie das Fenster *Wizard* geschlossen haben, klicken Sie die Schaltfläche v, um die Änderungen in den flüchtigen Speicher (RAM ) des Geräts zu übertragen und diese anzuwenden.

### **Selection VLAN/Port**

Auf dieser Seite weisen Sie einem Port eine VLAN-ID zu.

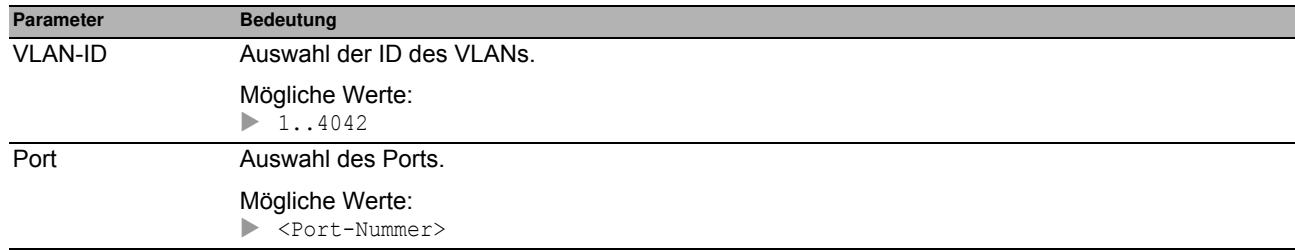

## **Konfiguration**

Auf dieser Seite legen Sie die Einstellungen des Ports fest.

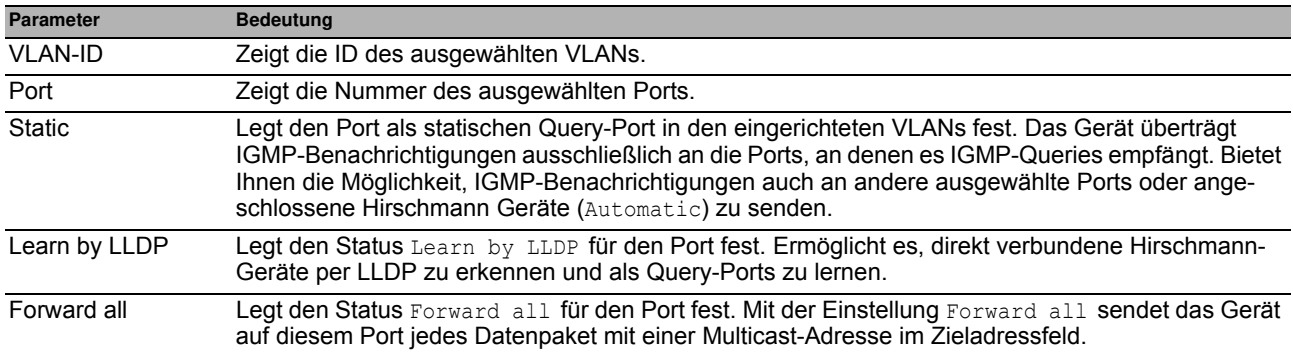

# **5.4.4 IGMP Snooping-Querier**

Das Gerät bietet Ihnen die Möglichkeit, einen Multicast-Stream ausschließlich an die Ports zu vermitteln, an denen ein Multicast-Empfänger angeschlossen ist.

Um zu ermitteln, an welchen Ports Multicast-Empfänger angeschlossen sind, sendet das Gerät in einem einstellbaren Intervall Query-Datenpakete an die Ports. Ist ein Multicast-Empfänger angeschlossen, meldet er sich für den Multicast-Stream an, indem er dem Gerät mit einem Report-Datenpaket antwortet.

Dieser Dialog bietet Ihnen die Möglichkeit, die Snooping-Querier-Einstellungen global und für die eingerichteten VLANs zu konfigurieren.

### **Funktion**

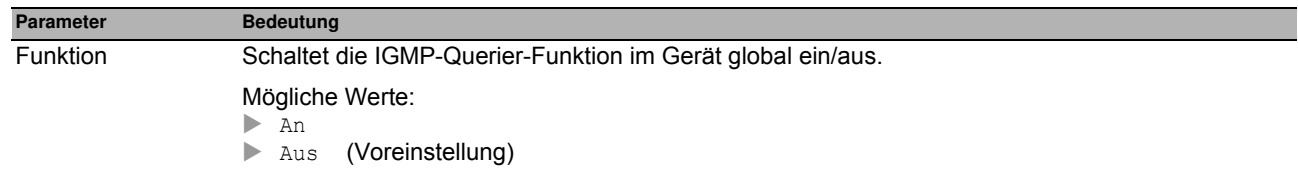

## **Konfiguration**

In diesem Rahmen legen Sie die IGMP-Snooping-Querier-Einstellungen für die General-Query-Datenpakete fest.

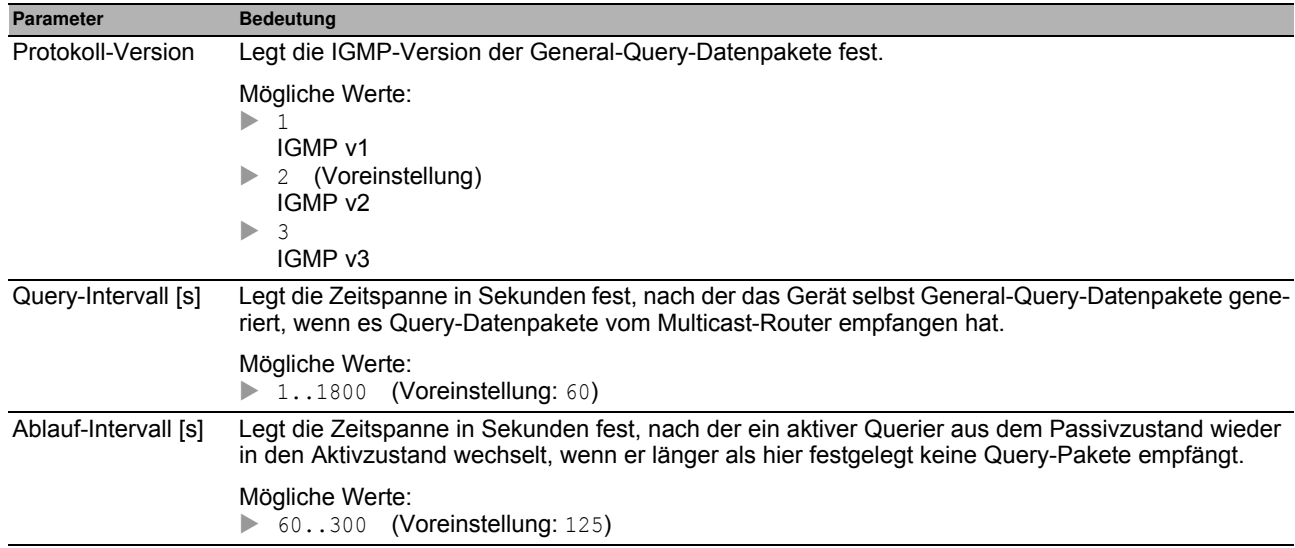

### **Tabelle**

In der Tabelle legen Sie die Snooping-Querier-Einstellungen für die eingerichteten VLANs fest.

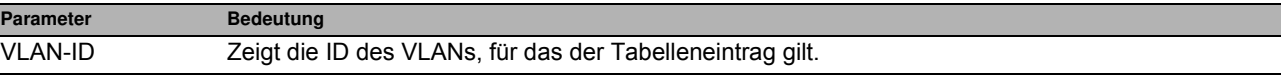

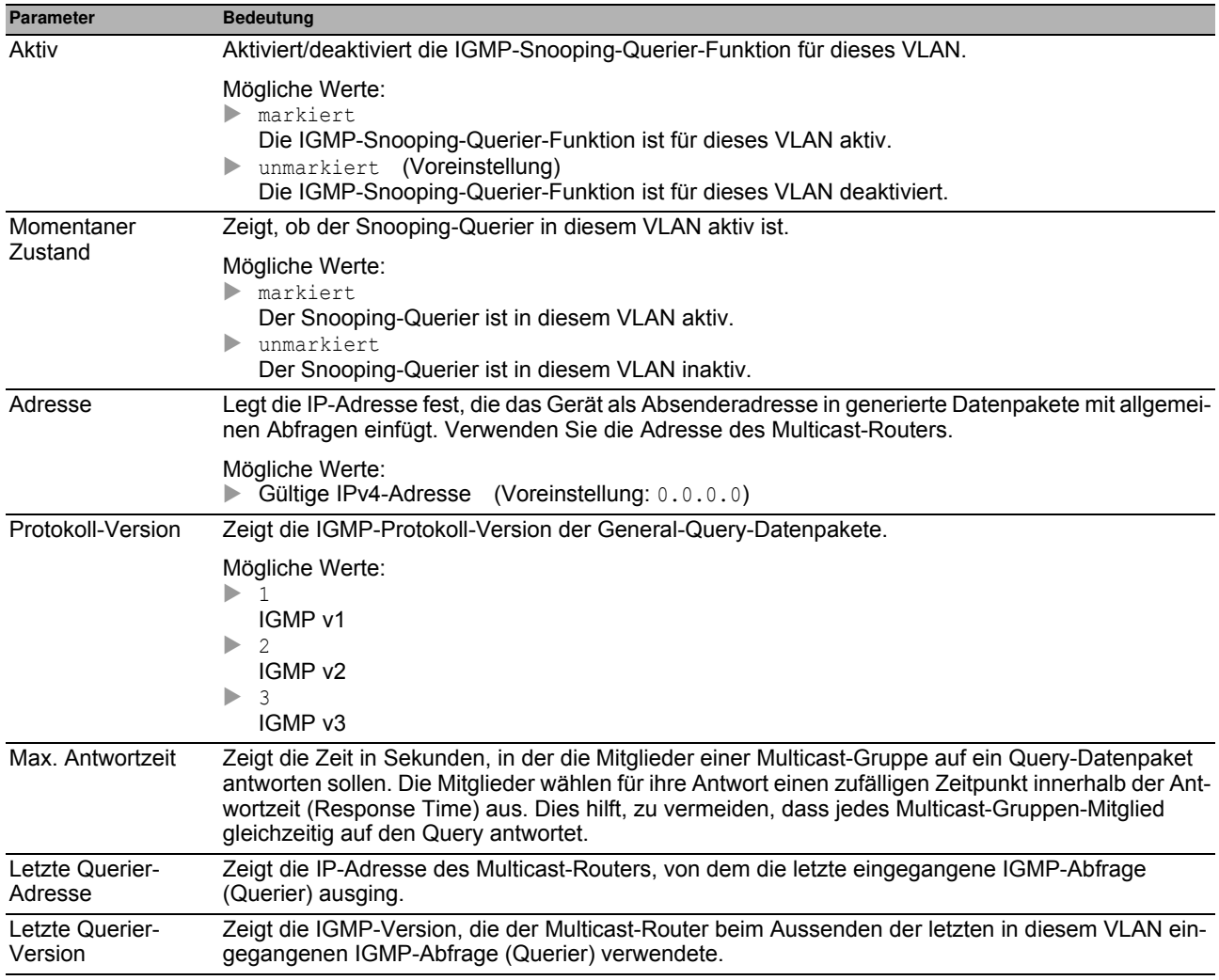

# **Schaltflächen**

# *Switching > IGMP-Snooping > Multicasts* **5.4.5 IGMP Snooping Multicasts**

Das Gerät bietet Ihnen die Möglichkeit, festzulegen, wie es Datenpakete unbekannter Multicast-Adressen vermittelt: Entweder verwirft das Gerät diese Datenpakete, flutet sie an jeden Port oder vermittelt sie ausschließlich an die Ports, die zuvor Query-Pakete empfangen haben.

Außerdem bietet Ihnen das Gerät die Möglichkeit, die Datenpakete bekannter Multicast-Adressen an die Query-Ports zu vermitteln.

### **Konfiguration**

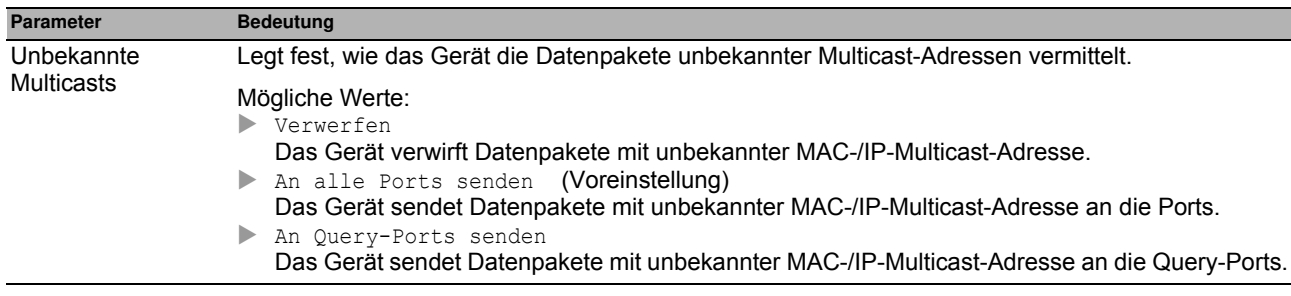

### **Tabelle**

In der Tabelle legen Sie die Einstellungen für bekannte Multicasts für die eingerichteten VLANs fest.

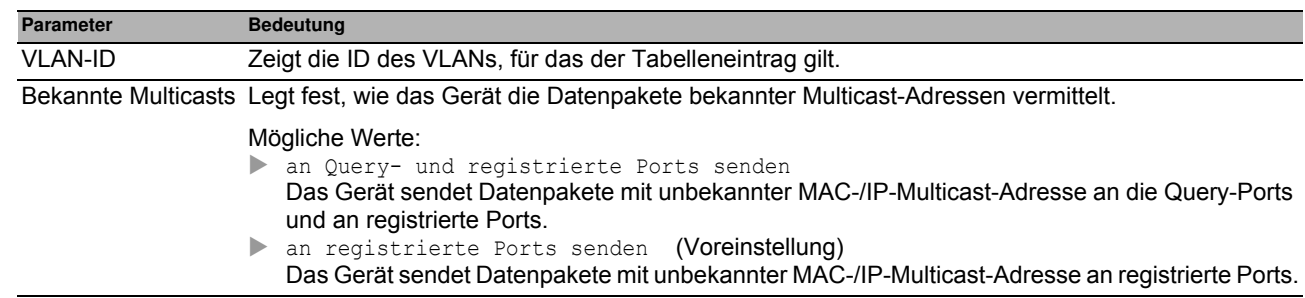

### **Schaltflächen**

# *Switching > MRP-IEEE* **5.5 MRP-IEEE**

Die Erweiterung IEEE 802.1ak der Norm IEEE 802.1Q führte das Multiple Registration Protocol (MRP) als Ersatz für das Generic Attribute Registration Protocol (GARP) ein. Zudem änderte und ersetzte das IEEE die GARP-Anwendungen, das GARP Multicast Registration Protocol (GMRP) und das GARP VLAN Registration Protocol (GVRP). Das Multiple MAC Registration Protocol (MMRP) und das Multiple VLAN Registration Protocol (MVRP) ersetzen diese Protokolle.

MRP-IEEE hilft, den Verkehr auf die erforderlichen Bereiche des LANs zu begrenzen. Um den Verkehr zu begrenzen, verteilen die MRP-IEEE-Anwendungen Attribut-Werte an teilnehmende MRP-IEEE-Geräte innerhalb eines LANs, wobei sie Multicast-Gruppen-Mitgliedschaften und VLAN-Kennungen registrieren und deregistrieren.

Die Registrierung von Gruppen-Teilnehmern bietet Ihnen die Möglichkeit, Ressourcen für bestimmte Daten im LAN zu reservieren. Die Festlegung der Ressourcen-Anforderungen reguliert den Grad des Verkehrs und ermöglicht den Geräten, die erforderlichen Ressourcen zu ermitteln und für die dynamische Verwaltung der zugeordneten Ressourcen bereitzustellen.

Das Menü enthält die folgenden Dialoge:

- **[MRP-IEEE Konfiguration](#page-153-0)**
- **[MRP-IEEE Multiple MAC Registration Protocol](#page-154-0)**
- **[MRP-IEEE Multiple VLAN Registration Protocol](#page-159-0)**

# <span id="page-153-0"></span>**5.5.1 MRP-IEEE Konfiguration**

Dieser Dialog bietet Ihnen die Möglichkeit, die verschiedenen MRP-Timer einzurichten. Mit der Aufrechterhaltung einer Beziehung zwischen den verschiedenen Timer-Werten arbeitet das Protokoll effizient bei geringerer Wahrscheinlichkeit von unnötigen Attributrücknahmen und erneuten Registrierungen. Die voreingestellten Timer-Werte erhalten wirksam diese Beziehungen.

Erhalten Sie folgende Beziehungen aufrecht, wenn Sie die Timer neu konfigurieren:

- ▶ Für eine erneute Registrierung nach einem Leave- oder LeaveAll-Ereignis legen Sie auch im Fall einer verlorenen Nachricht – den Wert für LeaveTime fest auf:  $\geq$  (2x JoinTime) + 60.
- Um das Volumen des nach einem LeaveAll-Ereignis neu hinzukommenden Verkehrs zu minimieren, legen Sie für den LeaveAll-Timer einen Wert fest, der höher ist als der LeaveTime-Wert.

### **Tabelle**

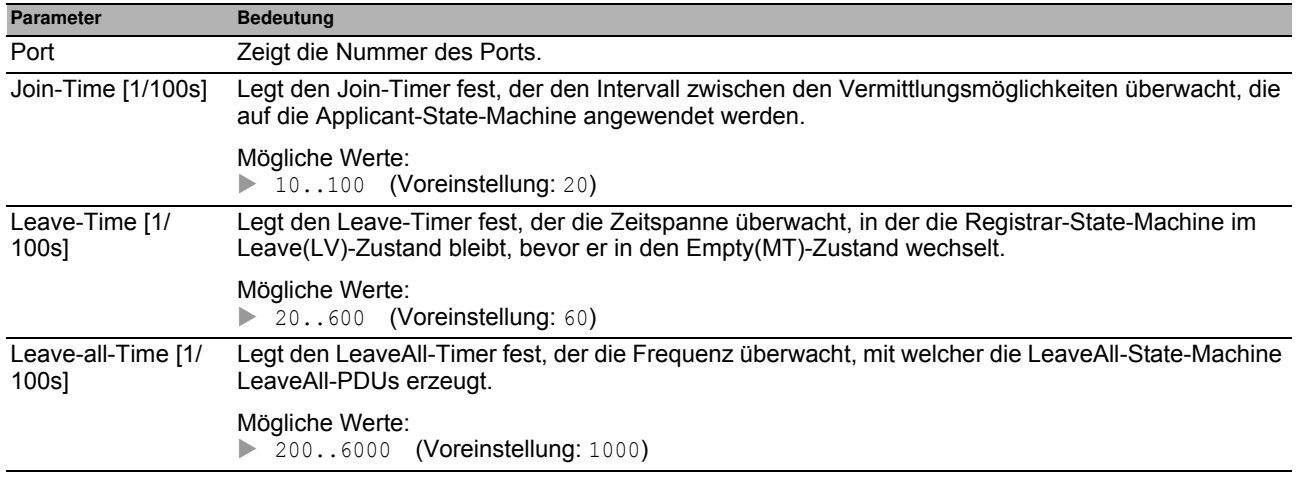

### **Schaltflächen**

# <span id="page-154-0"></span>**5.5.2 MRP-IEEE Multiple MAC Registration Protocol**

Das Multiple MAC Registration Protocol (MMRP) ermöglicht Endgeräten und MAC-Switches das Registrieren und Deregistrieren von Gruppen-Mitgliedschaften und individuellen MAC-Adressen-Informationen in Switches, die sich im selben LAN befinden. Die Switches im LAN verteilen die Information über Switches, die erweiterte Filter-Dienste unterstützen. MMRP bietet Ihnen die Möglichkeit, mit Hilfe der MAC-Adressen-Informationen den Multicast-Verkehr auf die erforderlichen Bereiche des Schicht-2-Netzes zu begrenzen.

Die Arbeitsweise von MMRP verdeutlicht das Beispiel einer Sicherheitskamera, die von einem Mast aus ein Gebäude überwacht. Die Kamera sendet Multicast-Pakete an ein LAN. Für die Überwachung haben Sie 2 Endgeräte an unterschiedlichen Orten installiert. Sie melden die MAC-Adressen der Kamera und die 2 Endgeräte in derselben Multicast-Gruppe an. Dann legen Sie die MMRP-Einstellungen an den Ports zum Senden der Multicast-Gruppen-Pakete an die 2 Endgeräte fest.

Der Dialog enthält die folgenden Registerkarten:

- $\blacktriangleright$  [\[Konfiguration \]](#page-155-0)
- ▶ [Service-Requirement]
- $\blacktriangleright$  [\[Statistiken \]](#page-158-0)

# <span id="page-155-0"></span>**[Konfiguration ]**

In dieser Registerkarte wählen Sie aktive MMRP-Port-Teilnehmer und stellen das Gerät so ein, dass es periodische Ereignisse überträgt. Der Dialog bietet Ihnen außerdem die Möglichkeit, das Broadcasting der im VLAN registrierten MAC-Adressen einzuschalten.

Für jeden Port exisitert eine Periodic-State-Machine, die regelmäßig periodische Ereignisse an die mit aktiven Ports verbundenen Applicant-State-Machines überträgt. Periodische Ereignisse enthalten Informationen, die über den Status der mit dem aktiven Port verbundenen Geräte informieren.

## **Funktion**

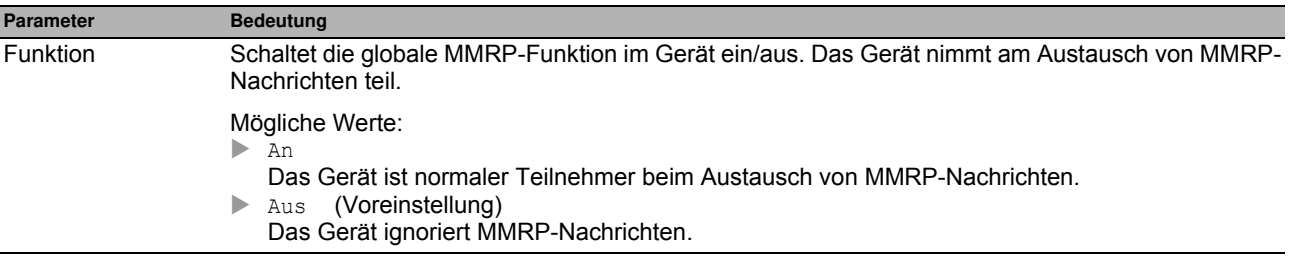

## **Konfiguration**

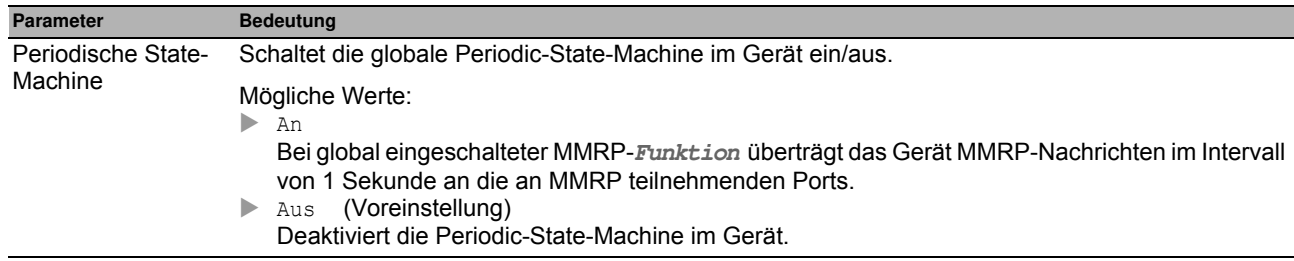

## **Tabelle**

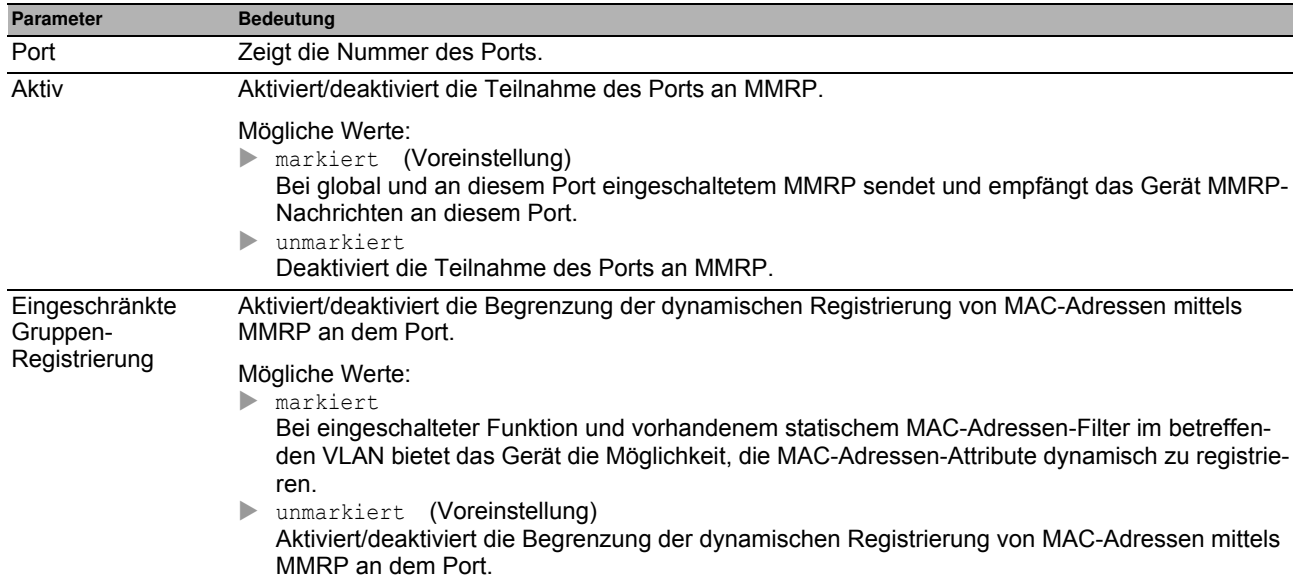

# **Schaltflächen**

## <span id="page-157-0"></span>**[Service-Requirement ]**

Diese Registerkarte enthält für jedes aktive VLAN Weiterleitungsparameter die festlegen, für welche Ports die Multicast-Weiterleitung zutrifft. Das Gerät bietet Ihnen die Möglichkeit, VLAN-Ports als Forward all oder Forbidden statisch einzurichten. Den Wert Forbidden für ein MMRP-Service-Requirement legen Sie ausschließlich statisch über die grafische Benutzeroberfläche oder das CLI fest.

Ein Port ist ausschließlich als ForwardAll oder Forbidden eingerichtet.

## **Tabelle**

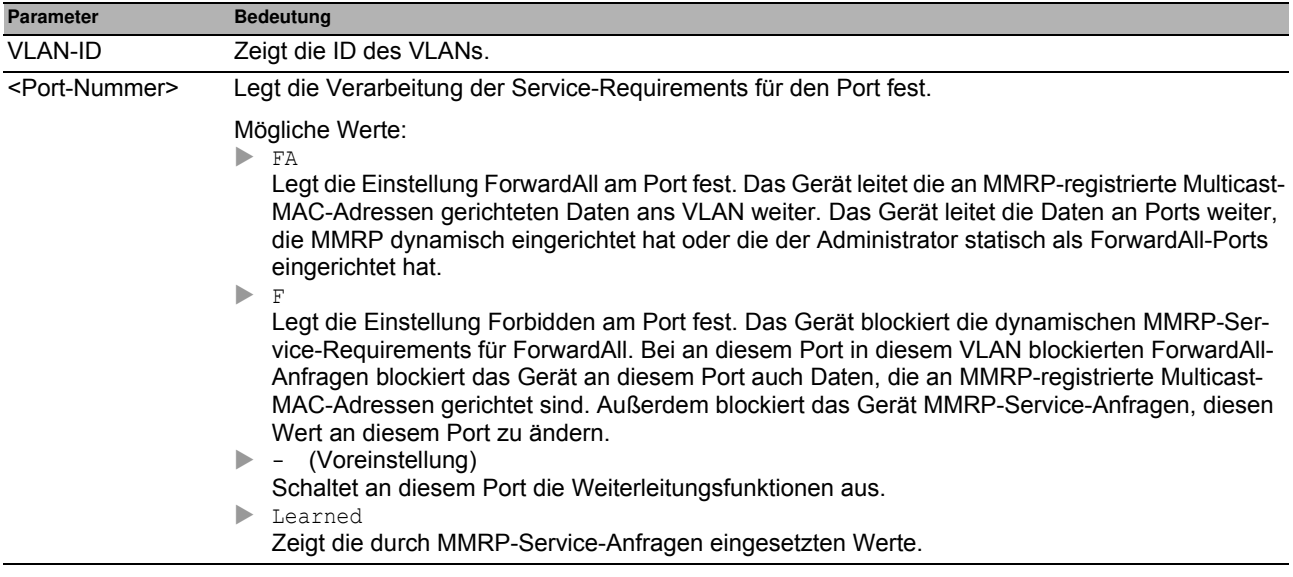

## **Schaltflächen**

# <span id="page-158-0"></span>**[Statistiken ]**

Geräte in einem LAN tauschen Multiple MAC Registration Protocol Data Units (MMRPDU) aus, um die Geräte-Status an einem aktiven MMRP-Port aufrecht zu erhalten. Diese Registerkarte bietet Ihnen die Möglichkeit, die Statistiken des MMRP-Verkehrs für jeden Port zu überwachen.

#### **Information**

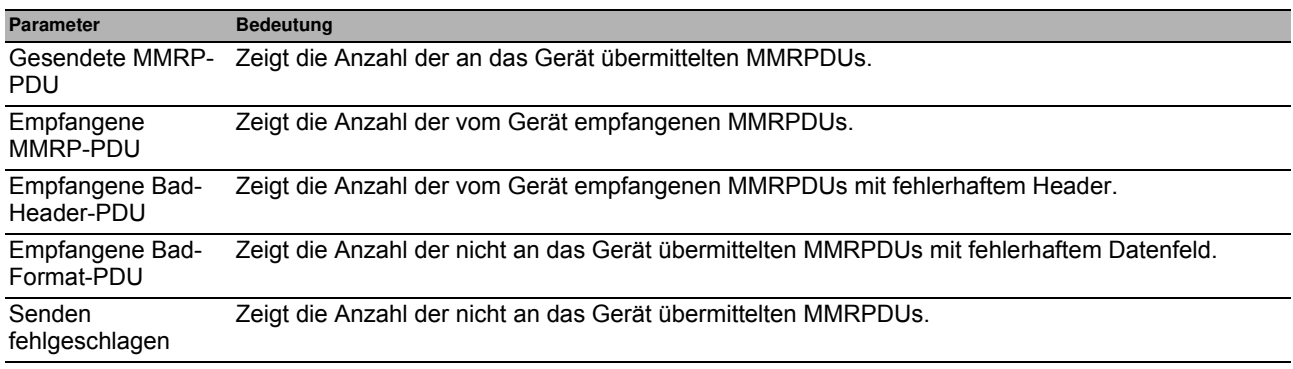

## **Tabelle**

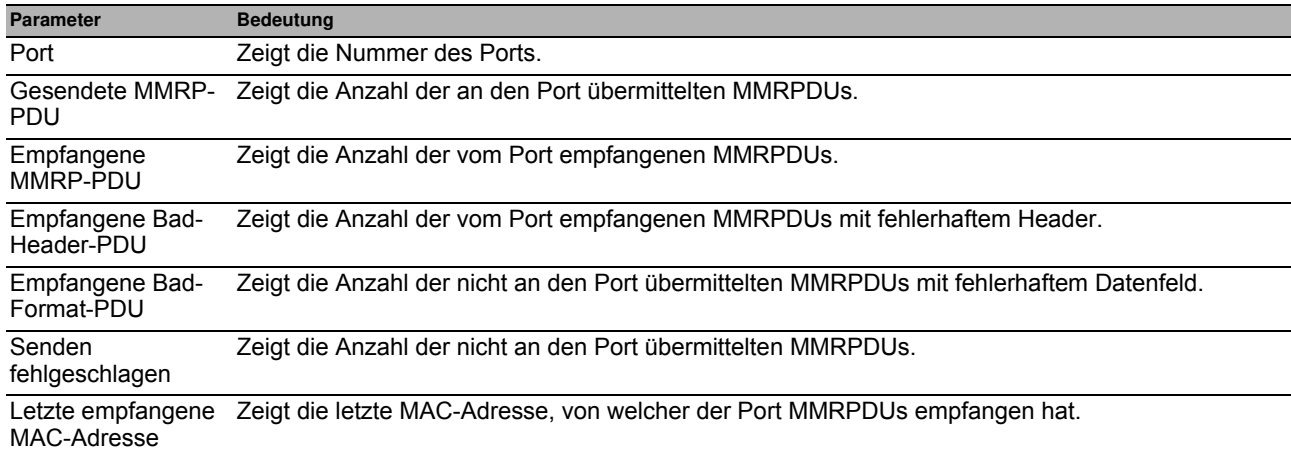

### **Schaltflächen**

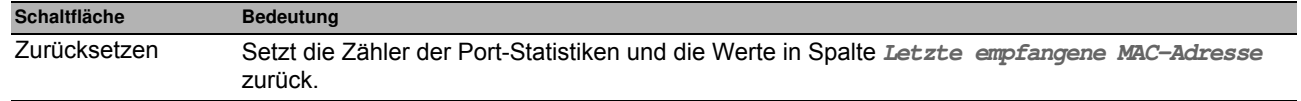

# <span id="page-159-0"></span>**5.5.3 MRP-IEEE Multiple VLAN Registration Protocol**

Das Multiple VLAN Registration Protocol (MVRP) besitzt einen Mechanismus, der das Verteilen von VLAN-Informationen und das dynamische Konfigurieren von VLANs ermöglicht. Wenn Sie zum Beispiel ein VLAN an einem aktiven MVRP-Port konfigurieren, verteilt das Gerät die VLAN-Informationen an andere Geräte mit eingeschaltetem MVRP. Anhand der erhaltenen Informationen erzeugt ein Gerät mit aktiviertem MVRP dynamisch nach Bedarf VLAN-Trunks in anderen Geräten mit aktiviertem MVRP.

Der Dialog enthält die folgenden Registerkarten:

- $\blacktriangleright$  [\[Konfiguration \]](#page-160-0)
- $\blacktriangleright$  [Statistiken]

# <span id="page-160-0"></span>**[Konfiguration ]**

In dieser Registerkarte wählen Sie aktive MVRP-Port-Teilnehmer und stellen das Gerät so ein, dass es periodische Ereignisse überträgt.

Für jeden Port exisitert eine Periodic-State-Machine, die regelmäßig periodische Ereignisse an die mit aktiven Ports verbundenen Applicant-State-Machines überträgt. Periodische Ereignisse enthalten eine Information, die über den Status der mit dem aktiven Port verbundenen VLANs informiert. Mit periodischen Ereignissen erhalten Switches mit eingeschaltetem MVRP dynamisch die VLANs aufrecht.

### **Funktion**

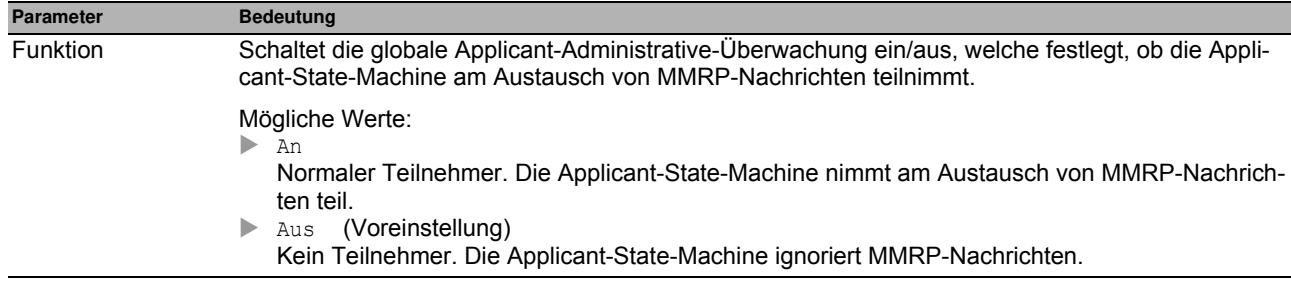

## **Konfiguration**

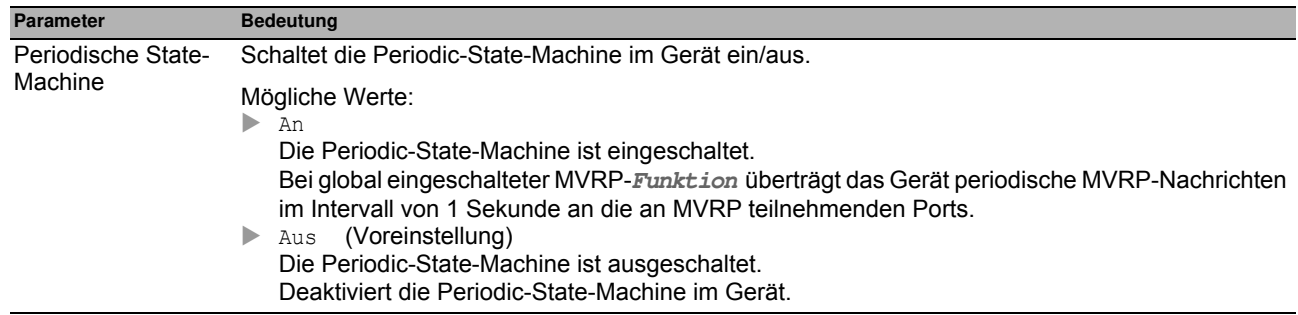

## **Tabelle**

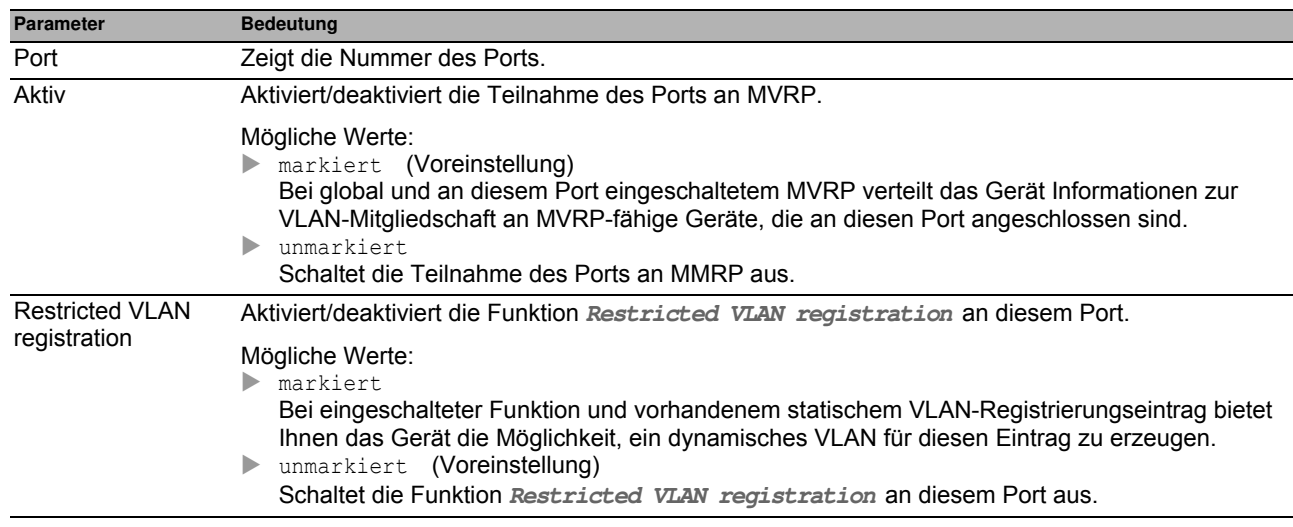

## **Schaltflächen**

# <span id="page-162-0"></span>**[Statistiken ]**

Geräte in einem LAN tauschen Multiple VLAN Registration Protocol Data Units (MVRPDU) aus, um die Status von VLANs an einem aktiven Port aufrecht zu erhalten. Diese Registerkarte bietet Ihnen die Möglichkeit, die Statistiken des MVRP-Verkehrs zu überwachen.

#### **Information**

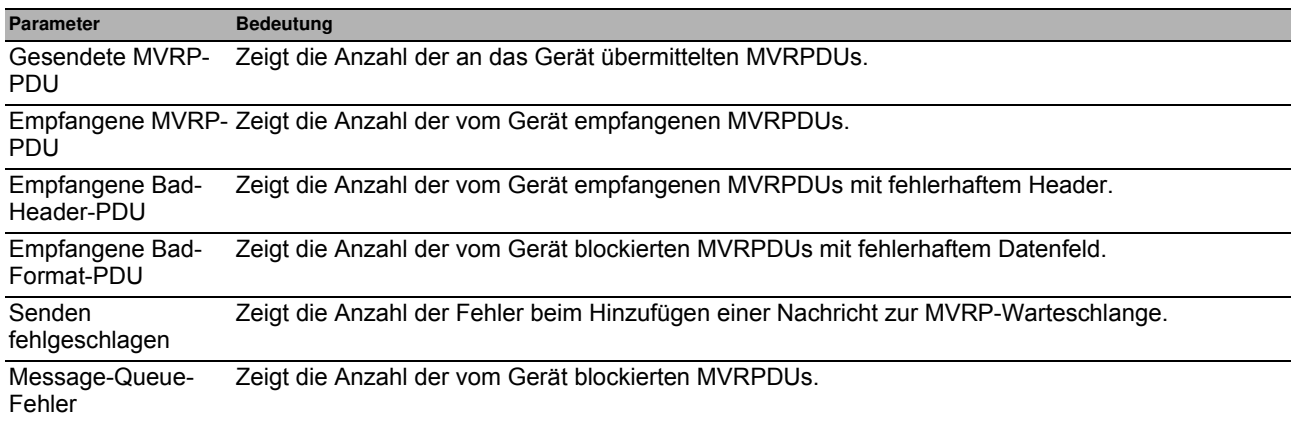

#### **Tabelle**

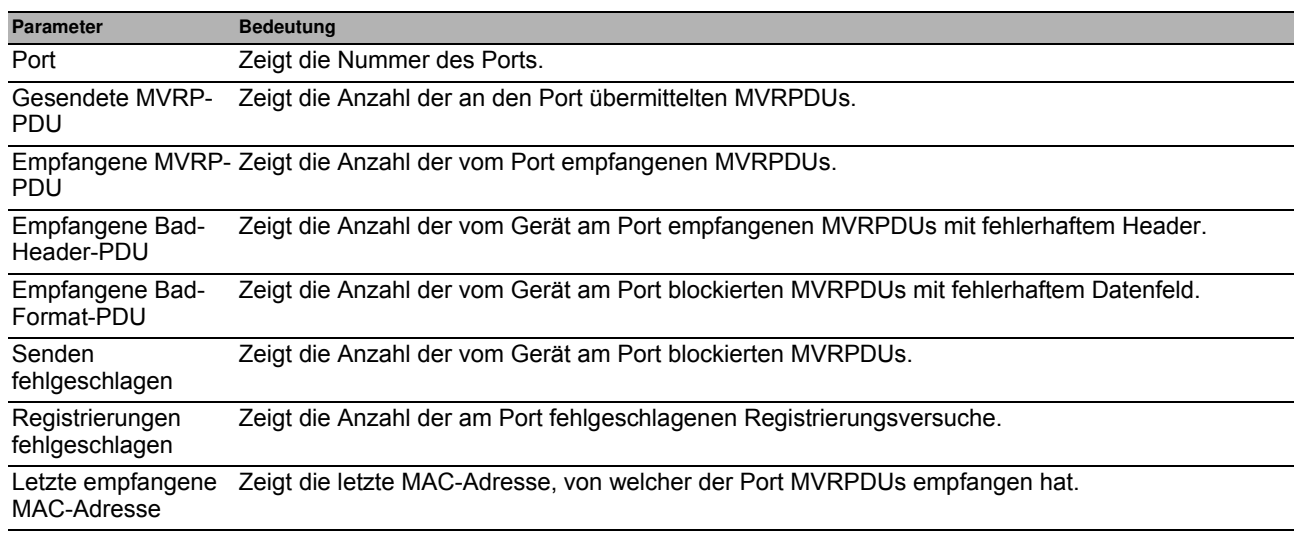

### **Schaltflächen**

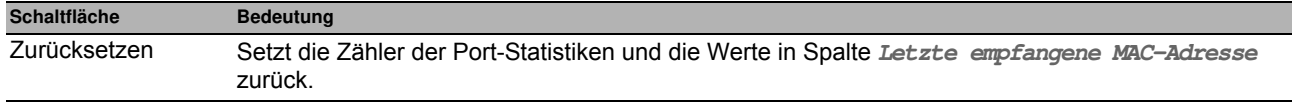

# *Switching > QoS/Priorität* **5.6 QoS/Priorität**

Kommunikationsnetze übertragen gleichzeitig eine Vielzahl von Anwendungen, die jeweils unterschiedliche Anforderungen an Verfügbarkeit, Bandbreite und Latenzzeiten haben.

QoS (Quality of Service) ist ein in der Norm IEEE 802.1D beschriebenes Verfahren. Damit verteilen Sie die Ressourcen im Netz. Sie haben damit die Möglichkeit, wichtigen Anwendungen eine Mindest-Bandbreite zur Verfügung zu stellen. Voraussetzung ist, dass die Endgeräte und die Geräte im Netz die priorisierte Datenübertragung unterstützen. Hochpriorisierte Datenpakete vermitteln die Geräte im Netz bevorzugt. Datenpakete mit niedriger Priorität vermitteln sie, wenn keine höher priorisierten Datenpakete zu vermitteln sind.

Das Gerät bietet Ihnen folgende Einstellmöglichkeiten:

- Für eingehende Datenpakete legen Sie fest, wie das Gerät die QoS-/Priorisierungs-Information auswertet.
- Für ausgehende Datenpakete legen Sie fest, welche QoS-/Priorisierungs-Information das Gerät in das Datenpaket schreibt (zum Beispiel Priorität für Management-Pakete, Portpriorität).

**Anmerkung:** Schalten Sie die Flusskontrolle aus, wenn Sie die Funktionen in diesem Menü nutzen. Die Flusskontrolle ist ausgeschaltet, wenn im Dialog **Switching > Global**, Rahmen **Konfiguration**, das Kontrollkästchen **Flusskontrolle** unmarkiert ist.

Das Menü enthält die folgenden Dialoge:

- **D** [QoS/Priorität Global](#page-164-0)
- [QoS/Priorität Port-Konfiguration](#page-165-0)
- [802.1D/p Zuweisung](#page-166-0)
- **[IP-DSCP-Zuweisung](#page-167-0)**
- [Queue-Management](#page-168-0)

# <span id="page-164-0"></span>**5.6.1 QoS/Priorität Global**

Das Gerät bietet Ihnen die Möglichkeit, auch in Situationen mit großer Netzlast Zugriff auf die Management-Funktionen zu behalten. In diesem Dialog legen Sie die dazu notwendigen QoS-/Priorisierungseinstellungen fest.

### **Konfiguration**

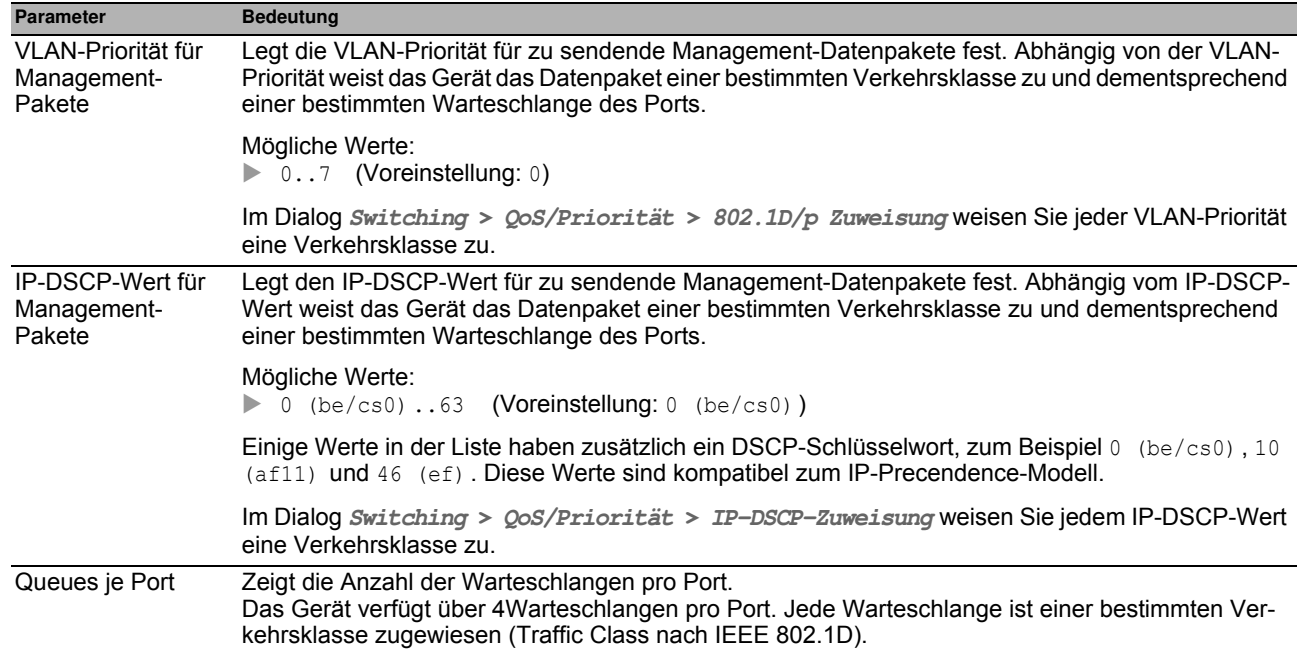

## **Schaltflächen**

# <span id="page-165-0"></span>*Switching > QoS/Priorität > Port-Konfiguration* **5.6.2 QoS/Priorität Port-Konfiguration**

In diesem Dialog legen Sie für jeden Port fest, wie das Gerät empfangene Datenpakete anhand ihrer QoS-/Prioritätsinformation verarbeitet.

### **Tabelle**

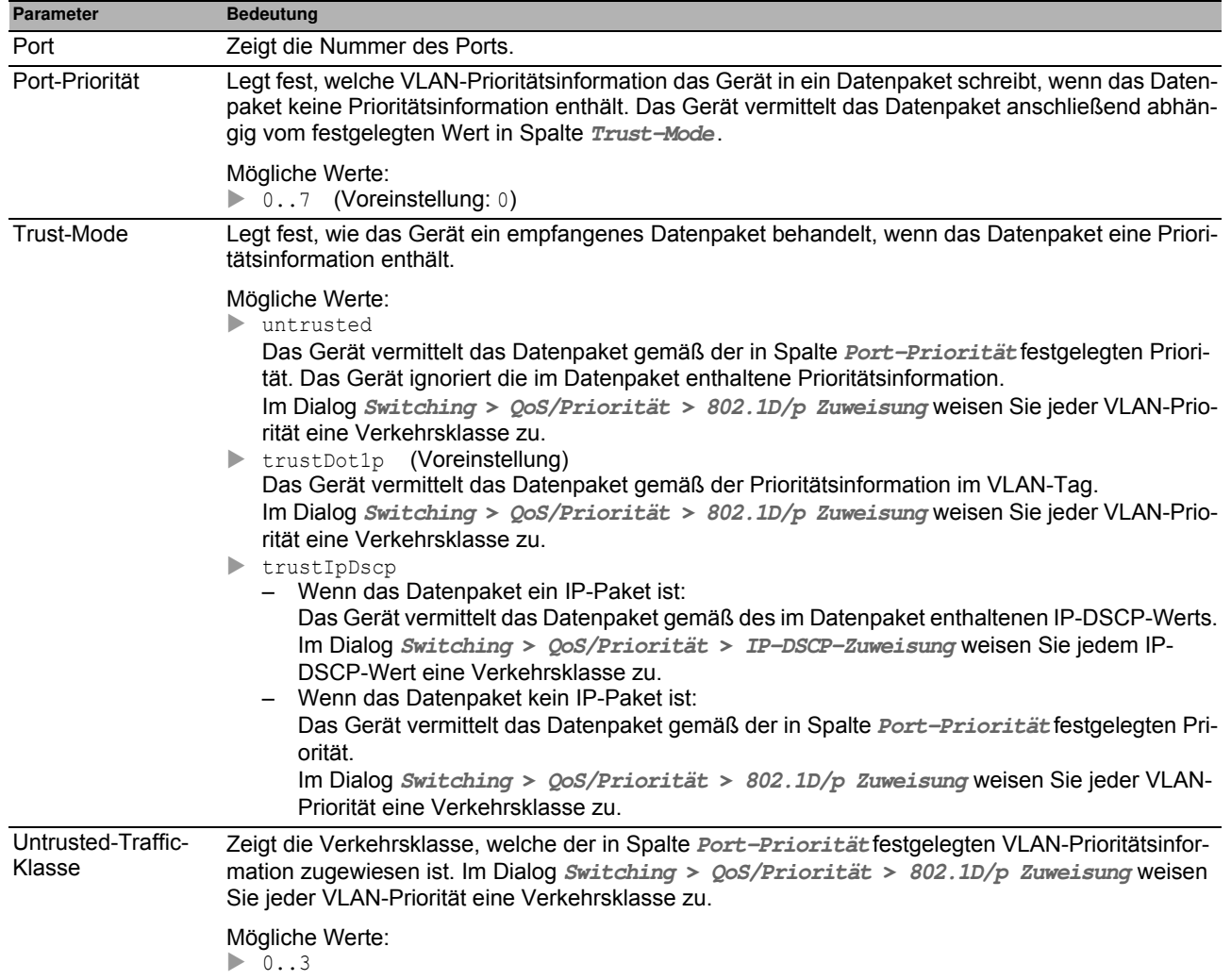

#### **Schaltflächen**

# <span id="page-166-0"></span>*Switching > QoS/Priorität > 802.1D/p Zuweisung* **5.6.3 802.1D/p Zuw eisung**

Das Gerät vermittelt Datenpakete mit VLAN-Tag anhand der enthaltenen QoS-/Priorisierungsinformation mit hoher oder mit niedriger Priorität.

In diesem Dialog weisen Sie jeder VLAN-Priorität eine Verkehrsklasse zu. Die Verkehrsklassen sind den Warteschlangen der Ports (Prioritäts-Queues) fest zugewiesen.

### **Tabelle**

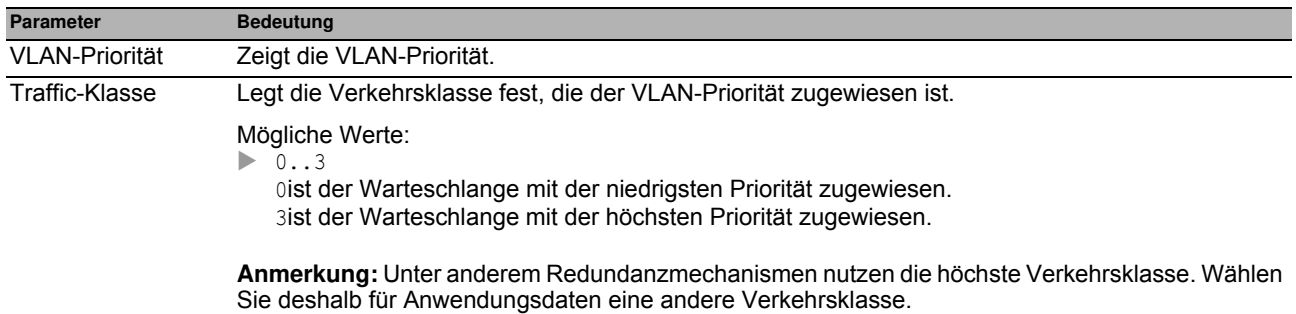

#### **Schaltflächen**

Die Beschreibung der Standard-Schaltflächen finden Sie im Abschnitt ["Schaltflächen" auf Seite 16](#page-16-0).

#### **Werksseitige Zuw eisung der VLAN-Priorität zu Verkehrsklassen**

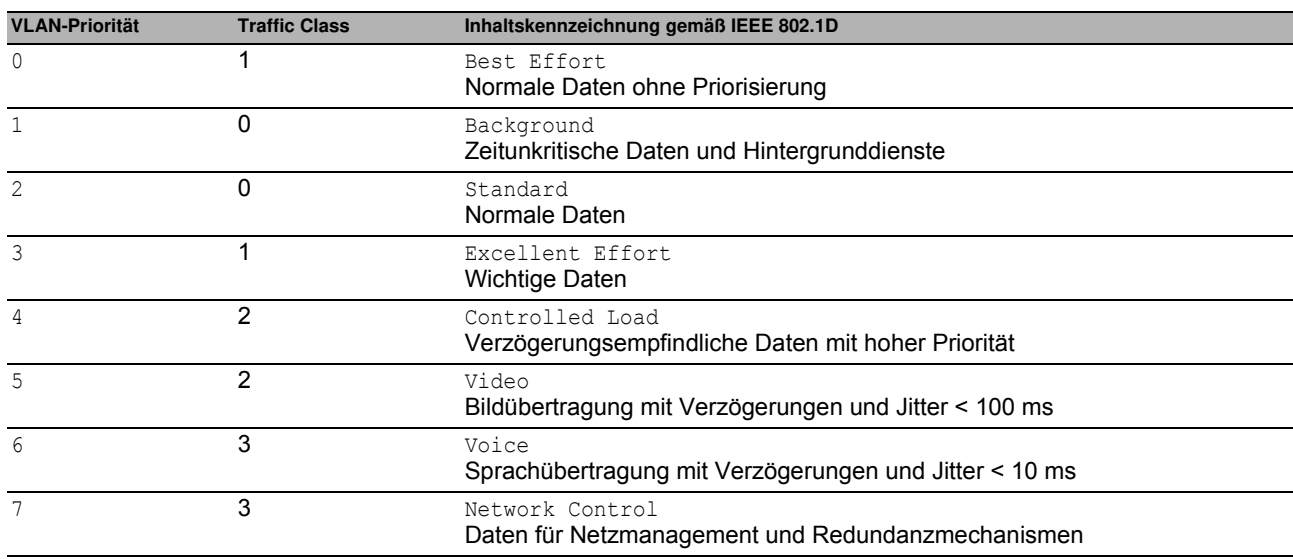

# <span id="page-167-0"></span>*Switching > QoS/Priorität > IP-DSCP-Zuweisung* **5.6.4 IP-DSCP-Zuw eisung**

Das Gerät vermittelt IP-Datenpakete anhand des im Datenpaket enthaltenen DSCP-Werts mit hoher oder mit niedriger Priorität.

In diesem Dialog weisen Sie jedem DSCP-Wert eine Verkehrsklasse zu. Die Verkehrsklassen sind den Warteschlangen der Ports (Prioritäts-Queues) fest zugewiesen.

### **Tabelle**

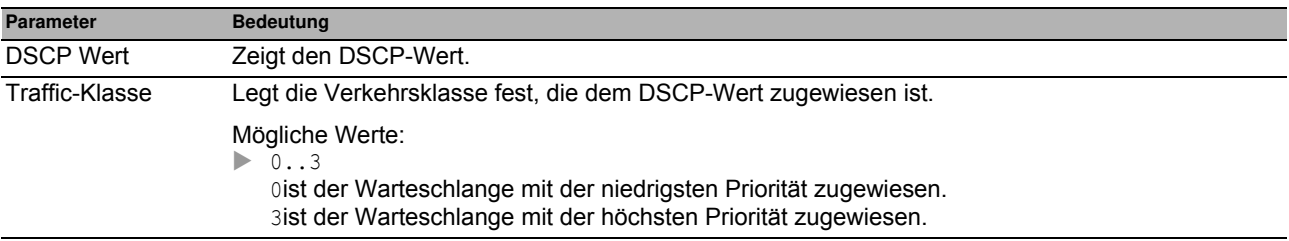

## **Schaltflächen**

Die Beschreibung der Standard-Schaltflächen finden Sie im Abschnitt ["Schaltflächen" auf Seite 16.](#page-16-0)

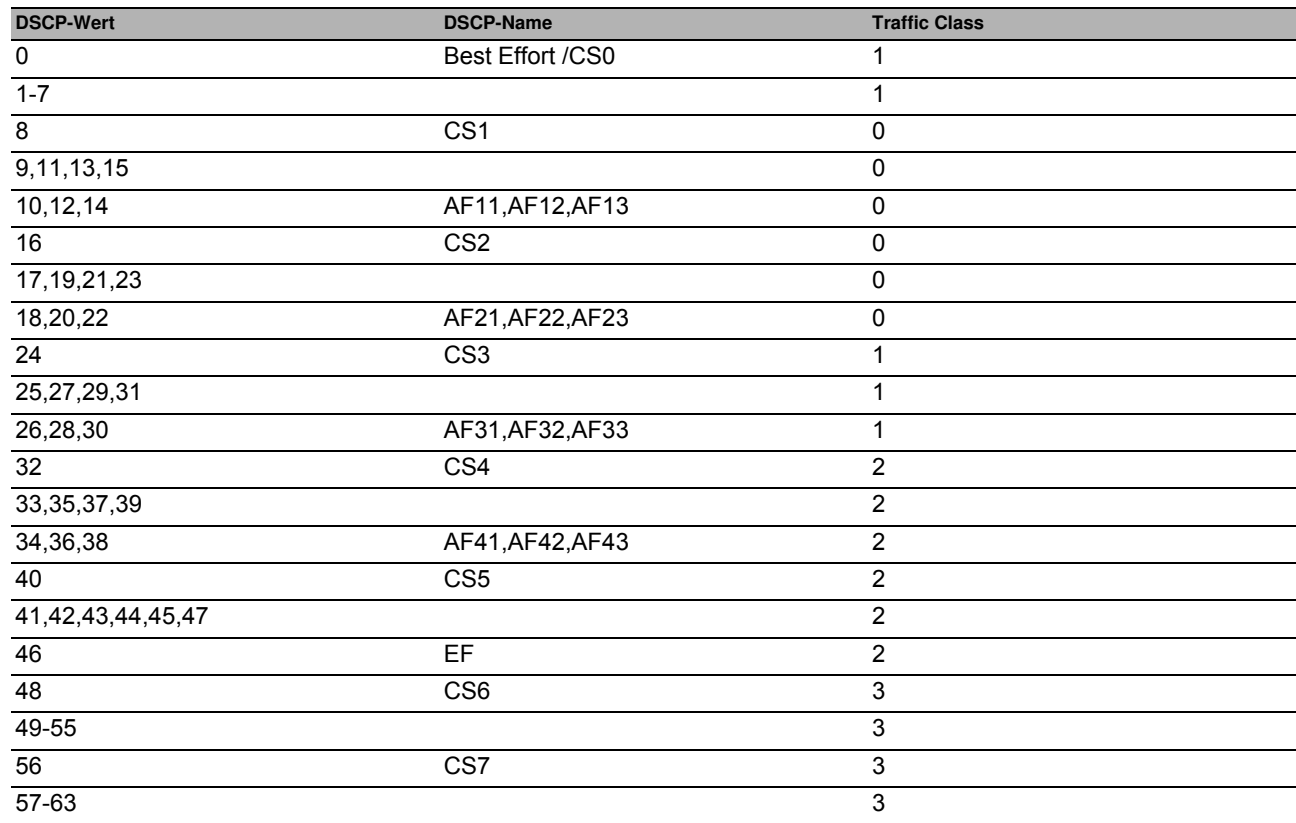

#### **Werksseitige Zuw eisung der DSCP-Werte zu Verkehrsklassen**

# <span id="page-168-0"></span>*Switching > QoS/Priorität > Queue-Management* **5.6.5 Queue-Management**

Dieser Dialog bietet Ihnen die Möglichkeit, für die Verkehrsklassen die Funktion **Strict priority** ein- und auszuschalten. Bei ausgeschalteter Funktion **Strict priority** arbeitet das Gerät die Warteschlangen der Ports mit "Weighted Fair Queuing" ab.

### **Tabelle**

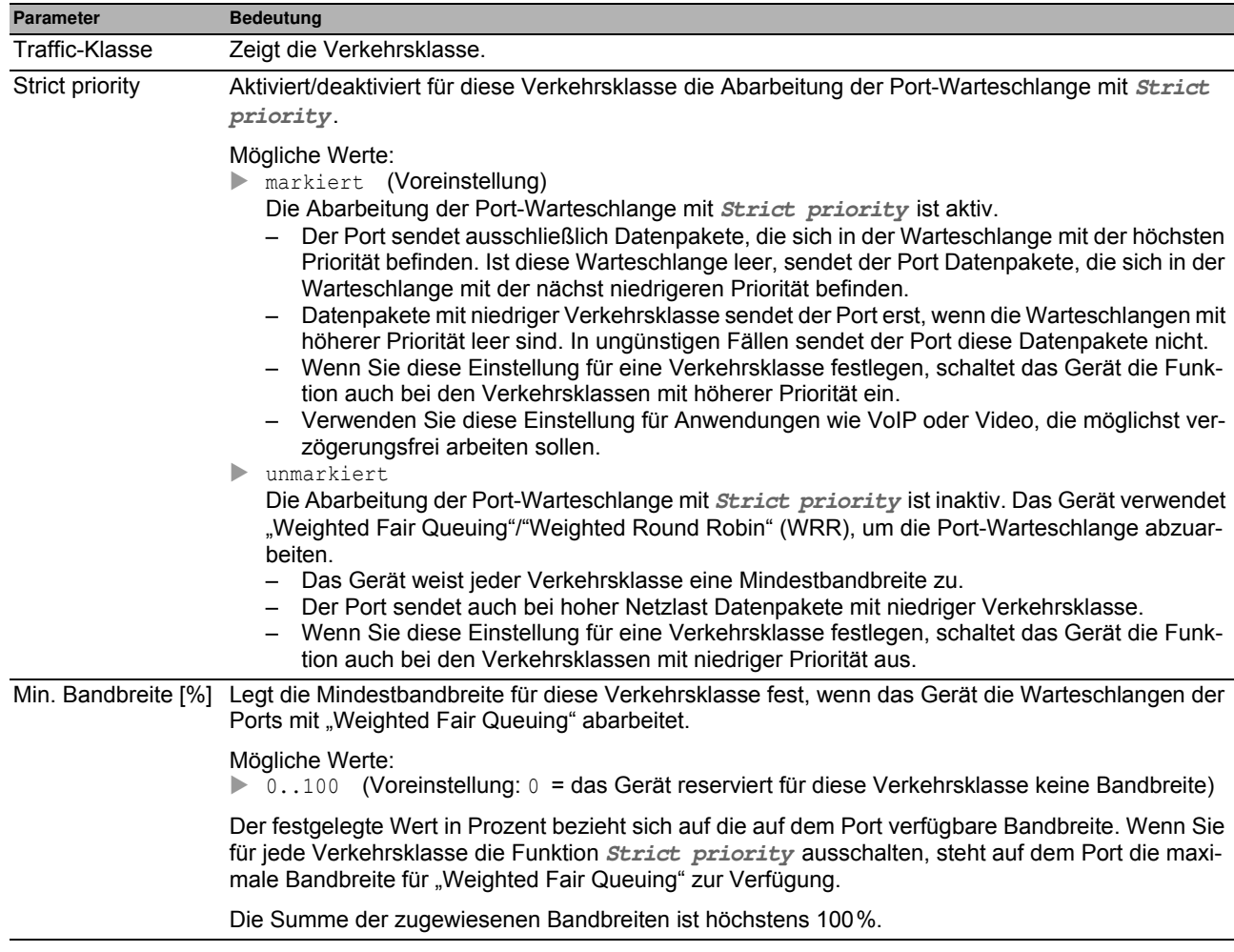

## **Schaltflächen**

# **5.7 VLAN**

Mit VLAN (Virtual Local Area Network) verteilen Sie den Datenverkehr im physischen Netz auf logische Teilnetze. Das bietet Ihnen folgende Vorteile:

- **Hohe Flexibilität** 
	- Mit VLAN verteilen Sie den Datenverkehr auf logische Netze in der vorhandenen Infrastruktur. Ohne VLAN wären dazu weitere Geräte und eine aufwendigere Verkabelung notwendig.
	- Mit VLAN definieren Sie Netzsegmente unabhängig vom Standort der einzelnen Endgeräte.
- ▶ Verbesserter Durchsatz
	- Datenpakete lassen sich in VLANs priorisiert übertragen. Bei höherer Priorisierung überträgt das Gerät den Datenverkehr eines VLANs bevorzugt, zum Beispiel mit zeitkritischen Anwendungen wie VoIP-Telefonaten.
	- Die Netzlast reduziert sich erheblich, wenn sich Datenpakete und Broadcasts in kleinen Netzsegmenten anstatt im gesamten Netz ausbreiten.
- **Höhere Sicherheit**

Das Verteilen des Datenverkehrs auf einzelne logische Netze erschwert ungewolltes Abhören und härtet das System gegen Angriffe, wie MAC-Flooding oder MAC-Spoofing.

Das Gerät unterstützt gemäß dem Standard IEEE 802.1Q paketbasierte "tagged" VLANs. Das VLAN-Tag im Datenpaket kennzeichnet, zu welchem VLAN das Datenpaket gehört.

Das Gerät überträgt die markierten Datenpakete eines VLANs ausschließlich über Ports, die demselben VLAN zugewiesen sind. Dies reduziert die Netzlast.

Das Gerät lernt die MAC-Adressen für jedes VLAN separat (Independent VLAN Learning).

Das Gerät priorisiert den empfangenen Datenstrom in folgender Reihenfolge:

- ▶ Voice-VLAN
- **Port-basiertes VLAN**

Das Menü enthält die folgenden Dialoge:

- **[VLAN Global](#page-170-0)**
- **[VLAN Konfiguration](#page-171-0)**
- ▶ [VLAN Port](#page-173-0)
- **[VLAN Voice](#page-174-0)**

# <span id="page-170-0"></span>**5.7.1 VLAN Global**

Dieser Dialog bietet Ihnen die Möglichkeit, sich allgemeine VLAN-Parameter des Geräts anzusehen.

# **Konfiguration**

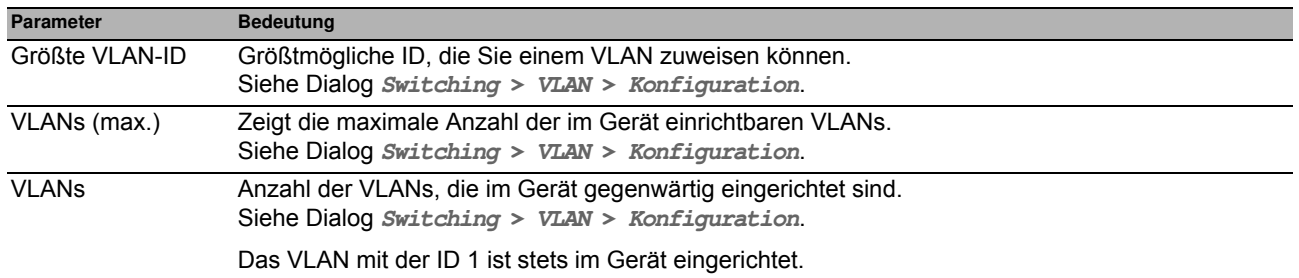

## **Schaltflächen**

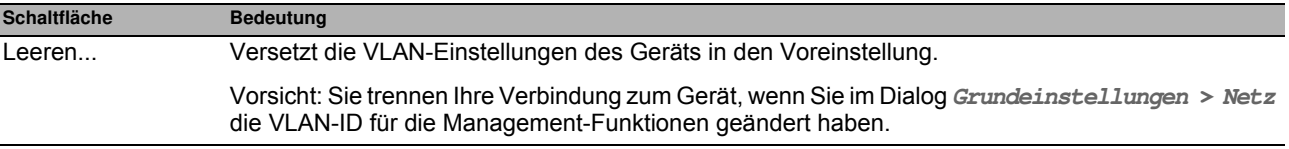

# <span id="page-171-0"></span>**5.7.2 VLAN Konfiguration**

In diesem Dialog verwalten Sie die VLANs. Um ein VLAN einzurichten, erzeugen Sie in der Tabelle eine weitere Zeile. Dort legen Sie für jeden Port fest, ob er Datenpakete des betreffenden VLANs vermittelt und ob die Datenpakete ein VLAN-Tag enthalten.

Man unterscheidet zwischen folgenden VLANs:

- Statische VLANs sind durch den Benutzer eingerichtet.
- Dynamische VLANs richtet das Gerät automatisch ein und entfernt sie wieder, sobald die Voraussetzungen entfallen.

Für folgende Funktionen erzeugt das Gerät dynamische VLANs:

- **MRP**: Wenn Sie den Ring-Ports ein noch nicht eingerichtetes VLAN zuweisen, erzeugt das Gerät dieses VLAN.
- **MVRP**: Das Gerät erzeugt ein VLAN auf Grundlage der Meldungen benachbarter Geräte.

**Anmerkung:** Die Einstellungen sind ausschließlich dann wirksam, wenn der VLAN-Unaware-Modus ausgeschaltet ist. Siehe Dialog **Switching > Global**.

### **Tabelle**

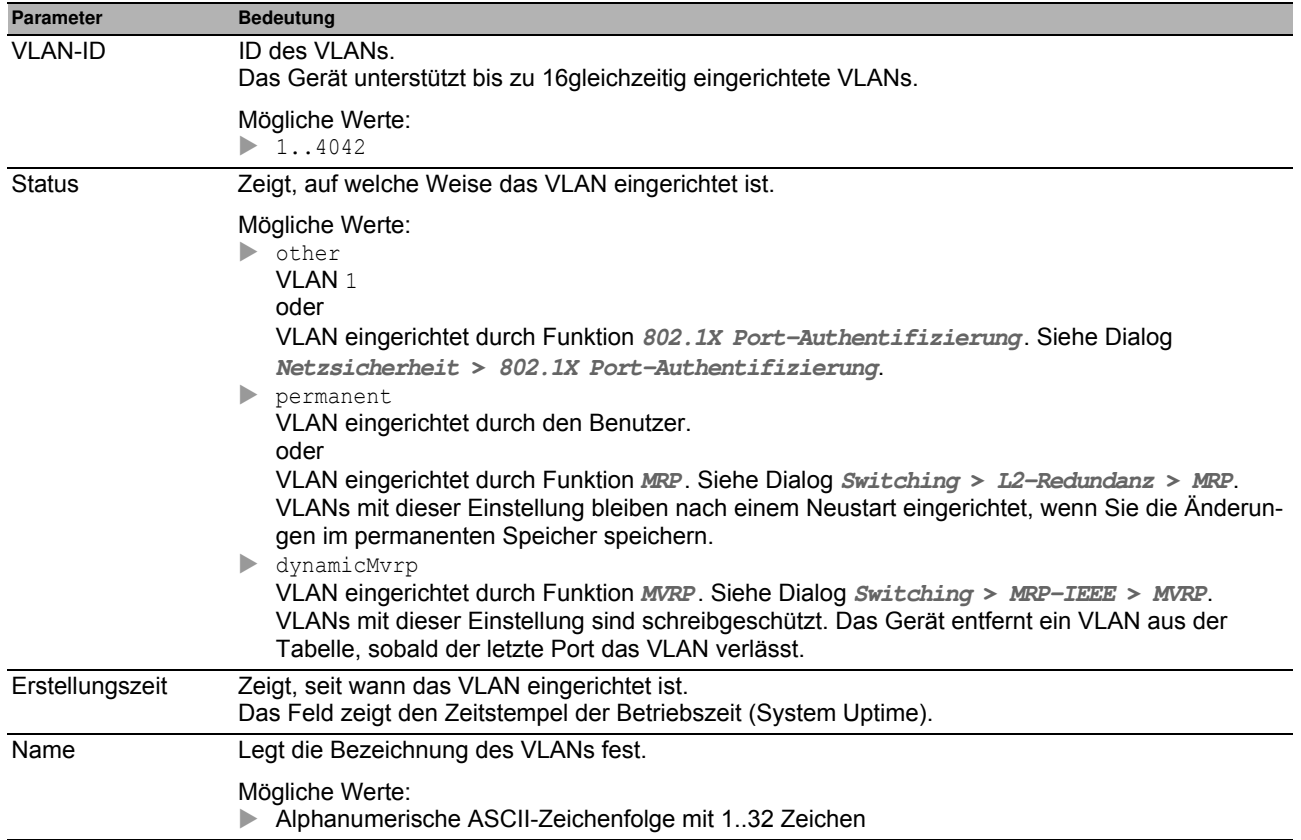

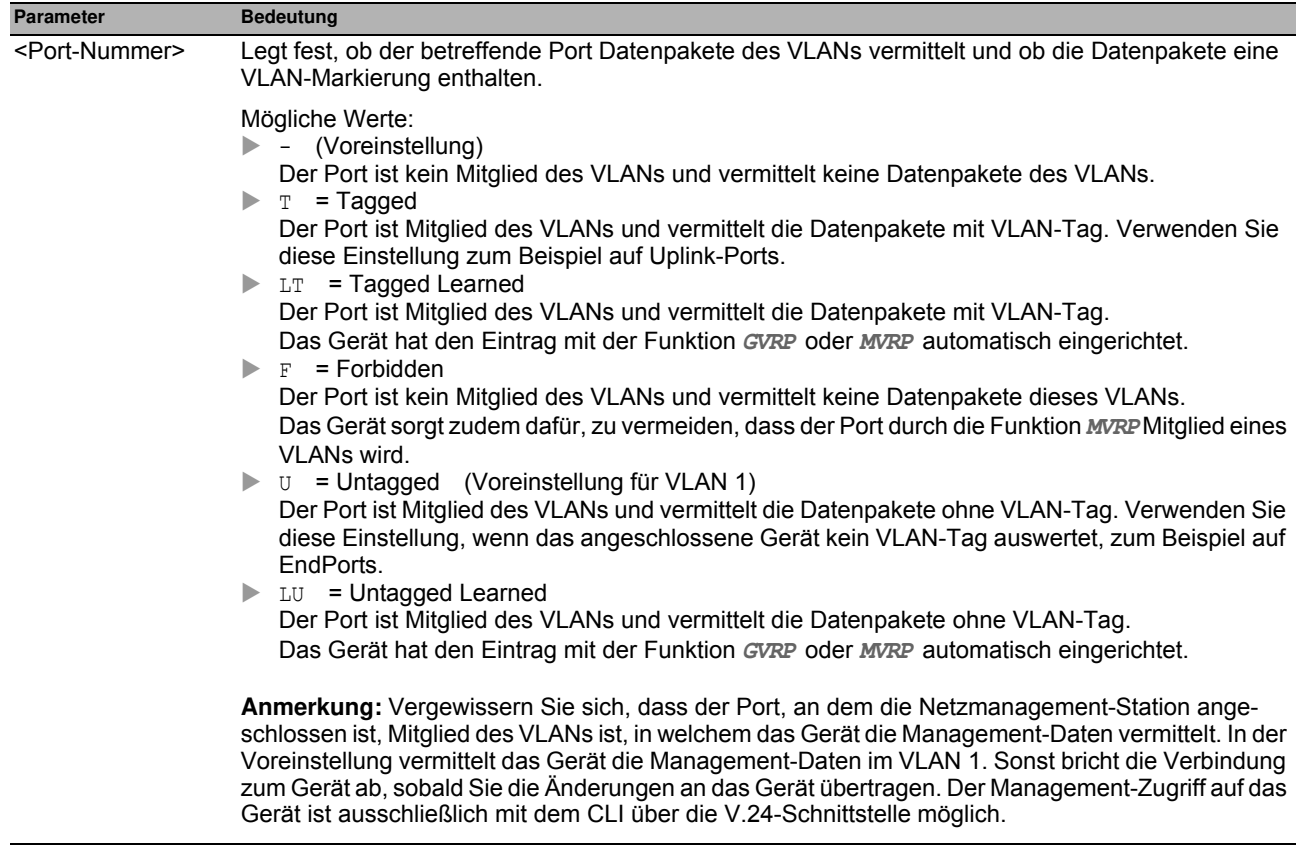

## **Schaltflächen**

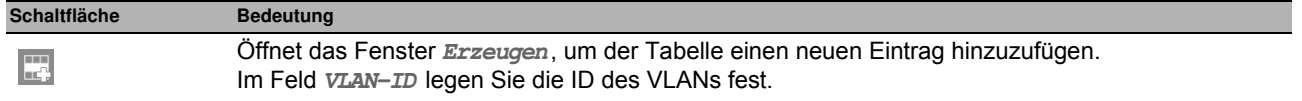

# <span id="page-173-0"></span>**5.7.3 VLAN Port**

In diesem Dialog legen Sie fest, wie das Gerät empfangene Datenpakete behandelt, die kein VLAN-Tag haben oder deren VLAN-Tag von der VLAN-ID des Ports abweicht.

Dieser Dialog bietet Ihnen die Möglichkeit, den Ports ein VLAN zuzuweisen und damit die Port-VLAN-ID festzulegen.

Außerdem legen Sie für jeden Port fest, wie das Gerät bei ausgeschaltetem VLAN-Unaware-Modus Datenpakete überträgt, wenn eine der folgenden Situationen eintritt:

- ▶ Der Port empfängt Datenpakete ohne VLAN-Tag.
- Der Port empfängt Datenpakete mit VLAN-Prioritätsinformation (VLAN-ID 0, priority tagged).
- Das VLAN-Tag des Datenpaketes weicht ab von der VLAN-ID des Ports.

**Anmerkung:** Die Einstellungen sind ausschließlich dann wirksam, wenn der VLAN-Unaware-Modus ausgeschaltet ist. Siehe Dialog **Switching > Global**.

### **Tabelle**

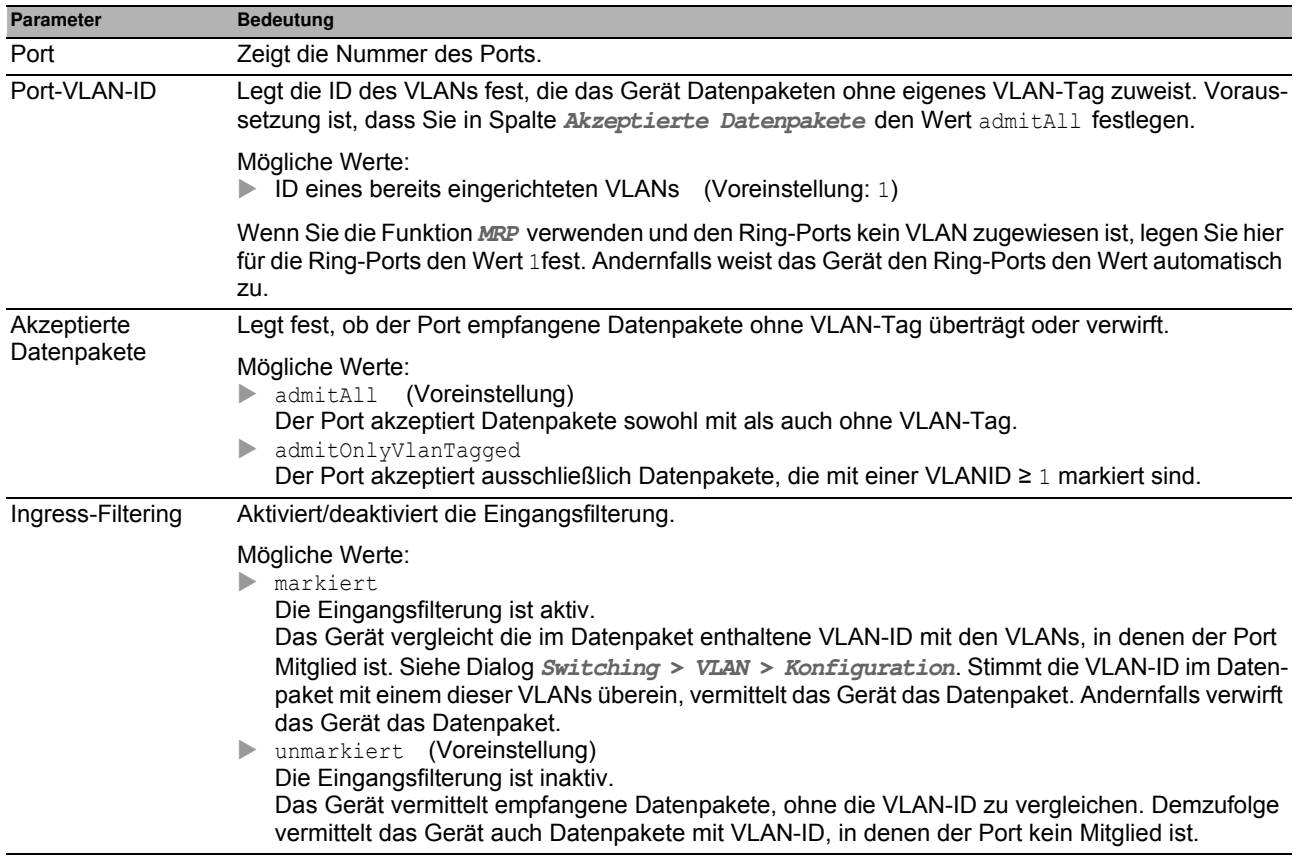

### **Schaltflächen**

# <span id="page-174-0"></span>**5.7.4 VLAN Voice**

Verwenden Sie die Voice-VLAN-Funktion, um den Sprach- und Datenverkehr an einem Port nach VLAN und/oder Priorität zu trennen. Ein wesentlicher Nutzen von Voice-VLAN liegt darin, in Zeiten mit erhöhtem Datenverkehrsaufkommen die Qualität des Sprachverkehrs sicherzustellen.

Das Gerät erkennt VoIP Telefone, die Link Layer Discovery Protocol - Media Endpoint Discovery (LLDP-MED) verwenden. Dann fügt das Gerät den entsprechenden Switch-Port zur Mitgliedergruppe des konfigurierten Voice-VLANs hinzu. Die Mitgliedergruppe enthält entweder "getaggte" oder "ungetaggte" Mitglieder. Die Markierung ist abhängig vom Voice-VLAN-Interface-Modus (VLAN ID, Dot1p, None, Untagged).

Ein weiterer Nutzen der Voice-VLAN-Funktion liegt darin, dass das VoIP-Telefon Informationen zu VLAN-Kennung und Priorität via LLDP-Med vom Gerät erhält. Infolgedessen sendet das VoIP-Telefon die Sprachdaten entweder mit Prioritätsmarkierung oder unmarkiert. Dies ist abhängig vom festgelegten Interface-Modus des Voice-VLANs. Die Voice-VLAN-Funktion aktivieren Sie auf dem Port, an dem Sie das VoIP-Telefon anschließen.

### **Funktion**

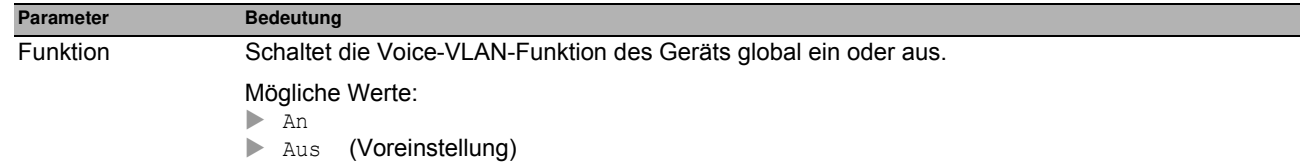

### **Tabelle**

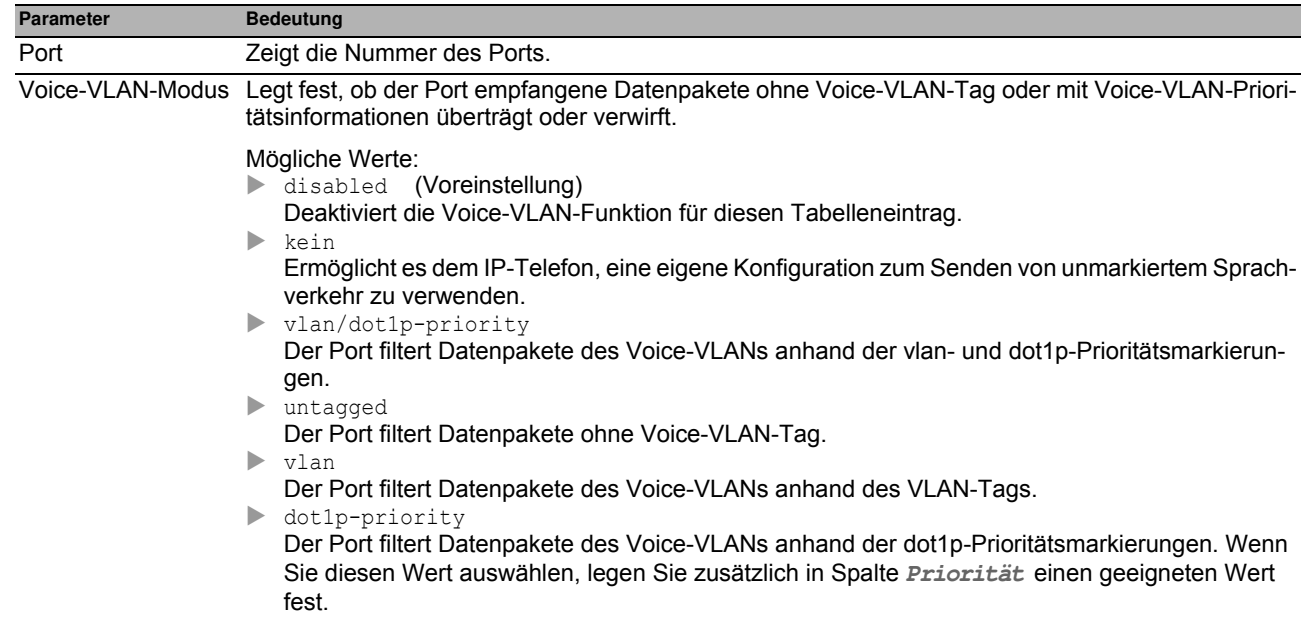

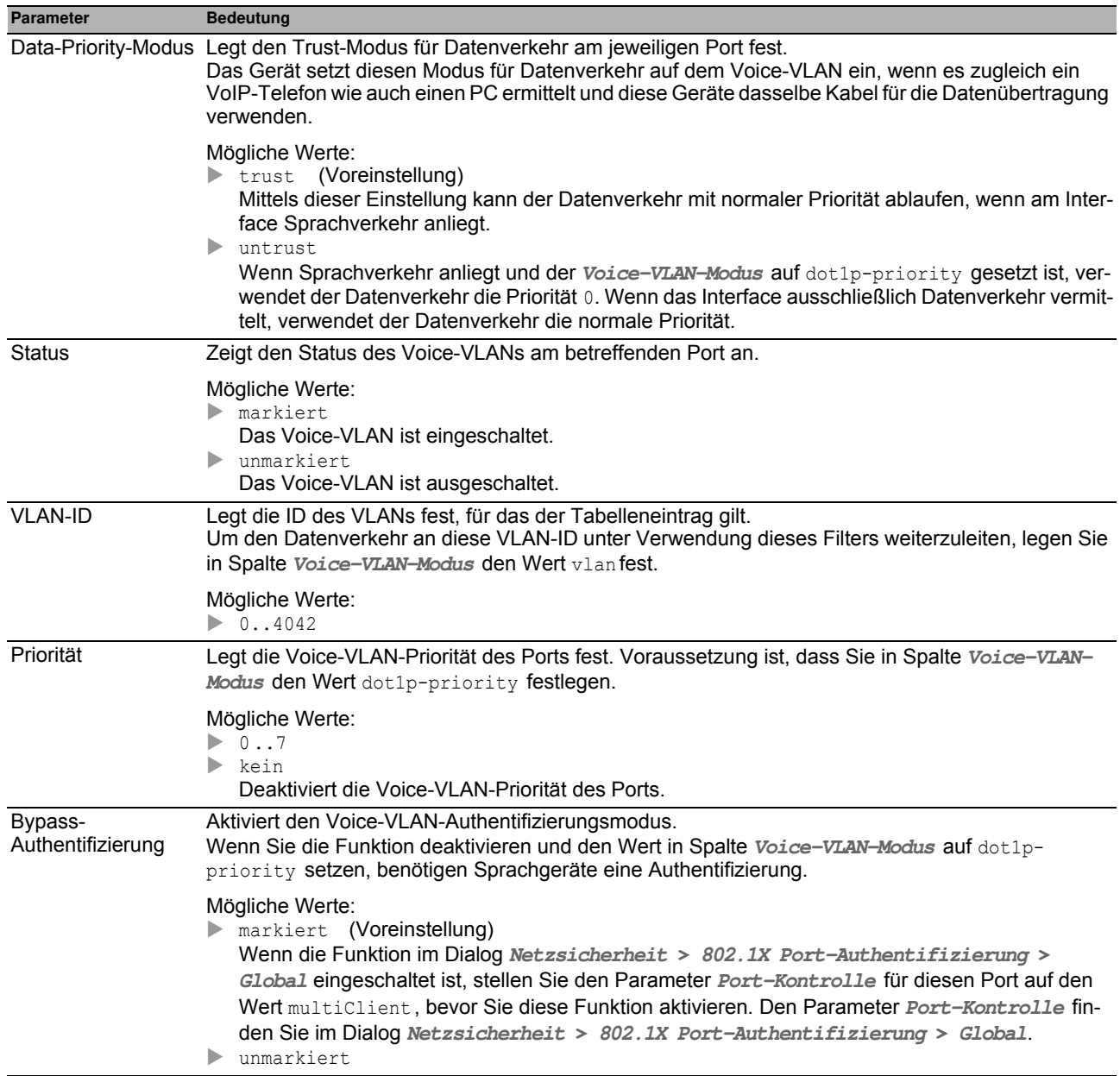

### **Schaltflächen**

# *Switching > L2-Redundanz* **5.8 L2-Redundanz**

Das Menü enthält die folgenden Dialoge:

- $\blacktriangleright$  [MRP](#page-177-0)
- [DLR \(hardwareabhängig\)](#page-180-0)
- **PRP** (hardwareabhängig)
- **HSR** (hardwareabhängig)
- [Spanning Tree](#page-200-0)
- **[Link-Aggregation](#page-212-0)**
- **[Link-Backup](#page-217-0)**

# <span id="page-177-0"></span>**5.8.1 MRP**

Das Media Redundancy Protocol (MRP) ist ein Protokoll, das den Aufbau hochverfügbarer, ringförmiger Netzstrukturen ermöglicht. Ein MRP-Ring mit Hirschmann-Geräten besteht aus bis zu 100 Geräten, die das MRP-Protokoll gemäß IEC 62439 unterstützen.

Die Ringstruktur eines MRP-Rings wandelt sich beim Ausfall einer Teilstrecke zurück in eine Linienstruktur. Die maximale Umschaltzeit ist konfigurierbar.

Die Ring-Manager-Funktion des Geräts schließt die Enden eines Backbones in Linienstruktur zu einem redundanten Ring.

**Anmerkung: Spanning Tree** und Ring-Redundanz beeinflussen sich gegenseitig. Deaktivieren Sie das **Spanning Tree**-Protokoll auf den Ports, die an den MRP-Ring angeschlossen sind. Siehe Dialog **Switching > L2- Redundanz > Spanning Tree > Port**.

### **Funktion**

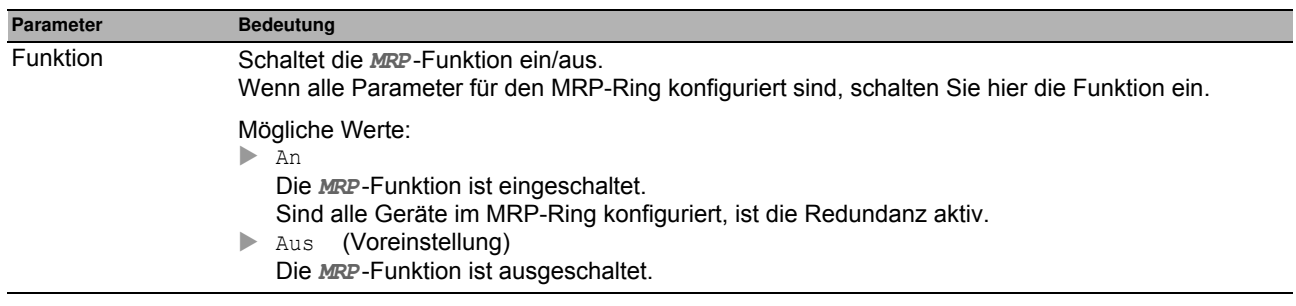

### ■ Ring-Port 1 /Ring-Port 2

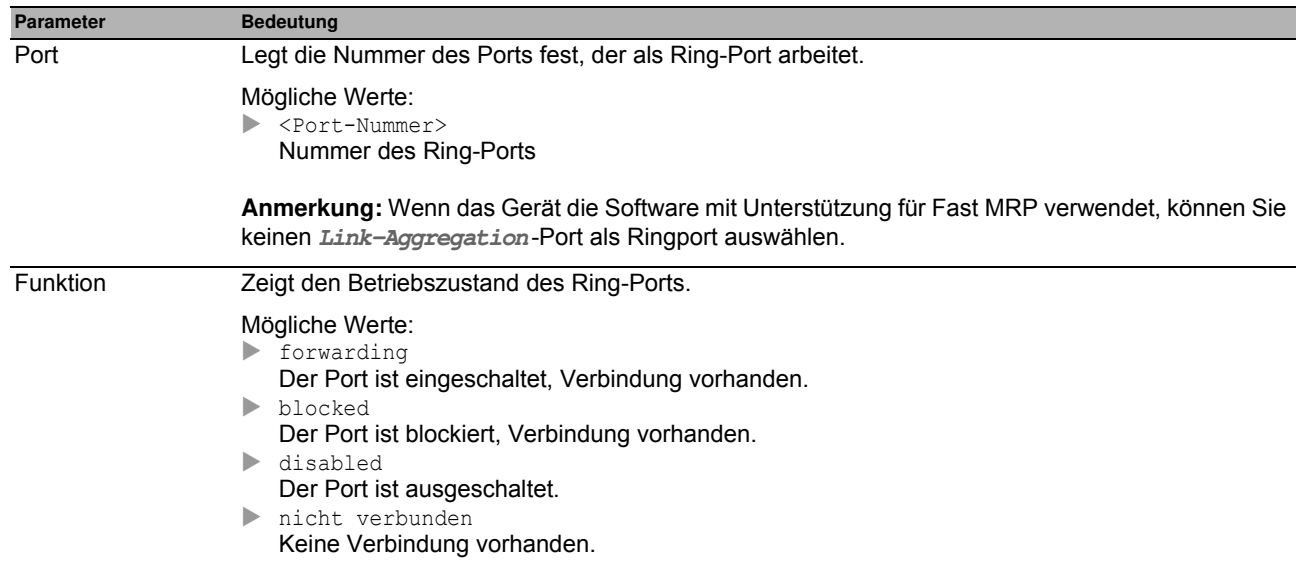

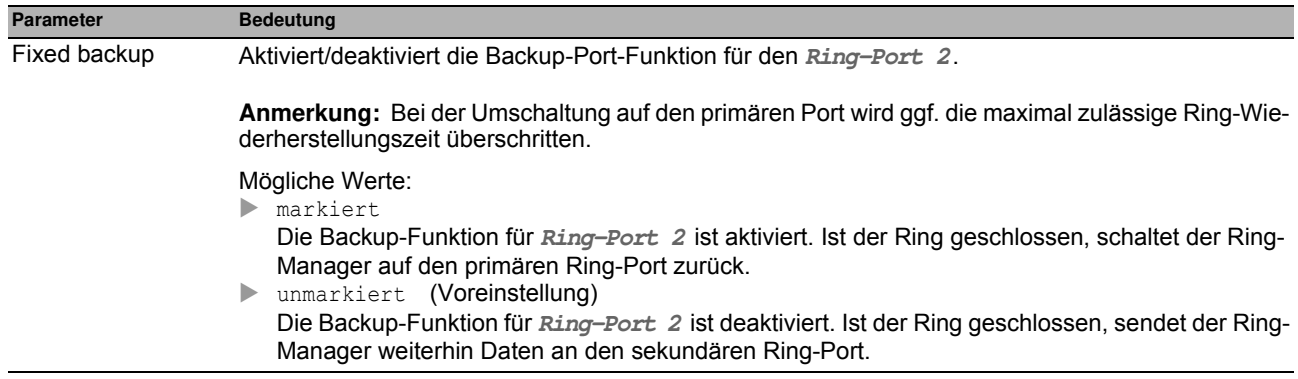

# **Konfiguration**

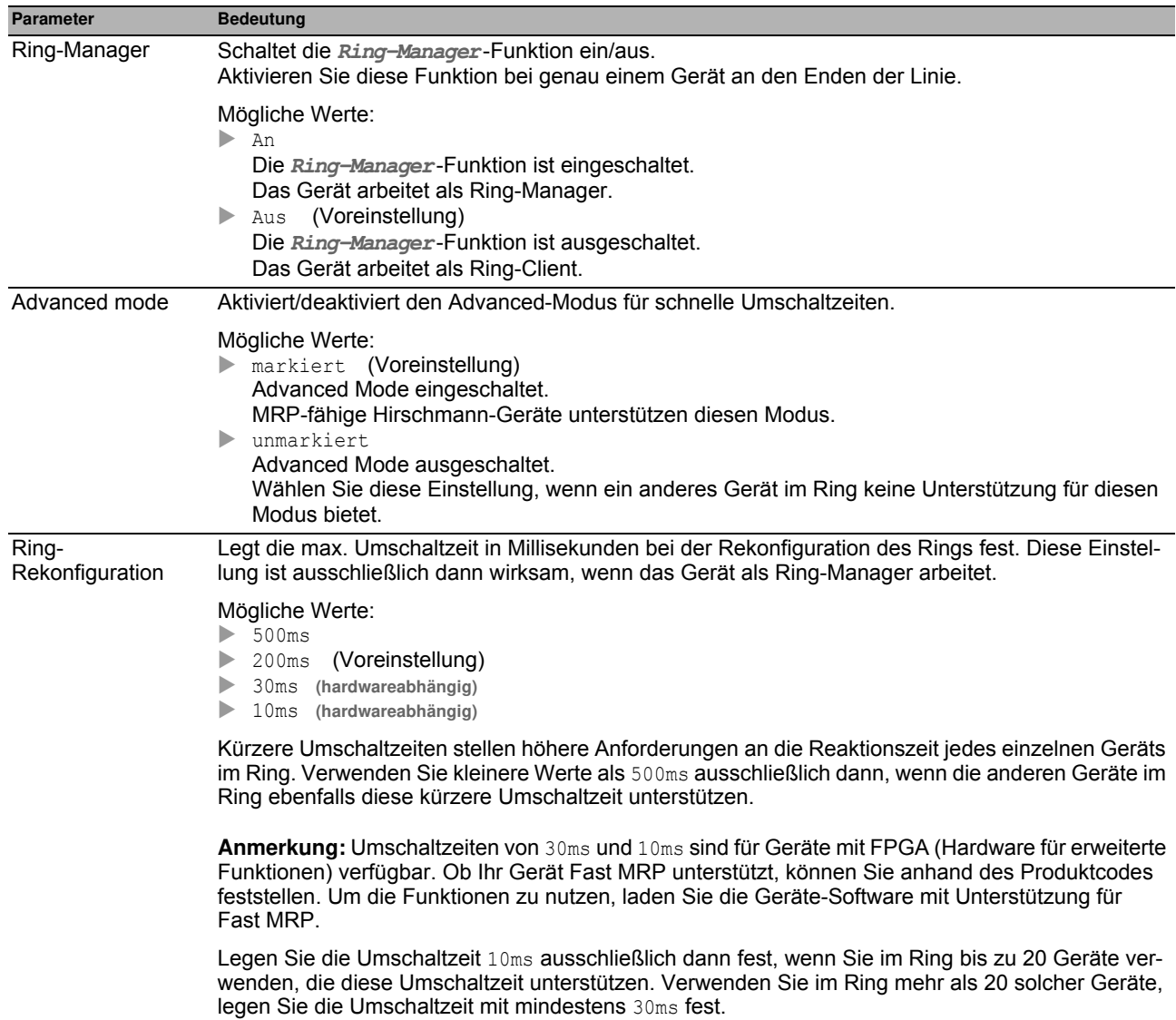

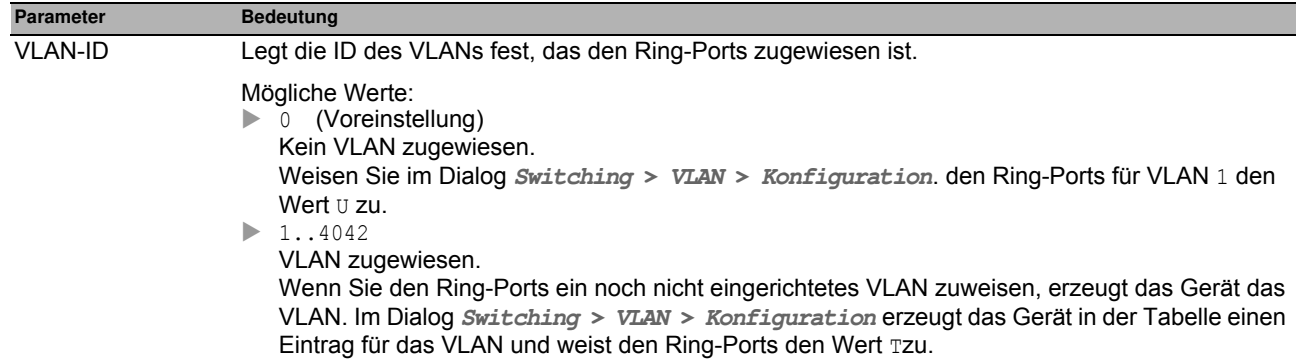

## **Information**

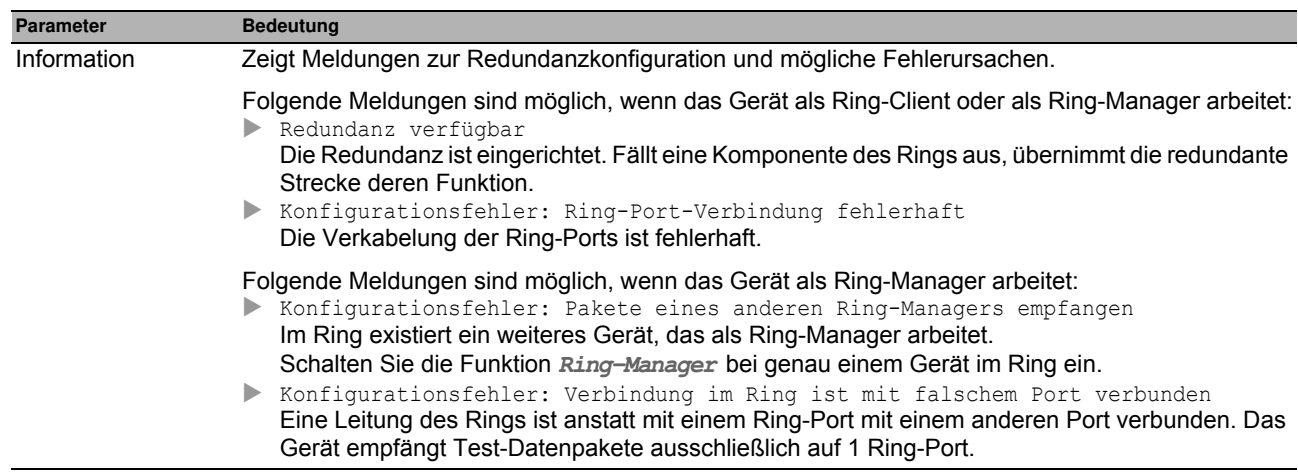

## **Schaltflächen**

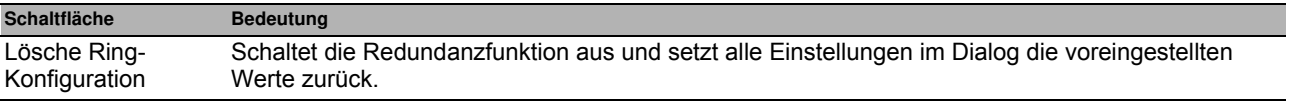
# **5.8.2 DLR (hardw are abhängig)**

Das DLR-Protokoll (Device Level Ring) bietet in einer Ring-Topologie eine hohe Netzverfügbarkeit. Der primäre Zweck des DLR-Protokolls ist die Implementierung in EtherNet/IP-Endgeräten, die über 2 Ethernet-Ports und eingebettete Schicht-2-Switch-Technologie verfügen. Das DLR-Protokoll bietet die Netzfehler-Erkennung und die Rekonfiguration zur Unterstützung anspruchsvoller Steuerungsanwendungen.

Um das Netz zu überwachen, verwendet das DLR-Netz einen Ring-Supervisor. Der Ring-Supervisor kontrolliert Daten im Ring, indem er die Daten ausschließlich am primären Ring-Port sendet, bis eine Unterbrechung im Ring auftritt. Wenn eine Unterbrechung im Ring auftritt, hebt der Ring-Supervisor die Blockierung des sekundären Ports auf, sodass die Daten die Ring-Teilnehmer auf der Gegenseite der Unterbrechung erreichen können.

Um die Kontrolle über das Netz zu behalten, sendet der aktive Ring-Supervisor Beacon-Pakete über beide Ports. Das Gerät bietet Ihnen die Möglichkeit, das Intervall zwischen aufeinanderfolgenden Beacon-Pakete festzulegen. Die Beacon-Pakete unterstützen die Erkennung von Unterbrechungen im Ring und das Senden von Ring-Status-Nachrichten an die Teilnehmer, sowie darüber hinaus die folgenden Informationen:

- ▶ die Precedence des aktiven Ring-Supervisors
- ▶ die MAC-Adresse des aktiven Ring-Supervisors
- das Beacon-Timeout
- die DLR-VLAN-ID

Im Supervisor-Modus sendet das Gerät auch Announce-Pakete 1-mal pro Sekunde und ausschließlich über den nicht blockierten Port. Die Announce-Pakete enthalten außerdem Ring-Status-Nachrichten.

Wenn sich das Gerät nicht im Supervisor-Modus befindet, fungiert das Gerät als Beacon-basierter Teilnehmer. Beim Empfang einer Ring-Fault-Status-Nachricht vom aktiven Ring-Supervisor leert der Beacon-basierte Teilnehmer seine Unicast-Adresstabelle und prüft die benachbarten Teilnehmer (Neighbor Check). Der Neighbor Check unterstützt die Isolierung einer Unterbrechung zwischen benachbarten Teilnehmern.

DLR nutzt ein VLAN, um Informationen, die im Beacon-Paket enthalten sind, mit Prioritäts-Tag an andere Ring-Teilnehmer weiterzugeben. Die Voreinstellung für die DLR-VLAN-ID ist 0. Die VLAN-ID 0 ist ausschließlich in diesem Dialog festgelegt. Die VLAN-ID 0 verwenden Sie in Verbindung mit **VLAN-Unaware-Modus**.

Vergewissern Sie sich, dass für die Funktionen, die sich direkt auf die **DLR**-Funktion auswirken, folgende Einstellungen festgelegt sind:

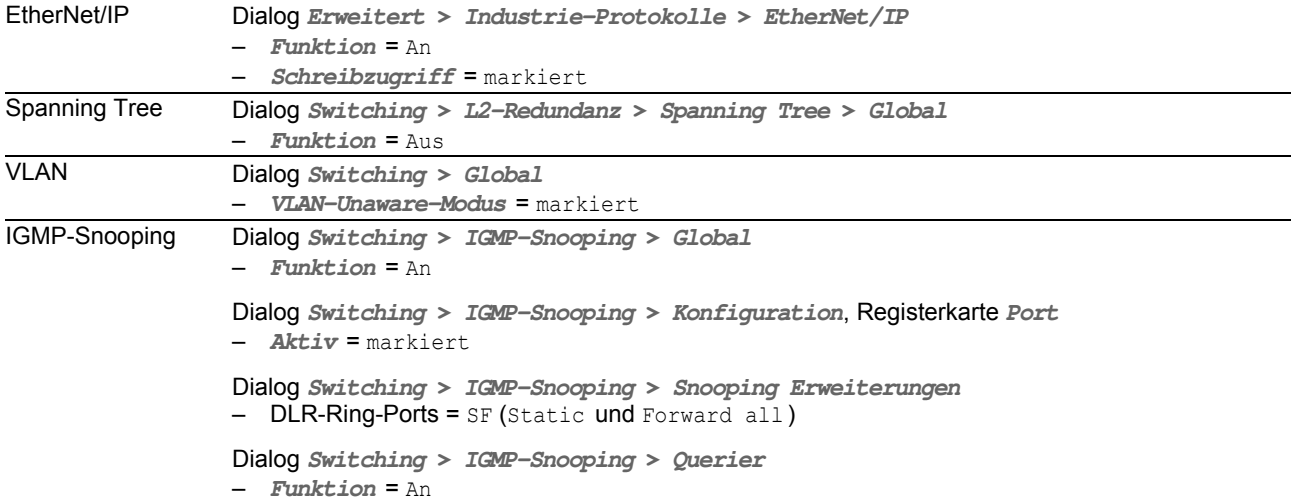

**Anmerkung: DLR** ist für Geräte mit FPGA (Hardware für erweiterte Funktionen) verfügbar. Ob Ihr Gerät **DLR** unterstützt, können Sie anhand des Produktcodes feststellen. Um die Funktionen zu nutzen, laden Sie die Geräte-Software mit Unterstützung für **DLR**.

Das Menü enthält die folgenden Dialoge:

[DLR-Konfiguration \(hardwareabhängig\)](#page-181-0)

**[DLR-Statistiken \(hardwareabhängig\)](#page-184-0)** 

# <span id="page-181-0"></span>**5.8.2.1** DLR-Konfiguration <u>and</u>

In diesem Dialog legen Sie die Rolle des Geräts im Ring fest. Wenn Sie für das Gerät die Rolle eines Ring-Supervisors festlegen, sendet das Gerät Beacon-Pakete, welche den Precedence-Wert für die Kandidatur als aktiver Ring-Supervisor enthalten. Als aktiver Ring-Supervisor überwacht das Gerät den Ring auf Unterbrechungen und sendet Konfigurationsinformationen an die Ring-Teilnehmer.

## **Funktion**

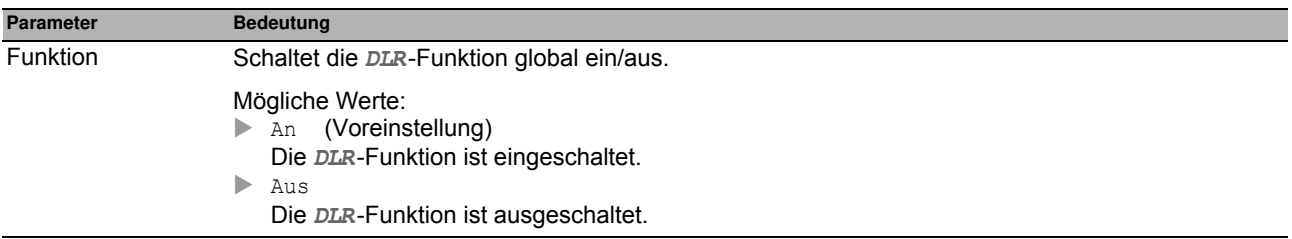

## **Tabelle**

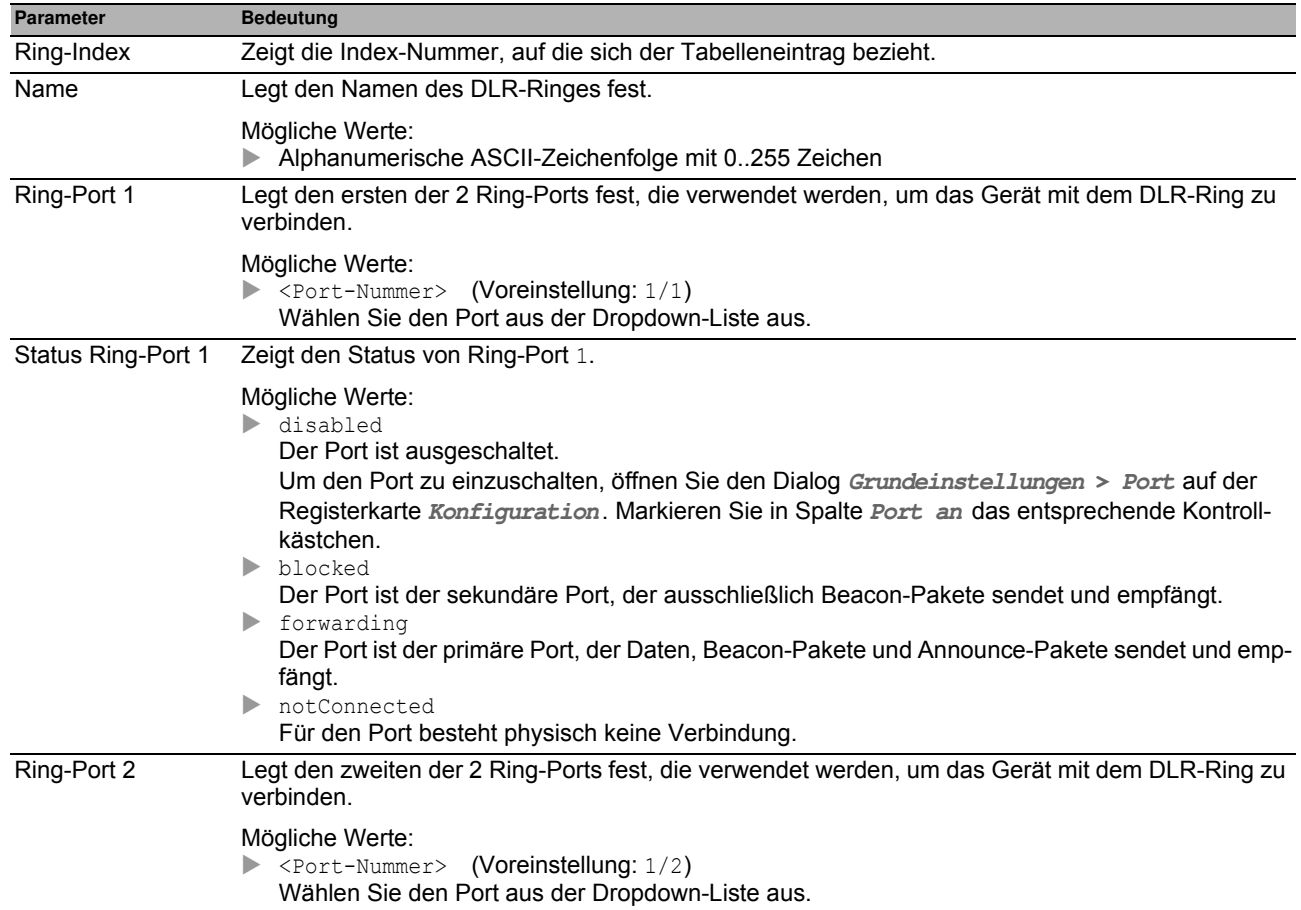

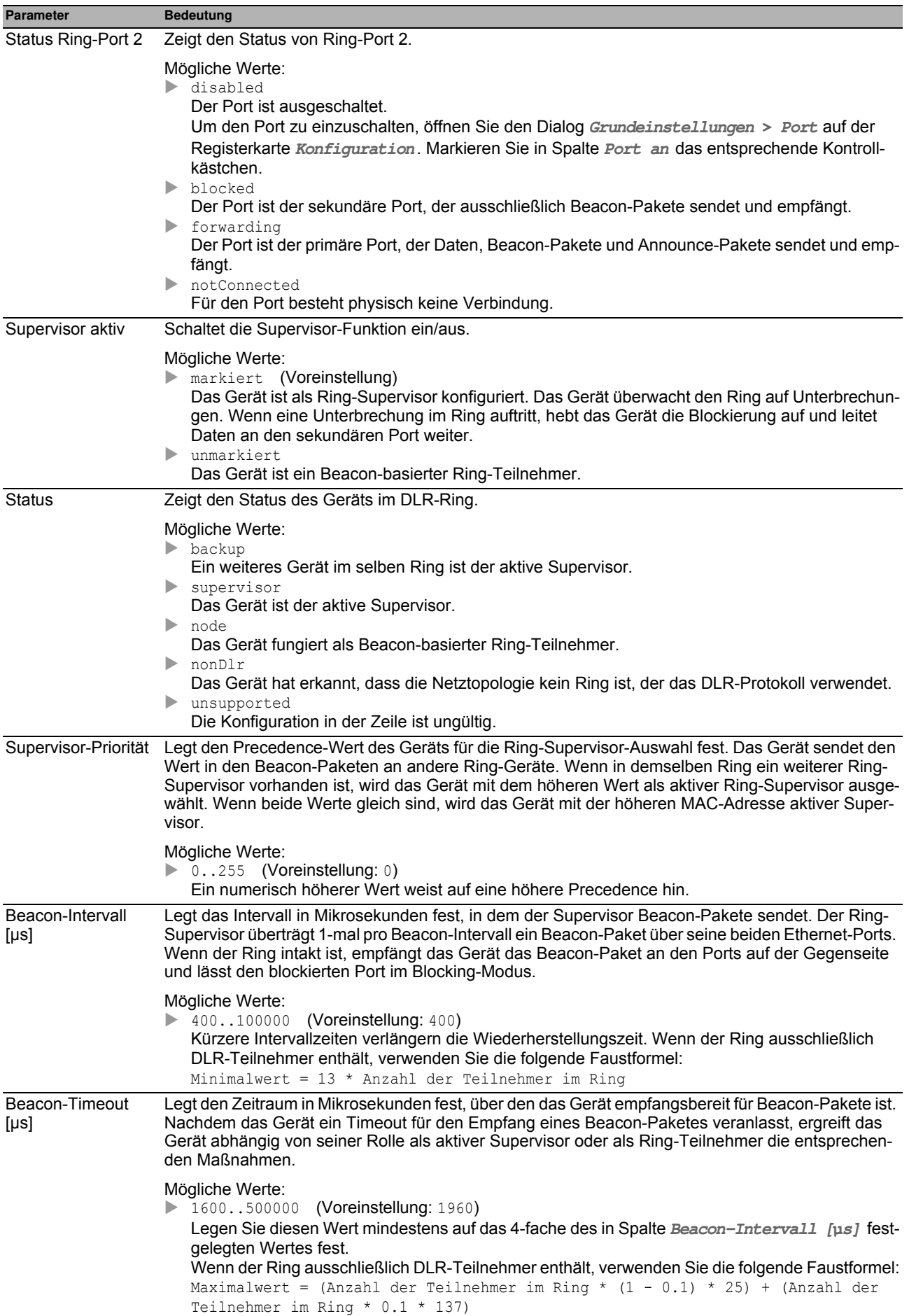

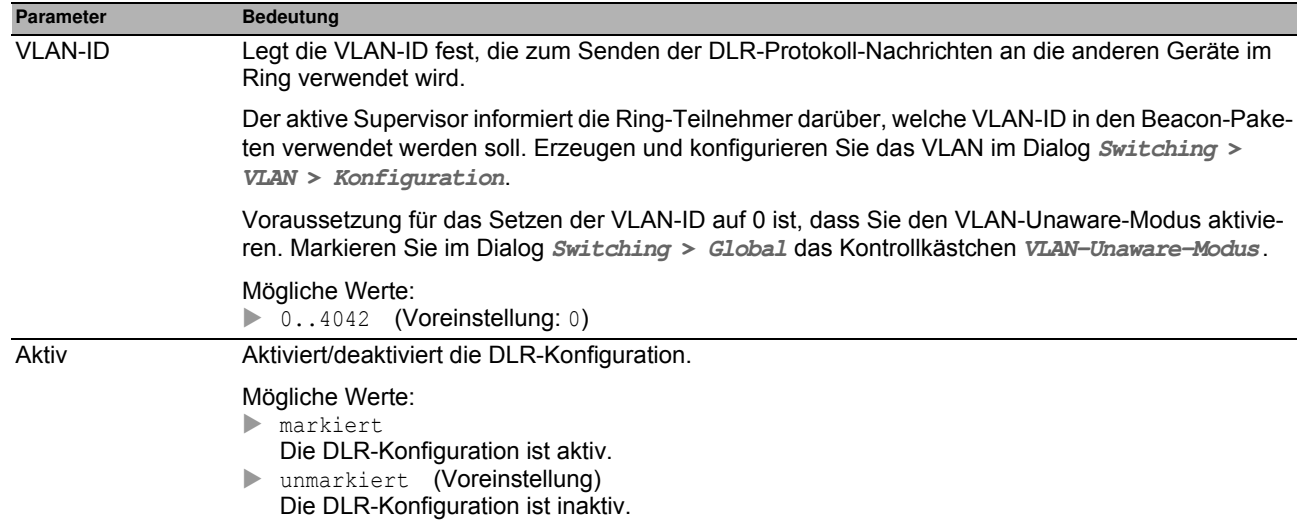

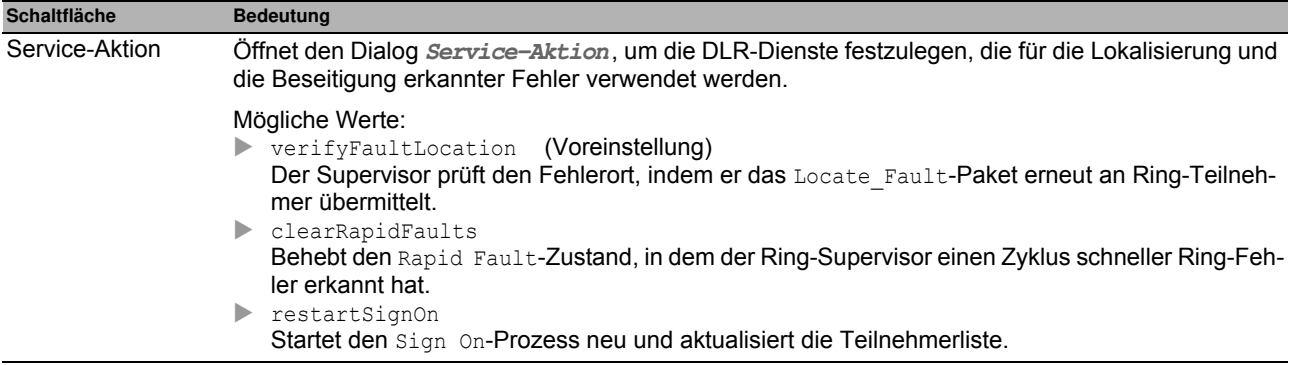

## <span id="page-184-0"></span>**5.8.2.2 DLR-Statistiken (hardw <sup>a</sup> reabhängig)**

Dieser Dialog zeigt den Status des Rings, den Typologie-Typ, die Anzahl der Teilnehmer sowie sonstige Informationen, die Sie bei der Analyse des Netzes unterstützen.

Dieser Dialog zeigt auch eine Liste der teilnehmenden Ring-Teilnehmer. Der aktive Ring-Supervisor erfasst die in der Teilnehmerliste enthaltenen Informationen mittels des Sign\_On-Paketes. Wenn die Teilnehmerliste zu groß ist, gibt das DLR-Objekt Reply Data Too Large (Code 0x11) zurück.

Der Dialog enthält die folgenden Registerkarten:

- $\blacktriangleright$  [\[Status \]](#page-184-1)
- $\blacktriangleright$  [Teilnehmer]

## <span id="page-184-1"></span>**[Status ]**

### **Tabelle**

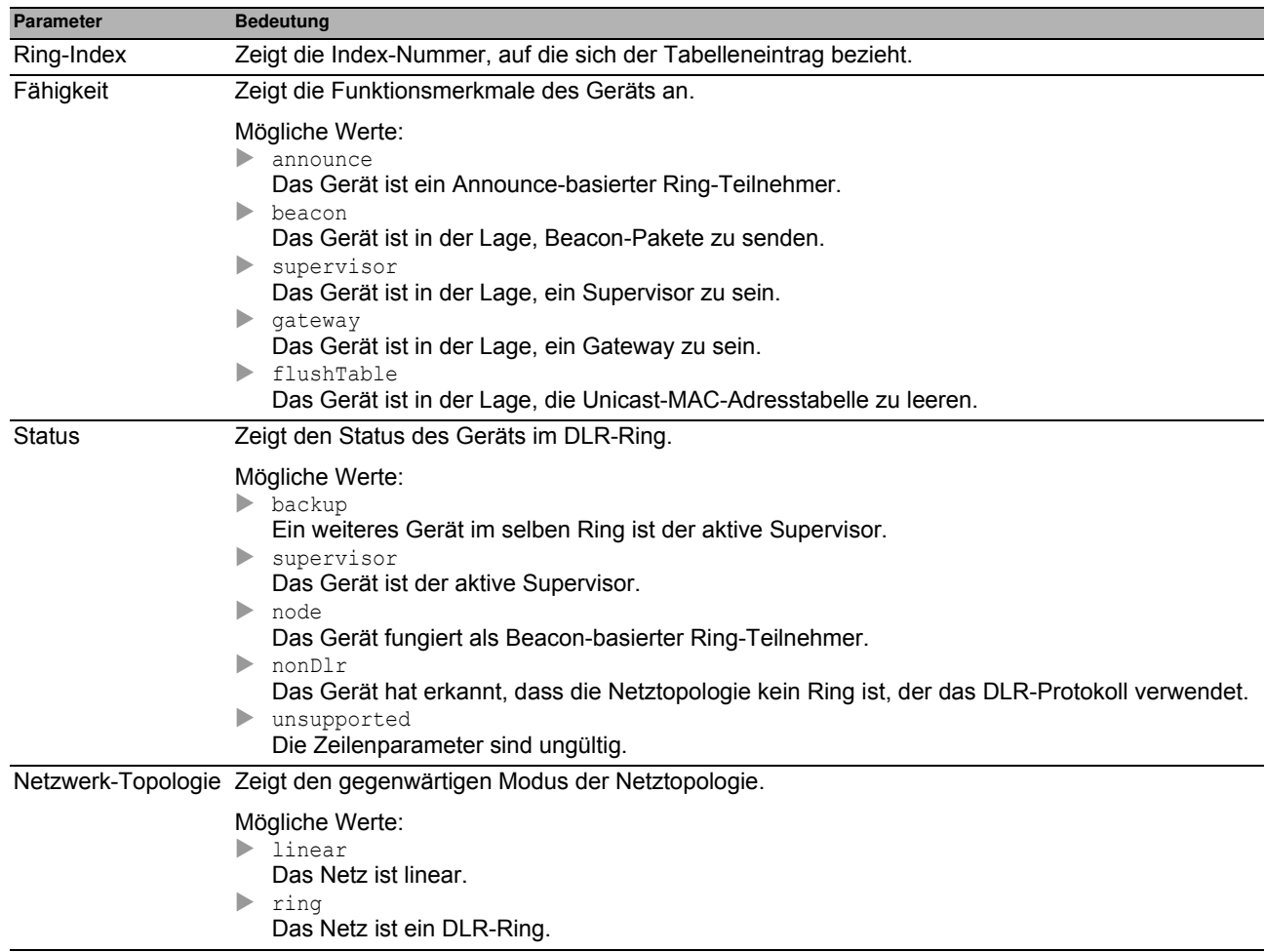

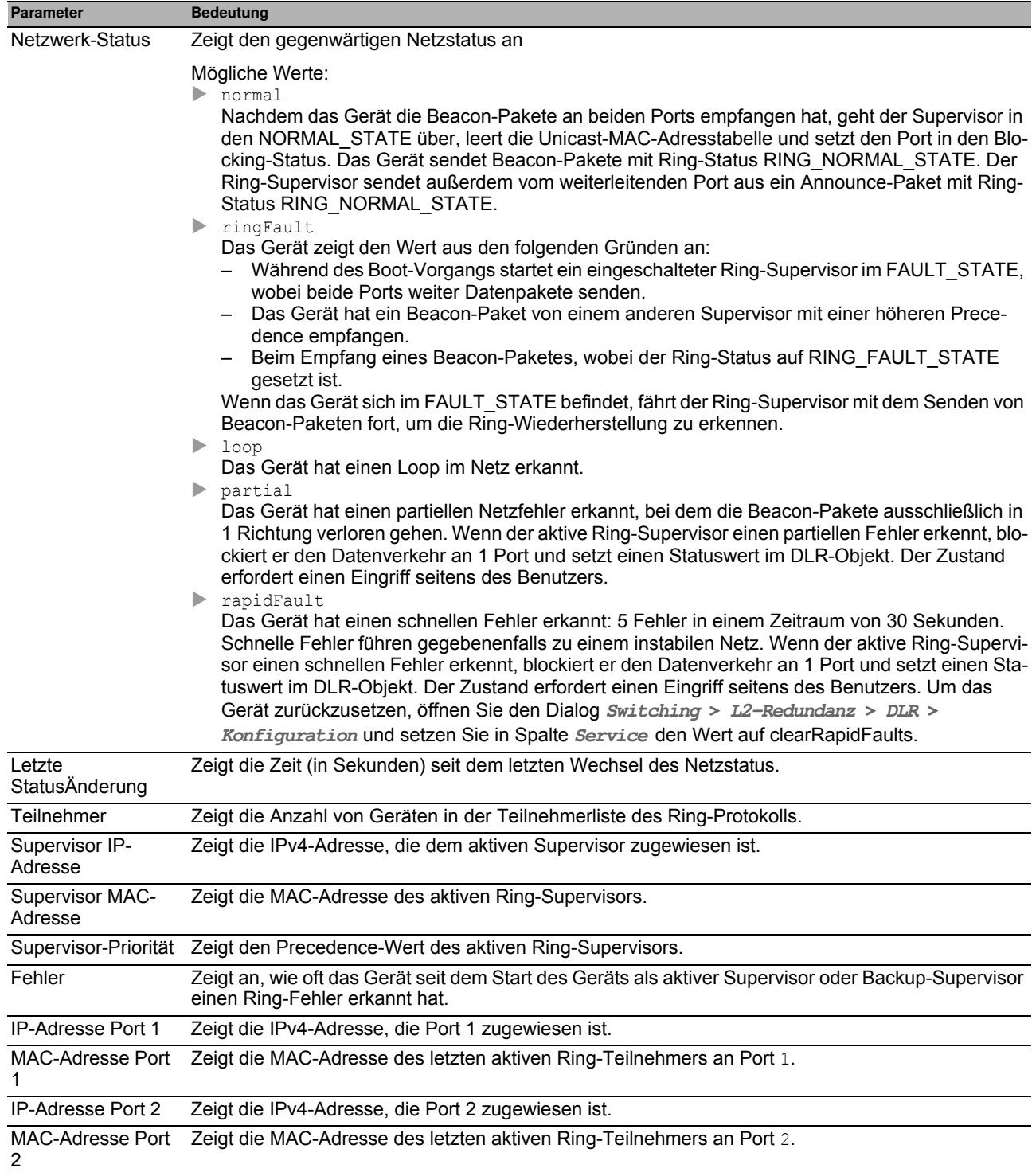

Die Beschreibung der Standard-Schaltflächen finden Sie im Abschnitt ["Schaltflächen" auf Seite 16](#page-16-0).

### <span id="page-186-0"></span>**[Teilnehmer ]**

#### **Tabelle**

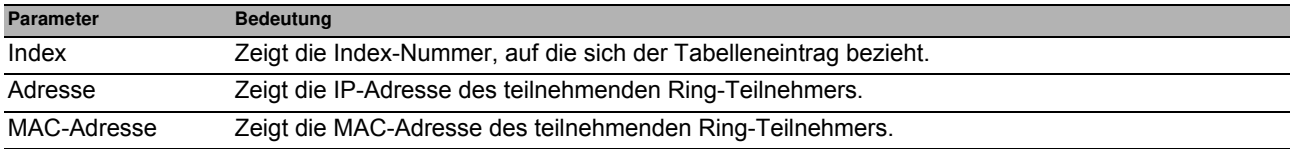

**Anmerkung:** Lediglich der aktive Ring-Supervisor zeigt die Ring-Teilnehmer.

## **Schaltflächen**

## **5.8.3 PRP (hardw <sup>a</sup> reabhängig)**

Das Parallel Redundancy Protocol (PRP) ist in der internationalen Norm IEC 62439-3 definiert. PRP verwendet 2 unabhängige LANs mit beliebigen Ring-, Stern-, Bus- und Maschen-Topologien, was zu einer hohen Verfügbarkeit von Netzverbindungen führt.

Um das Gerät mit dem PRP-Netz zu verbinden, verwenden Sie 100 Mbit/s FDX auf den beiden, besonders gekennzeichneten Ports **Port A** und **Port B**.

Der Hauptvorteil von PRP liegt darin, dass der Zielknoten so lange Pakete von der Quelle empfängt, wie 1 LAN zur Verfügung steht. Das Fehlen des zweiten LANs aufgrund von Reparaturen oder einer Wartung hat keine Auswirkung auf die Paketübertragung.

Das Gerät im Netz, welches die Endgeräte mit dem Netz verbindet, setzt das PRP-Protokoll um. Bei den Ethernet-Switches in beiden LANs handelt es sich um Standard-Switche, welche PRP nicht auswerten. Bei einem sog. "Double Attached Node implementing PRP" (DANP) handelt es sich um ein doppelt angebundenenes Gerät im Netz mit PRP-Funktionalität, welches 1 Verbindung zu einem unabhängigen LAN hat. Ein sog. "Single Attached Node" (SAN) ist ein Standard-Ethernet-Gerät, das über eine einzelne LAN-Schnittstelle direkt an eines der redundanten LANs angebunden ist. Aus diesem Grund ist ein SAN außerstande, das redundante LAN zu nutzen.

Bei einer Redundanz-Box (RedBox) handelt es sich um ein Gerät im Netz, welches die PRP-Funktionalität für Standard Ethernet-Geräte umsetzt. Verbindet man ein Standard Ethernet-Gerät über eine RedBox mit einem PRP-Netz, spricht man von einem virtuellen DANP (VDAN).

**Anmerkung: PRP** ist für Geräte mit FPGA (Hardware für erweiterte Funktionen) verfügbar. Ob Ihr Gerät **PRP** unterstützt, können Sie anhand des Produktcodes feststellen. Um die Funktionen zu nutzen, laden Sie die Geräte-Software mit Unterstützung für **PRP**.

**Anmerkung:** Wenn der Abstand zwischen den Paketen (Interframe-Gap) geringer ist als die Latenz zwischen den 2 LANs, sind fehlerhafte Paketreihenfolgen möglich. Fehlerhafte Paketreihenfolgen sind ein Phänomen des PRP-Protokolls. Fehlerhafte Paketreihenfolgen vermeiden Sie, wenn der Abstand zwischen den Paketen größer ist als die Latenz zwischen den LANs.

Das Menü enthält die folgenden Dialoge:

- **PRP Konfiguration** (hardwareabhängig)
- [DAN/VDAN-Tabelle \(hardwareabhängig\)](#page-190-0)
- **[Proxy-Node-Tabelle \(hardwareabhängig\)](#page-191-0)**
- **PRP Statistiken** (hardwareabhängig)

# <span id="page-188-0"></span>**5.8.3.1** PRP Konfiguration

In diesem Dialog schalten Sie die **PRP**-Funktion ein/aus und konfigurieren das Empfangen/Senden der PRP-Supervision-Pakete.

Die **MRP**- und **Spanning Tree**-Funktion können nicht auf denselben Ports aktiv sein, auf denen Sie **PRP** verwenden. Schalten Sie die **MRP**-Funktion aus oder wählen Sie andere Ports dafür. Deaktivieren Sie die **Spanning Tree**-Funktion auf den PRP-Ports.

**Anmerkung:** Wenn PRP aktiv ist, verwendet es die Schnittstellen 1/1 und 1/2. Wie Sie anhand der Dialoge **Switching > VLAN**, **Switching > Lastbegrenzer** und **Switching > Filter für MAC-Adressen** feststellen können, ersetzt die **PRP**-Funktion die Interfaces 1/1 und 1/2 durch das Interface prp/1. Konfigurieren Sie die VLAN-Mitgliedschaft, die Ratenbegrenzung und die MAC-Filterung für das Interface prp/1.

## **Funktion**

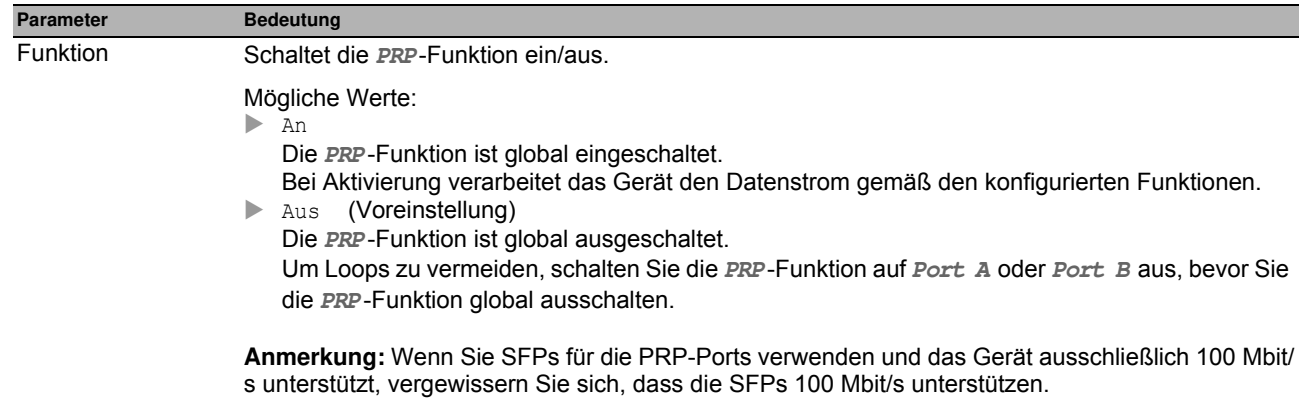

### **Port A**

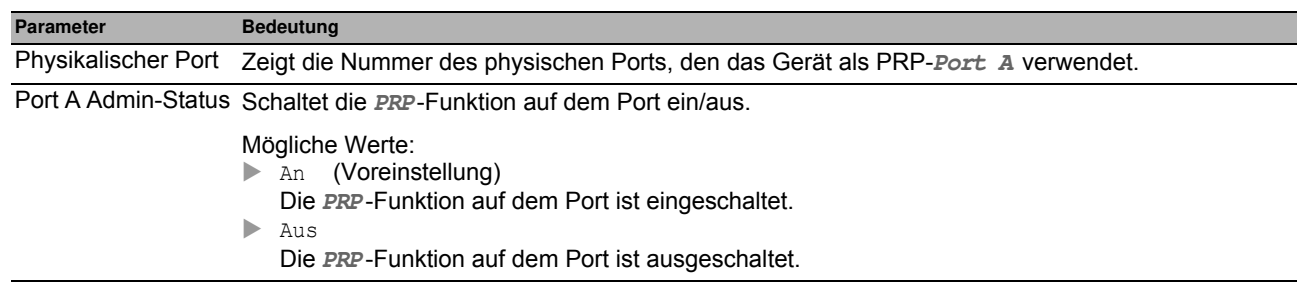

### **Port B**

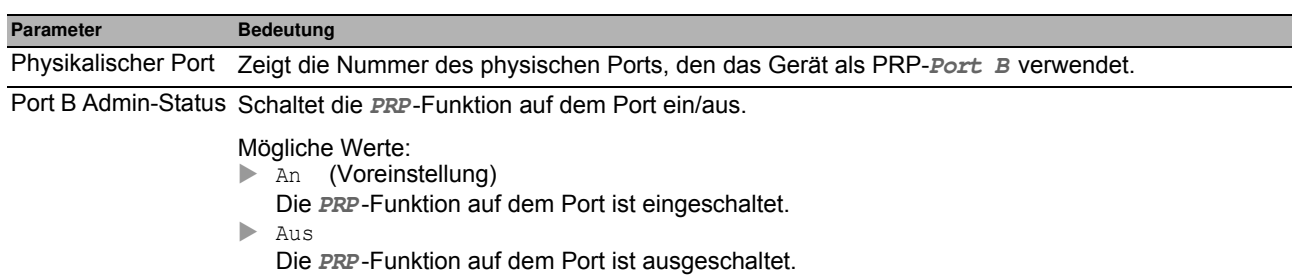

## **Empfänger Supervision-Paket**

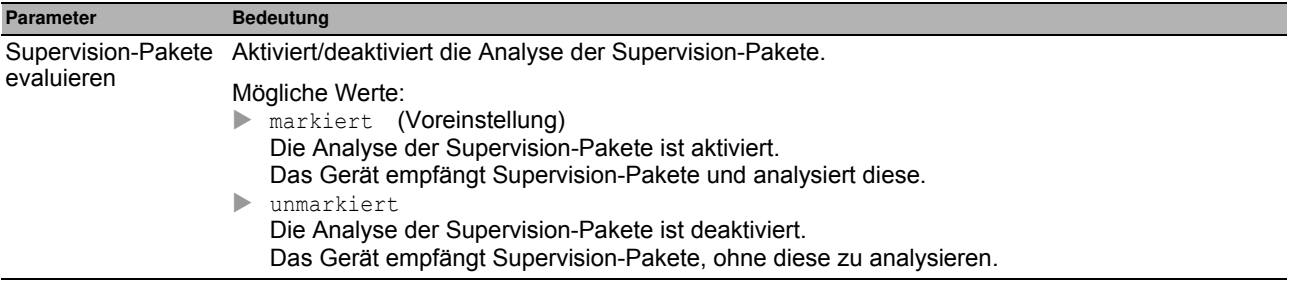

#### **Absender Supervision-Paket**

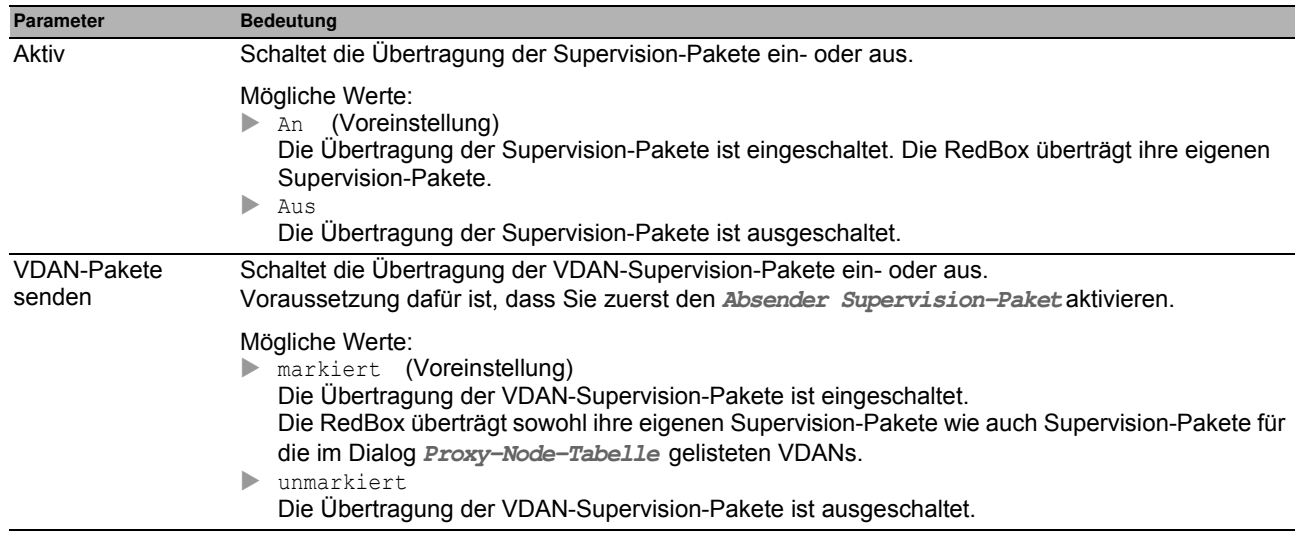

## **Konfiguration**

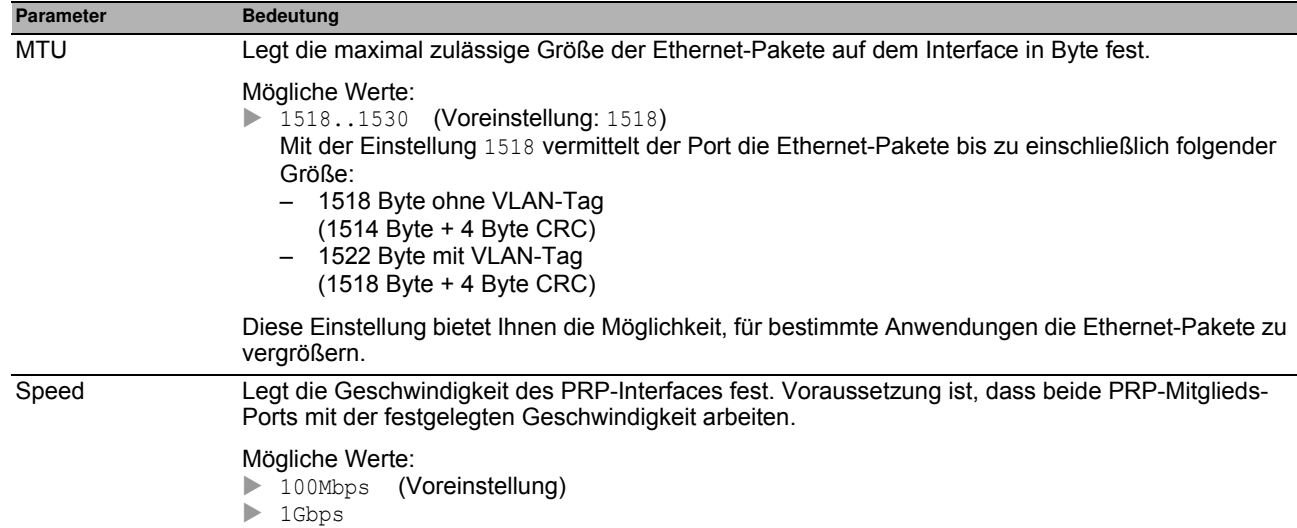

### **Schaltflächen**

# <span id="page-190-0"></span>**5.8.3.2 DAN/VDAN-Tabelle (ha rdw areabhängig)**

Dieser Dialog bietet Ihnen die Möglichkeit, die LANs zu analysieren. Dies ist zum Beispiel dann hilfreich, wenn der **Last seen A**-Zähler eines Ports kontinuierlich hochgezählt wird, während der **Last seen B**-Zähler unverändert bleibt (oder umgekehrt). Dieser Zustand zeigt den Verlust einer LAN-Verbindung.

DAN/VDAN bedeutet Double Attached Node / Virtual Double Attached Node.

### **Tabelle**

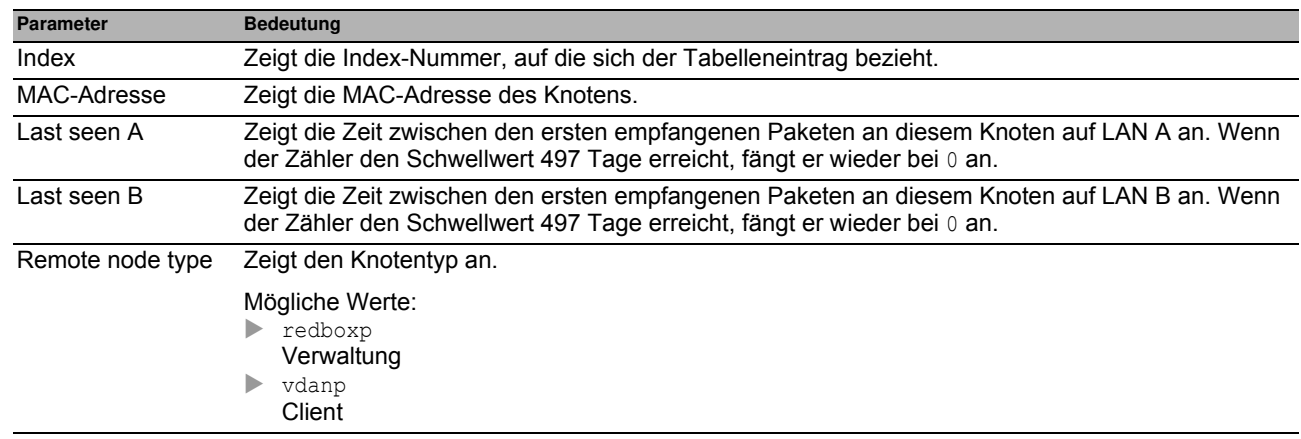

## **Schaltflächen**

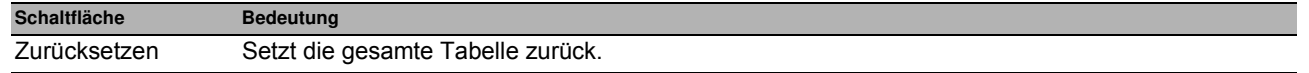

# <span id="page-191-0"></span>*Switching > L2-Redundanz > PRP > Proxy-Node-Tabelle* **5.8.3.3 Proxy-Node-Tabelle (hardw <sup>a</sup> reabhängig)**

Dieser Dialog informiert Sie über die angebundenen Geräte, für die dieses Gerät Parallelredundanz bereitstellt.

**Anmerkung:** Die RedBox unterstützt bis zu 128 Hosts. Beim Versuch, mehr als 128 Hosts mit der RedBox zu unterstützen, verwirft das Gerät Datenpakete.

## **Tabelle**

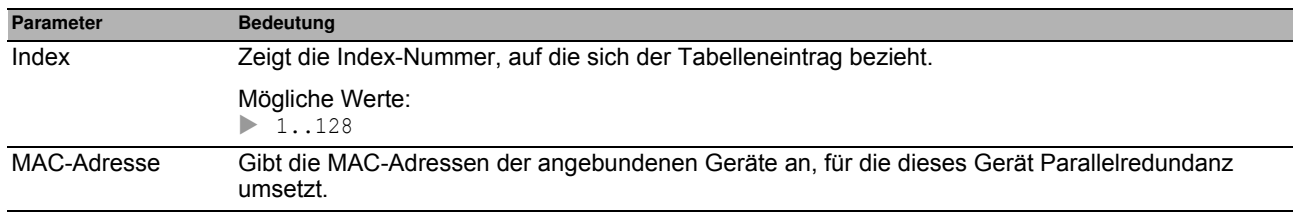

#### **Schaltflächen**

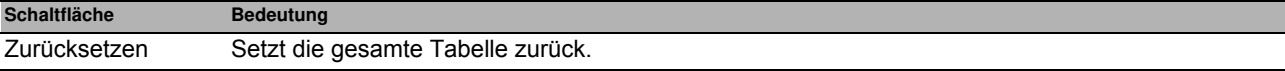

## <span id="page-192-0"></span>**5.8.3.4 PRP Statistiken (hardw areabhängig)**

Dieser Dialog führt Empfangsereignisse für diverse, durch die MIB verwaltete Objekte auf. In jedem Eintrag werden Verschlechterungen der Verbindungsqualität gezählt, die sich bei den in der MIB verwalteten Objekten aus der Spalte "Beschreibung" ergeben. Die Tabelle listet die Häufigkeit auf, mit der ein Ereignis im betreffenden Pfad durch das Gerät auftritt. Ein Beispiel: Die Einträge für Port A geben den Pfad vom Transceiver über die LRE-Einheit (Link Redundancy Entity) bis zu den UDP/TCP-Schichten an.

### **Tabelle**

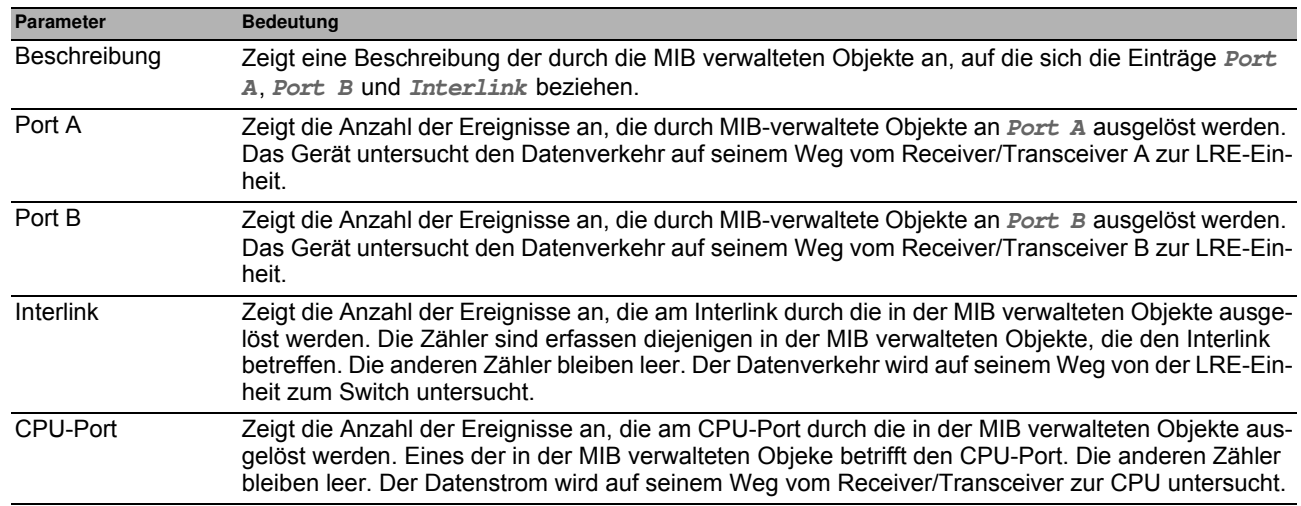

## **Schaltflächen**

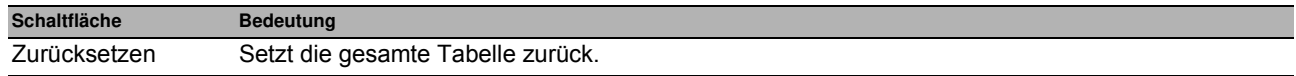

## **5.8.4 HSR (hardw <sup>a</sup> reabhängig)**

Die Rekonfigurationszeit eines auf HSR basierten Rings liegt bei null (HSR = High-availability Seamless Redundancy, hochverfügbare, nahtlose Redundanz). HSR ist für Anwendungen geeignet, die eine hohe Verfügbarkeit und kurze Reaktionszeiten erfordern. Dies sind zum Beispiel Schutzanwendungen für die Automatisierung elektrischer Anlagen oder Steuerungen für Synchronantriebe, die eine konstante Verbindung benötigen.

Eine HSR-Redundanz-Box (RedBox) verwendet 2 parallel arbeitende Ethernet-Ports, um sich mit einem Ring zu verbinden. Bei einer in dieser Konfiguration arbeitenden HSR-RedBox handelt es sich um einen doppelt angebundenen Knoten, welcher das HSR-Protokoll umsetzt (DANH, Double Attached Node implementing HSR). Bei einem Standard Ethernet-Gerät, welches über eine HSR-RedBox an den HSR-Ring angeschlossen ist, spricht man von einem VDANH (Virtual Doubly Attached Node implementing HSR).

Der übertragende HSR-Knoten bzw. die HSR-RedBox sendet innerhalb des Rings doppelte Pakete, d. h. ein Paket in jede Richtung. Zur Identifizierung fügt der HSR-Knoten den doppelten Paketen eine HSR-Markierung hinzu. Die HSR-Markierung besteht aus einer Port-Kennung, der Länge der Nutzdaten und einer fortlaufenden Nummer. In einem normal arbeitenden Ring empfängt der Ziel-HSR-Knoten oder die RedBox beide Pakete innerhalb eines gewissen Zeitversatzes. Ein HSR-Knoten leitet das zuerst ankommende Paket an die oberen Schichten weiter und verwirft das zweite Paket bei dessen Ankunft. Eine RedBox hingegen leitet das zuerst ankommende Paket an die VDANHs weiter und verwirft das zweite Paket bei dessen Ankunft.

Das Gerät führt eine spezifische Funktion im Netz aus. Sie konfigurieren ein Gerät als HSR-RedBox, indem Sie ein Standard Ethernet-Gerät an einen HSR-Ring anschließen. Sie konfigurieren ein Gerät als HSR-Knoten, indem Sie ein PRP-LAN an einen HSR-Ring anschließen.

Ein einzelner HSR-Ring bietet Platz für bis zu 7 PRP-LANs. Konfigurieren Sie das Gerät dahingehend, dass es den Verkehr, der an das angeschlossene PRP-LAN adressiert ist, identifiziert und markiert.

Die Anzahl von HSR-Knoten im Ring sollte 50 nicht überschreiten.

Sinnvoll ist, den in den HSR Ring eingespeisten Verkehr zu limitieren. Befinden sich Fremdgeräte mit höheren Latenzzeiten im Ring, reduzieren Sie die Anzahl der Ring-Teilnehmer dementsprechend. Vergewissern Sie sich, dass die Summe der an den HSR-Knoten eingespeisten Bandbreiten unter 84 % liegt.

**Anmerkung: HSR** ist für Geräte mit FPGA (Hardware für erweiterte Funktionen) verfügbar. Ob Ihr Gerät **HSR** unterstützt, können Sie anhand des Produktcodes feststellen. Um die Funktionen zu nutzen, laden Sie die Geräte-Software mit Unterstützung für **HSR**.

Das Menü enthält die folgenden Dialoge:

- **HSR Konfiguration** (hardwareabhängig)
- [DAN/VDAN-Tabelle \(hardwareabhängig\)](#page-197-0)
- **[Proxy-Node-Tabelle \(hardwareabhängig\)](#page-198-0)**
- **HSR Statistiken** (hardwareabhängig)

## <span id="page-194-0"></span>**5.8.4.1** HSR Konfiguration  $\frac{1}{1}$

In diesem Dialog schalten Sie die **HSR**-Funktion ein, konfigurieren HSR-Supervision-Pakete und legen die Funktion fest, die das Gerät im HSR-Ring ausführt.

Die **MRP**- und **Spanning Tree**-Funktion können nicht auf denselben Ports aktiv sein, auf denen Sie **HSR** verwenden. Schalten Sie die **MRP**-Funktion aus oder wählen Sie andere Ports dafür. Deaktivieren Sie die **Spanning Tree**-Funktion auf den HSR-Ports.

**Anmerkung:** Wenn HSR aktiv ist, verwendet es die Schnittstellen 1/1 und 1/2. Wie Sie anhand der Dialoge **Switching > Lastbegrenzer** und **Switching > Filter für MAC-Adressen** feststellen können, ersetzt die **HSR**-Funktion die Interfaces 1/1 und 1/2 durch das Interface hsr/1. Konfigurieren Sie die VLAN-Mitgliedschaft und die Ratenbegrenzung für das Interface hsr/1.

### **Funktion**

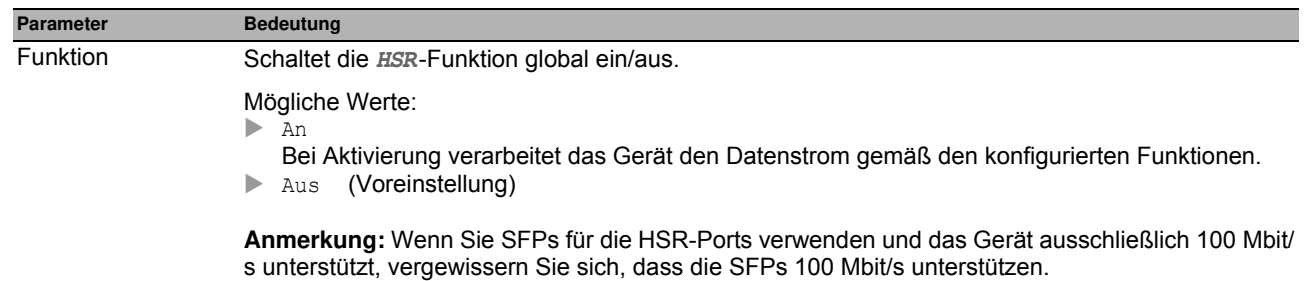

#### **Port A**

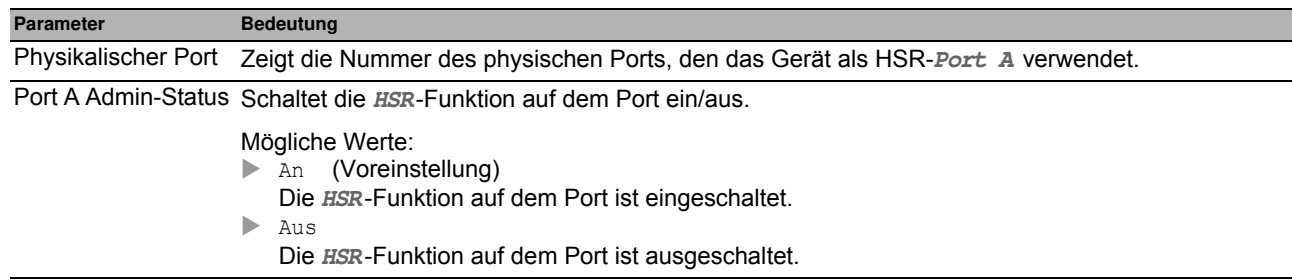

#### **Port B**

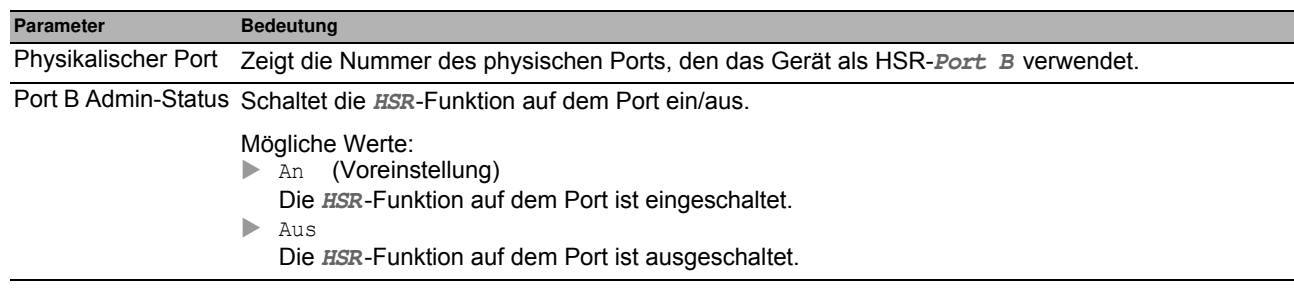

## **Empfänger Supervision-Paket**

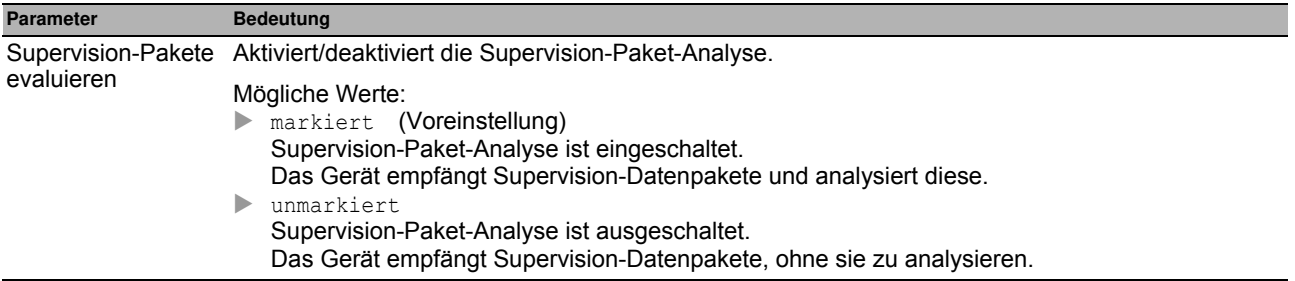

## **Absender Supervision-Paket**

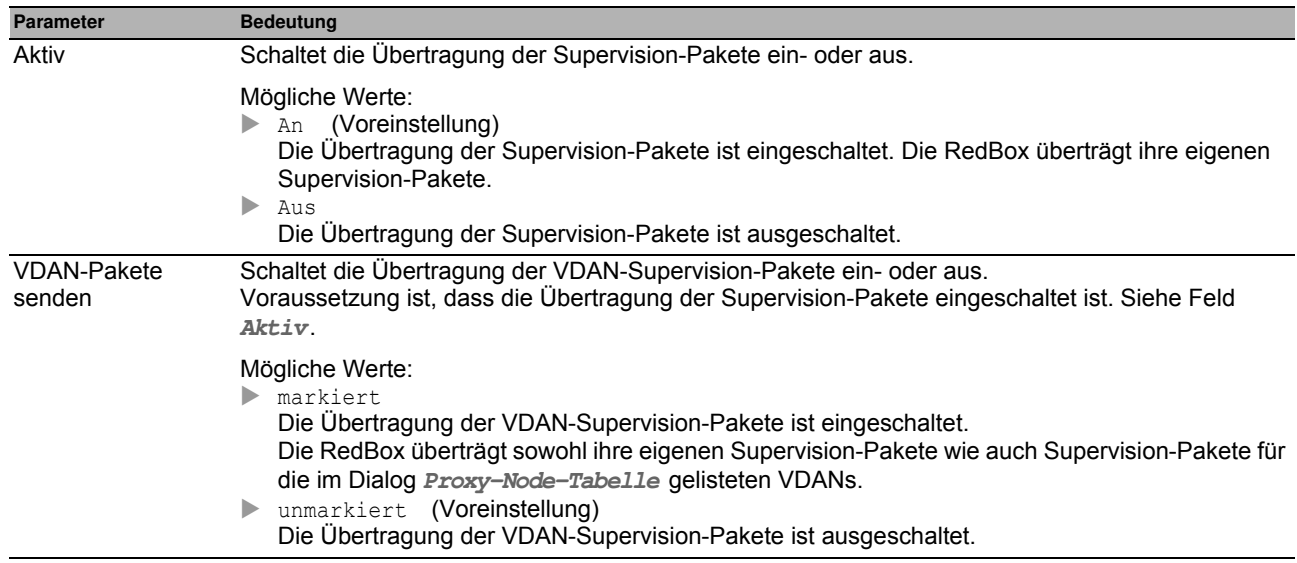

## **HSR-Parameter**

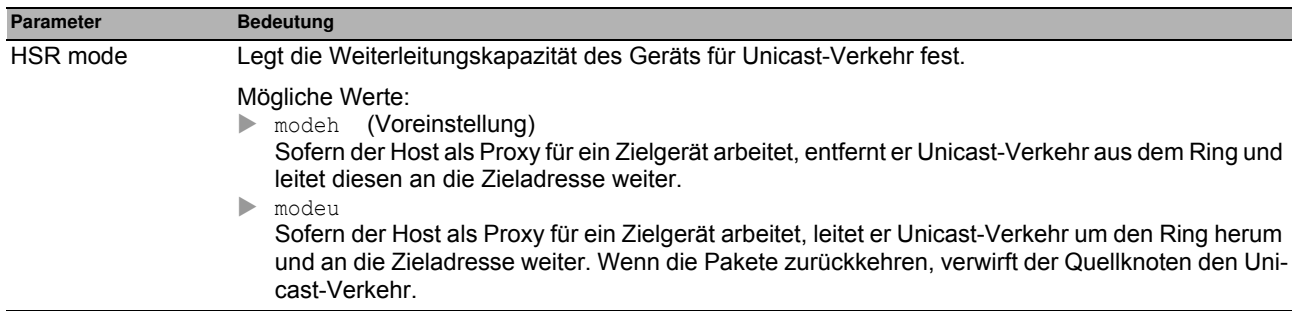

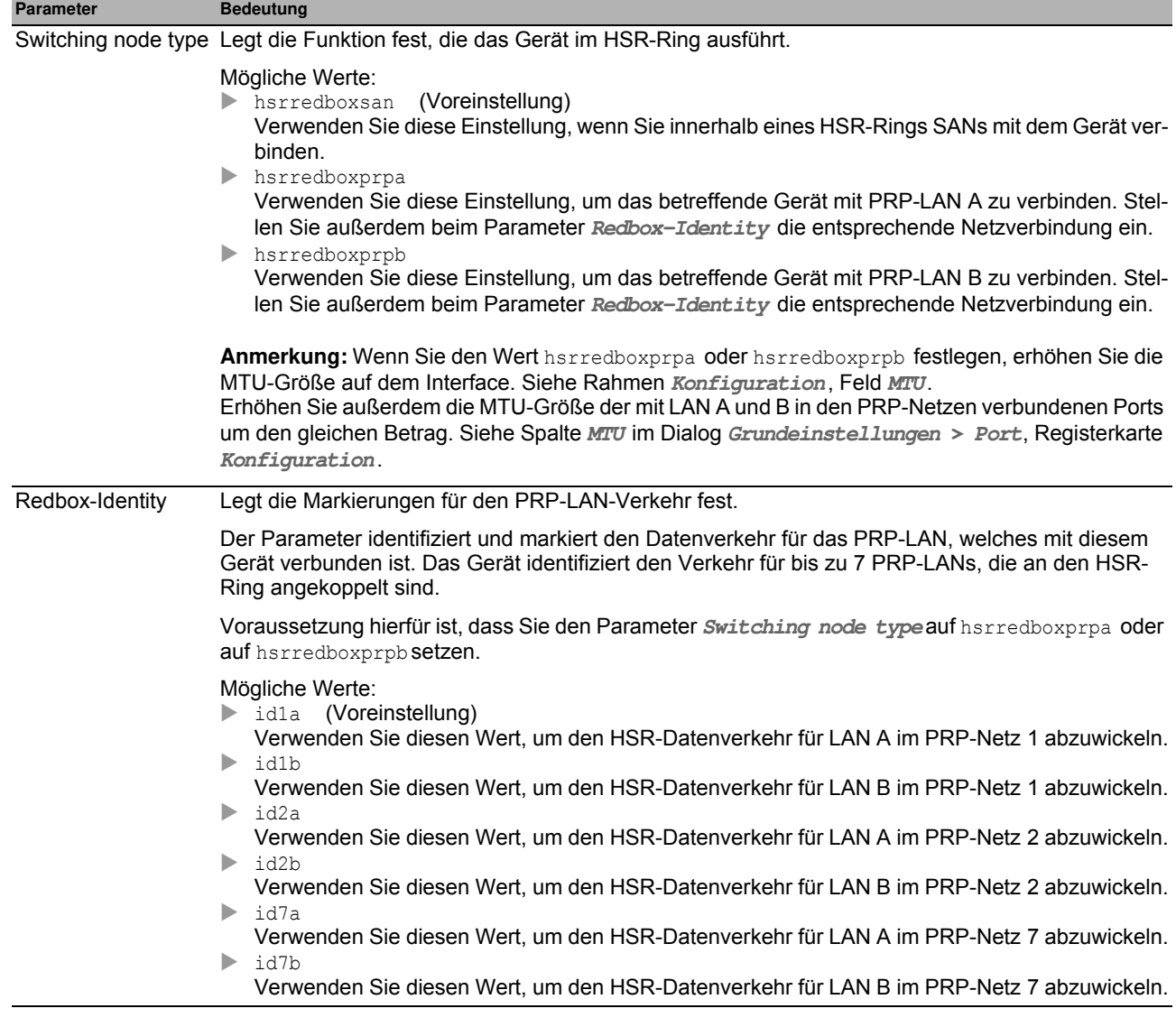

# <span id="page-197-0"></span>*Switching > L2-Redundanz > HSR > DAN/VDAN-Tabelle* **5.8.4.2 DAN/VDAN-Tabelle (hardw are abhängig)**

Dieser Dialog bietet Ihnen die Möglichkeit, die LANs zu analysieren. Dies ist zum Beispiel dann hilfreich, wenn der **Last seen A**-Zähler eines Ports kontinuierlich hochgezählt wird, während der **Last seen B**-Zähler unverändert bleibt (oder umgekehrt). Dieser Zustand zeigt den Verlust einer LAN-Verbindung.

DAN/VDAN bedeutet Double Attached Node / Virtual Double Attached Node.

## **Tabelle**

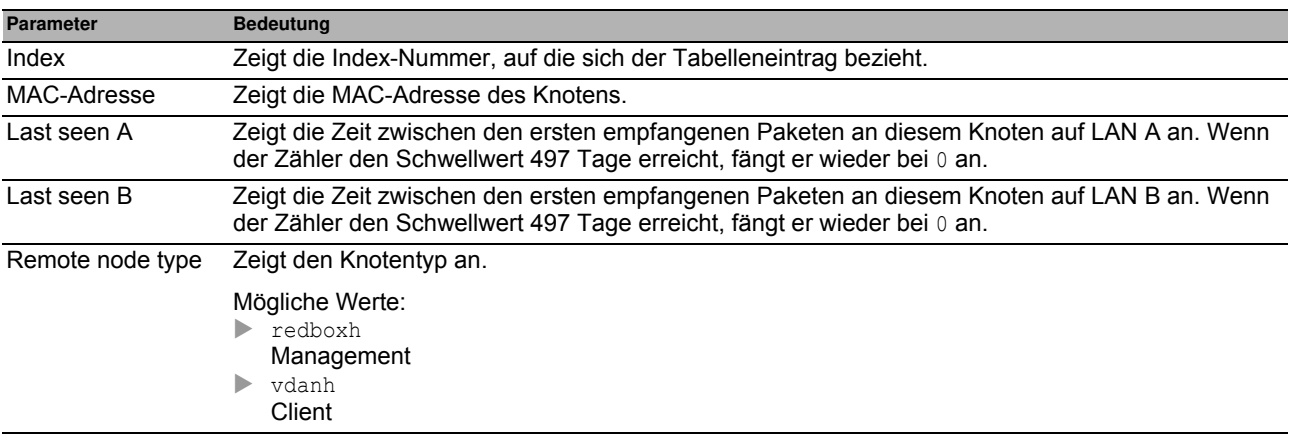

## **Schaltflächen**

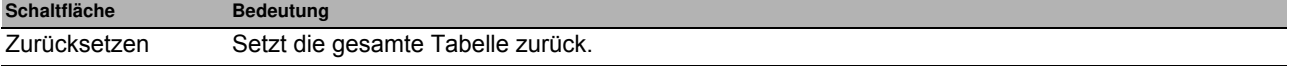

# <span id="page-198-0"></span>*Switching > L2-Redundanz > HSR > Proxy-Node-Tabelle* **5.8.4.3 Proxy-Node-Tabelle (hardw areabhängig)**

Dieser Dialog informiert Sie über die angebundenen Geräte, für die dieses Gerät HSR-Redundanz bereitstellt.

#### **Tabelle**

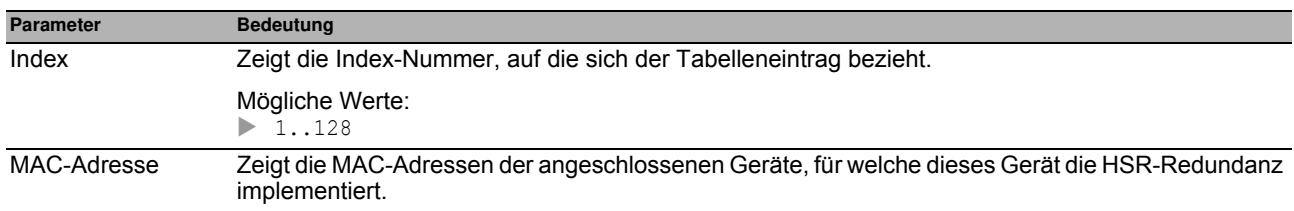

### **Schaltflächen**

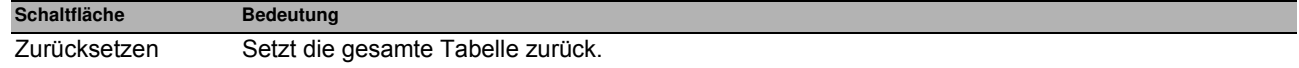

## <span id="page-199-0"></span>**5.8.4.4 HSR Statistiken**  $\qquad$

Dieser Dialog führt Empfangsereignisse für diverse, durch die MIB verwaltete Objekte auf. In jedem Eintrag werden Verschlechterungen der Verbindungsqualität gezählt, die sich bei den in der MIB verwalteten Objekten aus der Spalte "Beschreibung" ergeben. Die Tabelle listet die Häufigkeit auf, mit der ein Ereignis im betreffenden Pfad durch das Gerät auftritt. Ein Beispiel: Die Einträge für Port A geben den Pfad vom Transceiver über die LRE-Einheit (Link Redundancy Entity) bis zu den UDP/TCP-Schichten an.

### **Tabelle**

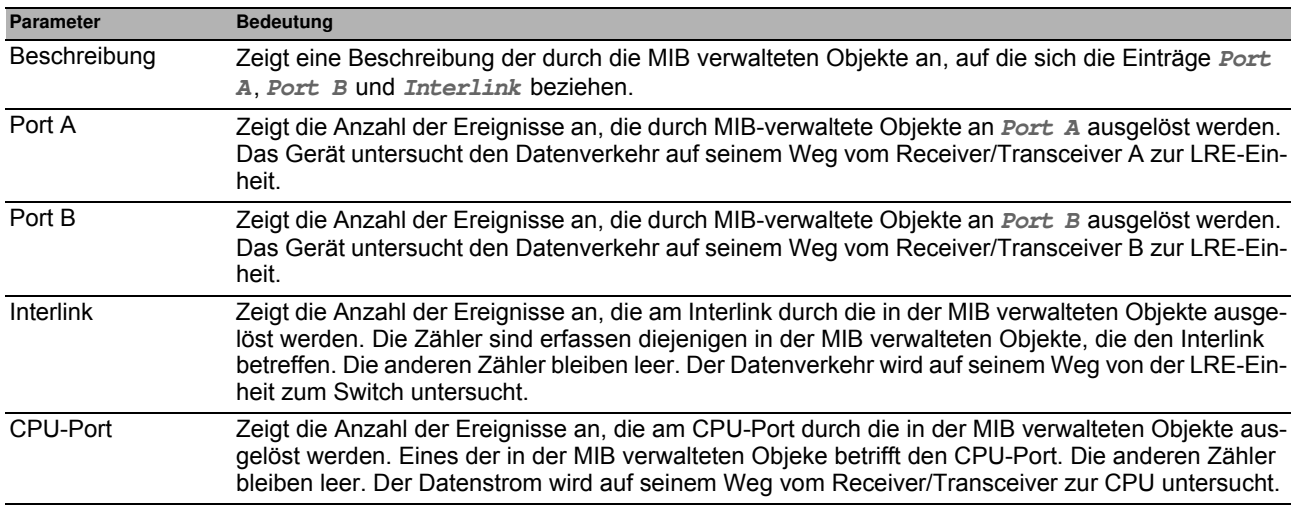

### **Schaltflächen**

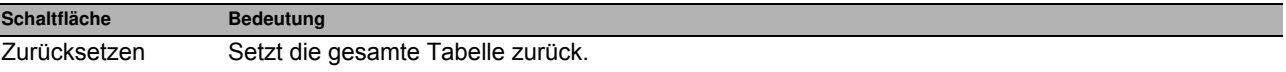

# **5.8.5 Spanning Tree**

Das Spanning Tree Protocol (STP) ist ein Protokoll, das redundante Pfade eines Netzes deaktiviert, um Loops zu vermeiden. Falls auf der Strecke eine Netzkomponente ausfällt, berechnet das Gerät die neue Topologie und aktiviert diese Pfade wieder.

Das Rapid Spanning Tree Protocol ermöglicht schnelles Umschalten auf eine neu berechnete Topologie, ohne dabei bestehende Verbindungen zu unterbrechen. RSTP erreicht durchschnittliche Rekonfigurationszeiten von unter einer Sekunde. Wenn Sie RSTP in einem Ring mit 10 bis 20 Geräten einsetzen, erreichen Sie Rekonfigurationszeiten im Millisekundenbereich.

**Anmerkung:** Wenn Sie das Gerät über TP-SFPs anstatt über herkömmliche TP-Ports an das Netz anbinden, dauert die Rekonfiguration des Netzes geringfügig länger.

Das Menü enthält die folgenden Dialoge:

- [Spanning Tree Global](#page-201-0)
- [Spanning Tree Port](#page-206-0)

# <span id="page-201-0"></span>*Switching > L2-Redundanz > Spanning Tree > Global* **5.8.5.1 Spanning Tree Global**

In diesem Dialog schalten Sie die **Spanning Tree**-Funktion ein-/aus und legen die Bridge-Einstellungen fest.

### **Funktion**

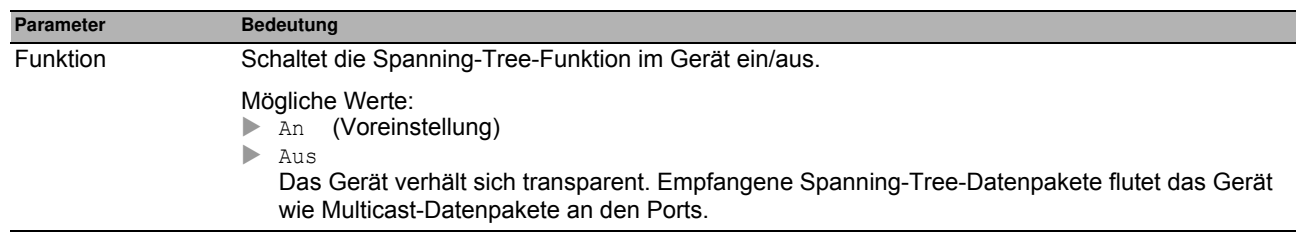

### **Variante**

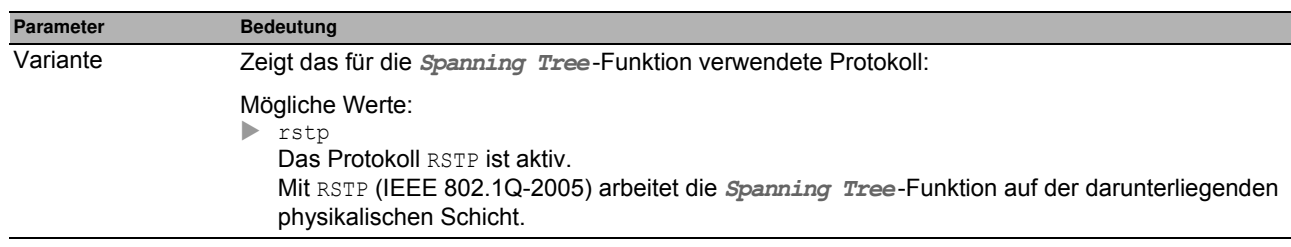

### **Traps**

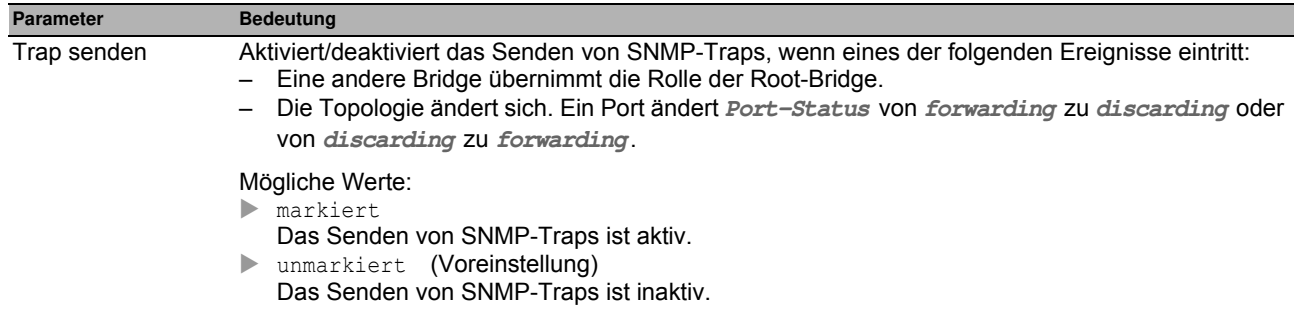

## **Bridge-Konfiguration**

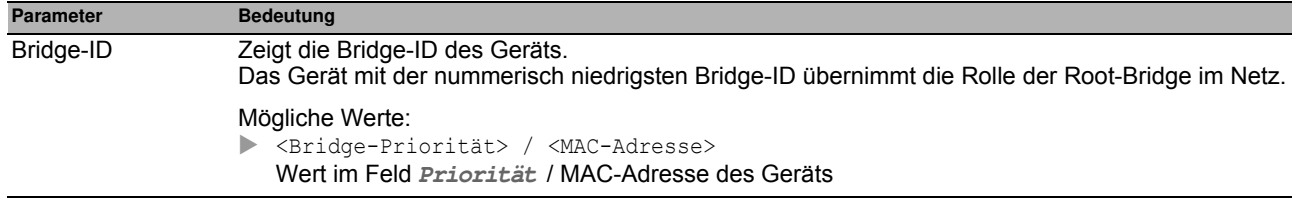

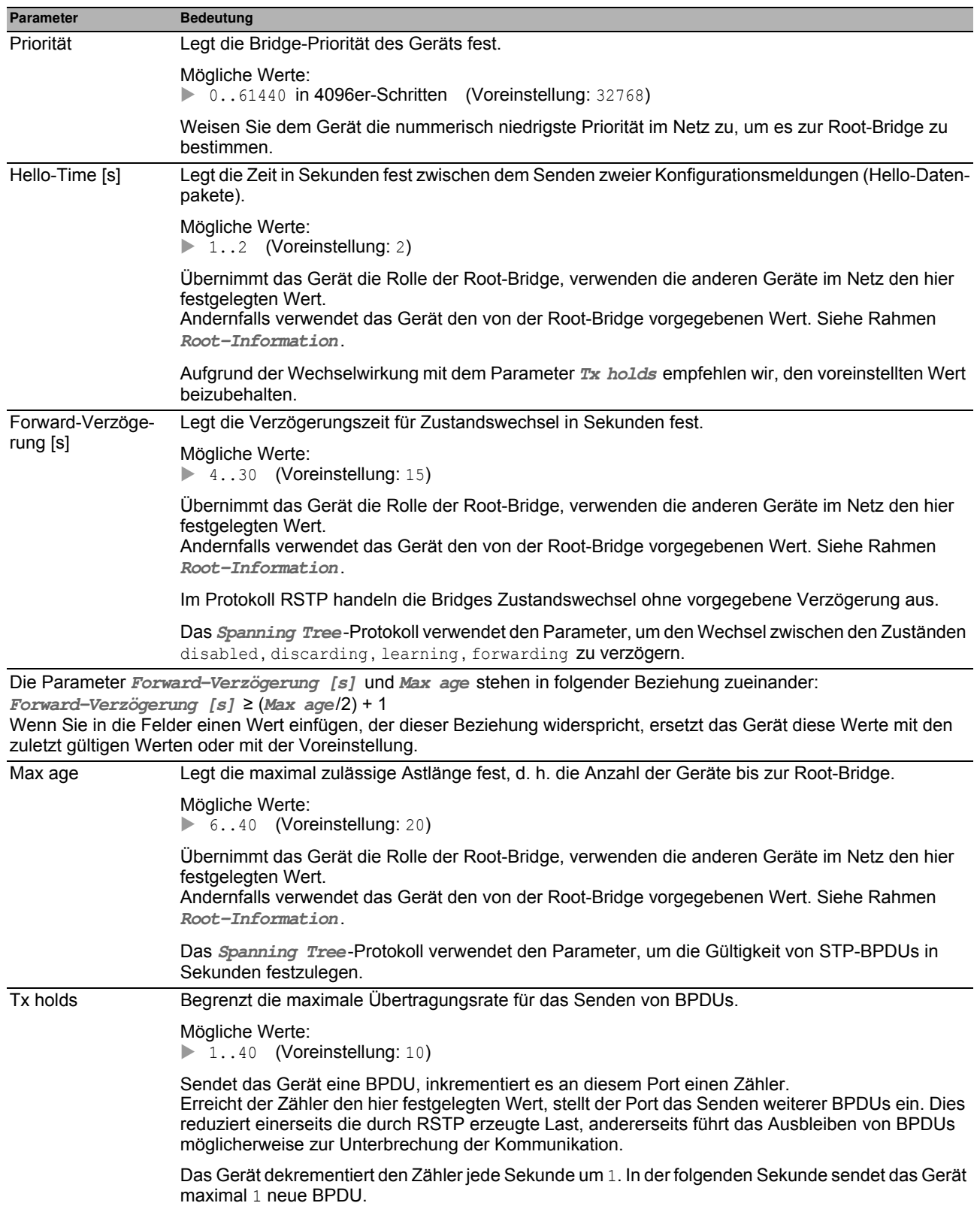

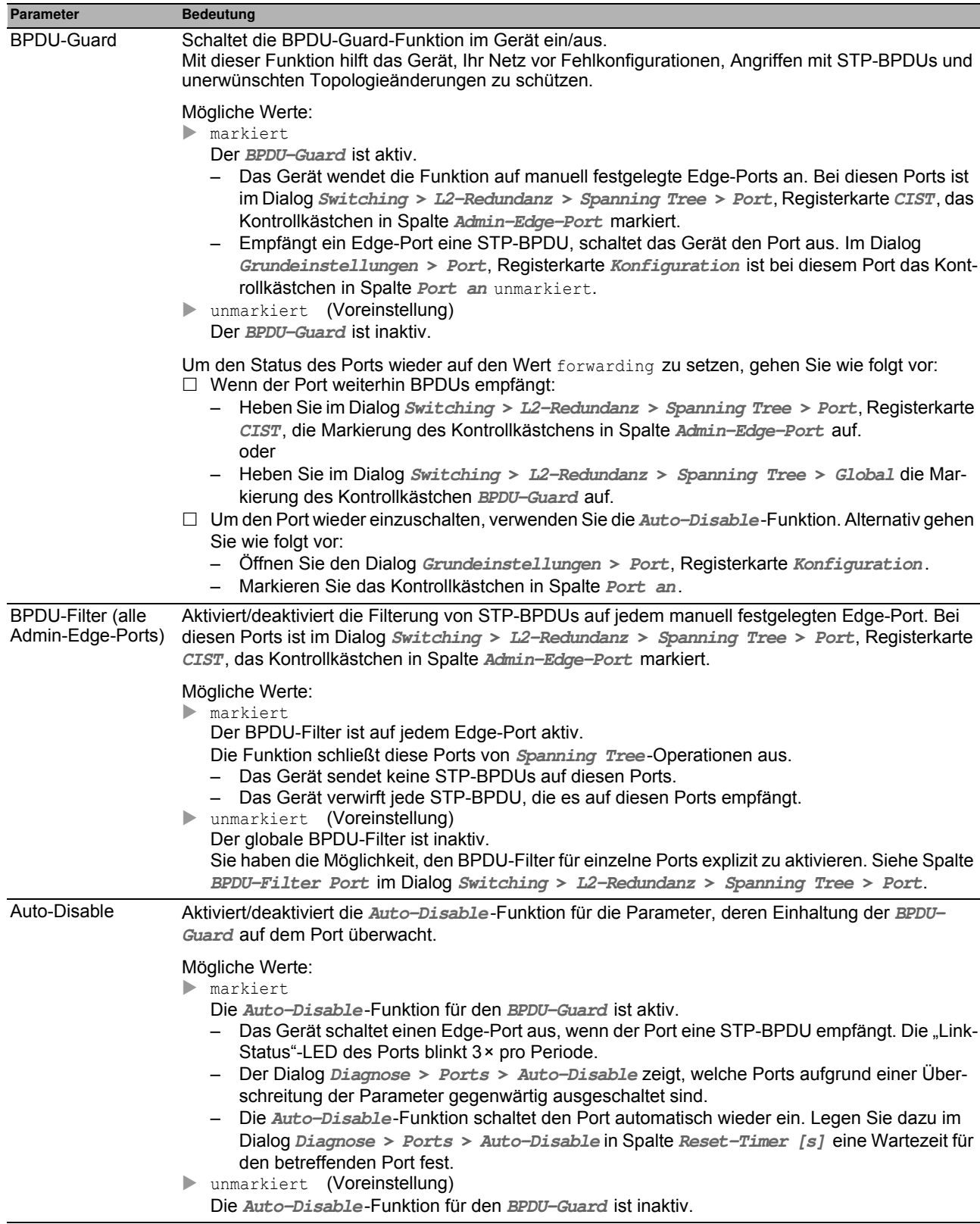

## **Root-Information**

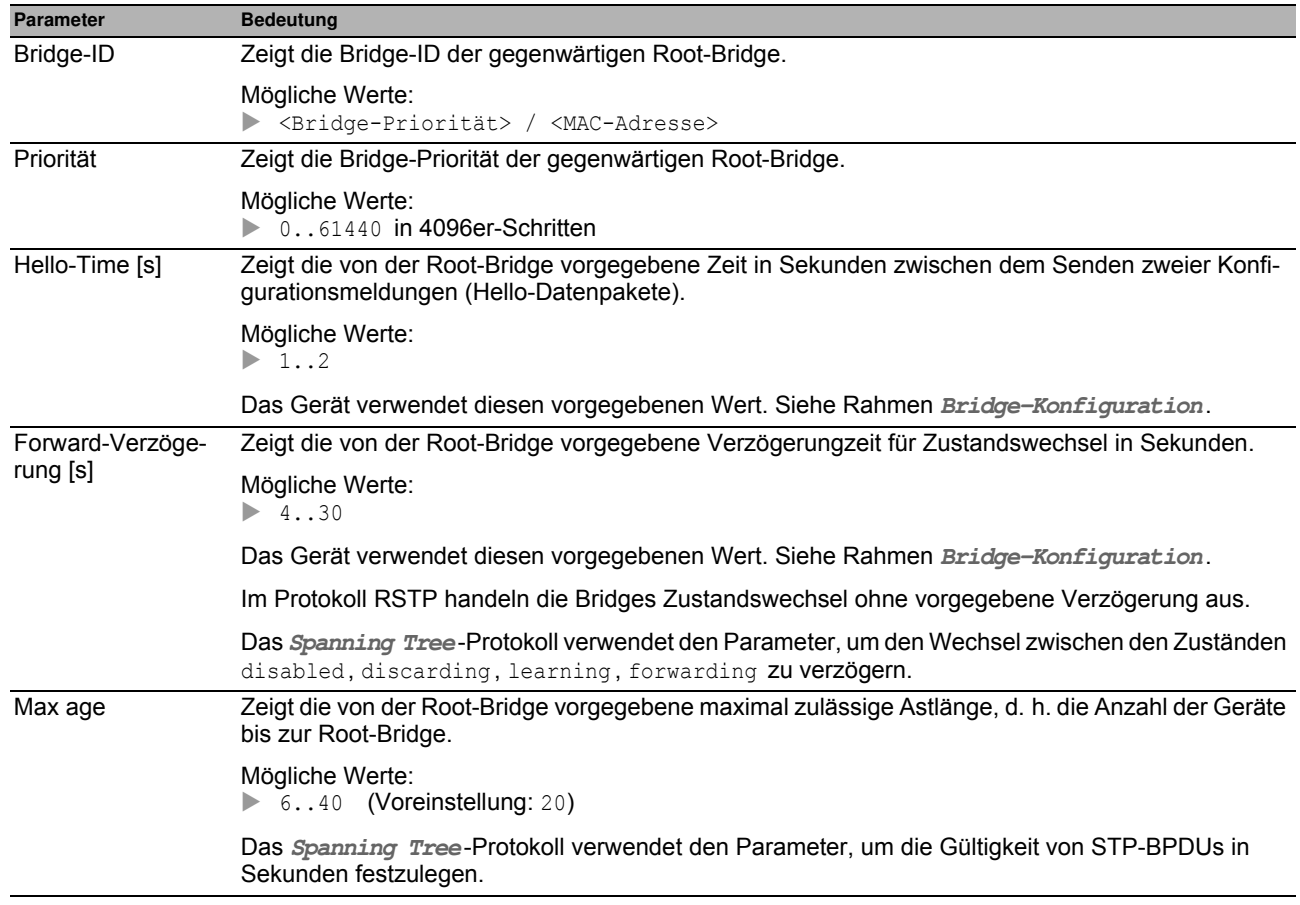

## **Topologie-Information**

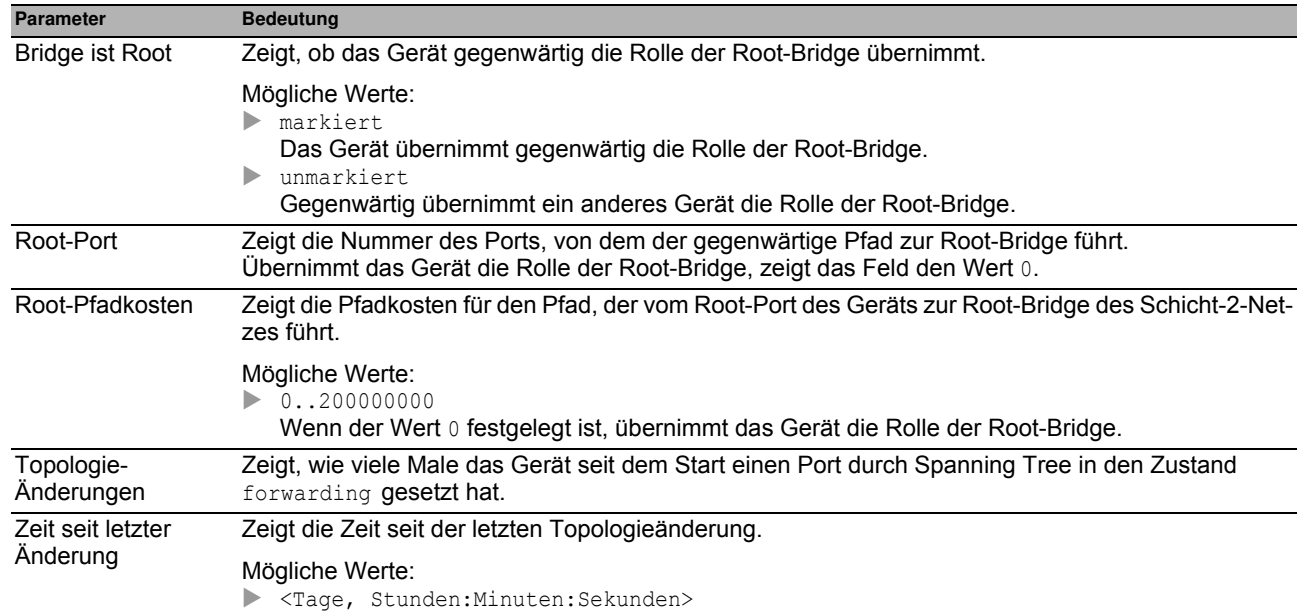

# <span id="page-206-0"></span>*Switching > L2-Redundanz > Spanning Tree > Port* **5.8.5.2 Spanning Tree Port**

In diesem Dialog aktivieren Sie die Spanning-Tree-Funktion auf den Ports, legen Edge-Ports sowie die Einstellungen für verschiedene Schutzfunktionen fest.

Der Dialog enthält die folgenden Registerkarten:

- $\blacktriangleright$  [CIST]
- ▶ [\[Guards \]](#page-210-0)

## <span id="page-207-0"></span>**[CIST ]**

In dieser Registerkarte haben Sie die Möglichkeit, an den Ports die Spanning-Tree-Funktion einzeln zu aktivieren, die Einstellungen für Edge-Ports festzulegen sowie gegenwärtige Werte anzusehen. Die Abkürzung CIST steht für "Common and Internal Spanning Tree".

**Anmerkung:** Deaktivieren Sie die **Spanning Tree**-Funktion auf den Ports, die an anderen Schicht-2-Redundanzprotokollen beteiligt sind. Andernfalls arbeiten die Redundanz-Protokolle möglicherweise anders als vorgesehen. Dies kann zu Loops führen.

### **Tabelle**

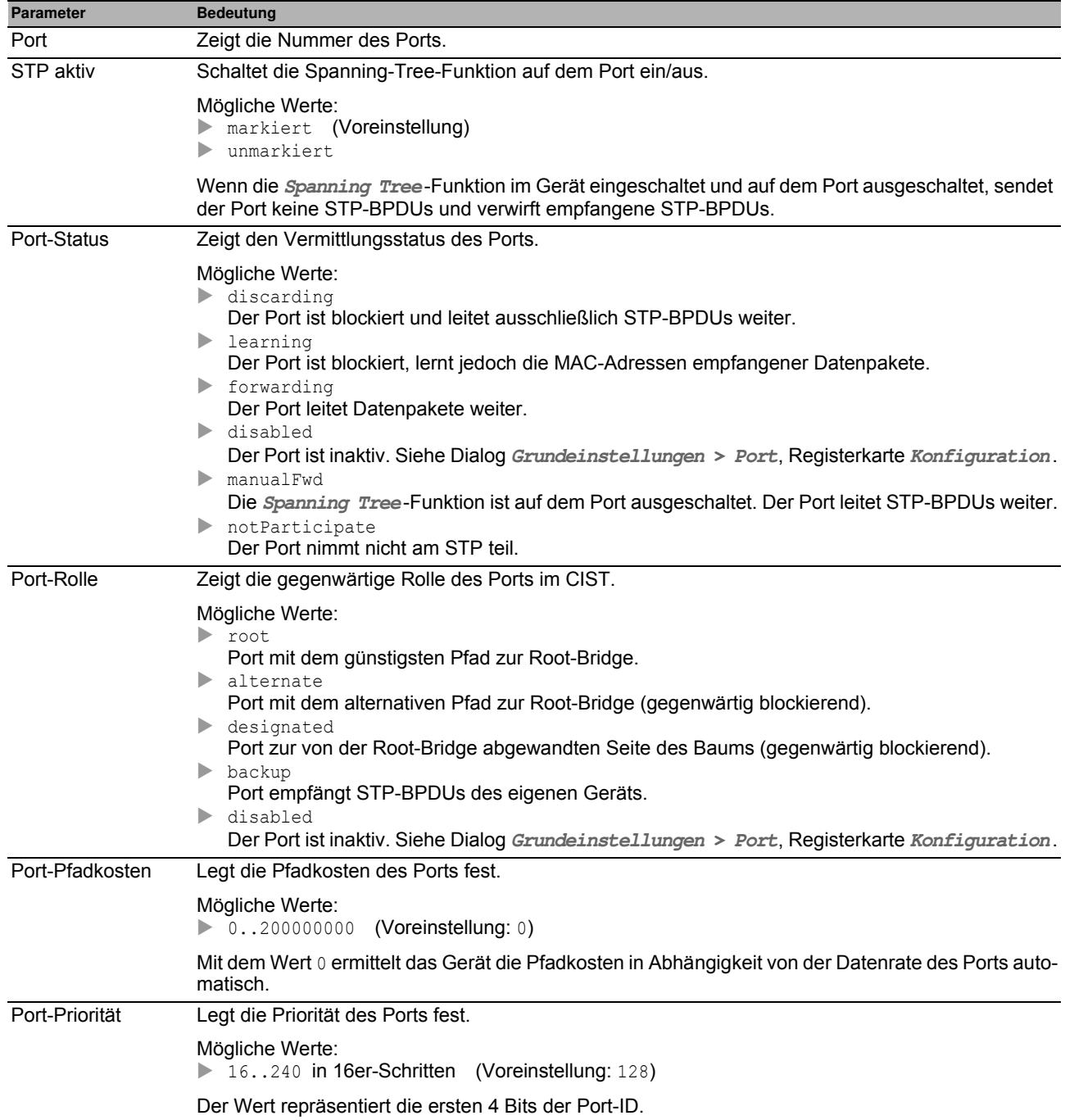

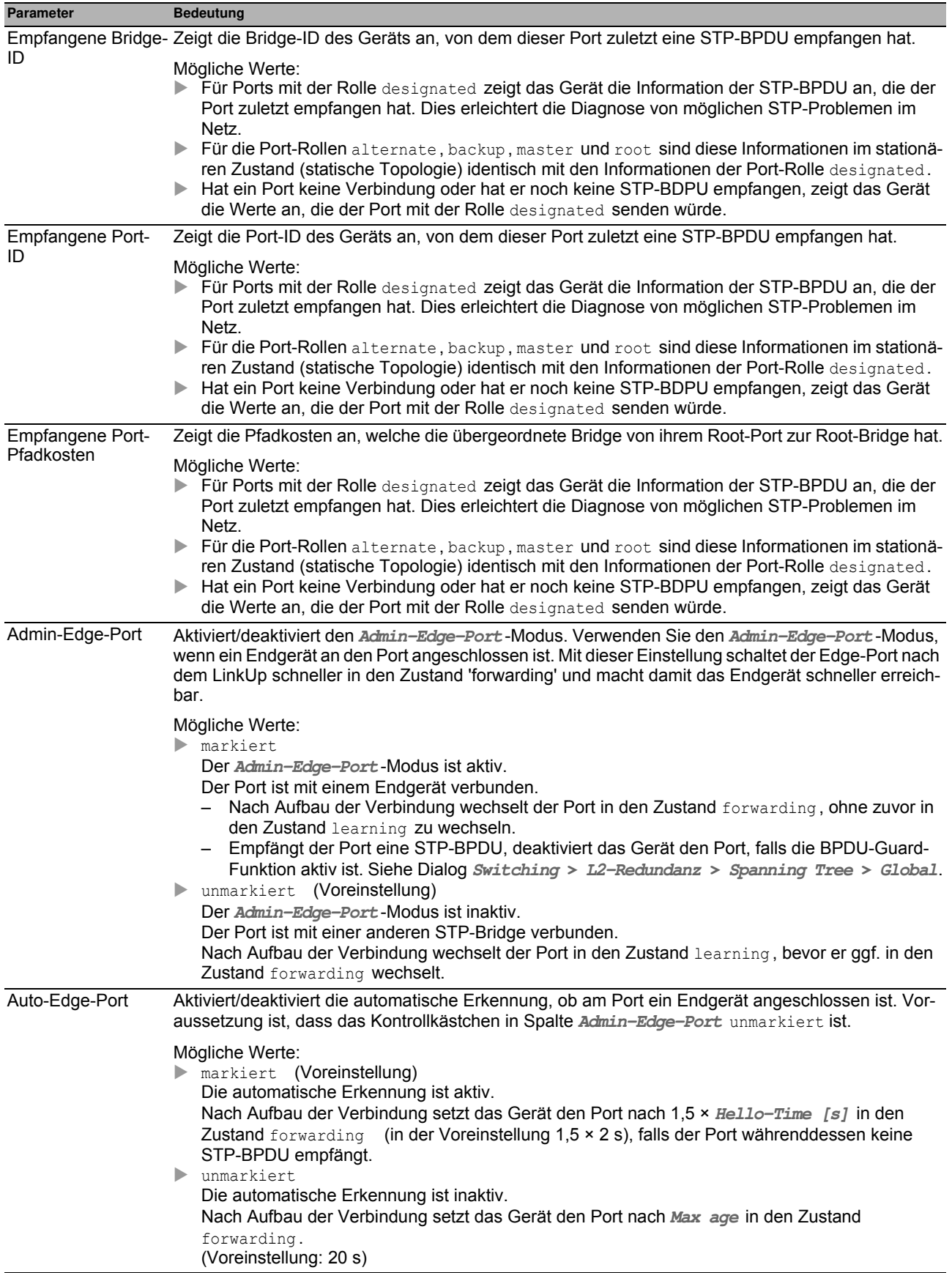

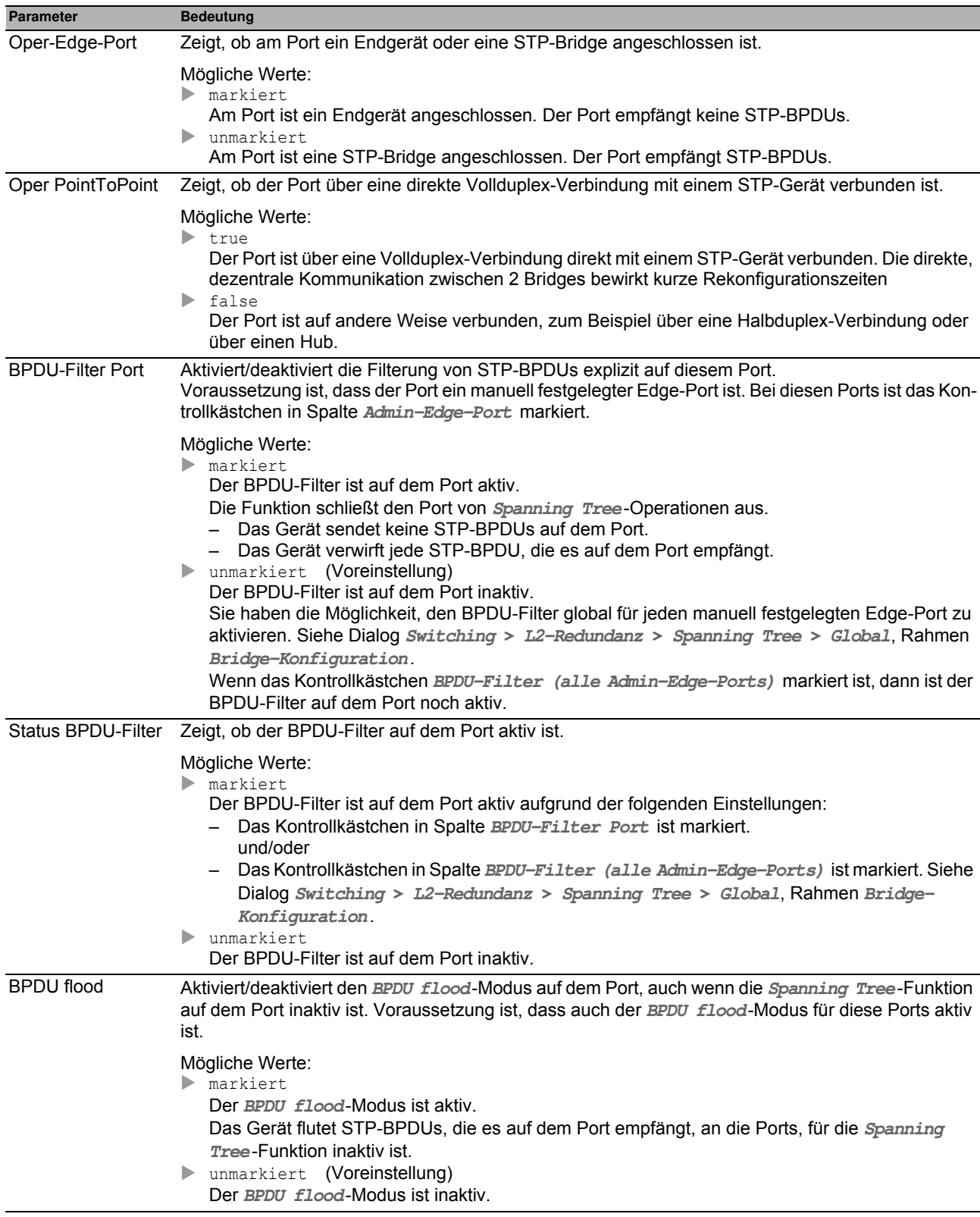

## <span id="page-210-0"></span>**[Guards ]**

Diese Registerkarte bietet Ihnen die Möglichkeit, an den Ports die Einstellungen für verschiedene Schutzfunktionen festzulegen.

## **Tabelle**

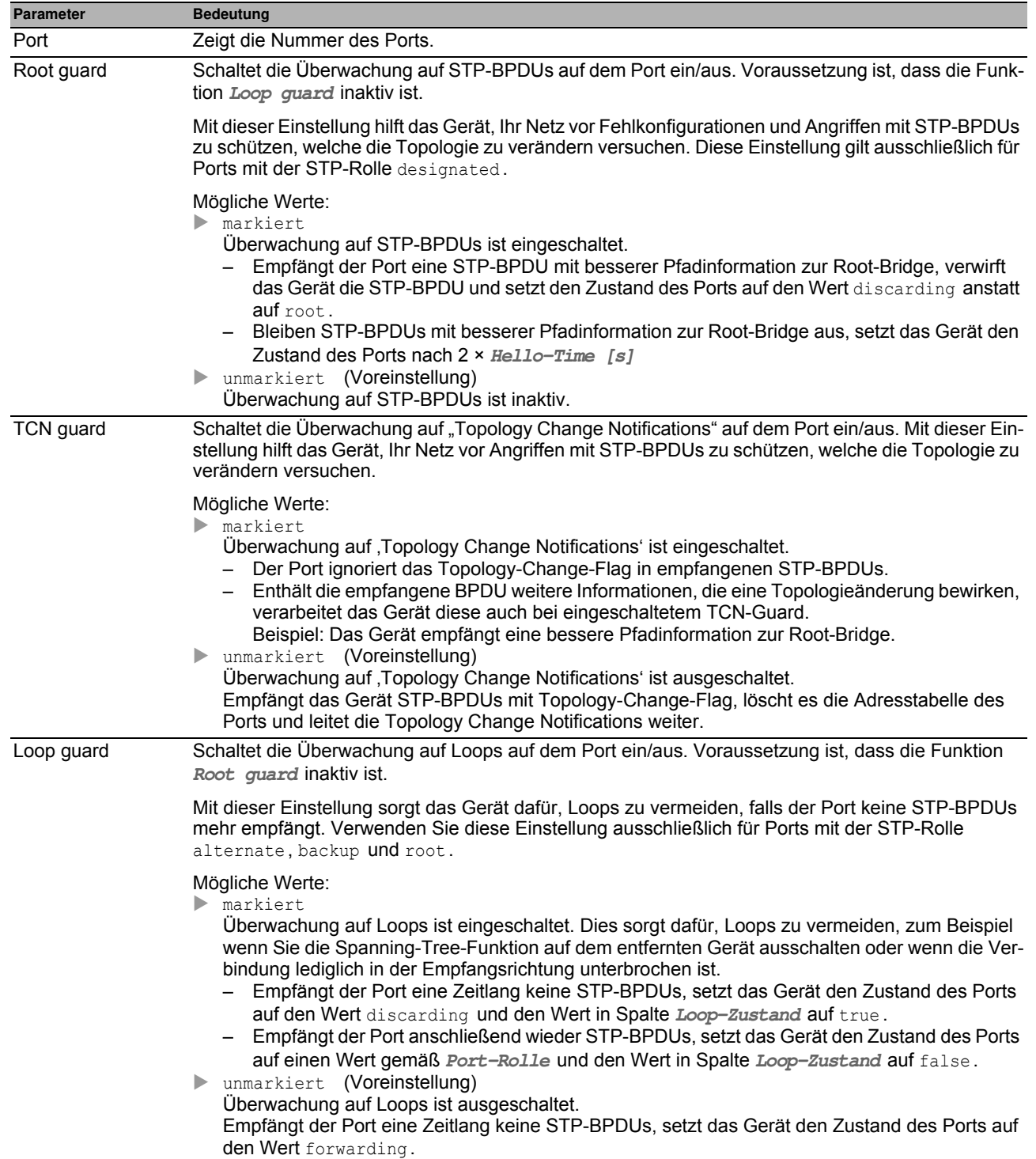

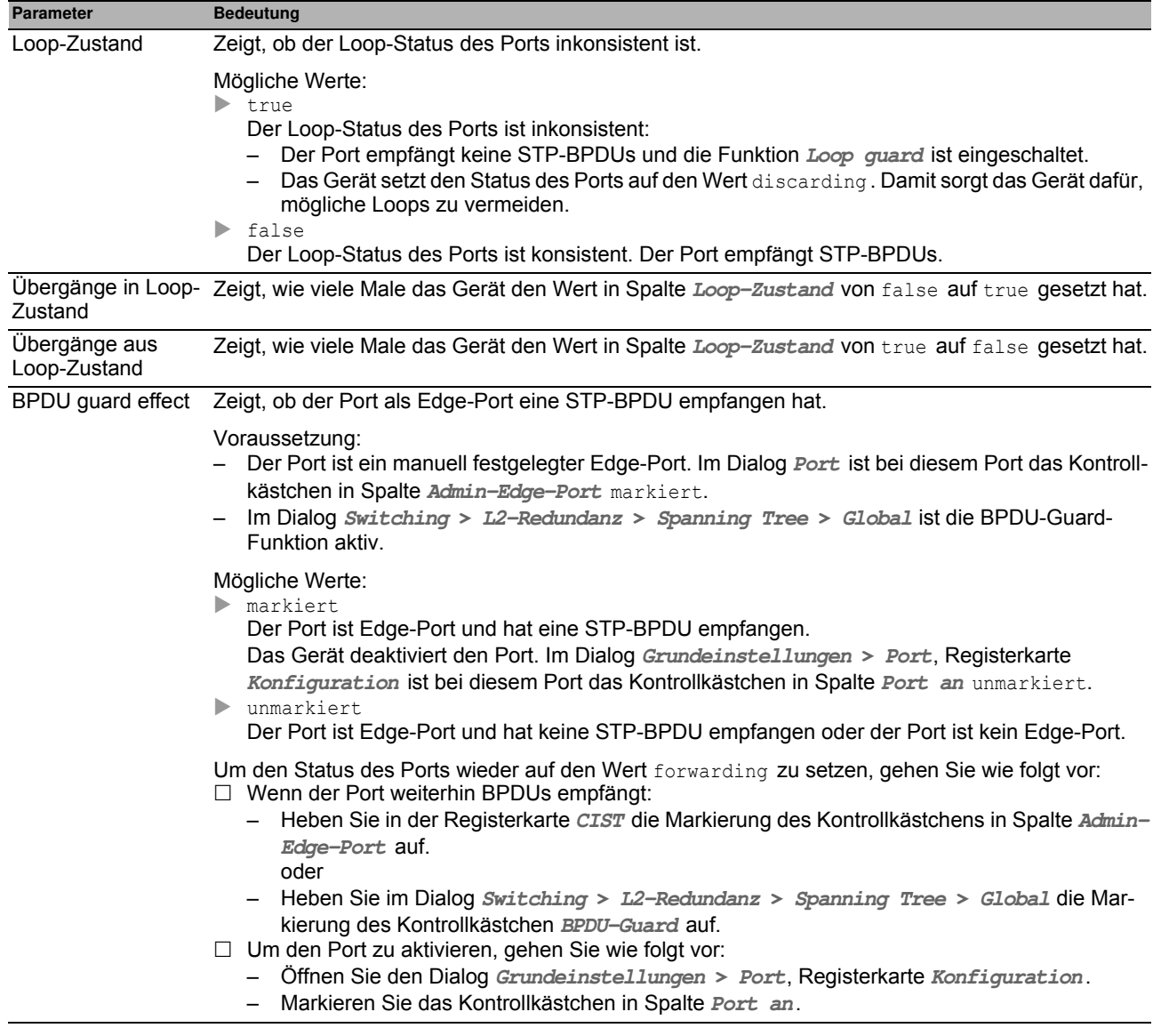

# **5.8.6 Link-Aggregation**

IEEE 802.1ax definiert eine Link-Aggregation-Gruppe (LAG) als eine Kombination von 2 oder mehr Punkt-zu-Punkt-Verbindungen, die mit derselben Geschwindigkeit und demselben Duplex-Modus arbeiten, um die Bandbreite zu erhöhen. Link-Aggregation ermöglicht zudem Redundanz. Beim Ausfall eines Links übernehmen die im LAG verbleibenden Links die Weiterleitung der Daten.

Link Aggregation Control Protocol Data Units (LACPDUs) enthalten 2 Felder mit jeweils 8 Bit Informationen, die der Actor periodisch an einen Partner sendet. Die Felder beschreiben den Status des Actors und seine Informationen über die Partner. Die 8 Bits enthalten Informationen über den Status des Actors und Partners. Der Port vermittelt LACPDUs, wenn er sich im aktiven Zustand befindet. Im passiven Zustand vermittelt der Port LACPDUs ausschließlich auf Anfrage.

### **Tabelle**

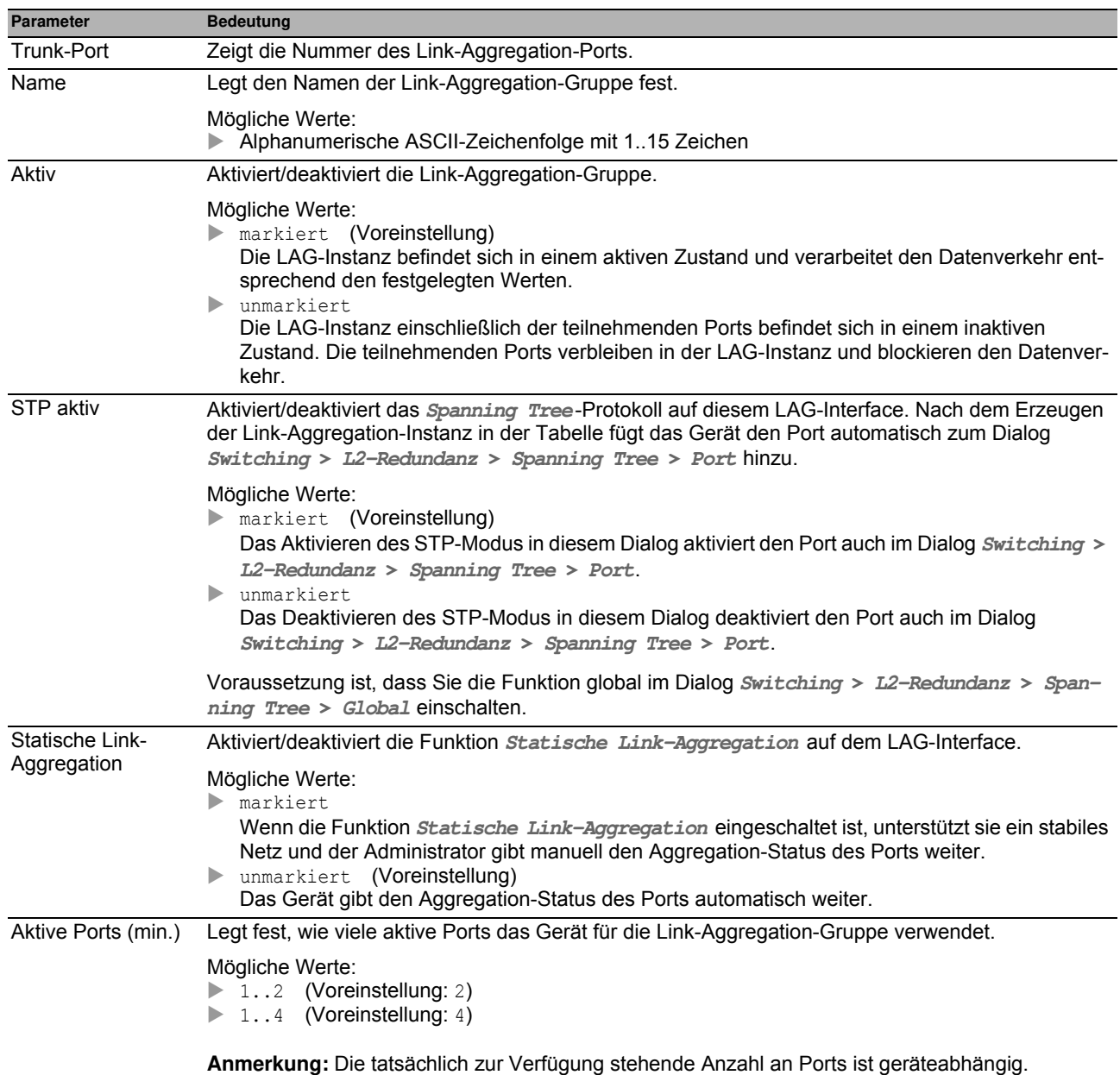

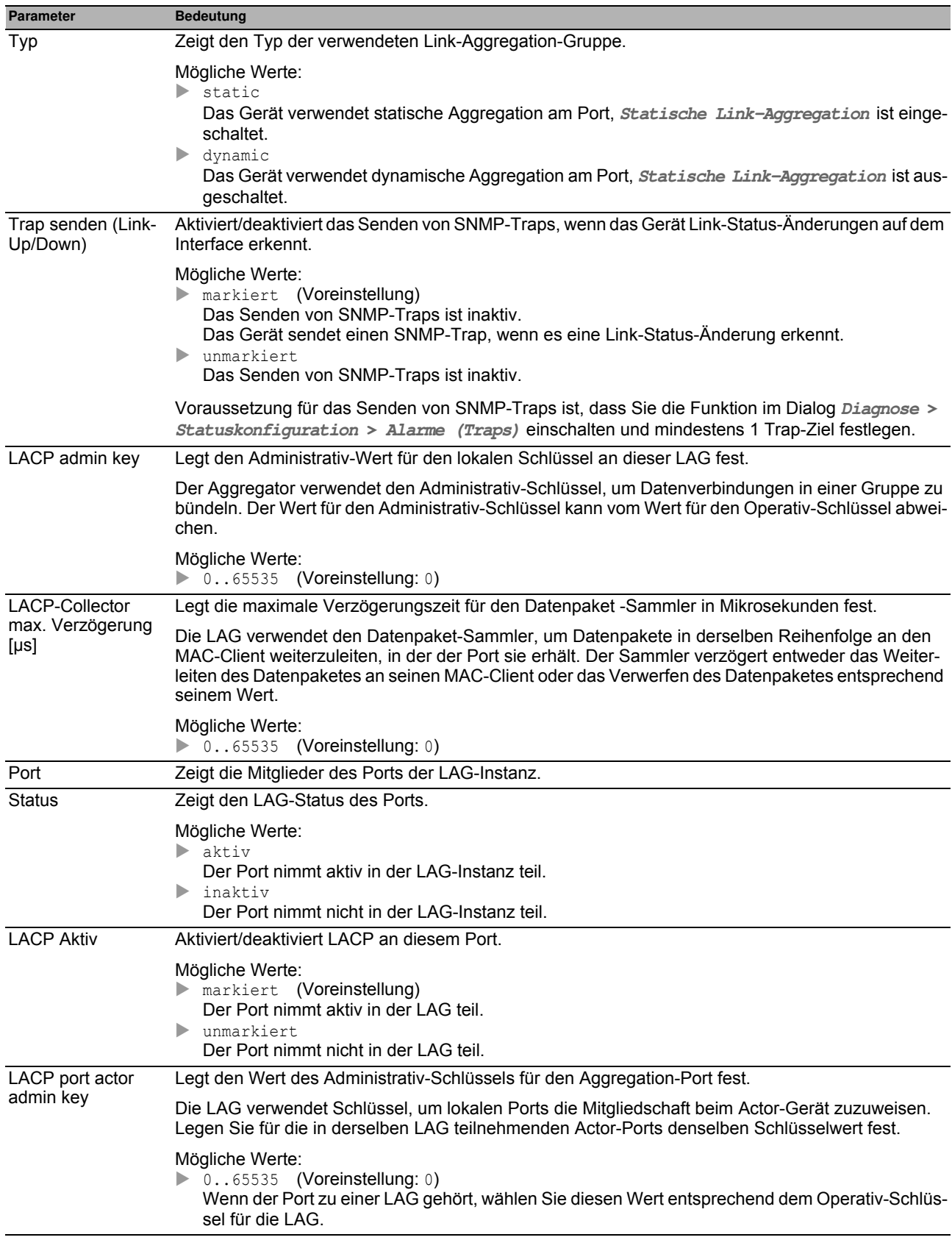

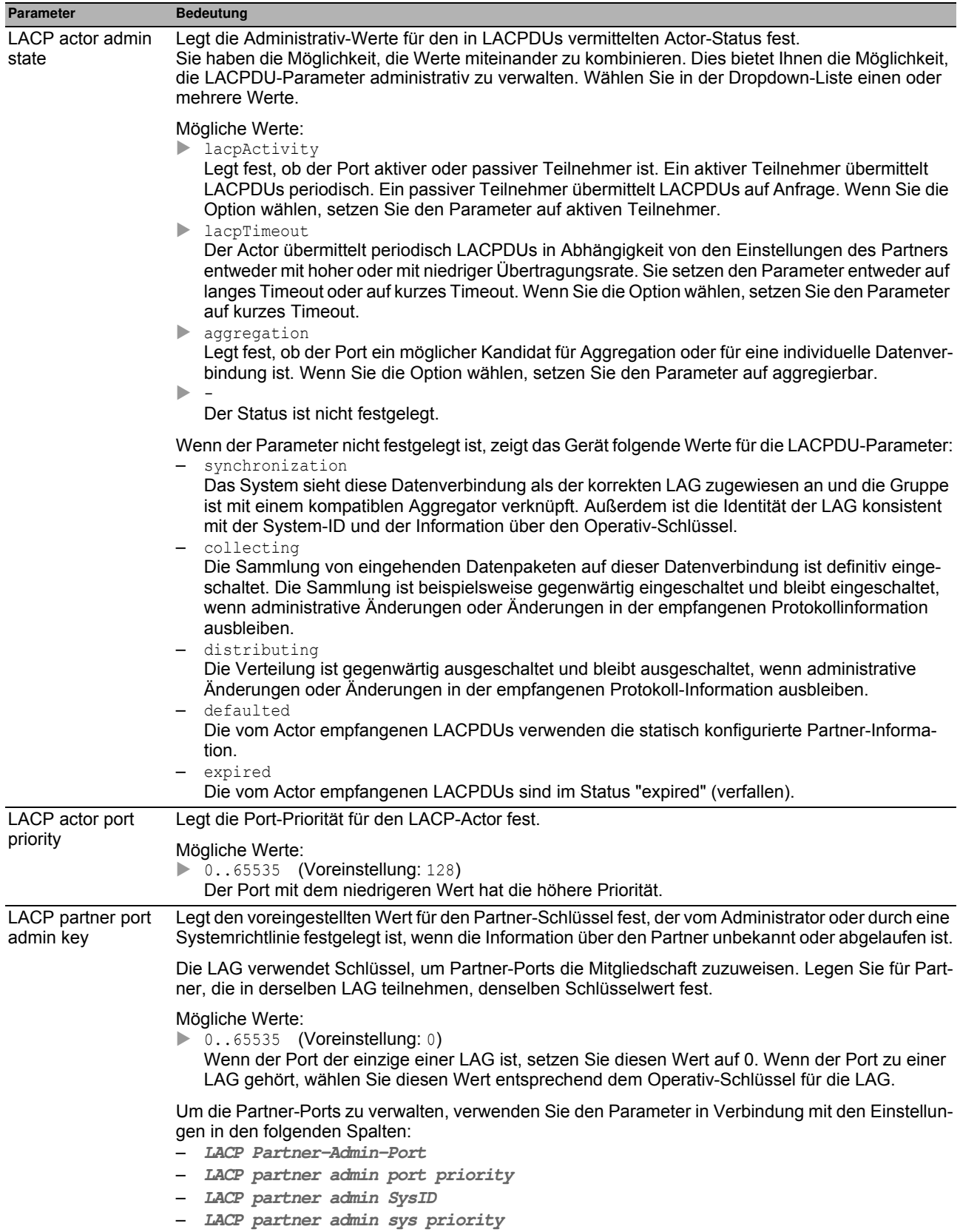

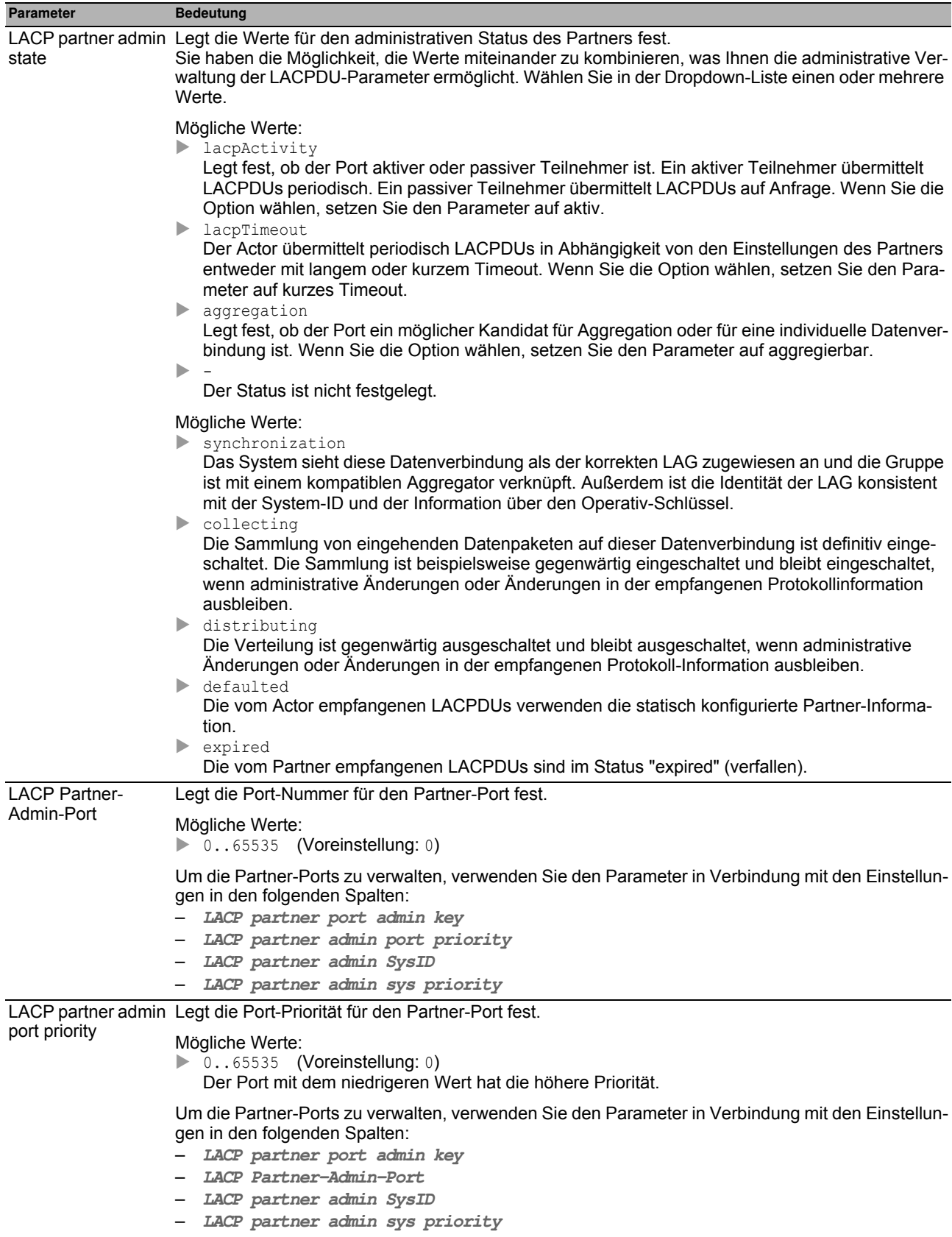
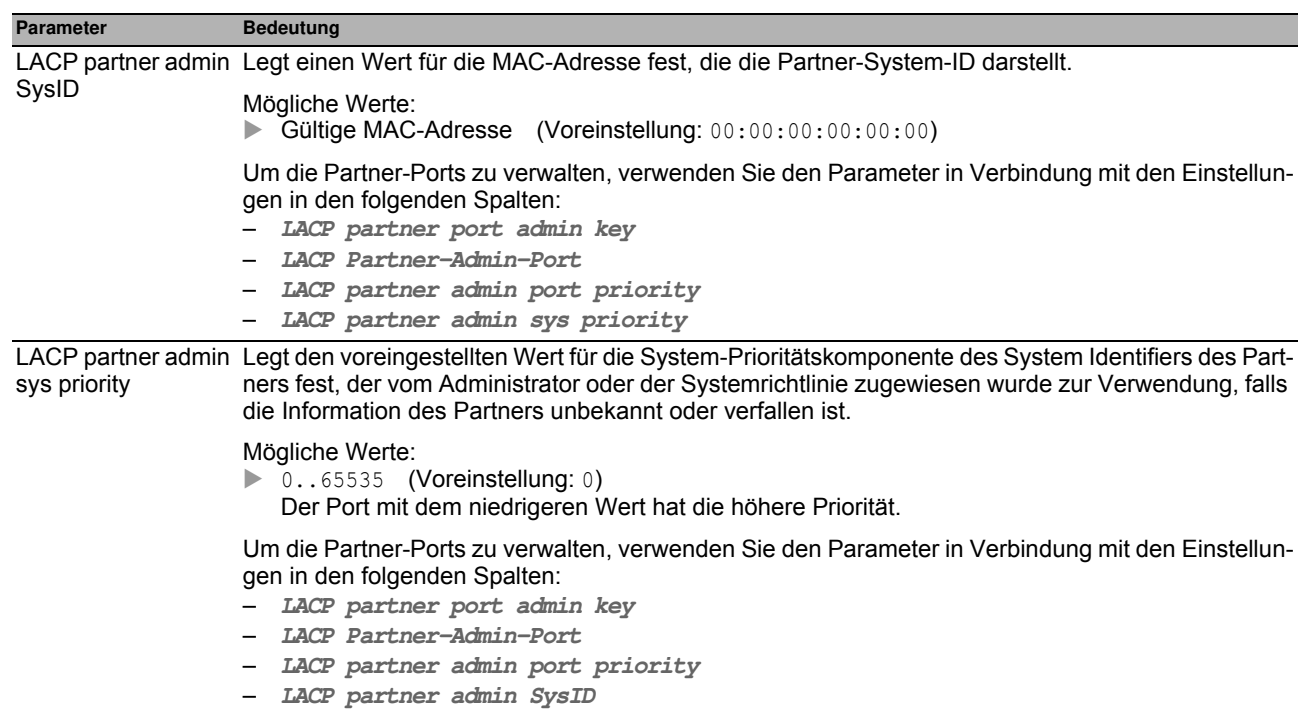

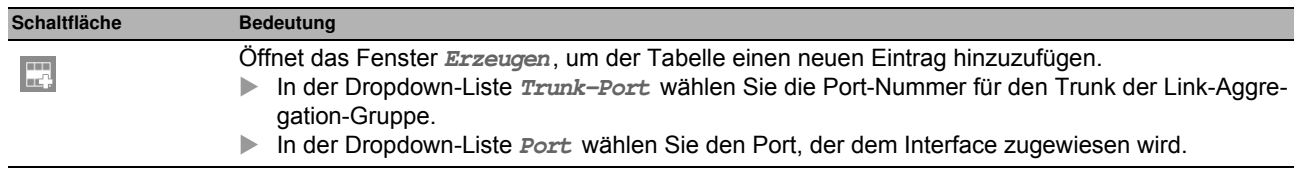

## **5.8.7 Link-Backup**

Mit Link Backup konfigurieren Sie Paare von redundanten Links. Jedes Paar besteht aus einem primären Port und einem Backup-Port. Der primäre Port leitet Daten weiter, bis das Gerät einen Fehler ermittelt. Wenn das Gerät einen Fehler am primären Port ermittelt, nutzt die Link-Backup-Funktion den Backup-Port zur Vermittlung der Daten.

Der Dialog bietet Ihnen außerdem die Möglichkeit, eine Fail-Back-Funktion einzurichten. Wenn Sie die Fail-Back-Funktion einrichten und der primäre Port in den Normalbetrieb zurückkehrt, blockiert das Gerät zuerst Daten am Backup-Port und leitet dann Daten an den primären Port weiter. Dieses Verfahren hilft zu verhindern, dass das Gerät Loops im Netz verursacht.

#### **Funktion**

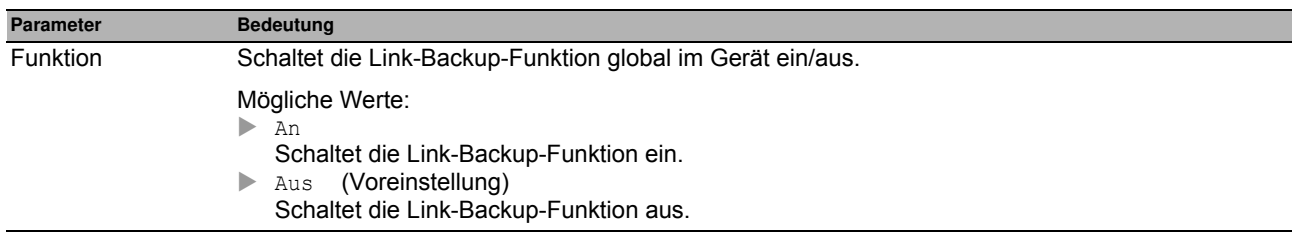

#### **Tabelle**

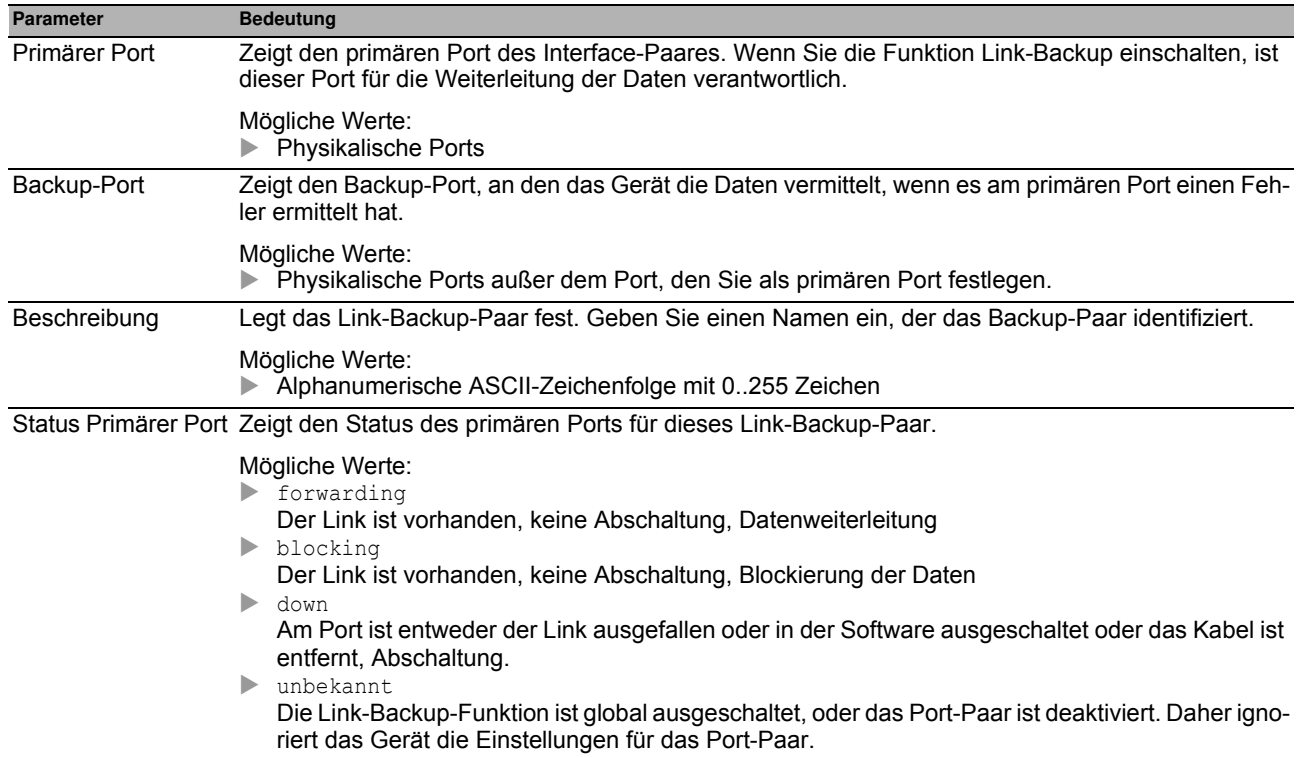

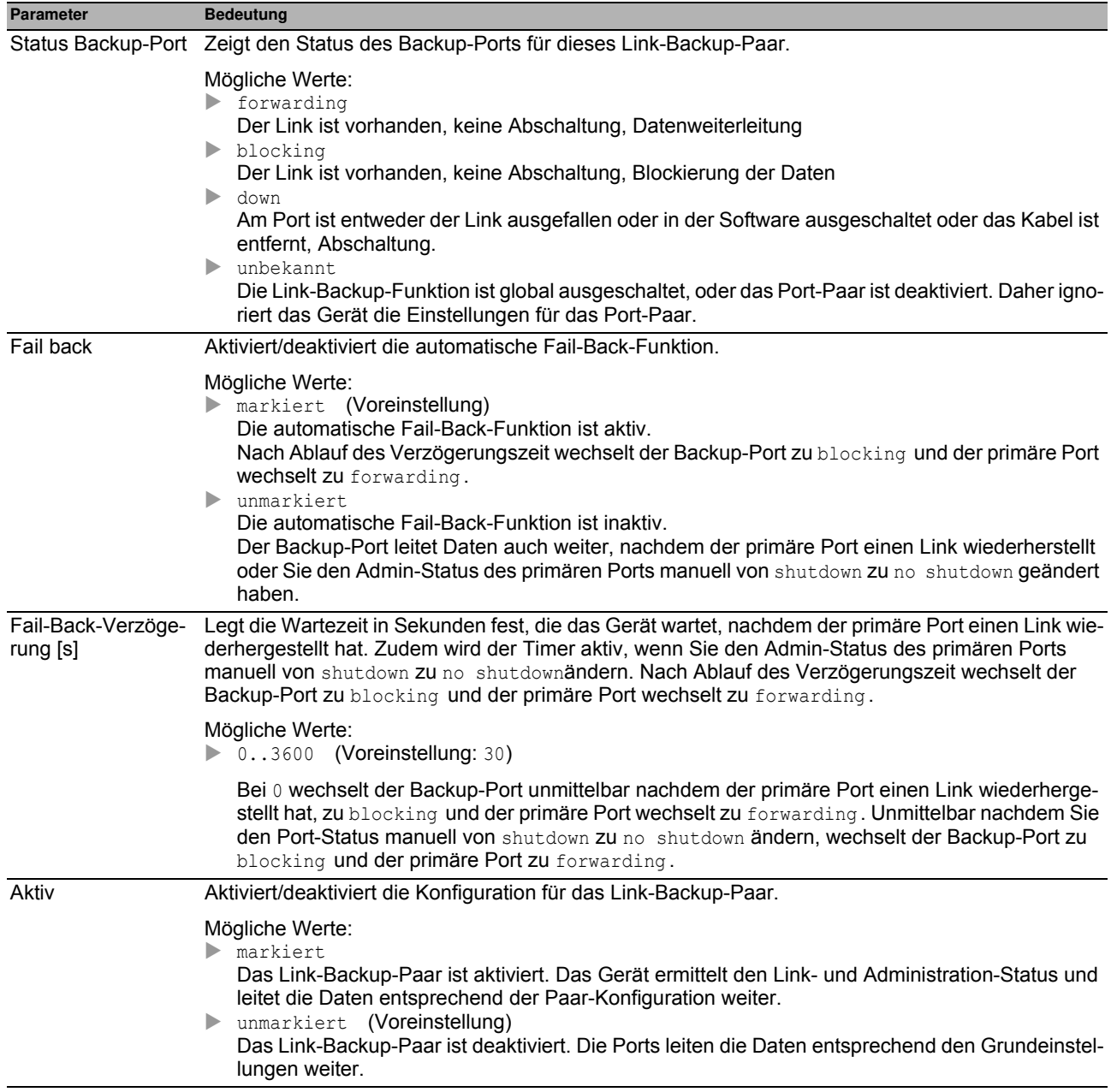

Die Beschreibung der Standard-Schaltflächen finden Sie im Abschnitt ["Schaltflächen" auf Seite 16](#page-16-0).

#### **Erzeugen**

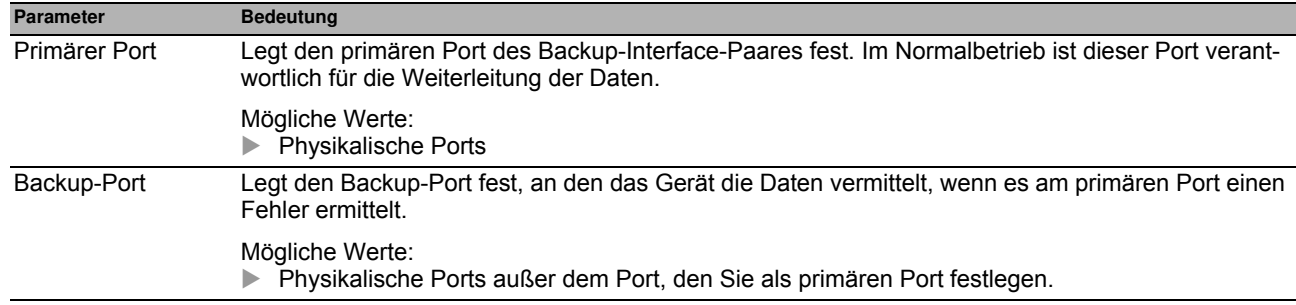

Diagnose

# **6 Diagnose**

Das Menü enthält die folgenden Dialoge:

- [Statuskonfiguration](#page-220-0)
- [System](#page-244-0)
- [Syslog](#page-255-0)
- **[Ports](#page-257-0)**
- **[LLDP](#page-273-0)**
- **[Bericht](#page-280-0)**

## <span id="page-220-0"></span>*Diagnose > Statuskonfiguration* **6.1 Statuskonfiguration**

Das Menü enthält die folgenden Dialoge:

- [Gerätestatus](#page-221-0)
- [Sicherheitsstatus](#page-226-0)
- [Signalkontakt](#page-234-0)
- **[MAC-Benachrichtigung](#page-241-0)**
- [Alarme \(Traps\)](#page-243-0)

## <span id="page-221-0"></span>*Diagnose > Statuskonfiguration > Gerätestatus* **6.1.1 Gerätestatus**

Der Gerätestatus gibt einen Überblick über den Gesamtzustand des Geräts. Viele Prozessvisualisierungssysteme erfassen den Gerätestatus eines Geräts, um dessen Zustand grafisch darzustellen.

Das Gerät zeigt seinen gegenwärtigen Status als error oder ok im Rahmen **Geräte-Status**. Das Gerät bestimmt diesen Status anhand der einzelnen Überwachungsergebnisse.

Das Gerät zeigt ermittelte Fehler in der Registerkarte **Status** und zusätzlich im Dialog **Grundeinstellungen > System**, Rahmen **Gerätestatus**.

Der Dialog enthält die folgenden Registerkarten:

- ▶ [Global]
- $\blacktriangleright$  [Port]
- $\blacktriangleright$  [\[Status \]](#page-225-0)

## <span id="page-222-0"></span>**[Global ]**

#### **Geräte-Status**

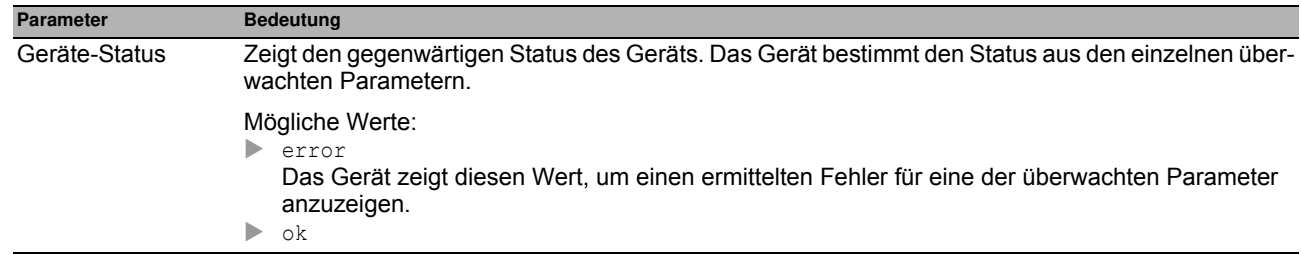

#### **Traps**

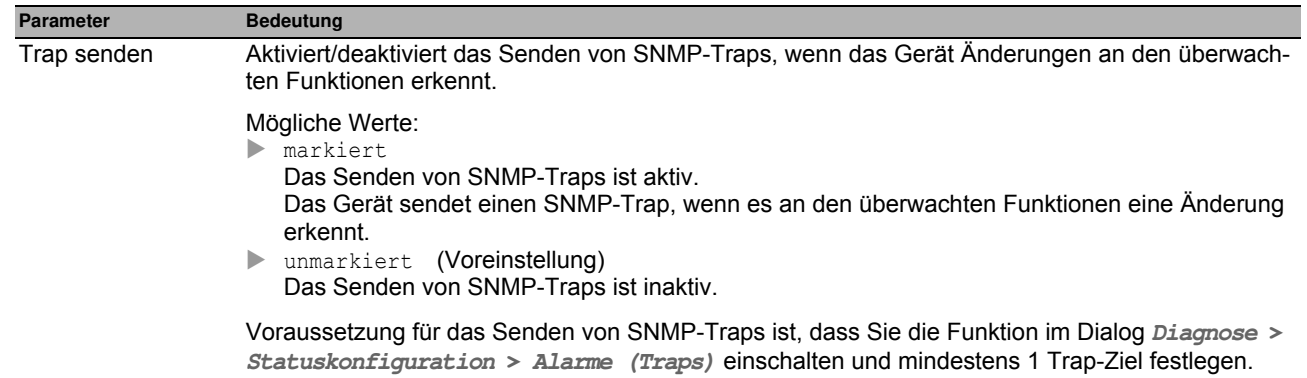

#### **Tabelle**

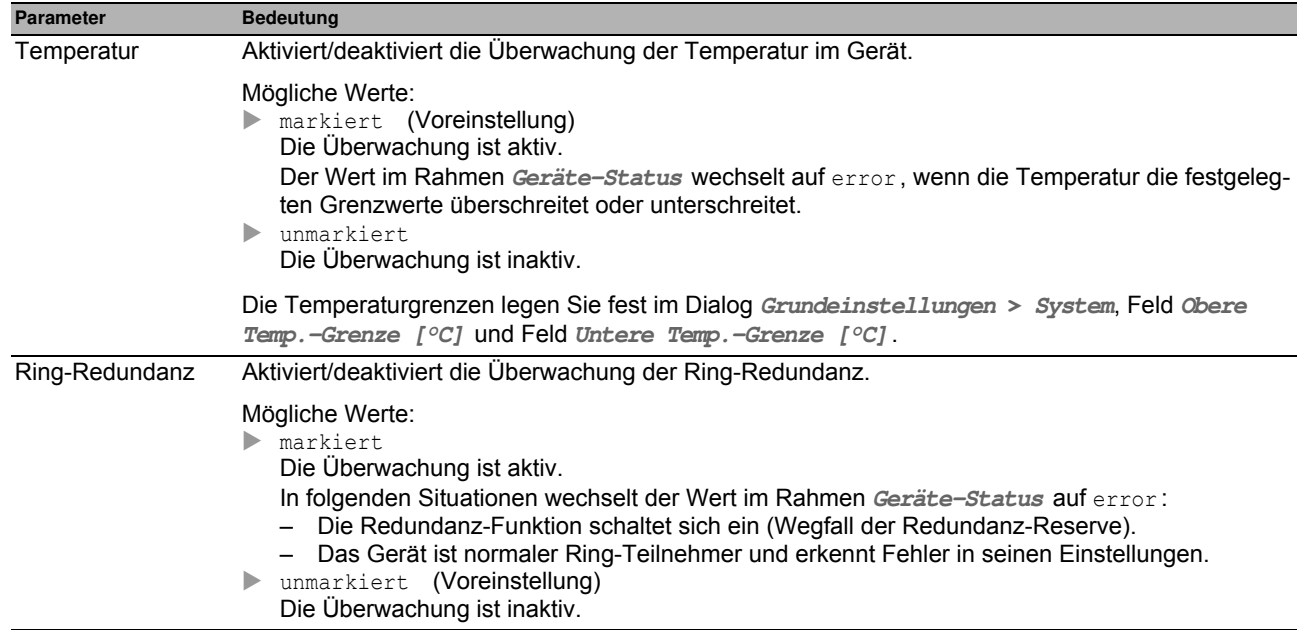

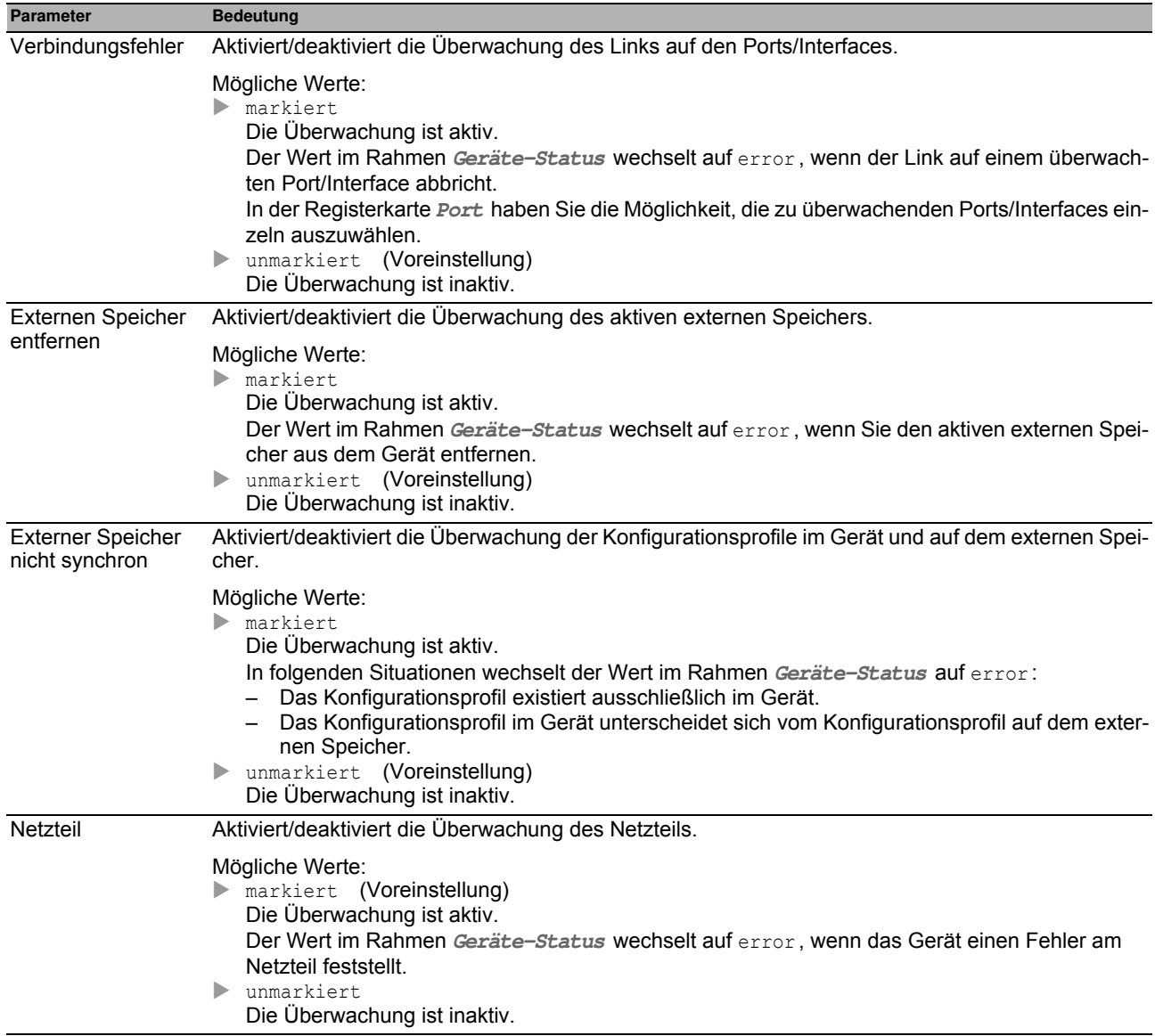

### <span id="page-224-0"></span>**[Port ]**

#### **Tabelle**

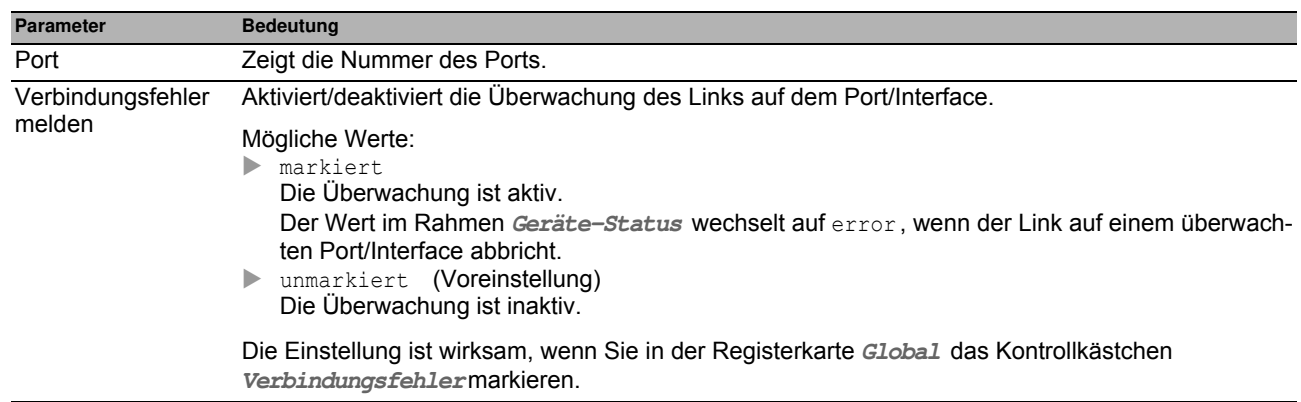

### **Schaltflächen**

### <span id="page-225-0"></span>**[Status ]**

#### **Tabelle**

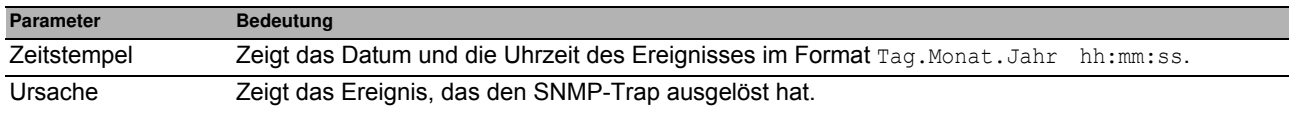

#### **Schaltflächen**

## <span id="page-226-0"></span>*Diagnose > Statuskonfiguration > Sicherheitsstatus* **6.1.2 Sicherheitsstatus**

Dieser Dialog gibt einen Überblick über den Zustand der sicherheitsrelevanten Einstellungen im Gerät.

Das Gerät zeigt seinen gegenwärtigen Status als error oder ok im Rahmen **Sicherheits-Status**. Das Gerät bestimmt diesen Status anhand der einzelnen Überwachungsergebnisse.

Das Gerät zeigt ermittelte Fehler in der Registerkarte **Status** und zusätzlich im Dialog **Grundeinstellungen > System**, Rahmen **Sicherheits-Status**.

Der Dialog enthält die folgenden Registerkarten:

- ▶ [Global]
- $\blacktriangleright$  [Port]
- $\blacktriangleright$  [\[Status \]](#page-233-0)

## <span id="page-227-0"></span>**[Global ]**

#### **Sicherheits-Status**

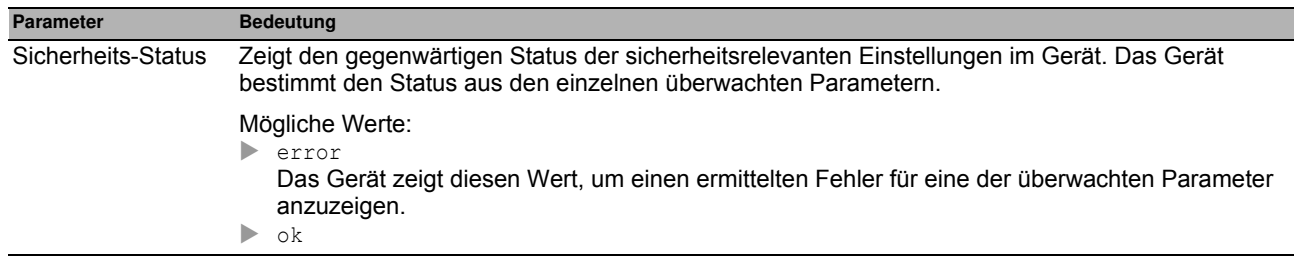

#### **Traps**

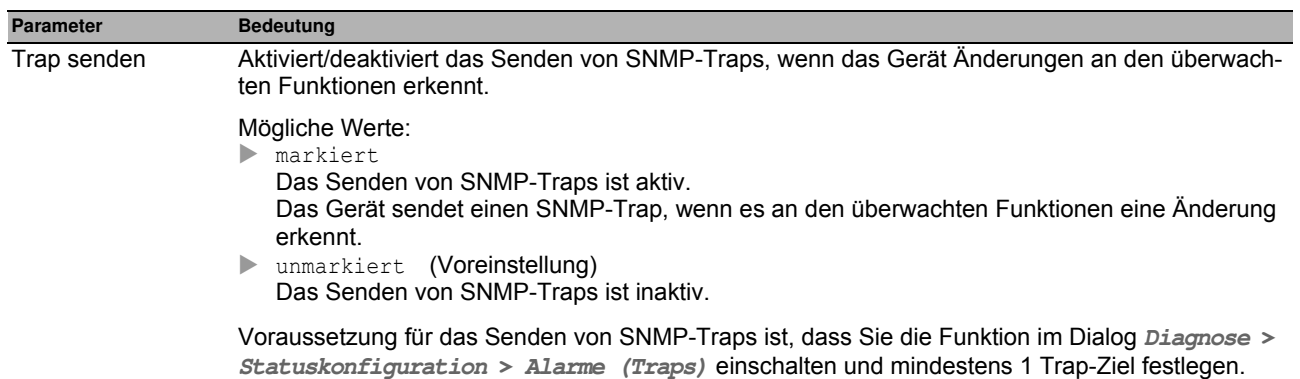

#### **Tabelle**

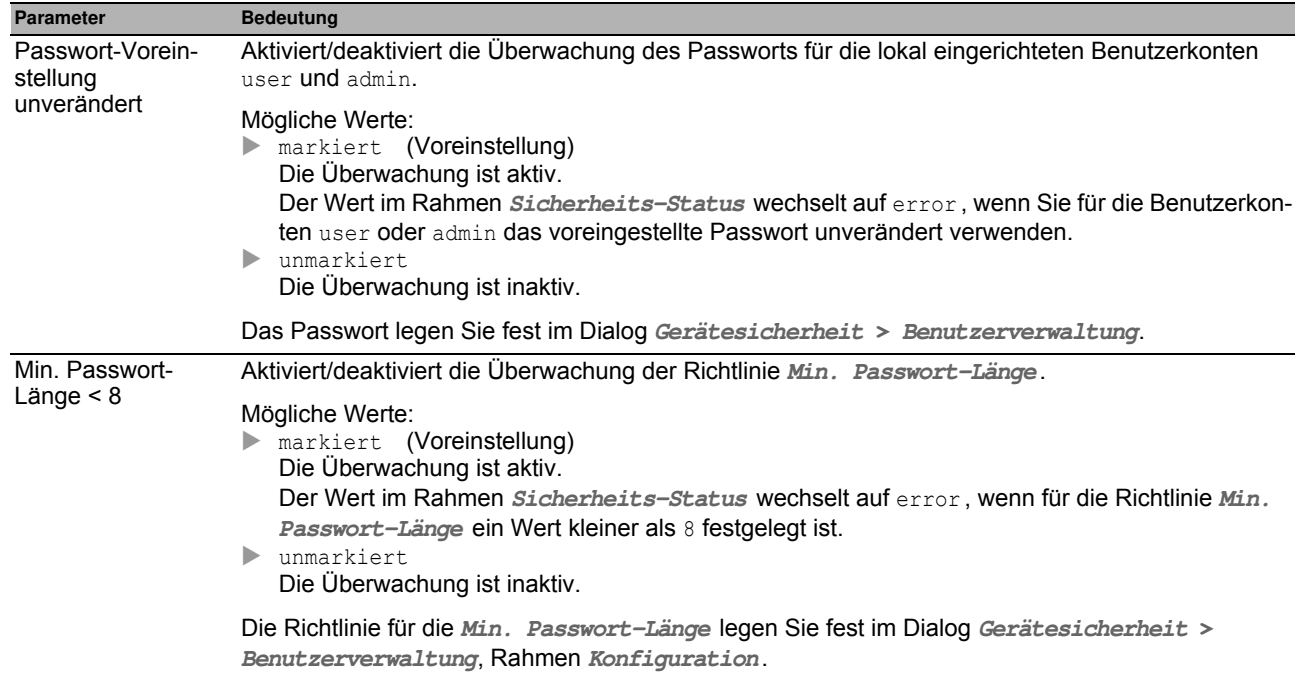

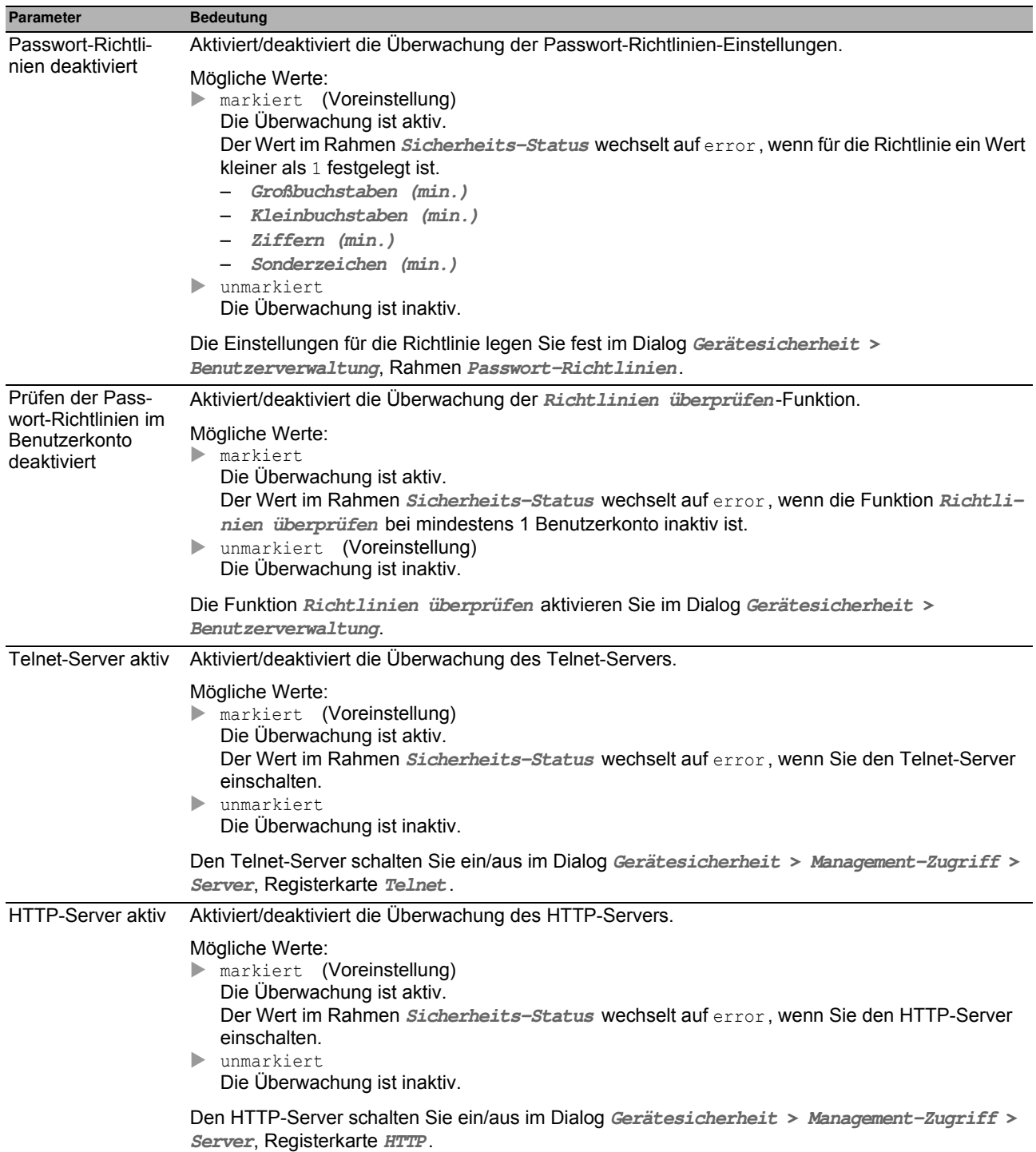

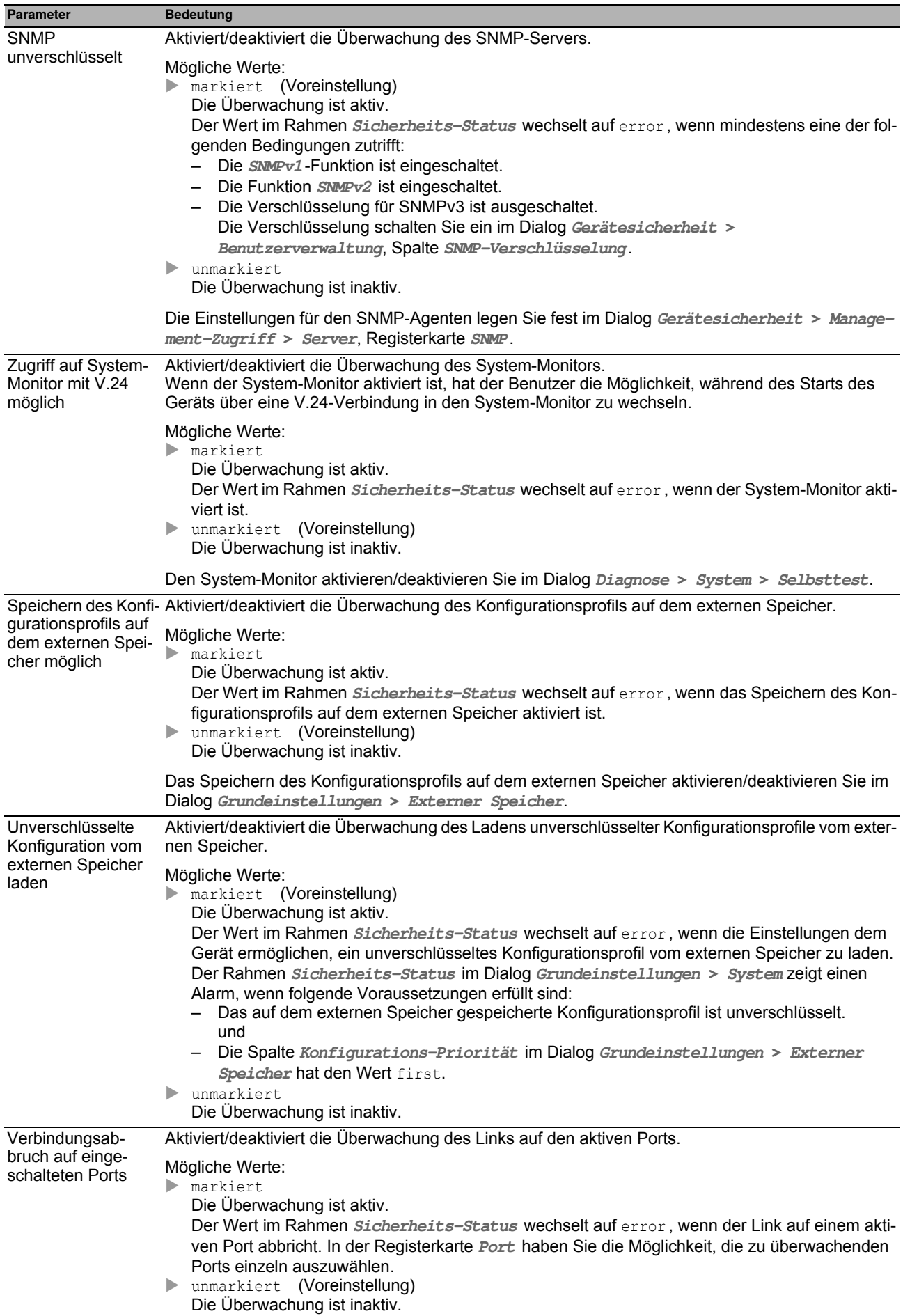

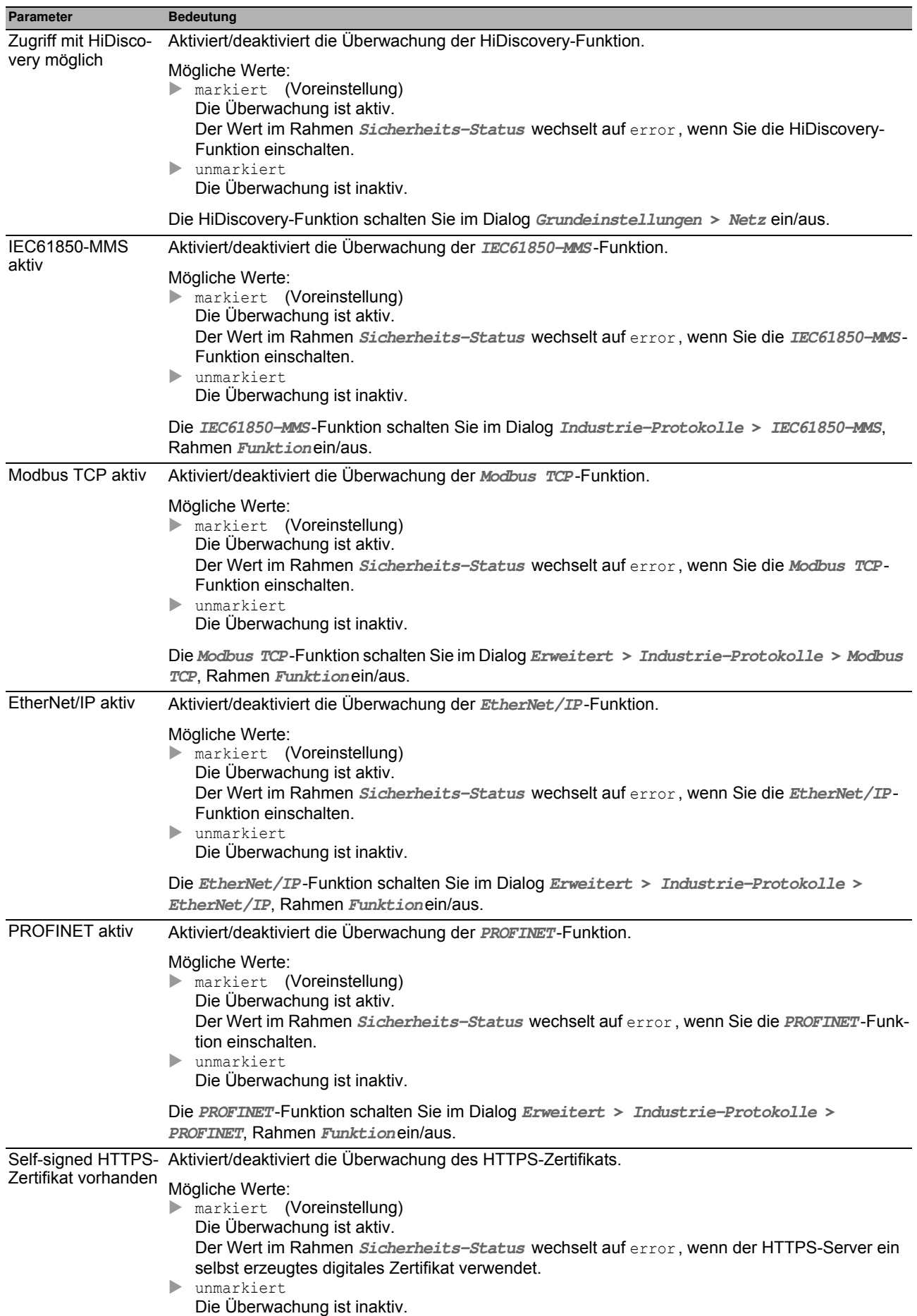

### <span id="page-232-0"></span>**[Port ]**

#### **Tabelle**

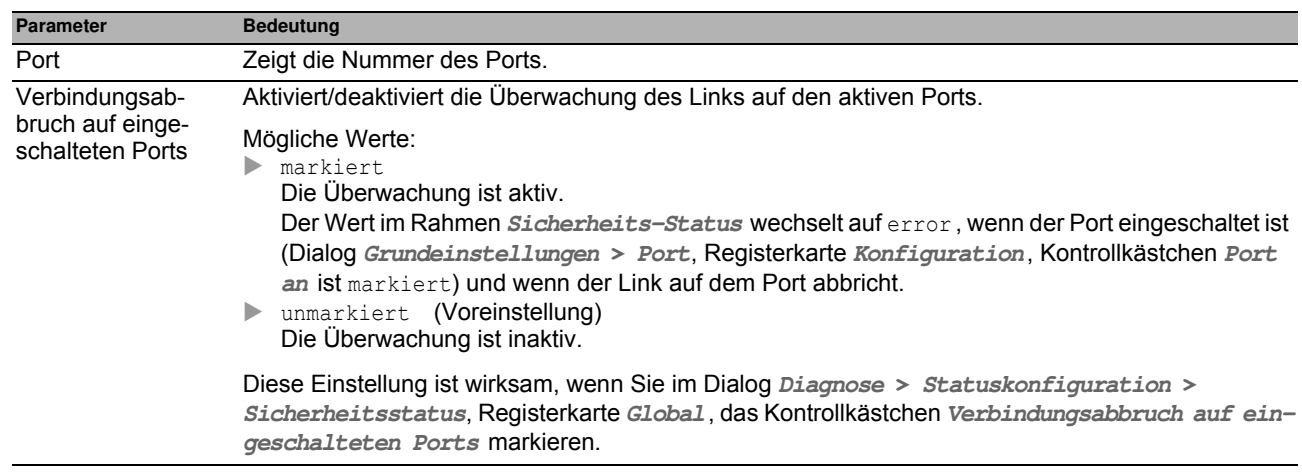

#### **Schaltflächen**

### <span id="page-233-0"></span>**[Status ]**

#### **Tabelle**

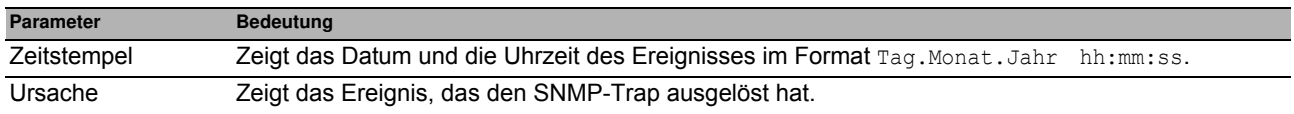

#### **Schaltflächen**

## <span id="page-234-0"></span>*Diagnose > Statuskonfiguration > Signalkontakt* **6.1.3 Signalkontakt**

Der Signalkontakt ist ein potentialfreier Relaiskontakt. Das Gerät bietet Ihnen damit die Möglichkeit einer Ferndiagnose. Über den Signalkontakt signalisiert das Gerät das Eintreten von Ereignissen, indem es den Relaiskontakt öffnet und den Ruhestromkreis unterbricht.

**Anmerkung:** Das Gerät enthält möglicherweise mehrere Signalkontakte. Hierbei enthält jeder einzelne Signalkontakt dieselben Überwachungsfunktionen. Mehrere Signalkontakte bieten Ihnen die Möglichkeit, unterschiedliche Funktionen zu gruppieren, was die Systemüberwachung flexibel macht.

Das Menü enthält die folgenden Dialoge: [Signalkontakt 1 / Signalkontakt 2](#page-235-0)

## <span id="page-235-0"></span>**6.1.3.1 Signalkontakt 1 / Signalkontakt 2**

In diesem Dialog legen Sie die Auslösebedingungen für den Signalkontakt fest.

Der Signalkontakt bietet Ihnen folgende Möglichkeiten:

- Funktionsüberwachung des Geräts.
- Signalisierung des Gerätestatus des Geräts.
- Signalisierung des Sicherheitsstatus des Geräts.
- Steuerung externer Geräte bei manueller Einstellung des Signalkontakts.

Das Gerät zeigt ermittelte Fehler in der Registerkarte **Status** und zusätzlich im Dialog **Grundeinstellungen > System**, Rahmen **Status Signalkontakt**.

Der Dialog enthält die folgenden Registerkarten:

- ▶ [Global]
- $\blacktriangleright$  [Port]
- ▶ [\[Status \]](#page-240-0)

## <span id="page-236-0"></span>**[Global ]**

### **Konfiguration**

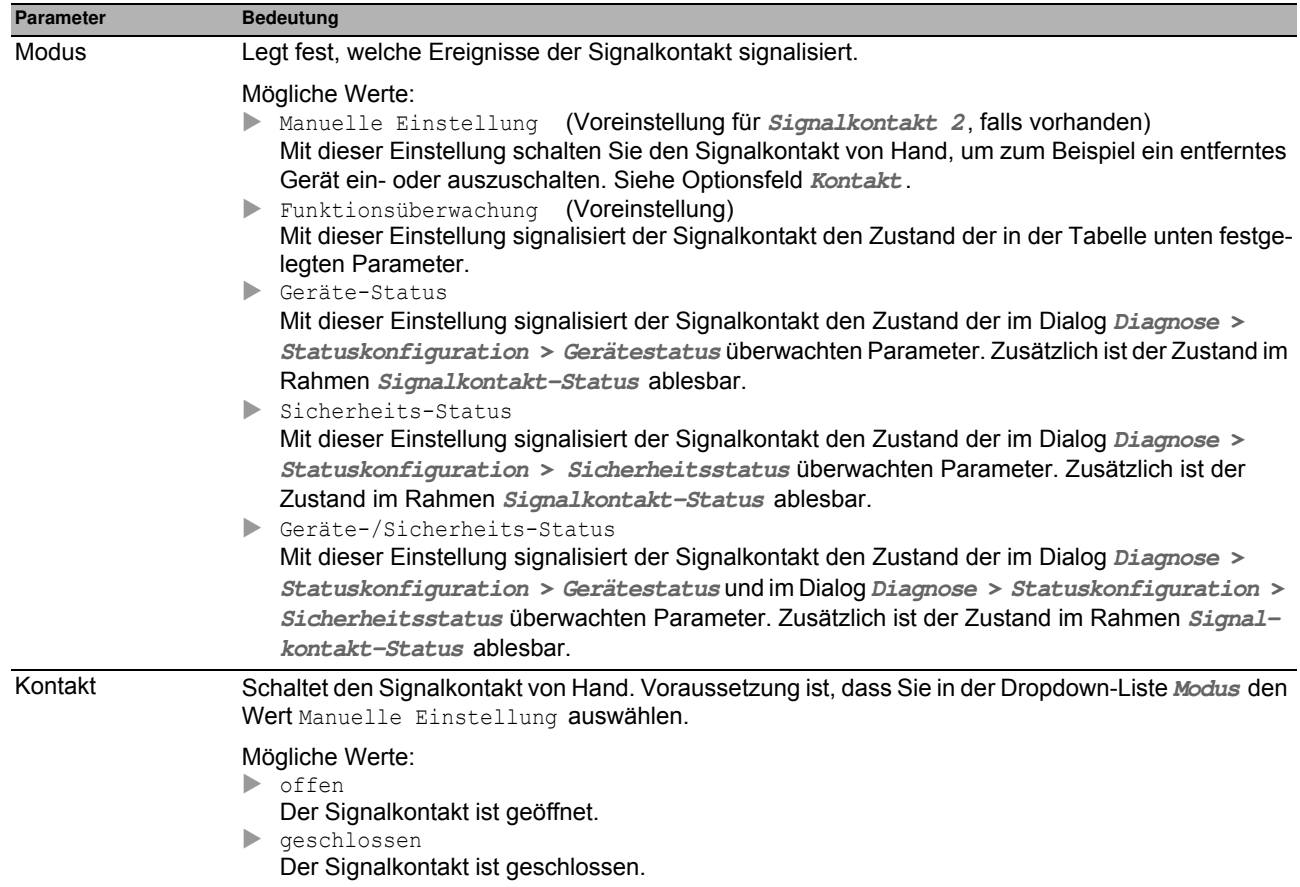

## **Signalkontakt-Status**

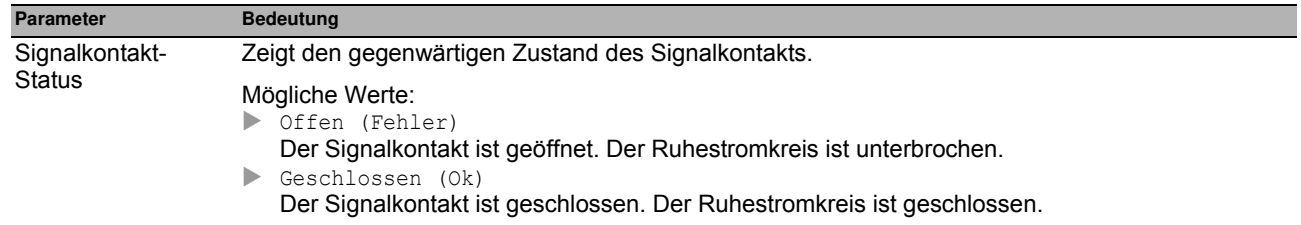

### **Trap-Konfiguration**

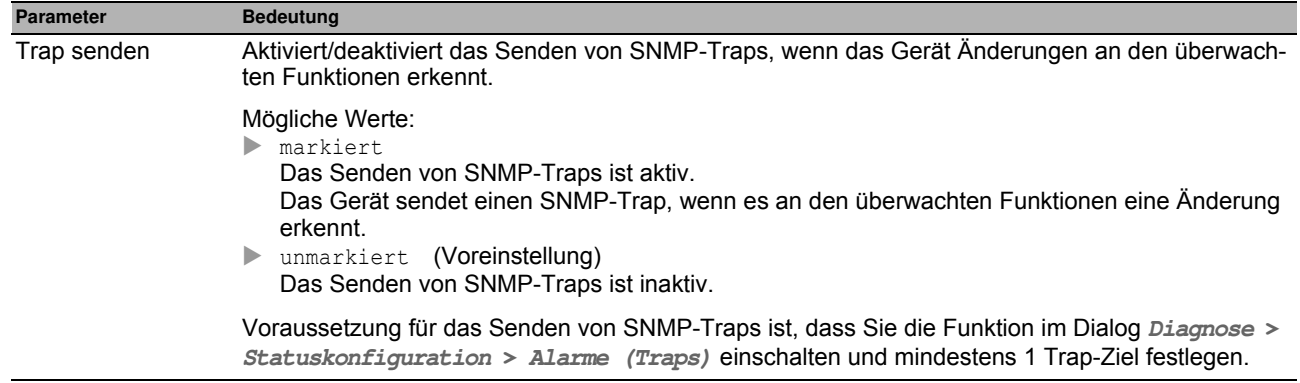

#### **Funktionsüberw achung**

In dieser Tabelle legen Sie die Parameter fest, die das Gerät überwacht. Das Eintreten eines Ereignisses meldet das Gerät durch Öffnen des Signalkontakts.

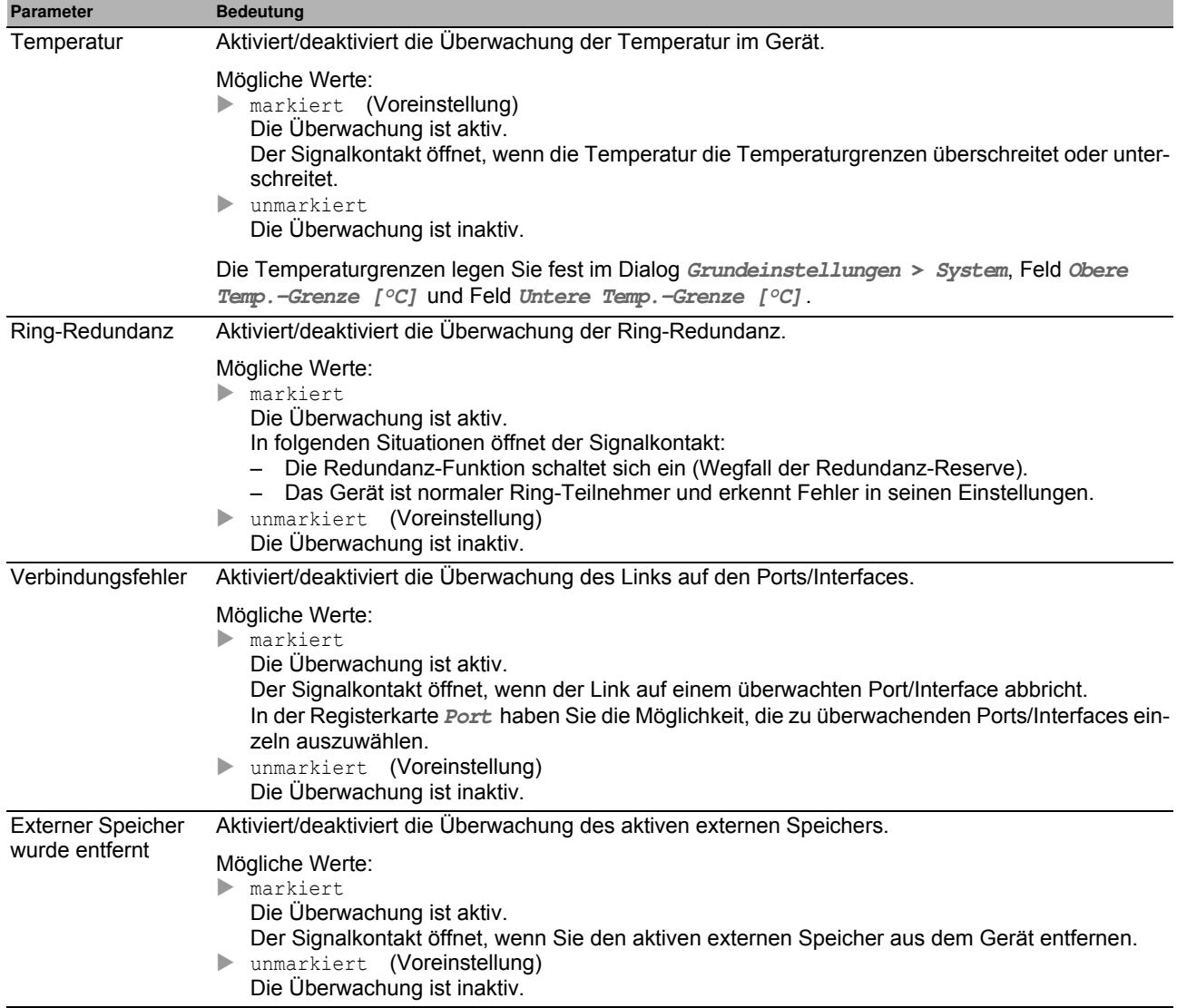

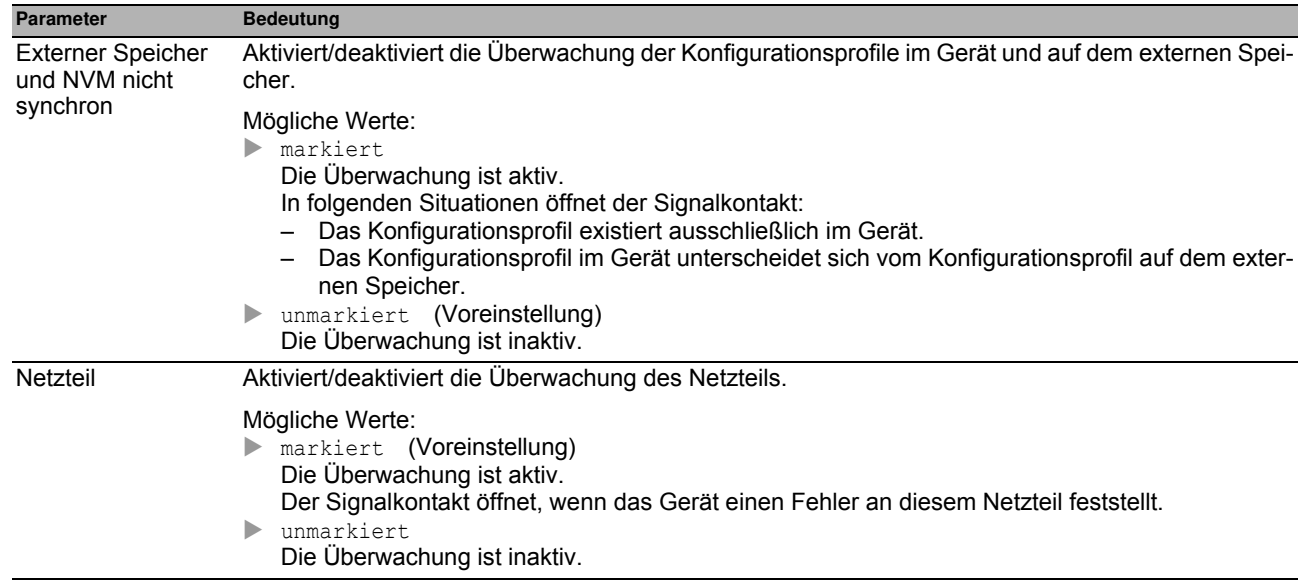

<span id="page-239-0"></span>**[Port ]**

#### **Tabelle**

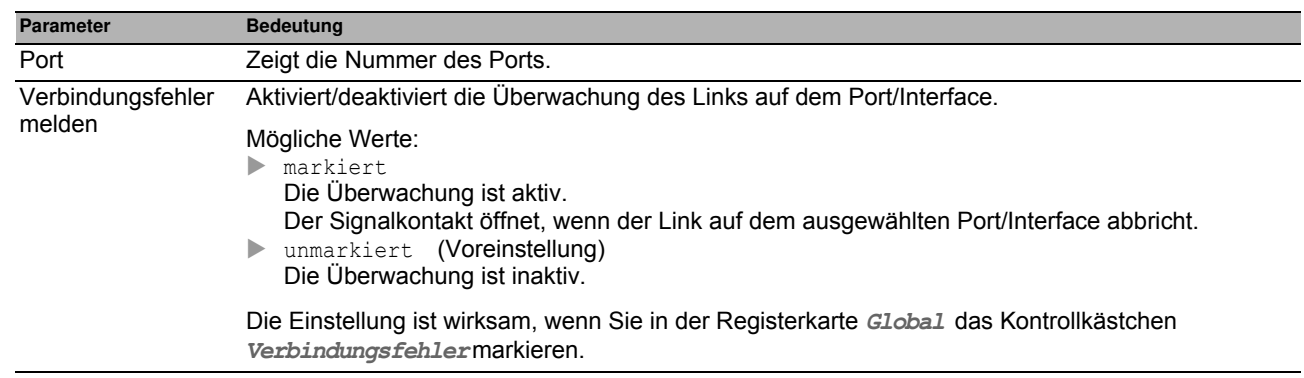

#### **Schaltflächen**

### <span id="page-240-0"></span>**[Status ]**

#### **Tabelle**

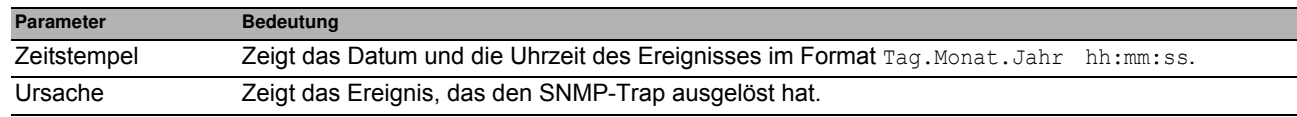

#### **Schaltflächen**

## <span id="page-241-0"></span>*Diagnose > Statuskonfiguration > MAC-Benachrichtigung* **6.1.4 MAC-Benachrichtigung**

Das Gerät bietet Ihnen die Möglichkeit, Änderungen im Netz anhand der MAC-Adresse der Geräte zu verfolgen Das Gerät speichert die Kombination aus Port und MAC-Adresse in seiner MAC-Adresstabelle. Wenn das Gerät die MAC-Adresse eines (nicht mehr) angeschlossenen Geräts (ver-)lernt, sendet das Gerät in regelmäßigen Abständen einen SNMP-Trap.

Diese Funktion ist für Ports gedacht, an die Sie Endgeräte anschließen und an denen sich folglich die MAC-Adresse selten ändert.

#### **Funktion**

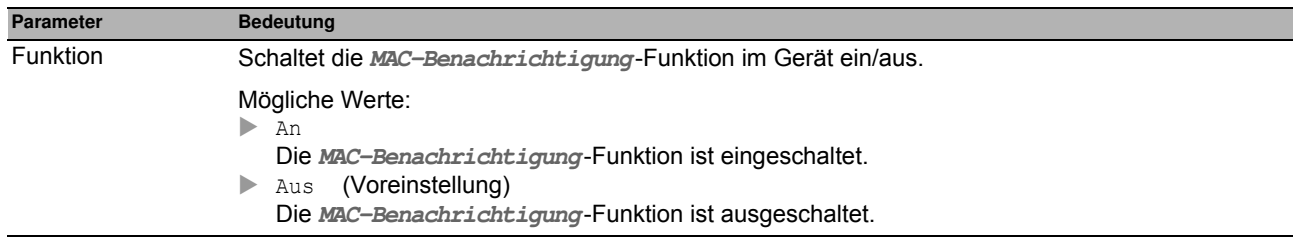

#### **Konfiguration**

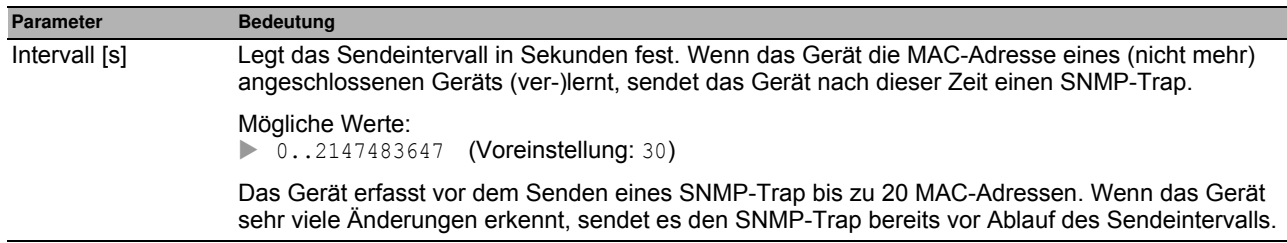

#### **Tabelle**

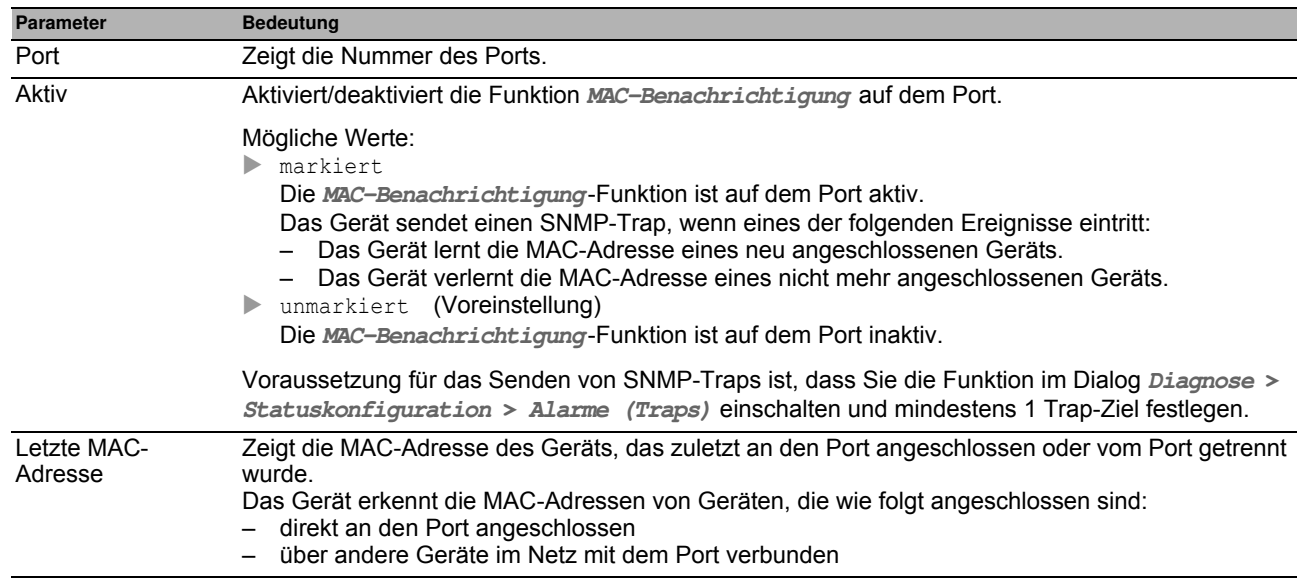

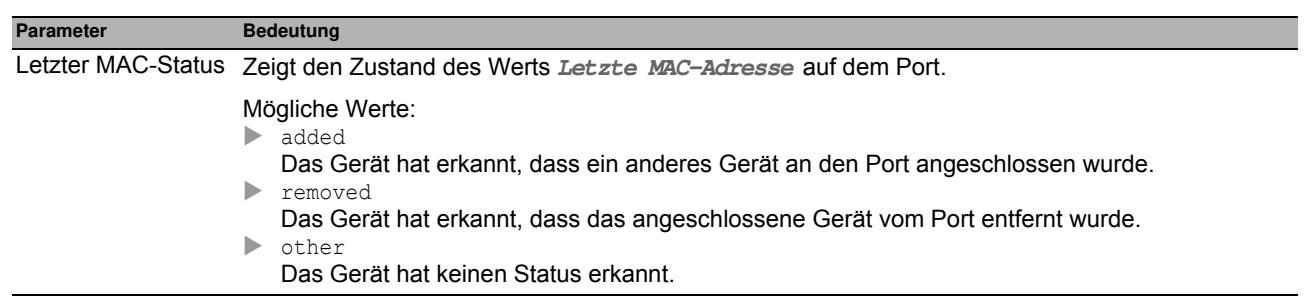

## <span id="page-243-0"></span>*Diagnose > Statuskonfiguration > Alarme (Traps)* **6.1.5 Alarme (Traps)**

Das Gerät bietet Ihnen die Möglichkeit, als Reaktion auf bestimmte Ereignisse einen SNMP-Trap zu senden. In diesem Dialog legen Sie die Trap-Ziele fest, an die das Gerät die SNMP-Traps sendet.

Die Ereignisse, bei denen das Gerät einen SNMP-Trap auslöst, legen Sie zum Beispiel in den folgenden Dialogen fest:

im Dialog **Diagnose > Statuskonfiguration > Gerätestatus**

im Dialog **Diagnose > Statuskonfiguration > Sicherheitsstatus**

im Dialog **Diagnose > Statuskonfiguration > MAC-Benachrichtigung**

#### **Funktion**

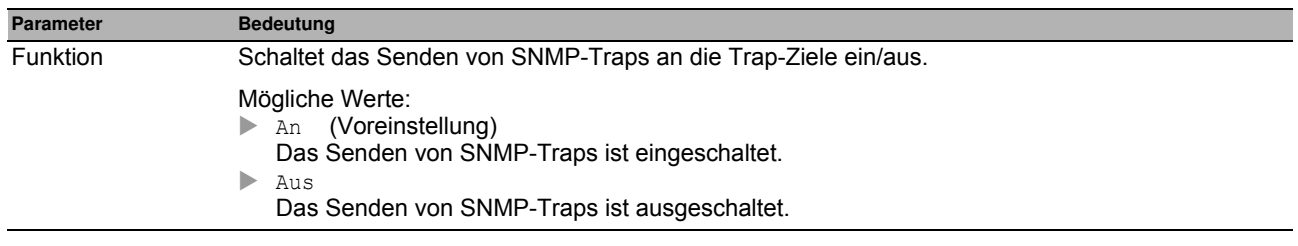

#### **Tabelle**

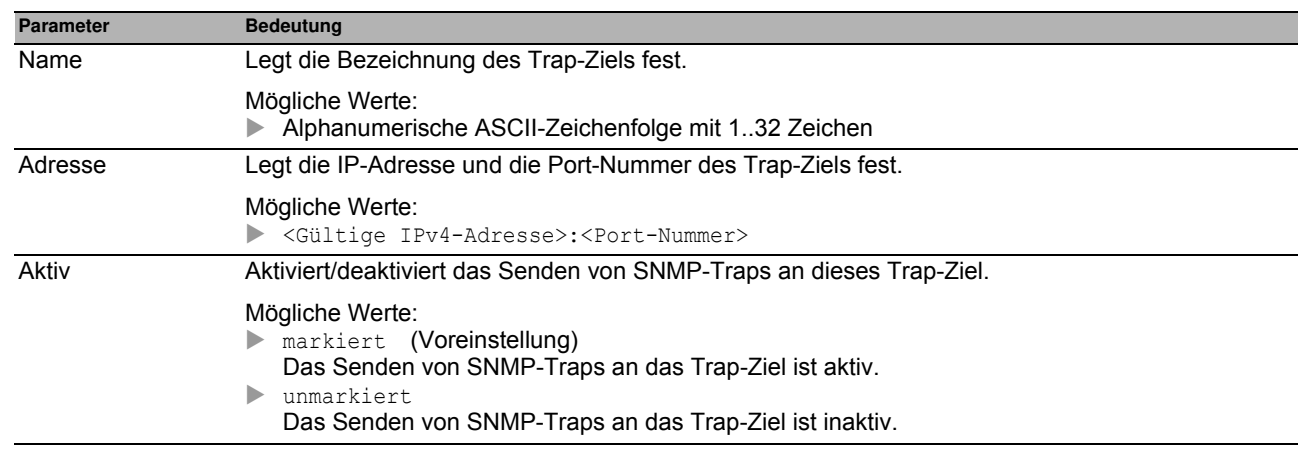

#### **Schaltflächen**

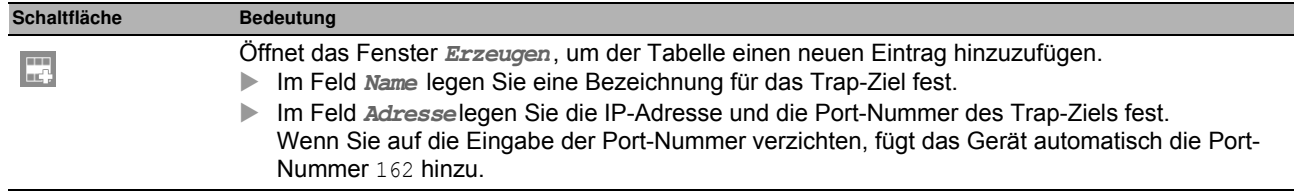

## <span id="page-244-0"></span>*Diagnose > System* **6.2 System**

Das Menü enthält die folgenden Dialoge:

- [Systeminformationen](#page-245-0)
- [Hardware-Zustand](#page-246-0)
- **[Konfigurations-Check](#page-247-0)**
- [IP-Adressen Konflikterkennung](#page-249-0)
- $\blacktriangleright$  [ARP](#page-252-0)
- ▶ [Selbsttest](#page-253-0)

### <span id="page-245-0"></span>*Diagnose > System > Systeminformationen* **6.2.1 Systeminformationen**

Dieser Dialog zeigt den gegenwärtigen Betriebszustand einzelner Komponenten im Gerät. Die angezeigten Werte sind ein Schnappschuss, sie repräsentieren den Betriebszustand zum Zeitpunkt, zu dem der Dialog die Seite geladen hat.

#### **Schaltflächen**

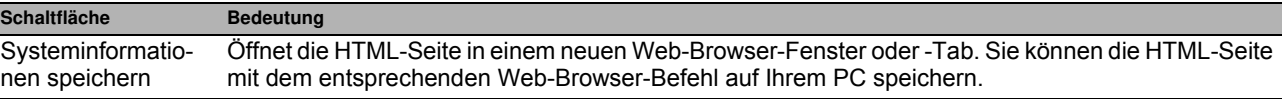

### <span id="page-246-0"></span>*Diagnose > System > Hardware-Zustand* **6.2.2 Hardw are-Zustand**

Dieser Dialog gibt Auskunft über Aufteilung und Zustand des Flash-Speichers des Geräts.

#### **Information**

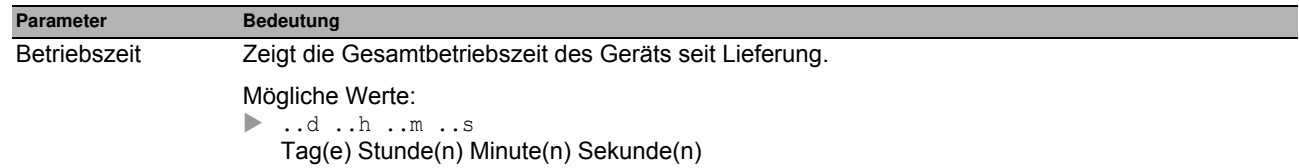

#### **Tabelle**

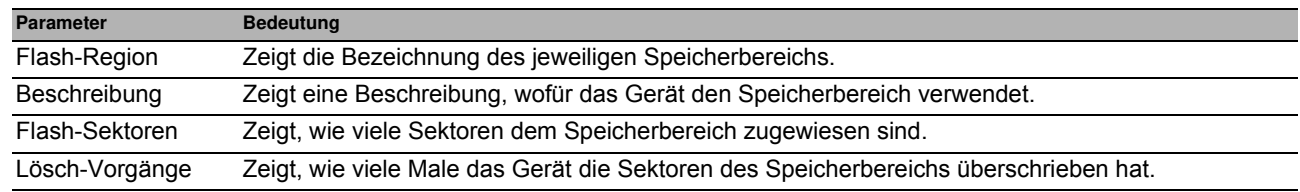

#### **Schaltflächen**

## <span id="page-247-0"></span>**6.2.3 Konfigurations-Check**

Das Gerät bietet Ihnen die Möglichkeit, die Einstellungen im Gerät mit den Einstellungen seiner Nachbargeräte zu vergleichen. Dazu verwendet das Gerät die Informationen, die es mittels Topologie-Erkennung (LLDP) von seinen Nachbargeräten empfangen hat.

Der Dialog listet die erkannten Abweichungen auf, die die Leistungsfähigkeit der Kommunikation zwischen dem Gerät und den erkannten Nachbargeräten beeinflussen.

Durch Klicken der Schaltfläche **Australisieren Sie den Inhalt der Tabelle**. Bleibt die Tabelle leer, war der Konfigurations-Check erfolgreich und die Einstellungen im Gerät sind kompatibel zu den Einstellungen in den erkannten Nachbargeräten.

#### **Zusammenfassung**

Außerdem finden Sie diese Informationen, wenn Sie in der Symbolleiste im oberen Bereich des Navigationsbereichs den Mauszeiger über der Schaltfläche **Q** positionieren.

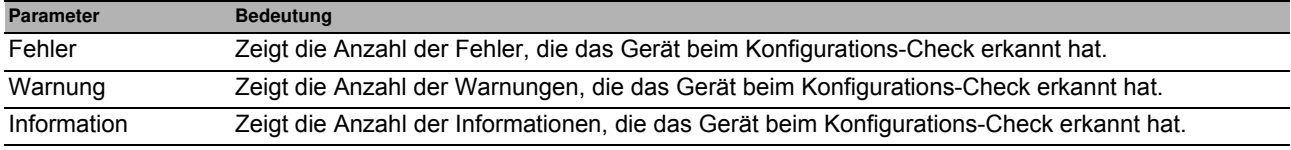

#### **Tabelle**

Sobald Sie in der Tabelle eine Zeile auswählen, zeigt das Gerät im darunterliegenden Bereich weitere Informationen an.

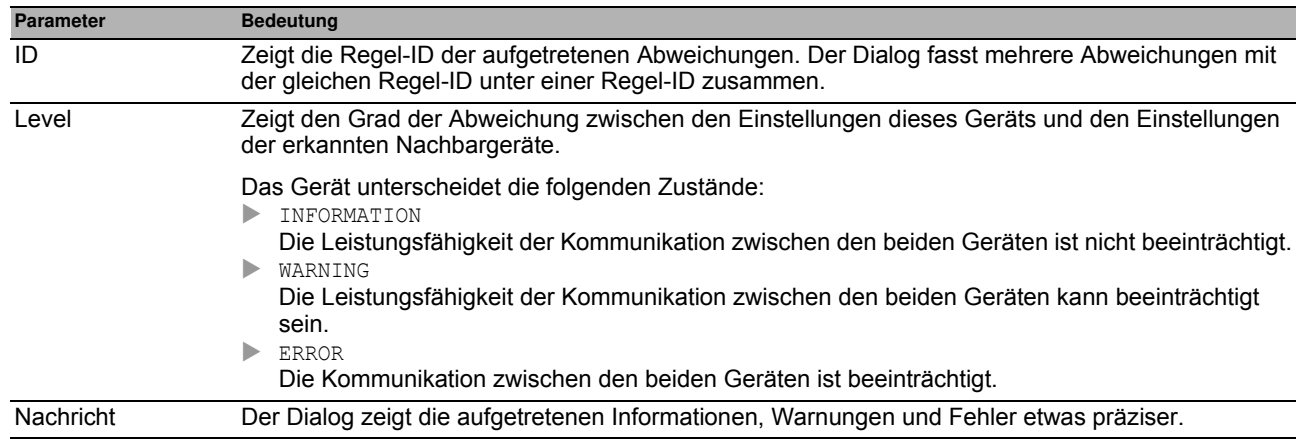

**Anmerkung:** Ein Nachbargerät ohne LLDP-Unterstützung, das LLDP-Pakete weiterleitet, kann im Dialog mehrdeutige Meldungen verursachen. Dies tritt auf, wenn das Nachbargerät ein Hub oder ein Switch ohne Management ist, der die Norm IEEE 802.1D-2004 ignoriert.

Der Dialog stellt in dem Fall die am Nachbargerät angeschlossenen und erkannten Geräte als direkt mit dem Gerät verbunden dar, obwohl diese am Nachbargerät angeschlossen sind.

**Anmerkung:** Wenn im Gerät mehr als 39 VLANs eingerichtet sind, dann zeigt der Dialog stets eine Warnung. Der Grund ist die begrenzte Anzahl der möglichen VLAN-Informationen in LLDP-Paketen mit begrenzter Länge. Das Gerät vergleicht die ersten 39 VLANs automatisch.

Wenn im Gerät 40 oder mehr VLANs eingerichtet sind, dann prüfen Sie die Übereinstimmung der weiteren VLANs gegebenenfalls manuell.

## <span id="page-249-0"></span>*Diagnose > System > IP-Adressen Konflikterkennung* **6.2.4 IP-Adressen Konflikterkennung**

Mit der **IP-Adressen Konflikterkennung**-Funktion prüft das Gerät, ob ein weiteres Gerät im Netz die eigene IP-Adresse verwendet. Zu diesem Zweck analysiert das Gerät empfangene ARP-Pakete.

In diesem Dialog legen Sie das Verfahren fest, mit dem das Gerät Adresskonflikte erkennt und legen die erforderlichen Einstellungen dafür fest.

Das Gerät zeigt erkannte Adresskonflikte in der Tabelle.

Immer wenn das Gerät einen Adresskonflikt erkennt, blinkt die Status-LED des Geräts 4-mal rot.

#### **Funktion**

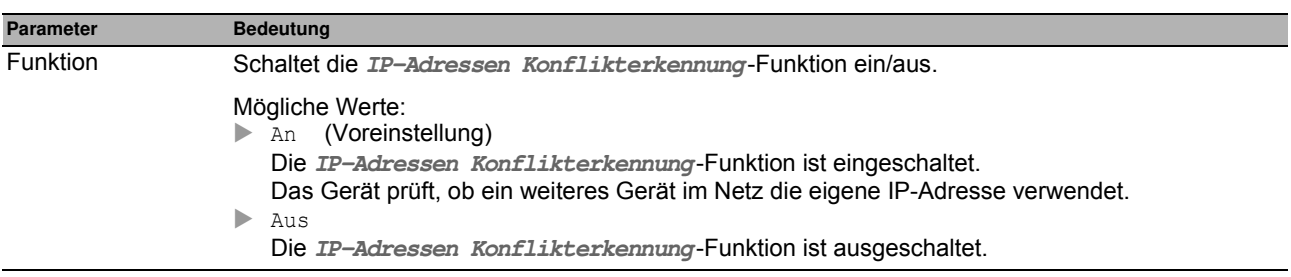

#### **Konfiguration**

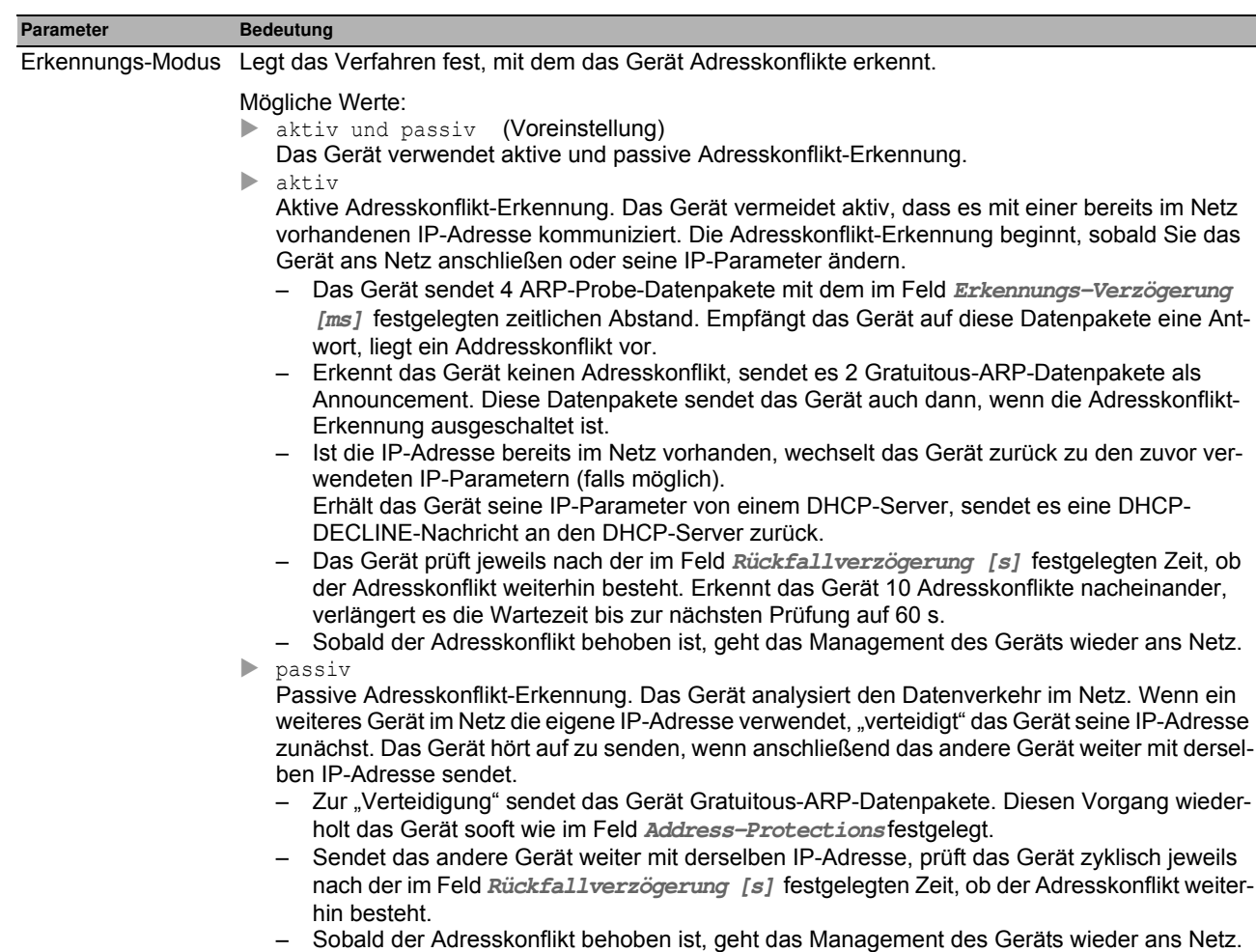

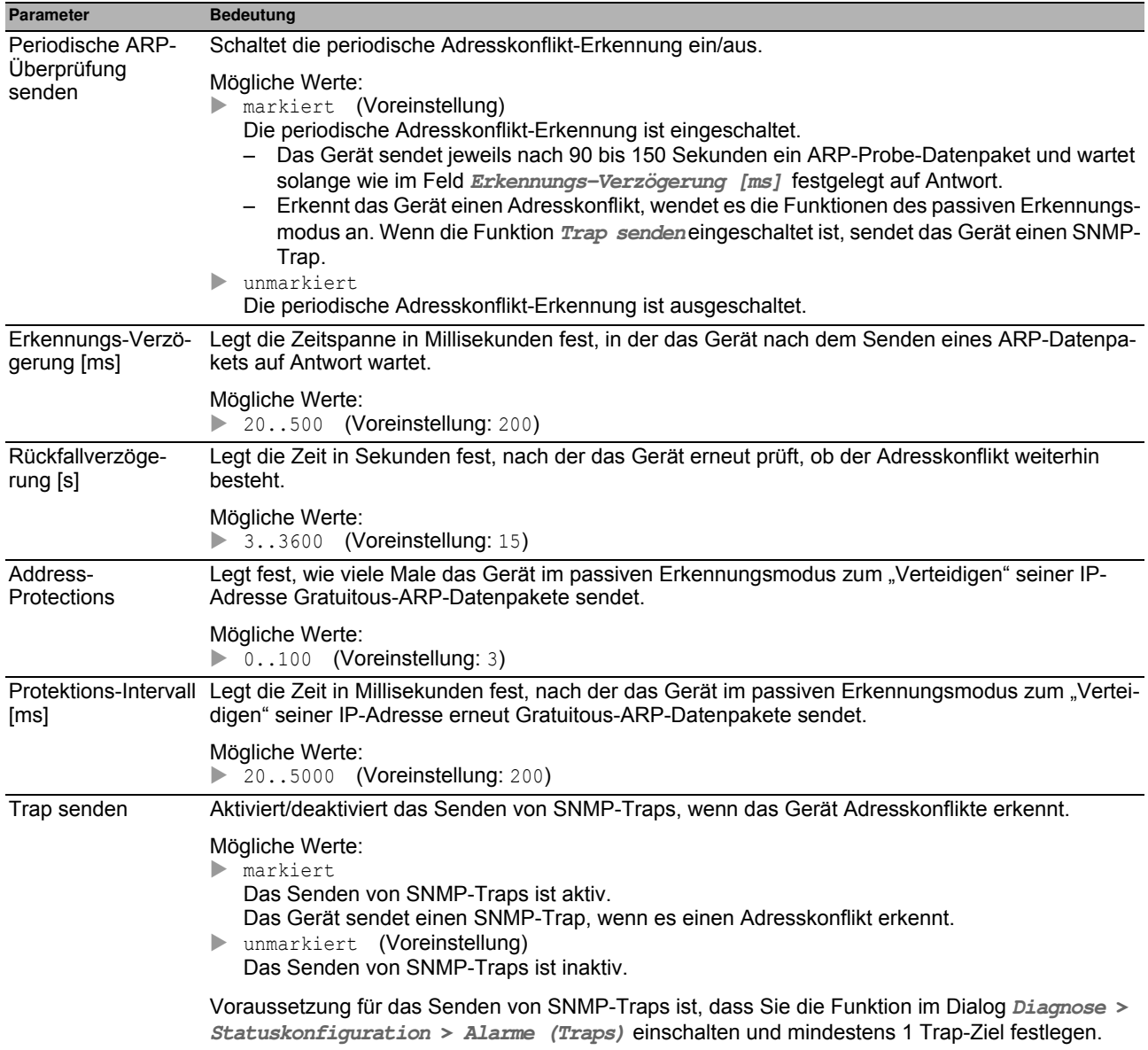

### **Information**

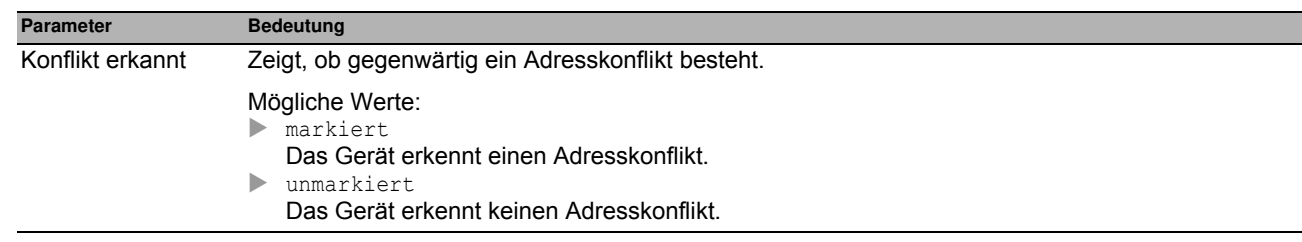

### **Tabelle**

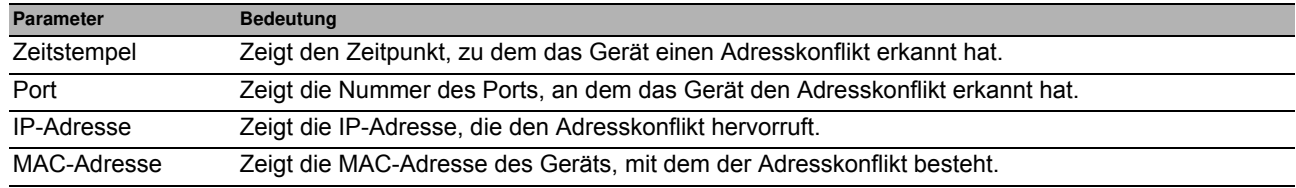
## **6.2.5 ARP**

Dieser Dialog zeigt die MAC- und IP-Adressen der Nachbargeräte, die mit dem Management des Geräts verbunden sind.

### **Tabelle**

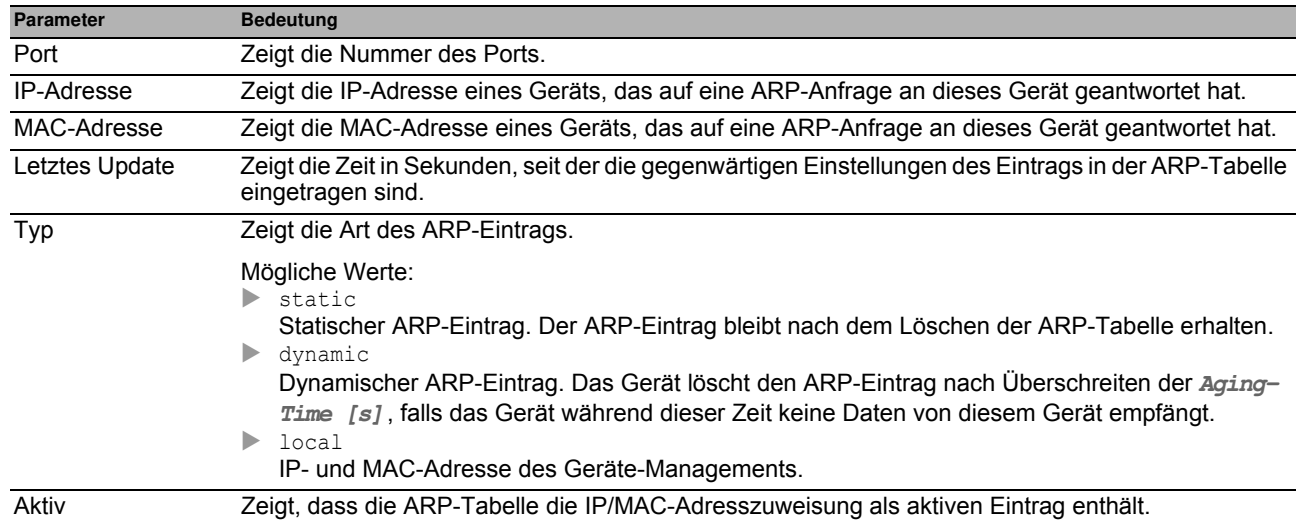

#### **Schaltflächen**

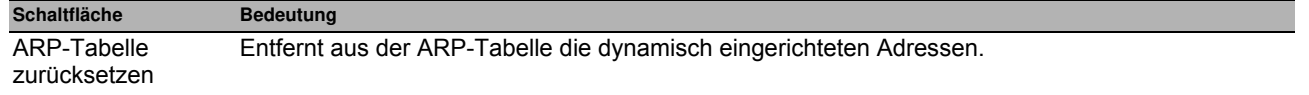

## **6.2.6 Selbsttest**

Dieser Dialog bietet Ihnen die folgenden Möglichkeiten:

- RAM-Test während des Starts des Geräts aktivieren/deaktivieren.
- Während des Systemstarts das Wechseln in den System-Monitor ermöglichen/unterbinden.
- Festlegen, wie sich das Gerät im Fehlerfall verhält.

## **Konfiguration**

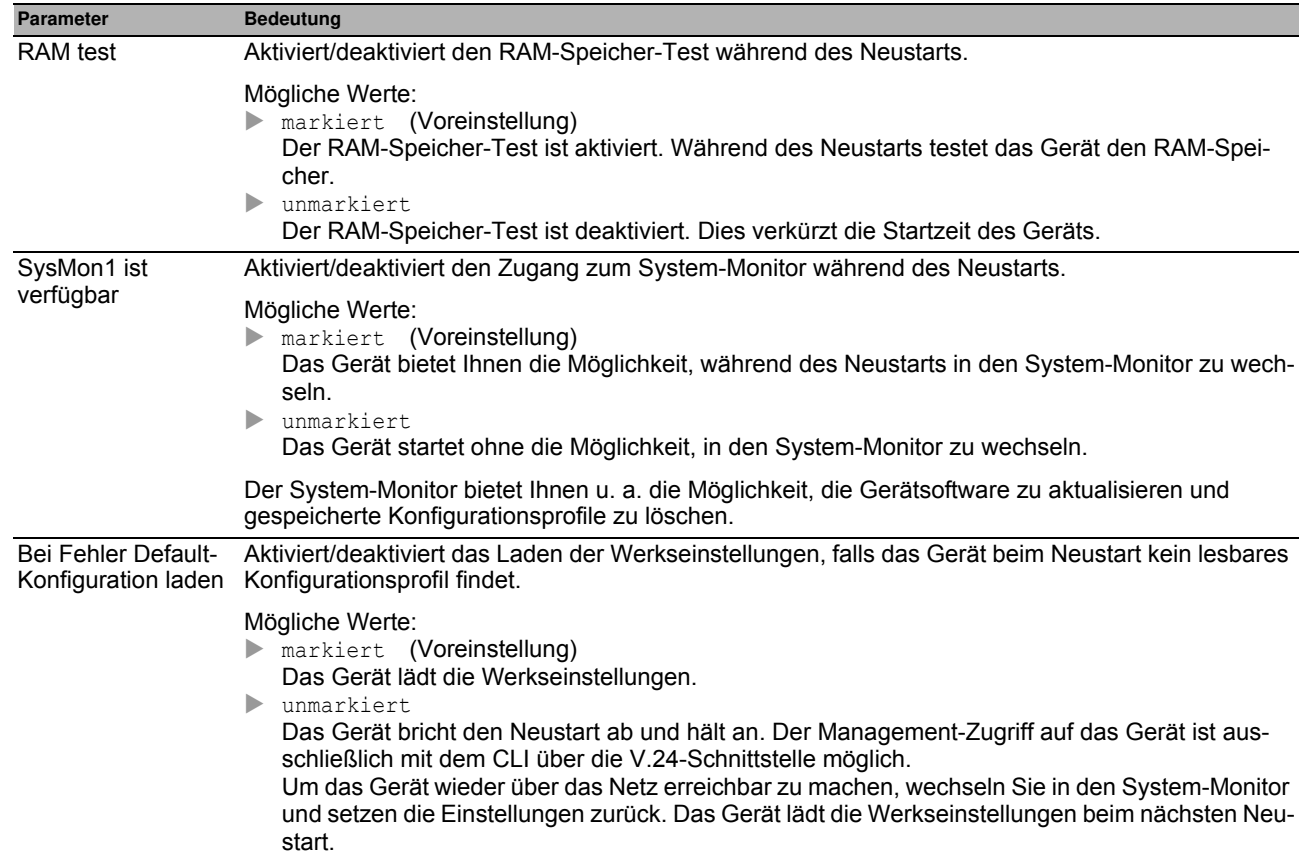

**Anmerkung:** Die folgenden Einstellungen sperren Ihnen dauerhaft den Zugang zum Gerät, wenn das Gerät beim Neustart kein lesbares Konfigurationsprofil findet. Dies ist zum Beispiel dann der Fall, wenn sich das Passwort des zu ladenden Konfigurationsprofils von dem im Gerät festgelegten Passwort unterscheidet.

Kontrollkästchen **SysMon1 ist verfügbar** ist unmarkiert.

Kontrollkästchen **Bei Fehler Default-Konfiguration laden** ist unmarkiert.

Um das Gerät wieder entsperren zu lassen, wenden Sie sich an Ihren Vertriebspartner.

## **Tabelle**

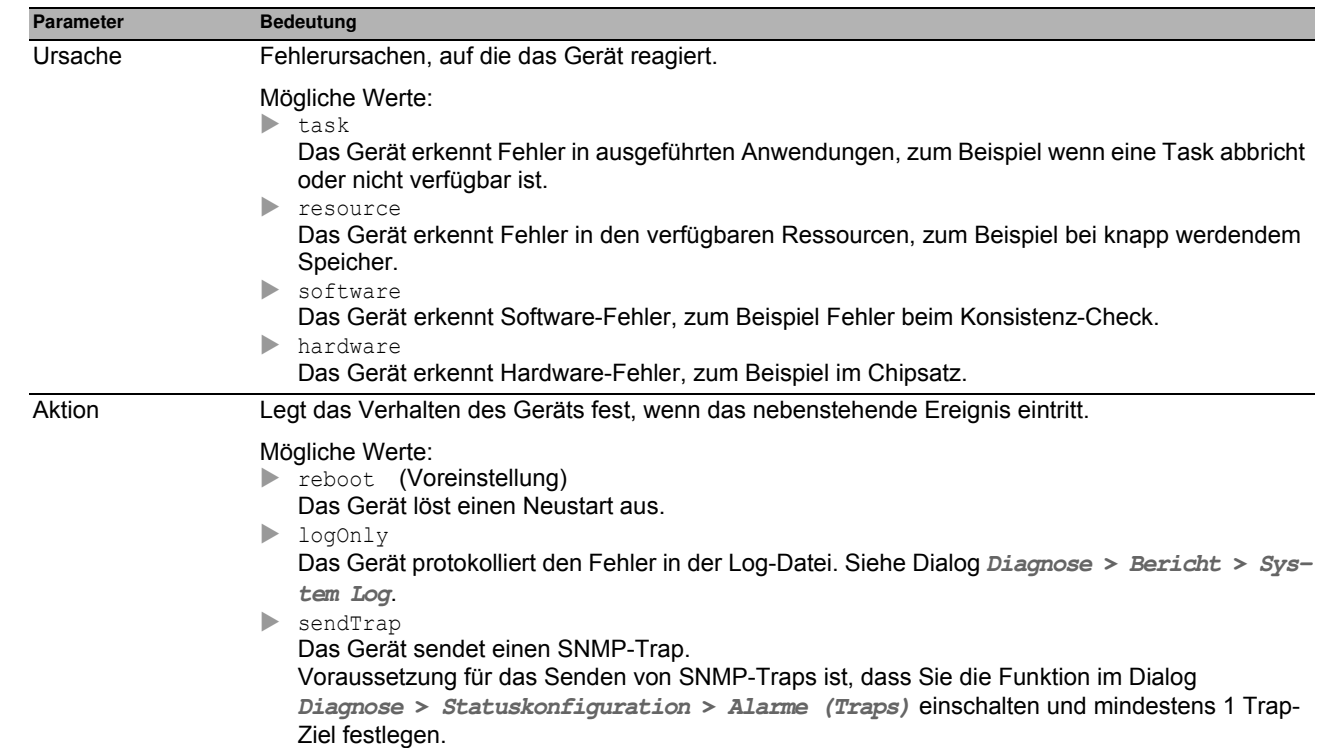

In dieser Tabelle legen Sie fest, wie sich das Gerät im Fehlerfall verhält.

## **Schaltflächen**

# *Diagnose > Syslog* **6.3 Syslog**

Das Gerät bietet Ihnen die Möglichkeit, ausgewählte Ereignisse abhängig vom Schweregrad des Ereignisses an unterschiedliche Syslog-Server zu melden. In diesem Dialog legen Sie die Einstellungen dafür fest und verwalten bis zu 8 Syslog-Server.

## **Funktion**

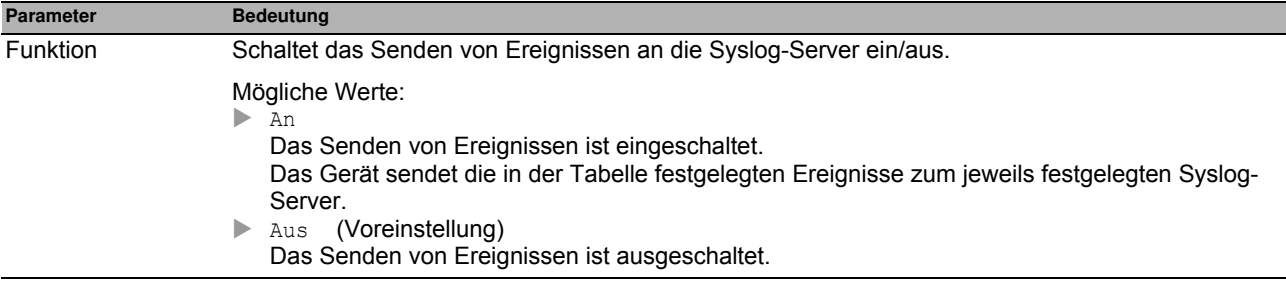

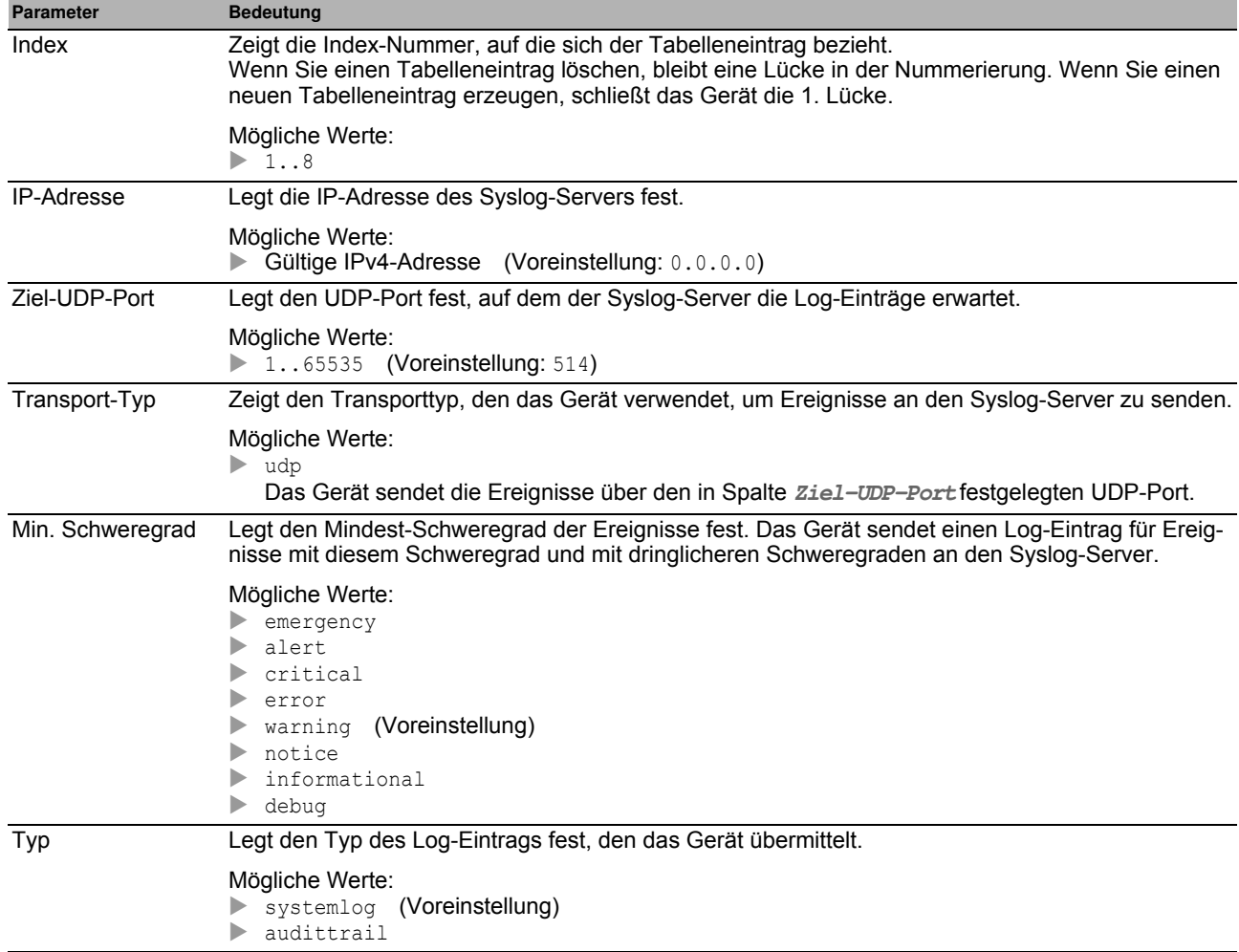

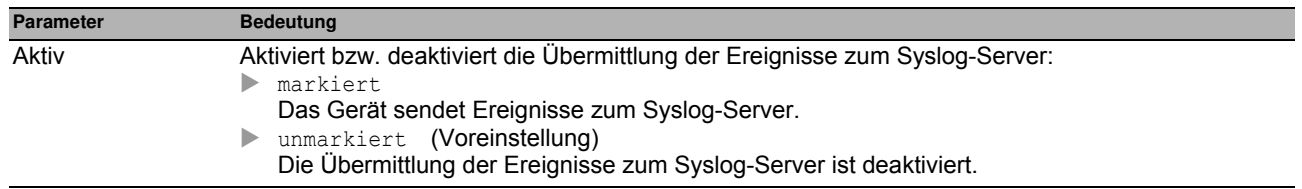

## *Diagnose > Ports* **6.4 Ports**

Das Menü enthält die folgenden Dialoge:

- ▶ [SFP](#page-258-0)
- ▶ [Port-Monitor](#page-259-0)
- [Auto-Disable](#page-268-0)
- **[Port-Mirroring](#page-271-0)**

## <span id="page-258-0"></span>**6.4.1 SFP**

Dieser Dialog bietet Ihnen die Möglichkeit, die gegenwärtige Bestückung des Geräts mit SFP-Transceivern und deren Eigenschaften einzusehen.

#### **Tabelle**

Die Tabelle zeigt ausschließlich dann gültige Werte an, wenn das Gerät mit SFP-Transceivern bestückt ist.

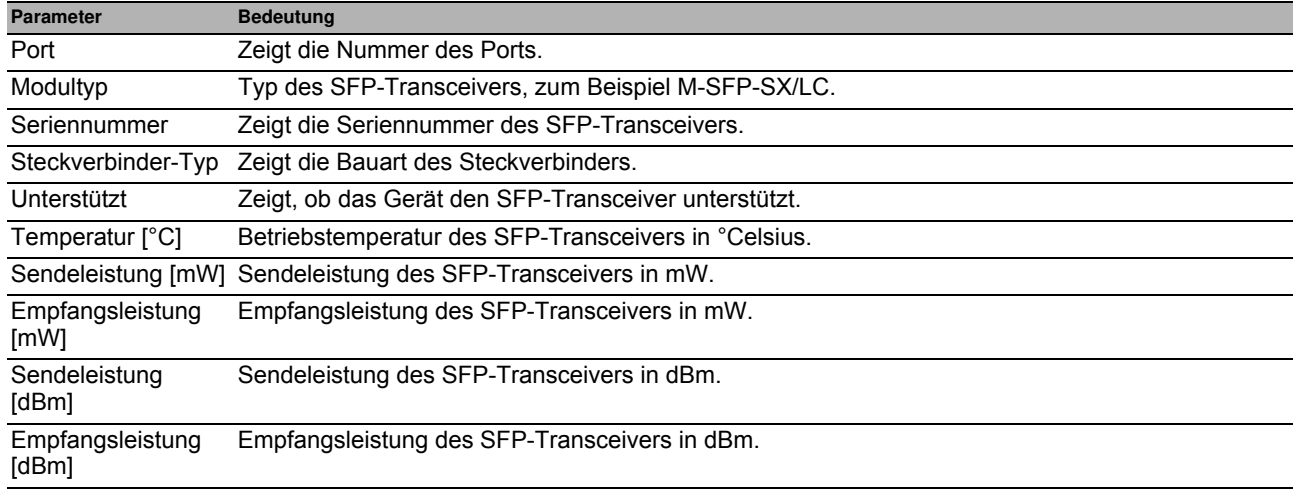

### **Schaltflächen**

# <span id="page-259-0"></span>**6.4.2 Port-Monitor**

Die **Port-Monitor**-Funktion überwacht auf den Ports die Einhaltung festgelegter Parameter. Wenn die **Port-Monitor**-Funktion eine Überschreitung der Parameter erkennt, führt das Gerät eine Aktion aus.

Um die **Port-Monitor**-Funktion anzuwenden, gehen Sie wie folgt vor:

- Registerkarte **Global**
	- □ Schalten Sie im Rahmen *Funktion* die *Port-Monitor*-Funktion ein.
	- Aktivieren Sie für jeden Port diejenigen Parameter, deren Einhaltung die **Port-Monitor**-Funktion überwachen soll.
- Registerkarten **Link-Änderungen**, **CRC/Fragmente** und **Überlast-Erkennung** Legen Sie für jeden Port die Schwellenwerte der Parameter fest.
- Registerkarte **Link-Speed-/Duplex-Mode-Erkennung** Aktivieren Sie für jeden Port die erlaubten Kombinationen von Geschwindigkeit und Duplex-Modus.
- Registerkarte **Global**
	- Legen Sie für jeden Port eine Aktion fest, die das Gerät ausführt, wenn die **Port-Monitor**-Funktion eine Überschreitung der Parameter erkennt.
- Registerkarte **Auto-Disable**
	- Markieren Sie für die überwachten Parameter das Kontrollkästchen **Auto-Disable**, wenn Sie die Aktion auto-disable mindestens einmal festgelegt haben.

Der Dialog enthält die folgenden Registerkarten:

- **Figlobal 1**
- $\triangleright$  [\[Auto-Disable \]](#page-262-0)
- **ELink-Änderungen 1**
- **I**CRC/Fragmente 1
- [\[Überlast-Erkennung \]](#page-265-0)
- **Example 1** Elink-Speed-/Duplex-Mode-Erkennung 1

## <span id="page-259-1"></span>**[Global ]**

In dieser Registerkarte schalten Sie die **Port-Monitor**-Funktion ein und legen die Parameter fest, deren Einhaltung die **Port-Monitor**-Funktion überwacht. Außerdem legen Sie die Aktion fest, die das Gerät ausführt, wenn die **Port-Monitor**-Funktion eine Überschreitung der Parameter erkennt.

#### **Funktion**

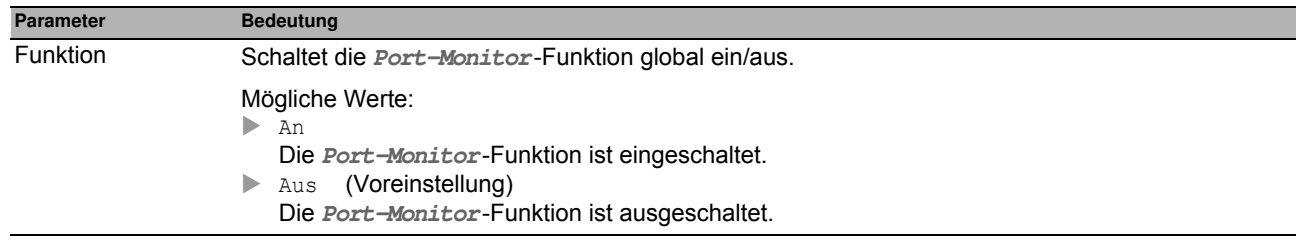

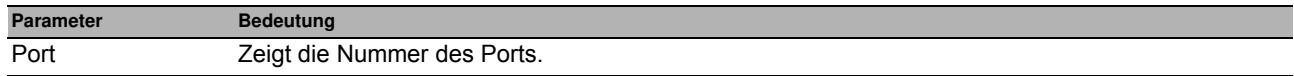

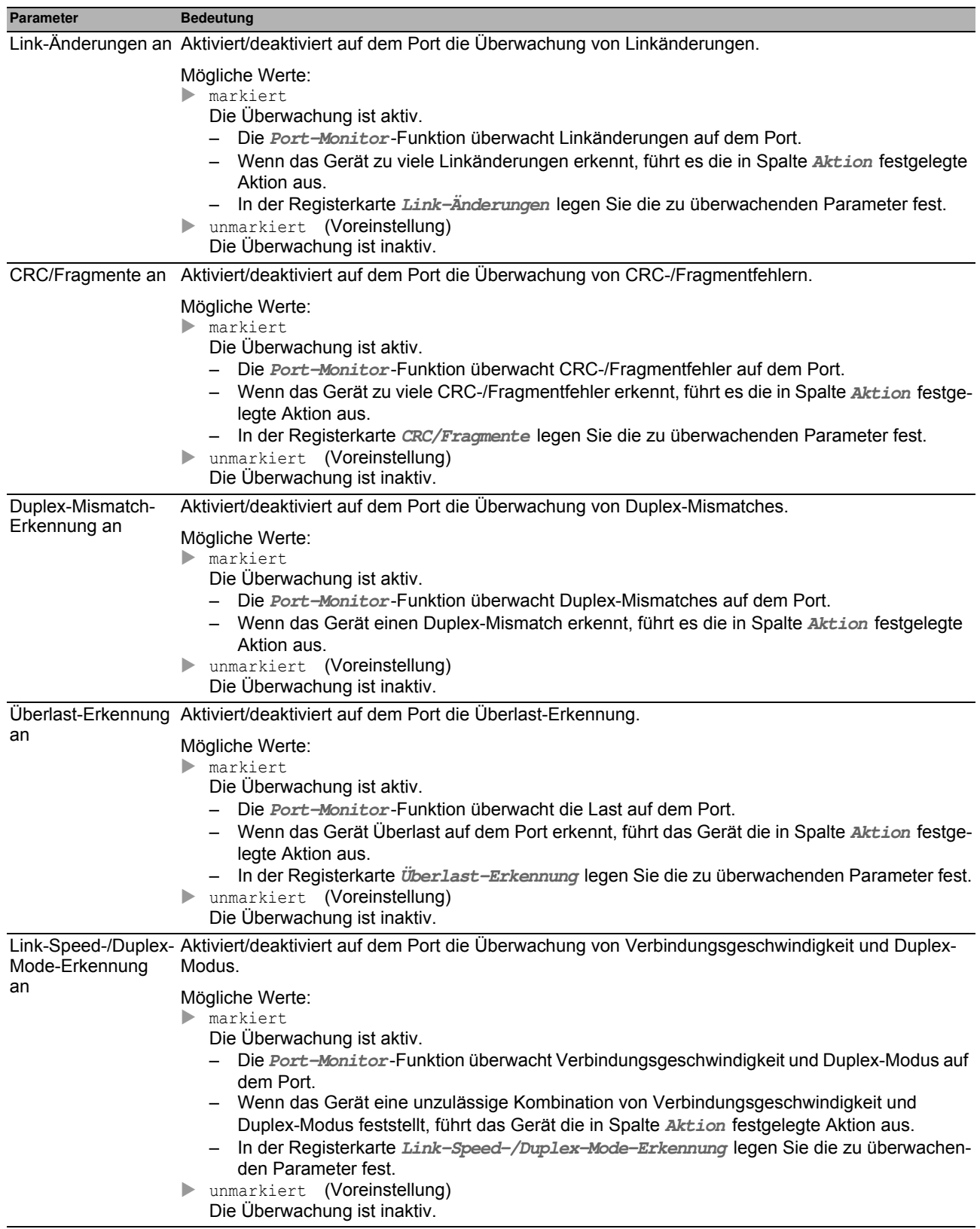

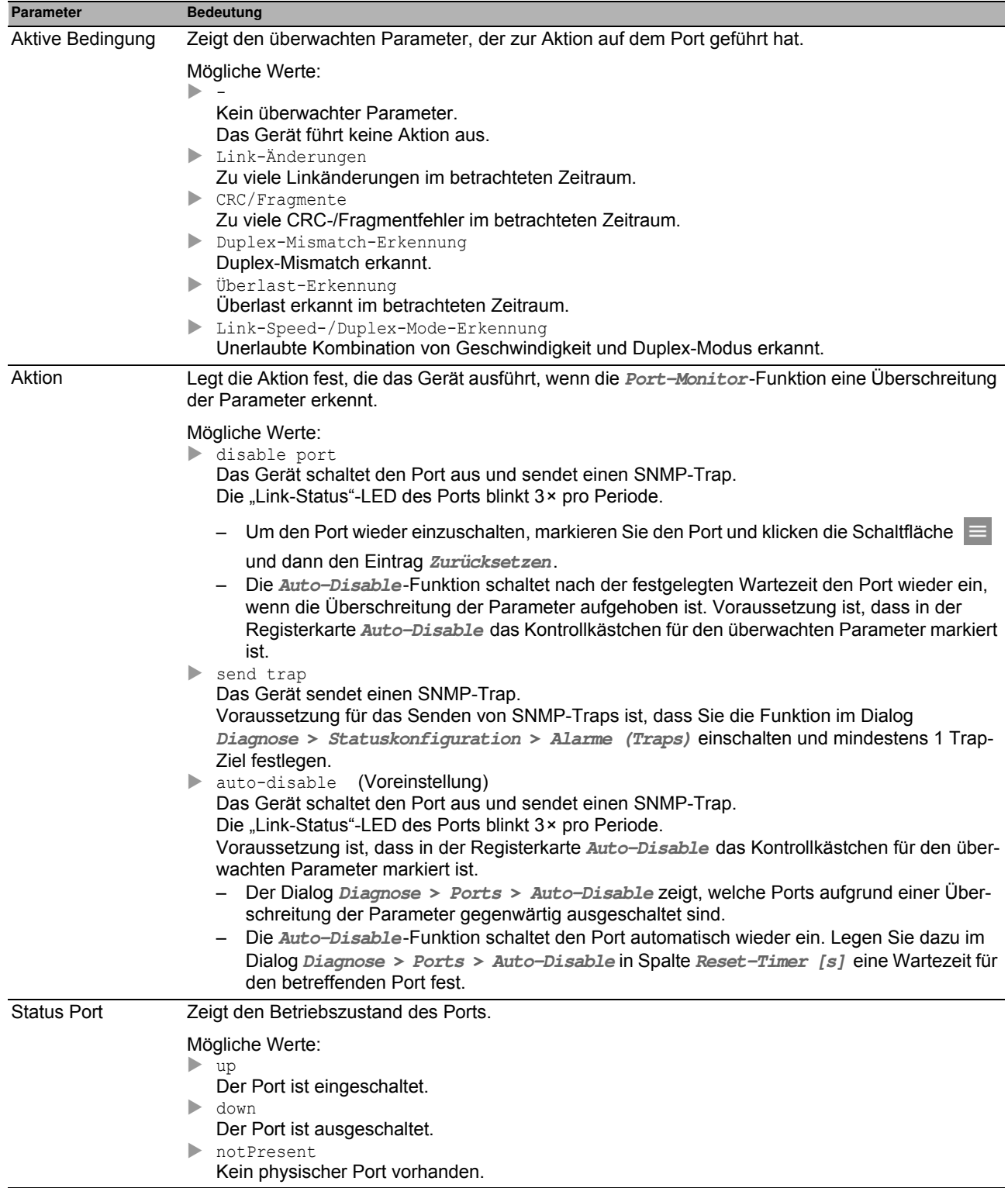

Die Beschreibung der Standard-Schaltflächen finden Sie im Abschnitt ["Schaltflächen" auf Seite 16](#page-16-0).

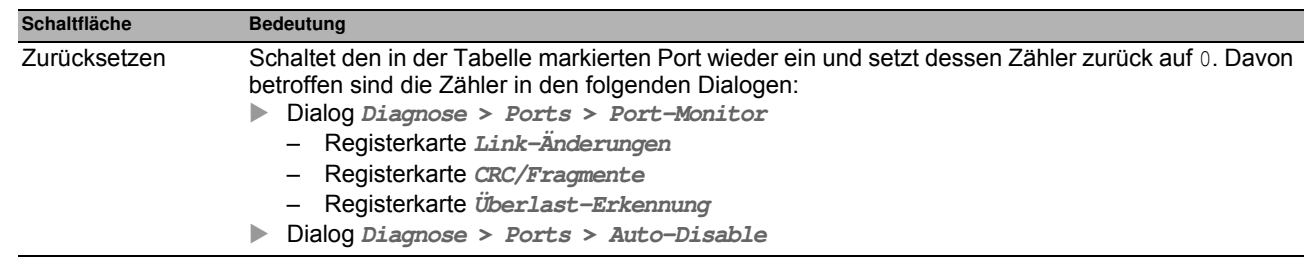

### <span id="page-262-0"></span>**[Auto-Disable ]**

In dieser Registerkarte aktivieren Sie die **Auto-Disable**-Funktion für die von der **Port-Monitor**-Funktion überwachten Parameter.

#### **Tabelle**

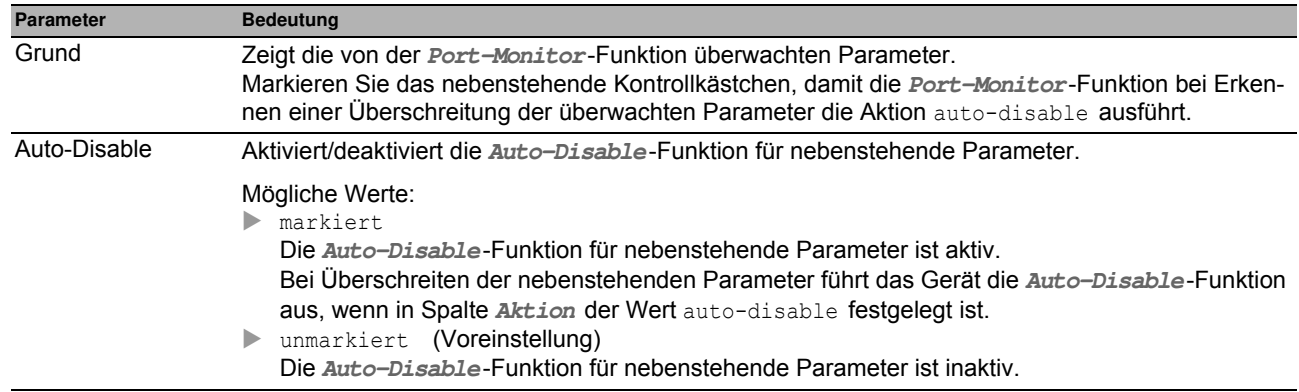

## **Schaltflächen**

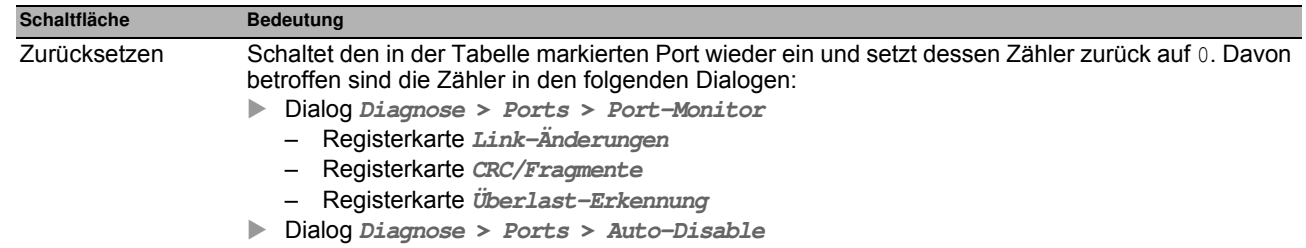

## <span id="page-263-0"></span>**[Link-Änderungen ]**

In dieser Registerkarte legen Sie für jeden Port die folgenden Einstellungen fest:

- Anzahl der Linkänderungen.
- Zeitraum, in welchem die **Port-Monitor**-Funktion einen Parameter überwacht, um Abweichungen zu erkennen.

Außerdem sehen Sie, wie viele Linkänderungen die **Port-Monitor**-Funktion bisher erkannt hat.

Die **Port-Monitor**-Funktion überwacht diejenigen Ports, für die in der Registerkarte **Global** das Kontrollkästchen in Spalte **Link-Änderungen an** markiert ist.

## **Tabelle**

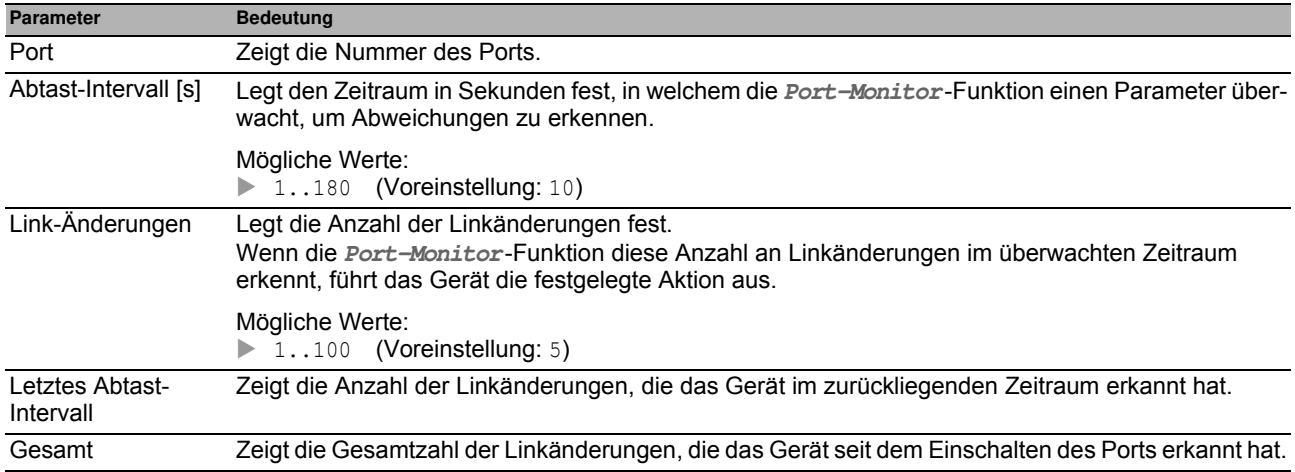

## **Schaltflächen**

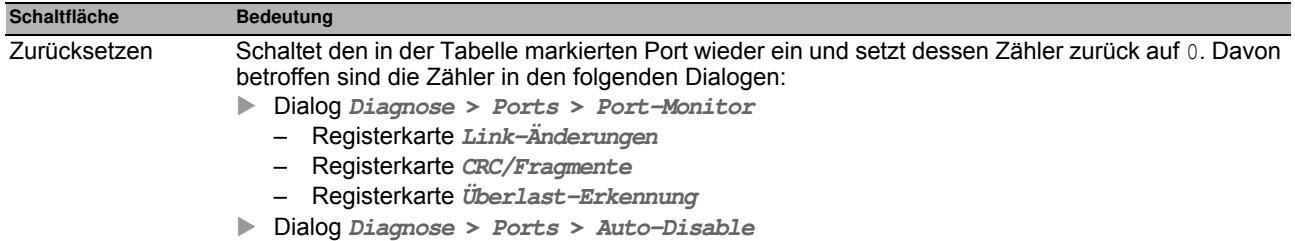

## <span id="page-264-0"></span>**[CRC/Fragmente ]**

In dieser Registerkarte legen Sie für jeden Port die folgenden Einstellungen fest:

- die Fragmentfehlerrate
- Zeitraum, in welchem die **Port-Monitor**-Funktion einen Parameter überwacht, um Abweichungen zu erkennen.

Außerdem sehen Sie die Fragmentfehlerrate, die das Gerät bisher erkannt hat.

Die **Port-Monitor**-Funktion überwacht diejenigen Ports, für die in der Registerkarte **Global** das Kontrollkästchen in Spalte **CRC/Fragmente an** markiert ist.

#### **Tabelle**

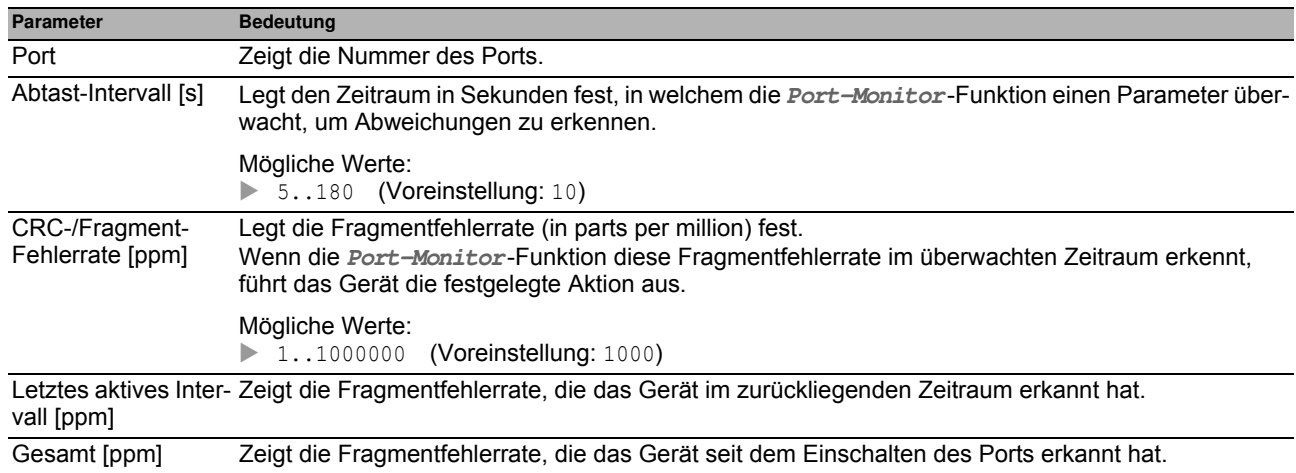

## **Schaltflächen**

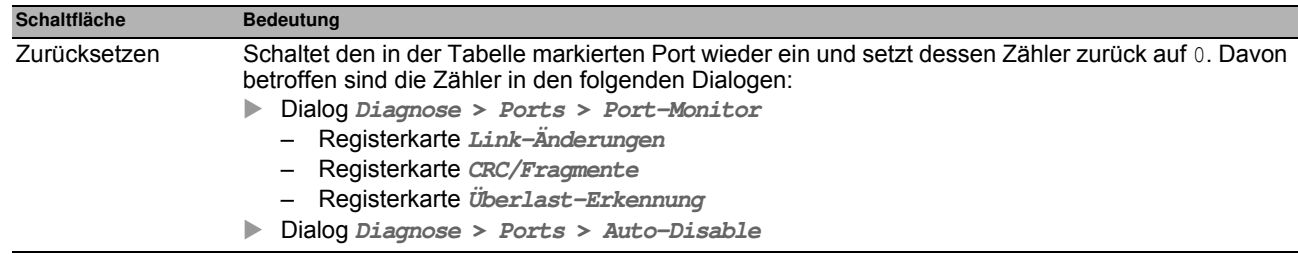

## <span id="page-265-0"></span>**[Überlast-Erkennung ]**

In dieser Registerkarte legen Sie für jeden Port die folgenden Einstellungen fest:

- **Last-Grenzwerte.**
- Zeitraum, in welchem die **Port-Monitor**-Funktion einen Parameter überwacht, um Abweichungen zu erkennen.

Außerdem sehen Sie die Anzahl an Datenpaketen, die das Gerät bisher erkannt hat.

Die **Port-Monitor**-Funktion überwacht diejenigen Ports, für die in der Registerkarte **Global** das Kontrollkästchen in Spalte **Überlast-Erkennung an** markiert ist.

Die **Port-Monitor**-Funktion überwacht keine Ports, die Mitglied einer Link-Aggregation-Gruppe oder PRP/HSR-Teilnehmer sind.

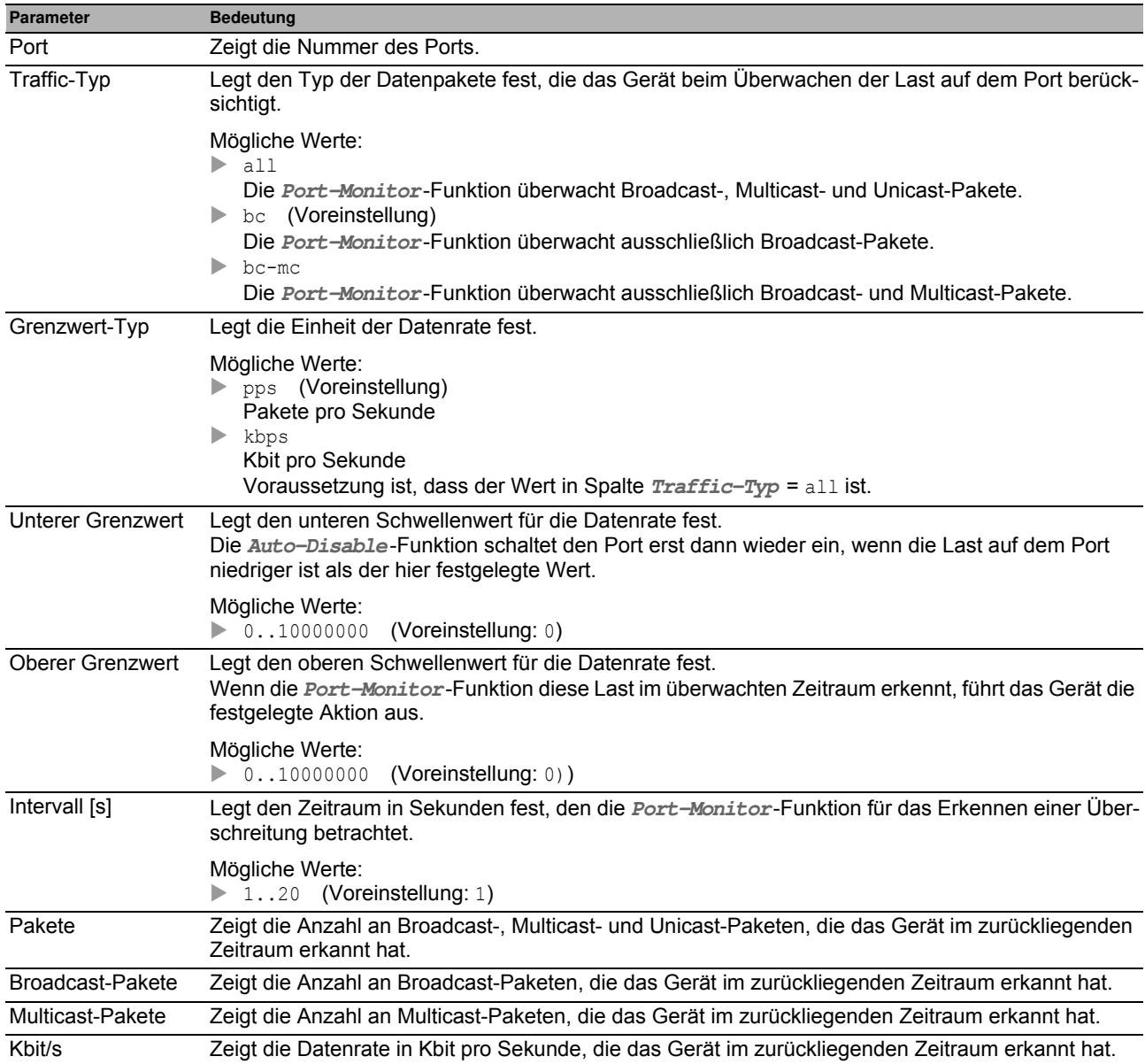

Die Beschreibung der Standard-Schaltflächen finden Sie im Abschnitt ["Schaltflächen" auf Seite 16](#page-16-0).

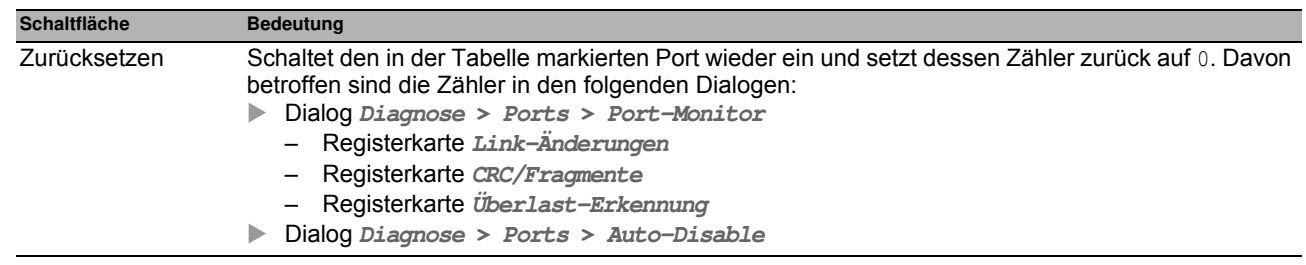

#### <span id="page-266-0"></span>**[Link-Speed-/Duplex-Mode-Erkennung ]**

In dieser Registerkarte aktivieren Sie für jeden Port die erlaubten Kombinationen von Geschwindigkeit und Duplex-Modus.

Die **Port-Monitor**-Funktion überwacht diejenigen Ports, für die in der Registerkarte **Global** das Kontrollkästchen in Spalte **Link-Speed-/Duplex-Mode-Erkennung an** markiert ist.

Die **Port-Monitor**-Funktion überwacht ausschließlich eingeschaltete physische Ports.

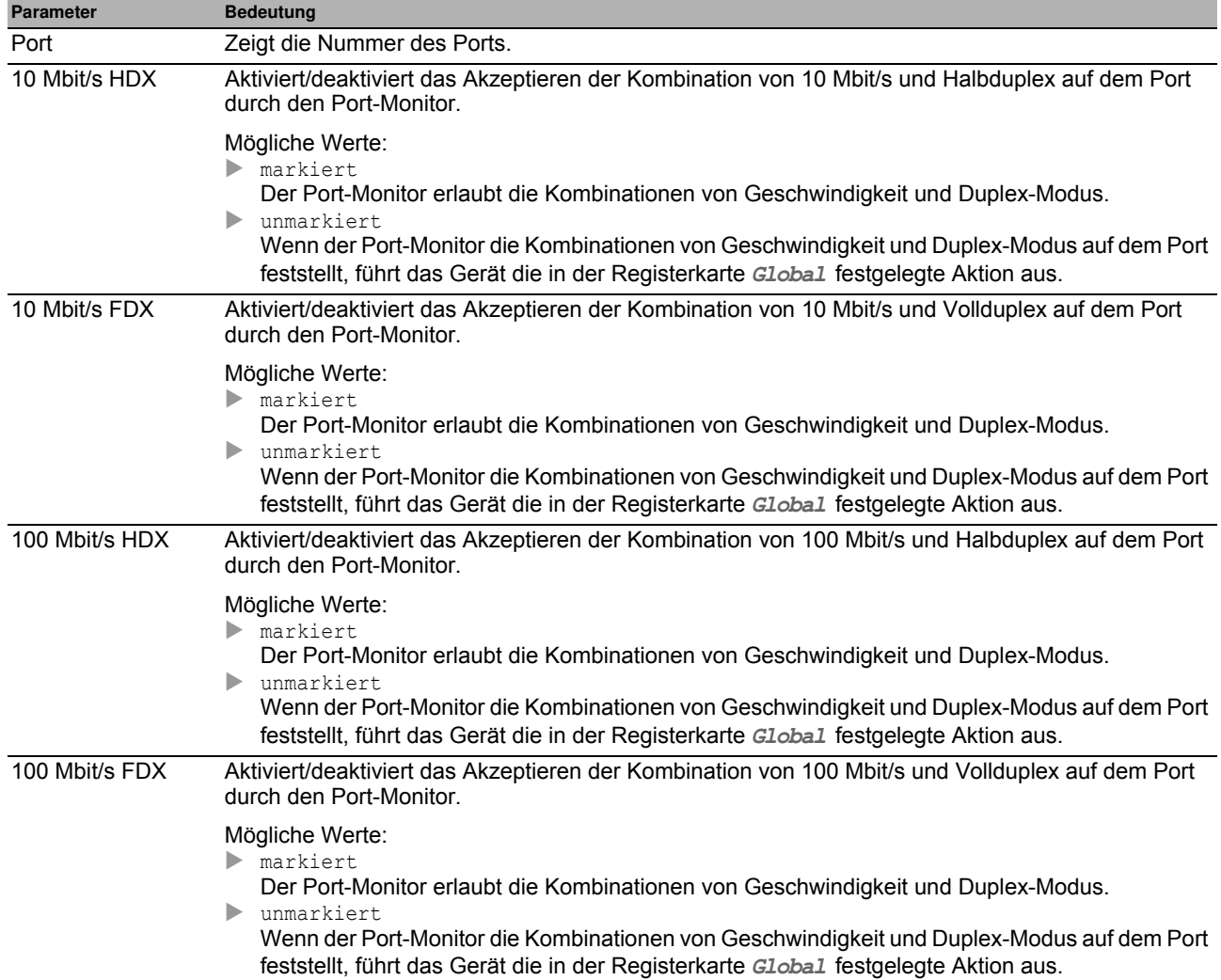

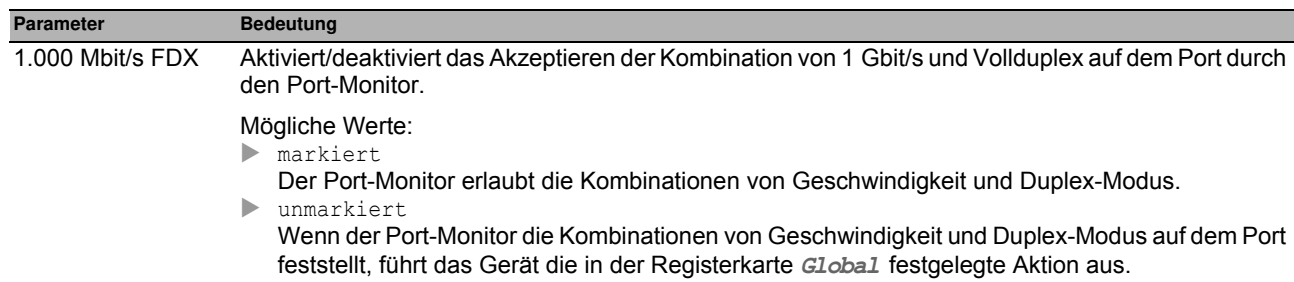

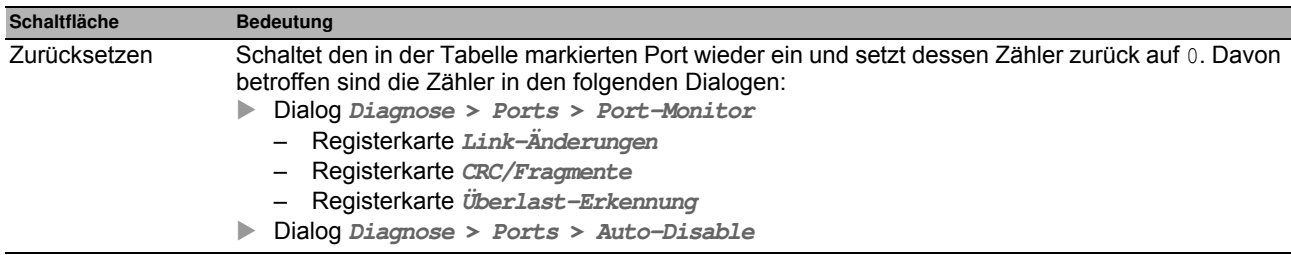

# <span id="page-268-0"></span>**6.4.3 Auto-Disable**

Die **Auto-Disable**-Funktion bietet Ihnen die Möglichkeit, überwachte Ports automatisch auszuschalten und auf Wunsch wieder einzuschalten.

Beispielsweise die **Port-Monitor**-Funktion und ausgewählte Funktionen im Menü **Netzsicherheit** verwenden die **Auto-Disable**-Funktion, um Ports bei Überschreiten überwachter Parameter auszuschalten.

Wenn die Überschreitung der Parameter aufgehoben ist, schaltet die **Auto-Disable**-Funktion den betreffenden Port nach einer festzulegenden Wartezeit wieder ein.

Der Dialog enthält die folgenden Registerkarten:

 $\blacktriangleright$  [Port]

 $\blacktriangleright$  [Status]

#### <span id="page-268-1"></span>**[Port ]**

Diese Registerkarte zeigt, welche Ports aufgrund einer Überschreitung der Parameter gegenwärtig ausgeschaltet sind. Wenn Sie in Spalte **Reset-Timer [s]** eine Wartezeit festlegen, schaltet die **Auto-Disable**-Funktion den betreffenden Port automatisch wieder ein, sofern die Überschreitung der Parameter aufgehoben ist.

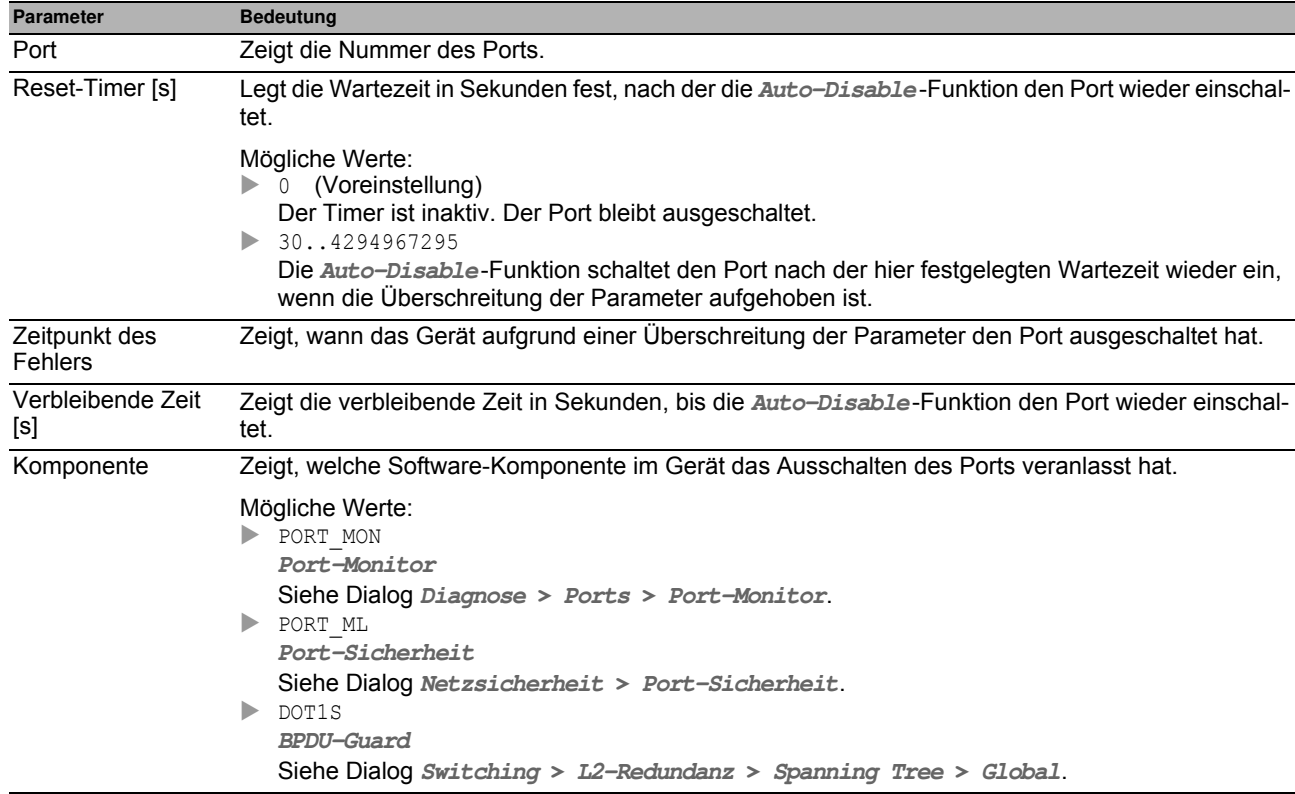

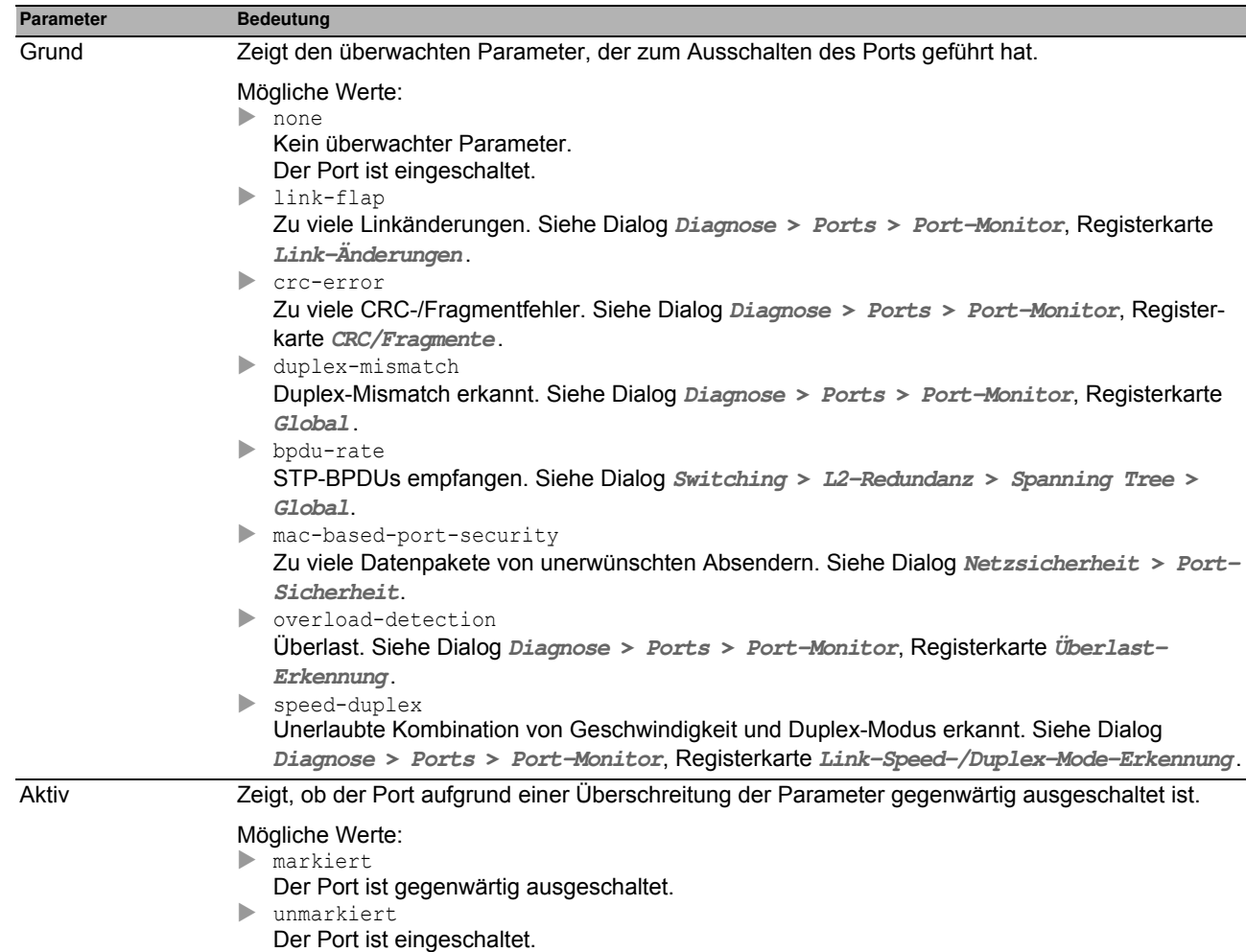

Die Beschreibung der Standard-Schaltflächen finden Sie im Abschnitt ["Schaltflächen" auf Seite 16.](#page-16-0)

### <span id="page-269-0"></span>**[Status ]**

Diese Registerkarte zeigt, für welche überwachten Parameter die **Auto-Disable**-Funktion aktiviert ist.

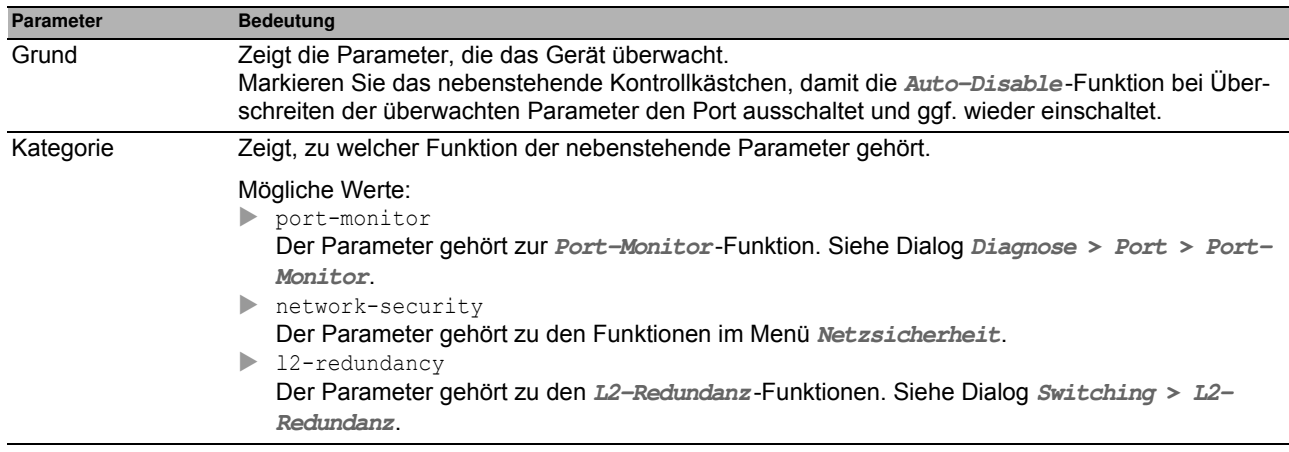

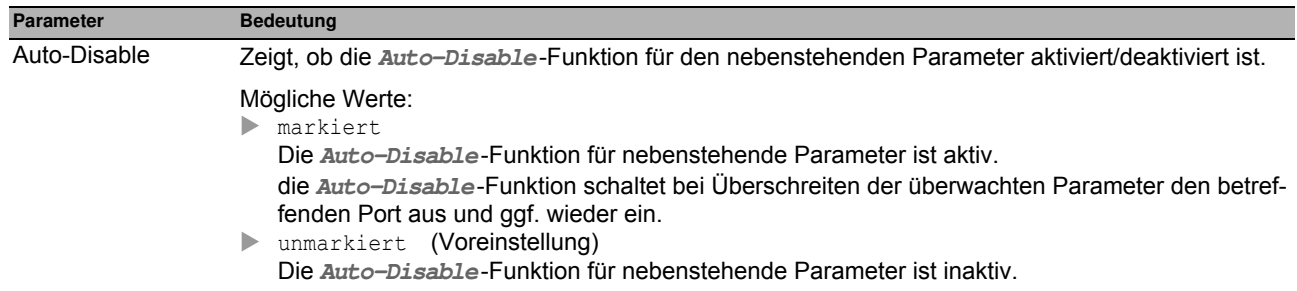

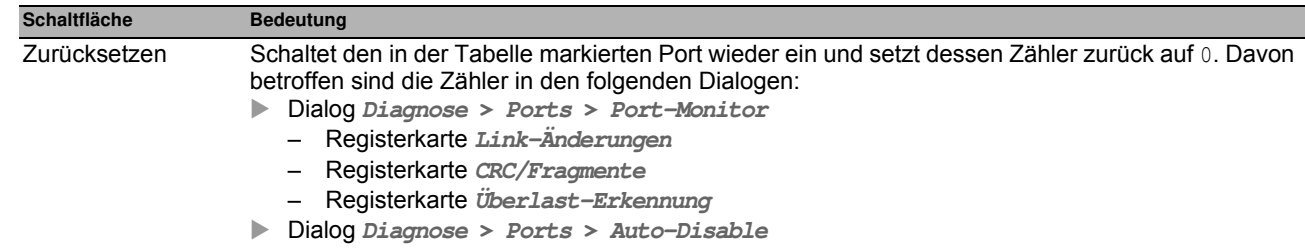

## <span id="page-271-0"></span>**6.4.4 Port-Mirroring**

Die **Port-Mirroring**-Funktion bietet Ihnen die Möglichkeit, die empfangenen und gesendeten Datenpakete von ausgewählten Ports auf einen Ziel-Port zu kopieren. Mit einem Analyzer oder einer RMON-Probe, am Ziel-Port angeschlossen, lässt sich der Datenstrom beobachten und auswerten. Am Quell-Port bleiben die Datenpakete unverändert.

**Anmerkung:** Um den Management-Zugriff über den Ziel-Port einzuschalten, markieren Sie vor Einschalten der **Port-Mirroring**-Funktion das Kontrollkästchen **Management erlauben** im Rahmen **Ziel-Port**.

#### **Funktion**

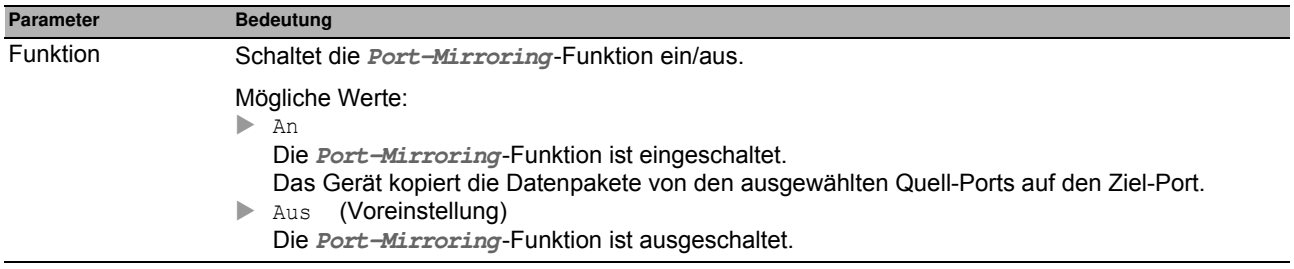

### **Ziel-Port**

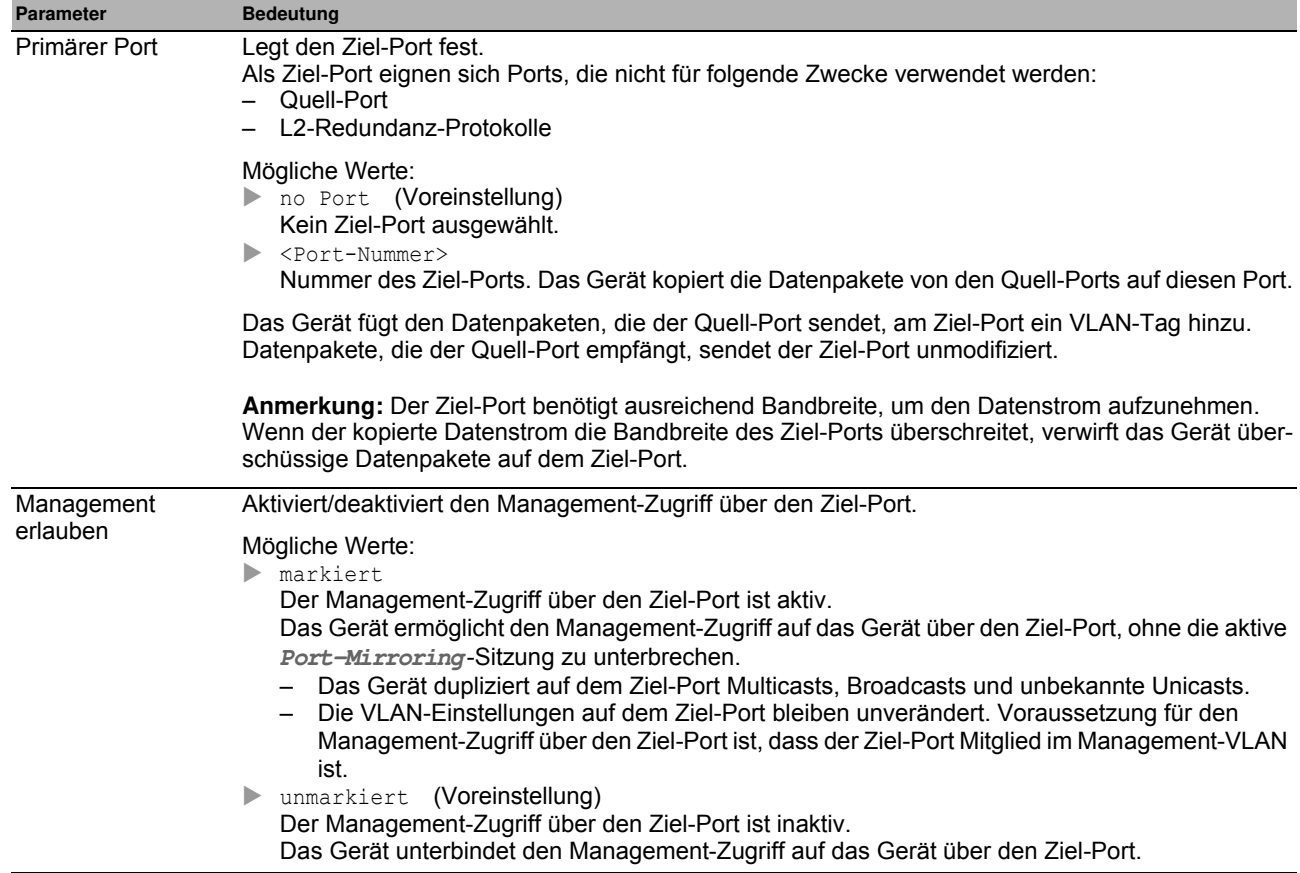

## **Tabelle**

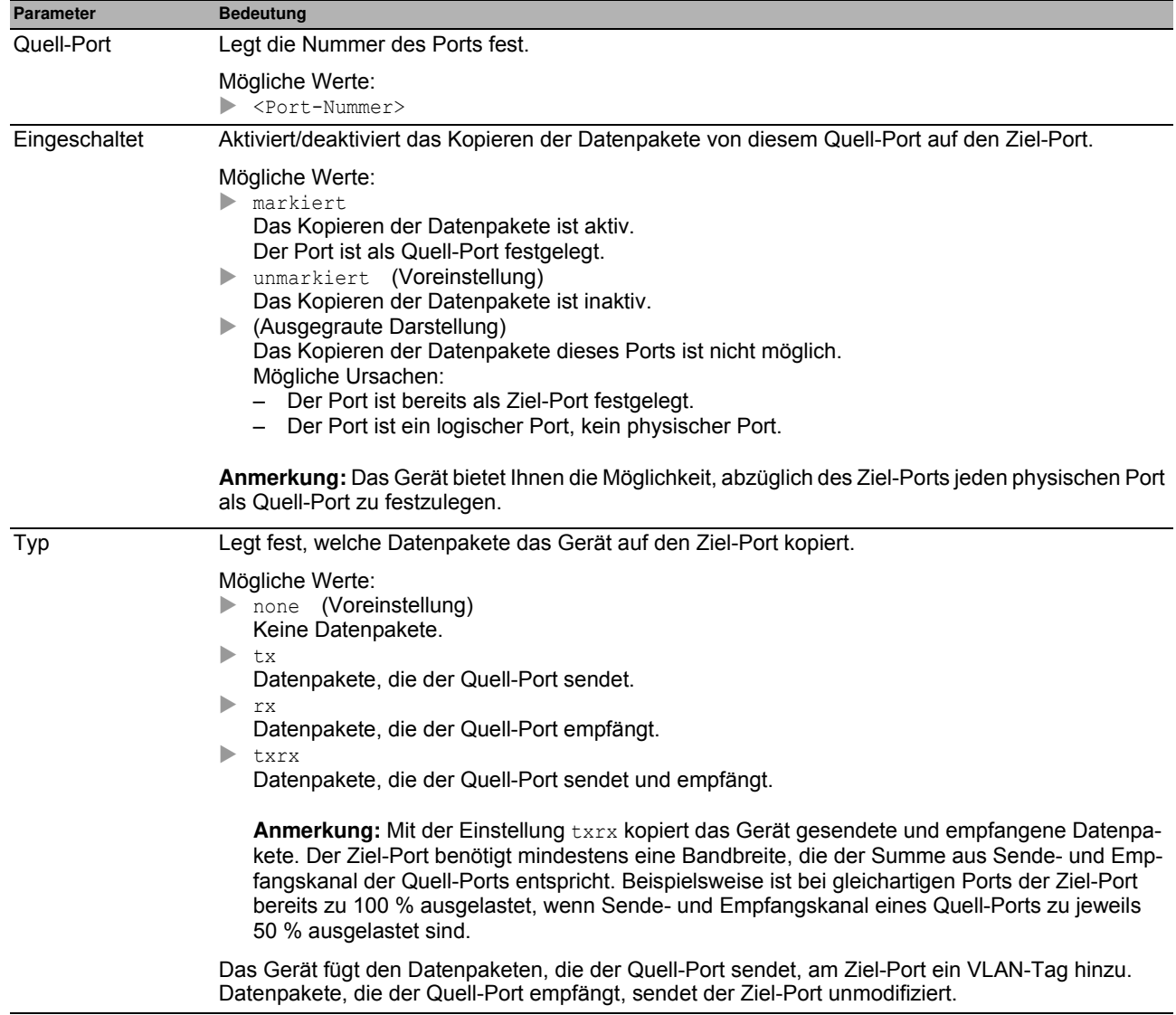

### **Schaltflächen**

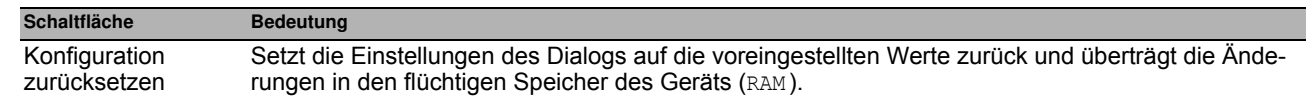

## *Diagnose > LLDP* **6.5 LLDP**

Das Gerät bietet Ihnen die Möglichkeit, Informationen über benachbarte Geräte zu sammeln. Dazu nutzt das Gerät Link Layer Discovery Protocol (LLDP). Mit diesen Informationen ist eine Netzmanagement-Station in der Lage, die Struktur Ihres Netzes darzustellen.

Dieses Menü bietet Ihnen die Möglichkeit, die Topologie-Erkennung zu konfigurieren und die empfangenen Informationen in Tabellenform anzuzeigen.

Das Menü enthält die folgenden Dialoge:

**[LLDP Konfiguration](#page-274-0)** 

**[LLDP Topologie-Erkennung](#page-277-0)** 

# <span id="page-274-0"></span>*Diagnose > LLDP > Konfiguration* **6.5.1 LLDP Konfiguration**

Dieser Dialog bietet Ihnen die Möglichkeit, die Topologie-Erkennung für jeden Port zu konfigurieren.

#### **Funktion**

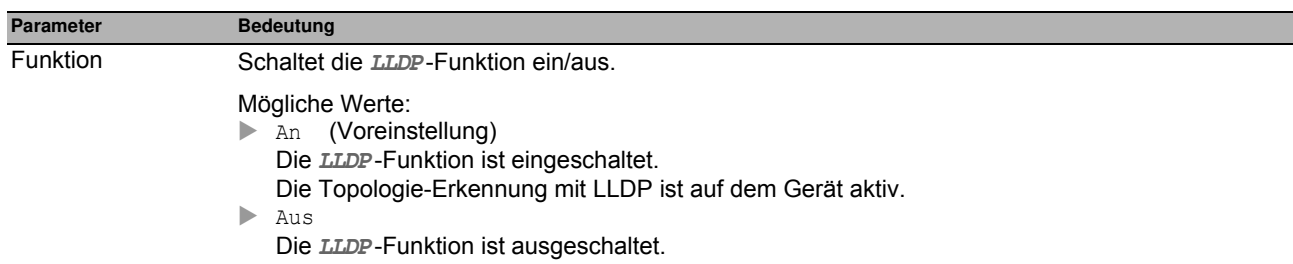

## **Konfiguration**

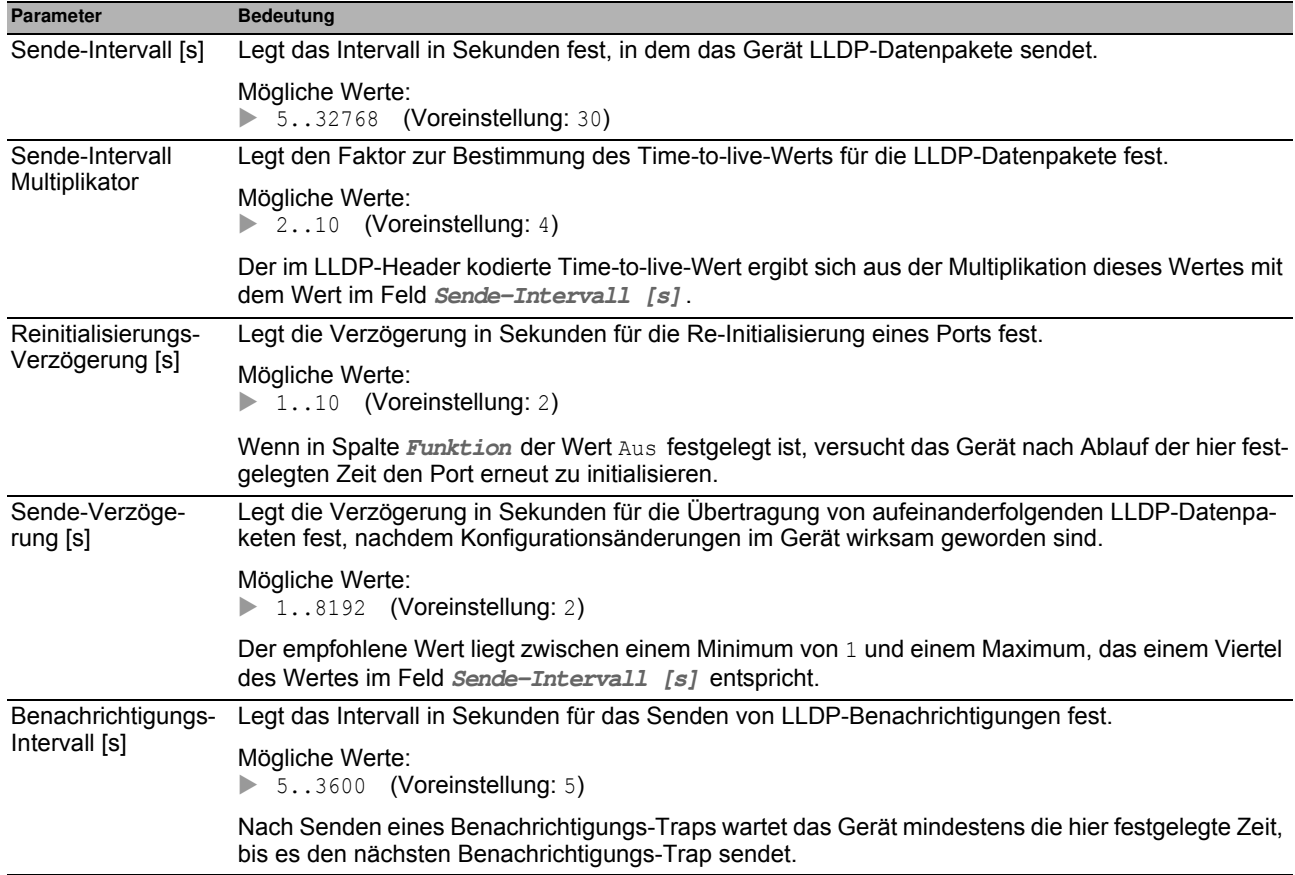

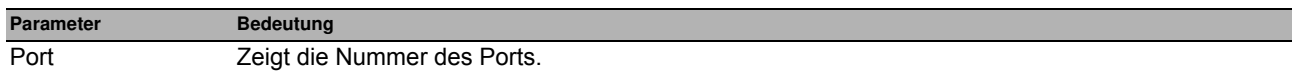

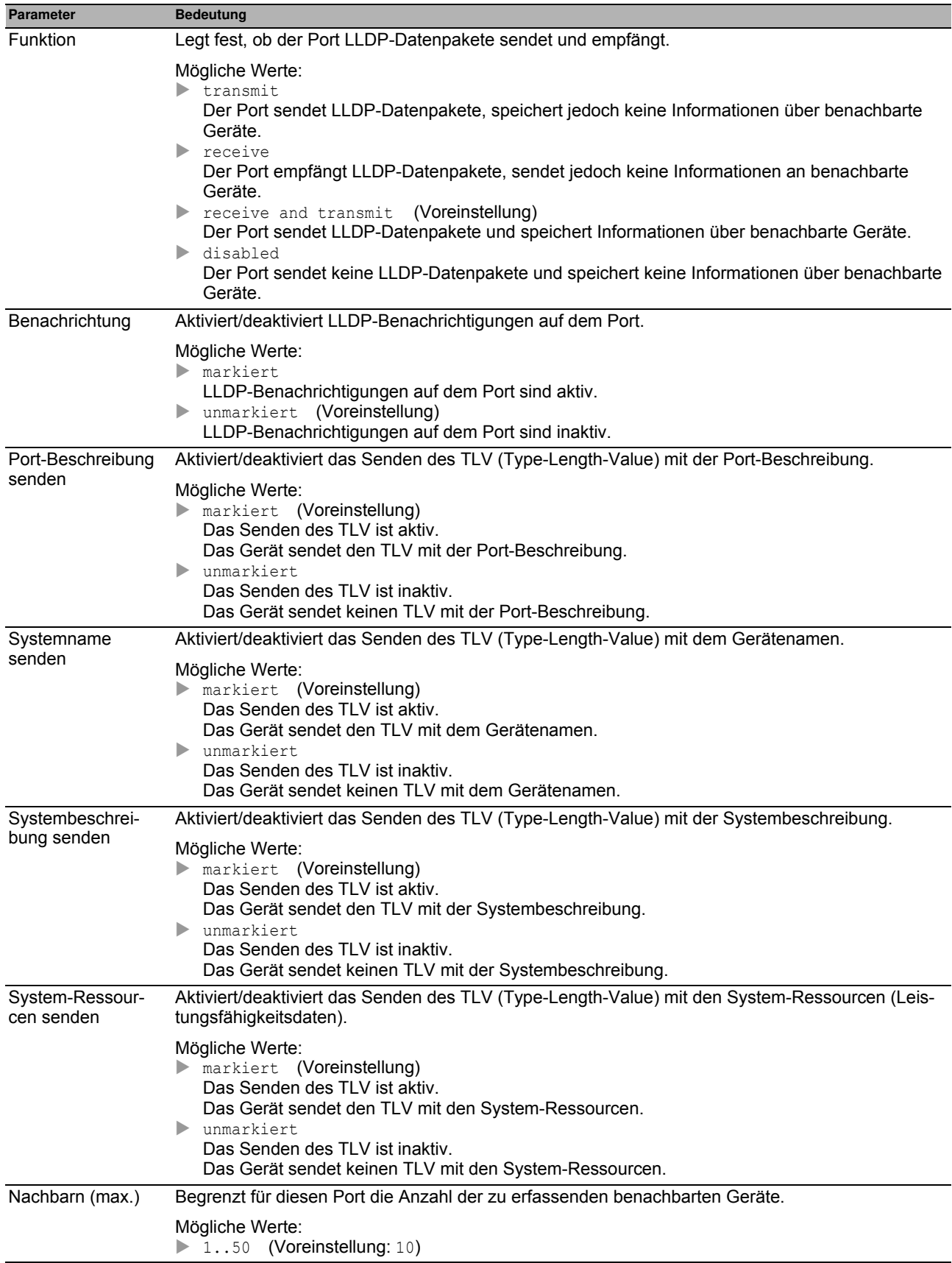

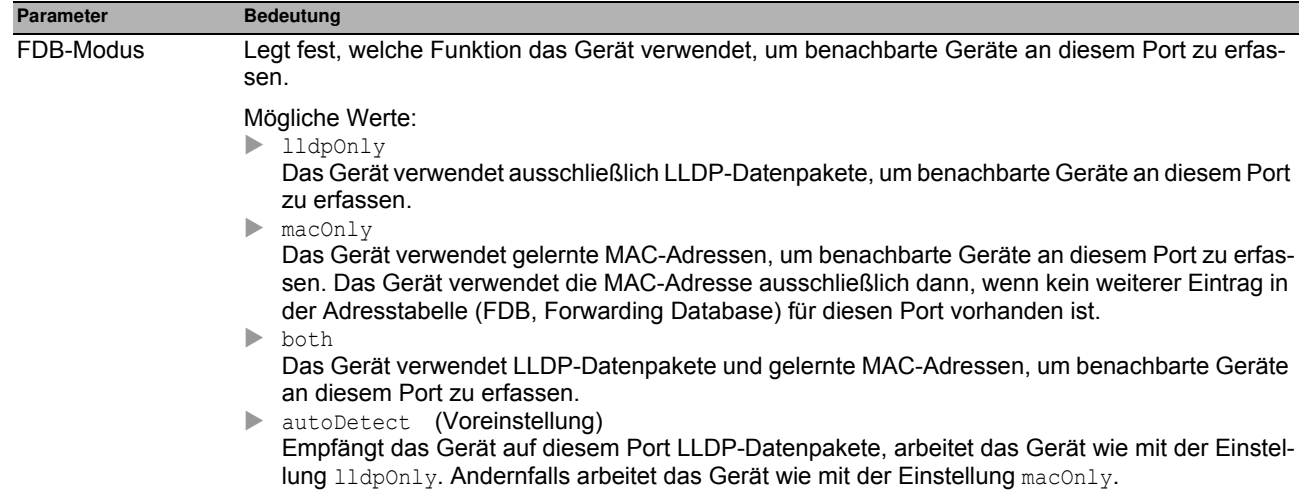

# <span id="page-277-0"></span>*Diagnose > LLDP > Topologie-Erkennung* **6.5.2 LLDP Topologie-Erkennung**

Geräte in Netzen senden Mitteilungen in Form von Paketen, welche auch unter dem Namen "LLDPDU" (LLDP-Dateneinheit) bekannt sind. Die über LLDPDUs sendeten und empfangenen Daten sind aus vielen Gründen nützlich. So erkennt das Gerät etwa, bei welchen Geräten innerhalb des Netzes es sich um Nachbarn handelt und über welche Ports diese miteinander verbunden sind.

Der Dialog bietet Ihnen die Möglichkeit, das Netz darzustellen und die angeschlossenen Geräte mitsamt ihren Funktionsmerkmalen zu ermitteln.

Der Dialog enthält die folgenden Registerkarten:  $\blacktriangleright$  [LLDP]  $\blacktriangleright$  [LLDP-MED]

## <span id="page-278-0"></span>**[LLDP ]**

Diese Registerkarte zeigt Ihnen die gesammelten LLDP-Informationen zu den Nachbargeräten an. Mit diesen Informationen ist eine Netzmanagement-Station in der Lage, die Struktur Ihres Netzes darzustellen.

Wenn an einem Port sowohl Geräte mit als auch ohne aktive Topologie-Erkennungs-Funktion angeschlossen sind, dann blendet die Topologie-Tabelle die Geräte ohne aktive Topologie-Erkennung aus.

Wenn ausschließlich Geräte ohne aktive Topologieerkennung an einen Port angeschlossen sind, dann enthält die Tabelle eine Zeile für diesen Port, um jedes Gerät zu repräsentieren. Diese Zeile enthält die Anzahl der angeschlossenen Geräte.

Die Weiterleitungstabelle (FDB) enthält MAC-Adressen von Geräten, welche die Topologietabelle aus Gründen der Übersicht ausblendet.

Wenn Sie an Port 1 mehrere Geräte anschließen (zum Beispiel über einen Hub), zeigt die Tabelle pro angeschlossenem Gerät eine Zeile an.

#### **Tabelle**

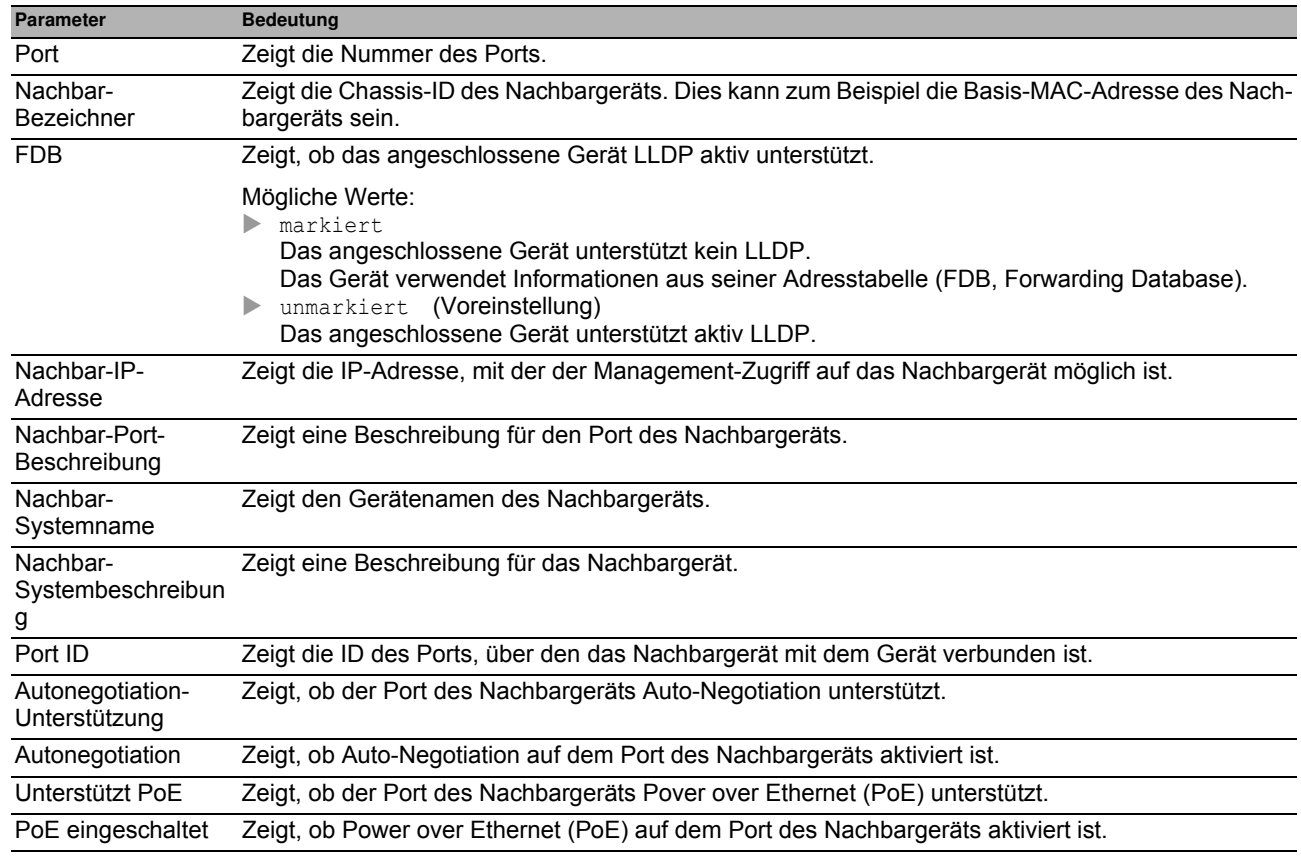

#### **Schaltflächen**

### <span id="page-279-0"></span>**[LLDP-MED ]**

Bei "LLDP for Media Endpoint Devices" (LLDP-MED) handelt es sich um eine Erweiterung von LLDP, welche zwischen Endgeräten und Geräten im Netz arbeitet. Sie bietet insbesondere Unterstützung für VoIP-Anwendungen. Diese unterstützende Richtlinie bietet einen zusätzlichen Satz gebräuchlicher Mitteilungen (d. h. Nachrichten des Typs "Type Length Value", TLV). Das Gerät nutzt die TLVs, um Funktionsmerkmale wie Netz-Richtlinien, PoE (Power over Ethernet), Bestandsverwaltung und Standortdaten zu ermitteln.

#### **Tabelle**

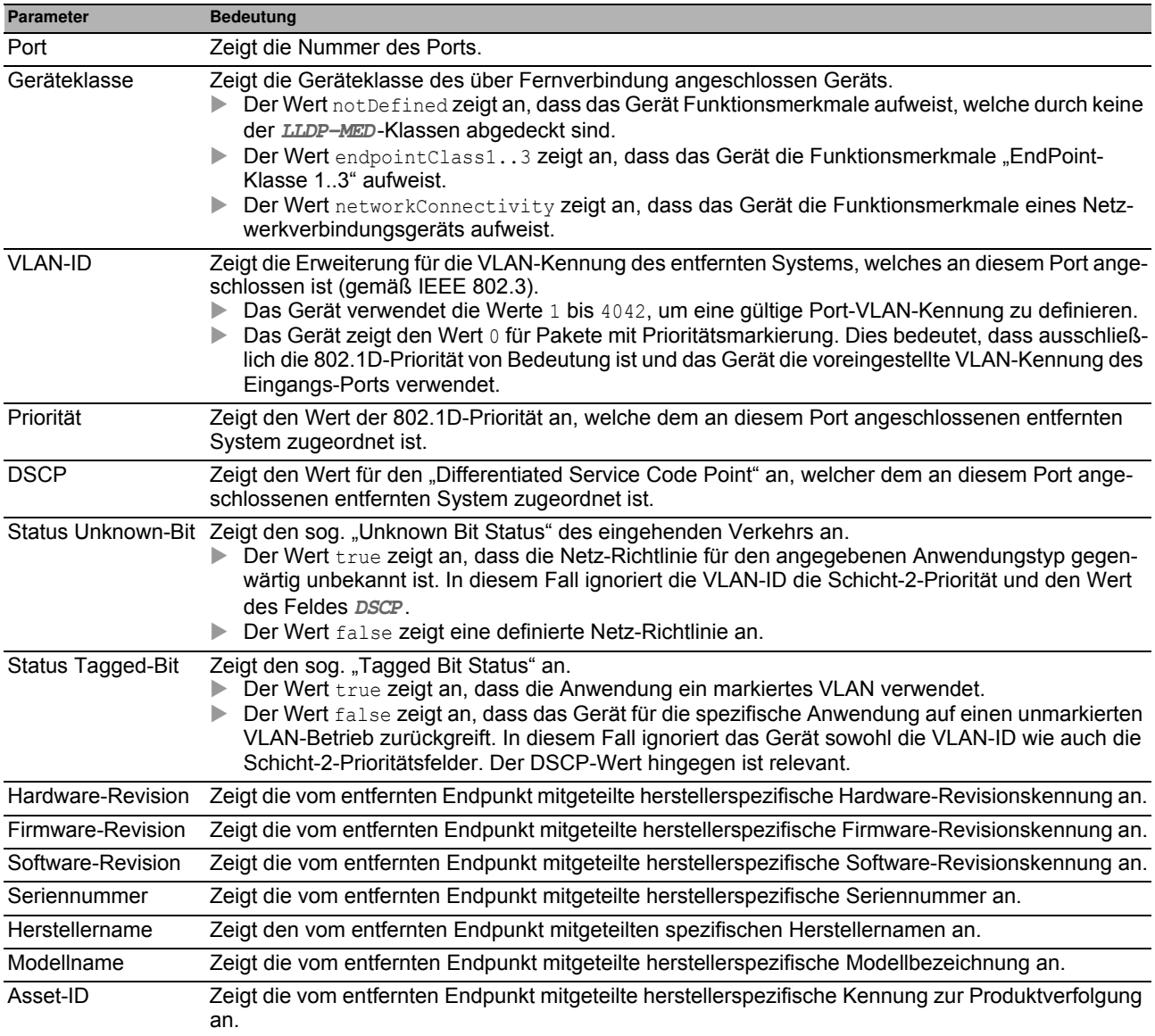

#### **Schaltflächen**

# *Diagnose > Bericht* **6.6 Bericht**

Das Menü enthält die folgenden Dialoge:

- **[Bericht Global](#page-281-0)**
- **[Persistentes Ereignisprotokoll](#page-285-0)**
- [System Log](#page-287-0)
- **[Audit Trail](#page-288-0)**

## <span id="page-281-0"></span>**6.6.1 Bericht Global**

Das Gerät bietet Ihnen die Möglichkeit, über die folgenden Ausgaben bestimmte Ereignisse zu protokollieren: auf der Konsole

- auf einen oder mehreren Syslog-Servern
- ▶ auf einer per SSH aufgebauten CLI-Verbindung
- auf einer per Telnet aufgebauten CLI-Verbindung

In diesem Dialog legen Sie die erforderlichen Einstellungen fest. Durch Zuweisen eines Schweregrads legen Sie fest, welche Ereignisse das Gerät protokolliert.

Der Dialog bietet Ihnen die Möglichkeit, ein ZIP-Archiv mit System-Informationen auf Ihrem PC zu speichern.

#### **Console-Logging**

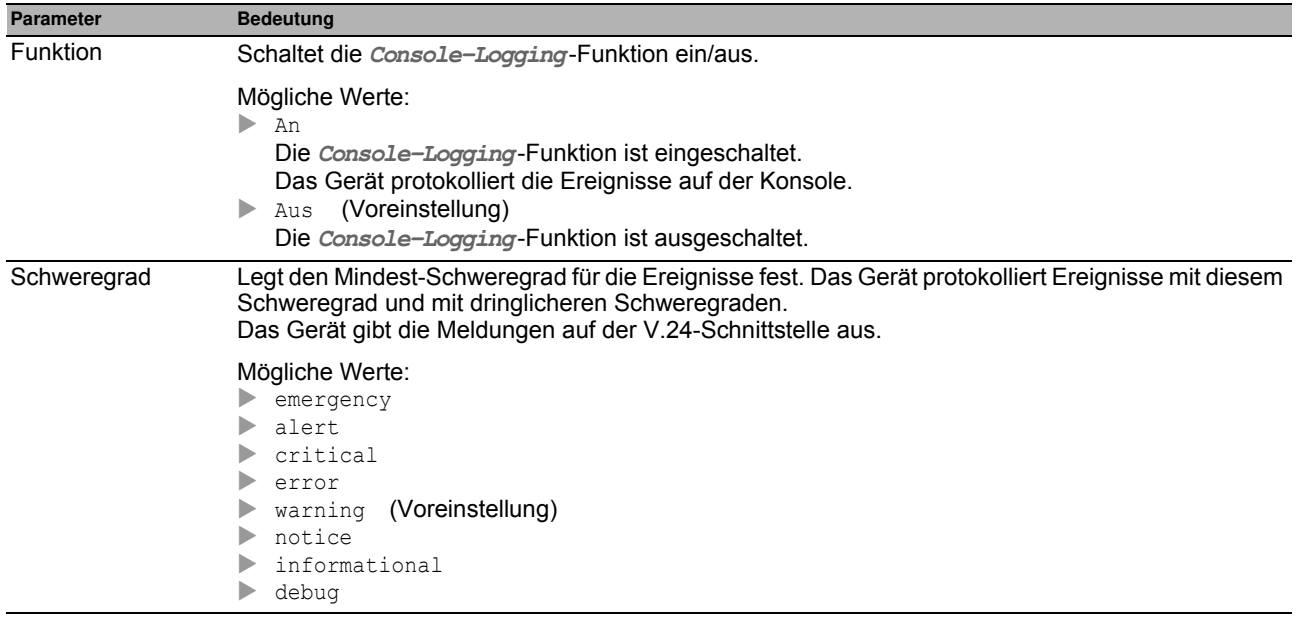

#### **Buffered-Logging**

Das Gerät puffert protokollierte Ereignisse in 2 getrennten Speicherbereichen, damit die Log-Einträge für dringliche Ereignisse erhalten bleiben.

Dieser Rahmen bietet Ihnen die Möglichkeit, den Mindest-Schweregrad für Ereignisse festzulegen, die das Gerät im höher priorisierten Speicherbereich puffert.

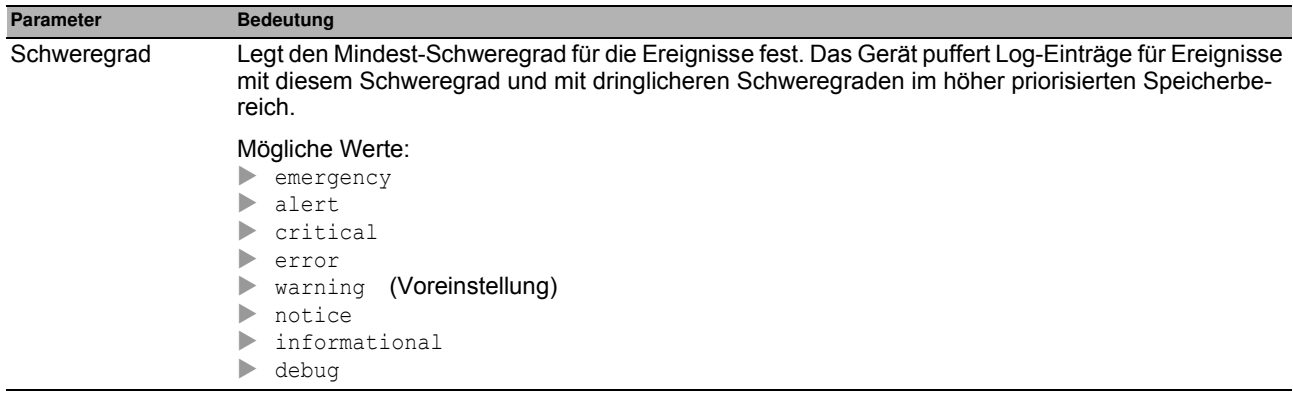

## **SNMP-Logging**

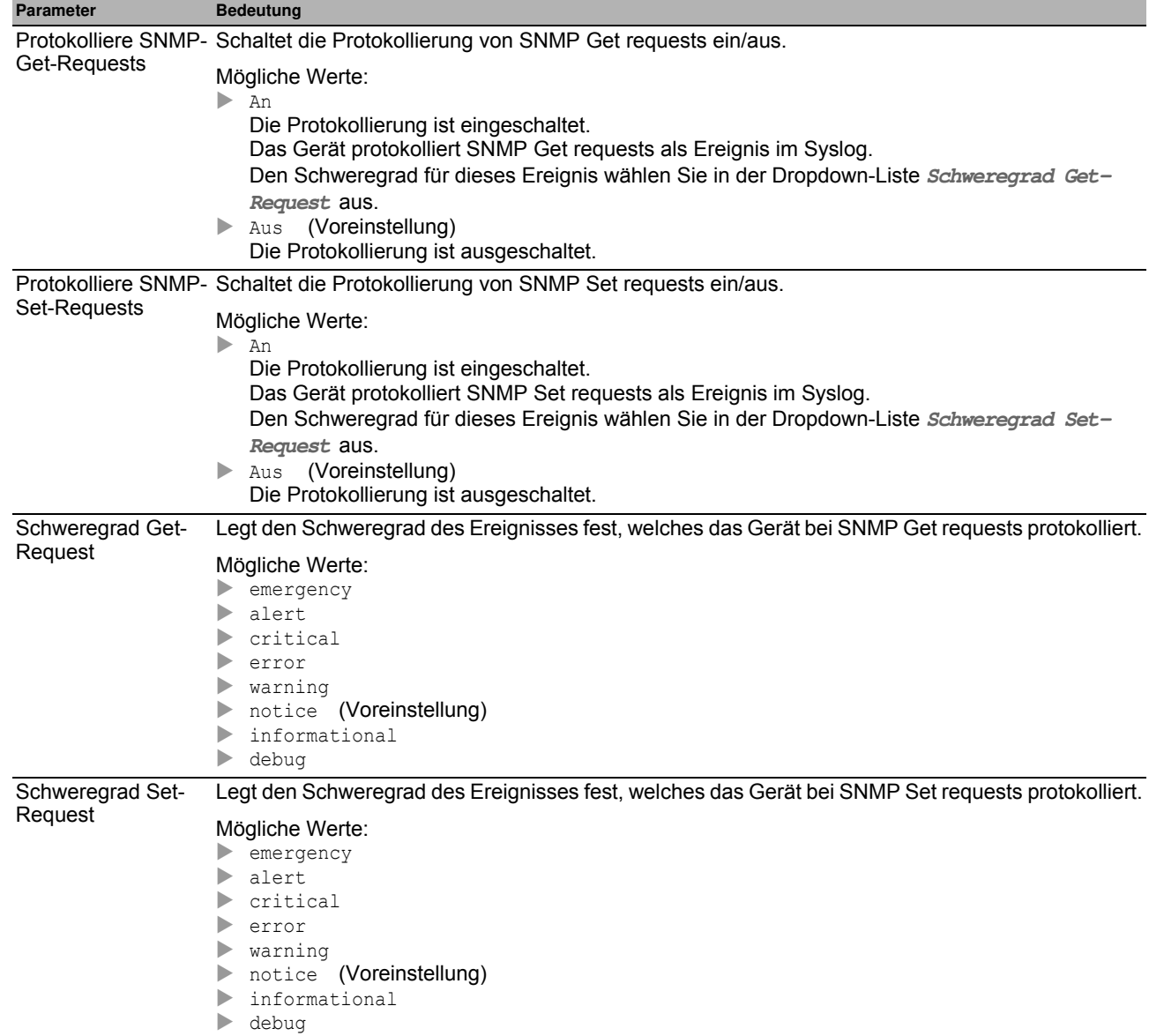

Wenn Sie die Protokollierung von SNMP-Anfragen einschalten, sendet das Gerät diese als Ereignisse mit dem voreingestellten Schweregrad notice an die Liste der Syslog-Server. Der voreingestellte Mindest-Schweregrad für einen Syslog-Server-Eintrag ist critical.

Um SNMP-Anfragen an einen Syslog-Server zu senden, haben Sie mehrere Möglichkeiten, die Voreinstellungen zu ändern. Wählen Sie diejenige, die am besten zu Ihren Anforderungen passt.

□ Setzen Sie den Schweregrad, mit dem das Gerät SNMP-Anfragen als Ereignisse erzeugt, auf warning oder error und ändern Sie den Mindest-Schweregrad für einen Syslog-Eintrag bei einem oder mehreren Syslog-Servern auf den gleichen Wert.

Sie haben auch die Möglichkeit, dafür einen eigenen Syslog-Server-Eintrag zu erzeugen.

- □ Setzen Sie ausschließlich den Schweregrad der SNMP-Anfragen auf critical oder höher. Das Gerät sendet dann SNMP-Anfragen als Ereignisse mit dem Schweregrad critical oder schwerer an die Syslog-Server.
- □ Setzen Sie ausschließlich den Mindest-Schweregrad bei einem oder mehreren Syslog-Server-Einträgen auf notice oder niedriger. Das Gerät sendet dann u. U. sehr viele Ereignisse an die Syslog-Server.

#### **CLI-Logging**

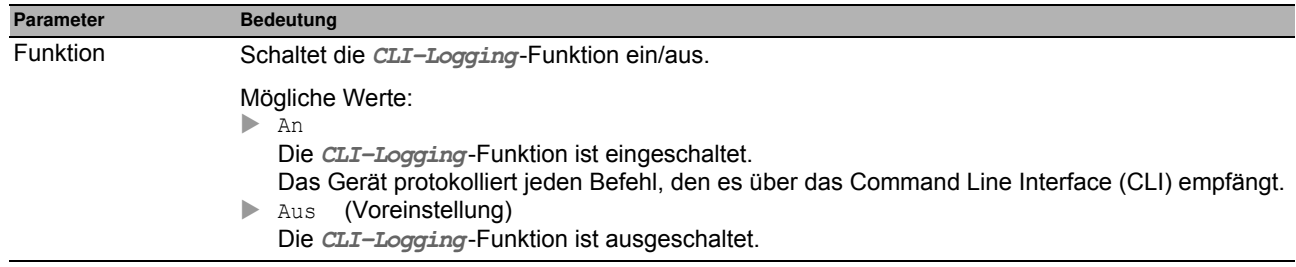

#### **Schaltflächen**

Die Beschreibung der Standard-Schaltflächen finden Sie im Abschnitt ["Schaltflächen" auf Seite 16.](#page-16-0)

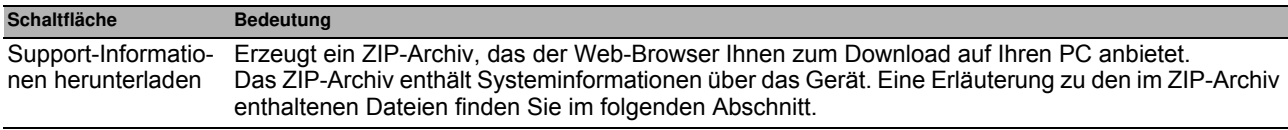

## **Support Informationen: Im ZIP-Archiv enthaltene Dateien**

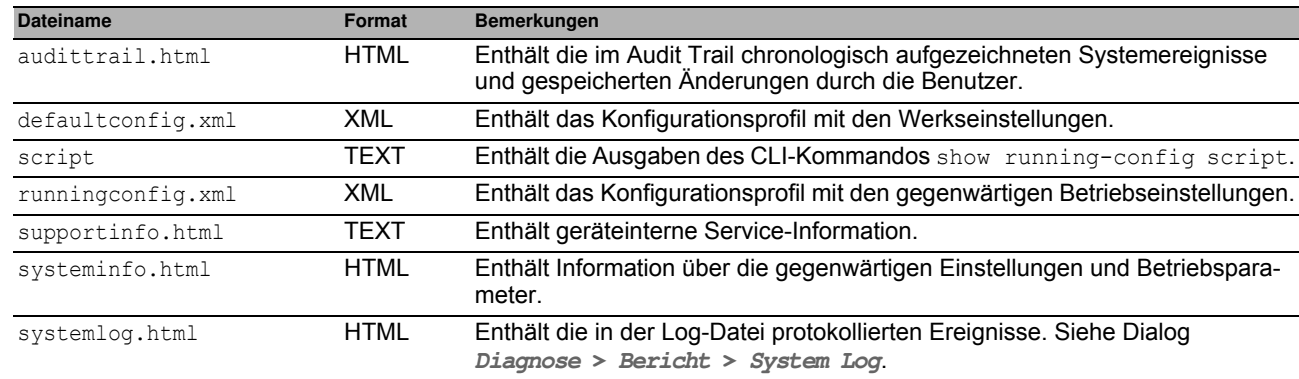

#### **Bedeutung der Schw eregrade für Ereignisse**

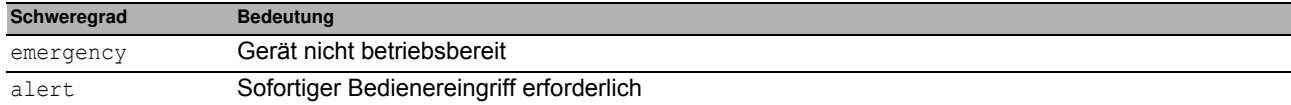

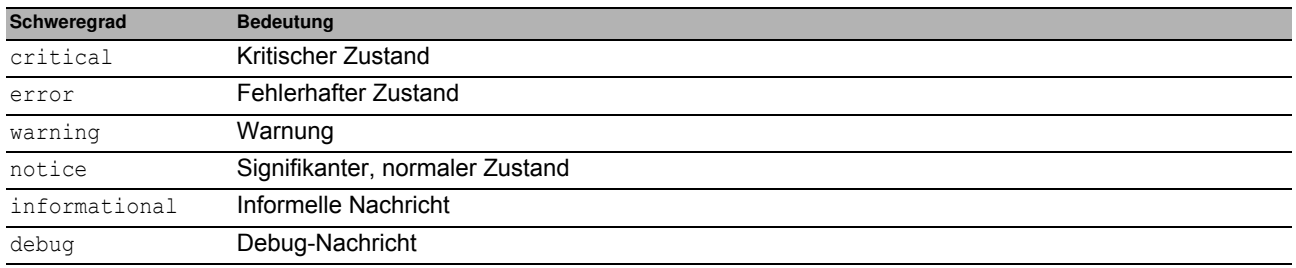

# <span id="page-285-0"></span>*Diagnose > Bericht > Persistentes Ereignisprotokoll* **6.6.2 Persistentes Ereignisprotokoll**

Das Gerät bietet Ihnen die Möglichkeit, die Log-Einträge in einer Datei auf dem externen Speicher permanent zu speichern. Somit haben Sie auch nach einem Neustart des Geräts Zugriff auf die Log-Einträge.

In diesem Dialog begrenzen Sie die Größe der Log-Datei und legen den Mindest-Schweregrad für zu speichernde Ereignisse fest. Erreicht die Log-Datei die festgelegte Größe, archiviert das Gerät diese Datei und speichert die folgenden Log-Einträge ein einer neu erstellten Datei.

In der Tabelle zeigt das Gerät Ihnen die auf dem externen Speicher vorgehaltenen Log-Dateien. Sobald die festgelegte maximale Anzahl an Dateien erreicht ist, löscht das Gerät die älteste Datei und benennt die verbleibenden Dateien um. Damit bleibt auf dem externen Speicher ausreichend Speicherplatz verfügbar.

**Anmerkung:** Vergewissern Sie sich, dass ein externer Speicher angeschlossen ist. Um festzustellen, ob ein externer Speicher angeschlossen ist, siehe Spalte **Status** im Dialog **Grundeinstellungen > Externer Speicher**. Wir empfehlen, die Verbindung des externen Speichers mit der Funktion **Gerätestatus** zu überwachen, siehe Parameter **Externen Speicher entfernen** im Dialog **Diagnose > Statuskonfiguration > Gerätestatus**.

## **Funktion**

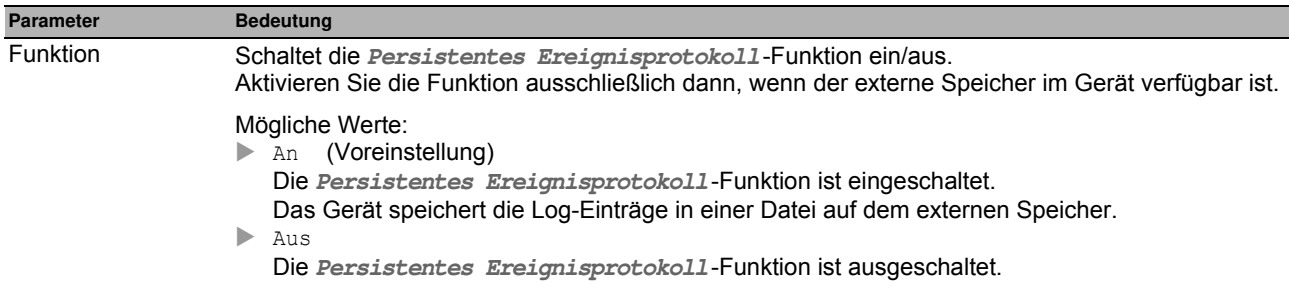

## **Konfiguration**

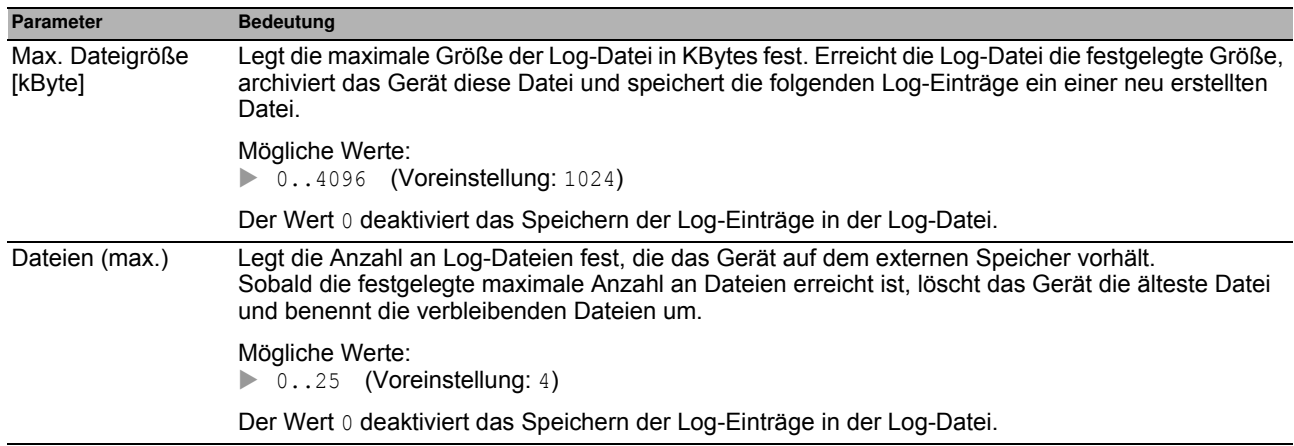

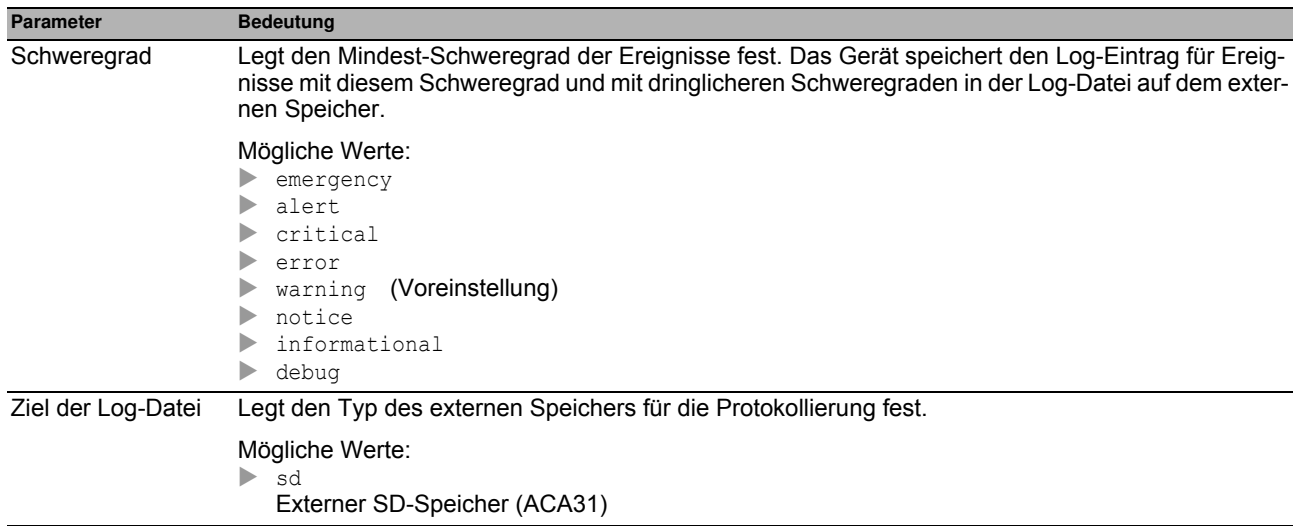

## **Tabelle**

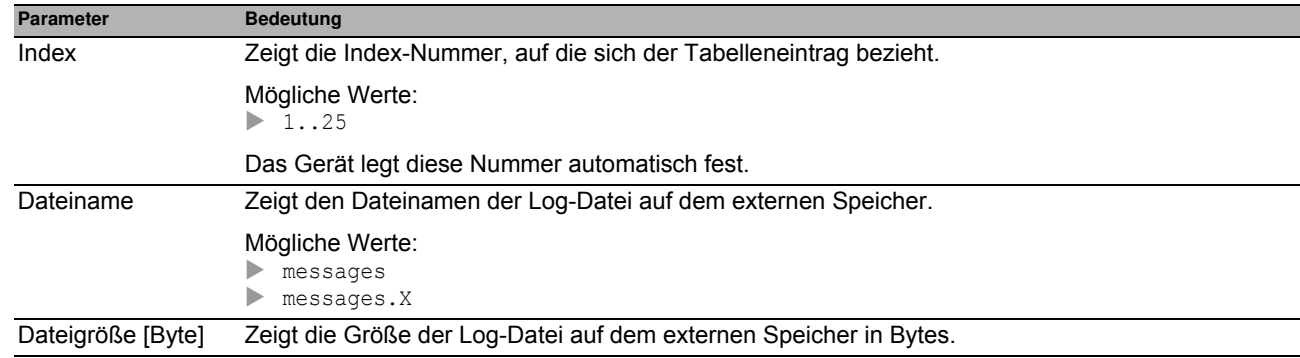

## **Schaltflächen**

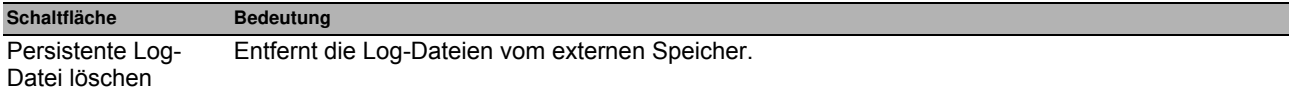

# <span id="page-287-0"></span>*Diagnose > Bericht > System Log* **6.6.3 System Log**

Das Gerät protokolliert wichtige geräteinterne Ereignisse in einer Log-Datei (System Log).

Dieser Dialog zeigt die Log-Datei (System Log). Der Dialog bietet Ihnen die Möglichkeit, die Log-Datei im HTML-Format auf Ihrem PC zu speichern.

Um die Log-Datei nach Suchbegriffen zu durchsuchen, verwenden Sie die Suchfunktion Ihres Web-Browsers.

Die Log-Datei bleibt bis zu einem Neustart des Geräts erhalten. Nach dem Neustart erstellt das Gerät die Datei neu.

### **Schaltflächen**

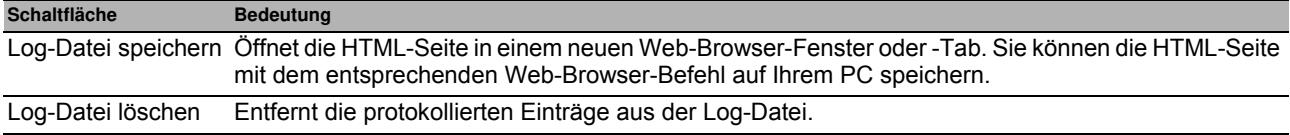
## **6.6.4 Audit Trail**

Dieser Dialog zeigt die Log-Datei (Audit Trail). Der Dialog bietet Ihnen die Möglichkeit, die Log-Datei als HTML-Datei auf Ihrem PC zu speichern.

Um die Log-Datei nach Suchbegriffen zu durchsuchen, verwenden Sie die Suchfunktion Ihres Web-Browsers.

<span id="page-288-0"></span>Das Gerät protokolliert Systemereignisse und schreibende Benutzeraktionen auf dem Gerät. Damit haben Sie die Möglichkeit, nachzuvollziehen, WER WANN WAS auf dem Gerät ändert. Voraussetzung ist, dass Ihrem Benutzerkonto die Benutzer-Rolle auditor oder administrator zugewiesen ist.

Unter anderem protokolliert das Gerät die folgenden Benutzeraktionen:

- Anmeldung eines Benutzers per CLI (lokal oder remote)
- Manuelle Abmeldung eines Benutzers
- Automatische Abmeldung eines Benutzers im CLI nach vorgegebener Zeit der Inaktivität
- **Neustart des Geräts**
- Sperrung eines Benutzerkontos aufgrund zu oft fehlgeschlagener Anmeldeversuche
- Sperrung des Management-Zugriffs aufgrund fehlgeschlagener Anmeldeversuche
- Im CLI ausgeführte Befehle, außer show-Befehle
- Änderungen an Konfigurationsvariablen
- Änderungen der Systemzeit
- Datei-Transfer-Operationen einschließlich Firmware-Updates
- <span id="page-288-1"></span>**Konfigurationsänderungen per HiDiscovery**
- Firmware-Updates und Automatisches Konfigurieren des Geräts über den externen Speicher
- Öffnen und Schließen von SNMP über einen HTTPS-Tunnel

Das Gerät protokolliert keine Passwörter. Die protokollierten Einträge sind schreibgeschützt und bleiben nach einem Neustart im Gerät gespeichert.

**Anmerkung:** In der Voreinstellung des Geräts ist der Zugang zum System-Monitor während des Neustarts möglich. Ein Angreifer, der sich physisch Zugriff auf das Gerät verschafft, kann mit dem System-Monitor die Einstellungen im Gerät auf die voreingestellten Werte zurücksetzen. Anschließend ist der Zugriff auf das Gerät mit dem Standard-Passwort möglich, auch auf die Protokoll-Datei. Treffen Sie entsprechende Maßnahmen, um den physischen Zugriff auf das Gerät zu beschränken. Andernfalls deaktivieren Sie den Zugang zum System-Monitor. Siehe Dialog **Diagnose > System > Selbsttest**, Kontrollkästchen **SysMon1 ist verfügbar**.

#### **Schaltflächen**

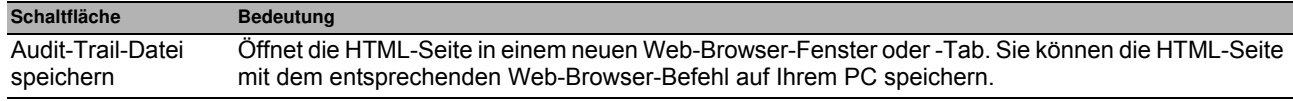

**Erweitert** 

## **7 Erw eitert**

Das Menü enthält die folgenden Dialoge:

- **[DHCP-Server](#page-290-0)**
- [Industrie-Protokolle](#page-296-0)
- ▶ [Command Line Interface](#page-304-0)

## <span id="page-290-0"></span>*Erweitert > DHCP-Server* **7.1 DHCP-Server**

<span id="page-290-1"></span>Mit Hilfe des DHCP-Servers verwalten Sie eine Datenbank, welche die verfügbaren IP-Adressen sowie Konfigurationsdaten enthält. Wenn das Gerät eine Anfrage von einem Client erhält, prüft der DHCP-Server das Netz des DHCP-Clients und vergibt anschließend eine IP-Adresse. Sofern aktiviert, weist der DHCP-Server dem Client auch die entsprechenden Konfigurationsdaten zu. Die Konfigurationsdaten legen beispielsweise fest, welche IP-Adresse, welchen DNS-Server und welche Default-Route ein Client verwendet.

Der DHCP-Server weist einem Client für einen benutzerdefinierten Zeitraum eine bestimmte IP-Adresse zu. Der DHCP-Client ist verantwortlich dafür, die IP-Adresse vor Ablauf des Zeitraums zu verlängern. Falls der DHCP-Client außerstande ist, die Adresse zu verlängern, geht diese für eine anderweitige Zuteilung in den Pool zurück.

Das Menü enthält die folgenden Dialoge:

- **[DHCP-Server Global](#page-291-0)**
- **[DHCP-Server Pool](#page-292-0)**
- **[DHCP-Server Lease-Tabelle](#page-295-0)**

## <span id="page-291-0"></span>*Erweitert > DHCP-Server > Global* **7.1.1 DHCP-Server Global**

Aktivieren Sie die Funktion entsprechend Ihren Anforderungen entweder global oder pro Port.

#### **Funktion**

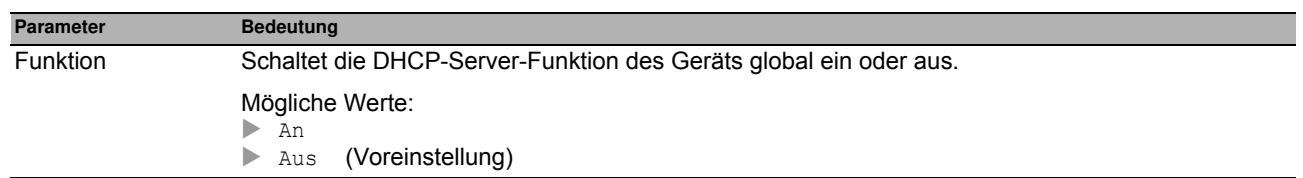

#### **Tabelle**

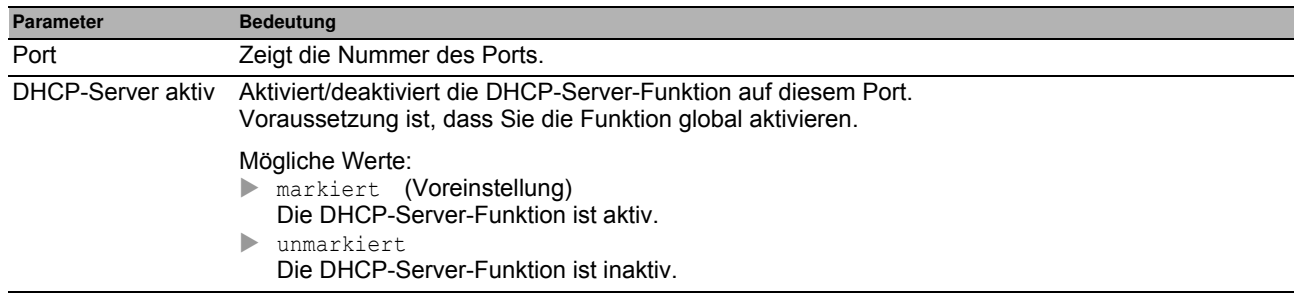

#### **Schaltflächen**

## <span id="page-292-0"></span>**7.1.2 DHCP-Server Pool**

Weisen Sie dem mit einem Port verbundenen Endgerät oder Switch eine IP-Adresse zu.

Der DHCP-Server stellt IP-Adress-Pools bereit, aus denen er den Clients IP-Adressen zuweist. Ein Pool besteht aus einer Liste mit Einträgen. Sie können einen Eintrag als statisch definieren, d. h. zu einer bestimmten IP-Adresse gehörend, oder als dynamisch, d. h. zu einem IP-Adressbereich gehörend. Das Gerät kann bis zu 128 Pools erfassen und speichern.

Bei statischer Zuteilung weist der DHCP-Server einem einzelnen Client eine bestimmte IP-Adresse zu. Der DHCP-Server identifiziert den Client über eine eindeutige Hardware-ID. Ein statischer Adresseintrag enthält 1 IP-Adresse. Diese IP-Adresse wenden Sie entweder auf jeden Port oder auf einen bestimmten Port des Geräts an. Für eine statische Zuteilung geben Sie im Feld **IP-Adresse** eine zuzuweisende IP-Adresse ein und lassen Spalte **Letzte IP-Adresse** frei. Geben Sie eine Hardware-Kennung an, mit welcher der DHCP-Server den Client eindeutig identifiziert. Bei dieser Kennung kann es sich um eine MAC-Adresse, eine Client-ID, eine Remote-ID oder eine Circuit-ID handeln. Wenn ein Client mit einer bekannten Hardware-Kennung das Gerät kontaktiert, weist der DHCP-Server die statische IP-Adresse zu.

Wenn ein DHCP-Client bei dynamischer Zuweisung einen Port kontaktiert, weist der DHCP-Server eine noch freie IP-Adresse aus einem Pool für diesen Port zu. Für eine dynamische Zuteilung erstellen Sie einen Pool für die Ports, indem Sie einen IP-Adressbereich zuweisen. Legen Sie die erste und die letzte IP-Adresse des IP-Adressbereiches fest. Lassen Sie die Felder **MAC-Adresse**, **Client-ID**, **Remote-ID** und **Circuit-ID** frei. Sie haben die Möglichkeit, mehrere Pool-Einträge zu erzeugen. Hierdurch erzeugen Sie einen IP-Adressbereich, der Lücken enthält.

Dieser Dialog zeigt die unterschiedlichen Informationen an, die zur Vergabe einer IP-Adresse für einen Port oder ein VLAN erforderlich sind. Verwenden Sie die Schaltfläche , um einen Eintrag hinzuzufügen. Das Gerät fügt einen schreib- und lesbaren Eintrag hinzu.

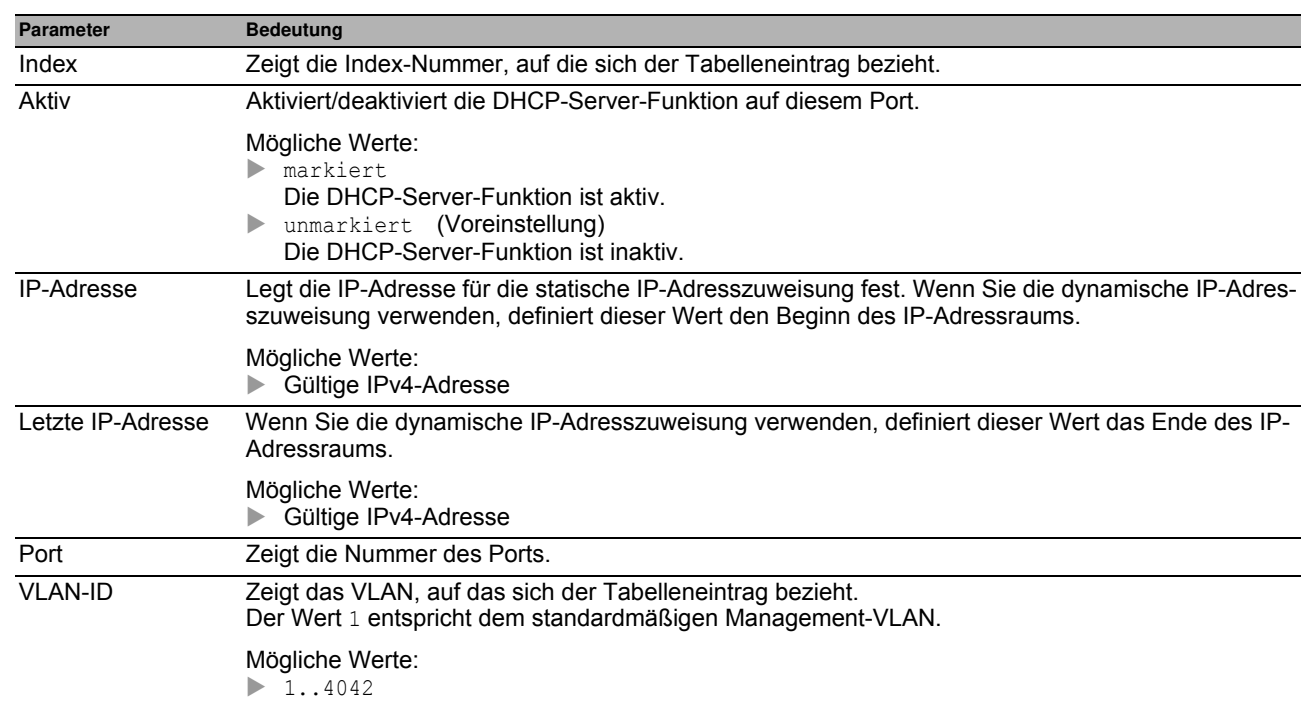

#### **Tabelle**

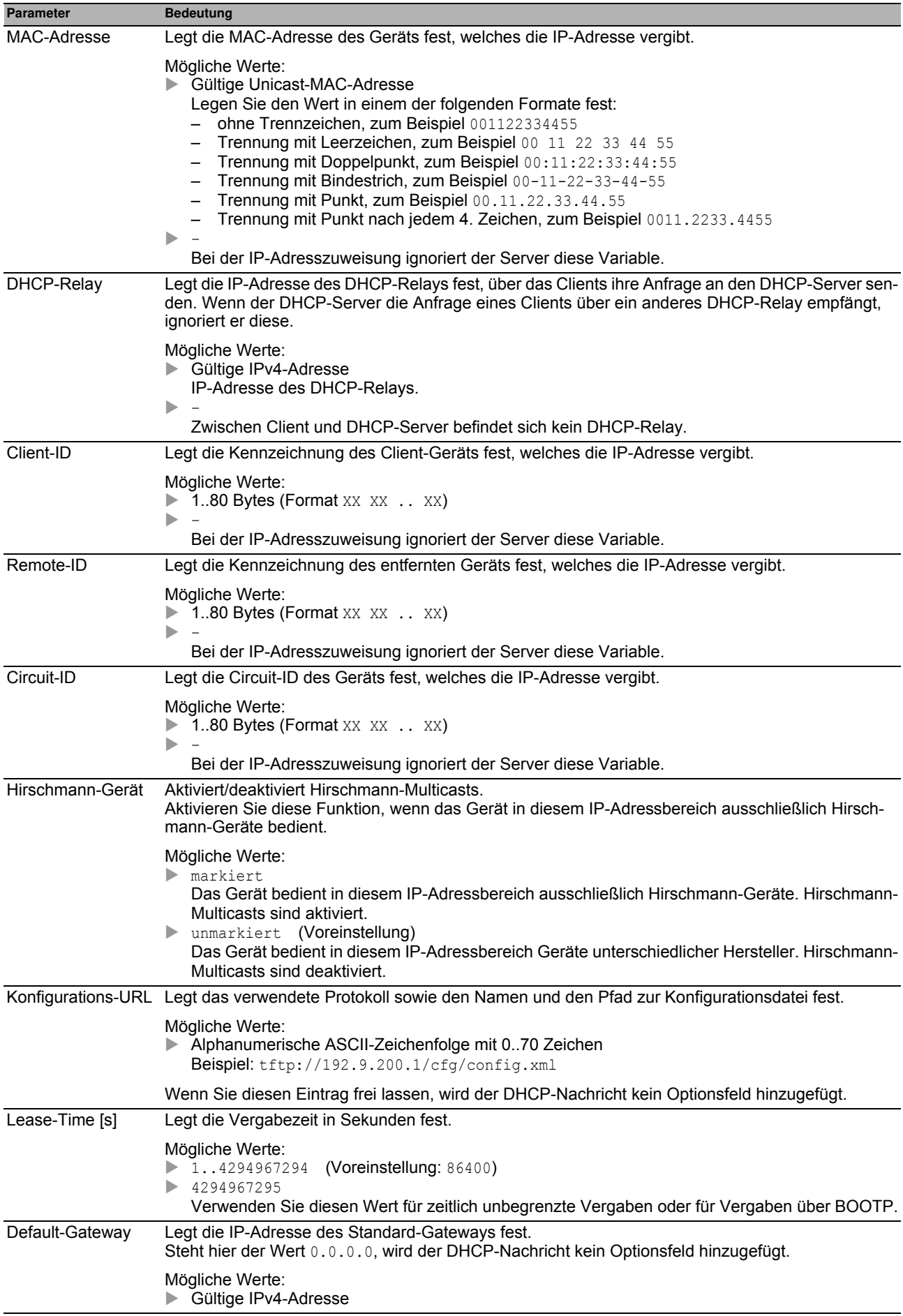

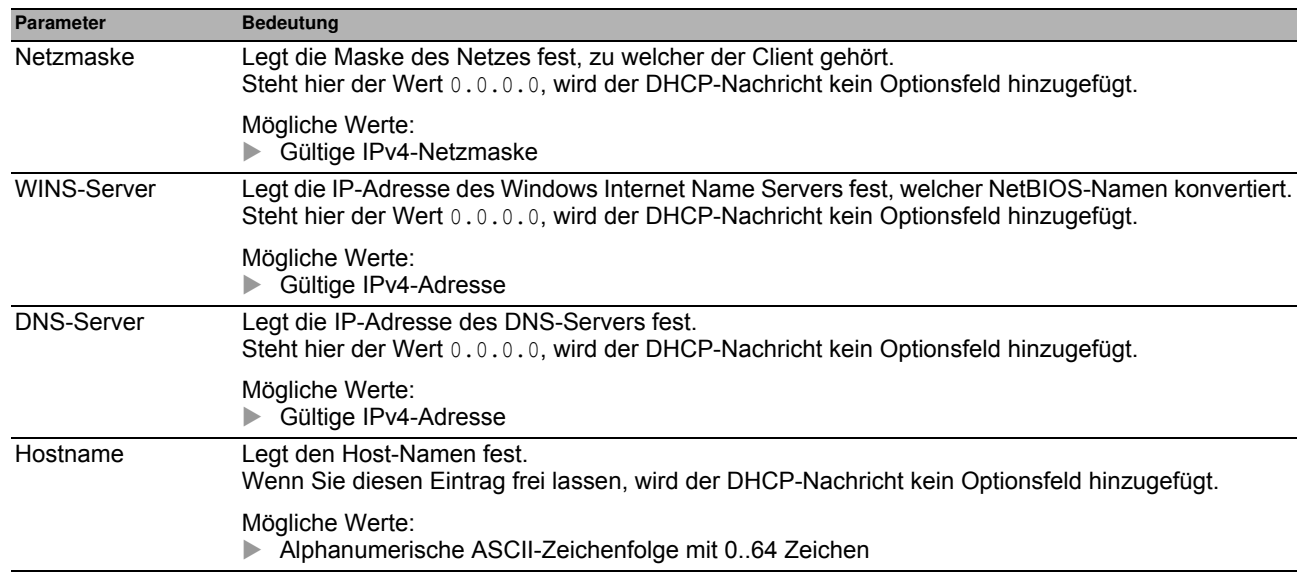

#### **Schaltflächen**

## <span id="page-295-0"></span>*Erweitert > DHCP-Server > Lease-Tabelle* **7.1.3 DHCP-Server Lease-Tabelle**

Dieser Dialog zeigt den Status der IP-Adressvergabe an den einzelnen Ports.

#### **Tabelle**

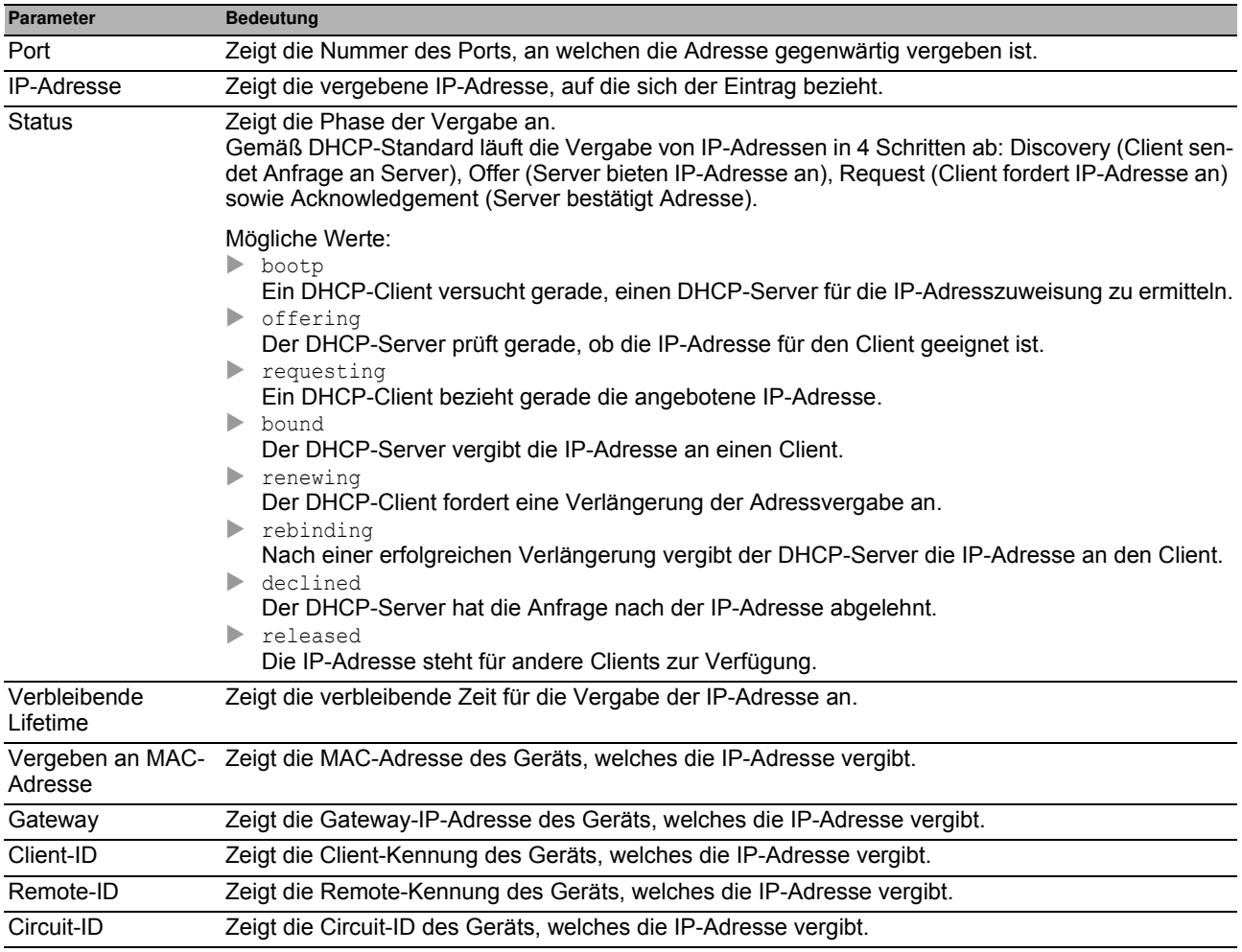

#### **Schaltflächen**

## <span id="page-296-0"></span>*Erweitert > Industrie-Protokolle* **7.2 Industrie-Protokolle**

Das Menü enthält die folgenden Dialoge:

- $\blacktriangleright$  [IEC61850-MMS](#page-297-0)
- [Modbus TCP](#page-299-0)
- [EtherNet/IP](#page-303-0)
- **[PROFINET](#page-301-0)**

## <span id="page-297-0"></span>*Erweitert > Industrie-Protokolle > IEC61850-MMS* **7.2.1 IEC61850-MMS**

<span id="page-297-1"></span>IEC61850 MMS ist ein von der International Electrotechnical Commission (IEC) standardisiertes industrielles Kommunikationsprotokoll. Switches verwenden beispielsweise dieses Protokoll, wenn sie mit Anlagenkomponenten kommunizieren.

<span id="page-297-2"></span>Das Paket-orientierte Protokoll definiert eine einheitliche Kommunikationssprache auf Grundlage des Transport-Protokolls TCP/IP. Das Protokoll verwendet einen Manufacturing-Message-Specification(MMS)-Server für die Kommunikation der Client-Server. Das Protokoll beinhaltet Funktionen für SCADA, Intelligent Electronic Device (IED) und die Netzüberwachungssysteme.

**Anmerkung:** IEC61850/MMS bietet keine Authentifizierungsmechanismen. Ist der Schreibzugriff für IEC61850/ MMS eingeschaltet, dann ist jeder Client, der das Gerät per TCP/IP erreicht, in der Lage, die Einstellungen des Geräts ändern. Dies wiederum führt möglicherweise zur Fehlkonfiguration des Geräts und zu Ausfällen im Netz. Schalten Sie den Schreibzugriff ausschließlich dann ein, wenn Sie zusätzliche Maßnahmen (zum Beispiel Firewall, VPN etc.) getroffen haben, um das Risiko unautorisierter Zugriffe zu reduzieren.

Dieser Dialog bietet Ihnen die Möglichkeit, folgende Server-Einstellungen für MMS festzulegen:

- Aktiviert/deaktiviert den MMS-Server.
- Aktiviert/deaktiviert den Schreibzugriff auf den MMS-Server
- TCP-Port des MMS-Servers.
- Die maximale Anzahl an MMS-Server-Sitzungen.

#### **Funktion**

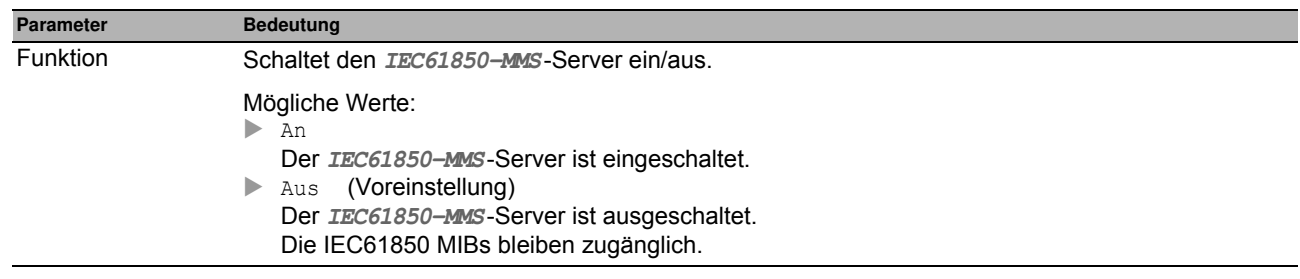

#### **Konfiguration**

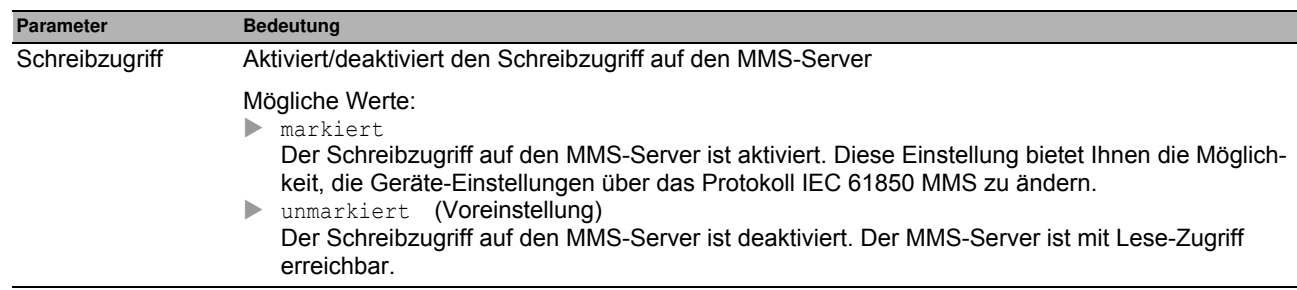

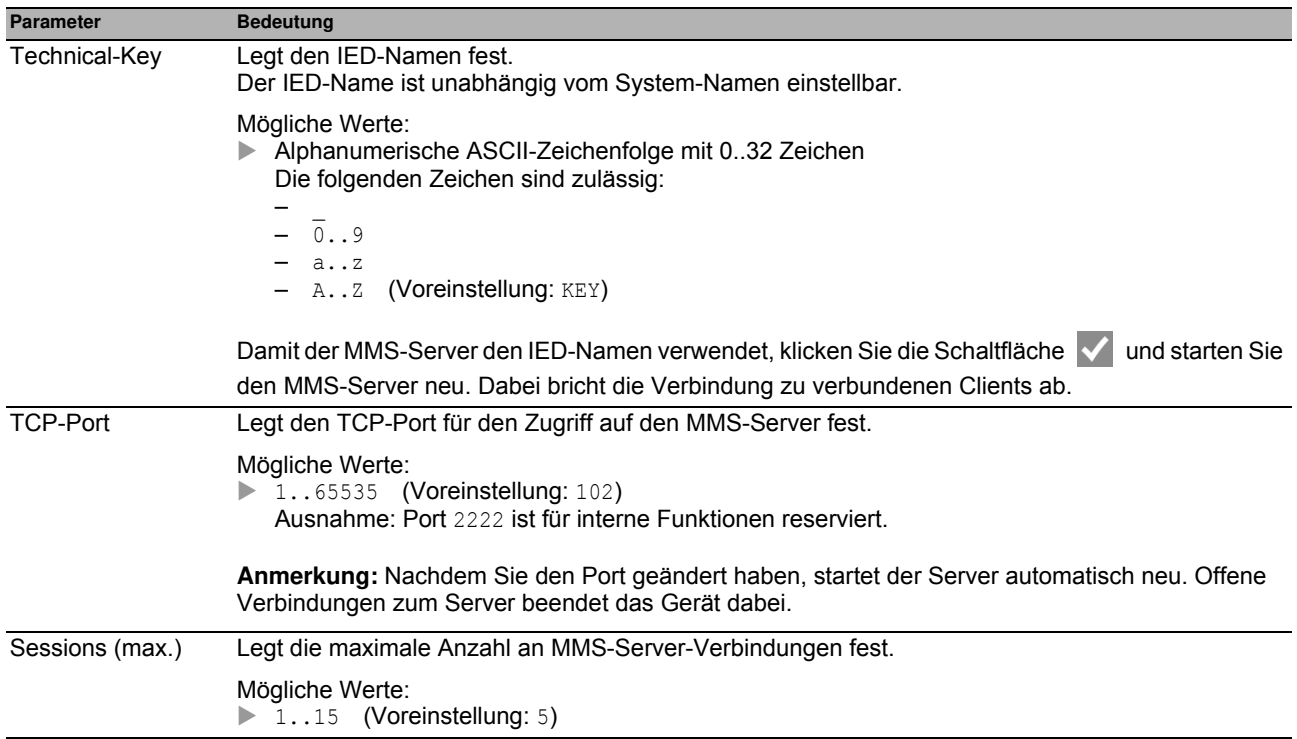

#### **Information**

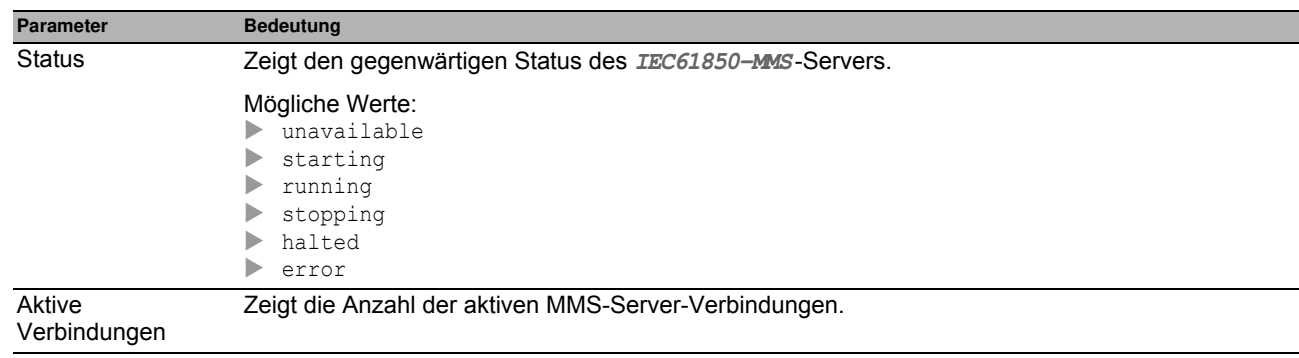

#### **Schaltflächen**

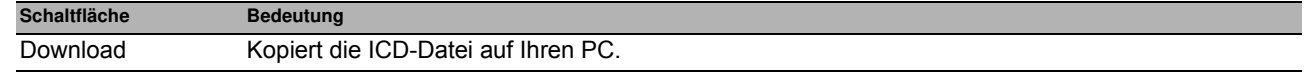

## <span id="page-299-0"></span>**7.2.2 Modbus TCP**

<span id="page-299-1"></span>**Modbus TCP** ist ein Protokoll für die SCADA-Systemintegration (Supervisory Control and Data Acquisition). **Modbus TCP** ist ein herstellerunabhängiges Protokoll, das für die Überwachung und Steuerung von Automatisierungstechnik im Industriebereich eingesetzt wird, zum Beispiel für speicherprogrammierbare Steuerungen (SPS), Sensoren und Messgeräte.

Dieser Dialog bietet Ihnen die Möglichkeit, die Parameter des Protokolls festzulegen. Um die Parameter des Geräts zu überwachen und zu steuern, benötigen Sie Mensch-Maschine-Schnittstellen(HMI)-Software sowie die Speicherzuordnungstabelle. Die unterstützten Objekte und die Speicherzuordnung finden Sie in den Tabellen im Anwender-Handbuch "Industrie-Protokolle".

Der Dialog bietet Ihnen die Möglichkeit, die Funktion sowie den Schreibzugriff zu aktivieren und zu steuern, welchen TCP-Port die Mensch-Maschine-Schnittstelle (Human Machine Interface, HMI) nach Daten abfragt. Darüber hinaus können Sie in diesem Dialog die Anzahl der Sitzungen festlegen, die zeitgleich geöffnet sein dürfen.

**Anmerkung:** Das Aktivieren des **Modbus TCP**-Schreibzugriffs stellt möglicherweise ein Sicherheitsrisiko dar, da das Protokoll keinen Benutzerzugriff authentifiziert.

Um das Sicherheitsrisiko zu verringern, legen Sie im Dialog **Gerätesicherheit > Management-Zugriff** den IP-Adressbereich fest. Bevor Sie die Funktion einschalten, geben Sie ausschließlich die IP-Adressen ein, die Ihren Geräten zugewiesen sind. Darüber hinaus ist die Voreinstellung für das Aktivieren der Überwachungsfunktion in der Registerkarte **Gerätesicherheit > Management-Zugriff** aktiviert.

#### **Funktion**

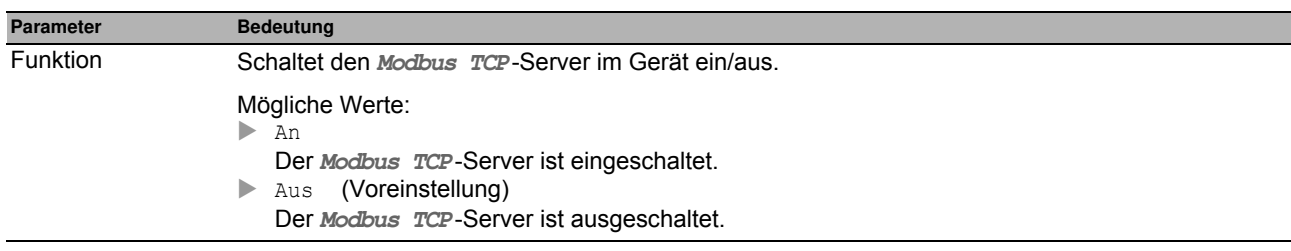

#### **Konfiguration**

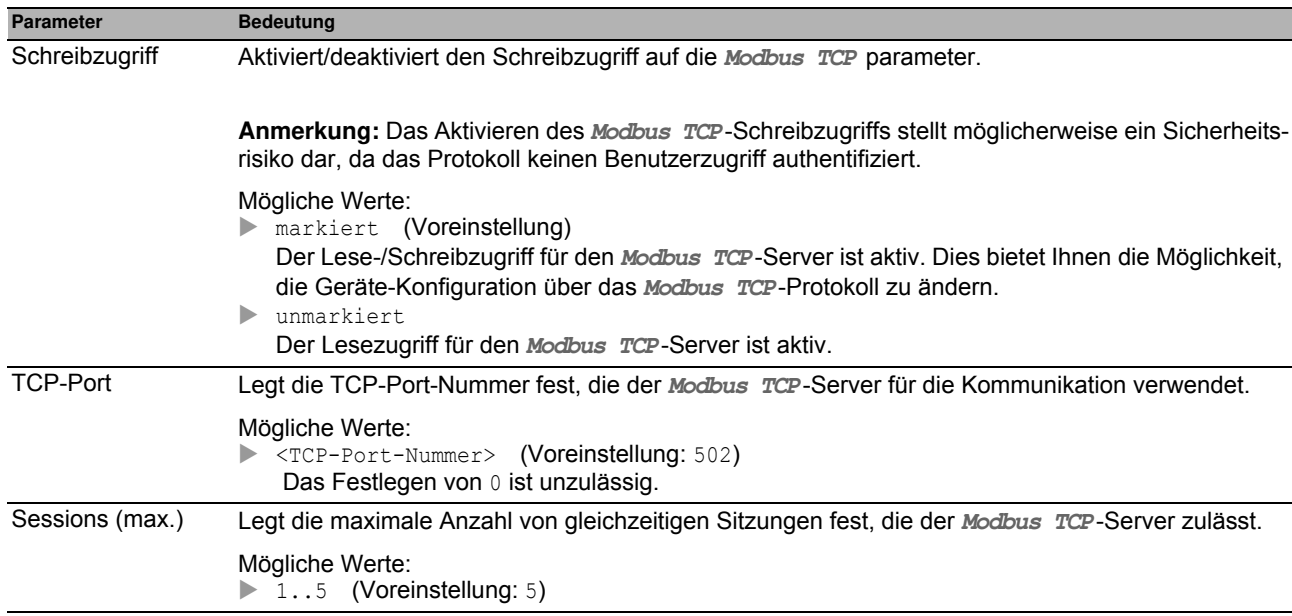

#### **Schaltflächen**

## <span id="page-301-0"></span>*Erweitert > Industrie-Protokolle > PROFINET* **7.2.3 PROFINET**

<span id="page-301-1"></span>Dieser Dialog bietet Ihnen die Möglichkeit, das PROFINET-Protokoll im Gerät zu konfigurieren, das zusammen mit PROFINET-Controllern und PROFINET-Geräten verwendet wird. Die PROFINET-Funktion des Geräts basiert auf dem PROFINET-Stack V2.2 von Siemens für gängige Ethernet-Controller. Das PROFINET-Protokoll im Gerät entspricht Class B für Antworten in Echtzeit gemäß IEC 61158.

Funktionen mit direktem Einfluss auf die **PROFINET**-Funktion erfordern das Ändern folgender voreingestellter Werte. Wenn Sie das Gerät in einer speziell erhältlichen **PROFINET**-Variante erworben haben, sind diese Werte bereits voreingestellt:

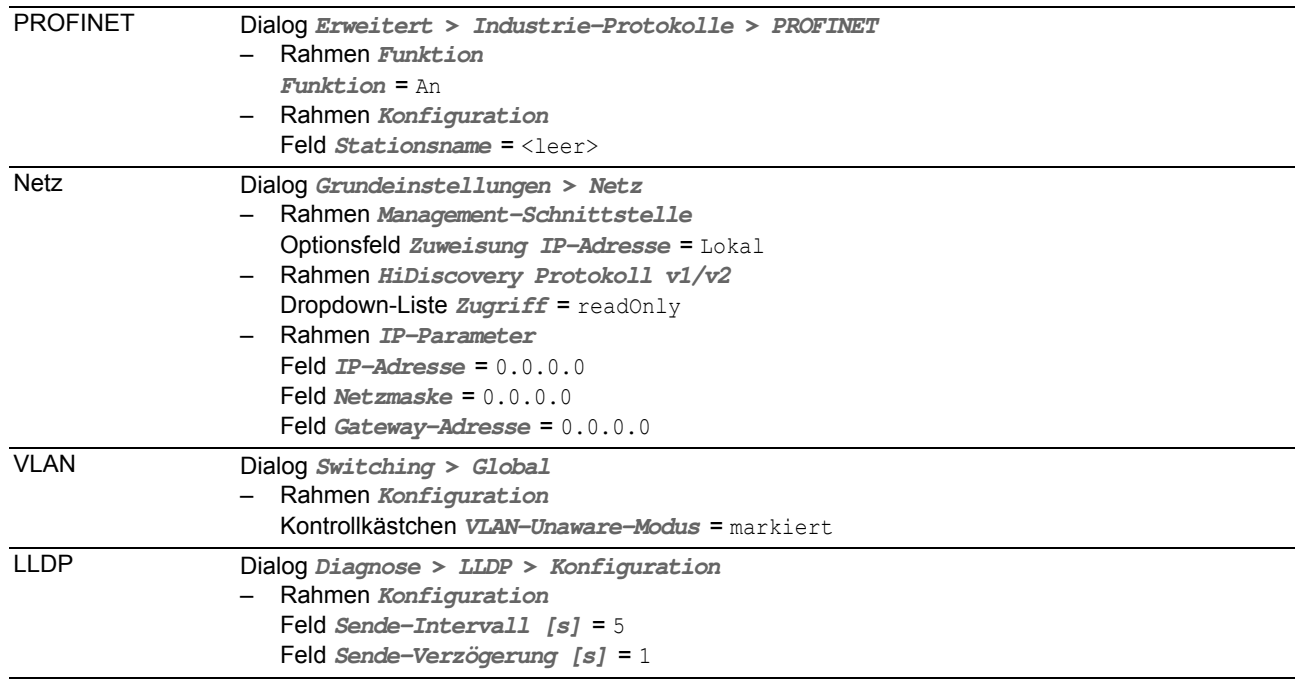

#### **Funktion**

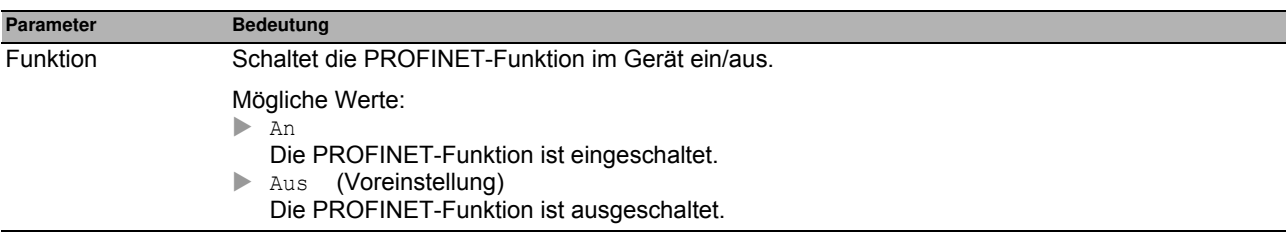

#### **Konfiguration**

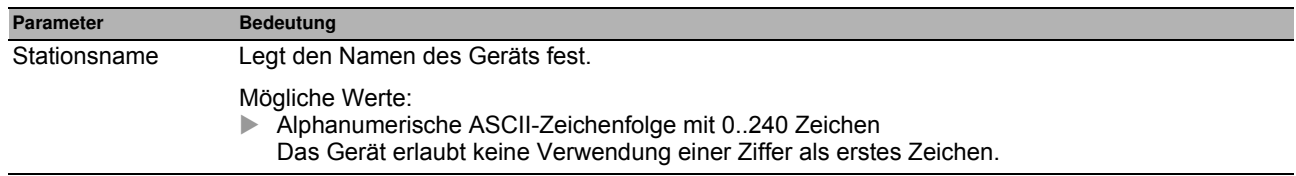

#### **Information**

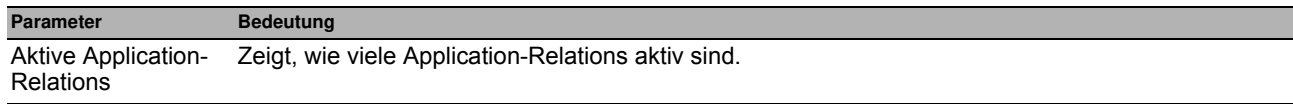

#### **Tabelle**

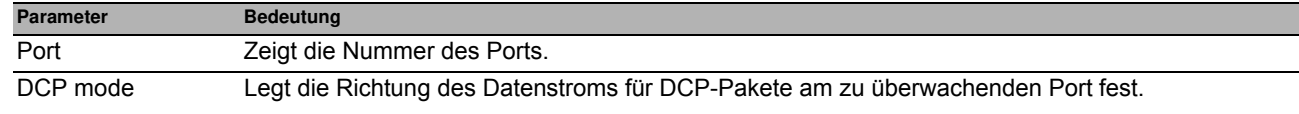

Die speicherprogrammierbare Steuerung (SPS) erkennt PROFInet-Geräte über das Discovery-and-Configuration-Protokoll (DCP).

Die DCP-Identifzierunganfrage-Pakete sind multicast, die Antworten der Agenten sind unicast. Unabhängig von den Einstellungen leitet das Gerät die empfangenen DCP-Pakete an andere Ports mit der Einstellung egress oder both weiter.

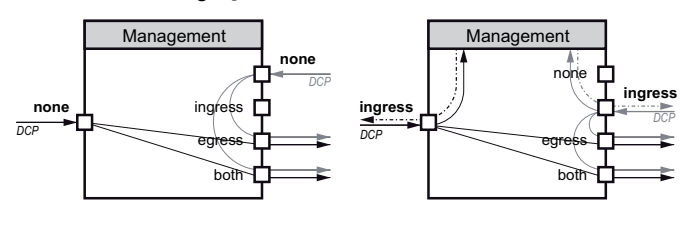

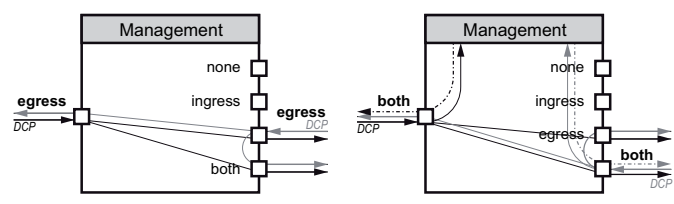

Mögliche Werte:

none

Der Agent antwortet auf keine Pakete, die auf diesem Port empfangen wurden. Der Port leitet keine Pakete weiter, die auf anderen Ports empfangen wurden.

**ingress** 

Der Agent antwortet auf Pakete, die auf diesem Port empfangen wurden. Der Port leitet keine Pakete weiter, die auf anderen Ports empfangen wurden.

egress

Der Agent antwortet auf keine Pakete, die auf diesem Port empfangen wurden. Der Port leitet Pakete weiter, die auf anderen Ports empfangen wurden.

both (Voreinstellung)

Der Agent antwortet auf Pakete, die auf diesem Port empfangen wurden. Der Port leitet Pakete weiter, die auf anderen Ports empfangen wurden.

#### **Schaltflächen**

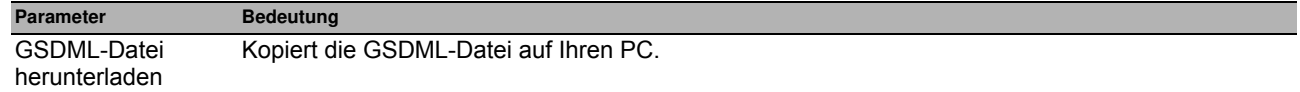

## <span id="page-303-0"></span>*Erweitert > Industrie-Protokolle > EtherNet/IP* **7.2.4 EtherNet/IP**

<span id="page-303-1"></span>Dieser Dialog bietet Ihnen die Möglichkeit, das Protokoll **EtherNet/IP** zu aktivieren, die SET/GET-Funktion zu ändern und die EDS-Datei vom Gerät herunterzuladen.

#### **Funktion**

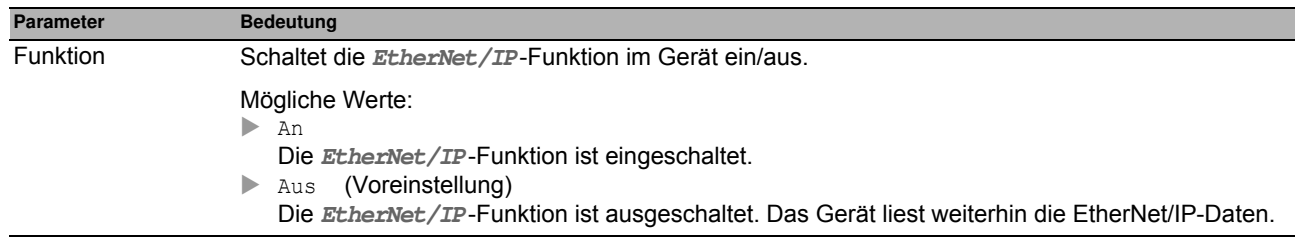

#### **Konfiguration**

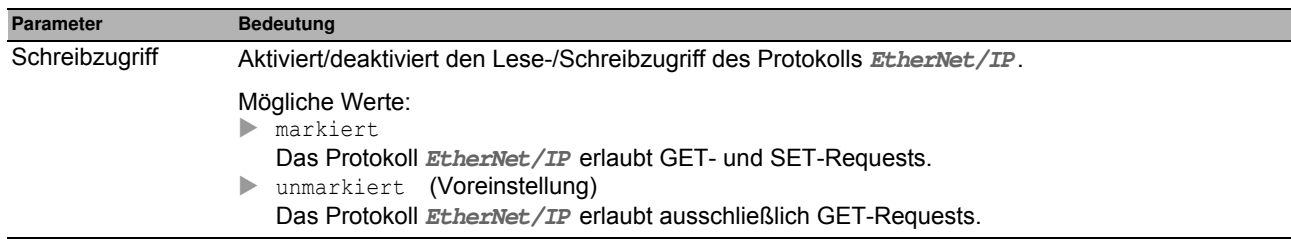

#### **Schaltflächen**

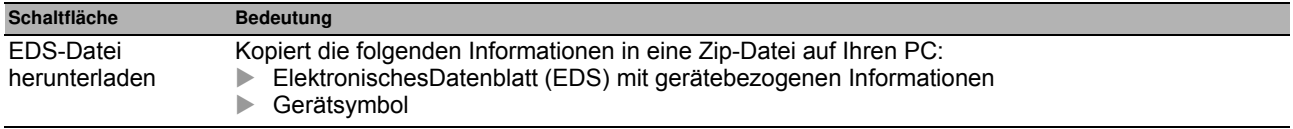

## <span id="page-304-0"></span>**7.3 Command Line Interface**

Dieser Dialog bietet Ihnen die Möglichkeit, mit dem Command Line Interface auf das Gerät zuzugreifen.

Die Voraussetzungen sind:

- □ Schalten Sie im Gerät den SSH-Server ein, siehe Dialog Gerätesicherheit > Management-Zugriff > **Server**, Registerkarte **SSH**.
- Installieren Sie auf Ihrer Workstation eine SSH-fähige Client-Anwendung, die in Ihrem Betriebssystem einen Handler für URLs registriert, die mit ssh:// beginnen.

#### **Schaltflächen**

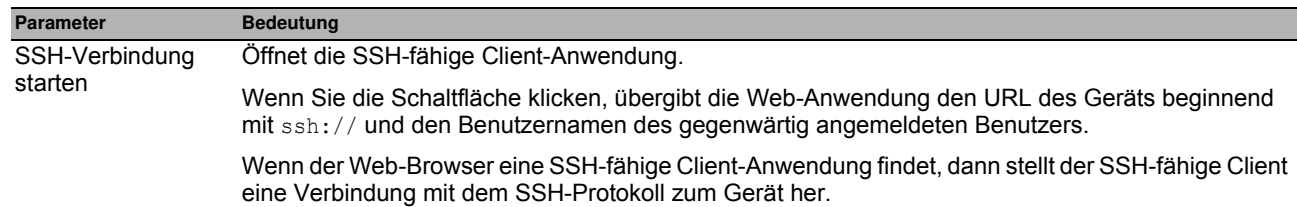

# **A Index**

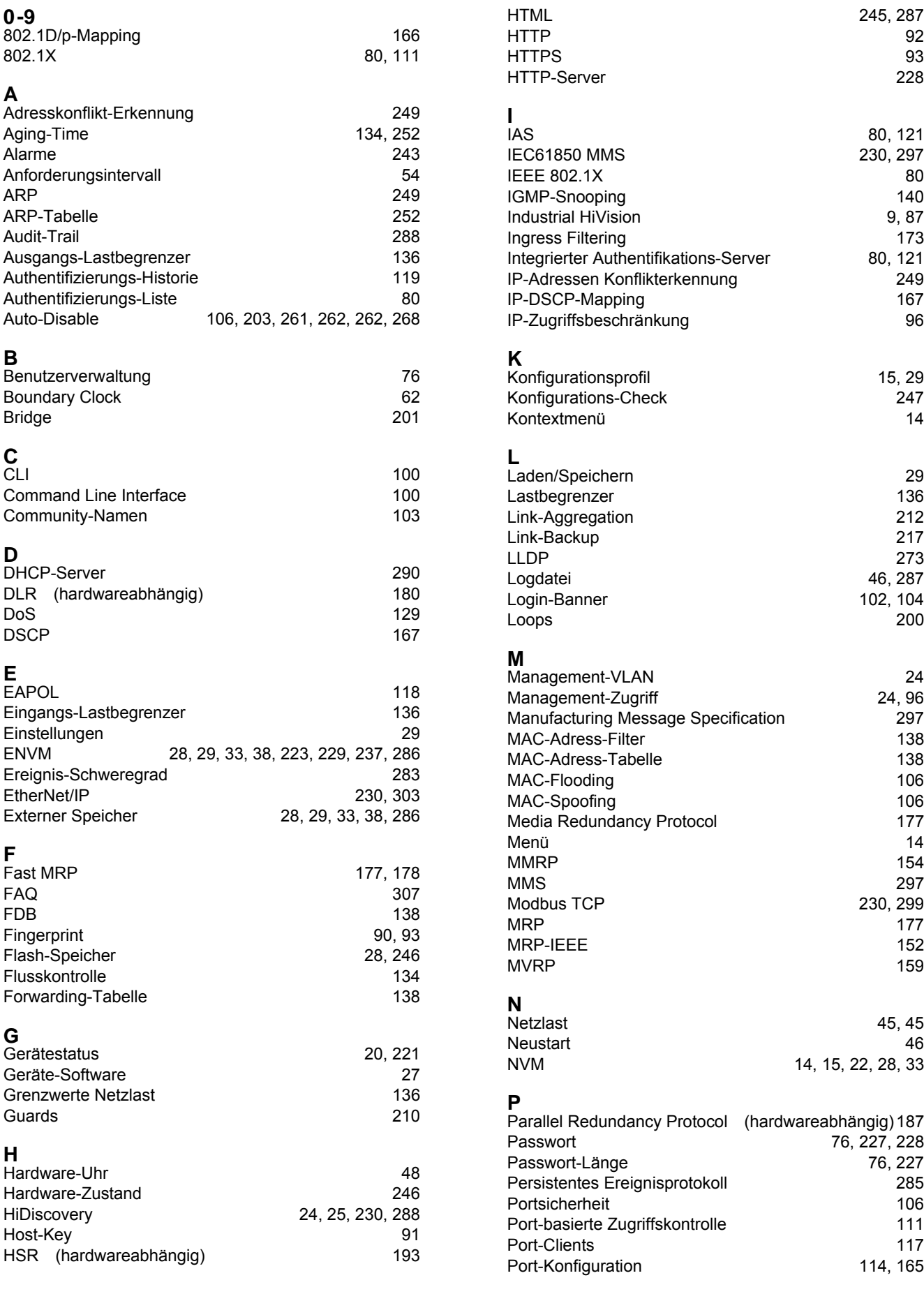

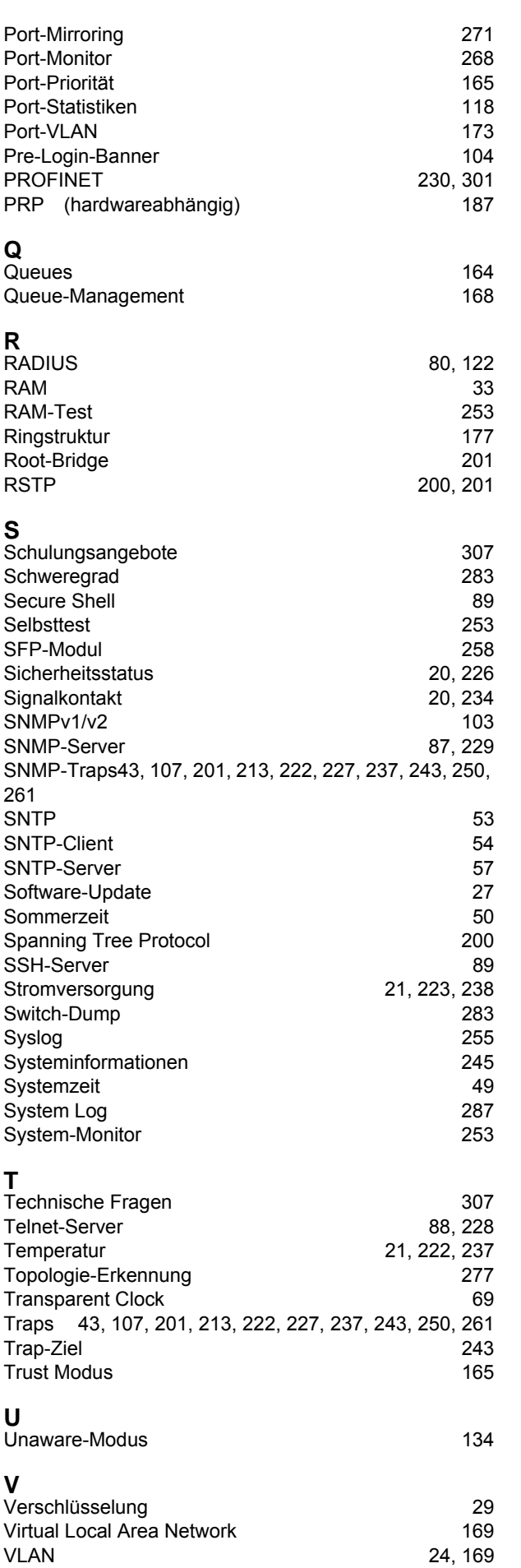

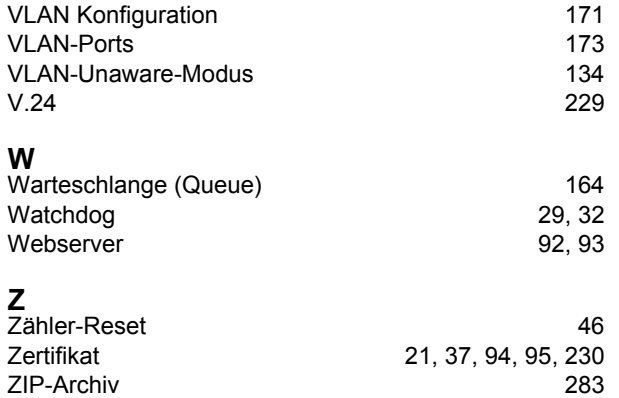

ziP-Archiv [283](#page-283-1)<br>Zugriffsbeschränkung 1963 aussichtet 2007 1996 Zugriffsbeschränkung [96](#page-96-0) Zugriffskontrolle [111](#page-111-0)

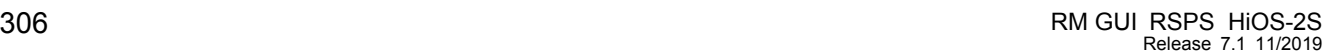

# **B Weitere Unterstützung**

#### <span id="page-307-1"></span>**Technische Fragen**

Bei technischen Fragen wenden Sie sich bitte an den Hirschmann-Vertragspartner in Ihrer Nähe oder direkt an Hirschmann.

[Die Adressen unserer Vertragspartner finden Sie im Internet unter](http://www.hirschmann.com) http://www.hirschmann.com.

[Eine Liste von Telefonnummern und E-Mail-Adressen für direkten technischen Support durch Hirschmann finden](https://hirschmann-support.belden.com)  [Sie unter h](https://hirschmann-support.belden.com)ttps://hirschmann-support.belden.com.

Sie finden auf dieser Website außerdem eine kostenfreie Wissensdatenbank sowie einen Download-Bereich für Software.

#### **Hirschmann Competence Center**

Das Hirschmann Competence Center mit dem kompletten Spektrum innovativer Dienstleistungen hat vor den Wettbewerbern gleich dreifach die Nase vorn:

- Das Consulting umfasst die gesamte technische Beratung von der Systembewertung über die Netzplanung bis hin zur Projektierung.
- <span id="page-307-0"></span> Das Training bietet Grundlagenvermittlung, Produkteinweisung und Anwenderschulung mit Zertifizierung. [Das aktuelle Schulungsangebot zu Technologie und Produkten finden Sie unter h](http://www.hicomcenter.com)ttp://www.hicomcenter.com.
- Der Support reicht von der Inbetriebnahme über den Bereitschaftsservice bis zu Wartungskonzepten.

Mit dem Hirschmann Competence Center entscheiden Sie sich in jedem Fall gegen jeglichen Kompromiss. Das kundenindividuelle Angebot lässt Ihnen die Wahl, welche Komponenten Sie in Anspruch nehmen.

## Internet:

http://www.hicomcenter.com

# **C Leserkritik**

Wie denken Sie über dieses Handbuch? Wir sind stets bemüht, in unseren Handbüchern das betreffende Produkt vollständig zu beschreiben und wichtiges Hintergrundwissen zu vermitteln, um Sie beim Einsatz dieses Produkts zu unterstützen. Ihre Kommentare und Anregungen helfen uns dabei, die Qualität und den Informationsgrad dieser Dokumentation weiter zu steigern.

Ihre Beurteilung für dieses Handbuch:

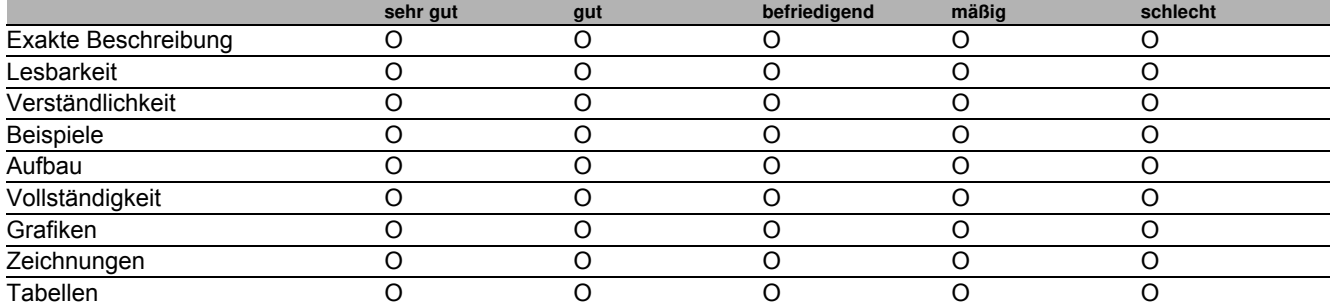

Haben Sie in diesem Handbuch Fehler entdeckt? Wenn ja, welche auf welcher Seite?

Anregungen, Verbesserungsvorschläge, Ergänzungsvorschläge:

Allgemeine Kommentare:

Absender:

Firma / Abteilung: Name / Telefonnummer: Straße: PLZ / Ort: E-Mail: Datum / Unterschrift:

Sehr geehrter Anwender,

Bitte schicken Sie dieses Blatt ausgefüllt zurück

als Fax an die Nummer +49 (0)7127 14-1600 oder

▶ per Post an

Hirschmann Automation and Control GmbH Abteilung 01RD-NT Stuttgarter Str. 45-51 72654 Neckartenzlingen

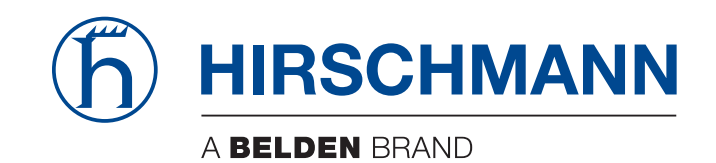

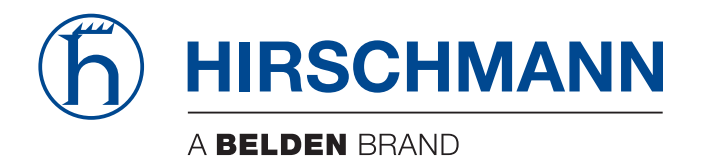

# **Reference Manual**

**Command Line Interface HiOS-2S RSPS (Rail Switch Power Smart)** The naming of copyrighted trademarks in this manual, even when not specially indicated, should not be taken to mean that these names may be considered as free in the sense of the trademark and tradename protection law and hence that they may be freely used by anyone.

© 2016 Hirschmann Automation and Control GmbH

Manuals and software are protected by copyright. All rights reserved. The copying, reproduction, translation, conversion into any electronic medium or machine scannable form is not permitted, either in whole or in part. An exception is the preparation of a backup copy of the software for your own use.

The performance features described here are binding only if they have been expressly agreed when the contract was made. This document was produced by Hirschmann Automation and Control GmbH according to the best of the company's knowledge. Hirschmann reserves the right to change the contents of this document without prior notice. Hirschmann can give no guarantee in respect of the correctness or accuracy of the information in this document.

Hirschmann can accept no responsibility for damages, resulting from the use of the network components or the associated operating software. In addition, we refer to the conditions of use specified in the license contract.

You can get the latest version of this manual on the Internet at the Hirschmann product site (www.hirschmann.com).

Hirschmann Automation and Control GmbH Stuttgarter Str. 45-51 72654 Neckartenzlingen Germany

# **Contents**

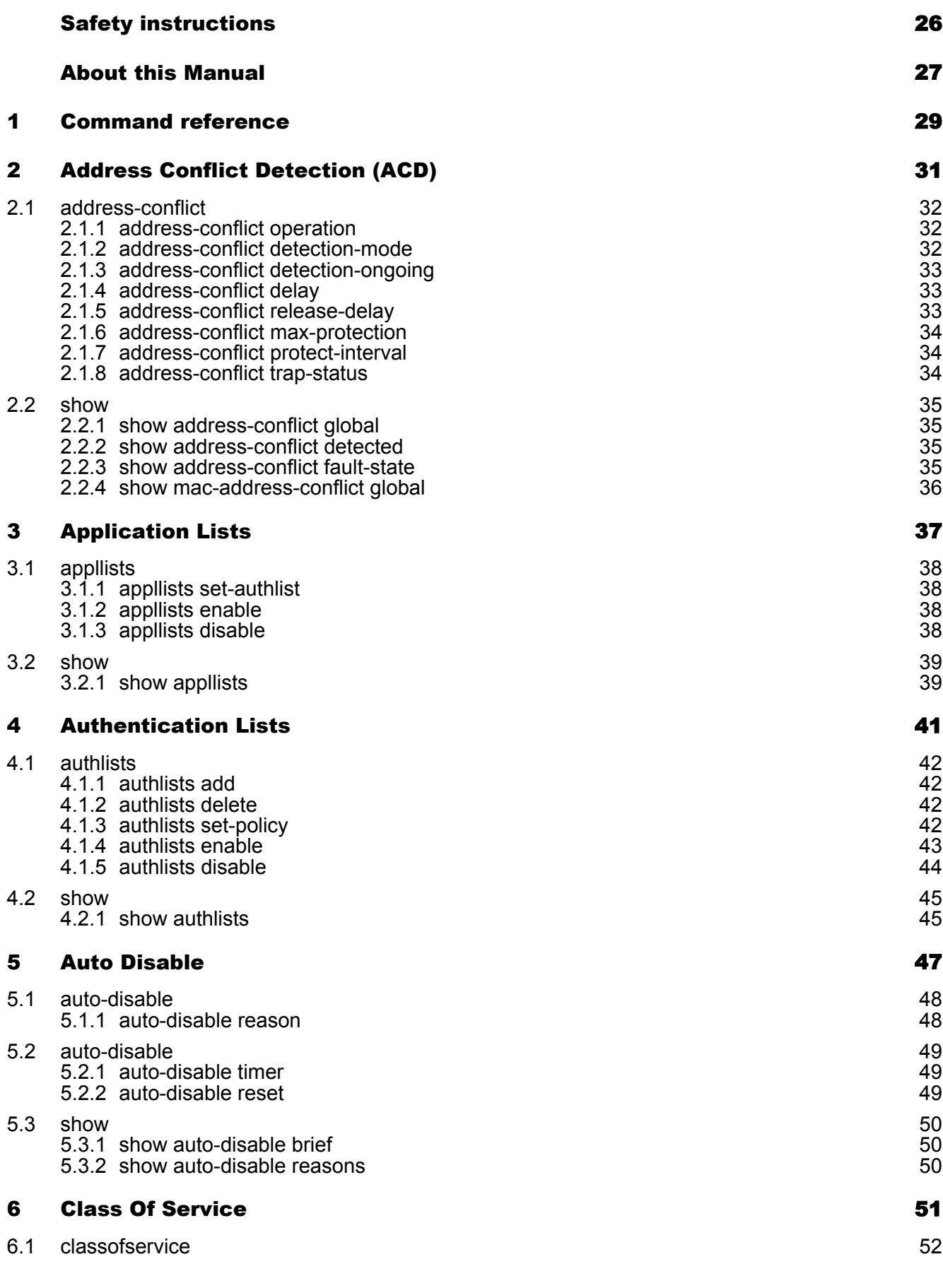

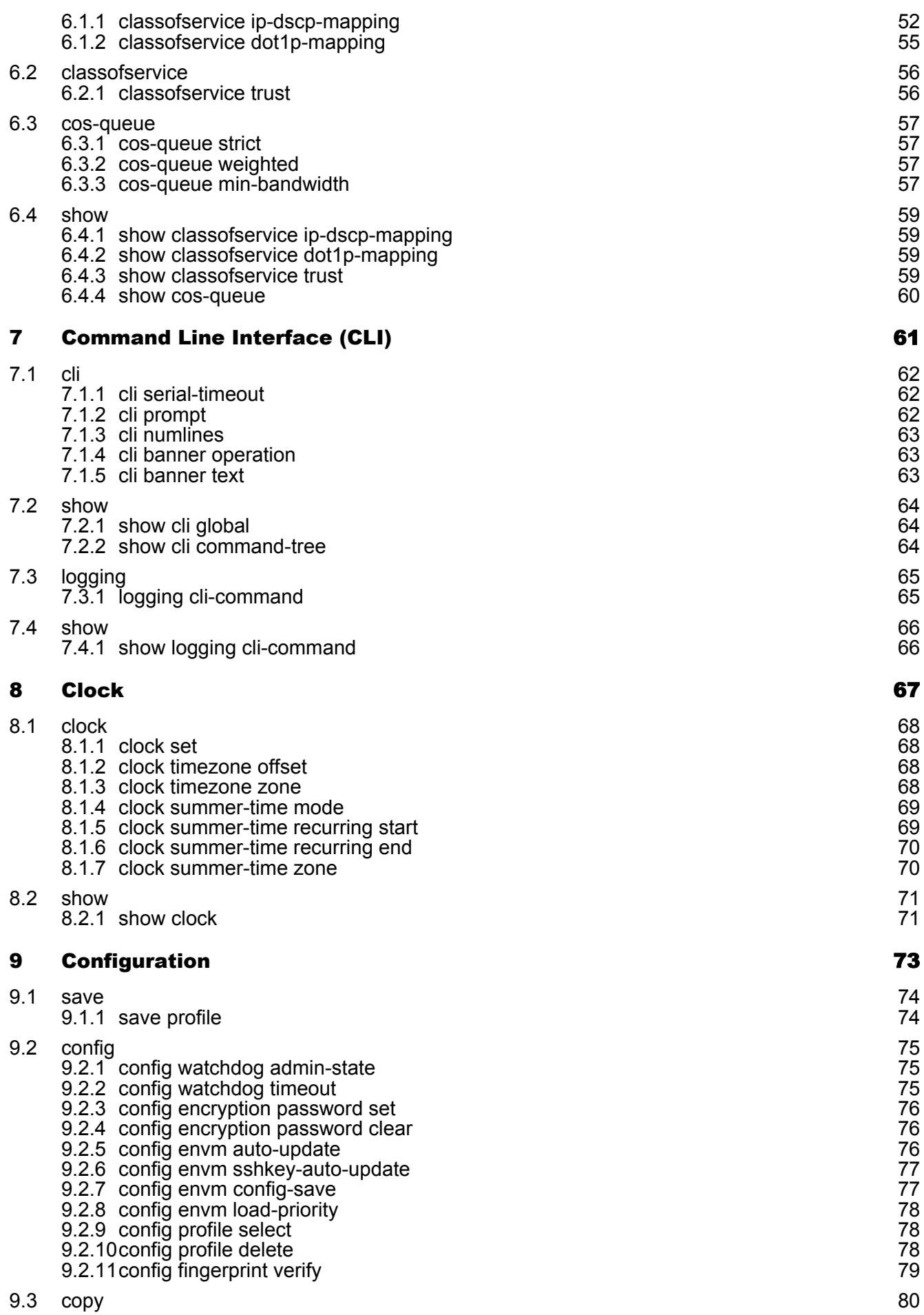

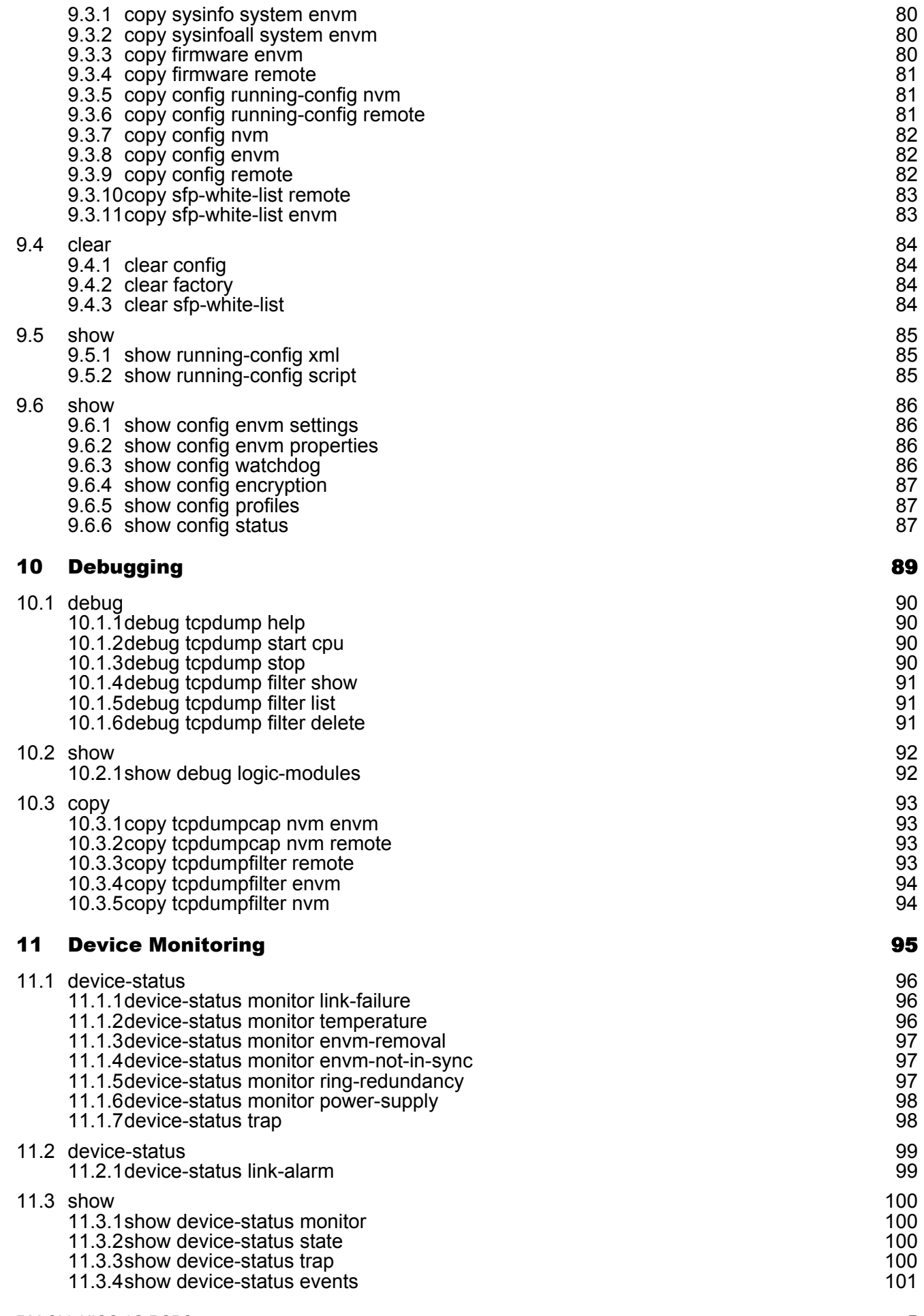

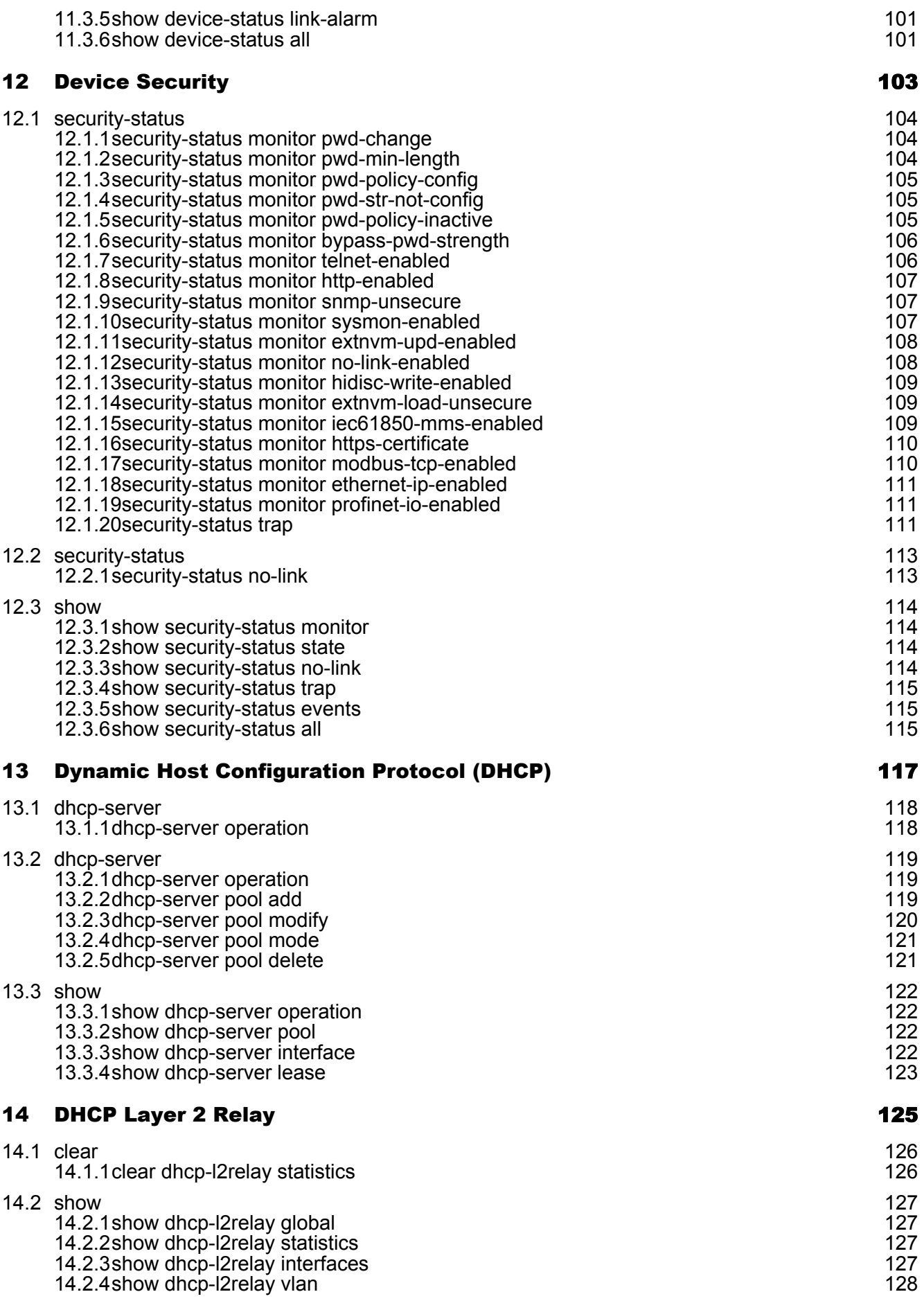

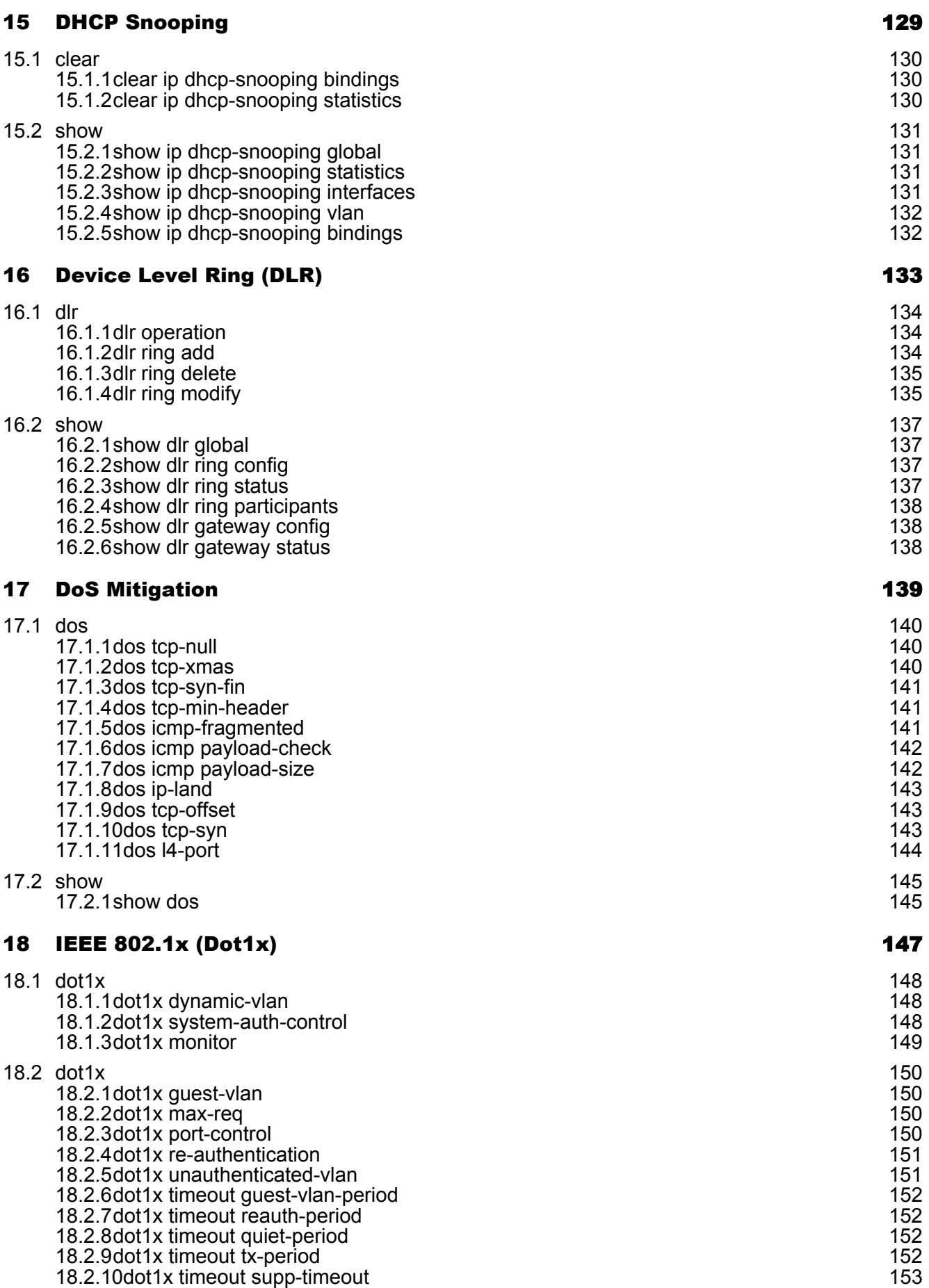

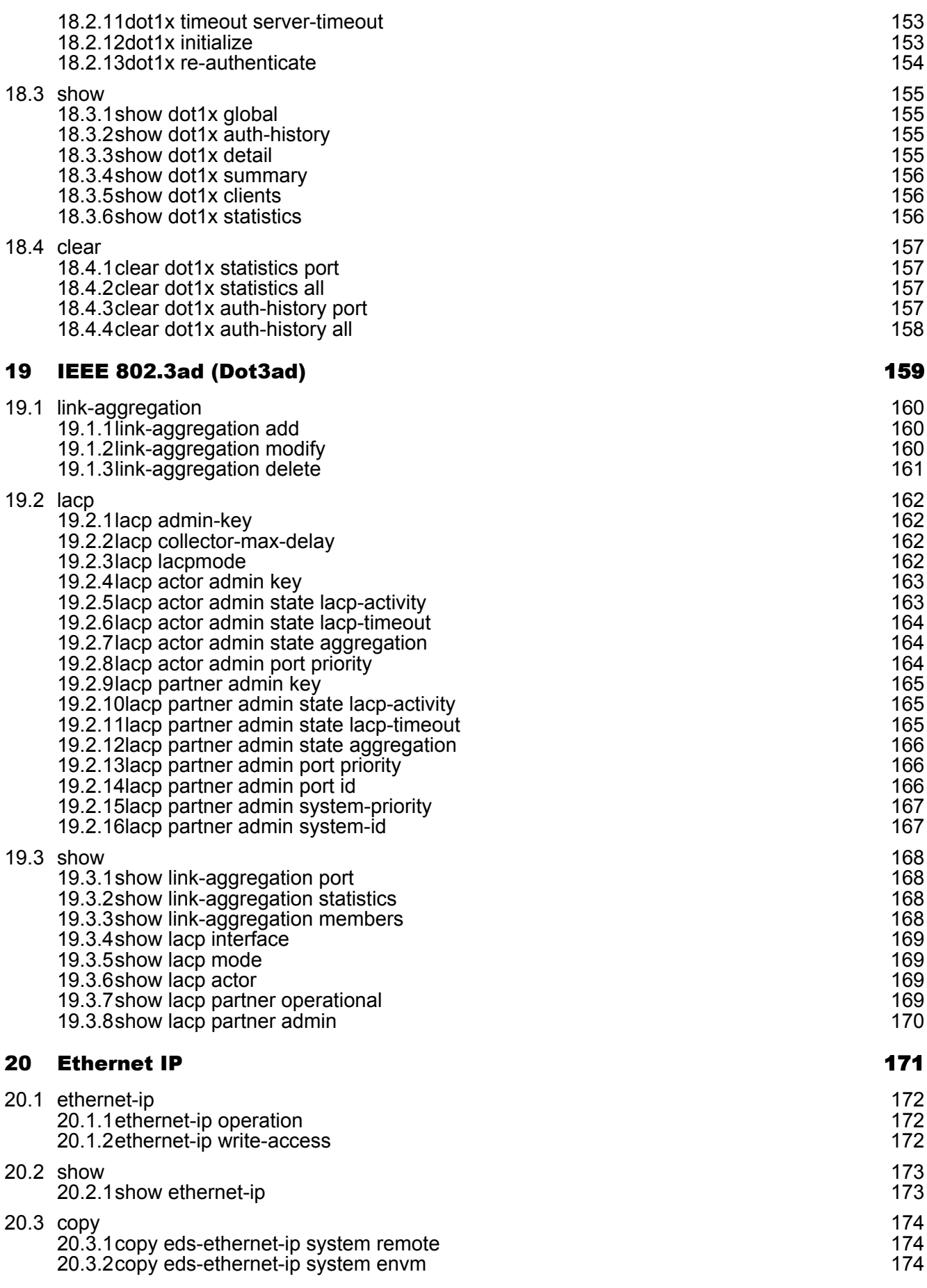

#### [21 F](#page-485-0)iltering Database (FDB)

#### 175

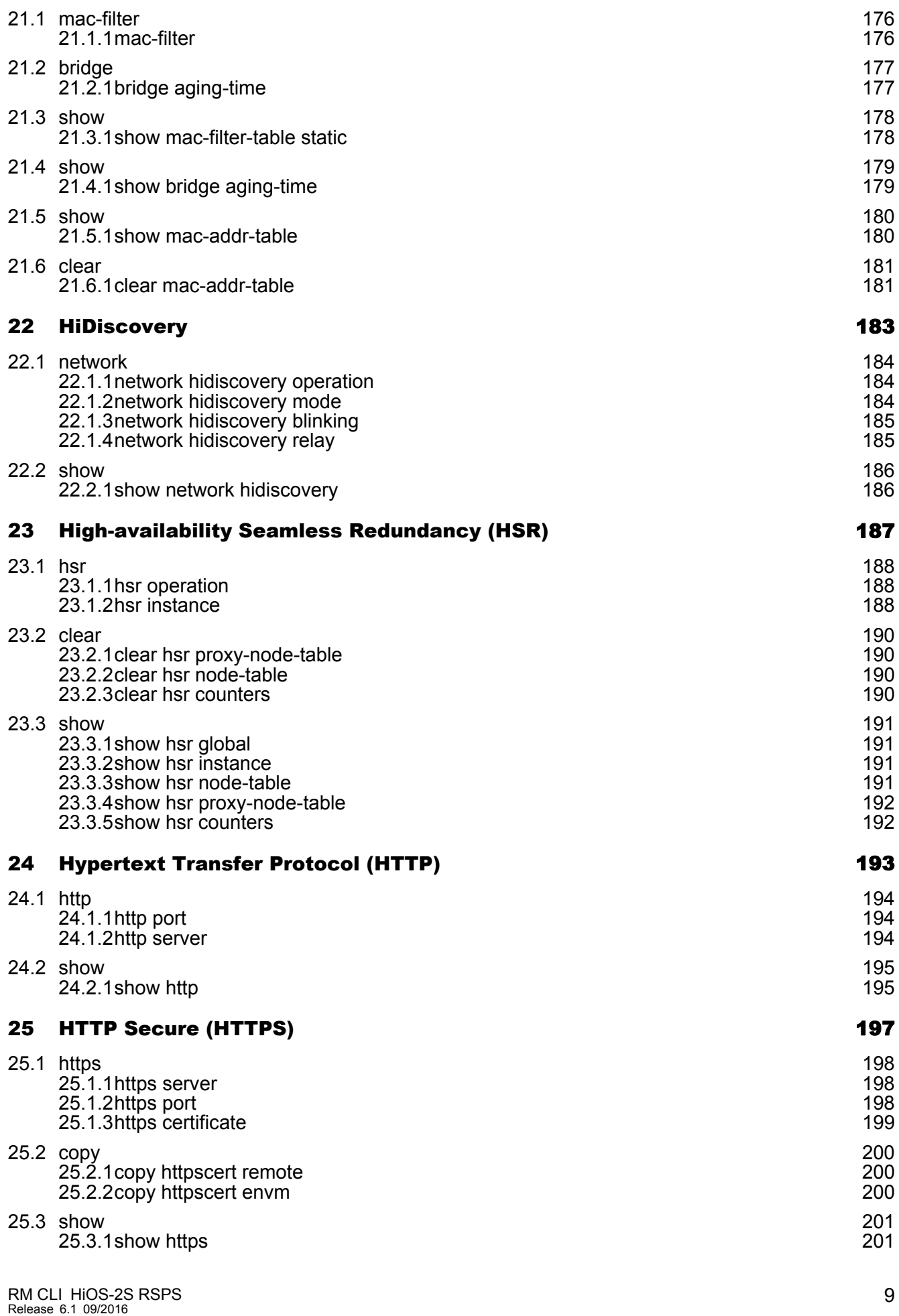

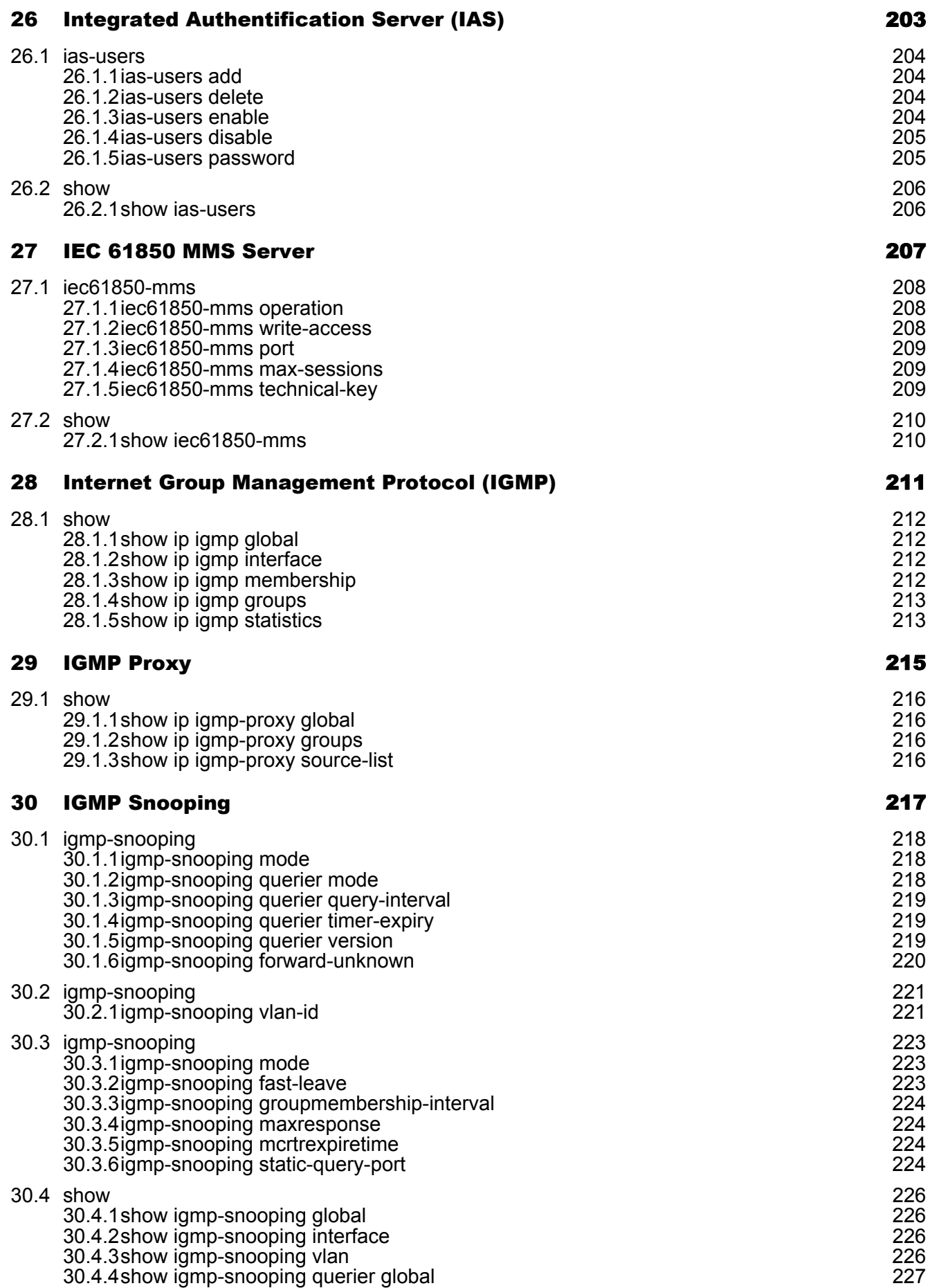

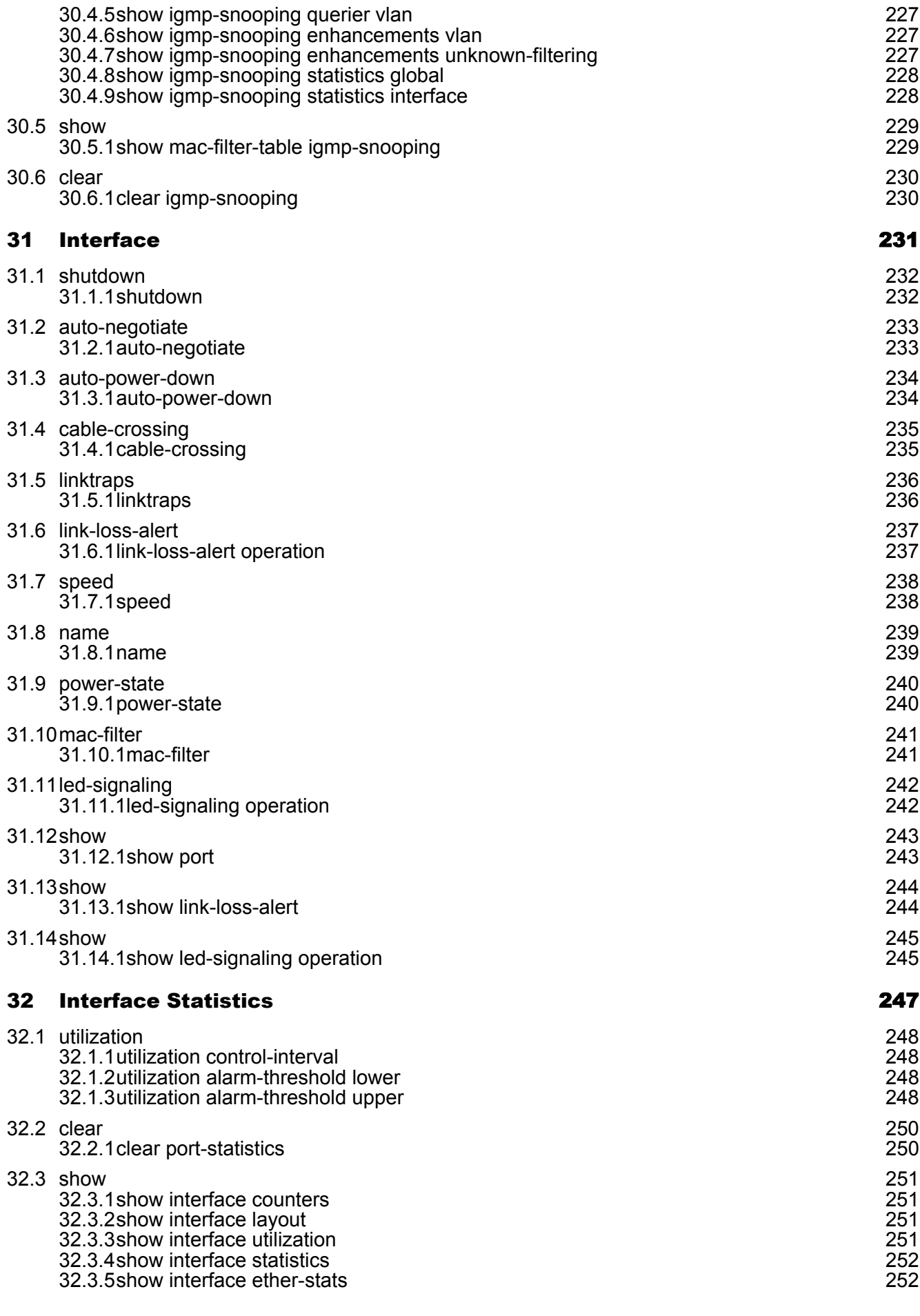

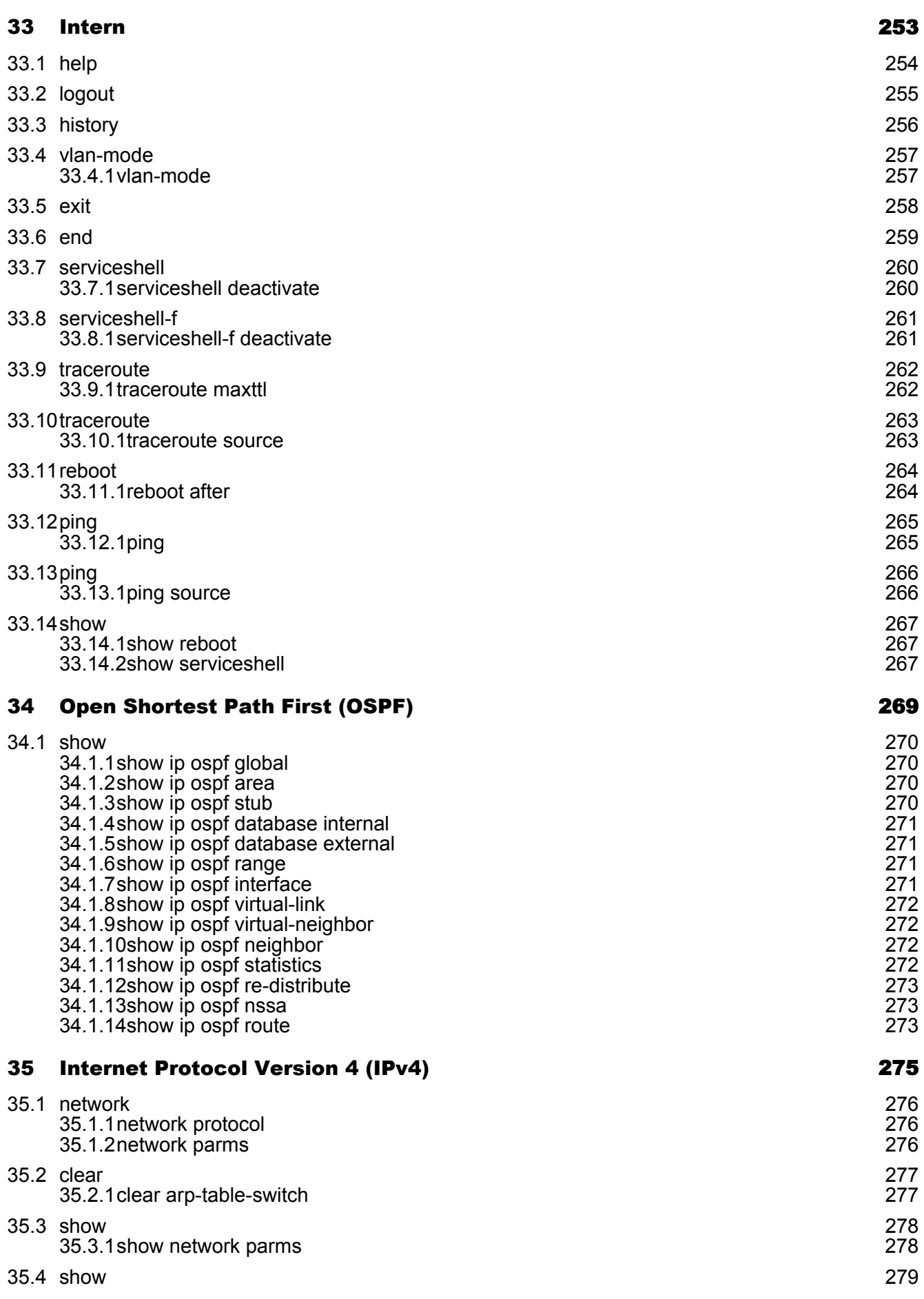

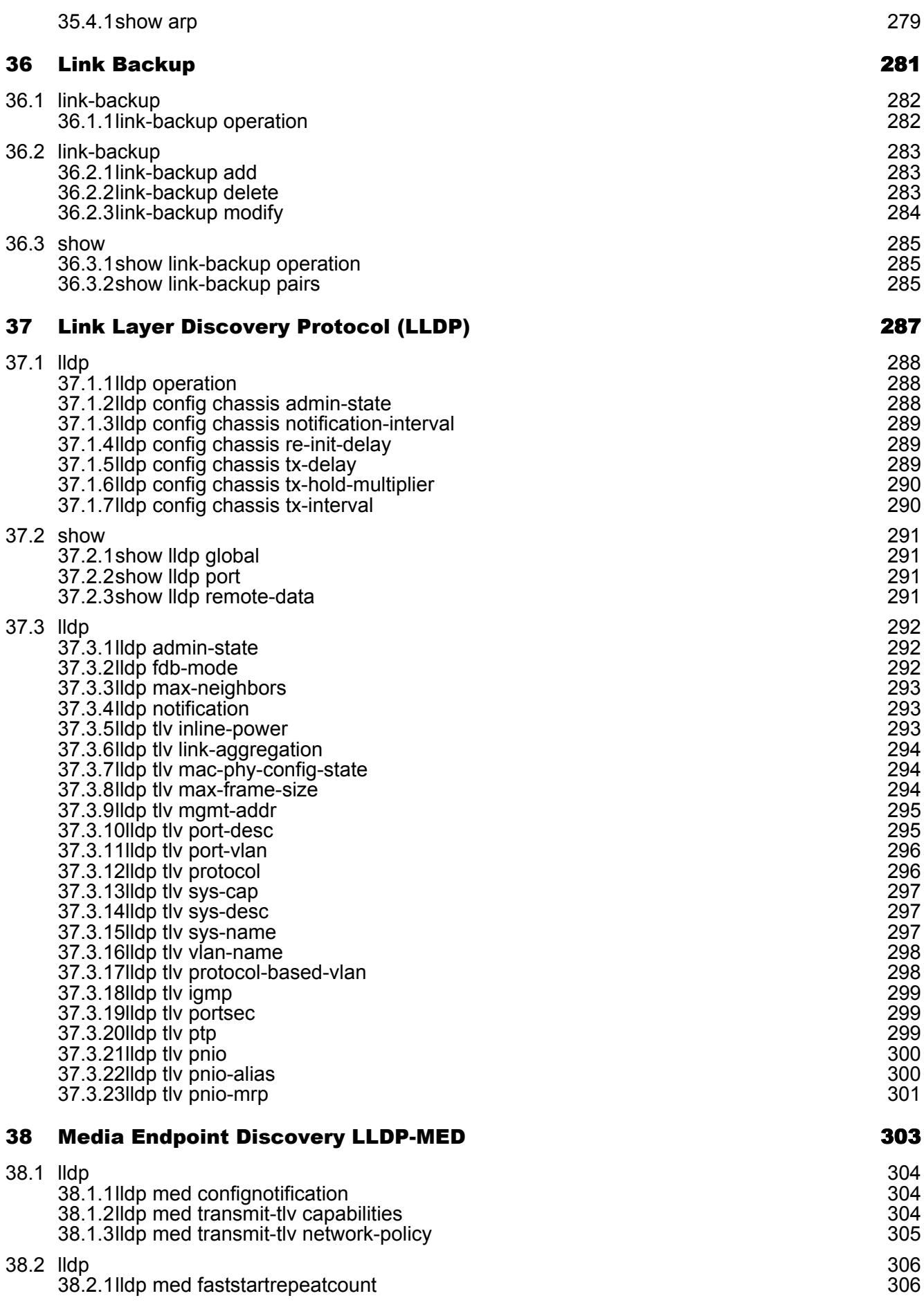
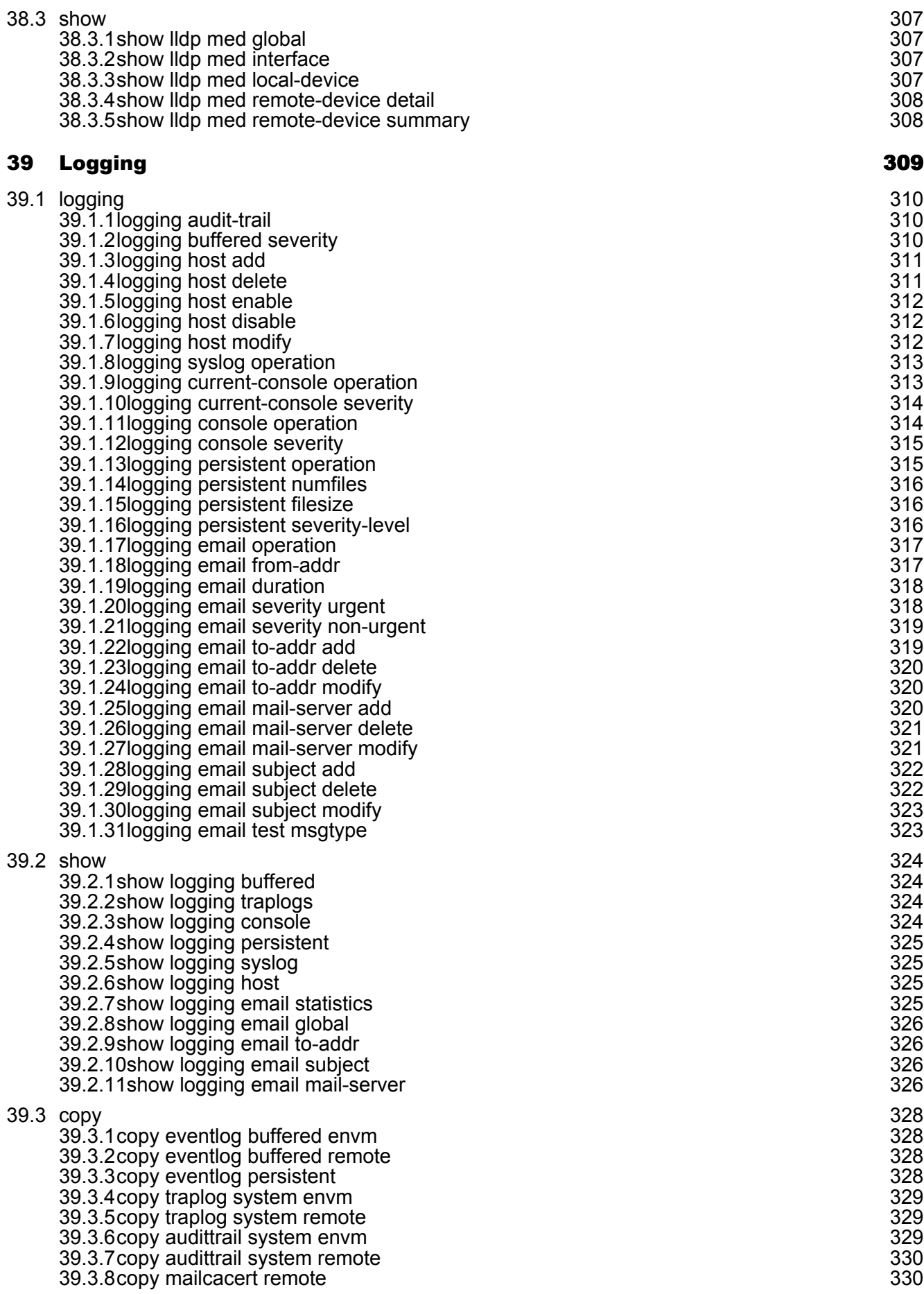

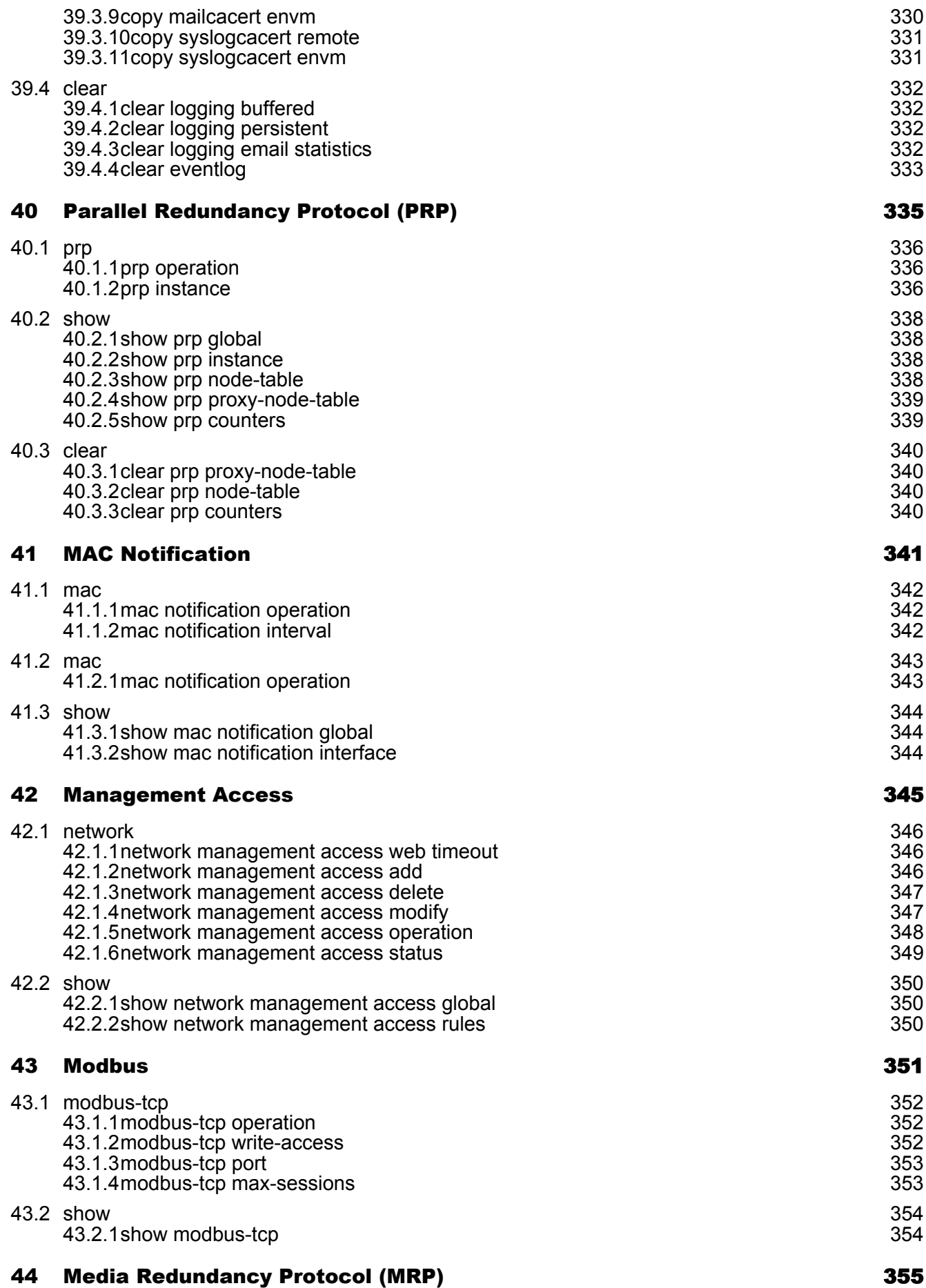

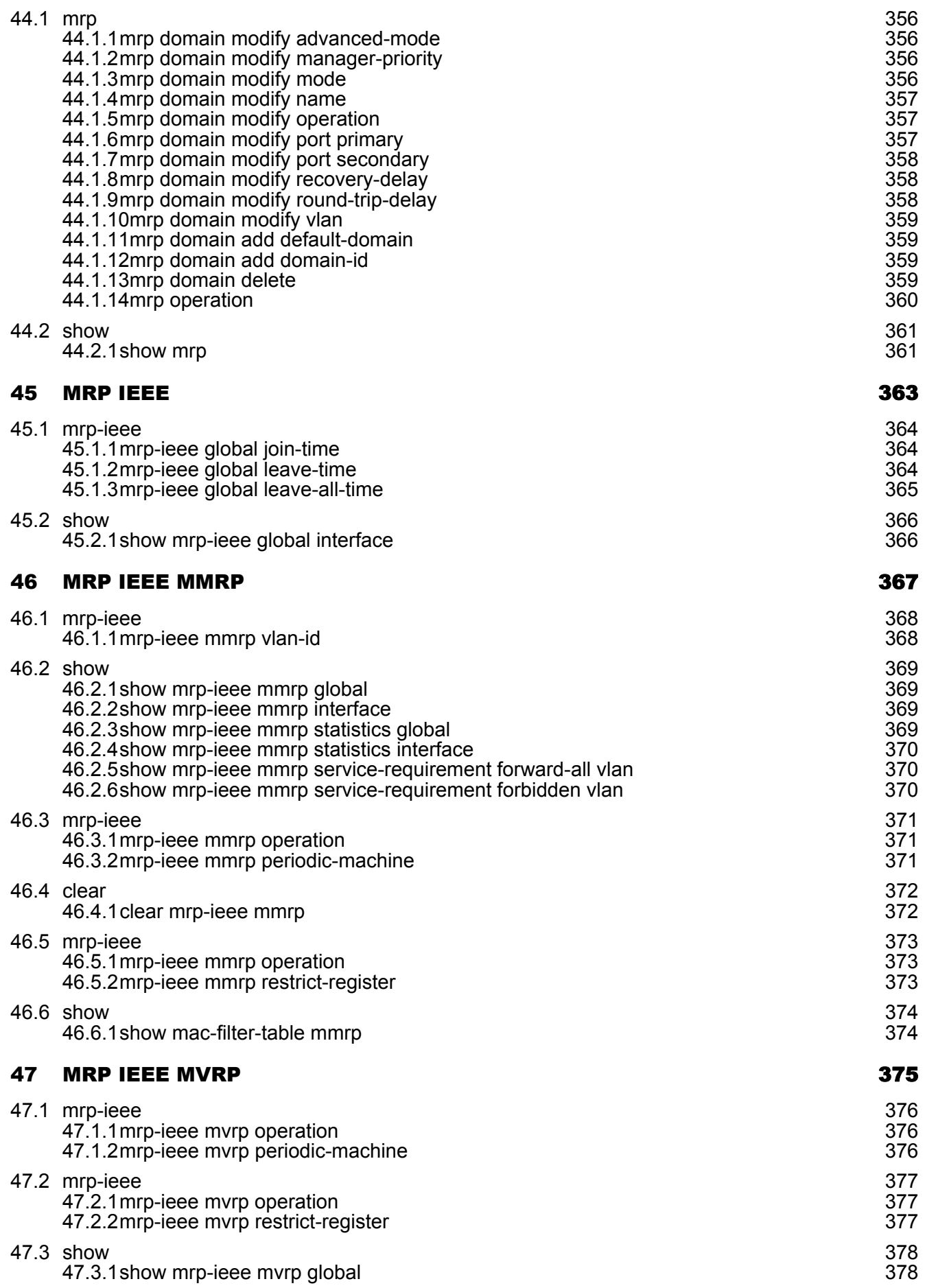

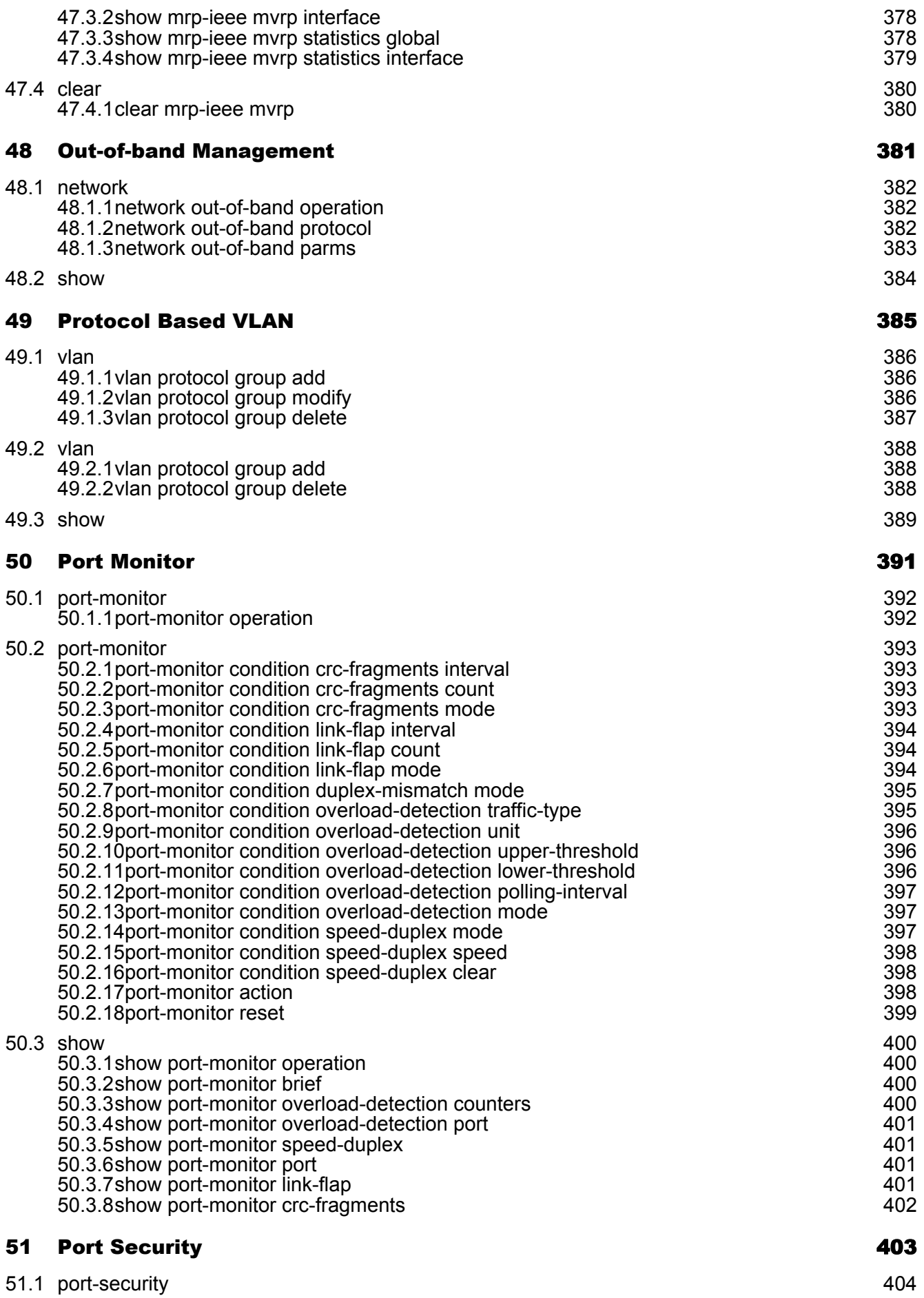

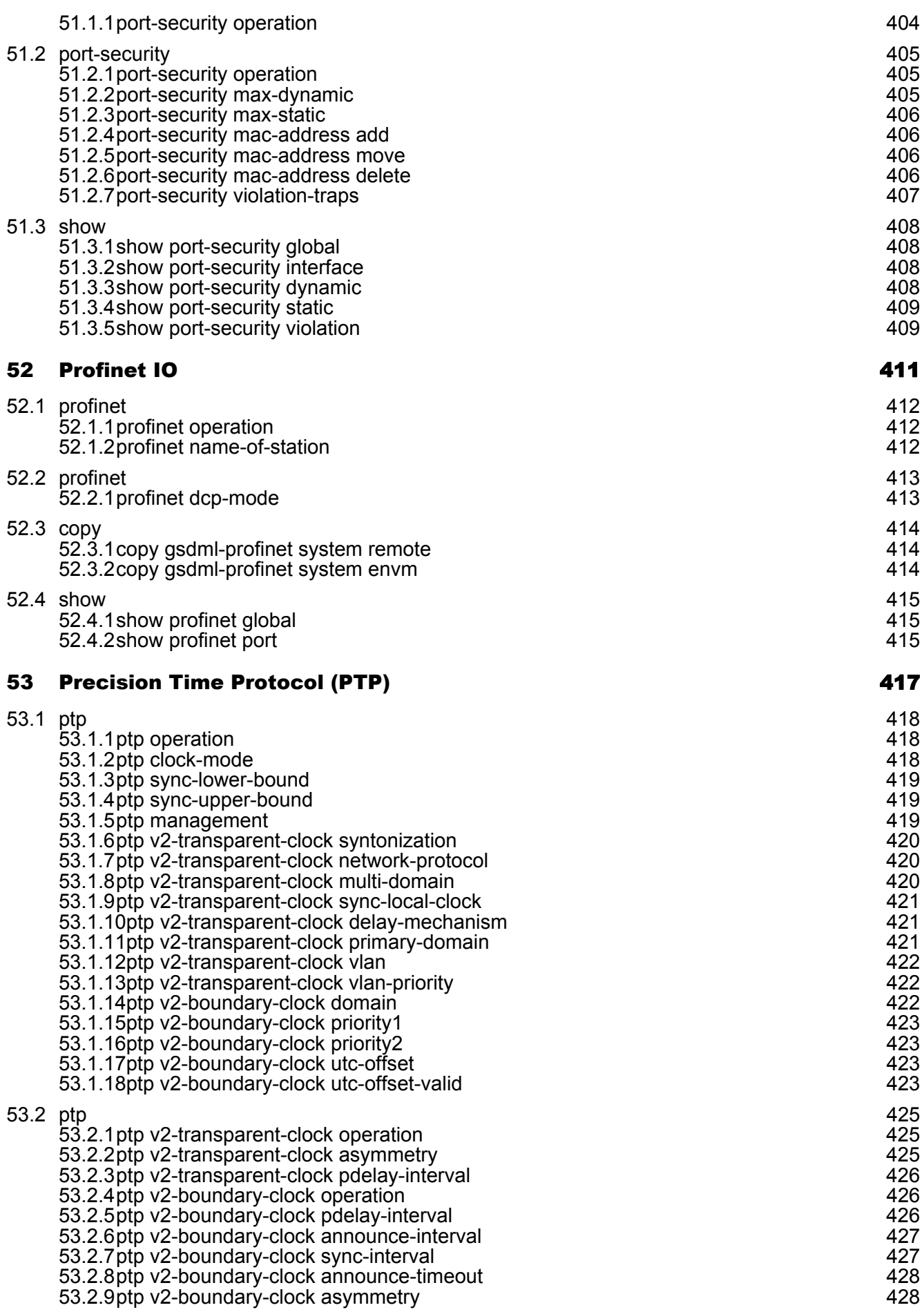

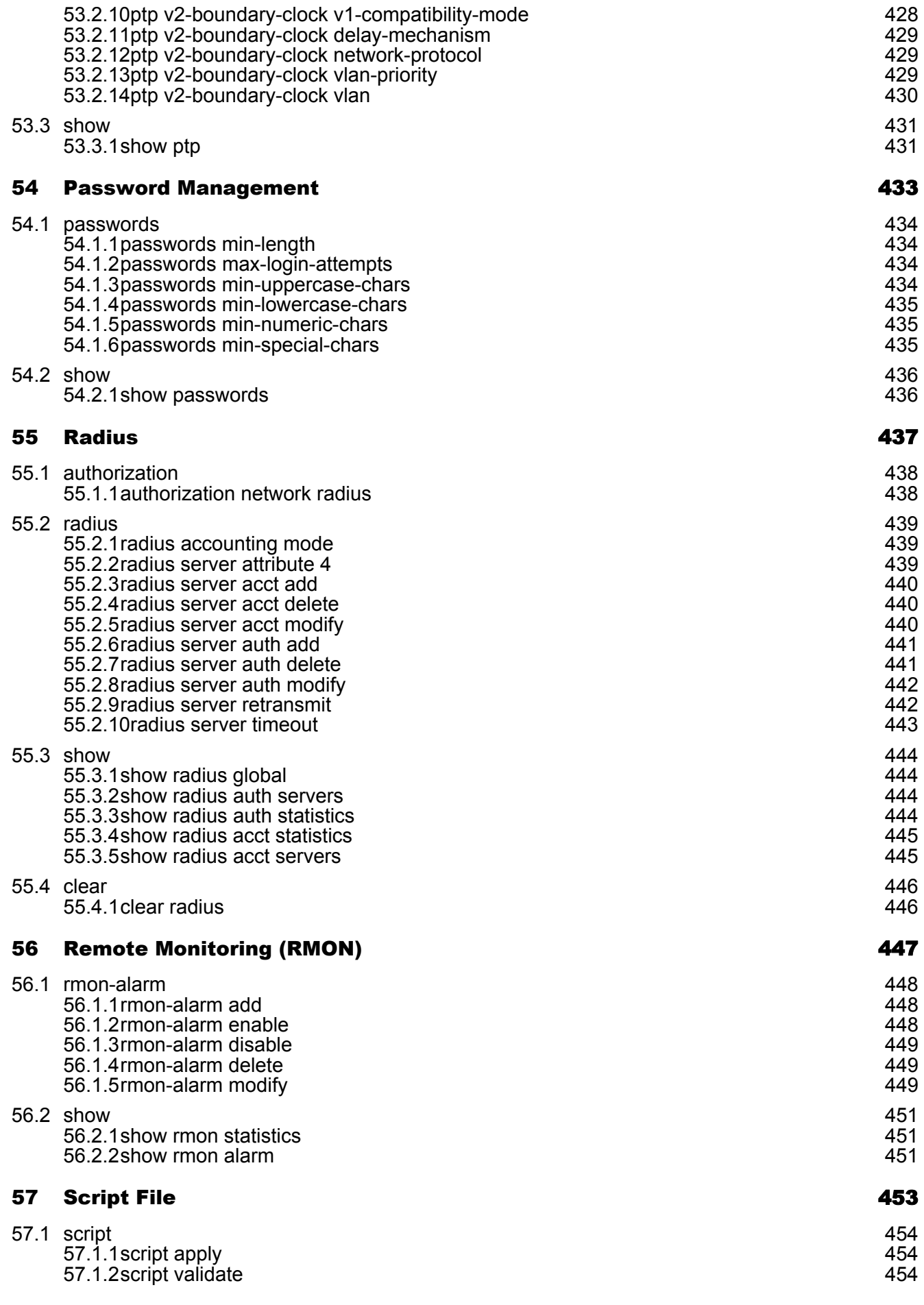

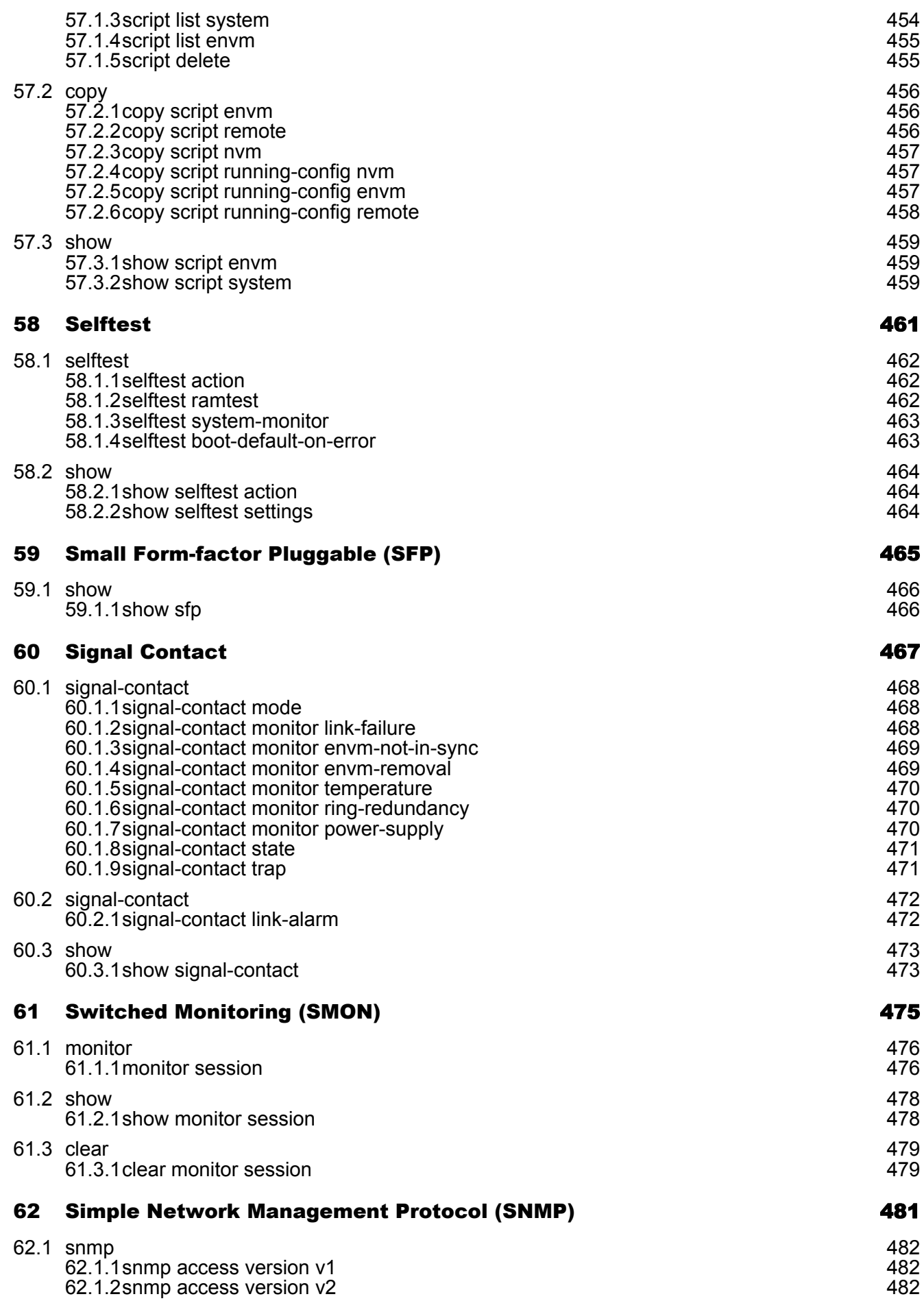

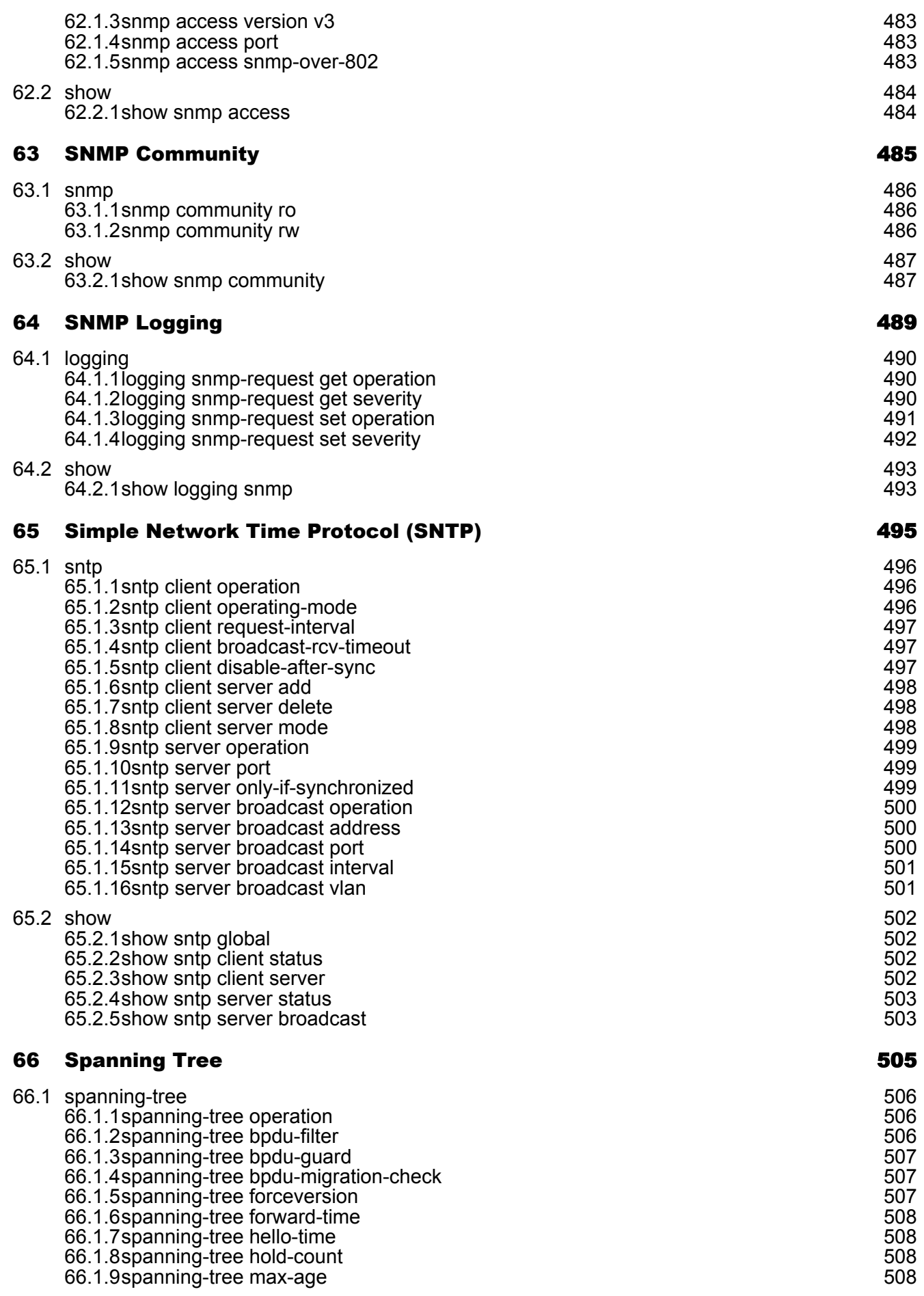

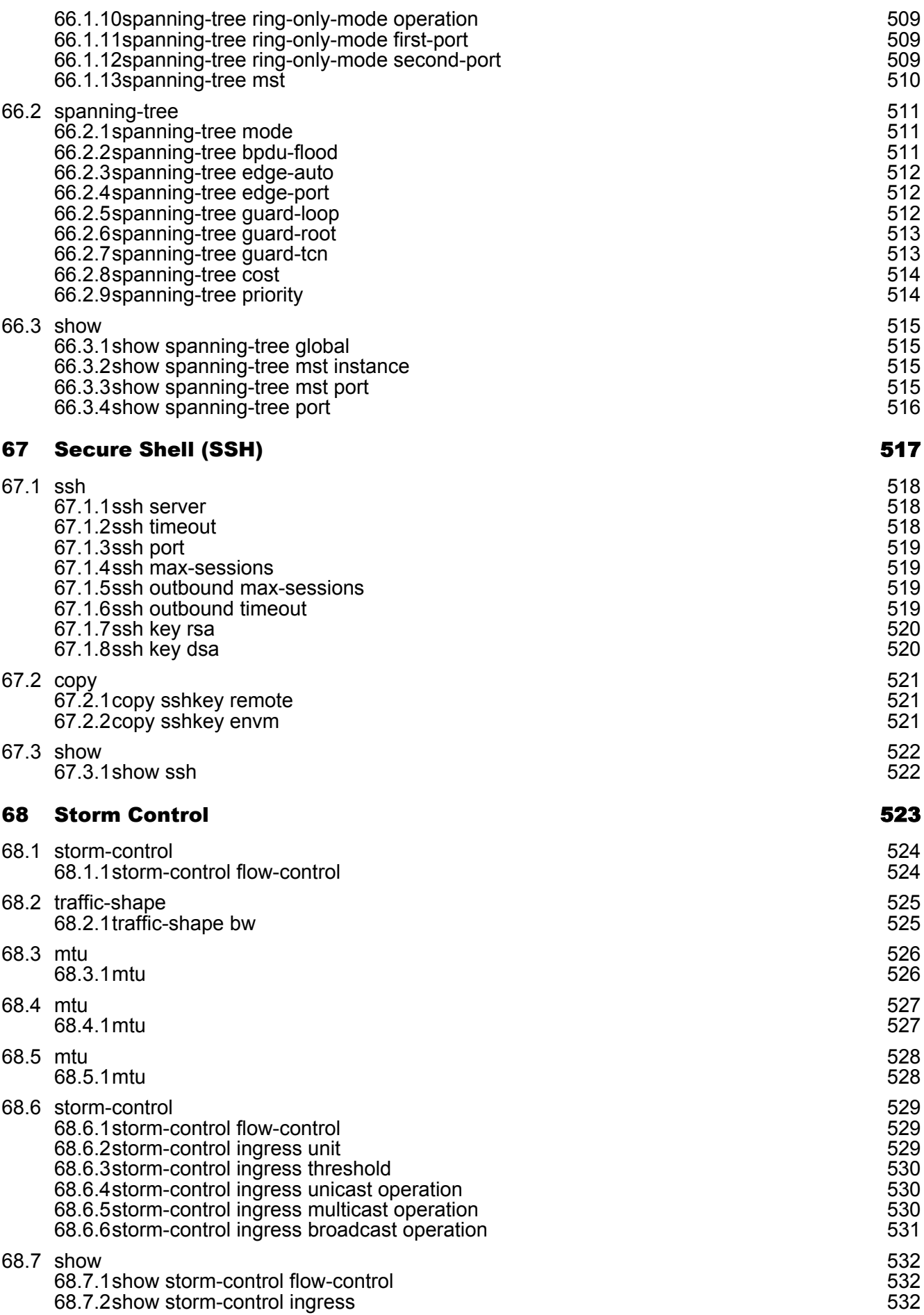

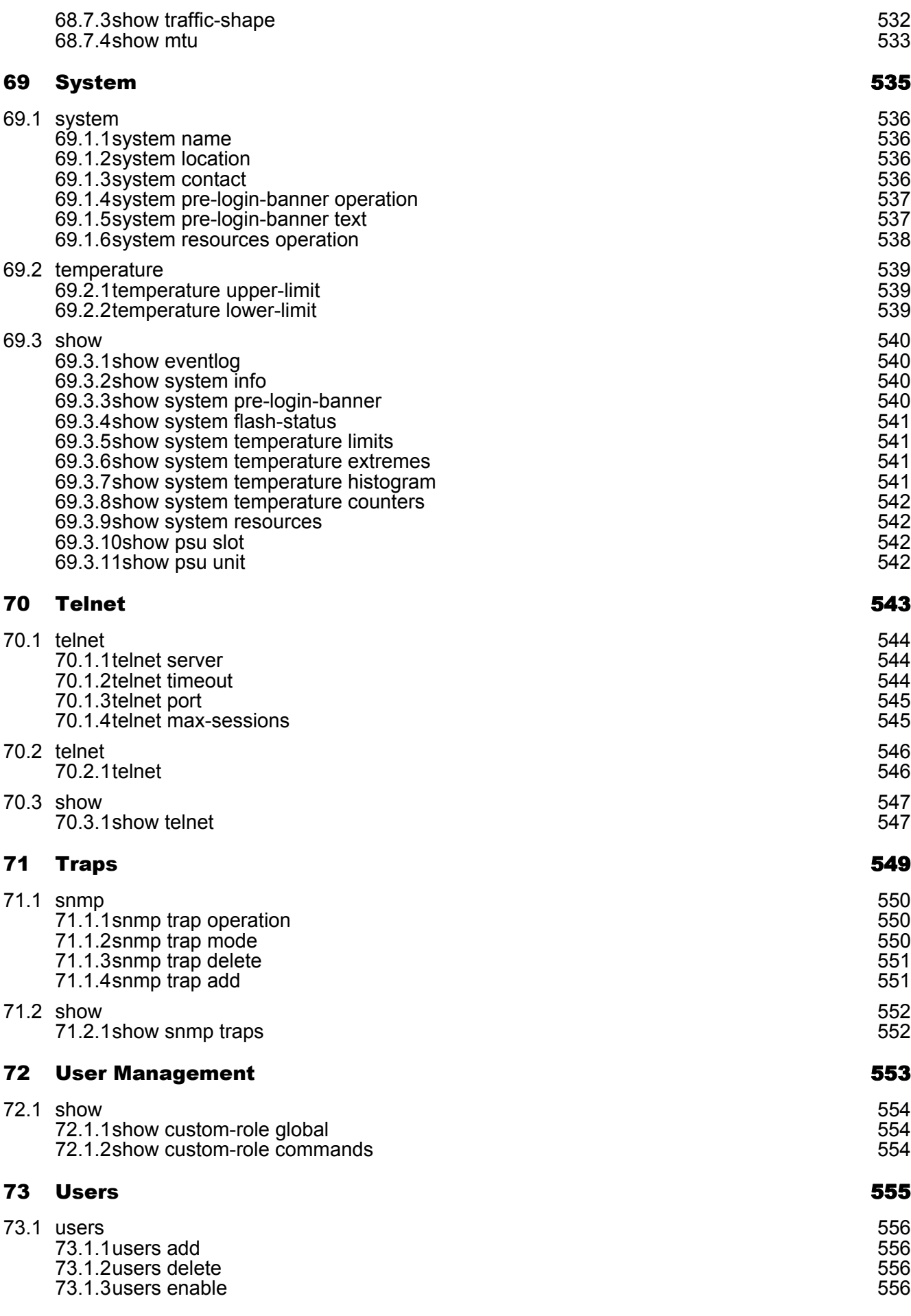

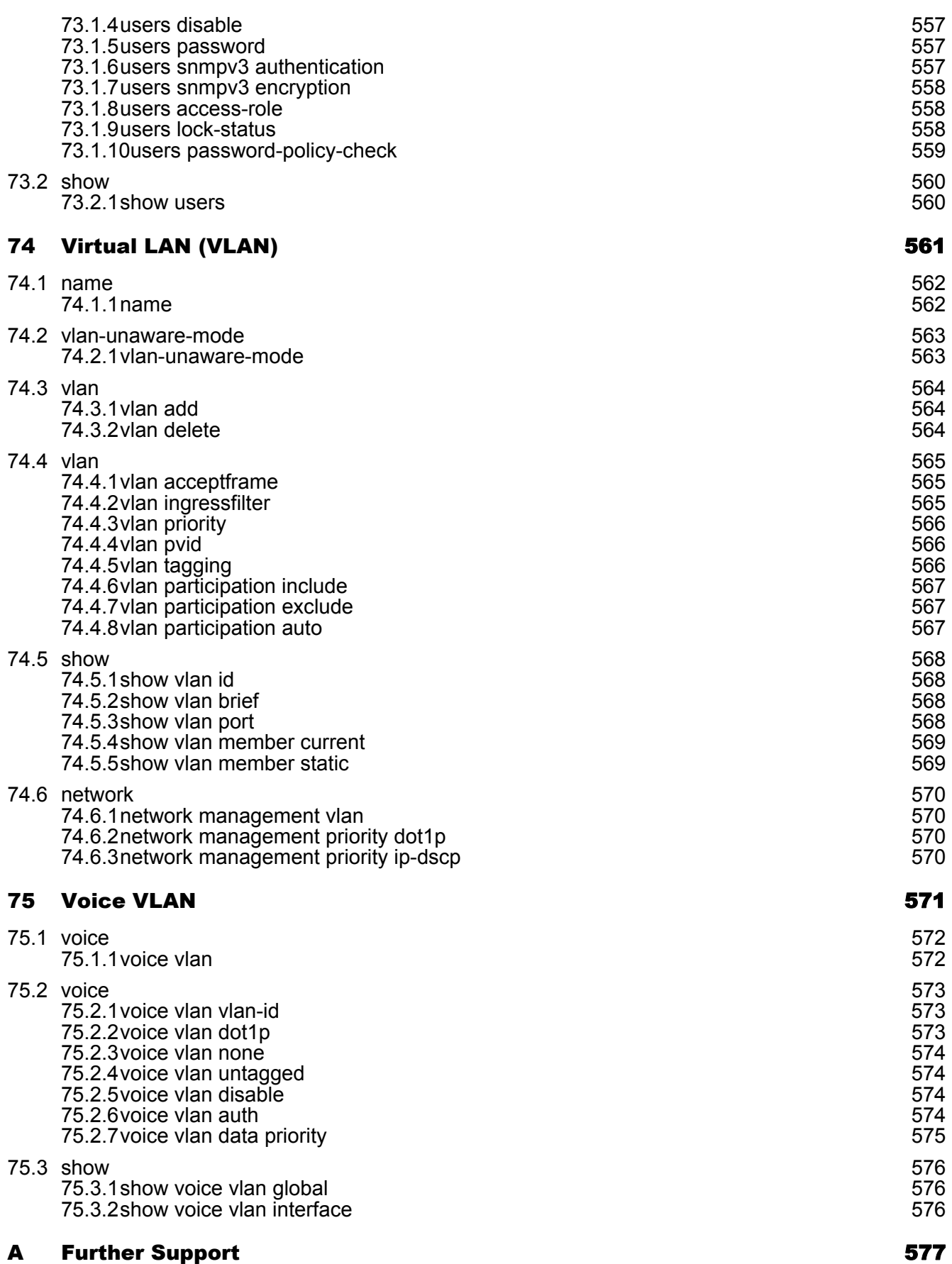

# Safety instructions

## WARNING

#### **UNCONTROLLED MACHINE ACTIONS**

To avoid uncontrolled machine actions caused by data loss, configure all the data transmission devices individually.

Before you start any machine which is controlled via data transmission, be sure to complete the configuration of all data transmission devices.

**Failure to follow these instructions can result in death, serious injury, or equipment damage.**

## About this Manual

The "Command Line Interface" reference manual contains detailed information on using the Command Line Interface to operate the individual functions of the device.

The "GUI" reference manual contains detailed information on using the graphical interface to operate the individual functions of the device.

The "Installation" user manual contains a device description, safety instructions, a description of the display, and the other information that you need to install the device.

The "Basic Configuration" user manual contains the information you need to start operating the device. It takes you step by step from the first startup operation through to the basic settings for operation in your environment.

The "Redundancy Configuration" user manual document contains the information you require to select the suitable redundancy procedure and configure it.

The document "HiView User Manual" contains information about the GUI application HiView. This application offers you the possibility to use the graphical user interface without other applications such as a Web browser or an installed Java Runtime Environment (JRE).

The Industrial HiVision Network Management software provides you with additional options for smooth configuration and monitoring:

- ActiveX control for SCADA integration
- Auto-topology discovery
- $\blacktriangleright$  Browser interface
- Client/server structure
- $\blacktriangleright$  Event handling
- Event log
- Simultaneous configuration of multiple devices
- Graphical user interface with network layout
- SNMP/OPC gateway

# 1 Command reference

# 2 Address Conflict Detection (ACD)

# 2.1 address-conflict

Configure the address conflict settings.

## 2.1.1 address-conflict operation

Enable or disable the address conflict component.

- Mode: Global Config Mode
- Privilege Level: Operator
- **Format:** address-conflict operation

#### no address-conflict operation

Disable the option

- Mode: Global Config Mode
- Privilege Level: Operator
- Format: no address-conflict operation

### 2.1.2 address-conflict detection-mode

Configure the detection mode.

Mode: Global Config Mode

Privilege Level: Operator

Format: address-conflict detection-mode <P-1>

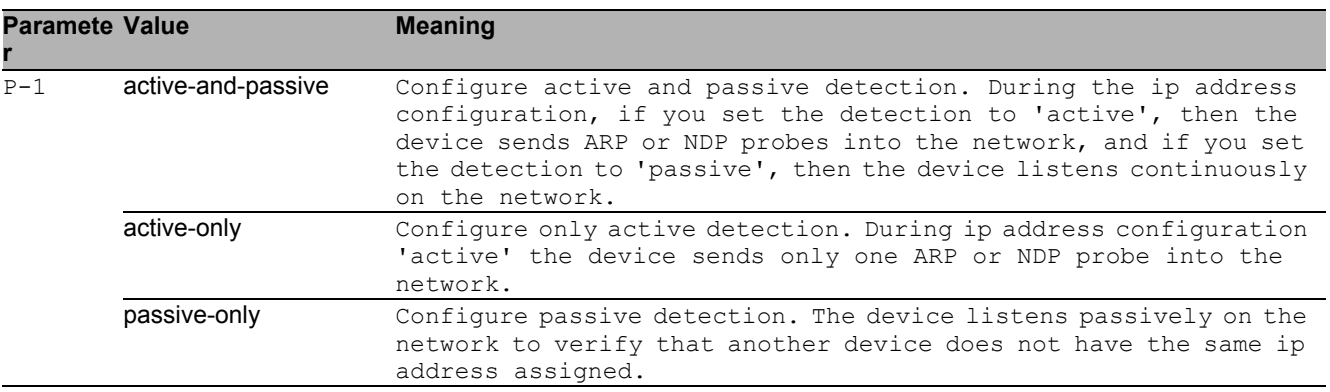

#### 2.1.3 address-conflict detection-ongoing

Enable or disable the ongoing detection. If enabled, the device sends periodic ARP or NDP probes.

- Mode: Global Config Mode
- Privilege Level: Operator
- **Format:** address-conflict detection-ongoing

#### ■ no address-conflict detection-ongoing Disable the option

- 
- Mode: Global Config Mode
- Privilege Level: Operator
- Format: no address-conflict detection-ongoing

#### 2.1.4 address-conflict delay

The maximum detection delay time in milliseconds. Time gap between ARP or NDP probes.

- Mode: Global Config Mode
- Privilege Level: Operator
- Format: address-conflict delay <P-1>

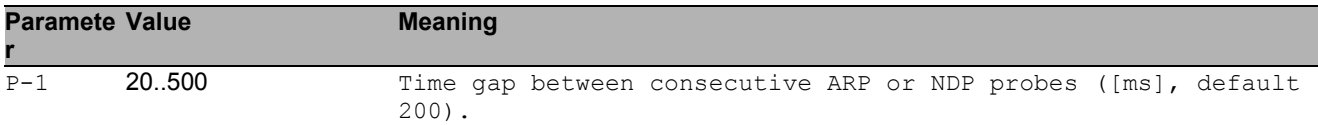

#### 2.1.5 address-conflict release-delay

Delay in seconds to the next ARP or NDP probe cycle after an ip address conflict was detected.

Mode: Global Config Mode

Privilege Level: Operator

Format: address-conflict release-delay <P-1>

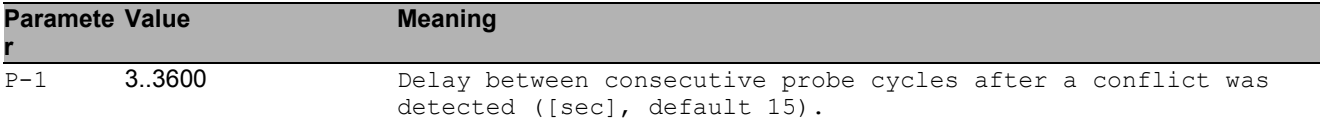

#### 2.1.6 address-conflict max-protection

Maximum number of frequent address protections.

- Mode: Global Config Mode
- Privilege Level: Operator

Format: address-conflict max-protection <P-1>

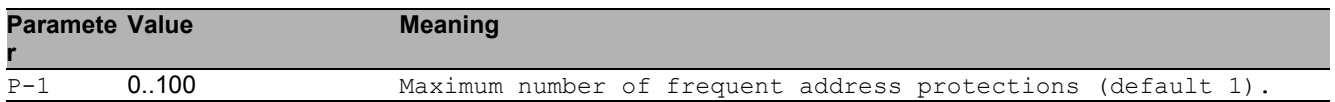

### 2.1.7 address-conflict protect-interval

Delay in milliseconds between two consecutive address protections.

- Mode: Global Config Mode
- Privilege Level: Operator
- Format: address-conflict protect-interval <P-1>

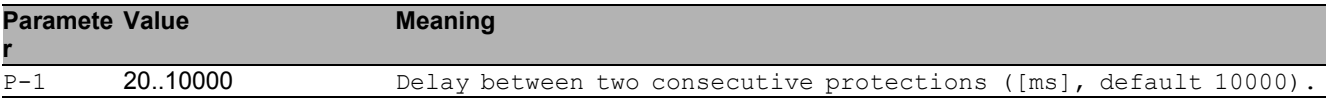

### 2.1.8 address-conflict trap-status

If enabled, this trap reports an address conflict.

- Mode: Global Config Mode
- Privilege Level: Operator
- Format: address-conflict trap-status

#### no address-conflict trap-status

Disable the option

- Mode: Global Config Mode
- Privilege Level: Operator
- Format: no address-conflict trap-status

# 2.2 show

Display device options and settings.

#### 2.2.1 show address-conflict global

Displays the component mode.

- Mode: Command is in all modes available.
- Privilege Level: Guest
- Format: show address-conflict global

#### 2.2.2 show address-conflict detected

Displays the last detected address conflict.

- Mode: Command is in all modes available.
- Privilege Level: Guest
- Format: show address-conflict detected

#### 2.2.3 show address-conflict fault-state

Displays the current conflict status.

- Mode: Command is in all modes available.
- Privilege Level: Guest
- Format: show address-conflict fault-state

### 2.2.4 show mac-address-conflict global

Displays the component mode.

- Mode: Command is in all modes available.
- Privilege Level: Guest
- Format: show mac-address-conflict global

# 3 Application Lists

# 3.1 appllists

Configure an application list.

### 3.1.1 appllists set-authlist

Set an authentication list reference that shall be used by given application.

- Mode: Global Config Mode
- Privilege Level: Administrator

Format: appllists set-authlist <P-1> <P-2>

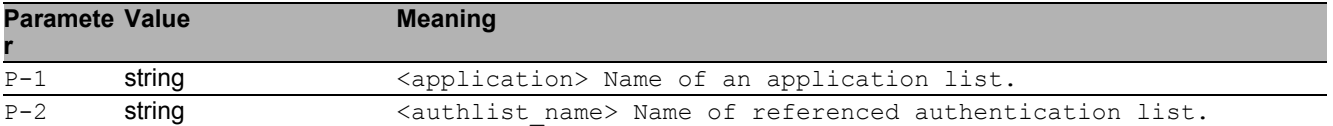

### 3.1.2 appllists enable

Activate a login application list.

- Mode: Global Config Mode
- Privilege Level: Administrator
- Format: appllists enable <P-1>

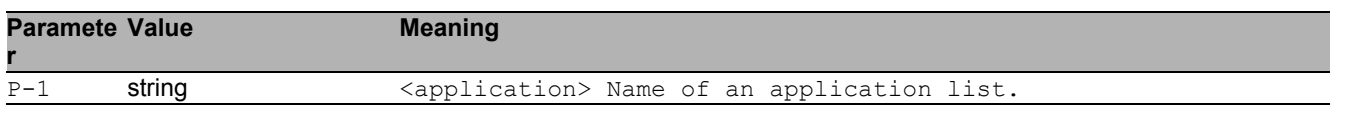

## 3.1.3 appllists disable

Deactivate a login application list.

- Mode: Global Config Mode
- Privilege Level: Administrator
- Format: appllists disable <P-1>

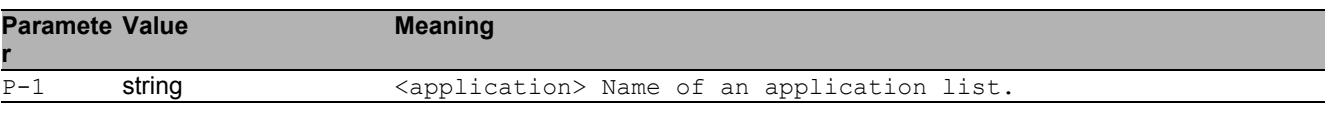

## 3.2 show

Display device options and settings.

#### 3.2.1 show appllists

Display ordered methods for application lists.

- Mode: Command is in all modes available.
- Privilege Level: Administrator
- Format: show appllists

# 4 Authentication Lists

# 4.1 authlists

Configure an authentication list.

#### 4.1.1 authlists add

Create a new login authentication list.

- Mode: Global Config Mode
- Privilege Level: Administrator
- Format: authlists add <P-1>

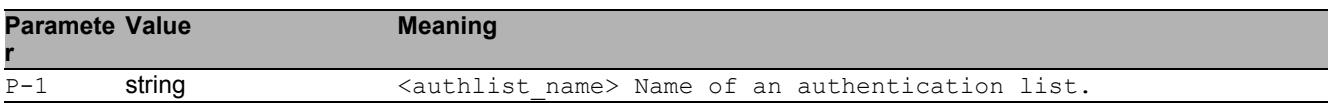

### 4.1.2 authlists delete

Delete an existing login authentication list.

- Mode: Global Config Mode
- Privilege Level: Administrator
- Format: authlists delete <P-1>

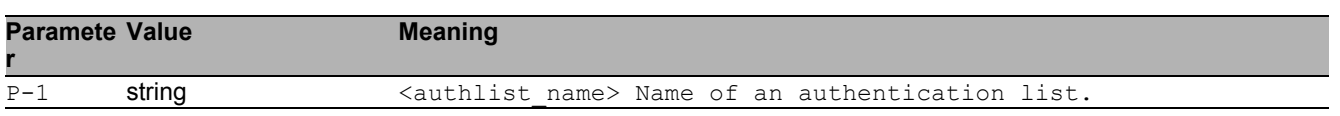

### 4.1.3 authlists set-policy

Set the policies of a login authentication list.

- Mode: Global Config Mode
- Privilege Level: Administrator

```
 Format: authlists set-policy <P-1> <P-2> [<P-3> [<P-4> [<P-5> [<P-6>]]]]
```
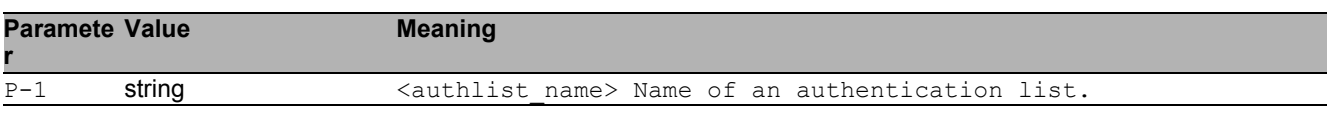

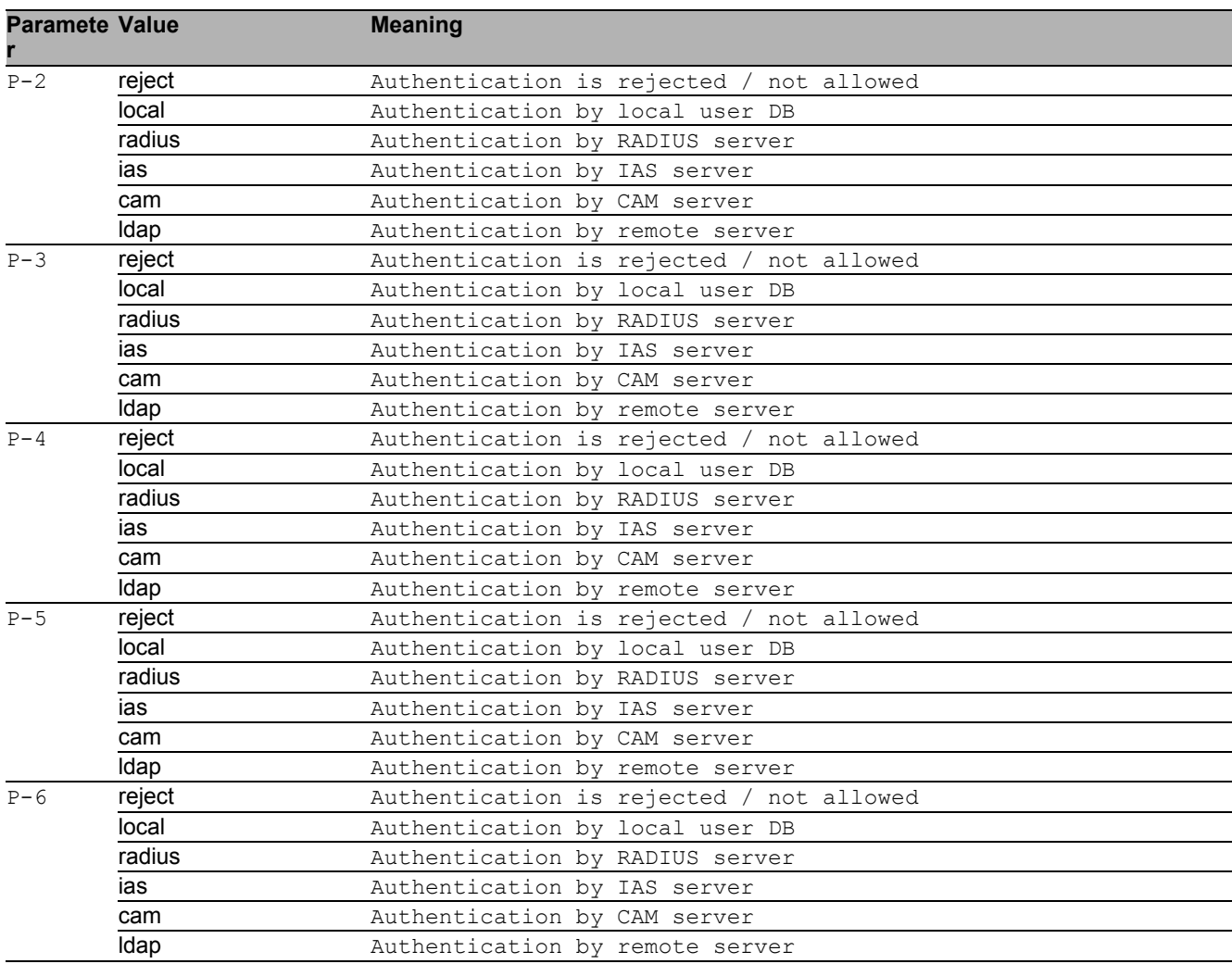

#### 4.1.4 authlists enable

#### Activate a login authentication list.

- Mode: Global Config Mode
- Privilege Level: Administrator
- Format: authlists enable <P-1>

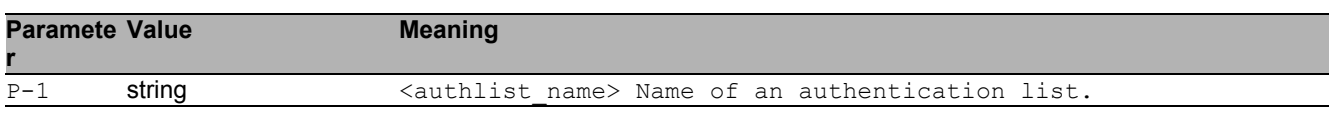

## 4.1.5 authlists disable

#### Deactivate a login authentication list.

Mode: Global Config Mode

Privilege Level: Administrator

Format: authlists disable <P-1>

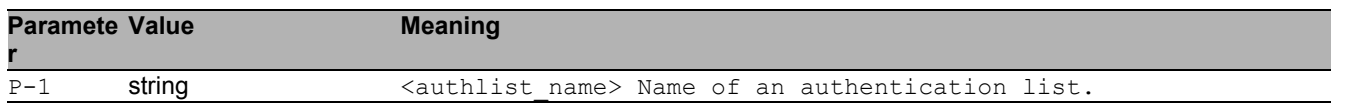

## 4.2 show

Display device options and settings.

#### 4.2.1 show authlists

Display ordered methods for authentication lists.

- Mode: Command is in all modes available.
- Privilege Level: Administrator
- Format: show authlists

# 5 Auto Disable

# 5.1 auto-disable

Configure the Auto Disable condition settings.

### 5.1.1 auto-disable reason

Enables/disables port Recovery by reason on this device.

- Mode: Global Config Mode
- Privilege Level: Operator
- Format: auto-disable reason <P-1>

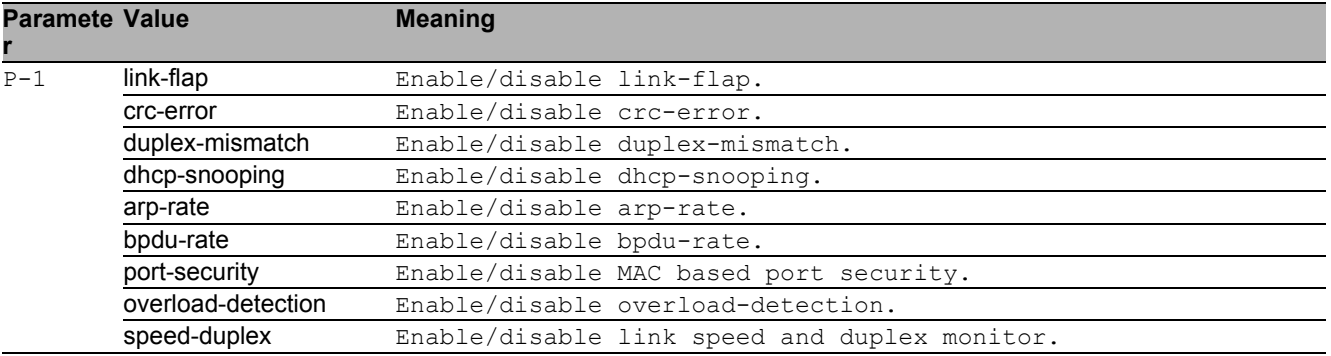

#### ■ no auto-disable reason

Disable the option

- Mode: Global Config Mode
- Privilege Level: Operator
- Format: no auto-disable reason <P-1>

## 5.2 auto-disable

Configure the Auto Disable condition settings.

#### 5.2.1 auto-disable timer

Timer value in seconds after a deactivated port is activated again. Possible values are: 30-4294967295. A value of 0 disables the timer.

- Mode: Interface Range Mode
- Privilege Level: Operator
- Format: auto-disable timer <P-1>

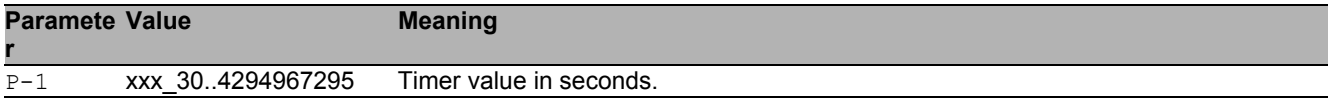

#### 5.2.2 auto-disable reset

Reset the specific interface and reactivate the port.

- Mode: Interface Range Mode
- Privilege Level: Operator
- Format: auto-disable reset [<P-1>]

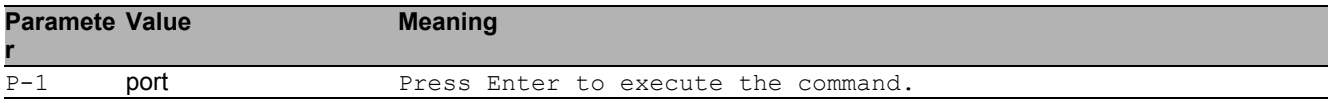

#### ■ no auto-disable reset

Disable the option

- Mode: Interface Range Mode
- Privilege Level: Operator
- Format: no auto-disable reset [<P-1>]
## 5.3 show

Display device options and settings.

#### 5.3.1 show auto-disable brief

Display Auto Disable summary by interface.

- Mode: Command is in all modes available.
- Privilege Level: Guest
- **Format:** show auto-disable brief

#### 5.3.2 show auto-disable reasons

Display summary of Auto Disable error reasons.

- Mode: Command is in all modes available.
- Privilege Level: Guest
- **Format:** show auto-disable reasons

# 6 Class Of Service

# 6.1 classofservice

Class of service configuration.

### 6.1.1 classofservice ip-dscp-mapping

ip-dscp-mapping configuration

- Mode: Global Config Mode
- Privilege Level: Operator
- Format: classofservice ip-dscp-mapping <P-1> <P-2> <P-3>

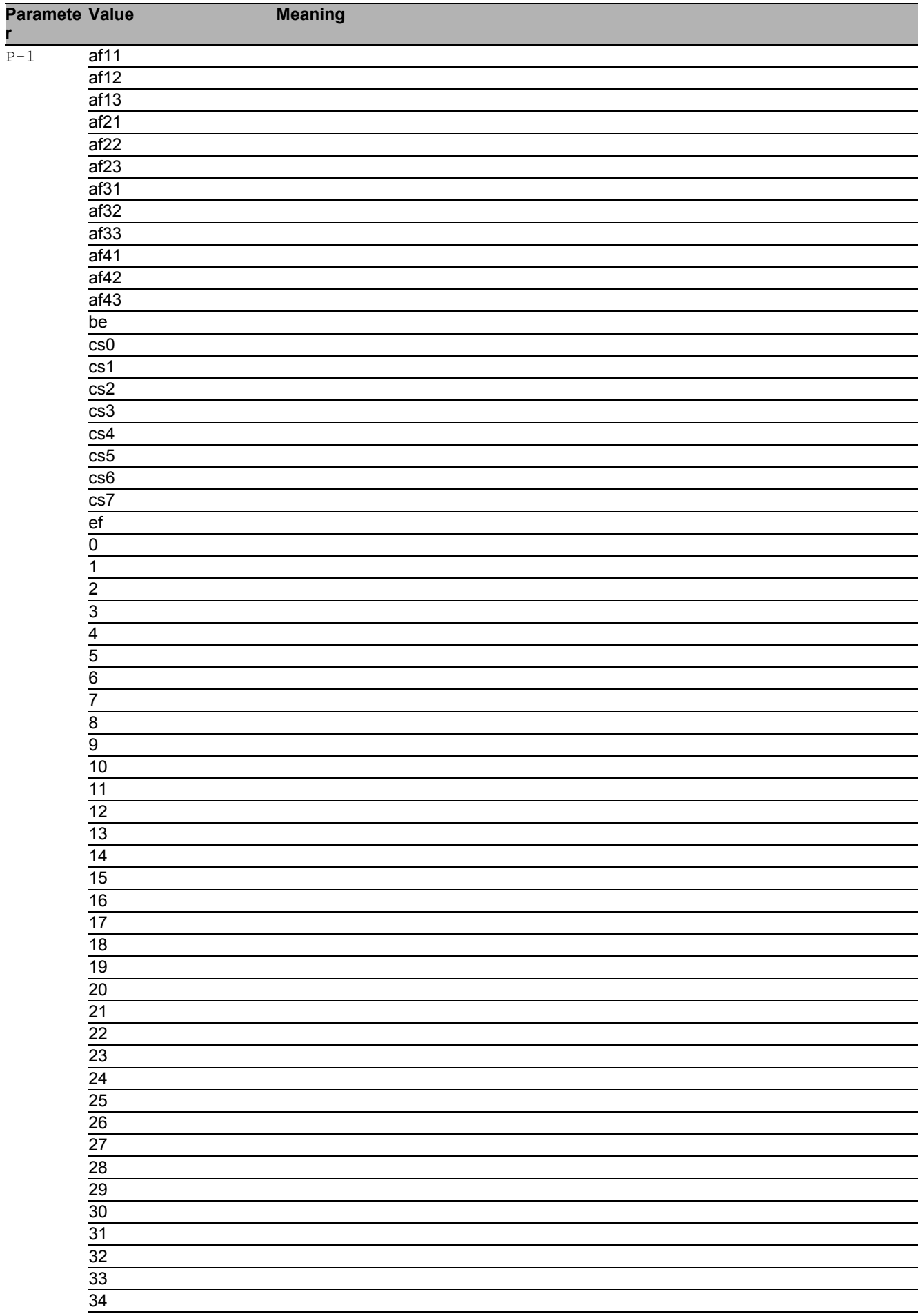

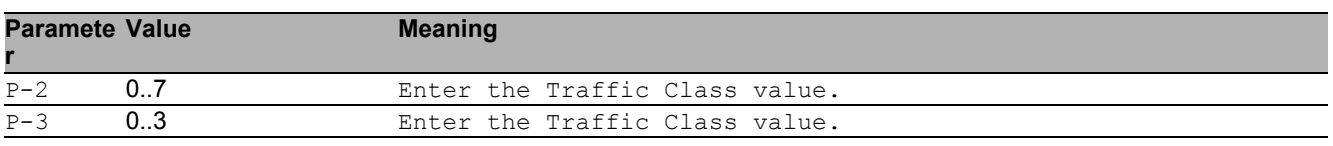

#### 6.1.2 classofservice dot1p-mapping

Enter a VLAN priority and the traffic class it should be mapped to.

- Mode: Global Config Mode
- Privilege Level: Operator
- Format: classofservice dot1p-mapping <P-1> <P-2> <P-3>

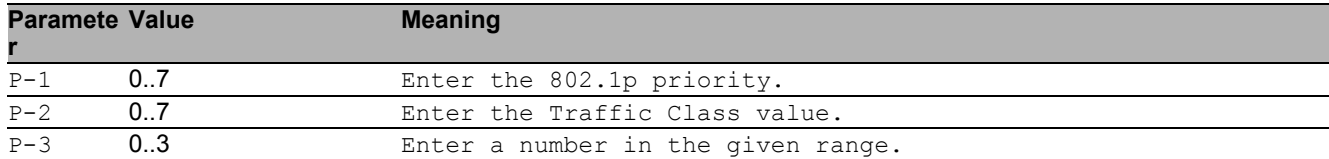

## 6.2 classofservice

Interface classofservice configuration.

### 6.2.1 classofservice trust

trust configuration

Mode: Interface Range Mode

Privilege Level: Operator

Format: classofservice trust <P-1>

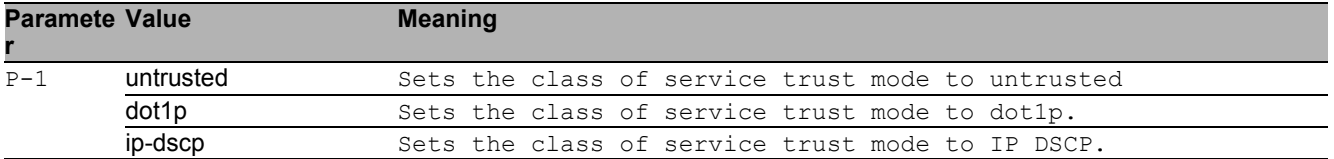

### 6.3 cos-queue

COS queue configuration

#### 6.3.1 cos-queue strict

strict priority scheduler (default)

- Mode: Global Config Mode
- Privilege Level: Operator
- Format: cos-queue strict <P-1> <P-2>

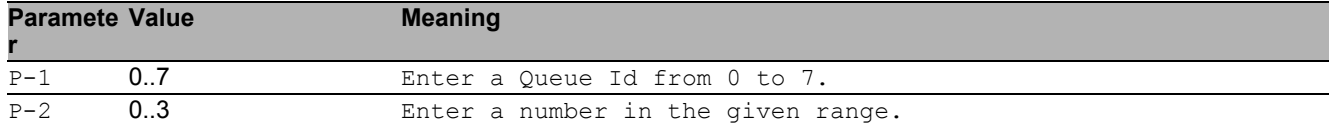

#### 6.3.2 cos-queue weighted

weighted scheduler

- Mode: Global Config Mode
- Privilege Level: Operator
- Format: cos-queue weighted <P-1> <P-2>

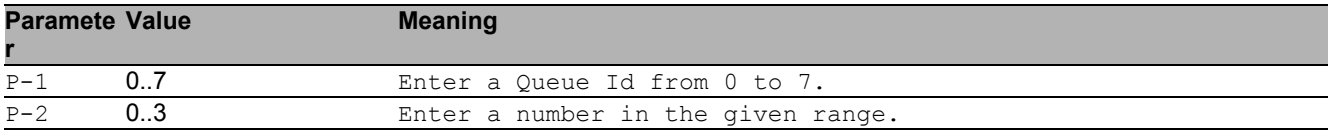

#### 6.3.3 cos-queue min-bandwidth

Minimum/guaranteed bandwidth for the queues when in weighted mode

- Mode: Global Config Mode
- Privilege Level: Operator
- Format: cos-queue min-bandwidth <P-1> <P-2> <P-3>

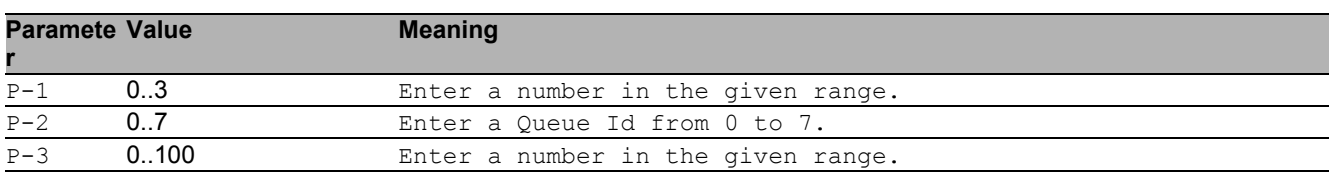

### 6.4 show

Display device options and settings.

#### 6.4.1 show classofservice ip-dscp-mapping

Show ip-dscp-mapping configuration.

- Mode: Command is in all modes available.
- Privilege Level: Guest
- Format: show classofservice ip-dscp-mapping

#### 6.4.2 show classofservice dot1p-mapping

Display a table containing the vlan priority to traffic class mappings.

- Mode: Command is in all modes available.
- Privilege Level: Guest
- Format: show classofservice dot1p-mapping

#### 6.4.3 show classofservice trust

Show a table containing the trust mode of all interfaces.

- Mode: Command is in all modes available.
- Privilege Level: Guest
- Format: show classofservice trust

#### 6.4.4 show cos-queue

Show cosqueue parameters

- Mode: Command is in all modes available.
- Privilege Level: Guest
- Format: show cos-queue

# 7 Command Line Interface (CLI)

# 7.1 cli

Set the CLI preferences.

### 7.1.1 cli serial-timeout

Set login timeout for serial line connection to CLI. Setting to 0 will disable the timeout. The value is active after next login.

- Mode: Privileged Exec Mode
- Privilege Level: Operator
- Format: cli serial-timeout <P-1>

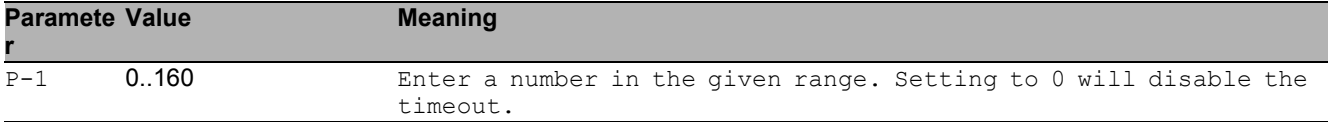

#### 7.1.2 cli prompt

Change the system prompt. Following wildcards are allowed: %d date, %t time, %i IP address, %m MAC address ,%p product name

- Mode: Privileged Exec Mode
- Privilege Level: Operator
- Format: cli prompt <P-1>

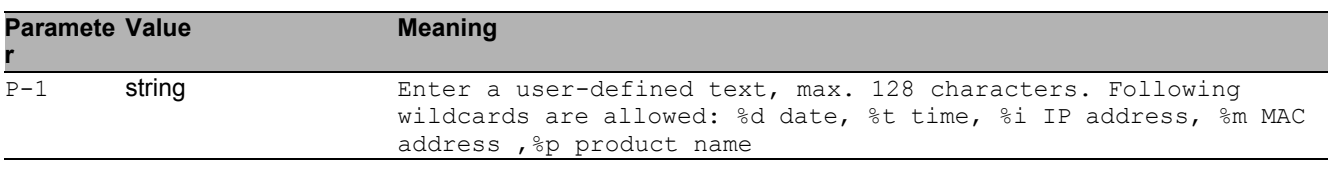

### 7.1.3 cli numlines

Screen size for 'more' (23 = default). Enter a 0 will disable the feature. The value is only valid for the current session.

- Mode: Command is in all modes available.
- Privilege Level: Guest
- Format: cli numlines <P-1>

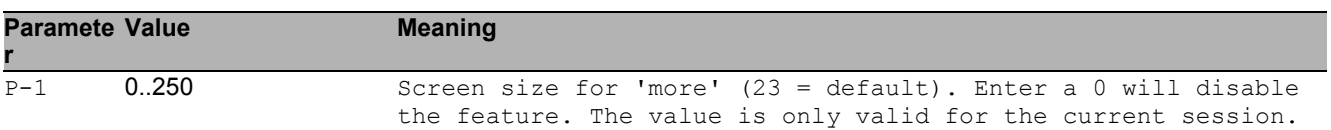

### 7.1.4 cli banner operation

Enable or disable the CLI login banner.

- Mode: Privileged Exec Mode
- Privilege Level: Administrator
- Format: cli banner operation

#### no cli banner operation

Disable the option

- Mode: Privileged Exec Mode
- Privilege Level: Administrator
- Format: no cli banner operation

#### 7.1.5 cli banner text

Set the text for the CLI login banner (C printf format syntax allowed: \\n \\t).

- Mode: Privileged Exec Mode
- Privilege Level: Administrator
- Format: cli banner text <P-1>

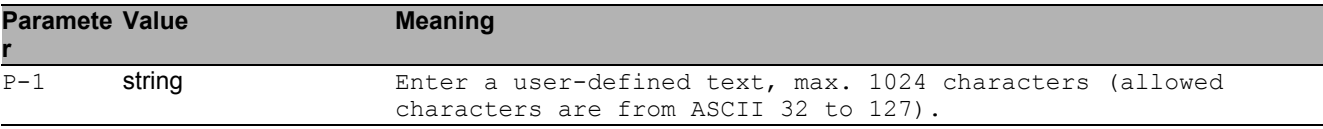

## 7.2 show

Display device options and settings.

### 7.2.1 show cli global

Display CLI preferences.

- Mode: Command is in all modes available.
- Privilege Level: Guest
- Format: show cli global

#### 7.2.2 show cli command-tree

Show a list of all commands.

- Mode: Command is in all modes available.
- Privilege Level: Guest
- Format: show cli command-tree

# 7.3 logging

Logging configuration.

### 7.3.1 logging cli-command

Enable or disable the CLI command logging.

- Mode: Global Config Mode
- Privilege Level: Administrator
- Format: logging cli-command
- no logging cli-command Disable the option
	-
	- Mode: Global Config Mode
	- Privilege Level: Administrator
	- Format: no logging cli-command

## 7.4 show

Display device options and settings.

### 7.4.1 show logging cli-command

Show the CLI command logging preferences.

- Mode: Command is in all modes available.
- Privilege Level: Guest
- Format: show logging cli-command

# 8 Clock

## 8.1 clock

Configure local and DST clock settings.

#### 8.1.1 clock set

Edit current local time.

- Mode: Global Config Mode
- Privilege Level: Administrator
- Format: clock set <P-1> <P-2>

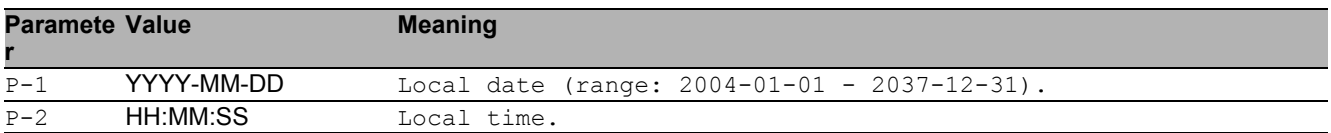

#### 8.1.2 clock timezone offset

Local time offset (in minutes) with respect to UTC (positive values for locations east of\nGreenwich).

- Mode: Global Config Mode
- **Privilege Level: Administrator**
- Format: clock timezone offset <P-1>

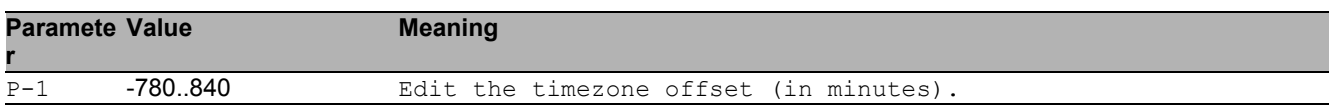

#### 8.1.3 clock timezone zone

Edit the timezone acronym (max. 4 characters).

- Mode: Global Config Mode
- Privilege Level: Administrator

Format: clock timezone zone <P-1>

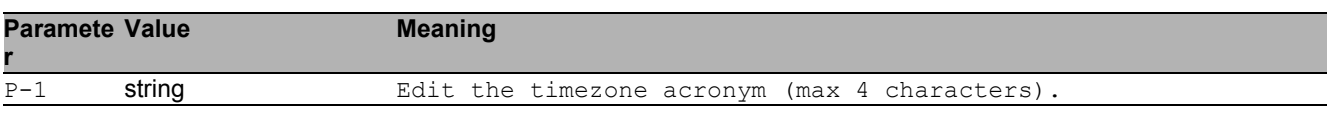

#### 8.1.4 clock summer-time mode

Configure summer-time mode parameters.

- Mode: Global Config Mode
- Privilege Level: Administrator
- Format: clock summer-time mode <P-1>

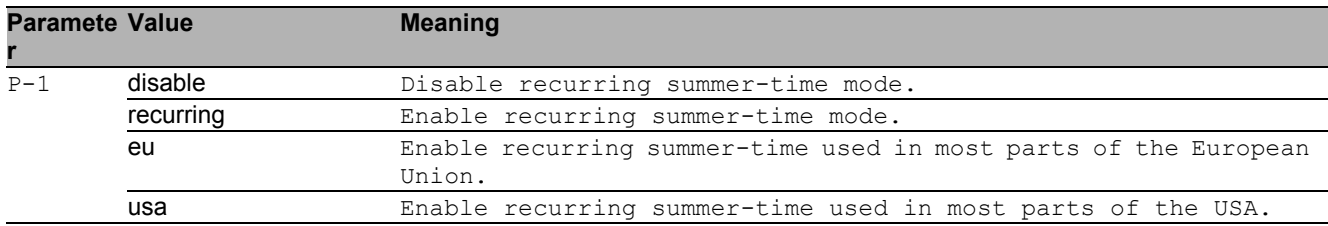

#### 8.1.5 clock summer-time recurring start

Edit the starting date and time for daylight saving time.

- Mode: Global Config Mode
- Privilege Level: Administrator
- Format: clock summer-time recurring start <P-1> <P-2> <P-3> <P-4>

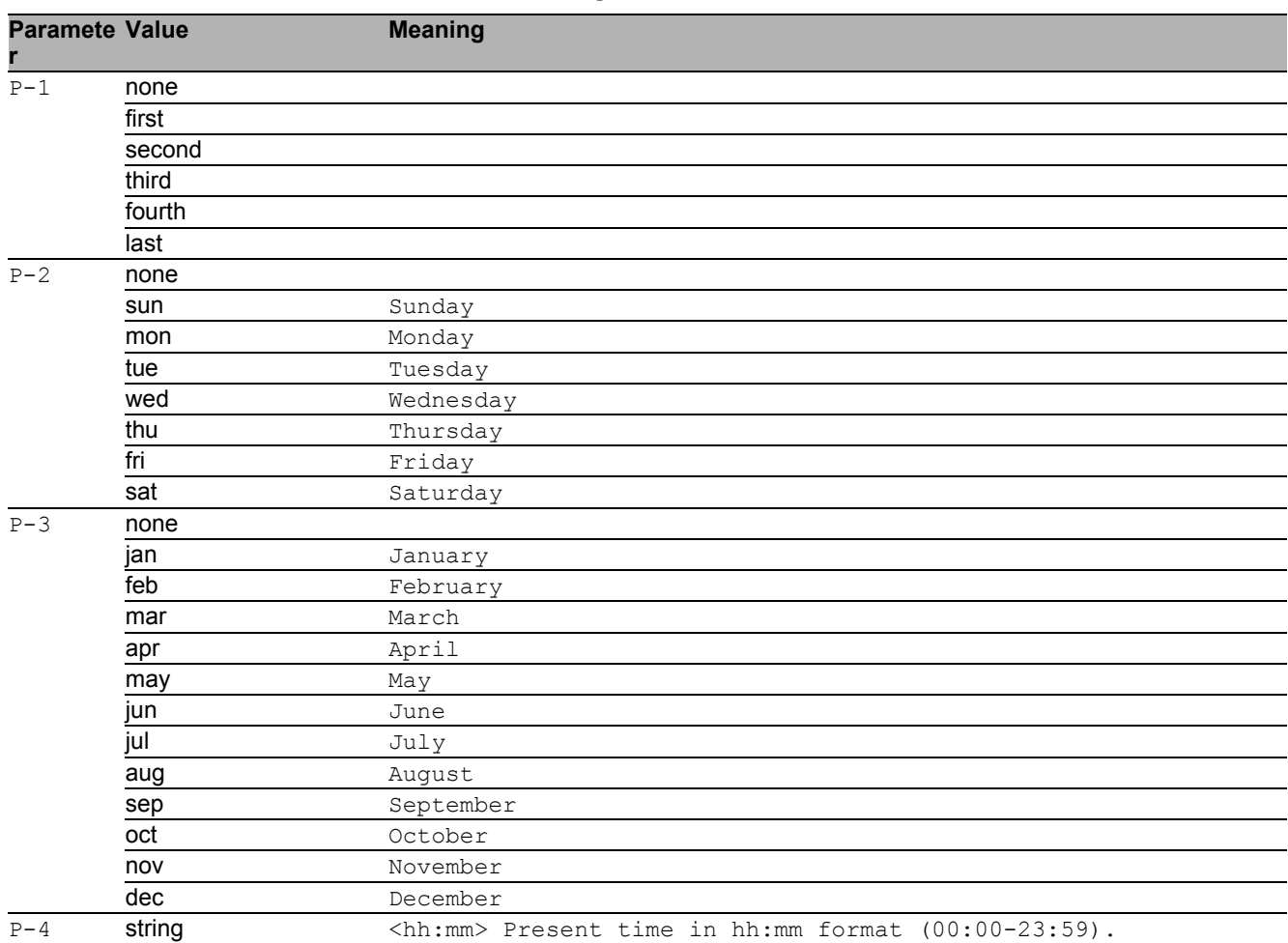

#### 8.1.6 clock summer-time recurring end

Edit the ending date and time for daylight saving time.

- Mode: Global Config Mode
- **Privilege Level: Administrator**

Format: clock summer-time recurring end <P-1> <P-2> <P-3> <P-4>

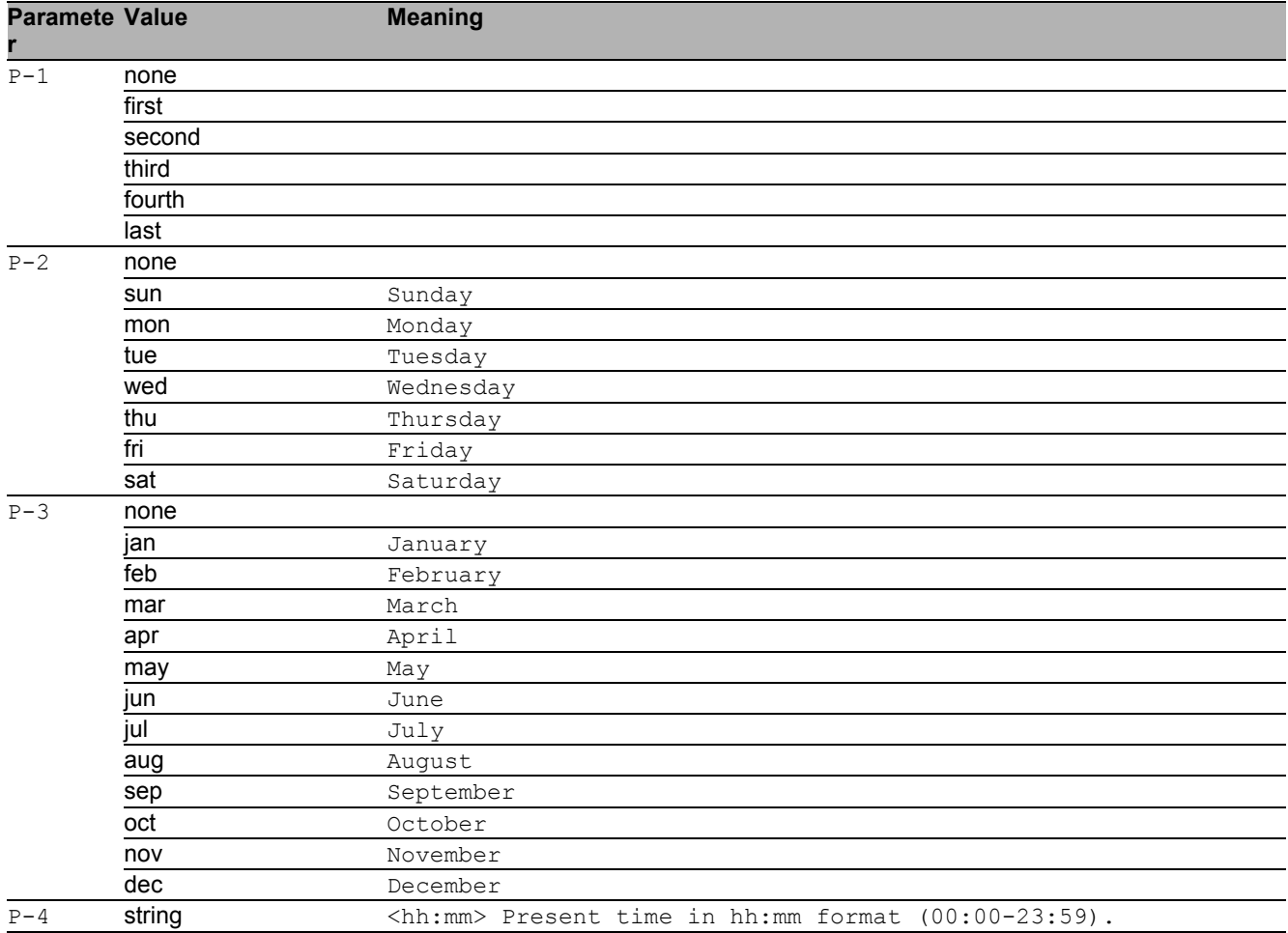

#### 8.1.7 clock summer-time zone

Edit timezone acronym for summer-time (max. 4 characters).

- Mode: Global Config Mode
- Privilege Level: Administrator
- Format: clock summer-time zone <P-1>

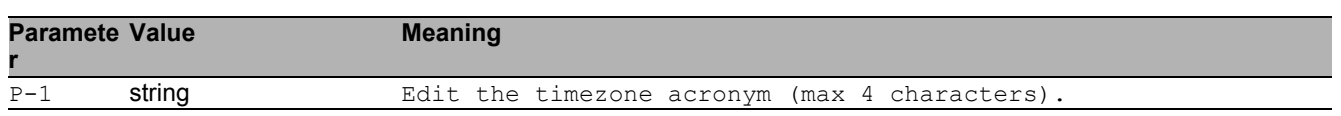

## 8.2 show

Display device options and settings.

#### 8.2.1 show clock

Display the current time information.

- Mode: Command is in all modes available.
- Privilege Level: Guest

Format: show clock [summer-time]

[summer-time]: Display summer-time parameters.

Clock 8.2 show

# 9 Configuration

## 9.1 save

Save the configuration to the specified destination.

#### 9.1.1 save profile

Save the configuration to the specific profile.

- Mode: All Privileged Modes
- Privilege Level: Operator
- Format: save profile <P-1>

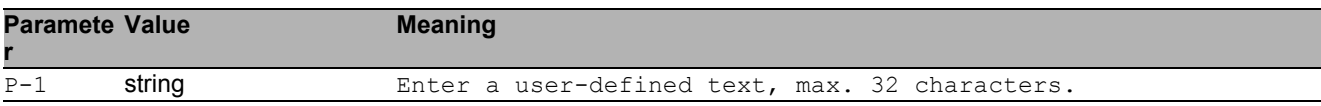

## 9.2 config

Configure the configuration saving settings.

#### 9.2.1 config watchdog admin-state

Enable or disable the configuration undo feature.

- Mode: Global Config Mode
- Privilege Level: Operator
- Format: config watchdog admin-state

#### no config watchdog admin-state

Disable the option

- Mode: Global Config Mode
- Privilege Level: Operator
- Format: no config watchdog admin-state

#### 9.2.2 config watchdog timeout

Configure the configuration undo timeout (unit: seconds).

- Mode: Global Config Mode
- Privilege Level: Operator

```
 Format: config watchdog timeout <P-1>
```
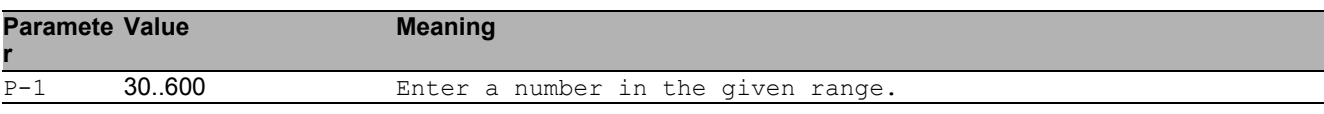

#### 9.2.3 config encryption password set

Set the configuration file password.

Mode: Global Config Mode

Privilege Level: Administrator

Format: config encryption password set [<P-1>] [<P-2>]

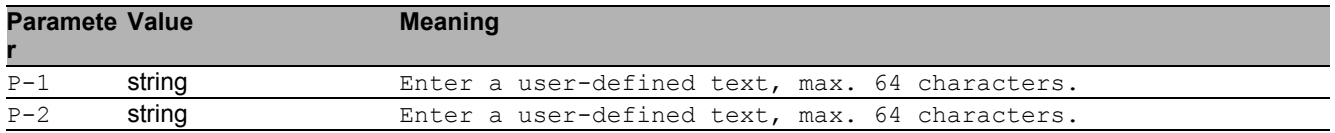

#### 9.2.4 config encryption password clear

Clear the configuration file password.

- Mode: Global Config Mode
- Privilege Level: Administrator
- Format: config encryption password clear [<P-1>]

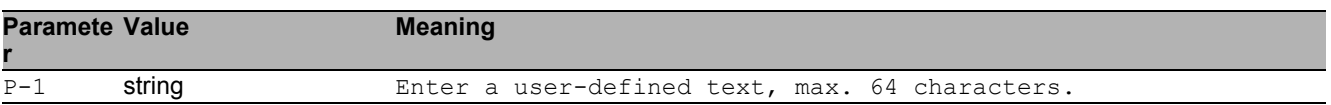

#### 9.2.5 config envm auto-update

Allow automatic firmware updates with this memory device.

- Mode: Global Config Mode
- Privilege Level: Administrator

Format: config envm auto-update <P-1>

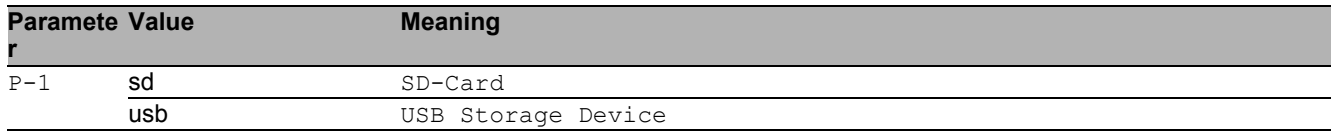

#### no config envm auto-update

Disable the option

- Mode: Global Config Mode
- Privilege Level: Administrator
- Format: no config envm auto-update <P-1>

#### 9.2.6 config envm sshkey-auto-update

Allow automatic ssh key updates with this memory device.

- Mode: Global Config Mode
- Privilege Level: Administrator
- Format: config envm sshkey-auto-update <P-1>

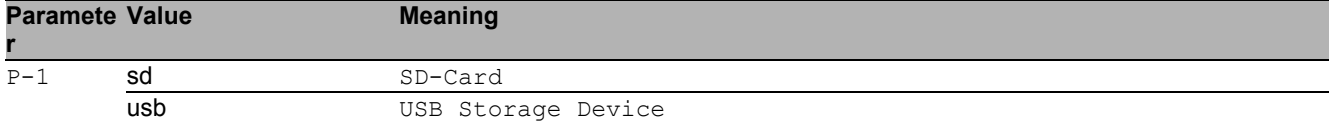

#### ■ no config envm sshkey-auto-update

Disable the option

- Mode: Global Config Mode
- **Privilege Level: Administrator**
- Format: no config envm sshkey-auto-update <P-1>

#### 9.2.7 config envm config-save

Allow the configuration to be saved to this memory device.

- Mode: Global Config Mode
- Privilege Level: Operator
- Format: config envm config-save <P-1>

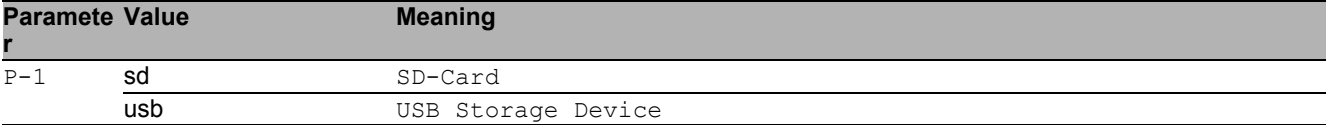

#### ■ no config envm config-save

Disable the option

- Mode: Global Config Mode
- Privilege Level: Operator
- Format: no config envm config-save <P-1>

### 9.2.8 config envm load-priority

Configure the order of configuration load attempts from memory devices at boot time. If one load is successful, then the device discards further attempts.

Mode: Global Config Mode

Privilege Level: Operator

Format: config envm load-priority <P-1> <P-2>

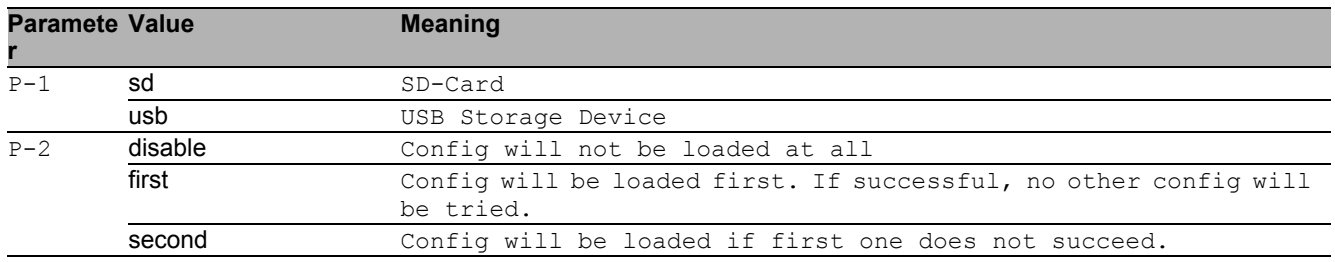

#### 9.2.9 config profile select

Select a configuration profile to be the active configuration.

- Mode: Global Config Mode
- Privilege Level: Administrator

Format: config profile select <P-1> <P-2>

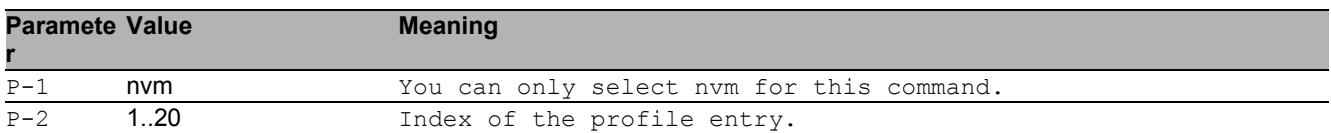

#### 9.2.10 config profile delete

#### Delete a specific configuration profile.

- Mode: Global Config Mode
- Privilege Level: Administrator
- Format: config profile delete <P-1> num <P-2> profile <P-3>
- num: Select the index of a profile to delete.

profile: Select the name of a profile to delete.

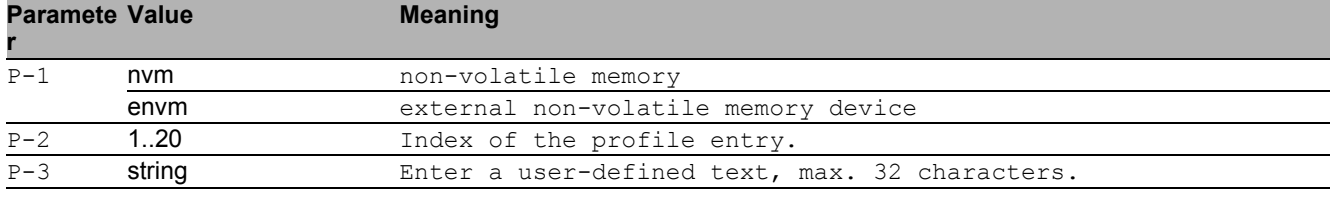

### 9.2.11 config fingerprint verify

#### Verify the fingerprint of the selected profile.

Mode: Global Config Mode

**Privilege Level: Administrator** 

 Format: config fingerprint verify <P-1> profile <P-2> <P-3> num <P-4> <P-5> profile: Select the name of a profile to be verified.

num: Select the index number of a profile to be verified.

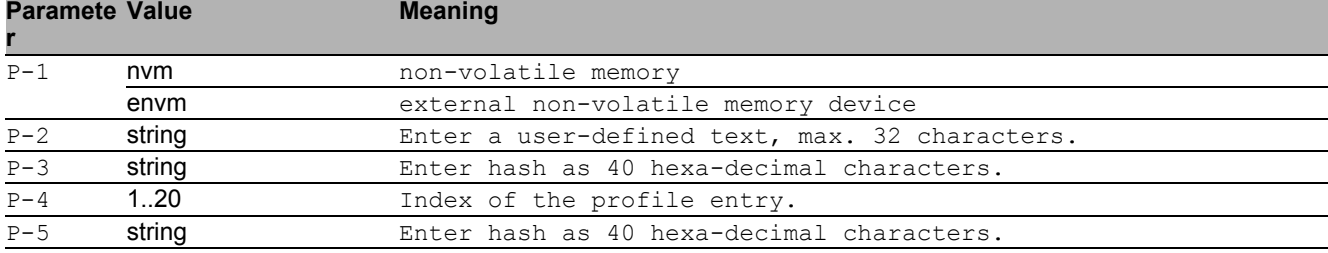

## 9.3 copy

Copy different kinds of items.

#### 9.3.1 copy sysinfo system envm

Copy the system information to external non-volatile memory.

- Mode: Privileged Exec Mode
- Privilege Level: Operator

Format: copy sysinfo system envm [filename <P-1>]

[filename]: Enter the filename (format xyz.html) to be saved in external non-volatile memory.

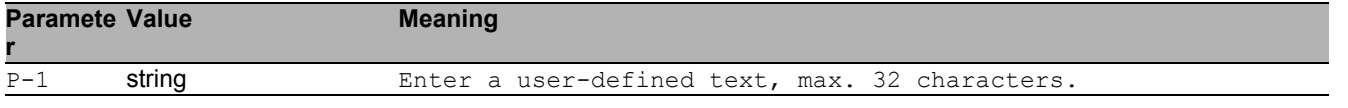

#### 9.3.2 copy sysinfoall system envm

Copy the system information and the event log from the device to external non-volatile memory.

- Mode: Privileged Exec Mode
- Privilege Level: Operator
- Format: copy sysinfoall system envm

#### 9.3.3 copy firmware envm

Copy a firmware image to the device from external non-volatile memory.

Mode: Privileged Exec Mode

Privilege Level: Administrator

Format: copy firmware envm <P-1> system

system: Copy a firmware image to the device from external non-volatile memory.

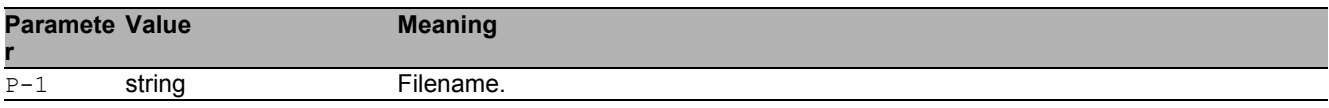

#### 9.3.4 copy firmware remote

Copy a firmware image to the device from a server.

Mode: Privileged Exec Mode

Privilege Level: Administrator

Format: copy firmware remote <P-1> system

system: Copy a firmware image to the device from a file server.

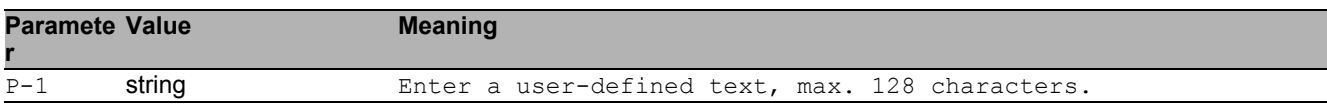

#### 9.3.5 copy config running-config nvm

Copy the running-config to non-volatile memory.

- Mode: Privileged Exec Mode
- Privilege Level: Operator

Format: copy config running-config nvm [profile <P-1>]

[profile]: Save the configuration as a specific profile name.

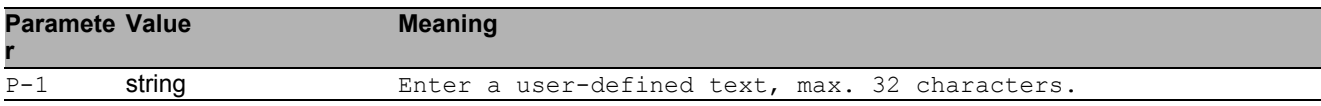

#### 9.3.6 copy config running-config remote

Copy the running-config to a file server.

- Mode: Privileged Exec Mode
- Privilege Level: Administrator
- Format: copy config running-config remote <P-1>

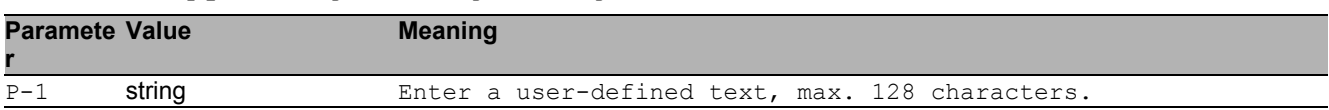

#### 9.3.7 copy config nvm

Load a configuration from non-volatile memory to the running-config.

Mode: Privileged Exec Mode

**Privilege Level: Administrator** 

 Format: copy config nvm [profile <P-1>] running-config remote <P-2> [profile]: Load a configuration from a specific profile name.

running-config: (Re)-load a configuration from non-volatile memory to the running-config. remote: Copy a configuration from non-volatile memory to a server.

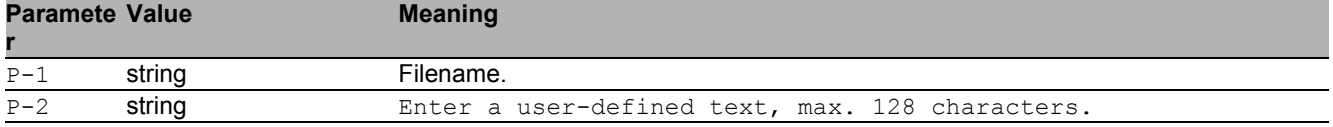

#### 9.3.8 copy config envm

Copy a configuration from external non-volatile memory to non-volatile memory.

Mode: Privileged Exec Mode

**Privilege Level: Administrator** 

Format: copy config envm [profile <P-1>] nvm

[profile]: Copy a specfic configuration profile from external non-volatile memory to non-volatile memory.

nvm: Copy a specific profile from external non-volatile memory to non-volatile memory.

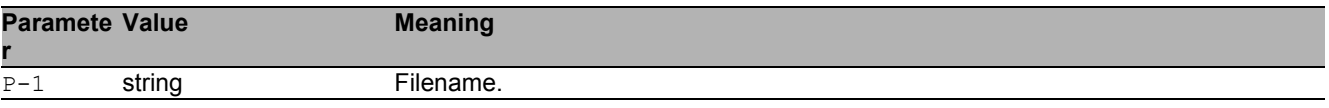

#### 9.3.9 copy config remote

Copy a configuration file to the device from a server.

Mode: Privileged Exec Mode

Privilege Level: Administrator

 Format: copy config remote <P-1> nvm [profile <P-2>] running-config nvm: Copy a configuration file from a server to non-volatile memory.

[profile]: Copy a configuration from a server to a specific profile in non-volatile memory. running-config: Copy a configuration file from a server to the running-config.

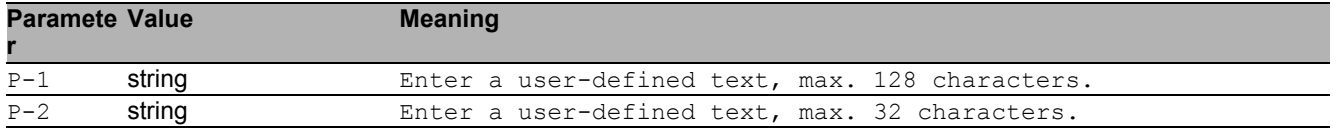

#### 9.3.10 copy sfp-white-list remote

Copy the SFP WhiteList from server to the device.

Mode: Privileged Exec Mode

Privilege Level: Operator

Format: copy sfp-white-list remote <P-1> nvm

nvm: Copy the SFP WhiteList from server to the device.

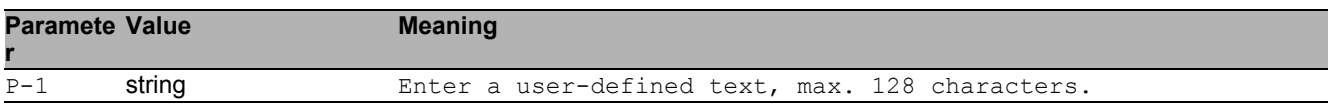

#### 9.3.11 copy sfp-white-list envm

Copy the SFP WhiteList from external non-volatile memory.

Mode: Privileged Exec Mode

Privilege Level: Operator

Format: copy sfp-white-list envm <P-1> nvm

nvm: Copy the SFP WhiteList from external non-volatile memory to the device.

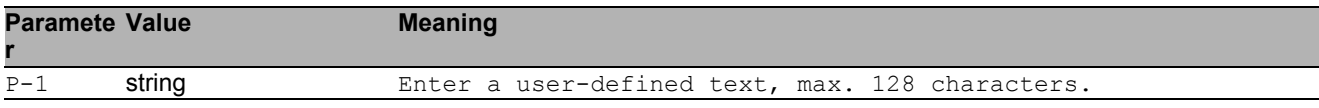

### 9.4 clear

Clear several items.

### 9.4.1 clear config

Clear the running configuration.

- Mode: Privileged Exec Mode
- Privilege Level: Administrator
- **Format:** clear config

#### 9.4.2 clear factory

Set the device back to the factory settings (use with care).

- Mode: Privileged Exec Mode
- Privilege Level: Administrator
- Format: clear factory [erase-all]

[erase-all]: Set to factory settings and also erase file systems (use with extreme care).

#### 9.4.3 clear sfp-white-list

Clear the SFP WhiteList.

- Mode: Privileged Exec Mode
- Privilege Level: Operator
- Format: clear sfp-white-list

## 9.5 show

Display device options and settings.

#### 9.5.1 show running-config xml

Show the currently running configuration (XML file).

- Mode: Command is in all modes available.
- Privilege Level: Administrator
- Format: show running-config xml

#### 9.5.2 show running-config script

Show the currently running configuration (CLI script).

- Mode: Command is in all modes available.
- Privilege Level: Administrator
- Format: show running-config script [all]
- [all]: Show the currently running configuration (CLI script).
# 9.6 show

Display device options and settings.

# 9.6.1 show config envm settings

Show the settings of the external non-volatile memory.

- Mode: Command is in all modes available.
- Privilege Level: Guest
- Format: show config envm settings

## 9.6.2 show config envm properties

Show the properties of the external non-volatile memory.

- Mode: Command is in all modes available.
- Privilege Level: Guest
- Format: show config envm properties

## 9.6.3 show config watchdog

Show the Auto Configuration Undo settings.

- Mode: Command is in all modes available.
- Privilege Level: Guest
- Format: show config watchdog

## 9.6.4 show config encryption

Show the settings for config encryption.

- Mode: Command is in all modes available.
- **Privilege Level: Guest**
- Format: show config encryption

### 9.6.5 show config profiles

Show the configuration profiles.

- Mode: Command is in all modes available.
- Privilege Level: Administrator
- Format: show config profiles <P-1> [<P-2>]

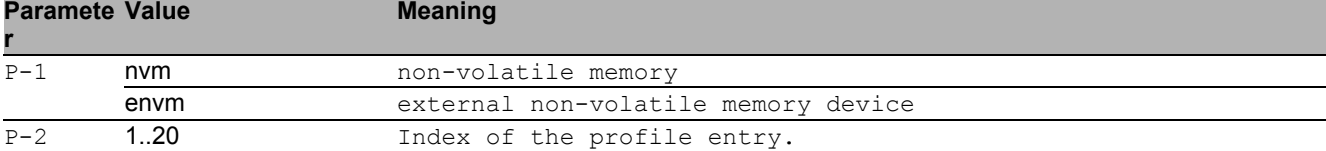

## 9.6.6 show config status

Show the sync status of the running-config with non-volatile memory and ACA.

- Mode: Command is in all modes available.
- Privilege Level: Guest
- Format: show config status

Configuration 9.6 show

# 10 Debugging

# 10.1 debug

Different tools to assist in debugging the device.

## 10.1.1 debug tcpdump help

Display help file for the tcpdump tool.

- Mode: Privileged Exec Mode
- Privilege Level: Operator
- Format: debug tcpdump help

### 10.1.2 debug tcpdump start cpu

Start capture with default values.

- Mode: Privileged Exec Mode
- Privilege Level: Operator

```
 Format: debug tcpdump start cpu [filter <P-1>] [parms <P-2>]
```
[filter]: Start capture with values from a filter file.

[parms]: Start capture with the tcpdump parameters (for details see tcpdump help).

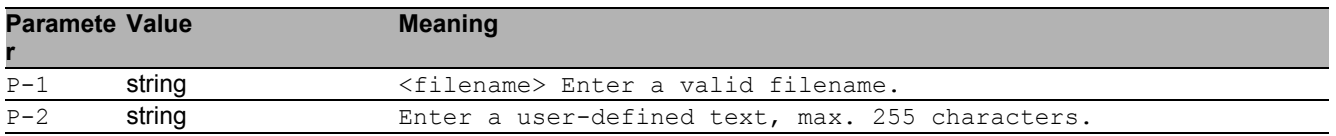

## 10.1.3 debug tcpdump stop

Abort capture of network traffic.

- Mode: Privileged Exec Mode
- Privilege Level: Operator
- Format: debug tcpdump stop

### 10.1.4 debug tcpdump filter show

Display a known filter file.

Mode: Privileged Exec Mode

Privilege Level: Operator

Format: debug tcpdump filter show <P-1>

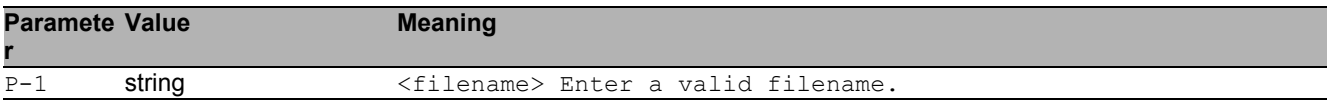

## 10.1.5 debug tcpdump filter list

Display all available filter files.

- Mode: Privileged Exec Mode
- Privilege Level: Operator
- Format: debug tcpdump filter list

### 10.1.6 debug tcpdump filter delete

Delete a known filter file.

- Mode: Privileged Exec Mode
- Privilege Level: Operator
- Format: debug tcpdump filter delete <P-1>

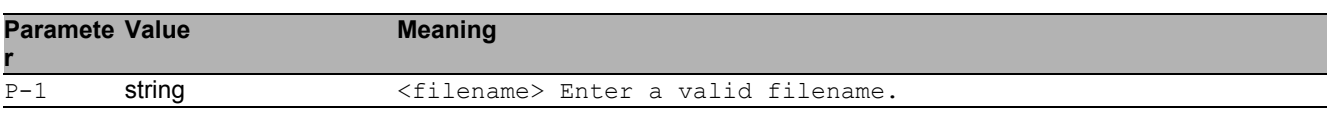

# 10.2 show

Display device options and settings.

# 10.2.1 show debug logic-modules

List logic module information

- Mode: Privileged Exec Mode
- Privilege Level: Administrator
- Format: show debug logic-modules

# 10.3 copy

Copy different kinds of items.

### 10.3.1 copy tcpdumpcap nvm envm

Copy the capture file from non-volatile memory to external non-volatile memory.

- Mode: Privileged Exec Mode
- Privilege Level: Operator

Format: copy tcpdumpcap nvm envm [<P-1>]

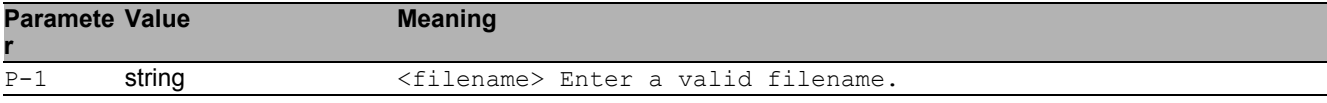

## 10.3.2 copy tcpdumpcap nvm remote

Copy the capture file from the device to a server.

- Mode: Privileged Exec Mode
- Privilege Level: Operator
- Format: copy tcpdumpcap nvm remote <P-1>

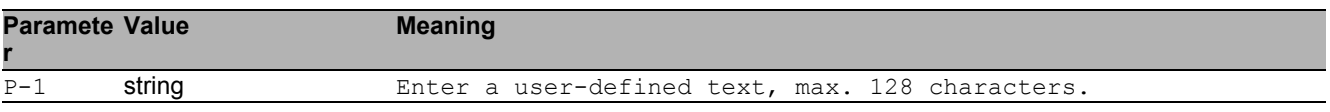

#### 10.3.3 copy tcpdumpfilter remote

Copy the filter file from a server to the specified destination.

- Mode: Privileged Exec Mode
- Privilege Level: Operator

```
 Format: copy tcpdumpfilter remote <P-1> nvm <P-2>
```
nvm: Copy the filter file from a server to non-volatile memory.

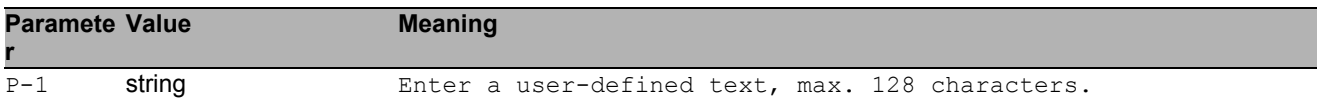

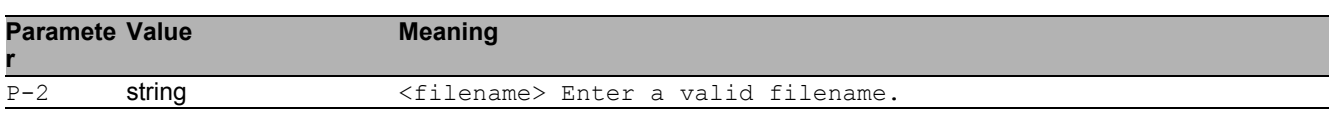

### 10.3.4 copy tcpdumpfilter envm

Copy the capture filter from external non-volatile memory to the specified destination.

- Mode: Privileged Exec Mode
- Privilege Level: Operator

Format: copy tcpdumpfilter envm <P-1> nvm [<P-2>]

nvm: Copy the capture filter from external non-volatile memory to non-volatile memory.

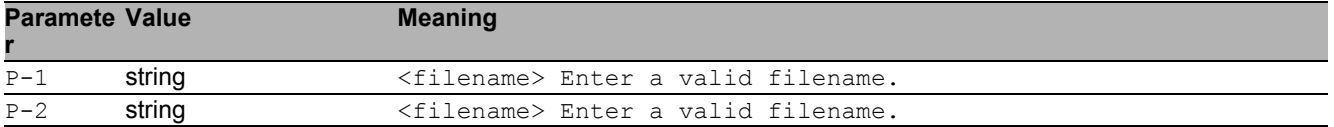

## 10.3.5 copy tcpdumpfilter nvm

Copy the capture filter from non-volatile memory to the specified destination.

- Mode: Privileged Exec Mode
- Privilege Level: Operator

Format: copy tcpdumpfilter nvm <P-1> envm [<P-2>] remote <P-3>

envm: Copy the capture filter from non-volatile memory to external non-volatile memory. remote: Copy the capture file from non-volatile memory to a server.

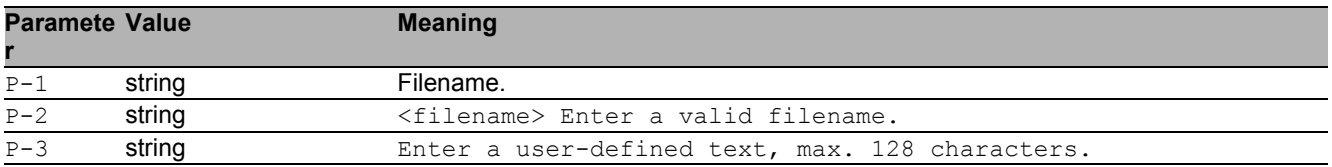

# 11 Device Monitoring

# 11.1 device-status

Configure various device conditions to be monitored.

# 11.1.1 device-status monitor link-failure

Enable or disable monitor state of network connection(s).

- Mode: Global Config Mode
- Privilege Level: Administrator
- Format: device-status monitor link-failure

#### ■ no device-status monitor link-failure

Disable the option

- Mode: Global Config Mode
- Privilege Level: Administrator
- Format: no device-status monitor link-failure

## 11.1.2 device-status monitor temperature

Enable or disable monitoring of the device temperature.

- Mode: Global Config Mode
- Privilege Level: Administrator
- **Format:** device-status monitor temperature

#### ■ no device-status monitor temperature

- Mode: Global Config Mode
- Privilege Level: Administrator
- Format: no device-status monitor temperature

#### Device Monitoring 11.1 device-status

#### 11.1.3 device-status monitor envm-removal

Enable or disable monitoring the presence of the external non-volatile memory.

- Mode: Global Config Mode
- **Privilege Level: Administrator**
- Format: device-status monitor envm-removal

#### ■ no device-status monitor envm-removal Disable the option

- Mode: Global Config Mode
- Privilege Level: Administrator
- Format: no device-status monitor envm-removal

# 11.1.4 device-status monitor envm-not-in-sync

Enable or disable monitoring synchronization between the external non-volatile memory\n and the running configuration.

- Mode: Global Config Mode
- Privilege Level: Administrator
- Format: device-status monitor envm-not-in-sync

#### ■ no device-status monitor envm-not-in-sync Disable the option

- Mode: Global Config Mode
- Privilege Level: Administrator
- Format: no device-status monitor envm-not-in-sync

#### 11.1.5 device-status monitor ring-redundancy

Enable or disable monitoring if ring-redundancy is present.

- Mode: Global Config Mode
- Privilege Level: Administrator
- Format: device-status monitor ring-redundancy

■ no device-status monitor ring-redundancy

Disable the option

- Mode: Global Config Mode
- Privilege Level: Administrator
- Format: no device-status monitor ring-redundancy

#### 11.1.6 device-status monitor power-supply

Enable or disable monitoring the condition of the power supply(s).

- Mode: Global Config Mode
- Privilege Level: Administrator
- Format: device-status monitor power-supply <P-1>

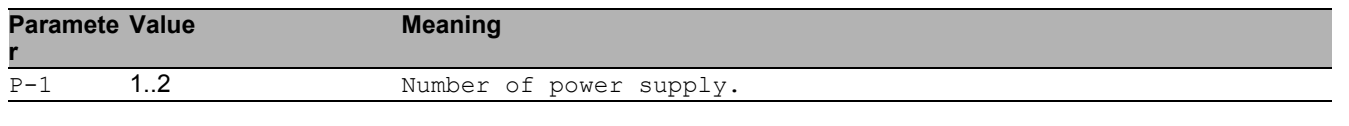

#### ■ no device-status monitor power-supply

Disable the option

- Mode: Global Config Mode
- Privilege Level: Administrator
- Format: no device-status monitor power-supply <P-1>

#### 11.1.7 device-status trap

Configure the device to send a trap when the device status changes.

- Mode: Global Config Mode
- **Privilege Level: Administrator**
- Format: device-status trap

#### no device-status trap

- Mode: Global Config Mode
- Privilege Level: Administrator
- Format: no device-status trap

# 11.2 device-status

Configure various device conditions to be monitored.

# 11.2.1 device-status link-alarm

Configure the monitor settings of the port link.

- Mode: Interface Range Mode
- Privilege Level: Administrator
- Format: device-status link-alarm
- no device-status link-alarm

- Mode: Interface Range Mode
- Privilege Level: Administrator
- Format: no device-status link-alarm

# 11.3 show

Display device options and settings.

## 11.3.1 show device-status monitor

Display the device monitoring configurations.

- Mode: Command is in all modes available.
- Privilege Level: Guest
- **Format:** show device-status monitor

### 11.3.2 show device-status state

Display the current state of the device.

- Mode: Command is in all modes available.
- Privilege Level: Guest
- **Format:** show device-status state

## 11.3.3 show device-status trap

Display the device trap information and configurations.

- Mode: Command is in all modes available.
- Privilege Level: Guest
- Format: show device-status trap

### 11.3.4 show device-status events

Display occurred device status events.

- Mode: Command is in all modes available.
- **Privilege Level: Guest**
- Format: show device-status events

### 11.3.5 show device-status link-alarm

Display the monitor configurations of the network ports.

- Mode: Command is in all modes available.
- Privilege Level: Guest
- Format: show device-status link-alarm

### 11.3.6 show device-status all

Display the configurable device status settings.

- Mode: Command is in all modes available.
- Privilege Level: Guest
- Format: show device-status all

# 12 Device Security

# 12.1 security-status

Configure the security status settings.

# 12.1.1 security-status monitor pwd-change

Sets the monitoring of default password change for\n'user' and 'admin'.

- Mode: Global Config Mode
- Privilege Level: Administrator
- Format: security-status monitor pwd-change

#### ■ no security-status monitor pwd-change

Disable the option

- Mode: Global Config Mode
- Privilege Level: Administrator
- Format: no security-status monitor pwd-change

## 12.1.2 security-status monitor pwd-min-length

Sets the monitoring of minimum length of the password\n(smaller 8).

- Mode: Global Config Mode
- Privilege Level: Administrator
- Format: security-status monitor pwd-min-length

#### ■ no security-status monitor pwd-min-length

- Mode: Global Config Mode
- Privilege Level: Administrator
- Format: no security-status monitor pwd-min-length

### 12.1.3 security-status monitor pwd-policy-config

Sets the monitoring whether the minimum password policy is configured. The device changes the security status to the value "error" if the value for at least one of the following password rules is 0:\n"minimum upper cases","minimum lower cases","minimum numbers","minimum special characters".

- Mode: Global Config Mode
- Privilege Level: Administrator
- Format: security-status monitor pwd-policy-config

#### ■ no security-status monitor pwd-policy-config

Disable the option

- Mode: Global Config Mode
- Privilege Level: Administrator
- Format: no security-status monitor pwd-policy-config

#### 12.1.4 security-status monitor pwd-str-not-config

Sets the monitoring whether the password minimum\nstrength check is configured.

- Mode: Global Config Mode
- **Privilege Level: Administrator**
- Format: security-status monitor pwd-str-not-config

#### $\blacksquare$  no security-status monitor pwd-str-not-config

Disable the option

- Mode: Global Config Mode
- Privilege Level: Administrator
- Format: no security-status monitor pwd-str-not-config

#### 12.1.5 security-status monitor pwd-policy-inactive

Sets the monitoring whether at least one user is\nconfigured with inactive policy check.\nThe device changes the security status to the value "error" if the function "policy check" is inactive for at least 1 user account.

- Mode: Global Config Mode
- **Privilege Level: Administrator**

Format: security-status monitor pwd-policy-inactive

 $\blacksquare$  no security-status monitor pwd-policy-inactive

Disable the option

- Mode: Global Config Mode
- Privilege Level: Administrator
- Format: no security-status monitor pwd-policy-inactive

## 12.1.6 security-status monitor bypass-pwd-strength

Sets the monitoring whether at least one user is\nconfigured to bypass strength check.

- Mode: Global Config Mode
- Privilege Level: Administrator
- Format: security-status monitor bypass-pwd-strength

#### ■ no security-status monitor bypass-pwd-strength

Disable the option

- Mode: Global Config Mode
- Privilege Level: Administrator
- Format: no security-status monitor bypass-pwd-strength

## 12.1.7 security-status monitor telnet-enabled

Sets the monitoring of the activation of telnet on\nthe switch.

- Mode: Global Config Mode
- Privilege Level: Administrator
- Format: security-status monitor telnet-enabled

#### $\blacksquare$  no security-status monitor telnet-enabled

- Mode: Global Config Mode
- Privilege Level: Administrator
- Format: no security-status monitor telnet-enabled

### 12.1.8 security-status monitor http-enabled

Sets the monitoring of the activation of http on the switch.

- Mode: Global Config Mode
- Privilege Level: Administrator
- Format: security-status monitor http-enabled

#### ■ no security-status monitor http-enabled Disable the option

- Mode: Global Config Mode
- Privilege Level: Administrator
- Format: no security-status monitor http-enabled

#### 12.1.9 security-status monitor snmp-unsecure

Sets the monitoring of SNMP security\n(SNMP v1/v2 is enabled or v3 encryption is disabled).

- Mode: Global Config Mode
- Privilege Level: Administrator
- Format: security-status monitor snmp-unsecure

#### ■ no security-status monitor snmp-unsecure

Disable the option

- Mode: Global Config Mode
- **Privilege Level: Administrator**
- Format: no security-status monitor snmp-unsecure

#### 12.1.10 security-status monitor sysmon-enabled

Sets the monitoring of the activation of System Monitor 1 on the switch.

- Mode: Global Config Mode
- Privilege Level: Administrator
- Format: security-status monitor sysmon-enabled

■ no security-status monitor sysmon-enabled

Disable the option

- Mode: Global Config Mode
- Privilege Level: Administrator
- Format: no security-status monitor sysmon-enabled

### 12.1.11 security-status monitor extnvm-upd-enabled

Sets the monitoring of activation of the configuration\n saving to external non volatile memory.

- Mode: Global Config Mode
- Privilege Level: Administrator
- Format: security-status monitor extnvm-upd-enabled

## ■ no security-status monitor extnvm-upd-enabled

Disable the option

- Mode: Global Config Mode
- Privilege Level: Administrator
- Format: no security-status monitor extnvm-upd-enabled

### 12.1.12 security-status monitor no-link-enabled

Sets the monitoring of no link detection.

- Mode: Global Config Mode
- **Privilege Level: Administrator**
- Format: security-status monitor no-link-enabled

#### ■ no security-status monitor no-link-enabled

- Mode: Global Config Mode
- Privilege Level: Administrator
- Format: no security-status monitor no-link-enabled

### 12.1.13 security-status monitor hidisc-write-enabled

Sets the monitoring of HiDiscovery write enabled.

- Mode: Global Config Mode
- Privilege Level: Administrator
- Format: security-status monitor hidisc-write-enabled
- no security-status monitor hidisc-write-enabled Disable the option
	- Mode: Global Config Mode
	- Privilege Level: Administrator
	- Format: no security-status monitor hidisc-write-enabled

#### 12.1.14 security-status monitor extnvm-load-unsecure

Sets the monitoring of security of the configuration loading from extnvm.

- Mode: Global Config Mode
- Privilege Level: Administrator
- Format: security-status monitor extnvm-load-unsecure

#### ■ no security-status monitor extnvm-load-unsecure

Disable the option

- Mode: Global Config Mode
- **Privilege Level: Administrator**
- Format: no security-status monitor extnvm-load-unsecure

#### 12.1.15 security-status monitor iec61850-mms-enabled

Sets the monitoring of the activation of IEC 61850 MMS on the switch.

- Mode: Global Config Mode
- Privilege Level: Administrator
- Format: security-status monitor iec61850-mms-enabled
- no security-status monitor iec61850-mms-enabled Disable the option
	- Mode: Global Config Mode
	- Privilege Level: Administrator
	- Format: no security-status monitor iec61850-mms-enabled

### 12.1.16 security-status monitor https-certificate

Sets the monitoring whether auto generated self-signed HTTPS certificate is in use.

- Mode: Global Config Mode
- Privilege Level: Administrator
- Format: security-status monitor https-certificate

#### $\blacksquare$  no security-status monitor https-certificate

Disable the option

- Mode: Global Config Mode
- Privilege Level: Administrator
- Format: no security-status monitor https-certificate

## 12.1.17 security-status monitor modbus-tcp-enabled

Sets the monitoring of the activation of Modbus/TCP server on the switch.

- Mode: Global Config Mode
- Privilege Level: Administrator
- Format: security-status monitor modbus-tcp-enabled

#### ■ no security-status monitor modbus-tcp-enabled

- Mode: Global Config Mode
- Privilege Level: Administrator
- Format: no security-status monitor modbus-tcp-enabled

### 12.1.18 security-status monitor ethernet-ip-enabled

Sets the monitoring of the activation of EtherNet/IP protocol on the switch.

- Mode: Global Config Mode
- Privilege Level: Administrator
- Format: security-status monitor ethernet-ip-enabled
- no security-status monitor ethernet-ip-enabled Disable the option
	- Mode: Global Config Mode
	- Privilege Level: Administrator
	- Format: no security-status monitor ethernet-ip-enabled

#### 12.1.19 security-status monitor profinet-io-enabled

Sets the monitoring of the activation of PROFINET protocol on the switch.

- Mode: Global Config Mode
- **Privilege Level: Administrator**
- Format: security-status monitor profinet-io-enabled

#### ■ no security-status monitor profinet-io-enabled

Disable the option

- Mode: Global Config Mode
- **Privilege Level: Administrator**
- Format: no security-status monitor profinet-io-enabled

#### 12.1.20 security-status trap

Configure if a trap is sent when the security status\nchanges.

- Mode: Global Config Mode
- Privilege Level: Administrator
- **Format:** security-status trap

#### ■ no security-status trap

- Mode: Global Config Mode
- Privilege Level: Administrator
- **Format:** no security-status trap

# 12.2 security-status

Configure the security status interface settings.

## 12.2.1 security-status no-link

Configure the monitoring of the specific ports.

- Mode: Interface Range Mode
- Privilege Level: Administrator
- Format: security-status no-link
- no security-status no-link

- Mode: Interface Range Mode
- Privilege Level: Administrator
- Format: no security-status no-link

# 12.3 show

Display device options and settings.

## 12.3.1 show security-status monitor

Display the security status monitoring settings.

- Mode: Command is in all modes available.
- Privilege Level: Guest
- Format: show security-status monitor

#### 12.3.2 show security-status state

Display the current security status.

- Mode: Command is in all modes available.
- Privilege Level: Guest
- Format: show security-status state

### 12.3.3 show security-status no-link

Display the settings of the monitoring of the specific\nnetwork ports.

- Mode: Command is in all modes available.
- Privilege Level: Guest
- Format: show security-status no-link

### 12.3.4 show security-status trap

Display the security status trap information and settings.

- Mode: Command is in all modes available.
- **Privilege Level: Guest**
- Format: show security-status trap

### 12.3.5 show security-status events

Display occurred security status events.

- Mode: Command is in all modes available.
- Privilege Level: Guest
- Format: show security-status events

### 12.3.6 show security-status all

Display all security status settings.

- Mode: Command is in all modes available.
- Privilege Level: Guest
- Format: show security-status all

Device Security 12.3 show

# 13 Dynamic Host Configuration Protocol (DHCP)

# 13.1 dhcp-server

Modify DHCP Server parameters.

# 13.1.1 dhcp-server operation

Enable or disable the DHCP server on this port.

- Mode: Interface Range Mode
- Privilege Level: Operator
- Format: dhcp-server operation

#### no dhcp-server operation

- Mode: Interface Range Mode
- Privilege Level: Operator
- Format: no dhcp-server operation

# 13.2 dhcp-server

Modify DHCP Server parameters.

## 13.2.1 dhcp-server operation

Enable or disable the DHCP server globally.

- Mode: Global Config Mode
- Privilege Level: Operator
- Format: dhcp-server operation

#### no dhcp-server operation

Disable the option

- Mode: Global Config Mode
- Privilege Level: Operator
- **Format:** no dhcp-server operation

## 13.2.2 dhcp-server pool add

Add a pool

- Mode: Global Config Mode
- Privilege Level: Operator

 Format: dhcp-server pool add <P-1> dynamic <P-2> <P-3> static <P-4> dynamic: Add a dynamic pool (one or more IPs).

static: Add a static pool (one IP).

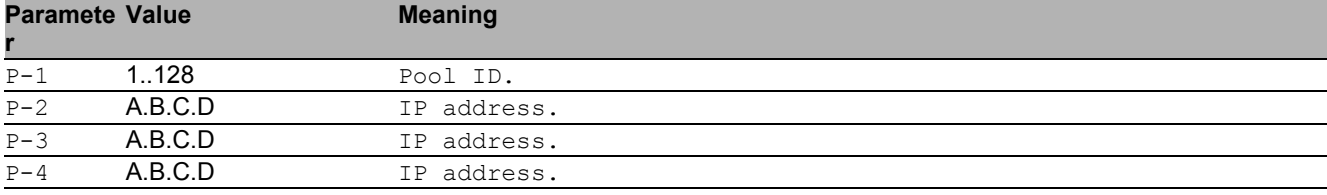

# 13.2.3 dhcp-server pool modify

#### Modify the dynamic address pool

- Mode: Global Config Mode
- Privilege Level: Operator
- Format: dhcp-server pool modify <-1> mode interface <-2> mac <-3> clientid <-4> remoteid <-5> circuitid <-6> relay <-7> vlan <-8> leasetime <-9> option configpath <-10> gateway <-11> netmask <-12> wins <-13> dns <-14> hostname <-15> hhrschsancsashanhh-device

mode: Pool mode settings.

interface: Interface mode.

mac: MAC mode.

clientid: Clientid mode.

remoteid: Remoteid mode.

circuitid: Circuitid mode.

relay: Relay mode.

vlan: VLAN mode.

leasetime: Enter the leasetime in seconds.

option: Configuration option.

configpath: Configpath in 'tftp://<servername>/<file>' format.

gateway: Default gateway.

netmask: Option netmask.

wins: Option wins.

dns: Option dns.

hostname: Option hostname.

hhrschsancsashanhh-device: Set this pool to HHrschsancsashasnHH devices only.

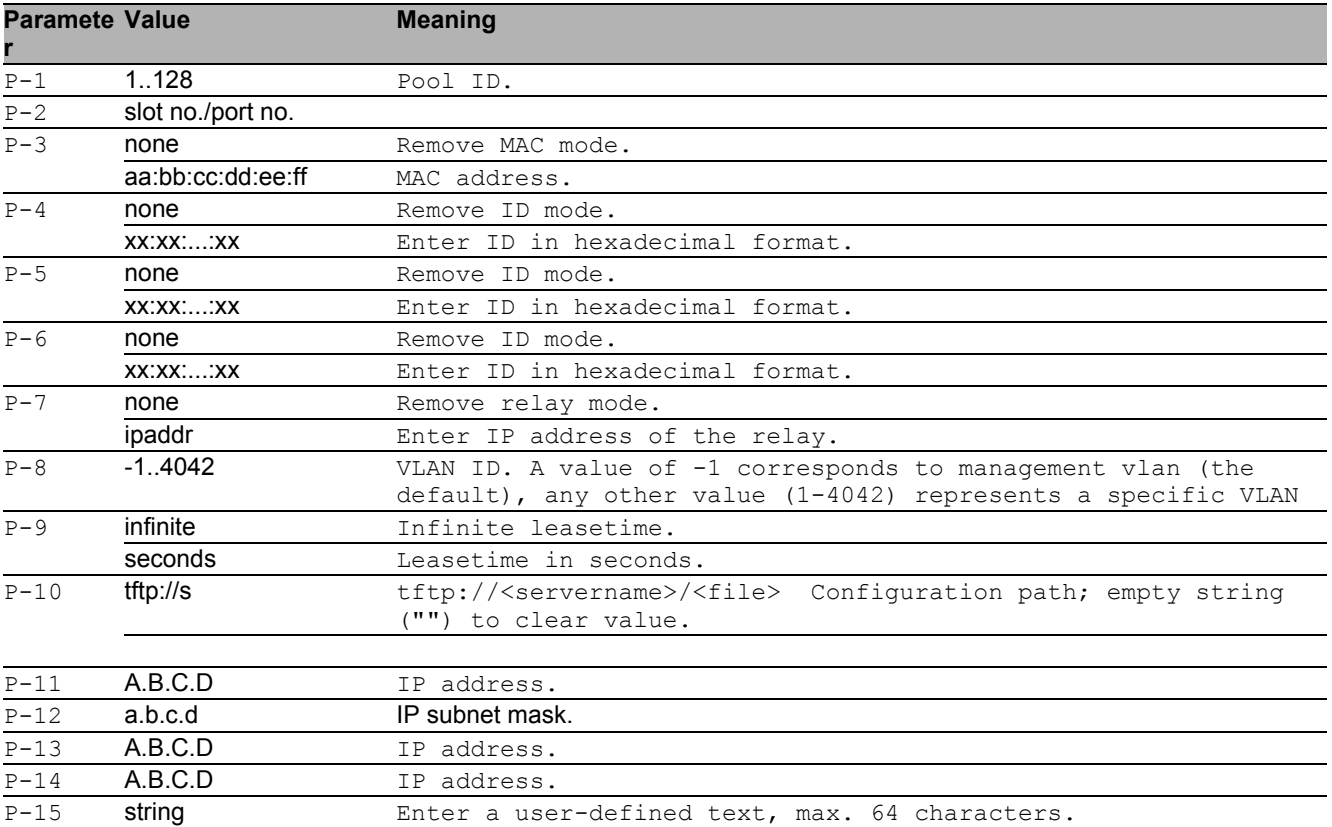

#### no dhcp-server pool modify

Disable the option

- Mode: Global Config Mode
- Privilege Level: Operator
- Format: no dhcp-server pool modify mode interface mac clientid remoteid circuitid relay vlan leasetime option configpath gateway netmask wins dns hostname hhrschsancsashanhh-device

#### 13.2.4 dhcp-server pool mode

Pool enable.

- Mode: Global Config Mode
- Privilege Level: Operator
- Format: dhcp-server pool mode <P-1>

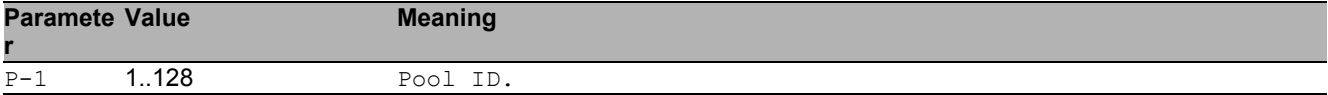

#### no dhcp-server pool mode

Disable the option

- Mode: Global Config Mode
- Privilege Level: Operator
- Format: no dhcp-server pool mode <P-1>

#### 13.2.5 dhcp-server pool delete

#### Pool delete.

- Mode: Global Config Mode
- Privilege Level: Operator
- Format: dhcp-server pool delete <P-1>

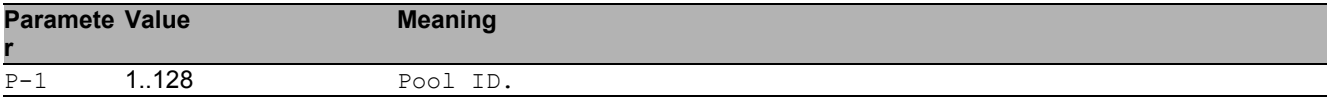
# 13.3 show

Display device options and settings.

## 13.3.1 show dhcp-server operation

Display DHCP Server global information.

- Mode: Command is in all modes available.
- Privilege Level: Guest
- Format: show dhcp-server operation

### 13.3.2 show dhcp-server pool

Show DHCP Server pool entries.

- Mode: Command is in all modes available.
- Privilege Level: Guest
- Format: show dhcp-server pool [<P-1>]

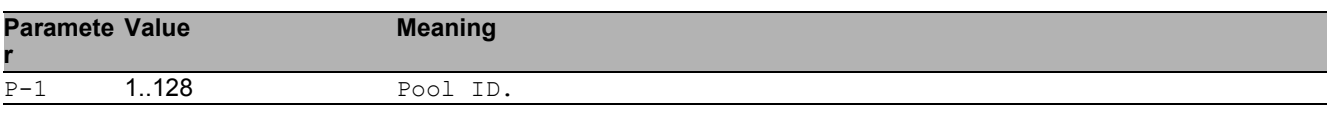

### 13.3.3 show dhcp-server interface

Show DHCP Server per interface.

Mode: Command is in all modes available.

Privilege Level: Guest

```
Format: show dhcp-server interface [<P-1>]
```
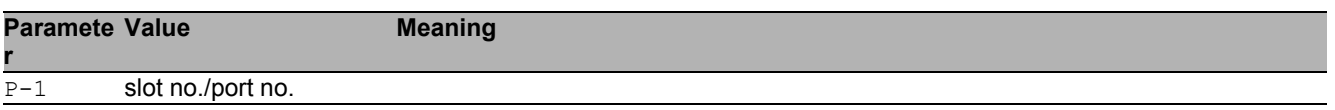

# 13.3.4 show dhcp-server lease

Show DHCP Server lease entries.

- Mode: Command is in all modes available.
- Privilege Level: Guest
- Format: show dhcp-server lease

# 14 DHCP Layer 2 Relay

# 14.1 clear

Clear several items.

# 14.1.1 clear dhcp-l2relay statistics

This command clears the DHCP Layer 2 Relay statistics.

- Mode: Privileged Exec Mode
- Privilege Level: Operator
- Format: clear dhcp-l2relay statistics

# 14.2 show

Display device options and settings.

## 14.2.1 show dhcp-l2relay global

This command displays the global DHCP Layer 2 Relay configuration.

- Mode: Command is in all modes available.
- Privilege Level: Guest
- Format: show dhcp-12relay global

### 14.2.2 show dhcp-l2relay statistics

This command displays interface statistics specific to DHCP Layer 2 Relay.

- Mode: Command is in all modes available.
- Privilege Level: Guest
- Format: show dhcp-12relay statistics

### 14.2.3 show dhcp-l2relay interfaces

This command displays the DHCP Layer 2 Relay status of all interfaces.

- Mode: Command is in all modes available.
- Privilege Level: Guest
- Format: show dhcp-12relay interfaces

# 14.2.4 show dhcp-l2relay vlan

This command displays the VLAN based DHCP Layer 2 Relay status.

- Mode: Command is in all modes available.
- Privilege Level: Guest
- Format: show dhcp-l2relay vlan

# 15 DHCP Snooping

# 15.1 clear

Clear several items.

# 15.1.1 clear ip dhcp-snooping bindings

This command clears all dynamic DHCP Snooping (and IP Source Guard) bindings on all interfaces or on a specific interface.

- Mode: Privileged Exec Mode
- Privilege Level: Operator
- Format: clear ip dhcp-snooping bindings [<P-1>]

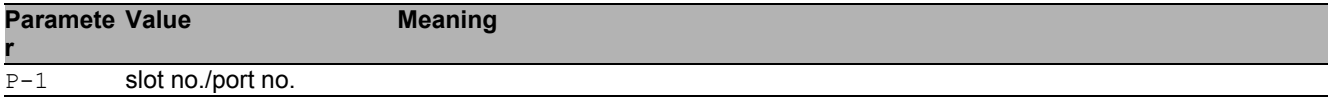

# 15.1.2 clear ip dhcp-snooping statistics

This command clears the DHCP Snooping statistics.

- Mode: Privileged Exec Mode
- Privilege Level: Operator
- Format: clear ip dhcp-snooping statistics

# 15.2 show

Display device options and settings.

### 15.2.1 show ip dhcp-snooping global

This command displays the global DHCP Snooping configuration.

- Mode: Command is in all modes available.
- Privilege Level: Guest
- Format: show ip dhcp-snooping global

#### 15.2.2 show ip dhcp-snooping statistics

This command displays statistics for DHCP Snooping security violations on untrusted ports.

- Mode: Command is in all modes available.
- Privilege Level: Guest
- Format: show ip dhcp-snooping statistics

### 15.2.3 show ip dhcp-snooping interfaces

This command shows the DHCP Snooping status of all interfaces.

- Mode: Command is in all modes available.
- Privilege Level: Guest
- Format: show ip dhcp-snooping interfaces

## 15.2.4 show ip dhcp-snooping vlan

This command displays the VLAN based DHCP Snooping status.

Mode: Command is in all modes available.

- **Privilege Level: Guest**
- Format: show ip dhcp-snooping vlan

# 15.2.5 show ip dhcp-snooping bindings

This command displays the DHCP Snooping binding entries from the static and/or dynamic bindings table.

Mode: Command is in all modes available.

**Privilege Level: Guest** 

 Format: show ip dhcp-snooping bindings [<P-1>] [interface <P-2>] [vlan <P-3>] [interface]: Restrict the output based on a specific interface.

[vlan]: Restrict the output based on VLAN.

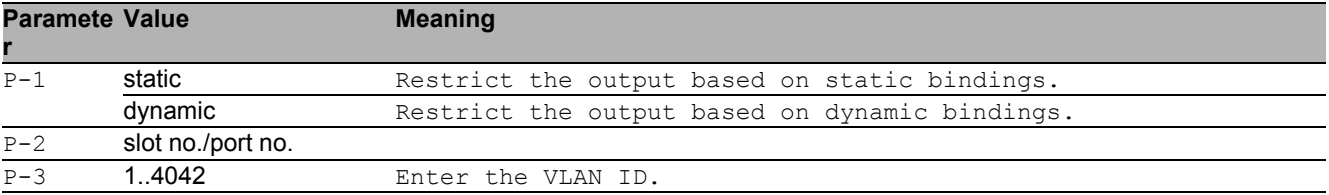

# 16 Device Level Ring (DLR) (hardwareabhängig)

# 16.1 dlr

Set the DLR parameters.

# 16.1.1 dlr operation

Enable or disable the Device Level Ring globally.

- Mode: Global Config Mode
- Privilege Level: Operator
- Format: dlr operation

#### no dir operation

Disable the option

- Mode: Global Config Mode
- Privilege Level: Operator
- Format: no dlr operation

# 16.1.2 dlr ring add

Create a Device Level Ring. The DLR ring will consist of default parameters and its operation will be disabled.

- Mode: Global Config Mode
- Privilege Level: Operator

 Format: dlr ring add <P-1> [port-1 <P-2>] [port-2 <P-3>] [name <P-4>] [supervisor <P-5>] [precedence <P-6>] [vlan <P-7>] [beacon-interval <P-8>] [beacon-timeout <P-9>]

[port-1]: Configure the DLR ring port 1.

[port-2]: Configure the DLR ring port 2.

[name]: Configure the name of the DLR ring.

[supervisor]: Enable or disable the supervisor mode.

[precedence]: Configure the supervisor precedence.

[vlan]: Configure the VLAN identifier to use in the DLR protocol messages.

[beacon-interval]: Configure the beacon interval in microseconds (default: 400).

[beacon-timeout]: Configure the beacon timeout in microseconds (default: 1960).

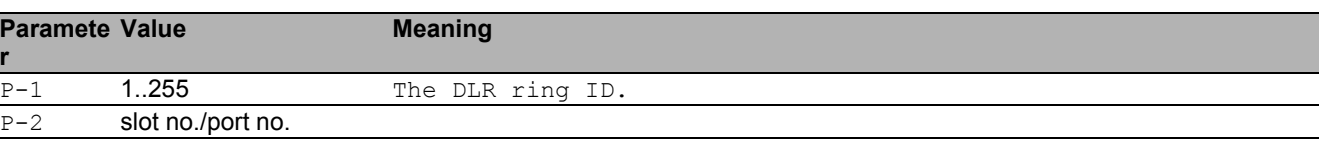

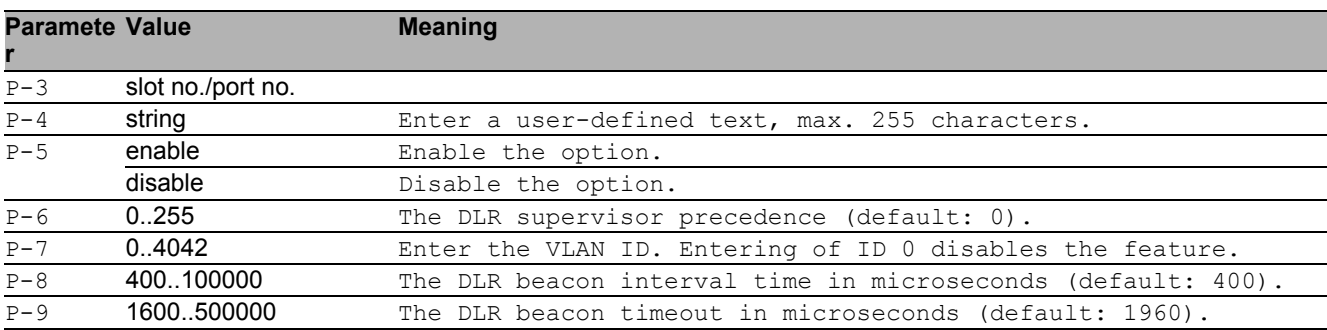

# 16.1.3 dlr ring delete

#### Delete the Device Level Ring.

- Mode: Global Config Mode
- Privilege Level: Operator
- Format: dlr ring delete <P-1>

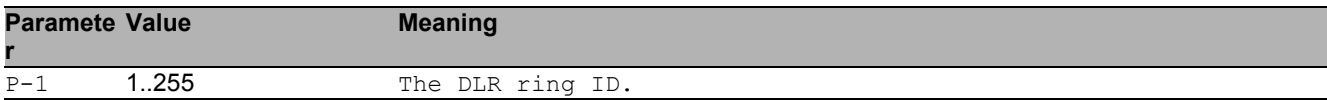

### 16.1.4 dlr ring modify

#### Modify the DLR ring settings.

- Mode: Global Config Mode
- Privilege Level: Operator
- Format: dlr ring modify <P-1> operation <P-2> supervisor <P-3> precedence <P-4> name <P-5> port-1 <P-6> port-2 <P-7> beacon interval <P-8> timeout <P-9> vlan <P-10> service <P-11>
- operation: Enable or disable the Device Level Ring for the specified ring ID.

supervisor: Enable or disable the supervisor mode.

precedence: Configure the supervisor precedence.

name: Configure the name of the DLR ring.

port-1: Configure the DLR ring ports.

port-2: Configure the DLR ring ports.

beacon: Configure the beacon interval or the beacon timeout in microseconds.

interval: Configure the beacon interval in microseconds (default: 400).

timeout: Configure the beacon timeout in microseconds (default: 1960).

vlan: Configure the VLAN identifier to use in the DLR protocol messages.

service: Initiates a service on the supervisor node.

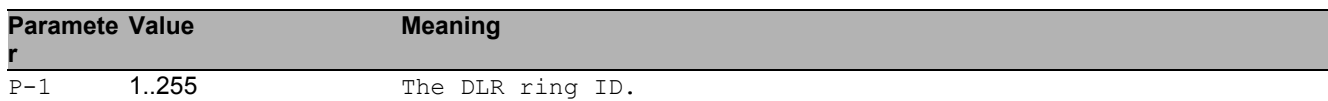

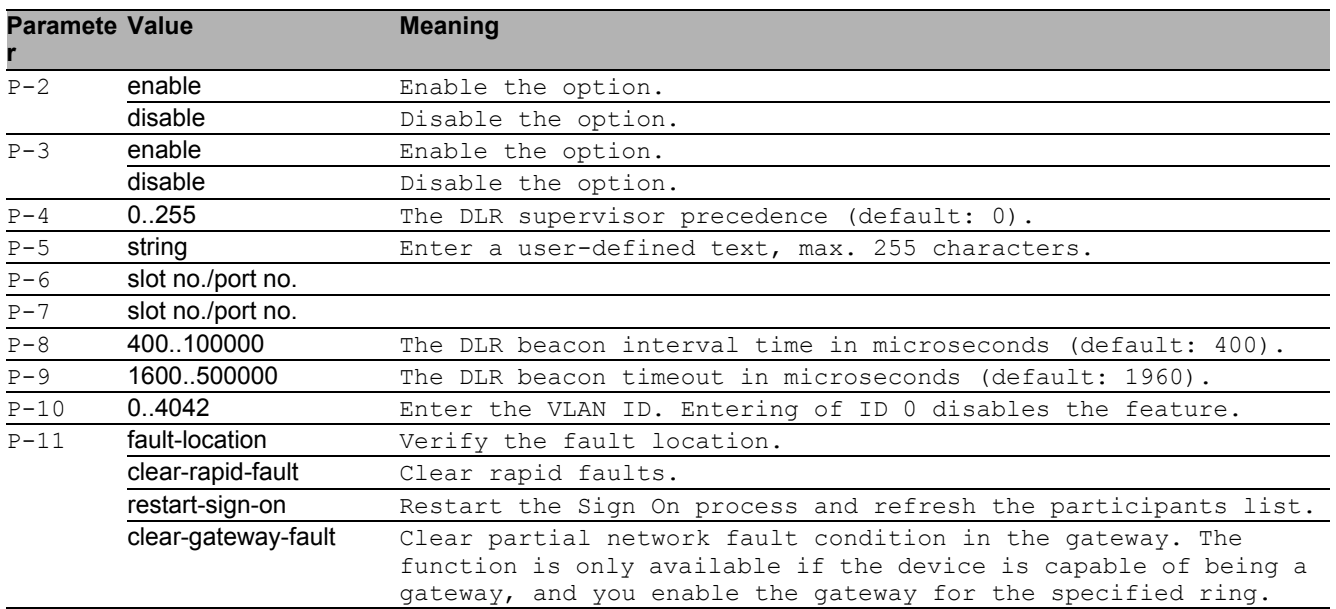

# 16.2 show

Display device options and settings.

### 16.2.1 show dlr global

Show the global configuration of the DLR feature.

- Mode: Command is in all modes available.
- Privilege Level: Guest
- Format: show dlr global

# 16.2.2 show dlr ring config

Show the configuration of the DLR ring.

- Mode: Command is in all modes available.
- Privilege Level: Guest
- Format: show dlr ring config [<P-1>]

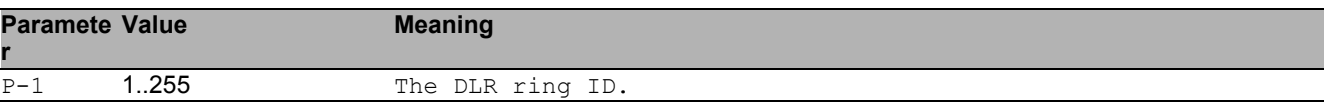

#### 16.2.3 show dlr ring status

Show the status of the DLR ring.

Mode: Command is in all modes available.

Privilege Level: Guest

Format: show dlr ring status [<P-1>]

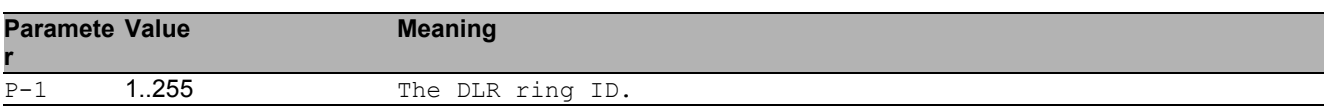

#### 16.2.4 show dlr ring participants (hardwareabhängig)

Show the participants list of the DLR ring.

Mode: Command is in all modes available.

**Privilege Level: Guest** 

Format: show dlr ring participants [<P-1> [<P-2>]]

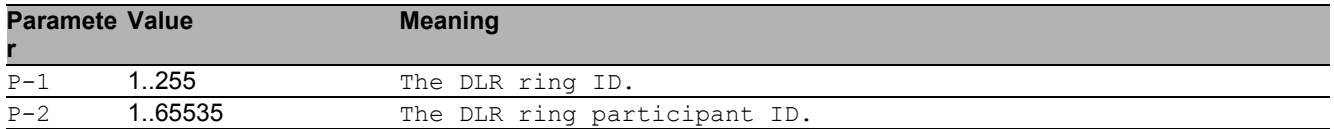

### 16.2.5 show dlr gateway config

Show the configuration of the DLR gateway.

- Mode: Command is in all modes available.
- Privilege Level: Guest
- Format: show dlr gateway config [<P-1>] [<P-2>]

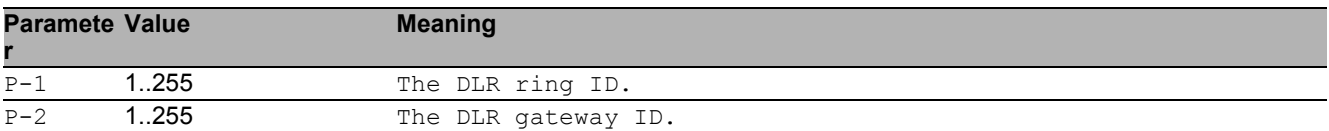

#### 16.2.6 show dlr gateway status

Show the status of the DLR gateway.

Mode: Command is in all modes available.

Privilege Level: Guest

Format: show dlr gateway status [<P-1>] [<P-2>]

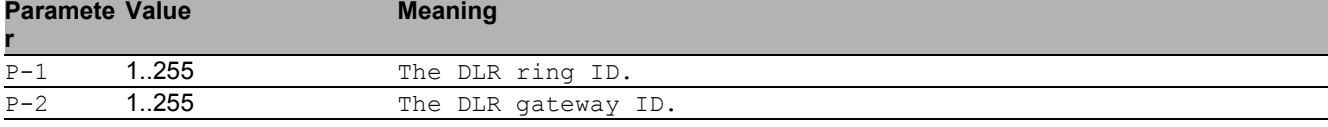

# 17 DoS Mitigation

# 17.1 dos

Manage DoS Mitigation

# 17.1.1 dos tcp-null

Enables TCP Null scan protection - all TCP flags and TCP sequence number zero.

- Mode: Global Config Mode
- Privilege Level: Operator
- Format: dos tcp-null

#### no dos tcp-null

Disable the option

- Mode: Global Config Mode
- Privilege Level: Operator
- Format: no dos tcp-null

# 17.1.2 dos tcp-xmas

Enables TCP XMAS scan protection - TCP FIN, URG, PSH equal 1 and SEQ equals 0.

- Mode: Global Config Mode
- Privilege Level: Operator
- Format: dos tcp-xmas

#### ■ no dos tcp-xmas

Disable the option

- Mode: Global Config Mode
- Privilege Level: Operator
- Format: no dos tcp-xmas

#### DoS Mitigation 17.1 dos

# 17.1.3 dos tcp-syn-fin

Enables TCP SYN/FIN scan protection - TCP with SYN and FIN flags set.

- Mode: Global Config Mode
- Privilege Level: Operator
- Format: dos tcp-syn-fin

#### ■ no dos tcp-syn-fin

- Disable the option
- Mode: Global Config Mode
- Privilege Level: Operator
- Format: no dos tcp-syn-fin

#### 17.1.4 dos tcp-min-header

Enables TCP minimal header size check.

- Mode: Global Config Mode
- Privilege Level: Operator
- Format: dos tcp-min-header

#### ■ no dos tcp-min-header

Disable the option

- Mode: Global Config Mode
- Privilege Level: Operator
- Format: no dos tcp-min-header

### 17.1.5 dos icmp-fragmented

#### Enables fragmented ICMP protection.

- Mode: Global Config Mode
- Privilege Level: Operator
- Format: dos icmp-fragmented

#### no dos icmp-fragmented

Disable the option

- Mode: Global Config Mode
- Privilege Level: Operator
- Format: no dos icmp-fragmented

### 17.1.6 dos icmp payload-check

Enables ICMP max payload size protection for IPv4 and IPv6.

- Mode: Global Config Mode
- Privilege Level: Operator
- Format: dos icmp payload-check

#### no dos icmp payload-check

Disable the option

- Mode: Global Config Mode
- **Privilege Level: Operator**
- Format: no dos icmp payload-check

# 17.1.7 dos icmp payload-size

Configures maximum ICMP payload size (default: 512).

- Mode: Global Config Mode
- Privilege Level: Operator
- Format: dos icmp payload-size <P-1>

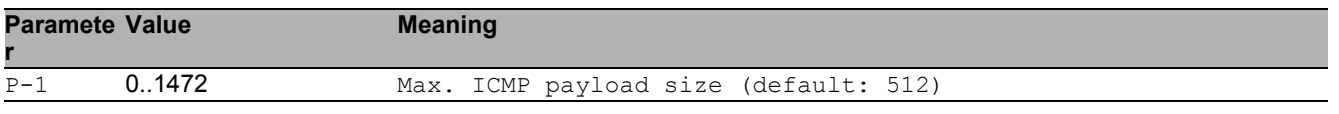

# 17.1.8 dos ip-land

Enables LAND attack protection - source IP equals destination IP.

Mode: Global Config Mode

Privilege Level: Operator

Format: dos ip-land <P-1>

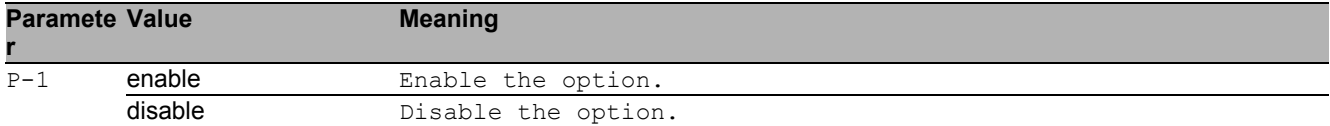

# 17.1.9 dos tcp-offset

Enables TCP offset check - ingress TCP packets with fragment offset 1 are dropped.

- Mode: Global Config Mode
- Privilege Level: Operator
- Format: dos tcp-offset

#### no dos tcp-offset

Disable the option

- Mode: Global Config Mode
- Privilege Level: Operator
- Format: no dos tcp-offset

#### 17.1.10 dos tcp-syn

Enables TCP source port smaller than 1024 protection.

- Mode: Global Config Mode
- Privilege Level: Operator
- Format: dos tcp-syn

#### no dos tcp-syn

Disable the option

- Mode: Global Config Mode
- Privilege Level: Operator
- Format: no dos tcp-syn

# 17.1.11 dos l4-port

Enables UDP or TCP source port equals destination port check.

- Mode: Global Config Mode
- Privilege Level: Operator
- Format: dos l4-port

#### ■ no dos I4-port

- Disable the option
- Mode: Global Config Mode
- Privilege Level: Operator
- Format: no dos l4-port

# 17.2 show

Display device options and settings.

# 17.2.1 show dos

Show DoS Mitigation parameters

- Mode: Command is in all modes available.
- Privilege Level: Guest
- Format: show dos

DoS Mitigation 17.2 show

# 18 IEEE 802.1x (Dot1x)

# 18.1 dot1x

Configure 802.1X parameters.

# 18.1.1 dot1x dynamic-vlan

Creates VLANs dynamically when a RADIUS-assigned VLAN does not exist.

- Mode: Global Config Mode
- Privilege Level: Operator
- Format: dot1x dynamic-vlan

#### ■ no dot1x dvnamic-vlan

Disable the option

- Mode: Global Config Mode
- Privilege Level: Operator
- Format: no dot1x dynamic-vlan

# 18.1.2 dot1x system-auth-control

Enable or disable 802.1X authentication support on the switch.

- Mode: Global Config Mode
- Privilege Level: Operator
- Format: dot1x system-auth-control

#### ■ no dot1x system-auth-control

Disable the option

- Mode: Global Config Mode
- Privilege Level: Operator
- Format: no dot1x system-auth-control

# 18.1.3 dot1x monitor

Enable or disable 802.1X monitor mode.

- Mode: Global Config Mode
- **Privilege Level: Operator**
- Format: dot1x monitor

#### ■ no dot1x monitor

Disable the option

- Mode: Global Config Mode
- Privilege Level: Operator
- Format: no dot1x monitor

# 18.2 dot1x

Configure 802.1X interface parameters.

### 18.2.1 dot1x guest-vlan

Configure a VLAN as 802.1X guest VLAN.

- Mode: Interface Range Mode
- Privilege Level: Operator

Format: dot1x guest-vlan <P-1>

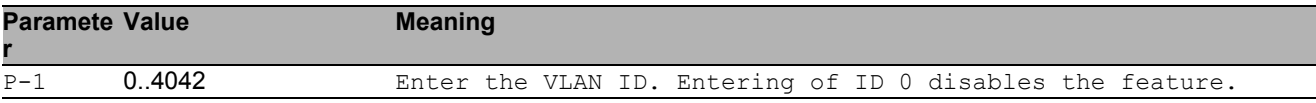

### 18.2.2 dot1x max-req

Configure the maximum number of requests to be sent.

- Mode: Interface Range Mode
- Privilege Level: Operator
- Format: dot1x max-req <P-1>

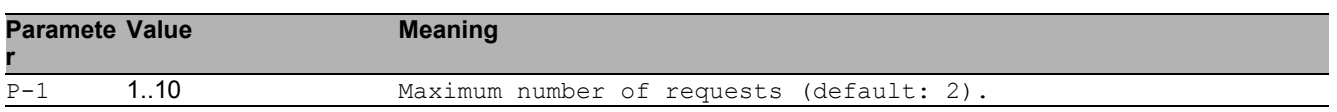

### 18.2.3 dot1x port-control

Set the authentication mode on the specified port.

- Mode: Interface Range Mode
- Privilege Level: Operator
- Format: dot1x port-control <P-1>

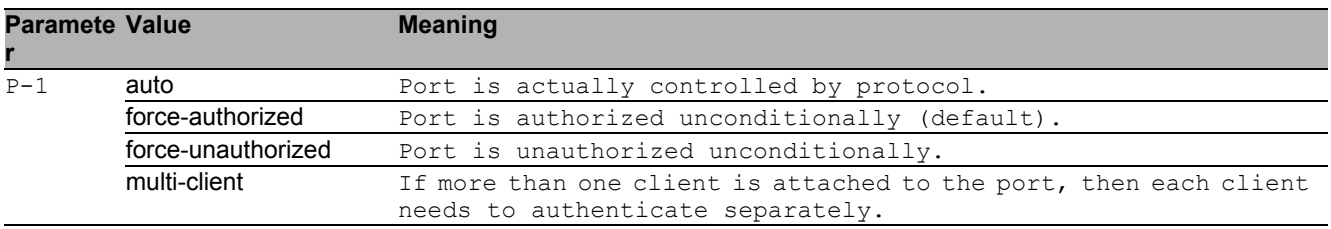

## 18.2.4 dot1x re-authentication

Enable or disable re-authentication for the given interface.

- Mode: Interface Range Mode
- Privilege Level: Operator
- Format: dot1x re-authentication

#### ■ no dot1x re-authentication

Disable the option

- Mode: Interface Range Mode
- Privilege Level: Operator
- Format: no dot1x re-authentication

#### 18.2.5 dot1x unauthenticated-vlan

Configure a VLAN as 802.1X unauthenticated VLAN.

- Mode: Interface Range Mode
- Privilege Level: Operator
- Format: dot1x unauthenticated-vlan <P-1>

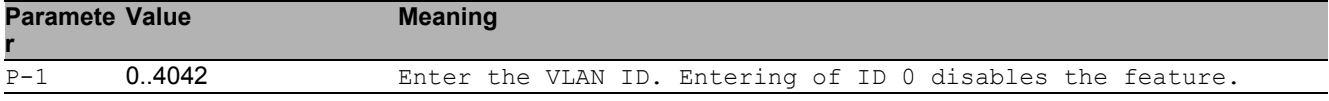

## 18.2.6 dot1x timeout guest-vlan-period

Configure the guest-vlan period value.

Mode: Interface Range Mode

Privilege Level: Operator

Format: dot1x timeout guest-vlan-period <P-1>

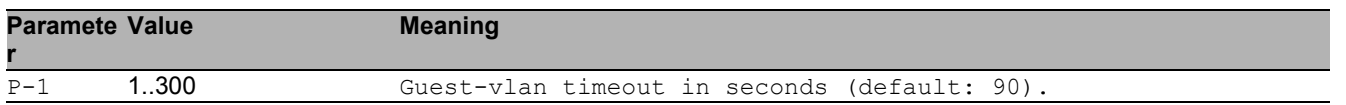

# 18.2.7 dot1x timeout reauth-period

Configure the re-authentication period.

- Mode: Interface Range Mode
- Privilege Level: Operator
- Format: dot1x timeout reauth-period <P-1>

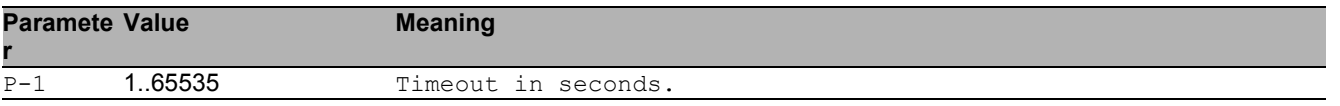

### 18.2.8 dot1x timeout quiet-period

Configure the quiet period value.

- Mode: Interface Range Mode
- Privilege Level: Operator

```
 Format: dot1x timeout quiet-period <P-1>
```
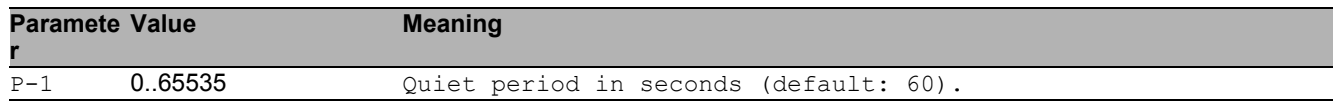

### 18.2.9 dot1x timeout tx-period

Configure the transmit timeout period.

- **Mode: Interface Range Mode**
- Privilege Level: Operator
- Format: dot1x timeout tx-period <P-1>

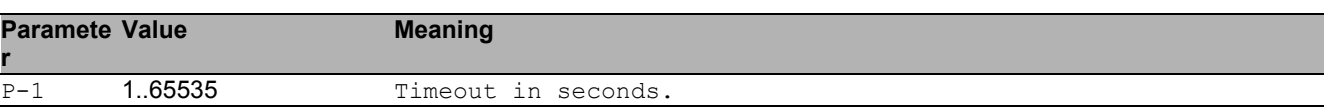

### 18.2.10 dot1x timeout supp-timeout

Configure the supplicant timeout period.

- Mode: Interface Range Mode
- Privilege Level: Operator
- Format: dot1x timeout supp-timeout <P-1>

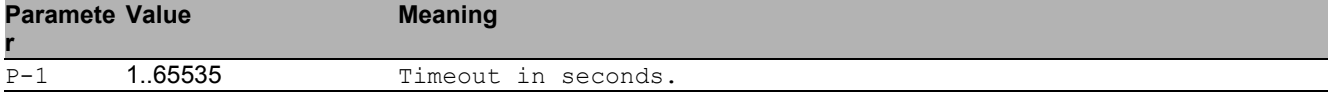

#### 18.2.11 dot1x timeout server-timeout

#### Configure the server timeout period.

- Mode: Interface Range Mode
- Privilege Level: Operator
- Format: dot1x timeout server-timeout <P-1>

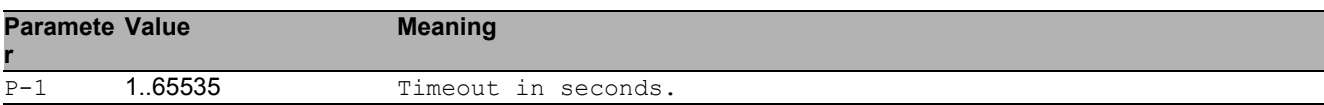

# 18.2.12 dot1x initialize

Begins the initialization sequence on the specified port (port-control mode must be 'auto').

- Mode: Interface Range Mode
- Privilege Level: Operator
- Format: dot1x initialize

#### ■ no dot1x initialize

- Disable the option
- Mode: Interface Range Mode
- Privilege Level: Operator
- Format: no dot1x initialize

## 18.2.13 dot1x re-authenticate

Begins the re-authentication sequence on the specified port (port-control mode must be 'auto').

- Mode: Interface Range Mode
- Privilege Level: Operator
- Format: dot1x re-authenticate

#### ■ no dot1x re-authenticate

Disable the option

- **Mode: Interface Range Mode**
- Privilege Level: Operator
- Format: no dot1x re-authenticate

# 18.3 show

Display device options and settings.

### 18.3.1 show dot1x global

Display global 802.1X configuration.

- Mode: Command is in all modes available.
- Privilege Level: Guest
- Format: show dot1x global

### 18.3.2 show dot1x auth-history

Display 802.1X authentication events and information.

- Mode: Command is in all modes available.
- Privilege Level: Guest
- Format: show dot1x auth-history [<P-1> [<P-2>]]

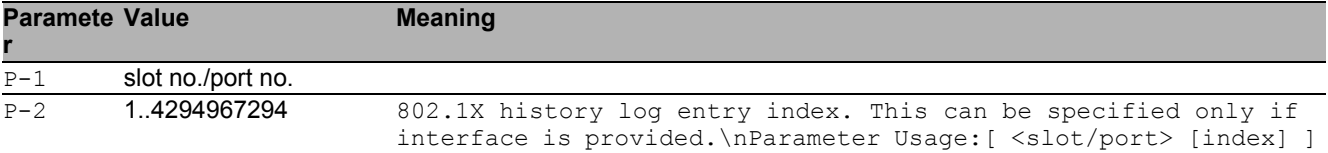

#### 18.3.3 show dot1x detail

Display the detailed 802.1X configuration for the specified port.

- Mode: Command is in all modes available.
- Privilege Level: Guest
- Format: show dot1x detail <P-1>

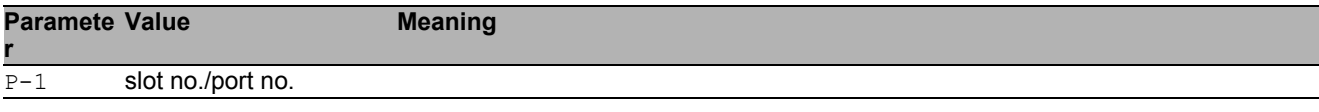

## 18.3.4 show dot1x summary

Display summary information of the 802.1X configuration for a specified port or all ports.

Mode: Command is in all modes available.

**Privilege Level: Guest** 

Format: show dot1x summary [<P-1>]

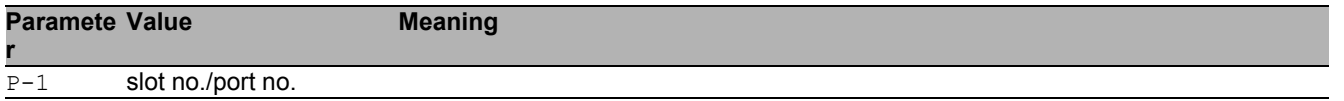

## 18.3.5 show dot1x clients

Display 802.1X client information.

- Mode: Command is in all modes available.
- Privilege Level: Guest
- Format: show dot1x clients [<P-1>]

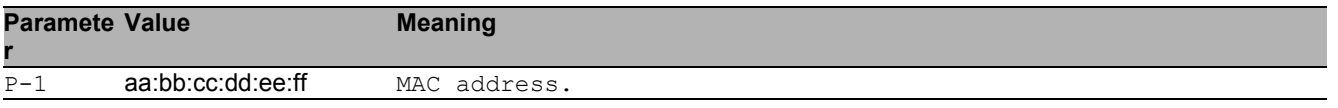

# 18.3.6 show dot1x statistics

Display the 802.1X statistics for the specified port.

- Mode: Command is in all modes available.
- Privilege Level: Guest

```
Format: show dot1x statistics <P-1>
```
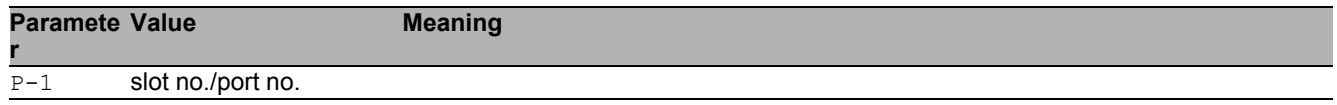

# 18.4 clear

Clear several items.

### 18.4.1 clear dot1x statistics port

Resets the 802.1X statistics for specified port.

- Mode: Privileged Exec Mode
- Privilege Level: Operator

```
 Format: clear dot1x statistics port <P-1>
```
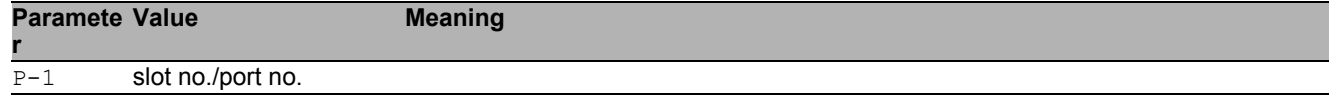

# 18.4.2 clear dot1x statistics all

Resets the 802.1X statistics for all ports.

- Mode: Privileged Exec Mode
- Privilege Level: Operator
- Format: clear dot1x statistics all

### 18.4.3 clear dot1x auth-history port

Clears the 802.1X authentication history for specified port.

Mode: Privileged Exec Mode

```
Privilege Level: Operator
```

```
Format: clear dot1x auth-history port <P-1>
```
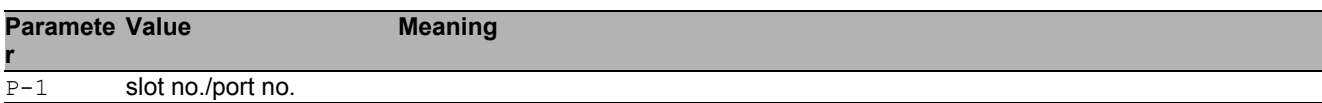
## 18.4.4 clear dot1x auth-history all

Clears the 802.1X authentication history for all ports.

- Mode: Privileged Exec Mode
- Privilege Level: Operator
- Format: clear dot1x auth-history all

# 19 IEEE 802.3ad (Dot3ad)

# 19.1 link-aggregation

Configure 802.3ad link aggregation parameters to increase bandwidth and provide redundancy by combining connections.

### 19.1.1 link-aggregation add

Create a new Link Aggregation Group to increase bandwidth and provide link redundancy. If desired, enter a name up to 15 alphanumeric characters in length.

- Mode: Global Config Mode
- Privilege Level: Operator
- Format: link-aggregation add <P-1>

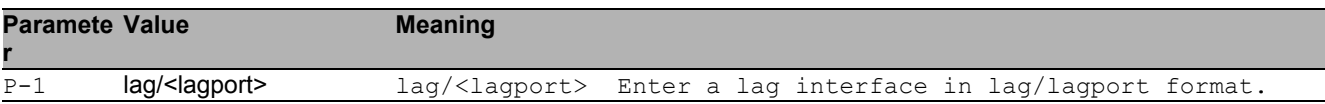

### 19.1.2 link-aggregation modify

Modify the parameters for the specified Link Aggregation Group.

- Mode: Global Config Mode
- Privilege Level: Operator
- Format: link-aggregation modify <P-1> name <P-2> addport <P-3> deleteport <P-4> adminmode linktrap static hashmode <P-5> min-links <P-6>

name: Modify the name of the specified Link Aggregation Group.

addport: Add the specified port to the Link Aggregation Group.

deleteport: Delete the specified port from the Link Aggregation Group.

adminmode: Modify the administration mode of the specified Link Aggregation Group. To activate the group, enable the administration mode.

linktrap: Enable/Disable link trap notifications for the specified Link Aggregation Group

static: Enable or disable static capability for the specified Link Aggregation Group on a device. When enabled, LACP automatically helps prevent loops and allows non-link aggregation partners to support LACP.

hashmode: Set the hash mode to be used by the load balancing algorithm for specified Link Aggregation Group.

min-links: Set the minimum links for the specified Link Aggregation Group.

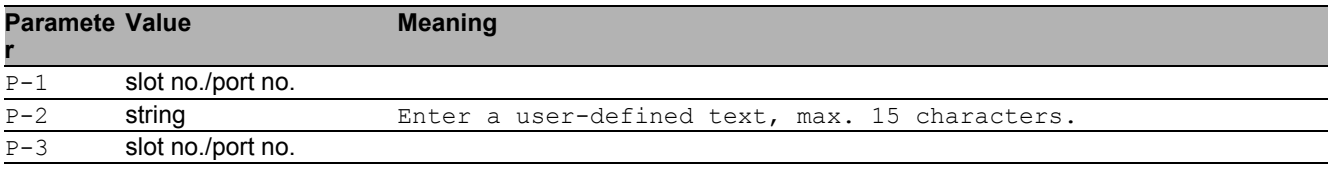

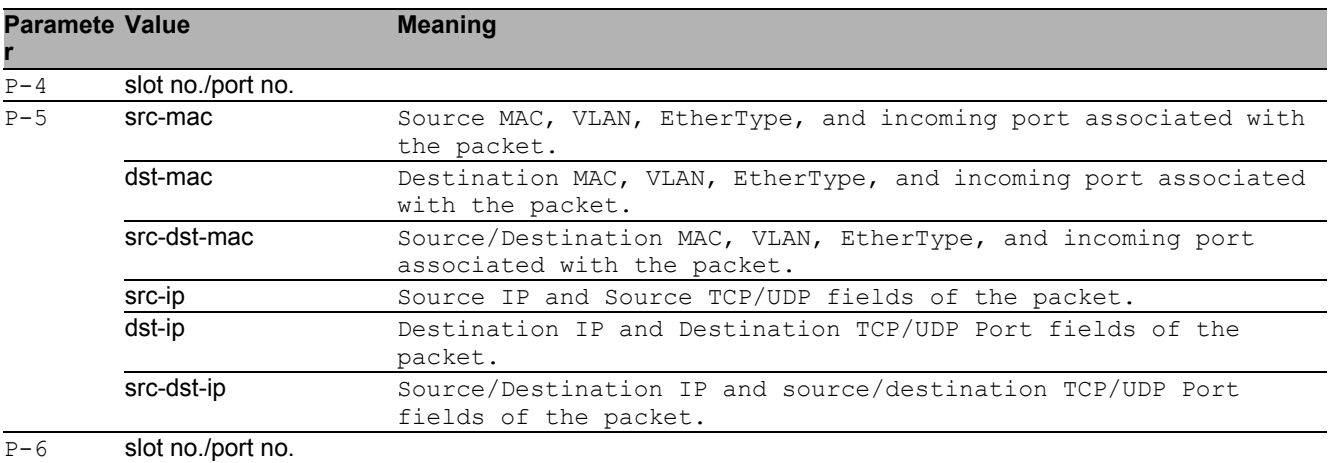

#### ■ no link-aggregation modify

Disable the option

- Mode: Global Config Mode
- Privilege Level: Operator
- Format: no link-aggregation modify <P-1> name addport deleteport adminmode linktrap static hashmode min-links

#### 19.1.3 link-aggregation delete

Delete the Link Aggregation Group to divide the group into individual connections.

- Mode: Global Config Mode
- Privilege Level: Operator
- Format: link-aggregation delete <P-1>

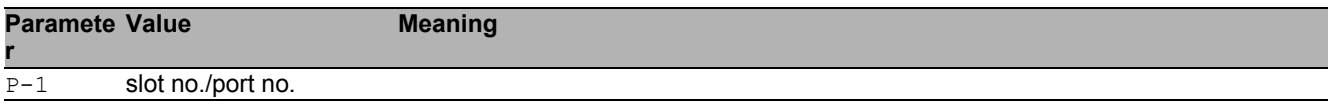

## 19.2 lacp

Configure lacp parameters.

### 19.2.1 lacp admin-key

Configure the administrative value of the key on this LAG.

- Mode: Interface Range Mode
- Privilege Level: Operator

Format: lacp admin-key <P-1>

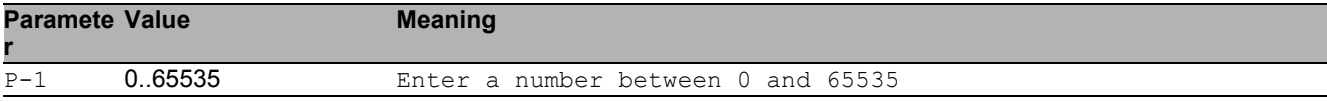

#### 19.2.2 lacp collector-max-delay

Configure the collector max delay on this LAG (default is 0).

- Mode: Interface Range Mode
- Privilege Level: Operator
- Format: lacp collector-max-delay <P-1>

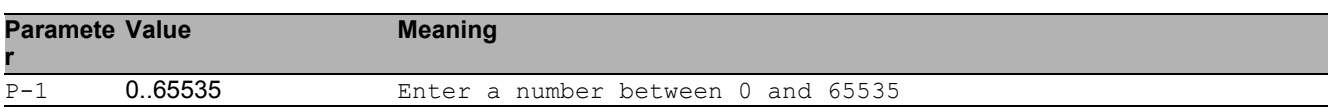

#### 19.2.3 lacp lacpmode

Activate/deactivate LACP on an interface.

- Mode: Interface Range Mode
- Privilege Level: Operator
- Format: lacp lacpmode

#### no lacp lacpmode

- Disable the option
- Mode: Interface Range Mode
- Privilege Level: Operator
- Format: no lacp lacpmode

#### 19.2.4 lacp actor admin key

Configure the value of the LACP actor admin key on this port(default 0).

- Mode: Interface Range Mode
- Privilege Level: Operator
- Format: lacp actor admin key <P-1>

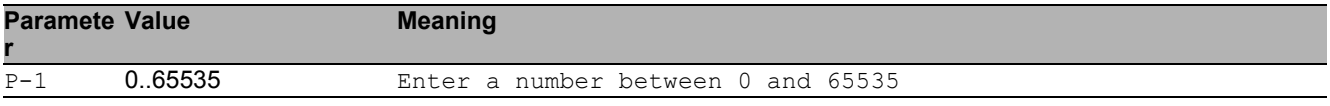

#### 19.2.5 lacp actor admin state lacp-activity

Enable/disable the LACP activity on the actor admin state.

- **Mode: Interface Range Mode**
- Privilege Level: Operator
- Format: lacp actor admin state lacp-activity

#### $\blacksquare$  no lacp actor admin state lacp-activity

Disable the option

- Mode: Interface Range Mode
- **Privilege Level: Operator**
- Format: no lacp actor admin state lacp-activity

#### 19.2.6 lacp actor admin state lacp-timeout

Enable/disable the LACP timeout on the actor admin state.

- Mode: Interface Range Mode
- Privilege Level: Operator
- Format: lacp actor admin state lacp-timeout

#### ■ no lacp actor admin state lacp-timeout

Disable the option

- Mode: Interface Range Mode
- Privilege Level: Operator
- Format: no lacp actor admin state lacp-timeout

#### 19.2.7 lacp actor admin state aggregation

Enable/disable the aggregation on the actor admin state.

- Mode: Interface Range Mode
- Privilege Level: Operator
- Format: lacp actor admin state aggregation

#### ■ no lacp actor admin state aggregation

Disable the option

- **Mode: Interface Range Mode**
- **Privilege Level: Operator**
- Format: no lacp actor admin state aggregation

#### 19.2.8 lacp actor admin port priority

Set LACP actor port priority value (default 128).

Mode: Interface Range Mode

Privilege Level: Operator

Format: lacp actor admin port priority <P-1>

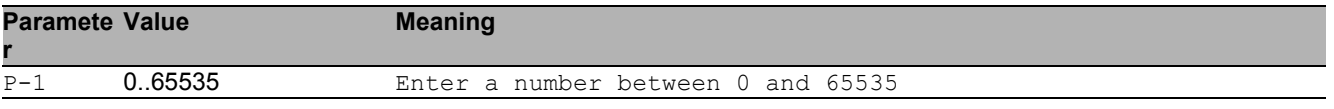

#### 19.2.9 lacp partner admin key

Configure the administrative value of the LACP key for the protocol partner on this LAG (default 0).

- **Mode: Interface Range Mode**
- Privilege Level: Operator

Format: lacp partner admin key <P-1>

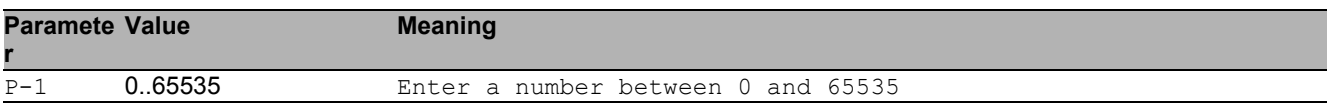

#### 19.2.10 lacp partner admin state lacp-activity

Enable/disable the LACP activity on the partner admin state.

- Mode: Interface Range Mode
- **Privilege Level: Operator**
- Format: lacp partner admin state lacp-activity

#### $\blacksquare$  no lacp partner admin state lacp-activity

- Disable the option
- Mode: Interface Range Mode
- Privilege Level: Operator
- Format: no lacp partner admin state lacp-activity

#### 19.2.11 lacp partner admin state lacp-timeout

Enable/disable the LACP timeout on the partner admin state.

- **Mode: Interface Range Mode**
- Privilege Level: Operator
- **Format:** lacp partner admin state lacp-timeout

#### ■ no lacp partner admin state lacp-timeout Disable the option

- Mode: Interface Range Mode
- Privilege Level: Operator
- Format: no lacp partner admin state lacp-timeout

#### 19.2.12 lacp partner admin state aggregation

Enable/disable the state aggregation on the partner admin state.

- Mode: Interface Range Mode
- Privilege Level: Operator
- Format: lacp partner admin state aggregation

#### ■ no lacp partner admin state aggregation

```
Disable the option
```
- Mode: Interface Range Mode
- Privilege Level: Operator
- Format: no lacp partner admin state aggregation

#### 19.2.13 lacp partner admin port priority

Set LACP partener port priority value (default 128).

- Mode: Interface Range Mode
- Privilege Level: Operator

```
 Format: lacp partner admin port priority <P-1>
```
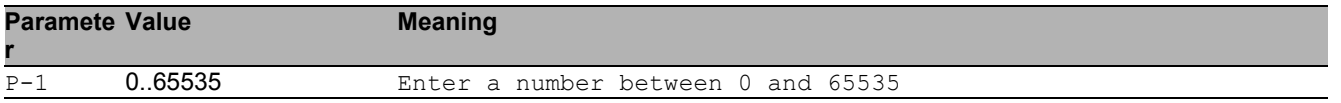

#### 19.2.14 lacp partner admin port id

#### Set LACP partener port value (default 0).

- Mode: Interface Range Mode
- Privilege Level: Operator
- Format: lacp partner admin port id <P-1>

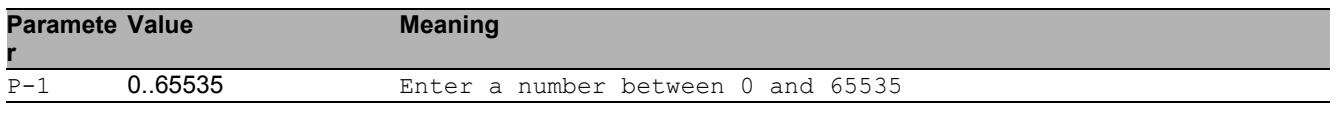

#### 19.2.15 lacp partner admin system-priority

Configure the partener system priority.

- Mode: Interface Range Mode
- Privilege Level: Operator
- Format: lacp partner admin system-priority <P-1>

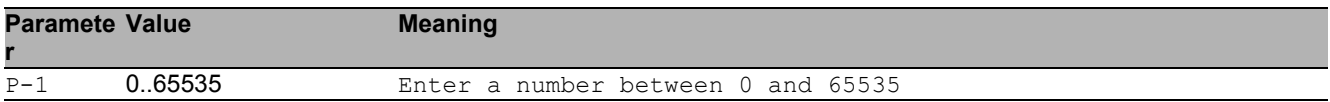

#### 19.2.16 lacp partner admin system-id

Configure the MAC address representing the administrative value of the LAG ports protocol partner system ID default (00:00:00:00:00:00).

- Mode: Interface Range Mode
- Privilege Level: Operator
- Format: lacp partner admin system-id <P-1>

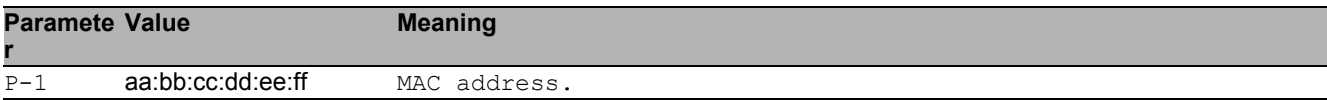

## 19.3 show

Display device options and settings.

## 19.3.1 show link-aggregation port

Show LAG configuration of a single port.

- Mode: Command is in all modes available.
- Privilege Level: Guest

```
Format: show link-aggregation port [<P-1>]
```
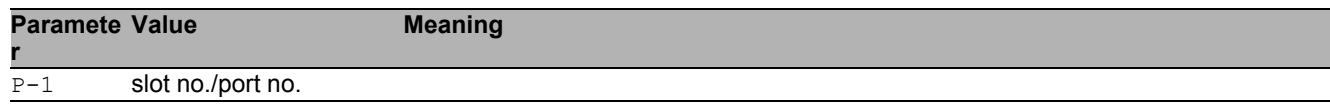

#### 19.3.2 show link-aggregation statistics

```
Show ports LAG statistics.
```

```
 Mode: Command is in all modes available.
```

```
Privilege Level: Guest
```

```
 Format: show link-aggregation statistics [<P-1>]
```
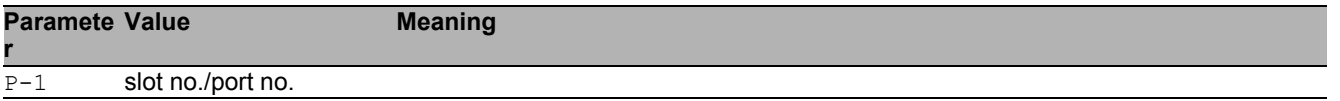

#### 19.3.3 show link-aggregation members

Show the member ports for specified LAG.

Mode: Command is in all modes available.

Privilege Level: Guest

Format: show link-aggregation members <P-1>

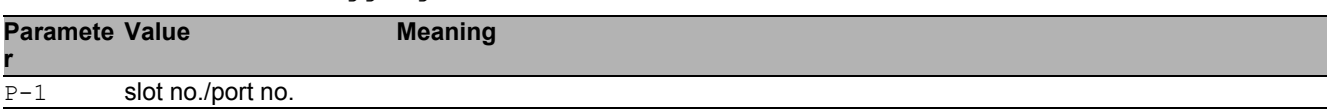

#### 19.3.4 show lacp interface

Show LAG iterfaces attributes.

Mode: Command is in all modes available.

Privilege Level: Guest

Format: show lacp interface [<P-1>]

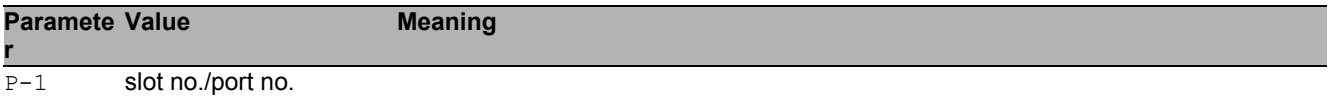

### 19.3.5 show lacp mode

Show lacp mode.

- Mode: Command is in all modes available.
- **Privilege Level: Guest**
- Format: show lacp mode [<P-1>]

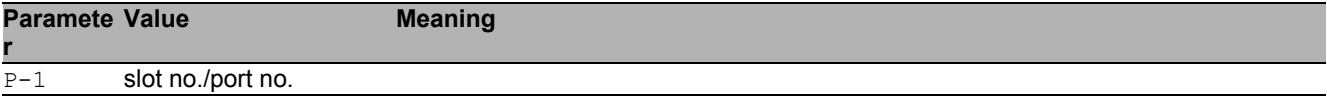

#### 19.3.6 show lacp actor

Show Link Aggregation Control protocol actor attributes.

- Mode: Command is in all modes available.
- Privilege Level: Guest

```
 Format: show lacp actor [<P-1>]
```
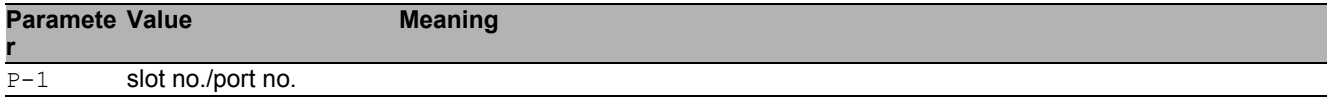

#### 19.3.7 show lacp partner operational

```
Show Operational partner attributes.
```
Mode: Command is in all modes available.

```
Privilege Level: Guest
```

```
 Format: show lacp partner operational [<P-1>]
```
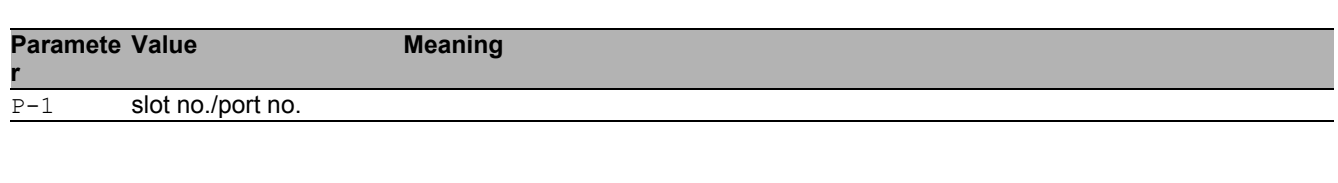

#### 19.3.8 show lacp partner admin

Show administrative partner attributes.

- Mode: Command is in all modes available.
- Privilege Level: Guest

Format: show lacp partner admin [<P-1>]

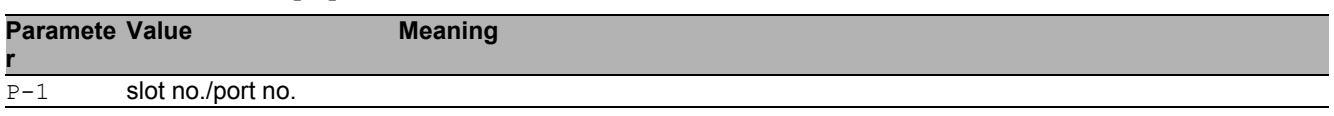

# 20 Ethernet IP

# 20.1 ethernet-ip

Enable or disable the EtherNet/IP operation on this device. If disabled, the EtherNet/IP protocol is deactivated, but the EtherNet/IP MIBs can be accessed.

## 20.1.1 ethernet-ip operation

Enable or disable the EtherNet-IP(TM) operation on this device. If disabled, the EtherNet/IP protocol is deactivated, but the EtherNet/IP MIBs can be accessed.

- Mode: Global Config Mode
- Privilege Level: Operator
- **Format:** ethernet-ip operation

#### ■ no ethernet-ip operation

Disable the option

- Mode: Global Config Mode
- Privilege Level: Operator
- Format: no ethernet-ip operation

#### 20.1.2 ethernet-ip write-access

Enable or disable the write-access of the EtherNet/IP protocol. - Possible security risk, as EtherNet/IP communication is not authenticated - .

- Mode: Global Config Mode
- Privilege Level: Operator
- Format: ethernet-ip write-access

#### ■ no ethernet-ip write-access

- Disable the option
- Mode: Global Config Mode
- Privilege Level: Operator
- Format: no ethernet-ip write-access

## 20.2 show

Display device options and settings.

## 20.2.1 show ethernet-ip

Show the Ethernet-ip settings.

- Mode: Command is in all modes available.
- Privilege Level: Guest
- Format: show ethernet-ip

## 20.3 copy

Copy different kinds of items.

#### 20.3.1 copy eds-ethernet-ip system remote

Copy the EDS file from the device to a file server

- Mode: Privileged Exec Mode
- Privilege Level: Operator

#### Format: copy eds-ethernet-ip system remote <P-1>

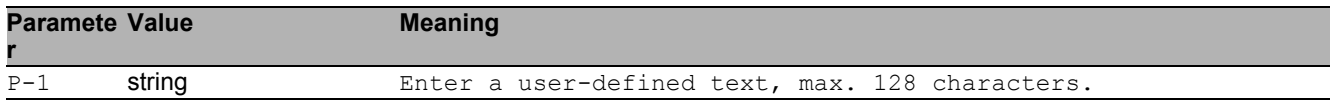

### 20.3.2 copy eds-ethernet-ip system envm

Copy the EDS file from the device to external non-volatile memory.

- Mode: Privileged Exec Mode
- Privilege Level: Operator
- **Format:** copy eds-ethernet-ip system envm

# 21 Filtering Database (FDB)

# 21.1 mac-filter

### 21.1.1 mac-filter

Static MAC filter configuration.

Mode: Global Config Mode

Privilege Level: Operator

Format: mac-filter <P-1> <P-2>

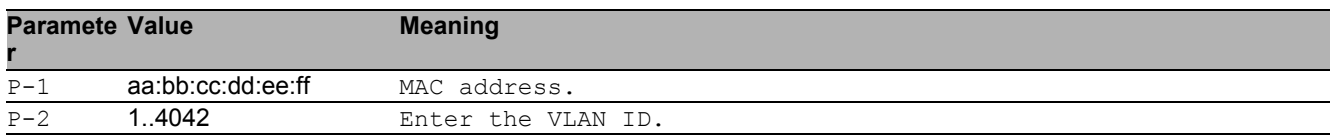

#### ■ no mac-filter

Disable the option

- Mode: Global Config Mode
- Privilege Level: Operator
- Format: no mac-filter <P-1> <P-2>

# 21.2 bridge

Bridge configuration.

### 21.2.1 bridge aging-time

Aging time configuration.

- Mode: Global Config Mode
- Privilege Level: Operator
- Format: bridge aging-time <P-1>

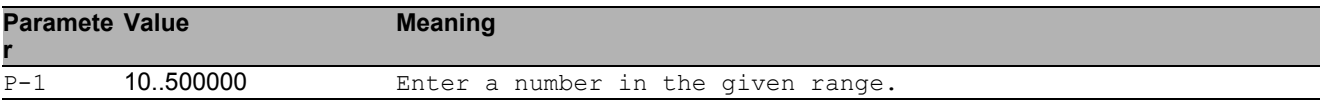

## 21.3 show

Display device options and settings.

## 21.3.1 show mac-filter-table static

Displays the MAC address filter table.

- Mode: Command is in all modes available.
- Privilege Level: Guest
- Format: show mac-filter-table static

## 21.4 show

Display device options and settings.

## 21.4.1 show bridge aging-time

Address aging time.

- Mode: Command is in all modes available.
- Privilege Level: Guest
- Format: show bridge aging-time

## 21.5 show

Display device options and settings.

## 21.5.1 show mac-addr-table

Displays the MAC address table.

Mode: Command is in all modes available.

Privilege Level: Guest

Format: show mac-addr-table [<P-1>]

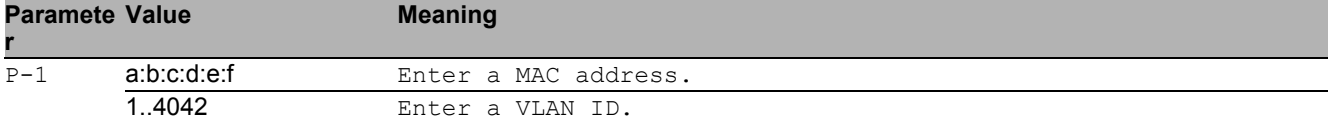

# 21.6 clear

Clear several items.

### 21.6.1 clear mac-addr-table

Clears the MAC address table.

- Mode: Privileged Exec Mode
- Privilege Level: Operator
- Format: clear mac-addr-table

# 22 HiDiscovery

# 22.1 network

Configure the inband and outband connectivity.

## 22.1.1 network hidiscovery operation

Enable/disable the HiDiscovery protocol on this device.

- Mode: Privileged Exec Mode
- Privilege Level: Operator
- Format: network hidiscovery operation <P-1>

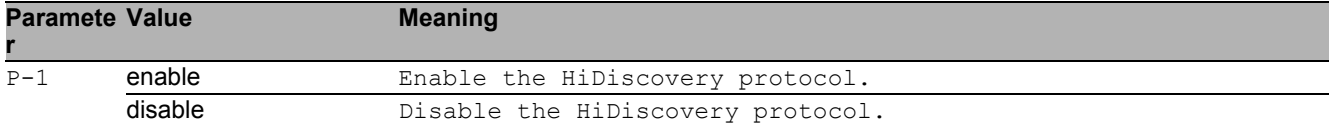

#### no network hidiscovery operation

Disable the option

- Mode: Privileged Exec Mode
- Privilege Level: Operator
- Format: no network hidiscovery operation <P-1>

#### 22.1.2 network hidiscovery mode

#### Set the access level for HiDiscovery.

- Mode: Privileged Exec Mode
- Privilege Level: Operator
- Format: network hidiscovery mode <P-1>

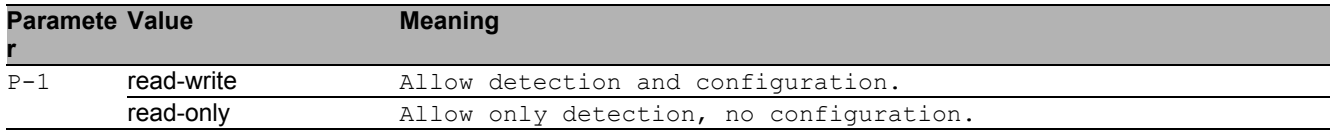

### 22.1.3 network hidiscovery blinking

Enable/disable the HiDiscovery blinking sequence on this device. This preference is not saved in configuration

- Mode: Privileged Exec Mode
- Privilege Level: Operator
- Format: network hidiscovery blinking

#### no network hidiscovery blinking

Disable the option

- Mode: Privileged Exec Mode
- **Privilege Level: Operator**
- Format: no network hidiscovery blinking

#### 22.1.4 network hidiscovery relay

Enable/disable the HiDiscovery relay status.

- Mode: Privileged Exec Mode
- Privilege Level: Operator
- Format: network hidiscovery relay

#### no network hidiscovery relay

Disable the option

- Mode: Privileged Exec Mode
- Privilege Level: Operator
- Format: no network hidiscovery relay

## 22.2 show

Display device options and settings.

### 22.2.1 show network hidiscovery

Show the HiDiscovery settings.

- Mode: Command is in all modes available.
- Privilege Level: Guest
- Format: show network hidiscovery

# 23 High-availability Seamless Redundancy (HSR) (hardwareabhängig)

# 23.1 hsr (hardwareabhängig)

Configure High-availability Seamless Redundancy protocol (HSR) parameters.

## 23.1.1 hsr operation

Enable or disable the High-availability Seamless Redundancy protocol (HSR).

- Mode: Global Config Mode
- Privilege Level: Operator
- Format: hsr operation

#### no hsr operation

Disable the option

- Mode: Global Config Mode
- Privilege Level: Operator
- Format: no hsr operation

## 23.1.2 hsr instance

Configure HSR instances

- Mode: Global Config Mode
- Privilege Level: Operator

 Format: hsr instance <P-1> operation port-a port-b supervision evaluate send redbox-exclusively mode <P-2> switching-node-type <P-3> redbox-id <P-4>

operation: Enable or disable the HSR instance.

port-a: Enable or disable the first port of HSR line.

port-b: Enable or disable the second port of the HSR line.

supervision: Configure the HSR supervision tx and rx packet handling.

evaluate: Enable or disable evaluation of received supervision packets.

send: Enable or disable sending of supervision packets.

redbox-exclusively: Enable sending of supervision packets for this RedBox exclusively. Use the no form of the command to send supervision packets for each connected VDAN and this RedBox (if send is enabled).

mode: Modify HSR operating mode.

switching-node-type: Modify HSR switching end node type.

redbox-id: Modify RedBox identity.

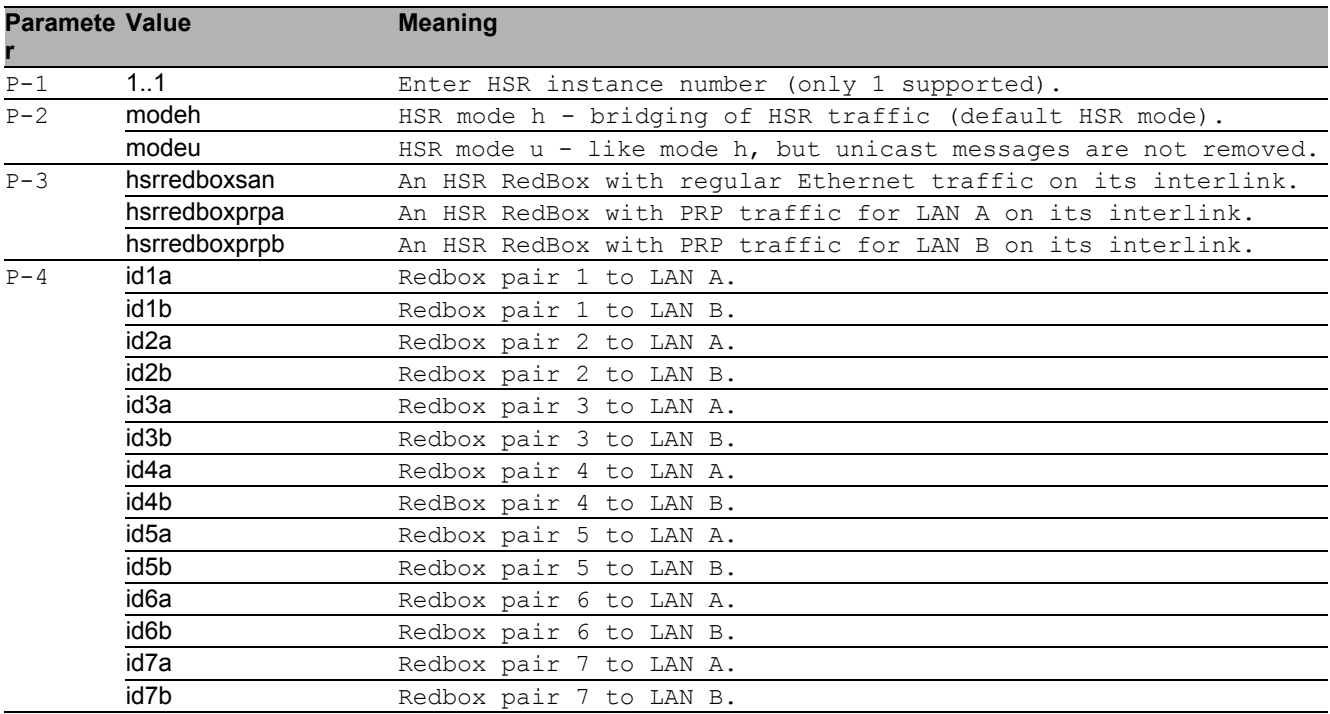

#### no hsr instance

Disable the option

- Mode: Global Config Mode
- Privilege Level: Operator
- Format: no hsr instance <P-1> operation port-a port-b supervision evaluate send redbox-exclusively mode switching-node-type redbox-id

## 23.2 clear

Clear several items.

#### 23.2.1 clear hsr proxy-node-table

Clear proxy-node-table.

- Mode: Privileged Exec Mode
- Privilege Level: Operator

```
 Format: clear hsr proxy-node-table [<P-1>]
```
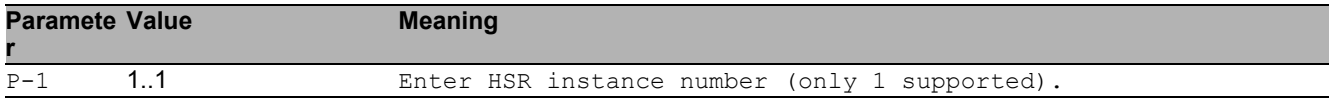

#### 23.2.2 clear hsr node-table

Clear node-table (received supervision packets).

- Mode: Privileged Exec Mode
- Privilege Level: Operator
- Format: clear hsr node-table [<P-1>]

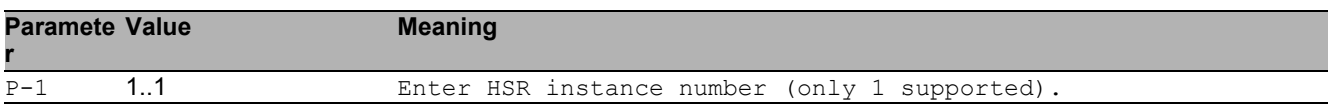

#### 23.2.3 clear hsr counters

Clear HSR counters. Mode: Privileged Exec Mode Privilege Level: Operator Format: clear hsr counters [<P-1>] **Paramete Meaning** 

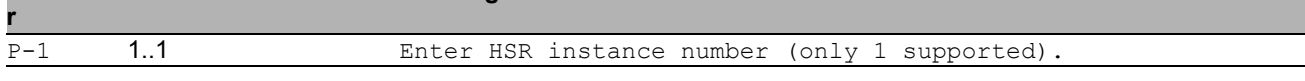

## 23.3 show

Display device options and settings.

#### 23.3.1 show hsr global

Show global preferences.

- Mode: Command is in all modes available.
- Privilege Level: Guest
- Format: show hsr global

#### 23.3.2 show hsr instance

Show HSR instances.

- Mode: Command is in all modes available.
- Privilege Level: Guest
- Format: show hsr instance [<P-1>]

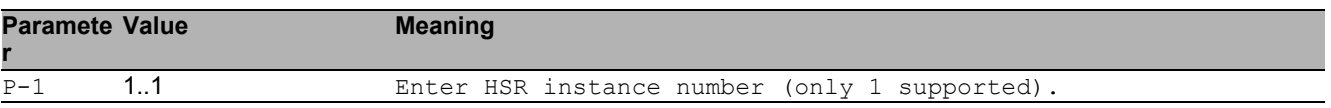

#### 23.3.3 show hsr node-table

Show node table (received supervision packets).

- Mode: Command is in all modes available.
- Privilege Level: Guest
- Format: show hsr node-table [<P-1>]

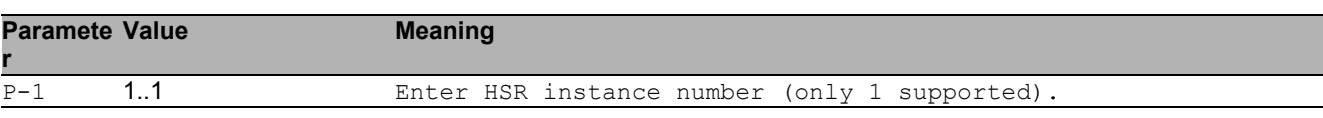

#### 23.3.4 show hsr proxy-node-table

Show proxy node table.

Mode: Command is in all modes available.

Privilege Level: Guest

Format: show hsr proxy-node-table [<P-1>]

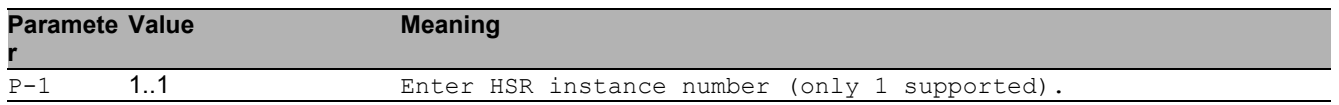

#### 23.3.5 show hsr counters

Show HSR counters.

- Mode: Command is in all modes available.
- Privilege Level: Guest
- Format: show hsr counters [<P-1>]

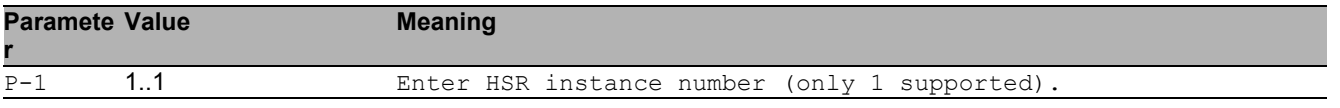

# 24 Hypertext Transfer Protocol (HTTP)
## 24.1 http

Set HTTP parameters.

### 24.1.1 http port

Set the HTTP port number.

- Mode: Global Config Mode
- Privilege Level: Administrator
- Format: http port <P-1>

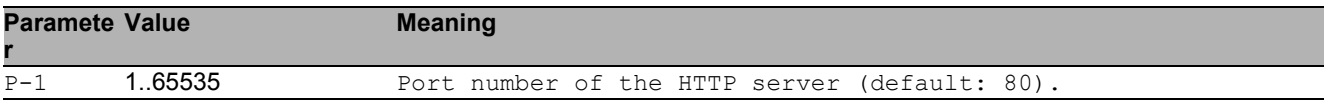

### 24.1.2 http server

Enable or disable the HTTP server.

- Mode: Global Config Mode
- Privilege Level: Administrator
- Format: http server

### ■ no http server

Disable the option

- Mode: Global Config Mode
- Privilege Level: Administrator
- Format: no http server

## 24.2 show

Display device options and settings.

## 24.2.1 show http

Show HTTP server information.

- Mode: Command is in all modes available.
- Privilege Level: Guest
- Format: show http

# 25 HTTP Secure (HTTPS)

## 25.1 https

Set HTTPS parameters.

### 25.1.1 https server

Enable or disable the HTTPS server.

- Mode: Global Config Mode
- Privilege Level: Administrator
- Format: https server

#### no https server

Disable the option

- Mode: Global Config Mode
- Privilege Level: Administrator
- Format: no https server

### 25.1.2 https port

Set the HTTPS port number.

Mode: Global Config Mode

Privilege Level: Administrator

Format: https port <P-1>

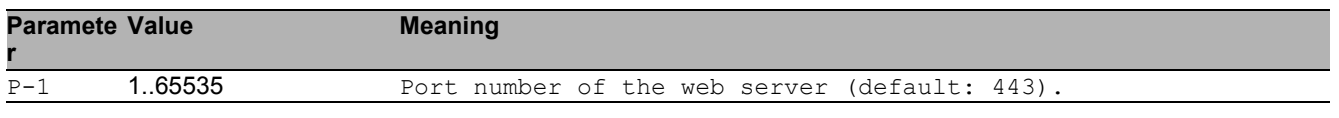

## 25.1.3 https certificate

### Generate/Delete HTTPS X509/PEM certificate.

- Mode: Global Config Mode
- Privilege Level: Administrator
- Format: https certificate <P-1>

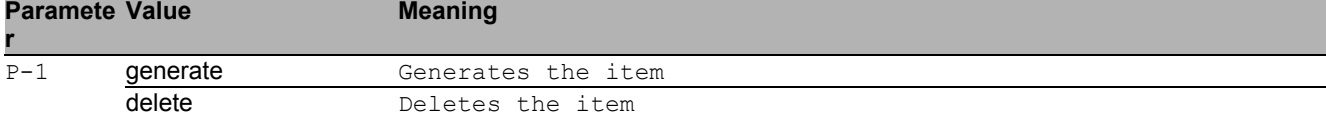

# 25.2 copy

Copy different kinds of items.

### 25.2.1 copy httpscert remote

Copy X509/PEM certificate from a server to the specified destination.

- Mode: Privileged Exec Mode
- Privilege Level: Administrator

Format: copy httpscert remote <P-1> nvm

nvm: Copy HTTPS certificate (PEM) from a server to the device.

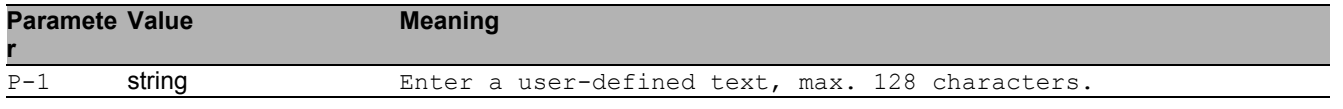

### 25.2.2 copy httpscert envm

Copy X509/PEM certificate from external non-volatile memory to the specified destination.

- Mode: Privileged Exec Mode
- Privilege Level: Administrator
- Format: copy httpscert envm <P-1> nvm

nvm: Copy X509/PEM certificate from external non-volatile memory to the device.

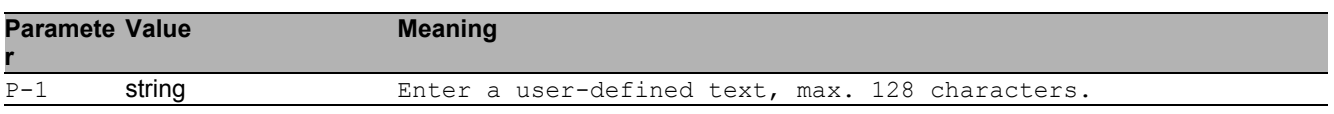

# 25.3 show

Display device options and settings.

## 25.3.1 show https

Show HTTPS server information.

- Mode: Command is in all modes available.
- Privilege Level: Guest
- Format: show https

# 26 Integrated Authentification Server (IAS)

# 26.1 ias-users

Manage IAS Users and User Accounts.

### 26.1.1 ias-users add

Add a new IAS user.

- Mode: Global Config Mode
- Privilege Level: Administrator
- $\blacktriangleright$  Format: ias-users add  $\langle P-1 \rangle$

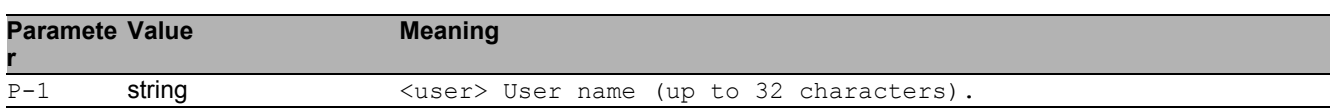

### 26.1.2 ias-users delete

#### Delete an existing IAS user.

- Mode: Global Config Mode
- Privilege Level: Administrator
- Format: ias-users delete <P-1>

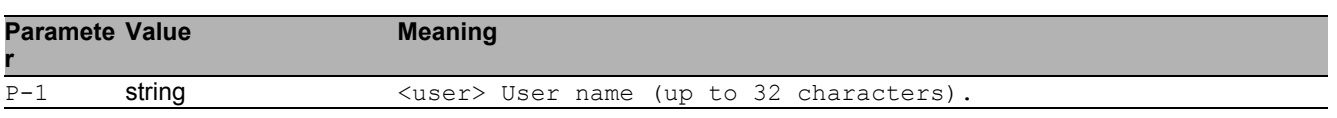

### 26.1.3 ias-users enable

Enable IAS user.

- Mode: Global Config Mode
- Privilege Level: Administrator
- Format: ias-users enable <P-1>

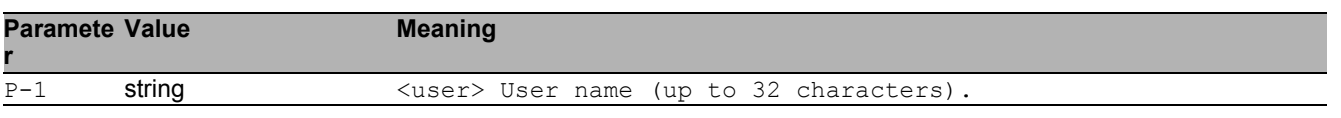

### 26.1.4 ias-users disable

Disable IAS user.

- Mode: Global Config Mode
- Privilege Level: Administrator
- Format: ias-users disable <P-1>

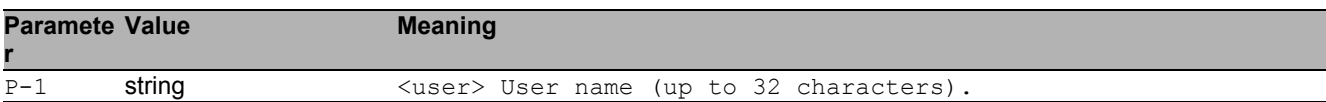

### 26.1.5 ias-users password

Change IAS user password.

- Mode: Global Config Mode
- Privilege Level: Administrator
- Format: ias-users password <P-1> [<P-2>]

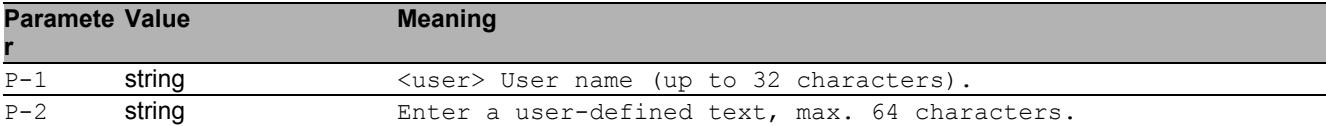

## 26.2 show

Display device options and settings.

### 26.2.1 show ias-users

Display IAS users and user accounts information.

- Mode: Command is in all modes available.
- Privilege Level: Administrator
- Format: show ias-users

# 27 IEC 61850 MMS Server

# 27.1 iec61850-mms

Configure the IEC61850 MMS Server settings.

## 27.1.1 iec61850-mms operation

Enable or disable the IEC61850 MMS Server. The MMS server facilitates real-time distribution of data and supervisory control functions for substations.

- Mode: Global Config Mode
- Privilege Level: Operator
- Format: iec61850-mms operation

### no iec61850-mms operation

Disable the option

- Mode: Global Config Mode
- **Privilege Level: Operator**
- Format: no iec61850-mms operation

### 27.1.2 iec61850-mms write-access

Enable or disable the Write-Access on IEC61850 bridge objects via MMS. Write services allow the MMS client to access application content. - Possible security risk, as MMS communication is not authenticated -

- Mode: Global Config Mode
- Privilege Level: Operator
- Format: iec61850-mms write-access

### no iec61850-mms write-access

- Disable the option
- Mode: Global Config Mode
- Privilege Level: Operator
- Format: no iec61850-mms write-access

### 27.1.3 iec61850-mms port

Defines the port number of the IEC61850 MMS server (default: 102).

- Mode: Global Config Mode
- Privilege Level: Operator

Format: iec61850-mms port <P-1>

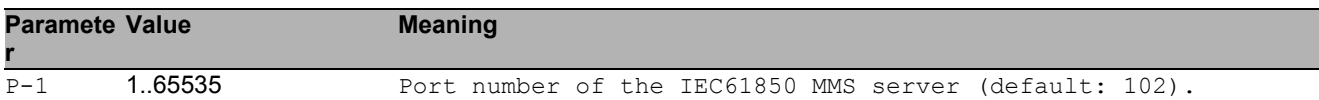

### 27.1.4 iec61850-mms max-sessions

Defines the maximum number of concurrent IEC61850 MMS sessions (default: 5).

- Mode: Global Config Mode
- Privilege Level: Operator
- Format: iec61850-mms max-sessions <P-1>

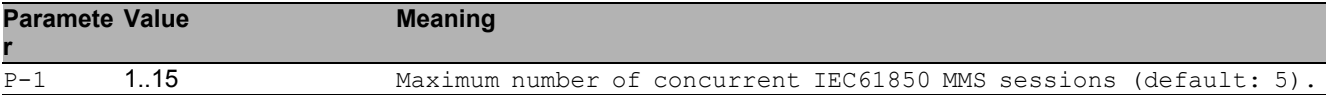

### 27.1.5 iec61850-mms technical-key

Defines the IEC61850 MMS Technical Key (default: KEY).

- Mode: Global Config Mode
- Privilege Level: Operator
- Format: iec61850-mms technical-key <P-1>

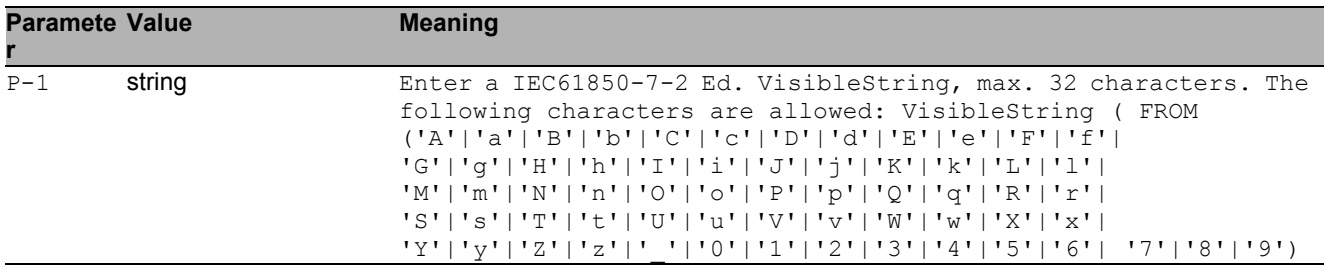

# 27.2 show

Display device options and settings.

## 27.2.1 show iec61850-mms

Show the IEC61850 MMS Server settings.

- Mode: Command is in all modes available.
- Privilege Level: Guest
- Format: show iec61850-mms

# 28 Internet Group Management Protocol (IGMP)

## 28.1 show

Display device options and settings.

## 28.1.1 show ip igmp global

Display IGMP global configuration.

- Mode: Command is in all modes available.
- Privilege Level: Operator
- Format: show ip igmp global

### 28.1.2 show ip igmp interface

Display IGMP interface information.

- Mode: Command is in all modes available.
- Privilege Level: Operator
- Format: show ip igmp interface [<P-1>]

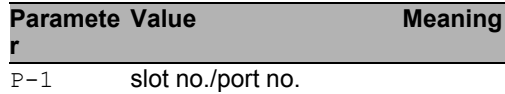

### 28.1.3 show ip igmp membership

Display interfaces subscribed to the multicast group.

- Mode: Command is in all modes available.
- Privilege Level: Operator
- Format: show ip igmp membership

### 28.1.4 show ip igmp groups

Display the subscribed multicast groups.

- Mode: Command is in all modes available.
- Privilege Level: Operator
- Format: show ip igmp groups

### 28.1.5 show ip igmp statistics

Display IGMP statistical information.

Mode: Command is in all modes available.

- Privilege Level: Operator
- Format: show ip igmp statistics [<P-1>]

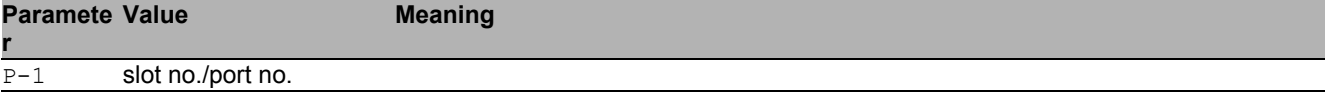

# 29 IGMP Proxy

## 29.1 show

Display device options and settings.

## 29.1.1 show ip igmp-proxy global

Displays a summary of the host interface status parameters.

- Mode: Command is in all modes available.
- Privilege Level: Guest
- Format: show ip igmp-proxy global

### 29.1.2 show ip igmp-proxy groups

Displays informations about the subscribed multicast groups that IGMP Proxy reported.

- Mode: Command is in all modes available.
- Privilege Level: Guest
- Format: show ip igmp-proxy groups

### 29.1.3 show ip igmp-proxy source-list

Displays the source-list of each subscribed multicast group that IGMP Proxy reported.

- Mode: Command is in all modes available.
- Privilege Level: Guest
- Format: show ip igmp-proxy source-list

# 30 IGMP Snooping

# 30.1 igmp-snooping

Configure IGMP snooping.

## 30.1.1 igmp-snooping mode

Enable or disable IGMP snooping.

- Mode: Global Config Mode
- Privilege Level: Operator
- Format: igmp-snooping mode

### no igmp-snooping mode

Disable the option

- Mode: Global Config Mode
- Privilege Level: Operator
- Format: no igmp-snooping mode

### 30.1.2 igmp-snooping querier mode

Enable or disable IGMP snooping querier on the system.

- Mode: Global Config Mode
- Privilege Level: Operator
- Format: igmp-snooping querier mode

#### no igmp-snooping querier mode

Disable the option

- Mode: Global Config Mode
- Privilege Level: Operator
- Format: no igmp-snooping querier mode

### 30.1.3 igmp-snooping querier query-interval

Sets the IGMP querier query interval time (1-1800) in seconds.

Mode: Global Config Mode

Privilege Level: Operator

Format: igmp-snooping querier query-interval <P-1>

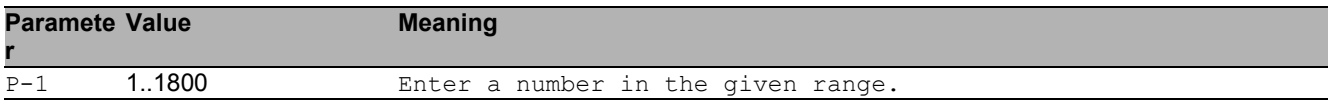

### 30.1.4 igmp-snooping querier timer-expiry

Sets the IGMP querier timer expiration period (60-300) in seconds.

- Mode: Global Config Mode
- Privilege Level: Operator
- Format: igmp-snooping querier timer-expiry <P-1>

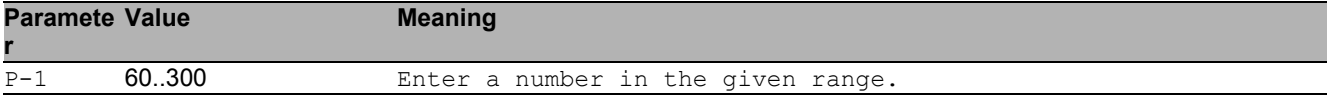

### 30.1.5 igmp-snooping querier version

Sets the IGMP version (1-3) of the query.

- Mode: Global Config Mode
- Privilege Level: Operator

```
 Format: igmp-snooping querier version <P-1>
```
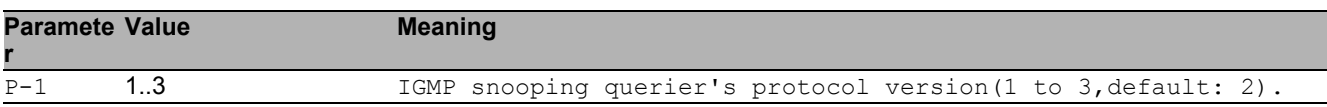

### 30.1.6 igmp-snooping forward-unknown

Configure if and how unknown multicasts are forwarded.The setting can be discard, flood or queryports.The default is flood.

Mode: Global Config Mode

Privilege Level: Operator

Format: igmp-snooping forward-unknown <P-1>

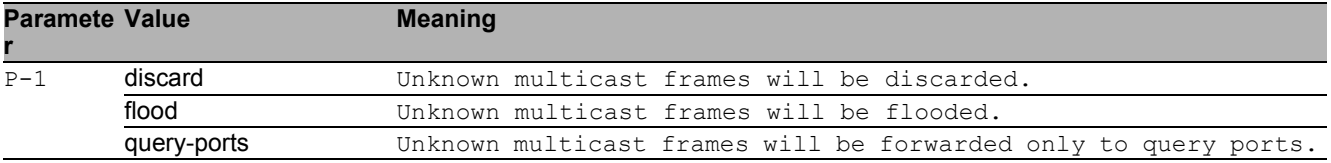

# 30.2 igmp-snooping

Configure IGMP snooping.

## 30.2.1 igmp-snooping vlan-id

Configure the VLAN parameters.

- Mode: VLAN Database Mode
- Privilege Level: Operator
- Format: igmp-snooping vlan-id <P-1> mode fast-leave groupmembership-interval <P-2> maxresponse <P-3> mcrtrexpiretime <P-4> querier mode address <P-5> forward-known <P-6> forward-all <P-7> static-query-port <P-8> automaticmode <P-9>

mode: Enable or disable IGMP snooping per VLAN.

fast-leave: Enable or disable IGMP snooping fast-leave per VLAN.

groupmembership-interval: Set IGMP group membership interval time (2-3600) in seconds per VLAN.

maxresponse: Set the igmp maximum response time (1-25) in seconds per VLAN.

mcrtrexpiretime: Sets the multicast router present expiration time (0-3600) in seconds per VLAN. querier: Set IGMP snooping querier on the system.

mode: Enable or disable IGMP snooping querier per VLAN.

address: Set IGMP snooping querier address on the system using a VLAN.

forward-known: Sets the mode how known multicast packets will be treated.The default value is registered-ports-only(2).

forward-all: Enable or disable IGMP snooping forward-all.

static-query-port: Enable or disable IGMP snooping static-query-port.

automatic-mode: Enable or disable IGMP snooping automatic-mode.

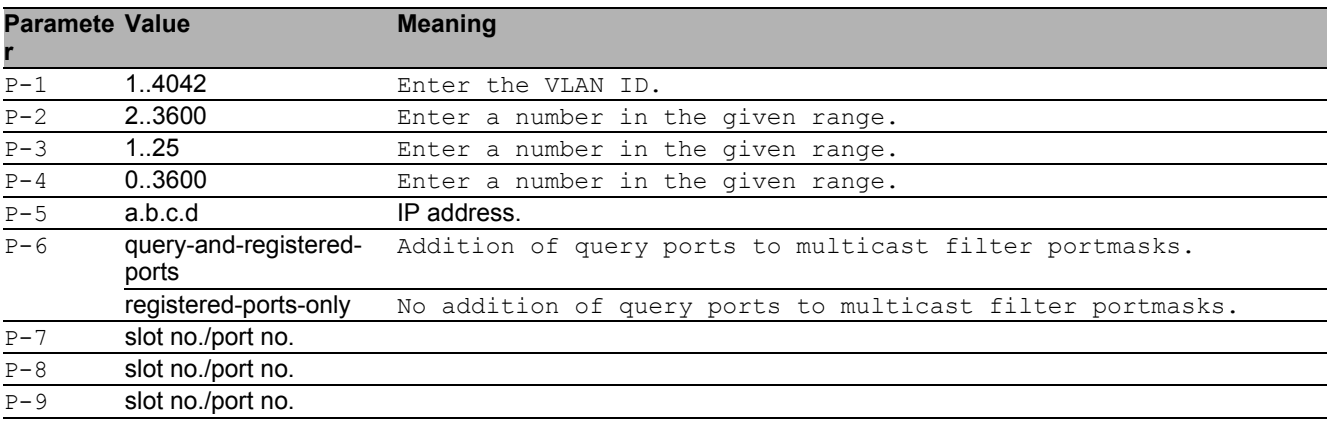

### $\blacksquare$  no igmp-snooping vlan-id

Disable the option

- Mode: VLAN Database Mode
- Privilege Level: Operator
- Format: no igmp-snooping vlan-id <P-1> mode fast-leave groupmembershipinterval maxresponse mcrtrexpiretime querier mode address forward-known forward-all <P-7> static-query-port <P-8> automatic-mode <P-9>

# 30.3 igmp-snooping

Configure IGMP snooping.

## 30.3.1 igmp-snooping mode

Enable or disable IGMP snooping per interface.

- Mode: Interface Range Mode
- Privilege Level: Operator
- Format: igmp-snooping mode
- $\blacksquare$  no igmp-snooping mode Disable the option
	-
	- Mode: Interface Range Mode **Privilege Level: Operator**
	- Format: no igmp-snooping mode

### 30.3.2 igmp-snooping fast-leave

Enable or disable IGMP snooping fast-leave per interface.

- Mode: Interface Range Mode
- Privilege Level: Operator
- Format: igmp-snooping fast-leave

### ■ no igmp-snooping fast-leave

Disable the option

- Mode: Interface Range Mode
- Privilege Level: Operator
- **Format:** no igmp-snooping fast-leave

### 30.3.3 igmp-snooping groupmembership-interval

Set IGMP group membership interval time (2-3600) in seconds per interface.

Mode: Interface Range Mode

Privilege Level: Operator

Format: igmp-snooping groupmembership-interval <P-1>

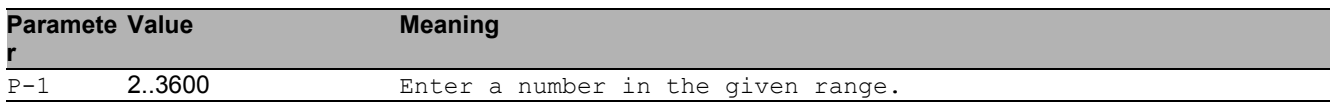

### 30.3.4 igmp-snooping maxresponse

Set the igmp maximum response time (1-25) in seconds per interface.

- Mode: Interface Range Mode
- Privilege Level: Operator
- Format: igmp-snooping maxresponse <P-1>

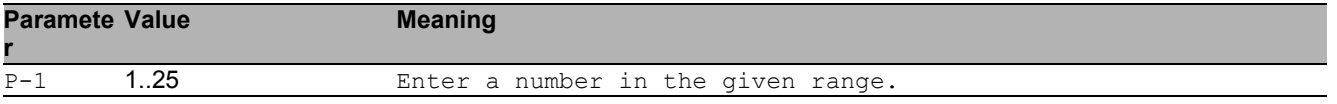

### 30.3.5 igmp-snooping mcrtrexpiretime

Sets the multicast router present expiration time (0-3600) in seconds per interface.

- Mode: Interface Range Mode
- Privilege Level: Operator

```
 Format: igmp-snooping mcrtrexpiretime <P-1>
```
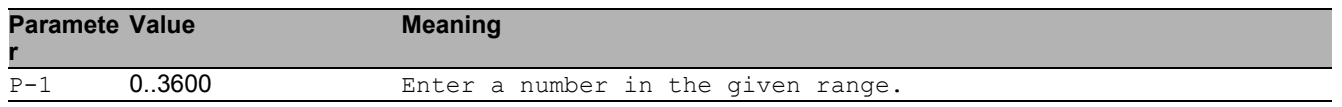

### 30.3.6 igmp-snooping static-query-port

Configures the interface as a static query interface in all VLANs.

**Mode: Interface Range Mode** 

```
Privilege Level: Operator
```

```
 Format: igmp-snooping static-query-port
```
### ■ no igmp-snooping static-query-port

- Disable the option
- Mode: Interface Range Mode
- Privilege Level: Operator
- Format: no igmp-snooping static-query-port

## 30.4 show

Display device options and settings.

## 30.4.1 show igmp-snooping global

Show IGMP snooping global information.

- Mode: Command is in all modes available.
- Privilege Level: Guest
- Format: show igmp-snooping global

### 30.4.2 show igmp-snooping interface

Show IGMP snooping interface information.

- Mode: Command is in all modes available.
- Privilege Level: Guest
- Format: show igmp-snooping interface [<P-1>]

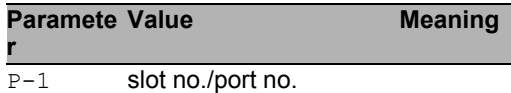

### 30.4.3 show igmp-snooping vlan

Show IGMP snooping VLAN information.

Mode: Command is in all modes available.

**Privilege Level: Guest** 

Format: show igmp-snooping vlan [<P-1>]

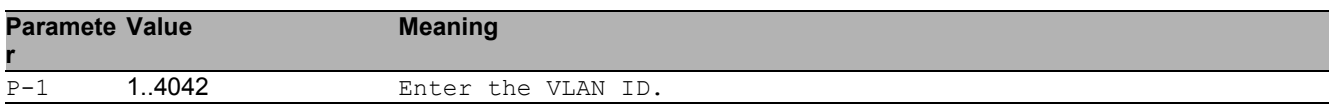

### 30.4.4 show igmp-snooping querier global

Show IGMP snooping querier information per VLAN.

- Mode: Command is in all modes available.
- **Privilege Level: Guest**
- Format: show igmp-snooping querier global

### 30.4.5 show igmp-snooping querier vlan

Show IGMP snooping querier VLAN information.

- Mode: Command is in all modes available.
- Privilege Level: Guest

Format: show igmp-snooping querier vlan [<P-1>]

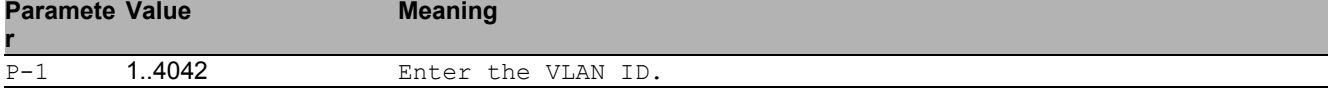

### 30.4.6 show igmp-snooping enhancements vlan

Show IGMP snooping VLAN information.

- Mode: Command is in all modes available.
- Privilege Level: Guest
- Format: show igmp-snooping enhancements vlan [<P-1>]

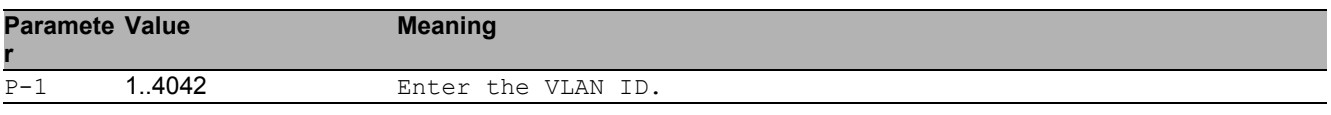

### 30.4.7 show igmp-snooping enhancements unknownfiltering

Show unknown multicast filtering information.

- Mode: Command is in all modes available.
- Privilege Level: Guest
- Format: show igmp-snooping enhancements unknown-filtering

### 30.4.8 show igmp-snooping statistics global

Show number of control packets processed by CPU.

- Mode: Command is in all modes available.
- **Privilege Level: Guest**
- Format: show igmp-snooping statistics global

### 30.4.9 show igmp-snooping statistics interface

Show number of control packets processed by CPU per interface.

- Mode: Command is in all modes available.
- Privilege Level: Guest

```
 Format: show igmp-snooping statistics interface [<P-1>]
```
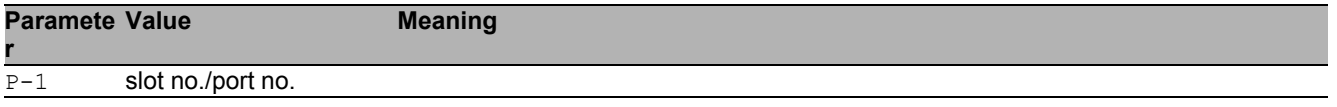

## 30.5 show

Display device options and settings.

## 30.5.1 show mac-filter-table igmp-snooping

Display IGMP snooping entries in the MFDB table.

- Mode: Command is in all modes available.
- Privilege Level: Guest
- Format: show mac-filter-table igmp-snooping
## 30.6 clear

Clear several items.

### 30.6.1 clear igmp-snooping

Clear all IGMP snooping entries.

- Mode: Privileged Exec Mode
- Privilege Level: Operator
- Format: clear igmp-snooping

# 31 Interface

# 31.1 shutdown

### 31.1.1 shutdown

Enable or disable the interface.

- Mode: Interface Range Mode
- Privilege Level: Operator
- Format: shutdown

#### ■ no shutdown

- Mode: Interface Range Mode
- Privilege Level: Operator
- Format: no shutdown

# 31.2 auto-negotiate

### 31.2.1 auto-negotiate

Enable or disable automatic negotiation on the interface. The cable crossing settings have no effect if auto-negotiation is enabled. In this case cable crossing is always set to auto. Cable crossing is set to the value chosen by the user if auto-negotiation is disabled.

- Mode: Interface Range Mode
- Privilege Level: Operator
- Format: auto-negotiate

■ no auto-negotiate

- Mode: Interface Range Mode
- Privilege Level: Operator
- Format: no auto-negotiate

# 31.3 auto-power-down

### 31.3.1 auto-power-down

Set the auto-power-down mode on the interface.

- Mode: Interface Range Mode
- Privilege Level: Operator
- Format: auto-power-down <P-1>

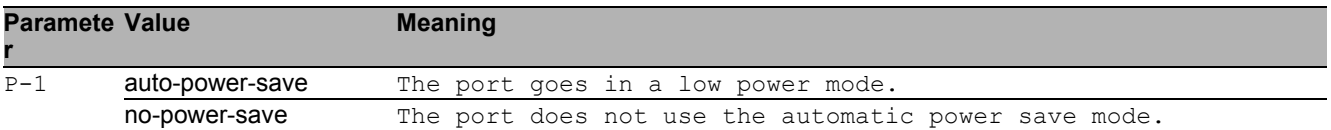

## 31.4 cable-crossing

### 31.4.1 cable-crossing

Cable crossing settings on the interface. The cable crossing settings have no effect if auto-negotiation is enabled. In this case cable crossing is always set to auto. Cable crossing is set to the value chosen by the user if auto-negotiation is disabled.

Mode: Interface Range Mode

Privilege Level: Operator

Format: cable-crossing <P-1>

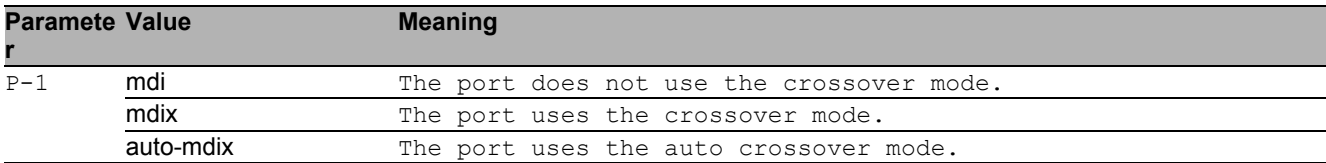

# 31.5 linktraps

### 31.5.1 linktraps

Enable/disable link up/down traps on the interface.

- Mode: Interface Range Mode
- Privilege Level: Operator
- Format: linktraps

#### no linktraps

- Mode: Interface Range Mode
- Privilege Level: Operator
- Format: no linktraps

# 31.6 link-loss-alert

Configure Link Loss Alert on the interface.

### 31.6.1 link-loss-alert operation

Enable or disable Link Loss Alert on the interface.

- Mode: Interface Range Mode
- Privilege Level: Operator
- Format: link-loss-alert operation

#### no link-loss-alert operation

- Mode: Interface Range Mode
- Privilege Level: Operator
- Format: no link-loss-alert operation

# 31.7 speed

### 31.7.1 speed

Sets the speed and duplex setting for the interface.

- Mode: Interface Range Mode
- Privilege Level: Operator
- Format: speed <P-1> [<P-2>]

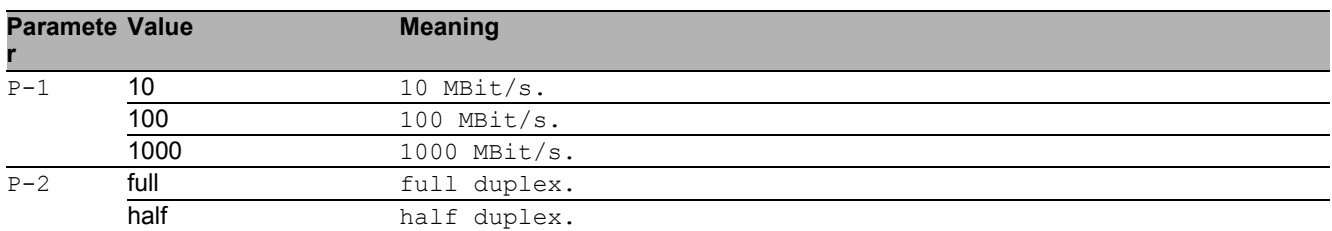

# 31.8 name

### 31.8.1 name

Set or remove a descriptive name for the interface.

- Mode: Interface Range Mode
- Privilege Level: Operator
- Format:  $name < P-1>$

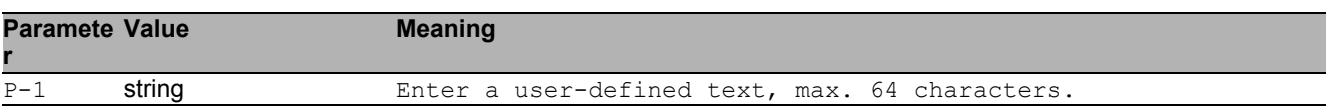

# 31.9 power-state

### 31.9.1 power-state

Enable or disable the power state on the interface. The interface power state settings have no effect if the interface admin state is enabled.

- Mode: Interface Range Mode
- Privilege Level: Operator
- Format: power-state

#### no power-state

- Mode: Interface Range Mode
- Privilege Level: Operator
- Format: no power-state

# 31.10 mac-filter

### 31.10.1 mac-filter

static mac filter configuration

- Mode: Interface Range Mode
- Privilege Level: Operator
- Format: mac-filter <P-1> <P-2>

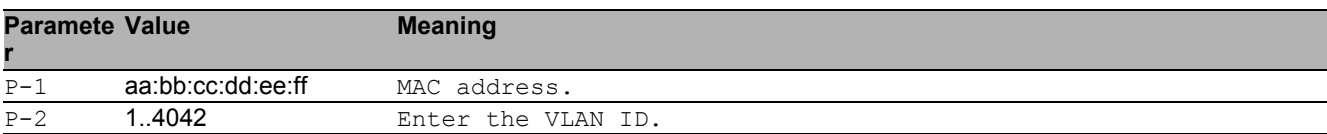

#### no mac-filter

- Mode: Interface Range Mode
- Privilege Level: Operator
- Format: no mac-filter <P-1> <P-2>

# 31.11 led-signaling

Enable or disable Port LED signaling.

### 31.11.1 led-signaling operation

Enable or disable Port LED signaling.

- Mode: Interface Range Mode
- Privilege Level: Operator
- Format: led-signaling operation

#### no led-signaling operation

- Mode: Interface Range Mode
- Privilege Level: Operator
- Format: no led-signaling operation

# 31.12 show

Display device options and settings.

### 31.12.1 show port

Show interface parameters.

Mode: Command is in all modes available.

Privilege Level: Guest

Format: show port [<P-1>]

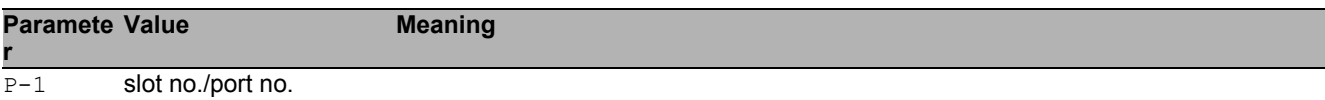

# 31.13 show

Display device options and settings.

### 31.13.1 show link-loss-alert

Show link-loss-alert parameters.

Mode: Command is in all modes available.

Privilege Level: Guest

Format: show link-loss-alert [<P-1>]

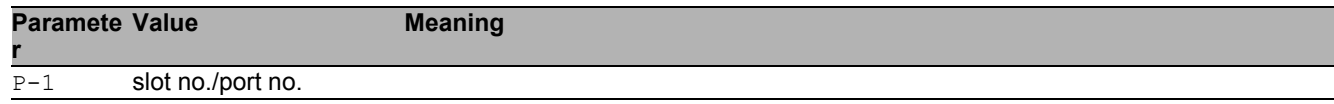

# 31.14 show

Display device options and settings.

### 31.14.1 show led-signaling operation

Show Port LED signaling operation.

- Mode: Command is in all modes available.
- Privilege Level: Guest
- Format: show led-signaling operation

Interface 31.14 show

# 32 Interface Statistics

# 32.1 utilization

Configure the interface utilization parameters.

### 32.1.1 utilization control-interval

Add interval time to monitor the bandwidth utilization of the interface.

- Mode: Interface Range Mode
- Privilege Level: Operator

Format: utilization control-interval <P-1>

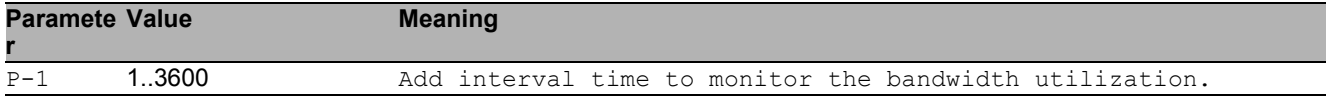

### 32.1.2 utilization alarm-threshold lower

#### Lower threshold value

- Mode: Interface Range Mode
- Privilege Level: Operator
- Format: utilization alarm-threshold lower <P-1>

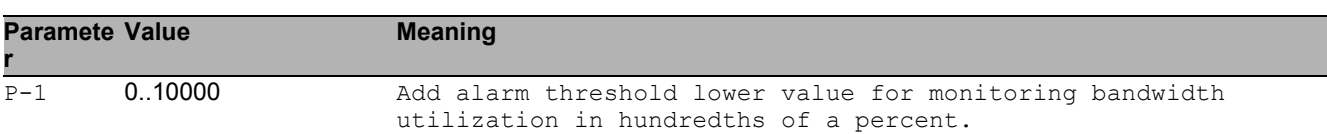

### 32.1.3 utilization alarm-threshold upper

Upper threshold value

- Mode: Interface Range Mode
- Privilege Level: Operator
- Format: utilization alarm-threshold upper <P-1>

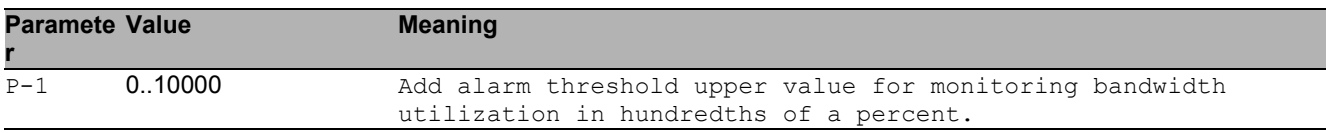

# 32.2 clear

Clear several items.

### 32.2.1 clear port-statistics

Clear all statistics counter.

- Mode: Privileged Exec Mode
- Privilege Level: Operator
- Format: clear port-statistics

## 32.3 show

Display device options and settings.

### 32.3.1 show interface counters

Show Table with interface counters.

- Mode: Command is in all modes available.
- Privilege Level: Guest
- Format: show interface counters

### 32.3.2 show interface layout

Show interface layout of the device.

- Mode: Command is in all modes available.
- Privilege Level: Guest
- Format: show interface layout

### 32.3.3 show interface utilization

#### Show interface utilization.

- Mode: Command is in all modes available.
- Privilege Level: Guest
- Format: show interface utilization [<P-1>]

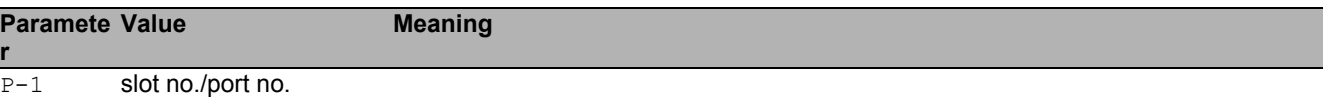

### 32.3.4 show interface statistics

Show summary interface statistics.

Mode: Command is in all modes available.

Privilege Level: Guest

Format: show interface statistics [<P-1>]

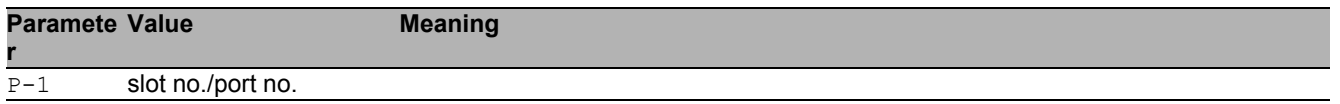

### 32.3.5 show interface ether-stats

Show detailed interface statistics.

- Mode: Command is in all modes available.
- Privilege Level: Guest
- Format: show interface ether-stats [<P-1>]

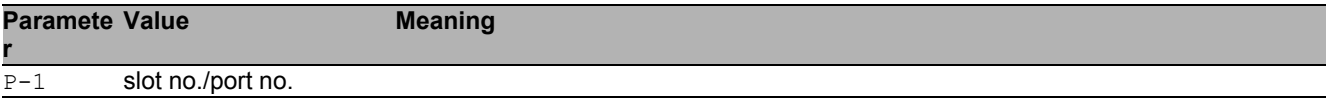

# 33 Intern

# 33.1 help

#### Display help for various special keys.

- Mode: Command is in all modes available.
- Privilege Level: Guest
- Format: help

# 33.2 logout

Exit this session.

- Mode: Command is in all modes available.
- Privilege Level:  $any$
- Format: logout

# 33.3 history

#### Show a list of previously run commands.

- Mode: Command is in all modes available.
- Privilege Level: Guest
- Format: history

# 33.4 vlan-mode

### 33.4.1 vlan-mode

Enter VLAN Configuration Mode.

- Mode: Global Config Mode
- Privilege Level: Operator
- Format: vlan-mode <P-1>

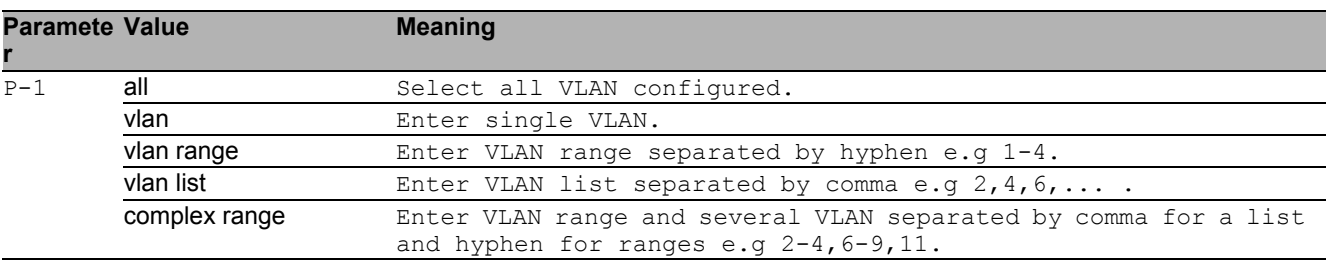

# 33.5 exit

Exit from vlan mode.

- Mode: VLAN Mode
- Privilege Level: Operator
- Format: exit

Intern 33.6 end

# 33.6 end

#### Exit to exec mode.

- Mode: Interface Range Mode
- Privilege Level: Operator
- Format: end

# 33.7 serviceshell

Enter system mode.

### 33.7.1 serviceshell deactivate

Disable the service shell access permanently (Cannot be undone).

- Mode: Privileged Exec Mode
- Privilege Level: Administrator
- **Format:** serviceshell deactivate

# 33.8 serviceshell-f

Enter system mode.

### 33.8.1 serviceshell-f deactivate

Disable the service shell access permanently (Cannot be undone).

- Mode: Factory Mode
- Privilege Level: Administrator
- Format: serviceshell-f deactivate

## 33.9 traceroute

Trace route to a specified host.

### 33.9.1 traceroute maxttl

Set max TTL value.

- Mode: Privileged Exec Mode
- Privilege Level: Operator
- Format: traceroute <P-1> maxttl <P-2> [initttl <P-3>] [interval <P-4>] [count <P-5>] [maxFail <P-6>] [size <P-7>] [port <P-8>]

[initttl]: Initial TTL value.

- [interval]: Timeout until probe failure.
- [count]: Number of probes for each TTL.
- [ $maxFall$ ]: Maximum number of consecutive probes that can fail.
- [size]: Size of payload in bytes.

[port]: UDP destination port.

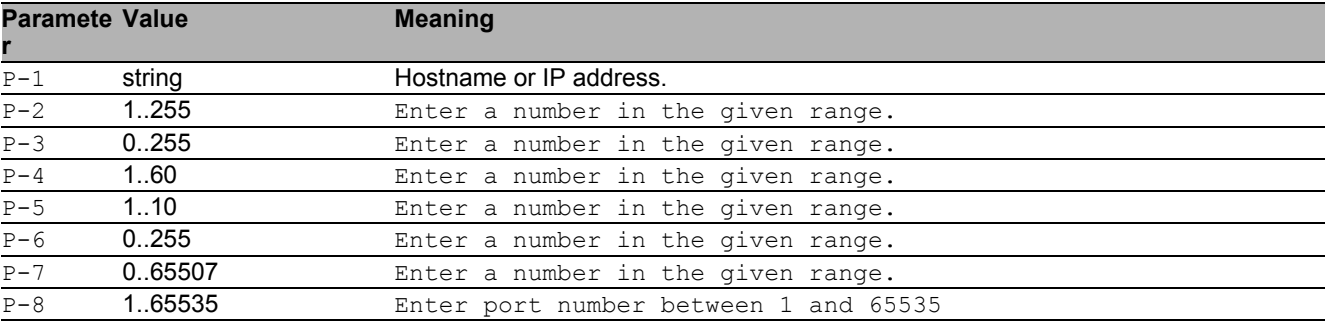

# 33.10 traceroute

Trace route to a specified host.

### 33.10.1 traceroute source

Source address for traceroute command.

- Mode: Privileged Exec Mode
- Privilege Level: Operator

Format: traceroute <P-1> source <P-2>

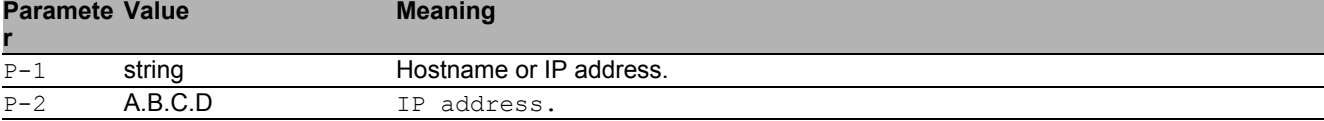

# 33.11 reboot

Reset the device (cold start).

### 33.11.1 reboot after

Schedule reboot after specified time.

- Mode: All Privileged Modes
- $\blacktriangleright$  Privilege Level: any

Format: reboot after  $\langle P-1 \rangle$ 

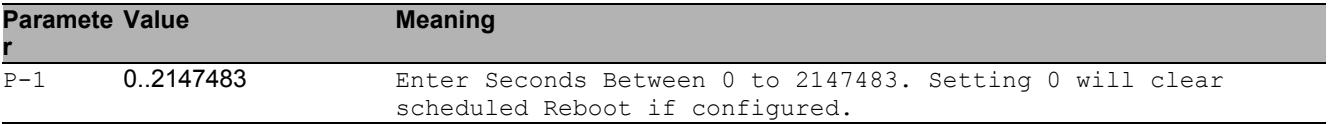

# 33.12 ping

### 33.12.1 ping

Send ICMP echo packets to a specified IP address.

- Mode: Command is in all modes available.
- Privilege Level: Guest
- Format: ping <P-1>

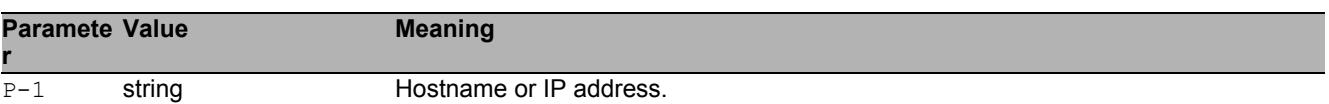
# 33.13 ping

Send ICMP echo packets to a specified host or IP address.

# 33.13.1 ping source

Source address for ping command.

Mode: Command is in all modes available.

Privilege Level: Guest

Format: ping <P-1> source <P-2>

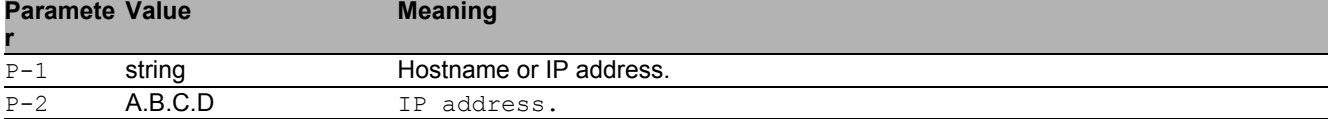

# 33.14 show

Display device options and settings.

# 33.14.1 show reboot

Display Configured reboot in seconds

- Mode: Command is in all modes available.
- Privilege Level: Guest
- Format: show reboot.

### 33.14.2 show serviceshell

Display the service shell access.

- Mode: Command is in all modes available.
- Privilege Level: Guest
- Format: show serviceshell

Intern 33.14 show

# 34 Open Shortest Path First (OSPF)

# 34.1 show

Display device options and settings.

# 34.1.1 show ip ospf global

Display OSPF global configurations.

- Mode: Command is in all modes available.
- Privilege Level: Guest
- Format: show ip ospf global

### 34.1.2 show ip ospf area

Display OSPF area related information.

- Mode: Command is in all modes available.
- Privilege Level: Guest
- Format: show ip ospf area [<P-1>]

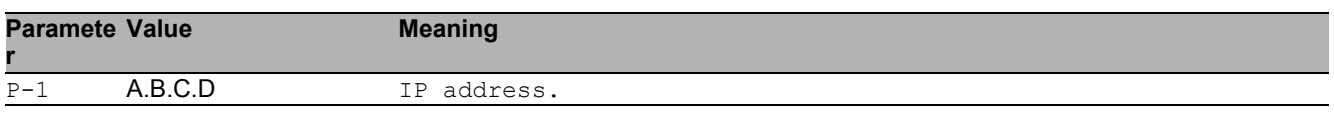

## 34.1.3 show ip ospf stub

Display OSPF stub area related information.

- Mode: Command is in all modes available.
- Privilege Level: Guest
- Format: show ip ospf stub

## 34.1.4 show ip ospf database internal

Display the internal LSA database information.

- Mode: Command is in all modes available.
- **Privilege Level: Guest**
- Format: show ip ospf database internal

## 34.1.5 show ip ospf database external

Display the external LSA database information.

- Mode: Command is in all modes available.
- Privilege Level: Guest
- Format: show ip ospf database external

## 34.1.6 show ip ospf range

Display OSPF area range information.

- Mode: Command is in all modes available.
- Privilege Level: Guest
- Format: show ip ospf range

## 34.1.7 show ip ospf interface

```
Display OSPF interface related information.
```
Mode: Command is in all modes available.

```
Privilege Level: Guest
```
Format: show ip ospf interface [<P-1>]

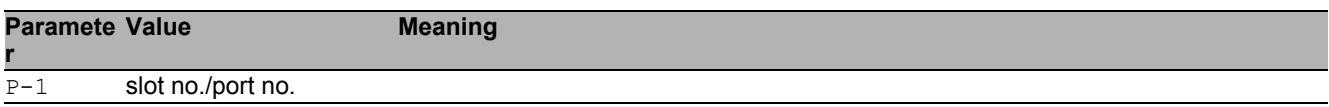

# 34.1.8 show ip ospf virtual-link

Display OSPF virtual-link related information.

Mode: Command is in all modes available.

**Privilege Level: Guest** 

Format: show ip ospf virtual-link <P-1> <P-2>

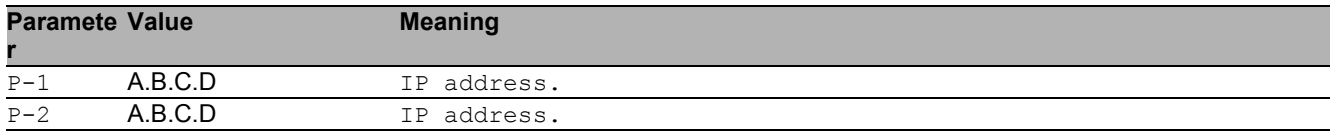

## 34.1.9 show ip ospf virtual-neighbor

Display OSPF Virtual-link neighbor information

Mode: Command is in all modes available.

```
Privilege Level: Guest
```
Format: show ip ospf virtual-neighbor

## 34.1.10 show ip ospf neighbor

Display OSPF neighbor related information.

Mode: Command is in all modes available.

Privilege Level: Guest

```
 Format: show ip ospf neighbor [<P-1>]
```
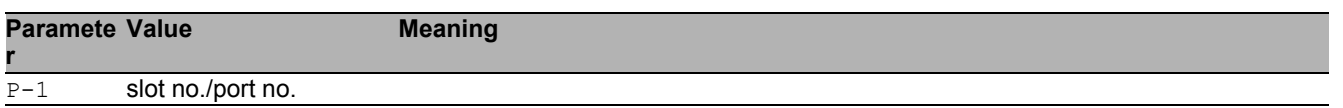

# 34.1.11 show ip ospf statistics

Display OSPF statistics.

- Mode: Command is in all modes available.
- Privilege Level: Guest
- Format: show ip ospf statistics

# 34.1.12 show ip ospf re-distribute

#### Display OSPF re-distribute related information

- Mode: Command is in all modes available.
- Privilege Level: Guest
- Format: show ip ospf re-distribute <P-1>

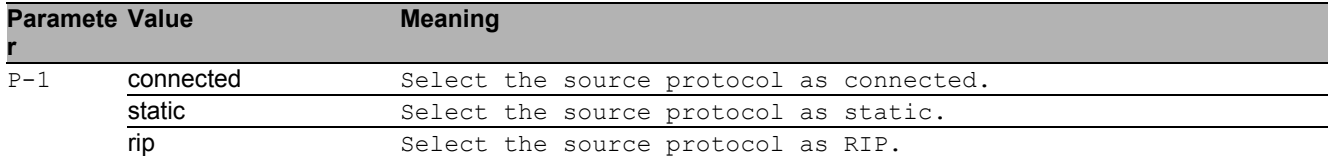

## 34.1.13 show ip ospf nssa

#### Display OSPF NSSA related information.

- Mode: Command is in all modes available.
- Privilege Level: Guest
- Format: show ip ospf nssa <P-1>

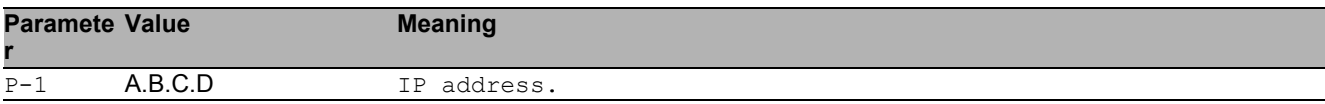

## 34.1.14 show ip ospf route

#### Display OSPF routes.

- Mode: Command is in all modes available.
- Privilege Level: Guest
- Format: show ip ospf route

# 35 Internet Protocol Version 4 (IPv4)

# 35.1 network

Configure the inband and outband connectivity.

# 35.1.1 network protocol

Select DHCP, BOOTP or none as the network configuration protocol.

- Mode: Privileged Exec Mode
- Privilege Level: Operator
- Format: network protocol <P-1>

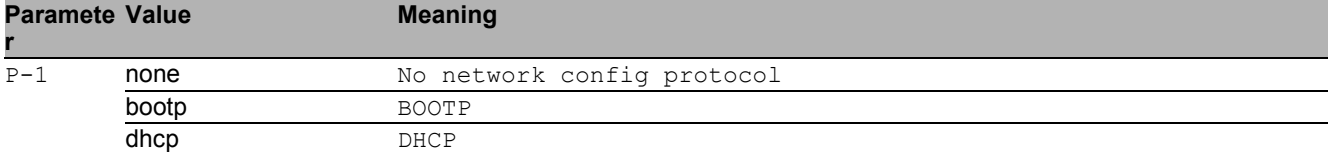

# 35.1.2 network parms

#### Set network address, netmask and gateway

- Mode: Privileged Exec Mode
- Privilege Level: Operator
- Format: network parms <P-1> <P-2> [<P-3>]

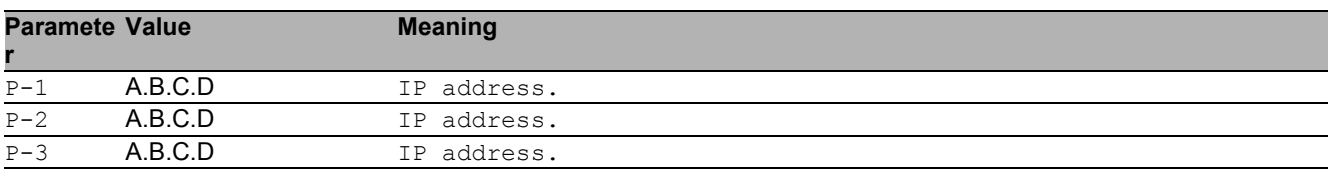

# 35.2 clear

Clear several items.

# 35.2.1 clear arp-table-switch

Clear the agent's ARP table (cache).

- Mode: Privileged Exec Mode
- Privilege Level: Operator
- Format: clear arp-table-switch

# 35.3 show

Display device options and settings.

# 35.3.1 show network parms

Show network settings.

- Mode: Command is in all modes available.
- Privilege Level: Guest
- Format: show network parms

# 35.4 show

Display device options and settings.

# 35.4.1 show arp

Show ARP table.

- Mode: Command is in all modes available.
- Privilege Level: Guest
- Format: show arp

# 36 Link Backup

# 36.1 link-backup

Configure Link Backup parameters.

# 36.1.1 link-backup operation

Enable or disable Link Backup.

- Mode: Global Config Mode
- Privilege Level: Administrator
- Format: link-backup operation

### ■ no link-backup operation

Disable the option

- Mode: Global Config Mode
- Privilege Level: Administrator
- Format: no link-backup operation

# 36.2 link-backup

Configure Link Backup parameters.

# 36.2.1 link-backup add

Add a Link Backup interface pair.

- Mode: Interface Range Mode
- Privilege Level: Administrator

 Format: link-backup add <P-1> [failback-time <P-2>] [description <P-3>] [failback-time]: FailBack time in seconds for the interface pair.

[description]: Description for the interface pair.

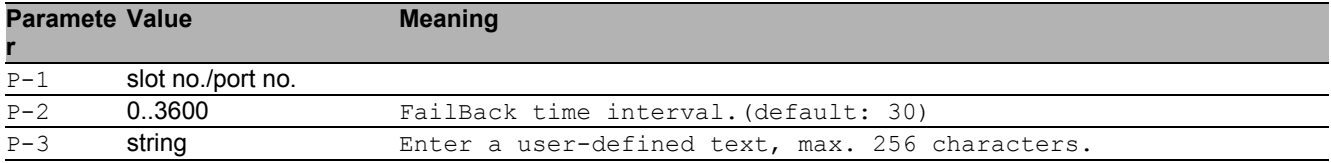

## 36.2.2 link-backup delete

Delete the associated backup interface.

- Mode: Interface Range Mode
- Privilege Level: Administrator
- Format: link-backup delete <P-1>

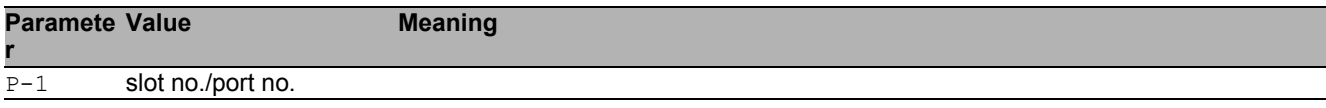

# 36.2.3 link-backup modify

#### Modify a Link Backup interface pair.

Mode: Interface Range Mode

- Privilege Level: Administrator
- Format: link-backup modify <P-1> [failback-status <P-2>] [failback-time <P-3>] [description <P-4>] [status <P-5>]

[failback-status]: Modify failback status.(default: enabled)

[failback-time]: Modify failback time.(default: 30)

[description]: Description for the interface pair.

[status]: Enable or disable a Link Backup interface pair entry.

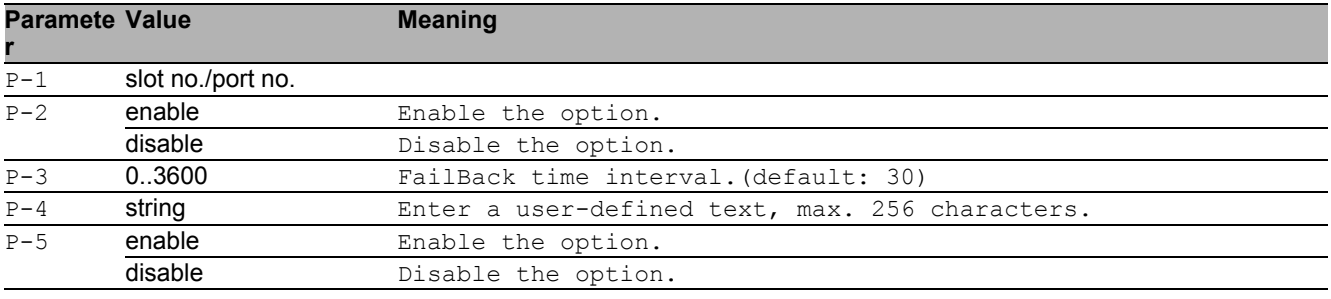

# 36.3 show

Display device options and settings.

## 36.3.1 show link-backup operation

Display Link Backup global information.

- Mode: Command is in all modes available.
- Privilege Level: Guest
- Format: show link-backup operation

# 36.3.2 show link-backup pairs

Display Link Backup interface pairs.

- Mode: Command is in all modes available.
- Privilege Level: Guest
- Format: show link-backup pairs [<P-1>] [<P-2>]

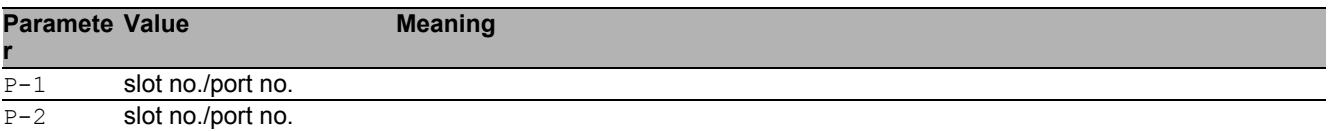

Link Backup 36.3 show

# 37 Link Layer Discovery Protocol (LLDP)

# 37.1 lldp

Configure of Link Layer Discovery Protocol.

# 37.1.1 lldp operation

Enable or disable the LLDP operational state.

- Mode: Global Config Mode
- Privilege Level: Operator
- Format: lldp operation

### no lldp operation

Disable the option

- Mode: Global Config Mode
- Privilege Level: Operator
- Format: no lldp operation

# 37.1.2 lldp config chassis admin-state

Enable or disable the LLDP operational state.

- Mode: Global Config Mode
- Privilege Level: Operator
- Format: lldp config chassis admin-state <P-1>

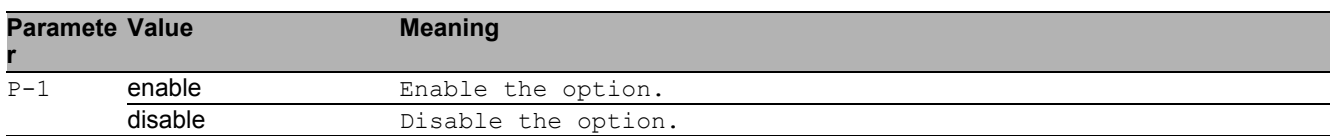

## 37.1.3 lldp config chassis notification-interval

Enter the LLDP notification interval in seconds.

- Mode: Global Config Mode
- Privilege Level: Operator

Format: lldp config chassis notification-interval <P-1>

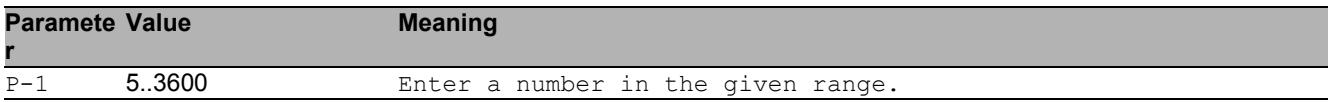

# 37.1.4 lldp config chassis re-init-delay

Enter the LLDP re-initialization delay in seconds.

- Mode: Global Config Mode
- Privilege Level: Operator
- Format: lldp config chassis re-init-delay <P-1>

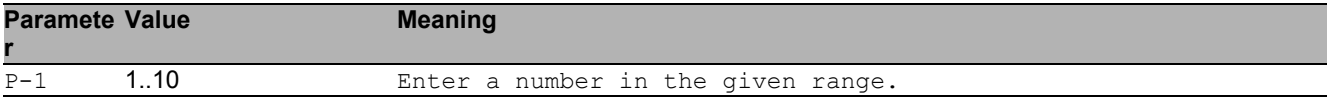

# 37.1.5 lldp config chassis tx-delay

Enter the LLDP transmit delay in seconds (tx-delay smaller than  $(0.25 \times tx$ -interval))

- Mode: Global Config Mode
- Privilege Level: Operator

```
 Format: lldp config chassis tx-delay <P-1>
```
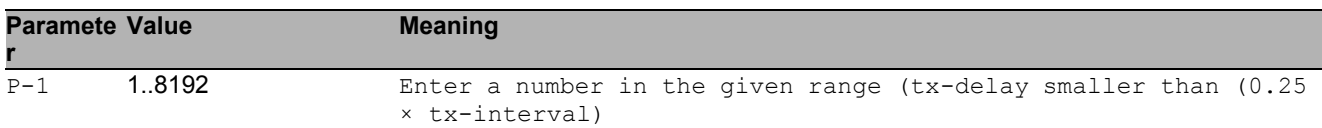

# 37.1.6 lldp config chassis tx-hold-multiplier

Enter the LLDP transmit hold multiplier.

- Mode: Global Config Mode
- Privilege Level: Operator

Format: lldp config chassis tx-hold-multiplier <P-1>

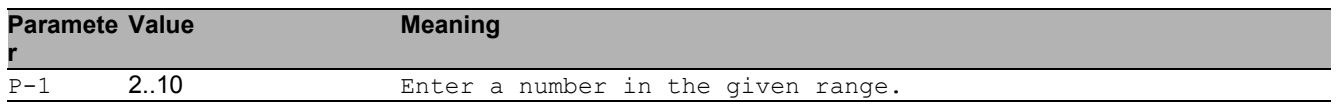

# 37.1.7 lldp config chassis tx-interval

Enter the LLDP transmit interval in seconds.

- Mode: Global Config Mode
- Privilege Level: Operator
- Format: lldp config chassis tx-interval <P-1>

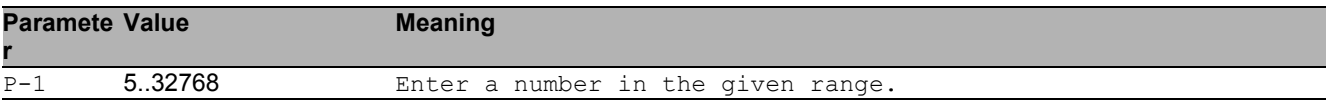

# 37.2 show

Display device options and settings.

## 37.2.1 show lldp global

Display the LLDP global configurations.

- Mode: Command is in all modes available.
- Privilege Level: Guest
- Format: show lldp global

## 37.2.2 show lldp port

Display port specific LLDP configurations.

- Mode: Command is in all modes available.
- Privilege Level: Guest
- Format: show lldp port [<P-1>]

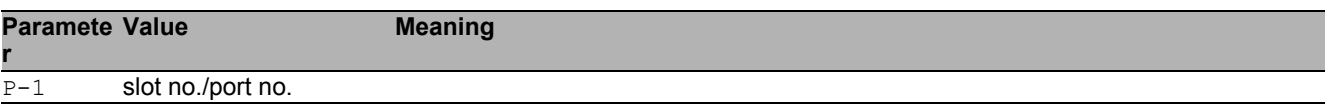

## 37.2.3 show lldp remote-data

Remote information collected with LLDP.

Mode: Command is in all modes available.

```
Privilege Level: Guest
```

```
Format: show lldp remote-data [<P-1>]
```
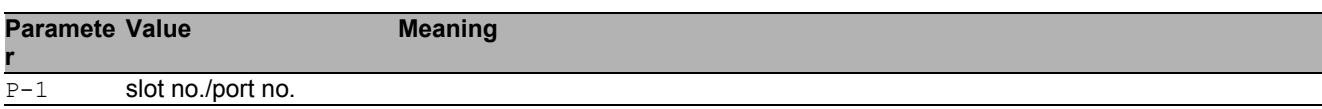

# 37.3 lldp

Configure of Link Layer Discovery Protocol on a port.

# 37.3.1 lldp admin-state

Configure how the interface processes LLDP frames.

- Mode: Interface Range Mode
- Privilege Level: Operator
- Format: lldp admin-state <P-1>

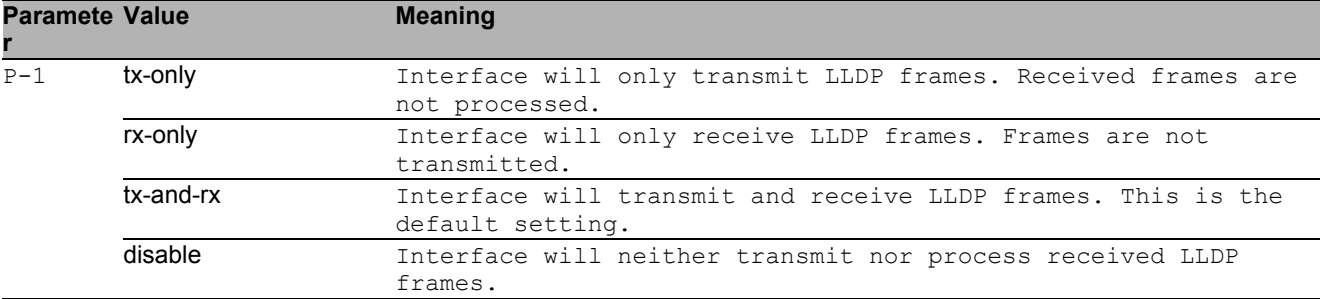

# 37.3.2 lldp fdb-mode

Configure the LLDP FDB mode for this interface.

- Mode: Interface Range Mode
- Privilege Level: Operator
- Format: lldp fdb-mode <P-1>

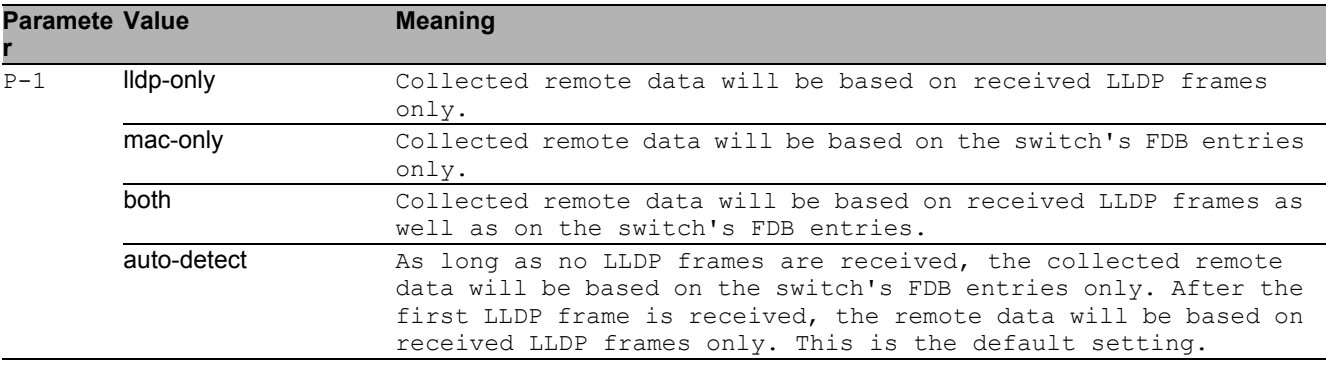

## 37.3.3 lldp max-neighbors

Enter the LLDP max neighbors for interface.

Mode: Interface Range Mode

Privilege Level: Operator

Format: lldp max-neighbors <P-1>

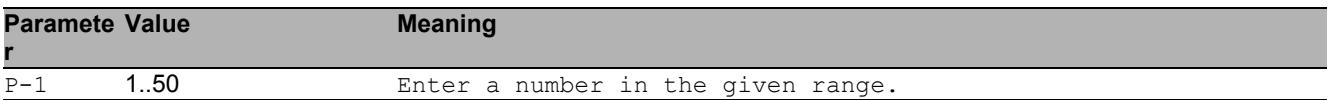

# 37.3.4 lldp notification

Enable or disable the LLDP notification operation for interface.

- Mode: Interface Range Mode
- **Privilege Level: Operator**
- Format: lldp notification

### ■ no IIdp notification

#### Disable the option

- Mode: Interface Range Mode
- Privilege Level: Operator
- Format: no lldp notification

# 37.3.5 lldp tlv inline-power

Enable or disable inline-power TLV transmission.

- Mode: Interface Range Mode
- Privilege Level: Operator
- Format: lldp tlv inline-power <P-1>

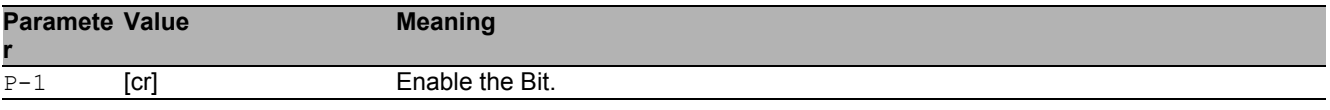

### ■ no lldp tlv inline-power

Disable the option

- **Mode: Interface Range Mode**
- Privilege Level: Operator
- Format: no lldp tlv inline-power <P-1>

# 37.3.6 lldp tlv link-aggregation

Enable or disable link-aggregation TLV transmission.

- Mode: Interface Range Mode
- Privilege Level: Operator

Format: lldp tlv link-aggregation <P-1>

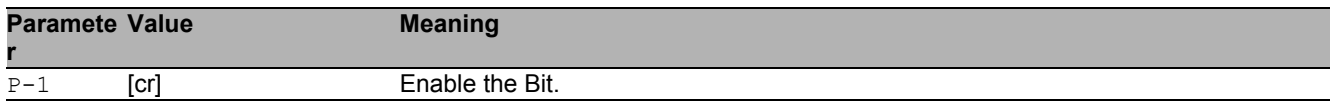

### ■ no IIdp tlv link-aggregation

Disable the option

- Mode: Interface Range Mode
- Privilege Level: Operator
- Format: no lldp tlv link-aggregation <P-1>

# 37.3.7 lldp tlv mac-phy-config-state

Enable or disable mac-phy-config-state TLV transmission.

- Mode: Interface Range Mode
- Privilege Level: Operator
- Format: lldp tlv mac-phy-config-state <P-1>

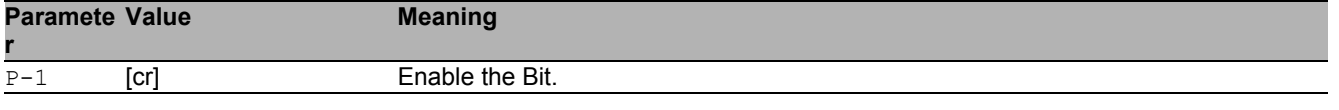

#### ■ no IIdp tlv mac-phy-config-state

Disable the option

- **Mode: Interface Range Mode**
- Privilege Level: Operator
- Format: no lldp tlv mac-phy-config-state <P-1>

## 37.3.8 lldp tlv max-frame-size

Enable or disable max-frame-size TLV transmission.

- Mode: Interface Range Mode
- **Privilege Level: Operator**

```
 Format: lldp tlv max-frame-size <P-1>
```
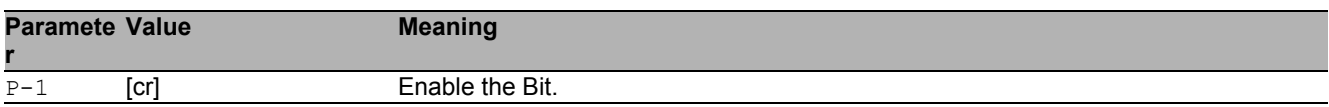

#### ■ no IIdp tlv max-frame-size

Disable the option

- Mode: Interface Range Mode
- Privilege Level: Operator
- Format: no lldp tlv max-frame-size <P-1>

### 37.3.9 lldp tlv mgmt-addr

Enable or disable mgmt-addr TLV transmission.

- Mode: Interface Range Mode
- Privilege Level: Operator
- Format: lldp tlv mgmt-addr

#### ■ no lidp tiv mgmt-addr

Disable the option

- Mode: Interface Range Mode
- Privilege Level: Operator
- Format: no lldp tlv mgmt-addr

### 37.3.10 lldp tlv port-desc

Enable or disable port description TLV transmission.

- Mode: Interface Range Mode
- Privilege Level: Operator
- Format: lldp tlv port-desc <P-1>

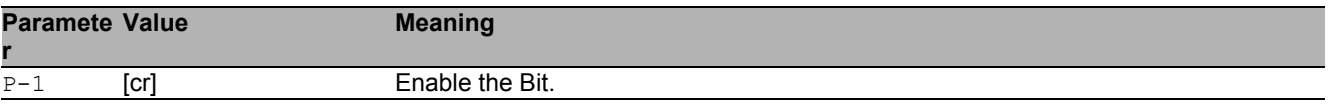

- no lidp tiv port-desc
	- Disable the option
	- Mode: Interface Range Mode
	- Privilege Level: Operator
	- Format: no lldp tlv port-desc <P-1>

# 37.3.11 lldp tlv port-vlan

Enable or disable port-vlan TLV transmission.

- Mode: Interface Range Mode
- Privilege Level: Operator
- Format: lldp tlv port-vlan

#### ■ no lidp tiv port-vian

Disable the option

- **Mode: Interface Range Mode**
- **Privilege Level: Operator**
- Format: no lldp tlv port-vlan

# 37.3.12 lldp tlv protocol

Enable or disable protocol TLV transmission.

- Mode: Interface Range Mode
- **Privilege Level: Operator**
- Format: lldp tlv protocol

### no lidp tiv protocol

Disable the option

- Mode: Interface Range Mode
- Privilege Level: Operator
- Format: no lldp tlv protocol

## 37.3.13 lldp tlv sys-cap

Enable or disable system capabilities TLV transmission.

- Mode: Interface Range Mode
- Privilege Level: Operator
- Format: lldp tlv sys-cap <P-1>

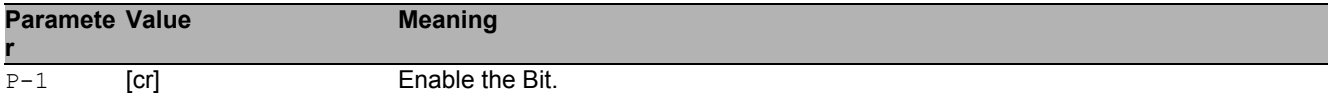

#### ■ no lidp tiv sys-cap

Disable the option

- Mode: Interface Range Mode
- Privilege Level: Operator
- Format: no lldp tlv sys-cap <P-1>

## 37.3.14 lldp tlv sys-desc

Enable or disable system description TLV transmission.

- Mode: Interface Range Mode
- Privilege Level: Operator
- Format: lldp tlv sys-desc <P-1>

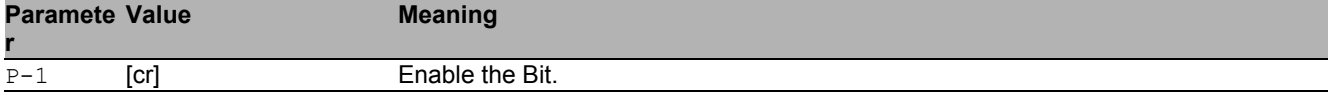

#### ■ no lidp tiv sys-desc

#### Disable the option

- **Mode: Interface Range Mode**
- Privilege Level: Operator
- Format: no lldp tlv sys-desc <P-1>

## 37.3.15 lldp tlv sys-name

Enable or disable system name TLV transmission.

- Mode: Interface Range Mode
- Privilege Level: Operator
- Format: lldp tlv sys-name <P-1>

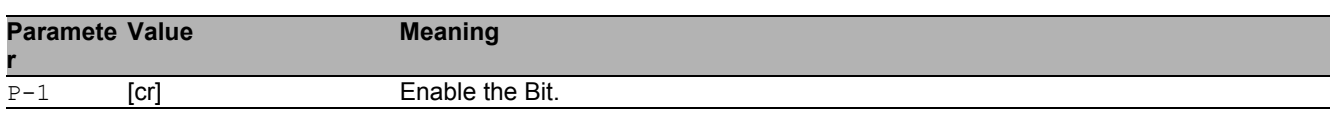

#### ■ no lidp tiv sys-name

Disable the option

- **Mode: Interface Range Mode**
- Privilege Level: Operator
- Format: no lldp tlv sys-name <P-1>

## 37.3.16 lldp tlv vlan-name

Enable or disable vlan name TLV transmission.

- Mode: Interface Range Mode
- Privilege Level: Operator
- Format: lldp tlv vlan-name

#### ■ no lidp tiv vian-name

Disable the option

- Mode: Interface Range Mode
- Privilege Level: Operator
- Format: no lldp tlv vlan-name

## 37.3.17 lldp tlv protocol-based-vlan

Enable or disable protocol-based vlan TLV transmission.

- Mode: Interface Range Mode
- Privilege Level: Operator
- Format: lldp tlv protocol-based-vlan

### ■ no lidp tiv protocol-based-vlan

Disable the option

- Mode: Interface Range Mode
- Privilege Level: Operator
- Format: no lldp tlv protocol-based-vlan

## 37.3.18 lldp tlv igmp

Enable or disable igmp TLV transmission.

- Mode: Interface Range Mode
- Privilege Level: Operator
- Format: lldp tlv igmp

■ no lldp tlv igmp

Disable the option

- Mode: Interface Range Mode
- Privilege Level: Operator
- Format: no lldp tlv igmp

## 37.3.19 lldp tlv portsec

Enable or disable portsec TLV transmission.

- Mode: Interface Range Mode
- Privilege Level: Operator
- Format: lldp tlv portsec

#### no lidp tiv portsec

Disable the option

- Mode: Interface Range Mode
- Privilege Level: Operator
- Format: no lldp tlv portsec

## 37.3.20 lldp tlv ptp

Enable or disable PTP TLV transmission.

- Mode: Interface Range Mode
- Privilege Level: Operator
- Format: lldp tlv ptp

#### $\blacksquare$  no lidp tiv ptp

- Disable the option
- Mode: Interface Range Mode
- Privilege Level: Operator
- Format: no lldp tlv ptp

## 37.3.21 lldp tlv pnio

Enable or disable PROFINET TLV transmission.

- Mode: Interface Range Mode
- Privilege Level: Operator
- Format: lldp tlv pnio

### no lldp tlv pnio

Disable the option

- **Mode: Interface Range Mode**
- **Privilege Level: Operator**
- Format: no lldp tlv pnio

## 37.3.22 lldp tlv pnio-alias

Enable or disable PROFINET alias TLV transmission.

- Mode: Interface Range Mode
- Privilege Level: Operator
- Format: lldp tlv pnio-alias

### $\blacksquare$  no lidp tiv pnio-alias

Disable the option

- Mode: Interface Range Mode
- Privilege Level: Operator
- Format: no lldp tlv pnio-alias

# 37.3.23 lldp tlv pnio-mrp

Enable or disable PROFINET MRP TLV transmission.

- Mode: Interface Range Mode
- Privilege Level: Operator
- Format: lldp tlv pnio-mrp

### ■ no IIdp tlv pnio-mrp

Disable the option

- Mode: Interface Range Mode
- Privilege Level: Operator
- Format: no lldp tlv pnio-mrp
# 38 Media Endpoint Discovery LLDP-MED

# 38.1 lldp

Configure of Link Layer Discovery Protocol on a port.

### 38.1.1 lldp med confignotification

Enable or disable LLDP-MED notification send for this interface.

- Mode: Interface Range Mode
- Privilege Level: Operator
- Format: lldp med confignotification

#### no lldp med confignotification

Disable the option

- Mode: Interface Range Mode
- Privilege Level: Operator
- Format: no lldp med confignotification

### 38.1.2 lldp med transmit-tlv capabilities

Include/Exclude LLDP MED capabilities TLV.

- Mode: Interface Range Mode
- Privilege Level: Operator
- Format: lldp med transmit-tlv capabilities

#### $\blacksquare$  no lidp med transmit-tlv capabilities

Disable the option

- **Mode: Interface Range Mode**
- Privilege Level: Operator
- Format: no lldp med transmit-tlv capabilities

#### 38.1.3 lldp med transmit-tlv network-policy

Include/Exclude LLDP network policy TLV.

- Mode: Interface Range Mode
- Privilege Level: Operator
- Format: lldp med transmit-tlv network-policy

#### ■ no lldp med transmit-tlv network-policy

Disable the option

- Mode: Interface Range Mode
- Privilege Level: Operator
- Format: no lldp med transmit-tlv network-policy

# 38.2 lldp

Configure of Link Layer Discovery Protocol.

### 38.2.1 lldp med faststartrepeatcount

Configure LLDP-MED fast start repeat count.

Mode: Global Config Mode

Privilege Level: Operator

Format: lldp med faststartrepeatcount <P-1>

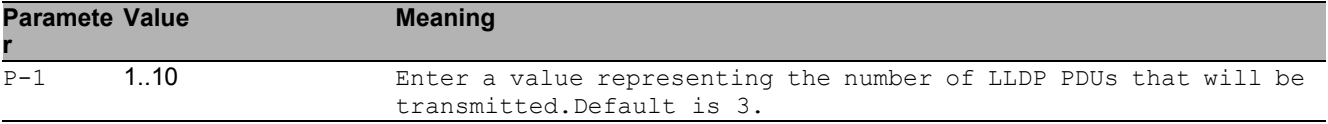

## 38.3 show

Display device options and settings.

#### 38.3.1 show lldp med global

Display a summary of the current LLDP-MED configuration.

- Mode: Command is in all modes available.
- Privilege Level: Guest
- Format: show lldp med global

#### 38.3.2 show lldp med interface

Display the current LLDP-MED configuration on a specific port.

- Mode: Command is in all modes available.
- Privilege Level: Guest
- Format: show lldp med interface [<P-1>]

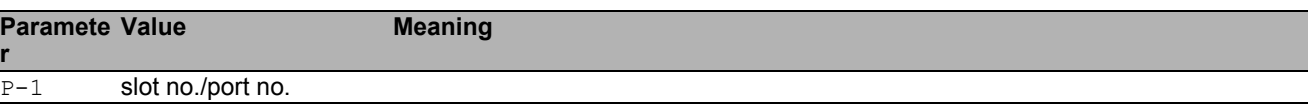

#### 38.3.3 show lldp med local-device

Display detailed information about the LLDP-MED data

Mode: Command is in all modes available.

```
Privilege Level: Guest
```

```
 Format: show lldp med local-device <P-1>
```
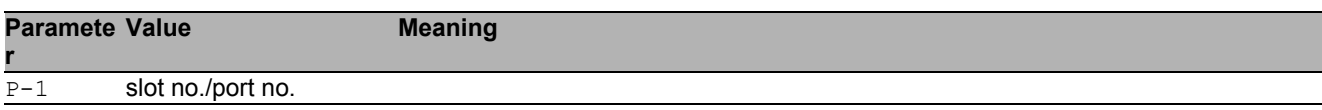

#### 38.3.4 show lldp med remote-device detail

Display LLDP-MED detail configuration for a remote device.

Mode: Command is in all modes available.

**Privilege Level: Guest** 

Format: show lldp med remote-device detail <P-1>

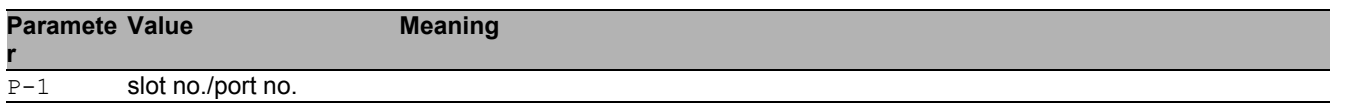

#### 38.3.5 show lldp med remote-device summary

Display LLDP-MED summary configuration for a remote device.

Mode: Command is in all modes available.

Privilege Level: Guest

Format: show lldp med remote-device summary [<P-1>]

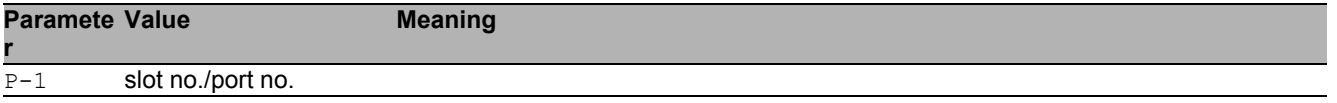

# 39 Logging

# 39.1 logging

Logging configuration.

### 39.1.1 logging audit-trail

Add a comment for the audit trail.

- Mode: Global Config Mode
- Privilege Level: Administrator
- Format: logging audit-trail <P-1>

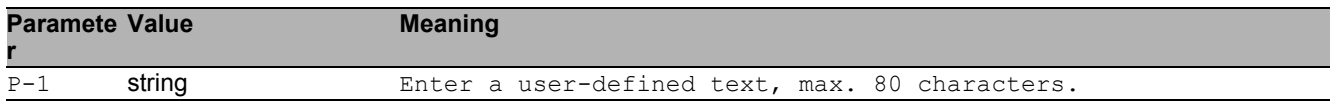

### 39.1.2 logging buffered severity

Configure the minimum severity level to be logged to the high priority buffer.

- Mode: Global Config Mode
- Privilege Level: Administrator
- Format: logging buffered severity <P-1>

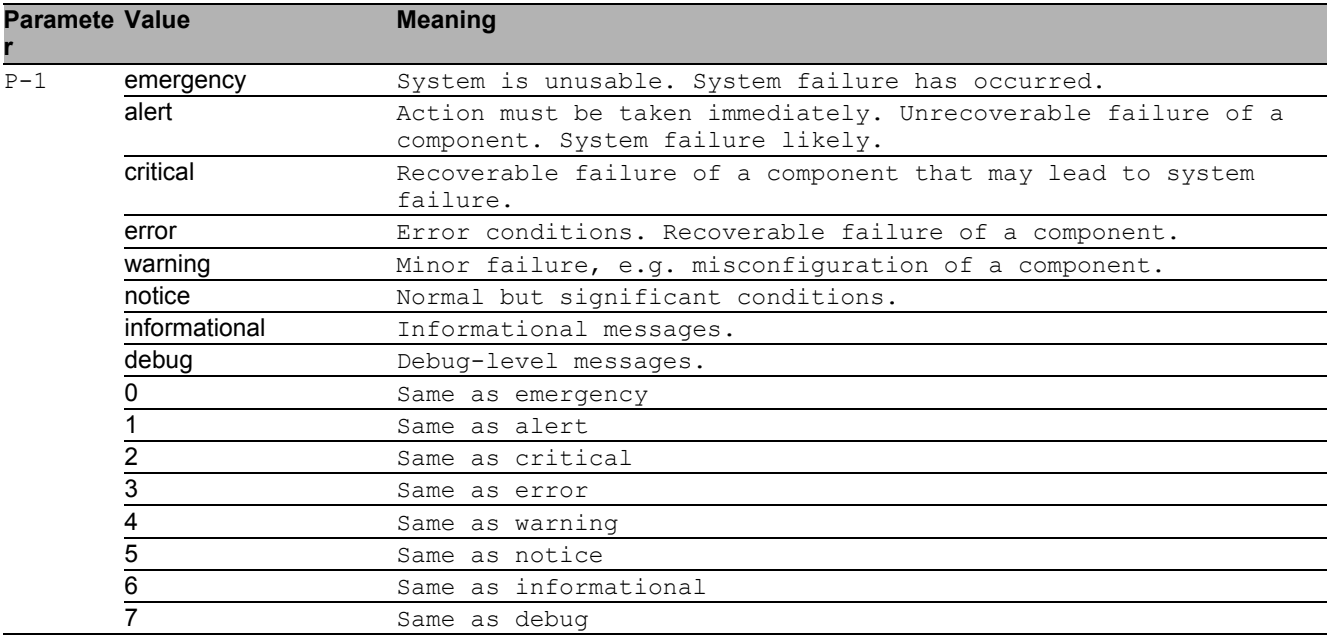

### 39.1.3 logging host add

#### Add a new logging host.

- Mode: Global Config Mode
- Privilege Level: Administrator
- Format: logging host add <P-1> addr <P-2> <P-3> [transport <P-4>] [port <P-5>] [severity <P-6>] [type <P-7>]

addr: Enter the IP address of the server.

[transport]: Configure the type of transport used for syslog server transmission.

[port]: Enter the port used for syslog server transmission.

[severity]: Configure the minimum severity level to be sent to this syslog server.

[type]: Configure the type of log messages to be sent to the syslog server.

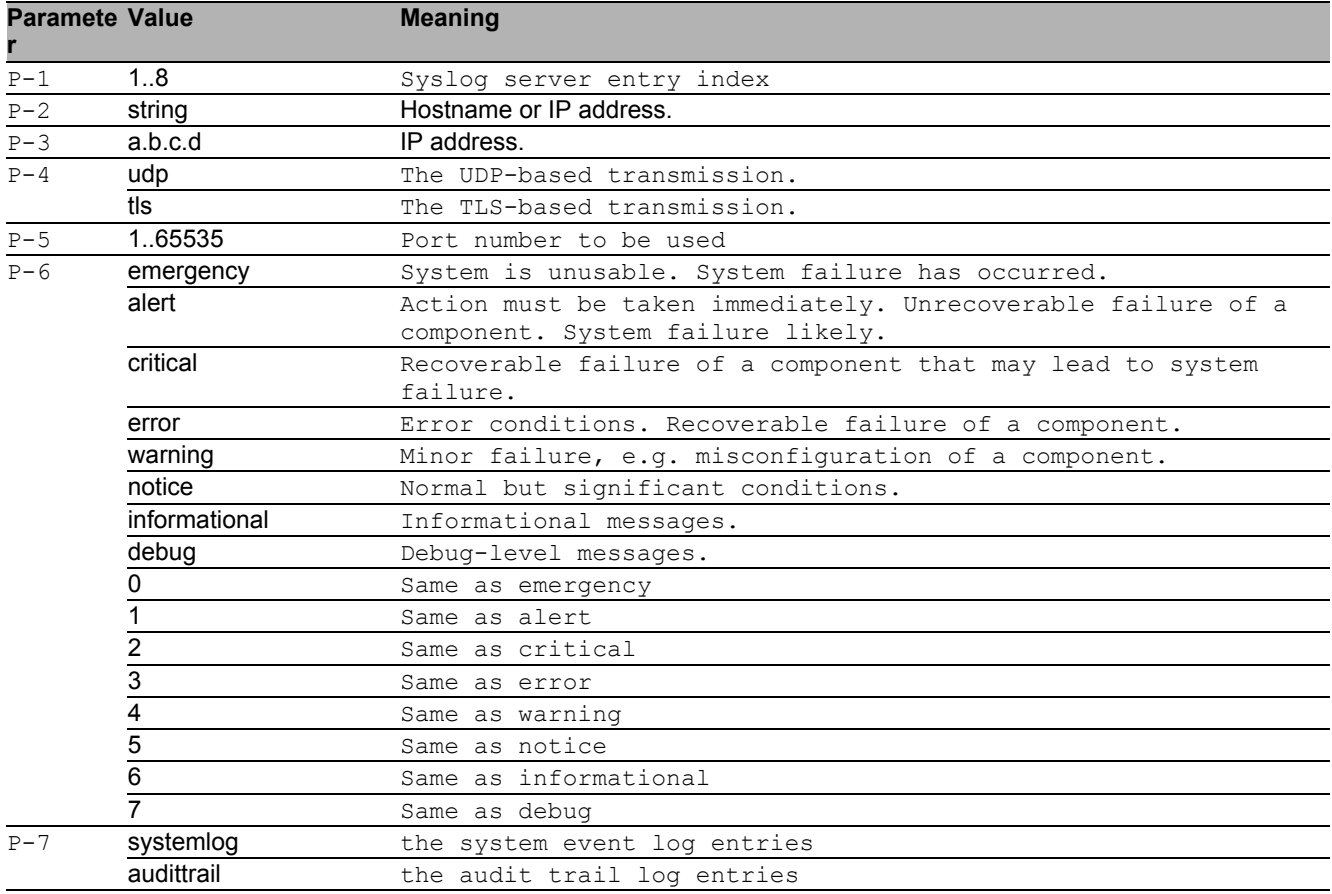

#### 39.1.4 logging host delete

#### Delete a logging host.

- Mode: Global Config Mode
- Privilege Level: Administrator

Format: logging host delete <P-1>

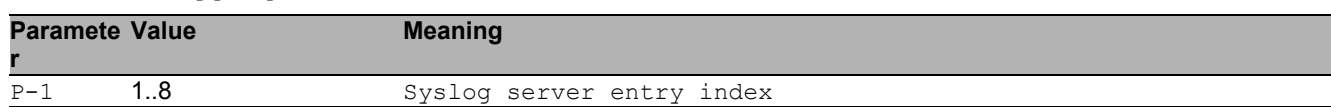

#### 39.1.5 logging host enable

#### Enable a logging host.

- Mode: Global Config Mode
- Privilege Level: Administrator
- Format: logging host enable <P-1>

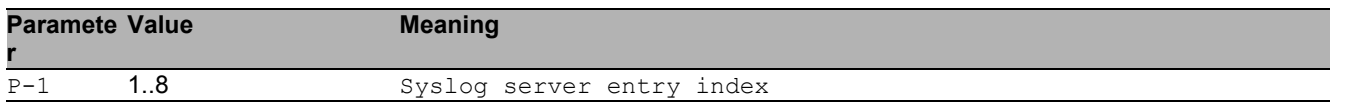

### 39.1.6 logging host disable

Disable a logging host.

- Mode: Global Config Mode
- Privilege Level: Administrator
- Format: logging host disable <P-1>

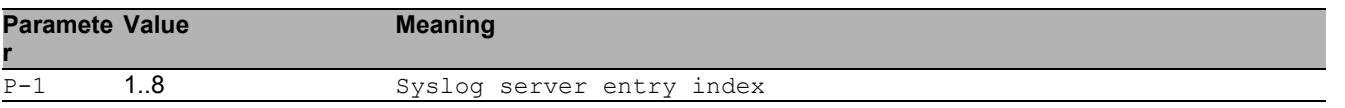

### 39.1.7 logging host modify

Modify an existing logging host.

- Mode: Global Config Mode
- Privilege Level: Administrator
- Format: logging host modify <P-1> [addr <P-2> <P-3>] [transport <P-4>] [port <P-5>] [severity <P-6>] [type <P-7>]

[addr]: Enter the IP address of the server.

[transport]: Configure the type of transport used for syslog server transmission.

[port]: Enter the port used for syslog server transmission.

 $[s<sub>eventity</sub>]$ : Configure the minimum severity level to be sent to this syslog server.

[type]: Configure the type of log messages to be sent to the syslog server.

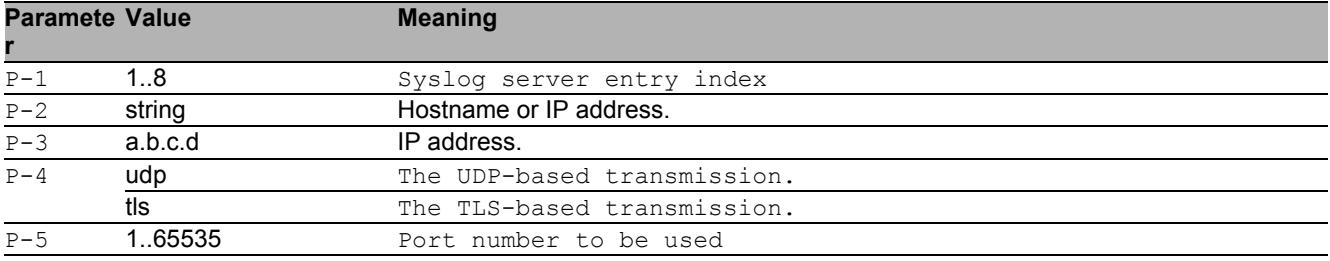

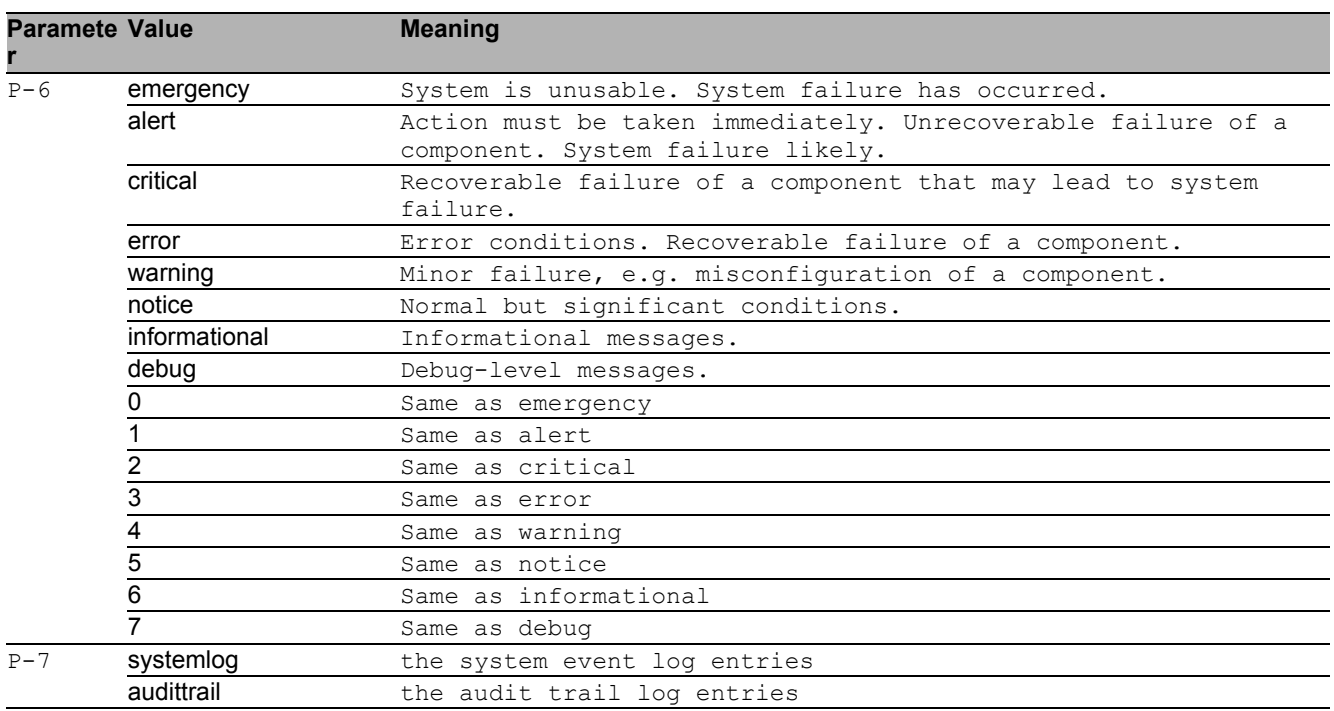

#### 39.1.8 logging syslog operation

Enable or disable the syslog client.

- Mode: Global Config Mode
- Privilege Level: Administrator
- Format: logging syslog operation

#### ■ no logging syslog operation

Disable the option

- Mode: Global Config Mode
- Privilege Level: Administrator
- Format: no logging syslog operation

#### 39.1.9 logging current-console operation

Enable or disable logging messages to the current remote console.

- Mode: Global Config Mode
- Privilege Level: Administrator
- Format: logging current-console operation

#### ■ no logging current-console operation

Disable the option

- Mode: Global Config Mode
- Privilege Level: Administrator
- Format: no logging current-console operation

#### 39.1.10 logging current-console severity

Configure the minimum severity level to be sent to the current remote console.

- Mode: Global Config Mode
- Privilege Level: Administrator

Format: logging current-console severity <P-1>

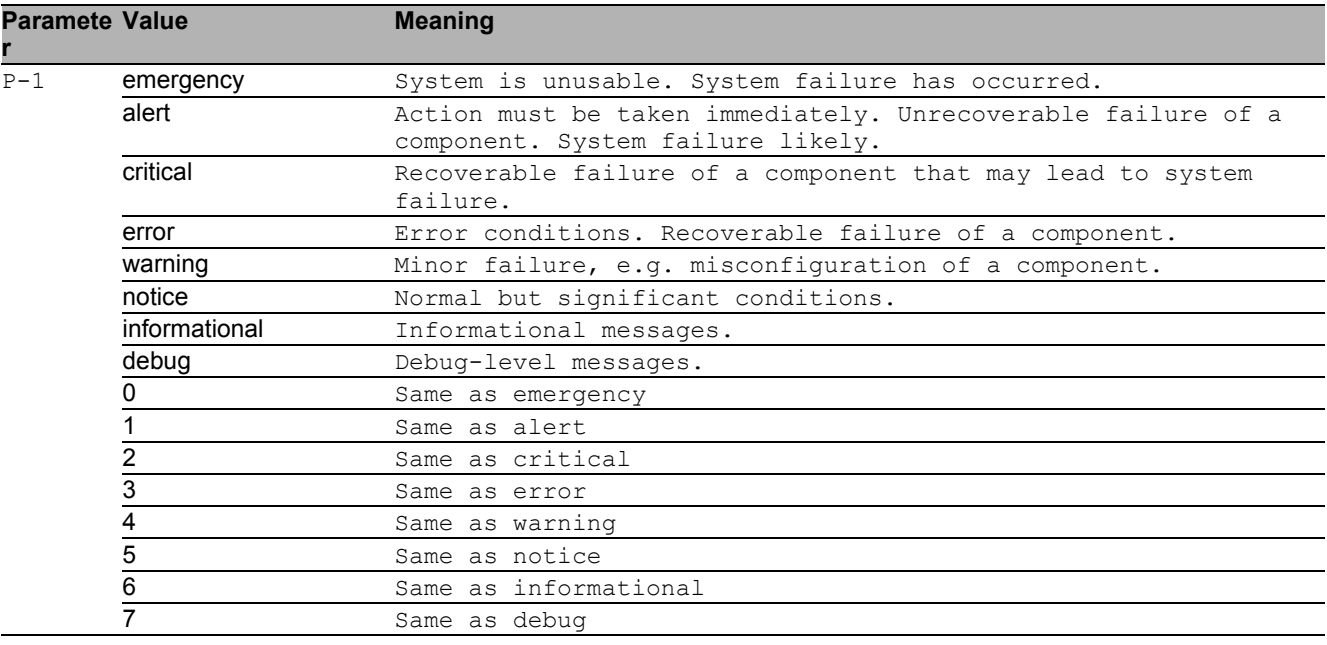

#### 39.1.11 logging console operation

Enable or disable logging to the local V.24 console.

- Mode: Global Config Mode
- Privilege Level: Administrator
- **Format:** logging console operation

#### $\blacksquare$  no logging console operation

#### Disable the option

- Mode: Global Config Mode
- Privilege Level: Administrator
- Format: no logging console operation

#### 39.1.12 logging console severity

Configure the minimum severity level to be logged to the V.24 console.

- Mode: Global Config Mode
- Privilege Level: Administrator
- Format: logging console severity <P-1>

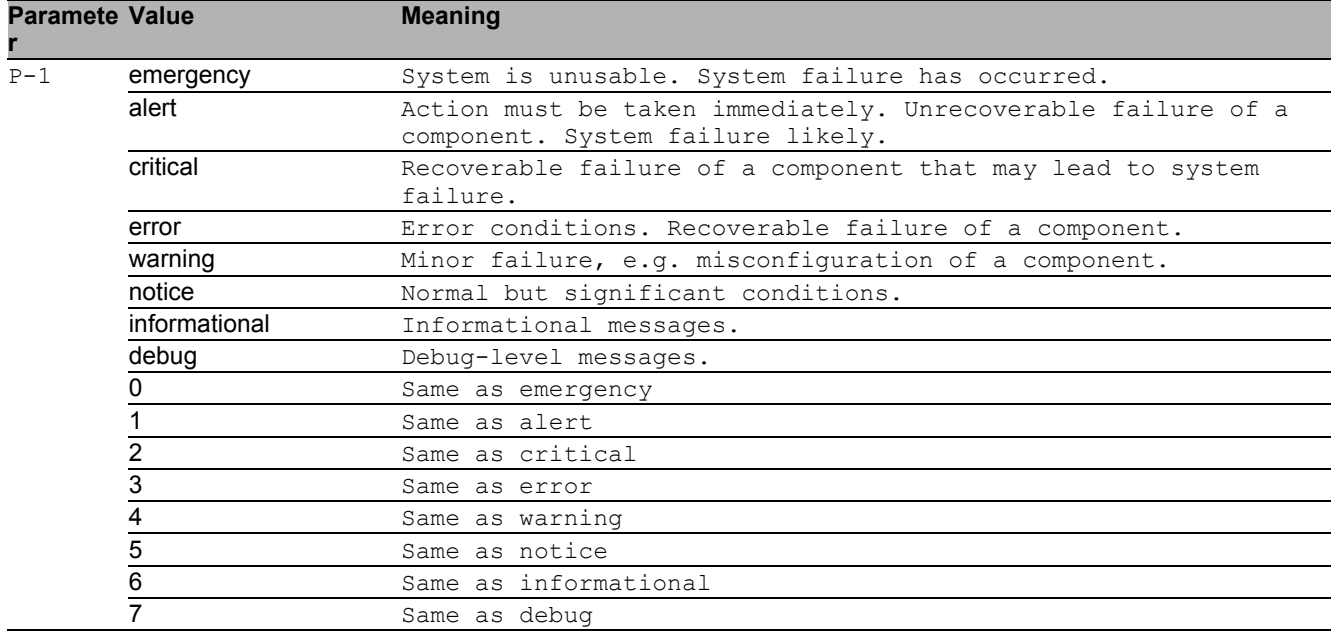

#### 39.1.13 logging persistent operation

Enable or disable persistent logging. This feature is only available when an ENVM is connected to the device. The logging information is saved on the selected ENVM.

- Mode: Global Config Mode
- Privilege Level: Administrator
- Format: logging persistent operation

#### ■ no logging persistent operation

Disable the option

- Mode: Global Config Mode
- Privilege Level: Administrator
- Format: no logging persistent operation

#### 39.1.14 logging persistent numfiles

Enter the maximum number of log files.

- Mode: Global Config Mode
- Privilege Level: Administrator
- Format: logging persistent numfiles <P-1>

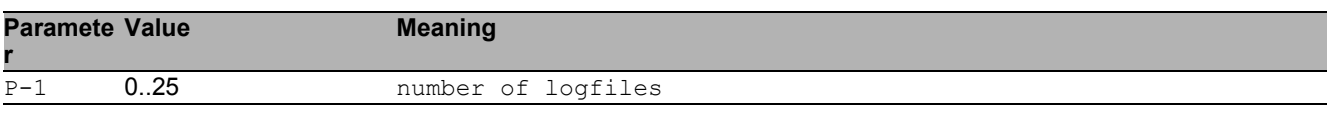

### 39.1.15 logging persistent filesize

Enter the maximum size of a log file.

- Mode: Global Config Mode
- Privilege Level: Administrator
- Format: logging persistent filesize <P-1>

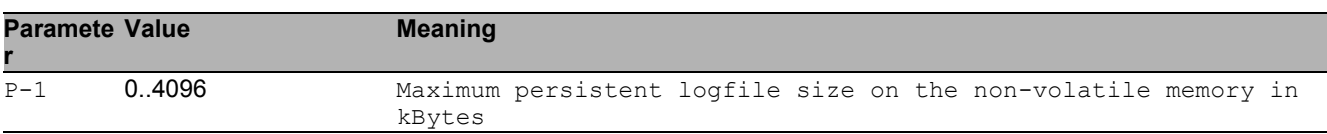

#### 39.1.16 logging persistent severity-level

Configure the minimum severity level to be logged into files.

- Mode: Global Config Mode
- Privilege Level: Administrator
- Format: logging persistent severity-level <P-1>

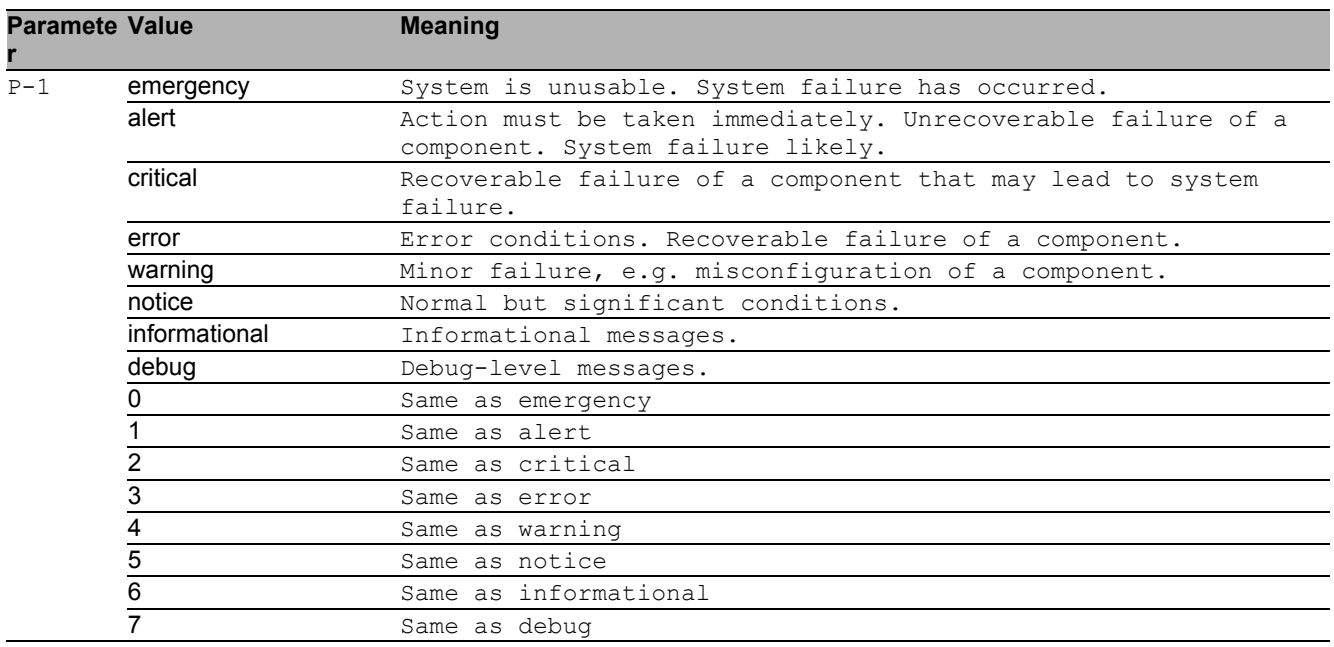

#### 39.1.17 logging email operation

Enable or disable logging email-alert globally.

- Mode: Global Config Mode
- Privilege Level: Administrator
- Format: logging email operation

#### $\blacksquare$  no logging email operation

Disable the option

- Mode: Global Config Mode
- Privilege Level: Administrator
- Format: no logging email operation

### 39.1.18 logging email from-addr

Configure mail address used by device to send email-alert.

- Mode: Global Config Mode
- Privilege Level: Administrator
- Format: logging email from-addr <P-1>

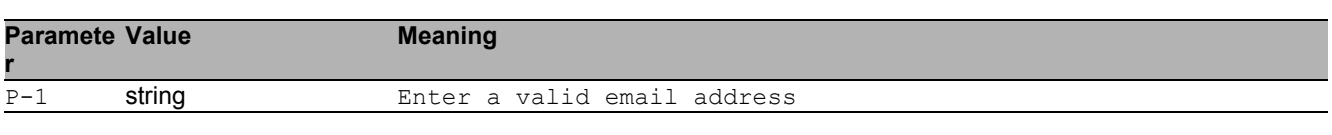

#### 39.1.19 logging email duration

Periodic timer (in minutes) to send an non-critical logs in mail.

- Mode: Global Config Mode
- Privilege Level: Administrator
- Format: logging email duration <P-1>

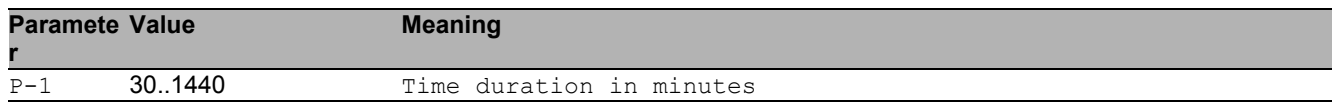

### 39.1.20 logging email severity urgent

#### Urgent severity level

- Mode: Global Config Mode
- Privilege Level: Administrator
- Format: logging email severity urgent <P-1>

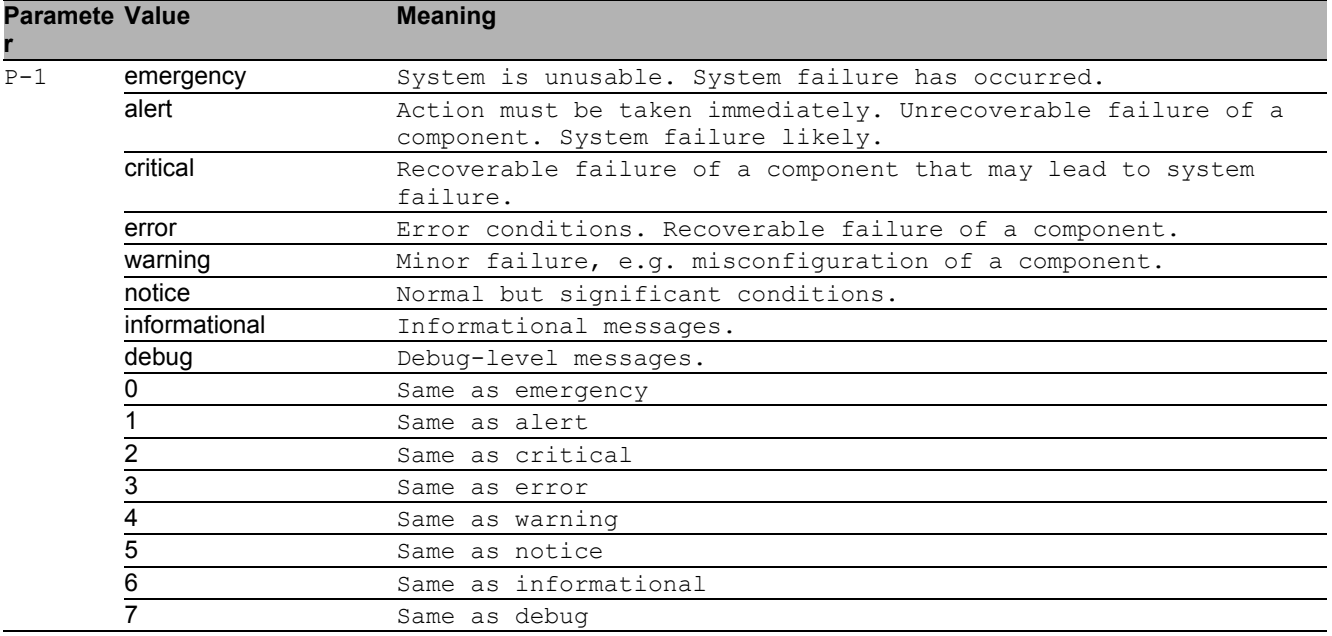

#### 39.1.21 logging email severity non-urgent

#### Non-urgent severity level

Mode: Global Config Mode

Privilege Level: Administrator

Format: logging email severity non-urgent <P-1>

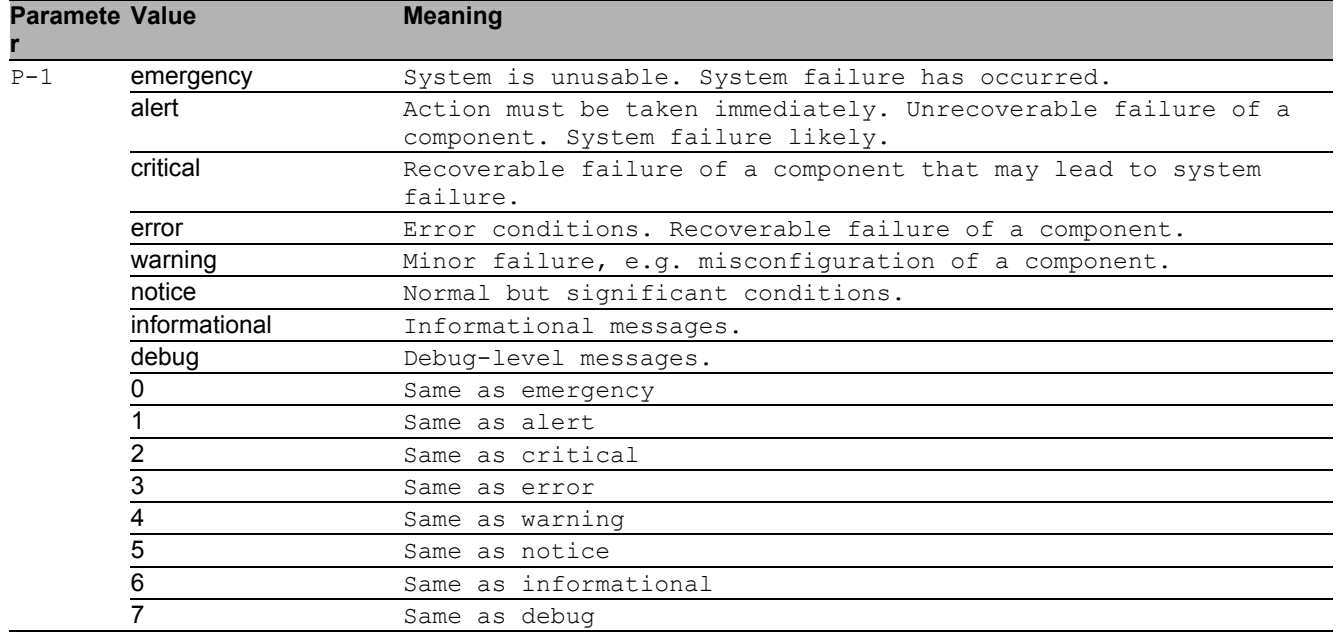

#### 39.1.22 logging email to-addr add

Create a destination address entry with default values

Mode: Global Config Mode

**Privilege Level: Administrator** 

Format: logging email to-addr add <P-1> [addr <P-2>] [msgtype <P-3>]

[ $addr$ ]: Create an entry with specified address

[msgtype]: Create an entry with specified message type

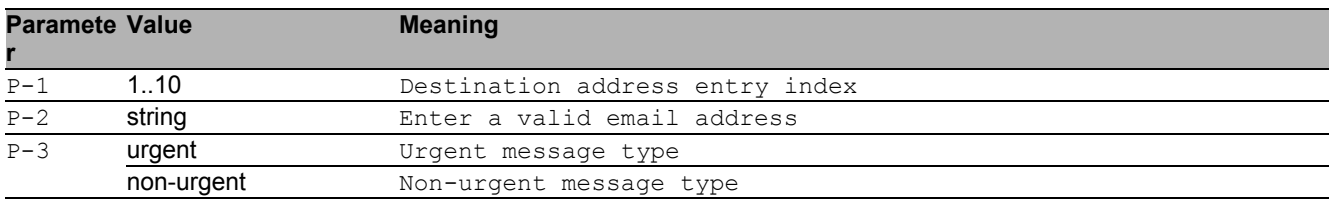

### 39.1.23 logging email to-addr delete

#### Delete a destination address

- Mode: Global Config Mode
- Privilege Level: Administrator
- Format: logging email to-addr delete <P-1>

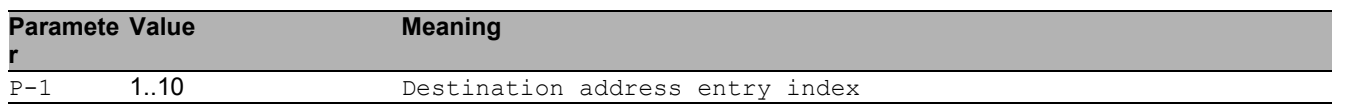

### 39.1.24 logging email to-addr modify

#### Modify a destination address

- Mode: Global Config Mode
- Privilege Level: Administrator
- Format: logging email to-addr modify <P-1> [addr <P-2>] [msgtype <P-3>]
- [addr]: Modify the destination address

[msgtype]: Modify the message type

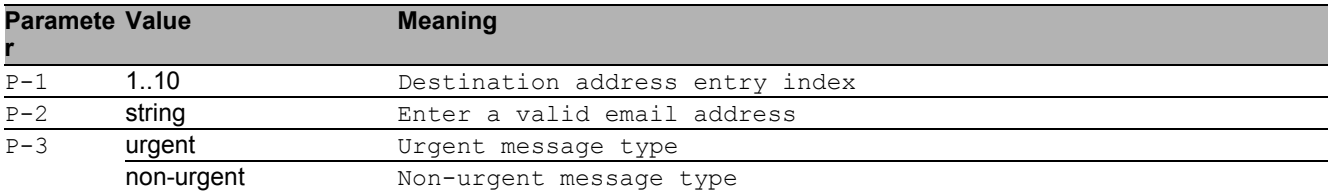

### 39.1.25 logging email mail-server add

#### Add a server entry to SMTP address table

- Mode: Global Config Mode
- Privilege Level: Administrator
- Format: logging email mail-server add <P-1> [addr <P-2>] [security <P-3>] [username <P-4>] [password <P-5>] [port <P-6>] [timeout <P-7>] [description  $< P - 8 > 1$
- [addr]: SMTP server address
- [security]: Security mode used in SMTP server.
- [username]: Login ID to access SMTP server.
- [password]: Password to access SMTP server.
- [port]: SMTP server port number.
- [timeout]: SMTP server connection timeout
- [description]: SMTP server description

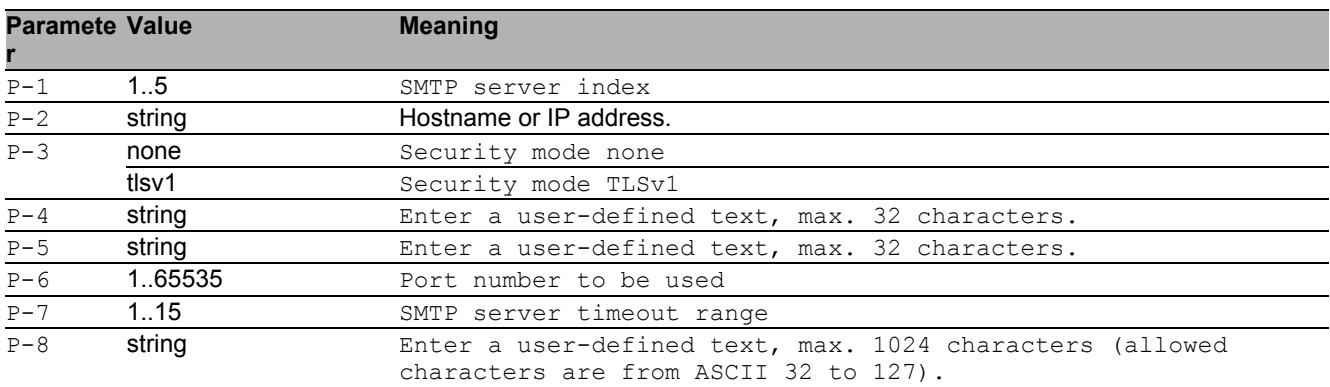

#### 39.1.26 logging email mail-server delete

Delete a server entry from SMTP address table

- Mode: Global Config Mode
- Privilege Level: Administrator
- Format: logging email mail-server delete <P-1>

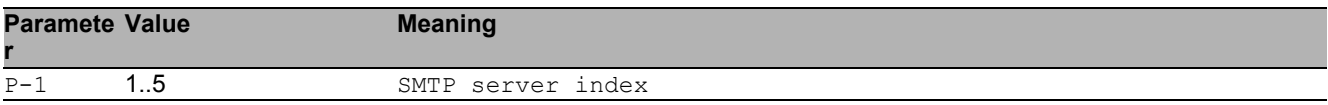

#### 39.1.27 logging email mail-server modify

#### Modify an SMTP server entry

- Mode: Global Config Mode
- Privilege Level: Administrator
- Format: logging email mail-server modify <P-1> [addr <P-2>] [security <P-3>] [username <P-4>] [password <P-5>] [port <P-6>] [timeout <P-7>] [description  $1$
- [addr]: SMTP server address
- [security]: Security mode used in SMTP server.
- [username]: Login ID to access SMTP server.
- [password]: Password to access SMTP server.
- [port]: SMTP server port number.
- [timeout]: SMTP Timeout

#### [description]: SMTP server description

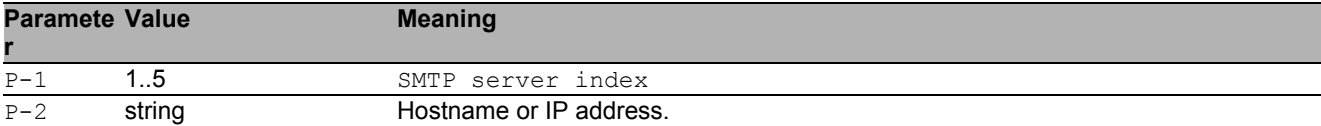

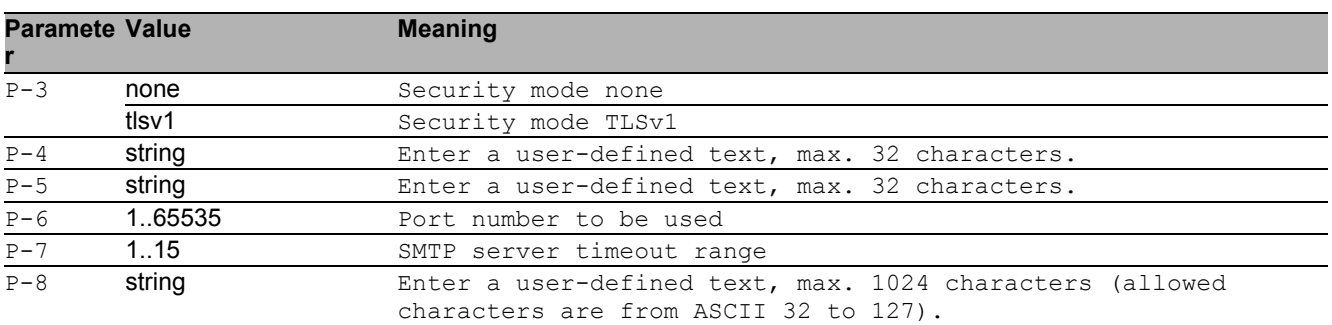

### 39.1.28 logging email subject add

#### Create an email subject entry

- Mode: Global Config Mode
- Privilege Level: Administrator
- Format: logging email subject add <P-1> [<P-2>]

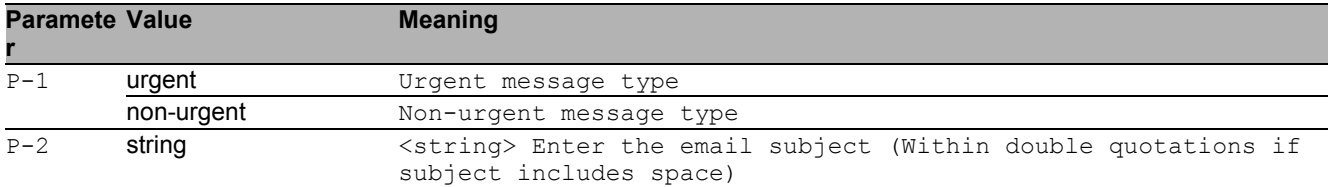

### 39.1.29 logging email subject delete

#### Delete an email subject entry

- Mode: Global Config Mode
- Privilege Level: Administrator
- Format: logging email subject delete <P-1>

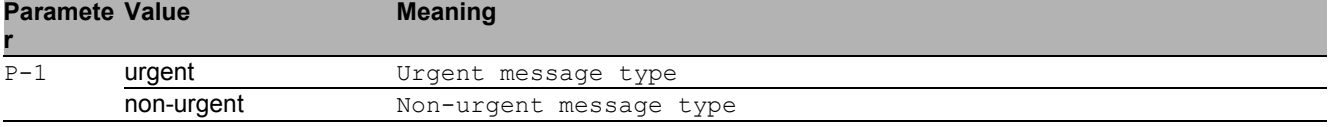

### 39.1.30 logging email subject modify

#### Modify an email subject entry

- Mode: Global Config Mode
- Privilege Level: Administrator

Format: logging email subject modify <P-1> <P-2>

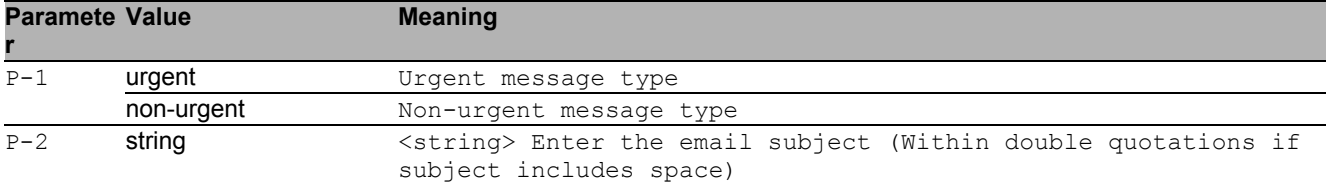

### 39.1.31 logging email test msgtype

Configure the message type for test mail.

- Mode: Global Config Mode
- Privilege Level: Administrator

Format: logging email test msgtype <P-1> <P-2>

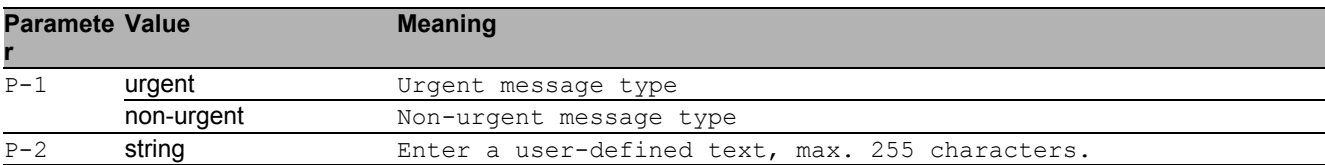

## 39.2 show

Display device options and settings.

#### 39.2.1 show logging buffered

Display buffered (in-memory) log entries.

- Mode: Command is in all modes available.
- Privilege Level: Guest

```
Format: show logging buffered [<P-1>]
```
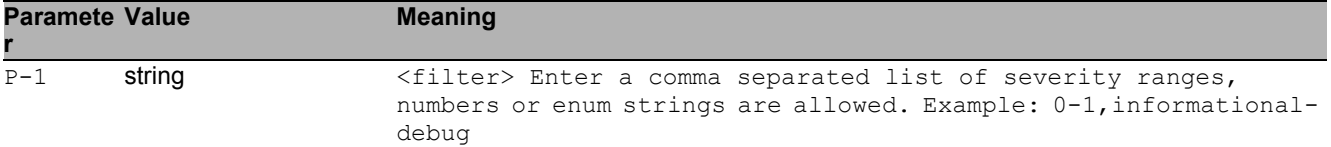

#### 39.2.2 show logging traplogs

Display trap log entries.

- Mode: Command is in all modes available.
- Privilege Level: Guest
- Format: show logging traplogs

#### 39.2.3 show logging console

Display console logging configurations.

- Mode: Command is in all modes available.
- Privilege Level: Guest
- Format: show logging console

#### 39.2.4 show logging persistent

Display persistent logging configurations.

- Mode: Command is in all modes available.
- **Privilege Level: Guest**
- Format: show logging persistent [logfiles]
- [logfiles]: List the persistent log files.

#### 39.2.5 show logging syslog

Display current syslog operational setting.

- Mode: Command is in all modes available.
- **Privilege Level: Guest**
- Format: show logging syslog

#### 39.2.6 show logging host

Display a list of logging hosts currently configured.

- Mode: Command is in all modes available.
- **Privilege Level: Guest**
- Format: show logging host

#### 39.2.7 show logging email statistics

Display the statistics of email logging.

- Mode: Command is in all modes available.
- Privilege Level: Guest
- Format: show logging email statistics

### 39.2.8 show logging email global

Display global settings of email logging feature.

- Mode: Command is in all modes available.
- **Privilege Level: Guest**
- Format: show logging email global

### 39.2.9 show logging email to-addr

Display list of destination addresses configured.

- Mode: Command is in all modes available.
- Privilege Level: Guest
- Format: show logging email to-addr [<P-1>]

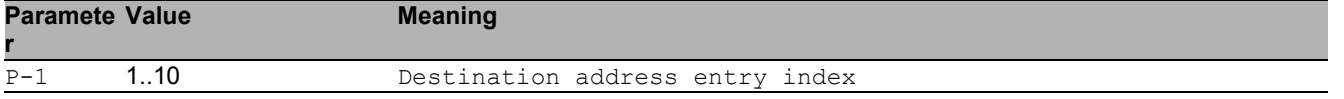

#### 39.2.10 show logging email subject

Display the subject entries configured.

- Mode: Command is in all modes available.
- Privilege Level: Guest
- Format: show logging email subject [<P-1>]

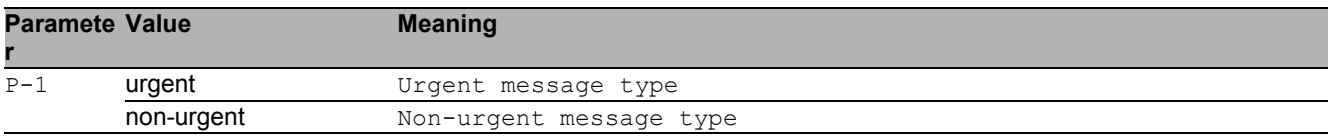

#### 39.2.11 show logging email mail-server

#### Display SMTP server settings.

- Mode: Command is in all modes available.
- Privilege Level: Guest
- Format: show logging email mail-server [<P-1>]

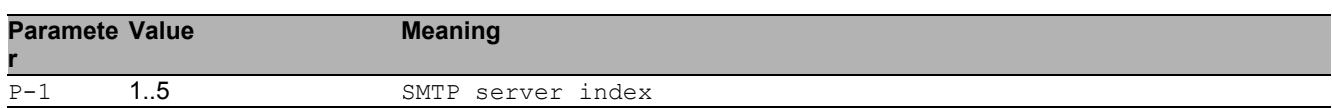

## 39.3 copy

Copy different kinds of items.

#### 39.3.1 copy eventlog buffered envm

Copy a buffered log from the device to external non-volatile memory.

- Mode: Privileged Exec Mode
- Privilege Level: Operator

Format: copy eventlog buffered envm <P-1>

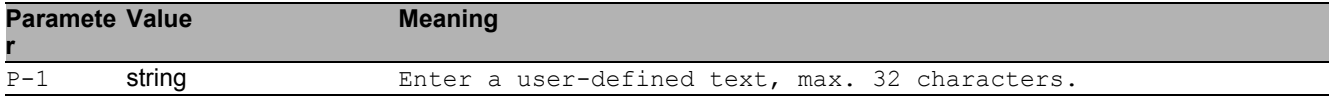

### 39.3.2 copy eventlog buffered remote

Copy a buffered log from the device to a file server.

- Mode: Privileged Exec Mode
- Privilege Level: Operator
- Format: copy eventlog buffered remote <P-1>

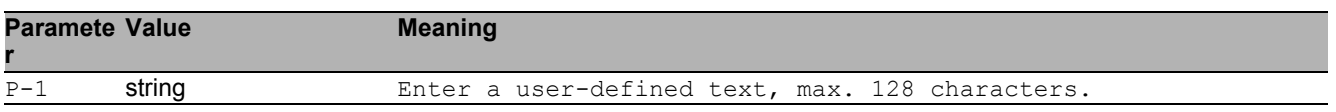

#### 39.3.3 copy eventlog persistent

Copy the persistent logs from the device to an envm or a file server.

- Mode: Privileged Exec Mode
- Privilege Level: Operator

 Format: copy eventlog persistent <P-1> envm <P-2> remote <P-3> envm: Copy the persistent log from the device to external non-volatile memory. remote: Copy the persistent logs from the device to a file server.

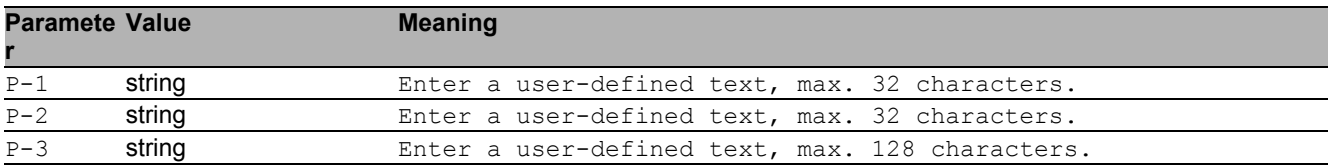

#### 39.3.4 copy traplog system envm

Copy the traplog from the device to external non-volatile memory.

- Mode: Privileged Exec Mode
- Privilege Level: Operator
- Format: copy traplog system envm <P-1>

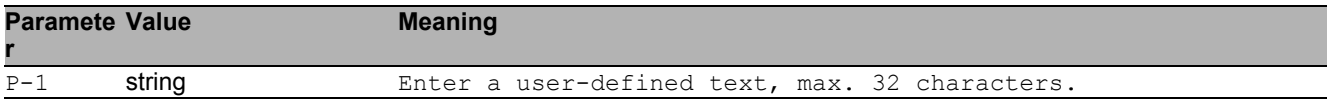

#### 39.3.5 copy traplog system remote

Copy the traplog from the device to a file server

- Mode: Privileged Exec Mode
- Privilege Level: Operator
- Format: copy traplog system remote <P-1>

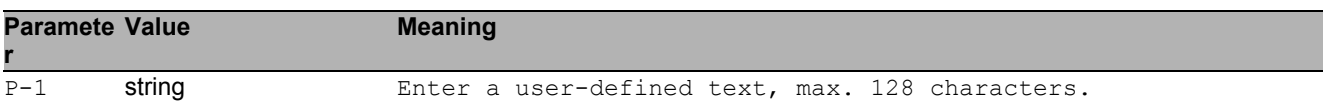

#### 39.3.6 copy audittrail system envm

Copy the audit trail from the device to external non-volatile memory.

- Mode: Privileged Exec Mode
- Privilege Level: Operator, Auditor

Format: copy audittrail system envm <P-1>

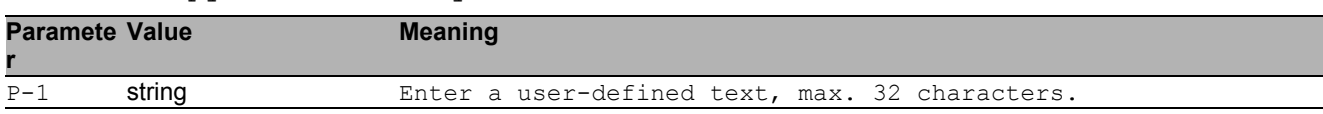

#### 39.3.7 copy audittrail system remote

Copy the audit trail from the device to a file server.

- Mode: Privileged Exec Mode
- Privilege Level: Operator, Auditor
- Format: copy audittrail system remote <P-1>

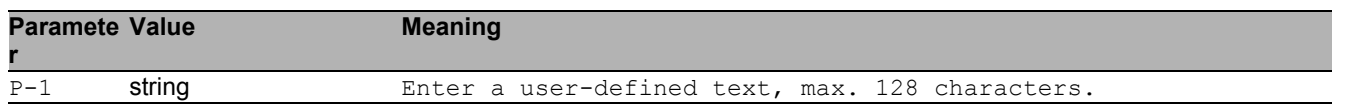

#### 39.3.8 copy mailcacert remote

Copy CA certificate file (\*.pem) from the remote AD server to the specified destination.

- Mode: Privileged Exec Mode
- Privilege Level: Administrator

Format: copy mailcacert remote <P-1> nvm [<P-2>]

nvm: Copy CA certificate file (\*.pem) from the remote AD server to the device.

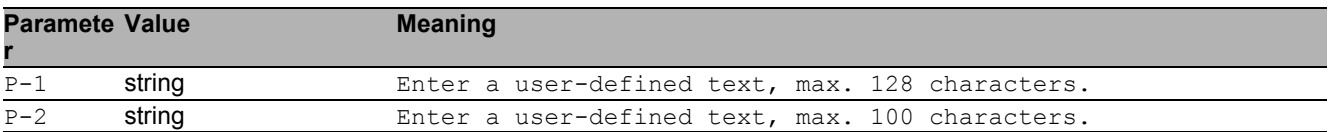

### 39.3.9 copy mailcacert envm

Copy CA certificate file (\*.pem) from external non-volatile memory to the specified destination.

Mode: Privileged Exec Mode

Privilege Level: Administrator

Format: copy mailcacert envm <P-1> nvm [<P-2>]

nvm: Copy CA certificate file (\*.pem) from external non-volatile memory to the device.

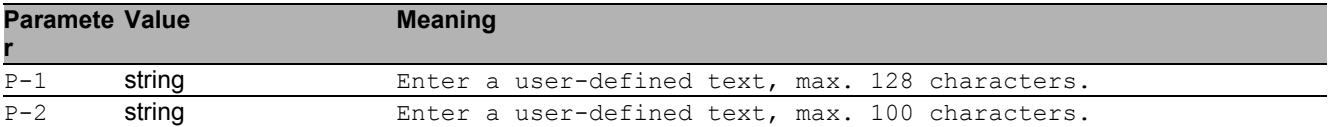

#### 39.3.10 copy syslogcacert remote

Copy CA certificate file (\*.pem) from the remote AD server to the specified destination.

Mode: Privileged Exec Mode

Privilege Level: Administrator

Format: copy syslogcacert remote <P-1> nvm [<P-2>]

nvm: Copy CA certificate file (\*.pem) from the remote AD server to the device.

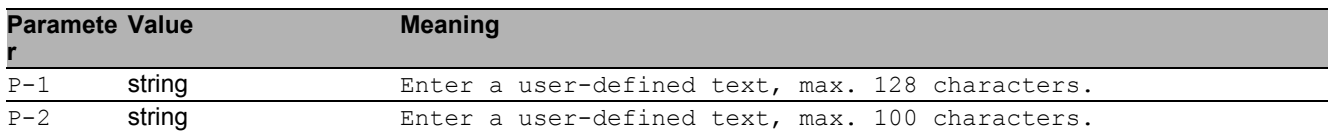

#### 39.3.11 copy syslogcacert envm

Copy CA certificate file (\*.pem) from external non-volatile memory to the specified destination.

Mode: Privileged Exec Mode

**Privilege Level: Administrator** 

Format: copy syslogcacert envm <P-1> nvm [<P-2>]

nvm: Copy CA certificate file (\*.pem) from external non-volatile memory to the device.

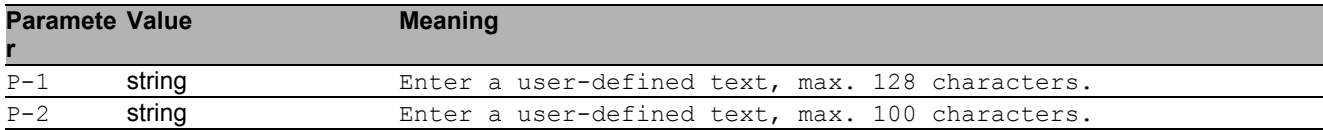

## 39.4 clear

Clear several items.

### 39.4.1 clear logging buffered

Clear buffered log from memory.

- Mode: Privileged Exec Mode
- Privilege Level: Administrator
- Format: clear logging buffered

#### 39.4.2 clear logging persistent

Clear persistent log from memory.

- Mode: Privileged Exec Mode
- Privilege Level: Administrator
- Format: clear logging persistent

### 39.4.3 clear logging email statistics

#### Clear email statistics

- Mode: Privileged Exec Mode
- Privilege Level: Administrator
- **Format:** clear logging email statistics

### 39.4.4 clear eventlog

Clear the event log entries from memory.

- Mode: Privileged Exec Mode
- Privilege Level: Administrator
- Format: clear eventlog

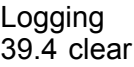

# 40 Parallel Redundancy Protocol (PRP)

(hardwareabhängig)

# 40.1 prp (hardwareabhängig)

Configure parallel redundancy protocol (PRP) parameters and clear tables and counters.

### 40.1.1 prp operation

Enable or disable the parallel redundancy protocol (PRP).

- Mode: Global Config Mode
- Privilege Level: Operator
- **Format:** prp operation

#### no prp operation

Disable the option

- Mode: Global Config Mode
- Privilege Level: Operator
- Format: no prp operation

### 40.1.2 prp instance

Configure PRP instances

- Mode: Global Config Mode
- Privilege Level: Operator
- Format: prp instance <P-1> operation port-a port-b supervision evaluate send redbox-exclusively speed <P-2>

operation: Enable or disable the PRP instance.

port-a: Enable or disable the first port of the PRP line.

port-b: Enable or disable the second port of the PRP line.

supervision: Configure the PRP supervision tx and rx packet handling.

evaluate: Enable or disable evaluation of received supervision packets.

send: Enable or disable sending of supervision packets.

redbox-exclusively: Enable sending of supervision packets for this RedBox exclusively. Use the no form of the command to send supervision packets for each connected VDAN and this RedBox (if send is enabled).

speed: Configure the speed of LRE interfaces.

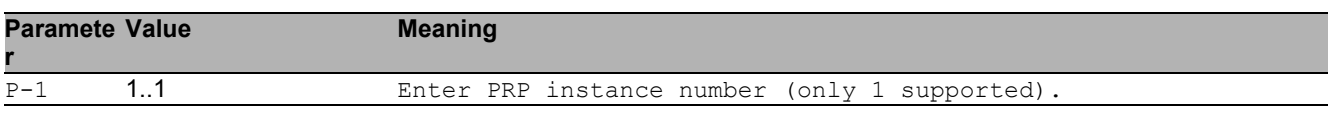

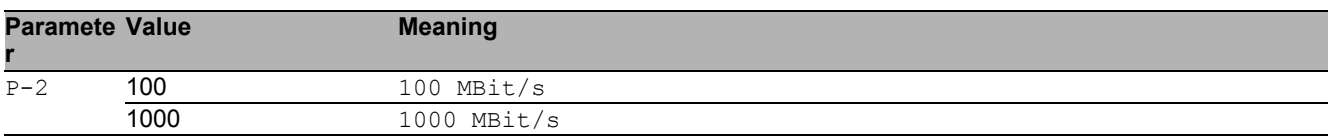

#### no prp instance

Disable the option

- Mode: Global Config Mode
- Privilege Level: Operator
- Format: no prp instance <P-1> operation port-a port-b supervision evaluate send redbox-exclusively speed
## 40.2 show

Display device options and settings.

## 40.2.1 show prp global

Show global preferences.

- Mode: Command is in all modes available.
- Privilege Level: Guest
- Format: show prp global

#### 40.2.2 show prp instance

Show PRP instances.

- Mode: Command is in all modes available.
- Privilege Level: Guest
- Format: show prp instance [<P-1>]

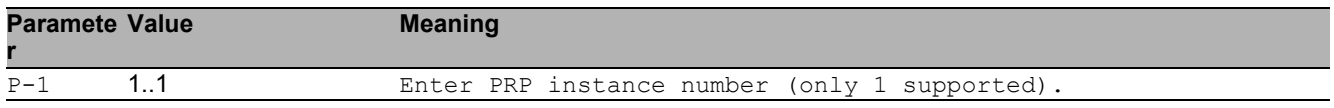

#### 40.2.3 show prp node-table

Show node table (received supervision packets).

Mode: Command is in all modes available.

Privilege Level: Guest

Format: show prp node-table [<P-1>]

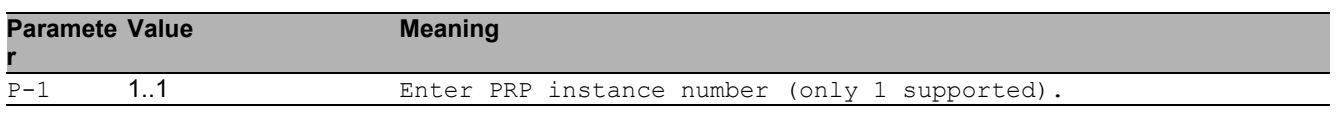

#### 40.2.4 show prp proxy-node-table

Show proxy node table.

- Mode: Command is in all modes available.
- Privilege Level: Guest
- Format: show prp proxy-node-table [<P-1>]

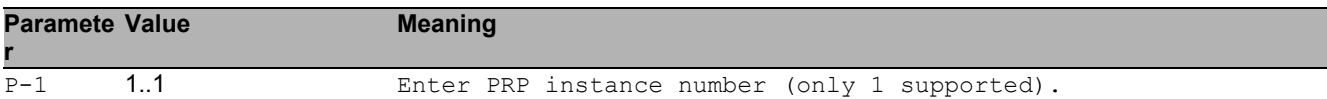

#### 40.2.5 show prp counters

Show PRP counters.

- Mode: Command is in all modes available.
- Privilege Level: Guest
- Format: show prp counters [<P-1>]

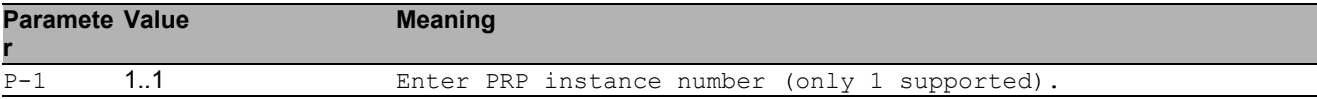

# 40.3 clear

Clear several items.

#### 40.3.1 clear prp proxy-node-table

Clear proxy-node-table.

- Mode: Privileged Exec Mode
- Privilege Level: Operator

```
 Format: clear prp proxy-node-table [<P-1>]
```
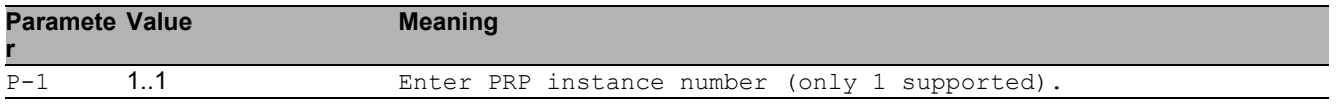

#### 40.3.2 clear prp node-table

Clear node-table (received supervision packets).

- Mode: Privileged Exec Mode
- Privilege Level: Operator
- Format: clear prp node-table [<P-1>]

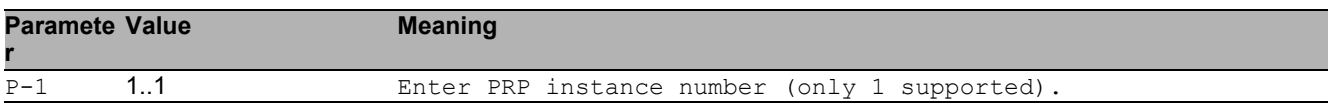

#### 40.3.3 clear prp counters

Clear PRP counters. Mode: Privileged Exec Mode Privilege Level: Operator Format: clear prp counters [<P-1>] **Paramete Meaning** 

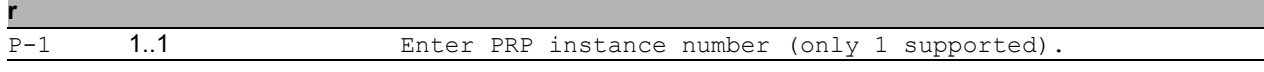

# 41 MAC Notification

# 41.1 mac

Set MAC parameters.

## 41.1.1 mac notification operation

Enable or disable MAC notification globally.

- Mode: Global Config Mode
- Privilege Level: Operator
- Format: mac notification operation

#### ■ no mac notification operation

Disable the option

- Mode: Global Config Mode
- Privilege Level: Operator
- Format: no mac notification operation

## 41.1.2 mac notification interval

Set MAC notification interval in seconds.

- Mode: Global Config Mode
- Privilege Level: Operator

```
 Format: mac notification interval <P-1>
```
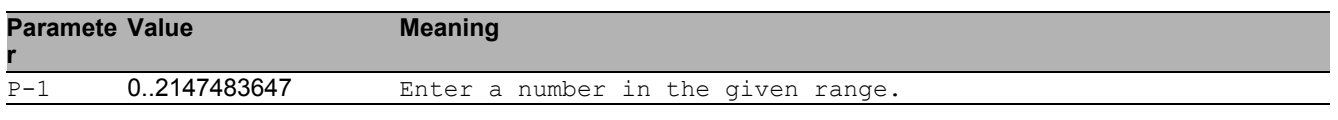

# 41.2 mac

MAC interface commands.

## 41.2.1 mac notification operation

Enable or disable MAC notification on this interface.

- Mode: Interface Range Mode
- Privilege Level: Operator
- Format: mac notification operation

#### ■ no mac notification operation

Disable the option

- Mode: Interface Range Mode
- Privilege Level: Operator
- Format: no mac notification operation

# 41.3 show

Display device options and settings.

## 41.3.1 show mac notification global

Displays MAC notification global information.

- Mode: Command is in all modes available.
- Privilege Level: Guest
- Format: show mac notification global

#### 41.3.2 show mac notification interface

Displays MAC notification interface information.

- Mode: Command is in all modes available.
- Privilege Level: Guest
- Format: show mac notification interface

# 42 Management Access

# 42.1 network

Configure the inband and outband connectivity.

#### 42.1.1 network management access web timeout

Set the web interface idle timeout.

- Mode: Privileged Exec Mode
- Privilege Level: Administrator

Format: network management access web timeout <P-1>

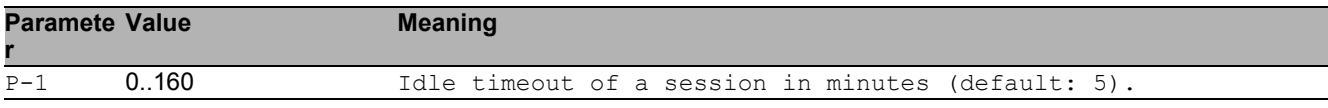

#### 42.1.2 network management access add

#### Add a new entry with index.

- Mode: Privileged Exec Mode
- Privilege Level: Administrator
- Format: network management access add <P-1> [ip <P-2>] [mask <P-3>] [http <P-4>] [https <P-5>] [snmp <P-6>] [telnet <P-7>] [iec61850-mms <P-8>] [modbus-tcp <P-9>] [ssh <P-10>] [ethernet-ip <P-11>] [profinet-io <P-12>]
- [ip]: Configure IP address which should have access to management.

[mask]: Configure network mask to allow a subnet for management access.

[http]: Configure if HTTP is allowed to have management access.

[https]: Configure if HTTPS is allowed to have management access.

[snmp]: Configure if SNMP is allowed to have management access.

[telnet]: Configure if TELNET is allowed to have management access.

[iec61850-mms]: Configure if IEC61850-MMS is allowed to have management access.

[modbus-tcp]: Configure if Modbus TCP/IP is allowed to have management access.

[ssh]: Configure if SSH is allowed to have management access.

[ethernet-ip]: Configure if EtherNet/IP is allowed to have management access.

[profinet-io]: Configure if PROFINET is allowed to have management access.

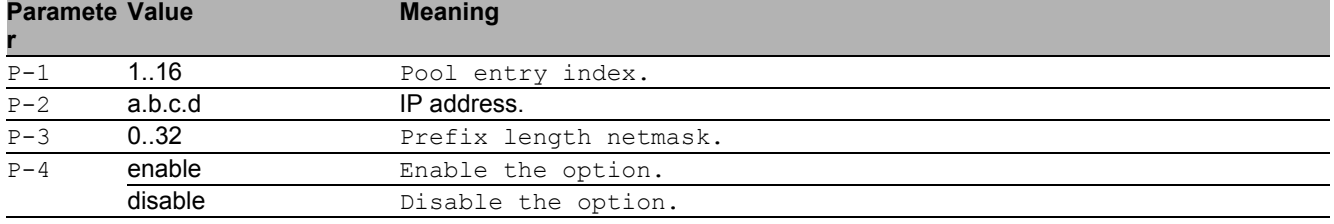

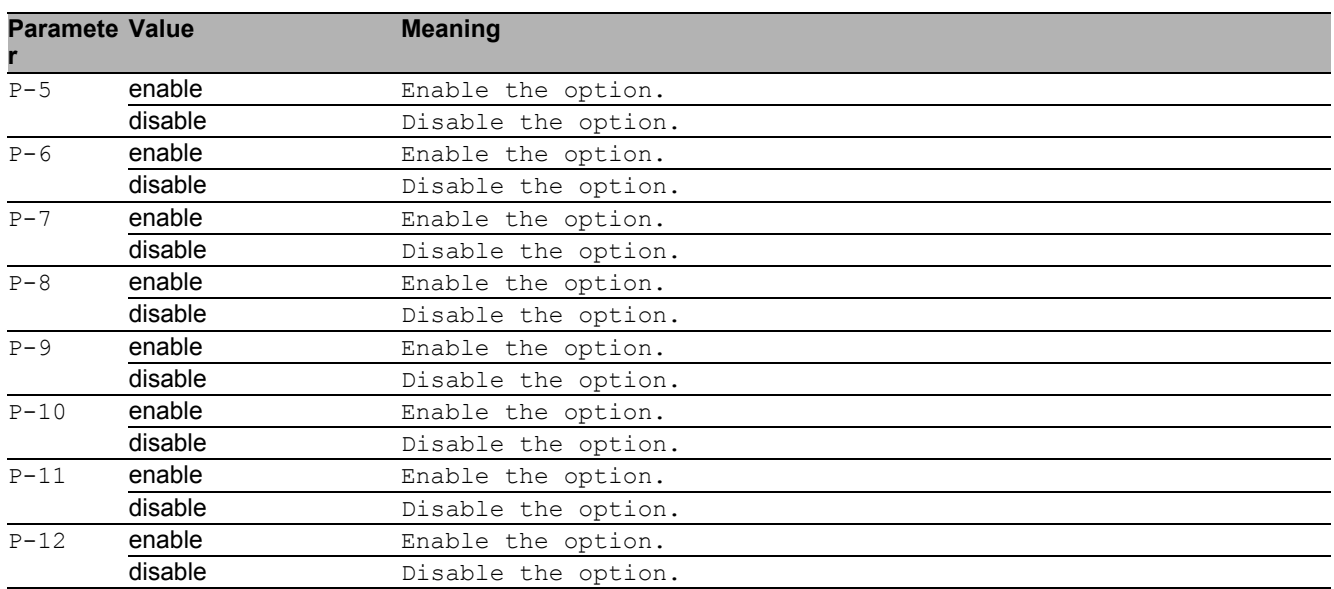

#### 42.1.3 network management access delete

Delete an entry with index.

- Mode: Privileged Exec Mode
- Privilege Level: Administrator
- Format: network management access delete <P-1>

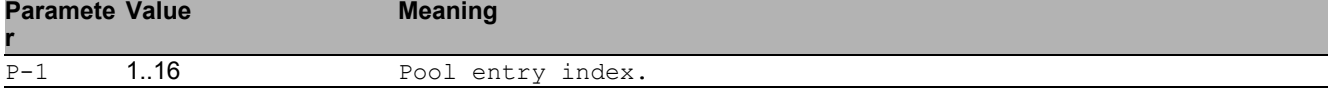

#### 42.1.4 network management access modify

#### Modify an entry with index.

- Mode: Privileged Exec Mode
- Privilege Level: Administrator
- Format: network management access modify <P-1> ip <P-2> mask <P-3> http <P-4> https <P-5> snmp <P-6> telnet <P-7> iec61850-mms <P-8> modbus-tcp <P-9> ssh <P-10> ethernet-ip <P-11> profinet-io <P-12>

ip: Configure ip-address which should have access to management.

mask: Configure network mask to allow a subnet for management access.

http: Configure if HTTP is allowed to have management access.

https: Configure if HTTPS is allowed to have management access.

snmp: Configure if SNMP is allowed to have management access.

telnet: Configure if TELNET is allowed to have management access.

iec61850-mms: Configure if IEC61850-MMS is allowed to have management access. modbus-tcp: Configure if Modbus TCP/IP is allowed to have management access. ssh: Configure if SSH is allowed to have management access.

ethernet-ip: Configure if EtherNet/IP is allowed to have management access. profinet-io: Configure if PROFINET is allowed to have management access.

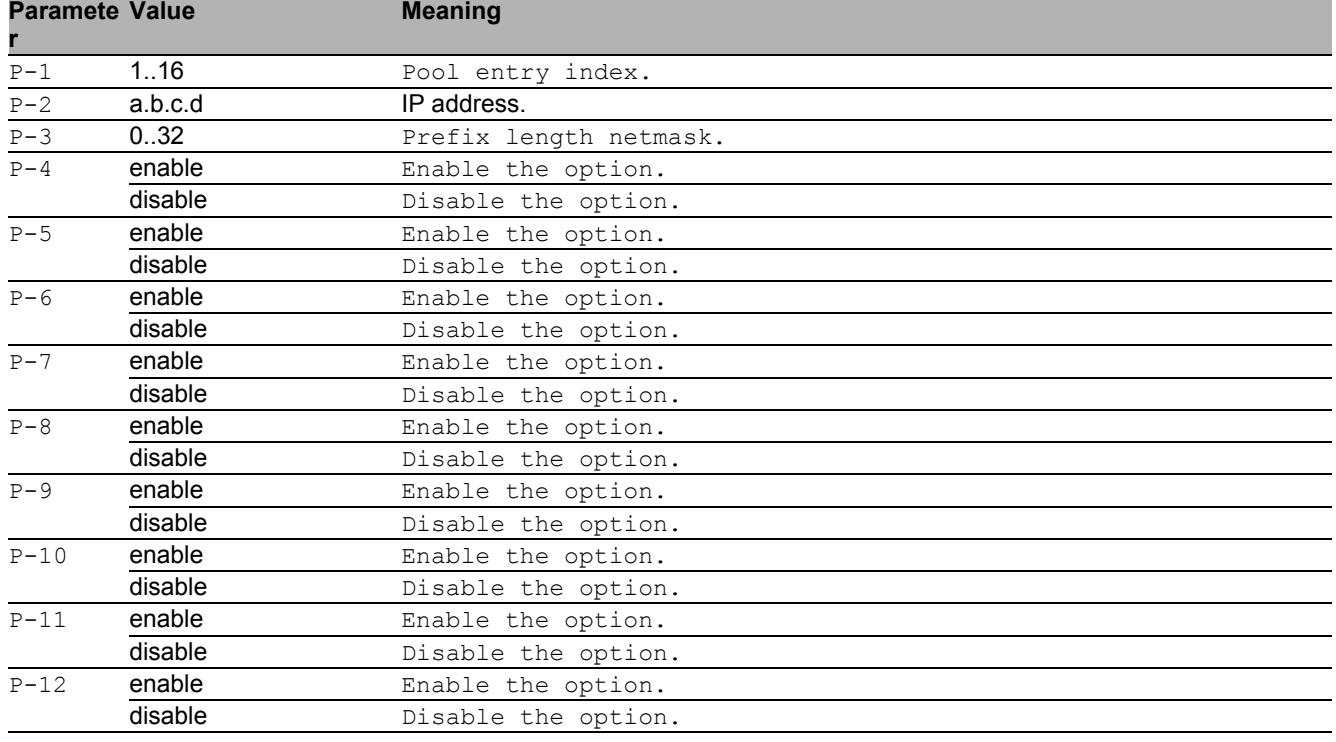

#### 42.1.5 network management access operation

Enable/Disable operation for RMA.

- Mode: Privileged Exec Mode
- Privilege Level: Administrator
- Format: network management access operation

#### $\blacksquare$  no network management access operation

Disable the option

- Mode: Privileged Exec Mode
- Privilege Level: Administrator
- Format: no network management access operation

#### 42.1.6 network management access status

#### Activate/Deactivate an entry.

Mode: Privileged Exec Mode

Privilege Level: Administrator

Format: network management access status <P-1>

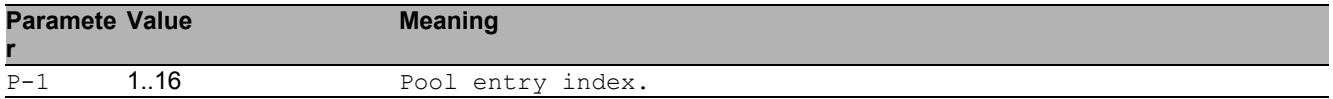

#### ■ no network management access status

Disable the option

Mode: Privileged Exec Mode

- Privilege Level: Administrator
- Format: no network management access status <P-1>

# 42.2 show

Display device options and settings.

#### 42.2.1 show network management access global

Show global restricted management access preferences.

- Mode: Command is in all modes available.
- Privilege Level: Guest
- Format: show network management access global

#### 42.2.2 show network management access rules

Show restricted management access rules.

- Mode: Command is in all modes available.
- Privilege Level: Guest
- Format: show network management access rules [<P-1>]

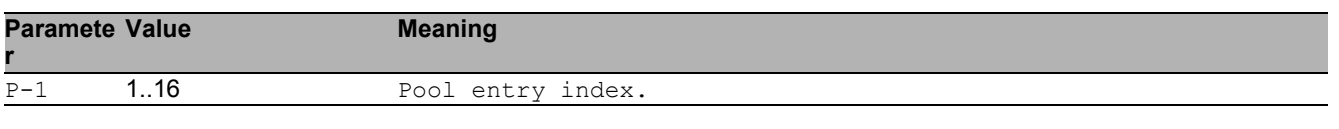

# 43 Modbus

# 43.1 modbus-tcp

Configure Modbus TCP/IP server settings.

## 43.1.1 modbus-tcp operation

Enable or disable the Modbus TCP/IP server.

- Mode: Global Config Mode
- Privilege Level: Operator
- Format: modbus-tcp operation

#### no modbus-tcp operation

Disable the option

- Mode: Global Config Mode
- Privilege Level: Operator
- Format: no modbus-tcp operation

## 43.1.2 modbus-tcp write-access

Enable or disable the write-access on Modbus TCP/IP registers. - Possible security risk, as Modbus TCP/IP communication is not authenticated - .

- Mode: Global Config Mode
- Privilege Level: Operator
- Format: modbus-tcp write-access

#### ■ no modbus-tcp write-access

Disable the option

- Mode: Global Config Mode
- **Privilege Level: Operator**
- Format: no modbus-tcp write-access

## 43.1.3 modbus-tcp port

Defines the port number of the Modbus TCP/IP server (default: 502).

Mode: Global Config Mode

Privilege Level: Operator

Format: modbus-tcp port <P-1>

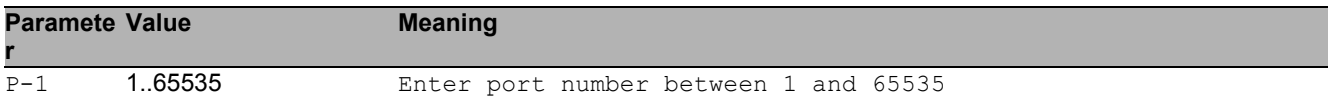

### 43.1.4 modbus-tcp max-sessions

Defines the maximum number of concurrent Modbus TCP/IP sessions (default: 5).

- Mode: Global Config Mode
- Privilege Level: Operator
- Format: modbus-tcp max-sessions <P-1>

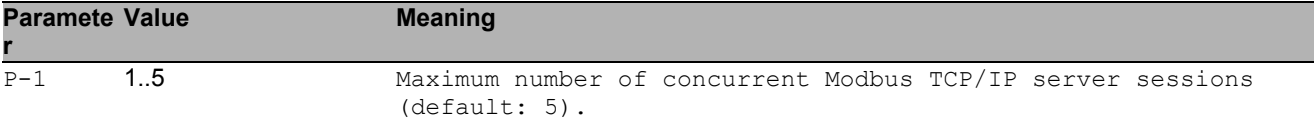

# 43.2 show

Display device options and settings.

## 43.2.1 show modbus-tcp

Show the Modbus TCP/IP server settings.

- Mode: Command is in all modes available.
- Privilege Level: Guest
- Format: show modbus-tcp

# 44 Media Redundancy Protocol (MRP)

# 44.1 mrp

Configure the MRP settings.

#### 44.1.1 mrp domain modify advanced-mode

Configure the MRM Advanced Mode.

Mode: Global Config Mode

Privilege Level: Operator

Format: mrp domain modify advanced-mode <P-1>

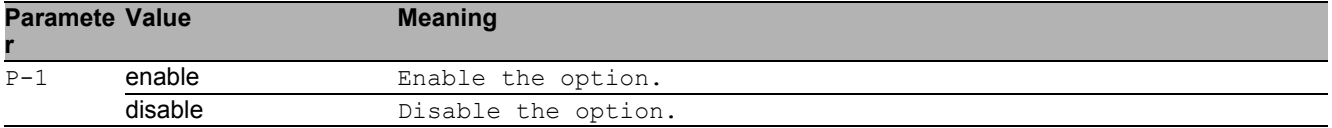

#### 44.1.2 mrp domain modify manager-priority

Configure the MRM priority.

- Mode: Global Config Mode
- Privilege Level: Operator
- Format: mrp domain modify manager-priority <P-1>

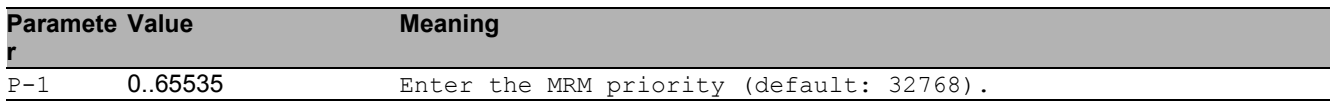

## 44.1.3 mrp domain modify mode

Configure the role of the MRP device.

- Mode: Global Config Mode
- Privilege Level: Operator
- Format: mrp domain modify mode <P-1>

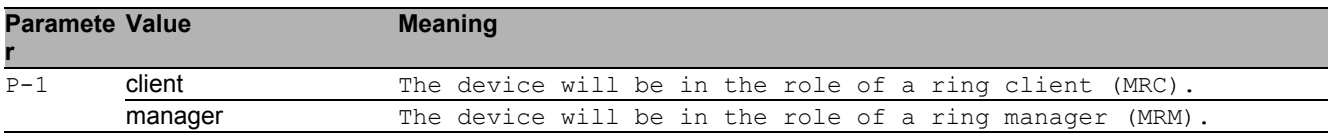

#### 44.1.4 mrp domain modify name

Configure the logical name of the MRP domain.

- Mode: Global Config Mode
- Privilege Level: Operator

Format: mrp domain modify name <P-1>

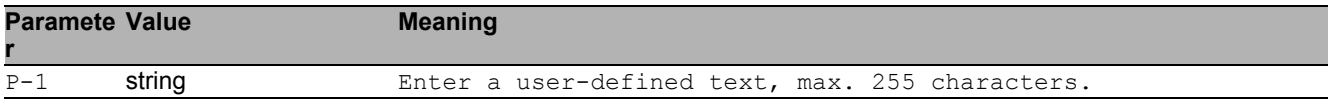

#### 44.1.5 mrp domain modify operation

Enable or disable the MRP function.

- Mode: Global Config Mode
- Privilege Level: Operator
- Format: mrp domain modify operation <P-1>

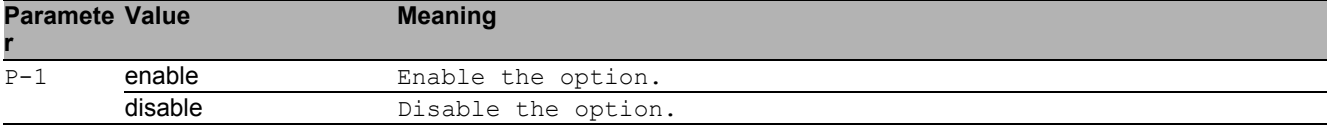

#### 44.1.6 mrp domain modify port primary

Configure the primary ringport.

- Mode: Global Config Mode
- Privilege Level: Operator
- Format: mrp domain modify port primary <P-1>

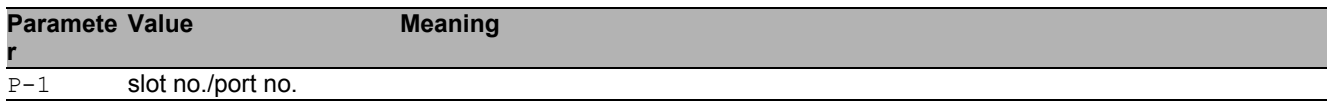

## 44.1.7 mrp domain modify port secondary

#### Configure the secondary ringport.

Mode: Global Config Mode

Privilege Level: Operator

 Format: mrp domain modify port secondary <P-1> [fixed-backup <P-2>] [fixed-backup]: Enable or disable the secondary ringport of the manager to be the backup port permanently.

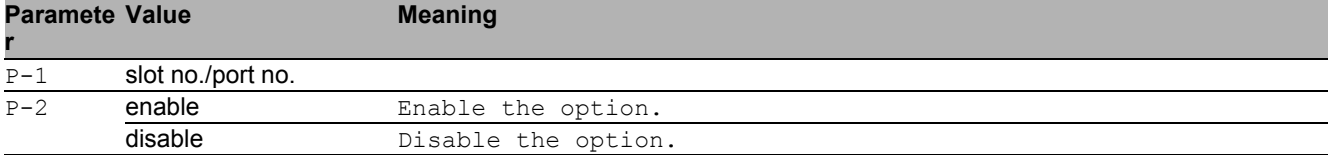

#### 44.1.8 mrp domain modify recovery-delay

Configure the MRM Recovery Delay.

- Mode: Global Config Mode
- Privilege Level: Operator
- Format: mrp domain modify recovery-delay <P-1>

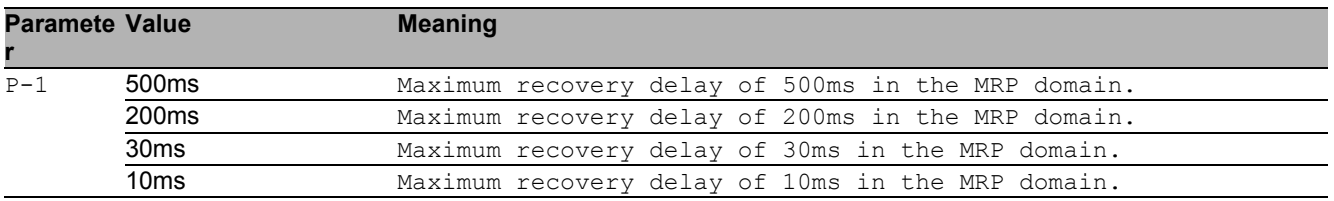

## 44.1.9 mrp domain modify round-trip-delay

#### Configure the round-trip-delay counters.

Mode: Global Config Mode

Privilege Level: Operator

Format: mrp domain modify round-trip-delay <P-1>

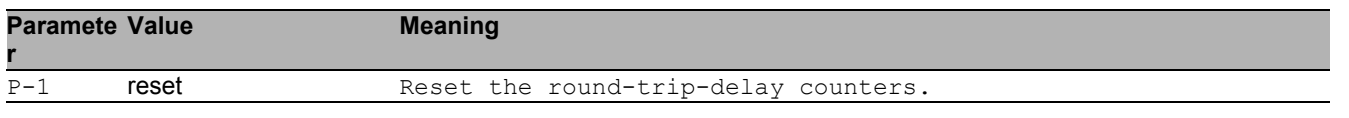

#### 44.1.10 mrp domain modify vlan

Configure the VLAN identifier of the MRP domain.\n(VLAN ID 0 means that no VLAN is used).

- Mode: Global Config Mode
- Privilege Level: Operator
- Format: mrp domain modify vlan <P-1>

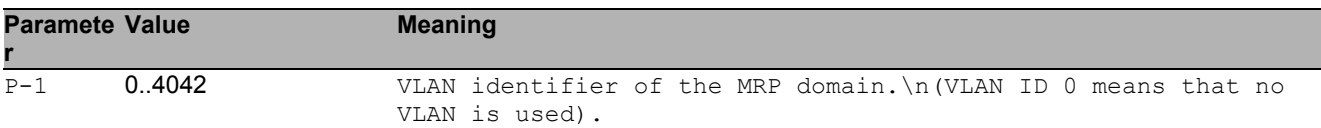

#### 44.1.11 mrp domain add default-domain

Default MRP domain ID.

- Mode: Global Config Mode
- Privilege Level: Operator
- Format: mrp domain add default-domain

#### 44.1.12 mrp domain add domain-id

MRP domain ID. Format: 16 bytes in decimal notation.\n(Example:

1.2.3.4.5.6.7.8.9.10.11.12.13.14.15.16).

Mode: Global Config Mode

Privilege Level: Operator

Format: mrp domain add domain-id <P-1>

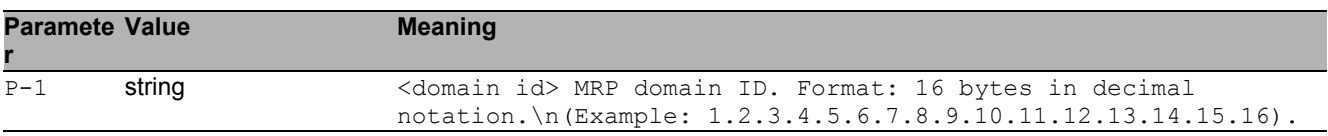

#### 44.1.13 mrp domain delete

#### Delete the current MRP domain.

- Mode: Global Config Mode
- Privilege Level: Operator
- Format: mrp domain delete

## 44.1.14 mrp operation

Enable or disable MRP.

- Mode: Global Config Mode
- Privilege Level: Operator
- Format: mrp operation

#### $\blacksquare$  no mrp operation

Disable the option

- Mode: Global Config Mode
- Privilege Level: Operator
- Format: no mrp operation

# 44.2 show

Display device options and settings.

## 44.2.1 show mrp

Show MRP settings.

- Mode: Command is in all modes available.
- Privilege Level: Guest
- Format: show mrp

# 45 MRP IEEE

# 45.1 mrp-ieee

Configure IEEE MRP parameters and protocols, MVRP for dynamic VLAN registration and MMRP for dynamic MAC registration on a port.

#### 45.1.1 mrp-ieee global join-time

Set the IEEE multiple registration protocol join time-interval. The join timer controls the interval between join message transmissions sent to applicant state machines. An instance of this timer is required on a per-Port, per-MRP participant basis.

Mode: Interface Range Mode

- Privilege Level: Operator
- Format: mrp-ieee global join-time <P-1>

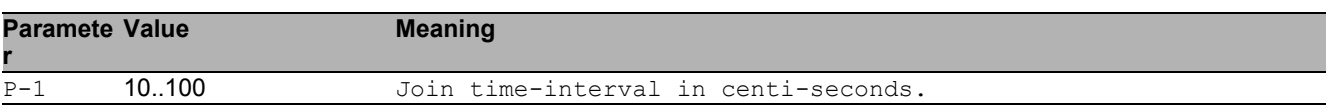

#### 45.1.2 mrp-ieee global leave-time

Set the IEEE multiple registration protocol leave time-interval. The leave timer controls the period of time that the registrar state machine waits in the leave state before transiting to the empty state. An instance of the timer is required for each state machine in the leave state.

Mode: Interface Range Mode

Privilege Level: Operator

Format: mrp-ieee global leave-time <P-1>

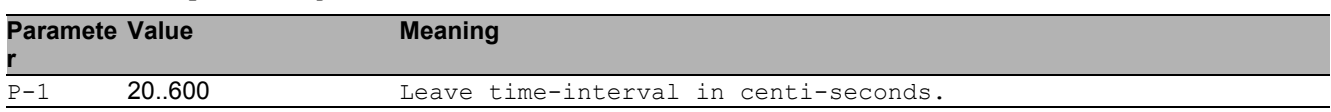

### 45.1.3 mrp-ieee global leave-all-time

Set the IEEE multiple registration protocol leave-all time-interval. The leave all timer controls the frequency with which the leaveall state machine generates leaveall PDUs. The timer is required on a per-Port, per-MRP Participant basis.

Mode: Interface Range Mode

Privilege Level: Operator

Format: mrp-ieee global leave-all-time <P-1>

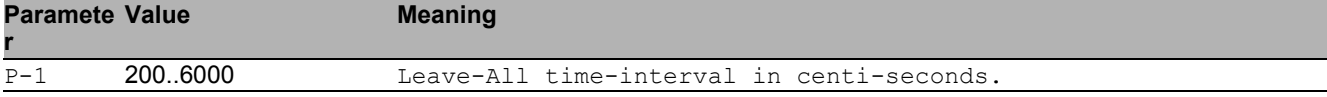

# 45.2 show

Display device options and settings.

## 45.2.1 show mrp-ieee global interface

Show the global configuration of IEEE multiple registration protocol per interface.

Mode: Command is in all modes available.

Privilege Level: Guest

Format: show mrp-ieee global interface [<P-1>]

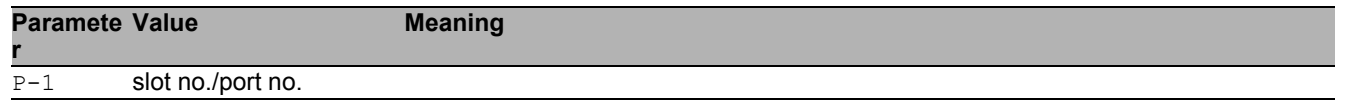

# 46 MRP IEEE MMRP

# 46.1 mrp-ieee

Configure IEEE MRP protocols.

## 46.1.1 mrp-ieee mmrp vlan-id

Configure the VLAN parameters.

- Mode: VLAN Database Mode
- Privilege Level: Operator
- Format: mrp-ieee mmrp vlan-id <P-1> forward-all <P-2> forbidden-servicereq  $P-3>$

forward-all: Enable or disable 'Forward All Groups' in a given Vlan for a given interface. forbidden-servicereq: Enable or disable the mmrp feature 'Forbidden Service Requirement' in a

given Vlan for a given interface.

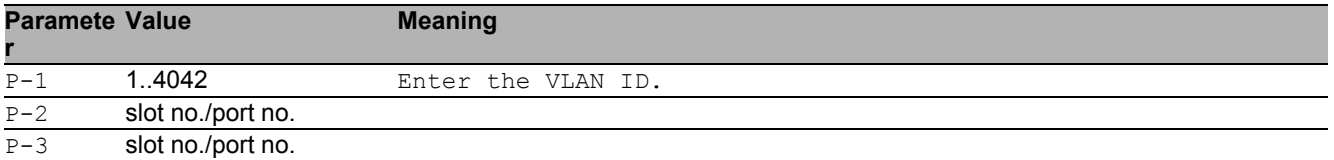

#### no mrp-ieee mmrp vlan-id

Disable the option

- Mode: VLAN Database Mode
- Privilege Level: Operator
- Format: no mrp-ieee mmrp vlan-id <P-1> forward-all <P-2> forbiddenservicereq <P-3>

# 46.2 show

Display device options and settings.

#### 46.2.1 show mrp-ieee mmrp global

Display the IEEE MMRP global configuration.

- Mode: Command is in all modes available.
- Privilege Level: Guest
- Format: show mrp-ieee mmrp global

#### 46.2.2 show mrp-ieee mmrp interface

Display the IEEE MMRP interface configuration.

- Mode: Command is in all modes available.
- Privilege Level: Guest
- Format: show mrp-ieee mmrp interface [<P-1>]

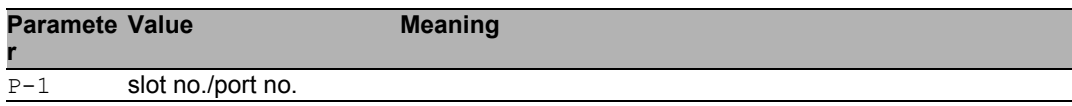

#### 46.2.3 show mrp-ieee mmrp statistics global

Display the IEEE MMRP global statistics.

- Mode: Command is in all modes available.
- Privilege Level: Guest
- Format: show mrp-ieee mmrp statistics global

#### 46.2.4 show mrp-ieee mmrp statistics interface

Display the IEEE MMRP interface statistics.

Mode: Command is in all modes available.

**Privilege Level: Guest** 

Format: show mrp-ieee mmrp statistics interface [<P-1>]

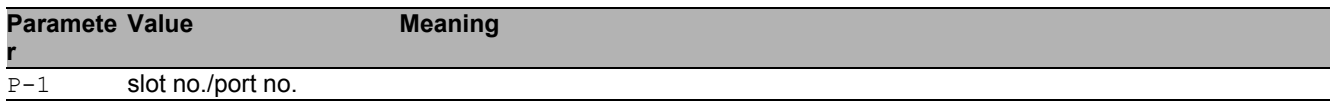

#### 46.2.5 show mrp-ieee mmrp service-requirement forwardall vlan

Show Forward-All setting for port in given VLAN.

- Mode: Command is in all modes available.
- Privilege Level: Guest
- Format: show mrp-ieee mmrp service-requirement forward-all vlan [<P-1>]

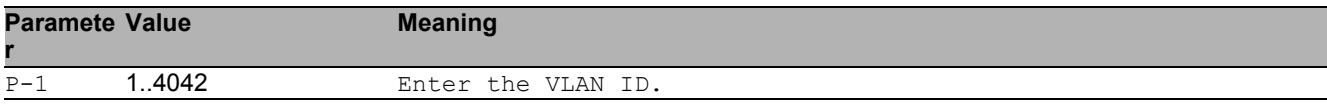

#### 46.2.6 show mrp-ieee mmrp service-requirement forbidden vlan

Show Forward-All setting for port in given VLAN.

Mode: Command is in all modes available.

Privilege Level: Guest

```
 Format: show mrp-ieee mmrp service-requirement forbidden vlan [<P-1>]
```
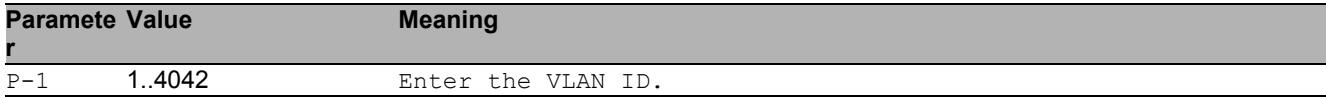

## 46.3 mrp-ieee

Configure IEEE MRP protocols, MVRP for dynamic VLAN registration and MMRP for dynamic MAC registration.

#### 46.3.1 mrp-ieee mmrp operation

Enable or disable MMRP globally. Devices use MMRP information for dynamic registration of group membership and individual MAC addresses with end devices and switches that support extended filtering services, within the connected LAN.

- Mode: Global Config Mode
- Privilege Level: Operator
- Format: mrp-ieee mmrp operation

#### ■ no mrp-ieee mmrp operation

Disable the option

- Mode: Global Config Mode
- Privilege Level: Operator
- Format: no mrp-ieee mmrp operation

#### 46.3.2 mrp-ieee mmrp periodic-machine

Enable or disable MMRP periodic state machine globally. When enabled, the periodic state machine sends extra MMRP messages when the periodic timer expires.

- Mode: Global Config Mode
- Privilege Level: Operator
- Format: mrp-ieee mmrp periodic-machine

#### no mrp-ieee mmrp periodic-machine Disable the option

- Mode: Global Config Mode
- **Privilege Level: Operator**
- Format: no mrp-ieee mmrp periodic-machine

## 46.4 clear

Clear several items.

### 46.4.1 clear mrp-ieee mmrp

Clear the IEEE MMRP global and port statistic tables.

- Mode: Privileged Exec Mode
- Privilege Level: Operator
- Format: clear mrp-ieee mmrp

## 46.5 mrp-ieee

Configure IEEE MRP parameters and protocols, MVRP for dynamic VLAN registration and MMRP for dynamic MAC registration on a port.

#### 46.5.1 mrp-ieee mmrp operation

Enable or disable MMRP on the interface, with MMRP enabled globally and on this interface, the device sends and receives MMRP messages on this port.

- Mode: Interface Range Mode
- Privilege Level: Operator
- Format: mrp-ieee mmrp operation

#### ■ no mrp-ieee mmrp operation

Disable the option

- Mode: Interface Range Mode
- Privilege Level: Operator
- **Format:** no mrp-ieee mmrp operation

#### 46.5.2 mrp-ieee mmrp restrict-register

Enable or disable restriction of dynamic mac address registration using IEEE MMRP on the port. When enabled, the dynamic registration of mac address attributes is allowed only if the attribute has already been statically registered on the device.

- **Mode: Interface Range Mode**
- Privilege Level: Operator
- Format: mrp-ieee mmrp restrict-register

#### no mrp-ieee mmrp restrict-register Disable the option

- **Mode: Interface Range Mode**
- **Privilege Level: Operator**
- **Format:** no mrp-ieee mmrp restrict-register
# 46.6 show

Display device options and settings.

## 46.6.1 show mac-filter-table mmrp

Display MMRP entries in the MFDB table.

- Mode: Command is in all modes available.
- Privilege Level: Guest
- Format: show mac-filter-table mmrp

# 47 MRP IEEE MVRP

# 47.1 mrp-ieee

Configure IEEE MRP protocols, MVRP for dynamic VLAN registration and MMRP for dynamic MAC registration.

### 47.1.1 mrp-ieee mvrp operation

Enable or disable IEEE MVRP globally. When enabled, the device distributes VLAN membership information on MVRP enable active ports. MVRP-aware devices use the information to dynamically create VLAN members and update the local VLAN member database.

- Mode: Global Config Mode
- Privilege Level: Operator
- Format: mrp-ieee mvrp operation

#### ■ no mrp-ieee mvrp operation

Disable the option

- Mode: Global Config Mode
- Privilege Level: Operator
- Format: no mrp-ieee mvrp operation

## 47.1.2 mrp-ieee mvrp periodic-machine

Enable or disable IEEE MVRP periodic state machine globally. When enabled, the device sends MVRP messages to the connected MVRP-aware devices when the periodic timer expires.

- Mode: Global Config Mode
- Privilege Level: Operator
- Format: mrp-ieee mvrp periodic-machine

#### no mrp-ieee mvrp periodic-machine

Disable the option

- Mode: Global Config Mode
- Privilege Level: Operator
- Format: no mrp-ieee mvrp periodic-machine

# 47.2 mrp-ieee

Configure IEEE MRP parameters and protocols, MVRP for dynamic VLAN registration and MMRP for dynamic MAC registration on a port.

#### 47.2.1 mrp-ieee mvrp operation

Enable or disable IEEE MVRP on the port. When enabled, globally and on this port, the device distributes VLAN membership information to MVRP aware devices connected to this port.

- Mode: Interface Range Mode
- Privilege Level: Operator
- Format: mrp-ieee mvrp operation

#### ■ no mrp-ieee mvrp operation

Disable the option

- Mode: Interface Range Mode
- Privilege Level: Operator
- **Format:** no mrp-ieee myrp operation

#### 47.2.2 mrp-ieee mvrp restrict-register

Enable or disable restriction of dynamic VLAN registration using IEEE MVRP on the port. When enabled, the dynamic registration of VLAN attributes is allowed only if the attribute has already been statically registered on the device.

- **Mode: Interface Range Mode**
- Privilege Level: Operator
- Format: mrp-ieee mvrp restrict-register

#### no mrp-ieee mvrp restrict-register Disable the option

- **Mode: Interface Range Mode**
- **Privilege Level: Operator**
- **Format:** no mrp-ieee mvrp restrict-register

# 47.3 show

Display device options and settings.

### 47.3.1 show mrp-ieee mvrp global

Display the IEEE MVRP global configuration.

- Mode: Command is in all modes available.
- Privilege Level: Guest
- Format: show mrp-ieee mvrp global

#### 47.3.2 show mrp-ieee mvrp interface

Display the IEEE MVRP interface configuration.

- Mode: Command is in all modes available.
- Privilege Level: Guest
- Format: show mrp-ieee mvrp interface [<P-1>]

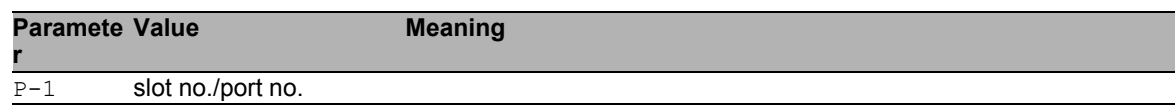

### 47.3.3 show mrp-ieee mvrp statistics global

Display the IEEE MVRP global statistics.

- Mode: Command is in all modes available.
- Privilege Level: Guest
- Format: show mrp-ieee mvrp statistics global

## 47.3.4 show mrp-ieee mvrp statistics interface

Display the IEEE MVRP interface statistics.

Mode: Command is in all modes available.

Privilege Level: Guest

Format: show mrp-ieee mvrp statistics interface [<P-1>]

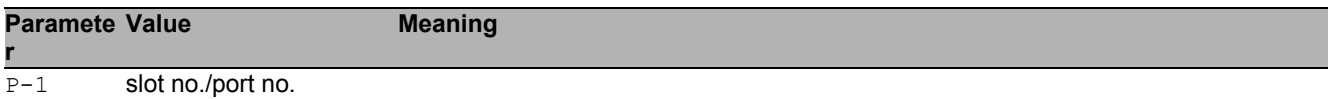

# 47.4 clear

Clear several items.

# 47.4.1 clear mrp-ieee mvrp

Clear the IEEE MVRP global and port statistic tables.

- Mode: Privileged Exec Mode
- Privilege Level: Operator
- Format: clear mrp-ieee mvrp

# 48 Out-of-band Management

# 48.1 network

Configure the inband and outband connectivity.

## 48.1.1 network out-of-band operation

Enable or disable the out-of-band management.

- Mode: Privileged Exec Mode
- Privilege Level: Operator
- Format: network out-of-band operation

#### ■ no network out-of-band operation

Disable the option

- Mode: Privileged Exec Mode
- Privilege Level: Operator
- Format: no network out-of-band operation

## 48.1.2 network out-of-band protocol

Select DHCP or none as the out-of-band configuration protocol.

- Mode: Privileged Exec Mode
- Privilege Level: Operator

```
 Format: network out-of-band protocol <P-1>
```
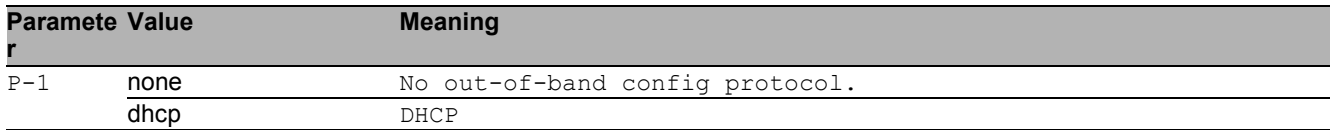

# 48.1.3 network out-of-band parms

Set out-of-band IP address, subnet mask and gateway.

- Mode: Privileged Exec Mode
- Privilege Level: Operator

Format: network out-of-band parms <P-1> <P-2> [<P-3>]

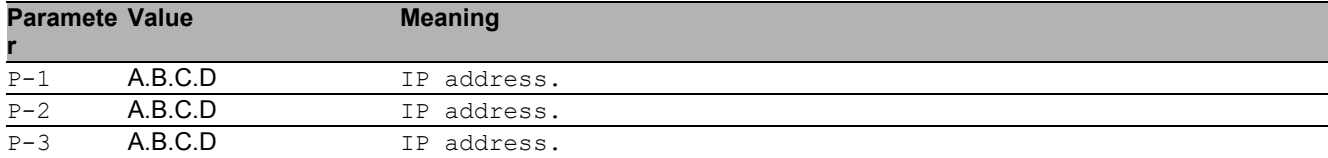

# 48.2 show

Display device options and settings.

# 49 Protocol Based VLAN

# 49.1 vlan

Creation and configuration of VLANS.

## 49.1.1 vlan protocol group add

Add a new group or add protocols to an existing group.

- Mode: VLAN Database Mode
- Privilege Level: Operator
- Format: vlan protocol group add <P-1> name <P-2> vlan-id <P-3> ethertype <P- $4>$

name: Assign a group name .

vlan-id: Associate a VLAN ID to a group.

ethertype: Add protocols to an existing group. Before adding protocols to a group please create one.

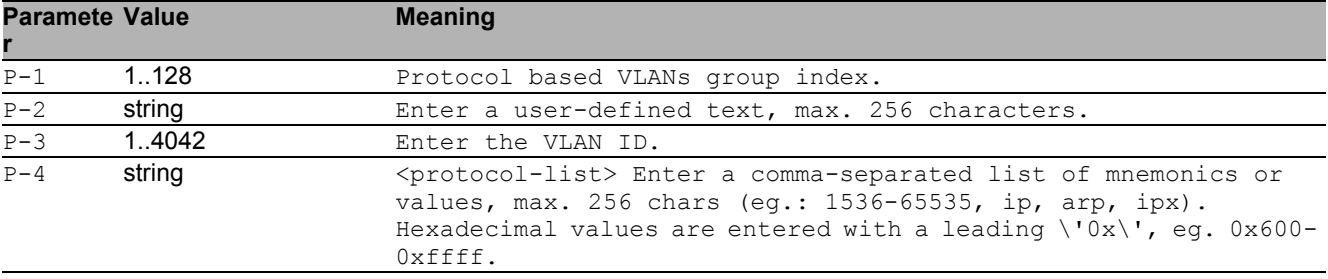

#### no vlan protocol group add

Disable the option

- Mode: VLAN Database Mode
- **Privilege Level: Operator**
- Format: no vlan protocol group add name vlan-id ethertype <P-4>

### 49.1.2 vlan protocol group modify

Modify a protocol group.

- Mode: VLAN Database Mode
- Privilege Level: Operator
- Format: vlan protocol group modify <P-1> [name <P-2>] [vlan-id <P-3>] [ethertype <P-4>]

[name]: Modify the group name.

[vlan-id]: Modify the VLAN ID of a group.

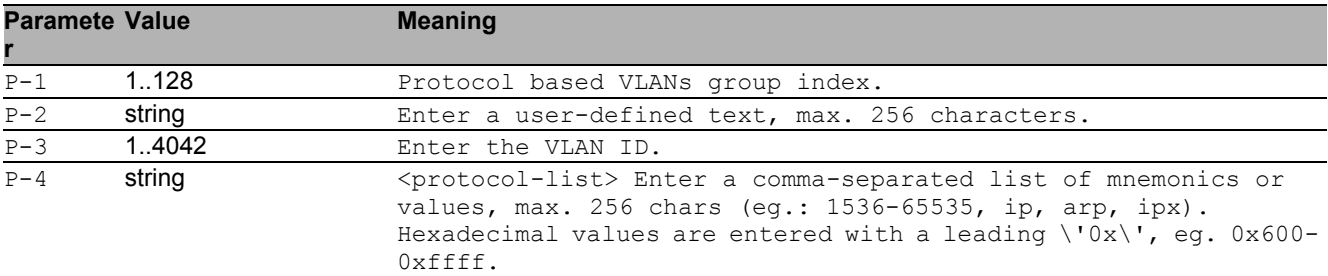

[ethertype]: Modify ethertypes from a protocol group.

# 49.1.3 vlan protocol group delete

Delete a protocol group.

- Mode: VLAN Database Mode
- Privilege Level: Operator

Format: vlan protocol group delete <P-1> [ethertype <P-2>]

[ethertype]: Remove ethertypes from a protocol group.

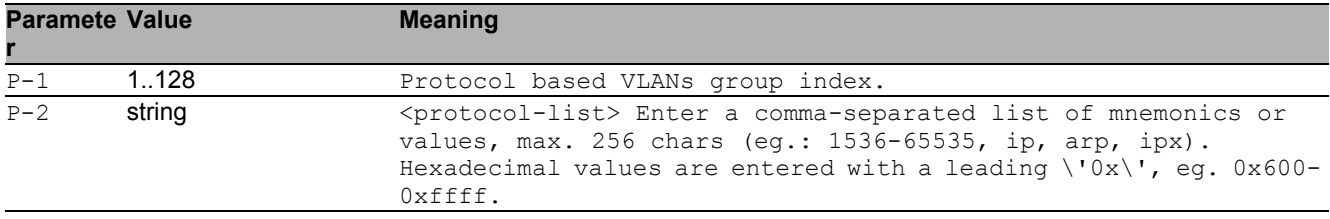

# 49.2 vlan

Configure 802.1Q port parameters for VLANs.

### 49.2.1 vlan protocol group add

Add this interface to a group.

- Mode: Interface Range Mode
- Privilege Level: Operator

Format: vlan protocol group add <P-1>

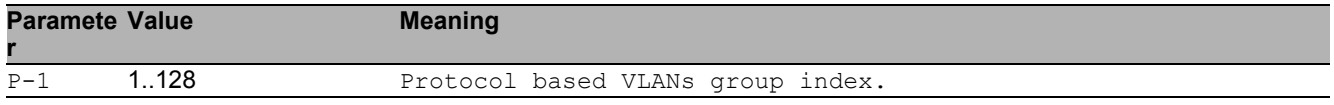

## 49.2.2 vlan protocol group delete

#### Remove this interface from a group.

- Mode: Interface Range Mode
- Privilege Level: Operator
- Format: vlan protocol group delete <P-1>

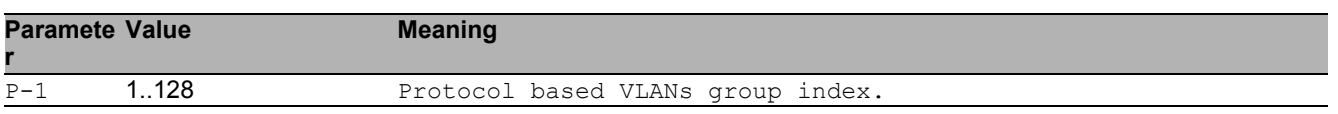

# 49.3 show

Display device options and settings.

# 50 Port Monitor

# 50.1 port-monitor

Configure the Port Monitor condition settings.

# 50.1.1 port-monitor operation

Enable or disable the port monitor.

- Mode: Global Config Mode
- Privilege Level: Operator
- Format: port-monitor operation

#### ■ no port-monitor operation

Disable the option

- Mode: Global Config Mode
- Privilege Level: Operator
- Format: no port-monitor operation

# 50.2 port-monitor

Configure the Port Monitor condition settings.

### 50.2.1 port-monitor condition crc-fragments interval

Configure the measure interval in seconds (5-180s) for CRC-Fragment detection. Default 10.

- Mode: Interface Range Mode
- Privilege Level: Operator

Format: port-monitor condition crc-fragments interval <P-1>

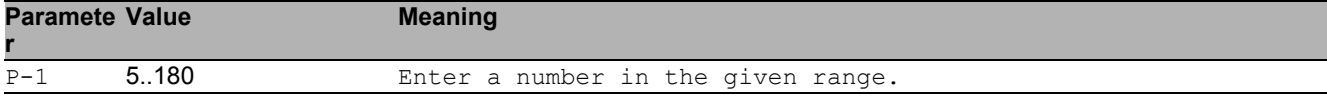

## 50.2.2 port-monitor condition crc-fragments count

Configure the CRC-Fragment counter in parts per million (1-1000000 [ppm]). Default 1000 [ppm].

- Mode: Interface Range Mode
- Privilege Level: Operator

```
 Format: port-monitor condition crc-fragments count <P-1>
```
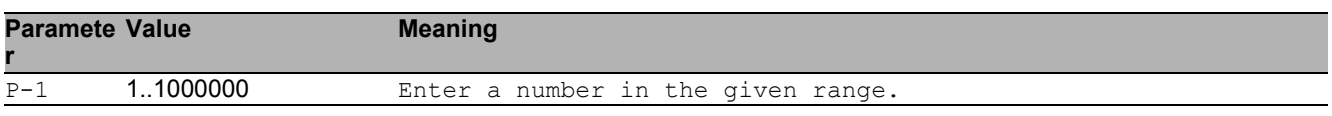

### 50.2.3 port-monitor condition crc-fragments mode

Enable or disable CRC-Fragments condition to trigger an action.

- **Mode: Interface Range Mode**
- Privilege Level: Operator
- Format: port-monitor condition crc-fragments mode
- no port-monitor condition crc-fragments mode
	- Disable the option
	- Mode: Interface Range Mode
	- Privilege Level: Operator
	- Format: no port-monitor condition crc-fragments mode

#### 50.2.4 port-monitor condition link-flap interval

Configure the measure interval in seconds (1-180s) for Link Flap detection. Default 10.

- Mode: Interface Range Mode
- Privilege Level: Operator

```
 Format: port-monitor condition link-flap interval <P-1>
```
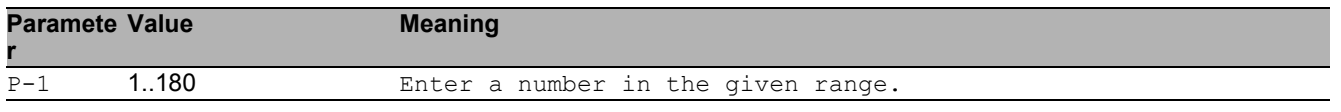

### 50.2.5 port-monitor condition link-flap count

Configure the Link Flap counter (1-100). Default 5.

- Mode: Interface Range Mode
- Privilege Level: Operator
- Format: port-monitor condition link-flap count <P-1>

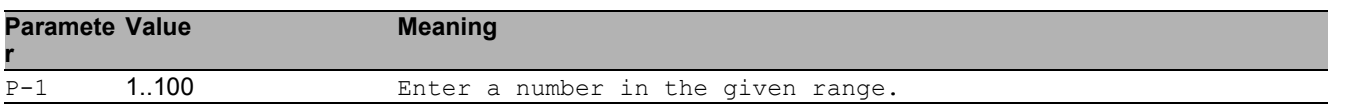

#### 50.2.6 port-monitor condition link-flap mode

Enable or disable link-flap condition to trigger an action.

- Mode: Interface Range Mode
- Privilege Level: Operator
- Format: port-monitor condition link-flap mode
- no port-monitor condition link-flap mode
	- Disable the option
	- Mode: Interface Range Mode
	- Privilege Level: Operator
	- Format: no port-monitor condition link-flap mode

### 50.2.7 port-monitor condition duplex-mismatch mode

Enable or disable duplex mismatch detection condition to trigger an action.

- Mode: Interface Range Mode
- Privilege Level: Operator
- Format: port-monitor condition duplex-mismatch mode
- no port-monitor condition duplex-mismatch mode Disable the option
	- Mode: Interface Range Mode
	- **Privilege Level: Operator**
	- Format: no port-monitor condition duplex-mismatch mode

### 50.2.8 port-monitor condition overload-detection traffictype

Configure Overload detection condition traffic type.

- Mode: Interface Range Mode
- Privilege Level: Operator
- Format: port-monitor condition overload-detection traffic-type <P-1>

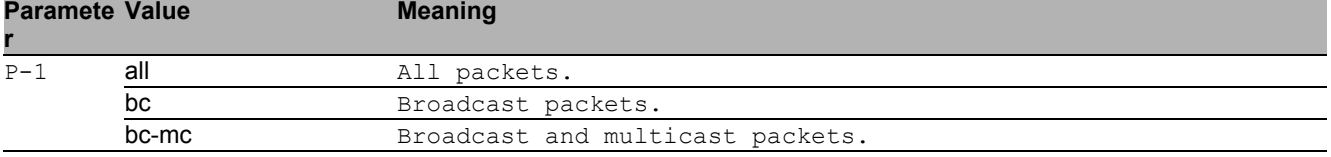

## 50.2.9 port-monitor condition overload-detection unit

Configure Overload detection condition threshold type.

- Mode: Interface Range Mode
- Privilege Level: Operator

Format: port-monitor condition overload-detection unit <P-1>

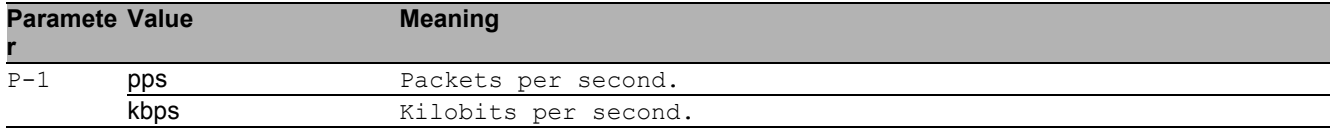

#### 50.2.10 port-monitor condition overload-detection upperthreshold

Configure Overload detection condition threshold type upper-threshold.

- Mode: Interface Range Mode
- Privilege Level: Operator
- Format: port-monitor condition overload-detection upper-threshold <P-1>

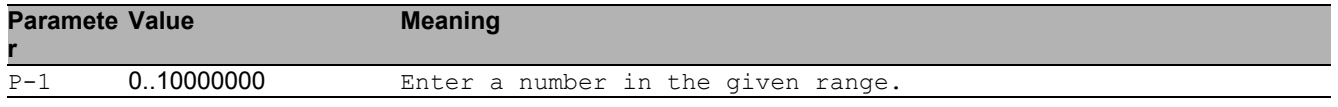

#### 50.2.11 port-monitor condition overload-detection lower**threshold**

Configure Overload detection condition threshold type lower-threshold.

- Mode: Interface Range Mode
- Privilege Level: Operator

Format: port-monitor condition overload-detection lower-threshold <P-1>

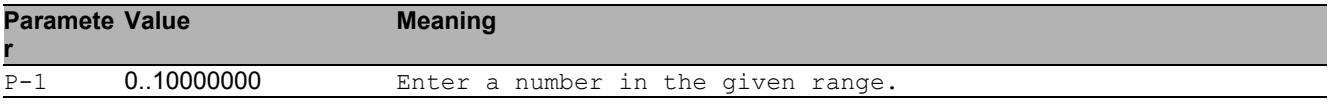

#### 50.2.12 port-monitor condition overload-detection pollinginterval

Configure Overload detection condition detection interval.

- Mode: Interface Range Mode
- Privilege Level: Operator

Format: port-monitor condition overload-detection polling-interval <P-1>

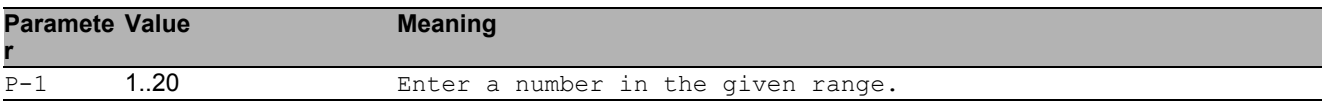

### 50.2.13 port-monitor condition overload-detection mode

Enable or disable Overload-Detection condition to trigger an action.

- Mode: Interface Range Mode
- Privilege Level: Operator
- Format: port-monitor condition overload-detection mode

#### ■ no port-monitor condition overload-detection mode

Disable the option

- Mode: Interface Range Mode
- **Privilege Level: Operator**
- Format: no port-monitor condition overload-detection mode

### 50.2.14 port-monitor condition speed-duplex mode

Enable or disable link speed and duplex condition to trigger an action.

- Mode: Interface Range Mode
- Privilege Level: Operator
- Format: port-monitor condition speed-duplex mode

#### ■ no port-monitor condition speed-duplex mode

#### Disable the option

- Mode: Interface Range Mode
- Privilege Level: Operator
- Format: no port-monitor condition speed-duplex mode

## 50.2.15 port-monitor condition speed-duplex speed

Set speed-duplex combination.

- Mode: Interface Range Mode
- Privilege Level: Operator
- Format: port-monitor condition speed-duplex speed [<P-1>] [<P-2>] [<P-3>] [<P-4>] [<P-5>] [<P-6>] [<P-7>]

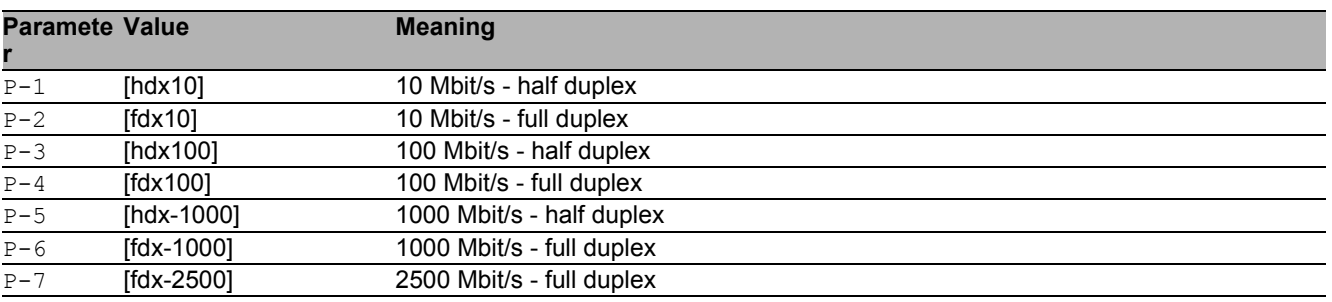

### 50.2.16 port-monitor condition speed-duplex clear

Clear the allowed speed-duplex combination list.

- Mode: Interface Range Mode
- Privilege Level: Operator
- Format: port-monitor condition speed-duplex clear

# 50.2.17 port-monitor action

Enable or disable interface on port condition.

- Mode: Interface Range Mode
- Privilege Level: Operator
- Format: port-monitor action <P-1>

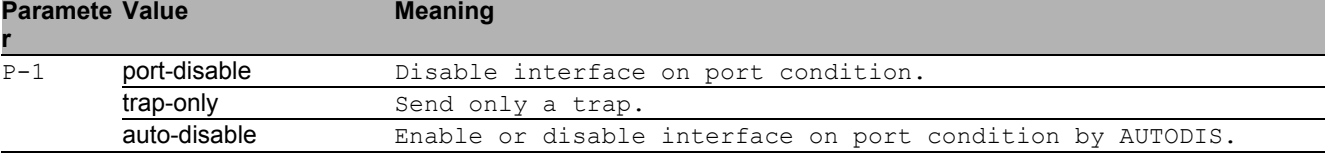

### 50.2.18 port-monitor reset

#### Reset the port monitor.

- Mode: Interface Range Mode
- Privilege Level: Operator

Format: port-monitor reset [<P-1>]

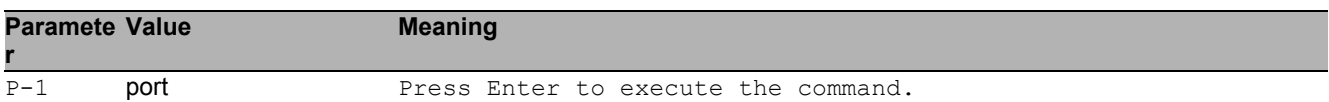

#### no port-monitor reset

Disable the option

- Mode: Interface Range Mode
- Privilege Level: Operator
- Format: no port-monitor reset [<P-1>]

# 50.3 show

Display device options and settings.

### 50.3.1 show port-monitor operation

Display the Port Monitor operation.

- Mode: Command is in all modes available.
- Privilege Level: Guest
- Format: show port-monitor operation

### 50.3.2 show port-monitor brief

Display the Port Monitor summary.

- Mode: Command is in all modes available.
- Privilege Level: Guest
- Format: show port-monitor brief

#### 50.3.3 show port-monitor overload-detection counters

Display the overload-detection counters of last interval.

- Mode: Command is in all modes available.
- Privilege Level: Guest
- Format: show port-monitor overload-detection counters

### 50.3.4 show port-monitor overload-detection port

Display the Port Monitor overload detection interface details.

Mode: Command is in all modes available.

**Privilege Level: Guest** 

```
 Format: show port-monitor overload-detection port [<P-1>]
```
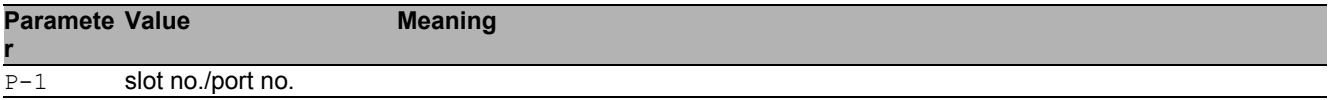

#### 50.3.5 show port-monitor speed-duplex

Display the Port Monitor link speed and duplex interface settings.

- Mode: Command is in all modes available.
- **Privilege Level: Guest**
- Format: show port-monitor speed-duplex [<P-1>]

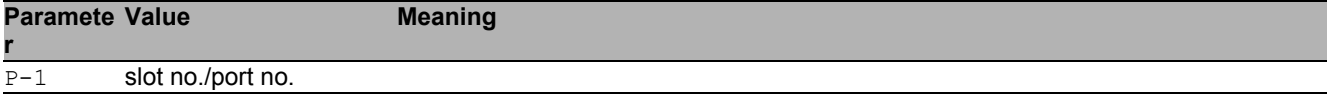

#### 50.3.6 show port-monitor port

Display the Port Monitor interface details.

- Mode: Command is in all modes available.
- **Privilege Level: Guest**

```
 Format: show port-monitor port <P-1>
```
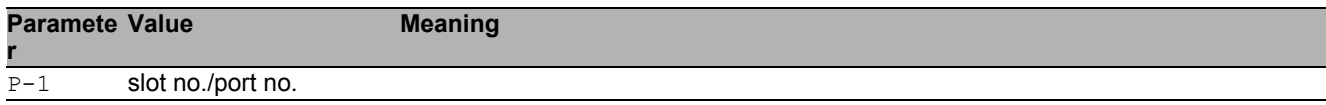

#### 50.3.7 show port-monitor link-flap

Display the link-flaps counts for a specific interface.

Mode: Command is in all modes available.

```
Privilege Level: Guest
```

```
 Format: show port-monitor link-flap <P-1>
```
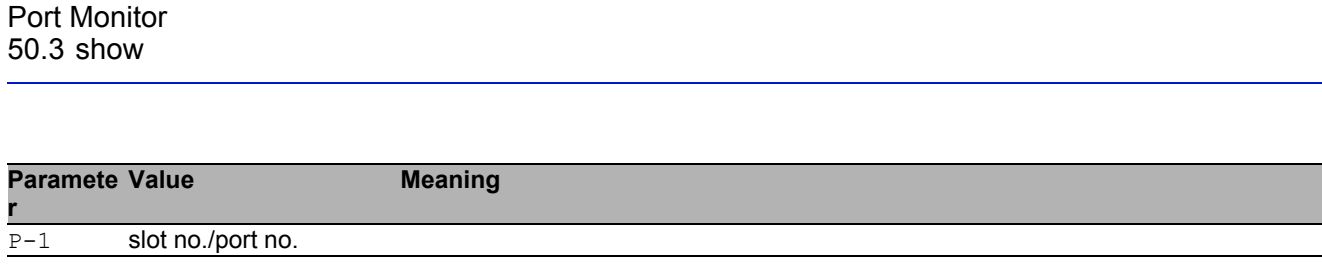

# 50.3.8 show port-monitor crc-fragments

Display CRC-Fragments counts for a specific interface.

Mode: Command is in all modes available.

Privilege Level: Guest

Format: show port-monitor crc-fragments <P-1>

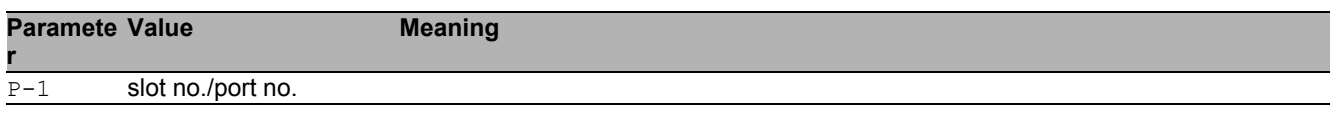

# 51 Port Security

# 51.1 port-security

Port MAC locking/security

# 51.1.1 port-security operation

Enable/Disable Port MAC locking/security

- Mode: Global Config Mode
- Privilege Level: Operator
- Format: port-security operation

#### ■ no port-security operation

Disable the option

- Mode: Global Config Mode
- Privilege Level: Operator
- Format: no port-security operation

# 51.2 port-security

Port MAC locking/security

## 51.2.1 port-security operation

Enable/Disable Port MAC locking/security for the interface.

- Mode: Interface Range Mode
- Privilege Level: Operator
- Format: port-security operation

#### no port-security operation

Disable the option

- Mode: Interface Range Mode
- Privilege Level: Operator
- Format: no port-security operation

## 51.2.2 port-security max-dynamic

Set dynamic limit for the interface.

- Mode: Interface Range Mode
- Privilege Level: Operator

```
 Format: port-security max-dynamic <P-1>
```
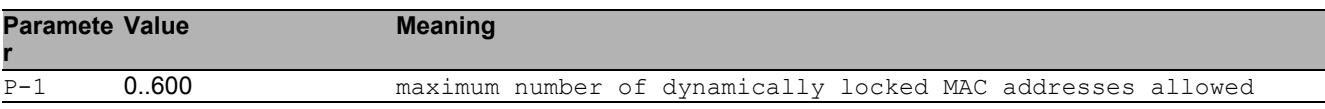

## 51.2.3 port-security max-static

Set Static Limit for the interface.

Mode: Interface Range Mode

Privilege Level: Operator

Format: port-security max-static <P-1>

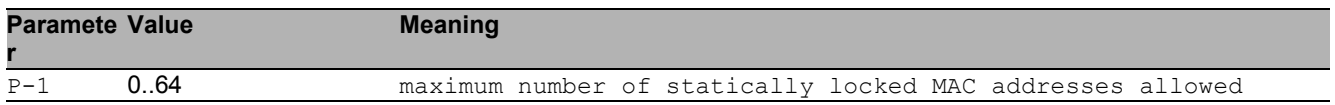

# 51.2.4 port-security mac-address add

Add Static MAC address to the interface.

- Mode: Interface Range Mode
- Privilege Level: Operator
- Format: port-security mac-address add <P-1> <P-2>

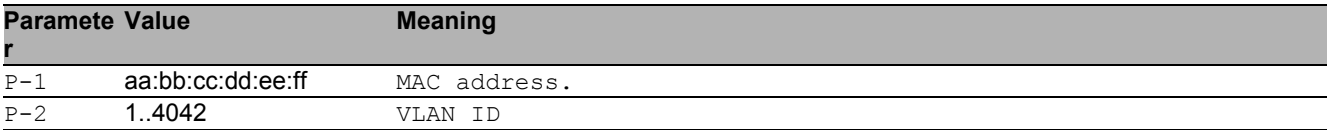

## 51.2.5 port-security mac-address move

Make dynamic MAC addresses static for the interface.

- **Mode: Interface Range Mode**
- Privilege Level: Operator
- Format: port-security mac-address move

### 51.2.6 port-security mac-address delete

Remove Static MAC address from the interface.

- **Mode: Interface Range Mode**
- Privilege Level: Operator
- Format: port-security mac-address delete <P-1> <P-2>

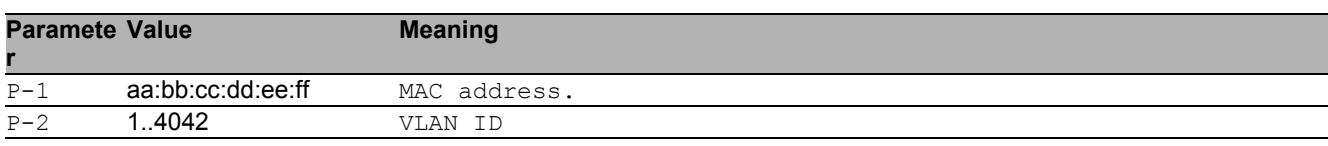

### 51.2.7 port-security violation-traps

SNMP violation traps for the interface.

Mode: Interface Range Mode

Privilege Level: Operator

Format: port-security violation-traps operation [frequency <P-1>]

operation: Enable/Disable SNMP violation traps for the interface.

[frequency]: The minimum seconds between two successive violation traps on this port.

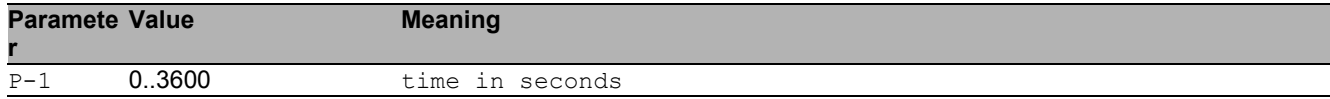

#### ■ no port-security violation-traps

Disable the option

Mode: Interface Range Mode

- Privilege Level: Operator
- Format: no port-security violation-traps operation [frequency]

# 51.3 show

Display device options and settings.

# 51.3.1 show port-security global

Port Security global status

- Mode: Command is in all modes available.
- Privilege Level: Guest
- Format: show port-security global

### 51.3.2 show port-security interface

Display port-security (port MAC locking) information for system.

- Mode: Command is in all modes available.
- Privilege Level: Guest
- Format: show port-security interface [<P-1>]

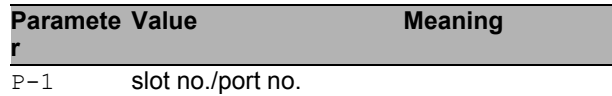

### 51.3.3 show port-security dynamic

Display dynamically learned MAC addresses

Mode: Command is in all modes available.

```
Privilege Level: Guest
```

```
Format: show port-security dynamic <P-1>
```
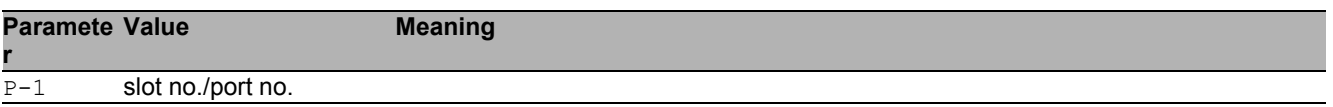

## 51.3.4 show port-security static

Display statically locked MAC addresses

- Mode: Command is in all modes available.
- Privilege Level: Guest
- Format: show port-security static <P-1>

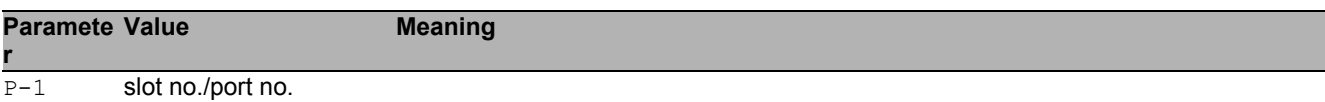

### 51.3.5 show port-security violation

Display port security violation information.

- Mode: Command is in all modes available.
- Privilege Level: Guest
- Format: show port-security violation <P-1>

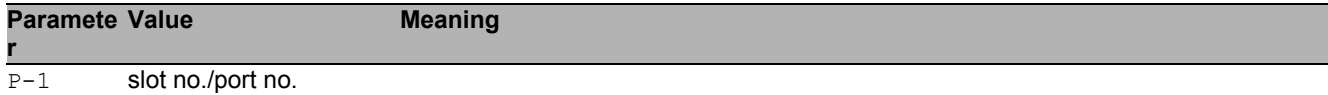
Port Security 51.3 show

# 52 Profinet IO

# 52.1 profinet

Configures the PROFINET functionality on this device.

# 52.1.1 profinet operation

Enables or disables the PROFINET functionality on this device.

- Mode: Global Config Mode
- Privilege Level: Operator
- Format: profinet operation

#### ■ no profinet operation

Disable the option

- Mode: Global Config Mode
- Privilege Level: Operator
- Format: no profinet operation

# 52.1.2 profinet name-of-station

Sets the name of the station.

- Mode: Global Config Mode
- Privilege Level: Operator
- Format: profinet name-of-station <P-1>

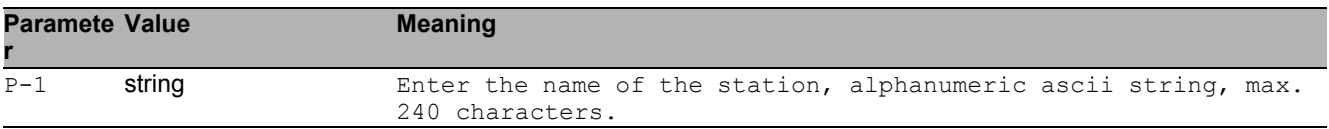

# 52.2 profinet

Configures the PROFINET functionality on this device.

# 52.2.1 profinet dcp-mode

Sets the PROFINET DCP mode on an interface.

- Mode: Interface Range Mode
- Privilege Level: Operator

Format: profinet dcp-mode <P-1>

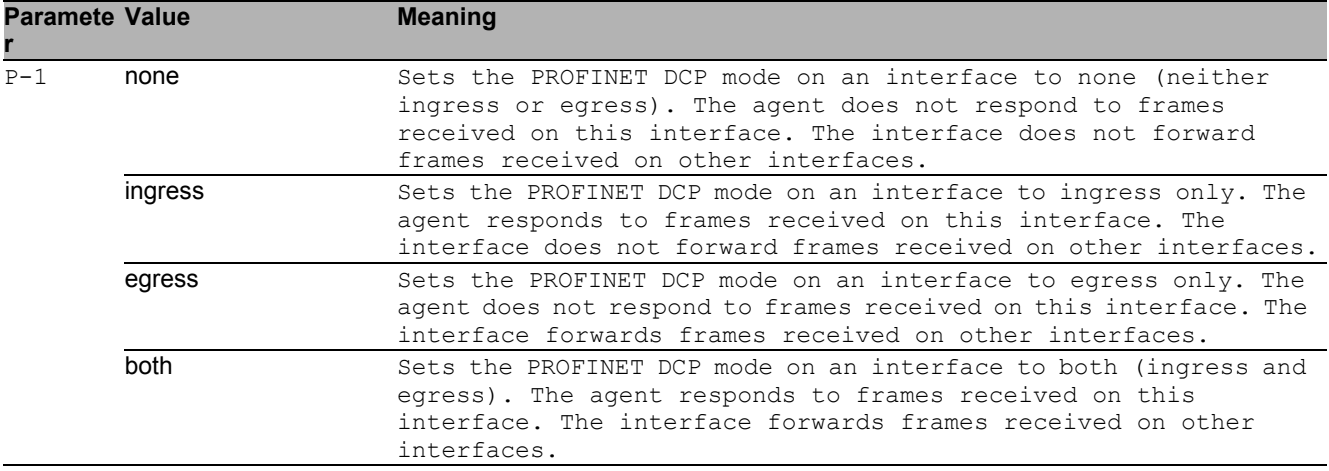

# 52.3 copy

Copy different kinds of items.

# 52.3.1 copy gsdml-profinet system remote

Copy the GSDML file from the device to the file server

Mode: Privileged Exec Mode

Privilege Level: Operator

Format: copy gsdml-profinet system remote <P-1>

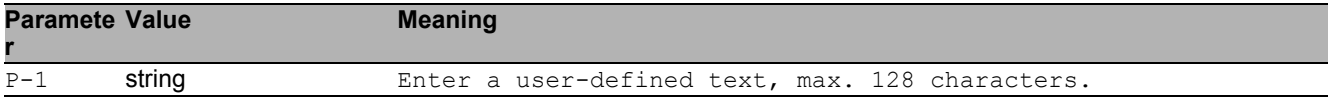

# 52.3.2 copy gsdml-profinet system envm

Copy the GSDML file from the device to external non-volatile memory.

- Mode: Privileged Exec Mode
- Privilege Level: Operator
- Format: copy gsdml-profinet system envm

# 52.4 show

Display device options and settings.

# 52.4.1 show profinet global

Show the PROFINET global settings.

- Mode: Command is in all modes available.
- Privilege Level: Guest
- Format: show profinet global

## 52.4.2 show profinet port

Show the port-related PROFINET settings.

- Mode: Command is in all modes available.
- Privilege Level: Guest
- Format: show profinet port

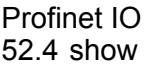

# 53 Precision Time Protocol (PTP)

# 53.1 ptp

Enable or disable the Precision Time Protocol (IEEE 1588-2008).

# 53.1.1 ptp operation

Enable or disable the Precision Time Protocol (IEEE 1588-2008).

- Mode: Global Config Mode
- Privilege Level: Administrator
- Format: ptp operation

#### no ptp operation

Disable the option

- Mode: Global Config Mode
- Privilege Level: Administrator
- Format: no ptp operation

# 53.1.2 ptp clock-mode

Configure PTPv2 (IEEE1588-2008) clock mode. \nIf the clock mode is changed, PTP will be initialized.

- Mode: Global Config Mode
- Privilege Level: Administrator
- Format: ptp clock-mode <P-1>

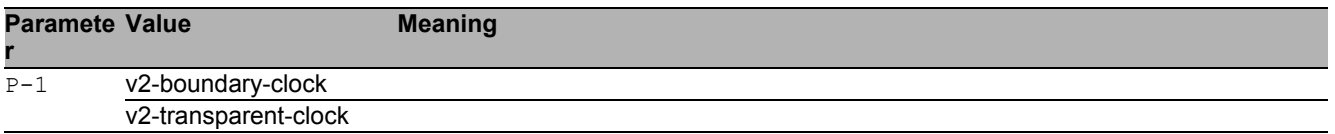

# 53.1.3 ptp sync-lower-bound

Configure the lower bound for the PTP clock synchronization status \n(unit: nanoseconds). If the absolute value of the offset \nto the master clock is smaller than the lower bound, \nthe clock's status is set to synchronized (true).

Mode: Global Config Mode

Privilege Level: Administrator

Format: ptp sync-lower-bound <P-1>

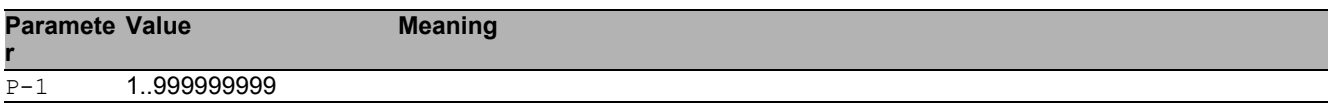

## 53.1.4 ptp sync-upper-bound

Configure the upper bound for the PTP clock synchronization status \n(unit: nanoseconds). If the absolute value of the offset \nto the master clock is bigger than the upper bound, \nthe clock's status is set to unsynchronized (false).

- Mode: Global Config Mode
- Privilege Level: Administrator
- Format: ptp sync-upper-bound <P-1>

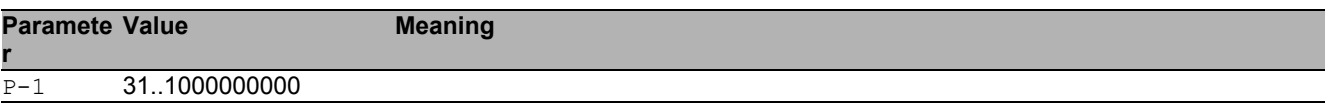

## 53.1.5 ptp management

Enable or disable PTP management via PTP management messages.

- Mode: Global Config Mode
- Privilege Level: Administrator
- Format: ptp management

#### no ptp management

Disable the option

- Mode: Global Config Mode
- Privilege Level: Administrator
- Format: no ptp management

# 53.1.6 ptp v2-transparent-clock syntonization

Enable or disable the syntonization (frequency synchronization) of the transparent-clock.

- Mode: Global Config Mode
- **Privilege Level: Administrator**
- Format: ptp v2-transparent-clock syntonization

#### ■ no ptp v2-transparent-clock syntonization Disable the option

- Mode: Global Config Mode
- Privilege Level: Administrator
- Format: no ptp v2-transparent-clock syntonization

#### 53.1.7 ptp v2-transparent-clock network-protocol

Configure the network-protocol of the transparent-clock.

- Mode: Global Config Mode
- Privilege Level: Administrator

```
 Format: ptp v2-transparent-clock network-protocol <P-1>
```
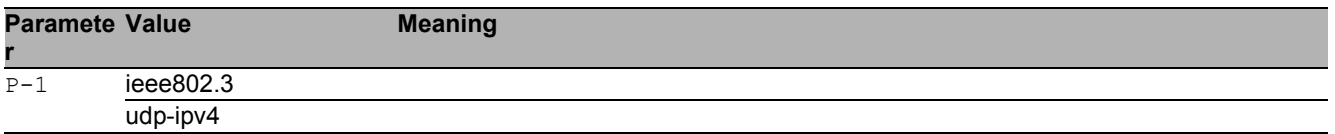

## 53.1.8 ptp v2-transparent-clock multi-domain

Enable or disable the transparent-clock to process only the primary-domain or all domain numbers.

- Mode: Global Config Mode
- Privilege Level: Administrator
- Format: ptp v2-transparent-clock multi-domain

#### ■ no ptp v2-transparent-clock multi-domain

Disable the option

- Mode: Global Config Mode
- Privilege Level: Administrator
- Format: no ptp v2-transparent-clock multi-domain

## 53.1.9 ptp v2-transparent-clock sync-local-clock

Enable or disable synchronization of the local clock (also enables syntonization).

- Mode: Global Config Mode
- Privilege Level: Administrator
- Format: ptp v2-transparent-clock sync-local-clock

```
■ no ptp v2-transparent-clock sync-local-clock
Disable the option
 Mode: Global Config Mode
```
- Privilege Level: Administrator
- Format: no ptp v2-transparent-clock sync-local-clock

#### 53.1.10 ptp v2-transparent-clock delay-mechanism

Configure the delay mechanism of the transparent-clock.

- Mode: Global Config Mode
- Privilege Level: Administrator
- Format: ptp v2-transparent-clock delay-mechanism <P-1>

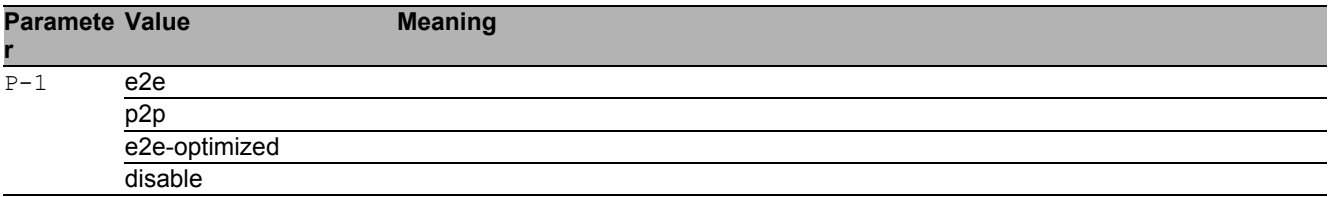

## 53.1.11 ptp v2-transparent-clock primary-domain

Configure the primary-domain (for syntonization) of the transparent-clock.

- Mode: Global Config Mode
- Privilege Level: Administrator
- Format: ptp v2-transparent-clock primary-domain <P-1>

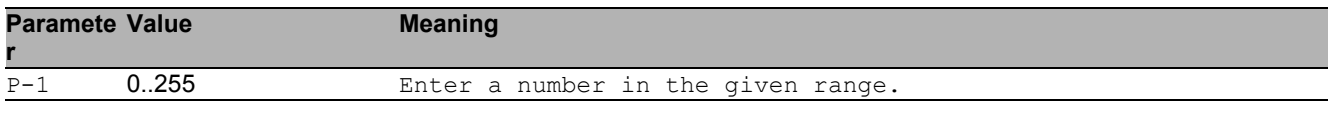

# 53.1.12 ptp v2-transparent-clock vlan

VLAN in which PTP packets are send. With a value of none all packets are send untagged.

- Mode: Global Config Mode
- Privilege Level: Administrator

Format: ptp v2-transparent-clock vlan <P-1>

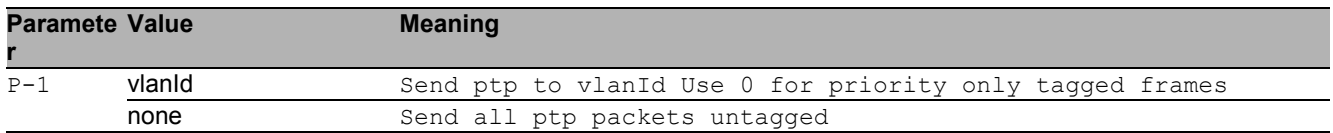

# 53.1.13 ptp v2-transparent-clock vlan-priority

#### VLAN priority of tagged ptp packets.

- Mode: Global Config Mode
- Privilege Level: Administrator
- Format: ptp v2-transparent-clock vlan-priority <P-1>

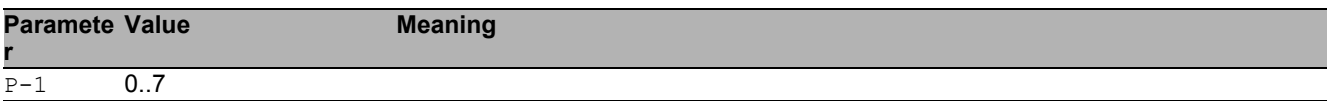

## 53.1.14 ptp v2-boundary-clock domain

Configure the PTP domain number (0..255)

- Mode: Global Config Mode
- Privilege Level: Administrator

Format: ptp v2-boundary-clock domain <P-1>

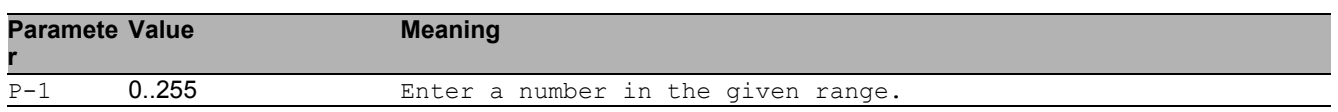

# 53.1.15 ptp v2-boundary-clock priority1

Configure the priority1 value (0..255) for the BMCA

- Mode: Global Config Mode
- Privilege Level: Administrator
- Format: ptp v2-boundary-clock priority1 <P-1>

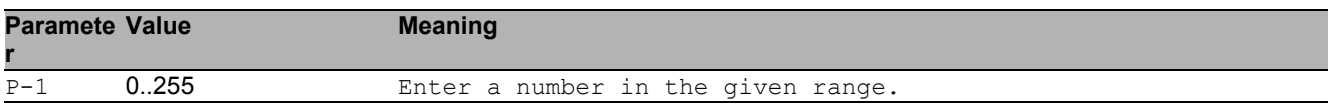

## 53.1.16 ptp v2-boundary-clock priority2

Configure the priority2 value (0..255) for the BMCA

- Mode: Global Config Mode
- **Privilege Level: Administrator**
- Format: ptp v2-boundary-clock priority2 <P-1>

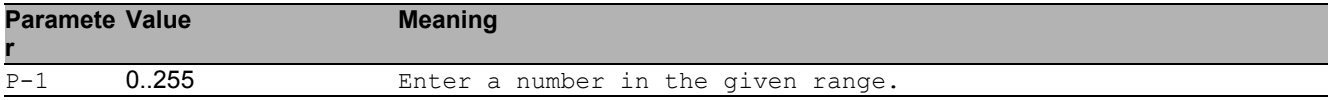

## 53.1.17 ptp v2-boundary-clock utc-offset

Configure the current UTC offset (TAI - UTC) in seconds.

- Mode: Global Config Mode
- **Privilege Level: Administrator**

```
 Format: ptp v2-boundary-clock utc-offset <P-1>
```
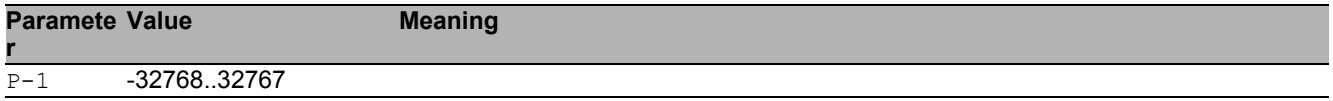

#### 53.1.18 ptp v2-boundary-clock utc-offset-valid

#### Configure the UTC offset valid flag

Mode: Global Config Mode

Privilege Level: Administrator

Format: ptp v2-boundary-clock utc-offset-valid <P-1>

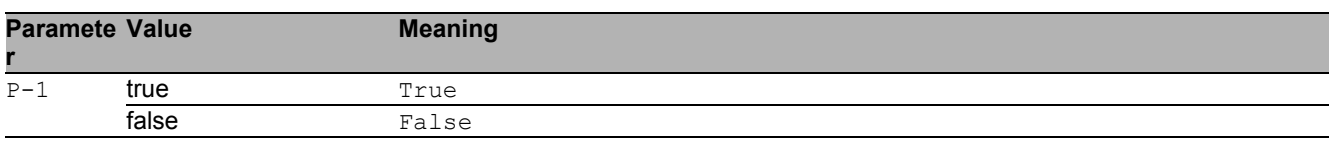

#### ■ no ptp v2-boundary-clock utc-offset-valid

Disable the option

- Mode: Global Config Mode
- Privilege Level: Administrator
- Format: no ptp v2-boundary-clock utc-offset-valid <P-1>

# 53.2 ptp

Enable or disable the Precision Time Protocol (IEEE 1588-2008) on a port.

# 53.2.1 ptp v2-transparent-clock operation

Enable or disable the sending and receiving / processing of PTP synchronization messages.

- Mode: Interface Range Mode
- Privilege Level: Administrator
- Format: ptp v2-transparent-clock operation

#### no ptp v2-transparent-clock operation

Disable the option

- Mode: Interface Range Mode
- Privilege Level: Administrator
- Format: no ptp v2-transparent-clock operation

# 53.2.2 ptp v2-transparent-clock asymmetry

Set the asymmetry of the link connected to this interface

- Mode: Interface Range Mode
- Privilege Level: Administrator

```
 Format: ptp v2-transparent-clock asymmetry <P-1>
```
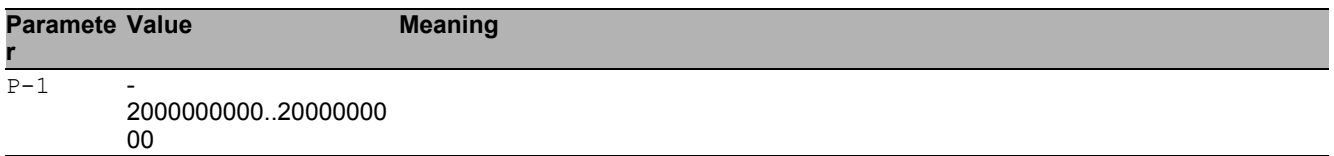

# 53.2.3 ptp v2-transparent-clock pdelay-interval

Configure the Peer Delay Interval in seconds {1|2|4|8|16|32}. \nThis interval is used if delay-mechanism is set to p2p

- Mode: Interface Range Mode
- Privilege Level: Administrator

```
 Format: ptp v2-transparent-clock pdelay-interval <P-1>
```
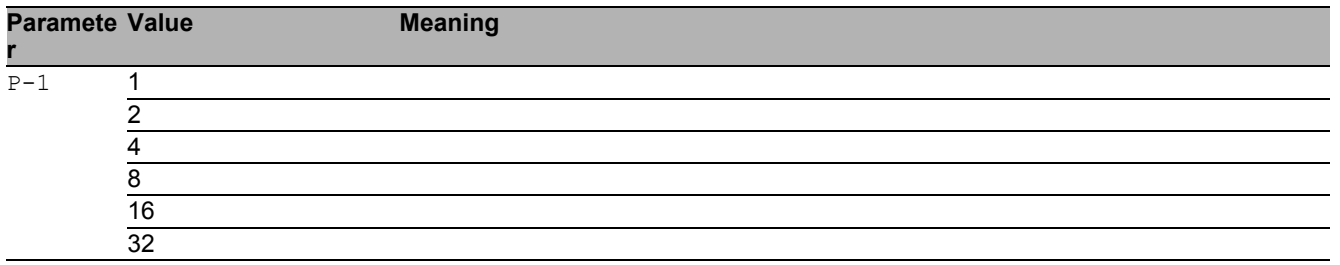

# 53.2.4 ptp v2-boundary-clock operation

Enable or disable the sending and receiving/processing of PTP synchronization messages.

- Mode: Interface Range Mode
- Privilege Level: Administrator
- Format: ptp v2-boundary-clock operation

#### ■ no ptp v2-boundary-clock operation

Disable the option

- Mode: Interface Range Mode
- Privilege Level: Administrator
- Format: no ptp v2-boundary-clock operation

## 53.2.5 ptp v2-boundary-clock pdelay-interval

Configure the Peer Delay Interval in seconds {1|2|4|8|16|32}. \nThis interval is used if delay-mechanism is set to p2p

- Mode: Interface Range Mode
- Privilege Level: Administrator
- Format: ptp v2-boundary-clock pdelay-interval <P-1>

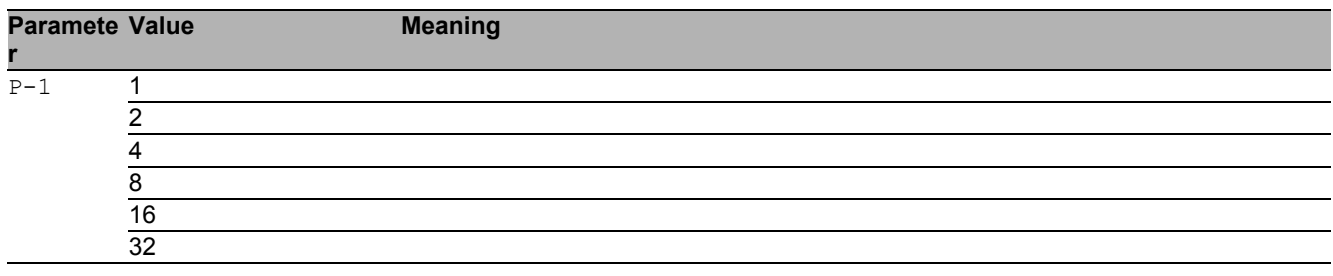

## 53.2.6 ptp v2-boundary-clock announce-interval

Configure the Announce Interval in seconds {1|2|4|8|16}.

- Mode: Interface Range Mode
- Privilege Level: Administrator
- Format: ptp v2-boundary-clock announce-interval <P-1>

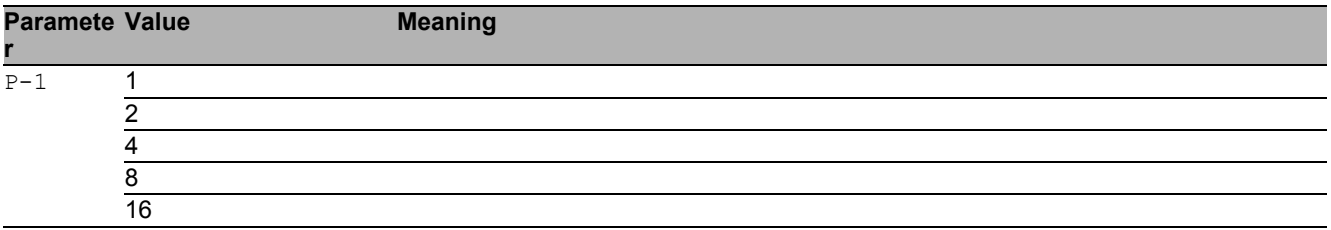

## 53.2.7 ptp v2-boundary-clock sync-interval

Configure the Sync Interval in seconds {0.25|0.5|1|2}.

- Mode: Interface Range Mode
- Privilege Level: Administrator
- Format: ptp v2-boundary-clock sync-interval <P-1>

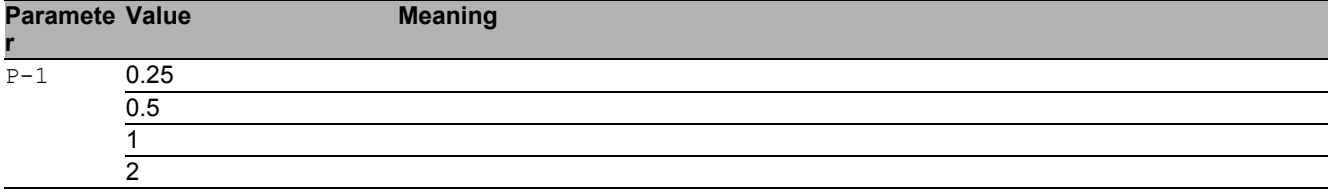

## 53.2.8 ptp v2-boundary-clock announce-timeout

Configure the Announce Receipt Timeout (2..10).

- Mode: Interface Range Mode
- **Privilege Level: Administrator**
- Format: ptp v2-boundary-clock announce-timeout <P-1>

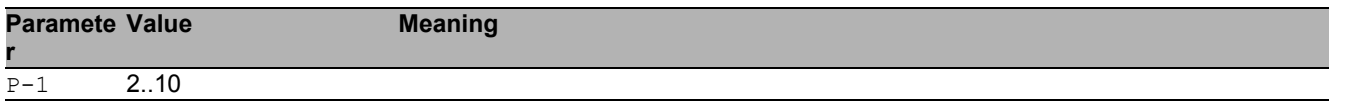

## 53.2.9 ptp v2-boundary-clock asymmetry

Set the asymmetry of the link connected to this interface

- Mode: Interface Range Mode
- Privilege Level: Administrator
- Format: ptp v2-boundary-clock asymmetry <P-1>

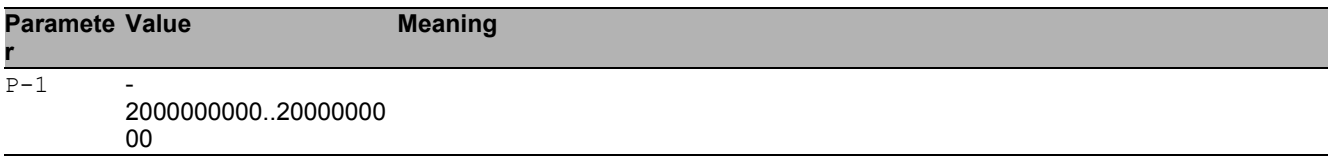

# 53.2.10 ptp v2-boundary-clock v1-compatibility-mode

Set the PTPv1 Hardware compatibility mode {auto|on|off}.

- Mode: Interface Range Mode
- Privilege Level: Administrator

```
 Format: ptp v2-boundary-clock v1-compatibility-mode <P-1>
```
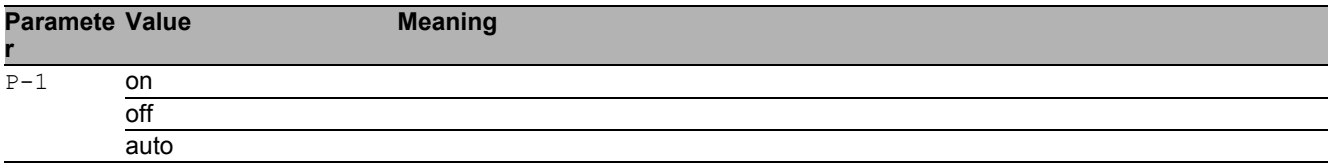

## 53.2.11 ptp v2-boundary-clock delay-mechanism

Configure the delay mechanism of the boundary-clock.

- Mode: Interface Range Mode
- Privilege Level: Administrator

Format: ptp v2-boundary-clock delay-mechanism <P-1>

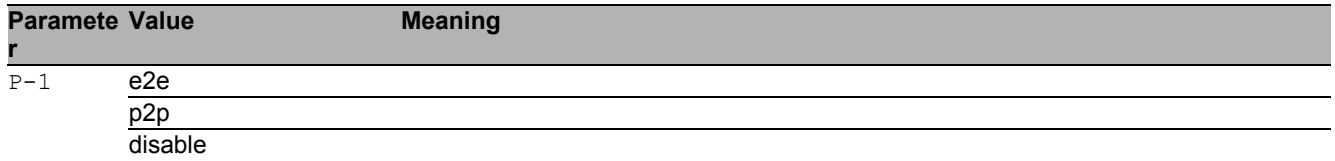

#### 53.2.12 ptp v2-boundary-clock network-protocol

#### Configure the network-protocol

- Mode: Interface Range Mode
- Privilege Level: Administrator
- Format: ptp v2-boundary-clock network-protocol <P-1>

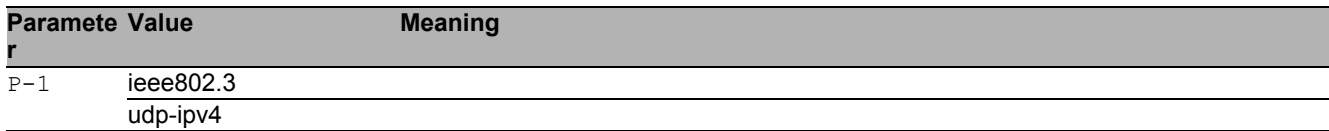

## 53.2.13 ptp v2-boundary-clock vlan-priority

#### VLAN priority of tagged ptp packets.

Mode: Interface Range Mode

- Privilege Level: Administrator
- Format: ptp v2-boundary-clock vlan-priority <P-1>

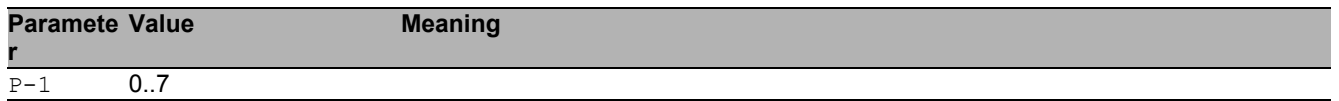

# 53.2.14 ptp v2-boundary-clock vlan

VLAN in which PTP packets are send. With a value of none all packets are send untagged.

Mode: Interface Range Mode

Privilege Level: Administrator

Format: ptp v2-boundary-clock vlan <P-1>

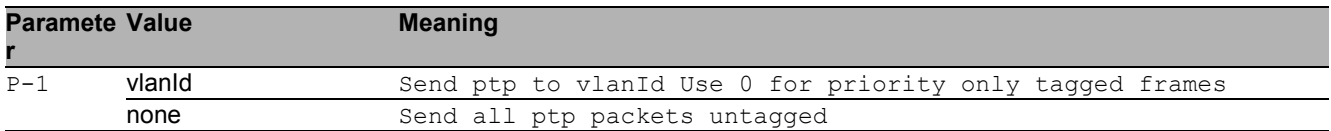

# 53.3 show

Display device options and settings.

# 53.3.1 show ptp

Show PTP parameters and status

- Mode: Command is in all modes available.
- Privilege Level: Guest
- Format: show ptp [global] [v2-boundary-clock] [v2-transparent-clock] [port] [v2-transparent-clock] [v2-boundary-clock]
- [global]: Show PTP global status

[v2-boundary-clock]: Show PTP Boundary Clock status

[v2-transparent-clock]: Show PTP Transparent Clock status

- [port]: Show PTP port values
- [v2-transparent-clock]: Show the PTP Transparent Clock port values

[v2-boundary-clock]: Show the PTP Boundary Clock port values.

# 54 Password Management

# 54.1 passwords

Manage password policies and options.

# 54.1.1 passwords min-length

Set minimum password length for user passwords.

- Mode: Global Config Mode
- Privilege Level: Administrator
- Format: passwords min-length <P-1>

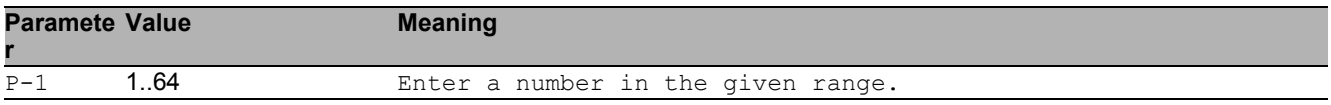

## 54.1.2 passwords max-login-attempts

Set maximum login attempts for the users.

- Mode: Global Config Mode
- Privilege Level: Administrator
- Format: passwords max-login-attempts <P-1>

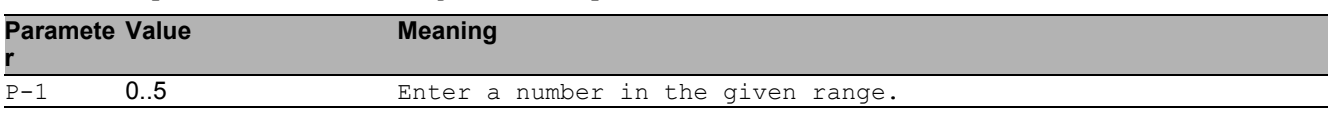

#### 54.1.3 passwords min-uppercase-chars

Set minimum upper case characters for user passwords.

- Mode: Global Config Mode
- Privilege Level: Administrator

Format: passwords min-uppercase-chars <P-1>

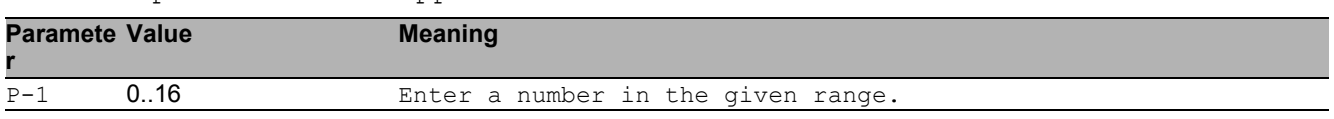

#### 54.1.4 passwords min-lowercase-chars

Set minimum lower case characters for user passwords.

- Mode: Global Config Mode
- Privilege Level: Administrator
- Format: passwords min-lowercase-chars <P-1>

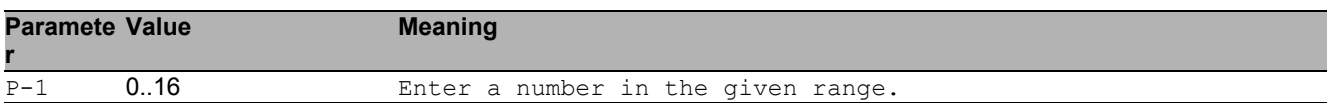

#### 54.1.5 passwords min-numeric-chars

Set minimum numeric characters for user passwords.

- Mode: Global Config Mode
- Privilege Level: Administrator
- Format: passwords min-numeric-chars <P-1>

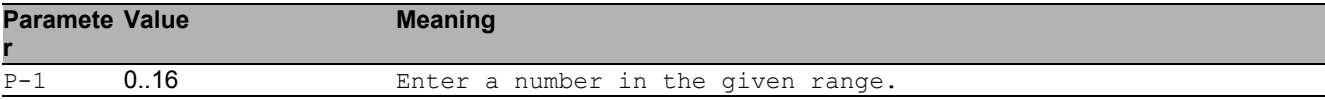

#### 54.1.6 passwords min-special-chars

Set minimum special characters for user passwords.

- Mode: Global Config Mode
- Privilege Level: Administrator

Format: passwords min-special-chars <P-1>

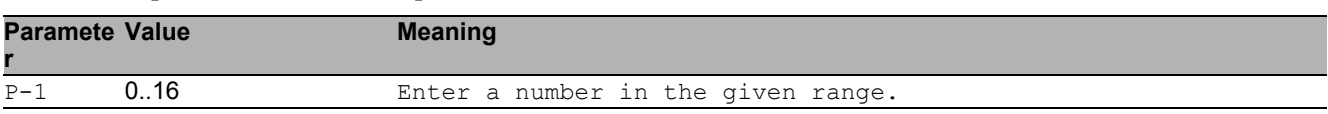

# 54.2 show

Display device options and settings.

# 54.2.1 show passwords

Display password policies and options.

- Mode: Command is in all modes available.
- Privilege Level: Administrator
- Format: show passwords

# 55 Radius

# 55.1 authorization

Configure authorization parameters.

# 55.1.1 authorization network radius

Enable or disable the switch to accept VLAN assignment by the RADIUS server.

- Mode: Global Config Mode
- Privilege Level: Administrator
- Format: authorization network radius

#### ■ no authorization network radius

Disable the option

- Mode: Global Config Mode
- Privilege Level: Administrator
- Format: no authorization network radius

# 55.2 radius

Configure RADIUS parameters.

## 55.2.1 radius accounting mode

Enable or disable RADIUS accounting function.

- Mode: Global Config Mode
- Privilege Level: Administrator
- Format: radius accounting mode

#### $\blacksquare$  no radius accounting mode

Disable the option

- Mode: Global Config Mode
- Privilege Level: Administrator
- Format: no radius accounting mode

## 55.2.2 radius server attribute 4

Specifies the RADIUS client to use the NAS-IP Address attribute in the RADIUS requests.

- Mode: Global Config Mode
- Privilege Level: Administrator

```
 Format: radius server attribute 4 <P-1>
```
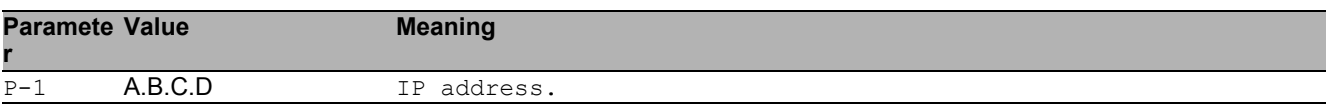

# 55.2.3 radius server acct add

#### Add a RADIUS accounting server.

Mode: Global Config Mode

**Privilege Level: Administrator** 

Format: radius server acct add <P-1> ip <P-2> [name <P-3>] [port <P-4>]

ip: RADIUS accounting server IP address.

[name]: RADIUS accounting server name.

[port]: RADIUS accounting server port (default: 1813).

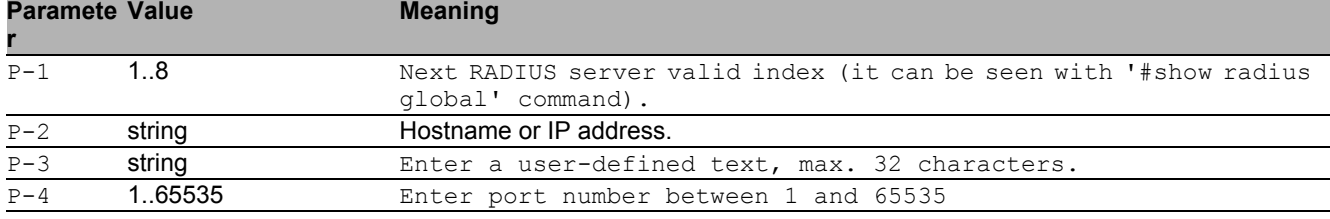

# 55.2.4 radius server acct delete

Delete a RADIUS accounting server.

- Mode: Global Config Mode
- Privilege Level: Administrator
- Format: radius server acct delete <P-1>

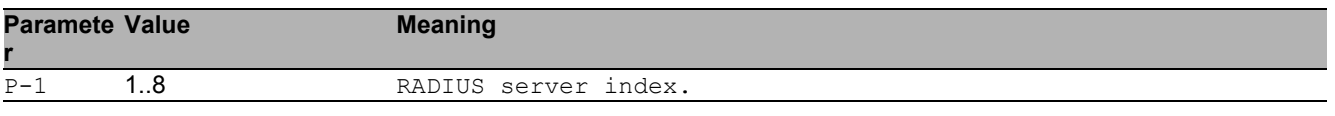

## 55.2.5 radius server acct modify

Change a RADIUS accounting server parameters.

- Mode: Global Config Mode
- Privilege Level: Administrator
- Format: radius server acct modify <P-1> [name <P-2>] [port <P-3>] [status <P-4>] [secret [<P-5>]] [encrypted <P-6>]
- [name]: RADIUS accounting server name.
- [port]: RADIUS accounting server port (default: 1813).
- [status]: Enable or disable a RADIUS accounting server entry.
- [secret]: Configure the shared secret for the RADIUS accounting server.

[encrypted]: Configure the encrypted shared secret.

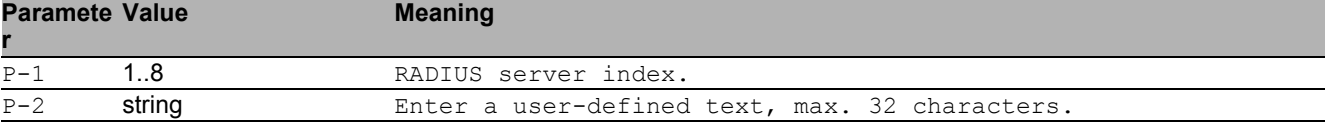

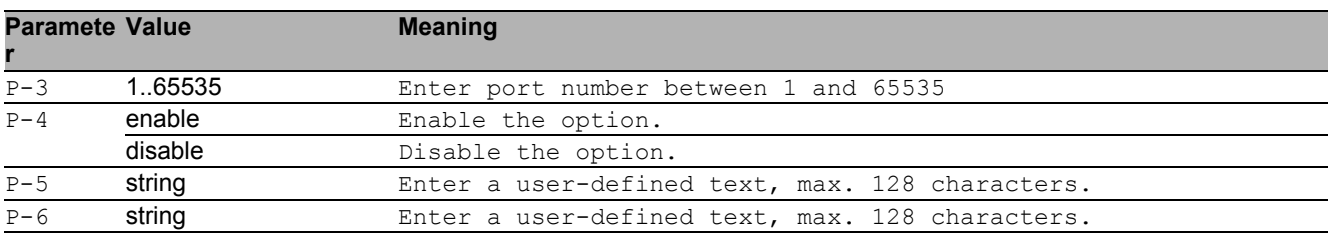

#### 55.2.6 radius server auth add

Add a RADIUS authentication server.

Mode: Global Config Mode

Privilege Level: Administrator

Format: radius server auth add <P-1> ip <P-2> [name <P-3>] [port <P-4>]

ip: RADIUS authentication server IP address.

[name]: RADIUS authentication server name.

[port]: RADIUS authentication server port (default: 1812).

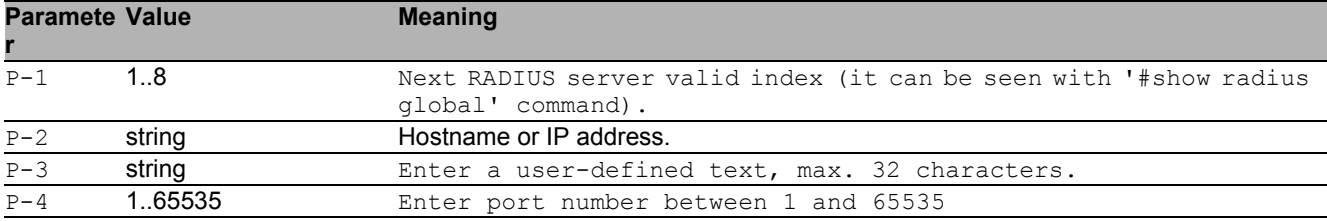

#### 55.2.7 radius server auth delete

Delete a RADIUS authentication server.

- Mode: Global Config Mode
- Privilege Level: Administrator
- Format: radius server auth delete <P-1>

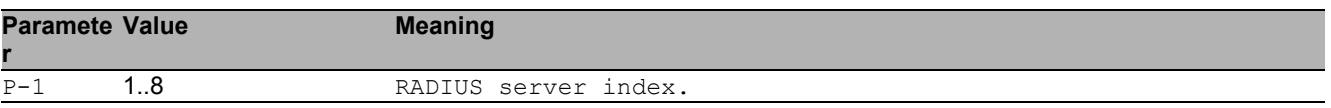

# 55.2.8 radius server auth modify

#### Change a RADIUS authentication server parameters.

- Mode: Global Config Mode
- **Privilege Level: Administrator**
- Format: radius server auth modify <P-1> [name <P-2>] [port <P-3>] [msgauth <P-4>] [primary <P-5>] [status <P-6>] [secret [<P-7>]] [encrypted <P-8>]
- [name]: RADIUS authentication server name.
- [port]: RADIUS authentication server port (default: 1812).
- [msgauth]: Enable or disable the message authenticator attribute for this server.
- [primary]: Configure the primary RADIUS server.
- [status]: Enable or disable a RADIUS authentication server entry.
- [secret]: Configure the shared secret for the RADIUS authentication server.

[encrypted]: Configure the encrypted shared secret.

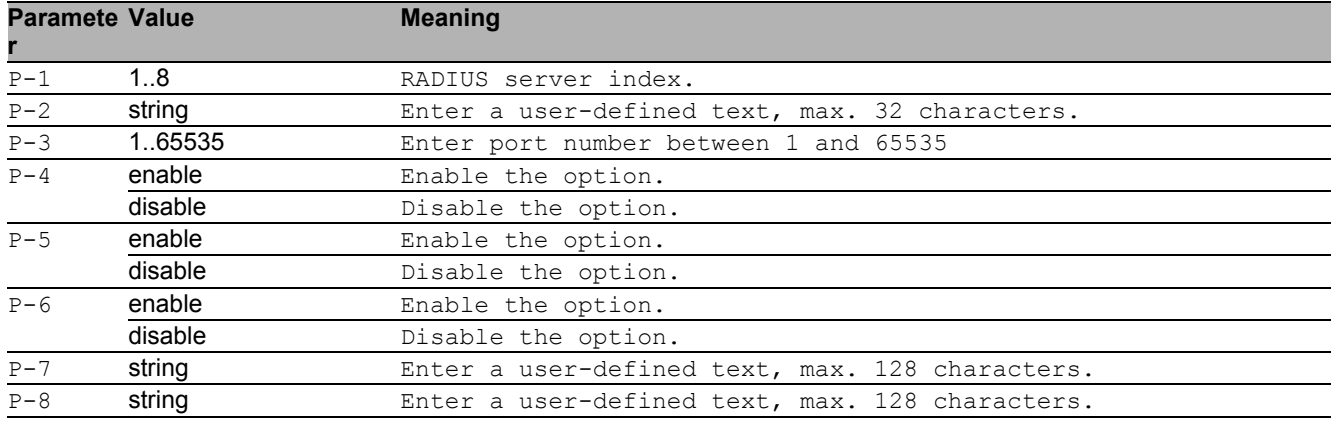

## 55.2.9 radius server retransmit

Configure the retransmit value for the RADIUS server.

- Mode: Global Config Mode
- Privilege Level: Administrator
- Format: radius server retransmit <P-1>

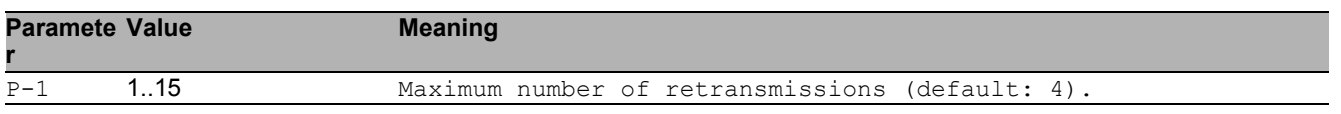

# 55.2.10 radius server timeout

#### Configure the RADIUS server timeout value.

Mode: Global Config Mode

Privilege Level: Administrator

Format: radius server timeout <P-1>

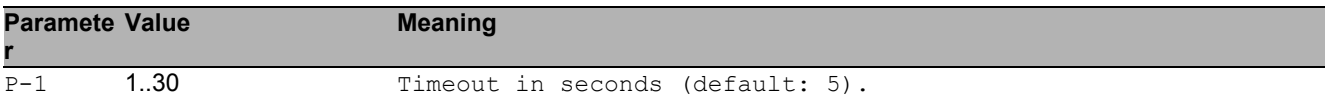

# 55.3 show

Display device options and settings.

# 55.3.1 show radius global

Display global RADIUS configuration.

- Mode: Command is in all modes available.
- Privilege Level: Guest
- Format: show radius global

#### 55.3.2 show radius auth servers

Display all configured RADIUS authentication servers.

- Mode: Command is in all modes available.
- Privilege Level: Guest
- Format: show radius auth servers [<P-1>]

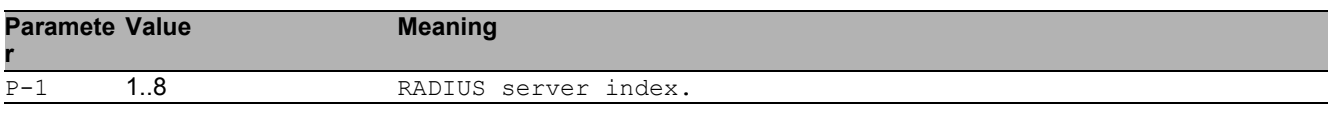

## 55.3.3 show radius auth statistics

Display RADIUS authentication server statistics.

- Mode: Command is in all modes available.
- Privilege Level: Guest

Format: show radius auth statistics <P-1>

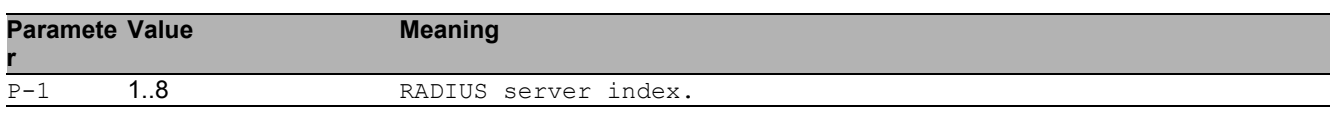

#### 55.3.4 show radius acct statistics

Display RADIUS accounting server statistics.

Mode: Command is in all modes available.

**Privilege Level: Guest** 

Format: show radius acct statistics <P-1>

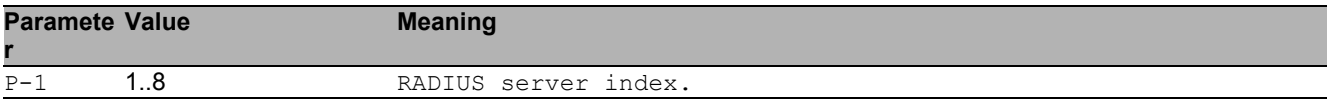

#### 55.3.5 show radius acct servers

Display all configured RADIUS accounting servers.

- Mode: Command is in all modes available.
- Privilege Level: Guest
- Format: show radius acct servers [<P-1>]

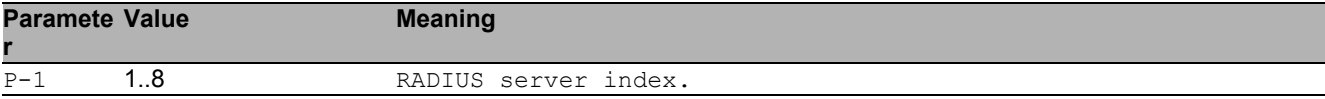
## 55.4 clear

Clear several items.

## 55.4.1 clear radius

Clear the RADIUS statistics.

Mode: Privileged Exec Mode

Privilege Level: Administrator

Format: clear radius <P-1>

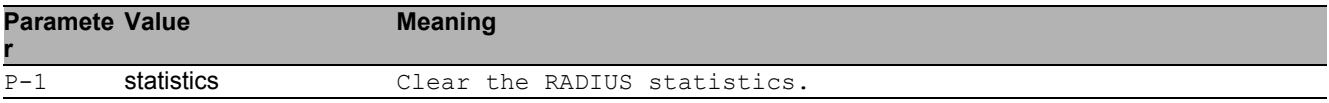

# 56 Remote Monitoring (RMON)

## 56.1 rmon-alarm

Create a RMON alarm action.

#### 56.1.1 rmon-alarm add

Add RMON alarm.

- Mode: Global Config Mode
- Privilege Level: Operator
- Format: rmon-alarm add <P-1> [mib-variable <P-2>] [rising-threshold <P-3>] [falling-threshold <P-4>]

[mib-variable]: MIB variable

[rising-threshold]: Rising threshold

[falling-threshold]: Falling threshold

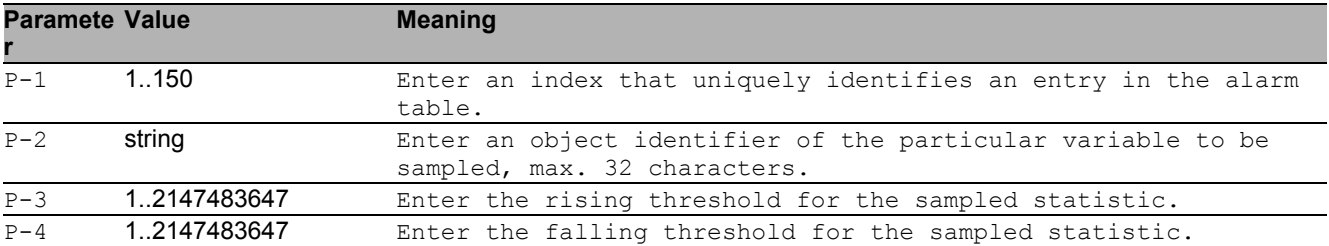

#### 56.1.2 rmon-alarm enable

Enable RMON alarm.

- Mode: Global Config Mode
- Privilege Level: Operator
- Format: rmon-alarm enable <P-1>

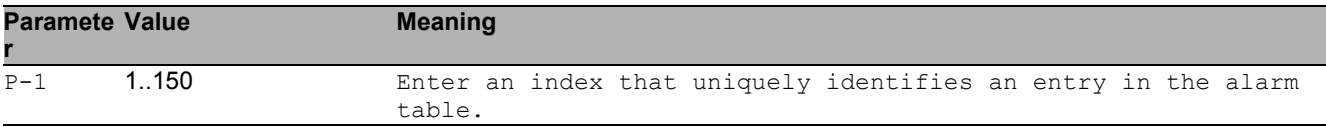

#### 56.1.3 rmon-alarm disable

Disable RMON alarm.

- Mode: Global Config Mode
- Privilege Level: Operator
- Format: rmon-alarm disable <P-1>

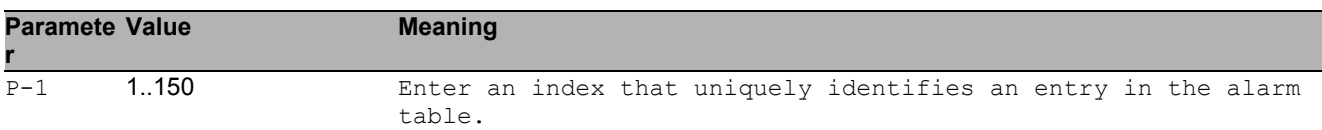

#### 56.1.4 rmon-alarm delete

#### Delete RMON alarm.

- Mode: Global Config Mode
- Privilege Level: Operator
- Format: rmon-alarm delete <P-1>

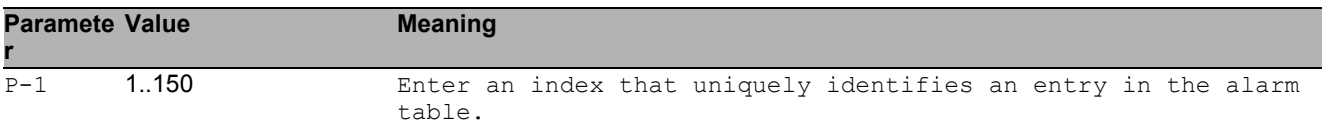

### 56.1.5 rmon-alarm modify

Modify RMON alarm parameters.

- Mode: Global Config Mode
- Privilege Level: Operator
- Format: rmon-alarm modify <P-1> [mib-variable <P-2>] [rising-threshold <P-3>] [falling-threshold <P-4>] [interval <P-5>] [sample-type <P-6>]

[startup-alarm <P-7>] [rising-event <P-8>] [falling-event <P-9>]

[mib-variable]: Enter the alarm mib variable.

[rising-threshold]: Enter the alarm rising threshold.

[falling-threshold]: Enter the alarm falling-threshold.

[interval]: Enter the alarm interval in seconds over which the data is sampled.

[sample-type]: Enter the alarm method of sampling the selected variable.

[startup-alarm]: Enter the alarm type.

[rising-event]: Enter the alarm rising-event index.

[falling-event]: Enter the alarm falling-event index.

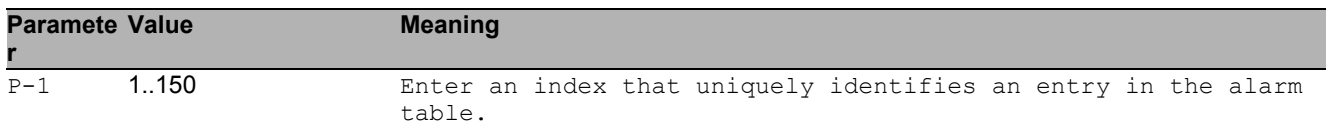

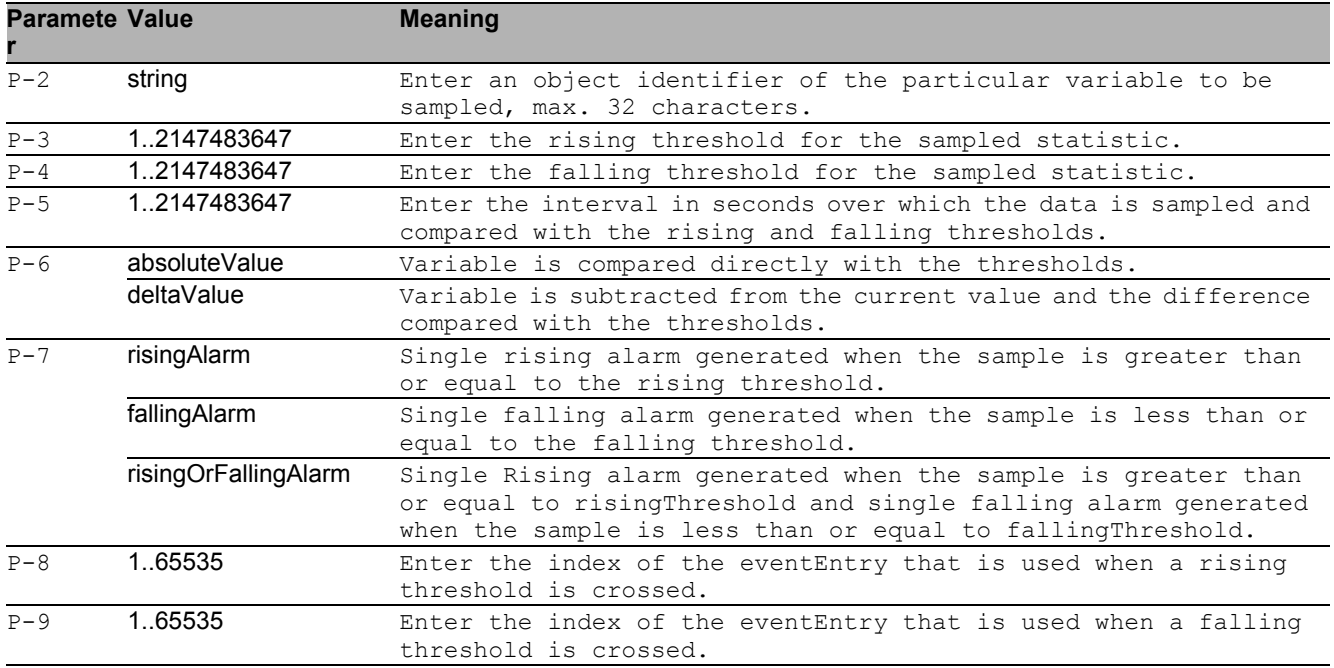

## 56.2 show

Display device options and settings.

#### 56.2.1 show rmon statistics

Show RMON statistics configuration.

Mode: Command is in all modes available.

Privilege Level: Guest

Format: show rmon statistics [<P-1>]

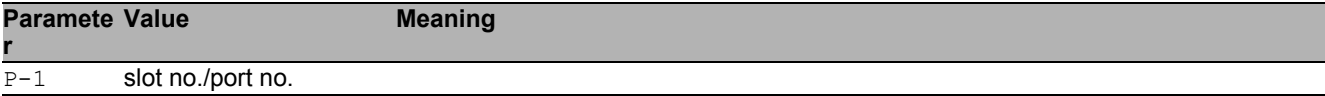

### 56.2.2 show rmon alarm

Display configuration on RMON alarms.

Mode: Command is in all modes available.

Privilege Level: Guest

Format: show rmon alarm

# 57 Script File

# 57.1 script

CLI Script File.

### 57.1.1 script apply

Executes the CLI script file available in the device.

- Mode: Privileged Exec Mode
- Privilege Level: Administrator
- Format: script apply <P-1>

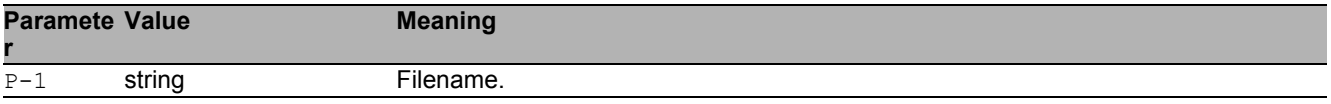

### 57.1.2 script validate

Only validates the CLI script file available in the device.

- Mode: Privileged Exec Mode
- Privilege Level: Administrator
- Format: script validate <P-1>

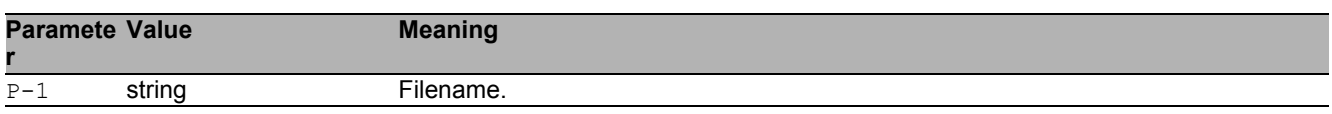

#### 57.1.3 script list system

List all the script files available in the device memory.

- Mode: Privileged Exec Mode
- Privilege Level: Administrator
- Format: script list system

#### Script File 57.1 script

## 57.1.4 script list envm

List all the script files available in external non-volatile memory.

- Mode: Privileged Exec Mode
- Privilege Level: Administrator
- Format: script list envm

## 57.1.5 script delete

Delete the CLI script files.

- Mode: Privileged Exec Mode
- Privilege Level: Administrator
- Format: script delete [<P-1>]

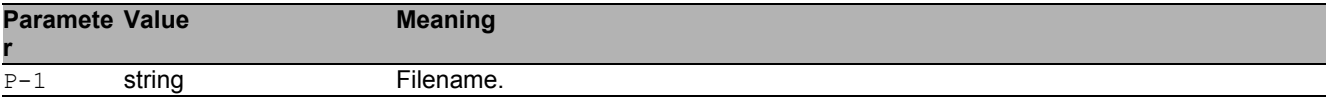

# 57.2 copy

Copy different kinds of items.

## 57.2.1 copy script envm

Copy script file from external non-volatile memory to specified destination.

- Mode: Privileged Exec Mode
- Privilege Level: Administrator

Format: copy script envm <P-1> running-config nvm <P-2>

running-config: Copy script file from external non-volatile memory to the running-config. nvm: Copy script file from external non-volatile memory to the non-volatile memory.

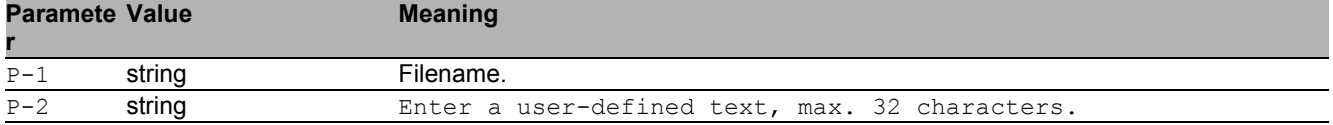

## 57.2.2 copy script remote

Copy script file from server to specified destination.

Mode: Privileged Exec Mode

Privilege Level: Administrator

```
 Format: copy script remote <P-1> running-config nvm <P-2>
```
running-config: Copy script file from file server to running-config.

nvm: Copy script file to non-volatile memory.

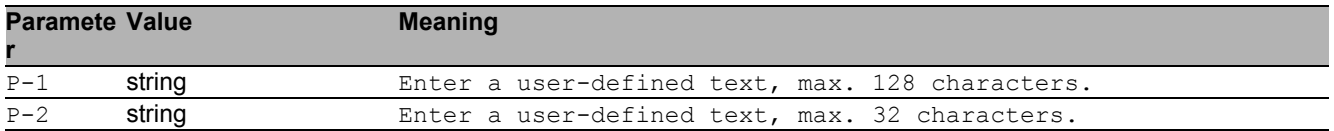

## 57.2.3 copy script nvm

Copy Script file from non-volatile memory to the specified destination.

Mode: Privileged Exec Mode

Privilege Level: Administrator

 Format: copy script nvm <P-1> running-config envm <P-2> remote <P-3> running-config: Copy Script file from non-volatile system memory to running-config. envm: Copy Script file to external non-volatile memory device.

remote: Copy Script file to file server.

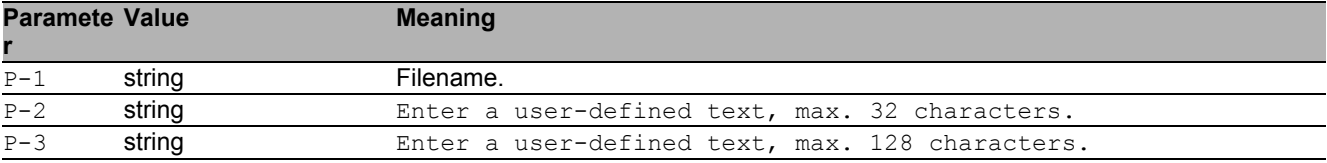

#### 57.2.4 copy script running-config nvm

Copy running configuration to non-volatile memory.

- Mode: Privileged Exec Mode
- Privilege Level: Administrator
- Format: copy script running-config nvm <P-1> [all]

[all]: Copy all running configuration to non-volatile memory.

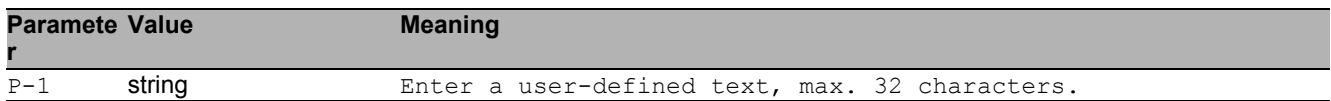

#### 57.2.5 copy script running-config envm

Copy running configuration to external non-volatile memory device.

Mode: Privileged Exec Mode

Privilege Level: Administrator

Format: copy script running-config envm <P-1> [all]

[all]: Copy all running configuration to external non-volatile memory.

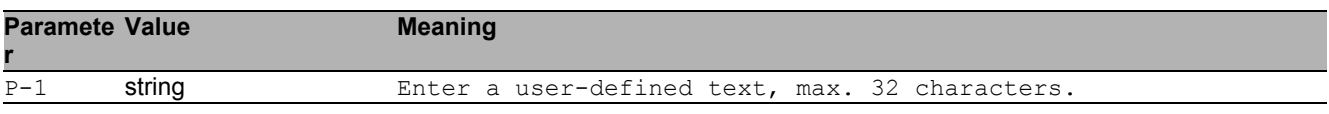

## 57.2.6 copy script running-config remote

#### Copy running configuration to a file server.

Mode: Privileged Exec Mode

Privilege Level: Administrator

Format: copy script running-config remote <P-1> [all]

[all]: Copy all running configuration to file server.

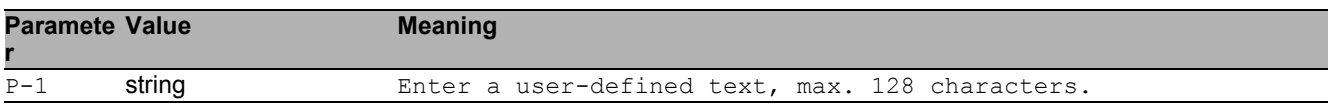

## 57.3 show

Display device options and settings.

#### 57.3.1 show script envm

Displays the content of the CLI script file present in the envm.

- Mode: Command is in all modes available.
- Privilege Level: Administrator
- Format: show script envm <P-1>

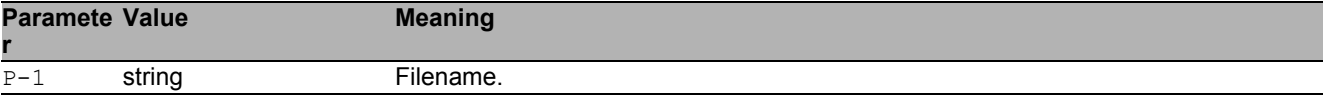

#### 57.3.2 show script system

Displays the content of the CLI script file present in the device.

- Mode: Command is in all modes available.
- Privilege Level: Administrator
- Format: show script system <P-1>

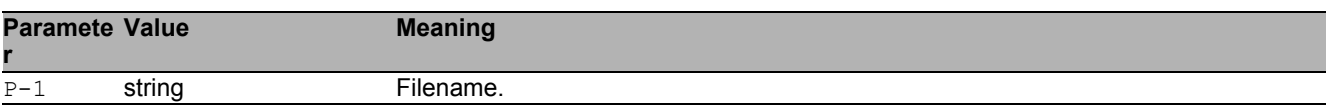

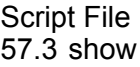

# 58 Selftest

# 58.1 selftest

Configure the selftest settings.

## 58.1.1 selftest action

Configure the action that a selftest component should take.

- Mode: Global Config Mode
- Privilege Level: Administrator

Format: selftest action <P-1> <P-2>

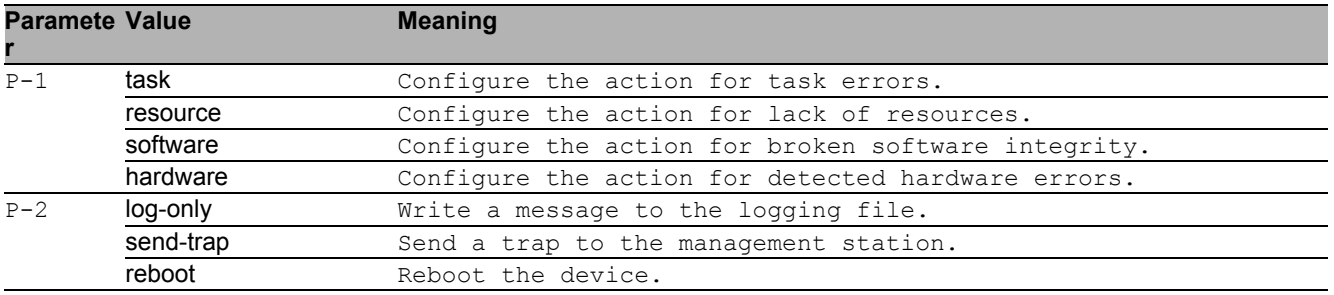

### 58.1.2 selftest ramtest

Enable or disable the RAM selftest on cold start of the device. When disabled the device booting time is reduced.

- Mode: Global Config Mode
- Privilege Level: Administrator
- Format: selftest ramtest

#### no selftest ramtest

Disable the option

- Mode: Global Config Mode
- Privilege Level: Administrator
- **Format:** no selftest ramtest

#### 58.1.3 selftest system-monitor

Enable or disable the System Monitor 1 access during the boot phase. Please note: If the System Monitor is disabled it is possible to loose access to the device permanently in case of loosing administrator password or mis-configuration.

- Mode: Global Config Mode
- Privilege Level: Administrator
- Format: selftest system-monitor

#### no selftest system-monitor

Disable the option

- Mode: Global Config Mode
- Privilege Level: Administrator
- Format: no selftest system-monitor

#### 58.1.4 selftest boot-default-on-error

Enable or disable loading of the default configuration in case there is any error loading the configuration during boot phase. If disabled the system will be halted.

Mode: Global Config Mode

- **Privilege Level: Administrator**
- Format: selftest boot-default-on-error

#### ■ no selftest boot-default-on-error

Disable the option

- Mode: Global Config Mode
- **Privilege Level: Administrator**
- Format: no selftest boot-default-on-error

## 58.2 show

Display device options and settings.

### 58.2.1 show selftest action

Displays the actions of the device takes if an error occurs.

- Mode: Command is in all modes available.
- Privilege Level: Guest
- Format: show selftest action

#### 58.2.2 show selftest settings

Displays the selftest settings.

- Mode: Command is in all modes available.
- Privilege Level: Guest
- Format: show selftest settings

# 59 Small Form-factor Pluggable (SFP)

## 59.1 show

Display device options and settings.

#### 59.1.1 show sfp

Show info about plugged in SFP modules

Mode: Command is in all modes available.

Privilege Level: Guest

Format: show sfp [<P-1>]

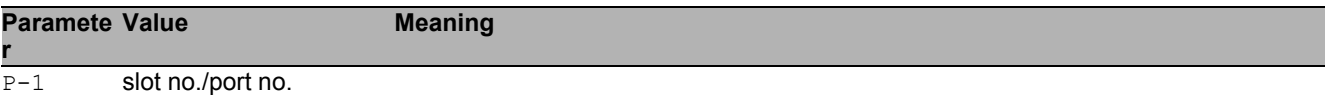

# 60 Signal Contact

# 60.1 signal-contact

Configure the signal contact settings.

#### 60.1.1 signal-contact mode

Configure the Signal Contact mode setting.

- Mode: Global Config Mode
- Privilege Level: Administrator
- Format: signal-contact <P-1> mode <P-2>

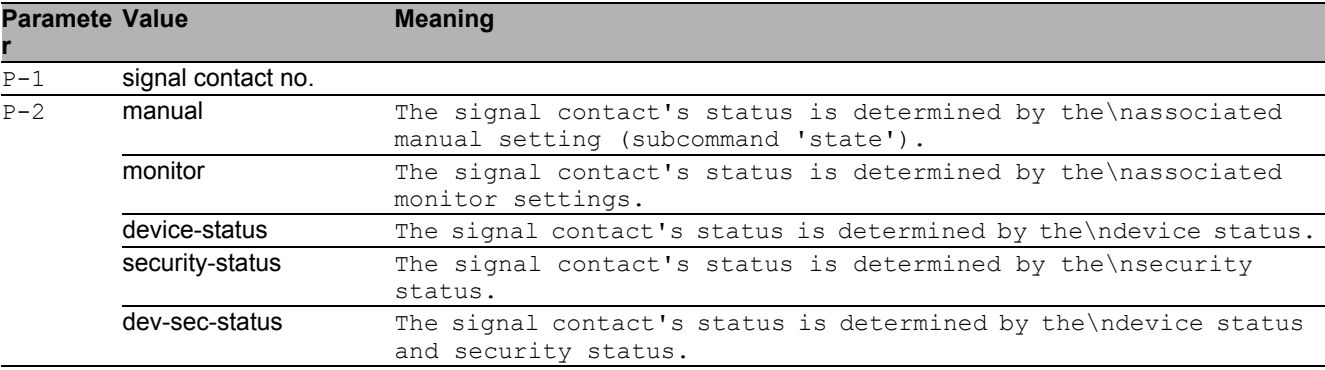

#### 60.1.2 signal-contact monitor link-failure

Sets the monitoring of the network connection(s).

- Mode: Global Config Mode
- Privilege Level: Administrator
- Format: signal-contact <P-1> monitor link-failure

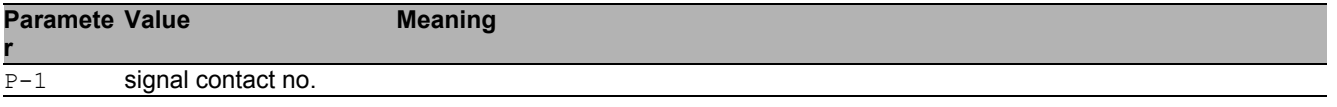

#### ■ no signal-contact monitor link-failure

Disable the option

- Mode: Global Config Mode
- Privilege Level: Administrator
- Format: no signal-contact <P-1> monitor link-failure

#### 60.1.3 signal-contact monitor envm-not-in-sync

Sets the monitoring whether the external non-volatile memory device\nis in sync with the running configuration.

- Mode: Global Config Mode
- Privilege Level: Administrator
- Format: signal-contact <P-1> monitor envm-not-in-sync

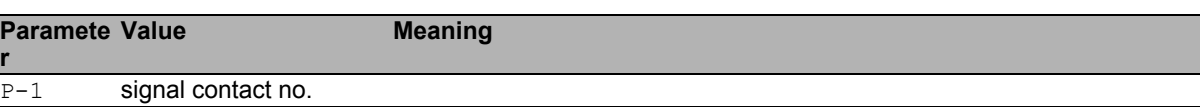

■ no signal-contact monitor envm-not-in-sync

Disable the option

- Mode: Global Config Mode
- **Privilege Level: Administrator**
- Format: no signal-contact <P-1> monitor envm-not-in-sync

#### 60.1.4 signal-contact monitor envm-removal

Sets the monitoring of the external non-volatile memory device removal.

- Mode: Global Config Mode
- Privilege Level: Administrator
- Format: signal-contact <P-1> monitor envm-removal

**Paramete r Meaning** 

P-1 signal contact no.

#### ■ no signal-contact monitor envm-removal

Disable the option

- Mode: Global Config Mode
- Privilege Level: Administrator
- Format: no signal-contact <P-1> monitor envm-removal

#### 60.1.5 signal-contact monitor temperature

Sets the monitoring of the device temperature.

- Mode: Global Config Mode
- Privilege Level: Administrator
- Format: signal-contact <P-1> monitor temperature

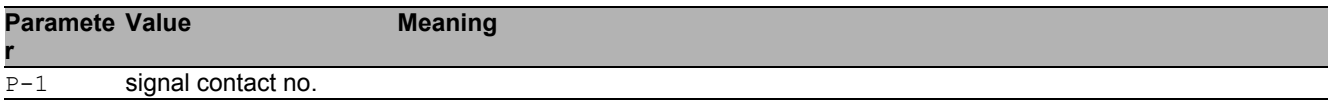

#### ■ no signal-contact monitor temperature

Disable the option

- Mode: Global Config Mode
- Privilege Level: Administrator
- Format: no signal-contact <P-1> monitor temperature

#### 60.1.6 signal-contact monitor ring-redundancy

Sets the monitoring of the ring-redundancy.

- Mode: Global Config Mode
- Privilege Level: Administrator
- Format: signal-contact <P-1> monitor ring-redundancy

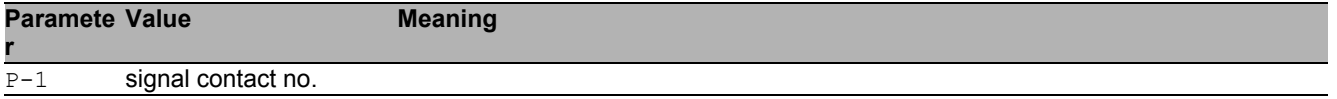

#### ■ no signal-contact monitor ring-redundancy

Disable the option

- Mode: Global Config Mode
- Privilege Level: Administrator
- Format: no signal-contact <P-1> monitor ring-redundancy

#### 60.1.7 signal-contact monitor power-supply

Sets the monitoring of the power supply(s).

- Mode: Global Config Mode
- Privilege Level: Administrator

Format: signal-contact <P-1> monitor power-supply <P-2>

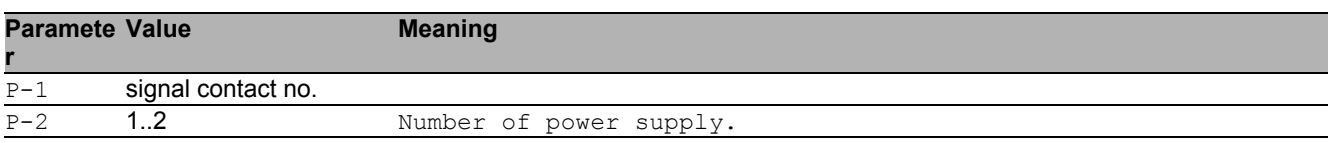

#### ■ no signal-contact monitor power-supply

Disable the option

- Mode: Global Config Mode
- Privilege Level: Administrator
- Format: no signal-contact <P-1> monitor power-supply <P-2>

#### 60.1.8 signal-contact state

Configure the Signal Contact manual state (only takes\nimmediate effect in manual mode).

- Mode: Global Config Mode
- **Privilege Level: Administrator**

```
 Format: signal-contact <P-1> state <P-2>
```
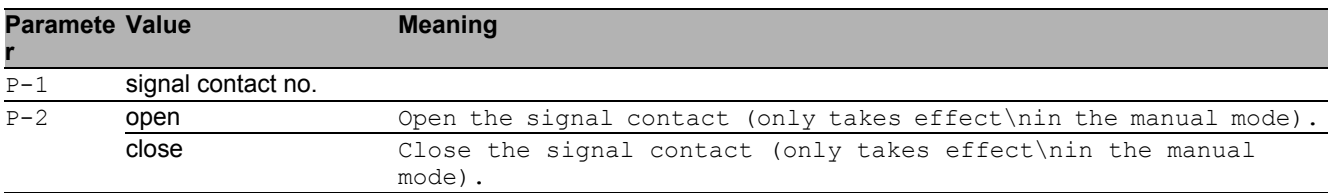

#### 60.1.9 signal-contact trap

Configure if a trap is sent when the Signal Contact\nchanges state (in monitor mode).

- Mode: Global Config Mode
- Privilege Level: Administrator
- Format: signal-contact <P-1> trap

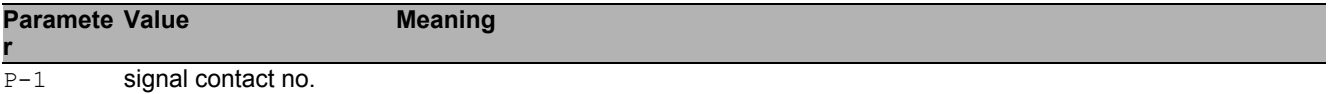

#### ■ no signal-contact trap

#### Disable the option

- Mode: Global Config Mode
- Privilege Level: Administrator
- Format: no signal-contact <P-1> trap

# 60.2 signal-contact

Configure the signal contact interface settings.

### 60.2.1 signal-contact link-alarm

Configure the monitoring of the specific network ports.

- Mode: Interface Range Mode
- Privilege Level: Administrator

Format: signal-contact <P-1> link-alarm

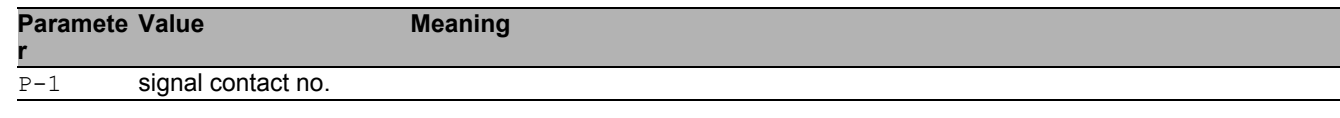

#### ■ no signal-contact link-alarm

Disable the option

- Mode: Interface Range Mode
- Privilege Level: Administrator
- Format: no signal-contact <P-1> link-alarm

## 60.3 show

Display device options and settings.

#### 60.3.1 show signal-contact

Display signal contact settings.

- Mode: Command is in all modes available.
- Privilege Level: Guest
- Format: show signal-contact <P-1> mode monitor state trap link-alarm module events all

mode: Display the signal contact mode.

monitor: Display the signal contact monitor settings.

state: Display the signal contact state (open/close).\nNote: This covers the signal contact`s administrative\nsetting as well as its actual state.

trap: Display the signal contact trap information and settings.

link-alarm: Display the settings of the monitoring of the specific\nnetwork ports.

module: Display the settings of the monitoring of the specific\nmodules.

events: Display occurred device status events.

all: Display all signal contact settings for the specified\nsignal contact.

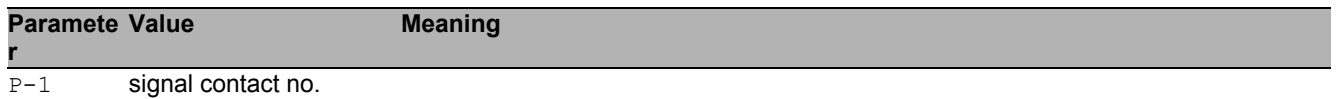

Signal Contact 60.3 show

# 61 Switched Monitoring (SMON)

# 61.1 monitor

Configure port mirroring.

## 61.1.1 monitor session

Configure port mirroring.

- Mode: Global Config Mode
- Privilege Level: Operator
- Format: monitor session <P-1> destination interface <P-2> remote vlan <P-3> source interface <P-4> direction <P-5> operation vlan <P-6> remote vlan <P-7> mode

destination: Configure the probe interface.

interface: Configure interface.

remote: Destination RSPAN configuration.

vlan: Set the destination RSPAN VLAN used to tag the mirrored frames.

source: Configure the source interface.

interface: Configure interface

direction: Select interface.

operation: Enable/disable mirroring on an interface.

vlan: Set the VLAN to mirror.

remote: Source RSPAN configuration.

vlan: Set the source RSPAN VLAN on which mirrored frames are expected.

mode: Enable/Disable port mirroring session. Note: does\nnot affect the source or destination interfaces.

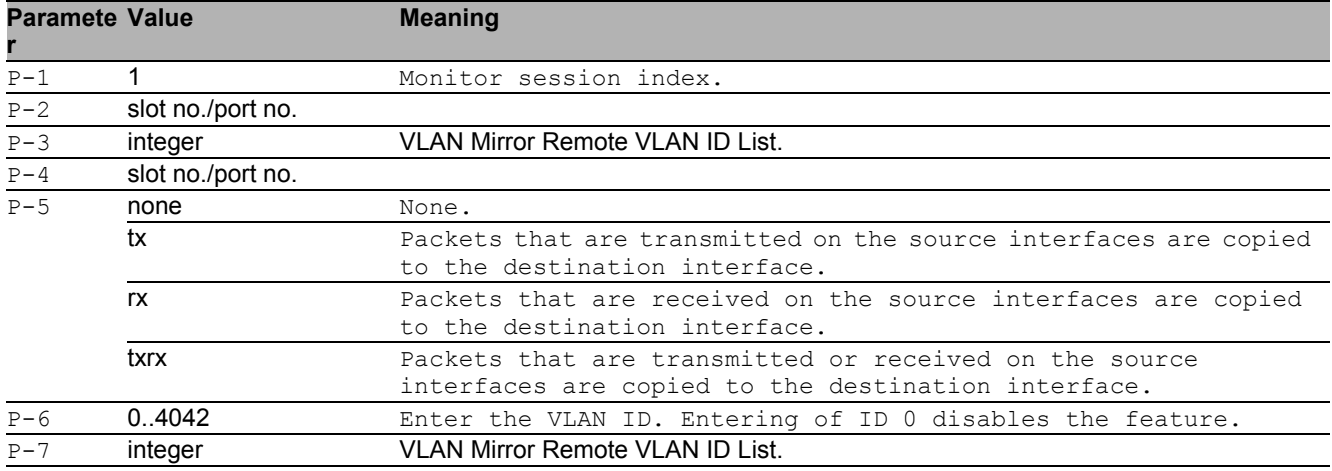

#### no monitor session

- Disable the option
- Mode: Global Config Mode
- Privilege Level: Operator
- Format: no monitor session <P-1> destination interface remote vlan source interface <P-4> direction operation vlan remote vlan mode

## 61.2 show

Display device options and settings.

### 61.2.1 show monitor session

Display port monitor session settings.

Mode: Command is in all modes available.

Privilege Level: Guest

Format: show monitor session <P-1>

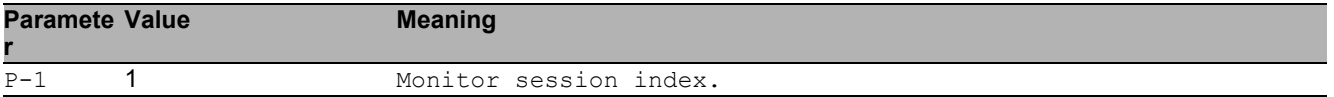

# 61.3 clear

Clear several items.

## 61.3.1 clear monitor session

Delete configuration for this session.

Mode: Privileged Exec Mode

Privilege Level: Operator

Format: clear monitor session <P-1>

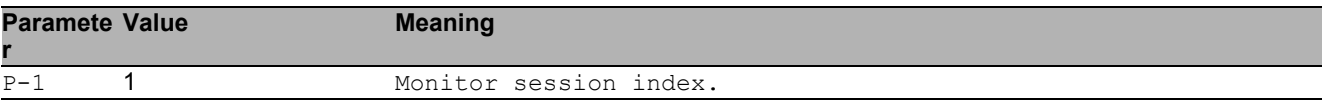

# 62 Simple Network Management Protocol (SNMP)
## 62.1 snmp

Configure of SNMP versions and traps.

### 62.1.1 snmp access version v1

Enable or disable SNMP version V1.

- Mode: Global Config Mode
- Privilege Level: Administrator
- Format: snmp access version v1

#### no snmp access version v1 Disable the option

- Mode: Global Config Mode
- Privilege Level: Administrator
- Format: no snmp access version v1

### 62.1.2 snmp access version v2

Enable or disable SNMP version V2.

- Mode: Global Config Mode
- Privilege Level: Administrator
- Format: snmp access version v2

#### $\blacksquare$  no snmp access version v2

- Mode: Global Config Mode
- Privilege Level: Administrator
- Format: no snmp access version v2

#### 62.1.3 snmp access version v3

#### Enable or disable SNMP version V3.

- Mode: Global Config Mode
- Privilege Level: Administrator
- Format: snmp access version v3

#### ■ no snmp access version v3

Disable the option

- Mode: Global Config Mode
- Privilege Level: Administrator
- Format: no snmp access version v3

#### 62.1.4 snmp access port

Configure the SNMP access port.

- Mode: Global Config Mode
- Privilege Level: Administrator
- Format: snmp access port <P-1>

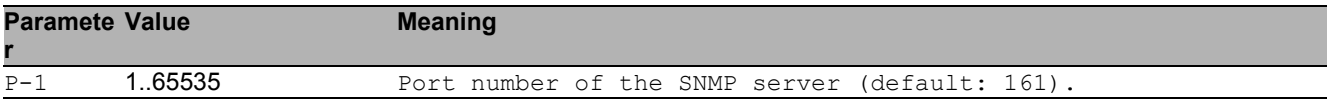

#### 62.1.5 snmp access snmp-over-802

#### Configure SNMPover802.

- Mode: Global Config Mode
- Privilege Level: Administrator
- Format: snmp access snmp-over-802

#### no snmp access snmp-over-802 Disable the option

- Mode: Global Config Mode
- **Privilege Level: Administrator**
- Format: no snmp access snmp-over-802

## 62.2 show

Display device options and settings.

#### 62.2.1 show snmp access

Show SNMP access configuration settings.

- Mode: Command is in all modes available.
- Privilege Level: Guest
- Format: show snmp access

# 63 SNMP Community

## 63.1 snmp

Configure of SNMP versions and traps.

### 63.1.1 snmp community ro

SNMP v1/v2 read-only community.

- Mode: Global Config Mode
- Privilege Level: Administrator
- Format: snmp community ro

#### 63.1.2 snmp community rw

SNMP v1/v2 read-write community.

- Mode: Global Config Mode
- Privilege Level: Administrator
- Format: snmp community rw

## 63.2 show

Display device options and settings.

#### 63.2.1 show snmp community

Display SNMP v1/2 community.

- Mode: Command is in all modes available.
- Privilege Level: Administrator
- Format: show snmp community

# 64 SNMP Logging

## 64.1 logging

Logging configuration.

### 64.1.1 logging snmp-request get operation

Enable or disable logging of SNMP GET or SET requests.

- Mode: Global Config Mode
- Privilege Level: Administrator

Format: logging snmp-request get operation <P-1>

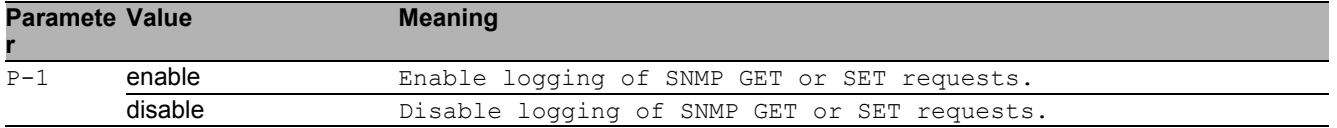

#### no logging snmp-request get operation

Disable the option

- Mode: Global Config Mode
- Privilege Level: Administrator
- Format: no logging snmp-request get operation <P-1>

### 64.1.2 logging snmp-request get severity

#### Define severity level.

- Mode: Global Config Mode
- Privilege Level: Administrator
- Format: logging snmp-request get severity <P-1>

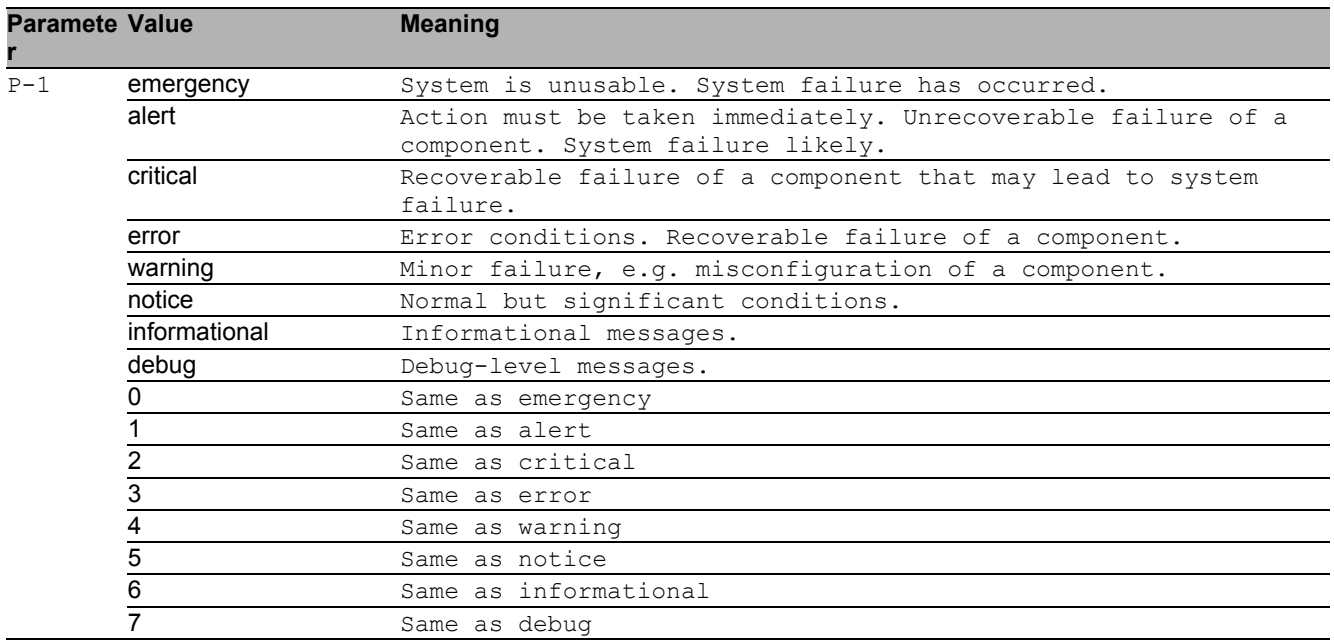

#### 64.1.3 logging snmp-request set operation

Enable or disable logging of SNMP GET or SET requests.

- Mode: Global Config Mode
- Privilege Level: Administrator
- Format: logging snmp-request set operation <P-1>

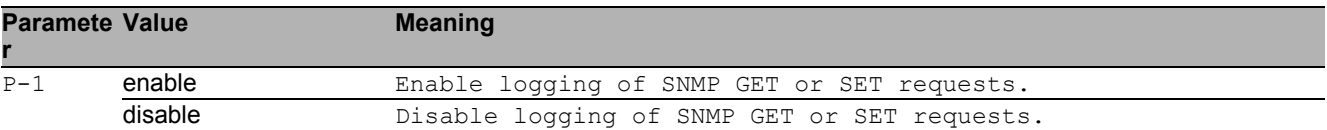

#### no logging snmp-request set operation

- Mode: Global Config Mode
- Privilege Level: Administrator
- Format: no logging snmp-request set operation <P-1>

### 64.1.4 logging snmp-request set severity

#### Define severity level.

Mode: Global Config Mode

Privilege Level: Administrator

Format: logging snmp-request set severity <P-1>

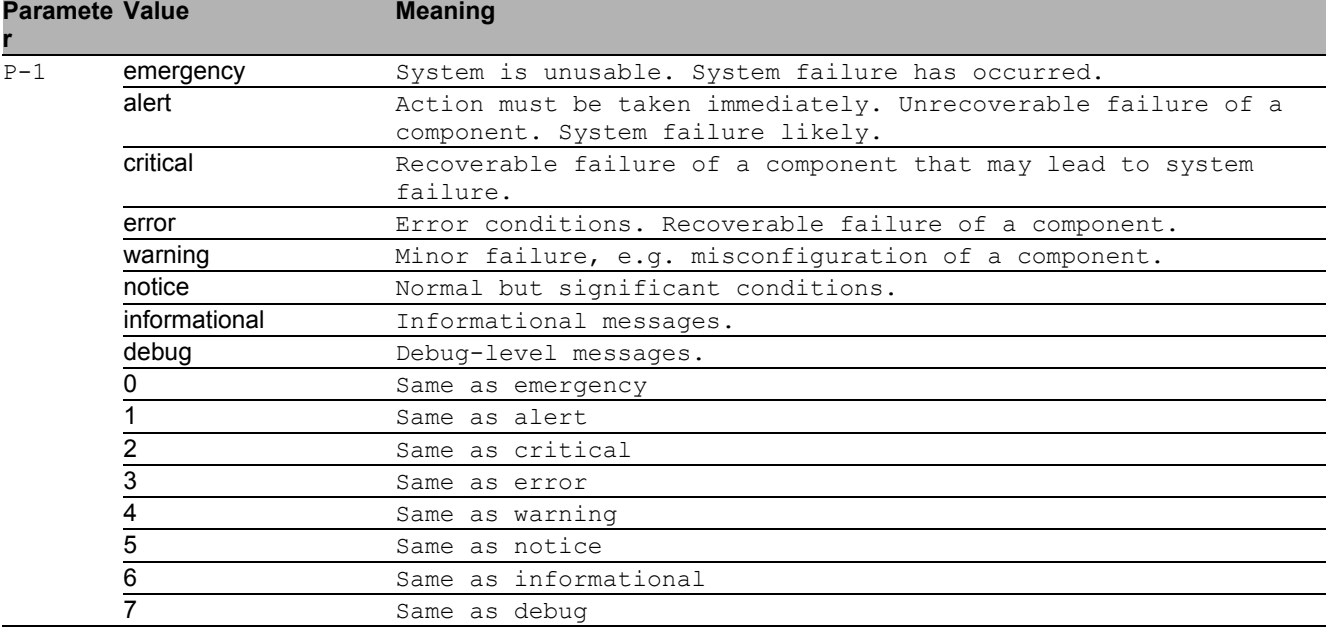

## 64.2 show

Display device options and settings.

### 64.2.1 show logging snmp

Show the SNMP logging settings.

- Mode: Command is in all modes available.
- Privilege Level: Guest
- Format: show logging snmp

SNMP Logging 64.2 show

# 65 Simple Network Time Protocol (SNTP)

## 65.1 sntp

Configure SNTP settings.

### 65.1.1 sntp client operation

Enable or disable the SNTP client

- Mode: Global Config Mode
- Privilege Level: Administrator
- Format: sntp client operation

#### no sntp client operation

Disable the option

- Mode: Global Config Mode
- Privilege Level: Administrator
- Format: no sntp client operation

#### 65.1.2 sntp client operating-mode

Set the operating mode of the SNTP client. \nIn unicast-mode, the client sends a request to the SNTP Server. \nIn broadcast-mode, the client waits for a broadcast message from the SNTP Server.

Mode: Global Config Mode

Privilege Level: Administrator

Format: sntp client operating-mode <P-1>

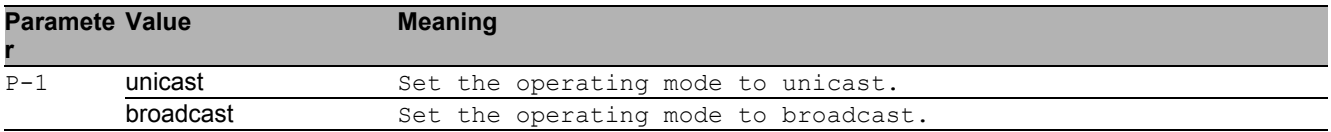

### 65.1.3 sntp client request-interval

Set the SNTP client request interval in seconds. \nThe request-interval is only used in the operatingmode unicast.

- Mode: Global Config Mode
- Privilege Level: Administrator
- Format: sntp client request-interval <P-1>

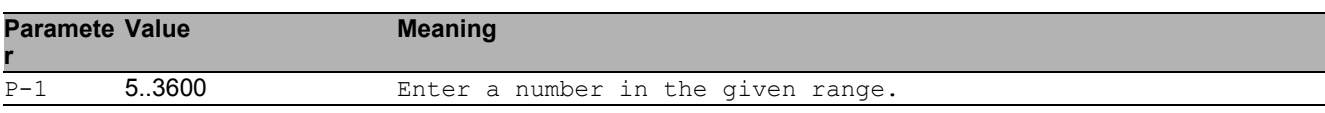

#### 65.1.4 sntp client broadcast-rcv-timeout

Set the SNTP client broadcast receive timeout in seconds. \nThe broadcast receive timeout is only used in the operating-mode broadcast.

- Mode: Global Config Mode
- Privilege Level: Administrator
- Format: sntp client broadcast-rcv-timeout <P-1>

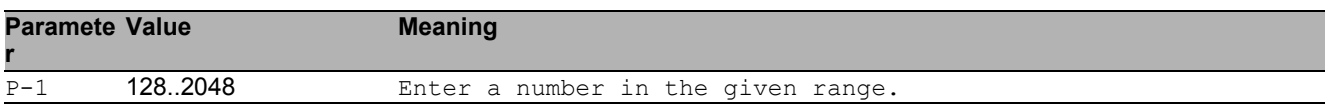

#### 65.1.5 sntp client disable-after-sync

If this option is activated, the SNTP client disables itself \nonce it is synchronized to a SNTP server.

- Mode: Global Config Mode
- Privilege Level: Administrator
- Format: sntp client disable-after-sync

#### ■ no sntp client disable-after-sync

- Mode: Global Config Mode
- Privilege Level: Administrator
- Format: no sntp client disable-after-sync

### 65.1.6 sntp client server add

#### Add a SNTP client server connection

Mode: Global Config Mode

Privilege Level: Administrator

 Format: sntp client server add <P-1> <P-2> [port <P-3>] [description <P-4>] [port]: Set the port number of the external time server.

[description]: Description of the external time server

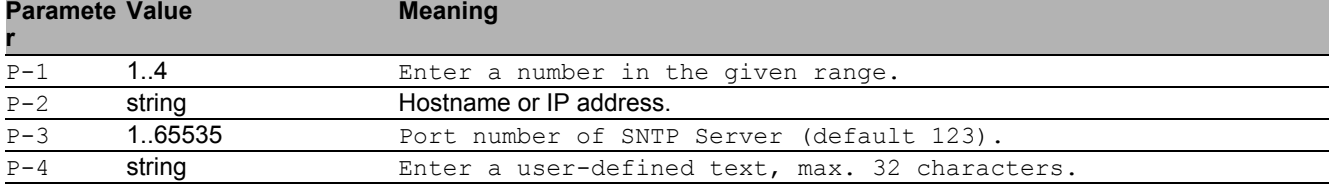

#### 65.1.7 sntp client server delete

delete a SNTP client server connection

- Mode: Global Config Mode
- **Privilege Level: Administrator**
- Format: sntp client server delete <P-1>

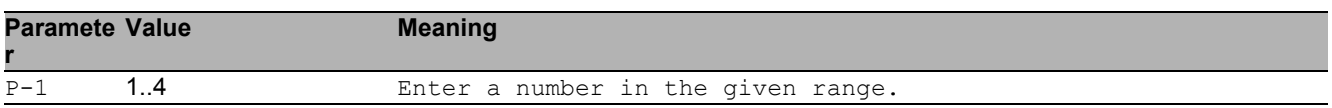

#### 65.1.8 sntp client server mode

#### Enable or disable a SNTP client server connection

- Mode: Global Config Mode
- Privilege Level: Administrator
- Format: sntp client server mode <P-1>

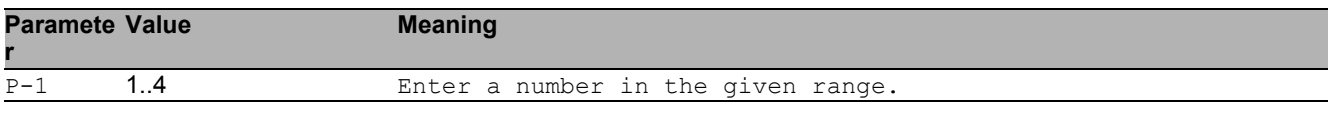

#### no sntp client server mode

- Mode: Global Config Mode
- Privilege Level: Administrator
- Format: no sntp client server mode <P-1>

### 65.1.9 sntp server operation

#### Enable or disable the SNTP server

- Mode: Global Config Mode
- **Privilege Level: Administrator**
- Format: sntp server operation

#### $\blacksquare$  no sntp server operation

Disable the option

- Mode: Global Config Mode
- Privilege Level: Administrator
- Format: no sntp server operation

### 65.1.10 sntp server port

Set the local socket port number used to listen for client requests.

- Mode: Global Config Mode
- **Privilege Level: Administrator**
- Format: sntp server port <P-1>

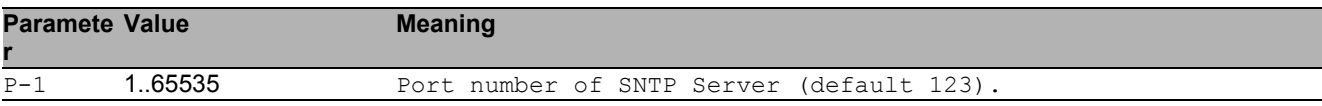

### 65.1.11 sntp server only-if-synchronized

Set the disabling of the SNTP server function, nif it is not synchronized to another external time reference

- Mode: Global Config Mode
- **Privilege Level: Administrator**
- Format: sntp server only-if-synchronized

#### no sntp server only-if-synchronized

- Mode: Global Config Mode
- **Privilege Level: Administrator**
- Format: no sntp server only-if-synchronized

#### 65.1.12 sntp server broadcast operation

Enable or disable the SNTP server broadcast mode

- Mode: Global Config Mode
- Privilege Level: Administrator
- Format: sntp server broadcast operation

#### ■ no sntp server broadcast operation Disable the option

- Mode: Global Config Mode
- Privilege Level: Administrator
- Format: no sntp server broadcast operation

#### 65.1.13 sntp server broadcast address

Set the SNTP server's broadcast or multicast IP address\n(default: 0.0.0.0 (none)).

- Mode: Global Config Mode
- Privilege Level: Administrator

```
 Format: sntp server broadcast address <P-1>
```
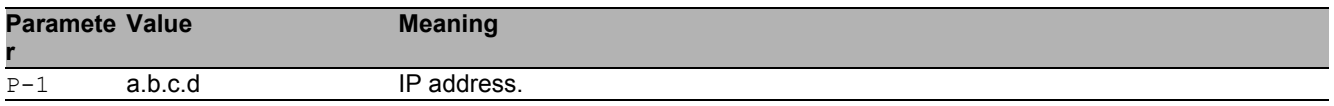

#### 65.1.14 sntp server broadcast port

Set the destination socket port number used to send\nbroadcast or multicast messages to the client.

- Mode: Global Config Mode
- Privilege Level: Administrator
- Format: sntp server broadcast port <P-1>

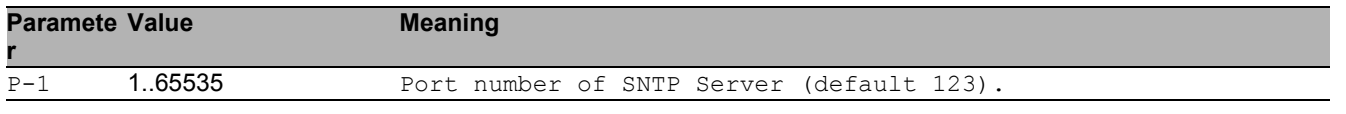

#### 65.1.15 sntp server broadcast interval

Set the SNTP server's interval in seconds for sending\nbroadcast or multicast messages.

- Mode: Global Config Mode
- Privilege Level: Administrator
- Format: sntp server broadcast interval <P-1>

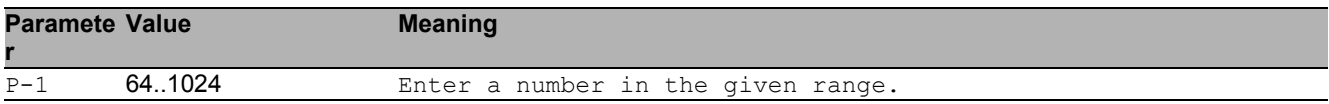

#### 65.1.16 sntp server broadcast vlan

Set the SNTP server's broadcast VLAN ID used for sending\nbroadcast or multicast messages.

- Mode: Global Config Mode
- Privilege Level: Administrator
- Format: sntp server broadcast vlan <P-1>

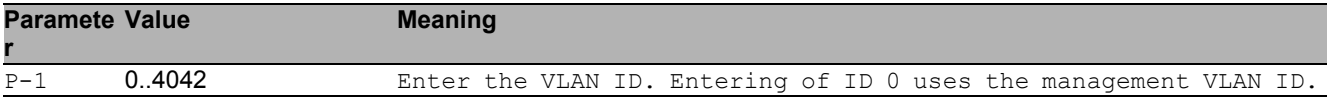

## 65.2 show

Display device options and settings.

### 65.2.1 show sntp global

Show SNTP configuration parameters and information.

- Mode: Command is in all modes available.
- Privilege Level: Guest
- Format: show sntp global

#### 65.2.2 show sntp client status

Show SNTP client status.

- Mode: Command is in all modes available.
- Privilege Level: Guest
- Format: show sntp client status

#### 65.2.3 show sntp client server

Show SNTP client server connections.

- Mode: Command is in all modes available.
- Privilege Level: Guest
- Format: show sntp client server [<P-1>]

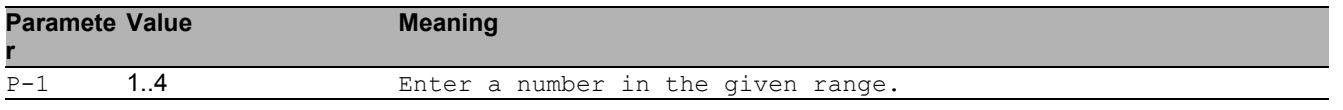

#### 65.2.4 show sntp server status

Show SNTP server configuration parameters and information.

- Mode: Command is in all modes available.
- Privilege Level: Guest
- Format: show sntp server status

### 65.2.5 show sntp server broadcast

Show SNTP server broadcast configuration parameters.

- Mode: Command is in all modes available.
- Privilege Level: Guest
- Format: show sntp server broadcast

# 66 Spanning Tree

## 66.1 spanning-tree

Enable or disable the Spanning Tree protocol.

### 66.1.1 spanning-tree operation

Enable or disable the function.

- Mode: Global Config Mode
- Privilege Level: Operator
- Format: spanning-tree operation

#### no spanning-tree operation

Disable the option

- Mode: Global Config Mode
- Privilege Level: Operator
- Format: no spanning-tree operation

### 66.1.2 spanning-tree bpdu-filter

Enable or disable the BPDU filter on the edge ports.

- Mode: Global Config Mode
- Privilege Level: Operator
- Format: spanning-tree bpdu-filter

#### ■ no spanning-tree bpdu-filter

- Mode: Global Config Mode
- Privilege Level: Operator
- Format: no spanning-tree bpdu-filter

### 66.1.3 spanning-tree bpdu-guard

Enable or disable the BPDU guard on the edge ports.

- Mode: Global Config Mode
- Privilege Level: Operator
- Format: spanning-tree bpdu-guard

#### ■ no spanning-tree bpdu-guard

```
Disable the option
```
- Mode: Global Config Mode
- Privilege Level: Operator
- **Format:** no spanning-tree bpdu-quard

#### 66.1.4 spanning-tree bpdu-migration-check

Force the specified port to transmit RST or MST BPDUs.

- Mode: Global Config Mode
- Privilege Level: Operator
- Format: spanning-tree bpdu-migration-check <P-1>

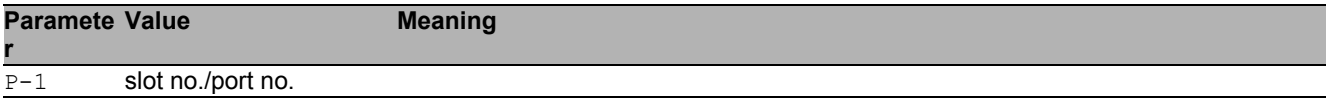

### 66.1.5 spanning-tree forceversion

```
Set the force protocol version parameter.
```

```
 Mode: Global Config Mode
```

```
Privilege Level: Operator
```
Format: spanning-tree forceversion <P-1>

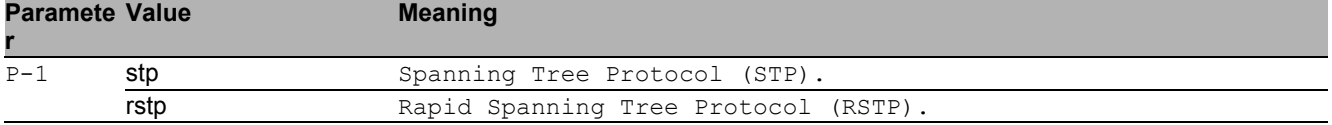

### 66.1.6 spanning-tree forward-time

Set the Bridge Forward Delay parameter [s].

Mode: Global Config Mode

Privilege Level: Operator

Format: spanning-tree forward-time <P-1>

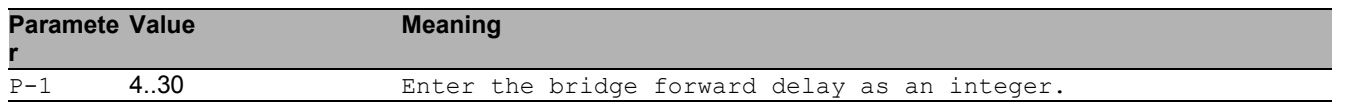

### 66.1.7 spanning-tree hello-time

Set the Hello Time parameter [s].

- Mode: Global Config Mode
- Privilege Level: Operator
- Format: spanning-tree hello-time <P-1>

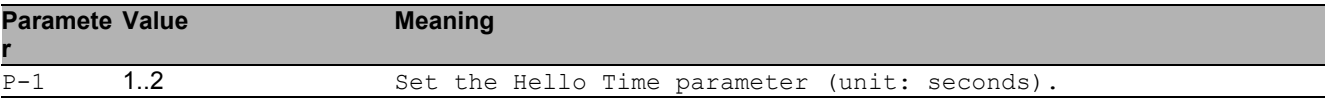

### 66.1.8 spanning-tree hold-count

Set the bridge hold count parameter.

- Mode: Global Config Mode
- Privilege Level: Operator

Format: spanning-tree hold-count <P-1>

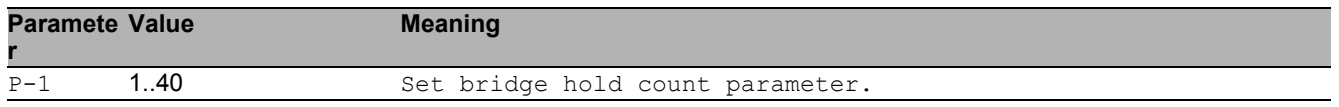

#### 66.1.9 spanning-tree max-age

#### Set the bridge Max Age parameter.

- Mode: Global Config Mode
- Privilege Level: Operator
- Format: spanning-tree max-age <P-1>

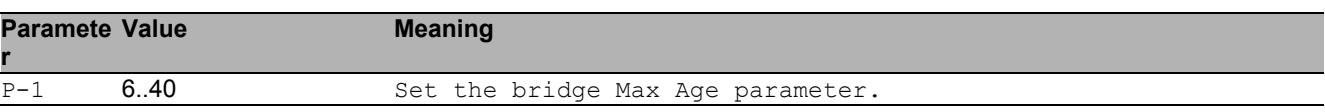

#### 66.1.10 spanning-tree ring-only-mode operation

Enable or disable the RSTP Ring Only Mode.

- Mode: Global Config Mode
- Privilege Level: Operator
- Format: spanning-tree ring-only-mode operation

```
\blacksquare no spanning-tree ring-only-mode operation
Disable the option
 Mode: Global Config Mode
Privilege Level: Operator
 Format: no spanning-tree ring-only-mode operation
```
#### 66.1.11 spanning-tree ring-only-mode first-port

Configure the first ring port. Mode: Global Config Mode

Privilege Level: Operator

```
 Format: spanning-tree ring-only-mode first-port <P-1>
```
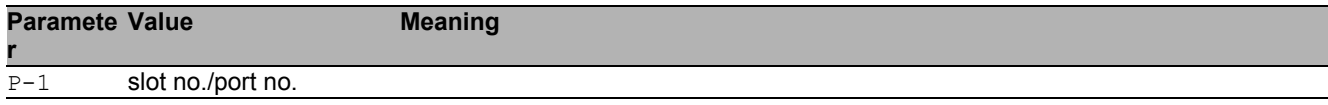

#### 66.1.12 spanning-tree ring-only-mode second-port

Configure the second ring port.

- Mode: Global Config Mode
- Privilege Level: Operator

```
 Format: spanning-tree ring-only-mode second-port <P-1>
```
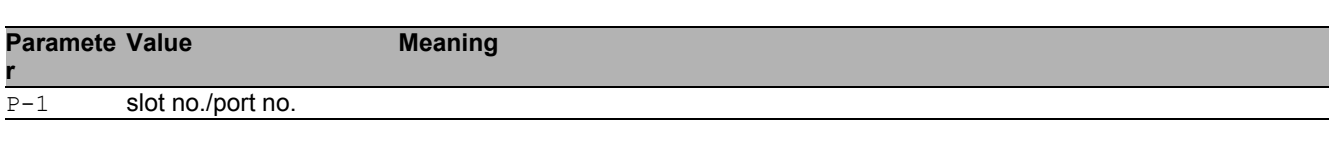

### 66.1.13 spanning-tree mst

MST instance related configuration.

- Mode: Global Config Mode
- Privilege Level: Operator
- Format: spanning-tree mst

## 66.2 spanning-tree

Enable or disable the Spanning Tree protocol on a port.

### 66.2.1 spanning-tree mode

Enable or disable the function.

- Mode: Interface Range Mode
- Privilege Level: Operator
- Format: spanning-tree mode

#### no spanning-tree mode Disable the option

- Mode: Interface Range Mode
- Privilege Level: Operator
- Format: no spanning-tree mode

### 66.2.2 spanning-tree bpdu-flood

Enable or disable BPDU flooding on a port.

- Mode: Interface Range Mode
- Privilege Level: Operator
- Format: spanning-tree bpdu-flood

#### ■ no spanning-tree bpdu-flood

- Mode: Interface Range Mode
- Privilege Level: Operator
- Format: no spanning-tree bpdu-flood

### 66.2.3 spanning-tree edge-auto

Enable or disable auto edge detection on a port.

- Mode: Interface Range Mode
- Privilege Level: Operator
- Format: spanning-tree edge-auto

#### ■ no spanning-tree edge-auto

Disable the option

- Mode: Interface Range Mode
- Privilege Level: Operator
- **Format:** no spanning-tree edge-auto

### 66.2.4 spanning-tree edge-port

Enable or disable edge port usage on a port.

- Mode: Interface Range Mode
- Privilege Level: Operator
- Format: spanning-tree edge-port

#### ■ no spanning-tree edge-port

Disable the option

- Mode: Interface Range Mode
- **Privilege Level: Operator**
- Format: no spanning-tree edge-port

### 66.2.5 spanning-tree guard-loop

Enable or disable the loop guard on a port.

- Mode: Interface Range Mode
- Privilege Level: Operator
- Format: spanning-tree guard-loop

#### ■ no spanning-tree guard-loop

- Disable the option
- Mode: Interface Range Mode
- Privilege Level: Operator
- Format: no spanning-tree guard-loop

### 66.2.6 spanning-tree guard-root

Enable or disable the root guard on a port.

- Mode: Interface Range Mode
- Privilege Level: Operator
- Format: spanning-tree guard-root

#### ■ no spanning-tree guard-root Disable the option

- Mode: Interface Range Mode
- Privilege Level: Operator
- Format: no spanning-tree guard-root

### 66.2.7 spanning-tree guard-tcn

Enable or disable the TCN guard on a port.

- Mode: Interface Range Mode
- **Privilege Level: Operator**
- Format: spanning-tree quard-tcn

#### no spanning-tree guard-tcn

- **Mode: Interface Range Mode**
- Privilege Level: Operator
- Format: no spanning-tree quard-tcn

### 66.2.8 spanning-tree cost

Specify the port path cost for STP, RSTP and CIST.

- Mode: Interface Range Mode
- Privilege Level: Operator
- Format: spanning-tree cost <P-1>

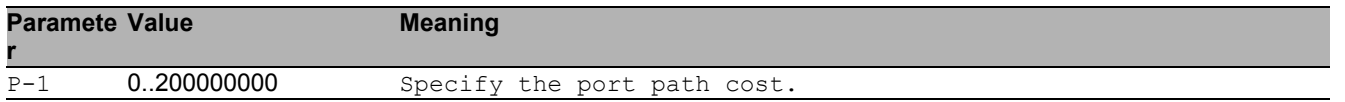

### 66.2.9 spanning-tree priority

Specify the port priority for STP, RSTP and CIST.

- Mode: Interface Range Mode
- Privilege Level: Operator
- Format: spanning-tree priority <P-1>

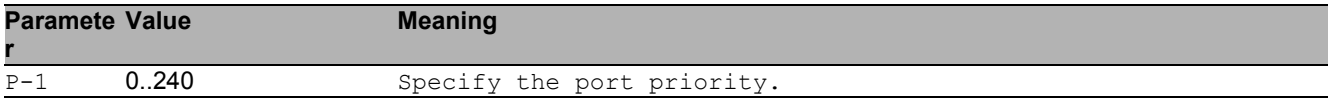

## 66.3 show

Display device options and settings.

#### 66.3.1 show spanning-tree global

Display the Common and Internal Spanning Tree information and settings.

- Mode: Command is in all modes available.
- Privilege Level: Guest
- Format: show spanning-tree global

#### 66.3.2 show spanning-tree mst instance

Display summarized information and settings for all ports in an MST instance.

- Mode: Command is in all modes available.
- Privilege Level: Guest
- Format: show spanning-tree mst instance

#### 66.3.3 show spanning-tree mst port

Display summarized information and settings for all ports in an MST instance.

- Mode: Command is in all modes available.
- Privilege Level: Guest

```
 Format: show spanning-tree mst port [<P-1>]
```
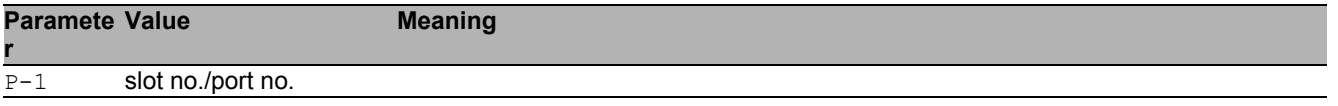

### 66.3.4 show spanning-tree port

Spanning Tree information and settings for an interface.

Mode: Command is in all modes available.

Privilege Level: Guest

Format: show spanning-tree port <P-1>

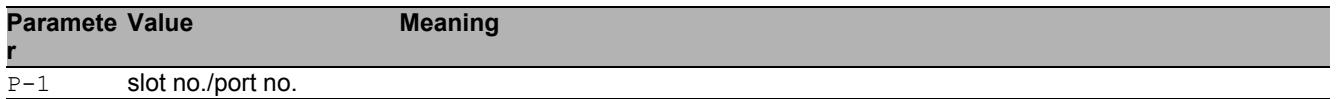

# 67 Secure Shell (SSH)
# 67.1 ssh

Set SSH parameters.

### 67.1.1 ssh server

Enable or disable the SSH server.

- Mode: Global Config Mode
- Privilege Level: Administrator
- Format: ssh server

#### no ssh server

Disable the option

- Mode: Global Config Mode
- Privilege Level: Administrator
- Format: no ssh server

### 67.1.2 ssh timeout

Set the SSH connection idle timeout in minutes (default: 5).

- Mode: Global Config Mode
- Privilege Level: Administrator
- Format: ssh timeout <P-1>

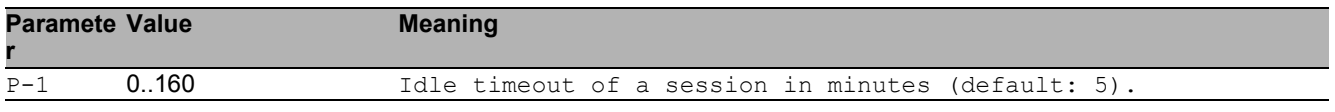

### 67.1.3 ssh port

Set the SSH server port number (default: 22).

- Mode: Global Config Mode
- Privilege Level: Administrator
- Format: ssh port <P-1>

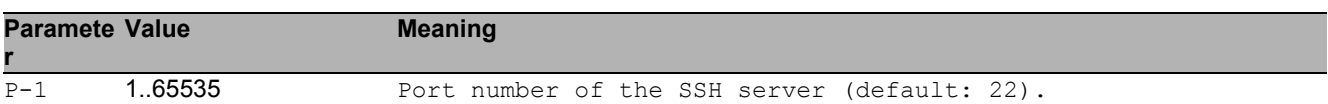

### 67.1.4 ssh max-sessions

Set the maximum number of concurrent SSH sessions (default: 5).

- Mode: Global Config Mode
- Privilege Level: Administrator
- Format: ssh max-sessions <P-1>

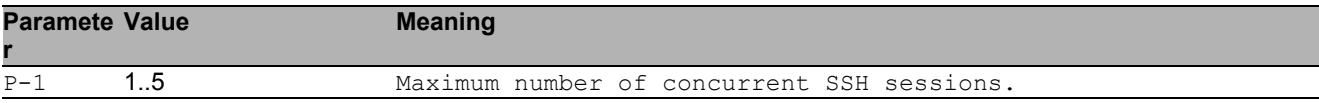

### 67.1.5 ssh outbound max-sessions

Set the maximum number of concurrent outbound SSH sessions (default: 5).

- Mode: Global Config Mode
- Privilege Level: Administrator
- Format: ssh outbound max-sessions <P-1>

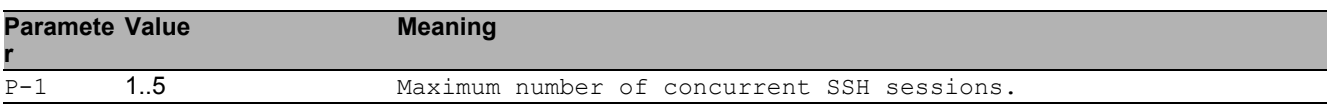

#### 67.1.6 ssh outbound timeout

Set the SSH connection idle timeout in minutes (default: 5).

- Mode: Global Config Mode
- Privilege Level: Administrator
- Format: ssh outbound timeout <P-1>

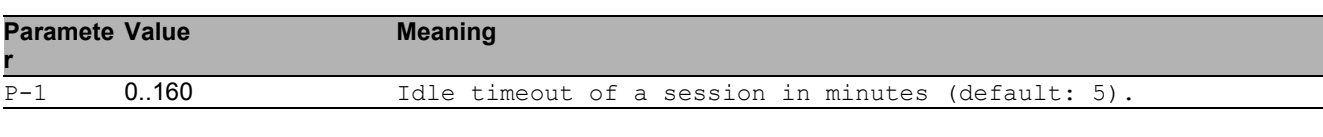

#### 67.1.7 ssh key rsa

Generate or delete RSA key

- Mode: Global Config Mode
- Privilege Level: Administrator
- Format: ssh key rsa <P-1>

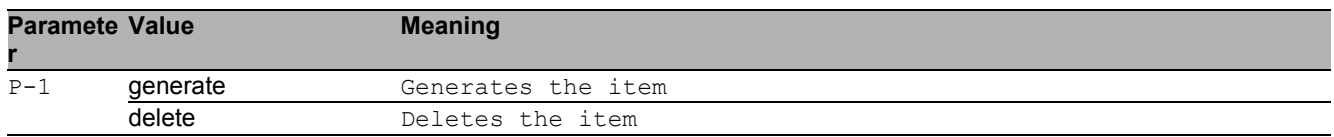

### 67.1.8 ssh key dsa

#### Generate or delete DSA key

- Mode: Global Config Mode
- Privilege Level: Administrator
- Format: ssh key dsa <P-1>

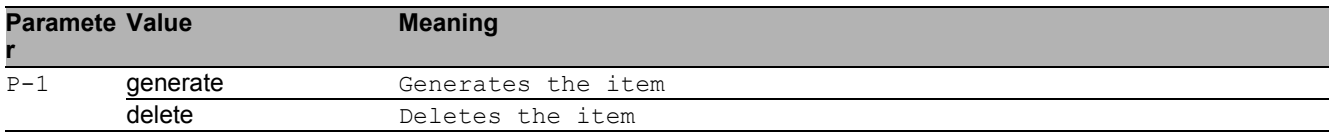

# 67.2 copy

Copy different kinds of items.

### 67.2.1 copy sshkey remote

Copy the SSH key from a server to the specified destination.

- Mode: Privileged Exec Mode
- Privilege Level: Administrator

Format: copy sshkey remote <P-1> nvm

nvm: Copy the SSH key from a server to non-volatile memory.

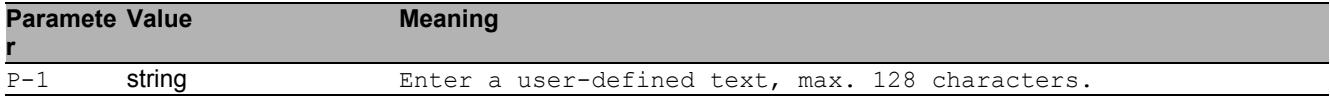

### 67.2.2 copy sshkey envm

Copy the SSH key from external non-volatile memory to the specified destination.

- Mode: Privileged Exec Mode
- Privilege Level: Administrator

Format: copy sshkey envm <P-1> nvm

nvm: Copy the SSH key from external non-volatile memory to non-volatile memory.

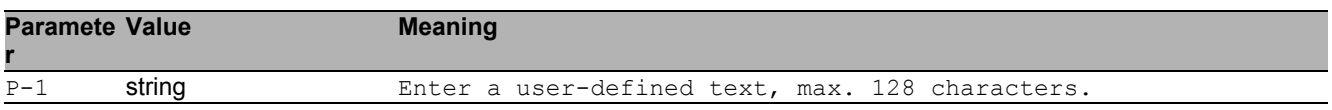

## 67.3 show

Display device options and settings.

### 67.3.1 show ssh

Show SSH server and client information.

- Mode: Command is in all modes available.
- Privilege Level: Guest
- Format: show ssh

# 68 Storm Control

# 68.1 storm-control

Configure the global storm-control settings.

### 68.1.1 storm-control flow-control

Enable or disable flow control globally.

- Mode: Global Config Mode
- Privilege Level: Operator
- Format: storm-control flow-control

#### ■ no storm-control flow-control

Disable the option

- Mode: Global Config Mode
- Privilege Level: Operator
- Format: no storm-control flow-control

## 68.2 traffic-shape

Traffic shape commands.

## 68.2.1 traffic-shape bw

Set threshold value

- Mode: Interface Range Mode
- Privilege Level: Operator
- Format: traffic-shape bw <P-1>

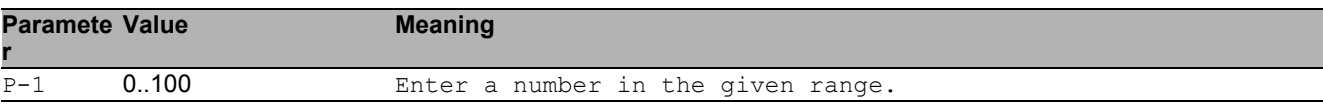

# 68.3 mtu

#### 68.3.1 mtu

Set the MTU size (without VLAN tag size, because the VLAN tag is ignored for size calculation).

- Mode: Interface Range Mode
- Privilege Level: Operator
- Format: mtu <P-1>

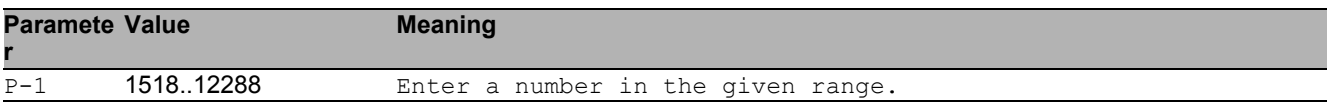

# 68.4 mtu

## 68.4.1 mtu

Set the MTU size (without VLAN tag size, because the VLAN tag is ignored for size calculation).

- Mode: Interface Range Mode
- Privilege Level: Operator
- Format:  $mtu < P-1$ >

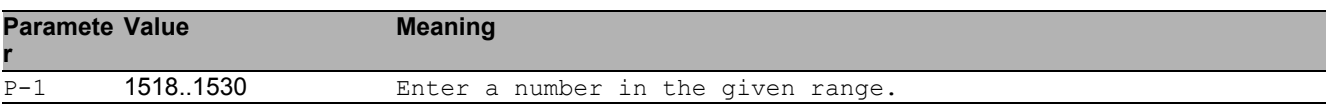

## 68.5 mtu

### 68.5.1 mtu

Set the MTU size (without VLAN tag size, because the VLAN tag is ignored for size calculation).

Mode: Interface Range Mode

Privilege Level: Operator

Format: mtu <P-1>

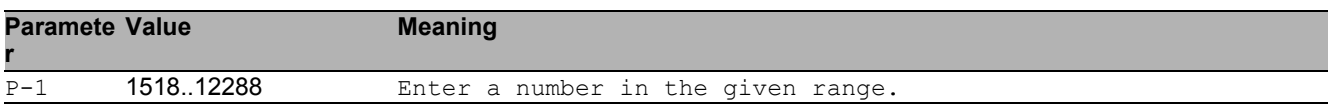

## 68.6 storm-control

Storm control commands

### 68.6.1 storm-control flow-control

Enable or disable flow control (802.3x) for this port.

- Mode: Interface Range Mode
- Privilege Level: Operator
- Format: storm-control flow-control

#### ■ no storm-control flow-control

Disable the option

- **Mode: Interface Range Mode**
- Privilege Level: Operator
- Format: no storm-control flow-control

### 68.6.2 storm-control ingress unit

Set unit.

- Mode: Interface Range Mode
- Privilege Level: Operator

Format: storm-control ingress unit <P-1>

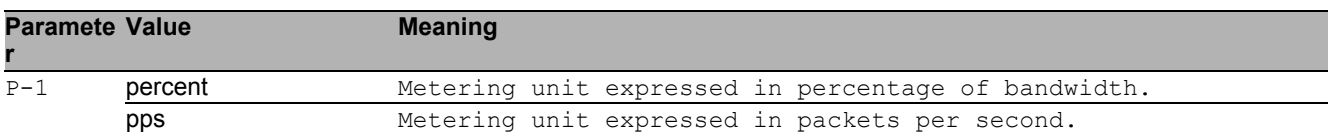

#### 68.6.3 storm-control ingress threshold

Set threshold value. The rate limiter function calculates the threshold based on data packets sized 512 bytes. When the unit is set to pps, the maximum value is 24414 for 100Mb/s and 244140 for 1000Mb/s.

- Mode: Interface Range Mode
- Privilege Level: Operator

Format: storm-control ingress threshold <P-1>

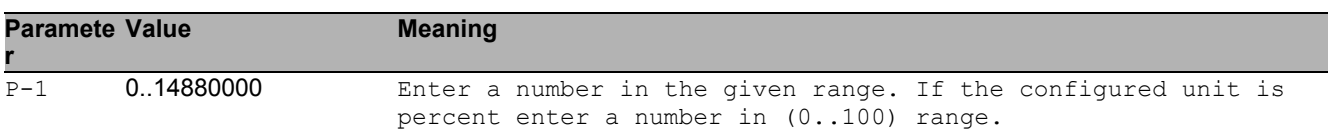

### 68.6.4 storm-control ingress unicast operation

Enable/disable ingress unicast storm control.

- **Mode: Interface Range Mode**
- Privilege Level: Operator
- Format: storm-control ingress unicast operation

#### ■ no storm-control ingress unicast operation

Disable the option

- Mode: Interface Range Mode
- Privilege Level: Operator
- Format: no storm-control ingress unicast operation

### 68.6.5 storm-control ingress multicast operation

enable/disable ingress multicast storm control.

- Mode: Interface Range Mode
- Privilege Level: Operator
- Format: storm-control ingress multicast operation

#### ■ no storm-control ingress multicast operation

Disable the option

- **Mode: Interface Range Mode**
- Privilege Level: Operator
- Format: no storm-control ingress multicast operation

### 68.6.6 storm-control ingress broadcast operation

Enable/disable ingress broadcast storm control.

- Mode: Interface Range Mode
- Privilege Level: Operator
- Format: storm-control ingress broadcast operation

#### ■ no storm-control ingress broadcast operation

#### Disable the option

- Mode: Interface Range Mode
- Privilege Level: Operator
- Format: no storm-control ingress broadcast operation

## 68.7 show

Display device options and settings.

### 68.7.1 show storm-control flow-control

Global flow control status.

- Mode: Command is in all modes available.
- Privilege Level: Guest
- Format: show storm-control flow-control

### 68.7.2 show storm-control ingress

Show storm control ingress parameters.

- Mode: Command is in all modes available.
- Privilege Level: Guest
- Format: show storm-control ingress [<P-1>]

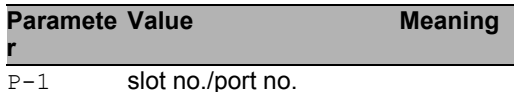

#### 68.7.3 show traffic-shape

Show Traffic Shape Parameters.

- Mode: Command is in all modes available.
- **Privilege Level: Guest**
- Format: show traffic-shape

### 68.7.4 show mtu

Show mtu Parameters.

- Mode: Command is in all modes available.
- Privilege Level: Guest
- Format: show mtu

# 69 System

# 69.1 system

Set system related values e.g. name of the device, location of the device, contact data for the person responsible for the device, and pre-login banner text.

#### 69.1.1 system name

Edit the name of the device. The system name consists of an alphanumeric ASCII character string with 0..255 characters.

- Mode: Global Config Mode
- Privilege Level: Operator
- Format: system name <P-1>

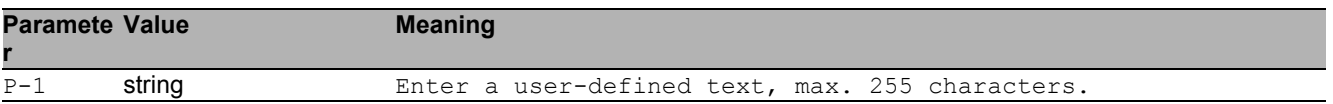

### 69.1.2 system location

Edit the location of the device. The system location consists of an alphanumeric ASCII character string with 0..255 characters.

- Mode: Global Config Mode
- Privilege Level: Operator

```
Format: system location <P-1>
```
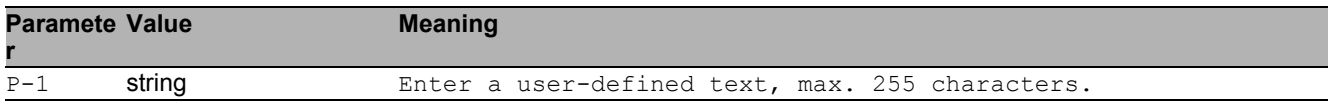

### 69.1.3 system contact

Edit the contact information for the person responsible for the device. The contact data consists of an alphanumeric ASCII character string with 0..255 characters.

- Mode: Global Config Mode
- Privilege Level: Operator
- Format: system contact <P-1>

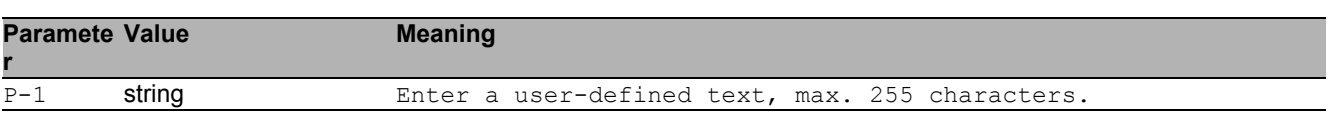

#### 69.1.4 system pre-login-banner operation

Enable or disable the pre-login banner. You use the pre-login banner to display a greeting or information to users before they login to the device.

- Mode: Global Config Mode
- Privilege Level: Administrator
- Format: system pre-login-banner operation

#### no system pre-login-banner operation

Disable the option

- Mode: Global Config Mode
- Privilege Level: Administrator
- Format: no system pre-login-banner operation

#### 69.1.5 system pre-login-banner text

Edit the text for the pre-login banner (C printf format syntax allowed: \\n\\t) The device allows you to edit an alphanumeric ASCII character string with up to 512 characters.

- Mode: Global Config Mode
- Privilege Level: Administrator
- Format: system pre-login-banner text <P-1>

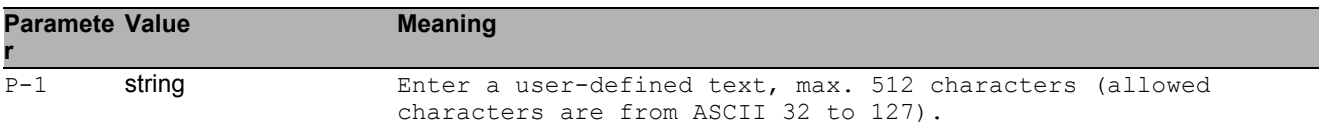

## 69.1.6 system resources operation

Enable or disable the measurement operation.

- Mode: Global Config Mode
- Privilege Level: Administrator
- Format: system resources operation

#### $\blacksquare$  no system resources operation Disable the option

- Mode: Global Config Mode
- Privilege Level: Administrator
- Format: no system resources operation

## 69.2 temperature

Configure the upper and lower temperature limits of the device. The device allows you to set the threshold as an integer from -99 through 99. You configure the temperatures in degrees Celsius.

#### 69.2.1 temperature upper-limit

Configure the upper temperature limit.

- Mode: Global Config Mode
- Privilege Level: Administrator
- Format: temperature upper-limit <P-1>

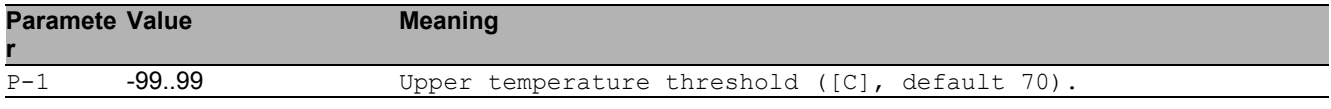

### 69.2.2 temperature lower-limit

Configure the lower temperature limit.

- Mode: Global Config Mode
- **Privilege Level: Administrator**
- Format: temperature lower-limit <P-1>

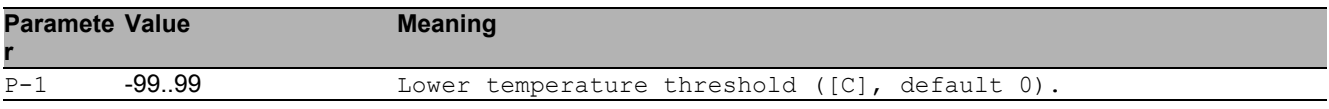

## 69.3 show

Display device options and settings.

### 69.3.1 show eventlog

Show event log notice and warning entries with time stamp.

- Mode: Command is in all modes available.
- Privilege Level: Guest
- Format: show eventlog

#### 69.3.2 show system info

Show system related information.

- Mode: Command is in all modes available.
- Privilege Level: Guest
- Format: show system info

#### 69.3.3 show system pre-login-banner

Show pre-login banner status and text.

- Mode: Command is in all modes available.
- Privilege Level: Guest
- Format: show system pre-login-banner

#### 69.3.4 show system flash-status

Show the flash memory statistics of the device.

- Mode: Command is in all modes available.
- **Privilege Level: Guest**
- Format: show system flash-status

#### 69.3.5 show system temperature limits

Show temperature limits.

- Mode: Command is in all modes available.
- Privilege Level: Guest
- Format: show system temperature limits

#### 69.3.6 show system temperature extremes

Show minimum and maximum recorded temperature.

- Mode: Command is in all modes available.
- Privilege Level: Guest
- Format: show system temperature extremes

#### 69.3.7 show system temperature histogram

Show the temperature histogram of the device.

- Mode: Command is in all modes available.
- Privilege Level: Guest
- Format: show system temperature histogram

#### 69.3.8 show system temperature counters

Display number of 20 centigrade C variations in maximum one hour period.

Mode: Command is in all modes available.

- **Privilege Level: Guest**
- Format: show system temperature counters

#### 69.3.9 show system resources

Display the system resources information (cpu utilization, memory and network cpu utilization).

- Mode: Command is in all modes available.
- Privilege Level: Guest
- Format: show system resources

#### 69.3.10 show psu slot

Display power supply slots

- Mode: Command is in all modes available.
- Privilege Level: Guest
- Format: show psu slot

#### 69.3.11 show psu unit

Display information for power supply units.

- Mode: Command is in all modes available.
- Privilege Level: Guest
- Format: show psu unit

# 70 Telnet

# 70.1 telnet

Set Telnet parameters.

### 70.1.1 telnet server

Enable or disable the telnet server.

- Mode: Global Config Mode
- Privilege Level: Administrator
- Format: telnet server

#### no telnet server

Disable the option

- Mode: Global Config Mode
- Privilege Level: Administrator
- Format: no telnet server

### 70.1.2 telnet timeout

Set the idle timeout for a telnet connection in minutes.

- Mode: Global Config Mode
- Privilege Level: Administrator

Format: telnet timeout <P-1>

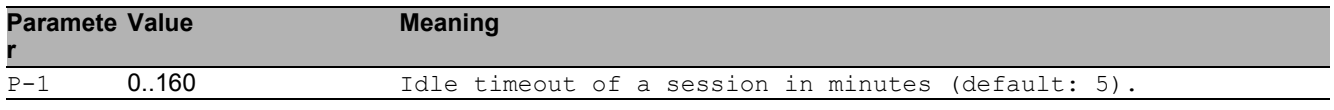

## 70.1.3 telnet port

#### Set the listening port for the telnet server.

Mode: Global Config Mode

Privilege Level: Administrator

Format: telnet port <P-1>

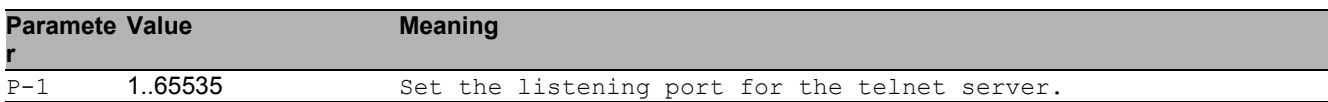

### 70.1.4 telnet max-sessions

Set the maximum number of sessions for the telnet server.

- Mode: Global Config Mode
- Privilege Level: Administrator
- Format: telnet max-sessions <P-1>

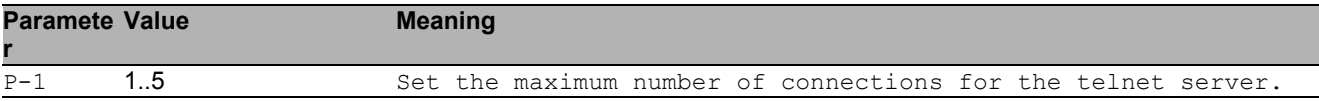

# 70.2 telnet

### 70.2.1 telnet

Establish a telnet connection to a remote host.

Mode: "User Mode" and "Privileged Exec Mode"

Privilege Level: Guest

Format: telnet <P-1> [<P-2>] [<P-3>] [<P-4>] [<P-5>]

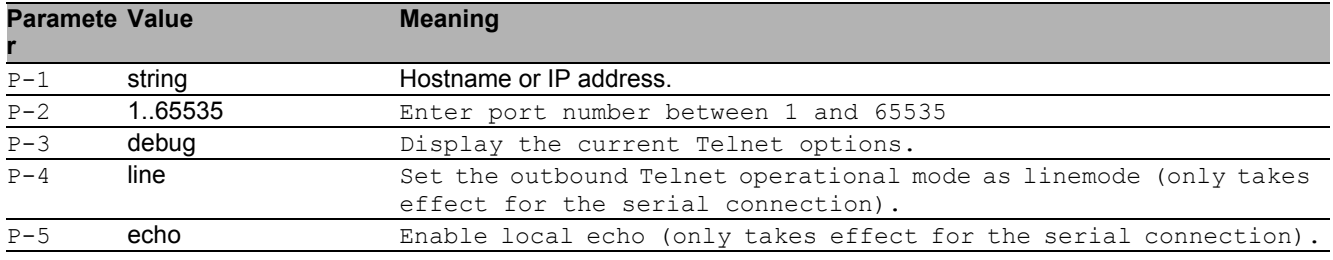

# 70.3 show

Display device options and settings.

### 70.3.1 show telnet

Show telnet server information.

- Mode: Command is in all modes available.
- Privilege Level: Guest
- Format: show telnet

Telnet 70.3 show

# 71 Traps

# 71.1 snmp

Configure of SNMP versions and traps.

### 71.1.1 snmp trap operation

Global enable/disable SNMP trap.

- Mode: Global Config Mode
- Privilege Level: Administrator
- Format: snmp trap operation

#### no snmp trap operation

Disable the option

- Mode: Global Config Mode
- Privilege Level: Administrator
- Format: no snmp trap operation

### 71.1.2 snmp trap mode

Enable/disable SNMP trap entry.

- Mode: Global Config Mode
- Privilege Level: Administrator
- Format: snmp trap mode <P-1>

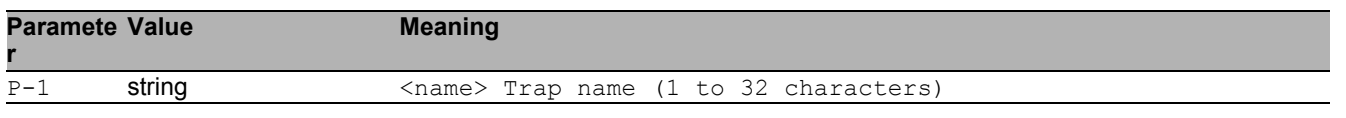

#### no snmp trap mode

Disable the option

- Mode: Global Config Mode
- Privilege Level: Administrator
- Format: no snmp trap mode <P-1>

## 71.1.3 snmp trap delete

#### Delete SNMP trap entry.

- Mode: Global Config Mode
- Privilege Level: Administrator
- Format: snmp trap delete <P-1>

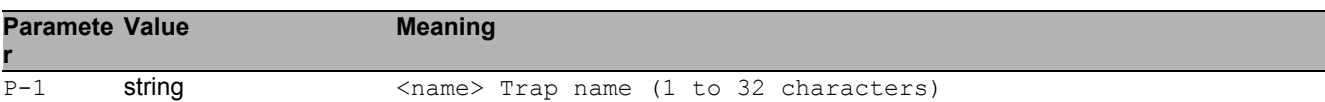

### 71.1.4 snmp trap add

#### Add SNMP trap entry.

- Mode: Global Config Mode
- Privilege Level: Administrator
- Format: snmp trap add <P-1> <P-2>

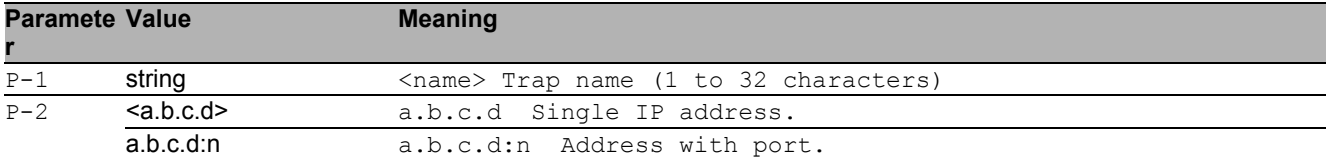

# 71.2 show

Display device options and settings.

## 71.2.1 show snmp traps

Display SNMP traps.

- Mode: Command is in all modes available.
- Privilege Level: Guest
- Format: show snmp traps

# 72 User Management
## 72.1 show

Display device options and settings.

### 72.1.1 show custom-role global

Display the common information of custom role.

Mode: Command is in all modes available.

Privilege Level: Guest

```
 Format: show custom-role global [<P-1>]
```
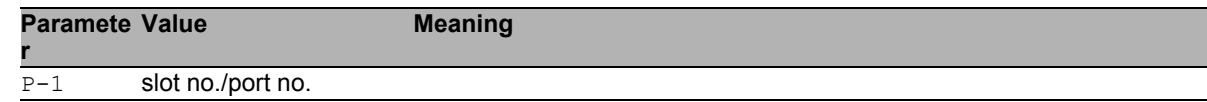

### 72.1.2 show custom-role commands

```
Display the included and excluded commands.
```
Mode: Command is in all modes available.

Privilege Level: Guest

```
Format: show custom-role commands [<P-1>]
```
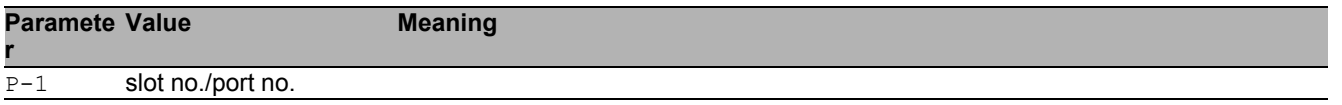

# 73 Users

## 73.1 users

Manage Users and User Accounts.

### 73.1.1 users add

Add a new user.

- Mode: Global Config Mode
- Privilege Level: Administrator
- Format: users  $add **P-1**$

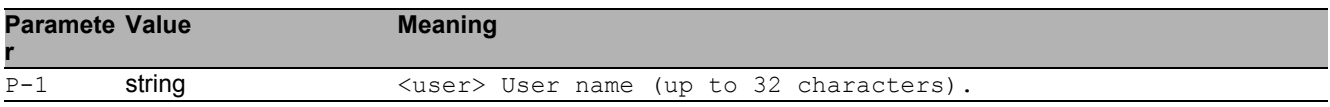

### 73.1.2 users delete

#### Delete an existing user.

- Mode: Global Config Mode
- Privilege Level: Administrator
- Format: users delete <P-1>

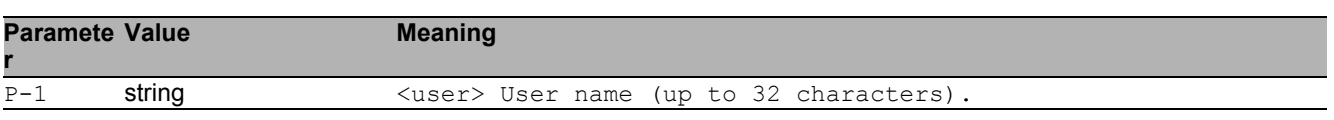

### 73.1.3 users enable

Enable user.

- Mode: Global Config Mode
- Privilege Level: Administrator
- Format: users enable <P-1>

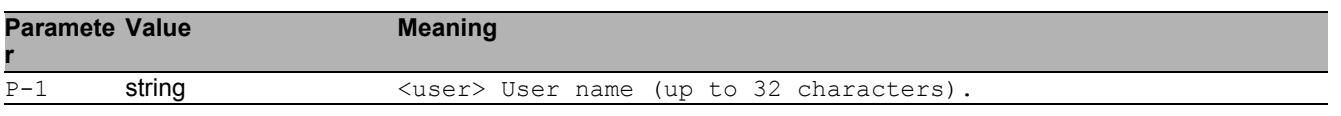

### 73.1.4 users disable

Disable user.

- Mode: Global Config Mode
- Privilege Level: Administrator
- Format: users disable <P-1>

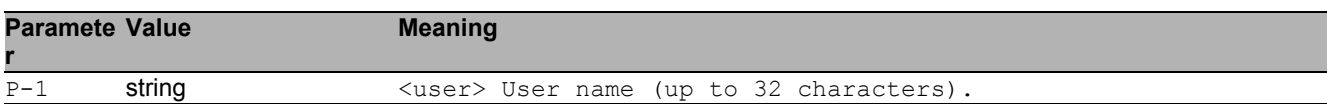

### 73.1.5 users password

#### Change user password.

- Mode: Global Config Mode
- Privilege Level: Administrator
- Format: users password <P-1> [<P-2>]

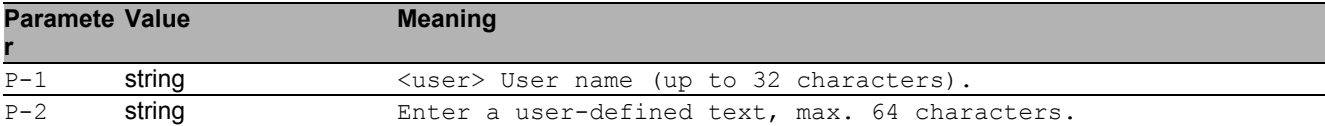

### 73.1.6 users snmpv3 authentication

Specify authentication setting for a user.

- Mode: Global Config Mode
- Privilege Level: Administrator
- Format: users snmpv3 authentication <P-1> <P-2>

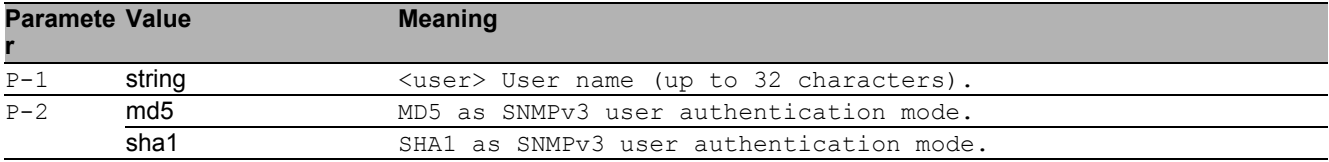

### 73.1.7 users snmpv3 encryption

Specify encryption settings for a user.

Mode: Global Config Mode

Privilege Level: Administrator

Format: users snmpv3 encryption <P-1> <P-2>

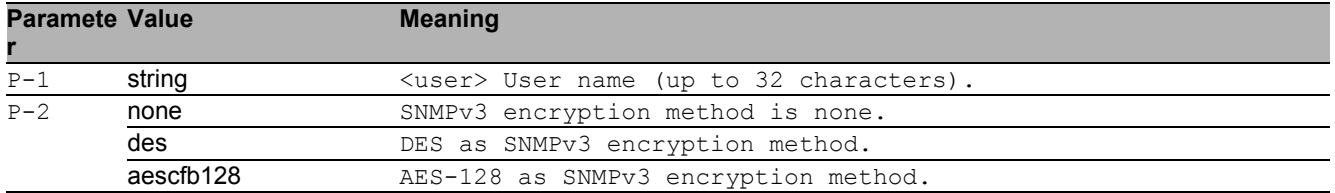

### 73.1.8 users access-role

Specify snmpv3 access role for a user.

- Mode: Global Config Mode
- **Privilege Level: Administrator**
- Format: users access-role <P-1> <P-2>

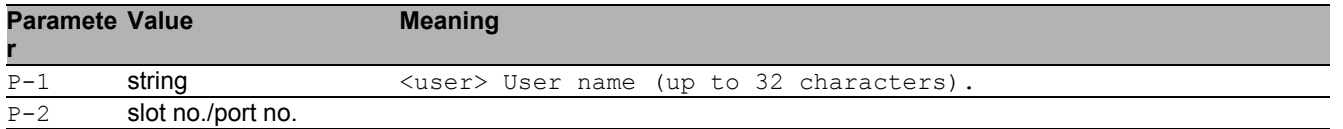

### 73.1.9 users lock-status

Set the lockout status of a specified user.

- Mode: Global Config Mode
- **Privilege Level: Administrator**
- Format: users lock-status <P-1> <P-2>

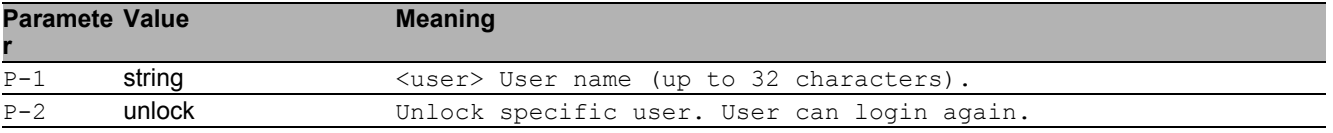

### 73.1.10 users password-policy-check

Set password policy check option. The device checks the "minimum password length", regardless of the setting for this option.

- Mode: Global Config Mode
- Privilege Level: Administrator

Format: users password-policy-check <P-1> <P-2>

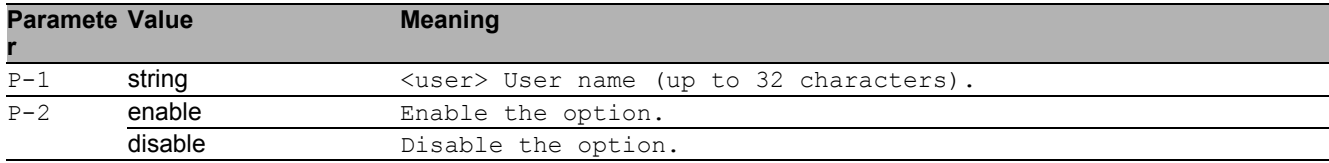

## 73.2 show

Display device options and settings.

### 73.2.1 show users

Display users and user accounts information.

- Mode: Command is in all modes available.
- Privilege Level: Administrator
- Format: show users

# 74 Virtual LAN (VLAN)

## 74.1 name

### 74.1.1 name

Assign a name to a VLAN

- Mode: VLAN Database Mode
- Privilege Level: Operator
- Format: name  $\langle P-1 \rangle$   $\langle P-2 \rangle$

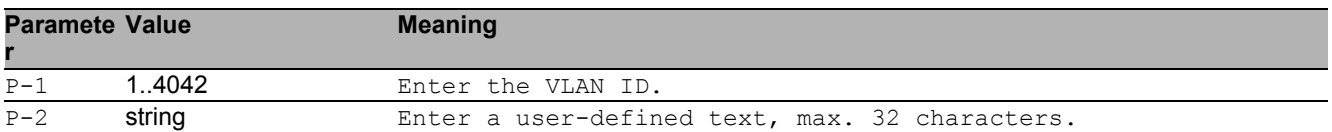

## 74.2 vlan-unaware-mode

### 74.2.1 vlan-unaware-mode

Enable or disable VLAN unaware mode.

- Mode: VLAN Database Mode
- Privilege Level: Operator
- Format: vlan-unaware-mode

#### ■ no vlan-unaware-mode

Disable the option

- Mode: VLAN Database Mode
- Privilege Level: Operator
- Format: no vlan-unaware-mode

## 74.3 vlan

Creation and configuration of VLANS.

### 74.3.1 vlan add

Create a VLAN Mode: VLAN Database Mode Privilege Level: Operator Format: vlan add <P-1>

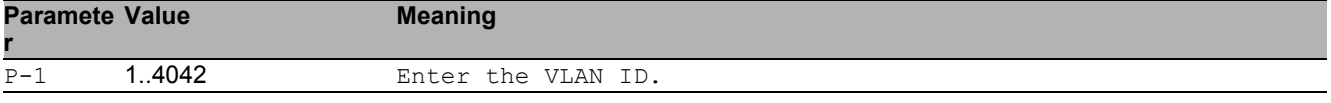

### 74.3.2 vlan delete

Delete a VLAN

- Mode: VLAN Database Mode
- Privilege Level: Operator
- Format: vlan delete <P-1>

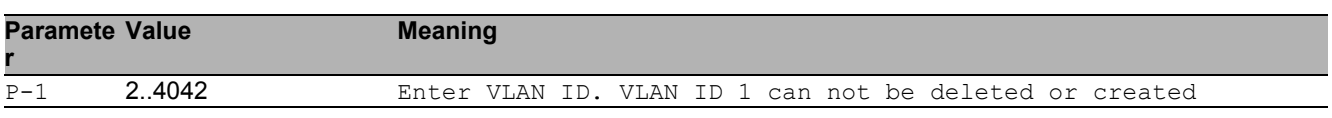

## 74.4 vlan

Configure 802.1Q port parameters for VLANs.

### 74.4.1 vlan acceptframe

Configure how to handle tagged/untagged frames received.

- Mode: Interface Range Mode
- Privilege Level: Operator
- Format: vlan acceptframe <P-1>

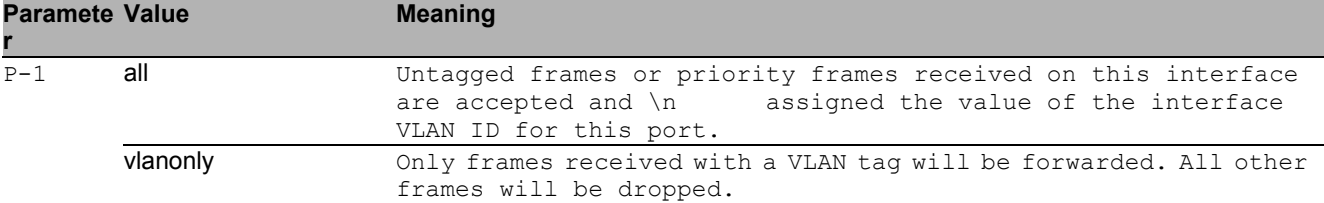

### 74.4.2 vlan ingressfilter

Enable/Disable application of Ingress Filtering Rules.

- Mode: Interface Range Mode
- Privilege Level: Operator
- **Format:** vlan ingressfilter

#### no vlan ingressfilter

#### Disable the option

- Mode: Interface Range Mode
- Privilege Level: Operator
- Format: no vlan ingressfilter

### 74.4.3 vlan priority

#### Configure the priority for untagged frames.

- Mode: Interface Range Mode
- Privilege Level: Operator
- Format: vlan priority <P-1>

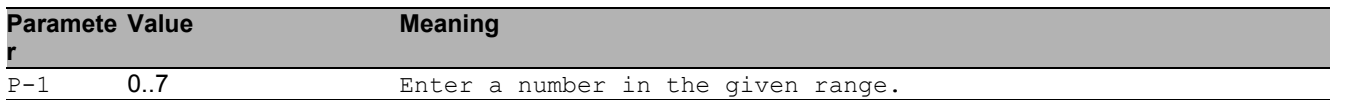

### 74.4.4 vlan pvid

Configure the VLAN id for a specific port.

- Mode: Interface Range Mode
- Privilege Level: Operator
- Format: vlan pvid <P-1>

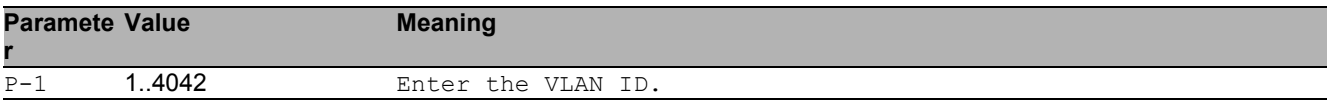

### 74.4.5 vlan tagging

Enable or disable tagging for a specific VLAN port.

- Mode: Interface Range Mode
- Privilege Level: Operator
- Format: vlan tagging <P-1>

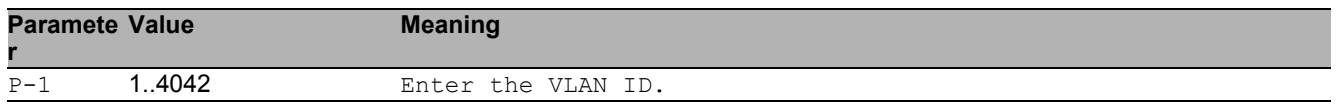

#### ■ no vlan tagging

Disable the option

- Mode: Interface Range Mode
- Privilege Level: Operator
- Format: no vlan tagging <P-1>

### 74.4.6 vlan participation include

vlan participation to include

Mode: Interface Range Mode

Privilege Level: Operator

Format: vlan participation include <P-1>

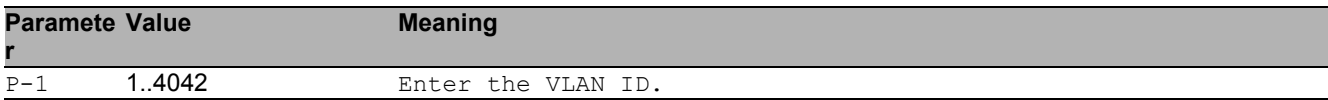

### 74.4.7 vlan participation exclude

vlan participation to exclude

- Mode: Interface Range Mode
- Privilege Level: Operator
- Format: vlan participation exclude <P-1>

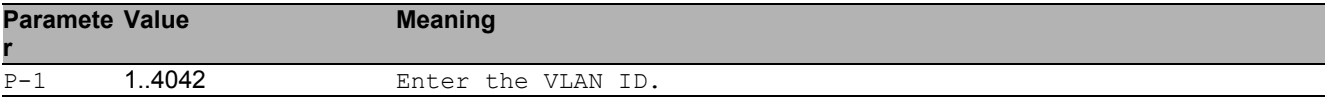

### 74.4.8 vlan participation auto

vlan participation to auto

- Mode: Interface Range Mode
- Privilege Level: Operator
- Format: vlan participation auto <P-1>

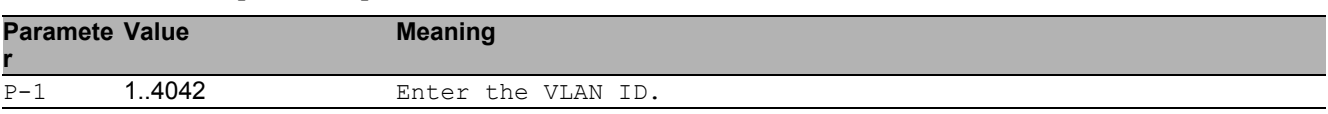

## 74.5 show

Display device options and settings.

### 74.5.1 show vlan id

Display configuration of a single specified VLAN.

Mode: Command is in all modes available.

- Privilege Level: Guest
- Format: show vlan id <P-1>

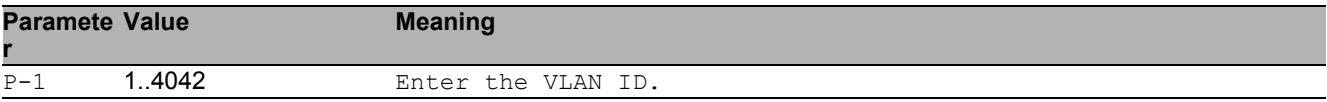

### 74.5.2 show vlan brief

Show general VLAN parameters.

- Mode: Command is in all modes available.
- Privilege Level: Guest
- Format: show vlan brief

### 74.5.3 show vlan port

Show VLAN configuration of a single port.

- Mode: Command is in all modes available.
- Privilege Level: Guest
- Format: show vlan port [<P-1>]

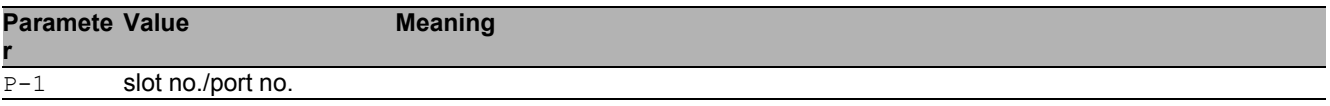

### 74.5.4 show vlan member current

Show membership of ports in static VLAN or dynamically created.

- Mode: Command is in all modes available.
- Privilege Level: Guest
- Format: show vlan member current

### 74.5.5 show vlan member static

Show membership of ports in static VLAN.

- Mode: Command is in all modes available.
- Privilege Level: Guest
- Format: show vlan member static

## 74.6 network

Configure the inband and outband connectivity.

### 74.6.1 network management vlan

Configure the management VLAN ID of the switch.

- Mode: Privileged Exec Mode
- Privilege Level: Operator

Format: network management vlan <P-1>

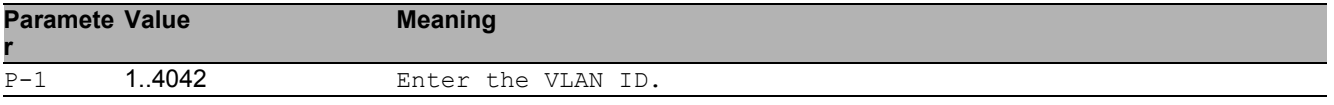

### 74.6.2 network management priority dot1p

Configure the management VLAN priority of the switch.

- Mode: Privileged Exec Mode
- Privilege Level: Operator

```
 Format: network management priority dot1p <P-1>
```
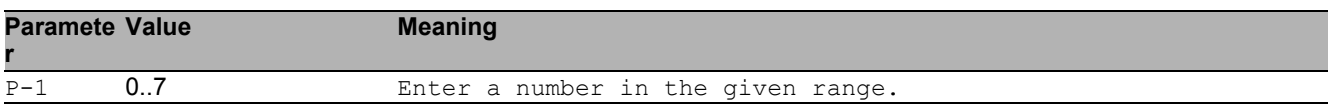

### 74.6.3 network management priority ip-dscp

Configure the management VLAN ip-dscp priority of the switch.

Mode: Privileged Exec Mode

Privilege Level: Operator

Format: network management priority ip-dscp <P-1>

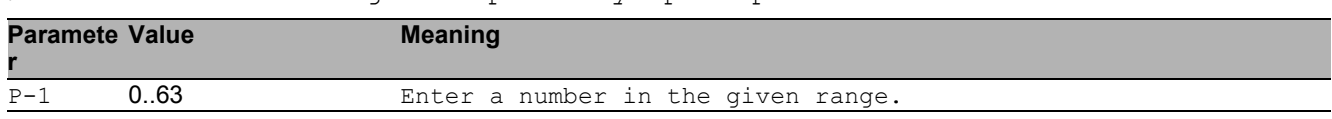

# 75 Voice VLAN

## 75.1 voice

Configure voice VLAN.

### 75.1.1 voice vlan

Enable or disable the voice VLAN feature.

- Mode: Global Config Mode
- Privilege Level: Operator
- **Format:** voice vlan

#### no voice vlan

Disable the option

- Mode: Global Config Mode
- Privilege Level: Operator
- Format: no voice vlan

## 75.2 voice

Configure voice VLAN.

### 75.2.1 voice vlan vlan-id

Set and configure the vlan-id interface mode.

Mode: Interface Range Mode

Privilege Level: Operator

Format: voice vlan vlan-id <P-1> [dot1p <P-2>]

[dot1p]: Set and configure the vlan id and dot1p interface mode.

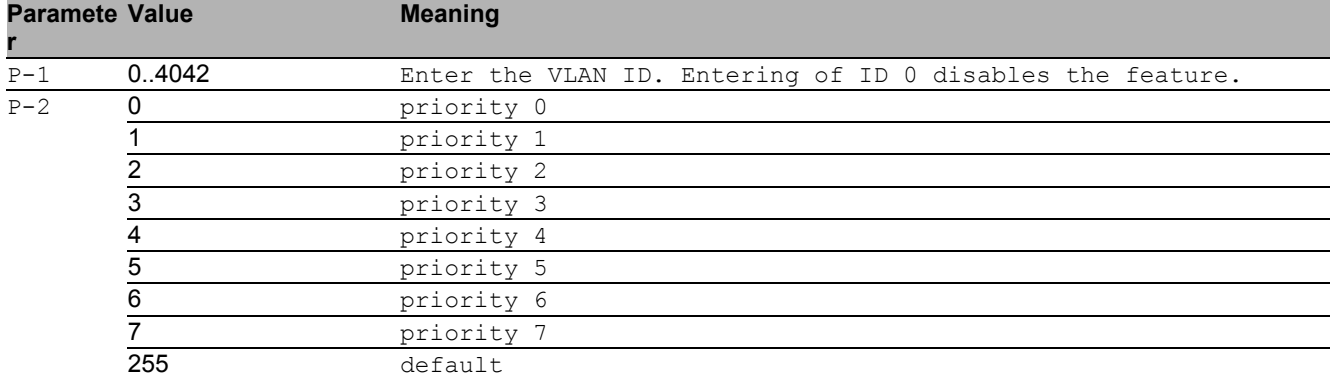

### 75.2.2 voice vlan dot1p

Set and configure the dot1p voice vlan interface mode.

- Mode: Interface Range Mode
- Privilege Level: Operator
- Format: voice vlan dot1p <P-1>

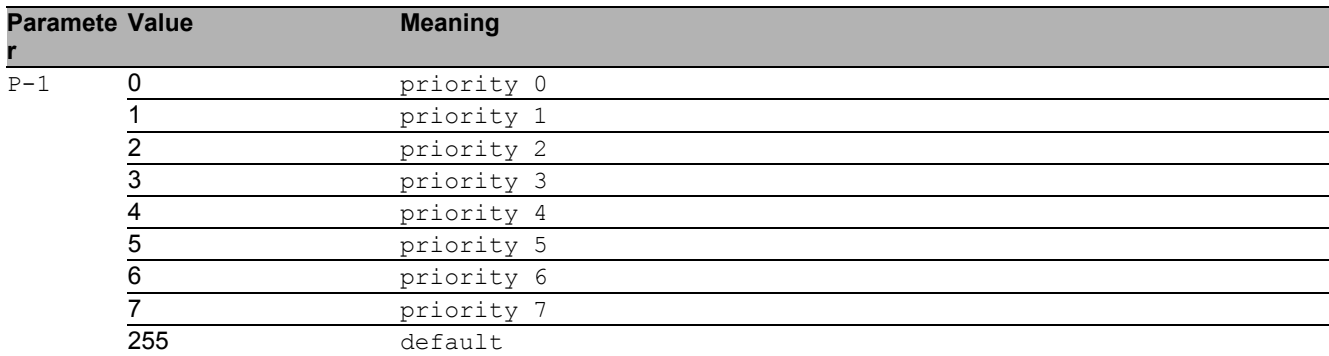

### 75.2.3 voice vlan none

Configure the none voice VLAN interface mode.

- Mode: Interface Range Mode
- Privilege Level: Operator
- Format: voice vlan none

### 75.2.4 voice vlan untagged

Configure the untagged voice VLAN interface mode.

- Mode: Interface Range Mode
- Privilege Level: Operator
- **Format:** voice vlan untagged

### 75.2.5 voice vlan disable

Disable voice VLAN on the interface.

- Mode: Interface Range Mode
- Privilege Level: Operator
- **Format:** voice vlan disable

### 75.2.6 voice vlan auth

Set voice VLAN Authentication Mode on the interface.

- Mode: Interface Range Mode
- Privilege Level: Operator
- Format: voice vlan auth

#### no voice vlan auth

Disable the option

- **Mode: Interface Range Mode**
- Privilege Level: Operator
- Format: no voice vlan auth

### 75.2.7 voice vlan data priority

#### Trust/Untrust data traffic on the interface.

Mode: Interface Range Mode

Privilege Level: Operator

Format: voice vlan data priority <P-1>

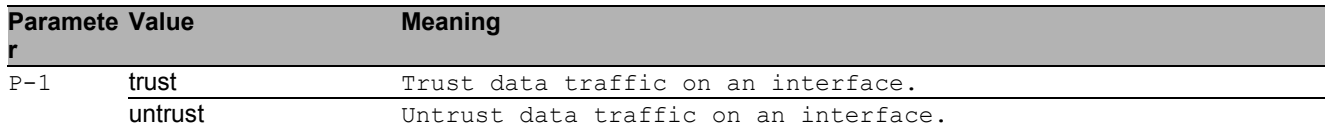

## 75.3 show

Display device options and settings.

### 75.3.1 show voice vlan global

Display the current global Voice VLAN admin mode.

- Mode: Command is in all modes available.
- Privilege Level: Guest
- Format: show voice vlan global

### 75.3.2 show voice vlan interface

Display a summary of the current Voice VLAN configuration for a specific port or for all ports.

- Mode: Command is in all modes available.
- Privilege Level: Guest
- Format: show voice vlan interface [<P-1>]

#### **Paramete Meaning**

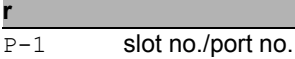

## A Further Support

#### **■ Technical Questions**

For technical questions, please contact any Hirschmann dealer in your area or Hirschmann directly.

You will find the addresses of our partners on the Internet at http://www.hirschmann.com

Contact our support at https://hirschmann-support.belden.eu.com

You can contact us

in the EMEA region at

- $\blacktriangleright$  Tel.: +49 (0)1805 14-1538
- E-mail: hac.support@belden.com

in the America region at

- Tel.: +1 (717) 217-2270
- E-mail: inet-support.us@belden.com

in the Asia-Pacific region at

- Tel.: +65 6854 9860
- E-mail: inet-ap@belden.com

#### ■ Hirschmann Competence Center

The Hirschmann Competence Center is ahead of its competitors:

- Consulting incorporates comprehensive technical advice, from system evaluation through network planning to project planning.
- $\triangleright$  Training offers you an introduction to the basics, product briefing and user training with certification.

The current technology and product training courses can be found at http://www.hicomcenter.com

Support ranges from the first installation through the standby service to maintenance concepts.

With the Hirschmann Competence Center, you have decided against making any compromises. Our client-customized package leaves you free to choose the service components you want to use. Internet:

http://www.hicomcenter.com

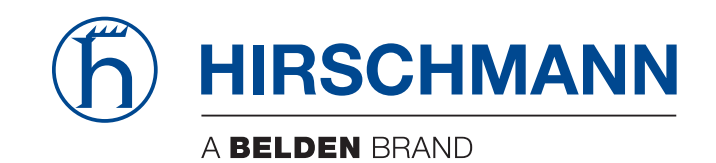

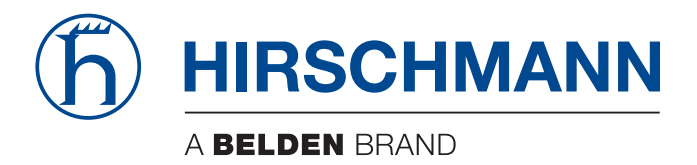

## **Anwender-Handbuch**

**Konfiguration Rail Switch Power Smart HiOS-2S**

Die Nennung von geschützten Warenzeichen in diesem Handbuch berechtigt auch ohne besondere Kennzeichnung nicht zu der Annahme, dass solche Namen im Sinne der Warenzeichen- und Markenschutz-Gesetzgebung als frei zu betrachten wären und daher von jedermann benutzt werden dürften.

© 2019 Hirschmann Automation and Control GmbH

Handbücher sowie Software sind urheberrechtlich geschützt. Alle Rechte bleiben vorbehalten. Das Kopieren, Vervielfältigen, Übersetzen, Umsetzen in irgendein elektronisches Medium oder maschinell lesbare Form im Ganzen oder in Teilen ist nicht gestattet. Eine Ausnahme gilt für die Anfertigungen einer Sicherungskopie der Software für den eigenen Gebrauch zu Sicherungszwecken.

Die beschriebenen Leistungsmerkmale sind nur dann verbindlich, wenn sie bei Vertragsschluss ausdrücklich vereinbart wurden. Diese Druckschrift wurde von Hirschmann Automation and Control GmbH nach bestem Wissen erstellt. Hirschmann behält sich das Recht vor, den Inhalt dieser Druckschrift ohne Ankündigung zu ändern. Hirschmann gibt keine Garantie oder Gewährleistung hinsichtlich der Richtigkeit oder Genauigkeit der Angaben in dieser Druckschrift.

Hirschmann haftet in keinem Fall für irgendwelche Schäden, die in irgendeinem Zusammenhang mit der Nutzung der Netzkomponenten oder ihrer Betriebssoftware entstehen. Im Übrigen verweisen wir auf die im Lizenzvertrag genannten Nutzungsbedingungen.

Die jeweils neueste Version dieses Handbuches finden Sie im Internet auf den Hirschmann-Produktseiten (www.hirschmann.com).

Hirschmann Automation and Control GmbH Stuttgarter Str. 45-51 72654 Neckartenzlingen Deutschland

### **Inhalt**

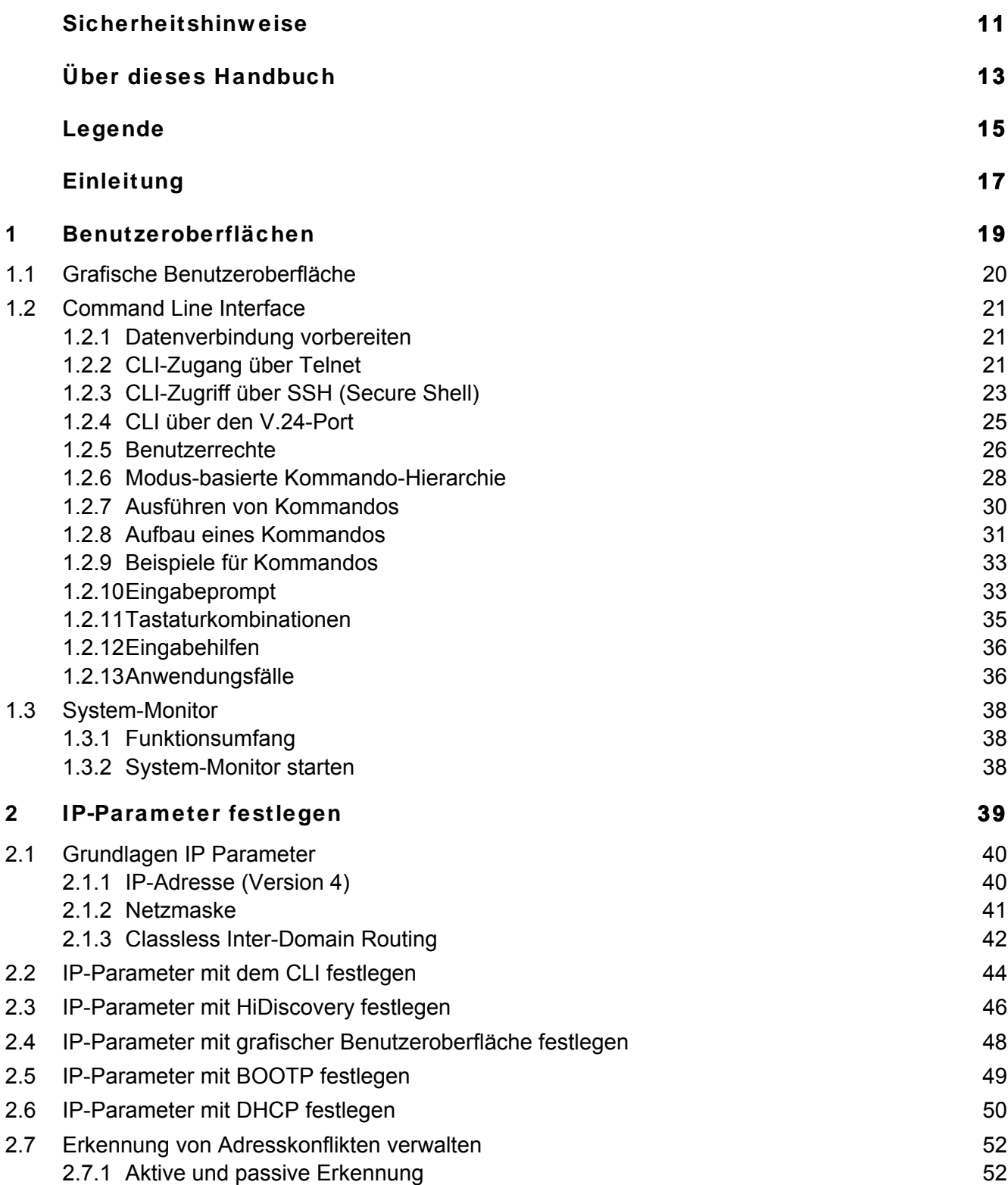

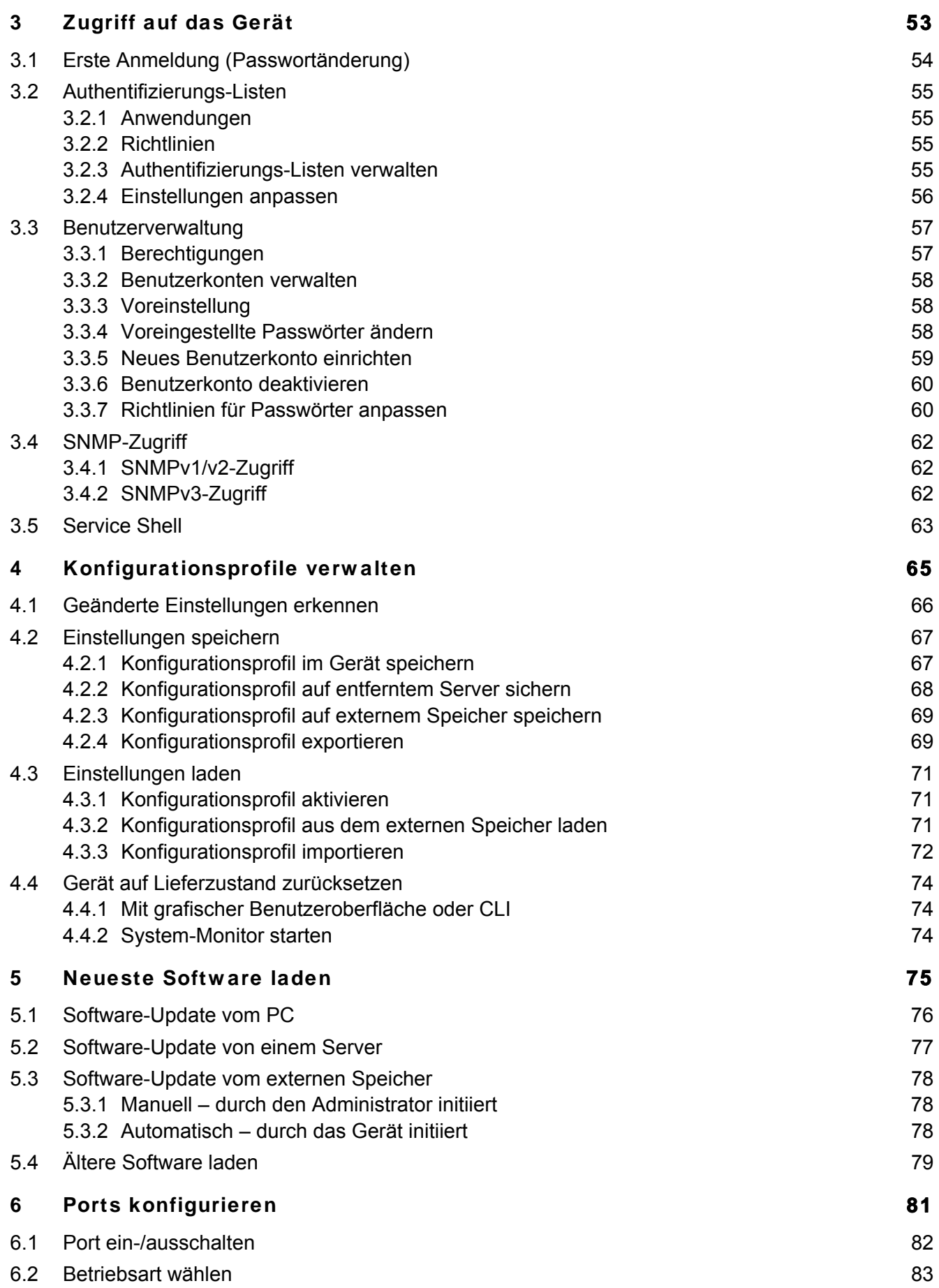

#### Inhalt

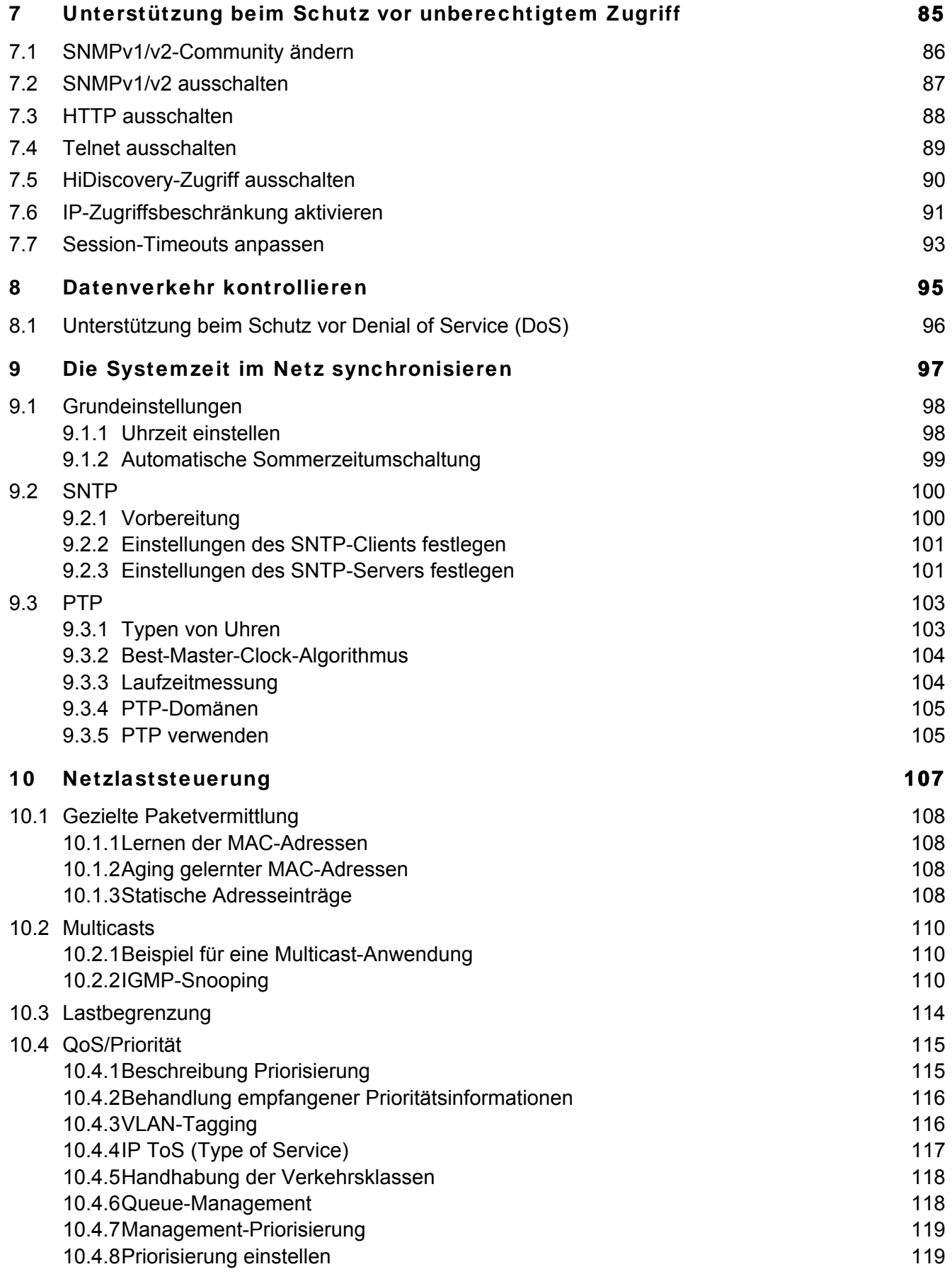

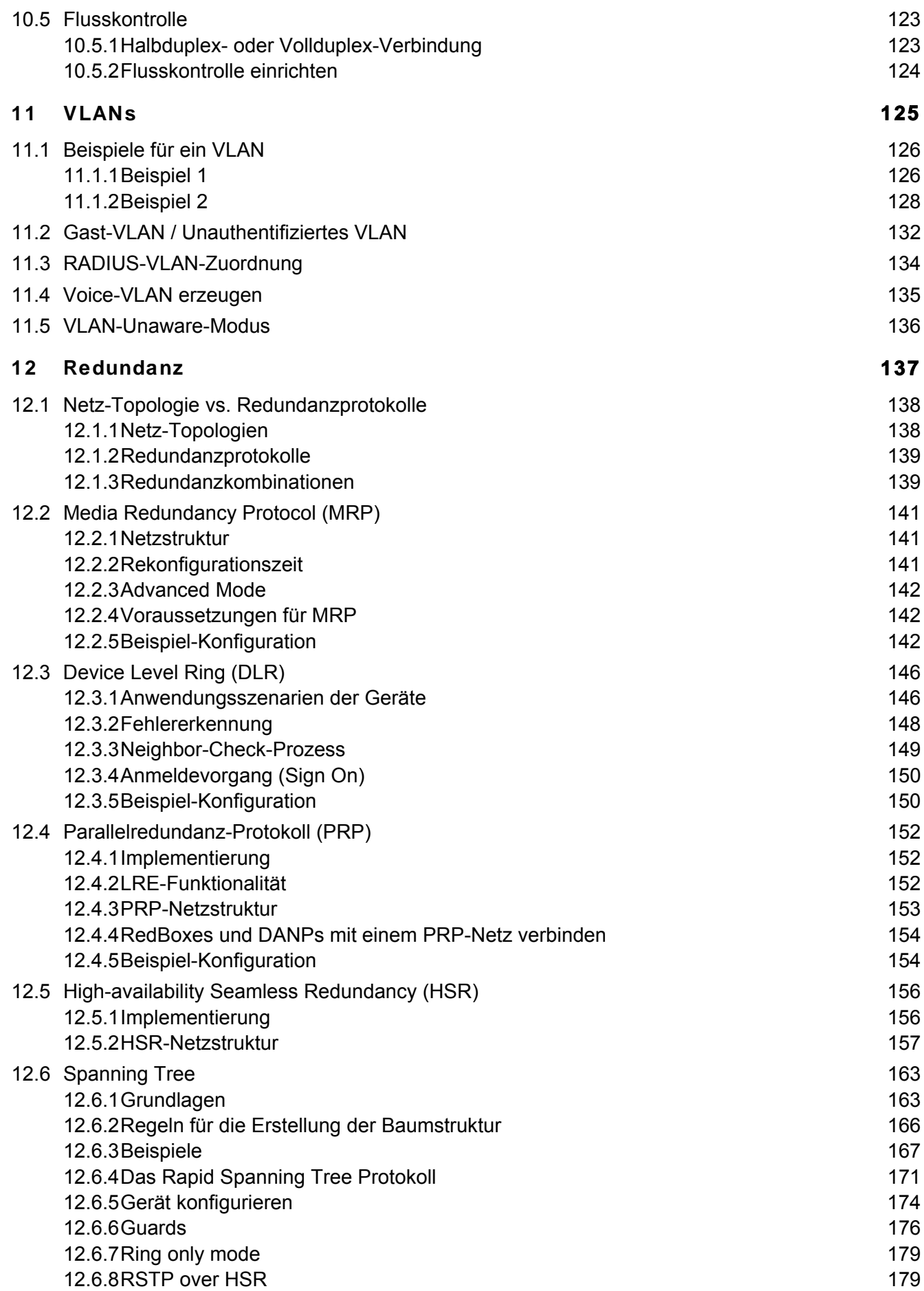

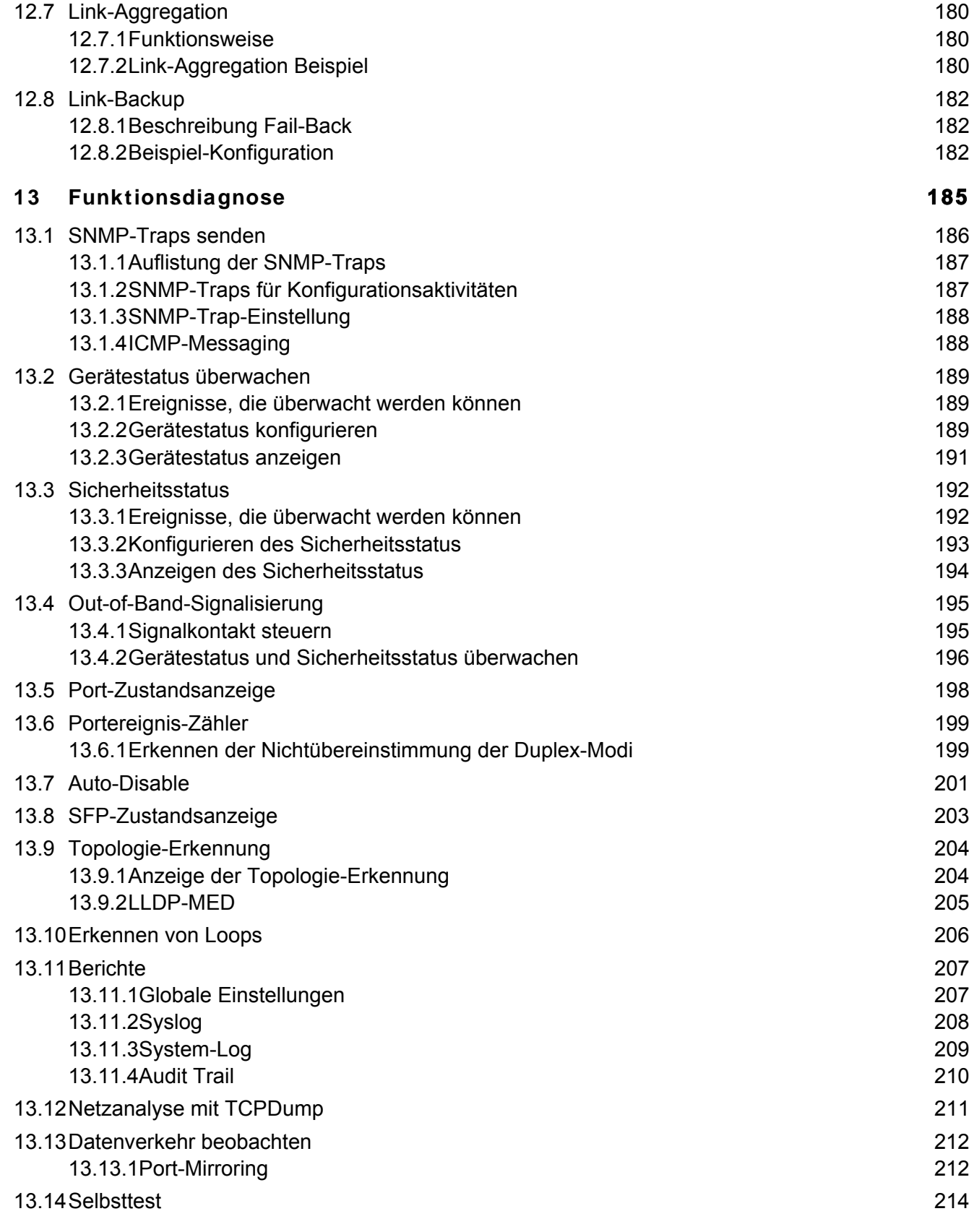

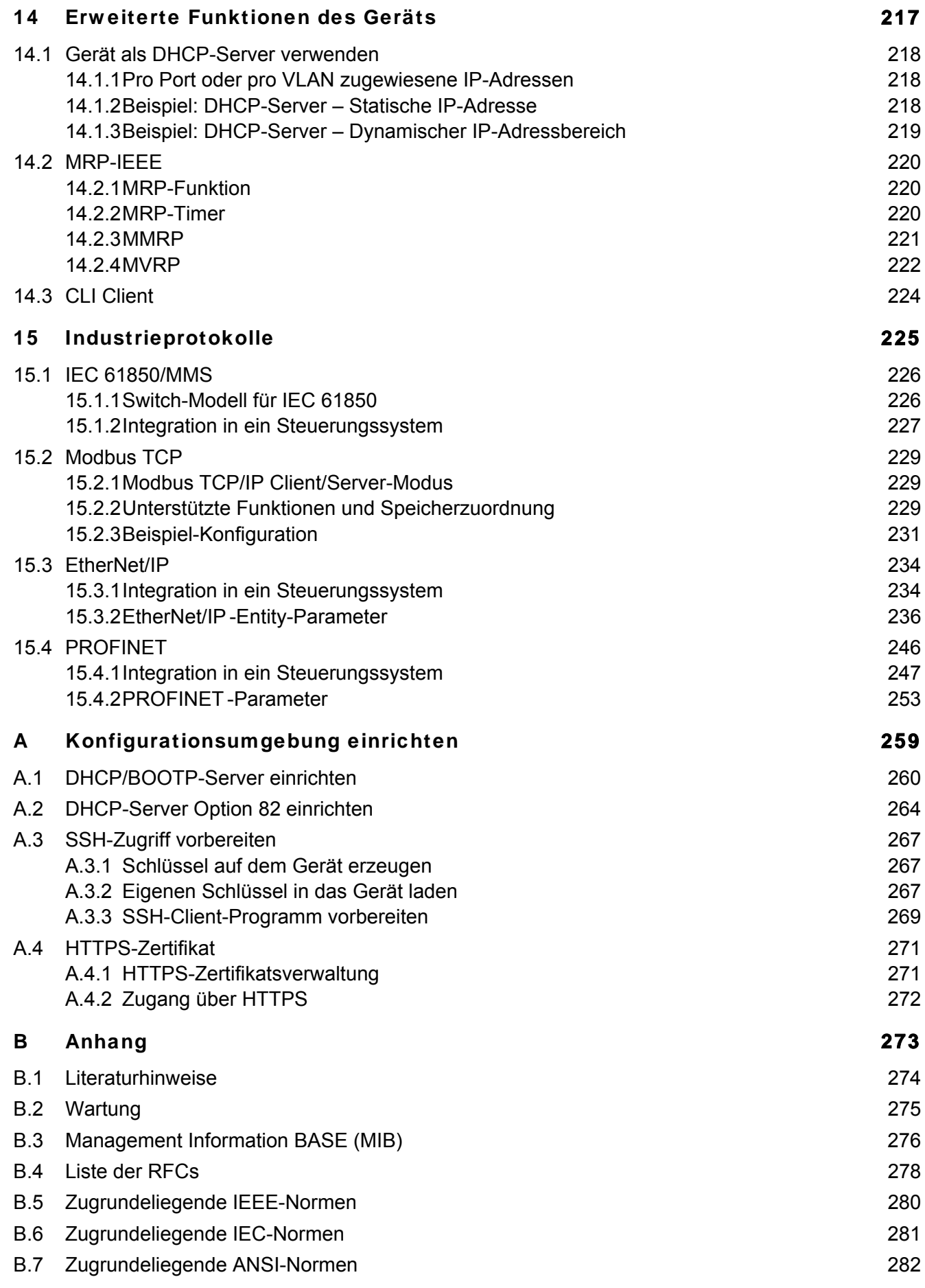

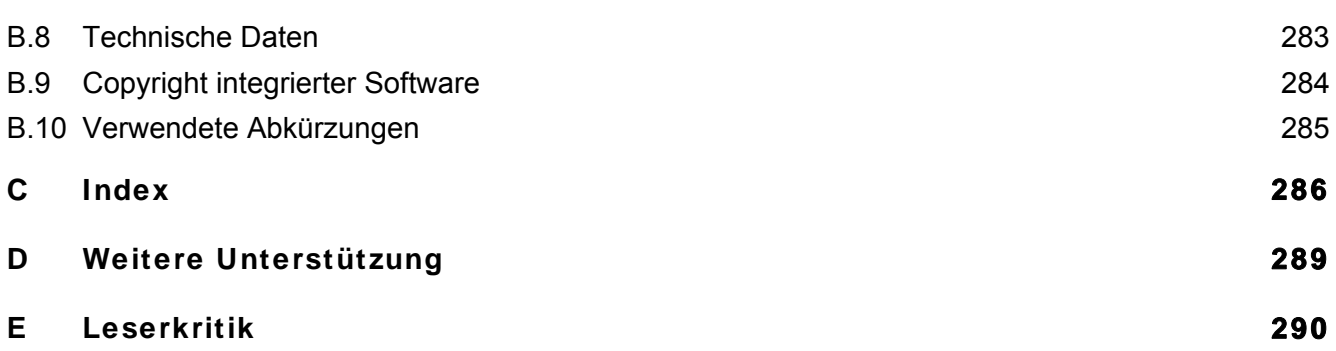

Inhalt

### <span id="page-899-0"></span>**Sicherheitshinw eise**

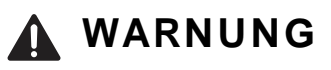

**UNKONTROLLIERTE MASCHINENBEWEGUNGEN**

Um unkontrollierte Maschinenbewegungen aufgrund von Datenverlust zu vermeiden, konfigurieren Sie alle Geräte zur Datenübertragung individuell.

Nehmen Sie eine Maschine, die mittels Datenübertragung gesteuert wird, erst in Betrieb, wenn Sie alle Geräte zur Datenübertragung vollständig konfiguriert haben.

**Das Nicht-Beachten dieser Anweisung kann zu Tod, schwerer Körperverletzung oder Materialschäden führen.**
# **Über dieses Handbuch**

Das Referenz-Handbuch "Grafische Benutzeroberfläche" enthält detaillierte Information zur Bedienung der einzelnen Funktionen des Gerätes über die grafische Oberfläche.

Das Referenz-Handbuch "Command Line Interface" enthält detaillierte Information zur Bedienung der einzelnen Funktionen des Geräts über das Command Line Interface.

Das Anwender-Handbuch "Installation" enthält eine Gerätebeschreibung, Sicherheitshinweise, Anzeigebeschreibung und weitere Informationen, die Sie zur Installation des Geräts benötigen, bevor Sie mit der Konfiguration des Geräts beginnen.

Das Anwender-Handbuch "Konfiguration" enthält die Informationen, die Sie zur Inbetriebnahme des Geräts benötigen. Es leitet Sie Schritt für Schritt von der ersten Inbetriebnahme bis zu den grundlegenden Einstellungen für einen Ihrer Umgebung angepassten Betrieb.

Die Netzmanagement-Software Industrial HiVision bietet Ihnen weitere Möglichkeiten zur komfortablen Konfiguration und Überwachung:

- Autotopologie-Erkennung
- Browser-Interface
- ▶ Client/Server-Struktur
- Ereignisbehandlung
- Ereignisprotokoll
- Gleichzeitige Konfiguration mehrerer Geräte
- Grafische Benutzeroberfläche mit Netz-Layout
- SNMP/OPC-Gateway

# **Legende**

Die in diesem Handbuch verwendeten Auszeichnungen haben folgende Bedeutungen:

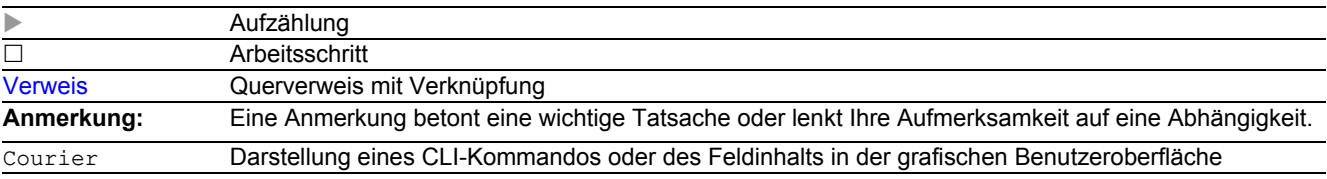

Auszuführen in der grafische Benutzeroberfläche

Auszuführen im Command Line Interface

Legende

# **Einleitung**

Das Gerät ist für die Praxis in der rauen Industrieumgebung entwickelt. Dementsprechend einfach ist die Installation. Mit wenigen Einstellungen können Sie dank der gewählten Voreinstellungen das Gerät sofort in Betrieb nehmen.

# **1 Benutzeroberflächen**

Das Gerät bietet Ihnen die Möglichkeit, die Einstellungen des Geräts über folgende Benutzeroberflächen festzulegen.

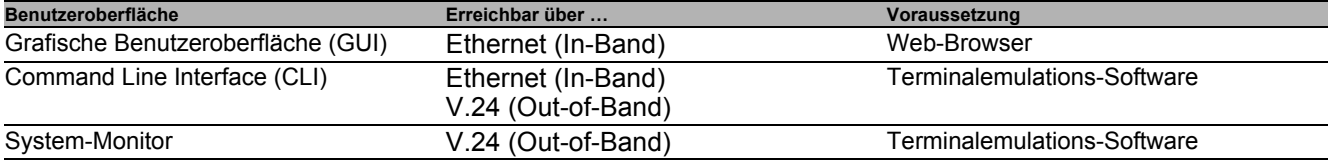

*Tab. 1: Benutzeroberflächen für Zugriff auf das Management des Geräts*

## **1.1 Grafische Benutzeroberfläche**

### **Systemanforderungen**

Um die grafische Benutzeroberfläche zu öffnen, benötigen Sie die Desktop-Version eines Web-Browsers mit HTML5- und JavaScript-Unterstützung.

**Anmerkung:** Software von Drittanbietern wie Web-Browser validieren Zertifikate anhand von Kriterien wie Verfallsdatum und aktuellen kryptografischen Parameter-Empfehlungen. Alte Zertifikate können Fehler verursachen, zum Beispiel wenn sie verfallen oder sich kryptographische Empfehlungen ändern. Laden Sie Ihr eigenes, aktuelles Zertifikat hoch oder erzeugen Sie das Zertifikat mit der neuesten Firmware neu, um Validierungskonflikte mit Software von Drittanbietern zu beheben.

## **Grafische Benutzeroberfläche starten**

Voraussetzung für das Starten der grafischen Benutzeroberfläche ist, dass die IP-Parameter im Gerät konfiguriert sind. Siehe ["IP-Parameter festlegen" auf Seite 39](#page-927-0).

- □ Starten Sie Ihren Web-Browser.
- □ Schreiben Sie die IP-Adresse des Geräts in das Adressfeld des Web-Browsers. Verwenden Sie die folgende Form: https://xxx.xxx.xxx.xxx Der Web-Browser stellt die Verbindung zum Gerät her und zeigt die Login-Seite.
- Wenn Sie die Sprache der grafischen Benutzeroberfläche ändern möchten, klicken Sie auf den entsprechenden Link oben rechts auf der Login-Seite.
- Fügen Sie den Benutzernamen ein.
- □ Fügen Sie das Passwort ein.
- Klicken Sie die Schaltfläche **Login**. Der Web-Browser zeigt die grafische Benutzeroberfläche.

## **1.2 Command Line Interface**

Das Command Line Interface bietet Ihnen die Möglichkeit, die Funktionen des Gerätes über eine lokale oder eine Fernverbindung zu bedienen.

IT-Spezialisten finden im Command Line Interface die gewohnte Umgebung zum Konfigurieren von IT-Geräten. Als erfahrener Benutzer oder Administrator verfügen Sie über Wissen zu den Grundlagen und den Einsatz von Hirschmann-Geräten.

## **1.2.1 Datenverbindung vorbereiten**

Informationen zur Montage und Inbetriebnahme Ihres Geräts finden Sie im Anwender-Handbuch "Installation".

 Verbinden Sie das Gerät mit dem Datennetz. Voraussetzung für die erfolgreiche Datenverbindung ist die korrekte Einstellung der Netzparameter.

Einen Zugang zur Benutzeroberfläche des Command Line Interface erhalten Sie zum Beispiel mit Hilfe des Freeware-Programms **PuTTY**.

Dieses Programm finden Sie auf der Produkt-CD.

Installieren Sie auf Ihrem Rechner das Programm **PuTTY**.

## **1.2.2 CLI-Zugang über Telnet**

## **Telnet-Verbindung über Window s**

**Anmerkung:** Telnet ist ausschließlich bei Windows-Versionen vor Windows Vista standardmäßig installiert.

□ Starten Sie auf Ihrem Rechner das Programm Command Prompt.

Fügen Sie das Kommando telnet <IP\_address> ein.

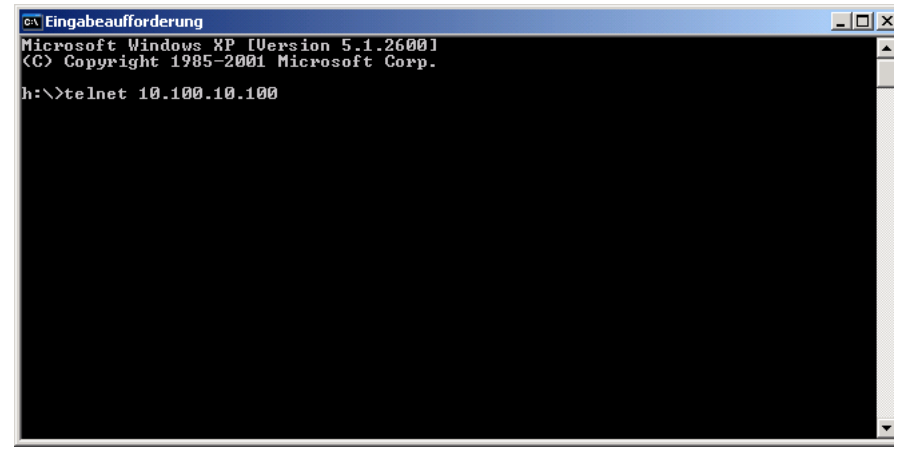

*Abb. 1:* **Command Prompt***: Telnet-Verbindung zum Gerät herstellen*

## **Telnet-Verbindung über PuTTY**

□ Starten Sie auf Ihrem Rechner das Programm *PuTTY*.

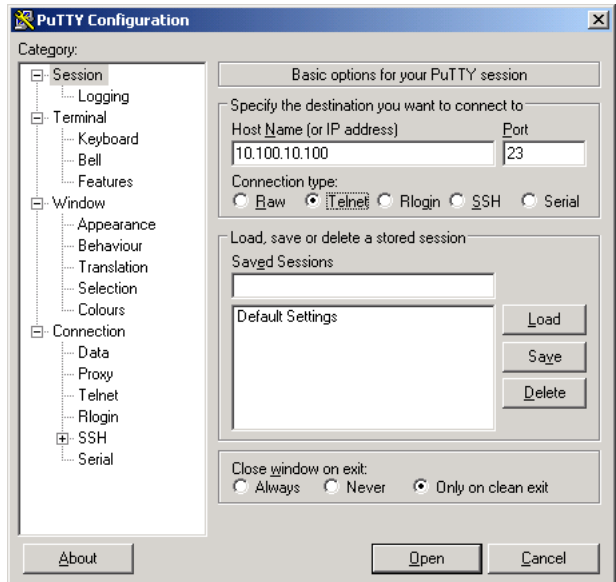

*Abb. 2:* **PuTTY***-Eingabemaske*

- In das Feld **Host Name (or IP address)** fügen Sie die IP-Adresse Ihres Geräts ein. Die IP-Adresse (a.b.c.d) besteht aus 4 Dezimalzahlen im Wert von 0 bis 255. Die 4 Dezimalzahlen sind durch einen Punkt getrennt.
- Um den Verbindungstyp auszuwählen, wählen Sie unter **Connection type** das Optionsfeld **Telnet**.
- Klicken Sie die Schaltfläche **Open**, um die Datenverbindung zu Ihrem Gerät aufzubauen.

Das Command Line Interface meldet sich auf dem Bildschirm mit einem Fenster für die Eingabe des Benutzernamens. Das Gerät bietet bis zu 2 Benutzern gleichzeitig die Möglichkeit, auf das Command Line Interface zuzugreifen.

User: admin Password:\*\*\*\*\*\*\*

#### *Abb. 3: Login-Bildschirm des Command Line Interface*

**Anmerkung:** Ändern Sie das Passwort gleich bei der ersten Inbetriebnahme.

- Fügen Sie den Benutzernamen ein. Der voreingestellte Benutzername ist admin. Drücken Sie die <Enter>- Taste.
- Fügen Sie das Passwort ein. Das voreingestellte Passwort ist private. Drücken Sie die <Enter>-Taste. Das Gerät bietet Ihnen die Möglichkeit, den Benutzernamen und das Passwort später im Command Line Interface zu ändern. Beachten Sie die Schreibweise in Groß-/Kleinbuchstaben.

Das Gerät zeigt den Start-Bildschirm des Command Line Interface mit Eingabeprompt: RSPS >

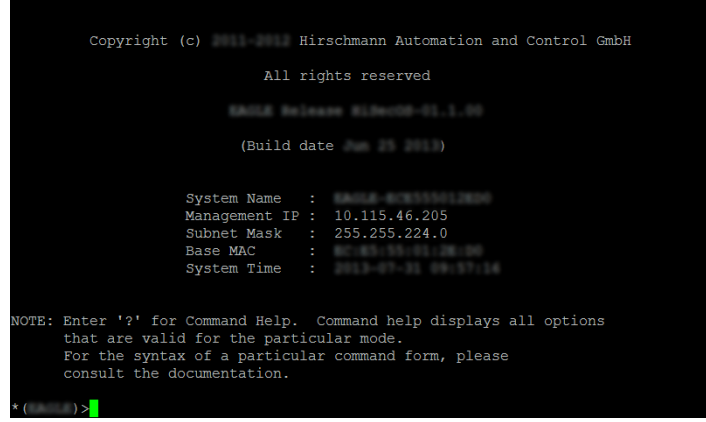

*Abb. 4: Startfenster*

## **1.2.3 CLI-Zugriff über SSH (Secure Shell)**

□ Starten Sie auf Ihrem Rechner das Programm PuTTY.

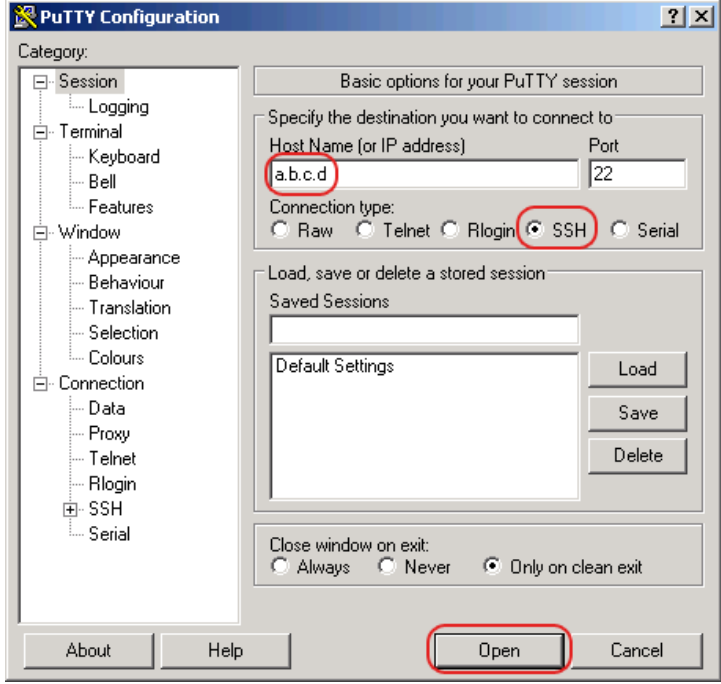

*Abb. 5:* **PuTTY***-Eingabemaske*

- In das Feld **Host Name (or IP address)** fügen Sie die IP-Adresse Ihres Geräts ein. Die IP-Adresse (a.b.c.d) besteht aus 4 Dezimalzahlen im Wert von 0 bis 255. Die 4 Dezimalzahlen sind durch einen Punkt getrennt.
- Um den Verbindungstyp festzulegen, wählen Sie unter **Connection type** das Optionsfeld **SSH**.
- □ Nach Auswahl und Einstellung der notwendigen Parameter bietet das Gerät Ihnen die Möglichkeit, die Datenverbindung über SSH herzustellen.

Klicken Sie die Schaltfläche **Open**, um die Datenverbindung zu Ihrem Gerät aufzubauen. Abhängig vom Gerät und vom Zeitpunkt des Konfigurierens von SSH dauert der Verbindungsaufbau bis zu eine Minute.

Bei der 1. Anmeldung an Ihrem Gerät zeigt das Programm **PuTTY** gegen Ende des Verbindungsaufbaus eine Sicherheitswarnmeldung und bietet Ihnen die Möglichkeit, den Fingerabdruck des Schlüssels zu prüfen.

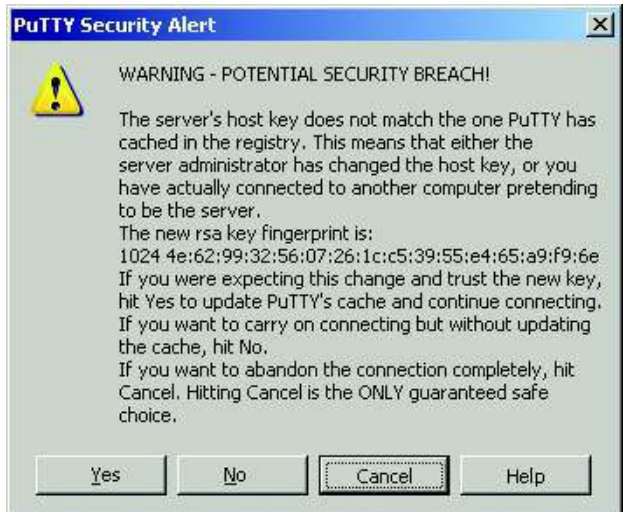

*Abb. 6: Sicherheitsabfrage für den Fingerabdruck*

Prüfen Sie den Fingerabdruck. Das hilft Ihnen dabei, sich vor unliebsamen Gästen zu schützen.

Stimmt der Fingerabdruck mit dem des Geräteschlüssels überein, klicken Sie die Schaltfläche **Yes**.

Das Gerät bietet Ihnen die Möglichkeit, die Fingerabdrücke der Geräteschlüssel mit dem Kommando show ssh oder in der grafischen Benutzeroberfläche im Dialog **Gerätesicherheit > Management-Zugriff > Server**, Registerkarte **SSH** auszulesen.

**Anmerkung:** Erfahrenen Netzadministratoren bietet die OpenSSH-Suite eine weitere Möglichkeit, mittels SSH auf Ihr Gerät zuzugreifen. Zum Einrichten der Datenverbindung fügen Sie das folgende Kommando ein:

ssh admin@10.149.112.53

admin ist der Benutzername.

10.149.112.53 ist die IP-Adresse Ihres Geräts.

Das Command Line Interface meldet sich auf dem Bildschirm mit einem Fenster für die Eingabe des Benutzernamens. Das Gerät bietet bis zu 2 Benutzern gleichzeitig die Möglichkeit, auf das Command Line Interface zuzugreifen.

login as: adminadmin@a.b.c.d's password:

a.b.c.d ist die IP-Adresse Ihres Geräts.

- Fügen Sie den Benutzernamen ein. Der voreingestellte Benutzername ist admin. Drücken Sie die <Enter>- Taste.
- Fügen Sie das Passwort ein. Das voreingestellte Passwort ist private. Drücken Sie die <Enter>-Taste. Das Gerät bietet Ihnen die Möglichkeit, den Benutzernamen und das Passwort später im Command Line Interface zu ändern. Beachten Sie die Schreibweise in Groß-/Kleinbuchstaben.

Das Gerät zeigt den Start-Bildschirm.

**Anmerkung:** Dieses Gerät ist ein sicherheitsrelevantes Produkt. Ändern Sie das Passwort gleich bei der ersten Inbetriebnahme.

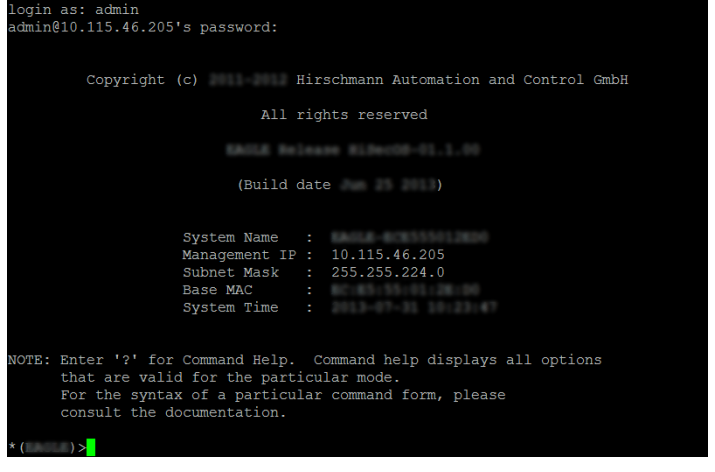

*Abb. 7: Startfenster*

## **1.2.4 CLI über den V.24-Port**

Die V.24-Schnittstelle ist eine serielle Schnittstelle zum lokalen Anschließen einer externen Netz-Management-Station (VT100-Terminal oder PC mit Terminal-Emulation). Die Schnittstelle bietet Ihnen die Möglichkeit, eine Datenverbindung zum Command Line Interface (CLI) und zum Systemmonitor herzustellen.

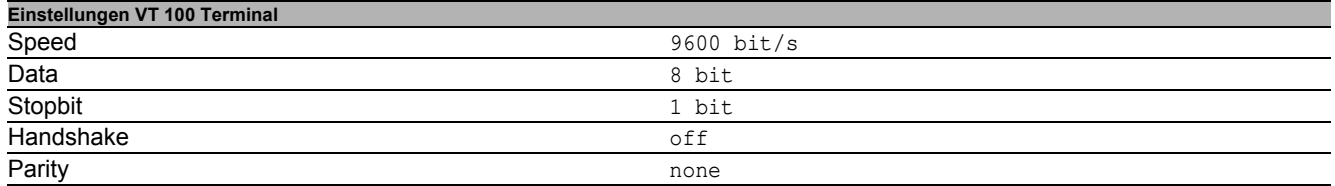

- Verbinden Sie das Gerät über V.24 mit einem Terminal. Alternativ verbinden Sie das Gerät mit einem COM-Port Ihres PCs mit Terminal-Emulation nach VT100 und drücken Sie eine beliebige Taste.
- Alternativ erstellen Sie die serielle Datenverbindung zum Gerät über V.24 mit dem Programm **PuTTY**. Drücken Sie die <Enter>-Taste.

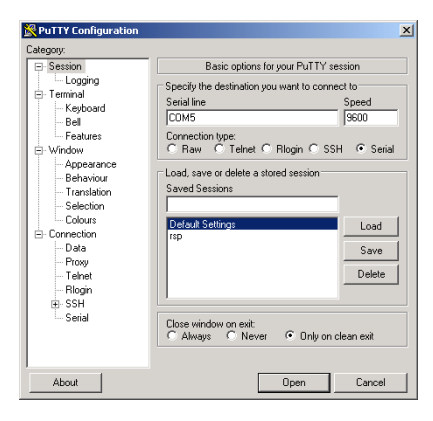

Abb. 8: Serielle Datenverbindung über V.24 mit dem Programm PuTTY

Nach erfolgreichem Aufbau der Datenverbindung zeigt das Gerät ein Fenster für die Eingabe des Benutzernamens.

**Anmerkung:** Sie haben die Möglichkeit, die V.24-Schnittstelle als Terminal-/CLI-Schnittstelle zu konfigurieren. Drücken Sie mehrfach eine beliebige Taste Ihrer Terminal-Tastatur, bis Ihnen der Login-Bildschirm den CLI-Modus signalisiert.

- Fügen Sie den Benutzernamen ein. Der voreingestellte Benutzername ist admin. Drücken Sie die <Enter>- Taste.
- Fügen Sie das Passwort ein. Das voreingestellte Passwort ist private. Drücken Sie die <Enter>-Taste. Das Gerät bietet Ihnen die Möglichkeit, den Benutzernamen und das Passwort später im Command Line Interface zu ändern. Beachten Sie die Schreibweise in Groß-/Kleinbuchstaben.

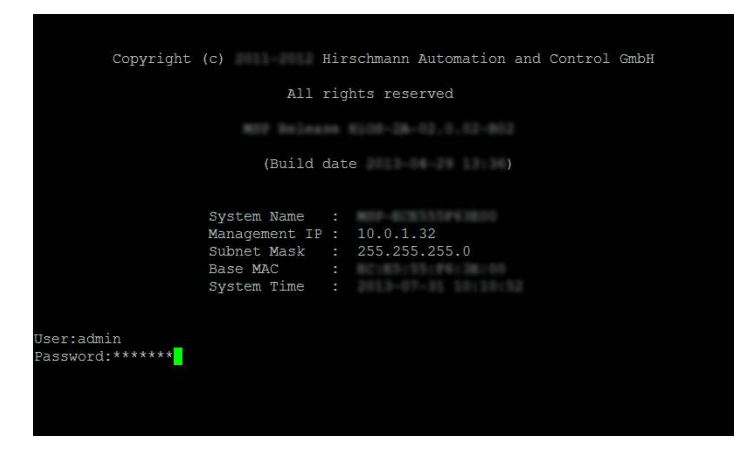

*Abb. 9: Einloggen in das Programm Command Line Interface*

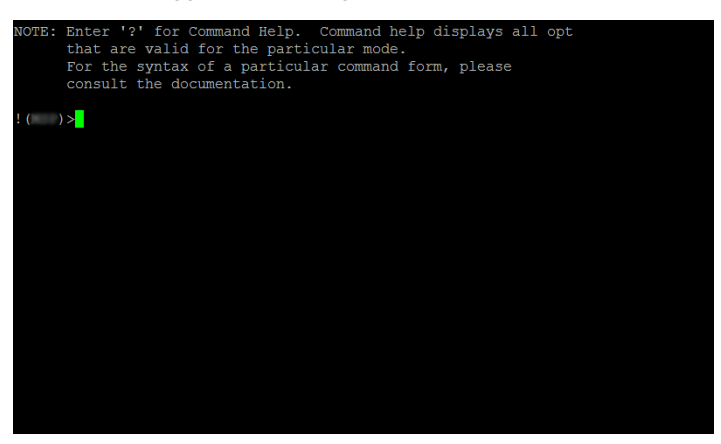

*Abb. 10: CLI-Bildschirm nach dem Einloggen*

## **1.2.5 Benutzerrechte**

Die Funktionen des Gerätes, die Ihnen als Benutzer zur Verfügung stehen, hängen von Ihrer Berechtigungsstufe ab. Der Funktionsumfang einer Berechtigungsstufe ist für Sie verfügbar, wenn Sie als Benutzer mit dieser Berechtigungsstufe an der Benutzeroberfläche angemeldet sind.

Die Kommandos, die Ihnen als Benutzer zur Verfügung stehen, sind außerdem abhängig vom Modus des Command Line Interface, in welchem Sie sich gerade befinden. Siehe ["Modus-basierte Kommando-Hierarchie" auf Seite 28](#page-916-0).

## **Berechtigungen**

Die Benutzeroberfläche bietet Ihnen folgende Berechtigungsstufen:

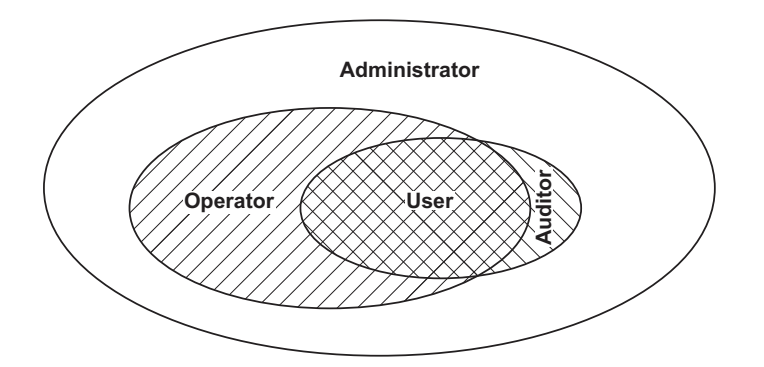

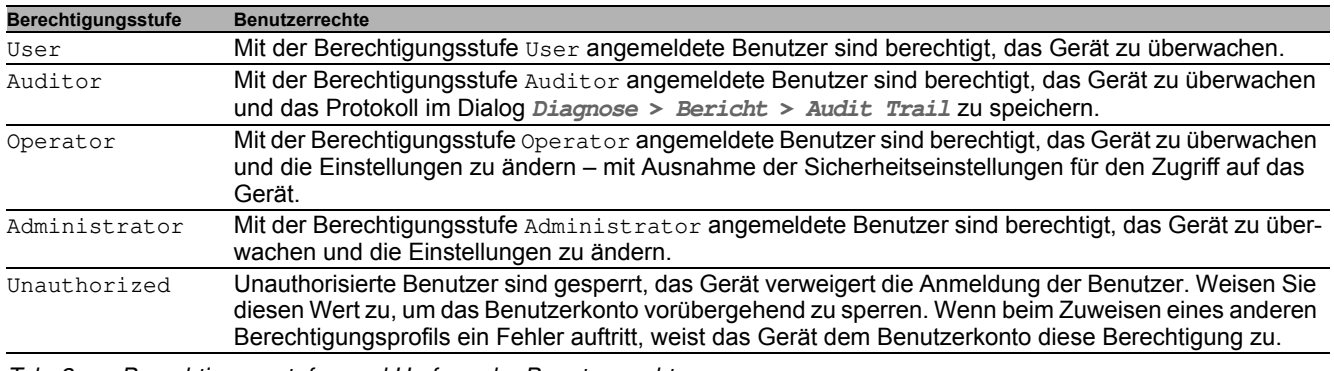

*Tab. 2: Berechtigungsstufen und Umfang der Benutzerrechte*

## <span id="page-916-0"></span>**1.2.6 Modus-basierte Kommando-Hierarchie**

Im Command Line Interface sind die Kommandos in zugehörige Modi gruppiert, entsprechend der Art des Kommandos. Jeder Kommando-Modus unterstützt bestimmte Hirschmann Software-Kommandos.

Die Kommandos, die Ihnen als Benutzer zur Verfügung stehen, sind abhängig von Ihrer Berechtigungsstufe (administrator, operator, guest, auditor). Sie sind außerdem abhängig vom Modus, in dem Sie gerade arbeiten. Die Kommandos in einem bestimmten Modus sind für Sie verfügbar, wenn Sie zu diesem Modus umschalten.

Eine Ausnahme bilden die User Exec-Modus Kommandos. Das Command Line Interface bietet Ihnen die Möglichkeit, diese Kommandos auch im Privileged Exec Modus auszuführen.

Die folgende Abbildung zeigt die Modi des Command Line Interface.

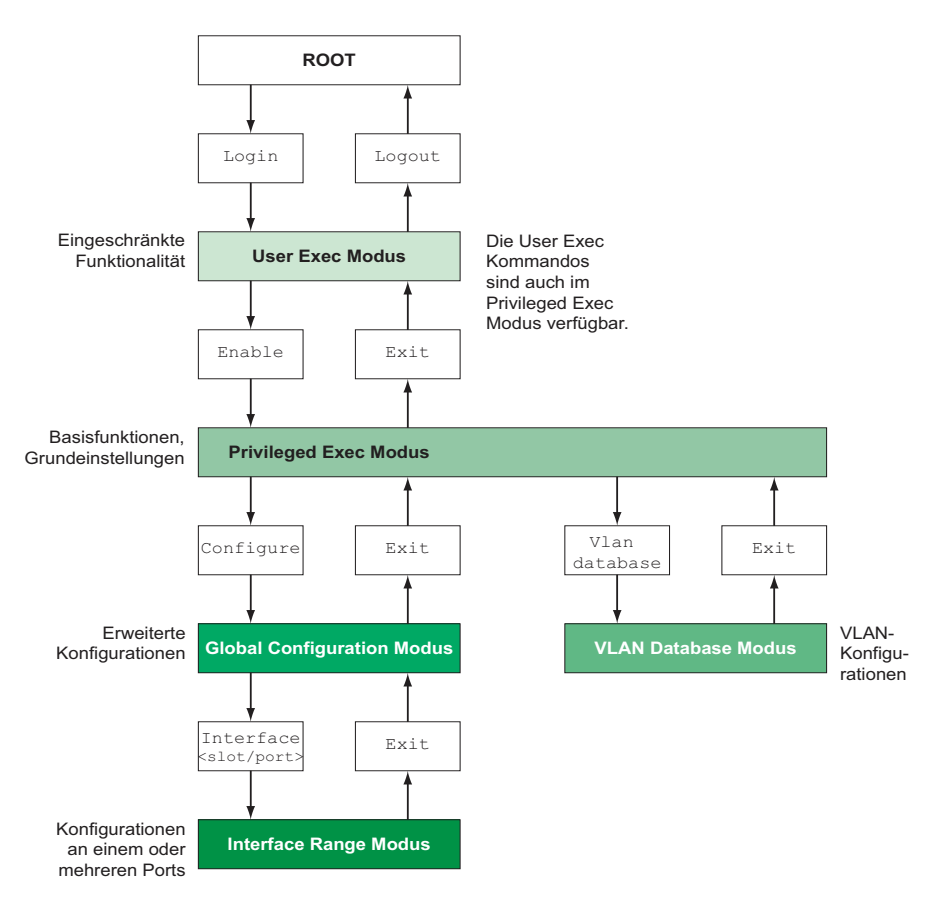

*Abb. 11: Struktur des Command Line Interface*

Das Command Line Interface unterstützt, abhängig von der Berechtigungsstufe (User Level), die folgenden Modi:

**User Exec Modus** 

Nach der Anmeldung im Command Line Interface befinden Sie sich im User Exec Modus. Der User Exec Modus enthält einen begrenzten Umfang an Kommandos. Kommando-Prompt: (RSPS) >

**Privileged Exec Modus** 

Um Zugriff auf den gesamten Befehlsumfang zu haben, wechseln Sie in den Privileged Exec Modus. Voraussetzung für den Wechsel in den in den Privileged Exec Modus ist, dass Sie durch das Login als privilegierter Benutzer authentifiziert sind. Vom Privileged Exec Modus aus sind auch die Kommandos des User Exec Modus ausführbar.

Kommando-Prompt:(RSPS) #

#### ▶ VLAN-Modus

Der VLAN-Modus enthält VLAN-bezogene Kommandos. Kommando-Prompt: (RSPS) (VLAN)#

```
Global Config Modus
```
Der Global Config Modus bietet Ihnen die Möglichkeit, Modifikationen an der laufenden Konfiguration durchzuführen. In diesem Modus sind allgemeine Setup-Kommandos zusammengefasst. Kommando-Prompt: (RSPS) (config)#

Interface Range Modus

Die Befehle Interface Range Modus wirken sich auf einen bestimmten Port, auf eine ausgewählte Gruppe von mehreren Ports oder auf alle Ports aus. Die Befehle modifizieren einen Wert oder schalten eine Funktion an einem oder an mehreren bestimmten Ports an/aus.

- Alle physikalischen Ports des Gerätes Kommando-Prompt: (RSPS) ((interface) all)# Beispiel: Beim Wechsel vom Global Config Modus in den Interface Range Modus ändert sich das Kommando-Prompt wie folgt: (RSPS) (config)#interface all (RSPS) ((Interface)all)#
- Einzelner Port an einem Interface Kommando-Prompt: (RSPS) (interface <slot/port>)# Beispiel: Beim Wechsel vom Global Config Modus in den Interface Range Modus ändert sich das Kommando-Prompt wie folgt: (RSPS) (config)#interface 2/1

(RSPS) (interface 2/1)#

- Eine Portreihe an einem Interface Kommando-Prompt: (RSPS) (interface <interface range> )# Beispiel: Beim Wechsel vom Global Config Modus in den Interface Range Modus ändert sich das Kommando-Prompt wie folgt: (RSPS) (config)#interface 1/2-1/4  $(RSPS)$  ((Interface)  $1/2-1/4$ )#
- Eine Auflistung von einzelnen Ports Kommando-Prompt: (RSPS) (interface <interface list>)# Beispiel: Beim Wechsel vom Global Config Modus in den Interface Range Modus ändert sich das Kommando-Prompt wie folgt: (RSPS) (config)#interface 1/2,1/4,1/5 (RSPS) ((Interface)1/2,1/4,1/5)#
- Eine Auflistung von Portreihen und einzelnen Ports Kommando-Prompt: (RSPS) (interface <complex range>)# Beispiel: Beim Wechsel vom Global Config Modus in den Interface Range Modus ändert sich das Kommando-Prompt wie folgt: (RSPS) (config)#interface 1/2-1/4,1/6-1/9

(RSPS) ((Interface)1/2-1/4,1/6-1/9)

Die folgende Tabelle zeigt die Kommando Modi, die im jeweiligen Modus sichtbaren Kommando-Prompts (Eingabeaufforderungszeichen) und die Möglichkeit, mit der Sie den Modus beenden.

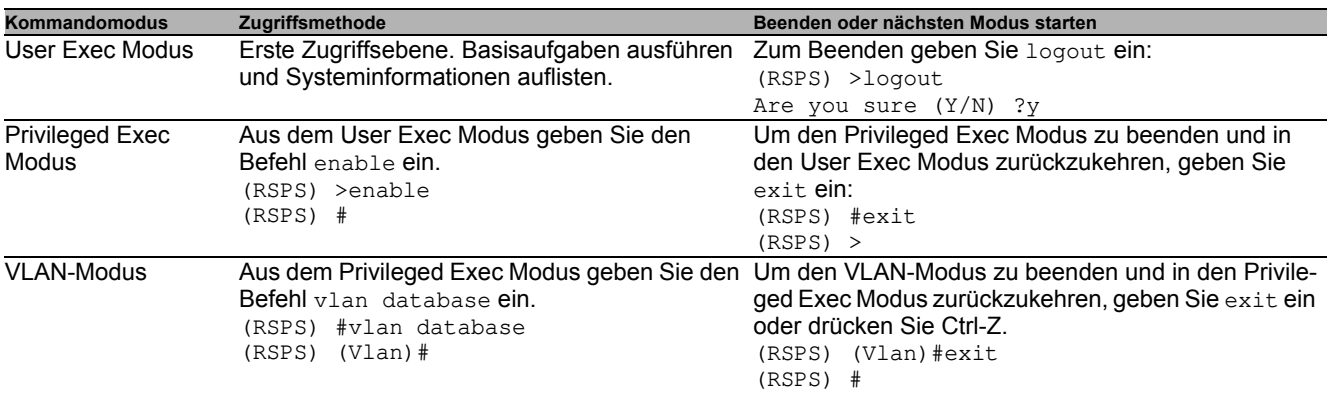

#### *Tab. 3: Kommando-Modi*

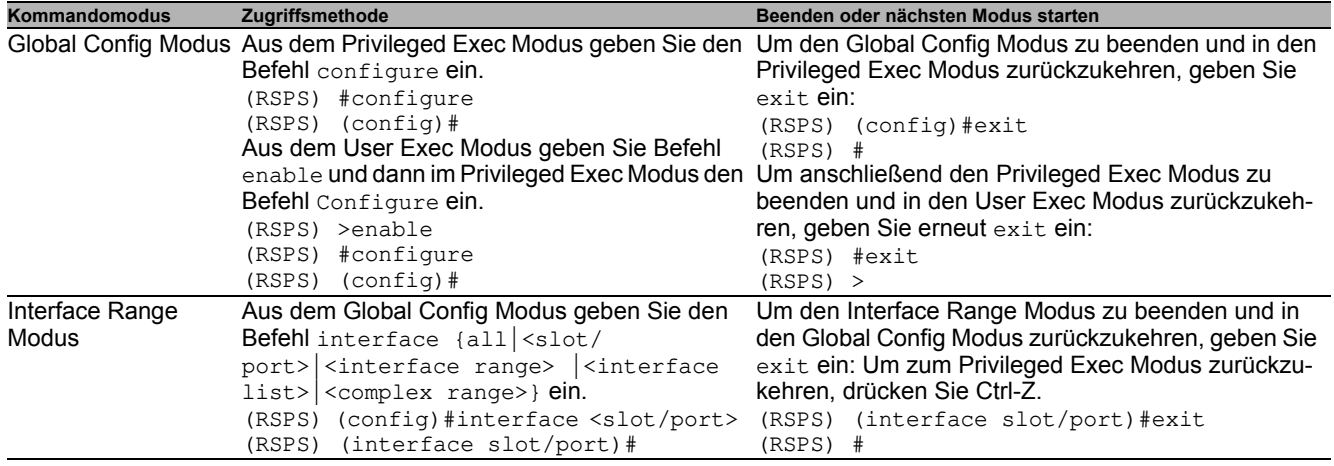

*Tab. 3: Kommando-Modi*

Wenn Sie ein Fragezeichen (?) nach dem Prompt eingeben, gibt das Command Line Interface Ihnen die Liste der verfügbaren Kommandos und eine Kurzbeschreibung zu den Kommandos aus.

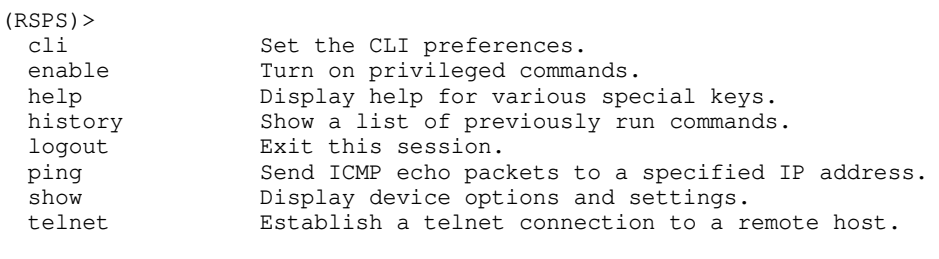

 $(RSPS)$ 

*Abb. 12: Kommandos im User Exec Modus*

## **1.2.7 Ausführen von Kommandos**

#### **Syntaxanalyse**

Nach dem Einloggen in die Command Line Interface Session gelangen Sie in den User Exec Modus. Das Command Line Interface gibt das (RSPS)> Prompt am Bildschirm aus.

Wenn Sie ein Kommando eingeben und die Eingabetaste drücken, startet das Command Line Interface die Syntax-Analyse. Das Command Line Interface durchsucht den Kommandobaum nach dem gewünschten Kommando.

Falls das Kommando außerhalb des Command Line Interface Kommandoumfangs liegt, zeigt Ihnen eine Meldung den erkannten Fehler an.

Beispiel:

Der Benutzer hat vor, den Befehl show system info ausführen, gibt aber info ohne f ein und drückt die <Enter>-Taste.

Das Command Line Interface gibt daraufhin eine Meldung aus:

(RSPS)>show system ino Error: Invalid command 'ino'

### **Kommandobaum**

Die Kommandos im Command Line Interface sind in einer Baumstruktur organisiert. Die Kommandos und ggf. die zugehörigen Parameter verzweigen sich solange weiter, bis das Kommando komplett definiert und damit ausführbar ist. Das Command Line Interface prüft die Eingaben. Wenn der Befehl und die Parameter korrekt und vollständig eingegeben sind, führen Sie den Befehl durch Dücken der <Enter>-Taste aus.

Nachdem Sie den Befehl und die erforderlichen Parameter eingegeben haben, behandelt das CLI die weiteren eingegebenen Parameter wie optionale Parameter. Wenn einer der Parameter unbekannt ist, gibt das Command Line Interface eine Syntax-Meldung aus.

Der Kommandobaum verzweigt sich bei erforderlichen Parametern weiter, bis die erforderlichen Parameter die letzte Abzweigung der Struktur erreicht haben.

Bei optionalen Parametern verzweigt sich der Kommandobaum weiter, bis die erforderlichen und die optionalen Parameter die letzte Abzweigung der Struktur erreicht haben.

## <span id="page-919-0"></span>**1.2.8 Aufbau eines Kommandos**

Dieser Abschnitt beschreibt Syntax, Konventionen und Terminologie und stellt diese anhand von Beispielen dar.

### **Format der Kommandos**

Ein Großteil der Kommandos enthält Parameter.

Fehlt der Kommando-Parameter, zeigt das Command Line Interface einen Hinweis auf eine erkannte fehlerhafte Syntax des Befehls.

Dieses Handbuch stellt die Befehle und Parameter in der Schriftart Courier dar.

## **Parameter**

Die Reihenfolge der Parameter ist für die korrekte Syntax eines Kommandos relevant.

Parameter sind notwendige Werte, optionale Werte, Auswahlen oder eine Kombination davon. Die Darstellung zeigt die Art des Parameters.

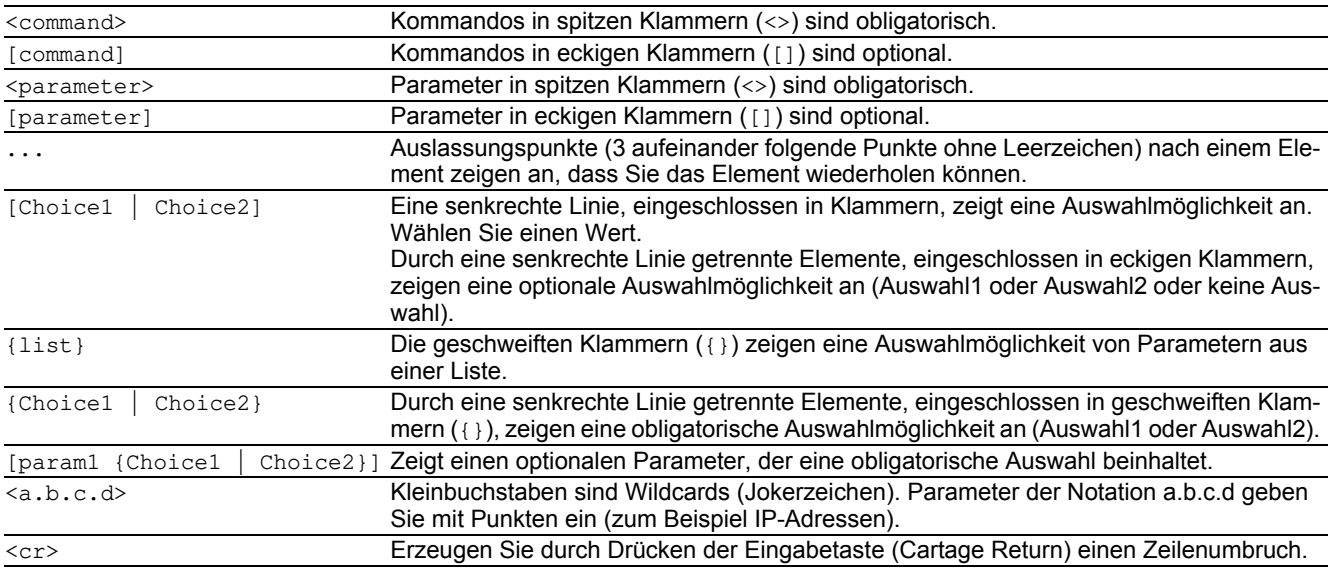

*Tab. 4: Parameter- und Kommando-Syntax*

Die folgende Liste zeigt mögliche Parameterwerte innerhalb des Command Line Interface:

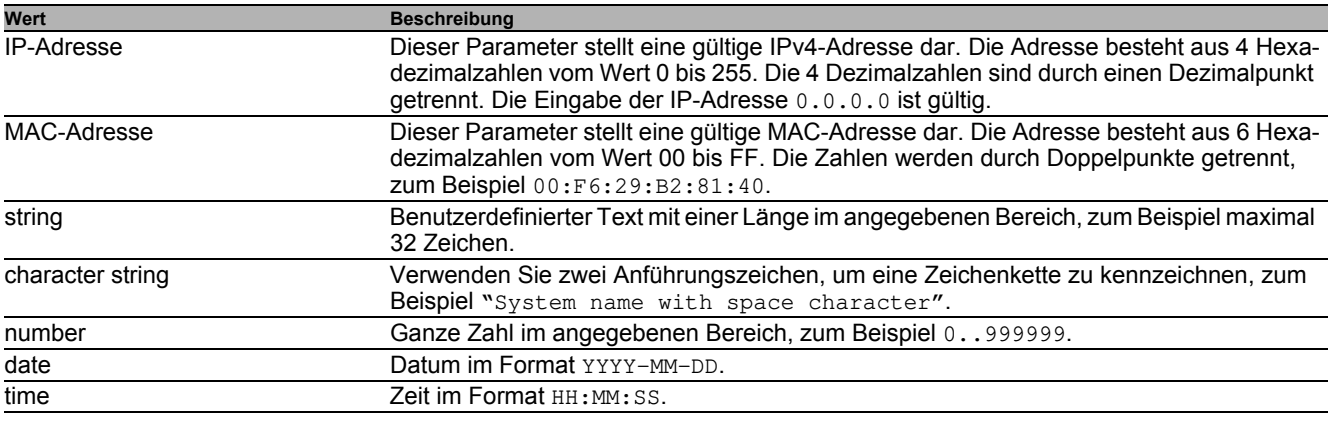

*Tab. 5: Parameterwerte im Command Line Interface*

#### **Netzadressen**

Netzadressen sind Voraussetzung beim Aufbau einer Datenverbindung zu einer entfernten Arbeitsstation, einem Server oder einem anderen Netz. Man unterscheidet zwischen IP-Adressen und Mac-Adressen.

Die IP-Adresse ist eine Adresse, die der Netzadministrator vergibt. Benutzen Sie keine doppelten Adressen in einem Netzbereich.

Die Mac-Adressen vergibt der Hardware-Hersteller. Mac-Adressen sind weltweit eindeutig.

Die folgende Tabelle zeigt die Darstellung und den Bereich der Adresstypen:

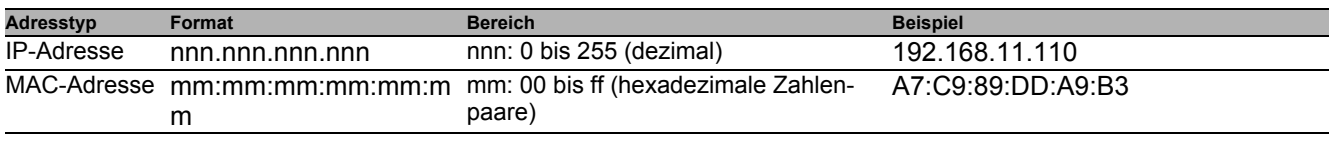

*Tab. 6: Format und Bereich von Netzadressen*

## **Zeichenfolgen (Strings)**

Anführungszeichen markieren eine Zeichenfolge (String). Zum Beispiel: "System name with space character". Leerzeichen sind keine gültigen benutzerdefinierten Strings. Ein Leerzeichen in einem Parameter geben Sie innerhalb von Anführungszeichen ein.

#### Beispiel:

\*(RSPS)#cli prompt Device name Error: Invalid command 'name'

\*(RSPS)#cli prompt 'Device name'

\*(Device name)#

## **1.2.9 Beispiele für Kommandos**

#### **Beispiel 1: clear arp-table-sw itch**

Kommando zum Löschen der ARP-Tabelle des Management-Agenten (Cache).

clear arp-table-switch ist die Befehlsbezeichnung. Das Kommando ist ohne weitere Parameter durch Drücken der "System name with space character"-Taste ausführbar.

#### **Beispiel 2: radius server timeout**

Kommando, um die Zeitüberschreitung des RADIUS Servers zu konfigurieren. (RSPS) (config)#radius server timeout

<1..30> Timeout in seconds (default: 5).

radius server timeout ist die Befehlsbezeichnung.

Der Parameter ist notwendig. Der Wertebereich ist 1..30.

#### **Beispiel 3: radius server auth modify <1..8>**

Kommando, um die Parameter für den RADIUS Authentication Server 1 einzustellen.

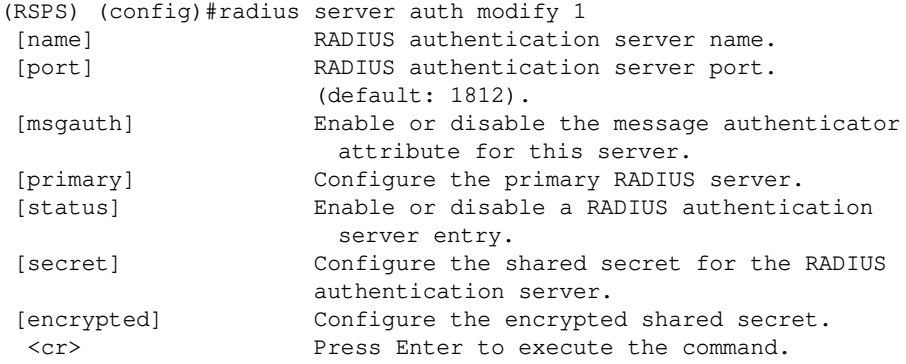

radius server auth modify ist die Befehlsbezeichnung. Der Parameter <1..8> (RADIUS server index) ist notwendig. Der Wertebereich ist 1..8 (Integer). Die Parameter [name], [port], [msgauth], [primary], [status], [secret] und [encrypted] sind optional.

## **1.2.10 Eingabeprompt**

#### **Kommandomodus**

Das Command Line Interface zeigt durch das Eingabeprompt, in welchem der Modi Sie sich befinden:

- $\blacktriangleright$  (RSPS) > User Exec Modus
- $\blacktriangleright$  (RSPS) # Privileged Exec Modus
- (RSPS) (config)# Global Config Modus
- $\blacktriangleright$  (RSPS) (Vlan)# VLAN Database mode
- (RSPS) ((Interface)all)# Interface Range Modus / Alle Ports des Geräts
- $(RSPS)$  ((Interface)  $2/1$ )# Interface Range Modus / Einzelner Port auf einem Interface
- $\blacktriangleright$  (RSPS) ((Interface)  $1/2-1/4$ )# Interface Range Modus / Eine Reihe von Ports auf einem Interface
- $\triangleright$  (RSPS) ((Interface) 1/2, 1/4, 1/5) # Interface Range Modus / Eine Auflistung von einzelnen Ports
- (RSPS) ((Interface) $1/1-1/2, 1/4-1/6$ )# Interface Range Modus / Eine Auflistung von Reihen von Ports und einzelnen Ports

## **Stern, Rautezeichen und Ausrufezeichen**

▶ Stern \*

Ein Stern \* an erster oder zweiter Stelle des Eingabeprompts zeigt, dass sich die Einstellungen im flüchtigen Speicher von den Einstellungen im nicht-flüchtigen Speicher unterscheiden. Das Gerät hat ungespeicherte Änderungen in Ihrer Konfiguration erkannt.

 $*(RSPS)$ 

Rautezeichen #

Ein Rautezeichen # zu Beginn des Eingabeprompts zeigt, dass sich die Boot-Parameter von den Parametern während der Bootphase unterscheiden.  $*$ # $(RSPS)$ 

Ausrufezeichen !

Ein Ausrufezeichen ! zu Beginn des Eingabeprompts zeigt: das Passwort für die Benutzerkonten user oder admin stimmt mit dem Lieferzustand überein.

!(RSPS)>

## **Wildcards**

Das Gerätbietet Ihnen die Möglichkeit, das Eingabeprompt zu ändern.

Das Command Line Interface unterstützt die folgenden Wildcards:

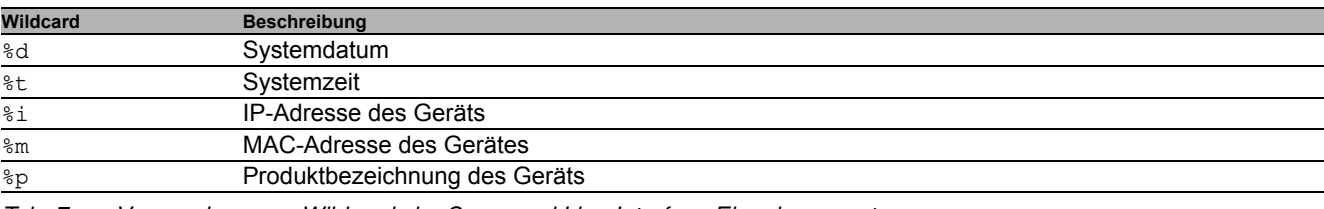

*Tab. 7: Verwendung von Wildcards im Command Line Interface Eingabeprompt*

```
!(RSPS)>enable
```

```
!(RSPS)#cli prompt %i
```
!10.100.10.100#cli prompt (RSPS)%d

```
!*(RSPS)2014-01-27#cli prompt (RSPS)%d%t
```

```
!*(RSPS)2014-01-2715:45:41#cli prompt %m
```

```
!*AA:BB:CC:DD:EE:FF#
```
## **1.2.11 Tastaturkombinationen**

Die folgenden Tastaturkombinationen erleichtern Ihnen die Arbeit mit dem Command Line Interface:

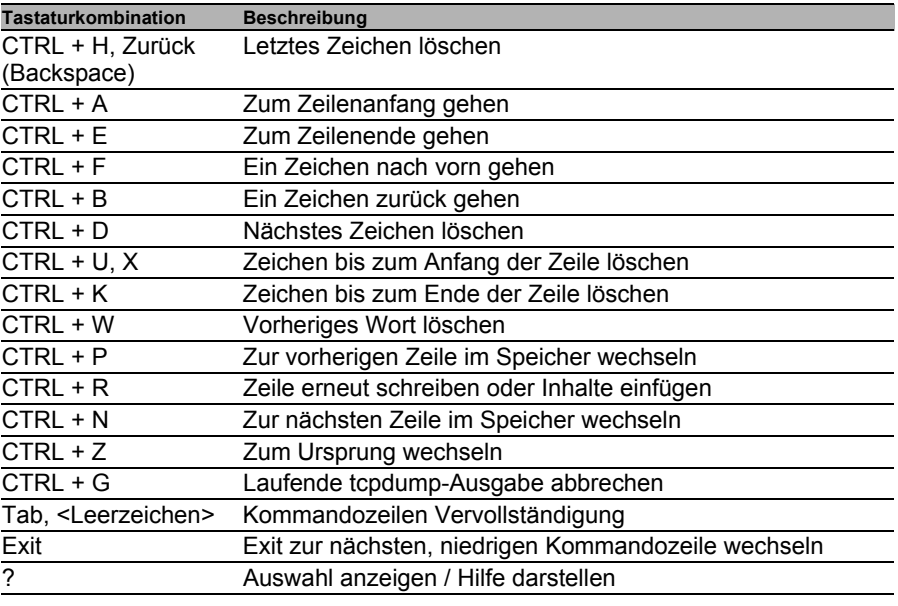

*Tab. 8: Tastenkombinationen im Command Line Interface*

Das Help-Kommando listet die möglichen Tastenkombinationen des Command Line Interface am Bildschirm auf:

```
(RSPS) #help
HELP:
Special keys:
  Ctrl-H, BkSp delete previous character
 Ctrl-A .... go to beginning of line
 Ctrl-E .... go to end of line
 Ctrl-F .... go forward one character
 Ctrl-B .... go backward one character
 Ctrl-D .... delete current character
  Ctrl-U, X .. delete to beginning of line
 Ctrl-K .... delete to end of line
 Ctrl-W .... delete previous word
  Ctrl-P .... go to previous line in history buffer
  Ctrl-R .... rewrites or pastes the line
  Ctrl-N .... go to next line in history buffer
  Ctrl-Z .... return to root command prompt
  Ctrl-G .... aborts running tcpdump session
  Tab, <SPACE> command-line completion
 Exit .... go to next lower command prompt
 ? .... list choices
```
(RSPS) #

*Abb. 13: Auflisten der Tastenkombinationen mit dem Help-Kommando*

## **1.2.12 Eingabehilfen**

### **Befehlsergänzung**

Zur Erleichterung der Eingabe bietet Ihnen das Command Line Interface die Möglichkeit der Befehlsvervollständigung (Tab-Completion). Damit haben Sie die Möglichkeit, Schlüsselwörter abzukürzen.

- Tippen Sie den Beginn eines Schlüsselwortes ein. Wenn die eingegebenen Buchstaben ein Schlüsselwort (keyword) kennzeichnen und Sie die Tabulator- oder Leertaste betätigen, ergänzt das Command Line Interface das Schlüsselwort. Falls mehr als eine Schlüsselwort-Ergänzung möglich ist, geben Sie den oder die zur eindeutigen Identifizierung notwendigen Buchstaben ein. Betätigen Sie erneut die Tabulator- oder Leertaste. Das System ergänzt daraufhin den Befehl oder Parameter.
- Wenn Sie bei einer mehrdeutigen Eingabe 2 Mal die Taste <Tab>oder <Leerzeichen> drücken, gibt das Command Line Interface eine Auswahlliste aus.
- Bei einer mehrdeutigen Eingabe und Drücken der Taste <Tab> oder <Leerzeichen> ergänzt das Command Line Interface den Befehl bis zum Beginn der Mehrdeutigkeit. Wenn Sie anschließend erneut die Taste <Tab> oder <Leerzeichen> drücken, zeigt das Command Line Interface eine Auswahlliste.

Beispiel:

```
(RSPS) (Config)#lo
(RSPS) (Config)#log
logging logout
```
Bei der Eingabe von 10 und <Tab> oder <Leerzeichen> ergänzt das Command Line Interface den Befehl bis zum Beginn der Mehrdeutigkeit zu log.

Wenn Sie anschließend erneut die Taste <Tab> oder <Leerzeichen> drücken, zeigt das Command Line Interface eine Auswahlliste (logging logout).

#### **Mögliche Befehle/Parameter**

Eine Darstellung der Befehle oder der möglichen Parameter erhalten Sie durch die Eingabe von help oder ?, zum Beispiel durch Eingabe von (RSPS) >show ?

Durch Eingabe des dargestellten Befehls erhalten Sie eine Liste der verfügbaren Parameter zum Befehl show.

Durch die Eingabe des Befehls ohne Leerzeichen vor dem Fragezeichen zeigt das Gerät den Hilfetext zum Befehl selbst:

```
!*#(RSPS)(Config)#show?
   show Display device options and settings.
```
## **1.2.13 Anw endungsfälle**

## **Konfiguration speichern**

Damit Ihre Password-Einstellungen und Ihre sonstigen Konfigurationsänderungen nach einem Reset des Gerätes oder nach einer Unterbrechung der Spannungsversorgung erhalten bleiben, speichern Sie die Konfiguration. Um Ihre aktuelle Konfiguration zu speichern, gehen Sie wie folgt vor:

□ Wechseln Sie mit enable in den Privileged Exec Modus.

- □ Geben Sie das folgende Kommando ein: save [profile]
- Führen Sie den Befehl aus durch Betätigen der Eingabetaste.

#### **Syntax des Kommandos "radius server auth add"**

Verwenden Sie dieses Kommando, um einen RADIUS-Authentication-Server hinzuzufügen.

- Kommandomodus: Global Config Modus
- Berechtigungsstufe: Administrator
- Format: radius server auth add <1..8> ip <a.b.c.d>

[name <string>] [port <1..65535>]

- [name]: Name des RADIUS Authentication Servers.
- [port]: Port des RADIUS Authentication Servers (default: 1813).

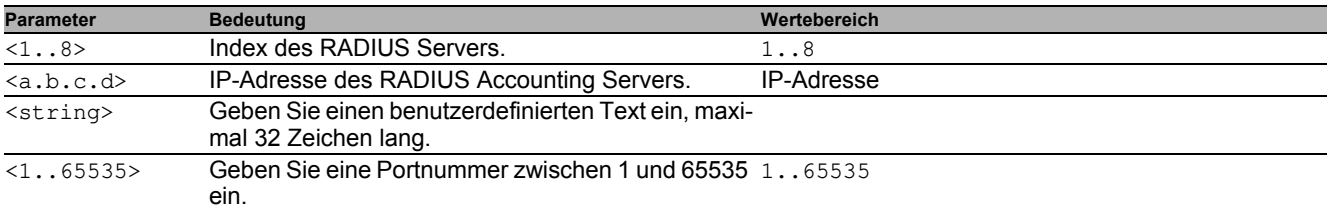

Modus und Berechtigungsstufe:

 Voraussetzung zum Ausführen des Kommandos: Sie befinden sich im Global Config Modus. Siehe ["Modus-basierte Kommando-Hierarchie" auf Seite 28.](#page-916-0)

Voraussetzung zum Ausführen des Kommandos: Sie haben die Berechtigungsstufe Administrator.

Syntax der Kommandos und Parameter: Siehe ["Aufbau eines Kommandos" auf Seite 31](#page-919-0).

#### Beispiele für ausführbare Kommandos:

radius server auth add 1 ip 10.115.30.40

- radius server auth add 2 ip 10.115.40.50 name radiusserver2
- radius server auth add 3 ip 10.115.50.60 port 1813
- radius server auth add 4 ip 10.115.60.70 name radiusserver4 port 1814

## **1.3 System-Monitor**

Der System-Monitor bietet Ihnen die Möglichkeit, vor dem Starten des Betriebssystems grundlegende Betriebsparameter einzustellen.

## **1.3.1 Funktionsumfang**

Im System-Monitor erledigen Sie beispielsweise folgende Aufgaben:

- $\blacktriangleright$  Betriebssystem aktualisieren
- $\blacktriangleright$  Betriebssystem starten
- Konfigurationsprofile löschen, Gerät auf Lieferzustand zurücksetzen
- Bootcode-Information prüfen

### **1.3.2 System-Monitor starten**

Voraussetzung:

- Terminal-Kabel für die Verbindung vom Gerät zu Ihren PC (als optionales Zubehör erhältlich).
- **PC mit einer VT100-Terminalemulation (zum Beispiel Programm** *PuTTY***) oder serielles Terminal**

Führen Sie die folgenden Schritte aus:

- Verbinden Sie mit Hilfe des Terminal-Kabels den V.24-Anschluss des Geräts mit dem COM-Port des PCs.
- $\Box$  Starten Sie die VT100-Terminalemulation auf dem PC.
- $\Box$  Legen Sie folgende Übertragungsparameter fest:

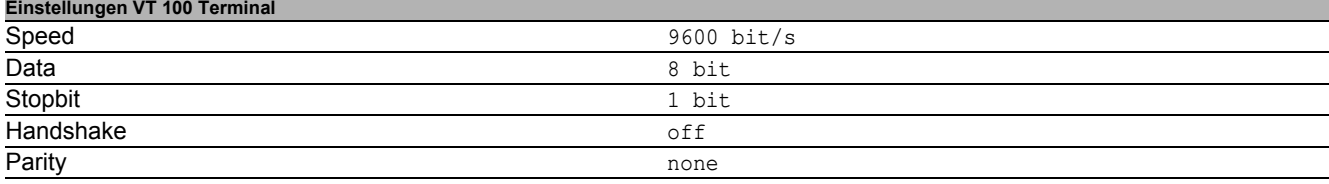

 $\Box$  Stellen Sie eine Verbindung zu dem Gerät her.

- □ Schalten Sie das Gerät ein. Wenn das Gerät bereits eingeschaltet ist, führen Sie einen Neustart durch. Der Bildschirm zeigt nach dem Neustart die folgende Meldung: Press <1> to enter System Monitor 1.
- Drücken Sie innerhalb von 3 Sekunden die Taste <1>. Das Gerät startet den System-Monitor. Der Bildschirm zeigt die folgende Ansicht:

```
 System Monitor 1
 (Selected OS: ...-7.1 (2018-09-20 19:17))
 1 Manage operating system
2 Update operating system<br>3 Start selected operating
  Start selected operating system
 4 Manage configurations
 5 Show boot code information
 q End (reset and reboot)
```
sysMon1>

*Abb. 14: Bildschirmansicht System Monitor 1*

Wählen Sie durch Eingabe der Zahl den gewünschten Menüpunkt aus.

 Um ein Untermenü zu verlassen und zum Hauptmenü des System Monitor 1 zurückzukehren, drücken Sie die <ESC>-Taste.

## <span id="page-927-0"></span>**2 IP-Parameter festlegen**

Bei der Erstinstallation des Geräts benötigen Sie die IP-Parameter.

Das Gerät bietet bei der Erstinstallation die folgenden Möglichkeiten zur Eingabe der IP-Parameter:

- Eingabe über das Command Line Interface. Wählen Sie diese "Out-of-Band"-Methode, wenn Sie Ihr Gerät außerhalb seiner Betriebsumgebung vorkonfigurieren oder Sie den Netzzugang ("In-Band") zu dem Gerät wiederherstellen.
- Eingabe über das Protokoll HiDiscovery. Wählen Sie diese "In-Band"-Methode für ein bereits installiertes Gerät im Netz, oder wenn eine weitere Ethernet-Verbindung zwischen Ihrem PC und dem Gerät besteht.
- Konfiguration über den externen Speicher. Wählen Sie diese Methode, wenn Sie ein Gerät durch ein Gerät desselben Typs ersetzen und Sie die Konfiguration bereits in einem externen Speicher gespeichert haben.
- Verwendung von BOOTP.

Wählen Sie diese "In-Band"-Methode, um die Konfiguration des installierten Geräts über BOOTP vorzunehmen. Hierzu benötigen Sie einen BOOTP-Server. Der BOOTP-Server weist dem Gerät anhand seiner MAC-Adresse die Konfigurationsdaten zu. Der DHCP-Modus ist der Standardmodus für den Bezug der Konfigurationsdaten.

Konfiguration über DHCP.

Wählen Sie diese "In-Band"-Methode, um die Konfiguration des installierten Geräts über DHCP vorzunehmen. Hierzu benötigen Sie einen DHCP-Server. Der DHCP-Server weist dem Gerät anhand seiner MAC-Adresse oder seines Systemnamens die Konfigurationsdaten zu.

 Konfiguration über die grafische Benutzeroberfläche. Verfügt das Gerät bereits über eine IP-Adresse und ist über das Netz erreichbar, dann bietet Ihnen die grafische Benutzeroberfläche eine weitere Möglichkeit, die IP-Parameter zu konfigurieren.

## **2.1 Grundlagen IP Parameter**

## **2.1.1 IP-Adresse (Version 4)**

Die IP-Adressen bestehen aus 4 Bytes. Diese 4 Bytes werden durch einen Punkt getrennt, dezimal dargestellt.

Seit 1992 sind im RFC 1340 fünf Klassen von IP-Adressen definiert.

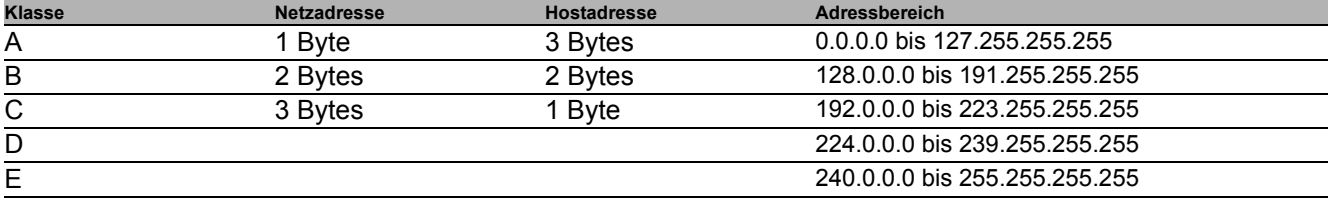

#### *Tab. 9: IP-Adressklassen*

Der erste Byte einer IP-Adresse ist die Netzadresse. Der Regulierungsausschuss für die weltweite Zuweisung von Netzadressen ist IANA ("Internet Assigned Numbers Authority"). Falls Sie einen IP-Adressenblock benötigen, wenden Sie sich an Ihren Internet Service Provider (ISP). Ihr ISP wendet sich an seine lokale übergeordnete Organisation, um einen IP-Adressenblock zu reservieren:

- APNIC (Asia Pacific Network Information Center) Asien/Pazifik
- ARIN (American Registry for Internet Numbers) Amerika und Subsahara-Afrika
- ▶ LACNIC (Regional Latin-American and Caribbean IP Address Registry) Lateinamerika und weitere Karibik-Inseln
- RIPE NCC (Réseaux IP Européens) Europa und umliegende Regionen

| 0 | Net ID - 7 bits |              |                  |                                    | Host ID - 24 bits |                   |                     | Klasse A |
|---|-----------------|--------------|------------------|------------------------------------|-------------------|-------------------|---------------------|----------|
|   | O               |              |                  | Net ID - 14 bits                   |                   | Host ID - 16 bits |                     | Klasse B |
|   |                 | <sup>0</sup> | Net ID - 21 bits |                                    |                   |                   | Host $ID - 8$ bit s | Klasse C |
|   |                 |              | O                | Multicast Group ID - 28 bits       | Klasse D          |                   |                     |          |
|   |                 |              |                  | reserved for future use - 28 b its | Klasse E          |                   |                     |          |
|   |                 |              |                  |                                    |                   |                   |                     |          |

*Abb. 15: Bitdarstellung der IP-Adresse*

Ist das erste Oktett einer IP-Adresse eine Null, d. h. kleiner als 128, gehört sie der Klasse A an.

Ist das erste Bit einer IP-Adresse eine Eins und das zweite Bit eine Null, d. h. das erste Oktett liegt im Bereich von 128 bis 191, dann gehört die IP-Adresse der Klasse B an.

Sind die ersten beiden Bits einer IP-Adresse eine Eins, d. h. das erste Oktett ist größer als 191, dann handelt es sich um eine IP-Adresse der Klasse C.

Die Vergabe der Hostadresse (host ID) obliegt dem Netzbetreiber. Der Netzbetreiber allein ist für die Einmaligkeit der IP-Adressen, die er vergibt, verantwortlich.

## **2.1.2 Netzmaske**

Router und Gateways unterteilen große Netze in Subnetze. Die Netzmaske ordnet die IP-Adressen der einzelnen Geräte einem bestimmten Subnetz zu.

Die Einteilung in Subnetze erfolgt über die Netzmaske analog zu der Einteilung der Netzadresse (net id) in die Klassen A bis C.

Setzen Sie die Bits der Hostadresse (host id), die die Maske darstellen, auf Eins. Setzen Sie die restlichen Bits der Hostadresse auf Null (vgl. folgende Beispiele).

Beispiel für eine Subnetzmaske:

255.255.192.0 Dezimale Darstellung

Binäre Darstellung 11111111.11111111.11000000.00000000  $\mathbb{H}$ - Subnetzmaskenbits Klasse B

Beispiel für IP-Adressen mit Subnetzzuordnung gemäß der Netzmaske:

Dezimale Darstellung 129.218.65.17 **128 < 129 191 › Klasse B** Binäre Darstellung 10000001.11011010.01000001.00010001  $\Box$ - Subnetz 1 Netzadresse Dezimale Darstellung 129.218.129.17 128 < 129 191 › Klasse B Binäre Darstellung

10000001.11011010.10000001.00010001  $\mathbb{H}$ Subnetz 2

## <span id="page-930-0"></span>**Beispiel für die Anw endung der Netzmaske**

In einem großen Netz ist es möglich, dass Gateways oder Router den Management-Agenten von ihrer Netz-Management-Station trennen. Wie erfolgt in einem solchen Fall die Adressierung?

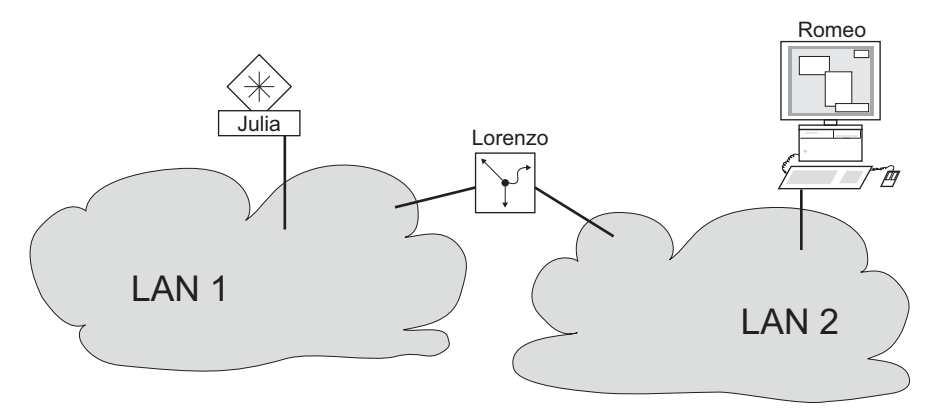

*Abb. 16: Management-Agent durch Router von der Netz-Management-Station getrennt*

Die Netz-Management-Station "Romeo" möchte Daten an den Management-Agenten "Julia" schicken. Romeo kennt die IP-Adresse von Julia und weiß, dass der Router "Lorenzo" den Weg zu Julia kennt.

Also packt Romeo seine Botschaft in einen Umschlag und schreibt als Zieladresse die IP-Adresse von Julia und als Quelladresse seine eigene IP-Adresse darauf.

Diesen Umschlag steckt Romeo in einen weiteren Umschlag mit der MAC-Adresse von Lorenzo als Zieladresse und seiner eigenen MAC-Adresse als Quelladresse. Dieser Vorgang ist vergleichbar mit dem Übergang von der Schicht 3 zur Schicht 2 des ISO/OSI-Basis-Referenzmodells.

Nun steckt Romeo das gesamte Datenpaket in den Briefkasten, vergleichbar mit dem Übergang von der Schicht 2 zur Schicht 1, das heißt dem Senden des Datenpaketes in das Ethernet.

Lorenzo erhält den Brief, entfernt den äußeren Umschlag und erkennt auf dem inneren Umschlag, dass der Brief für Julia bestimmt ist. Er steckt den inneren Umschlag in einen neuen äußeren Umschlag, schaut in seiner Adressliste, der ARP-Tabelle, nach der MAC-Adresse von Julia und schreibt diese auf den äußeren Umschlag als Zieladresse und seine eigene MAC-Adresse als Quelladresse. Das gesamte Datenpaket steckt er anschließend in den Briefkasten.

Julia empfängt den Brief, entfernt den äußeren Umschlag. Übrig bleibt der innere Umschlag mit Romeos IP-Adresse. Das Öffnen des inneren Umschlages und lesen der Botschaft entspricht einer Übergabe an höhere Protokollschichten des ISO/OSI-Schichtenmodells.

Julia möchte eine Antwort an Romeo zurücksenden. Sie steckt ihre Antwort in einen Umschlag mit der IP-Adresse von Romeo als Zieladresse und ihrer eigenen IP-Adresse als Quelladresse. Doch wohin soll Sie die Antwort schicken? Die MAC-Adresse von Romeo hat sie ja nicht erhalten. Die MAC-Adresse von Romeo blieb beim Wechseln des äußeren Umschlags bei Lorenzo zurück.

Julia findet in der MIB unter der Variablen hmNetGatewayIPAddr Lorenzo als Vermittler zu Romeo. So steckt sie den Umschlag mit den IP-Adressen in einen weiteren Umschlag mit der MAC-Zieladresse von Lorenzo.

Nun findet der Brief den gleichen Weg über Lorenzo zu Romeo, so wie der Brief von Romeo zu Julia fand.

## **2.1.3 Classless Inter-Domain Routing**

Die Klasse C mit maximal 254 Adressen war zu klein, und die Klasse B mit maximal 65534 Adressen war für die meisten Anwender zu groß. Hieraus resultierte eine nicht effektive Nutzung der zur Verfügung stehenden Klasse-B-Adressen.

Die Klasse D enthält reservierte Multicast-Adressen. Die Klasse E ist für experimentelle Zwecke vorgesehen. Ein Gateway, das nicht an diesen Experimenten teilnimmt, ignoriert experimentelle Datagramme mit diesen Zieladressen.

Seit 1993 verwendet RFC 1519 Classless Inter-Domain Routing (CIDR) zur Lösung dieses Problems. Das CIDR überwindet diese Klassenschranken und unterstützt klassenlose IP-Adressbereiche.

Mit CIDR legen Sie die Anzahl der Bits fest, die den IP-Adressbereich kennzeichnen. Hierzu stellen Sie den IP-Adressbereich in binärer Form dar und zählen die Maskenbits zur Bezeichnung der Netzmaske. Die Maskenbits entsprechen der Anzahl der Bits, die in einem bestimmten IP-Bereich für das Subnetz verwendet werden.

Beispiel:

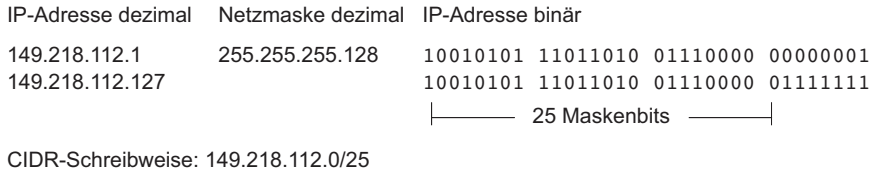

- Maskenbits

Die Zusammenfassung mehrerer Adressbereiche der Klasse C wird als "Supernetting" bezeichnet. Mit Supernetting lassen sich Adressbereiche der Klasse B sehr fein untergliedern.

## **2.2 IP-Parameter mit dem CLI festlegen**

Bei der Eingabe der Systemkonfiguration können Sie nach mehreren Methoden vorgehen: entweder über BOOTP/DHCP, das Protokoll HiDiscovery, den externen Speicher. Sie haben die Möglichkeit, die Konfiguration über die V.24-Schnittstelle mithilfe des CLI vorzunehmen.

Das Gerät bietet Ihnen die Möglichkeit, die IP-Parameter über das HiDiscovery-Protokoll oder über die V.24- Schnittstelle mit Hilfe des CLI festzulegen.

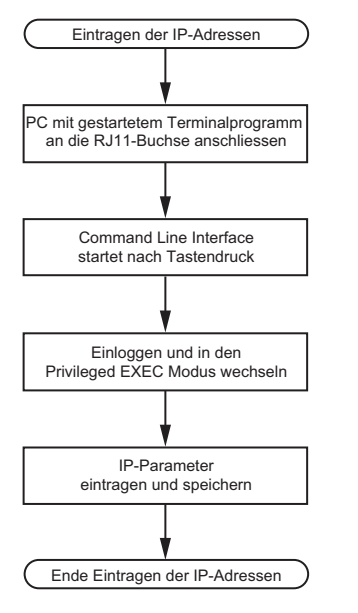

*Abb. 17: Ablaufdiagramm Eintragen der IP-Adressen*

**Anmerkung:** Sollten Sie in der Nähe des Installationsortes kein Terminal oder keinen PC mit Terminalemulation zur Verfügung haben, können Sie das Gerät an ihrem Arbeitsplatz konfigurieren und danach an seinen endgültigen Installationsort bringen.

□ Stellen Sie eine Verbindung zu dem Gerät her. Der Startbildschirm erscheint.

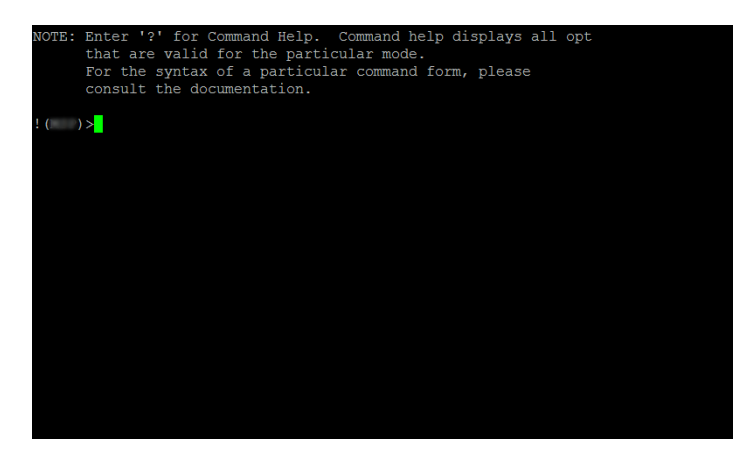

- $\Box$  Schalten Sie DHCP aus.
- Fügen Sie die IP-Parameter ein.
	- Lokale IP-Adresse In der Voreinstellung ist die lokale IP-Adresse 0.0.0.0.
	- $\blacktriangleright$  Netzmaske

Wenn Sie Ihr Netz in Subnetze aufgeteilt haben und diese mit einer Netzmaske identifizieren, fügen Sie an dieser Stelle die Netzmaske ein. In der Voreinstellung ist die Netzmaske 0.0.0.0.

**IP-Adresse des Gateways.** 

Diese Eingabe ist ausschließlich dann notwendig, wenn sich das Gerät und die Netz-Management-Station bzw. der TFTP-Server in unterschiedlichen Subnetzen befinden (siehe auf Seite [42 "Beispiel für die Anwen](#page-930-0)[dung der Netzmaske"\)](#page-930-0).

Legen Sie die IP-Adresse des Gateways fest, welches das Subnetz mit dem Gerät vom Pfad zur Netz-Management-Station trennt.

In der Voreinstellung ist die IP-Adresse 0.0.0.0.

□ Speichern Sie die festgelegte Konfiguration durch Verwendung von copy config running-config nvm.

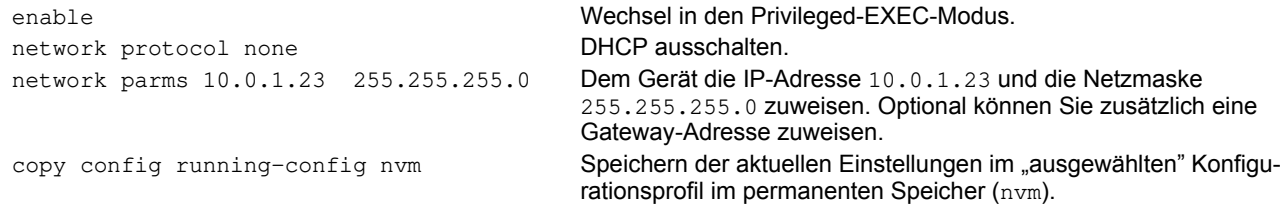

Nach Eingabe der IP-Parameter können Sie das Gerät über die grafische Benutzeroberfläche komfortabel konfigurieren.

## **2.3 IP-Parameter mit HiDiscovery festlegen**

Das HiDiscovery-Protokoll ermöglicht Ihnen, dem Gerät über das Ethernet IP-Parameter zuzuweisen.

Die anderen Parameter konfigurieren Sie komfortabel über die grafische Benutzeroberfläche.

Installieren Sie die HiDiscovery-Software auf Ihrem PC. Sie finden die Software auf der Produkt-DVD, die Sie mit dem Gerät erhalten haben.

 $\Box$  Zur Installation starten Sie das Installationsprogramm auf der DVD.

□ Starten Sie das Programm HiDiscovery.

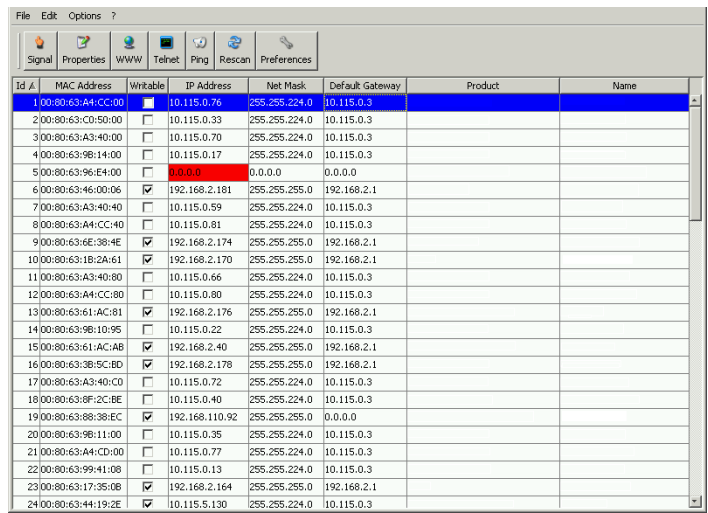

#### *Abb. 18: HiDiscovery*

Beim Start von HiDiscovery untersucht HiDiscovery automatisch das Netz nach Geräten, die das HiDiscovery-Protokoll unterstützen.

HiDiscovery benutzt das erste gefundene Netz-Interface des PCs. Sollte Ihr Rechner über mehrere Netzwerkkarten verfügen, können Sie das gewünschte in der Werkzeugleiste von HiDiscovery auswählen.

HiDiscovery zeigt eine Zeile für jedes Gerät, das auf eine HiDiscovery-Protokoll-Abfrage reagiert.

HiDiscovery ermöglicht das Identifizieren der angezeigten Geräte.

- Wählen Sie eine Gerätezeile aus.
- Um für das ausgewählte Gerät das Blinken der LEDs einzuschalten, klicken Sie in der Werkzeugleiste die Schaltfläche **Signal**. Um das Blinken auszuschalten, klicken Sie noch einmal die Schaltfläche **Signal**.
- Mit Doppelklick in eine Zeile öffnen Sie ein Fenster, in welchem Sie den Gerätenamen und die IP-Parameter festlegen.

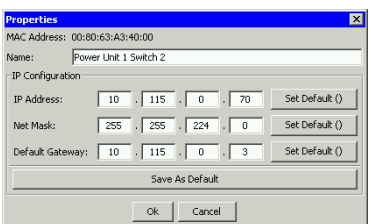

*Abb. 19: HiDiscovery – IP-Parameter-Zuweisung*

**Anmerkung:** Schalten Sie aus Sicherheitsgründen im Graphical User Interface die HiDiscovery-Funktion des Geräts aus, nachdem Sie dem Gerät die IP-Parameter zugewiesen haben.

**Anmerkung:** Speichern Sie die Einstellungen, sodass die Eingaben nach einem Neustart wieder zur Verfügung stehen.
### **2.4 IP-Parameter mit grafischer Benutzeroberfläche festlegen**

Führen Sie die folgenden Schritte aus:

Öffnen Sie den Dialog **Grundeinstellungen > Netz**.

In diesem Dialog legen Sie zum einen fest, aus welcher Quelle das Gerät seine IP-Parameter nach dem Start erhält. Zum anderen bestimmen Sie das VLAN, in dem das Geräte-Management erreichbar ist, konfigurieren den HiDiscovery-Zugriff und weisen manuelle IP-Parameter zu.

- Legen Sie im Rahmen **Management-Schnittstelle** zunächst fest, woher das Gerät seine IP-Parameter bezieht:
- Im Modus BOOTP erfolgt die Konfiguration durch einen BOOTP- oder DHCP-Server auf Basis der MAC-Adresse des Geräts.
- Im Modus **DHCP** erfolgt die Konfiguration durch einen DHCP-Server auf der Basis der MAC-Adresse oder des Namens des Geräts.
- Im Modus Lokal verwendet das Gerät die Netzparameter aus dem internen Gerätespeicher.

**Anmerkung:** Wenn Sie den Modus für die IP-Adress-Zuweisung ändern, aktiviert das Gerät sofort den neuen Modus,

wenn Sie die Schaltfläche klicken.

- Legen Sie in Spalte **VLAN-ID** das VLAN fest, in welchem das Management des Geräts über das Netz erreichbar ist.
- Beachten Sie hierbei, dass das Management des Geräts ausschließlich über Ports erreichbar ist, die Mitglied des betreffenden VLANS sind.
- Das Feld **MAC-Adresse** zeigt die MAC-Adresse des Geräts an, mit der Sie das Gerät über das Netz erreichen.
- Legen Sie im Rahmen **HiDiscovery Protokoll v1/v2** die Einstellungen für den Zugriff auf das Gerät mit der HiDiscovery-Software fest.
- Das HiDiscovery-Protokoll ermöglicht Ihnen, dem Gerät anhand seiner MAC-Adresse eine IP-Adresse zuzuweisen. Aktivieren Sie das HiDiscovery-Protokoll, wenn Sie von Ihrem PC aus mit der HiDiscovery-Software dem Gerät eine IP-Adresse zuweisen wollen.
- Fügen Sie im Rahmen **IP-Parameter** die IP-Adresse, die Netzmaske und das Gateway bei Bedarf ein.

 $\Box$  Um die Änderungen zwischenzuspeichern, klicken Sie die Schaltfläche  $\blacktriangledown$ .

### **2.5 IP-Parameter mit BOOTP festlegen**

Bei aktivierter BOOTP -Funktion sendet das Gerät eine Boot-Anforderungsnachricht an den BOOTP-Server. Die Boot-Anforderungsnachricht enthält die in dem Dialog BOOTP konfigurierte Client-ID. Der BOOTP-Server gibt die Client-ID in eine Datenbank ein und weist eine IP-Adresse zu. Der Server antwortet mit einer Boot-Antwort-Nachricht. Die Boot-Antwort-Nachricht enthält die zugewiesene IP-Adresse.

### **2.6 IP-Parameter mit DHCP festlegen**

Das DHCP (Dynamic Host Configuration Protocol) ist eine Weiterentwicklung von BOOTP und hat dieses abgelöst. DHCP bietet zusätzlich die Konfiguration eines DHCP-Clients über einen Namen anstatt über die MAC-Adresse an.

Dieser Name heißt bei DHCP nach RFC 2131 "Client Identifier".

Das Gerät verwendet den in der System-Gruppe der MIB II unter sysName festgelegten Namen als Client Identifier. Den Systemnamen können Sie in der grafischen Benutzeroberfläche (siehe Dialog **Grundeinstellungen > System**), im Command Line Interface oder mit SNMP ändern.

Das Gerät übermittelt dem DHCP-Server seinen Systemnamen. Der DHCP-Server verwendet anschließend den Systemnamen für die Zuweisung einer IP-Adresse als Alternative für die MAC-Adresse.

Neben der IP-Adresse überträgt der DHCP-Server

- die Netzmaske
- das Standard-Gateway (falls verfügbar)

die TFTP-URL der Konfigurationsdatei (falls verfügbar).

Das Gerät wendet die Konfigurationsdaten auf die entsprechenden Parameter an. Wenn der DHCP-Server die IP-Adresse zuweist, speichert das Gerät die Konfigurationsdaten permanent im nichtflüchtigen Speicher.

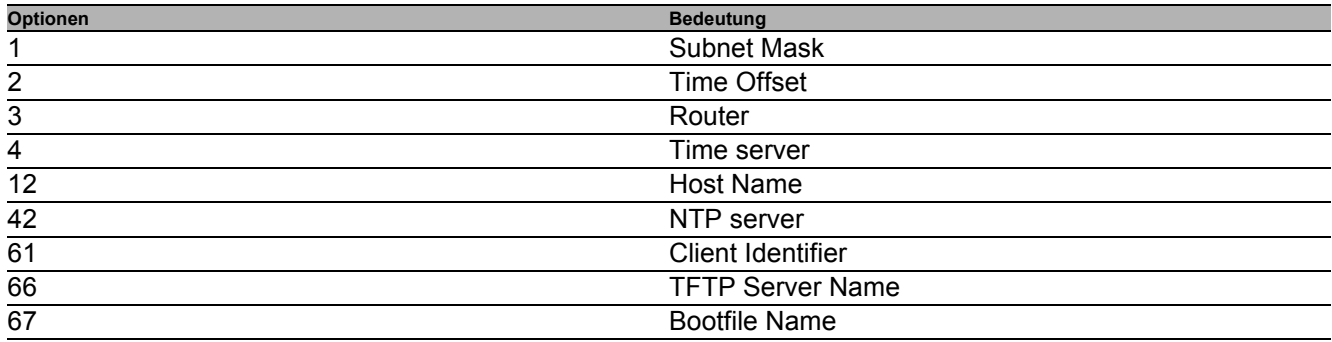

*Tab. 10: DHCP-Optionen, die das Gerät anfordert*

Der Vorteil beim Einsatz von DHCP gegenüber BOOTP ist, dass der DHCP-Server die Gültigkeit der Konfigurationsparameter ("Lease") auf eine bestimmte Zeitspanne einschränken kann (sogenannte dynamische Adress-Vergabe). Rechtzeitig vor Ablauf dieser Zeitspanne ("Lease Duration"), kann der DHCP-Client versuchen, dieses Lease zu erneuern. Alternativ kann er ein neues Lease aushandeln. Der DHCP-Server weist dann eine beliebige freie Adresse zu.

Um dies zu umgehen, bieten DHCP-Server die explizite Konfigurationsmöglichkeit, einem bestimmten Client anhand einer eindeutigen Hardware-ID dieselbe IP-Adresse zuzuweisen (sogenannte statische Adressvergabe).

In der Voreinstellung ist DHCP aktiviert. Solange DHCP aktiviert ist, versucht das Gerät, eine IP-Adresse zu bekommen. Findet das Gerät nach einem Neustart keinen DHCP-Server, hat es keine IP-Adresse. Der Dialog **Grundeinstellungen > Netz** bietet Ihnen die Möglichkeit, DHCP zu aktivieren oder zu deaktivieren.

**Anmerkung:** Vergewissern Sie sich bei Anwendung des Netzmanagements Industrial HiVision, dass DHCP jedem Gerät die originale IP-Adresse zuweist.

Der Anhang enthält eine Beispielkonfiguration des BOOTP/DHCP-Servers.

Beispiel für eine DHCP-Konfigurationsdatei:

```
# /etc/dhcpd.conf for DHCP Daemon
#
subnet 10.1.112.0 netmask 255.255.240.0 {
option subnet-mask 255.255.240.0;
option routers 10.1.112.96;
}
# 
# Host berta requests IP configuration
# with her MAC address
```

```
# 
host berta {
hardware ethernet 00:80:63:08:65:42;
fixed-address 10.1.112.82;
}
# 
# Host hugo requests IP configuration
# with his client identifier.
# 
host hugo {
#
option dhcp-client-identifier "hugo";
option dhcp-client-identifier 00:68:75:67:6f;
fixed-address 10.1.112.83;
server-name "10.1.112.11";
filename "/agent/config.dat";
}
```
Zeilen, die mit dem Zeichen # beginnen, enthalten Kommentare.

Die Zeilen vor den einzeln aufgeführten Geräten bezeichnen Einstellungen, die auf das folgende Gerät angewendet werden.

Die Zeile für die feste Adresse weist dem Gerät eine feste IP-Adresse zu.

Weitere Informationen entnehmen Sie Ihrem DHCP-Server-Handbuch.

### **2.7 Erkennung von Adresskonflikten verw alten**

Sie weisen dem Gerät eine IP-Adresse mithilfe mehrerer verschiedener Methoden zu. Diese Funktion unterstützt das Gerät bei der Erkennung von IP-Adresskonflikten in einem Netz nach dem Starten sowie die Durchführung von regelmäßigen Prüfungen während des Betriebes. Diese Funktion wird im RFC 5227 beschrieben.

Ist die Funktion aktiviert, sendet das Gerät einen SNMP-Trap, der Sie darüber informiert, dass es einen IP-Adresskonflikt erkannt hat.

Die folgende Liste enthält die Voreinstellungen für diese Funktion:

- **Funktion**:
- **Erkennungs-Modus**:
- **Periodische ARP-Überprüfung senden**: markiert
- **Erkennungs-Verzögerung [ms]**: 200
- **Rückfallverzögerung [s]**:
- **Address-Protections**:
- **Protektions-Intervall [ms]**:
- **Trap senden**: markiert

#### **2.7.1 Aktive und passive Erkennung**

Durch aktives Prüfen des Netzes wird verhindert, dass das Gerät mit einer doppelten IP-Adresse eine Verbindung mit dem Netz herstellt. Nachdem das Gerät mit dem Netz verbunden oder die IP-Adresse konfiguriert wurde, prüft das Gerät sofort, ob seine IP-Adresse innerhalb des Netzes bereits vorhanden ist. Um zu prüfen, ob Adresskonflikte im Netz vorhanden sind, sendet das Gerät 4 ARP-Probes mit einer Erkennungsverzögerung von 200 ms in das Netz. Ist die IP-Adresse vorhanden, stellt das Gerät (wenn möglich) wieder die vorherige Konfiguration her und führt nach Ablauf der konfigurierten Verzögerungszeit für die Freigabe eine weitere Prüfung durch.

Wenn Sie die aktive Erkennung deaktivieren, sendet das Gerät 2 unaufgeforderte ARP-Ankündigungen mit einem Intervall von 2 s. Ist bei der Verwendung von ARP-Ankündigungen die passive Erkennung aktiviert, fragt das Gerät das Netz ab, um zu ermitteln, ob ein Adresskonflikt vorliegt. Nach dem Lösen eines Adresskonfliktes oder nach dem Ablauf der Verzögerungszeit für die Freigabe stellt das Gerät erneut eine Verbindung mit dem Netz her. Nach 10 erkannten Konflikten setzt das Gerät das Verzögerungsintervall für die Freigabe auf 60 s, wenn das konfigurierte Verzögerungsintervall weniger als 60 s beträgt.

Nachdem das Gerät die aktive Erkennung durchgeführt hat oder Sie die Funktion für die aktive Erkennung deaktiviert haben, hört das Gerät mit aktivierter passiver Erkennung das Netzwerk auf Geräte ab, die dieselbe IP-Adresse verwenden. Erkennt das Gerät eine doppelte IP-Adresse, verteidigt es anfangs seine Adresse, indem es den ACD-Mechanismus im Modus für die passive Erkennung anwendet und unaufgeforderte ARP-Ankündigungen übermittelt. Die Anzahl der Schutzmaßnahmen, die das Gerät sendet, sowie das Schutzintervall sind konfigurierbar. Zur Lösung von Konflikten trennt die Netzschnittstelle des lokalen Geräts die Verbindung mit dem Netz, sofern weiterhin eine Verbindung des entfernten Geräts mit dem Netz besteht.

Weist der DHCP-Server dem Gerät eine IP-Adresse zu, gibt das Gerät eine DHCP-Decline-Nachricht zurück, wenn ein Adresskonflikt auftritt.

Das Gerät verwendet die ARP-Probe-Methode. Diese hat die folgenden Vorteile:

- ARP-Cache-Speicher auf anderen Geräten bleiben unverändert.
- Die Methode bleibt über mehrere ARP-Probe-Übertragungen stabil.

# **3 Zugriff auf das Gerät**

### **3.1 Erste Anmeldung (Passw ortänderung)**

Um unerwünschte Zugriffe auf das Gerät zu verhindern, ist es unerlässlich, dass Sie das voreingestellte Passwort bei der ersten Anmeldung ändern.

Führen Sie die folgenden Schritte aus:

- Öffnen Sie die grafische Benutzeroberfläche, das Command Line Interface oder HiView, wenn Sie sich zum ersten Mal am Gerät anmelden.
- $\Box$  Melden Sie sich am Gerät mit dem voreingestellten Passwort an. Das Gerät fordert Sie auf, ein neues Passwort einzugeben.
- □ Geben Sie Ihr neues Passwort ein. Um die Sicherheit zu erhöhen, wählen Sie ein Passwort mit mindestens 8 Zeichen, das Großbuchstaben, Kleinbuchstaben, numerische Ziffern und Sonderzeichen enthält.
- Wenn Sie sich mit dem Command Line Interface am Gerät anmelden, fordert Sie das Gerät auf, Ihr neues Passwort zu bestätigen.
- Melden Sie sich mit Ihrem neuen Passwort erneut am Gerät an.

Wenn Sie Ihr Passwort vergessen haben, verwenden Sie den System-Monitor, um das Passwort zurückzusetzen. Weitere Informationen finden Sie unter:: hirschmann-support.belden.com.

### **3.2 Authentifizierungs-Listen**

Eine Authentifizierungs-Liste enthält die Richtlinien, die das Gerät für die Authentifizierung anwendet, wenn ein Benutzer über eine bestimmte Verbindung auf das Gerät zugreift.

Voraussetzung für den Zugriff eines Benutzers auf das Management des Geräts ist, dass der Authentifizierungs-Liste derjenigen Anwendung, über die der Zugriff erfolgt, mindestens eine Richtlinie zugeordnet ist.

#### **3.2.1 Anw endungen**

Das Gerät stellt für jede Art von Verbindung, über die jemand auf das Gerät zugreift, eine Anwendung zur Verfügung:

- ▶ Zugriff mit dem CLI über eine serielle Verbindung: Console (V.24)
- ▶ Zugriff mit dem CLI über SSH: SSH
- **Zugriff mit dem CLI über Telnet:** Telnet
- Konfiguration über die grafische Benutzeroberfläche: WebInterface

Außerdem stellt das Gerät eine Anwendung zur Verfügung, um den Zugriff von angeschlossenen Endgeräten auf das Netz mit Port-basierter Zugriffskontrolle zu kontrollieren: 8021x

#### **3.2.2 Richtlinien**

Das Gerät gewährt Benutzern Zugriff auf das Management, wenn diese sich mit gültigen Zugangsdaten anmelden. Das Gerät authentifiziert die Benutzer mit folgenden Richtlinien:

Benutzerverwaltung des Geräts

 $\blacktriangleright$  RADIUS

Mit der portbasierten Zugriffskontrolle gemäß IEEE 802.1X gewährt das Gerät angeschlossenen Endgeräten ausschließlich dann Zugriff auf das Netz, wenn diese sich mit gültigen Zugangsdaten anmelden. Das Gerät authentifiziert die Endgeräte mit folgenden Richtlinien:

- **RADIUS**
- **IAS (Integrated Authentication Server)**

Das Gerät bietet Ihnen die Möglichkeit einer Fall-Back-Lösung. Legen Sie hierfür in der Authentifizierungs-Liste mehr als eine Richtlinie fest. Wenn die Authentifizierung mit der aktuellen Richtlinie erfolglos ist, wendet das Gerät die nächste festgelegte Richtlinie an.

#### **3.2.3 Authentifizierungs-Listen verw alten**

Die Authentifizierungs-Listen verwalten Sie in der grafischen Benutzeroberfläche oder im Command Line Interface.

Führen Sie die folgenden Schritte aus:

Öffnen Sie den Dialog **Gerätesicherheit > Authentifizierungs-Liste**.

Der Dialog zeigt die eingerichteten Authentifizierungs-Listen.

show authlists Zeigt die eingerichteten Authentifizierungs-Listen.

- Deaktivieren Sie die Authentifizierungs-Liste für diejenigen Anwendungen, über die kein Zugriff auf das Gerät erfolgt, zum Beispiel 8021x.
	- Heben Sie in Spalte **Aktiv** der Authentifizierungs-Liste defaultDot1x8021AuthList die Markierung des Kontrollkästchens auf.

 $\Box$  Um die Änderungen zwischenzuspeichern, klicken Sie die Schaltfläche  $\blacktriangledown$ .

authlists disable defaultDot1x8021AuthList

Deaktiviert die Authentifizierungs-Liste defaultDot1x8021Auth-List.

#### **3.2.4 Einstellungen anpassen**

Beispiel:

Richten Sie eine eigenständige Authentifizierungs-Liste für die Anwendung WebInterface ein, die per Voreinstellung in der Authentifizierungs-Liste defaultLoginAuthList enthalten ist. Das Gerät leitet Authentifizierungsanfragen an einen RADIUS-Server im Netz weiter. Als Fallback-Lösung authentifiziert das Gerät die Benutzer über die lokale Benutzerverwaltung.

Führen Sie die folgenden Schritte aus:

Erzeugen Sie eine Authentifizierungs-Liste loginGUI.

- Öffnen Sie den Dialog **Gerätesicherheit > Authentifizierungs-Liste**.
- $\Box$  Klicken Sie die Schaltfläche  $\Box$ .
- Der Dialog zeigt das Fenster **Erzeugen**.
- Fügen Sie in das Feld **Name** eine aussagekräftige Bezeichnung ein. Fügen Sie in diesem Beispiel den Namen loginGUI ein.
- Klicken Sie die Schaltfläche **Ok**. Das Gerät fügt einen neuen Tabelleneintrag hinzu.

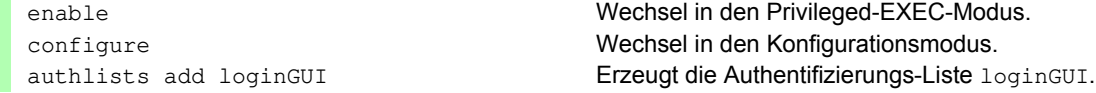

Wählen Sie die Richtlinien für die Authentifizierungs-Liste loginGUI.

- Markieren Sie in Spalte **Richtlinie 1** den Wert radius .
- □ Markieren Sie in Spalte Richtlinie 2 den Wert lokal.
- Wählen Sie in den Spalten **Richtlinie 3** bis **Richtlinie 5** den Wert reject , um weiteres Fall-Back zu vermeiden.
- Markieren Sie in Spalte **Aktiv** das Kontrollkästchen.

 $\Box$  Um die Änderungen zwischenzuspeichern, klicken Sie die Schaltfläche  $\blacktriangledown$ .

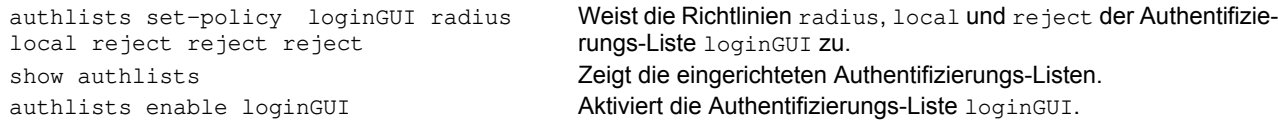

Weist der Authentifizierungs-Liste loginGUI eine Anwendung zu.

- Markieren Sie im Dialog **Gerätesicherheit > Authentifizierungs-Liste** die Authentifizierungsliste loginGUI.
- Klicken Sie die Schaltfläche und dann den Eintrag **Anwendungen zuordnen**. Der Dialog zeigt das Fenster **Anwendungen zuordnen**.
- □ Markieren Sie in der linken Spalte die Anwendung WebInterface.
- $\Box$  Klicken Sie die Schaltfläche  $\Box$ . Die rechte Spalte zeigt jetzt die Anwendung WebInterface.
- Klicken Sie die Schaltfläche **Ok**.
	- Der Dialog zeigt die aktualisierten Einstellungen:
	- Die Spalte **Zugeordnete Anwendungen** der Authentifizierungs-Liste loginGUI zeigt die Anwendung WebInterface.
	- Die Spalte **Zugeordnete Anwendungen** der Authentifizierungs-Liste defaultLoginAuthList zeigt die Anwendung WebInterface nicht mehr.
- $\Box$  Um die Änderungen zwischenzuspeichern, klicken Sie die Schaltfläche  $\blacktriangledown$ .

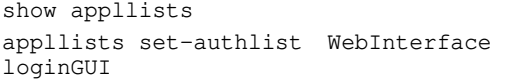

Zeigt die Anwendungen und die zugewiesenen Listen. Weist die Anwendung loginGUI der Authentifizierungs-Liste WebInterface zu.

### **3.3 Benutzerverw altung**

Das Gerät gewährt Benutzern Zugriff auf seine Management-Funktionen, wenn diese sich mit gültigen Zugangsdaten anmelden. Das Gerät authentifiziert die Benutzer entweder anhand der lokalen Benutzerverwaltung oder mit einem RADIUS-Server im Netz. Damit das Gerät auf die Benutzerverwaltung zurückgreift, weisen Sie einer Authentifizierungsliste die Richtlinie local zu, siehe Dialog **Gerätesicherheit > Authentifizierungs-Liste**.

In der lokalen Benutzerverwaltung verwalten Sie die Benutzerkonten. Jedem Benutzer ist in aller Regel jeweils ein Benutzerkonto zugeordnet.

#### **3.3.1 Berechtigungen**

Das Gerät bietet Ihnen die Möglichkeit, durch ein rollenbasiertes Berechtigungsmodell die Zugriffe auf die Management-Funktionen differenziert zu steuern. Benutzer, denen ein bestimmtes Berechtigungsprofil zugeordnet ist, sind befugt, Kommandos und Funktionen aus demselben oder einem niedrigeren Berechtigungsprofil anzuwenden.

Das Gerät wendet die Berechtigungsprofile auf jede Anwendung an, mit welcher Zugriffe auf die Management-Funktionen möglich sind.

Jedes Benutzerkonto ist mit einer Berechtigung verknüpft, das den Zugriff auf die einzelnen Funktionen des Geräts reguliert. Abhängig von der vorgesehenen Tätigkeit des jeweiligen Benutzers weisen Sie ihm eine vordefinierte Berechtigung zu. Das Gerät unterscheidet die folgenden Berechtigungen.

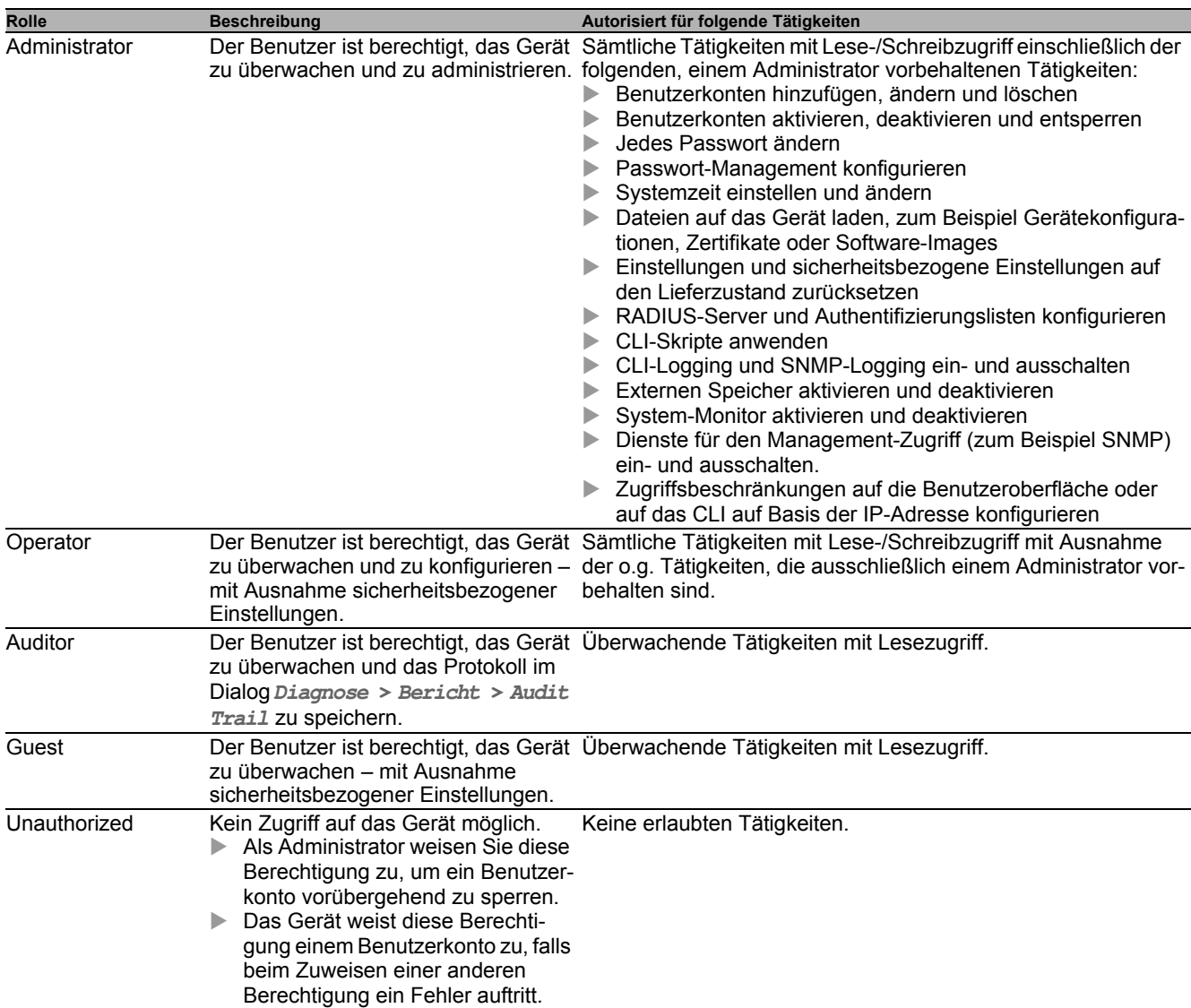

*Tab. 11: Berechtigungen für Benutzerkonten*

### **3.3.2 Benutzerkonten verw alten**

Die Benutzerkonten verwalten Sie in der grafischen Benutzeroberfläche (GUI) oder im CLI.

Führen Sie die folgenden Schritte aus:

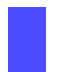

Öffnen Sie den Dialog **Gerätesicherheit > Benutzerverwaltung**.

Der Dialog zeigt die eingerichteten Benutzerkonten.

show users Zeigt die eingerichteten Benutzerkonten.

#### **3.3.3 Voreinstellung**

Im Lieferzustand sind die Benutzerkonten admin und user im Gerät eingerichtet.

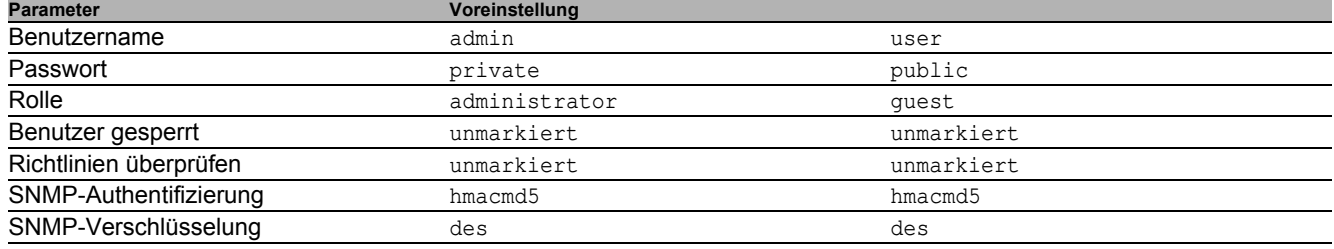

*Tab. 12: Voreinstellungen der werkseitig eingerichteten Benutzerkonten*

Ändern Sie das Passwort des Benutzerkontos admin, bevor Sie das Gerät im Netz zugänglich machen.

#### **3.3.4 Voreingestellte Passw örter ändern**

Um ungewünschte Eingriffe zu vermeiden, ändern Sie das Passwort der voreingestellten Benutzerkonten.

Führen Sie die folgenden Schritte aus:

Ändern Sie das Passwort für die Benutzerkonten admin und user.

Öffnen Sie den Dialog **Gerätesicherheit > Benutzerverwaltung**.

Der Dialog zeigt die eingerichteten Benutzerkonten.

 Um eine höhere Komplexität des Passwortes zu erzielen, markieren Sie das Kontrollkästchen in Spalte **Richtlinien überprüfen**.

Das Gerät prüft das Passwort vor dem Speichern anhand der im Rahmen **Passwort-Richtlinien** festgelegten Richtlinien.

**Anmerkung:** Das Prüfen des Passworts führt möglicherweise zu einer Meldung im Dialog **Grundeinstellungen > System**, Rahmen **Sicherheits-Status**. Die Einstellungen, die zu dieser Meldung führen, legen Sie fest im Dialog **Grundeinstellungen > System**.

 Klicken Sie in der Zeile des betreffenden Benutzerkontos in das Feld **Passwort**. Fügen Sie das Passwort mit mindestens 6 Zeichen ein.

Erlaubt sind bis zu 64 alphanumerische Zeichen.

- Das Gerät unterscheidet zwischen Groß- und Kleinschreibung.
- Die Mindestlänge des Passworts ist im Rahmen **Konfiguration** festgelegt. Das Gerät prüft stets die Mindestlänge des Passworts.
- $\Box$  Um die Änderungen zwischenzuspeichern, klicken Sie die Schaltfläche  $\blacktriangledown$ .

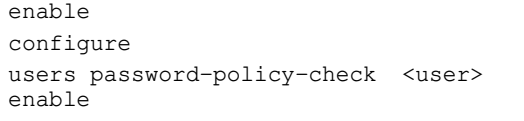

Wechsel in den Privileged-EXEC-Modus. Wechsel in den Konfigurationsmodus. Aktiviert für das Benutzerkonto <user> das Prüfen des Passwortes anhand der festgelegten Richtlinien. Damit erzielen Sie eine höhere Komplexität des Passwortes.

**Anmerkung:** Das Prüfen des Passworts führt möglicherweise zu einer Meldung, wenn Sie den Sicherheitsstatus anzeigen (show security-status all). Die Einstellungen, die zu dieser Meldung führen, legen Sie fest mit dem Kommando security-status monitor pwd-policy-inactive.

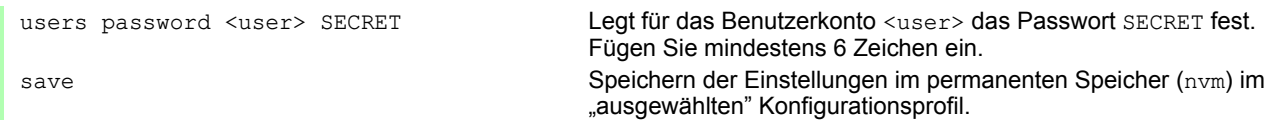

#### **3.3.5 Neues Benutzerkonto einrichten**

Weisen Sie Benutzern, die auf das Management des Geräts zugreifen, jeweils ein eigenes Benutzerkonto zu. Auf diese Weise haben Sie die Möglichkeit, die Berechtigungen für die Zugriffe differenziert zu steuern.

Im folgenden Beispiel werden wir das Benutzerkonto für einen Benutzer USER mit der Rolle operator einrichten. Benutzer mit der Rolle operator sind berechtigt , das Gerät zu überwachen und zu konfigurieren – mit Ausnahme sicherheitsbezogener Einstellungen.

Führen Sie die folgenden Schritte aus:

Erzeugen Sie ein neues Benutzerkonto.

- Öffnen Sie den Dialog **Gerätesicherheit > Benutzerverwaltung**.
- □ Klicken Sie die Schaltfläche

Der Dialog zeigt das Fenster **Erzeugen**.

- Fügen Sie in das Feld **Benutzername** die Bezeichnung ein. In diesem Beispiel geben wir dem Benutzerkonto die Bezeichnung USER.
- Klicken Sie die Schaltfläche **Ok**.
- Um eine höhere Komplexität des Passwortes zu erzielen, markieren Sie das Kontrollkästchen in Spalte **Richtlinien überprüfen**.

Das Gerät prüft das Passwort vor dem Speichern anhand der im Rahmen **Passwort-Richtlinien** festgelegten Richtlinien.

- Fügen Sie in das Feld **Passwort** das Passwort mit mindestens 6 Zeichen ein. Erlaubt sind bis zu 64 alphanumerische Zeichen.
	- **Das Gerät unterscheidet zwischen Groß- und Kleinschreibung.**
	- Die Mindestlänge des Passworts ist im Rahmen **Konfiguration** festgelegt. Das Gerät prüft stets die Mindestlänge des Passworts.
- Wählen Sie in Spalte **Rolle** die Benutzer-Rolle. In diesem Beispiel wählen wir den Wert operator.
- Um das Benutzerkonto zu aktivieren, markieren Sie das Kontrollkästchen in Spalte **Aktiv**.

 $\Box$  Um die Änderungen zwischenzuspeichern, klicken Sie die Schaltfläche  $\blacktriangledown$ . Der Dialog zeigt die eingerichteten Benutzerkonten.

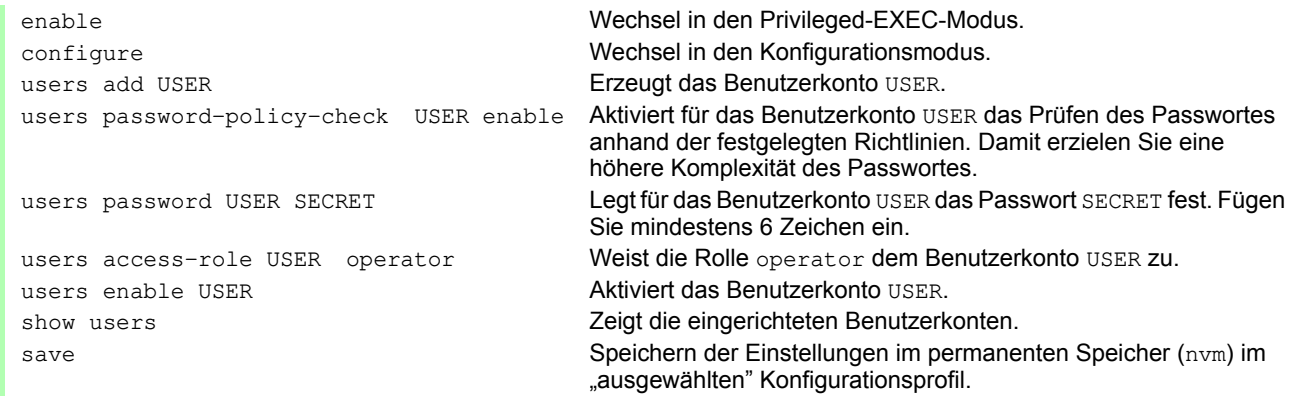

**Anmerkung:** Denken Sie daran, das Passwort zuzuweisen, wenn Sie ein neues Benutzerkonto im CLI einrichten.

### **3.3.6 Benutzerkonto deaktivieren**

Nach Deaktivieren eines Benutzerkontos verweigert das Gerät Zugriffe des zugehörigen Benutzers auf die Management-Funktionen. Im Gegensatz zum vollständigen Löschen bietet das Deaktivieren Ihnen die Möglichkeit, die Einstellungen des Benutzerkontos für eine künftige Wiederverwendung beizubehalten.

Führen Sie die folgenden Schritte aus:

- Um die Einstellungen des Benutzerkontos für eine künftige Wiederverwendung beizubehalten, deaktivieren Sie das Benutzerkonto temporär.
	- Öffnen Sie den Dialog **Gerätesicherheit > Benutzerverwaltung**. Der Dialog zeigt die eingerichteten Benutzerkonten.
	- Heben Sie in der Zeile des betreffenden Benutzerkontos die Markierung des Kontrollkästchens **Aktiv** auf.
	- $\Box$  Um die Änderungen zwischenzuspeichern, klicken Sie die Schaltfläche  $\blacktriangledown$ .

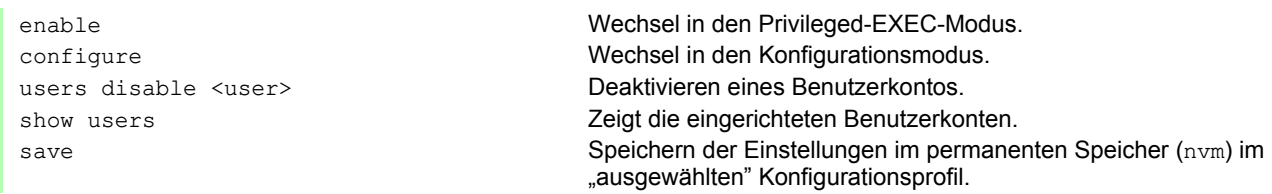

Um die Einstellungen des Benutzerkontos dauerhaft zu deaktivieren, löschen Sie das Benutzerkonto.

- □ Markieren Sie die Zeile des betreffenden Benutzerkontos.
	- $\Box$  Klicken Sie die Schaltfläche  $\Box$ .

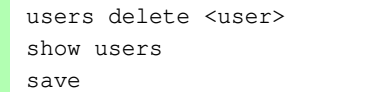

Löscht das Benutzerkonto <user>. Zeigt die eingerichteten Benutzerkonten. Speichern der Einstellungen im permanenten Speicher (nvm) im "ausgewählten" Konfigurationsprofil.

#### **3.3.7 Richtlinien für Passw örter anpassen**

Das Gerät bietet Ihnen die Möglichkeit, die Passwörter der Benutzerkonten auf Einhaltung vorgegebener Richtlinien zu prüfen. Durch Einhaltung der Richtlinien erzielen Sie Passwörter mit höherer Komplexität.

Die Benutzerverwaltung des Geräts bietet Ihnen die Möglichkeit, die Prüfung in jedem Benutzerkonto individuell ein- oder auszuschalten. Bei eingeschalteter Prüfung akzeptiert das Gerät ein geändertes Passwort ausschließlich dann, wenn es die Anforderungen der Richtlinien erfüllt.

Im Lieferzustand sind praxistaugliche Werte für die Richtlinien im Gerät eingerichtet. Sie haben die Möglichkeit, die Richtlinien an Ihre Erfordernisse anzupassen.

Führen Sie die folgenden Schritte aus:

□ Passen Sie die Richtlinien für Passwörter an Ihre Erfordernisse an.

Öffnen Sie den Dialog **Gerätesicherheit > Benutzerverwaltung**.

Im Rahmen **Konfiguration** legen Sie fest, wie viele Login-Versuche das Gerät zulässt, bevor es den Benutzer sperrt. Sie legen ebenfalls die Mindestanzahl von Zeichen fest, aus denen ein Passwort besteht.

□ Legen Sie die Werte entsprechend Ihren Anforderungen fest.

- Die Anzahl der Login-Versuche eines Benutzers legen Sie fest im Feld **Login-Versuche** fest. Das Feld bietet Ihnen die Möglichkeit, diesen Wert im Bereich 0..5 festzulegen. Im obigen Beispiel deaktiviert der Wert 0 die Funktion.
- Im Feld **Min. Passwort-Länge** sind Werte im Bereich 1..64 zulässig.

Der Dialog zeigt im Rahmen **Passwort-Richtlinien** die eingerichteten Richtlinien.

- □ Passen Sie die Werte an Ihre Erfordernisse an.
	- Erlaubt sind Werte im Bereich 1 bis 16.
		- Der Wert 0 deaktiviert die betreffende Richtlinie.

Um die in den Rahmen **Konfiguration** und **Passwort-Richtlinien** festgelegten Einträge anzuwenden, markieren Sie das Kontrollkästchen in Spalte **Richtlinien überprüfen** für einen bestimmten Benutzer.

□ Um die Änderungen zwischenzuspeichern, klicken Sie die Schaltfläche

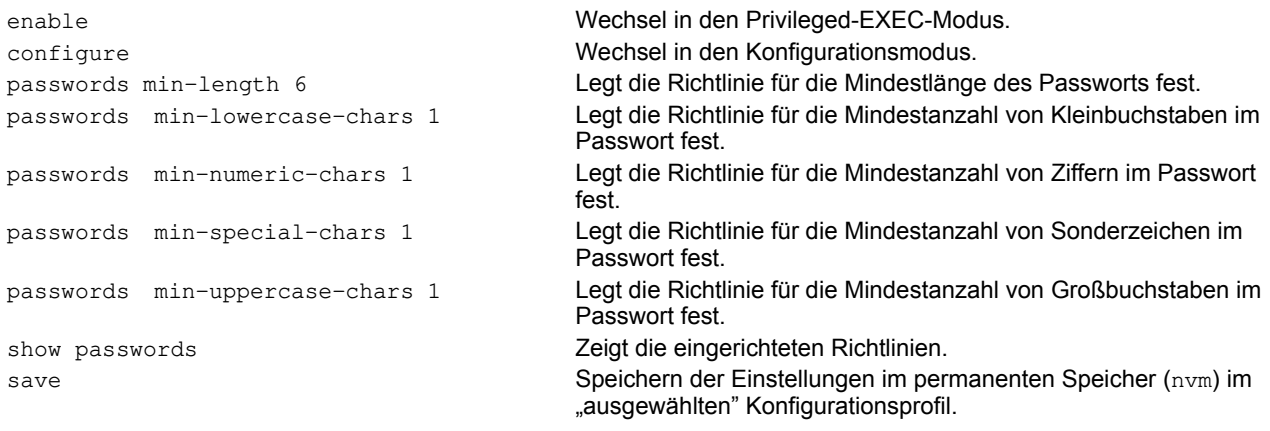

### **3.4 SNMP-Zugriff**

Das Protokoll SNMP bietet Ihnen die Möglichkeit, mit einem Netzmanagementsystem das Gerät über das Netz zu überwachen und seine Einstellungen zu ändern.

#### **3.4.1 SNMPv1/v2-Zugriff**

Mit SNMPv1 oder SNMPv2 kommunizieren das Netzmanagementsystem und das Gerät unverschlüsselt. Jedes SNMP-Paket enthält den Community-Namen im Klartext und die IP-Adresse des Absenders.

Im Gerät voreingestellt sind die Community-Namen public für Lese-Zugriffe und private für Schreib-Zugriffe. Wenn SNMPv1/v2 eingeschaltet ist, erlaubt das Gerät jedem, der den Community-Namen kennt, Zugriff auf das Gerät.

Treffen Sie folgende grundsätzlichen Vorkehrungen, um unerwünschte Zugriffe auf das Gerät zu erschweren:

- Ändern Sie im Gerät die voreingestellten Community-Namen. Behandeln Sie die Community-Namen vertraulich. Jeder, der den Community-Namen für Schreibzugriffe kennt, hat die Möglichkeit, die Einstellungen des Geräts zu ändern.
- Legen Sie für Lese-/Schreibzugriffe einen anderen Community-Namen fest als für Lesezugriffe.
- Verwenden Sie SNMPv1 oder SNMPv2 ausschließlich in abhörsicheren Umgebungen. Die Protokolle verwenden keine Verschlüsselung.
- Wir empfehlen, SNMPv3 zu nutzen und im Gerät den Zugriff über SNMPv1 und SNMPv2 auszuschalten.

#### **3.4.2 SNMPv3-Zugriff**

Mit SNMPv3 kommunizieren das Netzmanagementsystem und das Gerät verschlüsselt. Das Netzmanagementsystem authentifiziert sich gegenüber dem Gerät mit den Zugangsdaten eines Benutzers. Voraussetzung für den SNMPv3-Zugriff ist, dass im Netzmanagementsystem dieselben Einstellungen wie im Gerät festgelegt sind.

Das Gerät bietet Ihnen die Möglichkeit, für jedes Benutzerkonto die Parameter SNMP-Authentifizierung und **SNMP-Verschlüsselung** individuell festzulegen.

Wenn Sie im Gerät ein neues Benutzerkonto einrichten, sind die Parameter so voreingestellt, dass das Netzmanagementsystem Industrial HiVision das Gerät damit sofort erreicht.

Die im Gerät eingerichteten Benutzerkonten verwenden in der Grafischen Benutzeroberfläche, im Command Line Interface (CLI) und für SNMPv3 dieselben Passwörter.

Um die SNMPv3-Parameter des Benutzerkontos an die Einstellungen in Ihrem Netzmanagementsystem anzupassen, führen Sie die folgenden Schritte aus:

Öffnen Sie den Dialog **Gerätesicherheit > Benutzerverwaltung**.

Der Dialog zeigt die eingerichteten Benutzerkonten.

- Klicken Sie in der Zeile des betreffenden Benutzerkontos in das Feld **SNMP-Authentifizierung**. Wählen Sie die gewünschte Einstellung.
- Klicken Sie in der Zeile des betreffenden Benutzerkontos in das Feld **SNMP-Verschlüsselung**. Wählen Sie die gewünschte Einstellung.
- $\Box$  Um die Änderungen zwischenzuspeichern, klicken Sie die Schaltfläche  $\blacktriangledown$ .

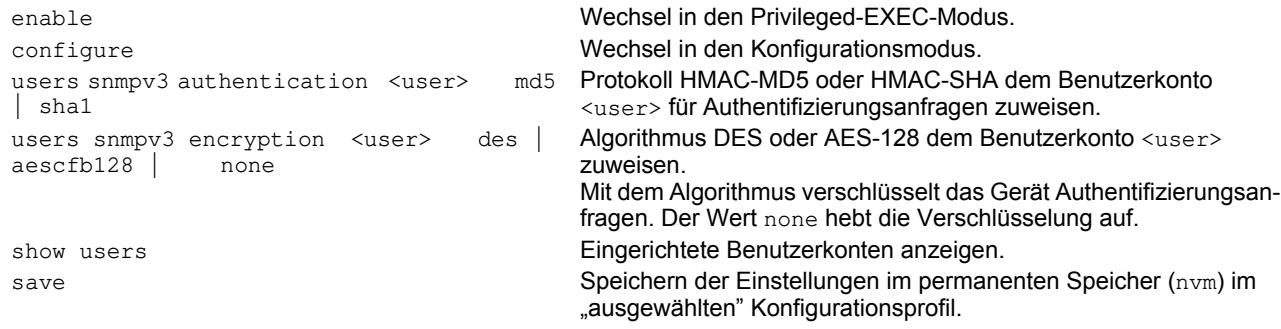

### **3.5 Service Shell**

Wenn Sie beim Zugriff auf Ihr Gerät Unterstützung benötigen, verwendet das Service-Personal die Service Shell, um interne Bedingungen wie Schieberegister und CPU-Register zu überwachen.

Die Service Shell dient ausschließlich zu Service-Zwecken. Sie ermöglicht den Zugriff auf interne Funktionen des Geräts. Führen Sie keinesfalls interne Funktionen ohne die Anweisung eines Servicetechnikers aus. Das Ausführen interner Funktionen wie beispielsweise das Löschen des NVM-Inhalts (permanenter Speicher) führt unter Umständen dazu, dass Ihr Gerät funktionsunfähig wird.

#### **Service Shell starten**

Führen Sie die folgenden Schritte aus:

- Um vom User-Exec-Modus in den Privileged-Exec-Modus zu wechseln, geben Sie enable ein, oder en und ein Leerzeichen, und drücken die <Enter>-Taste.
- Um sich die in diesem Modus verfügbaren Kommandos auflisten zu lassen, drücken Sie die Taste <?>.

```
!RSPS >enable
!RSPS #?
  clear Clear several items.
  configure Enter into global config mode.
 copy Copy different kinds of items.<br>debug service functions to find conf
                    Service functions to find configuration errors.
 exit From current mode.
 help Display help for various special keys.<br>history Show a list of previously run commands
                    Show a list of previously run commands.
 login Set login parameters.
 logout Exit this session.
 network Modify network parameters.
  ping Send ICMP echo packets to a specified
 IP address.<br>profile activate or
                    Activate or delete configuration profiles.
 reboot Reset the device (cold start).
 save Save configuration.<br>serviceshell Enter system mode.
                    Enter system mode.
 set Set device parameters.
 show Display device options and settings.
  traceroute Trace route to a specified host.
!RSPS #serviceshell
-> exit
Au revoir!
!*RSPS #
```
 Um die Service Shell zu starten, geben Sie im Privileged-Exec-Modus serviceshell ein, oder ser und ein Leerzeichen, und drücken die <Enter>-Taste.

Um Inkonsistenzen in der Gerätekonfiguration zu vermeiden, loggen Sie sich aus der Service Shell aus, bevor ein anderer Benutzer den Upload einer neuen Konfiguration auf das Gerät startet.

 $□$  Um die Service Shell zu beenden, geben Sie exit ein und drücken die <Enter>-Taste.

**Anmerkung:** Wenn die Service Shell aktiv ist, ist das Timeout des Command Line Interfaces inaktiv.

#### **Service Shell permanent deaktivieren**

Wenn Sie die Service Shell nicht benötigen, haben Sie die Möglichkeit, diese Funktion zu deaktivieren. In diesem Fall haben Sie weiterhin die Möglichkeit, das Gerät zu konfigurieren. Der Service-Techniker hat jedoch keine Möglichkeit mehr, auf interne Funktionen Ihres Geräts zuzugreifen, um zusätzlich benötigte Informationen abzurufen.

**Anmerkung:** Wenn Sie die Service Shell deaktivieren, haben Sie weiterhin die Möglichkeit, das Gerät zu konfigurieren, beschränken jedoch die Möglichkeiten des Service-Personals auf System-Diagnosen. Die Deaktivierung ist unumkehrbar, die Service Shell bleibt dauerhaft deaktiviert. **Um die Service Shell zu reaktivieren ist das Öffnen des Geräts seitens des Herstellers erforderlich.**

Führen Sie die folgenden Schritte aus:

- Um die Service Shell anzuzeigen, geben Sie serviceshell ein, oder ser und ein Leerzeichen, und drücken die <Enter>-Taste.
- $\Box$  Dieser Schritt ist unumkehrbar!
- Um die Service Shell permanent zu deaktivieren, geben Sie deactivate ein, oder d und ein Leerzeichen, und drücken die <Enter>-Taste.

```
!RSPS >enable
!RSPS #serviceshell?
                     Disable the service shell access permanently
                      (Cannot be undone).
  <cr> Press Enter to execute the command.
!RSPS #serviceshell deactivate
```
## **4 Konfigurationsprofile verw alten**

Wenn Sie die Einstellungen des Geräts im laufenden Betrieb ändern, speichert das Gerät diese Änderungen im flüchtigen Speicher (RAM). Nach einem Neustart sind diese Einstellungen verloren.

Damit die Änderungen einen Neustart überdauern, bietet Ihnen das Gerät die Möglichkeit, die Einstellungen zusätzlich in einem Konfigurationsprofil im permanenten Speicher (NVM) zu speichern. Um gegebenenfalls schnell auf andere Einstellungen umzuschalten, bietet der permanente Speicher Platz für mehrere Konfigurationsprofile.

Wenn ein externer Speicher angeschlossen ist, erzeugt das Gerät automatisch eine Kopie des Konfigurationsprofils auf dem externen Speicher. Diese Funktion lässt sich deaktivieren.

### **4.1 Geänderte Einstellungen erkennen**

Einstellungsänderungen im laufenden Betrieb speichert das Gerät im flüchtigen Speicher (RAM). Das Konfigurationsprofil im permanenten Speicher (NVM) bleibt dabei unverändert, bis Sie es explizit speichern. Bis dahin unterscheiden sich die Konfigurationsprofile im flüchtigen und im permanenten Speicher.

Das Gerät unterstützt Sie dabei, geänderte Einstellungen zu erkennen. Wenn sich das Konfigurationsprofil im flüchtigen Speicher (RAM) vom "ausgewählten" Konfigurationsprofil im permanenten Speicher (NVM) unterscheidet, erkennen Sie diesen Unterschied an den folgenden Kriterien:

Die Statusleiste im oberen Bereich des Menüteils zeigt das Symbol **bei der Statumen die Konfigurationsprofile überein**, ist das Symbol ausgeblendet.

Im Dialog **Grundeinstellungen > Laden/Speichern**, Rahmen **Information** ist das Kontrollkästchen unmarkiert. Stimmen dagegen die Konfigurationsprofile überein, ist das Kontrollkästchen markiert.

```
show config status
Configuration Storage sync State
--------------------------------
running-config to NV........................out of sync
...
```
Wenn sich die Kopie auf dem externen Speicher vom Konfigurationsprofil im permanenten Speicher unterscheidet, erkennen Sie diesen Unterschied an den folgenden Kriterien:

Im Dialog **Grundeinstellungen > Laden/Speichern**, Rahmen **Information** ist das Kontrollkästchen unmarkiert. Stimmen dagegen die Konfigurationsprofile überein, ist das Kontrollkästchen markiert.

```
show config status
Configuration Storage sync State
--------------------------------
...
NV to ACA...................................out of sync
...
```
### **4.2 Einstellungen speichern**

#### **4.2.1 Konfigurationsprofil im Gerät speichern**

Wenn Sie die Einstellungen des Geräts im laufenden Betrieb ändern, speichert das Gerät diese Änderungen im flüchtigen Speicher (RAM). Damit die Änderungen einen Neustart überdauern, speichern Sie das Konfigurationsprofil im permanenten Speicher (NVM).

#### **Konfigurationsprofil speichern**

Das Gerät speichert die Einstellungen stets im "ausgewählten" Konfigurationsprofil im permanenten Speicher (NVM).

Führen Sie die folgenden Schritte aus:

 $\Box$  Klicken Sie die Schaltfläche  $\Box$ .

- Öffnen Sie den Dialog **Grundeinstellungen > Laden/Speichern**.
- $\Box$  Vergewissern Sie sich, dass das gewünschte Konfigurationsprofil "ausgewählt" ist. Das "ausgewählte" Konfigurationsprofil erkennen Sie daran, dass in Spalte **Ausgewählt** das Kontrollkästchen markiert ist.

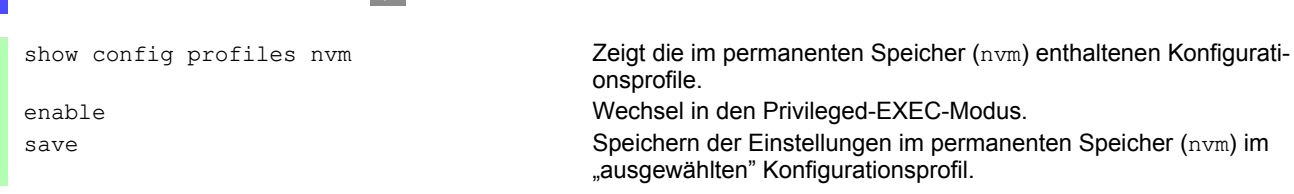

#### **Einstellungen in Konfigurationsprofil kopieren**

Das Gerät bietet Ihnen die Möglichkeit, die im flüchtigen Speicher (RAM) gespeicherten Einstellungen anstatt im "ausgewählten" Konfigurationsprofil in ein anderes Konfigurationsprofil zu kopieren. Auf diese Weise erzeugen Sie im permanenten Speicher (NVM) ein neues oder überschreiben ein vorhandenes Konfigurationsprofil.

Führen Sie die folgenden Schritte aus:

- Öffnen Sie den Dialog **Grundeinstellungen > Laden/Speichern**.
- □ Klicken Sie die Schaltfläche **im und dann den Eintrag Speichern unter...**

Der Dialog zeigt das Fenster **Speichern unter...**.

 Passen Sie im Feld **Name** die Bezeichnung des Konfigurationsprofils an. Wenn Sie die vorgeschlagene Bezeichnung beibehalten, überschreibt das Gerät ein vorhandenes, namensgleiches Konfigurationsprofil.

Klicken Sie die Schaltfläche **Ok**.

Das neue Konfigurationsprofil ist als "ausgewählt" gekennzeichnet.

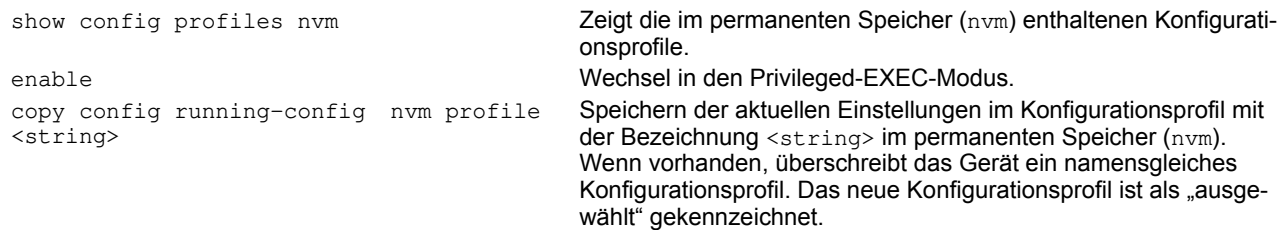

#### **Konfigurationsprofil ausw ählen**

Enthält der permanente Speicher (NVM) mehrere Konfigurationsprofile, haben Sie die Möglichkeit, dort ein beliebiges Konfigurationsprofil auszuwählen. Das Gerät speichert die Einstellungen stets im "ausgewählten" Konfigurationsprofil. Das Gerät lädt die Einstellungen des "ausgewählten" Konfigurationsprofils beim Neustart in den flüchtigen Speicher (RAM).

Führen Sie die folgenden Schritte aus:

Öffnen Sie den Dialog **Grundeinstellungen > Laden/Speichern**.

Die Tabelle zeigt die im Gerät vorhandenen Konfigurationsprofile. Das "ausgewählte" Konfigurationsprofil erkennen Sie daran, dass in Spalte **Ausgewählt** das Kontrollkästchen markiert ist.

- Markieren Sie den Tabelleneintrag des gewünschten Konfigurationsprofils, das im permanenten Speicher (NVM) gespeichert ist.
- Klicken Sie die Schaltfläche und dann den Eintrag **Auswählen**.

In Spalte **Ausgewählt** ist jetzt das Kontrollkästchen des Konfigurationsprofils markiert.

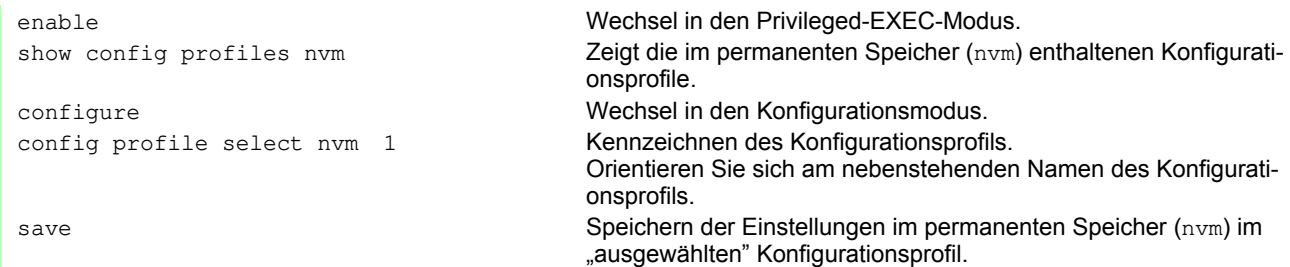

#### **4.2.2 Konfigurationsprofil auf entferntem Server sichern**

Das Gerät bietet Ihnen die Möglichkeit, eine Kopie des Konfigurationsprofils automatisch auf einem Remote-Server zu sichern. Voraussetzung ist, dass Sie die Funktion vor dem Speichern des Konfigurationsprofils aktivieren.

Nach dem Speichern des Konfigurationsprofils im permanenten Speicher (NVM) sendet das Gerät eine Kopie an die festgelegte Adresse.

Führen Sie die folgenden Schritte aus:

- Öffnen Sie den Dialog **Grundeinstellungen > Laden/Speichern**. Die folgenden Schritte führen Sie im Rahmen **Sichere Konfiguration auf Remote-Server beim Speichern** aus.
- Legen Sie im Rahmen **URL** den Server sowie Pfad und Dateinamen des kopierten Konfigurationsprofils fest.
- Klicken Sie die Schaltfläche **Zugangsdaten setzen**. Der Dialog zeigt das Fenster **Anmeldeinformationen**.
- Geben Sie die Anmeldedaten ein, die für die Authentifizierung auf dem entfernten Server erforderlich sind.
- □ Schalten Sie die Funktion in der Optionsliste *Funktion* ein.
- $\Box$  Um die Änderungen zwischenzuspeichern, klicken Sie die Schaltfläche  $\blacktriangledown$ .

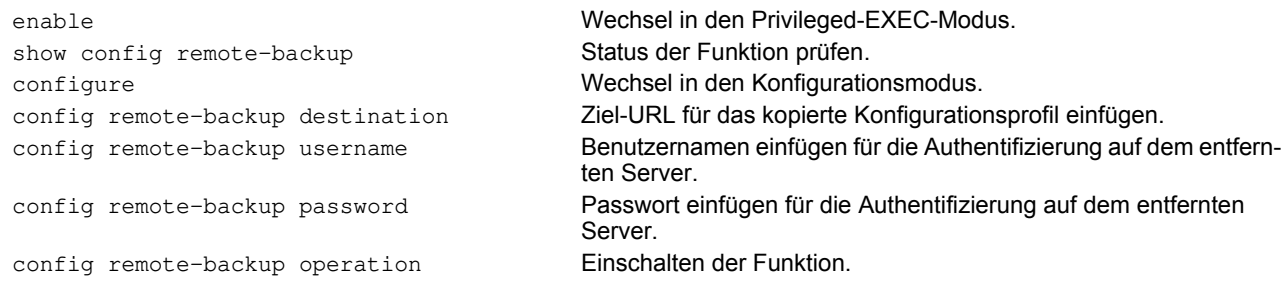

Wenn die Übertragung zum entfernten Server scheitert, protokolliert das Gerät dieses Ereignis in der Protokolldatei System Log.

#### **4.2.3 Konfigurationsprofil auf externem Speicher speichern**

Beim Speichern eines Konfigurationsprofils erzeugt das Gerät automatisch eine Kopie auf dem externen Speicher, wenn der externe Speicher angeschlossen ist. In der Voreinstellung ist die Funktion eingeschaltet. Diese Funktion lässt sich wie folgt einschalten oder ausschalten.

Führen Sie die folgenden Schritte aus:

- Öffnen Sie den Dialog **Grundeinstellungen > Externer Speicher**.
- □ Damit das Gerät beim Speichern automatisch eine Kopie im externen Speicher erzeugt, markieren Sie das Kontrollkästchen in Spalte **Sichere Konfiguration beim Speichern**.
- Um die Funktion auszuschalten, heben Sie in Spalte **Sichere Konfiguration beim Speichern** die Markierung des Kontrollkästchens auf.

 $\Box$  Um die Änderungen zwischenzuspeichern, klicken Sie die Schaltfläche  $\blacktriangledown$ .

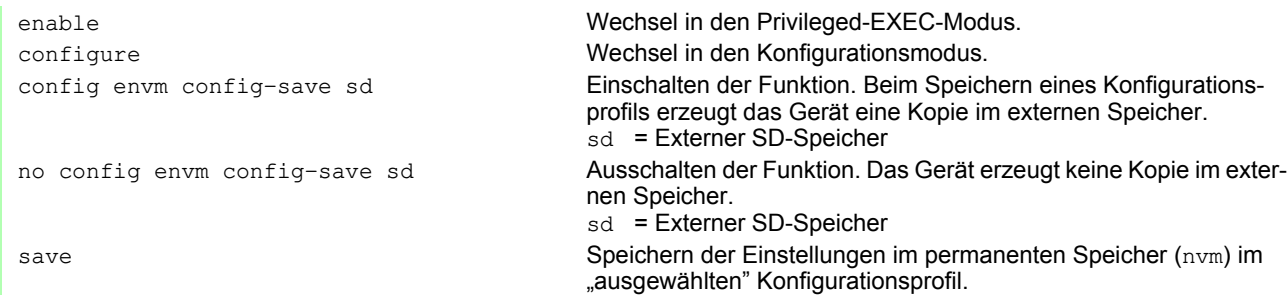

#### **4.2.4 Konfigurationsprofil exportieren**

Das Gerät bietet Ihnen die Möglichkeit, ein Konfigurationsprofil als XML-Datei auf einem Server zu speichern. Wenn Sie die grafische Benutzeroberfläche verwenden, haben Sie die Möglichkeit, die XML-Datei direkt auf Ihrem PC zu speichern.

Voraussetzung:

- Um die Datei auf einem Server zu speichern, benötigen Sie einen eingerichteten Server im Netz.
- Um die Datei auf einem SCP- oder SFTP-Server zu speichern, benötigen Sie zusätzlich Benutzername und Passwort für den Zugriff auf diesen Server.

Führen Sie die folgenden Schritte aus:

- Öffnen Sie den Dialog **Grundeinstellungen > Laden/Speichern**.
- Markieren Sie den Tabelleneintrag des gewünschten Konfigurationsprofils.

Um das Konfigurationsprofil auf Ihren PC zu exportieren, führen Sie die folgenden Schritte aus:

- Klicken Sie den Link in Spalte **Profilname**.
- □ Wählen Sie den Speicherort und legen den Dateinamen fest.
- Klicken Sie die Schaltfläche **Ok**.
- Das Konfigurationsprofil ist jetzt als XML-Datei am angegebenen Ort gespeichert.

Um das Konfigurationsprofil auf einen Remote-Server zu exportieren, führen Sie die folgenden Schritte aus:

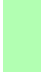

- Klicken Sie die Schaltfläche und dann den Eintrag **Exportieren...**.
	- Der Dialog zeigt das Fenster **Exportieren...**.

Legen Sie im Feld **URL** die URL der Datei auf dem Remote-Server fest.

- Um die Datei auf einem FTP-Server zu speichern, legen Sie den URL zur Datei in der folgenden Form fest: ftp://<Benutzername>:<Passwort>@<IP-Adresse>:<Port>/<Dateiname>
- Um die Datei auf einem TFTP-Server zu speichern, legen Sie den URL zur Datei in der folgenden Form fest: tftp://<IP-Adresse>/<Pfad>/<Dateiname>
- Um die Datei auf einem SCP- oder SFTP-Server zu speichern, legen Sie den URL zur Datei in einer der folgenden Formen fest:

scp:// oder sftp://<Benutzername>:<Passwort>@<IP-Adresse>/<Pfad>/<Dateiname>

scp:// oder sftp://<IP-Adresse>/<Pfad>/<Dateiname>

Nach Klicken der Schaltfläche **Ok** zeigt das Gerät das Fenster **Anmeldeinformationen**. Geben Sie dort **Benutzername** und **Passwort** ein, um sich am Server anzumelden.

#### Klicken Sie die Schaltfläche **Ok**. Das Konfigurationsprofil ist jetzt als XML-Datei am angegebenen Ort gespeichert.

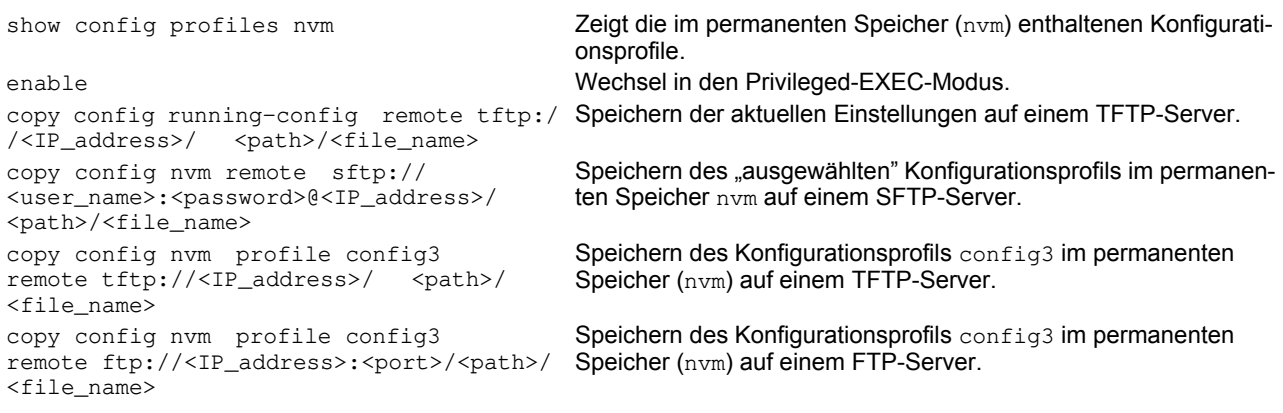

### **4.3 Einstellungen laden**

Mit dem Laden der Einstellungen bietet Ihnen das Gerät die Möglichkeit, gegebenenfalls schnell auf andere Einstellungen umzuschalten.

#### **4.3.1 Konfigurationsprofil aktivieren**

Der permanente Speicher des Geräts bietet Platz für mehrere Konfigurationsprofile. Wenn Sie ein dort gespeichertes Konfigurationsprofil aktivieren, ändern Sie damit die Einstellungen des Geräts im laufenden Betrieb ohne Neustart.

Führen Sie die folgenden Schritte aus:

- Öffnen Sie den Dialog **Grundeinstellungen > Laden/Speichern**.
- Markieren Sie den Tabelleneintrag des gewünschten Konfigurationsprofils.
- Klicken Sie die Schaltfläche und dann den Eintrag **Aktivieren**.

Das Gerät kopiert die Einstellungen in den flüchtigen Speicher (RAM) und trennt die Verbindung zur grafischen Benutzeroberfläche. Das Gerät verwendet die Einstellungen des Konfigurationsprofils ab sofort im laufenden Betrieb.

- Laden Sie die grafische Benutzeroberfläche neu.
- □ Melden Sie sich erneut an.

In Spalte **Ausgewählt** ist das Kontrollkästchen des soeben aktivierten Konfigurationsprofils markiert.

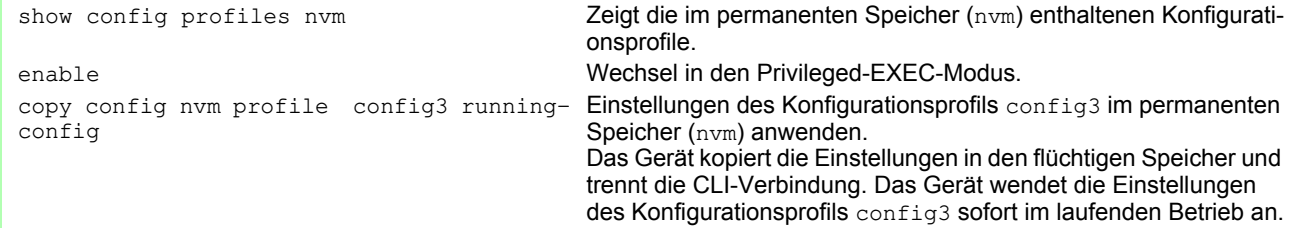

#### **4.3.2 Konfigurationsprofil aus dem externen Speicher laden**

Wenn der externe Speicher angeschlossen ist, lädt das Gerät beim Neustart automatisch ein Konfigurationsprofil aus dem externen Speicher. Das Gerät bietet Ihnen die Möglichkeit, diese Einstellungen wieder in einem Konfigurationsprofil im permanenten Speicher zu speichern.

Enthält der externe Speicher das Konfigurationsprofil eines baugleichen Geräts, haben Sie die Möglichkeit, auf diese Weise die Einstellungen von einem Gerät in ein anderes zu übertragen.

Führen Sie die folgenden Schritte aus:

Vergewissern Sie sich, dass das Gerät beim Neustart ein Konfigurationsprofil aus dem externen Speicher lädt.

In der Voreinstellung ist die Funktion eingeschaltet. Wenn die Funktion ausgeschaltet ist, schalten Sie sie wie folgt wieder ein:

- Öffnen Sie den Dialog **Grundeinstellungen > Externer Speicher**.
- Markieren Sie in Spalte **Konfigurations-Priorität** den Wert first.

 $\Box$  Um die Änderungen zwischenzuspeichern, klicken Sie die Schaltfläche  $\blacktriangledown$ .

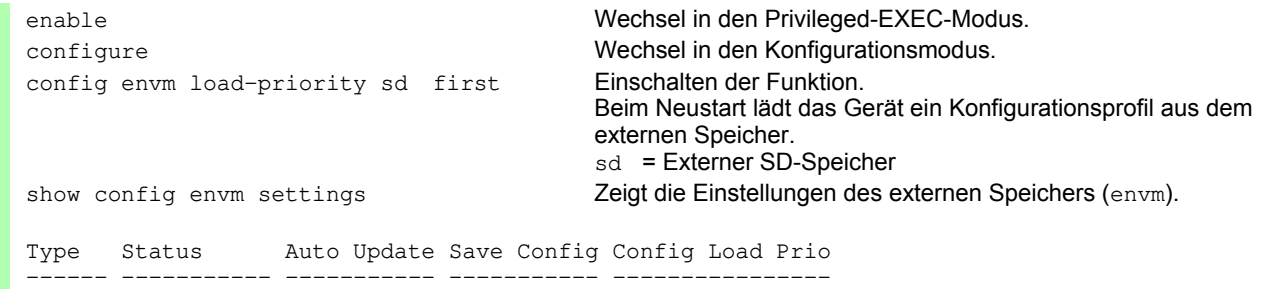

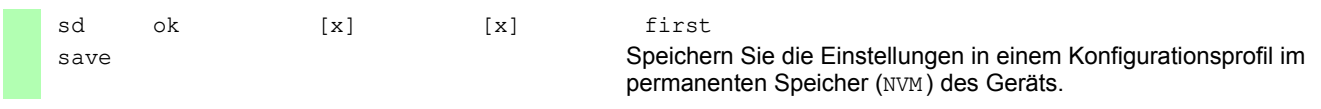

Das Gerät bietet Ihnen im CLI die Möglichkeit, die Einstellungen aus dem externen Speicher direkt in den permanenten Speicher zu kopieren.

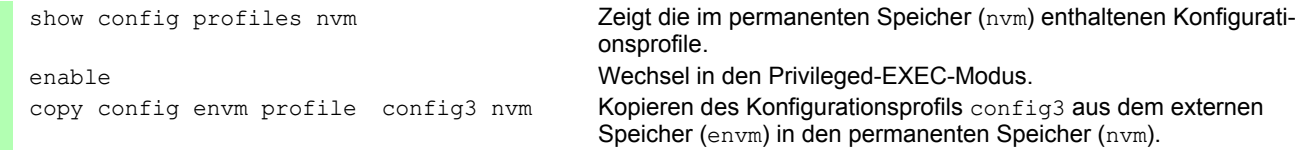

#### **4.3.3 Konfigurationsprofil importieren**

Das Gerät bietet Ihnen die Möglichkeit, ein als XML-Datei gespeichertes Konfigurationsprofil von einem Server zu importieren. Wenn Sie die grafische Benutzeroberfläche verwenden, haben Sie die Möglichkeit, die XML-Datei direkt von Ihrem PC zu importieren.

Voraussetzung:

- Um die Datei auf einem Server zu speichern, benötigen Sie einen eingerichteten Server im Netz.
- Um die Datei auf einem SCP- oder SFTP-Server zu speichern, benötigen Sie zusätzlich Benutzername und Passwort für den Zugriff auf diesen Server.

Führen Sie die folgenden Schritte aus:

- Öffnen Sie den Dialog **Grundeinstellungen > Laden/Speichern**.
- Klicken Sie die Schaltfläche und dann den Eintrag **Importieren...**.

Der Dialog zeigt das Fenster **Importieren...**.

- Wählen Sie in der Dropdown-Liste **Select source** aus, woher das Gerät das Konfigurationsprofil importiert.  $\blacktriangleright$  PC/URL
	- Das Gerät importiert das Konfigurationsprofil vom lokalen PC oder von einem Remote-Server.
	- Externer Speicher Das Gerät importiert das Konfigurationsprofil vom externen Speicher.

Um das Konfigurationsprofil vom lokalen PC oder von einem Remote-Server zu importieren, führen Sie die folgenden Schritte aus:

- $\Box$  Importieren Sie das Konfigurationsprofil.
	- $\Box$  Befindet sich die Datei auf einem FTP-Server, legen Sie den URL zur Datei in der folgenden Form fest: ftp://<Benutzername>:<Passwort>@<IP-Adresse>:<Port>/<Dateiname>
	- Befindet sich die Datei auf einem TFTP-Server, legen Sie den URL zur Datei in der folgenden Form fest: tftp://<IP-Adresse>/<Pfad>/<Dateiname>
	- Befindet sich die Datei auf einem SCP- oder SFTP-Server, legen Sie den URL zur Datei in einer der folgenden Formen fest:

scp:// Oder sftp://<IP-Adresse>/<Pfad>/<Dateiname>

Nach Klicken der Schaltfläche **Start** zeigt das Gerät das Fenster **Anmeldeinformationen**. Geben Sie dort **Benutzername** und **Passwort** ein, um sich am Server anzumelden.

scp:// oder sftp://<Benutzername>:<Passwort>@<IP-Adresse>/<Pfad>/<Dateiname>

Legen Sie im Rahmen **Ziel** fest, wo das Gerät das importierte Konfigurationsprofil speichert.

- Legen Sie im Feld **Profilname** den Namen fest, unter dem das Gerät das Konfigurationsprofil speichert. Legen Sie im Feld **Speicher-Typ** den Speicherort für das Konfigurationsprofil fest.
- Klicken Sie die Schaltfläche **Ok**.

Das Gerät kopiert das Konfigurationsprofil in den festgelegten Speicher.

Wenn Sie im Rahmen **Ziel** den Wert ram festgelegt haben, trennt das Gerät die Verbindung zur grafischen Benutzeroberfläche und verwendet die Einstellungen sofort im laufenden Betrieb.

Um das Konfigurationsprofil vom externen Speicher zu importieren, führen Sie die folgenden Schritte aus:

- Wählen Sie im Rahmen **Import profile from external memory**, Dropdown-Liste **Profilname** den Namen des zu importierenden Konfigurationsprofils.
	- Voraussetzung ist, dass der externe Speicher ein exportiertes Konfigurationsprofil enthält.
- Legen Sie im Rahmen **Ziel** fest, wo das Gerät das importierte Konfigurationsprofil speichert.
- Legen Sie im Feld **Profilname** den Namen fest, unter dem das Gerät das Konfigurationsprofil speichert. Klicken Sie die Schaltfläche **Ok**.

Das Gerät kopiert das Konfigurationsprofil in den permanenten Speicher (NVM) des Geräts. Wenn Sie im Rahmen **Ziel** den Wert ram festgelegt haben, trennt das Gerät die Verbindung zur grafischen Benutzeroberfläche und verwendet die Einstellungen sofort im laufenden Betrieb.

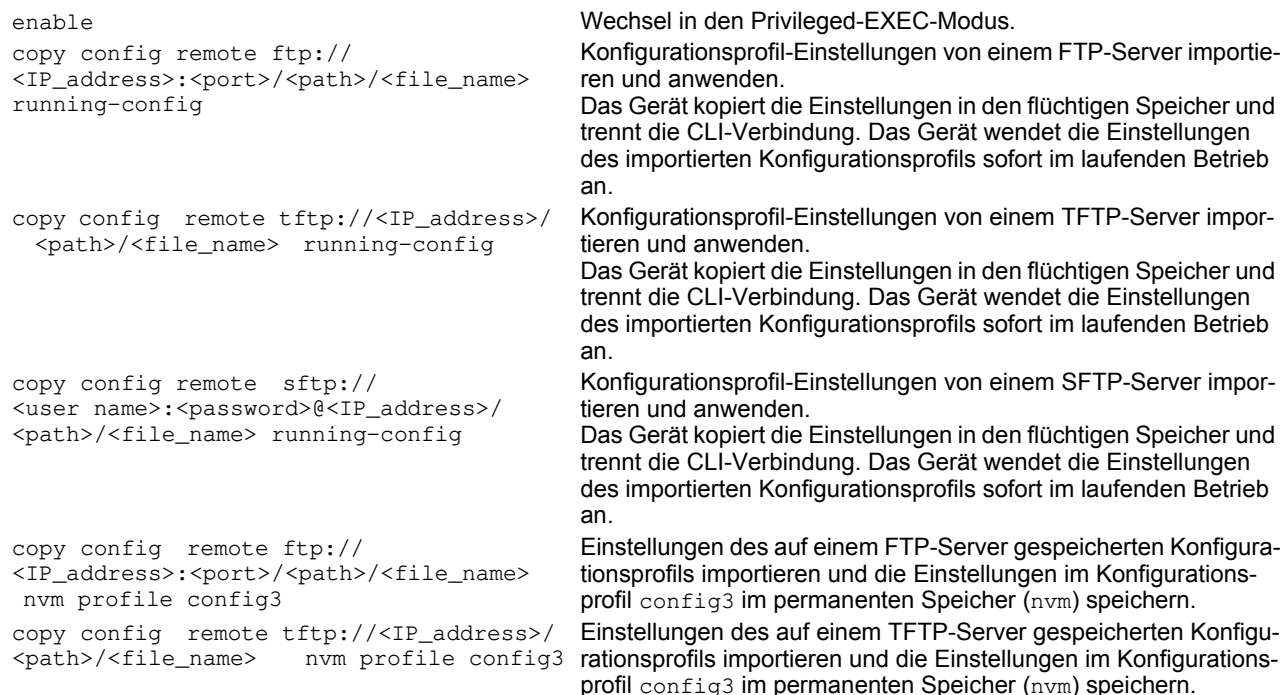

### **4.4 Gerät auf Lieferzustand zurücksetzen**

Wenn Sie die Einstellungen im Gerät auf den Lieferzustand zurücksetzen, löscht das Gerät die Konfigurationsprofile im flüchtigen Speicher und im permanenten Speicher.

Ist ein externer Speicher angeschlossen, löscht das Gerät auch die auf dem externen Speicher gespeicherten Konfigurationsprofile.

Anschließend startet das Gerät neu und lädt die Werkseinstellungen.

#### **4.4.1 Mit grafischer Benutzeroberfläche oder CLI**

Führen Sie die folgenden Schritte aus:

- Öffnen Sie den Dialog **Grundeinstellungen > Laden/Speichern**.
- Klicken Sie die Schaltfläche , anschließend **Auf Lieferzustand zurücksetzen...**. Der Dialog zeigt eine Warnmeldung.
- Klicken Sie die Schaltfläche **Ok**.

Das Gerät löscht die Konfigurationsprofile im flüchtigen Speicher (RAM) und im permanenten Speicher (NVM). Ist ein externer Speicher angeschlossen, löscht das Gerät auch die auf dem externen Speicher gespeicherten Konfigurationsprofile.

Nach kurzer Zeit startet das Gerät neu und lädt die Werkseinstellungen.

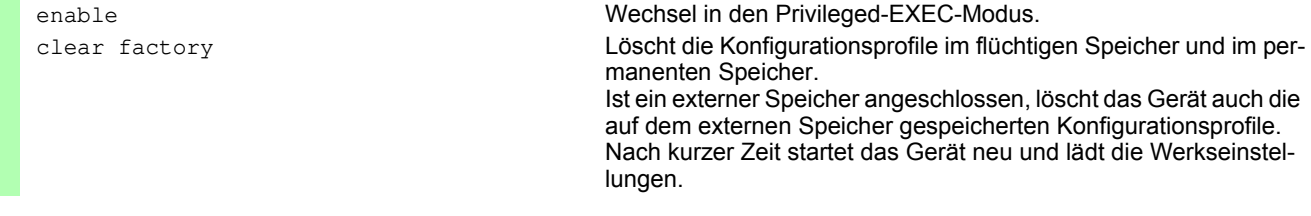

#### **4.4.2 System-Monitor starten**

Voraussetzung:

Ihr PC ist per Terminal-Kabel mit dem V.24-Anschluss des Geräts verbunden.

Führen Sie die folgenden Schritte aus:

- □ Starten Sie das Gerät neu.
- Um in den System-Monitor zu wechseln, drücken Sie die Taste <1> bei Aufforderung während des Neustarts innerhalb von 3 Sekunden. Das Gerät lädt den System-Monitor.
- Um aus dem Hauptmenü in das Menü Manage configurations zu wechseln, drücken Sie die Taste <4>.
- $\Box$  Um das Kommando Clear configs and boot params auszuführen, drücken Sie die Taste <1>.
- Um die Werkseinstellungen zu laden, drücken Sie die <Enter>-Taste. Das Gerät löscht die Konfigurationsprofile im flüchtigen Speicher (RAM) und im permanenten Speicher (NVM).

Ist ein externer Speicher angeschlossen, löscht das Gerät auch die auf dem externen Speicher gespeicherten Konfigurationsprofile.

- Um in das Hauptmenü zu wechseln, drücken Sie die Taste <q>.
- Um das Gerät mit Werkseinstellungen neuzustarten, drücken Sie die Taste <q>.

### **5 Neueste Softw are laden**

Hirschmann arbeitet ständig an der Verbesserung und Weiterentwicklung der Software. Prüfen Sie regelmäßig, ob ein neuerer Stand der Software Ihnen weitere Vorteile bietet. Informationen und Software-Downloads finden Sie auf den Hirschmann-Produktseiten im Internet unter www.hirschmann.com.

Das Gerät bietet Ihnen folgende Möglichkeiten, die Geräte-Software zu aktualisieren:

- ▶ [Software-Update vom PC](#page-964-0)
- [Software-Update von einem Server](#page-965-0)
- [Software-Update vom externen Speicher](#page-966-0)
- **Altere Software laden**

**Anmerkung:** Die Einstellungen im Gerät bleiben nach dem Aktualisieren der Geräte-Software erhalten. Die Version der installierten Geräte-Software sehen Sie auf der Login-Seite der grafischen Benutzeroberfläche. Wenn Sie bereits angemeldet sind, führen Sie die folgenden Schritte aus, um die Version der installierten Software anzeigen:

 Öffnen Sie den Dialog **Grundeinstellungen > Software**. Das Feld **Running version** zeigt Versionsnummer und Erstellungsdatum der Geräte-Software, die das Gerät beim letzten Neustart geladen hat und gegenwärtig ausführt.

enable Wechsel in den Privileged-EXEC-Modus.

show system info Zeigt die Systeminformationen, unter anderem Versionsnummer und Erstellungsdatum der Geräte-Software, die das Gerät beim letzten Neustart geladen hat und gegenwärtig ausführt.

### <span id="page-964-0"></span>**5.1 Softw are-Update vom PC**

Voraussetzung ist, dass die Image-Datei der Geräte-Software auf einem Datenträger gespeichert ist, den Sie von Ihrem PC aus erreichen.

Führen Sie die folgenden Schritte aus:

- Öffnen Sie das Verzeichnis, in dem die Image-Datei der Geräte-Software gespeichert ist.
- Öffnen Sie den Dialog **Grundeinstellungen > Software**.
- □ Ziehen Sie die Image-Datei in den <sup>1</sup>. Bereich. Alternativ klicken Sie in den Bereich, um die Datei auszuwählen.

 Um den Update-Vorgang zu starten, klicken Sie die Schaltfläche **Start**. Sobald der Update-Vorgang erfolgreich beendet ist, zeigt das Gerät eine Information, dass die Software erfolgreich aktualisiert wurde. Beim nächsten Neustart lädt das Gerät die installierte Geräte-Software.

### <span id="page-965-0"></span>**5.2 Softw are-Update von einem Server**

Für ein Software-Update mit SFTP oder SCP benötigen Sie einen Server, auf dem die Image-Datei der Geräte-Software abgelegt ist.

Für ein Software-Update mit TFTP, SFTP oder SCP benötigen Sie einen Server, auf dem die Image-Datei der Geräte-Software abgelegt ist.

Führen Sie die folgenden Schritte aus:

- Öffnen Sie den Dialog **Grundeinstellungen > Software**.
- Fügen Sie im Rahmen **Software-Update**, Feld **URL** den URL zur Image-Datei in der folgenden Form ein: ► Wenn die Image-Datei auf einem FTP-Server abgelegt ist:
	- ftp://<IP-Adresse>:<Port>/<Pfad>/<Name\_der\_Image-Datei>.bin Wenn die Image-Datei auf einem TFTP-Server abgelegt ist:
	- tftp://<IP-Adresse>/<Pfad>/<Name\_der\_Image-Datei>.bin Wenn die Image-Datei auf einem SCP- oder SFTP-Server abgelegt ist: scp:// oder sftp://<IP-Adresse>/<Pfad>/<Name\_der\_Image-Datei>.bin scp:// oder sftp://<Benutzername>:<Passwort>@<IP-Adresse>/<Pfad>/ <Name\_der\_Image-Datei>.bin Wenn Sie den URL ohne Benutzername und Passwort einfügen, zeigt das Gerät das Fenster **Anmeldeinformationen**. Fügen Sie dort die Anmeldedaten ein, um sich am Server anzumelden.

 Um den Update-Vorgang zu starten, klicken Sie die Schaltfläche **Start**. Sobald der Update-Vorgang erfolgreich beendet ist, zeigt das Gerät eine Information, dass die Software erfolgreich aktualisiert wurde.

Beim nächsten Neustart lädt das Gerät die installierte Geräte-Software.

enable Wechsel in den Privileged-EXEC-Modus. copy firmware remote tftp://10.0.1.159/ product.bin system Übertragen der Datei product.bin vom TFTP-Server mit der IP-Adresse 10.0.1.159 auf das Gerät.

### <span id="page-966-0"></span>**5.3 Softw are-Update vom externen Speicher**

### **5.3.1 Manuell – durch den Administrator initiiert**

Das Gerät bietet Ihnen die Möglichkeit, die Geräte-Software mit wenigen Mausklicks zu aktualisieren. Voraussetzung ist, dass sich die Image-Datei der Geräte-Software auf dem externen Speicher befindet.

Führen Sie die folgenden Schritte aus:

- Öffnen Sie den Dialog **Grundeinstellungen > Software**.
- Markieren Sie in der Tabelle die Zeile, die den Namen der gewünschten Image-Datei auf dem externen Speicher zeigt.
- □ Rechtsklicken Sie, um das Kontextmenü anzuzeigen.
- Um den Update-Vorgang zu starten, klicken Sie im Kontextmenü den Eintrag **Update**. Sobald der Update-Vorgang erfolgreich beendet ist, zeigt das Gerät eine Information, dass die Software erfolgreich aktualisiert wurde.

Beim nächsten Neustart lädt das Gerät die installierte Geräte-Software.

#### **5.3.2 Automatisch – durch das Gerät initiiert**

Das Gerät aktualisiert beim Neustart die Geräte-Software automatisch, wenn sich folgende Dateien auf dem externen Speicher befinden:

- die Image-Datei der Geräte-Software
- $\triangleright$  eine Textdatei startup.txt mit dem Inhalt autoUpdate=<Name\_der\_Image-Datei>.bin

Voraussetzung ist, dass im Dialog **Grundeinstellungen > Externer Speicher** das Kontrollkästchen in Spalte **Automatisches Software-Update** markiert ist. Dies ist die Voreinstellung im Gerät.

Führen Sie die folgenden Schritte aus:

- □ Kopieren Sie die Image-Datei der neuen Geräte-Software in das Hauptverzeichnis des externen Speichers. Verwenden Sie ausschließlich eine für das Gerät bestimmte Image-Datei.
- □ Erzeugen Sie eine Textdatei mit dem Namen startup.txt im Hauptverzeichnis des externen Speichers.
- □ Öffnen Sie die Datei startup.txt im Texteditor und fügen Sie folgende Zeile ein:
- autoUpdate=<Name\_der\_Image-Datei>.bin
- Installieren Sie den externen Speicher im Gerät.
- □ Starten Sie das Gerät neu.
	- Während des Boot-Vorgangs prüft das Gerät automatisch folgende Kriterien:
	- Ist ein externer Speicher angeschlossen?
	- Befindet sich im Hauptverzeichnis des externen Speichers eine Datei startup.txt?
	- Existiert die Image-Datei, die in der Datei startup.txt angegeben ist?

– Ist die Software-Version der Image-Datei aktueller als die gegenwärtig im Gerät ausgeführte Software? Wenn die Kriterien erfüllt sind, startet das Gerät den Update-Vorgang.

Sobald der Update-Vorgang erfolgreich beendet ist, startet das Gerät selbständig neu und lädt die neue Software-Version.

Kontrollieren Sie das Ergebnis des Update-Vorgangs. Die Log-Datei im Dialog **Diagnose > Bericht > System Log** enthält eine der folgenden Meldungen:

- S\_watson\_AUTOMATIC\_SWUPDATE\_SUCCESS Software-Update erfolgreich beendet
- S\_watson\_AUTOMATIC\_SWUPDATE\_ABORTED
- Software-Update abgebrochen
- S\_watson\_AUTOMATIC\_SWUPDATE\_ABORTED\_WRONG\_FILE Software-Update aufgrund falscher Image-Datei abgebrochen
- S\_watson\_AUTOMATIC\_SWUPDATE\_ABORTED\_SAVING\_FILE Software-Update abgebrochen, weil das Speichern der Image-Datei im Gerät missglückt ist.

### <span id="page-967-0"></span>**5.4 Ältere Softw are laden**

Das Gerät bietet Ihnen die Möglichkeit, die Geräte-Software durch eine ältere Version zu ersetzen. Nach dem Ersetzen der Geräte-Software bleiben die Grundeinstellungen im Gerät erhalten.

**Anmerkung:** Die Einstellungen von Funktionen, die ausschließlich in der neueren Geräte-Software-Version zur Verfügung stehen, gehen verloren.

# **6 Ports konfigurieren**

Folgende Funktionen für die Port-Konfiguration stehen zur Verfügung:

- $\blacktriangleright$  Port ein-/ausschalten
- **Betriebsart wählen**

### **6.1 Port ein-/ausschalten**

In der Voreinstellung ist jeder Port eingeschaltet. Um die Zugriffssicherheit zu erhöhen, deaktivieren Sie Ports, die nicht angeschlossen sind.

Führen Sie die folgenden Schritte aus:

- Öffnen Sie den Dialog **Grundeinstellungen > Port**, Registerkarte **Konfiguration**.
- Um einen Port einzuschalten, markieren Sie das Kontrollkästchen in Spalte **Port an**.
- Um einen Port auszuschalten, heben Sie die Markierung des Kontrollkästchens in Spalte **Port an** auf.
- $\Box$  Um die Änderungen zwischenzuspeichern, klicken Sie die Schaltfläche  $\blacktriangledown$ .

enable Wechsel in den Privileged-EXEC-Modus. configure Wechsel in den Konfigurationsmodus. interface 1/1 Wechsel in den Interface-Konfigurationsmodus von Interface 1/1. no shutdown Aktivieren der Schnittstelle

### **6.2 Betriebsart w ählen**

In der Voreinstellung befinden sich die Ports im Betriebsmodus **Automatische Konfiguration**.

**Anmerkung:** Die aktive automatische Konfiguration hat Vorrang vor der manuellen Konfiguration.

Führen Sie die folgenden Schritte aus:

- Öffnen Sie den Dialog **Grundeinstellungen > Port**, Registerkarte **Konfiguration**.
- □ Falls das an diesem Port angeschlossene Gerät eine feste Einstellung voraussetzt:
	- Deaktivieren Sie die Funktion. Heben Sie die Markierung des Kontrollkästchens in Spalte **Automatische Konfiguration** auf.
	- Legen Sie in Spalte **Manuelle Konfiguration** die Betriebsart (Übertragungsgeschwindigkeit, Duplexbetrieb) fest.
- $\Box$  Um die Änderungen zwischenzuspeichern, klicken Sie die Schaltfläche  $\blacktriangledown$ .

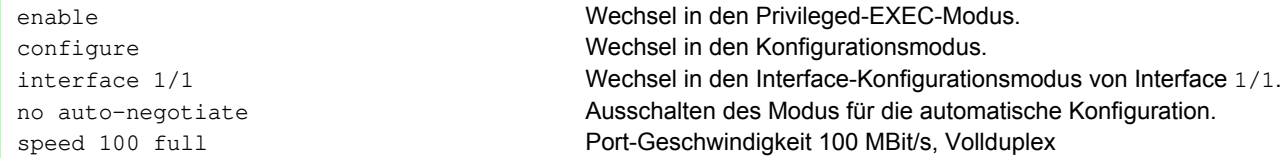
# **7 Unterstützung beim Schutz vor unberechtigtem Zugriff**

Das Gerät bietet Ihnen Funktionen, die Ihnen helfen, das Gerät vor unberechtigten Zugriffen zu schützen.

Führen Sie nach dem Einrichten des Geräts die folgenden Schritte aus, um das Risiko unberechtigter Zugriffe auf das Gerät zu reduzieren.

- SNMPv1/v2-Community ändern
- SNMPv1/v2 ausschalten
- **HTTP** ausschalten
- Eigenes HTTPS-Zertifikat verwenden
- Eigenen SSH-Schlüssel verwenden
- Telnet ausschalten
- $\blacktriangleright$  HiDiscovery ausschalten
- IP Zugriffsbeschränkung aktivieren
- Session-Timeouts anpassen

# **7.1 SNMPv1/v2-Community ändern**

SNMPv1/v2 arbeitet unverschlüsselt. Jedes SNMP-Paket enthält die IP-Adresse des Absenders und im Klartext den Community-Namen, mit dem der Absender auf das Gerät zugreift. Wenn SNMPv1/v2 eingeschaltet ist, erlaubt das Gerät jedem, der den Community-Namen kennt, Zugriff auf das Gerät.

Voreingestellt sind die Community-Namen public für Lese-Zugriffe und private für Schreib-Zugriffe. Wenn Sie SNMPv1 oder SNMPv2 verwenden, ändern Sie die voreingestellten Community-Namen. Behandeln Sie die Community-Namen vertraulich.

Führen Sie die folgenden Schritte aus:

Öffnen Sie den Dialog **Gerätesicherheit > Management-Zugriff > SNMPv1/v2 Community**.

Der Dialog zeigt die eingerichteten Communitys.

Legen Sie für die Write-Community in Spalte **Name** den Community-Namen fest.

- Erlaubt sind bis zu 32 alphanumerische Zeichen.
- **Das Gerät unterscheidet zwischen Groß- und Kleinschreibung.**
- Legen Sie einen anderen Community-Namen fest als für Lesezugriffe.

□ Um die Änderungen zwischenzuspeichern, klicken Sie die Schaltfläche <

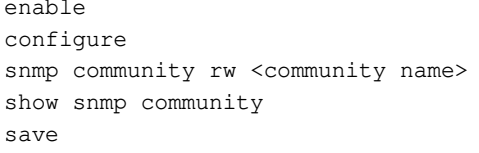

Wechsel in den Privileged-EXEC-Modus. Wechsel in den Konfigurationsmodus. Community für Lese-/Schreibzugriffe festlegen. Eingerichtete Communities anzeigen. Speichern der Einstellungen im permanenten Speicher (nvm) im "ausgewählten" Konfigurationsprofil.

# **7.2 SNMPv1/v2 ausschalten**

Falls Sie SNMPv1 oder SNMPv2 benötigen, verwenden Sie diese Protokolle ausschließlich in abhörsicheren Umgebungen. SNMPv1 und SNMPv2 verwenden keine Verschlüsselung. Die SNMP-Pakete enthalten die Community im Klartext. Wir empfehlen, im Gerät SNMPv3 zu nutzen und den Zugriff über SNMPv1 und SNMPv2 auszuschalten.

Führen Sie die folgenden Schritte aus:

- Öffnen Sie den Dialog **Gerätesicherheit > Management-Zugriff > Server**, Registerkarte **SNMP**.
- Der Dialog zeigt die Einstellungen des SNMP-Servers.
- Um das Protokoll SNMPv1 zu deaktivieren, heben Sie die Markierung des Kontrollkästchens **SNMPv1** auf.
- Um das Protokoll SNMPv2 zu deaktivieren, heben Sie die Markierung des Kontrollkästchens **SNMPv2** auf.
- $\Box$  Um die Änderungen zwischenzuspeichern, klicken Sie die Schaltfläche  $\blacktriangledown$ .

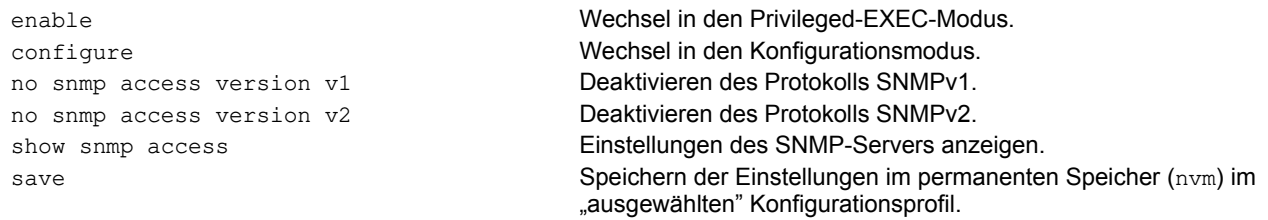

# **7.3 HTTP ausschalten**

Der Webserver liefert die grafische Benutzeroberfläche mit dem Protokoll HTTP oder HTTPS aus. HTTP-Verbindungen sind im Gegensatz zu HTTPS-Verbindungen unverschlüsselt.

Per Voreinstellung ist das Protokoll HTTP eingeschaltet. Wenn Sie HTTP ausschalten, ist kein unverschlüsselter Zugriff auf die grafische Benutzeroberfläche mehr möglich.

Führen Sie die folgenden Schritte aus:

- Öffnen Sie den Dialog **Gerätesicherheit > Management-Zugriff > Server**, Registerkarte **HTTP**.
- Um das Protokoll HTTP auszuschalten, wählen Sie im Rahmen **Funktion** das Optionsfeld Aus .
- $\Box$  Um die Änderungen zwischenzuspeichern, klicken Sie die Schaltfläche  $\blacktriangledown$ .

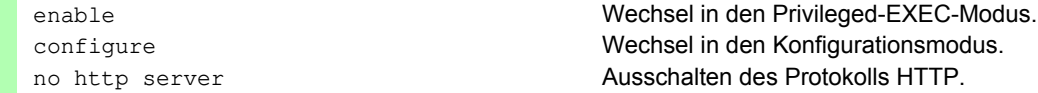

Wenn das Protokoll HTTP ausgeschaltet ist, erreichen Sie die grafische Benutzeroberfläche des Geräts ausschließlich über HTTPS. In der Adresszeile des Web-Browsers fügen Sie vor der IP-Adresse des Geräts die Zeichenfolge https:// ein.

Wenn das Protokoll HTTPS ausgeschaltet ist und Sie auch HTTP ausschalten, dann ist die grafische Benutzeroberfläche unerreichbar. Um mit der grafischen Benutzeroberfläche zu arbeiten, schalten Sie HTTPS über das Command Line Interface ein.

Führen Sie die folgenden Schritte aus:

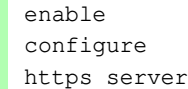

Wechsel in den Privileged-EXEC-Modus. Wechsel in den Konfigurationsmodus. Finschalten des Protokolls HTTPS.

# **7.4 Telnet ausschalten**

Das Gerät bietet Ihnen die Möglichkeit, über Telnet oder SSH per Fernzugriff auf die Management-Funktionen des Geräts zuzugreifen. Telnet-Verbindungen sind im Gegensatz zu SSH-Verbindungen unverschlüsselt.

Per Voreinstellung ist der Telnet-Server im Gerät eingeschaltet. Wenn Sie Telnet ausschalten, ist kein unverschlüsselter Fernzugriff auf das Command Line Interface mehr möglich.

Führen Sie die folgenden Schritte aus:

- Öffnen Sie den Dialog **Gerätesicherheit > Management-Zugriff > Server**, Registerkarte **Telnet**.
- Um den Telnet-Server auszuschalten, wählen Sie im Rahmen **Funktion** das Optionsfeld Aus .

 $\Box$  Um die Änderungen zwischenzuspeichern, klicken Sie die Schaltfläche  $\blacktriangledown$ .

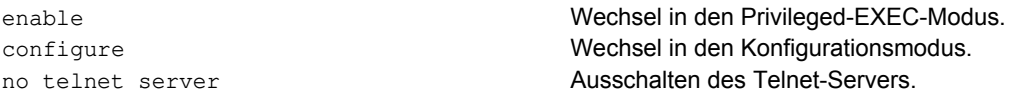

Wenn der SSH-Server ausgeschaltet ist und Sie auch Telnet ausschalten, dann ist der Zugriff auf das Command Line Interface ausschließlich über die V.24-Schnittstelle des Geräts möglich. Um per Fernzugriff mit dem Command Line Interface zu arbeiten, schalten Sie SSH ein.

Führen Sie die folgenden Schritte aus:

- Öffnen Sie den Dialog **Gerätesicherheit > Management-Zugriff > Server**, Registerkarte **SSH**.
- Um den **SSH**-Server einzuschalten, wählen Sie im Rahmen **Funktion** das Optionsfeld An .

 $\Box$  Um die Änderungen zwischenzuspeichern, klicken Sie die Schaltfläche  $\blacktriangledown$ .

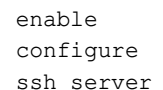

Wechsel in den Privileged-EXEC-Modus. Wechsel in den Konfigurationsmodus. Einschalten des SSH-Servers.

# **7.5 HiDiscovery-Zugriff ausschalten**

HiDiscovery bietet Ihnen die Möglichkeit, dem Gerät bei der Inbetriebnahme seine IP-Parameter über das Netz zuzuweisen. HiDiscovery kommuniziert unverschlüsselt und ohne Authentifizierung im Management-VLAN.

Wir empfehlen, nach Inbetriebnahme des Geräts HiDiscovery ausschließlich Leserechte zu gewähren oder den HiDiscovery-Zugriff vollständig auszuschalten.

Führen Sie die folgenden Schritte aus:

- Öffnen Sie den Dialog **Grundeinstellungen > Netz**.
- Um der HiDiscovery-Software die Schreibrechte zu entziehen, legen Sie im Rahmen **HiDiscovery Protokoll v1/ v2**, Feld **Zugriff** den Wert readOnly fest.
- Um den HiDiscovery-Zugriff vollständig auszuschalten, wählen Sie im Rahmen **HiDiscovery Protokoll v1/v2** das Optionsfeld Aus .
- $\Box$  Um die Änderungen zwischenzuspeichern, klicken Sie die Schaltfläche  $\blacktriangledown$ .

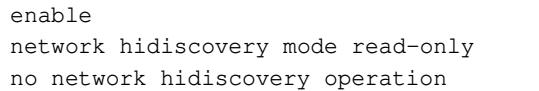

Wechsel in den Privileged-EXEC-Modus. Der HiDiscovery-Software die Schreibrechte entziehen. HiDiscovery-Zugriff ausschalten.

# **7.6 IP-Zugriffsbeschränkung aktivieren**

Per Voreinstellung erreichen Sie die Management-Funktionen des Geräts von jeder beliebigen IP-Adresse und über sämtliche unterstützten Protokolle.

Die IP-Zugriffsbeschränkung bietet Ihnen die Möglichkeit, den Zugriff auf die Management-Funktionen auf ausgewählte IP-Adressbereiche und auf ausgewählte IP-basierte Protokolle zu beschränken.

#### Beispiel:

Das Gerät soll ausschließlich aus dem Firmennetz über die grafische Benutzeroberfläche erreichbar sein. Der Administrator soll zusätzlich Fernzugriff per SSH erhalten. Das Firmennetz hat den Adressbereich 192.168.1.0/ 24 und der Fernzugriff erfolgt aus einem Mobilfunknetz mit dem IP-Adressbereich 109.237.176.0/24. Das SSH-Anwendungsprogramm kennt den Fingerprint des RSA-Schlüssels.

| Parameter             | <b>Firmennetz</b> | <b>Mobilfunknetz</b> |
|-----------------------|-------------------|----------------------|
| Netzadresse           | 192.168.1.0       | 109.237.176.0        |
| Netzmaske             | ⊿ ⁄               | 24                   |
| Gewünschte Protokolle | https, snmp       | ssh                  |

*Tab. 13: Parameter für die IP-Zugriffsbeschränkung*

Führen Sie die folgenden Schritte aus:

- Öffnen Sie den Dialog **Gerätesicherheit > Management-Zugriff > IP-Zugriffsbeschränkung**.
- Heben Sie für den Eintrag in Spalte **Aktiv** die Markierung des Kontrollkästchens auf. Dieser Eintrag ermöglicht den Zugriff auf das Gerät von jeder beliebigen IP-Adresse und über sämtliche unterstützten Protokolle.

Adressbereich des Firmennetzes:

- Um einen Tabelleneintrag hinzuzufügen, klicken Sie die Schaltfläche .
- Legen Sie den Adressbereich des Firmennetzes in Spalte **IP-Adressbereich** fest: 192.168.1.0/24
- Deaktivieren Sie für den Adressbereich des Firmennetzes die ungewünschten Protokolle. Die Kontrollkästchen in den Feldern **HTTPS**, **SNMP** und **Aktiv** bleiben markiert.

Adressbereich des Mobilfunknetzes:

- Um einen Tabelleneintrag hinzuzufügen, klicken Sie die Schaltfläche .
- Legen Sie den Adressbereich des Mobilfunknetzes in Spalte **IP-Adressbereich** fest: 109.237.176.0/24
- Deaktivieren Sie für den Adressbereich des Mobilfunknetzes die ungewünschten Protokolle. Die Kontrollkästchen in den Feldern **SSH** und **Aktiv** bleiben markiert.

Bevor Sie die Funktion einschalten, vergewissern Sie sich, dass mindestens ein aktiver Eintrag in der Tabelle Ihnen den Zugriff ermöglicht. Andernfalls bricht die Verbindung zum Gerät ab, sobald Sie die Einstellungen ändern. Der Zugriff auf die Management-Funktionen ist dann ausschließlich per CLI über die V.24-Schnittstelle des Geräts möglich. Um die IP-Zugriffsbeschränkung einzuschalten, wählen Sie im Rahmen **Funktion** das Optionsfeld An .

 $\Box$  Um die Änderungen zwischenzuspeichern, klicken Sie die Schaltfläche

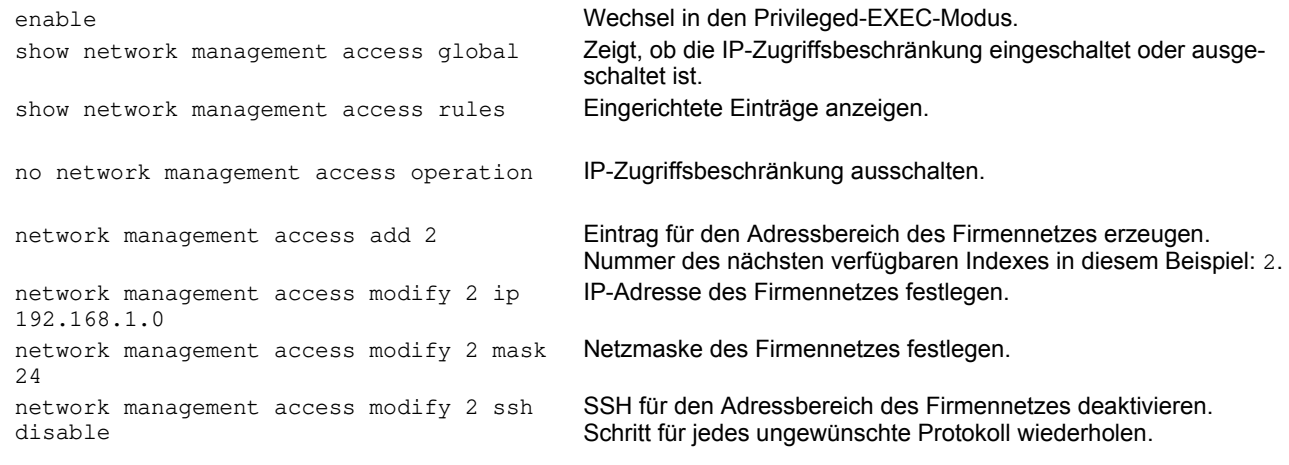

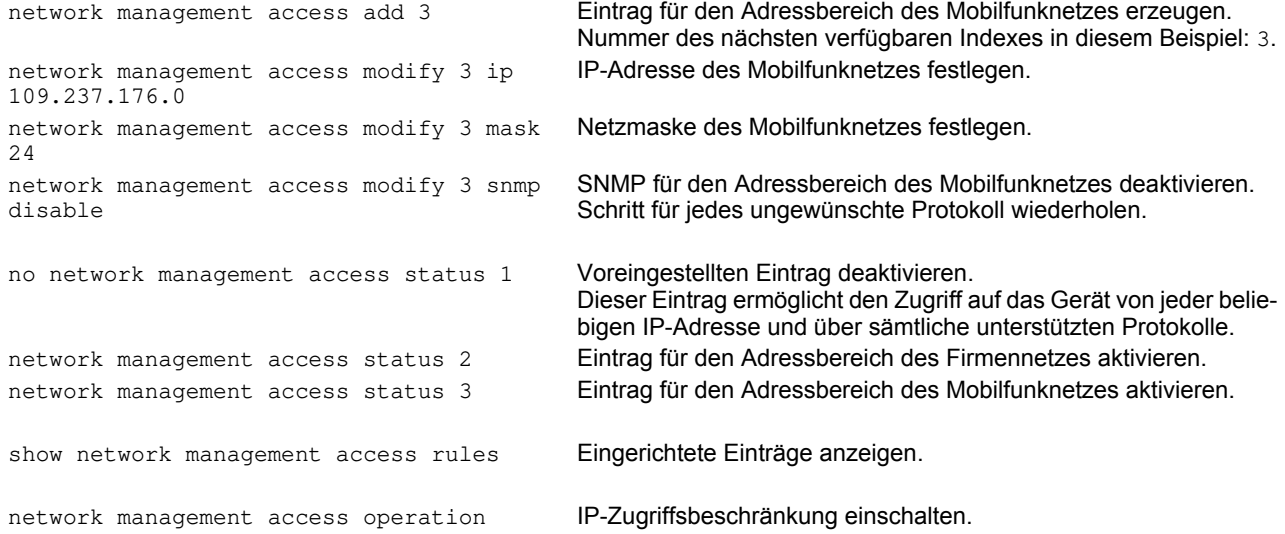

# **7.7 Session-Timeouts anpassen**

Das Gerät bietet Ihnen die Möglichkeit, bei Inaktivität eines angemeldeten Benutzers die Sitzung automatisch zu beenden. Das Session-Timeout ist die Zeit der Inaktivität nach der letzten Benutzeraktion.

Ein Session-Timeout können Sie für folgende Anwendungen festlegen:

- CLI-Sitzungen über SSH-Verbindung
- CLI-Sitzungen über Telnet-Verbindung
- **► CLI-Sitzungen über V.24-Verbindung**
- Grafische Benutzeroberfläche

#### **Timeout für CLI-Sitzungen über SSH-Verbindung**

Führen Sie die folgenden Schritte aus:

- Öffnen Sie den Dialog **Gerätesicherheit > Management-Zugriff > Server**, Registerkarte **SSH**.
- Legen Sie im Rahmen **Konfiguration**, Feld **Session-Timeout [min]** die Timeout-Zeit in Minuten fest.

 $\Box$  Um die Änderungen zwischenzuspeichern, klicken Sie die Schaltfläche  $\blacktriangledown$ .

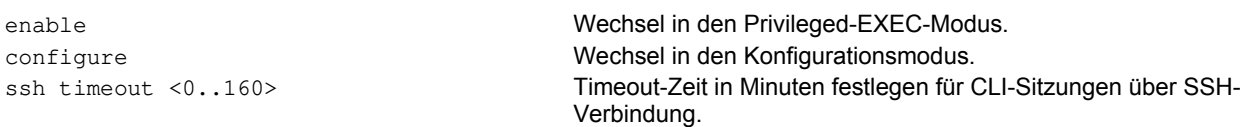

### **Timeout für CLI-Sitzungen über Telnet-Verbindung**

Führen Sie die folgenden Schritte aus:

Öffnen Sie den Dialog **Gerätesicherheit > Management-Zugriff > Server**, Registerkarte **Telnet**.

Legen Sie im Rahmen **Konfiguration**, Feld **Session-Timeout [min]** die Timeout-Zeit in Minuten fest.

 $\Box$  Um die Änderungen zwischenzuspeichern, klicken Sie die Schaltfläche  $\blacktriangledown$ .

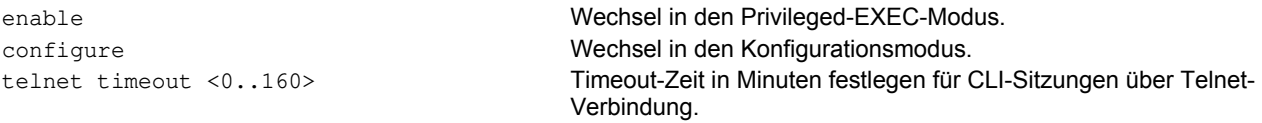

#### **Session-Timeout für CLI-Sitzungen über V.24-Verbindung**

Führen Sie die folgenden Schritte aus:

Öffnen Sie den Dialog **Gerätesicherheit > Management-Zugriff > CLI**, Registerkarte **Global**.

Legen Sie im Rahmen **Konfiguration**, Feld **V.24-Timeout [min]** die Timeout-Zeit in Minuten fest.

 $\Box$  Um die Änderungen zwischenzuspeichern, klicken Sie die Schaltfläche  $\blacktriangledown$ .

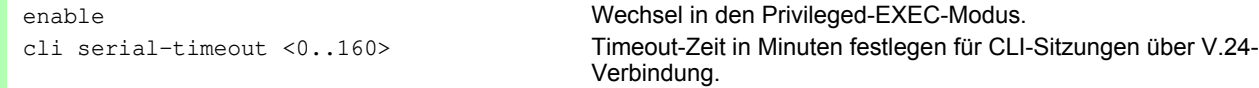

#### **Session-Timeout für die grafische Benutzeroberfläche**

Führen Sie die folgenden Schritte aus:

Öffnen Sie den Dialog **Gerätesicherheit > Management-Zugriff > Web**.

- Legen Sie im Rahmen **Konfiguration**, Feld **Web-Interface Session-Timeout [min]** die Timeout-Zeit in Minuten fest.
- $\Box$  Um die Änderungen zwischenzuspeichern, klicken Sie die Schaltfläche  $\blacktriangledown$ .

network management access web timeout  $< 0.160$ 

enable Wechsel in den Privileged-EXEC-Modus. Timeout-Zeit in Minuten festlegen für Sitzungen mit der grafischen Benutzeroberfläche.

# **8 Datenverkehr kontrollieren**

Das Gerät prüft die zur Weiterleitung bestimmten Datenpakete nach vorgegebenen Regeln. Wenn Datenpakete diesen Regeln entsprechen, leitet das Gerät die Pakete weiter oder blockiert sie. Wenn Datenpakete keinen Regeln entsprechen, blockiert das Gerät die Pakete.

Routing-Ports, denen keine Regeln zugewiesen sind, lassen Pakete passieren. Sobald eine Regel zugewiesen ist, werden zuerst die zugewiesenen Regeln abgearbeitet. Danach wirkt die festgelegte Standard-Aktion des Geräts.

Zur Kontrolle des Datenstroms bietet das Gerät folgende Funktionen:

**Prüfen der Dienstanforderungen (Denial of Service, DoS)** 

Das Gerät beobachtet und überwacht den Datenstrom. Aus den Ergebnissen der Beobachtung und Überwachung sowie aus den Regeln für die Netzsicherheit erzeugt das Gerät eine sogenannte Zustandstabelle. Anhand dieser Zustandstabelle entscheidet das Gerät, ob es die Daten vermittelt, verwirft oder zurückweist.

# **8.1 Unterstützung beim Schutz vor Denial of Service (DoS)**

Mit dieser Funktion unterstützt Sie das Gerät beim Schutz gegen ungültigen oder gefälschten Datenpaketen, der auf den Ausfall bestimmter Dienste oder Geräte abzielt. Sie haben die Möglichkeit, Filter festzulegen, die den Datenstrom zum Schutz vor Denial-of-Service-Angriffen begrenzen. Die aktivierten Filter prüfen eingehende Datenpakete und verwerfen diese, sobald sich eine Übereinstimmung zu den Filterkriterien ergibt.

Der Dialog **Netzsicherheit > DoS > Global** beinhaltet 2 Rahmen, in denen Sie die unterschiedlichen Filter aktivieren können. Zum Aktivieren markieren Sie die betreffenden Kontrollkästchen.

Im Rahmen **TCP/UDP** können Sie bis zu 4 Filter aktivieren, die ausschließlich auf TCP-und UDP-Pakete Einfluss nehmen. Mittels dieser Filter können Sie die Port-Scans deaktivieren, mit deren Hilfe Angreifer versuchen könnten, Geräte und angebotene Dienste zu erkennen. Die Filter arbeiten wie folgt:

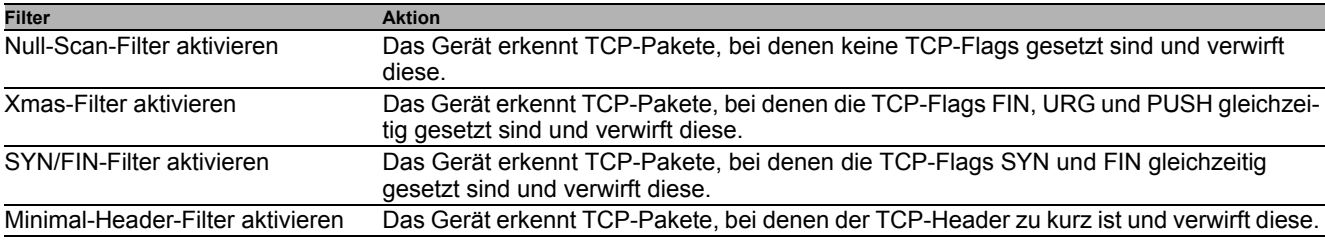

*Tab. 14: DoS-Filter für TCP-Pakete*

Der Rahmen **ICMP** bietet Ihnen 2 Filtermöglichkeiten für ICMP-Pakete. Die Fragmentierung eingehender ICMP-Pakete lässt grundsätzlich auf einen Angriff schließen. Wenn Sie diesen Filter aktivieren, erkennt das Gerät fragmentierte ICMP-Pakete und verwirft diese. Über den Parameter **Erlaubte Payload-Größe [Byte]** können Sie zudem die maximal zulässige Größe der Nutzlast von ICMP-Paketen festlegen. Das Gerät verwirft Datenpakete, welche diese Byte-Angabe überschreiten.

**Anmerkung:** Sie können die Filter im Dialog **Netzsicherheit > DoS > Global** beliebig kombinieren. Bei Auswahl mehrerer Filter gilt ein logisches Oder: Das Gerät verwirft ein Datenpaket, wenn es auf den ersten oder den zweiten (oder den dritten usw.) Filter zutrifft.

# **9 Die Systemzeit im Netz synchronisieren**

Viele Anwendungen sind auf eine möglichst korrekte Zeit angewiesen. Die notwendige Genauigkeit, also die zulässige Abweichung zur Echtzeit, hängt vom Anwendungsgebiet ab.

Anwendungsgebiete sind beispielsweise:

- **Logbucheinträge**
- **Produktionsdaten mit Zeitstempel versehen**
- $\blacktriangleright$  Prozesssteuerung

Das Gerät bietet folgende Möglichkeiten, die Zeit im Netz zu synchronisieren:

- Das Simple Network Time Protocol (SNTP) ist eine einfache Lösung für geringere Genauigkeitsanforderungen. Unter idealen Bedingungen erzielt SNTP eine Genauigkeit im Millisekunden-Bereich. Die Genauigkeit ist abhängig von der Signallaufzeit.
- IEEE 1588 mit dem Precision Time Protocol (PTP) erreicht eine Genauigkeit im Submikrosekunden-Bereich. Diese Methode eignet sich auch für anspruchsvolle Anwendungen bis hin zur Prozesssteuerung.

PTP ist die bessere Wahl, wenn die beteiligten Geräte dieses Protokoll unterstützen. PTP ist exakter, verfügt über fortgeschrittene Methoden zur Fehlerkorrektur und verursacht eine geringe Netzlast. Die Implementation von PTP ist vergleichsweise einfach.

**Anmerkung:** Laut PTP- und SNTP-Standard funktionieren beide Protokolle parallel in einem Netz. Da beide Protokolle die Systemzeit des Geräts beeinflussen, sind Situationen denkbar, in denen beide Protokolle konkurrieren.

# **9.1 Grundeinstellungen**

Im Dialog **Zeit > Grundeinstellungen** legen Sie allgemeine Einstellungen für die Zeit fest.

#### **9.1.1 Uhrzeit einstellen**

Steht Ihnen keine Referenzzeitquelle zur Verfügung, haben Sie die Möglichkeit, im Gerät die Uhrzeit einzustellen.

Sofern keine Echtzeituhr vorhanden ist oder diese eine ungültige Zeit übermittelt, initialisiert das Gerät nach einem Kalt- oder Neustart seine Uhr auf den 1. Januar, 00:00 Uhr. Nach Abschalten der Stromzufuhr puffert das Gerät die Einstellungen der Echtzeituhr bis zu 24 Stunden lang.

Alternativ legen Sie die Einstellungen im Gerät so fest, dass es die aktuelle Uhrzeit automatisch von einer PTP-Uhr oder von einem SNTP-Server bezieht.

Alternativ legen Sie die Einstellungen im Gerät so fest, dass es die aktuelle Uhrzeit automatisch von einem SNTP-Server bezieht.

Führen Sie die folgenden Schritte aus:

- Öffnen Sie den Dialog **Zeit > Grundeinstellungen**.
- Das Feld **Systemzeit (UTC)** zeigt die aktuelle UTC (Universal Time Coordinated) des Geräts an. Die UTC ist die auf die koordinierte Weltzeitmessung bezogene Uhrzeit. Die UTC ist weltweit gleich und berücksichtigt keine lokalen Zeitverschiebungen.
- Die Zeit im Feld **Systemzeit** ergibt sich aus der **Systemzeit (UTC)** zuzüglich dem Wert **Lokaler Offset [min]** sowie einer möglichen Verschiebung durch die Sommerzeit.
- Damit das Gerät die Zeit Ihres PCs in das Feld **Systemzeit** übernimmt, klicken Sie die Schaltfläche **Setze Zeit vom PC**.

Anhand des Werts im Feld **Lokaler Offset [min]** berechnet das Gerät die Zeit im Feld **Systemzeit (UTC)**: Die Zeit im Feld **Systemzeit (UTC)** ergibt sich aus der **Systemzeit** abzüglich dem Wert **Lokaler Offset [min]** sowie einer möglichen Verschiebung durch die Sommerzeit.

 Das Feld **Quelle der Zeit** zeigt den Ursprung der Zeitangabe an. Das Gerät wählt automatisch die Quelle mit der höchsten Genauigkeit.

Die Quelle ist zunächst local.

Ist SNTP aktiviert und empfängt das Gerät ein gültiges SNTP-Paket, setzt es seine Zeitquelle auf sntp. Ist PTP aktiviert und empfängt das Gerät eine gültige PTP-Nachricht, setzt es seine Zeitquelle auf ptp. Das Gerät gibt der Zeitquelle PTP den Vorrang vor SNTP.

- Der Wert **Lokaler Offset [min]** legt die Zeitdifferenz fest zwischen der lokalen Zeit und der **Systemzeit (UTC)**.
- Damit das Gerät die Zeitzone Ihres PCs ermittelt, klicken Sie die Schaltfläche **Setze Zeit vom PC**. Das Gerät berechnet daraus die lokale Zeitdifferenz zur UTC-Zeit und trägt die Differenz in das Feld **Lokaler Offset [min]** ein.

**Anmerkung:** Das Gerät bietet die Möglichkeit, den lokalen Offset von einem DHCP-Server beziehen.

 $\Box$  Um die Änderungen zwischenzuspeichern, klicken Sie die Schaltfläche  $\blacktriangledown$ .

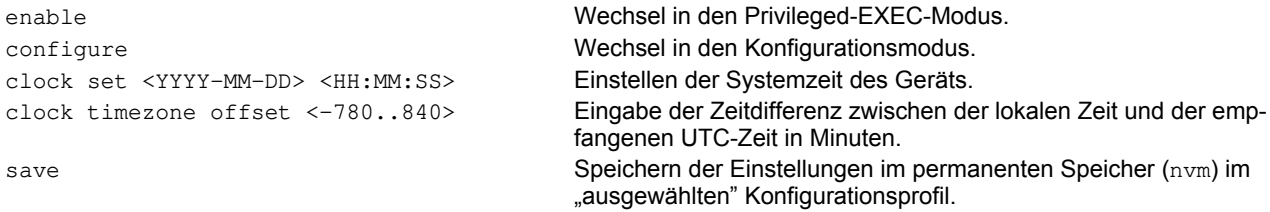

## **9.1.2 Automatische Sommerzeitumschaltung**

Wenn Sie das Gerät in einer Zeitzone betreiben, in der es die Sommerzeitumschaltung gibt, so richten Sie auf der Registerkarte **Sommerzeit** die automatische Sommerzeitumstellung ein.

Wenn die Sommerzeitumschaltung aktiviert ist, erhöht das Gerät zu Beginn der Sommerzeit die lokale Systemzeit um 1 Stunde. Zum Ende der Sommerzeit reduziert das Gerät die lokale Systemzeit wieder um 1 Stunde.

Führen Sie die folgenden Schritte aus:

- Öffnen Sie den Dialog **Zeit > Grundeinstellungen**, Registerkarte **Sommerzeit**.
- Um ein eine vordefiniertes Profil für Beginn und Ende der Sommerzeit auszuwählen, klicken Sie im Rahmen **Funktion** die Schaltfläche **Profil...**.

 Wenn kein passendes Sommerzeitprofil verfügbar ist, dann legen Sie in den Feldern **Sommerzeit Beginn** und **Sommerzeit Ende** die Zeitpunkte der Zeitumstellung fest. Für beide Zeitpunkte legen Sie den Monat, die Woche innerhalb dieses Monats, den Wochentag sowie die Uhrzeit fest.

Um die Funktion einzuschalten, wählen Sie im Rahmen **Funktion** das Optionsfeld An .

□ Um die Änderungen zwischenzuspeichern, klicken Sie die Schaltfläche V.

```
enable Wechsel in den Privileged-EXEC-Modus.
configure Wechsel in den Konfigurationsmodus.
clock summer-time mode 
<disable|recurring|eu|usa>
                                      Konfigurieren der automatischen Sommerzeitumstellung: einschal-
                                      ten, ausschalten oder mit Profil aktivieren.
clock summer-time recurring start Eingabe des Startzeitpunkts für die Umschaltung.
clock summer-time recurring end Eingabe des Endzeitpunkts für die Umschaltung.
save Speichern der Einstellungen im permanenten Speicher (nvm) im 
                                      "ausgewählten" Konfigurationsprofil.
```
# **9.2 SNTP**

Das Simple Network Time Protocol (SNTP) bietet Ihnen die Möglichkeit, die Systemzeit in Ihrem Netz zu synchronisieren. Das Gerät unterstützt die SNTP-Client- und die SNTP-Server-Funktion.

Der SNTP-Server stellt die UTC (Universal Time Coordinated) zur Verfügung. Die UTC ist die auf die koordinierte Weltzeitmessung bezogene Uhrzeit. Die UTC ist weltweit gleich und ignoriert lokale Zeitverschiebungen.

SNTP ist eine vereinfachte Version des NTP (Network Time Protocol). Die Datenpakete sind bei SNTP und NTP identisch aufgebaut. Demzufolge dienen sowohl NTP- als auch SNTP-Server als Zeitquelle für SNTP-Clients.

**Anmerkung:** Aussagen in diesem Kapitel, die sich auf externe SNTP-Server beziehen, gelten ebenso für NTP-Server.

SNTP kennt die folgenden Betriebsmodi zur Übertragung der Zeit:

Unicast

Im Unicast-Betriebsmodus sendet ein SNTP-Client Anfragen an einen SNTP-Server und erwartet eine Antwort von diesem Server.

Broadcast

Im Broadcast-Betriebsmodus sendet ein SNTP-Server in definierten Abständen SNTP-Nachrichten in das Netz aus. SNTP-Clients empfangen diese SNTP-Nachrichten und werten sie aus.

| <b>IP-Zieladresse</b> | SNTP-Pakete senden an                  |
|-----------------------|----------------------------------------|
| 0.0.0.0               | Niemand                                |
| 224.0.1.1             | Multicast-Adresse für SNTP-Nachrichten |
| 255.255.255.255       | Broadcast-Adresse                      |

*Tab. 15: Zieladressklassen für den Broadcast-Betriebsmodus*

**Anmerkung:** Ein SNTP-Server im Broadcast-Betriebsmodus beantwortet auch direkte Anfragen per Unicast von SNTP-Clients. SNTP-Clients arbeiten hingegen entweder im Unicast- oder im Broadcast-Betriebsmodus.

### **9.2.1 Vorbereitung**

Führen Sie die folgenden Schritte aus:

 Zeichnen Sie einen Netzplan mit den am SNTP beteiligten Geräten, um einen Überblick über die Weitergabe der Uhrzeit zu erhalten.

Beachten Sie bei der Planung, dass die Genauigkeit der Uhrzeit von den Laufzeiten der SNTP-Nachrichten abhängig ist. Um die Laufzeiten und deren Varianz zu minimieren, platzieren Sie in jedem Netzsegment einen SNTP-Server. Jeder dieser SNTP-Server synchronisiert seine eigene Systemzeit als SNTP-Client am jeweils übergeordneten SNTP-Server (SNTP-Kaskade). Der oberste SNTP-Server in der SNTP-Kaskade hat möglichst direkten Zugriff auf eine Referenzzeitquelle.

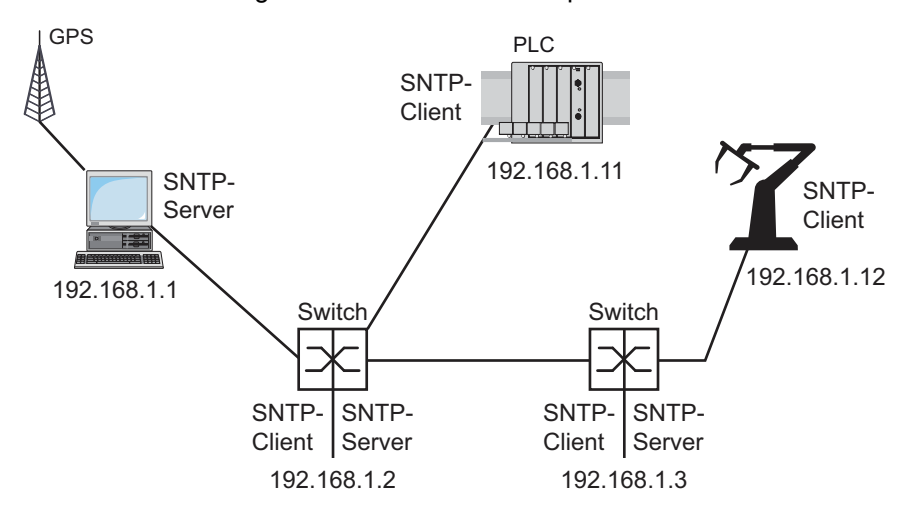

*Abb. 20: Beispiel SNTP-Kaskade*

**Anmerkung:** Für eine genaue Zeitverteilung verwenden Sie zwischen SNTP-Servern und SNTP-Clients bevorzugt Netzkomponenten (Router und Switches), die SNTP-Pakete mit möglichst geringer und gleichmäßiger Durchlaufzeit (Latenz) weiterleiten.

 Ein SNTP-Client sendet seine Anfragen an bis zu 4 konfigurierte SNTP-Server. Bleibt die Antwort des 1. SNTP-Servers aus, sendet der SNTP-Client seine Anfragen an den 2. SNTP-Server. Ist auch diese Anfrage erfolglos, so versucht er die Anfrage beim 3. und schließlich beim 4. SNTP-Server. Antwortet keiner dieser SNTP-Server, so verliert der SNTP-Client seine Synchronisation. Der SNTP-Client fragt solange zyklisch nacheinander bei den SNTP-Servern an, bis ein Server eine gültige Zeit liefert.

**Anmerkung:** Das Gerät bietet die Möglichkeit, eine Liste von SNTP-Server-IP-Adressen von einem DHCP-Server beziehen.

 Wenn Sie keine Referenzzeitquelle zur Verfügung haben, bestimmen Sie ein Gerät mit SNTP-Server zur Referenzzeitquelle. Justieren Sie dessen Systemzeit turnusmäßig.

### **9.2.2 Einstellungen des SNTP-Clients festlegen**

Als SNTP-Client bezieht das Gerät die Zeitinformationen von SNTP- oder NTP-Servern und synchronisiert seine Systemuhr dementsprechend.

Führen Sie die folgenden Schritte aus:

- Öffnen Sie den Dialog **Zeit > SNTP > Client**.
- □ Legen Sie den SNTP-Betriebsmodus fest.
	- Markieren Sie im Rahmen **Konfiguration**, Feld **Modus** einen der folgenden Werte:
	- unicast
	- Das Gerät sendet Anfragen an einen SNTP-Server und erwartet von diesem Server eine Antwort.
	- **broadcast**
	- Das Gerät wartet auf Broadcast-Nachrichten von SNTP-Servern im Netz.
- Um die Zeit ausschließlich ein einziges Mal zu synchronisieren, markieren Sie das Kontrollkästchen **Deaktiviere Client nach erfolgreicher Synchronisierung**.

Nach erfolgreicher Synchronisation schaltet das Gerät die **SNTP Client**-Funktion aus.

- Die Tabelle zeigt die SNTP-Server, die der SNTP-Client im Unicast-Betriebsmodus anfragt. Die Tabelle enthält bis zu 4 SNTP-Server-Definitionen.
- Um einen Tabelleneintrag hinzuzufügen, klicken Sie die Schaltfläche ...
- □ Legen Sie die Verbindungsdaten des SNTP-Servers fest.
- Um die Funktion einzuschalten, wählen Sie im Rahmen **Funktion** das Optionsfeld An .
- $\Box$  Um die Änderungen zwischenzuspeichern, klicken Sie die Schaltfläche  $\blacktriangledown$ .
- Das Feld **Zustand** zeigt den aktuellen Status der **SNTP Client**-Funktion.

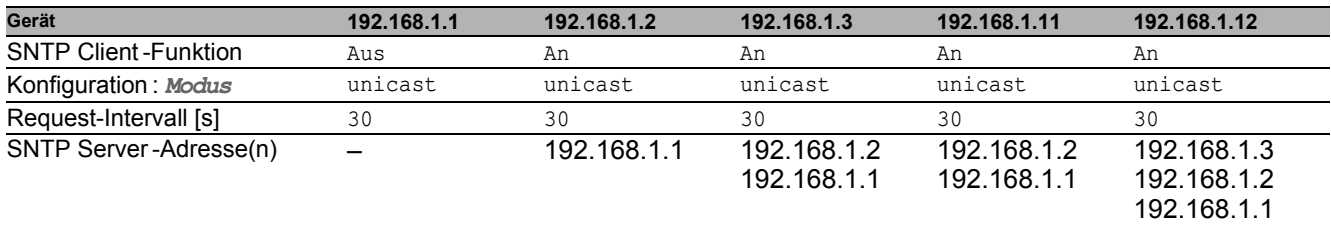

*Tab. 16: Einstellungen der SNTP-Clients für das Beispiel*

#### **9.2.3 Einstellungen des SNTP-Servers festlegen**

Wenn das Gerät als SNTP-Server arbeitet, stellt es seine Systemzeit als koordinierte Weltzeit (UTC) im Netz zur Verfügung.

Führen Sie die folgenden Schritte aus:

- Öffnen Sie den Dialog **Zeit > SNTP > Server**.
- Um die Funktion einzuschalten, wählen Sie im Rahmen **Funktion** das Optionsfeld An .

 Um den Broadcast-Betriebsmodus einzuschalten, markieren Sie im Rahmen **Konfiguration** das Kontrollkästchen **Broadcast-Admin-Modus**.

Im Broadcast-Betriebsmodus sendet der SNTP-Server in definierten Abständen SNTP-Nachrichten in das Netz aus. Außerdem beantwortet der SNTP-Server Anfragen von SNTP-Clients im Unicast-Betriebsmodus.

- Im Feld **Broadcast-Ziel-Adresse** legen Sie die IP-Adresse fest, an die der SNTP-Server die SNTP-Pakete sendet. Legen Sie eine Broadcast-Adresse oder eine Multicast-Adresse fest.
- Im Feld **Broadcast-UDP-Port** legen Sie die Nummer des UDP-Ports fest, auf dem der SNTP-Server die SNTP-Pakete im Broadcast-Betriebsmodus sendet.
- Im Feld **Broadcast VLAN-ID** legen Sie die ID des VLANs fest, in welches der SNTP-Server die SNTP-Pakete im Broadcast-Betriebsmodus sendet.
- Im Feld **Broadcast-Sende-Intervall [s]** legen Sie den Zeitabstand fest, in dem der SNTP-Server die SNTP-Pakete im Broadcast-Betriebsmodus sendet.
- $\Box$  Um die Änderungen zwischenzuspeichern, klicken Sie die Schaltfläche  $\blacktriangledown$ .
- Das Feld **Zustand** zeigt den aktuellen Status der **SNTP Server**-Funktion.

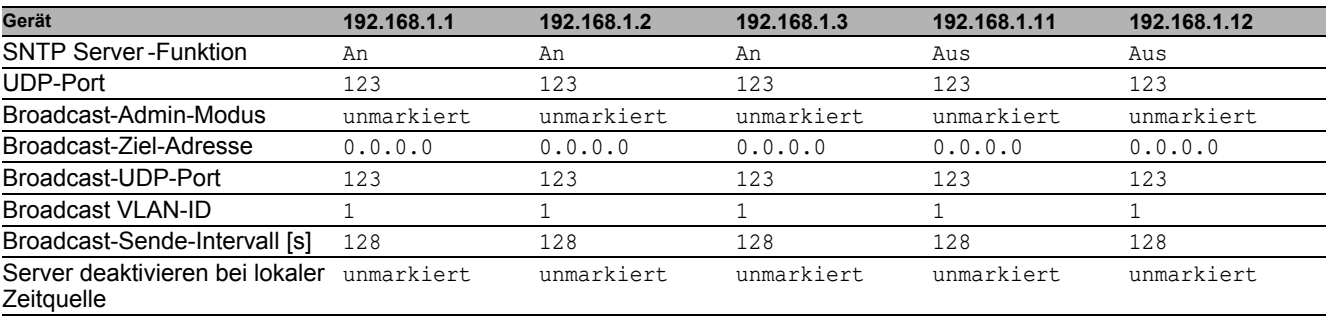

*Tab. 17: Einstellungen für das Beispiel*

# **9.3 PTP**

Damit über ein LAN gesteuerte Anwendungen ohne Latenz arbeiten, ist ein präzises Zeitmanagement erforderlich. IEEE 1588 beschreibt mit PTP (Precision Time Protocol) ein Verfahren, das die präzise Synchronisation der Uhren im Netz ermöglicht.

Das PTP erlaubt die Synchronisation mit einer Genauigkeit bis zu wenigen 100 ns. PTP verwendet Multicasts für die Synchronisationsnachrichten, dadurch ist die Netzlast gering.

### **9.3.1 Typen von Uhren**

Das PTP definiert für die Uhren im Netz die Rollen "Master" und "Slave":

- Eine Master-Uhr (Referenzzeitquelle) verteilt ihre Zeit.
- Eine Slave-Uhr synchronisiert sich auf das von der Master-Uhr empfangene Zeitsignal.

### **Boundary-Clock**

Die Durchlaufzeit (Latenz) in Routern und Switches wirkt sich messbar auf die Präzision der Zeitübertragung aus. Um solche Ungenauigkeiten zu korrigieren, definiert PTP sogenannte Boundary-Clocks.

Eine Boundary-Clock ist die Referenzzeitquelle (Master-Uhr) in einem Netzsegment, auf die sich die untergeordneten Slave-Uhren synchronisieren. Typischerweise übernehmen Router und Switches die Rolle der Boundary-Clock.

Die Boundary-Clock bezieht ihrerseits die Uhrzeit von einer übergeordneten Referenzzeitquelle (Grandmaster).

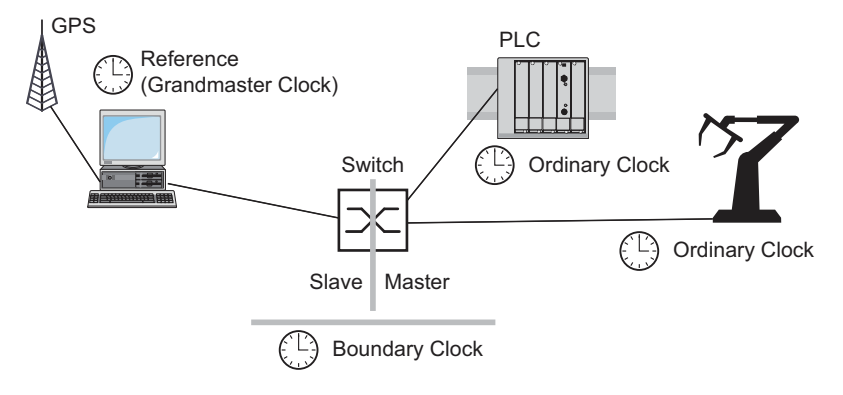

*Abb. 21: Position der Boundary-Clock in einem Netz*

### **Transparent Clock**

Typischerweise übernehmen Switches die Rolle der Transparent Clock, um über Kaskaden hinweg eine hohe Genauigkeit zu ermöglichen. Die Transparent Clock ist eine Slave-Uhr, die beim Weiterleiten empfangener Synchronisationsnachrichten die eigene Durchlaufzeit korrigiert.

### **Ordinary Clock**

Die Uhr in einem Endgerät bezeichnet PTP als "Ordinary Clock". Eine Ordinary Clock funktioniert entweder als Master-Uhr oder als Slave-Uhr.

#### **9.3.2 Best-Master-Clock-Algorithmus**

Die an PTP beteiligten Geräte bestimmen ein Gerät im Netz zur Referenzzeitquelle (Grandmaster). Dabei kommt der "Best Master Clock"-Algorithmus zum Einsatz, der die Genauigkeit der verfügbaren Uhren im Netz ermittelt.

Der "Best Master Clock"-Algorithmus bewertet dabei folgende Kriterien:

- **Priorität 1**
- **Uhren-Klasse**
- **Präzision**
- **Uhren-Varianz**
- **Priorität 2**

Der Algorithmus bewertet zuerst den Wert im Feld **Priorität 1** der beteiligten Geräte. Das Gerät mit dem kleinsten Wert im Feld **Priorität 1** wird Referenzzeitquelle (Grandmaster). Ist der Wert bei mehreren Geräten gleich, zieht der Algorithmus das nächste Kriterium heran, bei erneuter Übereinstimmung das jeweils nächste Kriterium. Sind diese Werte bei mehreren Geräten gleich, entscheidet der kleinste Wert im Feld **Uhr-Kennung**, welches Gerät Referenzzeitquelle (Grandmaster) wird.

Das Gerät bietet Ihnen die Möglichkeit, in den Einstellungen der Boundary-Clock den Wert für **Priorität 1** und **Priorität 2** individuell festzulegen. Damit haben Sie selbst Einfluss darauf, welches Gerät die Referenzzeitquelle (Grandmaster) im Netz wird.

### **9.3.3 Laufzeitmessung**

Die Laufzeit der Synchronisationsnachrichten zwischen den beteiligten Geräten hat Einfluss auf die Genauigkeit. Durch die Laufzeitmessung berücksichtigen die Geräte die mittlere Laufzeit.

PTP Version 2 bietet folgende Verfahren für die Laufzeitmessung:

 $\blacktriangleright$  e2e (End to End) Die Slave-Uhr misst die Laufzeit der Synchronisationsnachrichten zur Master-Uhr.

e2e-optimized

Die Slave-Uhr misst die Laufzeit der Synchronisationsnachrichten zur Master-Uhr.

Dieses Verfahren ist ausschließlich für Transparent-Clocks verfügbar. Das Gerät vermittelt die per Multicast gesendeten Synchronisationsnachrichten ausschließlich an die Master-Uhr und hält dadurch die Netzlast gering. Wenn das Gerät eine Synchronisationsnachricht von einer anderen Master-Uhr empfängt, vermittelt es die Synchronisationsnachrichten ausschließlich an diesen neuen Port.

Kennt das Gerät keine Master-Uhr, vermittelt es Synchronisationsnachrichten an jeden Port.

 $\blacktriangleright$  (p2p)

Die Slave-Uhr misst die Laufzeit der Synchronisationsnachrichten zur Master-Uhr.

Zusätzlich misst die Master-Uhr die Laufzeit zu jeder Slave-Uhr, auch über blockierte Ports hinweg. Voraussetzung ist, dass Master- und Slave-Uhr Peer-to-Peer (p2p ) unterstützen.

Bei Unterbrechung eines redundanten Rings beispielsweise wird eine Slave-Uhr zur Master-Uhr und die Master-Uhr zur Slave-Uhr. Dieser Wechsel findet ohne Präzisionsverlust statt, weil die Uhren die Laufzeit in die andere Richtung bereits kennen.

**Anmerkung:** Wenn Sie den Wert p2p festlegen, können Sie in Spalte **Netz-Protokoll** ausschließlich den Wert IEEE 802.3 festlegen.

## **9.3.4 PTP-Domänen**

Synchronisationsnachrichten überträgt das Gerät ausschließlich von und zu Geräten in derselben PTP-Domäne. Das Gerät bietet Ihnen die Möglichkeit, die Domäne für die Boundary-Clock und für dieTransparent-Clock individuell festzulegen.

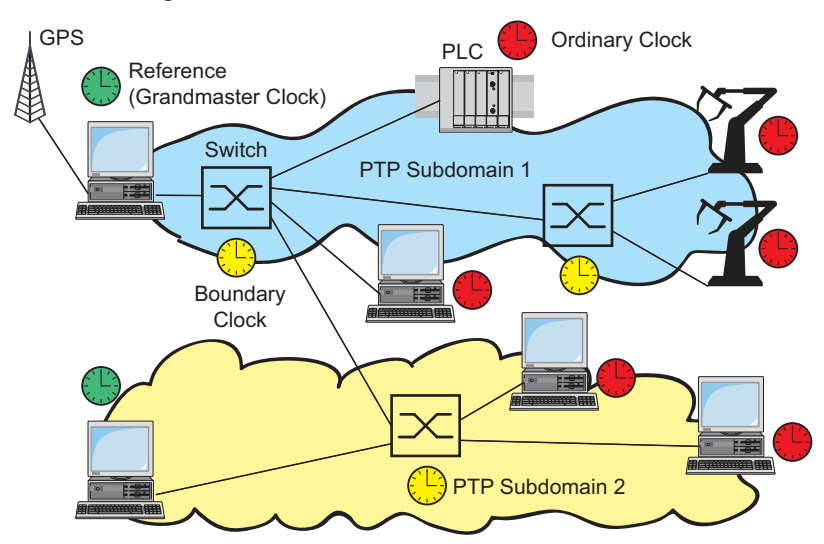

*Abb. 22: Beispiel für PTP-Domänen*

#### **9.3.5 PTP verw enden**

Um die Uhren präzise mit PTP zu synchronisieren, verwenden Sie als Netzknoten ausschließlich Switches mit Boundary-Clock oder Transparent-Clock.

Führen Sie die folgenden Schritte aus:

- Um sich einen Überblick über die Uhrenverteilung zu verschaffen, zeichnen Sie einen Netzplan mit den am PTP beteiligten Geräten.
- Legen Sie für jeden beteiligten Switch die Rolle fest (Boundary-Clock oder Transparent-Clock). Im Gerät heißt diese Einstellung **PTP-Modus**.

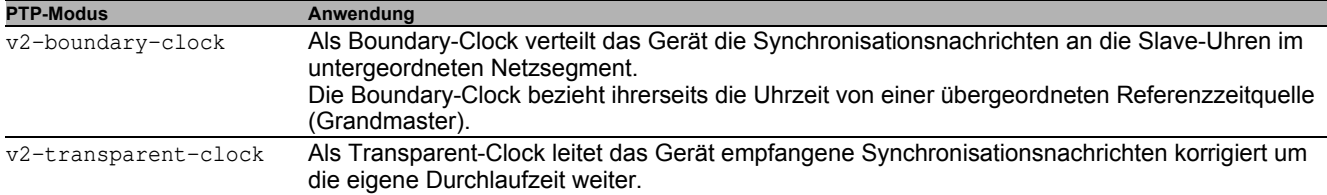

*Tab. 18: Mögliche Einstellwerte für den PTP-Modus*

- $\Box$  Schalten Sie PTP auf jedem beteiligten Switch ein. PTP konfiguriert sich anschließend weitestgehend automatisch.
- □ Schalten Sie PTP auf den Endgeräten ein.
- $\Box$  Sie können Einfluss darauf nehmen, welches Gerät im Netz Referenzzeitquelle (Grandmaster) wird. Ändern Sie dazu für die Boundary Clock den voreingestellten Wert in den Feldern **Priorität 1** und **Priorität 2**.

# **10 Netzlaststeuerung**

Das Gerät bietet Ihnen eine Reihe von Funktionen, mit denen es die Netzlast reduziert:

- Gezielte Paketvermittlung
- $\blacktriangleright$  Multicasts
- **Lastbegrenzung**
- **Priorisierung QoS**
- **Flusskontrolle**

# **10.1 Gezielte Paketvermittlung**

Durch gezielte Paketvermittlung reduziert das Gerät die Netzlast.

An jedem seiner Ports lernt das Gerät die Absender-MAC-Adresse empfangener Datenpakete. Die Kombination "Port und MAC-Adresse" speichert das Gerät in seiner MAC-Adresstabelle (FDB).

Durch Anwenden des "Store and Forward"-Verfahrens speichert das Gerät empfangene Daten zwischen und prüft sie vor dem Weiterleiten auf Gültigkeit. Ungültige und fehlerhafte Datenpakete verwirft das Gerät.

### **10.1.1 Lernen der MAC-Adressen**

Wenn das Gerät ein Datenpaket empfängt, prüft es, ob die MAC-Adresse des Absenders bereits in der MAC-Adresstabelle (FDB) gespeichert ist. Ist die MAC-Adresse des Absenders noch unbekannt, erzeugt das Gerät einen neuen Eintrag. Anschließend vergleicht das Gerät die Ziel-MAC-Adresse des Datenpakets mit den in der MAC-Adresstabelle (FDB) gespeicherten Einträgen:

- Datenpakete mit bekannter Ziel-MAC-Adresse vermittelt das Gerät gezielt an Ports, die bereits Datenpakete von dieser MAC-Adresse empfangen haben.
- Datenpakete mit unbekannter Zieladresse flutet das Gerät, d.h. das Gerät leitet diese Datenpakete an jeden Port weiter.

### **10.1.2 Aging gelernter MAC-Adressen**

Adressen, die das Gerät seit einer einstellbaren Zeitspanne (Aging-Zeit) nicht noch einmal erkannt hat, löscht das Gerät aus der MAC-Adresstabelle (FDB). Ein Neustart oder das Zurücksetzen der MAC-Adresstabelle löscht die Einträge in der MAC-Adresstabelle (FDB).

#### **10.1.3 Statische Adresseinträge**

Ergänzend zum Lernen der Absender-MAC-Adresse bietet Ihnen das Gerät die Möglichkeit, MAC-Adressen von Hand einzurichten. Diese MAC-Adressen bleiben eingerichtet und überdauern das Zurücksetzen der MAC-Adresstabelle (FDB) sowie den Neustart des Geräts.

Anhand von statischen Adresseinträgen bietet Ihnen das Gerät die Möglichkeit, Datenpakete gezielt an ausgewählte Ports zu vermitteln. Wenn Sie keinen Ziel-Port festlegen, verwirft das Gerät betreffende Datenpakete.

Die statischen Adresseinträge verwalten Sie in der grafischen Benutzeroberfläche (GUI) oder im CLI.

Führen Sie die folgenden Schritte aus:

 $\Box$  Statischen Adresseintrag erzeugen.

- Öffnen Sie den Dialog **Switching > Filter für MAC-Adressen**.
- Fügen Sie eine benutzerdefinierte MAC-Adresse hinzu:
	- Klicken Sie die Schaltfläche
	- Der Dialog zeigt das Fenster **Erzeugen**.
	- Legen Sie im Feld **Adresse** die Ziel-MAC-Adresse fest.
	- Legen Sie im Feld **VLAN-ID** die ID des VLANs fest.
	- Markieren Sie in der Liste **Port** die Ports, an die das Gerät Datenpakete mit der angegebenen Ziel-MAC-Adresse im angegebenen VLAN vermittelt. Markieren Sie genau einen Port, wenn Sie im Feld **Adresse** eine Unicast-MAC-Adresse festgelegt haben. Markieren Sie einen oder mehrere Ports, wenn Sie im Feld **Adresse** eine Multicast-MAC-Adresse festgelegt haben.
	- Markieren Sie keinen Port, damit das Gerät Datenpakete mit der Ziel-MAC-Adresse verwirft.
	- Klicken Sie die Schaltfläche **Ok**.

 $\Box$  Um die Änderungen zwischenzuspeichern, klicken Sie die Schaltfläche  $\blacktriangledown$ .

```
enable Wechsel in den Privileged-EXEC-Modus.
configure Wechsel in den Konfigurationsmodus.
mac-filter <MAC address> <VLAN ID> Erzeugen des MAC-Adressfilters, bestehend aus MAC-Adresse 
                                   und VLAN-ID.
interface 1/1 Wechsel in den Interface-Konfigurationsmodus von Interface 1/1.
mac-filter <MAC address> <VLAN ID> Weist dem Port einen bereits erzeugten MAC-Adressfilter zu.
save Speichern der Einstellungen im permanenten Speicher (nvm) im
                                   "ausgewählten" Konfigurationsprofil.
```
 $\Box$  Gelernte MAC-Adresse in statischen Adresseintrag umwandeln.

- Öffnen Sie den Dialog **Switching > Filter für MAC-Adressen**.
- Um eine gelernte MAC-Adresse in einen statischen Adresseintrag umzuwandeln, markieren Sie in Spalte **Status** den Wert permanent.
- $\Box$  Um die Änderungen zwischenzuspeichern, klicken Sie die Schaltfläche  $\blacktriangledown$ .

 $\Box$  Statischen Adresseintrag deaktivieren.

- Öffnen Sie den Dialog **Switching > Filter für MAC-Adressen**.
- Um einen statischen Adresseintrag zu deaktivieren, markieren Sie in Spalte **Status** den Wert invalid.
- $\Box$  Um die Änderungen zwischenzuspeichern, klicken Sie die Schaltfläche  $\blacktriangledown$ .

```
enable Wechsel in den Privileged-EXEC-Modus.
configure Wechsel in den Konfigurationsmodus.
interface 1/1 Wechsel in den Interface-Konfigurationsmodus von Interface 1/1.
no mac-filter <MAC address> <VLAN ID> Hebt auf dem Port die Zuweisung des MAC-Adressfilters auf.
exit Wechsel in den Konfigurationsmodus.
no mac-filter <MAC address> <VLAN ID> Löschen des MAC-Adressfilters, bestehend aus MAC-Adresse und 
                                 VLAN-ID.
exit Wechsel in den Privileged-EXEC-Modus.
save Speichern der Einstellungen im permanenten Speicher (nvm) im
                                 "ausgewählten" Konfigurationsprofil.
```
#### Gelernte MAC-Adressen löschen.

 Um die gelernten Adressen aus der MAC-Adresstabelle (FDB) zu löschen, öffnen Sie den Dialog **Grundeinstellungen > Neustart** und klicken die Schaltfläche **MAC-Adresstabelle zurücksetzen**.

clear mac-addr-table Löschen der gelernten MAC-Adressen aus der MAC-Adresstabelle (FDB).

# **10.2 Multicasts**

In der Grundeinstellung flutet das Gerät Datenpakete mit einer Multicast-Adresse, d.h. das Gerät leitet diese Datenpakete an jeden Port weiter. Dies führt zu erhöhter Netzlast.

Durch den Einsatz von IGMP-Snooping lässt sich die Netzlast reduzieren, die der Multicast-Datenverkehr verursacht. IGMP-Snooping ermöglicht dem Gerät, Multicast-Datenpakete ausschließlich an diejenigen Ports zu vermitteln, an denen am Multicast "interessierte" Geräte angeschlossenen sind.

#### **10.2.1 Beispiel für eine Multicast-Anw endung**

Überwachungskameras übertragen Bilder auf Monitore im Maschinenraum und im Überwachungsraum. Bei einer IP-Multicast-Übertragung senden die Kameras ihre Bilddaten in Multicast-Paketen über das Netz.

Das Internet Group Management Protocol (IGMP) organisiert den Multicast-Datenverkehr zwischen den Multicast-Routern und den Monitoren. Die Switches, die im Netz zwischen den Multicast-Routern und den Monitoren liegen, beobachten den IGMP-Datenverkehr kontinuierlich ("IGMP Snooping").

Switches registrieren Anmeldungen für den Empfang eines Multicast-Stroms (IGMP-Report). Daraufhin erzeugt das Gerät einen Eintrag in der MAC-Adresstabelle (FDB) und leitet Multicast-Pakete ausschließlich an die Ports weiter, an denen es zuvor IGMP-Reports empfangen hat.

#### **10.2.2 IGMP-Snooping**

Das Internet Group Management Protocol (IGMP) beschreibt die Verteilung von Multicast-Informationen zwischen Routern und angeschlossenen Empfängern auf Schicht 3. IGMP Snooping beschreibt die Funktion eines Switches, kontinuierlich den IGMP-Datenverkehr zu beobachten und die eigenen Vermittlungseinstellungen für diesen Datenverkehr zu optimieren.

Die IGMP-Snooping-Funktion im Gerät funktioniert gemäß RFC 4541 (Considerations for Internet Group Management Protocol (IGMP) and Multicast Listener Discovery (MLD) Snooping Switches).

Multicast-Router mit aktiver *IGMP*-Funktion fordern periodisch zur Registrierung von Multicast-Strömen auf (Query), um die angeschlossenen IP-Multicast-Gruppen-Mitglieder zu ermitteln. IP-Multicast-Gruppen-Mitglieder antworten mit einer Report-Nachricht. Diese Report-Nachricht enthält für die **IGMP**-Funktion notwendige Parameter. Der Multicast-Router trägt die IP-Multicast-Gruppen-Adresse aus der Report-Nachricht in seine Router-Tabelle ein. Dies bewirkt, dass er Datenpakete mit dieser IP-Multicast-Gruppen-Adresse im Zieladressfeld entsprechend seiner Router-Tabelle weiterleitet.

Empfänger melden sich beim Verlassen einer Multicast-Gruppe mit einer "Leave"-Nachricht ab (ab IGMP-Version 2) und senden keine Report-Nachrichten mehr. Der Multicast-Router entfernt den Routing-Tabelleneintrag eines Empfängers, wenn er innerhalb einer bestimmten Zeitspanne (Aging-Zeit) keine Report-Nachricht mehr von diesem empfängt.

Sind mehrere IGMP-Multicast-Router im selben Netz, dann übernimmt das Gerät mit der kleineren IP-Adresse die Query-Funktion. Befindet sich kein Multicast-Router im Netz, dann haben Sie die Möglichkeit, die Query-Funktion in einen entsprechend ausgestatteten Switch einzuschalten.

Ein Switch, der einen Multicast-Empfänger mit einem Multicast-Router verbindet, analysiert mit dem IGMP-Snooping-Verfahren die IGMP-Information.

Das IGMP-Snooping-Verfahren ermöglicht auch Switches, die IGMP-Funktion zu nutzen. Ein Switch speichert die aus IP-Adressen gewonnen MAC-Adressen der Multicast-Empfänger als erkannte Multicast-Adressen in seiner MAC-Adresstabelle (FDB). Außerdem kenzeichnet der Switch die Ports, an denen er Reports für eine bestimmte Multicast-Adresse empfangen hat. Dadurch vermittelt der Switch Multicast-Pakete ausschließlich an Ports, an denen Multicast-Empfänger angeschlossen sind. Die anderen Ports bleiben frei von diesen Paketen.

Als Besonderheit bietet Ihnen das Gerät die Möglichkeit, die Verarbeitung von Datenpaketen mit unbekannten Multicast-Adressen zu bestimmen. Je nach Einstellung verwirft das Gerät diese Datenpakete oder vermittelt sie an jeden Port. In der Grundeinstellung überträgt das Gerät die Datenpakete ausschließlich an Ports mit angeschlossenen Geräten, die ihrerseits Query-Pakete empfangen. Sie haben außerdem die Möglichkeit, bekannte Multicast-Pakete zusätzlich an Query-Ports zu senden.

### **IGMP-Snooping einstellen**

Führen Sie die folgenden Schritte aus:

- Öffnen Sie den Dialog **Switching > IGMP-Snooping > Global**.
- Um die Funktion einzuschalten, wählen Sie im Rahmen **Funktion** das Optionsfeld An .

Wenn die **IGMP-Snooping**-Funktion ausgeschaltet ist, dann verhält sich das Gerät wie folgt:

- **Das Gerät ignoriert die empfangenen Query- und Report-Nachrichten.**
- Das Gerät versendet (flutet) empfangene Datenpakete mit einer Multicast-Adresse als Zieladresse an jeden Port.

 $\Box$  Um die Änderungen zwischenzuspeichern, klicken Sie die Schaltfläche  $\blacktriangledown$ .

Einstellungen für einen Port festlegen:

- Öffnen Sie den Dialog **Switching > IGMP-Snooping > Konfiguration**, Registerkarte **Port**.
- Um die **IGMP-Snooping**-Funktion auf einem Port zu aktivieren, markieren Sie das Kontrollkästchen in Spalte **Aktiv** für den betreffenden Port.
- $\Box$  Um die Änderungen zwischenzuspeichern, klicken Sie die Schaltfläche  $\blacktriangleright$ .

Einstellungen für ein VLAN festlegen.

- Öffnen Sie den Dialog **Switching > IGMP-Snooping > Konfiguration**, Registerkarte **VLAN-ID**.
- Um die **IGMP-Snooping**-Funktion für ein bestimmtes VLAN zu aktivieren, markieren Sie das Kontrollkästchen in Spalte **Aktiv** für das betreffende VLAN.
- $\Box$  Um die Änderungen zwischenzuspeichern, klicken Sie die Schaltfläche  $\blacktriangledown$ .

#### **IGMP-Querier-Funktion einstellen**

Das Gerät versendet optional selber aktiv Query-Nachrichten, alternativ antwortet es auf Query-Nachrichten oder erkennt andere Multicast-Querier im Netz (*IGMP Snooping-Querier-Funktion*).

Voraussetzung:

Die **IGMP-Snooping**-Funktion ist global eingeschaltet.

Führen Sie die folgenden Schritte aus:

- Öffnen Sie den Dialog **Switching > IGMP-Snooping > Querier**.
- Im Rahmen **Funktion** schalten Sie die **IGMP Snooping-Querier**-Funktion des Geräts global ein oder aus.
- Um die **IGMP Snooping-Querier**-Funktion für ein bestimmtes VLAN zu aktivieren, markieren Sie das Kontrollkästchen in Spalte **Aktiv** für das betreffende VLAN.
- Das Gerät führt einen einfachen Auswahlprozess durch: Wenn die IP-Quell-Adresse des anderen Multicast-Queriers niedriger ist als die eigene, so wechselt das Gerät in den Passivzustand, in dem es keine Query-Anfragen mehr aussendet.
- In Spalte **Adresse** legen Sie die IP-Multicast-Adresse fest, die das Gerät als Absenderadresse in generierte Query-Abfragen einfügt. Verwenden Sie die Adresse des Multicast-Routers.

 $\Box$  Um die Änderungen zwischenzuspeichern, klicken Sie die Schaltfläche  $\blacktriangledown$ .

## **IGMP-Snooping-Erw eiterungen (Tabelle)**

Der Dialog **Switching > IGMP-Snooping > Snooping Erweiterungen** gibt Ihnen Zugriff auf erweiterte Einstellungen für die **IGMP-Snooping**-Funktion. Sie aktivieren oder deaktivieren die Einstellungen jeweils für einen Port in einem VLAN.

Folgende Einstellungen sind möglich:

 $\blacktriangleright$  Static

Mit dieser Einstellung legen Sie den Port als statischen Query-Port fest. An einem statischen Query-Port vermittelt das Gerät jede IGMP-Nachricht, auch wenn es an diesem Port zuvor keine IGMP-Query-Nachrichten empfangen hat. Bei deaktivierter Static-Option vermittelt das Gerät IGMP-Nachrichten an diesen Port ausschließlich dann, wenn es zuvor IGMP-Query-Nachrichten empfangen hat. Wenn das der Fall ist, zeigt der Eintrag ein  $L$  ("learned") an.

Learn by LLDP

Ein Port mit dieser Einstellung ermittelt automatisch andere Hirschmann-Geräte über LLDP (Link Layer Discovery Protocol). Das Gerät lernt dann von diesen Hirschmann-Geräten den IGMP-Query-Status auf diesem Port und konfiguriert die **IGMP Snooping-Querier**-Funktion entsprechend. Der Eintrag ALA zeigt an, dass die Learn by LLDP-Funktion aktiviert ist. Wenn das Gerät auf diesem Port in diesem VLAN ein anderes Hirschmann-Gerät gefunden hat, zeigt der Eintrag zusätzlich ein A ("automatic").

Forward All

Mit dieser Einstellung sendet das Gerät an diesem Port die Datenpakete, die an eine Multicast-Adresse adressiert sind. Die Einstellung ist zum Beispiel in folgenden Situationen geeignet:

- Für Diagnosezwecke.
- Für Geräte in einem MRP-Ring: Nach einer Ringumschaltung ermöglicht die Forward All-Funktion eine schnelle Rekonfiguration des Netzes für Datenpakete mit registrierten Multicast-Zieladressen. Aktivieren Sie die Forward All-Funktion auf jedem Ring-Port.

Voraussetzung:

Die **IGMP-Snooping**-Funktion ist global eingeschaltet.

Führen Sie die folgenden Schritte aus:

- Öffnen Sie den Dialog **Switching > IGMP-Snooping > Snooping Erweiterungen**.
- □ Klicken Sie den gewünschten Port im gewünschten VLAN doppelt.
- Um eine oder mehrere Funktionen zu aktivieren, markieren Sie die entsprechenden Optionen.
- Klicken Sie die Schaltfläche **Ok**.

 $\Box$  Um die Änderungen zwischenzuspeichern, klicken Sie die Schaltfläche  $\blacktriangledown$ .

```
enable Wechsel in den Privileged-EXEC-Modus.
vlan database Wechsel in den VLAN-Konfigurationsmodus.
igmp-snooping vlan-id 1 forward-all 1/1 Aktivieren der Forward All-Funktion für Port 1/1 in VLAN 1.
```
### **Multicasts konfigurieren**

Das Gerät bietet Ihnen die Möglichkeit, die Vermittlung von Multicast-Datenpaketen zu konfigurieren. Dabei bietet das Gerät unterschiedliche Optionen an, je nachdem, ob die Datenpakete für unbekannte oder bekannte Multicast-Empfänger bestimmt sind.

Die Einstellungen für unbekannte Multicast-Adressen gelten global für das gesamte Gerät. Folgende Optionen stehen zur Auswahl:

- **Das Gerät verwirft unbekannte Multicasts.**
- ▶ Das Gerät sendet unbekannte Multicasts an jeden Port aus.
- Das Gerät sendet unbekannte Multicasts ausschließlich an den Ports aus, die zuvor Query-Nachrichten empfangen haben (Query-Ports).

**Anmerkung:** Die Vermittlungseinstellungen für unbekannte Multicast-Adressen gilt auch für die reservierten IP-Adressen aus dem "Local Network Control Block" (224.0.0.0..224.0.0.255). Dieses Verhalten beeinflusst ggf. übergeordnete Routing-Protokolle.

Die Vermittlung von Multicast-Datenpaketen an bekannte Multicast-Adressen legen Sie für jedes VLAN individuell fest. Folgende Optionen stehen zur Auswahl:

- Das Gerät sendet bekannte Multicasts an den Ports aus, die zuvor Query-Nachrichten empfangen haben (Query-Ports) sowie an die registrierten Ports. Registrierte Ports sind Ports, an denen sich Multicast-Empfänger befinden, die bei der entsprechenden Multicast-Gruppe angemeldet sind. Diese Option hilft sicherzustellen, dass die Übermittlung bei grundlegenden Anwendungen ohne weitere Konfiguration funktioniert.
- Das Gerät sendet bekannte Multicasts ausschließlich an den registrierten Ports aus. Diese Einstellung hat den Vorteil, die verfügbare Bandbreite durch gezielte Vermittlung optimal zu nutzen.

#### Voraussetzung:

Die **IGMP-Snooping**-Funktion ist global eingeschaltet.

Führen Sie die folgenden Schritte aus:

- Öffnen Sie den Dialog **Switching > IGMP-Snooping > Multicasts**.
- Im Rahmen **Konfiguration** legen Sie fest, wie das Gerät Datenpakete an unbekannte Multicast-Adressen vermittelt.
	- **an registrierte Ports senden**
	- Das Gerät sendet Pakete mit unbekannter Multicast-Adresse an jeden Query-Port.
	- **an Query- und registrierte Ports senden**
		- Das Gerät sendet Pakete mit unbekannter Multicast-Adresse an jeden Port.
- In Spalte **Bekannte Multicasts** legen Sie fest, wie das Gerät im entsprechenden VLAN Datenpakete an bekannte Multicast-Adressen vermittelt. Klicken Sie in das betreffende Feld und wählen Sie den gewünschten Wert.
- $\Box$  Um die Änderungen zwischenzuspeichern, klicken Sie die Schaltfläche  $\blacktriangleright$ .

# **10.3 Lastbegrenzung**

Die Lastbegrenzer-Funktion sorgt auch bei hohem Verkehrsaufkommen für einen stabilen Betrieb, indem sie den Verkehr auf den Ports begrenzt. Die Lastbegrenzung erfolgt individuell für jeden Port sowie separat für Eingangsund Ausgangsdatenverkehr.

Überschreitet die Datenrate an einem Port den definierten Grenzwert, so verwirft das Gerät die Überlast an diesem Port.

Die Lastbegrenzung erfolgt ausschließlich auf Schicht 2. Die Lastbegrenzer-Funktion übergeht dabei Protokollinformationen höherer Schichten wie IP oder TCP. Dies beeinflusst möglicherweise den TCP-Verkehr.

Um diese Auswirkungen zu minimieren, nutzen Sie die folgenden Möglichkeiten:

- Beschränken Sie die Lastbegrenzung auf bestimmte Paket-Typen, zum Beispiel auf Broadcasts, Multicasts und Unicasts mit unbekannter Zieladresse.
- Begrenzen Sie den ausgehenden Datenverkehr statt des eingehenden. Die Ausgangs-Lastbegrenzung arbeitet durch die geräte-interne Pufferung der Datenpakete besser mit der TCP-Flusssteuerung zusammen.
- Erhöhen Sie die Aging-Zeit für erlernte Unicast-Adressen.

Führen Sie die folgenden Schritte aus:

- Öffnen Sie den Dialog **Switching > Lastbegrenzer**.
	- Aktivieren Sie den Lastbegrenzer und legen Sie Grenzwerte für die Datenrate fest. Die Einstellungen gelten jeweils für einen Port und sind aufgeteilt nach Art des Datenverkehrs:
		- Empfangene Broadcast-Datenpakete
		- **Empfangene Multicast-Datenpakete**
		- Empfangene Unicast-Datenpakete mit unbekannter Zieladresse

Um die Funktion auf einem Port zu aktivieren, markieren Sie das Kontrollkästchen für mindestens eine Kategorie. In Spalte **Grenzwert Einheit** legen Sie fest, ob das Gerät die Grenzwerte als Prozent der Port-Bandbreite oder als Datenpakete pro Sekunde interpretiert. Der Grenzwert 0 deaktiviert den Lastbegrenzer.

 $\Box$  Um die Änderungen zwischenzuspeichern, klicken Sie die Schaltfläche  $\blacktriangledown$ .

# **10.4 QoS/Priorität**

QoS (Quality of Service) ist ein in der Norm IEEE 802.1D beschriebenes Verfahren, mit dem Sie die Ressourcen im Netz verteilen. QoS gibt Ihnen die Möglichkeit, Daten wichtiger Anwendungen zu priorisieren.

Die Priorisierung vermeidet insbesondere bei starker Netzlast, dass Datenverkehr mit geringerer Priorität verzögerungsempfindlichen Datenverkehr stört. Zum verzögerungsempfindlichen Datenverkehr zählen beispielsweise Sprach-, Video- und Echtzeitdaten.

### **10.4.1 Beschreibung Priorisierung**

Zur Priorisierung des Datenverkehrs sind im Gerät Verkehrsklassen ("Traffic Classes") vordefiniert. Höhere Verkehrsklassen priorisiert das Gerät gegenüber niedrigeren Verkehrsklassen. Die Anzahl der Verkehrsklassen hängt vom Gerätetyp ab.

Um verzögerungsempfindlichen Daten einen optimierten Datenfluss zu bieten, weisen Sie diesen Daten höhere Verkehrsklassen zu. Weniger verzögerungsempfindlichen Daten weisen Sie entsprechend niedrigere Verkehrsklassen zu.

### **Den Daten Verkehrsklassen zuw eisen**

Das Gerät weist eingehenden Daten automatisch Verkehrsklassen zu (Verkehrsklassifizierung). Das Gerät berücksichtigt folgende Klassifizierungskriterien:

 Methode, gemäß derer das Gerät die Zuordnung empfangener Datenpakete zu den Verkehrsklassen durchführt:

- trustDot1p
	- Das Gerät verwendet die im VLAN-Tag enthaltene Priorität des Datenpaketes.
- trustIpDscp
	- Das Gerät verwendet die im IP-Header enthaltene QoS-Information (ToS/DiffServ).
- untrusted

Das Gerät ignoriert mögliche Prioritätsinformationen innerhalb der Datenpakete und verwendet direkt die Priorität des Empfangsports.

Die Priorität, die dem Empfangsport zugewiesen ist.

Beide Klassifizierungskriterien sind konfigurierbar.

Bei der Verkehrsklassifizierung wendet das Gerät folgende Regeln an:

- Wenn der Empfangsport auf trustDot1p eingestellt ist (Voreinstellung), verwendet das Gerät die im VLAN-Tag enthaltene Priorität des Datenpaketes. Wenn die Datenpakete kein VLAN-Tag enthalten, richtet sich das Gerät nach der Priorität des Empfangsports.
- Wenn der Empfangsport auf trustIpDscp eingestellt ist, verwendet das Gerät die im IP-Header enthaltene QoS-Information (ToS/DiffServ). Wenn die Datenpakete keine IP-Pakete sind, richtet sich das Gerät nach der Priorität des Empfangsports.
- Wenn der Empfangsport auf untrusted eingestellt ist, richtet sich das Gerät nach der Priorität des Empfangsports.

### **Die Verkehrsklassen priorisieren**

Zur Priorisierung von Verkehrsklassen verwendet das Gerät folgende Methoden:

Strict

Wenn kein Versand von Daten einer höheren Verkehrsklasse mehr stattfindet oder die betreffenden Daten noch in der Warteschlange stehen, sendet das Gerät Daten der entsprechenden Verkehrsklasse. Wenn jede Verkehrsklasse nach der Methode Strict priorisiert ist, blockiert das Gerät bei hoher Netzlast die Daten niedrigerer Verkehrsklassen möglicherweise permanent.

Weighted Fair Queuing

Die Verkehrsklasse erhält eine garantierte Bandbreite zugewiesen. Dies hilft sicherzustellen, dass das Gerät die Daten dieser Verkehrsklasse sendet, auch wenn in höheren Verkehrsklassen sehr viel Datenverkehr herrscht.

## **10.4.2 Behandlung empfangener Prioritätsinformationen**

Anwendungen kennzeichnen Datenpakete mit folgenden Priorisierungs-Informationen:

VLAN-Priorität nach IEEE 802.1Q/ 802.1D (Schicht 2)

Type-of-Service (ToS) oder DiffServ (DSCP) bei VLAN Management IP-Paketen (Schicht 3)

Das Gerät bietet folgende Möglichkeiten, diese Prioritätsinformation auszuwerten:

trustDot1p

Das Gerät weist VLAN-getaggte Datenpakete entsprechend ihrer VLAN-Priorität den unterschiedlichen Verkehrsklassen zu. Die entsprechende Zuordnung ist konfigurierbar. Das Gerät weist Datenpaketen, die es ohne VLAN-Tag empfängt, die Priorität des Empfangsports zu.

trustIpDscp

Das Gerät weist IP-Pakete gemäß dem DSCP-Wert im IP-Header den unterschiedlichen Verkehrsklassen zu, auch wenn das Paket zusätzlich VLAN-getagged war. Die entsprechende Zuordnung ist konfigurierbar. Nicht-IP-Pakete priorisiert das Gerät entsprechend der Priorität des Empfangsports.

untrusted

Das Gerät ignoriert die Prioritätsinformationen in Datenpaketen und weist den Paketen die Priorität des Empfangsports zu.

### **10.4.3 VLAN-Tagging**

Für die Funktionen VLAN und Priorisierung sieht die Norm IEEE 802.1Q die Einbindung eines MAC-Datenrahmens in das VLAN-Tag vor. Das VLAN-Tag besteht aus 4 Bytes und steht zwischen dem Quelladressfeld ("Source Address Field") und dem Typfeld ("Length/Type Field").

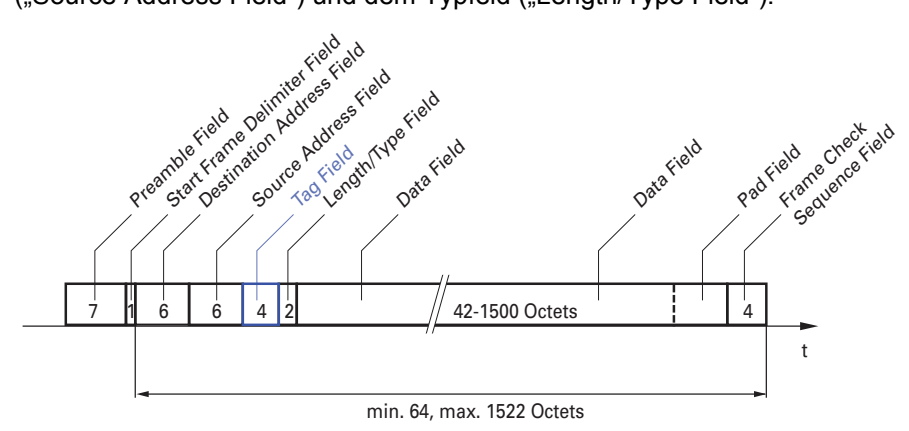

*Abb. 23: Ethernet-Datenpaket mit Tag*

Das Gerät wertet bei Datenpaketen mit VLAN-Tags folgende Informationen aus:

- $\blacktriangleright$  Prioritätsinformation
- VLAN-Tag, sofern VLANs eingerichtet sind

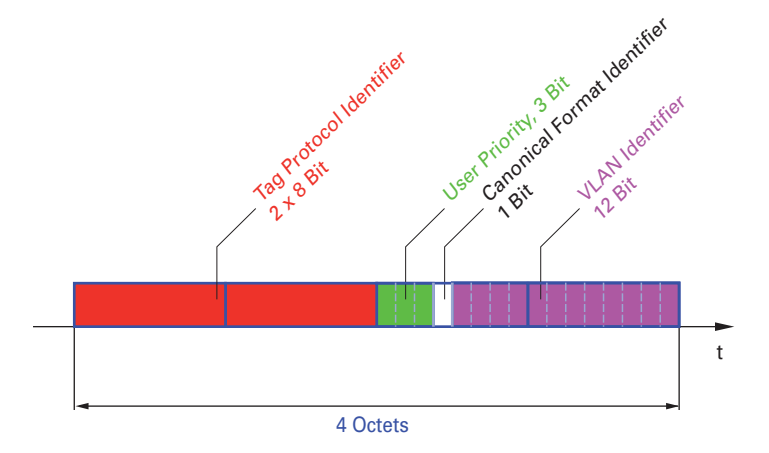

*Abb. 24: Aufbau des VLAN-Tag*

Ein Datenpaket, dessen VLAN-Tag eine Prioritätsinformation, aber keine VLAN-Information (VLAN-Kennung = 0) enthält, bezeichnet man als "Priority Tagged Frame".

**Anmerkung:** Netzprotokolle und Redundanzmechanismen nutzen die höchste Verkehrsklasse 7. Wählen Sie für Anwendungsdaten deshalb niedrigere Verkehrsklassen.

Beachten Sie beim Einsatz der VLAN-Priorisierung folgende Besonderheiten:

- Eine Ende-zu-Ende-Priorisierung erfordert die durchgängige Übertragung der VLAN-Tags im gesamten Netz. Voraussetzung ist, dass jede beteiligte Netzkomponente VLAN-fähig ist.
- Router haben keine Möglichkeit, über Port-basierte Router-Interfaces Pakete mit VLAN-Tag zu empfangen und zu senden.

## **10.4.4 IP ToS (Type of Service)**

Das Type-of-Service-Feld (ToS) im IP-Header ist bereits von Beginn an Bestandteil des IP-Protokolls und war zur Unterscheidung unterschiedlicher Dienstgüten in IP-Netzen vorgesehen. Schon damals machte man sich aufgrund der geringen zur Verfügung stehenden Bandbreiten und der unzuverlässigen Verbindungswege Gedanken um eine differenzierte Behandlung von IP-Paketen. Durch die kontinuierliche Steigerung der zur Verfügung stehenden Bandbreiten bestand keine Notwendigkeit, das ToS-Feld zu nutzen.

Erst die Echtzeitanforderungen an heutige Netze rücken das ToS-Feld in den Blickpunkt. Eine Markierung im ToS-Byte des IP-Headers ermöglicht eine Unterscheidung unterschiedlicher Dienstgüten. In der Praxis hat sich die Nutzung dieses Feldes jedoch nicht durchgesetzt.

| <b>Bits</b>                       |  |            | 2 | 3 | 4                               | 5 | 6 |            |                                     |                  |  |
|-----------------------------------|--|------------|---|---|---------------------------------|---|---|------------|-------------------------------------|------------------|--|
|                                   |  | Precedence |   |   | <b>Type of Service</b>          |   |   | <b>MBZ</b> |                                     |                  |  |
| Bits (0-2): IP Precedence Defined |  |            |   |   |                                 |   |   |            | Bits (3-6): Type of Service Defined | <b>Bit (7)</b>   |  |
| 111 - Network Control             |  |            |   |   | 0000 - [all normal]             |   |   |            |                                     | 0 - Must be zero |  |
| 110 - Internetwork Control        |  |            |   |   | 1000 - [minimize delay]         |   |   |            |                                     |                  |  |
| 101 - CRITIC / ECP                |  |            |   |   | 0100 - [maximize throughput     |   |   |            |                                     |                  |  |
| 100 - Flash Override              |  |            |   |   | 0010 - [maximize reliability]   |   |   |            |                                     |                  |  |
| $011 - Flash$                     |  |            |   |   | 0001 - [minimize monetary cost] |   |   |            |                                     |                  |  |
| 010 - Immediate                   |  |            |   |   |                                 |   |   |            |                                     |                  |  |
| 001 - Priority                    |  |            |   |   |                                 |   |   |            |                                     |                  |  |
| 000 - Routine                     |  |            |   |   |                                 |   |   |            |                                     |                  |  |
|                                   |  |            |   |   |                                 |   |   |            |                                     |                  |  |

*Tab. 19: ToS-Feld im IP-Header*

## **10.4.5 Handhabung der Verkehrsklassen**

Das Gerät bietet folgende Möglichkeiten zur Handhabung der Verkehrsklassen:

- ▶ Strict Priority
- ▶ Weighted Fair Queuing
- Strict Priority kombiniert mit Weighted Fair Queuing
- ▶ Queue-Management

#### ■ Beschreibung Strict Priority

Bei Strict Priority vermittelt das Gerät zuerst die Datenpakete mit höherer Verkehrsklasse (höherer Priorität), bevor es ein Datenpaket mit der nächst niedrigeren Verkehrsklasse vermittelt. Ein Datenpaket mit der niedrigsten Verkehrsklasse (niedrigsten Priorität) vermittelt das Gerät demnach erst, wenn keine anderen Datenpakete mehr in der Warteschlange stehen. In ungünstigen Fällen sendet das Gerät keine Pakete mit niedriger Priorität, wenn an diesem Port ein hohes Aufkommen von höherpriorem Verkehr zum Senden ansteht.

Bei verzögerungsempfindlichen Anwendungen wie VoIP oder Video ermöglicht Strict Priority das unmittelbare Senden hochpriorer Daten.

#### **Beschreibung Weighted Fair Queuing**

Mit Weighted Fair Queuing, auch Weighted Round Robin (WRR) genannt, weist der Anwender jeder Verkehrsklasse eine minimale oder reservierte Bandbreite zu. Dies hilft sicherzustellen, dass das Gerät bei hoher Netzlast auch Datenpakete mit einer niedrigen Priorität vermittelt.

Die reservierten Werte liegen im Bereich von 0 % bis 100 % der verfügbaren Bandbreite und sind einstellbar in Schritten von 1 %.

- Eine Reservierung von "0" entspricht der Einstellung "keine Bandbreitengarantie".
- Die Summe der einzelnen Bandbreiten darf bis zu 100% betragen.

Wenn Sie jeder Verkehrsklasse das Weighted Fair Queuing zuweisen, dann steht diesen die gesamte Bandbreite des entsprechenden Ports zur Verfügung.

#### **Strict Priority und Weighted Fair Queuing kombinieren**

Vergewissern Sie sich beim Kombinieren von Weighted Fair Queuing mit Strict Priority, dass die höchste Verkehrsklasse von Weighted Fair Queuing niedriger ist als die niedrigste Verkehrsklasse von Strict Priority.

Wenn Sie Weighted Fair Queuing mit Strict Priority kombinieren, kann eine hohe Strict Priority-Netzlast die für Weighted Fair Queuing verfügbare Bandbreite deutlich reduzieren.

#### **10.4.6 Queue-Management**

### **Einstellungen für das Queue-Management festlegen**

Führen Sie die folgenden Schritte aus:

Öffnen Sie den Dialog **Switching > QoS/Priorität > Queue-Management**.

Die insgesamt zugewiesene Bandbreite in Spalte **Min. Bandbreite [%]** ist 100 %.

- Um das Weighted Fair Queuing für **Traffic-Klasse** = 0 zu aktivieren, gehen Sie wie folgt vor:
	- Heben Sie die Markierung des Kontrollkästchens in Spalte **Strict priority** auf.
	- Legen Sie in Spalte **Min. Bandbreite [%]** den Wert 5 fest.
- Um das Weighted Fair Queuing für **Traffic-Klasse** = 1 zu aktivieren, gehen Sie wie folgt vor:
	- Heben Sie die Markierung des Kontrollkästchens in Spalte **Strict priority** auf.
	- Legen Sie in Spalte **Min. Bandbreite [%]** den Wert 20 fest.
- Um das Weighted Fair Queuing für **Traffic-Klasse** = 2 zu aktivieren, gehen Sie wie folgt vor:
	- Heben Sie die Markierung des Kontrollkästchens in Spalte **Strict priority** auf.
	- Legen Sie in Spalte **Min. Bandbreite [%]** den Wert 30 fest.
- Um das Strict Priority für **Traffic-Klasse** = 3 zu aktivieren, gehen Sie wie folgt vor:
- Markieren Sie das Kontrollkästchen in Spalte **Strict priority**.
- Um das Weighted Fair Queuing für **Traffic-Klasse** = 4 zu aktivieren, gehen Sie wie folgt vor:
	- Heben Sie die Markierung des Kontrollkästchens in Spalte **Strict priority** auf.
	- Legen Sie in Spalte **Min. Bandbreite [%]** den Wert 10 fest.

 $\Box$  Um die Änderungen zwischenzuspeichern, klicken Sie die Schaltfläche  $\blacktriangledown$ .

```
enable Wechsel in den Privileged-EXEC-Modus.
configure Wechsel in den Konfigurationsmodus.
cos-queue min-bandwidth: 0 5 Gewichtung 5 % der Verkehrsklasse 0 zuweisen.
cos-queue min-bandwidth: 1 20 Gewichtung 20 % der Verkehrsklasse 1 zuweisen.
cos-queue min-bandwidth: 2 30 Gewichtung 30 % der Verkehrsklasse 2 zuweisen.
show cos-queue
Queue Id Min. bandwidth Scheduler type
-------- -------------- --------------
0 5 weighted
1 20 weighted
2 30 weighted<br>3 0 strict
\begin{array}{ccc} 3 & 0 & \text{strict} \\ 4 & 0 & \text{strict} \end{array}4 0 0 strict<br>5 0 strict
5 0 strict<br>6 0 strict
6 0 strict<br>7 0 strict
                       strict
```
cos-queue weighted 0 Weighted Fair Queuing für die Verkehrsklasse 0 einschalten. cos-queue weighted 1 Weighted Fair Queuing für die Verkehrsklasse 1 einschalten. cos-queue weighted 2 Weighted Fair Queuing für die Verkehrsklasse 2 einschalten.

#### **10.4.7 Management-Priorisierung**

Damit Sie in Situationen mit hoher Netzlast immer vollen Zugriff auf die Verwaltung des Geräts haben, bietet Ihnen das Gerät die Möglichkeit, Management-Pakete zu priorisieren.

Bei der Priorisierung von Management-Paketen sendet das Gerät die Management-Pakete mit einer Prioritäts-Information.

- Auf Schicht 2 modifiziert das Gerät die VLAN-Priorität im VLAN-Tag. Voraussetzung für diese Funktion ist, dass die entsprechenden Ports so eingestellt sind, dass sie das Senden von Paketen mit VLAN-Tag erlauben.
- Auf Schicht 3 modifiziert das Gerät den IP-DSCP-Wert.

#### **10.4.8 Priorisierung einstellen**

#### **Port-Priorität zuw eisen**

Führen Sie die folgenden Schritte aus:

- Öffnen Sie den Dialog **Switching > QoS/Priorität > QoS/Priorität Port-Konfiguration**.
- In Spalte **Port-Priorität** legen Sie die Priorität fest, mit welcher das Gerät die auf diesem Port empfangenen Datenpakete ohne VLAN-Tag vermittelt.
- In Spalte **Trust-Mode** legen Sie fest, nach welchem Kriterium das Gerät empfangenen Datenpaketen eine Verkehrsklasse zuweist.
- $\Box$  Um die Änderungen zwischenzuspeichern, klicken Sie die Schaltfläche  $\blacktriangledown$ .

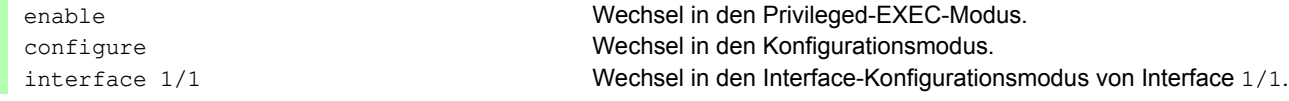
```
 VLAN-Priorität einer Verkehrsklasse zuw eisen
Führen Sie die folgenden Schritte aus:
   vlan priority 3 Interface 1/1 die Port-Priorität 3 zuweisen.
   exit Wechsel in den Konfigurationsmodus.
    Öffnen Sie den Dialog Switching > QoS/Priorität > 802.1D/p Zuweisung.
    Um einer VLAN-Priorität eine Verkehrsklasse zuzuweisen, fügen Sie in Spalte Traffic-Klasse den betreffenden 
     Wert ein.
    Um die Änderungen zwischenzuspeichern, klicken Sie die Schaltfläche .
   enable Wechsel in den Privileged-EXEC-Modus.
   configure Wechsel in den Konfigurationsmodus.
```

```
classofservice dot1p-mapping 0 2 Der VLAN-Priorität 0 die Verkehrsklasse 2 zuweisen.
classofservice dot1p-mapping 1 2 Der VLAN-Priorität 1 die Verkehrsklasse 2 zuweisen.
exit Wechsel in den Privileged-EXEC-Modus.
show classofservice dot1p-mapping Zeigt die Zuordnung an.
```
### **Empfangenen Datenpaketen die Port-Priorität zuw eisen**

Führen Sie die folgenden Schritte aus:

```
enable Wechsel in den Privileged-EXEC-Modus.
configure Wechsel in den Konfigurationsmodus.
interface 1/1 Wechsel in den Interface-Konfigurationsmodus von Interface 1/1.
classofservice trust untrusted Dem Interface den Modus untrusted zuweisen.
classofservice dot1p-mapping 0 2
classofservice dot1p-mapping 1 2
                                  Der VLAN-Priorität 0 die Verkehrsklasse 2 zuweisen.
                                  Der VLAN-Priorität 1 die Verkehrsklasse 2 zuweisen.
vlan priority 1 Für die Port-Priorität den Wert 1 festlegen.
exit Wechsel in den Konfigurationsmodus.
exit Wechsel in den Privileged-EXEC-Modus.
show classofservice trust Trust-Modus der Ports/Interfaces anzeigen.
 Interface Trust Mode
 --------- -------------
```
### **DSCP einer Verkehrsklasse zuw eisen**

Führen Sie die folgenden Schritte aus:

dot1p

1/1 untrusted<br>1/2 dot1p  $dot1n$ 

 1/3 dot1p 1/4 dot1p<br>1/5 dot1p 1/5 dot1p<br>1/6 dot1p 1/6 dot1p<br>1/7 dot1p

```
 Öffnen Sie den Dialog Switching > QoS/Priorität > IP-DSCP-Zuweisung.
 Legen Sie in Spalte Traffic-Klasse den gewünschten Wert fest.
\Box Um die Änderungen zwischenzuspeichern, klicken Sie die Schaltfläche \blacktriangledown.
enable Wechsel in den Privileged-EXEC-Modus.
configure Wechsel in den Konfigurationsmodus.
classofservice ip-dscp-mapping cs1 1 Dem DSCP CS1 die Verkehrsklasse 1 zuweisen.
```
show classofservice ip-dscp-mapping IP-DSCP-Zuweisungen anzeigen.

```
120 UM Config RSPS HiOS-2S
                                   Release 7.1 11/2019
```
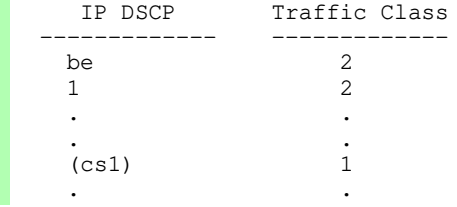

### **Empfangenen IP-Datenpaketen die DSCP-Priorität zuw eisen**

Führen Sie die folgenden Schritte aus:

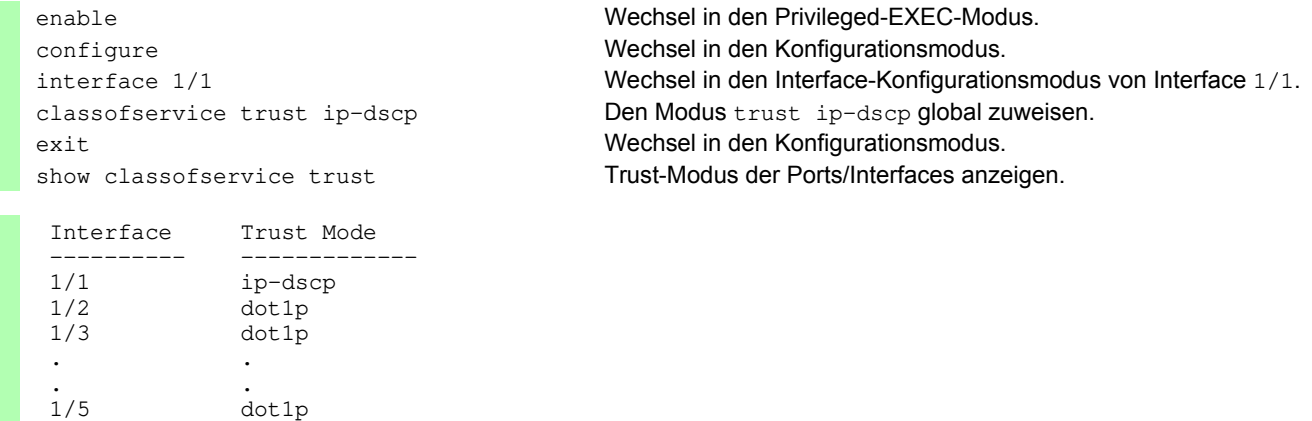

### **Management-Priorität Schicht 2 konfigurieren**

Führen Sie die folgenden Schritte aus:

. .

- Öffnen Sie den Dialog **Switching > QoS/Priorität > QoS/Priorität Global**.
- Legen Sie im Feld **VLAN-Priorität für Management-Pakete** die VLAN-Priorität fest, mit der das Gerät Management-Datenpakete sendet.
- $\Box$  Um die Änderungen zwischenzuspeichern, klicken Sie die Schaltfläche  $\blacktriangledown$ .

```
enable Wechsel in den Privileged-EXEC-Modus.
network management priority dot1p 7 Management-Paketen die VLAN-Priorität 7 zuweisen. Das Gerät 
                                        sendet Management-Pakete mit höchster Priorität.
show network parms Priorität des VLANs anzeigen, in dem sich das Management des 
                                        Geräts befindet.
IPv4 Network
------------
...
Management VLAN priority......................7
...
```
### **Management-Priorität Schicht 3 konfigurieren**

Führen Sie die folgenden Schritte aus:

- Öffnen Sie den Dialog **Switching > QoS/Priorität > QoS/Priorität Global**.
- Legen Sie im Feld **IP-DSCP-Wert für Management-Pakete** den DSCP-Wert fest, mit dem das Gerät Management-Datenpakete sendet.
- $\Box$  Um die Änderungen zwischenzuspeichern, klicken Sie die Schaltfläche  $\blacktriangledown$ .

#### Netzlaststeuerung 10.4 QoS/Priorität

Management IP-DSCP value....................56

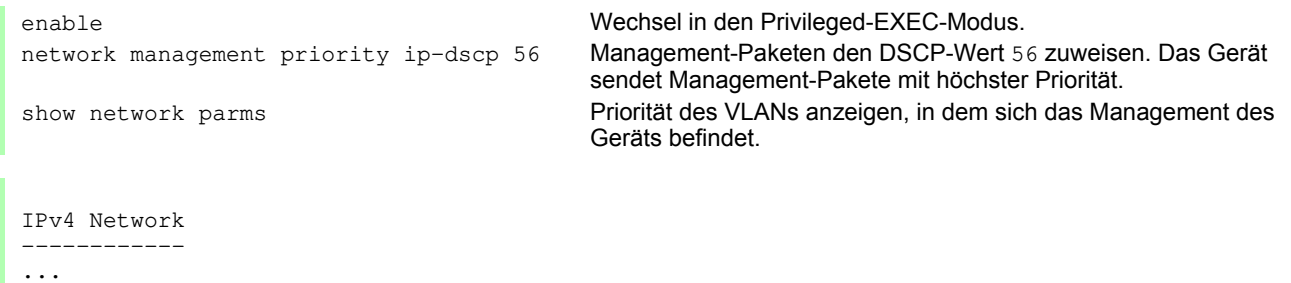

## **10.5 Flusskontrolle**

Treffen in der Warteschlange eines Ports sehr viele Datenpakete gleichzeitig ein, führt dies möglicherweise zum Überlaufen des Port-Speichers. Beispielsweise passiert dies dann, wenn das Gerät Daten auf einem Gigabit-Port empfängt und diese an einen Port mit niedrigerer Bandbreite weiterleitet. Das Gerät verwirft überschüssige Datenpakete.

Der in der Norm IEEE 802.3 beschriebene Flusskontrollmechanismus sorgt dafür, dass keine Datenpakete durch Überlaufen eines Portspeichers verloren gehen. Kurz bevor ein Portspeicher vollständig gefüllt ist, signalisiert das Gerät den angeschlossenen Geräten, dass es keine Datenpakete von ihnen mehr annimmt.

- Im Vollduplex-Betrieb sendet das Gerät ein Pause-Datenpaket.
- Im Halbduplex-Betrieb simuliert das Gerät eine Kollision.

Die folgende Abbildung zeigt die Wirkungsweise der Flusskontrolle. Die Workstations 1, 2 und 3 wollen zur gleichen Zeit viele Daten an die Workstation 4 übertragen. Die gemeinsame Bandbreite der Workstations 1, 2 und 3 ist größer als die Bandbreite von Workstation 4. So kommt es zum Überlaufen der Empfangs-Warteschlange von Port 4. Der linke Trichter symbolisiert diesen Zustand.

Wenn an den Ports 1, 2 und 3 des Geräts die Funktion Flusskontrolle eingeschaltet ist, reagiert das Gerät, bevor der Trichter überläuft. Der Trichter auf der rechten Seite veranschaulicht die Ports 1, 2 und 3, die zwecks Kontrolle der Übertragungsgeschwindigkeit eine Nachricht an die übertragenden Geräte senden. Als Resultat hiervon wird der Empfangsport nicht länger überfordert und ist in der Lage, den eingehenden Verkehr zu verarbeiten.

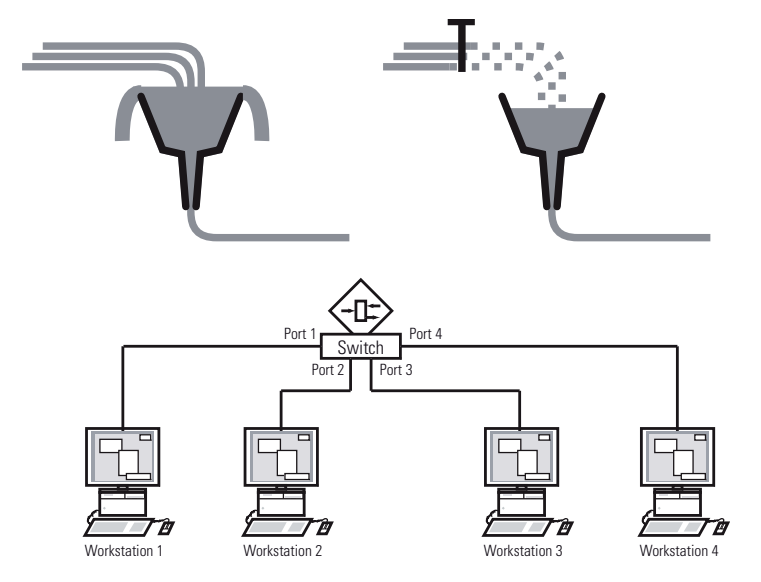

*Abb. 25: Beispiel für Flusskontrolle*

### **10.5.1 Halbduplex- oder Vollduplex-Verbindung**

### **Flusskontrolle bei Halbduplex-Verbindung**

Im Beispiel besteht zwischen der Arbeitsstation 2 und dem Gerät eine Halbduplex-Verbindung.

Bevor die Sende-Warteschlange von Port 2 überläuft, sendet das Gerät Daten zurück an Arbeitsstation 2. Arbeitsstation 2 erkennt eine Kollision und unterbricht den Sendevorgang.

### **Flusskontrolle bei Vollduplex-Verbindung**

Im Beispiel besteht zwischen der Arbeitsstation 2 und dem Gerät eine Vollduplex-Verbindung.

Bevor die Sende-Warteschlange von Port 2 überläuft, sendet das Gerät eine Aufforderung an Arbeitsstation 2, beim Senden eine kleine Pause einzulegen.

### **10.5.2 Flusskontrolle einrichten**

Führen Sie die folgenden Schritte aus:

- Öffnen Sie den Dialog **Switching > Global**.
- Markieren Sie das Kontrollkästchen **Flusskontrolle**.
- Mit dieser Einstellung schalten Sie die Flusskontrolle im Gerät ein.
- Öffnen Sie den Dialog **Grundeinstellungen > Port**, Registerkarte **Konfiguration**.
- Um die Flusskontrolle auf einem Port einzuschalten, markieren Sie das Kontrollkästchen in Spalte **Flusskontrolle**.
- □ Um die Änderungen zwischenzuspeichern, klicken Sie die Schaltfläche V.

**Anmerkung:** Wenn Sie eine Redundanzfunktion verwenden, dann deaktivieren Sie die Flusskontrolle auf den beteiligten Ports. Wenn Flusskontrolle und Redundanzfunktion gleichzeitig aktiv sind, arbeitet die Redundanzfunktion möglicherweise anders als beabsichtigt.

# **11 VLANs**

Ein virtuelles LAN (VLAN) besteht im einfachsten Fall aus einer Gruppe von Netzteilnehmern in einem Netzsegment, die so miteinander kommunizieren, als bildeten sie ein eigenständiges LAN.

Komplexere VLANs erstrecken sich über mehrere Netzsegmente und basieren zusätzlich auf logischen (statt ausschließlich physikalischen) Verbindungen zwischen Netzteilnehmern. VLANs sind ein Element der flexiblen Netzgestaltung. Das zentrale Umkonfigurieren lokaler Verbindungen lässt sich so leichter bewerkstelligen als über Kabel.

Das Gerät unterstützt das unabhängige Erlernen von VLANs nach Maßgabe des Standards IEEE 802.1Q, welcher die **VLAN**-Funktion definiert.

Die Verwendung von VLANS bietet zahlreiche Vorteile. Nachstehend sind die wesentlichen Vorteile aufgelistet:

Netzlastbegrenzung

VLANs reduzieren die Netzlast erheblich, da die Geräte Broadcast-, Multicast- und Unicast-Pakete mit unbekannten (nicht gelernten) Zieladressen ausschließlich innerhalb des virtuellen LANs vermitteln. Der Rest des Datennetzes übermittelt den Verkehr wie üblich.

#### **Flexibilität**

Sie haben die Möglichkeit, Anwender-Arbeitsgruppen zu bilden, die – abgesehen vom physikalischen Standort oder Medium der Teilnehmer – auf der Funktion der Teilnehmer basieren.

Übersichtlichkeit

VLANs strukturieren Netze überschaubarer und vereinfachen die Wartung.

## **11.1 Beispiele für ein VLAN**

Die folgenden Beispiele aus der Praxis vermitteln einen schnellen Einstieg in den Aufbau eines VLANs.

**Anmerkung:** Für die Konfiguration von VLANs verwenden Sie eine gleichbleibende Management-Oberfläche. In diesem Beispiel verwenden Sie für die Konfiguration der VLANs entweder Interface 1/6 oder die serielle V.24-Verbindung.

#### **11.1.1 Beispiel 1**

Das Beispiel zeigt eine minimale VLAN-Konfiguration (Port-basiertes VLAN). Ein Administrator hat an einem Vermittlungsgerät mehrere Endgeräte angeschlossen und diese 2 VLANs zugewiesen. Dies unterbindet wirksam jeglichen Datenverkehr zwischen verschiedenen VLANs; deren Mitglieder kommunizieren ausschließlich innerhalb ihres eigenen VLANs.

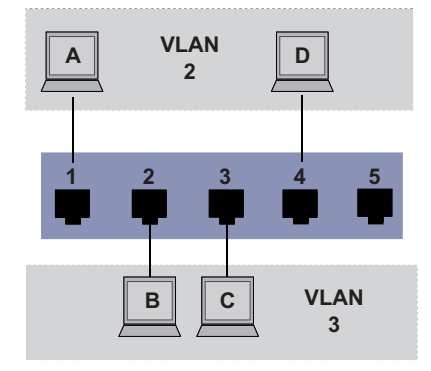

*Abb. 26: Beispiel für ein einfaches Port-basiertes VLAN*

Während der Einrichtung der VLANs erzeugen Sie für jeden Port Kommunikationsregeln, die Sie in einer Ingress-Tabelle (Eingang) und einer Egress-Tabelle (Ausgang) erfassen.

Die Ingress-Tabelle legt fest, welche VLAN-ID ein Port den eingehenden Datenpaketen zuweist. Hierbei weisen Sie das Endgerät über seine Portadresse einem VLAN zu.

Die Egress-Tabelle legt fest, an welchen Ports das Gerät die Pakete aus diesem VLAN sendet.

 $\triangleright$   $T = Tagged$  (mit Tag-Feld, markiert)

 $\triangleright$   $\upsilon$  = Untagged (ohne Tag-Feld, nicht markiert)

Für obiges Beispiel hat das TAG der Datenpakete keine Relevanz, verwenden Sie die Einstellung U.

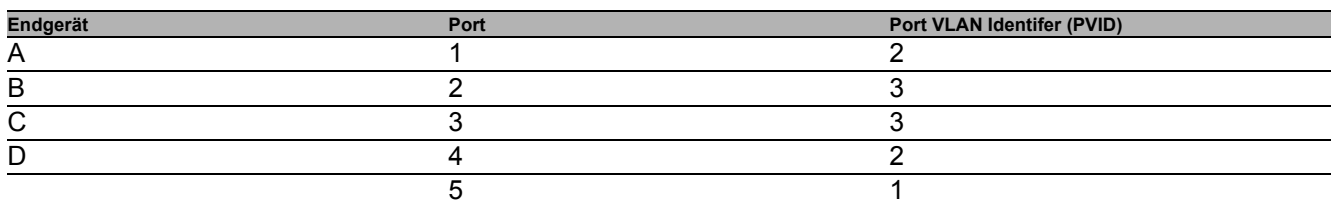

*Tab. 20: Ingress-Tabelle*

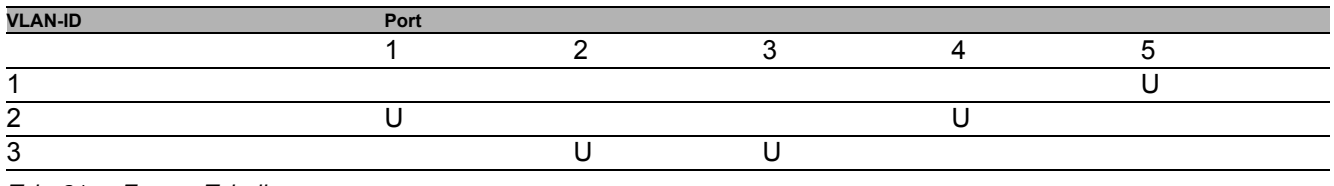

*Tab. 21: Egress-Tabelle*

Führen Sie die folgenden Schritte aus:

- □ VLAN einrichten
	- Öffnen Sie den Dialog **Switching > VLAN > VLAN Konfiguration**.
	- $\Box$  Klicken Sie die Schaltfläche  $\Box$ .
	- Der Dialog zeigt das Fenster **Erzeugen**.
	- Legen Sie im Feld **VLAN-ID** den Wert 2 fest.
	- Klicken Sie die Schaltfläche **Ok**.
	- Legen Sie für das VLAN den Namen VLAN2 fest: Doppelklicken Sie in Spalte **Name** und legen den Namen fest. Ändern Sie für VLAN 1 den Wert in Spalte **Name** von Default zu VLAN1.
	- Wiederholen Sie die vorherigen Schritte, um ein VLAN 3 mit dem Namen VLAN3 zu erzeugen.

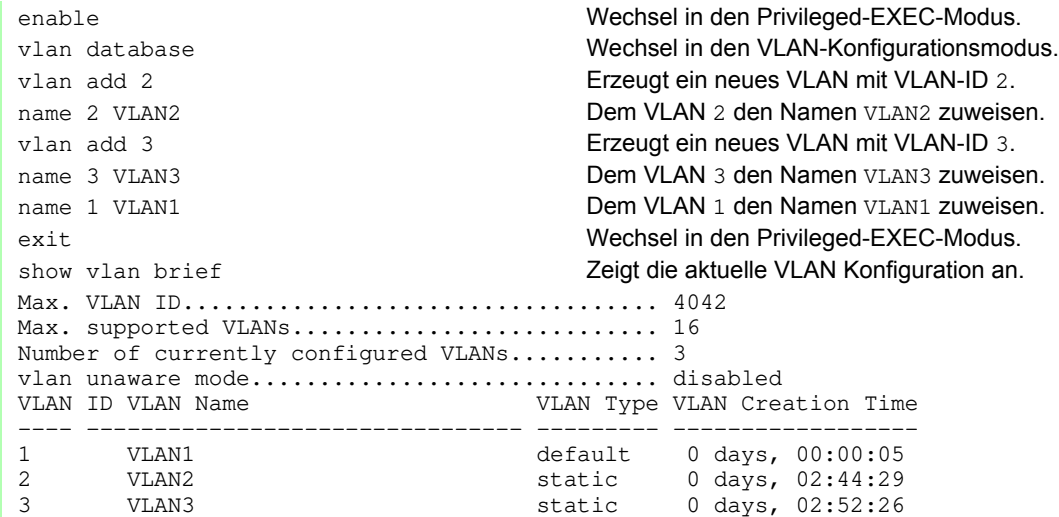

#### $\Box$  Ports einrichten

- Öffnen Sie den Dialog **Switching > VLAN > Port**.
- Um einem VLAN einen Port zuzuweisen, legen Sie in der betreffenden Spalte den gewünschten Wert fest. Mögliche Werte:
	- $\blacktriangleright$  T = Der Port ist Mitglied im VLAN. Der Port sendet Datenpakete mit Tag.
	- $\triangleright$   $\upsilon$  = Der Port ist Mitglied im VLAN. Der Port sendet Datenpakete ohne Tag.
	- $\blacktriangleright$   $F = Der$  Port ist kein Mitglied im VLAN.
	- $\triangleright$   $-$  = Der Port ist kein Mitglied in diesem VLAN.

Da Endgeräte in der Regel keine Datenpakete mit Tag interpretieren, legen Sie den Wert u fest.

- $\Box$  Um die Änderungen zwischenzuspeichern, klicken Sie die Schaltfläche  $\blacktriangledown$ .
- Öffnen Sie den Dialog **Switching > VLAN > Port**.
- Legen Sie in Spalte **Port-VLAN-ID** die VLAN-ID des zugehörigen VLANs fest: 2 oder 3
- Da Endgeräte in der Regel keine Datenpakete mit Tag interpretieren, legen Sie für die Endgeräte-Ports in Spalte **Akzeptierte Datenpakete** den Wert admitAll fest.
- $\Box$  Um die Änderungen zwischenzuspeichern, klicken Sie die Schaltfläche  $\blacktriangledown$ .

Der Wert in Spalte **Ingress-Filtering** hat in diesem Beispiel keinen Einfluss auf die Funktion.

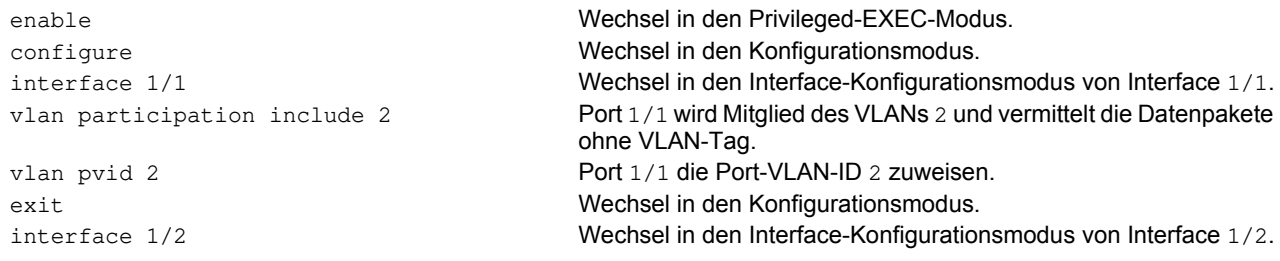

vlan participation include 3 Port 1/2 wird Mitglied des VLANs 3 und vermittelt die Datenpakete ohne VLAN-Tag. vlan pvid 3 Port 1/2 die Port-VLAN-ID 3 zuweisen. exit Wechsel in den Konfigurationsmodus. interface 1/3 Wechsel in den Interface-Konfigurationsmodus von Interface 1/3. vlan participation include 3 Port 1/3 wird Mitglied des VLANs 3 und vermittelt die Datenpakete ohne VLAN-Tag. vlan pvid 3 Port 1/3 die Port-VLAN-ID 3 zuweisen. exit Wechsel in den Konfigurationsmodus. interface 1/4 Wechsel in den Interface-Konfigurationsmodus von Interface 1/4. vlan participation include 2 Port 1/4 wird Mitglied des VLANs 2 und vermittelt die Datenpakete ohne VLAN-Tag. vlan pvid 2 Port 1/4 die Port-VLAN-ID 2 zuweisen. exit Wechsel in den Konfigurationsmodus. exit Wechsel in den Privileged-EXEC-Modus. show vlan id 3 Details zu VLAN 3 anzeigen. VLAN ID : 3<br>VLAN Name : VLAN3 VLAN Name<br>VLAN Type v<br>
VLAN Type : Static<br>
Interface Current Conf Current Configured Tagging ---------- -------- ----------- -------- 1/1 - Autodetect Tagged 1/2 Include Include Untagged 1/3 Include Include Untagged 1/4 - Autodetect Tagged 1/5 - Autodetect Tagged

### **11.1.2 Beispiel 2**

Das zweite Beispiel zeigt eine komplexere Konfiguration mit 3 VLANs (1 bis 3). Zusätzlich zu dem schon bekannten Switch aus Beispiel 1 verwenden Sie einen 2. Switch (im Beispiel rechts gezeichnet).

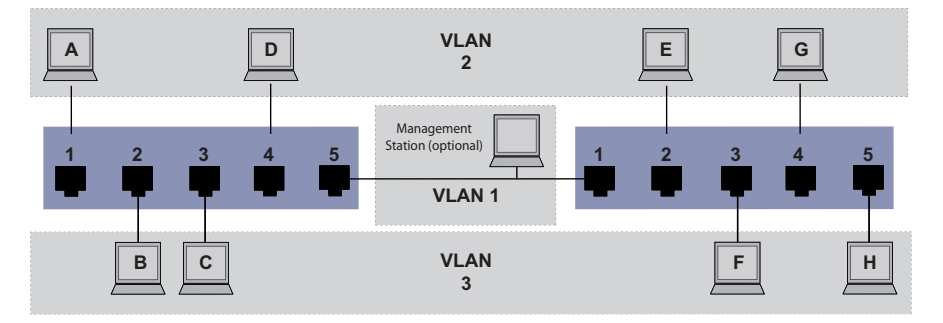

*Abb. 27: Beispiel für eine komplexere VLAN-Konfiguration*

Die Endgeräte der einzelnen VLANs (A bis H) erstrecken sich über 2 Vermittlungsgeräte (Switch). Derartige VLANs heißen deshalb verteilte VLANs. Zusätzlich ist eine optionale Netz-Management-Station gezeigt, die bei richtiger VLAN-Konfiguration Zugriff auf jede Netzkomponente hat.

**Anmerkung:** Das VLAN 1 hat in diesem Fall keine Bedeutung für die Endgerätekommunikation, ist aber notwendig für die Administration der Vermittlungsgeräte über das sogenannte Management-VLAN.

Weisen Sie die Ports mit ihren angeschlossenen Endgeräten eindeutig einem VLAN zu (wie im vorherigen Beispiel gezeigt). Bei der direkten Verbindung zwischen den beiden Übertragungsgeräten (Uplink) transportieren die Ports Pakete für beide VLANs. Um diese Uplinks zu unterscheiden, verwenden Sie VLAN-Tags, welche für die entsprechende Behandlung der Datenpakete sorgen. So bleibt die Zuordnung zu den jeweiligen VLANs erhalten.

Führen Sie die folgenden Schritte aus:

- $\Box$  Ergänzen Sie die Ingress- und Egress-Tabelle aus Beispiel 1 um den Uplink Port 5.
- □ Erfassen Sie für den rechten Switch je eine neue Ingress- und Egress-Tabelle wie im ersten Beispiel beschrieben.

Die Egress-Tabelle legt fest, an welchen Ports das Gerät die Pakete aus diesem VLAN sendet.

- $\triangleright$   $\tau$  = Tagged (mit Tag-Feld, markiert)
- $\triangleright$   $U =$  Untagged (ohne Tag-Feld, nicht markiert)

Markierte (Tagged) Pakete kommen in diesem Beispiel in der Kommunikation zwischen den Vermittlungsgeräten (Uplink) zum Einsatz, da auf diesen Ports Pakete für unterschiedliche VLANs unterschieden werden.

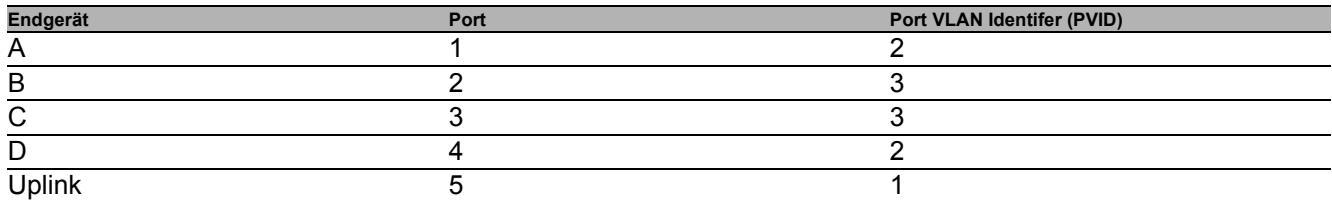

*Tab. 22: Ingress-Tabelle Gerät links*

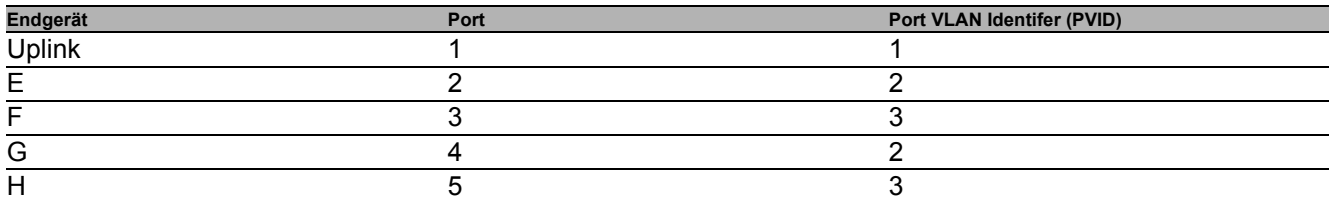

*Tab. 23: Ingress-Tabelle Gerät rechts*

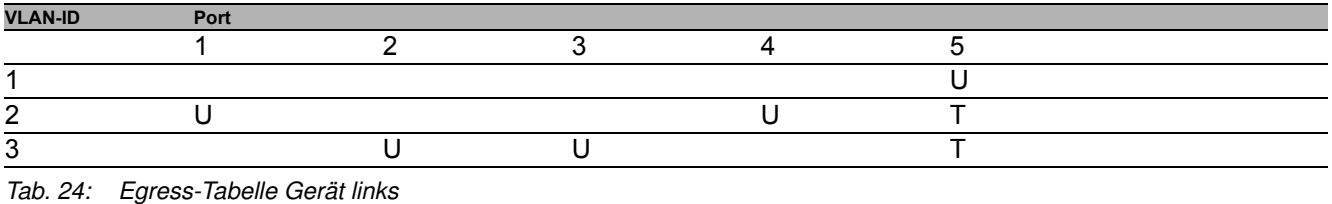

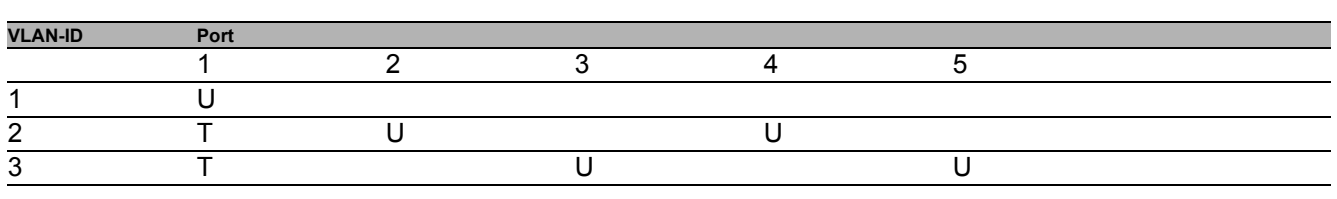

*Tab. 25: Egress-Tabelle Gerät rechts*

Die Kommunikationsbeziehungen sind hierbei wie folgt: Endgeräte an Port 1 und 4 des linken Geräts sowie Endgeräte an Port 2 und 4 des rechten Geräts sind Mitglied im VLAN 2 und können somit untereinander kommunizieren. Ebenso verhält es sich mit den Endgeräten an Port 2 und 3 des linken Geräts sowie den Endgeräten an Port 3 und 5 des rechten Geräts. Diese gehören zu VLAN 3.

Die Endgeräte "sehen" jeweils ihren Teil des Netzes. Teilnehmer außerhalb dieses VLANs sind unerreichbar. Das Gerät vermittelt auch Broadcast-, Multicast- und Unicast-Pakete mit unbekannter (nicht gelernter) Zieladresse ausschließlich innerhalb der Grenzen eines VLANs.

Hier verwenden die Geräte das VLAN-Tag (IEEE 801.1Q) innerhalb des VLANs mit der ID 1 (Uplink). Der Buchstabe T in der Egress-Tabelle der Ports zeigt das VLAN-Tag.

Die Konfiguration des Beispiels erfolgt exemplarisch für das rechte Gerät. Verfahren Sie analog, um das zuvor bereits konfigurierte linke Gerät unter Anwendung der oben erzeugten Ingress- und Egress-Tabellen an die neue Umgebung anzupassen.

Führen Sie die folgenden Schritte aus:

□ VLAN einrichten

- Öffnen Sie den Dialog **Switching > VLAN > Konfiguration**.
- $\Box$  Klicken Sie die Schaltfläche

Der Dialog zeigt das Fenster **Erzeugen**.

- Legen Sie im Feld **VLAN-ID** die VLAN-ID fest, zum Beispiel 2.
- Klicken Sie die Schaltfläche **Ok**.
- Legen Sie für das VLAN den Namen VLAN2 fest: Doppelklicken Sie in Spalte **Name** und legen den Namen fest. Ändern Sie für VLAN 1 den Wert in Spalte **Name** von Default zu VLAN1.
- 
- Wiederholen Sie die vorherigen Schritte, um ein VLAN 3 mit dem Namen VLAN3 zu erzeugen.

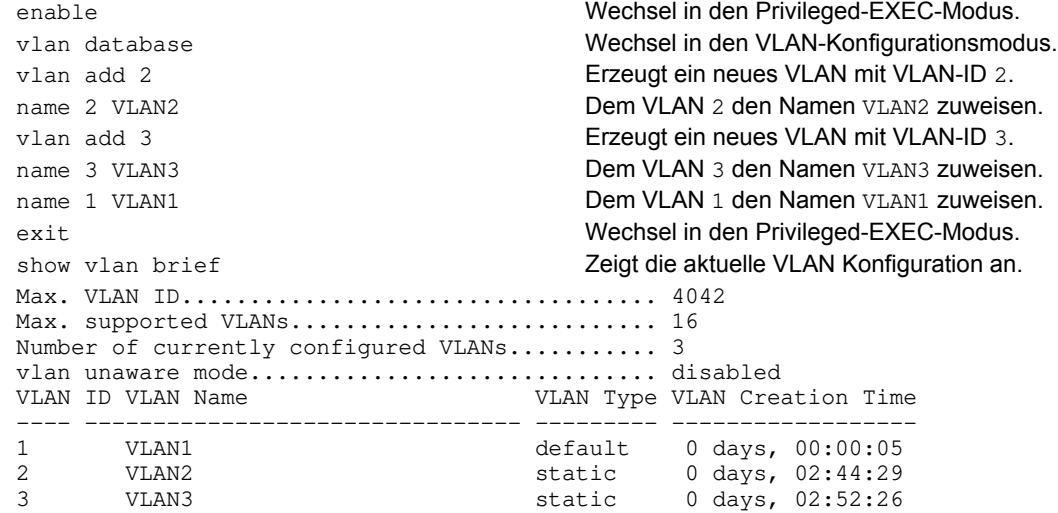

#### $\Box$  Ports einrichten

- Öffnen Sie den Dialog **Switching > VLAN > Port**.
- $\Box$  Um einem VLAN einen Port zuzuweisen, legen Sie in der betreffenden Spalte den gewünschten Wert fest. Mögliche Werte:
	- $\triangleright$   $T =$  Der Port ist Mitglied im VLAN. Der Port sendet Datenpakete mit Tag.
	- $\triangleright$   $\upsilon$  = Der Port ist Mitglied im VLAN. Der Port sendet Datenpakete ohne Tag.
	- $\blacktriangleright$   $F = Der$  Port ist kein Mitglied im VLAN.
	- $\blacktriangleright$   $-$  = Der Port ist kein Mitglied in diesem VLAN.

Da Endgeräte in der Regel keine Datenpakete mit Tag interpretieren, legen Sie den Wert u fest. Auf dem Uplink-Port, über den die VLANs miteinander kommunizieren, legen Sie den Wert T fest.

- □ Um die Änderungen zwischenzuspeichern, klicken Sie die Schaltfläche V.
- Öffnen Sie den Dialog **Switching > VLAN > Port**.
- Legen Sie in Spalte **Port-VLAN-ID** die VLAN-ID des zugehörigen VLANs fest: 1, 2 oder 3
- Da Endgeräte in der Regel keine Datenpakete mit Tag interpretieren, legen Sie für die Endgeräte-Ports in Spalte **Akzeptierte Datenpakete** den Wert admitAll fest.
- Legen Sie für den Uplink-Port in Spalte **Akzeptierte Datenpakete** den Wert admitOnlyVlanTagged fest.
- Markieren Sie für den Uplink-Port das kontrollkästchen in Spalte **Ingress-Filtering**, um VLAN-Tags auf diesem Port auszuwerten.
- $\Box$  Um die Änderungen zwischenzuspeichern, klicken Sie die Schaltfläche  $\blacktriangledown$ .

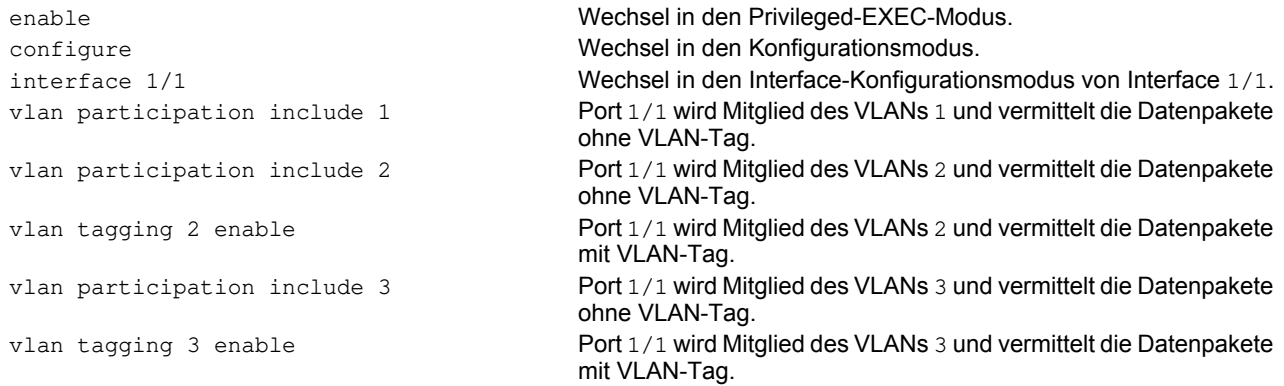

vlan pvid 1 **Port-VLAN-ID** 1 dem Port 1/1 zuweisen. vlan ingressfilter Aktivieren von Ingress Filtering auf Port 1/1. vlan acceptframe vlanonly Port 1/1 überträgt ausschließlich Pakete mit VLAN Tag. exit Wechsel in den Konfigurationsmodus. interface 1/2 Wechsel in den Interface-Konfigurationsmodus von Interface 1/2. vlan participation include 2 Port 1/2 wird Mitglied des VLANs 2 und vermittelt die Datenpakete ohne VLAN-Tag. vlan pvid 2 Port-VLAN-ID 2 dem Port 1/2 zuweisen. exit Wechsel in den Konfigurationsmodus. interface 1/3 Wechsel in den Interface-Konfigurationsmodus von Interface 1/3. vlan participation include 3 Port 1/3 wird Mitglied des VLANs 3 und vermittelt die Datenpakete ohne VLAN-Tag. vlan pvid 3 Port-VLAN-ID 3 dem Port 1/3 zuweisen. exit Wechsel in den Konfigurationsmodus. interface 1/4 Wechsel in den Interface-Konfigurationsmodus von Interface 1/4. vlan participation include 2 Port 1/4 wird Mitglied des VLANs 2 und vermittelt die Datenpakete ohne VLAN-Tag. vlan pvid 2 Port-VLAN-ID 2 dem Port 1/4 zuweisen. exit Wechsel in den Konfigurationsmodus. interface 1/5 Wechsel in den Interface-Konfigurationsmodus von Interface 1/5. vlan participation include 3 Port 1/5 wird Mitglied des VLANs 3 und vermittelt die Datenpakete ohne VLAN-Tag. vlan pvid 3 Port-VLAN-ID 3 dem Port 1/5 zuweisen. exit Wechsel in den Konfigurationsmodus. exit Wechsel in den Privileged-EXEC-Modus. show vlan id 3 **Details zu VLAN 3 anzeigen.** VLAN ID......................3 VLAN Name....................VLAN3 VLAN Type....................Static VLAN Creation Time...........0 days, 00:07:47 (System Uptime) VLAN Routing.................disabled Interface Current Configured Tagging ---------- -------- ----------- -------- 1/1 Include Include Tagged<br>1/2 - Autodetect Untagge 1/2 - Autodetect Untagged 1/3 Include Include Untagged<br>1/4 - Autodetect Untagged Autodetect

1/5 Include Include Untagged

## **11.2 Gast-VLAN / Unauthentifiziertes VLAN**

Die Gast-VLAN-Funktion ermöglicht einem Gerät die Bereitstellung einer Port-basierten Netzzugriffssteuerung (IEEE 802.1x) für Supplikanten ohne 802.1x-Fähigkeit. Diese Funktion stellt eine Vorrichtung zur Verfügung, die es Gästen ermöglicht, ausschließlich auf externe Netze zuzugreifen. Wenn Sie Supplikanten ohne 802.1x-Fähigkeit an einen aktiven, nicht autorisierten 802.1x-Port anschließen, senden die Supplikanten keine Antworten auf 802.1x-Anfragen. Da die Supplikanten keine Antworten senden, bleibt der Port im Status "nicht autorisiert". Die Supplikanten haben keinen Zugriff auf externe Netze.

Bei der Supplikanten-Funktion von Gast-VLANs handelt es sich um eine Konfiguration auf Basis einzelner Ports. Wenn Sie einen Port als Gast-VLAN konfigurieren und Supplikanten ohne 802.1x-Fähigkeit an diesen Port anschließen, weist das Gerät die Supplikanten dem Gast-VLAN zu. Durch Hinzufügen von Supplikanten zu einem Gast-VLAN wechselt der Port in den Status "autorisiert" und erlaubt so den Supplikanten den Zugriff auf externe Netze.

Mittels der Funktionalität eines nicht authentifizierten VLANs kann das Gerät Dienste für Supplikanten mit 802.1x-Fähigkeit bereitstellen, welche sich nicht korrekt authentisieren. Diese Funktion ermöglicht den nicht autorisierten Supplikanten den Zugriff auf eine begrenzte Zahl von Diensten. Wenn Sie an einem Port ein nicht authentifiziertes VLAN konfigurieren und die 802.1x-Port-Authentifizierung ebenso wie die globale Funktion aktiviert haben, ordnet das Gerät den Port dem nicht authentifizierten VLAN zu. Wenn sich ein Supplikant mit 802.1x-Fähigkeit nicht korrekt an dem Port authentisiert, fügt das Gerät den Supplikanten dem nicht authentifizierten VLAN hinzu. Wenn Sie zudem ein Gast-VLAN an dem Port konfigurieren, verwenden Supplikanten ohne 802.1x-Fähigkeit das Gast-VLAN.

Bei Zuweisung eines nicht authentifizierten VLANs zählt der Zähler für die Reauthentifizierung herunter. Das nicht authentifizierte VLAN authentisiert sich erneut, wenn die in Spalte **Reauthentifizierungs-Periode [s]** festgelegte Zeit abläuft und Supplikanten am Port vorhanden sind. Falls keine Supplikanten vorhanden sind, ordnet das Gerät den Port dem konfigurierten Gast-VLAN zu.

Das nachstehende Beispiel erläutert das Erzeugen eines Gast-VLANs. Ein nicht autorisiertes VLAN erzeugen Sie auf die gleiche Weise.

Führen Sie die folgenden Schritte aus:

- Öffnen Sie den Dialog **Switching > VLAN > Konfiguration**.
- □ Klicken Sie die Schaltfläche Der Dialog zeigt das Fenster **Erzeugen**.
- Legen Sie im Feld **VLAN-ID** den Wert 10 fest.
- Klicken Sie die Schaltfläche **Ok**.
- Legen Sie für das VLAN den Namen Gast fest: Doppelklicken Sie in Spalte **Name** und legen den Namen fest.
- $\Box$  Klicken Sie die Schaltfläche
- Der Dialog zeigt das Fenster **Erzeugen**.
- Legen Sie im Feld **VLAN-ID** den Wert 20 fest.
- Klicken Sie die Schaltfläche **Ok**.
- □ Legen Sie für das VLAN den Namen Nicht autorisiert fest: Doppelklicken Sie in Spalte **Name** und legen den Namen fest.
- Öffnen Sie den Dialog **Netzsicherheit > 802.1X Port-Authentifizierung > Global**.
- Um die Funktion einzuschalten, wählen Sie im Rahmen **Funktion** das Optionsfeld An .
- $\Box$  Um die Änderungen zwischenzuspeichern, klicken Sie die Schaltfläche  $\blacktriangledown$ .
- Öffnen Sie den Dialog **Netzsicherheit > 802.1X Port-Authentifizierung > Port-Konfiguration**.
- $\Box$  Legen Sie für Port  $1/4$  die folgenden Einstellungen fest:
	- Den Wert auto in Spalte **Port-Kontrolle**
	- Den Wert 10 in Spalte **Gast VLAN-ID**
	- Den Wert 20 in Spalte **Unauthenticated-VLAN-ID**

□ Um die Änderungen zwischenzuspeichern, klicken Sie die Schaltfläche

vlan add 10 **Erzeugt VLAN** 10.<br>
vlan add 20 **Erzeugt VLAN** 20. name 10 Guest **Benennt VLAN** 10 um in Guest. name 20 Unauth Benennt VLAN 20 um in Unauth. exit Wechsel in den Privileged-EXEC-Modus. configure Wechsel in den Konfigurationsmodus. dot1x guest-vlan 10 Weist Port 1/4 das Gast-VLAN zu. exit Wechsel in den Konfigurationsmodus.

enable Wechsel in den Privileged-EXEC-Modus. vlan database Wechsel in den VLAN-Konfigurationsmodus. Erzeugt VLAN 20. dot1x system-auth-control enable Schalten Sie die Funktion 802.1X global ein. dot1x port-control auto **Schaltet die Port-Kontrolle auf Port** 1/4 ein. interface 1/4 Wechsel in den Interface-Konfigurationsmodus von Interface 1/4. dot1x unauthenticated-vlan 20 Weist Port 1/4 das nicht autorisierte VLAN zu.

UM Config RSPS HiOS-2S 133 Release 7.1 11/2019

## **11.3 RADIUS-VLAN-Zuordnung**

Die Funktion der RADIUS-VLAN-Zuordnung bietet Ihnen die Möglichkeit, eine RADIUS-VLAN-Kennung mit einem authentisierten Client zu verknüpfen. Wenn sich ein Client erfolgreich authentisiert und der RADIUS-Server ein VLAN-Attribut sendet, verknüpft das Gerät den Client mit dem vom RADIUS-Server zugewiesenen VLAN. Infolgedessen fügt das Gerät den physikalischen Port dem entsprechenden VLAN als nicht markiertes Mitglied hinzu und setzt die Port-VLAN-ID (PVID) auf den vorgegebenen Wert.

### **11.4 Voice-VLAN erzeugen**

Verwenden Sie die Voice-VLAN-Funktion, um den Sprach- und Datenverkehr an einem Port nach VLAN und/oder Priorität zu trennen. Ein wesentlicher Nutzen bei der Verwendung eines Voice-VLANs liegt darin, in Zeiten mit erhöhtem Datenverkehrsaufkommen die Sprachqualität bei einem IP-Telefon sicherzustellen.

Das Gerät verwendet die Quell-MAC-Adresse zur Identifizierung und Priorisierung des Sprachdatenstroms. Durch die Verwendung einer MAC-Adresse zur Geräte-Identifizierung verhindert das Gerät, dass sich ein bösartiger Client mit demselben Port verbindet und dadurch eine Verschlechterung des Sprachverkehrs verursacht.

Ein weiterer Nutzen der Voice-VLAN-Funktion liegt darin, dass das VoIP-Telefon durch die Verwendung von LLDP-Med eine VLAN-Kennung oder Prioritätsinformationen erhält. Infolgedessen sendet das Telefon die Sprachdaten entweder mit Markierung, mit Prioritätsmarkierung oder ohne Markierung. Dieses hängt von der Konfiguration des Voice-VLAN-Interfaces ab.

Nachstehend finden Sie eine Auflistung der möglichen Modi für das Voice-VLAN-Interface. Die ersten 3 Methoden trennen Sprach- und Datenverkehr und versehen beide mit einer Priorisierung. Die Trennung des Verkehrs führt zu einer besseren Qualität des Sprachverkehrs in Zeiten erhöhten Verkehrsaufkommens.

- Wenn Sie bei dem Port den Modus vlan konfigurieren, hat das Gerät die Möglichkeit, die von einem VoIP-Telefon kommenden Sprachdaten mit der benutzerdefinierten Voice-VLAN-ID zu markieren. Das Gerät weist reguläre Daten dann der voreingestellten Port-VLAN-ID zu.
- Wenn Sie bei dem Port den Modus dot1p-priority konfigurieren, hat das Gerät die Möglichkeit, die von einem VoIP-Telefon kommenden Daten mit VLAN 0 und der benutzerdefinierten Priorität zu markieren. Das Gerät weist regulären Daten dann die Standardpriorität des Ports zu.
- ▶ Sie konfigurieren sowohl die Voice-VLAN-ID wie auch die Priorität auf den Modus vlan/dot1p-priority. In diesem Modus sendet das VoIP-Telefon Sprachdaten mit der benutzerdefinierten Voice-VLAN-ID und den benutzerdefinierten Prioritätsinformationen. Das Gerät weist regulären Daten dann die Standard-PVID und die Standardpriorität des Ports zu.
- Wenn Sie das Telefon mit dem Wert untagged konfigurieren, sendet dieses unmarkierte Pakete.
- Wenn Sie das Telefon mit dem Wert none konfigurieren, verwendet dieses seine eigene Konfiguration zum Senden von Sprachverkehr.

### **11.5 VLAN-Unaw are-Modus**

Die VLAN-Unaware-Funktion legt die Funktion des Geräts in einem durch VLANs aufgeteilten LAN fest. Das Gerät akzeptiert Pakete und verarbeitet diese entsprechend der Eingangsregeln. Auf Grundlage der 802.1Q-Spezifikation legt diese Funktion fest, wie das Gerät Pakete mit VLAN-Tag verarbeitet.

Verwenden Sie den VLAN-Aware-Modus, um die benutzerdefinierte, vom Netzadministrator konfigurierte VLAN-Topologie anzuwenden. Bei der Weiterleitung von Paketen verwendet das Gerät das VLAN-Tag in Kombination mit der IP- oder Ethernet-Adresse. Das Gerät verarbeitet ein- und ausgehende Pakete gemäß den festgelegten Regeln. Die Konfiguration eines VLANs ist ein manueller Vorgang.

Verwenden Sie den VLAN-Unaware-Modus, um Datenverkehr so weiterzuleiten, wie er angekommen ist, d. h. ohne jegliche Modifizierung. Das Gerät versendet dann Pakete mit Markierung, wenn diese mit Markierung angekommen sind. Ebenso versendet es Pakete ohne Markierung, wenn diese ohne Markierung angekommen sind. Unabhängig von den VLAN-Zuweisungsmechanismen weist das Gerät Datenpakete der VLAN-ID 1 und einer Multicast-Gruppe zu und signalisiert auf diese Weise, dass die Domäne für die Paketflutung dem VLAN entspricht.

# **12 Redundanz**

### **12.1 Netz-Topologie vs. Redundanzprotokolle**

Bei Einsatz von Ethernet ist eine wichtige Voraussetzung, dass Datenpakete auf einem einzigen (eineindeutigen) Weg vom Absender zum Empfänger gelangen. Die folgenden Netz-Topologien unterstützen diese Voraussetzung:

- **Linien-Topologie**
- Stern-Topologie
- Baum-Topologie

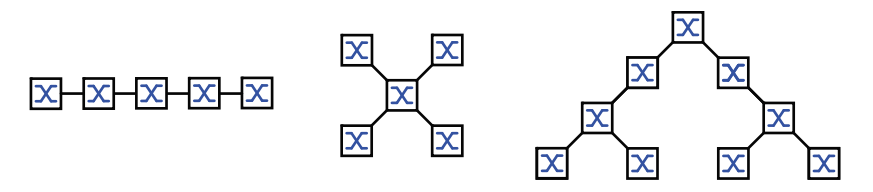

#### *Abb. 28: Netz mit Linien-, Stern- und Baum-Topologie*

Um bei Ausfall einer Verbindung die Kommunikation dennoch aufrecht zu erhalten, installieren Sie zwischen den Netzknoten zusätzliche physikalische Verbindungen. Redundanzprotokolle sorgen dafür, dass die zusätzlichen Verbindungen abgeschaltet bleiben, so lange die ursprüngliche Verbindung besteht. Fällt die Verbindung aus, generiert das Redundanzprotokoll einen neuen Weg vom Absender zum Empfänger über die alternative Verbindung.

Um auf Schicht 2 eines Netzes Redundanz einzuführen, legen Sie zunächst fest, welche Netz-Topologie Sie benötigen. In Abhängigkeit von der gewählten Netz-Topologie wählen Sie danach unter den Redundanzprotokollen aus, die sich mit dieser Netz-Topologie einsetzen lassen.

### **12.1.1 Netz-Topologien**

### **Maschen-Topologie**

Für Netze mit Stern- oder Baum-Topologie sind Redundanzverfahren ausschließlich im Zusammenhang mit physikalischer Schleifenbildung möglich. Ergebnis ist eine Maschen-Topologie.

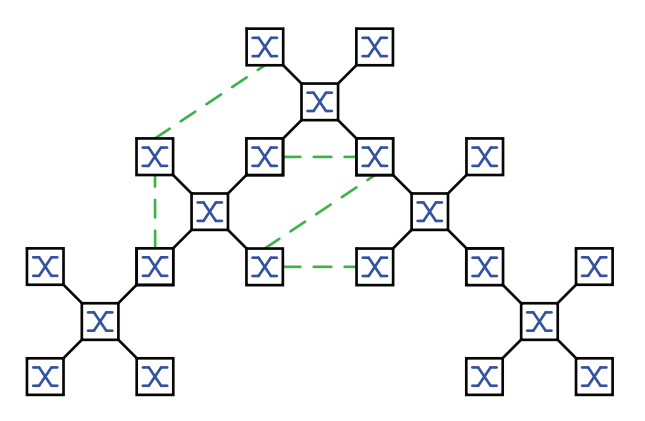

*Abb. 29: Maschen-Topologie: Baum-Topologie mit physikalischen Schleifen*

Für den Betrieb in dieser Netz-Topologie stellt Ihnen das Gerät folgende Redundanzprotokolle zur Verfügung: Rapid Spanning Tree (RSTP)

### **Ring-Topologie**

In Netzen mit Linien-Topologie lassen sich Redundanzverfahren nutzen, indem Sie die Enden der Linie verbinden. Dadurch entsteht eine Ring-Topologie.

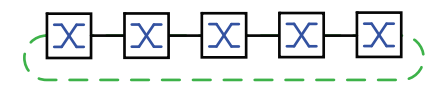

*Abb. 30: Ring-Topologie: Linien-Topologie mit verbundenen Enden*

Für den Betrieb in dieser Netz-Topologie stellt Ihnen das Gerät folgende Redundanzprotokolle zur Verfügung: **Media Redundancy Protocol (MRP)** 

- High-availability Seamless Redundancy (HSR) **(hardwareabhängig)**
- Rapid Spanning Tree (RSTP)

### **12.1.2 Redundanzprotokolle**

Für den Betrieb in unterschiedlichen Netz-Topologien stellt Ihnen das Gerät folgende Redundanzprotokolle zur Verfügung:

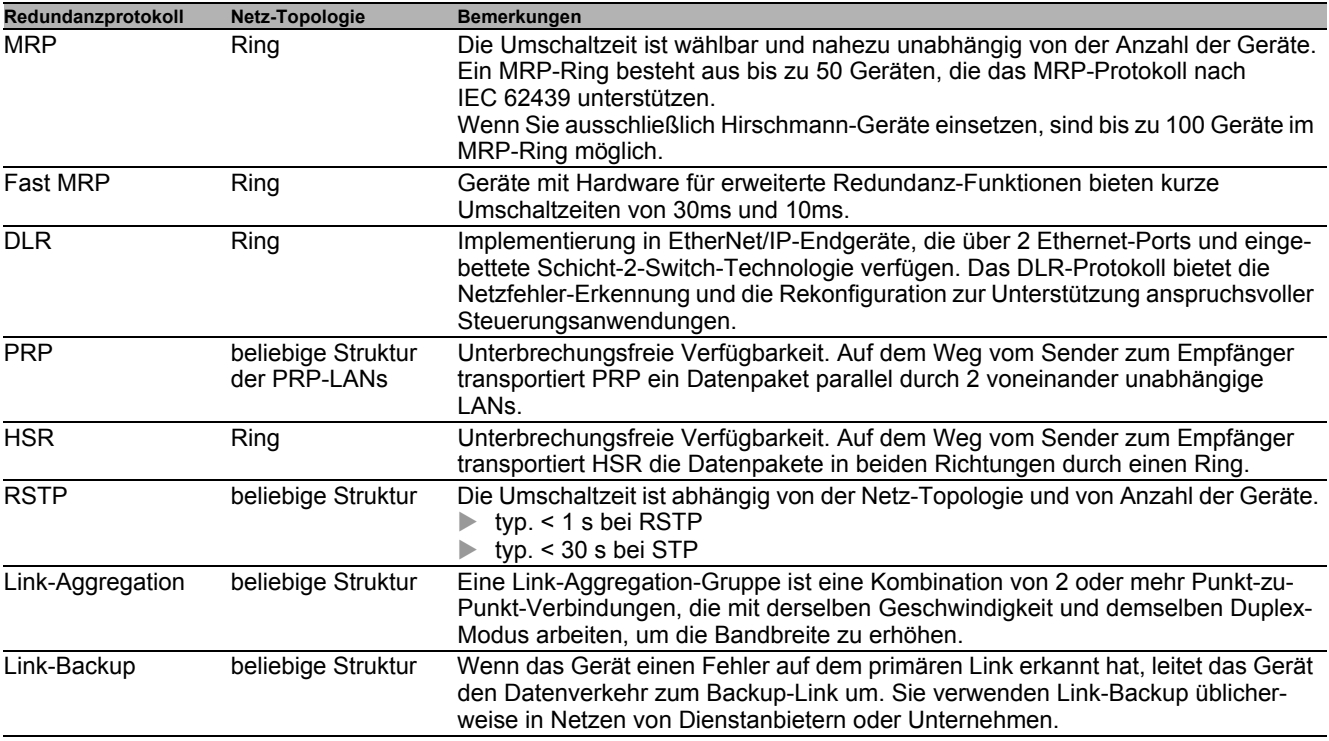

*Tab. 26: Redundanzprotokolle im Überblick*

**Anmerkung:** Wenn Sie eine Redundanzfunktion einsetzen, dann deaktivieren Sie die Flusskontrolle auf den beteiligten Geräte-Ports. Wenn die Flusskontrolle und die Redundanzfunktion gleichzeitig aktiv sind, arbeitet die Redundanzfunktion möglicherweise anders als beabsichtigt.

### **12.1.3 Redundanzkombinationen**

|                             | <b>MRP</b> | <b>RSTP/</b><br><b>MSTP</b> | Link<br>Aggreg. | Link<br><b>Backup</b> | Subring | <b>HIPER</b><br>Ring | <b>Fast MRP</b> | <b>IDLR</b> | <b>HSR</b> | <b>IPRP</b> |
|-----------------------------|------------|-----------------------------|-----------------|-----------------------|---------|----------------------|-----------------|-------------|------------|-------------|
| <b>MRP</b>                  |            |                             |                 |                       |         |                      |                 |             |            |             |
| RSTP/<br>MSTP <sup>3)</sup> |            |                             |                 |                       |         |                      |                 |             |            |             |
| Link<br>Aggreg.             | (4)        | -4)                         |                 |                       |         |                      |                 |             |            |             |

*Tab. 27: Redundanzprotokolle im Überblick*

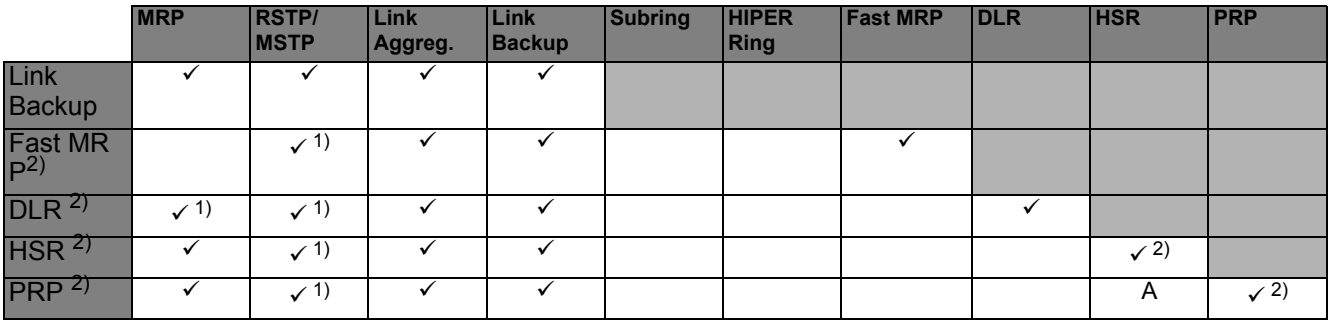

*Tab. 27: Redundanzprotokolle im Überblick (Forts.)*

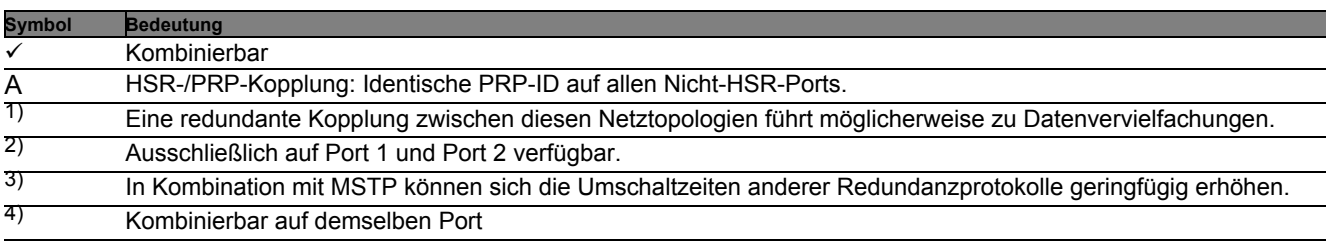

## **12.2 Media Redundancy Protocol (MRP)**

Das Media Redundancy Protocol (MRP) ist eine seit Mai 2008 standardisierte Lösung für Ring-Redundanz im industriellen Umfeld.

MRP ist kompatibel zur redundanten Ringkopplung, unterstützt VLANs und zeichnet sich durch sehr kurze Rekonfigurationszeiten aus.

Ein MRP-Ring besteht aus bis zu 50 Geräten, die das MRP-Protokoll nach IEC 62439 unterstützen. Wenn Sie ausschließlich Hirschmann-Geräte einsetzen, sind bis zu 100 Geräte im MRP-Ring möglich.

Sie verwenden den festgelegten MRP-Redundanzport (Fixed Backup) wenn der primäre Ring-Link ausfällt; der Ring-Manager sendet den Datenstrom auf den sekundären Ring-Link. Bei Wiederherstellung des primären Links wird der sekundäre Link weiterhin benutzt.

### **12.2.1 Netzstruktur**

Das Konzept der Ring-Redundanz erlaubt den Aufbau hochverfügbarer, ringförmiger Netzstrukturen. Mit Hilfe der RM-Funktion (**R**ing-**M**anager) können die beiden Enden eines Backbones in Linienstruktur zu einem redundanten Ring geschlossen werden. Der Ring-Manager hält die redundante Strecke solange offen, wie die Linienstruktur intakt ist. Fällt ein Segment aus, schließt der Ring-Manager sofort die redundante Strecke und die Linienstruktur ist wieder intakt.

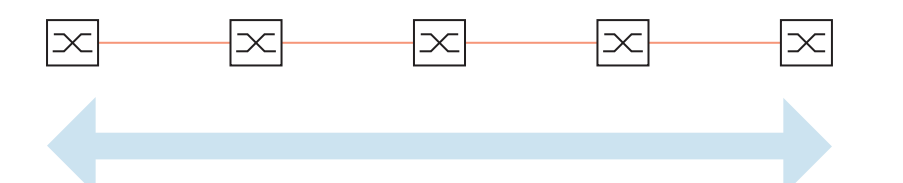

*Abb. 31: Linienstruktur*

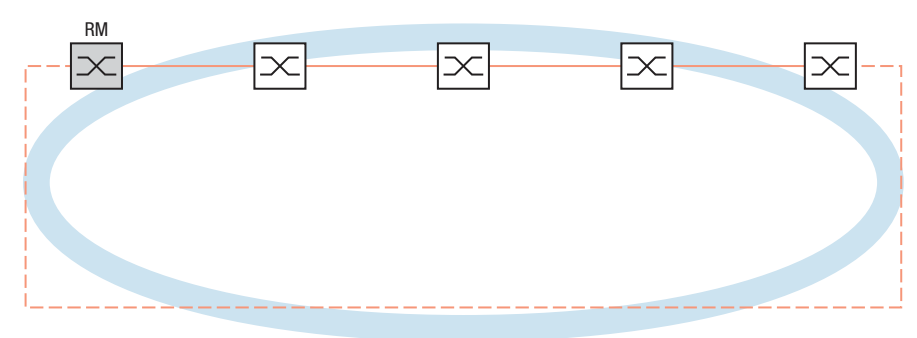

*Abb. 32: Redundante Ringstruktur RM = Ring-Manager —— Hauptleitung - - - redundante Leitung*

### **12.2.2 Rekonfigurationszeit**

Beim Ausfall einer Teilstrecke wandelt der Ring-Manager den MRP-Ring zurück in eine Linienstruktur. Die maximale Zeit für die Rekonfiguration der Strecke legen Sie im Ring-Manager fest.

Mögliche Werte für die maximale Verzögerungszeit sind:

- $500 \text{ ms}$
- ï 200 ms
- ï 30 ms **(hardwareabhängig)**
- ï 10 ms **(hardwareabhängig)**

Die Verzögerungszeiten 30ms und 10ms stehen Ihnen ausschließlich auf Geräten mit Hardware für erweiterte Redundanz-Funktionen zur Verfügung.

Um diese kurzen Verzögerungszeiten zu nutzen, laden Sie die Geräte-Software mit Fast MRP-Unterstützung.

Legen Sie die Verzögerungszeit 10ms ausschließlich dann fest, wenn Sie im Ring bis zu 20 Geräte verwenden, die diese Verzögerungszeit unterstützen. Verwenden Sie im Ring mehr als 20 solcher Geräte, legen Sie eine Verzögerungszeit von mindestens 30ms fest.

**Anmerkung:** Konfigurieren Sie die Rekonfigurationszeit ausschließlich dann mit einem kleineren Wert als 500 ms, wenn jedes Gerät im Ring die kürzere Verzögerungszeit unterstützen.

Andernfalls sind die Geräte, die ausschließlich längere Verzögerungszeiten unterstützen, wegen Überlastung möglicherweise unerreichbar. Infolgedessen können Loops entstehen.

### **12.2.3 Advanced Mode**

Für noch kürzere als die garantierten Rekonfigurationszeiten bietet das Gerät den Advanced Mode. Der Advanced Mode beschleunigt die Link-Ausfall-Erkennung, wenn die Ringteilnehmer dem Ring-Manager Unterbrechungen im Ring durch Link-Down-Meldungen signalisieren.

Hirschmann-Geräte unterstützen Link-Down-Meldungen. Aktivieren Sie deshalb generell im Ring-Manager den Advanced Mode.

Falls Sie Geräte einsetzen, die keine Link-Down-Meldungen senden, rekonfiguriert der Ring-Manager die Strecke in der gewählten, maximalen Rekonfigurationszeit.

### **12.2.4 Voraussetzungen für MRP**

Bevor Sie einen MRP-Ring einrichten, vergewissern Sie sich, dass die folgenden Voraussetzungen erfüllt sind: Alle Ringteilnehmer unterstützen MRP.

- Die Ring-Teilnehmer sind über die Ring-Ports miteinander verbunden. Am jeweiligen Gerät sind außer seinen Nachbarn keine weiteren Ring-Teilnehmer angeschlossen.
- Alle Ringteilnehmer unterstützen die im Ring-Manager festgelegte Rekonfigurationszeit.
- **Im Ring existiert genau 1 Ring-Manager.**

Wenn Sie VLANs verwenden, konfigurieren Sie jeden Ring-Port mit folgenden Einstellungen:

Ingress-Filtering deaktivieren, siehe Dialog **Switching > VLAN > Port**.

Port-VLAN-ID (PVID) festlegen, siehe Dialog **Switching > VLAN > Port**.

– PVID = 1, wenn das Gerät die MRP-Datenpakete unmarkiert überträgt (VLAN-ID = 0 im Dialog **Switching > L2-Redundanz > MRP**)

Durch die Einstellung PVID = 1 weist das Gerät die unmarkiert empfangenen Pakete automatisch dem VLAN 1 zu.

– PVID = any, wenn das Gerät die MRP-Datenpakete in einem VLAN überträgt (VLAN-ID ≥ 1 im Dialog **Switching > L2-Redundanz > MRP**)

Egress-Regeln festlegen, siehe Dialog **Switching > VLAN > Konfiguration**.

- $-$  U (untagged) für die Ring-Ports von VLAN 1, wenn das Gerät die MRP-Datenpakete unmarkiert überträgt (VLAN-ID = 0 im Dialog **Switching > L2-Redundanz > MRP**, der MRP-Ring ist keinem VLAN zugewiesen).
- $\bar{T}$  (tagged), für die Ring-Ports in dem VLAN, das Sie dem MRP-Ring zuweisen. Wählen Sie T, wenn das Gerät die MRP-Datenpakete in einem VLAN überträgt (VLAN-ID ≥ 1 im Dialog **Switching > L2- Redundanz > MRP**).

### **12.2.5 Beispiel-Konfiguration**

Ein Backbone-Netz enthält 3 Geräte in einer Linienstruktur. Um die Verfügbarkeit des Netzes zu erhöhen, überführen Sie die Linienstruktur in eine redundante Ringstruktur. Zum Einsatz kommen Geräte unterschiedlicher Hersteller.Alle Geräte unterstützen MRP. Auf jedem Gerät legen Sie die Ports 1.1 und 1.2 als Ring-Ports fest.

Wenn der primäre Ring-Link ausfällt, sendet der Ring-Manager Daten auf dem sekundären Ring-Link. Bei Wiederherstellung des primären Links wechselt der sekundäre Link zurück in den Backup-Modus.

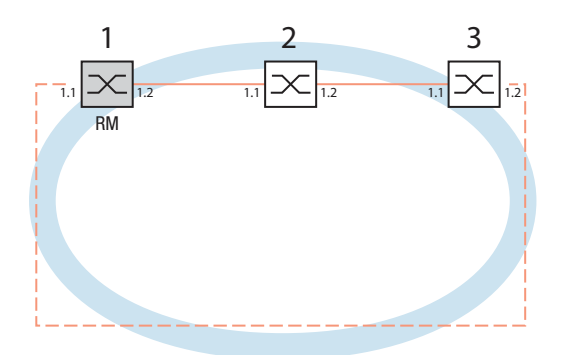

*Abb. 33: Beispiel eines MRP-Rings RM = Ring-Manager —— Hauptleitung - - - redundante Leitung*

Die folgende Beispielkonfiguration beschreibt die Konfiguration des Ring-Manager-Geräts (1). Die 2 anderen Geräte (2 bis 3) konfigurieren Sie analog, ohne jedoch die Ring-Manager-Funktion zu aktivieren. Dieses Beispiel nutzt kein VLAN. Als Ring-Wiederherstellungszeit legen Sie 200 ms fest. Jedes Gerät unterstützt den Advanced Mode des Ring-Managers.

 $\Box$  Bauen Sie das Netz nach Ihren Erfordernissen auf.

□ Konfigurieren Sie jeden Port so, dass die Datenrate und die Duplexeinstellungen der Strecken der folgenden Tabelle entsprechen:

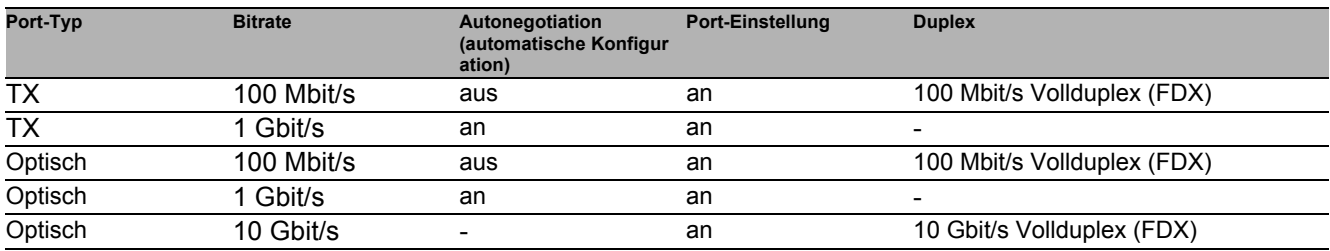

*Tab. 28: Port-Einstellungen für Ring-Ports*

**Anmerkung:** Optische Ports ohne Unterstützung für Autonegotiation (automatische Konfiguration) konfigurieren Sie mit 100 Mbit/s Vollduplex (FDX) oder 1000 Mbit/s Vollduplex (FDX).

**Anmerkung:** Optische Ports ohne Unterstützung für Autonegotiation (automatische Konfiguration) konfigurieren Sie mit 100 Mbit/s Vollduplex (FDX).

**Anmerkung:** Konfigurieren Sie jedes Gerät des MRP-Rings individuell. Bevor Sie die redundante Leitung anschließen, vergewissern Sie sich, dass Sie die Konfiguration jedes Geräts des MRP-Rings abgeschlossen haben. So vermeiden Sie Loops während der Konfigurationsphase.

- □ Deaktivieren Sie die Flusskontrolle auf den beteiligten Ports. Wenn die Flusskontrolle und die Redundanzfunktion gleichzeitig aktiv sind, arbeitet die Redundanzfunktion möglicherweise anders als beabsichtigt. (Lieferzustand: Flusskontrolle global ausgeschaltet und auf jedem Port eingeschaltet.)
- $\Box$  Schalten Sie Spanning Tree auf jedem Geräte im Netz aus:
	- Öffnen Sie den Dialog **Switching > L2-Redundanz > Spanning Tree > Global**. □ Ausschalten der Funktion.
	- Im Lieferzustand ist Spanning Tree für das Gerät aktiviert.

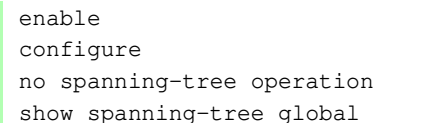

Wechsel in den Privileged-EXEC-Modus. Wechsel in den Konfigurationsmodus. Schaltet Spanning Tree aus. Zeigt zur Kontrolle die Parameter an.

□ Schalten Sie MRP auf allen Geräten im Netz ein:

Öffnen Sie den Dialog **Switching > L2-Redundanz > MRP**.

□ Legen Sie die gewünschten Ring-Ports fest.

**Anmerkung:** Wenn das Gerät die Software mit Unterstützung für Fast MRP verwendet, können Sie keinen **Link-Aggregation**-Port als Ringport auswählen.

Im Command Line Interface definieren Sie zunächst einen zusätzlichen Parameter, die MRP-DomänenID. Konfigurieren Sie jeden Ringteilnehmer mit der gleichen MRP-DomänenID. Die MRP-Domänen-ID ist eine Folge aus 16 Ziffernblöcken (8-Bit-Werten).

Beim Konfigurieren mit der grafischen Benutzeroberfläche verwendet das Gerät den Vorgabewert ("default domain") 255 255 255 255 255 255 255 255 255 255 255 255 255 255 255 255.

mrp domain modify port primary 1/1 Port 1/1 als Ring-Port 1 festlegen. mrp domain modify port secondary 1/2 Port 1/2 als Ring-Port 2 festlegen.

mrp domain add default-domain Erzeugt eine neue MRP-Domäne mit der Default-Domänen-ID.

□ Schalten Sie den Fixed backup-Port ein.

- □ Schalten Sie den Ring-Manager ein.
- Bei den anderen Geräten im Ring belassen Sie die Einstellung auf **Aus**.
- Um zuzulassen, dass das Gerät nach Wiederherstellung des Rings das Senden der Daten auf dem sekundären Ports fortsetzt, markieren Sie das Kontrollkästchen **Fixed backup**.

**Anmerkung:** Wenn das Gerät zum primären Port zurückwechselt, wird ggf. die maximal zulässige Ring-Wiederherstellungszeit überschritten.

Wenn Sie die Markierung des Kontrollkästchens **Fixed backup** aufheben und der Ring wiederhergestellt ist, blockiert der Ring-Manager den sekundären Ports und hebt die Blockierung des primären Ports auf.

mrp domain modify port secondary 1/2 fixed-backup enable

Aktivieren der **Fixed backup**-Funktion auf dem sekundären Port. Nach Wiederherstellung des Rings leitet der sekundäre Port die Daten weiter.

 $\Box$  Schalten Sie den Ring-Manager ein.

Bei den anderen Geräten im Ring belassen Sie die Einstellung auf **Aus**.

mrp domain modify mode manager Legt fest, dass das Gerät als **Ring-Manager** arbeitet. Schalten Sie die **Ring-Manager**-Funktion auf keinem weiteren Gerät ein.

Markieren Sie das Kontrollkästchen im Feld **Advanced mode**.

mrp domain modify advanced-mode enabled Schaltet den Advanced Mode ein.

Wählen Sie im Feld **Ring-Rekonfiguration** den Wert 200ms aus.

mrp domain modify recovery-delay 200ms Legt den Wert 200ms fest als max. Verzögerungszeit bei der Rekonfiguration des Rings.

**Anmerkung:** Wenn bei der Wahl von 200 ms für die Ringrekonfiguration die Stabilität des Rings nicht den Anforderungen an Ihr Netz entspricht, wählen Sie 500 ms.

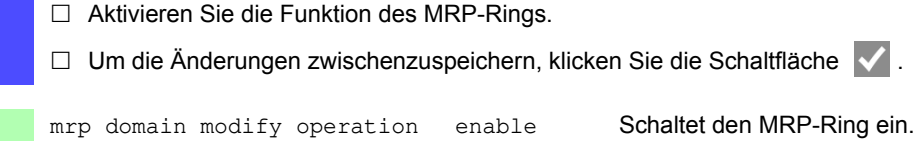

 Wenn jeder Ring-Teilnehmer konfiguriert ist, schließen Sie die Linie zum Ring. Verbinden Sie dazu die Geräte an den Enden der Linie über ihre Ring-Ports.

□ Kontrollieren Sie die Meldungen des Geräts:

show mrp Zeigt zur Kontrolle die Parameter an.

Das Feld **Funktion** zeigt den Betriebszustand des Ring-Ports.

Mögliche Werte:

 $\blacktriangleright$  forwarding

- Der Port ist eingeschaltet, Verbindung vorhanden.
- **blocked**
- Der Port ist blockiert, Verbindung vorhanden. disabled

Der Port ist ausgeschaltet.

not-connected Keine Verbindung vorhanden.

Das Feld **Information** zeigt Meldungen zur Redundanzkonfiguration und mögliche Fehlerursachen.

Folgende Meldungen sind möglich, wenn das Gerät als Ring-Client oder als Ring-Manager arbeitet:

- **Redundanz verfügbar**
- Die Redundanz ist eingerichtet. Fällt eine Komponente des Rings aus, übernimmt die redundante Strecke deren Funktion.
- **Konfigurationsfehler: Ring-Port-Verbindung fehlerhaft** Die Verkabelung der Ring-Ports ist fehlerhaft.

Folgende Meldungen sind möglich, wenn das Gerät als Ring-Manager arbeitet:

- **Konfigurationsfehler: Pakete eines anderen Ring-Managers empfangen** Im Ring existiert ein weiteres Gerät, das als Ring-Manager arbeitet. Aktivieren Sie die Funktion **Ring-Manager** bei genau 1 Gerät im Ring.
- **Konfigurationsfehler: Verbindung im Ring ist mit falschem Port verbunden** Eine Leitung des Rings ist anstatt mit einem Ring-Port mit einem anderen Port verbunden. Das Gerät empfängt Test-Datenpakete ausschließlich auf 1 Ring-Port.

 $\Box$  Gliedern Sie den MRP-Ring gegebenenfalls in ein VLAN ein:

- Legen Sie im Feld **VLAN-ID** die MRP-VLAN-ID fest. Die MRP-VLAN-ID bestimmt, in welchem der eingerichteten VLANs das Gerät die MRP-Pakete vermittelt. Um die MRP-VLANID zu setzen, konfigurieren Sie zuerst die VLANs und die zugehörigen Egress-Regeln im Dialog **Switching > VLAN > Konfiguration**.
- Soll der MRP-Ring keinem VLAN zugewiesen sein (wie in diesem Beispiel), belassen Sie die VLANID auf 0. Legen Sie im Dialog **Switching > VLAN > Konfiguration** für die Ring-Ports im VLAN U die VLAN-Zugehörigkeit 1 (Untagged) fest.
- Soll der MRP-Ring einem VLAN zugewiesen sein, geben Sie eine VLANID > 0 ein. Legen Sie im Dialog **Switching > VLAN > Konfiguration** für die Ring-Ports im gewählten VLAN die VLAN-Zugehörigkeit T (Tagged) fest.

mrp domain modify vlan <0..4042> Weist die VLAN-ID zu.

# **12.3 Device Level Ring (DLR)**

Das DLR-Protokoll (Device Level Ring) ist ein Schicht-2-Protokoll, das über eine Ring-Topologie Redundanz für Ethernet-Daten herstellt. Der primäre Zweck des DLR-Protokolls besteht in der Kontrolle und Überwachung von EtherNet/IP-Geräten.

Das DLR-Protokoll arbeitet auf Schicht 2 des OSI-Modells. Das Vorhandensein der Ring-Topologie und der Betrieb des DLR-Protokolls sind für Protokolle höherer Schichten sichtbar, zum Beispiel für TCP/IP und EtherNet/ IP. Das DLR-Protokoll ist transparent mit Ausnahme eines DLR-Objektes. Das DLR-Objekt bietet eine Konfigurations- und Diagnoseschnittstelle für das EtherNet/IP-Protokoll.

Das DLR-Protokoll bietet Ihnen außerdem die Möglichkeit, Nicht-DLR-Multiport-Schicht-2-Switches im Ring zu installieren. Nicht-DLR-Schicht-2-Switches unterliegen bestimmten Einschränkungen. So ist für den Schicht-2- Switch beispielsweise die MAC-Tabellenfilterung ausgeschaltet. Nicht-DLR-Geräte beeinflussen die Ring-Wiederherstellungszeit.

In der Voreinstellung ist die Funktion ausgeschaltet.

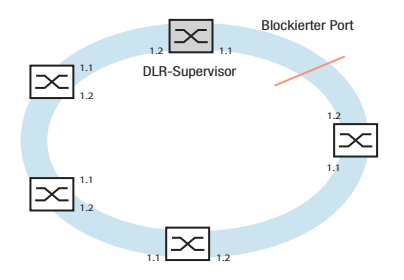

*Abb. 34: DLR-Netz mit Ring-Teilnehmern*

### **12.3.1 Anw endungsszenarien der Geräte**

Ein DLR-Netz umfasst mindestens 1 Ring-Supervisor und 1 DLR-fähigen Ring-Teilnehmer. Jeder Teilnehmer im Ring verfügt über mindestens 2 Ethernet-Ports und implementiert Schicht-2-Switch-Technologie. Nachdem ein Ring-Teilnehmer ein Datenpaket an einem Ring-Port empfängt, bestimmt der Ring-Port abhängig von der in dem Datenpaket enthaltenen MAC-Adresse, ob das Datenpaket verarbeitet oder weitergeleitet wird.

### **Aktiver Ring-Supervisor**

Der aktive Ring-Supervisor ist für die Kontrolle und Überwachung des Netzes verantwortlich. Für die Netzüberwachung verwendet der aktive Ring-Supervisor Beacon- und Announce-Pakete. Die Beacon-Pakete enthalten Konfigurationsinformationen, die der aktive Ring-Supervisor an die Ring-Teilnehmer sendet. Die Ring-Teilnehmer konfigurieren ihre DLR-Parameter auf der Grundlage der in den Beacon-Paketen enthaltenen Informationen.

Die folgende Liste enthält die im Beacon-Paket gesendeten Konfigurationsinformationen:

- Beacon-Intervall
- Beacon-Timeout
- Supervisor-Precedence, ausschließlich in der Beacon-basierten Teilnehmerkonfiguration erfasst
- **DLR VLAN ID**

**Anmerkung:** Der für DLR voreingestellte Wert lautet 0. Vergewissern Sie sich, dass der **VLAN-Unaware-Modus** im Dialog **Switching > Switching Global** aktiviert ist.

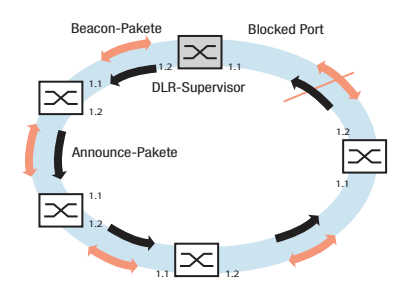

*Abb. 35: Beacon- und Announce-Pakete*

Ein aktiver Ring-Supervisor startet im FAULT\_STATE und leitet Beacon- und Announce-Pakete an beide Ethernet-Ports weiter. Während des Boot-Vorgangs enthalten die Beacon- und Announce-Pakete den Wert RING\_- FAULT STATE als Ring-Status.

Sobald der aktive Ring-Supervisor die Beacon-Pakete an beiden Ports empfängt, ändert der Ring-Supervisor den Ring-Status in NORMAL\_STATE, setzt einen Port auf Blockieren und leert die Unicast-MAC-Adresstabelle des Ring-Supervisors. Der aktive Ring-Supervisor fährt mit dem Senden von Beacon-Paketen an beide Ports fort. Announce-Pakete sendet der aktive Ring-Supervisor ausschließlich an den nicht blockierten Port. Durch die Blockierung eines Ring-Ports stellt der aktive Ring-Supervisor ausschließlich 1 Pfad bereit, über den die Ring-Teilnehmer Daten senden und empfangen können. Der aktive Ring-Supervisor sendet 1 Announce-Paket an den weiterleitenden Port. Dabei ist der Ring-Status auf RING\_NORMAL\_STATE gesetzt.

Da der aktive Ring-Supervisor für die Kontrolle und Überwachung des Ringes verantwortlich ist, muss der Ring-Supervisor wissen, wer sich am Ring befindet. Dies erreicht der aktive Ring-Supervisor durch die Initiierung des Anmeldevorgangs ("Sign\_On").

#### **Backup-Supervisors**

Wenn der Ring mehrere Supervisors enthält, sendet jeder Supervisor während des Boot-Vorgangs Beacon-Pakete. Neben den Ring-Statusmeldungen und den Konfigurationsinformationen enthalten die Beacon-Pakete einen Supervisor-Precedence-Wert. Wenn ein aktiver Ring-Supervisor 1 Beacon-Paket empfängt, prüft der Ring-Supervisor den Precedence-Wert. Wenn der Precedence-Wert im Beacon-Paket höher ist als der Precedence-Wert des aktiven Ring-Supervisors, wechselt der aktive Ring-Supervisor in den Status FAULT\_STATE und nimmt die Rolle des Backup-Supervisors ein. Wenn die Precedence-Werte gleich sind, nimmt der Ring-Supervisor mit der numerisch höheren MAC-Adresse die Rolle des aktiven Ring-Supervisors ein.

Die Backup-Supervisors konfigurieren ihre DLR-Parameter, mit Ausnahme des Supervisor-Precedence-Wertes, sowie die DLR-VLAN-ID auf Grundlage der in den Beacon-Paketen enthaltenen Informationen. Die Backup-Supervisors setzen die Überwachung des Timeouts der Beacon-Pakete an beiden Ports fort. Wenn der Backup-Supervisor für die Beacon-Pakete an beiden Ports ein Timeout veranlasst, wartet der Backup-Supervisor einen Beacon-Timeout-Zeitraum ab, bevor er seine Beacon-Pakete sendet.

#### **Beacon-basierte Knoten (hardw areabhängig)**

Wenn die Supervisor-Funktion an einem Ring-Teilnehmer deaktiviert ist, nimmt der Supervisor die Rolle eines Beacon-basierten Teilnehmers ein. Beacon-basierte Teilnehmer verarbeiten Beacon-Pakete und Announce-Pakete. Dies ermöglicht eine schnellere Reaktion auf erkannte Ring-Unterbrechungen.

Ein Beacon-basierter Ring-Teilnehmer startet im IDLE\_STATE und geht davon aus, dass das Netz eine lineare Topologie ist. Beim Empfang eines Beacon-Paketes am primären oder am sekundären Port wechselt der Teilnehmer in den FAULT\_STATE und geht davon aus, dass das Netz eine Ring-Topologie ist. Der Ring-Teilnehmer leert seine Unicast-MAC-Adresstabelle und speichert die DLR-Parameter, die der Ring-Teilnehmer in den Beacon-Paketen empfangen hat.

Die Ring-Teilnehmer speichern die folgenden DLR-Parameter in ihrer Konfiguration:

- Supervisor-Adressen, MAC- und IP-Adresse
- Supervisor-Precedence
- Beacon-Intervall
- Beacon-Timeout
- **DLR VLAN ID**

Beim Empfang der Beacon-Pakete an beiden Ports wechselt der Ring-Teilnehmer in den NORMAL\_STATE. Anschließend leert der Ring-Teilnehmer seine Unicast-MAC-Adresstabelle.

### **Nicht-DLR-Knoten**

Das DLR-Protokoll erfordert nicht, dass jeder Ring-Teilnehmer das Protokoll implementiert. Der Netzadministrator kann Nicht-DLR-Teilnehmer im Ring installieren. Dies setzt voraus, dass die Geräte bestimmte erforderliche Konfigurationen unterstützen.

**Anmerkung:** Die Verwendung von Nicht-DLR-Teilnehmern im Ring verlängert die Wiederherstellungszeit. Wenn möglich, verbinden Sie die Nicht-DLR-Teilnehmer über ein DLR-fähiges Gerät mit dem Ring.

Bei der Installation von Nicht-DLR-Teilnehmern direkt im Ring benötigen die Teilnehmer bestimmte Konfigurationen. Die folgende Liste beschreibt die erforderlichen Konfigurationen:

- ▶ Schalten Sie das Lernen von Unicast-MAC-Adressen aus. Beacon-Pakete erreichen beide Ports mit der MAC-Adresse des aktiven Ring-Supervisors. Das Lernen von Adressen bewirkt, dass die MAC-Adresse des aktiven Ring-Supervisors von Port zu Port springt.
- Schalten Sie die Multicast-Filterung an den DLR-Ring-Ports aus. Die im DLR-Protokoll verwendeten Beacon- und Announce-Pakete sind Multicast-Nachrichten. Wenn dies nicht unterstützt wird, filtert der Teilnehmer die DLR-Nachrichten heraus.
- Unterstützt den Empfang von 802.1Q-Datenpaketen und die Beibehaltung der VLAN-ID und der Tag-Priorität. Wenn dies nicht unterstützt wird, verwirft das Gerät gegebenenfalls die DLR-Nachrichten oder ordnet die DLR-Nachrichten in der Warteschlange in der falschen Reihenfolge.
- Implementieren Sie Warteschlangen mit strikter Einplanung nach Priorität. Zuweisung der DLR-Nachrichten zu der Warteschlange mit der höchsten Priorität. Wenn dies nicht unterstützt wird, verzögert das Gerät DLR-Nachrichten. Dies wirkt sich auf die Leistung in Bezug auf die Ring-Wiederherstellung aus.

**Anmerkung:** Die Verwendung von Nicht-DLR-Teilnehmern kann zu einem Verlust von Unicast-Datenpaketen über einen bestimmten Zeitraum nach einem erkannten Fehler oder einer Ring-Wiederherstellung führen. Wenn der Nicht-DLR-Teilnehmer die MAC-Adresstabelle nach einem erkannten Fehler beibehält, sendet der Teilnehmer Unicast-Datenpakete gegebenenfalls an den falschen Port. Aus diesem Grund leeren die DLR-fähigen Teilnehmer ihre MAC-Adresstabelle.

### **12.3.2 Fehlererkennung**

Der aktive Ring-Supervisor ist für die Ring-Integrität verantwortlich. Um den Ring zu kontrollieren und zu überwachen, sendet der aktive Ring-Supervisor Beacon- und Announce-Pakete. Die Beacon- und Announce-Pakete enthalten verschiedene Statusmeldungen. Die Statusmeldungen informieren die Ring-Teilnehmer über die Integrität des Ringes.

Die Ring-Teilnehmer überwachen auch die Verbindungen zu ihren Nachbarn. Wenn ein Ring-Teilnehmer erkennt, dass der Link zu einem Nachbarn unterbrochen ist, sendet der betreffende Ring-Teil eine Link-Status-Nachricht (Link\_Status) an den aktiven Ring-Supervisor.

Nach dem Empfang der Link-Status-Nachricht hebt der Ring-Supervisor die Blockierung des zuvor blockierten Ports auf. Die Aufhebung der Blockierung bewirkt, dass das Netz von einer Ring-Topologie in eine lineare Topologie übergeht. Der aktive Ring-Supervisor leert anschließend die Unicast-MAC-Tabelle und sendet unverzüglich Beacon- und Announce-Pakete. Dabei ist der Ring-Status auf RING\_FAULT\_STATE gesetzt.

### **Aktiver Ring-Supervisor**

Die folgende Liste enthält Ereignisse, bei denen der aktive Ring-Supervisor in den FAULT\_STATE wechselt:

- Empfang von Beacon-Paketen von einem anderen Supervisor mit einem höheren Precedence-Wert.
- Verlust von Beacon-Paketen an einem der Ports für den angegebenen Beacon-Timeout-Zeitraum, der auf eine Unterbrechung innerhalb des Rings hinweist.
- Verlust des Daten-Links mit dem benachbarten Teilnehmer an einem der Ports erkannt.
- Empfang einer Link-Status-Nachricht von einem Ring-Teilnehmer, was darauf hinweist, dass ein Ring-Teilnehmer einen Fehler erkannt hat.

In den oben aufgeführten Fällen reagiert der aktive Ring-Supervisor mit den folgenden Aktionen:

- Übergang in den FAULT\_STATE
- Leerung der Unicast-MAC-Adresstabelle
- Aufhebung der Blockierung des blockierten Ports
- ▶ Senden von Beacon-Paketen an beide Ports, wobei der Ring-Status auf RING\_FAULT\_STATE gesetzt ist
- ▶ Senden von Announce-Paketen an beide Ports, wobei der Ring-Status auf RING\_FAULT\_STATE gesetzt ist

Wenn der aktive Ring-Supervisor ein Timeout für ein Beacon-Paket veranlasst, initiiert der aktive Ring-Supervisor den Neighbor-Check-Prozess, indem er ein Locate-Fault-Paket sendet. Der Supervisor sendet außerdem Neighbor-Check-Pakete an den Nachbarn, der mit den Ports verbunden ist, für die der Supervisor ein Timeout in Bezug auf das Beacon-Paket veranlasst hat.

Im FAULT STATE fährt der Ring-Supervisor mit dem Senden von Beacon-Paketen fort. Das Senden von Beacon-Paketen bietet dem aktiven Ring-Supervisor die Möglichkeit, die Ring-Wiederherstellung zu erkennen.

### **Ring-Teilnehmer**

Die folgende Liste enthält Ereignisse, in denen der Ring-Teilnehmer von NORMAL\_STATE in einen anderen Status übergeht:

- **Empfang eines Beacon-Paketes, wobei der Ring-Status auf RING\_FAULT\_STATE gesetzt ist.**
- Empfang eines Beacon-Paketes mit einer anderen MAC-Adresse und einer höheren Precedence als der aktuelle aktive Ring-Supervisor.
- Verlust von Beacon-Paketen an beiden Ports für den angegebenen Beacon-Timeout-Zeitraum. Der Verlust der Beacon-Pakete an beiden Ports bewirkt, dass der Teilnehmer in den IDLE\_STATE übergeht. Der Ring-Teilnehmer geht davon aus, dass die Topologie von einem Ring in ein lineares Netz übergegangen ist.
- Verlust von Beacon-Paketen an einem Port für den angegebenen Beacon-Timeout-Zeitraum.

In den oben aufgeführten Fällen reagiert der Ring-Teilnehmer mit den folgenden Aktionen:

- **Leerung der Unicast-MAC-Adresstabelle**
- Ein Verlust der Beacon-Pakete an beiden Ports oder der Verlust von Announce-Paketen bewirkt, dass der Ring-Teilnehmer in den IDLE\_STATE übergeht.
- ► Ein Verlust von Beacon-Paketen an einem Port bewirkt, dass der Ring-Teilnehmer in den FAULT\_STATE übergeht.

### **12.3.3 Neighbor-Check-Prozess**

Wenn der aktive Ring-Supervisor den Verlust von Beacon-Paketen erkennt, sendet der aktive Ring-Supervisor ein Locate\_Fault-Paket über beide Ports an die Ring-Teilnehmer.

Beim Empfang des Locate-Fault-Paketes sendet jeder Ring-Teilnehmer ein Neighbor-Check-Request-Paket an seine unmittelbaren Nachbarn. Der Supervisor sendet außerdem seinen eigenen Neighbor-Check-Request an seine unmittelbaren Nachbarn.

Wenn der Ring-Teilnehmer ein Neighbor-Check-Request-Paket empfängt, reagiert der Ring-Teilnehmer mit einem Neighbor-Check-Response-Paket an den Port, vom dem der Ring-Teilnehmer das Request-Paket empfangen hat. Wenn der Teilnehmer, der das Neighbor-Check-Request-Paket sendet, keine Antwort erhält, sendet der Teilnehmer einen weiteren Request. Wenn der Teilnehmer nach 3 Versuchen keine Antworten erhält, sendet der Teilnehmer ein Neighbor-Status-Paket an den Ring-Supervisor.

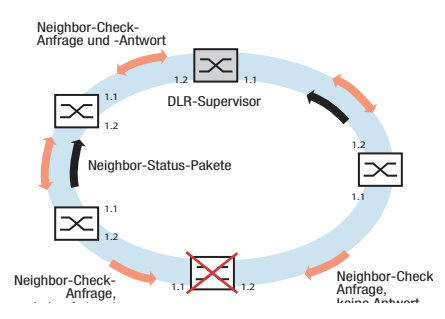

*Abb. 36: Neighbor-Check-Prozess*

### **12.3.4 Anmeldevorgang (Sign On)**

Um die Ring-Teilnehmer zu identifizieren, sendet der Ring-Supervisor nach dem Wechsel in den NOR-MAL\_STATE Sign-On-Pakete. Der aktive Supervisor sendet im NORMAL\_STATE 1-mal pro Minute 1 Sign-On-Paket. Wenn der aktive Supervisor ein Sign-On-Paket empfängt, das der aktive Supervisor zuvor gesendet hat, stellt der aktive Supervisor das Senden von Sign-On-Paketen ein. Das Gerät zeigt die Ring-Teilnehmer-Liste im Dialog **Switching > L2-Redundanz > DLR-Statistiken** an.

Der aktive Ring-Supervisor sendet die Multicast-Sign-On-Pakete von dem nicht blockierten Port aus. Wenn ein Ring-Teilnehmer das Sign-On-Paket empfängt, leitet der Ring-Teilnehmer das Paket ausschließlich an die CPU des Geräts weiter. Die CPU fügt die Adressen des Teilnehmers hinzu und sendet das Sign-On-Paket über den Port auf der Gegenseite des empfangenden Ports.

Die Ring-Teilnehmer sendet das Sign-On-Paket um den Ring herum. Jeder Teilnehmer verarbeitet das Sign-On-Paket auf ähnliche Weise. Schließlich kehrt das Sign-On-Paket zurück zum aktiven Ring-Supervisor. Der aktive Supervisor prüft, ob der aktive Supervisor das Sign-On-Paket gesendet hat. Zu diesem Zweck prüft der aktive Supervisor den ersten Eintrag in der Ring-Teilnehmer-Liste.

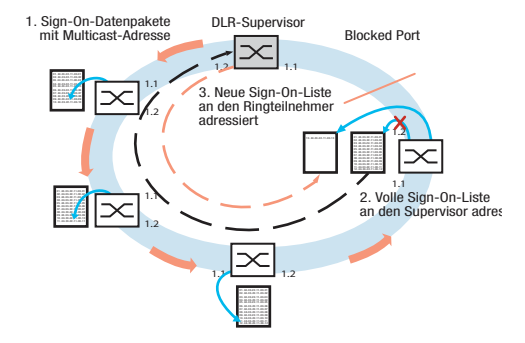

*Abb. 37: Anmeldevorgang (Sign On)*

Wenn durch das Hinzufügen einer Teilnehmeradresse zum Sign-On-Paket die maximale Paketgröße überschritten wird, fügt der Teilnehmer seine Adresse nicht dem empfangenen Paket hinzu. Der Teilnehmer speichert den Port, auf dem er das Paket erhalten hat. Danach sendet der Teilnehmer das Sign\_On-Paket direkt an die Unicast-MAC-Adresse des aktiven Ring-Supervisors.

Wenn der Ring-Supervisor das an seine Unicast-MAC-Adresse gesendete Sign-On-Paket empfängt, geht der Ring-Supervisor davon aus, dass dies darauf zurückzuführen ist, dass die Paketgröße ihre maximale Kapazität erreicht hat. Der Supervisor startet den Prozess erneut, indem er ein neues Sign-On-Paket direkt an die Unicast-MAC-Adresse des Teilnehmers sendet, von dem der Supervisor das Unicast-Sign-On-Paket empfangen hat.

Beim Empfang des neuen Sign-On-Paketes vom aktiven Ring-Supervisor fügt der Ring-Teilnehmer die Adresse des Ring-Teilnehmers dem Sign-On-Paket hinzu. Der Teilnehmer sendet anschließend das Multicast-Sign-On-Paket an den Ring-Port auf der Gegenseite des Ports, der im Speicher gespeichert ist.

### **12.3.5 Beispiel-Konfiguration**

Das DLR-Protokoll (Device Level Ring) stellt in einer Ring-Topologie Redundanz für Ethernet-Daten her. Mithilfe des DLR-Protokolls kontrollieren und überwachen Sie Ethernet- und IP-Geräte.

### **EtherNet/IP-Umgebungen**

Wenn Sie die **DLR**-Funktion in Verbindung mit Ethernet-Umgebungen verwenden, vergewissern Sie sich, dass die Parameter wie folgt festgelegt sind:

**DLR**:

- Die Funktion **DLR** ist eingeschaltet.
- Die Ports 1/1 und 1/2 sind als **DLR**-Ring-Port festgelegt.
- Die **Supervisor aktiv**-Funktion ist aktiv.

**EtherNet/IP**:

- Die Funktion **EtherNet/IP** ist eingeschaltet.
- Die **Schreibzugriff**-Funktion ist aktiv.
- **Spanning Tree**:
	- Die **Spanning Tree**-Funktion ist ausgeschaltet.
- **VLANs:** 
	- Die **VLAN-Unaware-Modus**-Funktion ist aktiv.
- **IGMP-Snooping**:
	- The **IGMP-Snooping** function ist eingeschaltet und auf jedem Port aktiv.
	- Die Funktion **IGMP Snooping-Querier** ist eingeschaltet.
	- Die **Snooping Erweiterungen** auf den **DLR**-Ring-Ports sind auf den Wert Static (S) und Forward all (F) festgelegt.

Wenn Sie das Gerät mittels des Hardware-Codes D bestellen, sind als Voreinstellungen die oben aufgeführten Parameter festgelegt.

Für den **DLR**-Betrieb innerhalb einer **EtherNet/IP**-Umgebung, zum Beispiel mit Rockwell- oder Allen-Bradley-Geräten, gehen Sie wie folgt vor.

- Öffnen Sie den Dialog **Switching > Switching Global**.
- Markieren Sie im Rahmen **Konfiguration** das Kontrollkästchen **VLAN-Unaware-Modus**.
- $\Box$  Um die Änderungen zwischenzuspeichern, klicken Sie die Schaltfläche  $\blacktriangleright$ .
- Öffnen Sie den Dialog **Switching > L2-Redundanz > DLR > DLR-Konfiguration**.
- Um einen Tabelleneintrag hinzuzufügen, klicken Sie die Schaltfläche .
- Legen Sie in Spalte **Name** den Wert DLR\_Ring\_1 fest.
- Legen Sie in Spalte **VLAN-ID** den Wert 0 fest.
- Um die Konfiguration zu aktivieren, markieren Sie das Kontrollkästchen in Spalte **Aktiv**.
- Um die Funktion einzuschalten, wählen Sie im Rahmen **Funktion** das Optionsfeld **An**.

 $\Box$  Um die Änderungen zwischenzuspeichern, klicken Sie die Schaltfläche  $\blacktriangledown$ .

```
enable Wechsel in den Privileged-EXEC-Modus.
vlan database Wechsel in den VLAN-Konfigurationsmodus.
vlan-unaware-mode Aktivieren Sie die VLAN-Unaware-Modus-Funktion. 
exit Wechsel in den Privileged-EXEC-Modus.
configure Wechsel in den Konfigurationsmodus.
dlr ring add 1 Erzeugen des DLR-Rings 1.
dlr ring modify 1 name DLR_Ring_1 Festlegen des Werts DLR_Ring_1 als Namen des DLR-Rings.
dlr ring modify 1 port-1 1/1 Festlegen des Ports 1/1 als DLR-Ring-Port 1.
dlr ring modify 1 port-2 1/2 Festlegen des Ports 1/2 als DLR-Ring-Port 2.
dlr ring modify 1 precedence 250 Festlegen des Werts 250 als Supervisor Precedence.
dlr ring modify 1 supervisor enable Aktivieren Sie die Ring-Supervisor-Funktion.
dlr ring modify 1 vlan 0 Festlegen des Werts 0 als VLAN-Identifikator. Das Gerät verwen-
                                    det das VLAN, um DLR-Protokollnachrichten weiterzuleiten.
dlr ring modify 1 operation enable Einschalten der DLR-Funktion für Ring 1.
dlr operation Einschalten der globalen DLR-Funktion.
```
# 12.4 Parallelredundanz-Protokoll (PRP)

Im Gegensatz zu Ringredundanz-Protokollen verwendet PRP 2 separate LANs, um eine unterbrechungsfreie Verfügbarkeit sicherzustellen. Auf der Strecke vom Sender zum Empfänger sendet PRP parallel 2 Datenpakete über 2 voneinander unabhängige LANs. Der Empfänger verarbeitet das erste empfangene Datenpaket und verwirft das zweite Datenpaket. Das Parallelredundanz-Protokoll (PRP) ist in der internationalen Norm IEC 62439-3 definiert.

**Anmerkung:** Wenn PRP aktiv ist, verwendet es die Schnittstellen 1/1 und 1/2. Wie Sie anhand der Dialoge **Switching > VLAN**, **Switching > Lastbegrenzer** und **Switching > Filter für MAC-Adressen** feststellen können, ersetzt die PRP-Funktion die Interfaces 1/1 und 1/2 durch das Interface prp/1. Konfigurieren Sie die VLAN-Mitgliedschaft, die Ratenbegrenzung und die MAC-Filterung für das Interface prp/1.

### **12.4.1 Implementierung**

Senden die höheren Protokollschichten ein Datenpaket, erzeugt die PRP-Schnittstelle aus dem Ursprungspaket ein "Zwillingspaket". Anschließend überträgt die PRP-Schnittstelle zeitgleich je 1 Datenpaket des Paares an jedes beteiligte LAN. Die Pakete durchqueren unterschiedliche LANs und weisen aus diesem Grund verschiedene Laufzeiten auf.

Die empfangende PRP-Schnittstelle leitet das erste Paket eines Paketpaares an die oberen Protokollschichten weiter und verwirft das zweite Paket. Aus Sicht der Anwendung funktioniert eine PRP-Schnittstelle wie eine reguläre Ethernet-Schnittstelle.

Die PRP-Schnittstelle bzw. eine sog. Redundancy Box (RedBox) fügt jedem Paket einen Redundancy Control Trailer (RCT) an. Beim RCT handelt es sich um ein Identifikationsfeld mit einer Länge von 48 bit, das für die Identifizierung der Zwillingspakete verantwortlich ist. Dieses Feld enthält die Identifizierung des LANs (LAN A oder B), Informationen über die Nutzdatengröße sowie eine fortlaufende Nummer mit einer Länge von 16 bit. Die Zwillingspakete unterscheiden sich also ausschließlich in der LAN-Kennung und als Folge in der FCS-Prüfsumme. Bei jedem gesendeten Paket zählt die PRP-Schnittstelle die fortlaufende Nummer hoch. Unter Verwendung der in jedem Paket enthaltenen eindeutigen Attribute (physikalische MAC-Quell-Adresse, fortlaufende Nummer usw.) werden die Zwillingspakete von der empfangenden RedBox bzw. dem empfangenden Double Attached Node (DAN) identifiziert und verworfen.

Je nach Paketgröße entsteht durch das Hinzufügen des RCT-Trailers mit PRP ein reduzierter Durchsatz der verfügbaren Bandbreite.

### **12.4.2 LRE-Funktionalität**

Jeder DANP (Double Attached Node implementing PRP) verfügt über 2 parallel betriebene LAN-Ports. Die Link Redundancy Entity (Link-Redundanz-Einheit, LRE) verbindet die oberen Protokoll-Schichten mit jedem einzelnen Port.

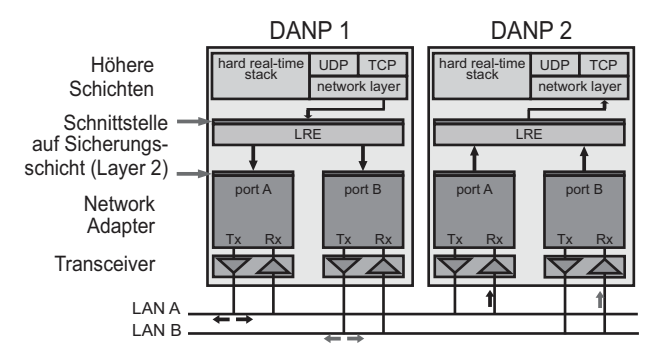

*Abb. 38: Ablauf PRP/LRE*

Die Link-Redundanz-Einheit (LRE) hat folgende Aufgaben:

**EX** Zwillingspaketbehandlung

 $\blacktriangleright$  Redundanzverwaltung

Beim Übertragen von Paketen aus den höheren Protokollschichten sendet das LRE diese nahezu zeitgleich von beiden Ports aus. Die beiden Datenpakete durchqueren die LANs mit unterschiedlicher Verzögerung. Empfängt das Gerät das erste Datenpaket, leitet das LRE dieses an die höheren Protokollschichten weiter und verwirft das zweite empfangene Datenpaket.

Für die oberen Protokoll-Schichten verhält sich die LRE wie ein normaler Port.

Zur Identifizierung der Zwillingspakete fügt das LRE den Paketen einen RCT mit einer fortlaufenden Nummer hinzu. Zudem versendet das LRE regelmäßig Multicast-PRP-Supervision-Pakete und evaluiert die Multicast-PRP-Supervision-Pakete der anderen RedBoxes und DANPs.

Das Gerät bietet Ihnen die Möglichkeit, die empfangenen Supervision-Paket-Einträge anzuzeigen. Die Einträge in der **Switching > L2-Redundanz > PRP > DAN/VDAN-Tabelle** unterstützen die Ermittlung von Redundanzund Verbindungsproblemen. Dies gilt beispielsweise bei einem Index, wenn der Zeitstempel **Last seen B** zurückgesetzt wird und der Zeitstempel **Last seen A** unverändert bleibt. Die ständige Rücksetzung der Zeitstempel **Last seen A** und **Last seen B** weist auf einen Normalzustand hin.

**Anmerkung:** Gemäß IEC 62439 beträgt die Entry Forget Time 400 ms. Die Entry Forget Time ist die Zeit, nach der das Gerät einen Eintrag aus der Duplikat-Tabelle entfernt. Wenn das Gerät das 2. Paket eines Paars nach 400 ms oder später empfängt, verarbeitet das Gerät das 2. Paket, anstatt es zu verwerfen. Um dies zu vermeiden, empfiehlt Hirschmann die Verwendung einer maximalen Bandbreite von 90 %.

**Anmerkung:** Wenn der Abstand zwischen den Paketen (Interframe-Gap) geringer ist als die Latenz zwischen den 2 LANs, sind fehlerhafte Paketreihenfolgen möglich. Fehlerhafte Paketreihenfolgen sind ein Phänomen des PRP-Protokolls. Fehlerhafte Paketreihenfolgen vermeiden Sie, wenn der Abstand zwischen den Paketen größer ist als die Latenz zwischen den LANs.

### **12.4.3 PRP-Netzstruktur**

PRP verwendet 2 unabhängige LANs. Die Topologie jedes dieser LANs ist beliebig, Ring- Stern-, Bus- und Maschen-Topologien sind möglich.

Der Hauptvorteil von PRP liegt darin, dass die Rekonfigurationszeit mit einem aktiven (Transit-) LAN bei null liegt. Wenn das Endgerät von einem der LANs kein Paket erhält, erhält das zweite (Transit-) LAN die Verbindung aufrecht. Solange 1 (Transit-) LAN verfügbar ist, haben Reparaturen oder Wartungsvorgänge am anderen (Transit-) LAN keine Auswirkung auf die Übertragung von Datenpaketen.

Die RedBox (Redundanz-Box) und das DANP ("Double Attached Node implementing PRP") stellen die Basisgeräte eines PRP-Netzes dar. Beide Geräte verfügen jeweils über 1 Verbindung mit den (Transit-) LANs.

Die Geräte im (Transit-) LAN sind herkömmliche Switches. Die Geräte übertragen PRP-Datenpakete auf transparente Weise, ohne die RCT-Informationen zu evaluieren.

**Anmerkung:** Durch den RCT-Trailer wird das Paket größer. Konfigurieren Sie die MTU-Größe für LAN-A- und LAN-B-Geräte so, dass sie 1524 entspricht oder größer als 1524 ist.

Bei Endgeräten, die eine direkte Verbindung mit einem Gerät im (Transit-) LAN herstellen, handelt es sich um SANs ("Single Attached Nodes"). SANs, die mit einem LAN verbunden sind, weisen keine Redundanz auf. Um das redundante PRP-Netz zu verwenden, verbinden Sie das SAN über eine RedBox mit dem PRP-Netz.

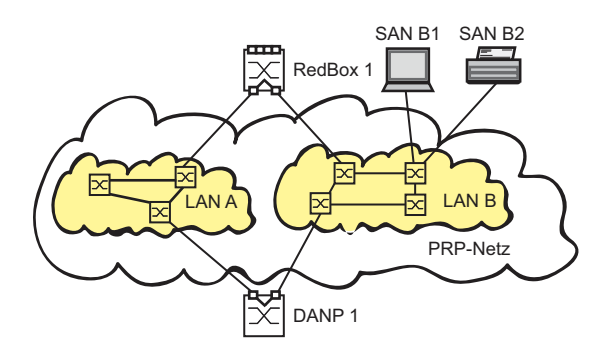

*Abb. 39: Netz mit implementiertem Parallelredundanz-Protokoll*

### **12.4.4 RedBoxes und DANPs mit einem PRP-Netz verbinden**

DANPs verfügen über 2 Schnittstellen für die Verbindung mit dem PRP-Netz. Bei einer RedBox handelt es sich um ein DANP, das zusätzliche Switch-Ports besitzt. Verwenden Sie die Switch-Ports, um ein oder mehrere SANs redundant in das PRP-Netz zu integrieren.

Die Link-Redundanz-Einheit (LRE) in der RedBox erzeugt beim Senden eines Datenpakets ins PRP-Netz ein Zwillingspaket. Beim Empfangen leitet die Link-Redundanz-Einheit 1 Datenpaket des Zwillingspaars weiter, das 2. Datenpaket des Zwillingspaars verwirft sie.

**Anmerkung:** Die RedBox unterstützt bis zu 128 Hosts. Beim Versuch, mehr als 128 Hosts mit der RedBox zu unterstützen, verwirft das Gerät Datenpakete.

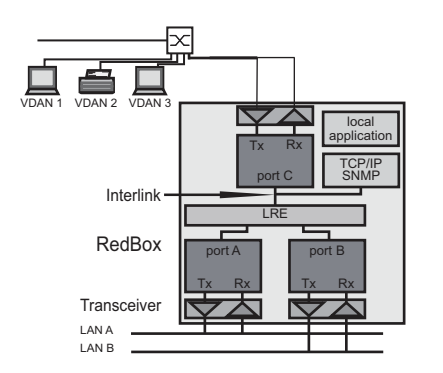

*Abb. 40: RedBox-Umwandlung doppeltes auf einfaches LAN*

### **12.4.5 Beispiel-Konfiguration**

In dem folgenden Beispiel wird ein einfaches PRP-Netz mit 4 Geräten verwendet. Stellen Sie sicher, dass die Ports in LAN A und LAN B über optische SFP-Schnittstellen (100 Mbit/s) verfügen. Verbinden Sie Port A mit LAN A und Port B mit LAN B.

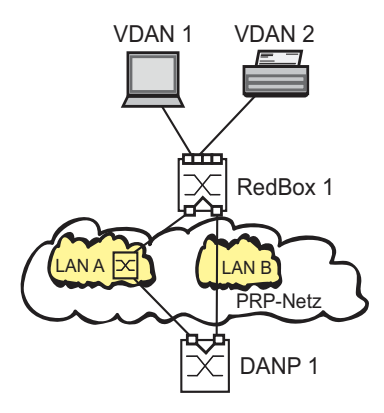

*Abb. 41: Beispiel für ein PRP-Netz*

**Anmerkung: PRP** ist für Geräte mit FPGA (Hardware für erweiterte Funktionen) verfügbar. Ob Ihr Gerät **PRP** unterstützt, können Sie anhand des Produktcodes feststellen. Um die Funktionen zu nutzen, laden Sie die Geräte-Software mit Unterstützung für **PRP**.

Die PRP-Funktion reserviert die Ports 1/1 und 1/2. Damit entfällt die Möglichkeit, andere Redundanz-Protokolle wie Spanning Tree und MRP parallel auf den Ports 1/1 und 1/2 zu verwenden.

 $\Box$  Wenn Sie Spanning Tree parallel zu PRP verwenden, deaktivieren Sie Spanning Tree auf den Ports 1/1 und 1/2. Deaktivieren Sie auf Port 1/1 und 1/2 außerdem die Funktionen **Root guard**, **TCN guard** und **Loop guard**.

Wenn Sie MRP parallel zu PRP verwenden, legen Sie als MRP-Ring-Ports andere freie Geräte-Ports fest.

Führen Sie an der RedBox 1 und an den DANP 1-Geräten folgende Schritte aus:

Öffnen Sie den Dialog **Switching > L2-Redundanz > PRP > Konfiguration**.

Führen Sie im Rahmen **Empfänger Supervision-Paket** die folgenden Schritte aus:

 Aktivieren sie das Kontrollkästchen **Supervision-Pakete evaluieren**, um die empfangenen PRP-Supervision-Pakete zu analysieren.

Führen Sie im Rahmen **Absender Supervision-Paket** die folgenden Schritte aus:

- Aktivieren Sie **Aktiv**, um PRP-Supervision-Pakete von diesem Gerät zu übertragen.
- Das Gerät sendet entweder ausschließlich seine eigenen PRP-Supervision-Pakete oder sowohl seine eigenen Supervision-Pakete als auch die Pakete der angeschlossenen Geräte. Aktivieren Sie **VDAN-Pakete senden**, um Pakete für die in der **Switching > L2-Redundanz > PRP > DAN/VDAN-Tabelle** gelisteten VDANs zu übertragen. Bei Deaktivierung sendet das Gerät ausschließlich seine eigenen Supervision-Pakete. Deaktivieren Sie diese Funktion nach der Installation von neuen PRP-Geräten, um einen Überblick über die PRP-Supervision-Pakete auf entfernten Geräten zu erhalten.
- Wählen Sie zum Aktivieren der Ports in den Rahmen **Port A** und **Port B** den Wert **An**.
- Um die Funktion einzuschalten, wählen Sie im Rahmen **Funktion** das Optionsfeld **An**.
- □ Um die Änderungen zwischenzuspeichern, klicken Sie die Schaltfläche
- $\Box$  Klicken Sie die Schaltfläche  $\Box$ , um die im flüchtigen Speicher gespeicherte Konfiguration zu laden.
- Öffnen Sie den Dialog **Switching > L2-Redundanz > PRP > Proxy-Node-Tabelle**, um sich einen Überblick über die VDAN-Abschlussgeräte zu verschaffen, für die dieses Gerät die PRP-Umwandlung bereitstellt.
- Um diese Liste zu löschen, klicken Sie **Zurücksetzen**.
- $□$  Um die Liste mit gegenwärtig angeschlossenen Geräten zu laden, klicken Sie die Schaltfläche  $□$ .
- Öffnen Sie den Dialog **Switching > L2-Redundanz > PRP > PRP Statistiken**, um die Qualität des Datenverkehrs anzuzeigen, der das Gerät durchquert. Das Gerät ermittelt Fehler und zeigt diese in Übereinstimmung mit den in der MIB verwalteten Objekten und den jeweiligen Verbindungen an.
- Um die Einträge in der Statistik-Tabelle zu entfernen, klicken Sie **Zurücksetzen**.
- $\Box$  Um die aktuellen Statistiken zu laden, klicken Sie die Schaltfläche  $\Box$ .

Das Gerät bietet Ihnen die Möglichkeit, die empfangenen Supervision-Paket-Einträge anzuzeigen. Die Einträge in der **Switching > L2-Redundanz > PRP > DAN/VDAN-Tabelle** unterstützen die Ermittlung von Redundanzund Verbindungsproblemen. Dies gilt beispielsweise bei einem Index, wenn der Zeitstempel **Last seen B** zurückgesetzt wird und der Zeitstempel **Last seen A** unverändert bleibt. Die ständige Rücksetzung der Zeitstempel **Last seen A** und **Last seen A** weist auf einen Normalzustand hin.

Anmerkung: Wenn Sie die PRP-Funktion deaktivieren, ist die Deaktivierung von Port "A" oder Port "B" erforderlich, um Loops im Netz zu vermeiden.

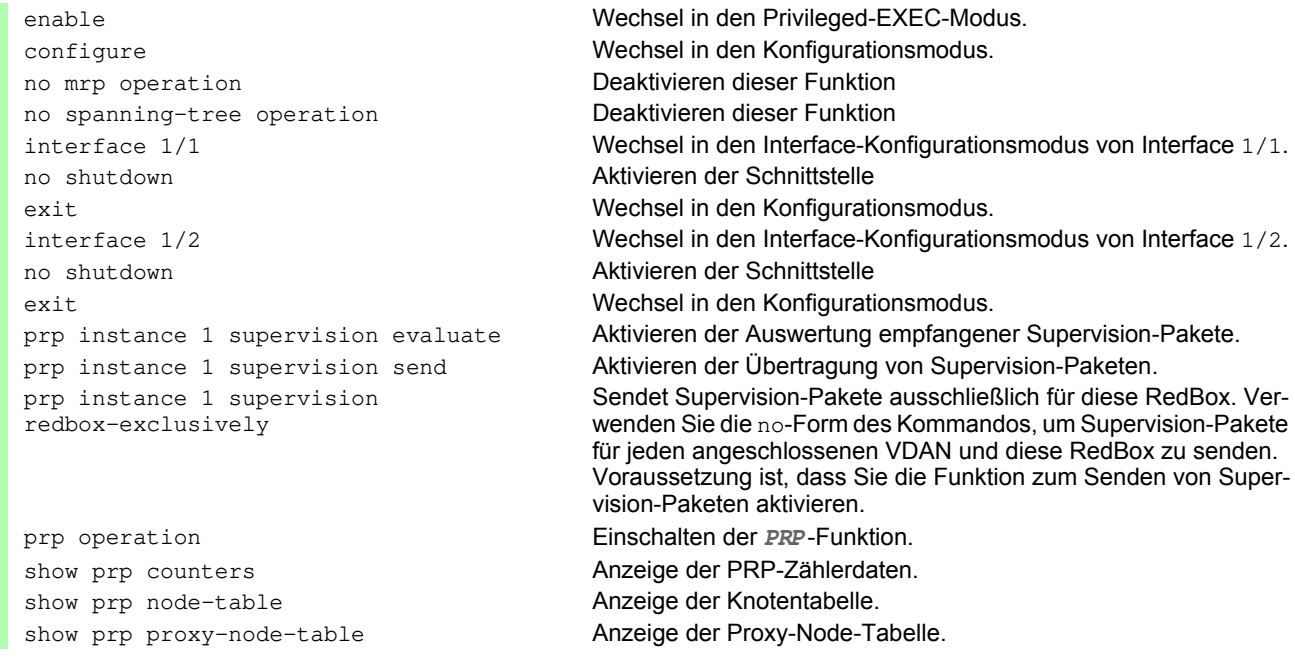
# **12.5 High-availability Seamless Redundancy (HSR)**

Ebenso wie bei PRP liegt die Rekonfigurationszeit eines auf HSR basierten Rings bei null. HSR ist für Anwendungen geeignet, die eine hohe Verfügbarkeit und kurze Reaktionszeiten erfordern. Dies sind zum Beispiel Schutzanwendungen für die Automatisierung elektrischer Anlagen oder Steuerungen für Synchronantriebe, die eine konstante Verbindung benötigen.

**Anmerkung:** Wenn HSR aktiv ist, verwendet es die Schnittstellen 1/1 und 1/2. Wie Sie anhand der Dialoge **Switching > Lastbegrenzer** und **Switching > Filter für MAC-Adressen** feststellen können, ersetzt die HSR-Funktion die Interfaces 1/1 und 1/2 durch das Interface hsr/1. Konfigurieren Sie die VLAN-Mitgliedschaft und die Ratenbegrenzung für das Interface hsr/1.

## **12.5.1 Implementierung**

Eine HSR-Redundanz-Box (RedBox) verwendet 2 parallel arbeitende Ethernet-Ports, um sich mit einem Ring zu verbinden. Bei einer in dieser Konfiguration arbeitenden HSR-RedBox handelt es sich um einen doppelt angebundenen Knoten, welcher das HSR-Protokoll umsetzt (DANH, Double Attached Node implementing HSR). Bei einem Standard Ethernet-Gerät, welches über eine HSR-RedBox an den HSR-Ring angeschlossen ist, spricht man von einem VDANH (Virtual Doubly Attached Node implementing HSR).

Wie bei PRP versendet der übertragende HSR-Knoten bzw. die HSR-RedBox innerhalb des Rings doppelte Pakete, d.h. 1 Paket in jede Richtung. Zur Identifizierung fügt der HSR-Knoten den doppelten Paketen eine HSR-Markierung hinzu. Die HSR-Markierung besteht aus einer Port-Kennung, der Länge der Nutzdaten und einer fortlaufenden Nummer. In einem normal arbeitenden Ring empfängt der Ziel-HSR-Knoten oder die RedBox beide Pakete innerhalb eines gewissen Zeitversatzes. Ein HSR-Knoten leitet das zuerst ankommende Paket weiter und verwirft das zweite Paket bei dessen Ankunft. Eine RedBox hingegen leitet das erste Paket an die VDANHs weiter und verwirft das zweite Paket bei dessen Ankunft.

Die HSR-Knoten und HSR-RedBoxes fügen dem Paket nach der Quell-MAC-Adresse ein HSR-Tag hinzu. Der Vorteil der Platzierung des HSR-Tags besteht darin, dass das Gerät dadurch dazu imstande ist, das Paket direkt nach dem Empfang des HSR-Headers und der Durchführung der doppelten Erkennung weiterzuleiten. Darüber hinaus wird dadurch die Verzögerungszeit innerhalb des Geräts verkürzt. Im Gegensatz dazu enthält der RCT beim PRP am Ende des Pakets ein PRP-Suffix. Das bedeutet, dass ein PRP-Gerät das Paket vollständig empfängt, bevor es das Paket an den korrekten Port weiterleitet.

HSR-Knoten und HSR-RedBoxes verwenden außerdem die LRE-Funktion wie im Kapitel zum PRP beschrieben. Ebenso wie bei PRP sind die LRE in den HSR-RedBoxes für die Markierung und die doppelte Erkennung zuständig.

Die Anzahl von HSR-Knoten im Ring sollte 50 nicht überschreiten.

Sinnvoll ist, den in den HSR Ring eingespeisten Verkehr zu limitieren. Befinden sich Fremdgeräte mit höheren Latenzzeiten im Ring, reduzieren Sie die Anzahl der Ring-Teilnehmer dementsprechend. Vergewissern Sie sich, dass die Summe der an den HSR-Knoten eingespeisten Bandbreiten unter 84 % liegt.

**Anmerkung: HSR** ist für Geräte mit FPGA (Hardware für erweiterte Funktionen) verfügbar. Ob Ihr Gerät **HSR** unterstützt, können Sie anhand des Produktcodes feststellen. Um die Funktionen zu nutzen, laden Sie die Geräte-Software mit Unterstützung für **HSR**.

## **12.5.2 HSR-Netzstruktur**

Ein HSR-Netz besteht aus einem Ring, in dem jedes HSR-Gerät eine spezifische Funktion im Netz ausführt. Beispielsweise verbindet ein HSR-Gerät Standard-Ethernet-Geräte mit einem HSR-Ring bzw. PRP-LANs mit einem HSR-Ring.

#### **SANs mit einem HSR-Netz verbinden**

Standard-Ethernet-Geräte, wie Laptops und Drucker besitzen 1 Netzschnittstelle. Dadurch übertragen Standard-Ethernet-Geräte Datenverkehr über einen HSR-Ring durch eine HSR-RedBox, die als Proxy für die daran angeschlossenen Ethernet-Geräte dient. Die HSR-RedBox-Schnittstellen versenden doppelte Pakete, d. h. je 1 Paket in jede Richtung des Netzes.

Die Host-RedBox leitet ausschließlich das erste Unicast-Paket an den Ziel-VDANH weiter und verwirft das zweite Paket bei dessen Ankunft.

Die HSR-Knoten und RexBoxes leiten Multicast- und Broadcast-Datenverkehr um den Ring herum sowie an die angeschlossenen VDANH-Geräte. Um zu verhindern, dass der Datenverkehr in einer Endlosschleife um den Ring herum kreist, verwirft der Knoten, der ursprünglich den Datenverkehr im Netz überträgt, die übertragenen Rahmen bei deren Empfang.

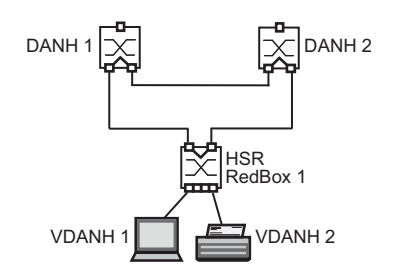

*Abb. 42: VDANH mit einem HSR-Netz verbinden*

#### **Beispielkonfiguration: SAN-Geräte verbinden**

Ein einfaches HSR-Netz besteht aus 3 HSR-Geräten (siehe Abbildung oben). In dem folgenden Beispiel wird die Konfiguration einer Host-HSR-RedBox für Standard-Ethernet-Geräte vorgenommen.

Deaktivieren Sie STP auf den PRP-Ports oder global. Deaktivieren Sie außerdem MRP auf den PRP-Ports, oder konfigurieren Sie MRP auf Ports, bei denen es sich nicht um die PRP-Ports handelt.

- Öffnen Sie den Dialog **Switching > L2-Redundanz > MRP**.
- Um die Funktion auszuschalten, wählen Sie im Rahmen **Funktion** das Optionsfeld **Aus**.
- Vergewissern Sie sich, dass es sich bei den Ports in den Rahmen **Ring-Port 1** und **Ring-Port 2** nicht um dieselben Ports handelt, die von der **HSR**-Funktion verwendet werden.
- Öffnen Sie den Dialog **Switching > L2-Redundanz > Spanning Tree > Global**.
- Um die Funktion auszuschalten, wählen Sie im Rahmen **Funktion** das Optionsfeld **Aus**.
- Öffnen Sie den Dialog **Switching > L2-Redundanz > Spanning Tree > Port**.
- Deaktivieren Sie auf der Registerkarte **CIST** in der Spalte **STP aktiv** die für HSR verwendeten Ports.
- Deaktivieren Sie auf der Registerkarte **Guards** in den Spalten **Root guard**, **TCN guard** und **Loop guard** die für HSR verwendeten Ports.

**Anmerkung:** Wenn Sie die HSR-Funktion deaktivieren, ist die Deaktivierung von Port "A" oder Port "B" erforderlich, um Loops im Netz zu vermeiden.

Das Gerät sendet entweder ausschließlich seine eigenen HSR-Supervision-Pakete oder sowohl seine eigenen Supervision-Pakete als auch die Pakete der angeschlossenen Geräte. Deaktivieren Sie diese Funktion nach der Installation von neuen HSR-Geräten, um einen Überblick über die HSR-Supervision-Pakete auf entfernten Geräten zu erhalten.

Öffnen Sie den Dialog **Switching > L2-Redundanz > HSR > HSR > HSR > Konfiguration**.

- Aktivieren Sie für die Analyse der empfangenen HSR-Supervision-Pakete das Kontrollkästchen **Supervision-Pakete evaluieren** im Rahmen **Empfänger Supervision-Paket**.
- Aktivieren Sie **Aktiv** im Rahmen **Absender Supervision-Paket**, um die HSR-Supervision-Pakete aus diesem Gerät zu übertragen.
- Aktivieren Sie **VDAN-Pakete senden**, um Pakete für die im Dialog **Switching > L2-Redundanz > HSR > DAN/ VDAN-Tabelle** gelisteten VDANs zu übertragen.

Führen Sie für die Konfiguration von HSR-RedBox 1 die folgenden Schritte aus:

- Setzen Sie den **HSR mode** auf modeu, um das Gerät so zu konfigurieren, dass es den Unicast-Datenverkehr um den Ring herum an das Zielgerät weiterleitet.
- Setzen Sie **Switching node type** auf hsrredboxsan, um das Gerät als HSR-Host zu konfigurieren.

**Anmerkung:** Wird**Switching node type** auf hsrredboxsan gesetzt, wird die Funktion **Redbox-Identity** deaktiviert.

- Um die Ports einzuschalten, wählen Sie in den Rahmen **Port A** und **Port B** das Optionsfeld **An**.
- Um die Funktion einzuschalten, wählen Sie im Rahmen **Funktion** das Optionsfeld **An**.
- $\Box$  Um die Änderungen zwischenzuspeichern, klicken Sie die Schaltfläche  $\blacktriangledown$ .
- □ Klicken Sie die Schaltfläche (↓, um die im flüchtigen Speicher gespeicherte Konfiguration zu laden.
- Öffnen Sie den Dialog **Switching > L2-Redundanz > HSR > DAN/VDAN-Tabelle**, um den aus dem LAN empfangenen Datenverkehr anzuzeigen. Auf der Grundlage dieser Informationen können Sie feststellen, wie die LANs funktionieren.
- Um diese Liste zu löschen, klicken Sie **Zurücksetzen**.
- $\Box$  Um die Tabelleneinträge zu aktualisieren, klicken Sie die Schaltfläche
- Öffnen Sie den Dialog **Switching > L2-Redundanz > HSR > Proxy-Node-Tabelle**, um die Abschluss-VDAN-Geräte anzuzeigen, für das dieses Gerät die HSR-Umsetzung bereitstellt.
- Wählen Sie **Zurücksetzen**, um die Einträge aus der Proxy-Tabelle zu entfernen.
- $\Box$  Um die Tabelleneinträge zu aktualisieren, klicken Sie die Schaltfläche

 Das Gerät ermittelt Fehler und zeigt diese in Übereinstimmung mit den in der MIB verwalteten Objekten und den jeweiligen Verbindungen an.

- Öffnen Sie den Dialog **Switching > L2-Redundanz > HSR > HSR Statistiken**, um die Qualität des Datenverkehrs anzuzeigen, der das Gerät durchquert.
- Um die Einträge in der Statistik-Tabelle zu entfernen, klicken Sie **Zurücksetzen**.
- $\Box$  Um die aktuellen Statistiken zu laden, klicken Sie die Schaltfläche

Eine weitere Möglichkeit ist die Konfiguration der Host-HSR-RedBox 1 über die folgenden CLI-Befehle:

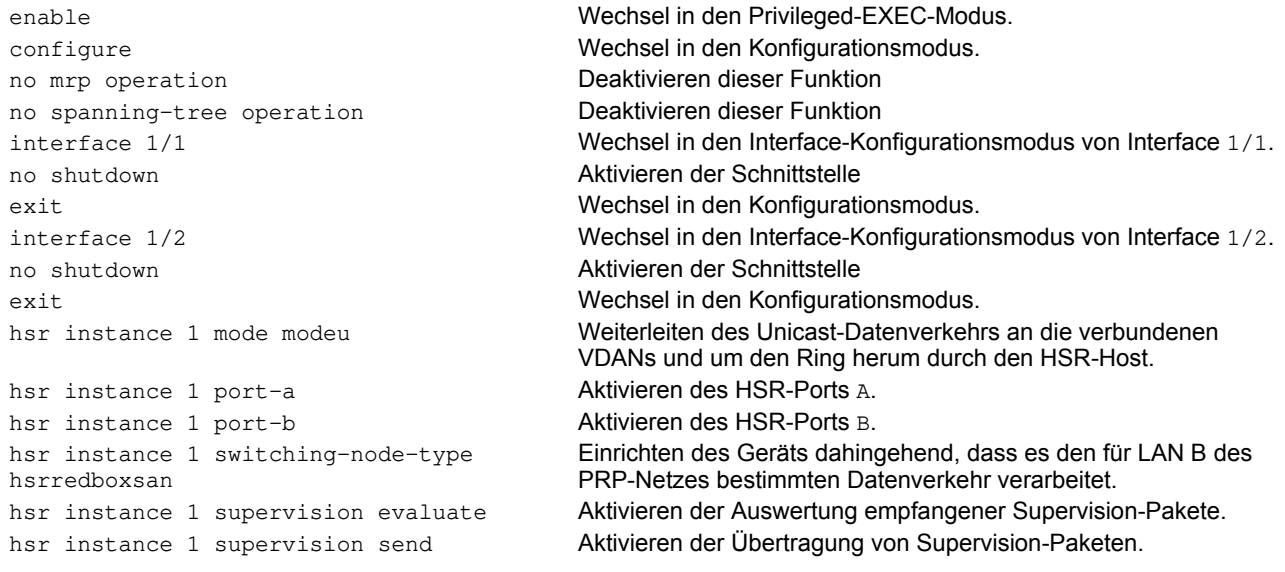

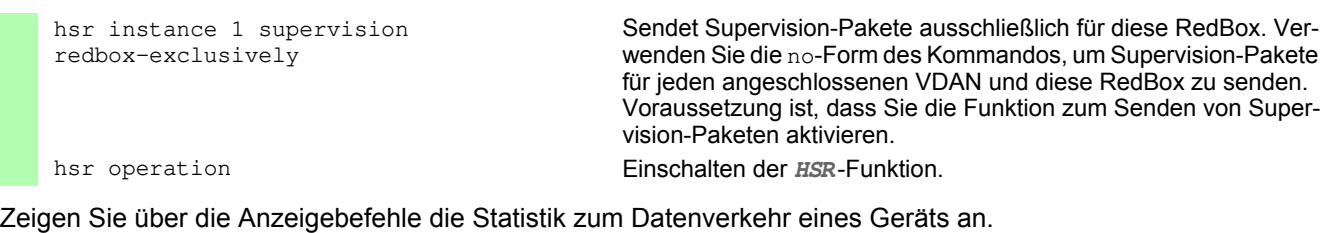

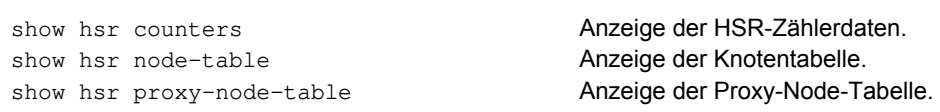

#### **HSR- und PRP-Netzverbindungen**

Beim Verbinden der PRP-Netze mit einem HSR-Netz verwendet das HSR-Gerät 2 Schnittstellen, um die Verbindung mit dem HSR-Ring herzustellen. Das HSR-Gerät verwendet eine dritte Schnittstelle, um die Verbindung mit LAN A oder LAN B des PRP-Netzes herzustellen (siehe folgende Abbildung). Das HSR-Gerät, das den Datenverkehr über den HSR-Ring überträgt, ermittelt den für PRP-Netze bestimmten Datenverkehr mit der entsprechenden Markierung. Die HSR-Geräte leiten anschließend den PRP-Datenverkehr über LAN A oder LAN B weiter. Das PRP-Gerät empfängt den Datenverkehr und verarbeitet ihn wie im Kapitel zum PRP beschrieben.

Die HSR-Geräte identifizieren und markieren den Datenverkehr für bis zu 7 mit 1 HSR-Ring verbundene PRP-Netze.

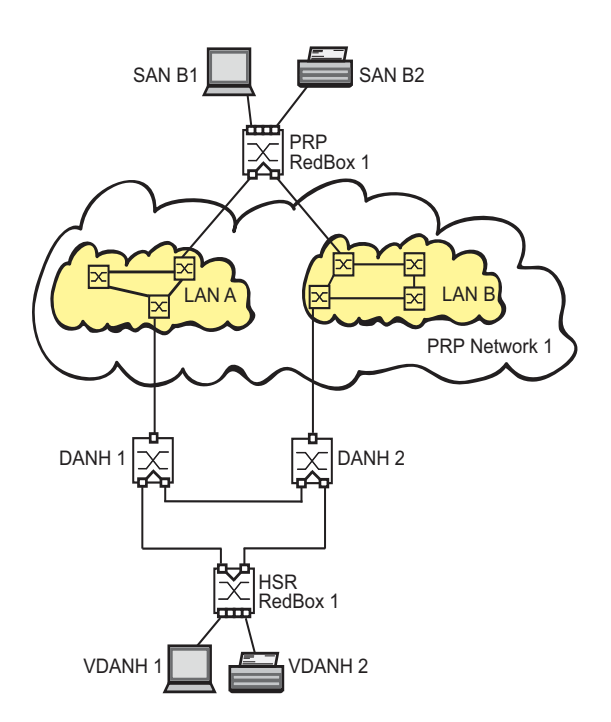

*Abb. 43: PRP-Netz mit einem HSR-Netz verbinden*

HSR-RedBoxes verwenden 2 Schnittstellen für den HSR-Ring. Sind diese dahingehend konfiguriert, dass sie den PRP-Datenverkehr verwalten, stellt eine dritte Schnittstelle eine Verbindung mit einem LAN des PRP-Netzes her. Die weiteren Schnittstellen stellen einen HSR-Netzzugriff für VDANs bereit. Die HSR-RedBox listet die angeschlossenen VDANs in der **Switching > L2-Redundanz > HSR > Proxy-Node-Tabelle** auf.

## **Beispielkonfiguration: PRP-Netzverbindung**

In dem folgenden Beispiel wird ein einfaches HSR-Netz mit 3 HSR-Geräten konfiguriert (siehe Abbildung oben). Verwenden Sie die im vorigen Beispiel konfigurierte HSR-RedBox, um die Standard-Ethernet-Geräte mit einem HSR-Ring zu verbinden. HSR-RedBox 1 sendet 1 doppeltes Paket an DANH 1 und ein doppeltes Gerät an DANH 2. Bei Ankunft des ersten der beiden Pakete sendet DANH 1 das Paket ins PRP-Netz 1, LAN A; DANH 2 sendet das Paket ins PRP-Netz 1, LAN B.

Deaktivieren Sie STP auf den PRP-Ports oder global. Deaktivieren Sie außerdem MRP auf den PRP-Ports, oder konfigurieren Sie MRP auf Ports, bei denen es sich nicht um die PRP-Ports handelt.

Verwenden Sie die im vorigen Beispiel für HSR-RedBox 1 konfigurierte HSR-RedBox. Führen Sie auf DANH 1 und DANH 2 die folgenden Schritte aus.

- Öffnen Sie den Dialog **Switching > L2-Redundanz > MRP**.
- Um die Funktion auszuschalten, wählen Sie im Rahmen **Funktion** das Optionsfeld **Aus**.
- Vergewissern Sie sich, dass es sich bei den Ports in den Rahmen **Ring-Port 1** und **Ring-Port 2** nicht um dieselben Ports handelt, die von der **HSR**-Funktion verwendet werden.
- Öffnen Sie den Dialog **Switching > L2-Redundanz > Spanning Tree > Global**.
- Um die Funktion auszuschalten, wählen Sie im Rahmen **Funktion** das Optionsfeld **Aus**.
- Öffnen Sie den Dialog **Switching > L2-Redundanz > Spanning Tree > Port**.
- Deaktivieren Sie auf der Registerkarte **CIST** in der Spalte **STP aktiv** die für HSR verwendeten Ports.
- Deaktivieren Sie auf der Registerkarte **Guards** in den Spalten **Root guard**, **TCN guard** und **Loop guard** die für HSR verwendeten Ports.

Anmerkung: Wenn Sie die HSR-Funktion deaktivieren, ist die Deaktivierung von Port "A" oder Port "B" erforderlich, um Loops im Netz zu vermeiden.

Das Gerät sendet entweder ausschließlich seine eigenen HSR-Supervision-Pakete oder sowohl seine eigenen Supervision-Pakete als auch die Pakete der angeschlossenen Geräte. Deaktivieren Sie diese Funktion nach der Installation von neuen HSR-Geräten, um einen Überblick über die HSR-Supervision-Pakete auf entfernten Geräten zu erhalten.

- Öffnen Sie den Dialog **Switching > L2-Redundanz > HSR > HSR > HSR > Konfiguration**.
- Aktivieren Sie für die Analyse der empfangenen HSR-Supervision-Pakete das Kontrollkästchen **Supervision-Pakete evaluieren** im Rahmen **Empfänger Supervision-Paket**.
- Aktivieren Sie **Aktiv** im Rahmen **Absender Supervision-Paket**, um die HSR-Supervision-Pakete aus diesem Gerät zu übertragen.
- Aktivieren Sie **VDAN-Pakete senden**, um Pakete für die im Dialog **Switching > L2-Redundanz > HSR > DAN/ VDAN-Tabelle** gelisteten VDANs zu übertragen.

Führen Sie für die Konfiguration von DANH 1 die folgenden Schritte aus:

- Öffnen Sie den Dialog **Switching > L2-Redundanz > HSR > HSR > HSR > Konfiguration**.
- Setzen Sie den **HSR mode** auf modeu, um das Gerät so zu konfigurieren, dass es den Unicast-Datenverkehr um den Ring herum an das Zielgerät weiterleitet.
- Um das Gerät dahingehend zu konfigurieren, dass es Datenverkehr an PRP-LAN A weiterleitet, setzen Sie den **Switching node type** auf hsrredboxprpa.
- Um das Gerät dahingehend zu konfigurieren, dass es Datenverkehr an PRP-Netz 1, LAN A weiterleitet, setzen Sie **Redbox-Identity** auf id1a.
- Um die Ports einzuschalten, wählen Sie in den Rahmen **Port A** und **Port B** das Optionsfeld **An**.
- Um die Funktion einzuschalten, wählen Sie im Rahmen **Funktion** das Optionsfeld **An**.
- □ Um die Änderungen zwischenzuspeichern, klicken Sie die Schaltfläche
- □ Klicken Sie die Schaltfläche | ↓, um die im flüchtigen Speicher gespeicherte Konfiguration zu laden.

Führen Sie für die Konfiguration von DANH 2 die folgenden Schritte aus:

- Öffnen Sie den Dialog **Switching > L2-Redundanz > HSR > HSR > HSR > Konfiguration**.
- Setzen Sie den **HSR mode** auf modeu, um das Gerät so zu konfigurieren, dass es den Unicast-Datenverkehr um den Ring herum an das Zielgerät weiterleitet.
- Um das Gerät dahingehend zu konfigurieren, dass es Datenverkehr an PRP-LAN A weiterleitet, setzen Sie den **Switching node type** auf hsrredboxprpb.
- Um das Gerät dahingehend zu konfigurieren, dass es Datenverkehr an PRP-Netz 1, LAN B weiterleitet, setzen Sie den **Redbox-Identity** auf id1b.
- Um die Ports einzuschalten, wählen Sie in den Rahmen **Port A** und **Port B** das Optionsfeld **An**.
- Um die Funktion einzuschalten, wählen Sie im Rahmen **Funktion** das Optionsfeld **An**.
- $\Box$  Um die Änderungen zwischenzuspeichern, klicken Sie die Schaltfläche  $\blacktriangledown$ .
- □ Klicken Sie die Schaltfläche | sum die im flüchtigen Speicher gespeicherte Konfiguration zu laden.

Sie haben außerdem die Möglichkeit, die folgenden CLI-Befehle für die Konfiguration von HSR-Gerät 1 und 2 zu verwenden.

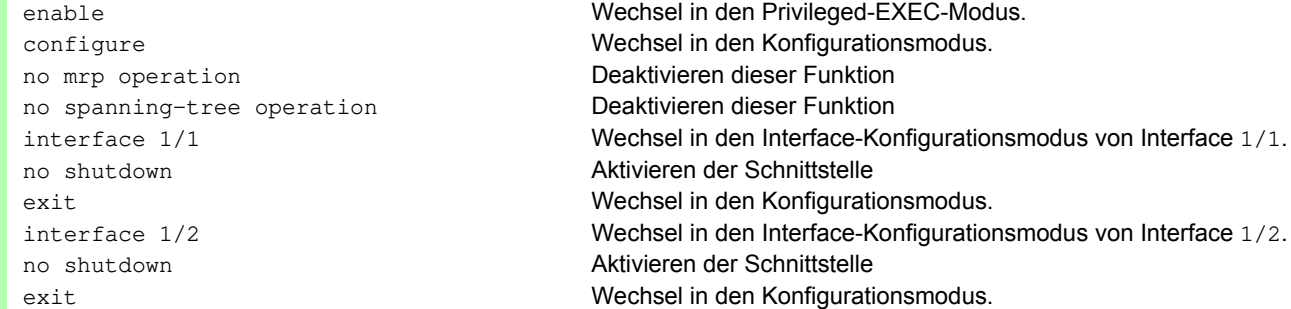

Verwenden Sie die folgenden CLI-Befehle, um DANH 1 so zu konfigurieren, dass er Datenverkehr für PRP-Netz 1, LAN A verarbeitet.

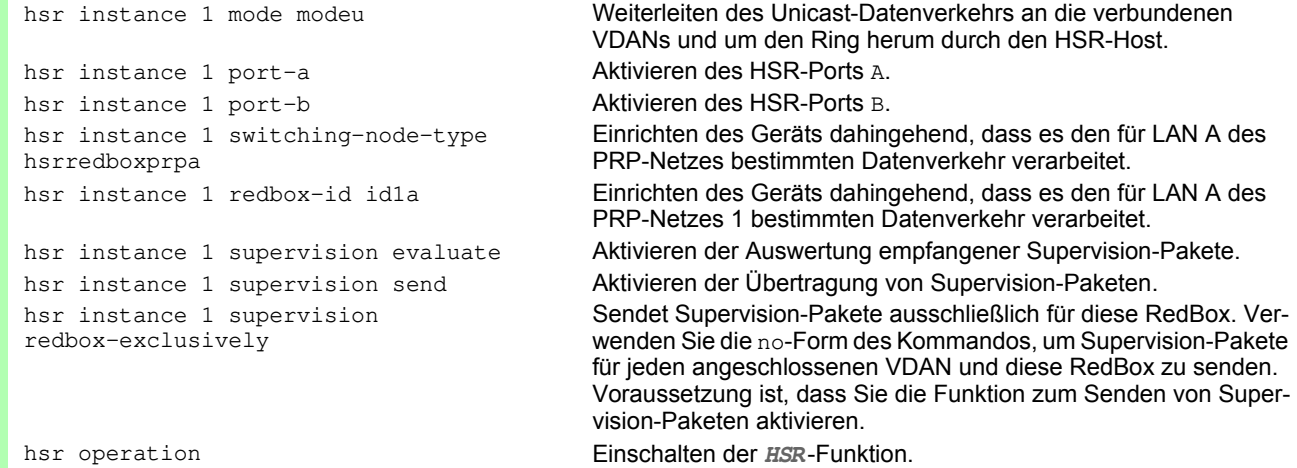

Verwenden Sie die folgenden CLI-Befehle, um DANH 1 so zu konfigurieren, dass er Datenverkehr für PRP-Netz 1, LAN B verarbeitet.

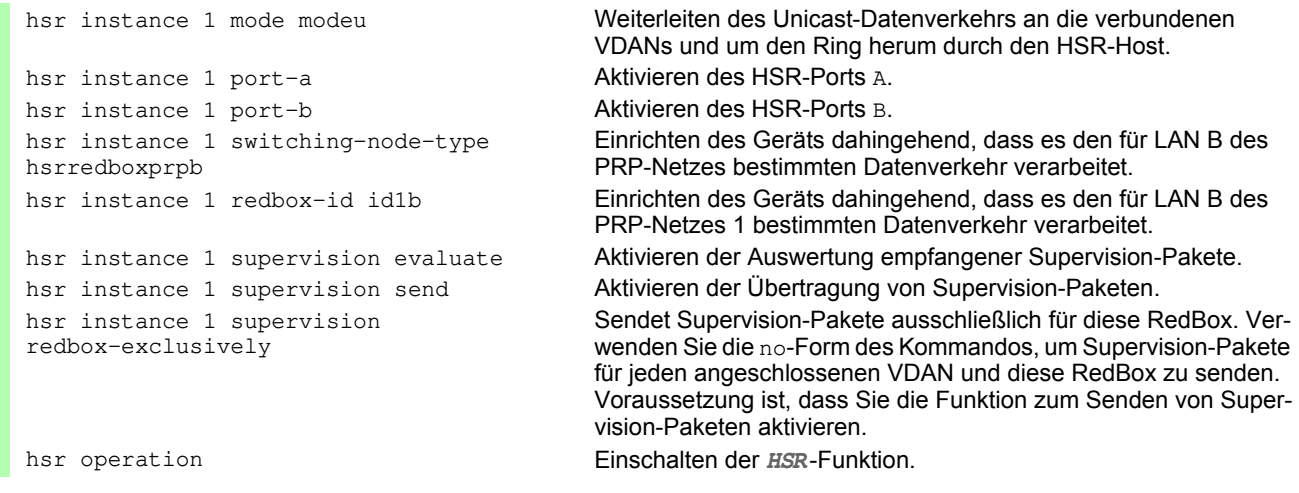

Zeigen Sie über die Anzeigebefehle die Statistik zum Datenverkehr eines Geräts an.

show hsr counters **Anzeige der HSR-Zählerdaten**.

show hsr node-table Anzeige der Knotentabelle.

show hsr proxy-node-table Anzeige der Proxy-Node-Tabelle.

# **12.6 Spanning Tree**

**Anmerkung:** Das Spanning-Tree-Protokoll ist ein Protokoll für MAC-Bridges. Daher verwendet die folgende Beschreibung den Begriff Bridge für das Gerät.

Lokale Netze werden immer größer. Dies gilt sowohl für die geografische Ausdehnung als auch für die Anzahl der Netzteilnehmer. Deshalb ist der Einsatz mehrerer Bridges vorteilhaft, zum Beispiel um:

- die Netzlast in Teilbereichen zu verringern,
- redundante Verbindungen aufzubauen und
- **Entfernungseinschränkungen zu überwinden.**

Der Einsatz mehrerer Bridges mit mehrfachen, redundanten Verbindungen zwischen den Teilnetzen kann jedoch zu Loops und zum Verlust der Kommunikation durch das Netz führen. Als Hilfe, um dies zu verhindern, haben Sie die Möglichkeit, Spanning Tree einzusetzen. Spanning Tree vermeidet Loops durch das gezielte Deaktivieren von redundanten Verbindungen. Das gezielte Wieder-Aktivieren einzelner Verbindungen bei Bedarf ermöglicht die Redundanz.

RSTP ist eine Weiterentwicklung des Spanning-Tree-Protokolls (STP) und ist zu diesem kompatibel. Das STP benötigte bei Betriebsunfähigkeit einer Verbindung oder einer Bridge eine Rekonfigurationszeit von max. 30 s. Dies ist für zeitkritische Anwendungen nicht mehr akzeptabel. RSTP erreicht durchschnittliche Rekonfigurationszeiten von unter einer Sekunde. Wenn Sie RSTP in einer Ringtopologie mit 10 bis 20 Geräten einsetzen, können Sie auch Rekonfigurationszeiten im Millisekundenbereich erreichen.

**Anmerkung:** RSTP löst eine Schicht-2-Netztopologie mit redundanten Pfaden in eine Baumstruktur (Spanning Tree) auf, die keine redundanten Pfade mehr enthält. Eines der Geräte übernimmt dabei die Rolle der Root-Bridge. Die maximal erlaubte Anzahl der Geräte in einem aktiven Ast von der Root-Bridge bis zur Astspitze können Sie durch die Variable Max Age der aktuellen Root-Bridge vorgeben. Der voreingestellte Wert für Max Age ist 20, er kann bis auf 40 erhöhtwerden.

Wenn das als Root arbeitende Gerät ausfällt und ein anderes Gerät dessen Funktion übernimmt, bestimmt die neue Root-Bridge die größtmögliche erlaubte Anzahl der Geräte in einem Ast durch ihre Max Age-Einstellung.

**Anmerkung:** Der RSTP-Standard schreibt vor, dass jedes Gerät innerhalb eines Netzes mit dem (Rapid-) Spanning-Tree-Algorithmus arbeitet. Bei gleichzeitigem Einsatz von STP und RSTP gehen in den Netz-Segmenten, die gemischt betrieben werden, die Vorteile der schnelleren Rekonfiguration bei RSTP verloren. Ein Gerät, das lediglich RSTP unterstützt, arbeitet mit MSTP-Geräten zusammen, indem es sich keiner MST-Region, sondern dem CST (Common Spanning Tree) zuweist.

#### **12.6.1 Grundlagen**

Da RSTP eine Weiterentwicklung des STP ist, gilt jede der folgenden Beschreibungen des STP auch für RSTP.

#### **Die Aufgaben des STP**

Der Spanning Tree-Algorithmus reduziert Netztopologien, die mit Bridges aufgebaut sind und Ringstrukturen durch redundante Verbindungen aufweisen, auf eine Baumstruktur. Dabei trennt STP die Ringstrukturen nach vorgegebenen Regeln auf, indem es redundante Pfade deaktiviert. Wird ein Pfad unterbrochen, weil eine Netzkomponente betriebsunfähig wird, aktiviert das STP den zuvor deaktivierten Pfad wieder. Dies erlaubt redundante Verbindungen zur Erhöhung der Kommunikationsverfügbarkeit.

Das STP ermittelt bei der Bildung der Baumstruktur eine Bridge, die die Basis der STP-Baumstruktur repräsentiert. Diese Bridge heißt Root-Bridge.

Merkmale des STP-Algorithmus:

- automatische Rekonfiguration der Baumstruktur bei Bridge-Ausfällen oder Unterbrechung eines Datenpfades,
- ▶ Stabilisierung der Baumstruktur bis zur maximalen Netzausdehnung,
- Stabilisierung der Topologie innerhalb einer vorhersehbaren Zeit,
- durch den Administrator vorbestimmbare und reproduzierbare Topologie,
- Transparenz für die Endgeräte,
- geringe Netzlast gegenüber der verfügbaren Übertragungskapazität durch Einrichtung der Baumstruktur.

## **Die Bridge-Parameter**

Jede Bridge und ihre Verbindungen werden im Kontext von Spanning Tree eindeutig durch die folgenden Parameter beschrieben:

- $\blacktriangleright$  Bridge Identifier
- Root-Pfadkosten der Bridge-Ports,
- $\blacktriangleright$  Port-Identifikation

## **Bridge Identifier**

Die Bridge-Identifikation besteht aus 8 Bytes. Die 2 höchstwertigen Bytes sind die Priorität. Die Voreinstellung für die Prioritätszahl ist 32.768 (8000H), jedoch kann der Management-Administrator diese zur Konfiguration des Netzes verändern. Die 6 niederwertigen Bytes der Bridge-Identifikation sind die MAC-Adresse der Bridge. Die MAC-Adresse ermöglicht, dass alle Bridges eine eindeutige Bridge-Identifikation besitzen.

Die Bridge mit dem kleinsten Zahlenwert für die Bridge-Identifikation besitzt die höchste Priorität.

| <b>MSB</b><br>LSB |    |    |    |                    |    |    |    |    |
|-------------------|----|----|----|--------------------|----|----|----|----|
|                   | 80 | 00 | 00 | 80                 | 63 | 51 | 74 | 00 |
|                   |    |    |    |                    |    |    |    |    |
| Priority          |    |    |    | <b>MAC Address</b> |    |    |    |    |

*Abb. 44: Bridge-Identifikation, Beispiel (Werte in Hexadezimalschreibweise)*

## **Root-Pfadkosten**

Jedem Pfad, der 2 Bridges miteinander verbindet, weisen die Bridges Kosten für die Übertragung (Pfadkosten) zu. Das Gerät bestimmt diesen Wert in Abhängigkeit von der Datenrate (siehe Tabelle [29](#page-1052-0)). Dabei weist sie Pfaden mit niedrigerer Datenrate die höheren Pfadkosten zu.

Alternativ dazu kann auch der Administrator die Pfadkosten festlegen. Dabei weist er - wie das Gerät - Pfaden mit niedrigerer Datenrate die höheren Pfadkosten zu. Da er aber diesen Wert letztendlich frei wählen kann, verfügt er hiermit über ein Werkzeug, bei redundanten Pfaden einem bestimmten Pfad den Vorzug zu geben.

Die Root-Pfadkosten sind die Summe der einzelnen Pfadkosten derjenigen Pfade, die ein Datenpaket zwischen dem angeschlossenen Port einer Bridge und der Root-Bridge passiert.

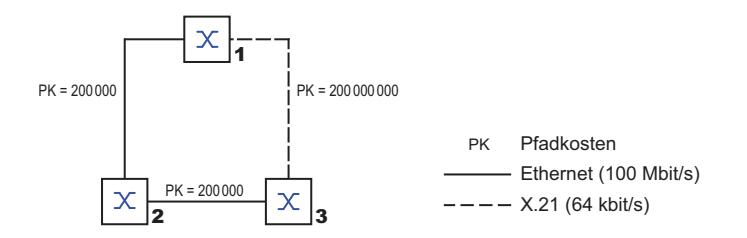

#### *Abb. 45: Pfadkosten*

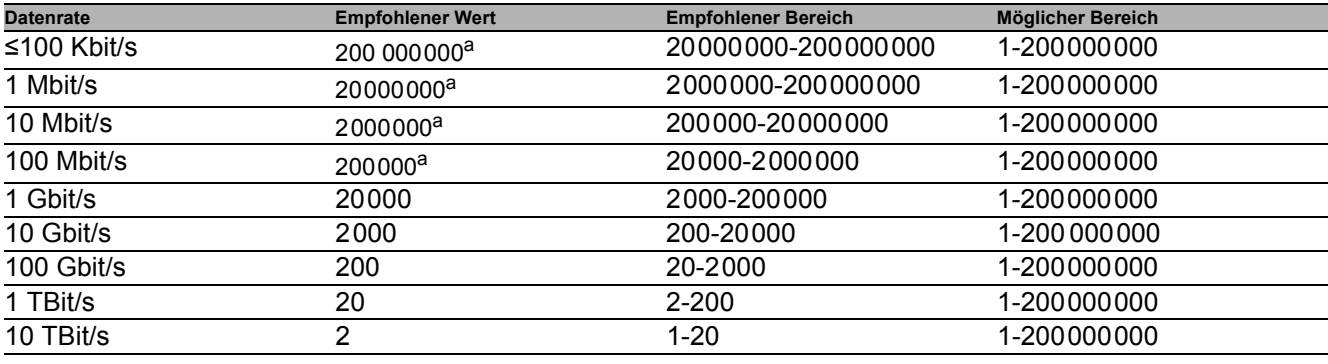

<span id="page-1052-0"></span>*Tab. 29: Empfohlene Pfadkosten beim RSTP in Abhängigkeit von der Datenrate.*

a. Bridges, die zu IEEE 802.1D 1998 konform sind, und ausschließlich 16 Bit-Werte für Pfadkosten unterstützen, sollten als Pfadkosten den<br>Wert 65.535 (FFFFH) verwenden, wenn Sie sie zusammen mit Bridges benutzen, die 32 Bi

## **Port-Identifikation**

Die Portidentifikation besteht aus 2 Bytes. Ein Teil, das niederwertigste Byte, enthält die physikalischen Portnummer. Dies gewährleistet eine eindeutige Bezeichnung des Port dieser Bridge. Der zweite, höherwertige Teil ist die Port-Priorität, die der Administrator festlegt (Voreinstellung: 128). Auch hier gilt: Der Port mit dem kleinsten Zahlenwert für die Portidentifikation besitzt die höchste Priorität.

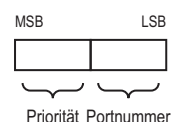

<span id="page-1053-0"></span>*Abb. 46: Port-Identifikation*

#### **MaxAge und Diameter**

Die Größen "MaxAge" und "Diameter" bestimmen maßgeblich die maximale Ausdehnung eines Spanning-Tree-Netzes.

#### **Diameter**

Die Anzahl der Verbindungen zwischen den am weitesten voneinander entfernten Geräten im Netz heißt Netzdurchmesser (Diameter).

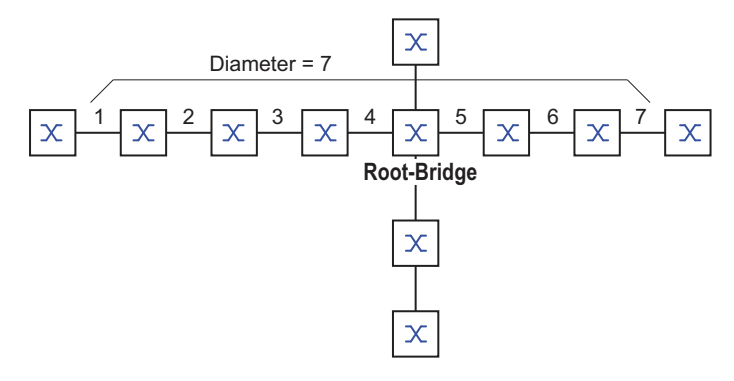

Abb. 47: Definition "Diameter"

Der im Netz erreichbare Netzdurchmesser beträgt MaxAge-1..

Im Lieferzustand ist MaxAge = 20, der maximal erreichbare Diameter = 19. Wenn Sie für MaxAge den Maximalwert 40 einstellen, ist der maximal erreichbare Diameter = 39.

#### **MaxAge**

Jede STP-BPDU enthält einen Zähler "MessageAge". Der Zähler erhöht sich beim Durchlaufen einer Bridge um 1. Die Bridge vergleicht vor dem Weiterleiten einer STP-BPDU den Zähler "MessageAge" mit dem im Gerät festgelegten Wert MaxAge":

 $\Box$  Ist MessageAge < MaxAge, leitet die Bridge die STP-BPDU an die nächste Bridge weiter.

 $\Box$  Ist MessageAge = MaxAge, verwirft die Bridge die STP-BPDU.

#### **Root-Bridge**

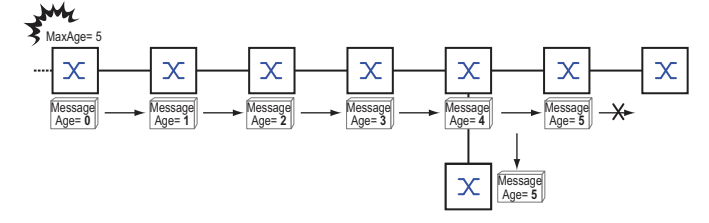

*Abb. 48: Übertragung einer STP-BPDU in Abhängigkeit von MaxAge*

#### **12.6.2 Regeln für die Erstellung der Baumstruktur**

#### **Bridge-Information**

Zur Berechnung der Baumstruktur benötigen die Bridges nähere Informationen über die anderen Bridges, die sich im Netz befinden.

Um diese Informationen zu erhalten, sendet jede Bridge eine BPDU (Bridge Protocol Data Unit) an andere Bridges.

Bestandteil einer BPDU ist unter anderem:

- $\blacktriangleright$  Bridge-Identifikation
- ▶ Root-Pfadkosten
- $\blacktriangleright$  Port-Identifikation

(siehe IEEE 802.1D)

#### **Aufbauen der Baumstruktur**

- Die Bridge mit dem kleinsten Zahlenwert für die Bridge-Identifikation nennt man auch Root-Bridge. Sie bildet die Root (Wurzel) der Baumstruktur
- ▶ Der Aufbau des Baumes ist abhängig von den Root-Pfadkosten. Spanning Tree wählt die Struktur so, dass die minimalen Pfadkosten zwischen jeder einzelnen Bridge zur Root-Bridge entstehen.
- Bei mehreren Pfaden mit gleichen Root-Pfadkosten entscheidet die von der Root weiter entfernte Bridge, welchen Port sie blockiert. Sie verwendet dazu die Bridge-Identifikationen der näher an der Root liegenden Bridges. Die Bridge blockiert den Port, der zu der Bridge mit der numerisch höheren ID führt (eine numerisch höhere ID ist die logisch schlechtere). Haben 2 Bridges die gleiche Priorität, hat die Bridge mit der numerisch größeren MAC-Adresse die numerisch höhere ID, dies ist die logisch schlechtere.
- Wenn von einer Bridge mehrere Pfade mit den gleichen Root-Pfadkosten zu der selben Bridge führen, zieht die von der Root weiter entfernte Bridge als letztes Kriterium die Port-Identifikation der anderen Bridge heran (siehe Abbildung [46](#page-1053-0)). Die Bridge blockiert dabei den Port, der zu dem Port mit der schlechteren ID führt. Haben 2 Ports die selbe Priorität, ist die ID mit der höheren Port-Nr. die schlechtere.

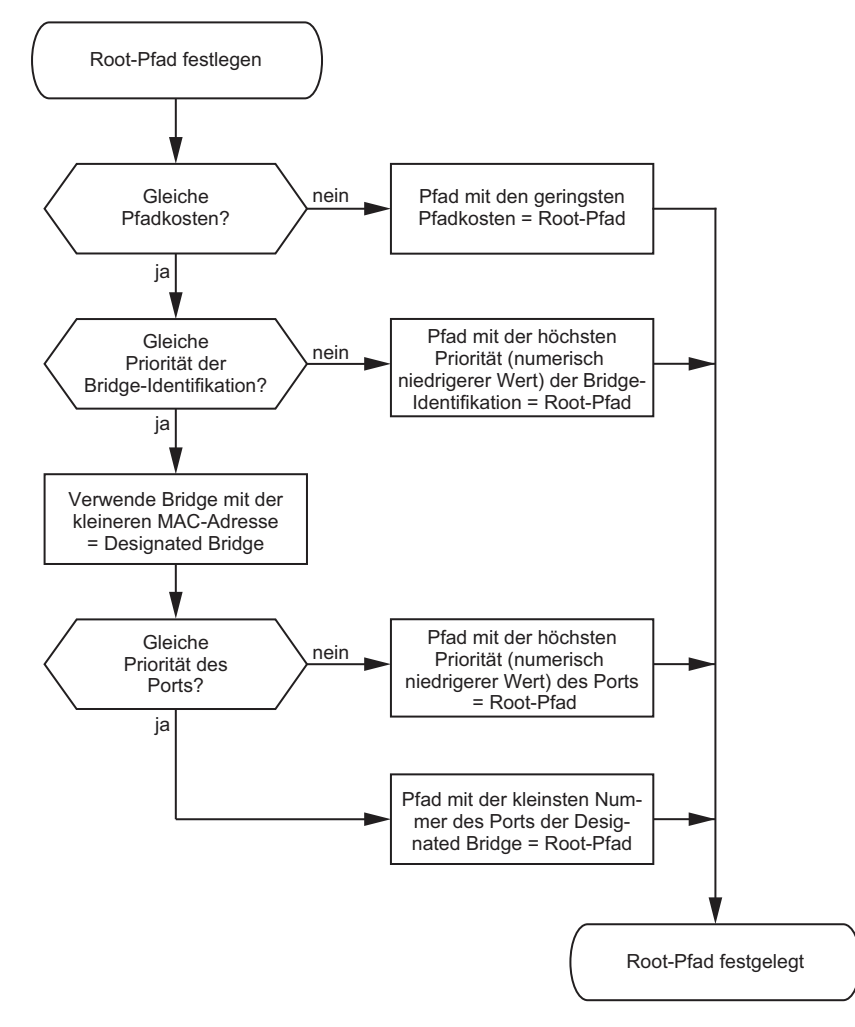

<span id="page-1055-0"></span>*Abb. 49: Flussdiagramm Root-Pfad festlegen*

#### **12.6.3 Beispiele**

#### **Beispiel für die Bestimmung des Root-Pfads**

Anhand des Netzplanes (siehe Abbildung [50\)](#page-1056-0) kann man das Flussdiagramm (siehe Abbildung [49\)](#page-1055-0) zur Festlegung des Root-Paths nachvollziehen. Der Administrator hat für jede Bridge eine Priorität in der Bridge-Identifikation festgelegt. Die Bridge mit dem kleinsten Zahlenwert für die Bridge-Identifikation übernimmt die Rolle der Root-Bridge, in diesem Fall die Bridge 1. Im Beispiel belastet jeder Teilpfad die gleichen Pfadkosten. Das Protokoll blockiert den Pfad zwischen Bridge 2 und Bridge 3, da eine Verbindung von Bridge 3 über Bridge 2 zur Root-Bridge höhere Pfadkosten verursachenwürde.

Interessant ist der Pfad von der Bridge 6 zur Root-Bridge:

- Der Pfad über Bridge 5 und Bridge 3 verursacht die gleichen Root-Pfadkosten wie der Pfad über Bridge 4 und Bridge 2.
- STP wählt den Pfad über die Bridge, die in der Bridge-Identifikation die niedrigere MAC-Adresse hat (im Bild dargestellt Bridge 4).
- Zwischen Bridge 6 und Bridge 4 gibt es ebenfalls 2 Pfade. Hier entscheidet die Portidentifikation (Port 1 < Port 3).

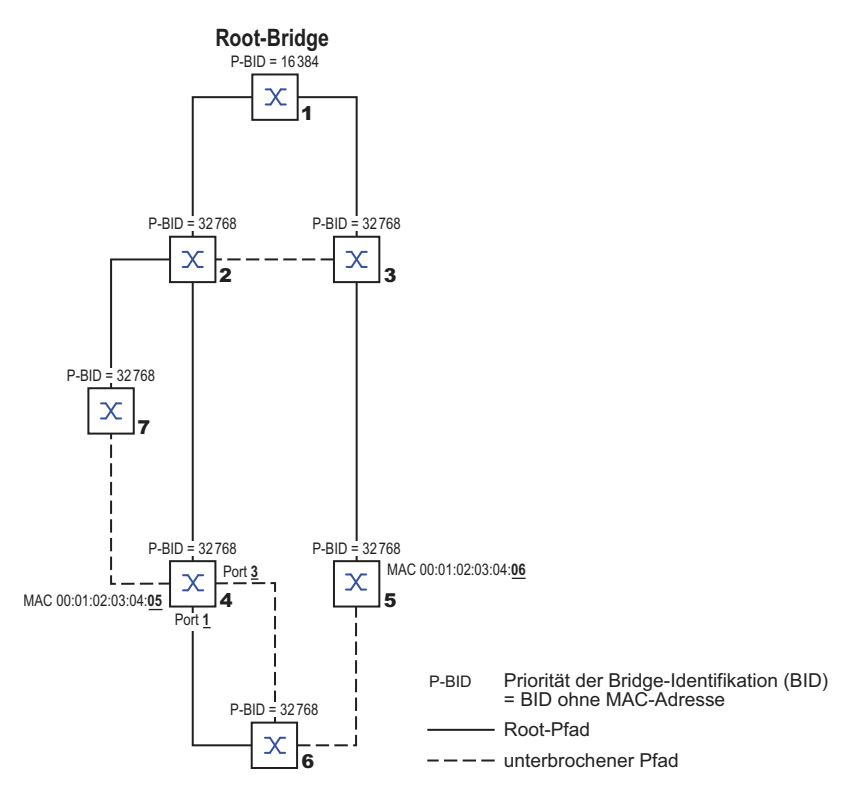

<span id="page-1056-0"></span>*Abb. 50: Beispiel für die Bestimmung des Root-Pfads*

**Anmerkung:** Indem der Administrator für jede Bridge außer der Root-Bridge den im Lieferzustand voreingestellten Wert der Priorität in der Bridge-Identifikation belässt, bestimmt allein die MAC-Adresse in der Bridge-Identifikation, welche Bridge bei Ausfall der momentanen Root-Bridge die Rolle der neuen Root-Bridge übernimmt.

## **Beispiel für die Manipulation des Root-Pfads**

Anhand des Netzplanes (siehe Abbildung [51](#page-1057-0)) kann man das Flussdiagramm (siehe Abbildung [49](#page-1055-0)) zur Festlegung des Root-Paths nachvollziehen. Der Administrator hat folgendes getan:

- Für jede Bridge außer Bridge 1 und Bridge 5 hat er den im Lieferzustand voreingestellten Wert von 32768 (8000H) belassen und
- der Bridge 1 hat er den Wert 16384 (4000H) zugewiesen und damit zur Root-Bridge bestimmt.
- Der Bridge 5 hat er den Wert 28672 (7000H) zugewiesen.

Das Protokoll blockiert den Pfad zwischen Bridge 2 und Bridge 3, da eine Verbindung von Bridge 3 über Bridge 2 zur Root-Bridge höhere Pfadkosten bedeutet.

Interessant ist der Pfad von der Bridge 6 zur Root-Bridge:

 Die Bridges wählen den Pfad über Bridge 5, da der Zahlenwert 28672 für ihre Priorität in der Bridge-Identifikation kleiner ist als der Zahlenwert 32768.

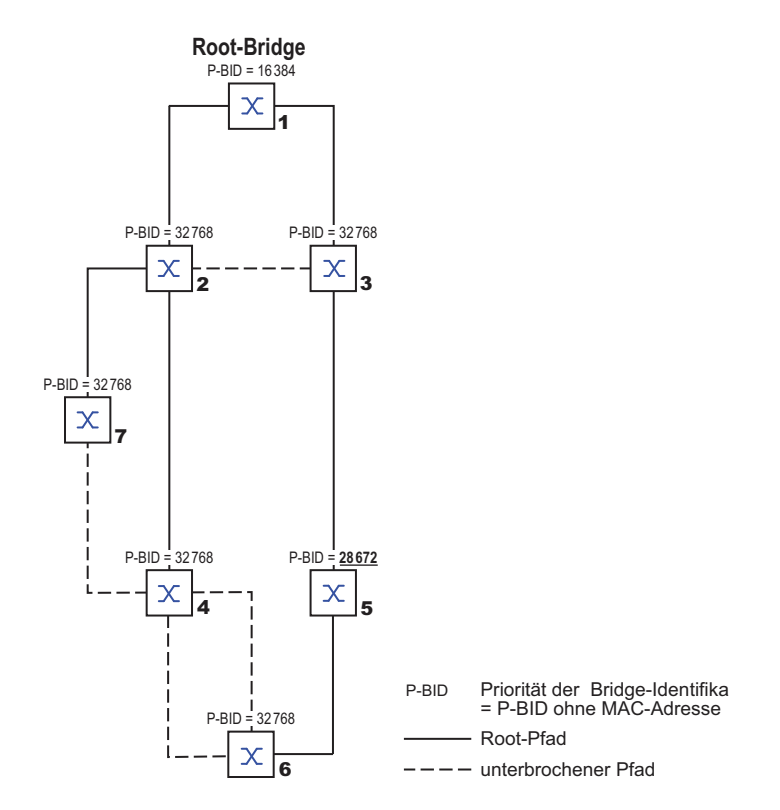

<span id="page-1057-0"></span>*Abb. 51: Beispiel für die Manipulation des Root-Pfads*

### **Beispiel für die Manipulation der Baumstruktur**

Der Management-Administrator des Netzes stellt bald fest, dass diese Konfiguration mit Bridge 1 als Root-Bridge ungünstig ist. Auf den Pfaden zwischen Bridge 1 zu Bridge 2 und Bridge 1 zu Bridge 3 summieren sich die Kontrollpakete, die die Root-Bridge zu jeder anderen Bridge sendet.

Konfiguriert der Management-Administrator die Bridge 2 als Root-Bridge, dann verteilt sich die Belastung der Teilnetze durch Kontrollpakete wesentlich besser. Hieraus entsteht die dargestellte Konfiguration (siehe Abbildung [52\)](#page-1058-0). Die Pfadkosten der meisten Bridges zur Root-Bridge sind kleiner geworden.

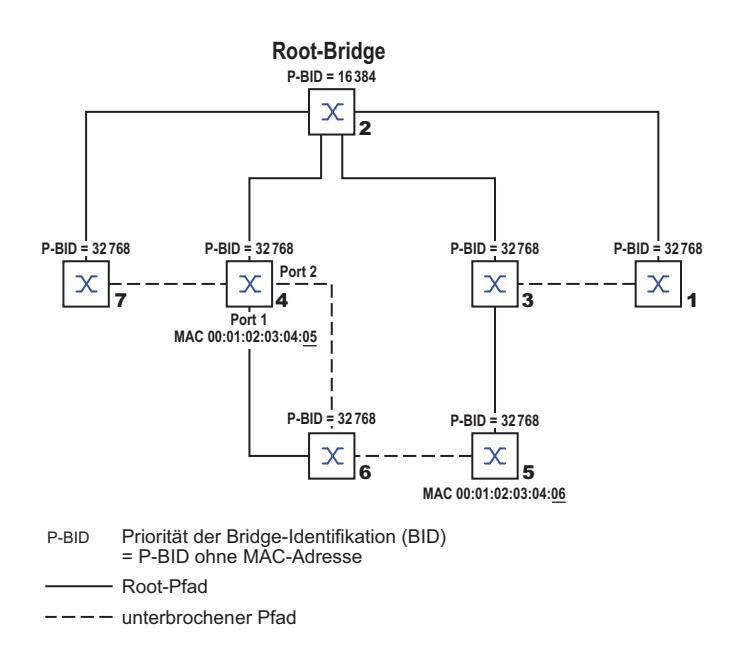

<span id="page-1058-0"></span>*Abb. 52: Beispiel für die Manipulation der Baumstruktur*

## **12.6.4 Das Rapid Spanning Tree Protokoll**

Das RSTP behält die Berechnung der Baumstruktur vom STP unverändert bei. RSTP ändert lediglich Parameter und fügt neue Parameter und Mechanismen hinzu, die die Rekonfiguration beschleunigen, falls eine Verbindung oder eine Bridge ausfällt.

Eine zentrale Bedeutung erfahren in diesem Zusammenhang die Ports.

## **Port-Rollen**

RSTP weist jedem Bridge-Port eine der folgenden Rollen zu (siehe Abbildung [53](#page-1060-0)):

Root-Port:

Dies ist der Port, an dem eine Bridge Datenpakete mit den niedrigsten Pfadkosten von der Root-Bridge empfängt.

Existieren mehrere Ports mit gleich niedrigen Pfadkosten, dann entscheidet die Bridge-Identifikation der zur Root führenden Bridge (Designated Bridge), welchem ihrer Ports die weiter von der Root entfernte Bridge die Rolle des Root-Ports gibt.

Hat eine Bridge mehrere Ports mit gleich niedrigen Pfadkosten zur selben Bridge, entscheidet die Bridge anhand der Portidentifikation der zur Root führenden Bridge (Designated Bridge), welchen Port sie lokal als Root-Port wählt (siehe Abbildung [49\)](#page-1055-0).

Die Root-Bridge selbst besitzt keinen Root-Port.

Designierter Port (Designated-Port):

Die Bridge in einem Netzsegment, die die niedrigsten Root-Pfadkosten hat, ist die designierte Bridge (Designated Bridge).

Haben mehrere Bridges die gleichen Root-Pfadkosten, übernimmt die Bridge mit der zahlenmäßig kleinsten Bridge-Identifikation die Rolle der designierten Bridge. Der designierte Port an dieser Bridge ist der Port, der ein von der Root-Bridge wegführendes Netzsegment verbindet. Ist eine Bridge mit mehr als einem Port mit einem Netzsegment verbunden (zum Beispiel über einen Hub), gibt sie ihrem Port mit der besseren Port-Identifikation die Rolle des Designated Ports.

Edge-Port

Ein Edge-Port ist ein Endgeräte-Port am "Rand" (engl. "Edge") eines geswitchten Netzes. Jedes Netzsegment, in dem sich keine weitere RSTP-Bridge befindet, ist mit genau einem designierten Port verbunden. Dieser designierte Port ist dann gleichzeitig ein Edge-Port, wenn er keine BPDUs (Spanning Tree Bridge Protocol Data Units) empfangen hat.

Alternate-Port

Dies ist ein blockierter Port, der beim Ausfall der Verbindung zur Root-Bridge die Aufgabe des Root-Ports übernimmt. Der alternative Port stellt die Verbindung der Bridge zur Root-Bridge hin sicher.

▶ Backup-Port

Dies ist ein blockierter Port, der als Ersatz zur Verfügung steht, falls die Verbindung zum designierten Port dieses Netzsegmentes (ohne RSTP-Bridges, zum Beispiel ein Hub) ausfällt.

Disabled-Port

Dies ist ein Port, der innerhalb des Spanning-Tree-Protokolls keine Rolle spielt, also abgeschaltet ist oder keine Verbindung hat.

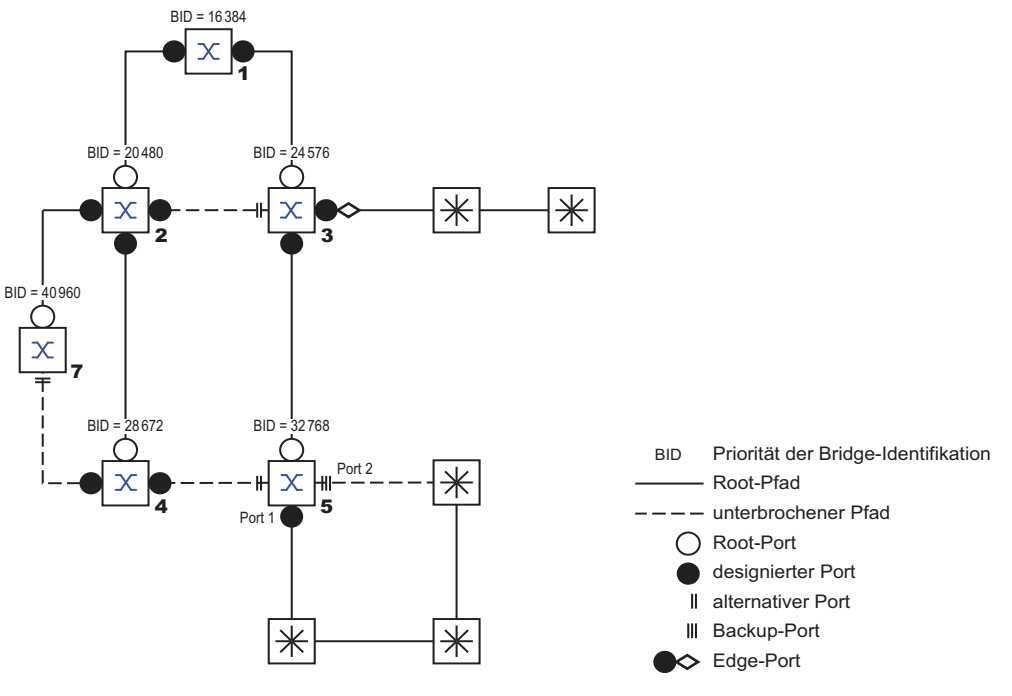

<span id="page-1060-0"></span>*Abb. 53: Port-Rollen-Zuweisung*

#### **Port-Stati**

In Abhängigkeit von der Baumstruktur und dem Status der ausgewählten Verbindungswege weist RSTP den Ports ihren Status zu.

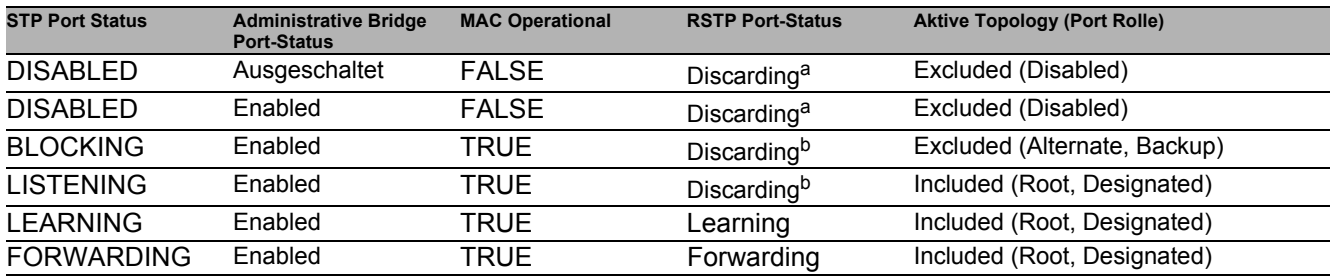

*Tab. 30: Beziehung zwischen Port-Status-Werten bei STP und RSTP*

a. Die dot1d-MIB zeigt "Disabled"<br>b. Die dot1d-MIB zeigt "Blocked"

Bedeutung der RSTP-Port-Stati:

- 
- Disabled: Port gehört nicht zur aktiven Topologie<br>
Discarding: Kein Addess Learning in FDB, kein D Discarding: Kein Addess Learning in FDB, kein Datenverkehr außer STP-BPDUs
- **EXECT LEARNING: Address Learning aktiv (FDB), kein Datenverkehr außer STPBPDUs**<br>► Forwarding: Address Learning aktiv (FDB), Senden und Empfangen iedes Pak
- Forwarding: Address Learning aktiv (FDB), Senden und Empfangen jedes Paket-Typs (nicht ausschließlich STP-BPDUs)

#### **Spanning Tree Priority Vector**

Um den Ports Rollen zuzuteilen, tauschen die RSTP-Bridges Konfigurationsinformationen untereinander aus. Diese Informationen heißen "Spanning Tree Priority Vector". Sie sind Teil der RST BPDUs und enthalten folgende Informationen:

- **Bridge-Identifikation der Root-Bridge**
- Root-Pfadkosten der sendenden Bridge
- Bridge-Identifikation der sendenden Bridge
- Portidentifikation des Ports, durch den die Nachricht gesendet wurde
- ▶ Portidentifikation des Ports, durch den die Nachricht empfangen wurde

Auf Basis dieser Informationen sind die am RSTP beteiligten Bridges in der Lage, selbständig Port-Rollen zu bestimmen und den Port-Status ihrer lokalen Ports zu definieren.

## **Schnelle Rekonfiguration**

Warum kann RSTP schneller als STP auf eine Unterbrechung des Root-Pfades reagieren?

- Einführung von Edge-Ports: Bei einer Rekonfiguration setzt RSTP einen Edge-Port nach Ablauf von 3 Sekunden (Voreinstellung) in den Vermittlungsmodus und wartet dann "Hello Time" ab, um sich zu vergewissern, dass keine BPDU-sendende Bridge angeschlossen ist. Wenn sich der Anwender vergewissert, dass an diesem Port ein Endgerät angeschlossen ist und bleibt, entstehen im Rekonfigurationsfall an diesem Port keine Wartezeiten.
- ► Einführung von alternativen Ports: Da schon im regulären Betrieb die Portrollen verteilt sind, kann eine Bridge sofort nach dem Verlust der Verbindung zur Root-Bridge vom Root-Port zu einem alternativen Port umschalten.
- Kommunikation mit Nachbar-Bridges (Punkt-zu-Punkt-Verbindungen): Die dezentrale, direkte Kommunikation zwischen benachbarten Bridges erlaubt ohne Wartezeiten eine Reaktion auf Zustandsänderungen der Spanning-Tree-Topologie.
- Adresstabelle: Beim STP bestimmt das Alter der Einträge in der FDB über die Aktualisierung der Kommunikation. Das RSTP löscht sofort und gezielt die Einträge der Ports, die von einer Umkonfiguration betroffen sind.
- Reaktion auf Ereignisse: Ohne Zeitvorgaben einhalten zu müssen, reagiert RSTP sofort auf Ereignisse wie Verbindungsunterbrechung, Verbindung vorhanden, u.a.

**Anmerkung:** Die Kehrseite dieser schnellen Rekonfiguration ist die Möglichkeit, dass Datenpakete während der Rekonfigurationsphase der RSTP-Topologie dupliziert und/oder mit vertauschter Reihenfolge beim Empfänger ankommen können. Wenn Sie dies in Ihrer Anwendung nicht akzeptieren können, dann benutzen Sie das langsamere Spanning Tree Protokoll oder wählen Sie eines der anderen in diesem Buch beschriebenen, schnelleren Redundanzverfahren.

#### **STP-Kompatibilitätsmodus**

Der STP-Kompatibilitätsmodus bietet Ihnen die Möglichkeit, RSTP-Geräte in Netzen mit Alt-Installationen zu betreiben. Erkennt ein RSTP-Gerät ein älteres STP-Gerät, schaltet es am betreffenden Port den STP-Kompatibilitätsmodus ein.

#### **12.6.5 Gerät konfigurieren**

RSTP konfiguriert die Netztopologie komplett selbständig. Das Gerät mit der niedrigsten Bridge-Priorität wird dabei automatisch Root-Bridge. Um dennoch eine bestimmte Netzstruktur vorzugeben, legen Sie ein Gerät als Root-Bridge fest. Im Regelfall übernimmt diese Rolle ein Gerät im Backbone.

- $\Box$  Bauen Sie das Netz nach Ihren Erfordernissen auf, zunächst ohne redundante Strecken.
- Deaktivieren Sie die Flusskontrolle auf den beteiligten Ports. Wenn die Flusskontrolle und die Redundanzfunktion gleichzeitig aktiv sind, arbeitet die Redundanzfunktion möglicherweise anders als beabsichtigt. (Lieferzustand: Flusskontrolle global ausgeschaltet und auf jedem Port eingeschaltet.)
- □ Schalten Sie MRP auf iedem Gerät aus.
- $\Box$  Schalten Sie Spanning Tree auf jedem Gerät im Netz ein. Im Lieferzustand ist Spanning Tree auf dem Gerät eingeschaltet.
	- Öffnen Sie den Dialog **Switching > L2-Redundanz > Spanning Tree > Global**.
	- $\Box$  Einschalten der Funktion.
	- $\Box$  Um die Änderungen zwischenzuspeichern, klicken Sie die Schaltfläche  $\blacktriangledown$ .

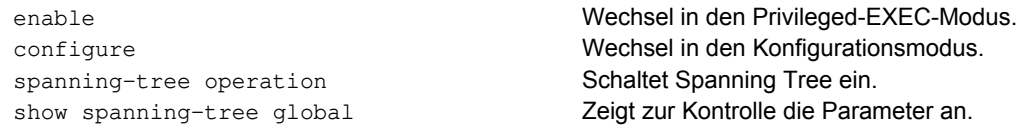

- □ Schließen Sie nun die redundanten Strecken an.
- $\Box$  Legen Sie die Einstellungen für das Gerät fest, das die Rolle der Root-Bridge übernimmt.
	- Legen Sie im Feld **Priorität** einen nummerisch kleineren Wert fest. Die Bridge mit der nummerisch niedrigsten Bridge-ID hat die höchste Priorität und wird zur Root-Bridge des Netzes.

 $\Box$  Um die Änderungen zwischenzuspeichern, klicken Sie die Schaltfläche  $\blacktriangledown$ .

```
spanning-tree mst priority 0 <0..61440 
in 4096er-Schritten>
                                               Legt die Bridge-Priorität des Geräts fest.
```
Nach dem Speichern zeigt der Dialog folgende Information:

- Das Kontrollkästchen **Bridge ist Root** ist markiert.
- Das Feld **Root-Port** zeigt den Wert 0.0.
- Das Feld **Root-Pfadkosten** zeigt den Wert 0.

show spanning-tree global Zeigt zur Kontrolle die Parameter an.

Geräte bis zur Root-Bridge.

 Ändern Sie gegebenenfalls die Werte in den Feldern **Forward-Verzögerung [s]** und **Max age**. – Die Root-Bridge übermittelt die geänderten Werte an die anderen Geräte.

 $\Box$  Um die Änderungen zwischenzuspeichern, klicken Sie die Schaltfläche  $\blacktriangledown$ .

spanning-tree forward-time <4..30> Legt die Verzögerungszeit für Zustandswechsel in Sekunden fest. spanning-tree max-age <6..40> Legt die maximal zulässige Astlänge fest, d. h. die Anzahl der

show spanning-tree global Zeigt zur Kontrolle die Parameter an.

**Anmerkung:** Die Parameter **Forward-Verzögerung [s]** und **Max age** stehen in folgender Beziehung zueinander:

**Forward-Verzögerung [s]** ≥ (**Max age**/2) + 1

Wenn Sie in die Felder einen Wert einfügen, der dieser Beziehung widerspricht, ersetzt das Gerät diese Werte mit den zuletzt gültigen Werten oder mit der Voreinstellung.

Anmerkung: Lassen Sie den Wert im Feld "Hello Time" möglichst unverändert.

□ Prüfen Sie in den anderen Geräten die folgende Werte:

- Bridge-ID (Bridge-Priorität und MAC-Adresse) des jeweiligen Geräts sowie der Root-Bridge.
- Nummer des Geräte-Ports, der zur Root-Bridge führt.
- Pfadkosten vom Root-Port des Geräts bis zur Root-Bridge.

show spanning-tree global Zeigt zur Kontrolle die Parameter an.

## **12.6.6 Guards**

Das Gerät bietet Ihnen die Möglichkeit, an den Geräte-Ports verschiedene Schutzfunktionen (Guards) zu aktivieren.

Folgende Schutzfunktionen helfen, Ihr Netz vor Fehlkonfigurationen, Loops und Angriffen mit STP-BPDUs zu schützen:

 BPDU Guard – für manuell festgelegte Edge-Ports (Endgeräte-Ports) Diese Schutzfunktion aktivieren Sie global im Gerät.

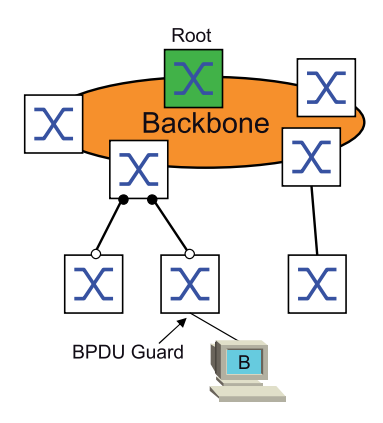

Endgeräte-Ports empfangen im Normalfall keine STP-BPDUs. Versucht ein Angreifer, auf diesem Port trotzdem STP-BPDUs einzuspeisen, deaktiviert das Gerät den Geräte-Port.

▶ Root Guard – für Designated-Ports

Diese Schutzfunktion aktivieren Sie für jeden Geräte-Port separat.

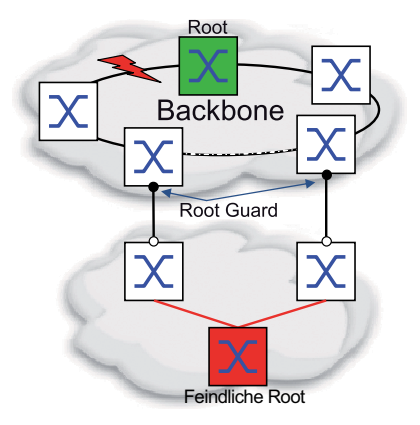

Empfängt ein Designated-Port eine STP-BPDU mit besserer Pfadinformation zur Root-Bridge, verwirft das Gerät die STP-BPDU und setzt den Vermittlungsstatus des Ports auf discarding anstatt auf root. Bleiben die STP-BPDUs mit besserer Pfadinformation zur Root-Bridge aus, setzt das Gerät den Status des Ports nach 2 × **Hello-Time [s]** wieder auf einen Wert gemäß Port-Rolle.

► TCN Guard – für Ports, die STP-BPDUs mit Topology-Change-Flag empfangen Diese Schutzfunktion aktivieren Sie für jeden Geräte-Port separat.

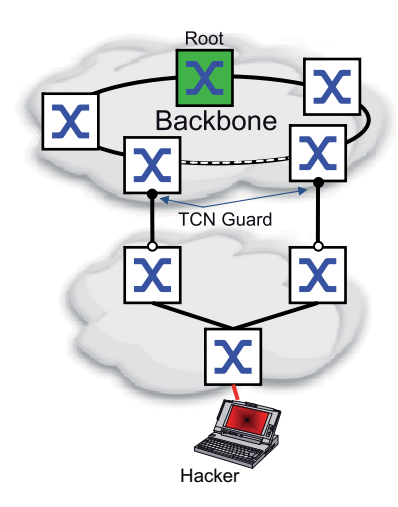

Bei eingeschalteter Schutzfunktion ignoriert das Gerät Topology-Change-Flags in empfangenem STP-BPDUs. Der Inhalt der Adresstabelle (FDB) des Geräte-Ports bleibt dadurch unverändert. Weitere Informationen in der BPDU, die eine Topologie-Änderung bewirken, verarbeitet das Gerät jedoch.

▶ Loop Guard – für Root-, Alternate- und Backup-Ports Diese Schutzfunktion aktivieren Sie für jeden Geräte-Port separat.

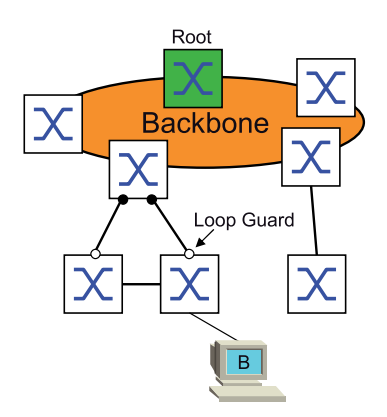

Diese Schutzfunktion vermeidet den irrtümlichen Wechsel des Vermittlungsstatus eines Ports auf forwarding, falls der Port keine STP-BPDUs mehr empfängt. Tritt dieser Fall ein, kennzeichnet das Gerät den Loop-Status des Ports als inkonsistent, leitet aber keine Datenpakete weiter.

## **BPDU Guard einschalten**

- Öffnen Sie den Dialog **Switching > L2-Redundanz > Spanning Tree > Global**.
- Markieren Sie das Kontrollkästchen **BPDU-Guard**.

 $\Box$  Um die Änderungen zwischenzuspeichern, klicken Sie die Schaltfläche  $\blacktriangledown$ .

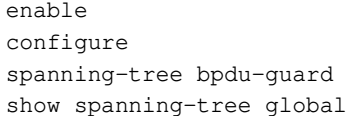

Wechsel in den Privileged-EXEC-Modus. Wechsel in den Konfigurationsmodus. Schaltet den BPDU Guard ein. Zeigt zur Kontrolle die Parameter an.

- Empfängt ein Endgeräte-Port eine STP-BPDU, verhält sich das Gerät wie folgt: **Das Gerät schaltet diesen Port aus.** Im Dialog **Grundeinstellungen > Port**, Registerkarte **Konfiguration** ist bei diesem Port das Kontrollkästchen in der Spalte **Port an** unmarkiert. Öffnen Sie den Dialog **Switching > L2-Redundanz > Spanning Tree > Port**. Wechseln Sie in die Registerkarte **CIST**. Markieren Sie für Endgeräte-Ports das Kontrollkästchen in der Spalte **Admin-Edge-Port**. □ Um die Änderungen zwischenzuspeichern, klicken Sie die Schaltfläche V. interface <x/y> Wechsel in den Interface-Konfigurationsmodus von Interface <x/ y>. spanning-tree edge-port Kennzeichnet den Port als Endgeräte-Port (Edge Port). show spanning-tree port x/y Zeigt zur Kontrolle die Parameter an. exit Verlässt den Interface-Modus.
- **Das Gerät kennzeichnet den Port.**

Im Dialog **Switching > L2-Redundanz > Spanning Tree > Port**, Registerkarte **Guards** ist das Kontrollkästchen in der Spalte **BPDU guard effect** markiert.

show spanning-tree port x/y Zeigt zur Kontrolle die Parameter des Ports an. Der Wert des Parameters **BPDU guard effect** ist enabled.

Um den Status des Geräte-Ports wieder auf den Wert forwarding zu setzen, verfahren Sie wie folgt: Wenn der Port weiterhin BPDUs empfängt:

- Heben Sie die manuelle Festlegung als Edge-Port (Endgeräte-Port) auf. oder
	- Deaktivieren Sie den BPDU Guard.
- □ Schalten Sie den Geräte-Port wieder ein.

## **Root Guard / TCN Guard / Loop Guard einschalten**

- Öffnen Sie den Dialog **Switching > L2-Redundanz > Spanning Tree > Port**.
- Wechseln Sie in die Registerkarte **Guards**.
- Für Designated-Ports markieren Sie das Kontrollkästchen in der Spalte **Root guard**.
- Für Ports, die STP-BPDUs mit Topology-Change-Flag empfangen, markieren Sie das Kontrollkästchen in der Spalte **TCN guard**.
- Für Root-, Alternate- oder Backup-Ports markieren Sie das Kontrollkästchen in der Spalte **Loop guard**.

**Anmerkung:** Die Funktionen **Root guard** und **Loop guard** schließen sich gegenseitig aus. Wenn Sie versuchen, die Funktion **Root guard** zu aktivieren, während die Funktion **Loop guard** aktiviert ist, deaktiviert das Gerät die Funktion **Loop guard**.

 $\Box$  Um die Änderungen zwischenzuspeichern, klicken Sie die Schaltfläche  $\blacktriangledown$ .

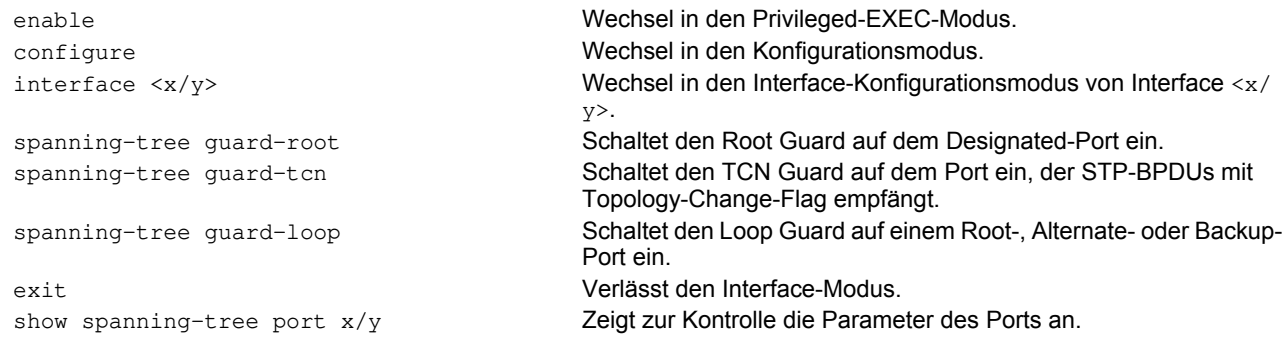

#### **12.6.7 Ring only mode**

Verwenden Sie die **Ring only mode**-Funktion, um Vollduplex-Konnektivität zu erkennen, und um Ports zu konfigurieren, die mit Endgeräten verbunden sind. Die **Ring only mode**-Funktion ermöglicht dem Gerät, in den Zustand "forwarding" zu wechseln und Topology Change Notification PDUs zu unterdrücken.

#### **Ring only mode konfigurieren**

Wenn Sie die **Ring only mode**-Funktion auf den Ports aktivieren und das Gerät das Alter herkömmlicher BPDUs ignoriert, sendet das Gerät Topology Change-Nachrichten mit dem Nachrichten-Alter 1.

#### **Beispiel**

Das vorliegende Beispiel beschreibt die Konfiguration der **Ring only mode**-Funktion.

- Öffnen Sie den Dialog **Switching > L2-Redundanz > Spanning Tree > Spanning Tree Global**.
- Wählen Sie im Rahmen **Ring only mode**, Feld **Erster Port** den Port 1/1.
- Wählen Sie im Rahmen **Ring only mode**, Feld **Zweiter Port** den Port 1/1.
- Um die Funktion zu aktivieren, markieren Sie im Rahmen **Ring only mode** das Kontrollkästchen **Aktiv**.

 $\Box$  Um die Änderungen zwischenzuspeichern, klicken Sie die Schaltfläche  $\blacktriangledown$ .

```
enable Wechsel in den Privileged-EXEC-Modus.
configure Wechsel in den Konfigurationsmodus.
spanning-tree ring-only-mode operation Einschalten der Ring only mode-Funktion.
spanning-tree ring-only-mode first-port 
1/1
                                      Festlegen von Port 1/1 als erstes Interface.
spanning-tree ring-only-mode second-port  Festlegen von Port 1/2 als zweites Interface.
1/2
```
## **12.6.8 RSTP over HSR**

Die Funktion RSTP over HSR bietet Ihnen die Möglichkeit, ein RSTP-Netz redundant an einen HSR-Ring zu koppeln.

Daraus folgt:

- **Das Gerät verwendet den logischen Port hsr/1.**
- ▶ Das Gerät leert die Proxy Node Table, wenn der logische Port hsr/1 den Zustand von RSTP zu 'forwarding' ändert.

#### **RSTP over HSR konfigurieren**

HSR bietet eine begrenzte Bandbreite. Bei Redundanz wird RSTP in einer Weise konfiguriert, dass der Datenverkehr ausschließlich über den HSR-Ring weitergeleitet wird.

#### **Beispiel**

Verwenden Sie die Funktion RSTP over HSR, um ein RSTP-Netz redundant an einen HSR-Ring zu koppeln.

- Öffnen Sie den Dialog **Switching > L2-Redundanz > Spanning Tree > Spanning Tree Port**.
- Legen Sie für Port 240 in Spalte **Port-Priorität** den Wert hsr/1 fest.
- Legen Sie für Port 240 in Spalte **Port-Pfadkosten** den Wert hsr/1 fest.
- □ Schalten Sie die *Spanning Tree*-Funktion auf Port hsr/1 ein. Markieren Sie für Port hsr/1 das Kontrollkästchen in Spalte **STP aktiv**.

# **12.7 Link-Aggregation**

Link-Aggregation mit dem Single-Switch-Verfahren hilft Ihnen 2 Einschränkungen bei Ethernet-Links zu überwinden, und zwar Bandbreite und Redundanz.

Das erste Problem, bei dem Ihnen die Link-Aggregation-Group- (LAG) Funktion hilft, ist die Bandbreitenbegrenzung von einzelnen Ports. LAG bietet Ihnen die Möglichkeit, 2 oder mehr Verbindungen zu 1 logischen Verbindung zwischen 2 Geräten zusammenzufassen. Die parallelen Links erhöhen die Übertragungsbandbreite zwischen den 2 Geräten.

Link Aggregation verwenden sie üblicherweise im Backbone-Netz. Die Funktion bietet Ihnen die Möglichkeit, die Bandbreite schrittweise, kostengünstig zu erhöhen

Des Weiteren bietet Link Aggregation Redundanz mit einer unterbrechungsfreien Umschaltung. Wenn bei 2 oder mehr parallel konfigurierten Links 1 Link ausfällt, leiten die anderen Links in der Gruppe den Datenverkehr weiter.

Die Voreinstellungen für eine neue Link-Aggregation-Instanz sind:

- In Spalte **Aktiv** ist das Kontrollkästchen markiert.
- In Spalte **Trap senden (Link-Up/Down)** ist das Kontrollkästchen markiert.
- In Spalte **Statische Link-Aggregation** ist das Kontrollkästchen unmarkiert.
- In Spalte **Aktive Ports (min.)** ist der Wert 1.

#### **12.7.1 Funktionsw eise**

Das Gerät arbeitet mit dem Single-Switch-Verfahren. Das Single-Switch-Verfahren bietet Ihnen eine kostengünstige Möglichkeit, Ihr Netz zu erweitern. Das Single-Switch-Verfahren legt fest, dass Sie 1 Gerät auf jeder Seite des Links benötigen, um die physischen Ports zur Verfügung zu stellen. Das Gerät verteilt die Netzlast auf die Ports der Gruppenmitglieder.

Das Gerät wendet auch das Same-Link-Speed-Verfahren an, bei dem die Ports der Gruppenmitglieder voll-duplex sind und Punkt-zu-Punkt-Links dieselbe Übertragungsrate haben. Der 1. Port, den der Benutzer der Gruppe hinzufügt, ist der Master-Port und bestimmt die Bandbreite für die weiteren Mitglieder der Link-Aggregation-Group.

Das Gerät bietet Ihnen die Möglichkeit, bis zu 2 Link-Aggregation-Gruppen einzurichten. Die Anzahl der verwendbaren Ports je Link-Aggregation-Gruppe ist geräteabhängig.

#### **12.7.2 Link-Aggregation Beispiel**

Verbinden Sie mehrere Workstations, indem Sie 1 aggregierte Link-Gruppe zwischen Switch 1 und 2 verwenden. Durch das Aggregieren mehrerer Links können höhere Geschwindigkeiten ohne Hardware-Upgrade erreicht werden.

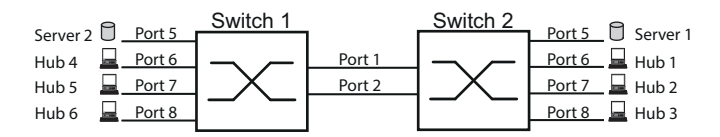

*Abb. 54: Link Aggregation Switch-zu-Switch-Netz*

Führen Sie folgende Handlungsschritte aus, um Switch 1 und 2 in der grafischen Benutzeroberfläche einzurichten.

- Öffnen Sie den Dialog **Switching > L2-Redundanz > Link-Aggregation**.
- $\Box$  Klicken Sie die Schaltfläche
	- Der Dialog zeigt das Fenster **Erzeugen**.
- Wählen Sie in der Dropdown-Liste **Trunk-Port** die Instanz-Nummer der Link-Aggregation-Gruppe.
- Wählen Sie in der Dropdown-Liste **Port** den Port 1/1.
- Klicken Sie die Schaltfläche .
- Wiederholen Sie die vorherigen Schritte und wählen Sie den Port 1/2.
- Klicken Sie die Schaltfläche .
- □ Um die Änderungen zwischenzuspeichern, klicken Sie die Schaltfläche .

enable Wechsel in den Privileged-EXEC-Modus. configure Wechsel in den Konfigurationsmodus. link-aggregation add lag/1 Erzeugt eine Link-Aggregation-Gruppe lag/1. link-aggregation modify lag/1 addport 1/1 Port 1/1 zur Link-Aggregation-Gruppe hinzufügen. link-aggregation modify lag/1 addport 1/2 Port 1/2 zur Link-Aggregation-Gruppe hinzufügen.

# **12.8 Link-Backup**

Link-Backup bietet einen redundanten Link für Datenverkehr auf Schicht-2-Geräten. Wenn das Gerät einen Fehler auf dem primären Link erkannt hat, leitet das Gerät den Datenverkehr zum Backup-Link um. Sie verwenden Link-Backup üblicherweise in Netzen von Dienstanbietern oder Unternehmen.

Sie richten die Backup-Links paarweise ein, einen als primären Link und einen als Backup-Link. Wenn Sie beispielsweise Redundanz für Unternehmensnetze zur Verfügung stellen, bietet Ihnen das Gerät die Möglichkeit, mehr als 1 Paar einzurichten. Die maximal Anzahl von Link-Backup-Paaren ist die Gesamtanzahl der physischen Ports / 2. Außerdem sendet das Gerät eine SNMP-Nachricht, wenn der Zustand eines Ports eines Link-Backup-Paares seinen Zustand ändert.

Wenn Sie Link-Backup-Paare einrichten, beachten Sie die folgenden Regeln:

- Ein Link-Paar besteht aus einer beliebigen Kombination von physischen Ports. Wenn beispielsweise Port 1 ein 100-Mbit-Port und der andere ein 1000-Mbit/s-SFP-Port ist.
- Ein bestimmter Port ist Teil eines Link-Backup-Paares zu einem beliebigen Zeitpunkt.
- Vergewissern Sie sich, dass die Ports eines Link-Backup-Paares Mitglieder desselben VLANs mit derselben VLAN-ID sind. Wenn der primäre Port oder der Backup-Port Mitglied eines VLANs sind, weisen Sie dem zweiten Port des Paares dasselbe VLAN zu.

Die Voreinstellung für diese Funktion ist "deaktiviert" ohne Link-Backup-Paare.

**Anmerkung:** Vergewissern Sie sich, dass das Spanning-Tree-Protokoll auf den Link-Backup-Ports ausgeschaltet ist.

## **12.8.1 Beschreibung Fail-Back**

Link-Backup bietet Ihnen auch die Möglichkeit, eine Fail-Back-Option einzurichten. Wenn Sie die Fail-Back-Funktion aktivieren und der primäre Link zum normalen Betrieb zurückkehrt, blockiert das Gerät zuerst den Datenverkehr auf dem Backup-Port und überträgt dann den Datenverkehr auf dem primären Port. Dieser Prozess hilft zu vermeiden, dass das Gerät Loops im Netzwerk verursacht.

Wenn der primäre Port zum Link-Up- und aktiven Zustand zurückkehrt, unterstützt das Gerät 2 Betriebsarten:

 Wenn Sie **Fail back** deaktivieren, bleibt der primäre Port im Blocking-Zustand bis der Backup-Link ausfällt. Wenn Sie **Fail back** aktivieren, und nachdem der **Fail-Back-Verzögerung [s]** Timer abläuft, kehrt der primäre Port in den Forwarding-Zustand zurück und der Backup-Port nimmt den Zustand "Down" an.

In den oben angeführten Fällen sendet der Port, der seinen Link dazu zwingt, Datenverkehr weiterzuleiten, zuerst ein "Flush-FDB"-Paket zum entfernten Gerät. Das Flush-Paket hilft dem entfernten Gerät dabei, die MAC-Adressen schnell wieder zu lernen.

## **12.8.2 Beispiel-Konfiguration**

Im Beispiel-Netzwerk unten verbinden Sie die Ports 2/3 und 2/4 auf Switch A mit dem Uplink der Switches B und C. Wenn Sie die Ports als Link-Backup-Paar einrichten, leitet 1 Port Datenverkehr weiter, der andere ist im Blocking-Zustand.

Der primäre Port 2/3 auf Switch A ist der aktive Port und leitet Datenverkehr zu Port 1 auf Switch B weiter. Port 2/4 auf Switch A ist der Backup-Port und blockiert den Datenverkehr.

Wenn Switch A Port 2/3 aufgrund eines erkannten Fehlers deaktiviert, beginnt Port 2/4 auf Switch A damit, Datenverkehr zu Port 2 auf Switch C weiterzuleiten.

Wenn Port 2/3 in den aktiven Zustand "no shutdown" zurückkehrt mit Fail back aktiviert und Fail-Back-Ver**zögerung [s]** festgelegt auf 30 s. Nachdem der Timer abgelaufen ist, blockiert zuerst Port 2/4 den Datenverkehr, dann fängt Port 2/3 an, den Datenverkehr weiterzuleiten.

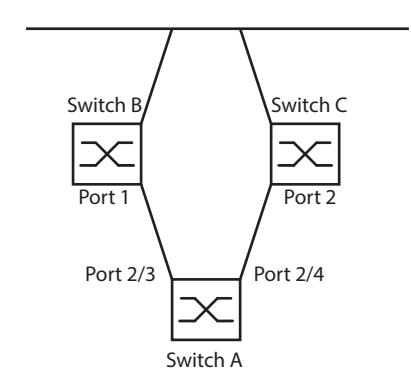

#### *Abb. 55:* **Link-Backup** *Beispiel-Netzwerk*

Die folgenden Tabellen enthalten Beispiele für Parameter für den eingerichteten Switch A.

- Öffnen Sie den Dialog **Switching > L2-Redundanz > Link-Backup**.
- Fügen Sie ein neues Link-Backup-Paar in die Tabelle ein:
	- $\Box$  Klicken Sie die Schaltfläche  $\Box$ .
	- Der Dialog zeigt das Fenster **Erzeugen**.
	- Wählen Sie in der Dropdown-Liste **Primärer Port** den Port 2/3.
	- Wählen Sie in der Dropdown-Liste **Backup-Port** den Port 2/4.
	- Klicken Sie die Schaltfläche **Ok**.
- Geben Sie im Textfeld **Beschreibung** Link\_Backup\_1 als Name für das Backup-Paar ein.
- Um die Fail-Back-Funktion für das Link-Backup-Pair zu aktivieren, markieren Sie das Kontrollkästchen **Fail back**.
- Legen Sie den Fail-Back-Timer für das Link-Backup-Paar fest, geben Sie 30 s ein in **Fail-Back-Verzögerung [s]**.
- Um das Link-Backup-Paar zu aktivieren, markieren Sie das Kontrollkästchen **Aktiv**.
- Um die Funktion einzuschalten, wählen Sie im Rahmen **Funktion** das Optionsfeld **An**.

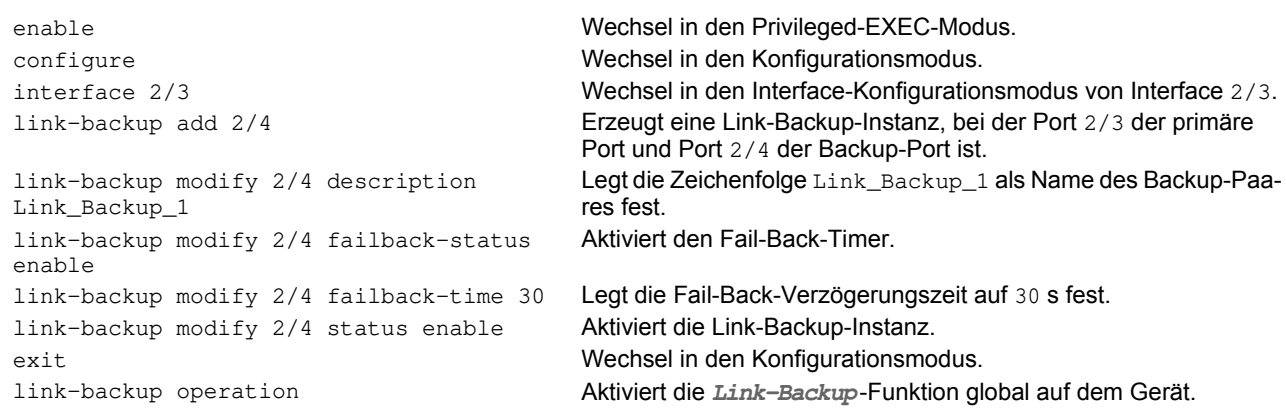

# **13 Funktionsdiagnose**

Das Gerät bietet Ihnen folgende Diagnosewerkzeuge:

- SNMP-Traps senden
- Gerätestatus überwachen
- ▶ Out-of-Band-Signalisierung durch Signalkontakt
- **Port-Zustandsanzeige**
- **Ereigniszähler auf Portebene**
- Erkennen der Nichtübereinstimmung der Duplex-Modi
- Auto-Disable
- SFP-Zustandsanzeige
- **Topologie-Erkennung**
- IP-Adresskonflikte erkennen
- Erkennen von Loops
- **Berichte**
- Datenverkehr eines Ports beobachten (Port Mirroring)
- $\blacktriangleright$  Syslog
- Ereignisprotokoll
- Ursachen und entsprechende Maßnahmen während des Selbsttests

## **13.1 SNMP-Traps senden**

Das Gerät meldet außergewöhnliche Ereignisse, die während des Normalbetriebs auftreten, sofort an die Netz-Management-Station. Dies geschieht über Nachrichten, sogenannte SNMP-Traps, die das Polling-Verfahren umgehen ("Polling": Abfrage der Datenstationen in regelmäßigen Abständen). SNMP-Traps ermöglichen eine schnelle Reaktion auf außergewöhnliche Ereignisse.

Beispiele für solche Ereignisse sind:

- **Hardware-Reset**
- Änderungen der Konfiguration
- Segmentierung eines Ports

Das Gerät sendet SNMP-Traps an verschiedene Hosts, um die Übertragungssicherheit für die Nachrichten zu erhöhen. Die nicht quittierte SNMP-Trap-Nachricht besteht aus einem Paket mit Informationen zu einem außergewöhnlichen Ereignis.

Das Gerät sendet SNMP-Traps an jene Hosts, die in der Ziel-Tabelle für SNMP-Traps festgelegt sind. Das Gerät bietet Ihnen die Möglichkeit, die Trap-Ziel-Tabelle mit der Netz-Management-Station über SNMP zu konfigurieren.

## **13.1.1 Auflistung der SNMP-Traps**

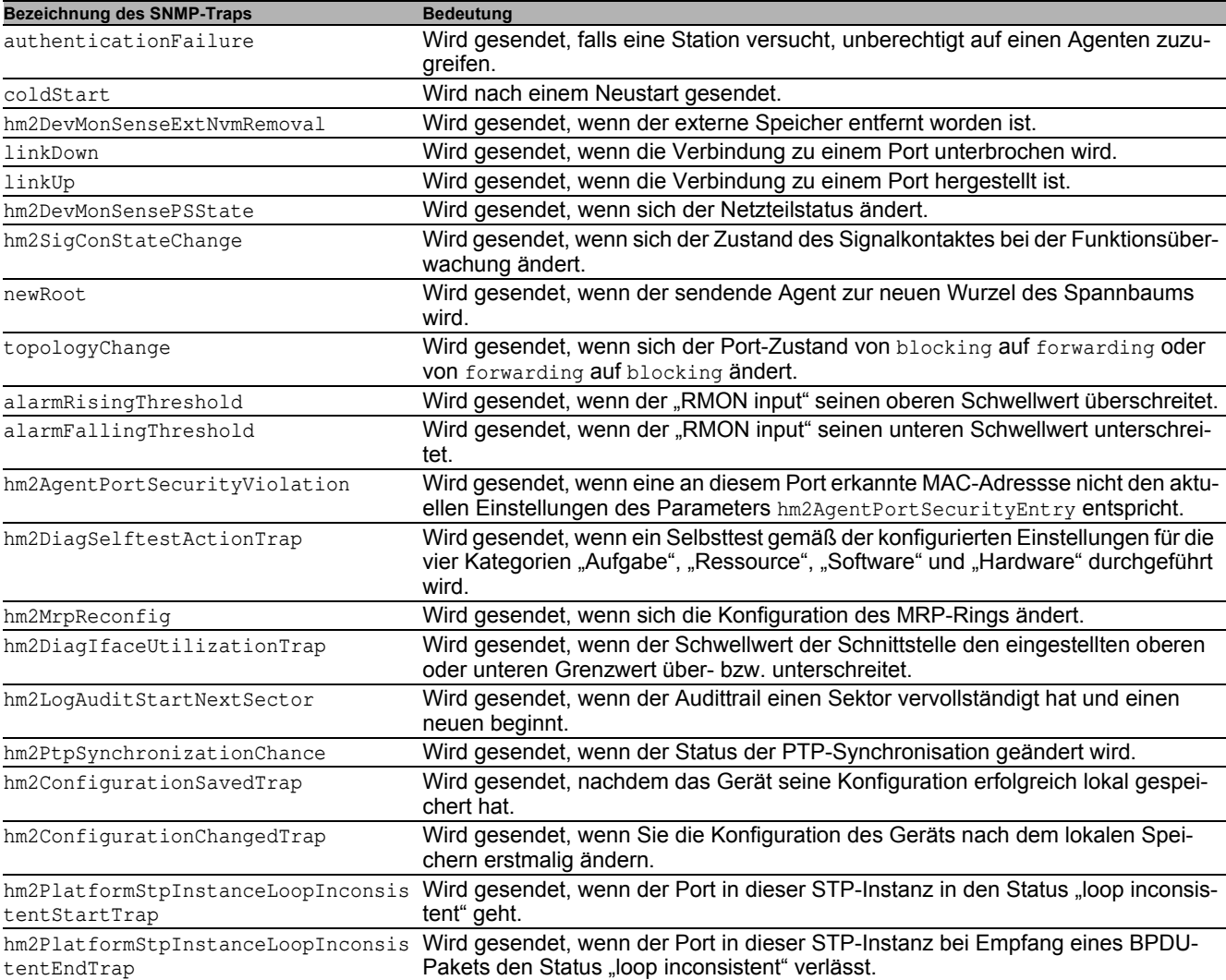

Die folgende Tabelle zeigt mögliche vom Gerät gesendete SNMP-Traps:

*Tab. 31: Mögliche SNMP-Traps*

## **13.1.2 SNMP-Traps für Konfigurationsaktivitäten**

Nachdem Sie eine Konfiguration im Speicher gespeichert haben, sendet das Gerät einen hm2ConfigurationSavedTrap. Dieser SNMP-Trap enthält die Statusvariablen des nichtflüchtigen Speichers (NVM) und des externen nichtflüchtigen Speichers (ENVM), die angeben, ob die aktuelle Konfiguration mit dem NVM und dem ENVM übereinstimmt. Sie können diesen SNMP-Trap auch auslösen, indem Sie eine Konfigurationsdatei in das Gerät kopieren und die aktive gespeicherte Konfiguration ersetzen.

Bei jeder Änderung der Konfiguration sendet das Gerät einen hm2ConfigurationChangedTrap, der angibt, dass die aktuelle und die gespeicherte Konfiguration nicht miteinander übereinstimmen.

## **13.1.3 SNMP-Trap-Einstellung**

Das Gerät bietet Ihnen die Möglichkeit, als Reaktion auf bestimmte Ereignisse einen SNMP-Trap zu senden. Legen Sie mindestens 1 Trap-Ziel fest, das SNMP-Traps empfängt.

Führen Sie die folgenden Schritte aus:

- Öffnen Sie den Dialog **Diagnose > Statuskonfiguration > Alarme (Traps)**.
- $\Box$  Klicken Sie die Schaltfläche

Der Dialog zeigt das Fenster **Erzeugen**.

- Legen Sie im Rahmen **Name** den Namen fest, den das Gerät verwendet, um sich als Quelle des SNMP-Traps auszuweisen.
- Legen Sie im Rahmen **Adresse** die IP-Adresse des Trap-Ziels fest, an welches das Gerät die SNMP-Traps sendet.
- In Spalte **Aktiv** markieren Sie die Einträge, die das Gerät beim Senden von SNMP-Traps berücksichtigen soll.
- $\Box$  Um die Änderungen zwischenzuspeichern, klicken Sie die Schaltfläche  $\blacktriangledown$ .

Das Auslösen eines SNMP-Traps legen Sie zum Beispiel in den folgenden Dialogen fest:

- Dialog **Grundeinstellungen > Port**
- Dialog **Netzsicherheit > Port-Sicherheit**
- Dialog **Switching > L2-Redundanz > Link-Aggregation**
- Dialog **Diagnose > Statuskonfiguration > Gerätestatus**
- Dialog **Diagnose > Statuskonfiguration > Sicherheitsstatus**
- Dialog **Diagnose > Statuskonfiguration > Signalkontakt**
- Dialog **Diagnose > Statuskonfiguration > MAC-Benachrichtigung**
- Dialog **Diagnose > System > IP-Adressen Konflikterkennung**
- Dialog **Diagnose > System > Selbsttest**
- Dialog **Diagnose > Ports > Port-Monitor**

## **13.1.4 ICMP-Messaging**

Das Gerät bietet Ihnen die Möglichkeit, das Internet Control Message Protocol (ICMP) für Diagnoseanwendungen zu verwenden, zum Beispiel Ping und Traceroute. Das Gerät verwendet außerdem ICMP für Time-to-Live und das Verwerfen von Nachrichten, in denen das Gerät eine ICMP-Nachricht zurück an das Quellgerät des Paketes weiterleitet.

Verwenden Sie das Ping-Netz-Tool, um den Pfad zu einem bestimmten Host über ein IP-Netz hinweg zu testen. Das Diagnosetool Traceroute zeigt Pfade und Durchgangsverzögerungen von Paketen über ein Netz an.

## **13.2 Gerätestatus überw achen**

Der Gerätestatus gibt einen Überblick über den Gesamtzustand des Geräts. Viele Prozessvisualisierungssysteme erfassen den Gerätestatus eines Geräts, um dessen Zustand grafisch darzustellen.

Das Gerät zeigt seinen aktuellen Status als error oder ok im Rahmen **Geräte-Status**. Das Gerät bestimmt diesen Status anhand der einzelnen Überwachungsergebnisse.

Das Gerät ermöglicht Ihnen:

- über einen Signalkontakt Out-of-Band zu signalisieren
- den geänderten Gerätestatus durch Senden eines SNMP-Traps zu signalisieren
- den Gerätestatus im Dialog **Grundeinstellungen > System** der grafischen Benutzeroberfläche zu ermitteln
- den Gerätestatus im Command Line Interface abzufragen

Die Registerkarte **Global** im Dialog **Diagnose > Statuskonfiguration > Gerätestatus** bietet Ihnen die Möglichkeit, das Gerät so zu konfigurieren, dass es einen SNMP-Trap an die Netz-Management-Station für die folgenden Ereignisse sendet:

- Inkorrekte Versorgungsspannung
	- mindestens eine der 2 Versorgungsspannungen ist außer Betrieb
	- die interne Versorgungsspannung ist außer Betrieb
- Das Gerät arbeitet außerhalb der benutzerdefinierten Temperaturschwelle.
- Redundanzverlust (im Ring-Manager-Modus)
- Unterbrechung der Link-Verbindung(en) Konfigurieren Sie für diese Funktion mindestens einen Port. In der Registerkarte **Port** im Dialog **Diagnose > Statuskonfiguration > Gerätestatus**, Zeile **Verbindungsfehler melden** legen Sie fest, für welche Ports das Gerät eine Link-Unterbrechung anzeigt.
- **Entfernen des externen Speichers**
- Die Konfiguration des externen Speichers stimmt nicht mit der Konfiguration des Geräts überein.

Entscheiden Sie durch Markieren der entsprechenden Einträge, welche Ereignisse der Gerätestatus erfasst.

**Anmerkung:** Bei einer nichtredundanten Spannungsversorgung meldet das Gerät das Fehlen der Versorgungsspannung. Um diese Meldung zu deaktivieren, speisen Sie die Versorgungsspannung über beide Eingänge ein, oder ignorieren Sie die Überwachung, indem Sie die entsprechenden Kontrollkästchen deaktivieren.

#### **13.2.1 Ereignisse, die überw acht w erden können**

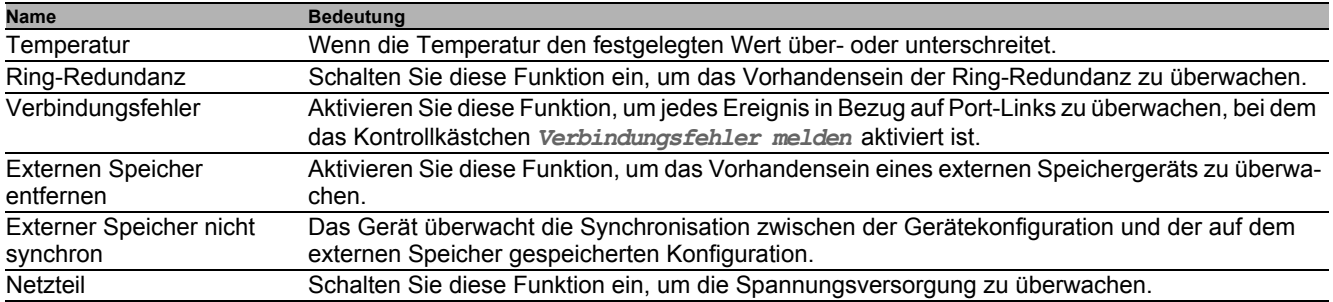

*Tab. 32:* **Gerätestatus***-Ereignisse*

#### **13.2.2 Gerätestatus konfigurieren**

Führen Sie die folgenden Schritte aus:

- Öffnen Sie den Dialog **Diagnose > Statuskonfiguration > Gerätestatus**, Registerkarte **Global**.
- Markieren Sie für die zu überwachenden Parameter das Kontrollkästchen in Spalte **Überwachen**.
- Um einen SNMP-Trap an die Management-Station zu senden, aktivieren Sie die Funktion **Trap senden** im Rahmen **Traps**.

```
 Legen Sie im Dialog Diagnose > Statuskonfiguration > Alarme (Traps) mindestens 1 Trap-Ziel fest, das 
   SNMP-Traps empfängt.
\Box Um die Änderungen zwischenzuspeichern, klicken Sie die Schaltfläche \blacktriangledown.
 Öffnen Sie den Dialog Grundeinstellungen > System.
 Um die Temperatur zu überwachen, legen Sie im unteren Bereich des Rahmens Systemdaten die Temperatur-
   schwellen fest.
\Box Um die Änderungen zwischenzuspeichern, klicken Sie die Schaltfläche \blacktriangledown.
enable Wechsel in den Privileged-EXEC-Modus.
configure Wechsel in den Konfigurationsmodus.
device-status trap Senden eines SNMP-Traps, wenn sich der Gerätestatus ändert.
device-status monitor envm-not-in-sync Überwacht die Konfigurationsprofile im Gerät und auf dem exter-
                                               nen Speicher.
                                               In folgenden Situationen wechselt der Geräte-Status auf error :
                                                  – Das Konfigurationsprofil existiert ausschließlich im Gerät.
                                                  – Das Konfigurationsprofil im Gerät unterscheidet sich vom Kon-
                                                  figurationsprofil auf dem externen Speicher.
device-status monitor envm-removal Überwacht den aktiven externen Speicher. Der Wert im Rahmen 
                                               Geräte-Status wechselt auf error , wenn Sie den aktiven exter-
                                               nen Speicher aus dem Gerät entfernen.
device-status monitor power-supply 1 Überwacht das Netzteil 1. Der Wert im Rahmen Geräte-Status
                                               wechselt auf error , wenn das Gerät einen Fehler an diesem Netz-
                                               teil feststellt.
device-status monitor ring-redundancy Überwacht die Ring-Redundanz.
                                               In folgenden Situationen wechselt der Geräte-Status auf error :
                                                  Die Redundanz-Funktion schaltet sich ein (Wegfall der Redun-
                                                  danz-Reserve).
                                                  – Das Gerät ist normaler Ring-Teilnehmer und erkennt Fehler in 
                                                  seinen Einstellungen.
device-status monitor temperature Überwacht die Temperatur im Gerät. Der Wert im Rahmen 
                                               Geräte-Status wechselt auf error , wenn die Temperatur die 
                                               festgelegten Grenzwerte überschreitet oder unterschreitet.
```
Um im Gerät die Überwachung von aktiven Links ohne Verbindung einzuschalten, schalten Sie zuerst die globale Funktion und anschließend die einzelnen Ports ein.

Führen Sie die folgenden Schritte aus:

- Öffnen Sie den Dialog **Diagnose > Statuskonfiguration > Gerätestatus**, Registerkarte **Global**.
- Markieren Sie für den Parameter **Verbindungsfehler** das Kontrollkästchen in Spalte **Überwachen**.
- Öffnen Sie den Dialog **Diagnose > Statuskonfiguration > Gerätestatus**, Registerkarte **Port**.
- Markieren Sie für den Parameter **Verbindungsfehler melden** das Kontrollkästchen in der Spalte der zu überwachenden Ports.
- $\Box$  Um die Änderungen zwischenzuspeichern, klicken Sie die Schaltfläche  $\blacktriangledown$ .

```
enable Wechsel in den Privileged-EXEC-Modus.
configure Wechsel in den Konfigurationsmodus.
device-status monitor link-failure Überwacht den Link auf den Ports/Interfaces. Der Wert im Rahmen 
                                       Geräte-Status wechselt auf error , wenn der Link auf einem 
                                       überwachten Port/Interface abbricht.
interface 1/1 Wechsel in den Interface-Konfigurationsmodus von Interface 1/1.
device-status link-alarm Überwacht den Link auf dem Port/Interface. Der Wert im Rahmen 
                                       Geräte-Status wechselt auf error , wenn der Link auf dem Port/
                                       Interface abbricht.
```
**Anmerkung:** Die obigen CLI-Kommandos schalten Überwachung und Trapping für die unterstützten Komponenten ein. Wenn Sie die Überwachung nur für einzelne Komponenten ein- bzw. ausschalten möchten, finden Sie die entsprechende Syntax im Referenzhandbuch "Command Line Interface" oder in der Hilfe der CLI-Konsole. (Fügen Sie ein Fragezeichen ? am CLI-Prompt ein.)

## **13.2.3 Gerätestatus anzeigen**

#### Führen Sie die folgenden Schritte aus:

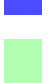

Öffnen Sie den Dialog **Grundeinstellungen > System**.

show device-status all Im Privileged-EXEC-Modus: Anzeige des Gerätestatus und der Einstellung zur Ermittlung des Gerätestatus
## **13.3 Sicherheitsstatus**

Der Sicherheitsstatus gibt Überblick über die Gesamtsicherheit des Geräts. Viele Prozesse dienen als Hilfsmittel für die Systemvisualisierung, indem sie den Sicherheitsstatus des Geräts erfassen und anschließend seinen Zustand in grafischer Form darstellen. Das Gerät zeigt den Gesamtsicherheitsstatus im Dialog **Grundeinstellungen > System**, Rahmen **Sicherheits-Status**.

In der Registerkarte **Global** im Dialog **Diagnose > Statuskonfiguration > Sicherheitsstatus** zeigt das Gerät im Rahmen **Sicherheits-Status** seinen aktuellen Status als error oder ok . Das Gerät bestimmt diesen Status anhand der einzelnen Überwachungsergebnisse.

Das Gerät ermöglicht Ihnen:

- über einen Signalkontakt Out-of-Band zu signalisieren
- den geänderten Sicherheitsstatus durch Senden eines SNMP-Traps zu signalisieren
- den Sicherheitsstatus im Dialog **Grundeinstellungen > System** der grafischen Benutzeroberfläche zu ermitteln
- den Sicherheitsstatus im Command Line Interface abzufragen

### **13.3.1 Ereignisse, die überw acht w erden können**

Legen Sie die Ereignisse fest, die das Gerät überwacht.

Markieren Sie für den betreffenden Parameter das Kontrollkästchen in Spalte **Überwachen**.

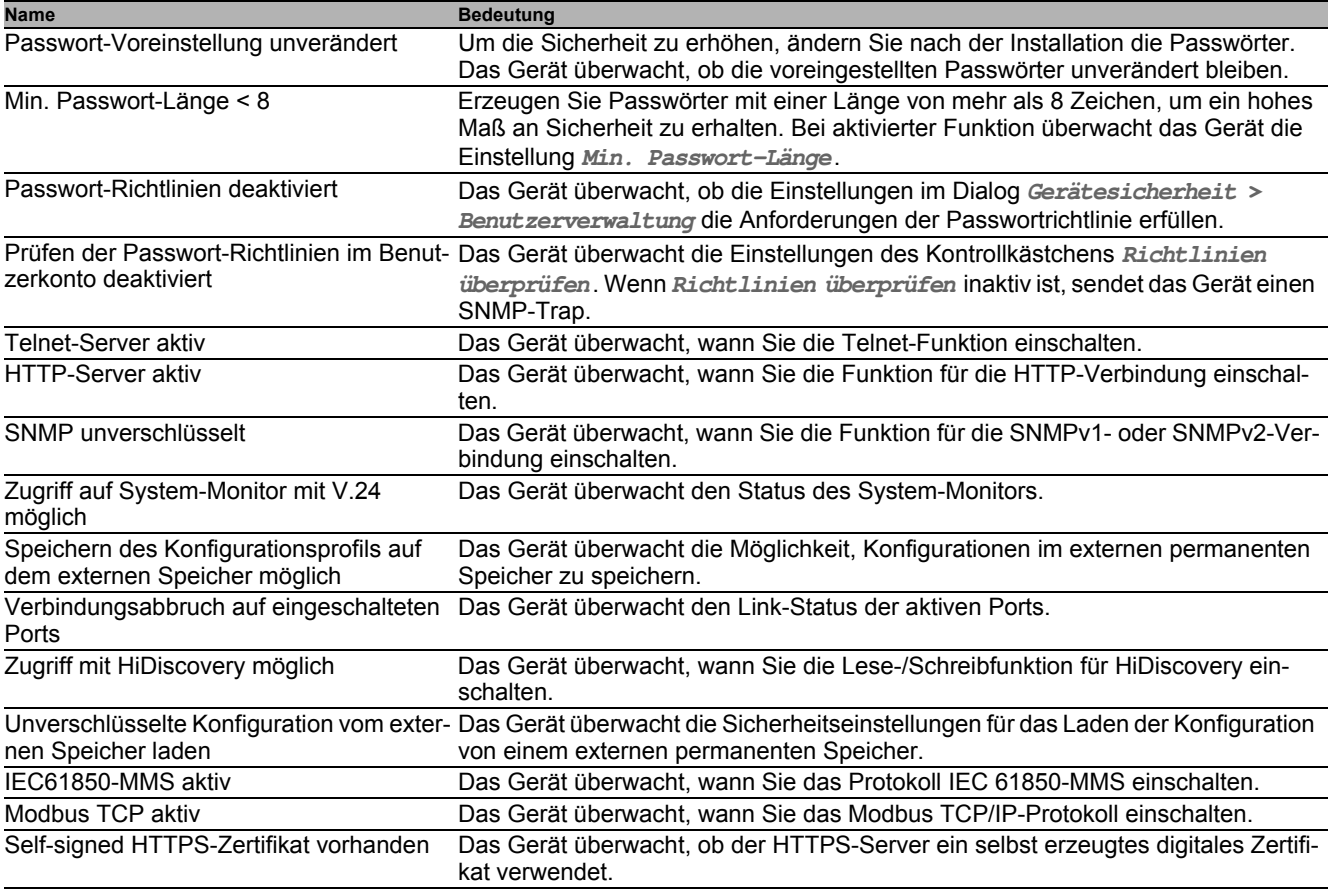

*Tab. 33:* **Sicherheitsstatus***-Ereignisse*

## **13.3.2 Konfigurieren des Sicherheitsstatus**

Führen Sie die folgenden Schritte aus:

- Öffnen Sie den Dialog **Diagnose > Statuskonfiguration > Sicherheitsstatus**, Registerkarte **Global**.
- Markieren Sie für die zu überwachenden Parameter das Kontrollkästchen in Spalte **Überwachen**.
- Um einen SNMP-Trap an die Management-Station zu senden, aktivieren Sie die Funktion **Trap senden** im Rahmen **Traps**.
- $\Box$  Um die Änderungen zwischenzuspeichern, klicken Sie die Schaltfläche  $\blacktriangleright$ .
- Legen Sie im Dialog **Diagnose > Statuskonfiguration > Alarme (Traps)** mindestens 1 Trap-Ziel fest, das SNMP-Traps empfängt.

```
enable Wechsel in den Privileged-EXEC-Modus.
configure Wechsel in den Konfigurationsmodus.
security-status monitor pwd-change Überwacht das Passwort für die lokal eingerichteten Benutzerkon-
                                              ten user und admin. Der Wert im Rahmen Sicherheits-Status
                                              wechselt auf error , wenn Sie für die Benutzerkonten user oder 
                                              admin das voreingestellte Passwort unverändert verwenden.
security-status monitor pwd-min-length Überwacht den in Richtlinie Min. Passwort-Länge festgelegten 
                                              Wert. Der Wert im Rahmen Sicherheits-Status wechselt auf 
                                              error , wenn für die Richtlinie Min. Passwort-Länge ein Wert 
                                              kleiner als 8 festgelegt ist.
security-status monitor pwd-policy-
config
                                              Überwacht die Passwort-Richtlinien-Einstellungen.
                                              Der Wert im Rahmen Sicherheits-Status wechselt auf error , 
                                              wenn für mindestens eine der folgenden Richtlinien der Wert 0 fest-
                                              gelegt ist.
                                              – Großbuchstaben (min.)
                                              – Kleinbuchstaben (min.)
                                              – Ziffern (min.)
                                                 – Sonderzeichen (min.)
security-status monitor pwd-policy-
inactive
                                              Überwacht die Passwort-Richtlinien-Einstellungen. Der Wert im 
                                              Rahmen Sicherheits-Status wechselt auf error , wenn für min-
                                              destens eine der folgenden Richtlinien der Wert 0 festgelegt ist.
security-status monitor telnet-enabled Überwacht den Telnet-Server. Der Wert im Rahmen Sicher-
                                              heits-Status wechselt auf error , wenn Sie den Telnet-Server 
                                              einschalten.
security-status monitor http-enabled Überwacht den HTTP-Server. Der Wert im Rahmen Sicherheits-
                                              Status wechselt auf error , wenn Sie den HTTP-Server einschal-
                                              tansecurity-status monitor snmp-unsecure Überwacht den SNMP-Server.
                                              Der Wert im Rahmen Sicherheits-Status wechselt auf error , 
                                              wenn mindestens eine der folgenden Bedingungen zutrifft:
                                              – Die Funktion SNMPv1 ist eingeschaltet.
                                                 – Die Funktion SNMPv2 ist eingeschaltet.
                                                 – Die Verschlüsselung für SNMPv3 ist ausgeschaltet.
                                                 Die Verschlüsselung schalten Sie ein im Dialog 
                                                 Gerätesicherheit > Benutzerverwaltung, Feld SNMP-
                                                 Verschlüsselung.
security-status monitor sysmon-enabled Überwachen der Aktivierung von System Monitor 1 auf dem Gerät.
security-status monitor extnvm-upd-
enabled
                                              Überwachen der Aktivierung der Aktualisierung des externen nicht-
                                              flüchtigen Speichers.
security-status monitor iec61850-mms-
enabled
                                              Überwacht die IEC61850-MMS-Funktion. Der Wert im Rahmen 
                                              Sicherheits-Status wechselt auf error , wenn Sie die 
                                              IEC61850-MMS-Funktion einschalten.
security-status trap Senden eines SNMP-Traps, wenn sich der Gerätestatus ändert.
```
Um im Gerät die Überwachung von aktiven Links ohne Verbindung einzuschalten, schalten Sie zuerst die globale Funktion und anschließend die einzelnen Ports ein.

Führen Sie die folgenden Schritte aus:

- Öffnen Sie den Dialog **Diagnose > Statuskonfiguration > Sicherheitsstatus**, Registerkarte **Global**.
- Markieren Sie für den Parameter **Verbindungsabbruch auf eingeschalteten Ports** das Kontrollkästchen in Spalte **Überwachen**.
- □ Um die Änderungen zwischenzuspeichern, klicken Sie die Schaltfläche V.
- Öffnen Sie den Dialog **Diagnose > Statuskonfiguration > Gerätestatus**, Registerkarte **Port**.
- Markieren Sie für den Parameter **Verbindungsabbruch auf eingeschalteten Ports** das Kontrollkästchen in der Spalte der zu überwachenden Ports.
- $\Box$  Um die Änderungen zwischenzuspeichern, klicken Sie die Schaltfläche  $\blacktriangledown$ .

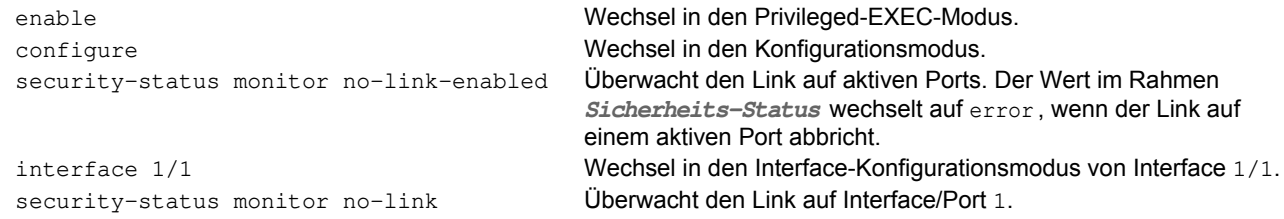

#### **13.3.3 Anzeigen des Sicherheitsstatus**

#### Führen Sie die folgenden Schritte aus:

Öffnen Sie den Dialog **Grundeinstellungen > System**.

show security-status all Zeigt im EXEC-Privilege-Modus Sicherheitsstatus und die Einstellung zur Ermittlung des Gerätestatus.

## **13.4 Out-of-Band-Signalisierung**

Das Gerät verwendet den Signalkontakt zur Steuerung von externen Geräten und zur Überwachung der Gerätefunktionen. Die Funktionsüberwachung ermöglicht die Durchführung einer Ferndiagnose.

Das Gerät meldet den Funktionsstatus über eine Unterbrechung des potentialfreien Signalkontaktes (Relaiskontakt, Ruhestromschaltung) für den gewählten Modus. Das Gerät überwacht folgende Funktionen:

- Inkorrekte Versorgungsspannung
	- mindestens eine der 2 Versorgungsspannungen ist außer Betrieb
	- die interne Versorgungsspannung ist außer Betrieb
- Das Gerät arbeitet außerhalb der benutzerdefinierten Temperaturschwelle.
- **Ereignisse der Ring-Redundanz** Redundanzverlust (im Ring-Manager-Modus) In der Voreinstellung ist die Ring-Redundanz-Überwachung inaktiv. Das Gerät ist normaler Ring-Teilnehmer und erkennt Fehler in der lokalen Konfiguration.
- ▶ Unterbrechung der Link-Verbindung(en) Konfigurieren Sie für diese Funktion mindestens einen Port. Im Rahmen **Verbindungsfehler melden** legen Sie fest, welche Ports das Gerät bei fehlendem Link meldet. In der Voreinstellung ist die Link-Überwachung inaktiv.
- **Entfernen des externen Speichers**
- Die Konfiguration auf dem externer Speicher stimmt nicht mit der im Gerät überein.

Entscheiden Sie durch Markieren der entsprechenden Einträge, welche Ereignisse der Gerätestatus erfasst.

**Anmerkung:** Bei einer nichtredundanten Spannungsversorgung meldet das Gerät das Fehlen der Versorgungsspannung. Um diese Meldung zu deaktivieren, speisen Sie die Versorgungsspannung über beide Eingänge ein, oder ignorieren Sie die Überwachung, indem Sie die entsprechenden Kontrollkästchen deaktivieren.

#### **13.4.1 Signalkontakt steuern**

Der Modus Manuelle Einstellung dient der Fernsteuerung des Signalkontaktes.

Anwendungsmöglichkeiten:

- Simulation eines bei einer SPS-Fehlerüberwachung erkannten Fehlers.
- Fernbedienen eines Geräts über SNMP, zum Beispiel Einschalten einer Kamera.

Führen Sie die folgenden Schritte aus:

- Öffnen Sie den Dialog **Diagnose > Statuskonfiguration > Signalkontakt**, Registerkarte **Global**.
- Um den Signalkontakt manuell zu steuern, wählen Sie im Rahmen **Konfiguration**, Dropdown-Liste **Modus** den Wert Manuelle Einstellung .
- Um den Signalkontakt zu öffnen, wählen Sie im Rahmen **Konfiguration** das Optionsfeld offen .
- Um den Signalkontakt zu schließen, wählen Sie im Rahmen **Konfiguration** das Optionsfeld geschlossen .

 $\Box$  Um die Änderungen zwischenzuspeichern, klicken Sie die Schaltfläche  $\blacktriangledown$ .

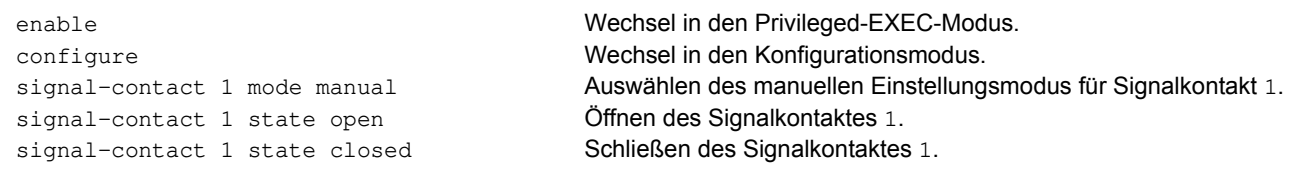

## **13.4.2 Gerätestatus und Sicherheitsstatus überw achen**

Im Rahmen **Konfiguration** legen Sie fest, welche Ereignisse der Signalkontakt signalisiert:

- Geräte-Status Mit dieser Einstellung signalisiert der Signalkontakt den Zustand der im Dialog **Diagnose > Statuskonfiguration > Gerätestatus** überwachten Parameter.
- Sicherheits-Status Mit dieser Einstellung signalisiert der Signalkontakt den Zustand der im Dialog **Diagnose > Statuskonfiguration > Sicherheitsstatus** überwachten Parameter.
- Geräte-/Sicherheits-Status

Mit dieser Einstellung signalisiert der Signalkontakt den Zustand der im Dialog **Diagnose > Statuskonfiguration > Gerätestatus** und im Dialog **Diagnose > Statuskonfiguration > Sicherheitsstatus** überwachten Parameter.

### **Funktionsüberw achung konfigurieren**

Führen Sie die folgenden Schritte aus:

- Öffnen Sie den Dialog **Diagnose > Statuskonfiguration > Signalkontakt**, Registerkarte **Global**.
- Um mit dem Signalkontakt die Gerätefunktionen zu überwachen, legen Sie im Rahmen **Konfiguration**, Feld **Modus** den Wert Funktionsüberwachung fest.
- Markieren Sie für die zu überwachenden Parameter das Kontrollkästchen in Spalte **Überwachen**.
- Um einen SNMP-Trap an die Management-Station zu senden, aktivieren Sie die Funktion **Trap senden** im Rahmen **Traps**.
- $\Box$  Um die Änderungen zwischenzuspeichern, klicken Sie die Schaltfläche  $\blacktriangledown$ .
- Legen Sie im Dialog **Diagnose > Statuskonfiguration > Alarme (Traps)** mindestens 1 Trap-Ziel fest, das SNMP-Traps empfängt.

 $\Box$  Um die Änderungen zwischenzuspeichern, klicken Sie die Schaltfläche  $\blacktriangledown$ .

 Die Temperaturschwellen für die Temperaturüberwachung legen Sie im Dialog **Grundeinstellungen > System** fest.

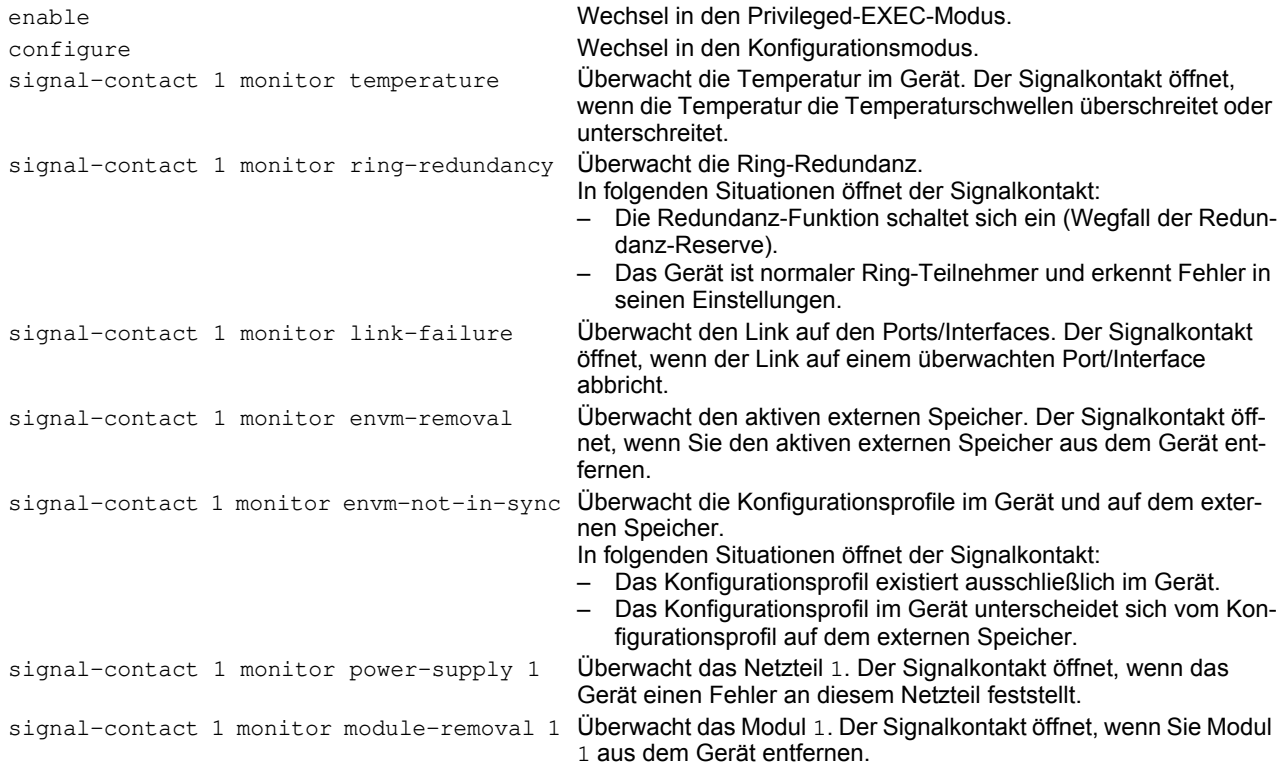

signal-contact 1 trap Freigabe des Geräts zum Senden eines SNMP-Traps bei Änderung des Status der Funktionsüberwachung. no signal-contact 1 trap Deaktivieren des SNMP-Traps

Um im Gerät die Überwachung von aktiven Links ohne Verbindung einzuschalten, schalten Sie zuerst die globale Funktion und anschließend die einzelnen Ports ein.

### Führen Sie die folgenden Schritte aus:

 Aktivieren Sie in Spalte **Überwachen** die Funktion **Verbindungsabbruch auf eingeschalteten Ports**. Öffnen Sie den Dialog **Diagnose > Statuskonfiguration > Gerätestatus**, Registerkarte **Port**. enable Wechsel in den Privileged-EXEC-Modus. configure Wechsel in den Konfigurationsmodus. signal-contact 1 monitor link-failure Überwacht den Link auf den Ports/Interfaces. Der Signalkontakt öffnet, wenn der Link auf einem überwachten Port/Interface abbricht. interface 1/1 Wechsel in den Interface-Konfigurationsmodus von Interface 1/1. signal-contact 1 link-alarm Überwacht den Link auf dem Port/Interface. Der Signalkontakt öffnet, wenn der Link auf dem Port/Interface abbricht.

### **Ereignisse, die überw acht w erden können**

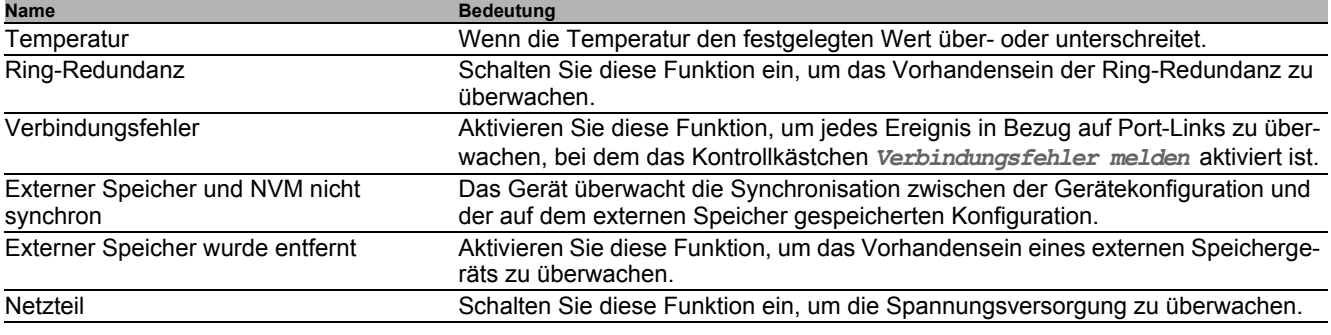

*Tab. 34:* **Gerätestatus***-Ereignisse*

#### **Signalkontakt-Anzeige**

Das Gerät bietet Ihnen weitere Möglichkeiten, den Zustand des Signalkontaktes darzustellen:

- Anzeige in der grafische Benutzeroberfläche
- Abfrage im Command Line Interface

 Öffnen Sie den Dialog **Grundeinstellungen > System**. Der Rahmen **Status Signalkontakt** zeigt den Signalkontaktstatus und informiert über aufgetretene Alarme. Der Rahmen ist hervorgehoben, wenn gegenwärtig ein Alarm vorhanden ist.

show signal-contact 1 all Anzeige der Einstellungen für den angegebenen Signalkontakt

## **13.5 Port-Zustandsanzeige**

Führen Sie die folgenden Schritte aus:

Öffnen Sie den Dialog **Grundeinstellungen > System**.

Der Dialog zeigt das Gerät mit der aktuellen Konfiguration an. Darüber hinaus zeigt der Dialog den Status der einzelnen Ports mittels eines Symbols an.

Die folgenden Symbole stellen den Zustand der einzelnen Ports dar. In manchen Situationen überlagern sich diese Symbole. Wenn Sie den Mauszeiger über dem Portsymbol positionieren, zeigt eine Sprechblase eine detaillierte Beschreibung des Portzustandes.

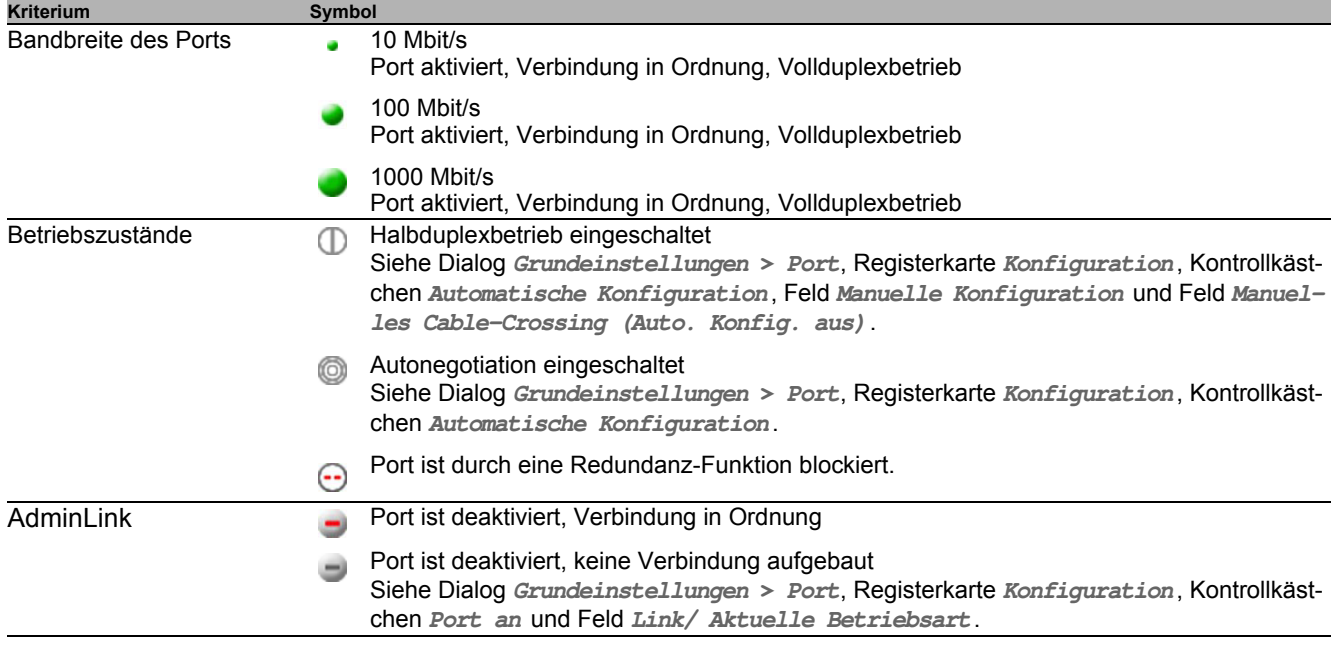

*Tab. 35: Symbole zur Kennzeichnung des Zustands der Ports*

## **13.6 Portereignis-Zähler**

Die Port-Statistiktabelle versetzt den erfahrenen Netzbetreuer in die Lage, erkannte eventuelle Schwachpunkte im Netz zu identifizieren.

Diese Tabelle zeigt Ihnen die Inhalte verschiedener Ereigniszähler an. Die Paketzähler summieren die Ereignisse aus Sende- und Empfangsrichtung. Im Dialog **Grundeinstellungen > Neustart** können Sie die Ereigniszähler zurücksetzen.

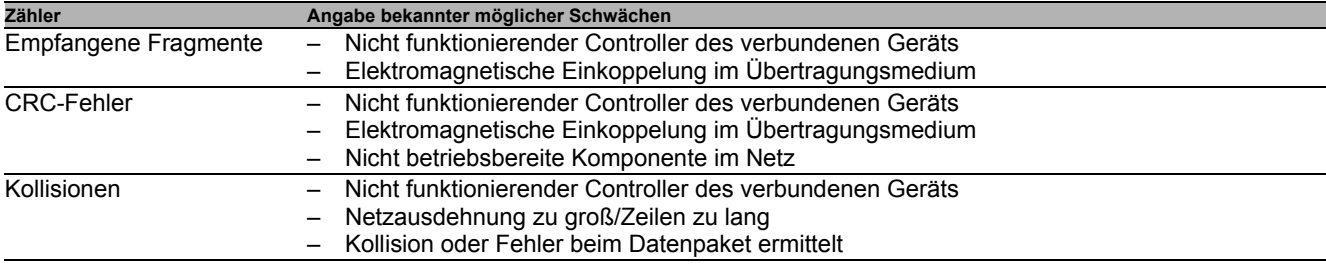

*Tab. 36: Beispiele für die Angabe bekannter Schwächen*

Führen Sie die folgenden Schritte aus:

- Um die Ereigniszähler anzuzeigen, öffnen Sie den Dialog **Grundeinstellungen > Port**, Registerkarte **Statistiken**.
- Um die Zähler zurückzusetzen, klicken Sie im Dialog **Grundeinstellungen > Neustart** die Schaltfläche **Port-Statistiken leeren**.

#### **13.6.1 Erkennen der Nichtübereinstimmung der Duplex-Modi**

Weisen 2 direkt miteinander verbundene Ports nicht übereinstimmende Modi auf, treten Probleme auf. Die Nachverfolgung dieser Probleme ist schwierig. Das automatische Erkennen und Melden dieser Situation hat den Vorteil, dass nicht übereinstimmende Duplex-Modi erkannt werden, bevor Probleme auftreten.

Diese Situation wird durch eine fehlerhafte Konfiguration verursacht, zum Beispiel wenn Sie die automatische Konfiguration am Remote-Port deaktivieren.

Ein typischer Effekt dieser Nichtübereinstimmung ist, dass die Verbindung bei niedriger Datenrate zu funktionieren scheint, das lokale Gerät bei höherem bidirektionalem Verkehrsaufkommen jedoch viele CRC-Fehler zählt und die Verbindung deutlich unter dem Nenndurchsatz bleibt.

Das Gerät bietet Ihnen die Möglichkeit, diese Situation zu erkennen und sie an die Netz-Management-Station zu melden. Das Gerät bewertet dazu die Fehlerzähler des Ports in Abhängigkeit von den Port-Einstellungen.

### **Möglichen Ursachen für Port-Fehlerereignisse**

Die folgende Tabelle nennt die Duplex-Betriebsarten für TX-Ports zusammen mit den möglichen Fehlerereignissen. Die Begriffe in der Tabelle bedeuten:

- $\blacktriangleright$  Kollisionen
	- Im Halbduplexmodus bedeuten Kollisionen Normalbetrieb.
- Duplex-Problem
	- Nicht übereinstimmende Duplex-Modi.
- $\blacktriangleright$  EMI

Elektromagnetische Interferenz.

 $\blacktriangleright$  Netzausdehnung Die Netzausdehnung ist zu groß bzw. sind zu viele Kaskadenhubs vorhanden. Kollisionen, Late Collisions

Im Vollduplex-Modus keine Erhöhung der Port-Zähler für Kollisionen oder Late Collisions.

▶ CRC-Fehler

Das Gerät bewertet diese Fehler als nicht übereinstimmende Duplex-Modi im manuellen Vollduplex-Modus.

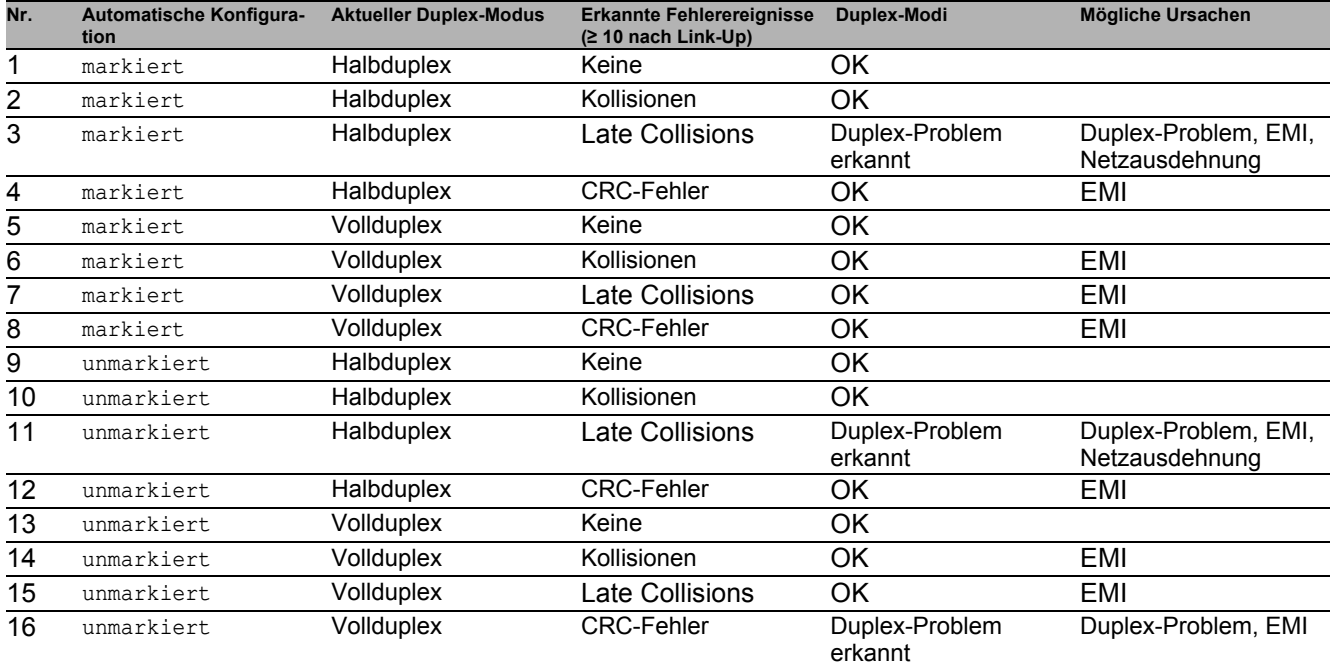

*Tab. 37: Bewertung des nicht übereinstimmenden Duplex-Modus*

## **13.7 Auto-Disable**

Unterschiedliche konfigurationsbedingte Ursachen können bewirken, dass das Gerät einen Port ausschaltet. Jede Ursache führt zur Software-seitigen Abschaltung des Ports. Um die Software-seitige Abschaltung des Ports aufzuheben, können Sie den verursachenden Zustand manuell beseitigen oder einen Timer festlegen, der den Port automatisch wieder einschaltet.

Wenn die Konfiguration einen Port als eingeschaltet zeigt, das Gerät jedoch einen Fehler oder eine Zustandsänderung erkennt, schaltet die Software den betreffenden Port ab. Anders gesagt: Die Geräte-Software schaltet den Port aufgrund eines erkannten Fehlers oder einer erkannten Zustandsänderung aus.

Bei der Auto-Deaktivierung eines Ports schaltet das Gerät den betreffenden Port ab; der Port blockiert den Datenverkehr. Die Port-LED blinkt pro Phase dreimal grün und identifiziert den Grund für das Abschalten. Darüber hinaus erzeugt das Gerät einen Protokolleintrag, der den Grund für die Selbstabschaltung aufführt. Wenn Sie den Port nach einem Timeout mit der **Auto-Disable**-Funktion wieder einschalten, erzeugt das Gerät einen Protokolleintrag.

Die **Auto-Disable**-Funktion stellt eine Wiederherstellungsfunktion bereit, die einen per Selbstabschaltung deaktivierten Port nach einem benutzerdefinierten Zeitraum automatisch wieder aktiviert. Wenn diese Funktion einen Port aktiviert, sendet das Gerät einen SNMP-Trap mit der Port-Nummer, jedoch ohne einen Wert für den Parameter **Grund**.

Die **Auto-Disable**-Funktion hat die folgenden Aufgaben:

- Sie unterstützt den Netzwerk-Administrator bei der Port-Analyse.
- Dies verringert die Wahrscheinlichkeit, dass der betreffende Port ein instabiles Netz verursacht.

Die **Auto-Disable**-Funktion steht für folgende Funktionen zur Verfügung:

- **Link-Änderungen** (**Port-Monitor**-Funktion)
- **CRC/Fragmente** (**Port-Monitor**-Funktion)
- Duplex Mismatch-Erkennung (**Port-Monitor**-Funktion)
- **Spanning Tree**
- **Port-Sicherheit**
- **Überlast-Erkennung** (**Port-Monitor**-Funktion)
- **Link-Speed-/Duplex-Mode-Erkennung** (**Port-Monitor**-Funktion)

Im folgenden Beispiel konfigurieren Sie das Gerät so, dass es einen Port deaktiviert und anschließend automatisch reaktiviert, wenn es eine Überschreitung der in der Registerkarte **Diagnose > Ports > Port-Monitor > CRC/Fragmente** festgelegten Grenzwerte feststellt.

Führen Sie die folgenden Schritte aus:

- Öffnen Sie den Dialog **Diagnose > Ports > Port-Monitor**, Registerkarte **CRC/Fragmente**.
- Vergewissern Sie sich, dass die in der Tabelle angegebenen Grenzwerte mit Ihren Einstellungen für Port 1/1 übereinstimmen.
- Öffnen Sie den Dialog **Diagnose > Ports > Port-Monitor**, Registerkarte **Global**.
- Um die Funktion einzuschalten, wählen Sie im Rahmen **Funktion** das Optionsfeld An .
- Um dem Gerät zu ermöglichen, den Port aufgrund erkannter Fehler auszuschalten, markieren Sie das Kontrollkästchen in Spalte **CRC/Fragmente an** für Port 1/1.
- In Spalte **Aktion** können Sie festlegen, wie das Gerät auf erkannte Fehler reagiert. In diesem Beispiel schaltet das Gerät Port 1/1 aufgrund von Grenzwertüberschreitungen aus und schaltet den Port anschließend wieder ein.
	- Um dem Gerät zu ermöglichen, den Port auszuschalten und anschließend automatisch wieder einzuschalten, wählen Sie den Wert auto-disable und konfigurieren die Funktion **Auto-Disable**. Der Wert auto-disable funktioniert ausschließlich mit der Funktion auto-disable .

Das Gerät ist außerdem in der Lage, einen Port auszuschalten, ohne ihn automatisch wieder einzuschalten.

 Um dem Gerät zu ermöglichen, den Port ausschließlich auszuschalten, wählen Sie den Wert disable port . Um einen ausgeschalteten Port manuell wieder einzuschalten, markieren Sie den Port.

Klicken Sie die Schaltfläche **in die dann den Eintrag Zurücksetzen**.

- Wenn Sie die Funktion **Auto-Disable** konfigurieren, schaltet der Wert disable port den Port ebenfalls automatisch wieder ein.
- Öffnen Sie den Dialog **Diagnose > Ports > Port-Monitor**, Registerkarte **Auto-Disable**.
- Um dem Gerät zu ermöglichen, den Port nach einem Ausschalten wegen erkannter Grenzwertüberschreitungen automatisch wieder einzuschalten, markieren Sie das Kontrollkästchen in Spalte **CRC-/Fragment-Fehler**.
- Öffnen Sie den Dialog **Diagnose > Ports > Port-Monitor**, Registerkarte **Port**.
- Legen Sie in Spalte **Reset-Timer [s]** eine Verzögerungszeit von 120 s für die zu aktivierenden Ports fest.

**Anmerkung:** Der Eintrag **Zurücksetzen** bietet Ihnen die Möglichkeit, den Port zu aktivieren, bevor die in Spalte **Reset-Timer [s]** festgelegte Zeit abgelaufen ist.

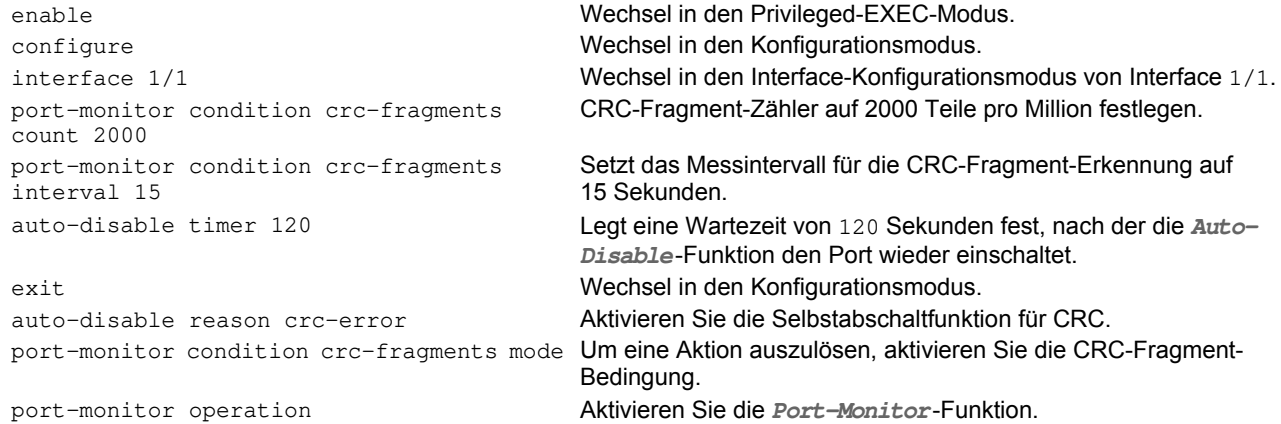

Wenn das Gerät einen Port wegen Grenzwertüberschreitungen ausschaltet, haben Sie die Möglichkeit, den ausgeschalteten Port mit den folgenden CLI-Kommandos manuell zurückzusetzen.

#### Führen Sie die folgenden Schritte aus:

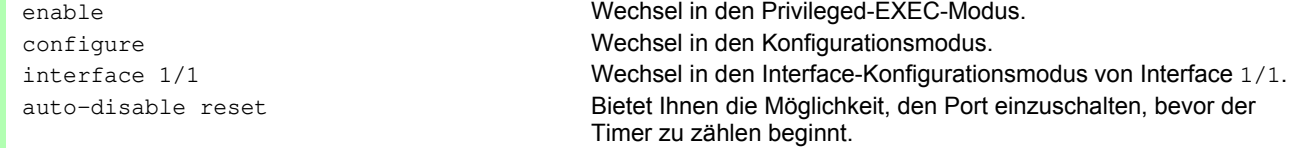

## **13.8 SFP-Zustandsanzeige**

Die SFP-Zustandsanzeige bietet Ihnen die Möglichkeit, die aktuelle Bestückung der SFP-Module und deren Eigenschaften einzusehen. Zu den Eigenschaften zählen:

- Modultyp,
- Seriennummer des Medien-Moduls
- $\blacktriangleright$  Temperatur in  $^{\circ}$  C,
- Sendeleistung in mW,
- **Empfangsleistung in mW.**

Führen Sie die folgenden Schritte aus:

Öffnen Sie den Dialog **Diagnose > Ports > SFP**.

## **13.9 Topologie-Erkennung**

IEEE 802.1AB beschreibt das Link Layer Discovery Protocol (LLDP). Das LLDP ermöglicht dem Anwender eine automatische Topologie-Erkennung seines LANs.

Geräte mit aktivem LLDP:

- senden ihre Verbindungs- und Verwaltungsdaten an die angrenzenden Geräte des gemeinsamen LANs. Die Bewertung der Geräte erfolgt, wenn die LLDP-Funktion beim empfangenden Gerät aktiviert ist.
- empfangen eigene Verbindungs- und Management-Informationen von angrenzenden Geräten des gemeinsamen LANs, sofern diese auch das LLDP aktiviert haben.
- bauen eine Datenbank mit Verwaltungsdaten und Objektdefinitionen auf, um Informationen zu benachbarten Geräten mit aktivem LLDP zu speichern.

Als zentrales Element enthält die Verbindungsinformation die genaue, eindeutige Kennzeichnung des Verbindungsendpunktes: MAC (Dienstzugangspunkt). Diese setzt sich zusammen aus einer netzweit eindeutigen Gerätekennung und einer für dieses Gerät eindeutigen Port-Kennung.

- Chassis-Kennung (dessen MAC-Adresse)
- ▶ Port-Kennung (dessen Port-MAC-Adresse)
- $\blacktriangleright$  Beschreibung des Ports
- Systemname
- Systembeschreibung
- Unterstützte Systemfunktionen
- Gegenwärtig aktive Systemfunktionen
- Interface-ID der Management-Adresse
- **VLAN-ID des Ports**
- Status der Autonegotiation auf dem Port
- Einstellung für Medium-/Halb- und Voll-Duplex sowie für die Port-Geschwindigkeit
- Information über die im Gerät installierten VLANs (VLAN-Kennung und VLAN-Namen; unabhängig davon, ob der Port VLAN-Mitglied ist).

Diese Informationen kann eine Netz-Management-Station von Geräten mit aktivem LLDP abrufen. Mit diesen Informationen ist die Netz-Management-Station in der Lage, die Topologie des Netzes darzustellen.

Nicht-LLDP-Geräte blockieren in der Regel die spezielle Multicast-LLDP-IEEE-MAC-Adresse, die zum Informationsaustausch verwendet wird. Nicht-LLDP-Geräte verwerfen aus diesem Grund LLDP-Pakete. Wird ein nicht-LLDP-fähiges Gerät zwischen 2 LLDP-fähigen Geräten positioniert, lässt das nicht-LLDP-fähige Gerät den Informationsaustausch zwischen 2 LLDP-fähigen Geräten nicht zu.

Die Management Information Base (MIB) für ein LLDP-fähiges Gerät enthält die LLDP-Informationen in der LLDP-MIB und in der privaten HM2-LLDP-EXT-HM-MIB und HM2-LLDP-MIB.

## **13.9.1 Anzeige der Topologie-Erkennung**

So zeigen Sie die Topologie des Netzes an:

Öffnen Sie den Dialog **Diagnose > LLDP > LLDP Topologie-Erkennung**, Registerkarte **LLDP**.

Wenn Sie an einen Port mehrere Geräte anschließen (zum Beispiel über einen Hub), zeigt die Tabelle für jedes angeschlossenes Gerät je eine Zeile an.

Das Aktivieren der Einstellung "FDB Einträge anzeigen" am unteren Ende der Tabelle bietet Ihnen die Möglichkeit, Geräte ohne aktive LLDP-Unterstützung in der Tabelle anzuzeigen. Das Gerät nimmt in diesem Fall auch Informationen aus seiner FDB (Forwarding Database) auf.

Wenn Sie den Port mit Geräten mit einer aktiven Topologie-Erkennungsfunktion verbinden, tauschen die Geräte LLDP Data Units (LLDPDU) aus, und die Topologie-Tabelle zeigt diese benachbarten Geräte an.

Sind an einen Port ausschließlich Geräte ohne aktive Topologie-Erkennung angeschlossen, enthält die Tabelle eine Zeile für diesen Port, um die angeschlossenen Geräte darzustellen. Diese Zeile enthält die Anzahl der angeschlossenen Geräte.

Die FDB-Adresstabelle enthält MAC-Adressen von Geräten, die die Topologie-Tabelle aus Gründen der Übersicht ausblendet.

### **13.9.2 LLDP-MED**

Bei "LLDP for Media Endpoint Devices" (LLDP-MED) handelt es sich um eine Erweiterung von LLDP, die zwischen Endpunktgeräten arbeitet. Endpunkte umfassen Geräte wie IP-Telefone oder andere Voice-over-IP-Geräte (VoIP-Geräte) oder Server und Geräte im Netz, zum Beispiel Switches. Diese Erweiterung bietet insbesondere Unterstützung für VoIP-Anwendungen. LLDP-MED stellt diese Unterstützung mithilfe eines zusätzlichen Satzes gebräuchlicher Mitteilungen (d. h. Nachrichten des Typs "Type Length Value", TLV) für die Ermittlung von Funktionsmerkmalen wie Netz-Richtlinien, PoE (Power over Ethernet), Bestandsverwaltung und Standortdaten bereit.

Das Gerät unterstützt folgende TLV-Meldungen:

Funktions-TLV

Bietet LLDP-MED-Endpunkten die Möglichkeit, zu ermitteln, welche Funktionen das angeschlossene Gerät unterstützt und welche Funktionen im Gerät aktiviert sind.

TLV – Netzrichtlinien

Gibt beiden Netzanschlussgeräten und Endpunkten die Möglichkeit, VLAN-Konfigurationen und verbundene Attribute für die spezifische Anwendung an dem Port anzubieten. Das Gerät übermittelt einem Telefon die VLAN-Nummer. Das Telefon stellt eine Verbindung zu einem Switch her, fragt seine VLAN-Nummer ab und startet die Kommunikation mit der Anrufsteuerung.

LLPD-MED stellt die folgenden Funktionen bereit:

- ► Ermittlung der Netz-Richtlinien, einschließlich VLAN ID, Priorität 802.1p und "Differentiated Service Code Point" (DSCP).
- Gerätestandort- und Topologie-Erkennung auf der Basis von MAC-/Port-Informationen auf LAN-Ebene.
- Benachrichtigung zur Erkennung einer Endpunktverschiebung, vom Netzanschlussgerät an die zugehörige VoIP-Verwaltungsanwendung.
- Erweiterte Identifizierung von Geräten für die Bestandsverwaltung
- Identifizierung von Netzanschlussfunktionen eines Endpunktes, zum Beispiel Multiport-IP-Telefon mit integriertem Switch oder Brückenfunktion.
- Interaktionen auf Anwendungsebene mit LLDP-Protokollelementen für die zeitnahe Inbetriebnahme des LLDP zur Unterstützung der schnellen Verfügbarkeit eines Notdienstes.
- Anwendbarkeit von LLPD-MED für Wireless-LAN-Umgebungen, Unterstützung für Voice over Wireless LAN.

## **13.10 Erkennen von Loops**

Loops im Netz können Verbindungsunterbrechungen oder Datenverlust verursachen. Dies gilt auch dann, wenn sie nur vorübergehend sind. Die automatische Detektion und Meldung dieser Situation bietet Ihnen die Möglichkeit, diese rascher zu entdecken und leichter zu diagnostizieren.

Eine Fehlkonfiguration kann einen Loop verursachen, zum Beispiel wenn Sie Spanning Tree deaktivieren.

Das Gerät bietet Ihnen die Möglichkeit, die Effekte zu erkennen, die Loops typischerweise bewirken, und diese Situation automatisch an die Netz-Management-Station zu melden. Dabei haben Sie die Möglichkeit, einzustellen, ab welchem Ausmaß der Loop-Effekte das Gerät eine Meldung verschickt.

BPDU-Rahmen, die vom ausgewählten Port aus gesendet wurden und innerhalb kurzer Zeit entweder an einem anderen Port desselben Geräts oder an demselben Port empfangen werden, sind ein typischer Effekt eines Loops.

- Öffnen Sie den Dialog **Switching > L2-Redundanz > Spanning Tree > Port**, Registerkarte **CIST**.
- Prüfen Sie den Wert in den Feldern **Port-Status** und **Port-Rolle**. Wenn das Feld **Port-Status** den Wert discarding und das Feld **Port-Rolle** den Wert backup zeigt, befindet sich der Port in einem Loop-Zustand. oder
- Öffnen Sie den Dialog **Switching > L2-Redundanz > Spanning Tree > Port**, Registerkarte **Guards**.
- Prüfen Sie den Wert in Spalte **Loop-Zustand**. Wenn das Feld den Wert true zeigt, befindet sich der Port in einem Loops-Zustand.

## **13.11 Berichte**

Im Folgenden werden die für Diagnosezwecke verfügbaren Berichte und Schaltflächen aufgeführt:

- System-Log-Datei Die Logdatei ist eine HTML-Datei, in die das Gerät wichtige geräteinternen Ereignisse schreibt.
- **Audit Trail**

Protokolliert erfolgreiche CLI-Kommandos und Kommentare von Benutzern. Die Datei schließt auch das SNMP-Logging ein.

**Persistentes Protokoll** 

Das Gerät speichert Protokolleinträge in einer Datei im externen Speicher (falls vorhanden). Diese Dateien sind nach dem Abschalten verfügbar. Die maximale Größe und Anzahl von speicherbaren Dateien sowie der Schweregrad der protokollierten Ereignisse sind konfigurierbar. Nach Erreichen der benutzerdefinierten maximale Größe oder Anzahl speicherbarer Dateien archiviert das Gerät die Einträge und erzeugt eine neue Datei. Das Gerät löscht die älteste Datei und benennt die anderen Dateien um, um die konfigurierte Anzahl von Dateien beizubehalten. Um diese Dateien zu prüfen, verwenden Sie CLI, oder kopieren Sie die Dateien für den späteren Zugriff auf einen externen Server.

**Download Support Informationen** Diese Schaltfläche bietet Ihnen die Möglichkeit, Systeminformationen als Dateien in einem ZIP-Archiv herunterzuladen.

Diese Berichte geben im Service-Fall dem Techniker die notwendigen Informationen.

### **13.11.1 Globale Einstellungen**

Über diesen Dialog aktivieren oder deaktivieren Sie die jeweiligen Ziele, an die das Gerät Berichte sendet, zum Beispiel Konsole, Syslog-Server oder CLI-Verbindung. Ferner legen Sie fest, ab welchem Schweregrad das Gerät Ereignisse in die Berichte schreibt.

Führen Sie die folgenden Schritte aus:

- Öffnen Sie den Dialog **Diagnose > Bericht > Bericht Global**.
- Um einen Bericht an die Konsole zu senden, legen Sie im Rahmen **Console-Logging** die gewünschte Stufe im Feld **Schweregrad** fest.
- Um die Funktion einzuschalten, wählen Sie im Rahmen **Console-Logging** das Optionsfeld An .
- $\Box$  Um die Änderungen zwischenzuspeichern, klicken Sie die Schaltfläche  $\blacktriangledown$ .

Das Gerät puffert die protokollierten Ereignisse in 2 separaten Speicherbereichen, sodass das Gerät die Protokolleinträge für dringende Ereignisse beibehält. Legen Sie den minimalen Schweregrad für Ereignisse fest, die das Gerät im gepufferten Speicherbereich mit einer höheren Priorität protokolliert.

Führen Sie die folgenden Schritte aus:

 Um Ereignisse an den Puffer zu senden, legen Sie im Rahmen **Buffered-Logging** die gewünschte Stufe im Feld **Schweregrad** fest.

 $\Box$  Um die Änderungen zwischenzuspeichern, klicken Sie die Schaltfläche  $\blacktriangledown$ .

Wenn Sie die Protokollierung von SNMP-Anfragen aktivieren, protokolliert das Gerät die Anfragen im Syslog als Ereignisse. Die Funktion **Protokolliere SNMP-Get-Requests** protokolliert Benutzeranfragen nach Geräte-Konfigurationsinformationen. Die Funktion **Protokolliere SNMP-Set-Requests** protokolliert Geräte-Konfigurationsereignisse. Legen Sie die Untergrenze für Ereignisse fest, die das Gerät im Syslog einträgt.

Führen Sie die folgenden Schritte aus:

 Um SNMP-Lese-Anfragen für das Gerät als Ereignisse an den Syslog-Server senden, schalten Sie die **Protokolliere SNMP-Get-Requests**-Funktion ein.

Um die Funktion einzuschalten, wählen Sie im Rahmen **SNMP-Logging** das Optionsfeld An .

- Um SNMP-Schreib-Anfragen für das Gerät als Ereignisse an den Syslog-Server senden, schalten Sie die **Protokolliere SNMP-Set-Requests**-Funktion ein.
- Um die Funktion einzuschalten, wählen Sie im Rahmen **SNMP-Logging** das Optionsfeld An.
- Wählen Sie den gewünschten Schweregrad für die Get- und Set-Anfragen.
- □ Um die Änderungen zwischenzuspeichern, klicken Sie die Schaltfläche V.

Sofern aktiv, protokolliert das Gerät Änderungen an der Konfiguration, die über CLI-Kommandos vorgenommen wurden, im Audit Trail. Diese Funktion liegt der Norm IEEE 1686 für intelligente elektronische Unterstationsgeräte zugrunde.

Führen Sie die folgenden Schritte aus:

- Öffnen Sie den Dialog **Diagnose > Bericht > Bericht Global**.
- Um die Funktion einzuschalten, wählen Sie im Rahmen **CLI-Logging** das Optionsfeld An .
- $\Box$  Um die Änderungen zwischenzuspeichern, klicken Sie die Schaltfläche  $\blacktriangledown$ .

Das Gerät bietet Ihnen die Möglichkeit, die folgenden Systeminformationen in einer ZIP-Datei auf Ihrem PC speichern:

- audittrail.html
- CLICommands.txt
- defaultconfig.xml
- script
- runningconfig.xml
- supportinfo.html
- svsteminfo.html
- systemlog.html

Den Dateinamen des ZIP-Archivs erzeugt das Gerät automatisch nach dem Muster <IP-Adresse>\_<Gerätename>.zip.

Führen Sie die folgenden Schritte aus:

- Klicken Sie die Schaltfläche und dann den Eintrag **Support-Informationen herunterladen**.
- Wählen Sie das Verzeichnis aus, in welchem Sie die Support-Information speichern.
- $\Box$  Um die Änderungen zwischenzuspeichern, klicken Sie die Schaltfläche  $\blacktriangledown$ .

#### **13.11.2 Syslog**

Das Gerät bietet Ihnen die Möglichkeit, Nachrichten zu wichtigen geräteinternen Ereignissen an einen oder mehrere Syslog-Server (bis zu 8) zu senden. Zusätzlich schließen Sie SNMP-Anfragen des Geräts als Ereignisse in den Syslog ein.

**Anmerkung:** Zum Anzeigen der protokollierten Ereignisse öffnen Sie den Dialog **Diagnose > Bericht > Audit Trail** oder den Dialog **Diagnose > Bericht > System Log**.

Führen Sie die folgenden Schritte aus:

- Öffnen Sie den Dialog **Diagnose > Syslog**.
- $\Box$  Um einen Tabelleneintrag hinzuzufügen, klicken Sie die Schaltfläche ...
- Fügen Sie in Spalte **IP-Adresse** die IP-Adresse des Syslog-Servers ein.
- Legen Sie in Spalte **Ziel-UDP-Port** den UDP-Port fest, auf dem der Syslog-Server die Log-Einträge erwartet.
- Legen Sie in Spalte **Min. Schweregrad** den Mindest-Schweregrad fest, den ein Ereignis benötigt, damit das Gerät einen Protokolleintrag an diesen Syslog-Server sendet.
- Markieren Sie das Kontrollkästchen in Spalte **Aktiv**.
- Um die Funktion einzuschalten, wählen Sie im Rahmen **Funktion** das Optionsfeld An .
- $\Box$  Um die Änderungen zwischenzuspeichern, klicken Sie die Schaltfläche  $\blacktriangledown$ .

Konfigurieren Sie im Rahmen **SNMP-Logging** die folgenden Einstellungen für SNMP-Lese- und Schreibanfragen: Führen Sie die folgenden Schritte aus:

- Öffnen Sie den Dialog **Diagnose > Bericht > Bericht Global**.
- Um SNMP-Lese-Anfragen für das Gerät als Ereignisse an den Syslog-Server senden, schalten Sie die **Protokolliere SNMP-Get-Requests**-Funktion ein.
- Um die Funktion einzuschalten, wählen Sie im Rahmen SNMP-Logging das Optionsfeld An.
- Um SNMP-Schreib-Anfragen für das Gerät als Ereignisse an den Syslog-Server senden, schalten Sie die **Protokolliere SNMP-Set-Requests**-Funktion ein.
- Um die Funktion einzuschalten, wählen Sie im Rahmen **SNMP-Logging** das Optionsfeld An .
- Wählen Sie den gewünschten Schweregrad für die Get- und Set-Anfragen.
- $\Box$  Um die Änderungen zwischenzuspeichern, klicken Sie die Schaltfläche  $\blacktriangledown$ .

```
enable Wechsel in den Privileged-EXEC-Modus.
configure Wechsel in den Konfigurationsmodus.
logging host add 1 addr 10.0.1.159 
severity 3
                                     Fügt der Liste der Syslog-Server einen neuen Empfänger hinzu. 
                                     Der Wert 3 legt den Schweregrad des Ereignisses fest, welches 
                                     das Gerät protokolliert. Der Wert 3 bedeutet Fehler.
logging syslog operation Einschalten der Syslog-Funktion.
exit Wechsel in den Privileged-EXEC-Modus.
show logging host Anzeigen der Syslog-Host-Einstellungen.
No. Server IP Port Max. Severity Type Status
----- -------------- ----- -------------- ---------- -------
1 10.0.1.159 514 error systemlog active
configure Wechsel in den Konfigurationsmodus.
logging snmp-requests get operation Protokolliert SNMP-Get-Anfragen.
logging snmp-requests get severity 5 Der Wert 5 legt den Schweregrad des Ereignisses fest, welches 
                                     das Gerät bei SNMP-GET-Anfragen protokolliert. Der Wert 5
                                     bedeutet Hinweis.
logging snmp-requests set operation Protokolliert SNMP-SET-Anfragen.
logging snmp-requests set severity 5 Der Wert 5 legt den Schweregrad des Ereignisses fest, welches 
                                     das Gerät bei SNMP-SET-Anfragen protokolliert. Der Wert 5
                                     bedeutet Hinweis.
exit Wechsel in den Privileged-EXEC-Modus.
show logging snmp Zeigt die SNMP-Logging-Einstellungen an.
Log SNMP GET requests : enabled<br>
Log SNMP GET severity : notice
Log SNMP GET severity
Log SNMP SET requests : enabled
Log SNMP SET severity : notice
```
#### **13.11.3 System-Log**

Das Gerät bietet Ihnen die Möglichkeit, ein Protokoll zu den Systemereignissen aufzurufen. In der Tabelle im Dialog **Diagnose > Bericht > System Log** werden die protokollierten Ereignisse aufgeführt.

Führen Sie die folgenden Schritte aus:

- □ Wählen Sie für die Aktualisierung des Protokollinhaltes "Reload".
- $\Box$  Um im Protokollinhalt nach einem Schlüsselwort zu suchen, wählen Sie "Search".
- $\Box$  Wählen Sie "Speichern", um den Inhalt des Protokolls als HTML-Datei zu archivieren.

**Anmerkung:** Sie haben die Möglichkeit, auch protokollierte Ereignisse an einen oder mehrere Syslog-Server zu senden.

## **13.11.4 Audit Trail**

Der Dialog **Diagnose > Bericht > Audit Trail** enthält Systeminformationen sowie Änderungen, die über CLI und SNMP an dem Gerät vorgenommen wurden. Bei Änderungen der Gerätekonfiguration zeigt der Dialog an, wer zu welchem Zeitpunkt welche Änderungen vorgenommen hat. Um Änderungen an der Gerätekonfiguration zu protokollieren, verwenden Sie im Dialog **Diagnose > Bericht > Audit Trail** die Funktionen **Protokolliere SNMP-Get-Requests** und **Protokolliere SNMP-Set-Requests**.

Der Dialog **Diagnose > Syslog** gibt Ihnen die Möglichkeit, bis zu 8 Syslog-Server einzustellen, an die das Gerät Audit Trails sendet.

- Die folgende Liste enthält Protokollereignisse:
- ▶ Änderungen an Konfigurationsparametern<br>▶ CLLKommandos (mit Ausnahme der shou
- CLI-Kommandos (mit Ausnahme der show-Kommandos)
- CLI-Kommando logging audit-trail <string>, das den Kommentar protokolliert
- Automatische Änderungen der Systemzeit
- ▶ Watchdog-Ereignisse
- Sperren eines Benutzers nach mehreren fehlgeschlagenen Login-Versuchen
- Benutzeranmeldung über CLI (lokal oder remote)
- Manuelle, benutzerinitiierte Abmeldung
- ▶ Zeitlich festgelegte Abmeldung nach einem durch den Benutzer definierten Zeitraum, über den CLI inaktiv ist
- Dateiübertragung, einschließlich Firmware-Update
- Konfigurationsänderungen über HiDiscovery
- Automatische Konfiguration oder Firmware-Updates über den externen Speicher
- Gesperrter Management-Zugriff aufgrund von ungültigen Anmeldedaten
- ▶ Neustart
- Öffnen und Schließen von SNMP über HTTPS-Tunnel
- **Ermittelte Stromausfälle**

## **13.12 Netzanalyse mit TCPDump**

TCPDump ist ein UNIX-Hilfsprogramm für das Packet-Sniffing, das von Netzadministratoren verwendet wird, um Datenverkehr im Netz aufzuspüren und zu analysieren. Das Aufspüren von Datenverkehr dient unter anderem der Verifizierung der Konnektivität zwischen Hosts und der Analyse des Datenverkehrs, der das Netz durchquert.

TCPDump auf dem Gerät bietet die Möglichkeit, durch die Management-CPU empfangene oder übertragene Pakete zu dekodieren oder zu erfassen. Auf diese Funktion kann über das CLI-Kommando debug zugegriffen werden. Weitere Informationen zur TCPDump-Funktion finden Sie im Referenzhandbuch "Command Line Interface".

## **13.13 Datenverkehr beobachten**

Das Gerät bietet Ihnen die Möglichkeit, Datenpakete, die das Gerät durchlaufen, an einen Ziel-Port weiterzuleiten. Dort können Sie die Datenpakete überwachen und auswerten.

Das Gerät bietet Ihnen folgende Möglichkeiten: **[Port-Mirroring](#page-1100-0)** 

### <span id="page-1100-0"></span>**13.13.1 Port-Mirroring**

Die **Port-Mirroring**-Funktion bietet Ihnen die Möglichkeit, die Datenpakete von physischen Quell-Ports zu einem physischen Ziel-Port zu kopieren.

Mit einem am Ziel-Port angeschlossenen Analysator, zum Beispiel RMON-Probe, überwachen Sie die auf den Quell-Ports gesendeten und empfangen Datenpakete. Die Funktion hat keine Auswirkungen auf den über die Quell-Ports laufenden Datenstrom.

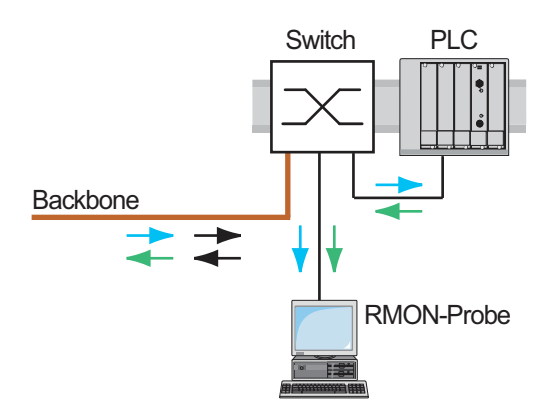

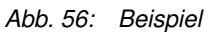

Das Gerät sendet auf dem Ziel-Port ausschließlich die von den Quell-Ports kopierten Datenpakete.

Um über den Ziel-Port auf die Management-Funktionen zuzugreifen, markieren Sie vor Einschalten der **Port-Mirroring**-Funktion das Kontrollkästchen **Management erlauben**. Das Gerät lässt den Zugriff auf die Management-Funktionen über den Ziel-Port zu, ohne die aktive **Port-Mirroring**-Session zu unterbrechen.

**Anmerkung:** Das Gerät dupliziert auf dem Ziel-Port Multicasts, Broadcasts und unbekannte Unicasts. Die VLAN-Einstellungen auf dem Ziel-Port bleiben unverändert. Voraussetzung für den Management-Zugriff über den Ziel-Port ist, dass der Ziel-Port Mitglied im Management-VLAN ist.

Für Ports, auf denen folgende Redundanz-Protokolle aktiv sind, gelten Einschränkungen:

- Fast MRP **(hardwareabhängig)**
	- Kein Port-Mirroring von vermittelten MRP-Test-Paketen.

HSR, PRP **(hardwareabhängig)**

Um den Datenstrom auf HSR-/PRP-Ports zu beobachten, legen Sie den Quell-Port 1/1 fest. Auf Quell-Port 1/ 1 erfasst die **Port-Mirroring**-Funktion:

- Datenpakete, die von außen durch das Gerät ins HSR-/PRP-Netz gelangen
- Datenpakete nach Duplikaterkennung, die das HSR-/PRP-Netz durch das Gerät verlassen
- Keine Link Local-Pakete, mit denen Protokolle wie LLDP arbeiten

### **Port-Mirroring -Funktion einschalten**

Führen Sie die folgenden Schritte aus:

- Öffnen Sie den Dialog **Diagnose > Ports > Port-Mirroring**.
- Legen Sie die Quell-Ports fest. Markieren Sie das Kontrollkästchen in Spalte **Eingeschaltet** für die gewünschten Ports.
- □ Legen Sie den Ziel-Port fest. Wählen Sie im Rahmen **Ziel-Port**, Dropdown-Liste **Primärer Port** den gewünschten Port. Die Dropdown-Liste zeigt ausschließlich die verfügbaren Ports. Bereits als Quell-Port festgelegte Ports sind nicht verfügbar.
- Um über den Ziel-Port auf die Management-Funktionen zuzugreifen: Markieren Sie im Rahmen **Ziel-Port** das Kontrollkästchen **Management erlauben**.
- $\Box$  Um die Änderungen zwischenzuspeichern, klicken Sie die Schaltfläche  $\blacktriangledown$ .

Um die **Port-Mirroring**-Funktion zu deaktivieren und die Voreinstellungen wiederherzustellen, klicken Sie die Schaltfläche und dann den Eintrag Konfiguration zurücksetzen.

## **13.14 Selbsttest**

Das Gerät prüft beim Booten und gelegentlich danach seine Anlagen. Das Gerät prüft die Aufgabenverfügbarkeit oder den Aufgabenabbruch im System sowie den verfügbaren Speicherplatz. Außerdem prüft das Gerät die Funktionalität der Anwendung und prüft, ob der Chipsatz eine Verschlechterung der Hardware aufweist.

Wenn das Gerät einen Integritätsverlust ermittelt, reagiert es auf die Beeinträchtigung mit einer benutzerdefinierten Maßnahme. Für die Konfiguration stehen folgende Kategorien zur Verfügung:

 $\blacktriangleright$  task

Zu ergreifende Maßnahme, wenn eine Aufgabe missglückt ist.

 $\blacktriangleright$  resource

software

Zu ergreifende Maßnahme bei ungenügenden Ressourcen.

Zu ergreifende Maßnahme bei Verlust der Software-Integrität, wie bspw. bei Prüfsummenfehlern in Code-Segmenten oder bei Zugriffsverletzungen.

hardware

Zu ergreifende Maßnahme aufgrund einer Beeinträchtigung der Hardware.

Legen Sie für jede Kategorie eine entsprechende Maßnahme fest, mit der das Gerät bei Feststellen eines Integritätsverlustes reagiert. Für die Konfiguration stehen folgende Funktionen zur Verfügung:

log only

Diese Aktion schreibt eine Meldung an die Ereignisprotokolldatei.

- send trap Sendet einen SNMP-Trap an das Trap-Ziel.
- reboot

Bei Aktivierung führt ein Fehler in dieser Kategorie zu einem Neustart des Geräts.

Führen Sie die folgenden Schritte aus:

- Öffnen Sie den Dialog **Diagnose > System > Selbsttest**.
- Legen Sie für eine Ursache die auszuführende Aktion in Spalte **Aktion** fest.
- $\Box$  Um die Änderungen zwischenzuspeichern, klicken Sie die Schaltfläche  $\blacktriangledown$ .

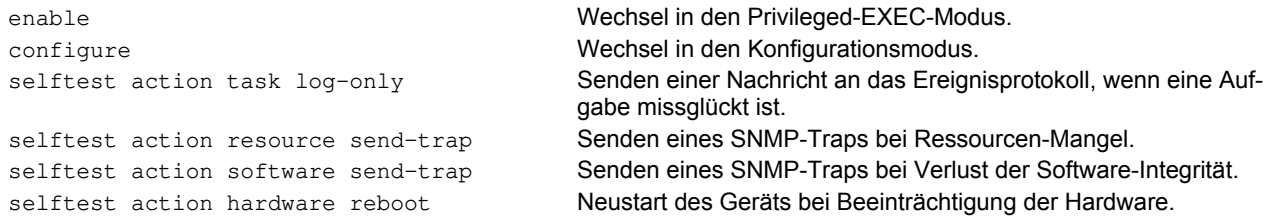

Durch die Deaktivierung dieser Funktionen können Sie die Zeit verkürzen, die zum Neustarten des Geräts nach einem Kaltstart erforderlich ist. Diese Optionen finden Sie im Dialog **Diagnose > System > Selbsttest**, Rahmen **Konfiguration**.

- **RAM test**
- Aktiviert/deaktiviert die RAM-Test-Funkion während eines Kaltstarts.
- **SysMon1 ist verfügbar**

Aktiviert/deaktiviert die System-Monitor-Funktion während eines Kaltstarts.

 **Bei Fehler Default-Konfiguration laden** Aktiviert/deaktiviert das Laden der Standard-Gerätekonfiguration, falls dem Gerät beim Neustart keine lesbare Konfiguration zur Verfügung steht.

**Anmerkung:** Die folgenden Einstellungen sperren Ihnen dauerhaft den Zugang zum Gerät, wenn das Gerät beim Neustart kein lesbares Konfigurationsprofil findet. Dies ist zum Beispiel dann der Fall, wenn sich das Passwort des zu ladenden Konfigurationsprofils von dem im Gerät festgelegten Passwort unterscheidet.

Das Kontrollkästchen **SysMon1 ist verfügbar** ist unmarkiert.

Das Kontrollkästchen **Bei Fehler Default-Konfiguration laden** ist unmarkiert.

Um das Gerät wieder entsperren zu lassen, wenden Sie sich an Ihren Vertriebspartner.

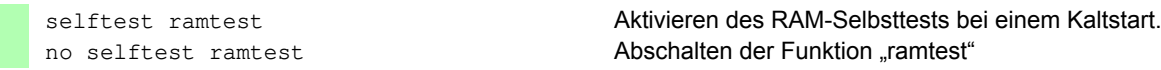

selftest system-monitor **Aktivieren der Funktion "SysMon1"** no selftest system-monitor **Abschalten der Funktion "SysMon1**" show selftest action Statusanzeige der durchzuführenden Maßnahmen bei einer Beeinträchtigung des Geräts show selftest settings **Anzeige der Einstellungen für "ramtest" und SysMon" bei einem** Kaltstart

# **14 Erw eiterte Funktionen des Geräts**

## **14.1 Gerät als DHCP-Server verw enden**

Ein DHCP-Server ("Dynamic Host Configuration Protocol") nimmt die Zuweisung von IP-Adressen, Gateways und sonstigen Netzdefinitionen (zum Beispiel DNS- und NTP-Parameter) zu Clients vor.

Die DHCP-Operationen laufen in 4 Schritten ab: IP Discovery (Client versendet Anfrage an Server), IP Lease Offer (Server bieten IP-Adresse an), IP Request (Client fordert IP-Adresse an) und IP Lease Acknowledgement (Server bestätigt Adresse). Die Phasen sind anhand des Akronyms "DORA" (für "Discovery", "Offer", "Recovery" und "Acknowledgement") einfach zu merken. Der Server empfängt Client-Daten über UDP-Port 67 und sendet Daten an den Client über UDP-Port 68.

Der DHCP-Server stellt IP-Adress-Pools, auch als "Pools" bezeichnet, bereit, aus denen er den Clients IP-Adressen zuweist. Der Pool besteht aus einer Liste mit Einträgen. Ein Eintrag definiert entweder eine bestimmte IP-Adresse oder einen IP-Adressbereich.

Das Gerät bietet Ihnen die Möglichkeit, den DHCP-Server global oder je Schnittstelle zu aktivieren.

### **14.1.1 Pro Port oder pro VLAN zugew iesene IP-Adressen**

Der DHCP-Server weist einem Client, der mit einem Port oder einem VLAN verbunden ist, eine statische IP-Adresse oder einen dynamischen Bereich von IP-Adressen zu. Das Gerät bietet Ihnen die Möglichkeit, Einträge entweder für einen Port oder ein VLAN anzulegen. Beim Erzeugen eines Eintrags für das Zuweisen von IP-Adressen zu einem VLAN wird der Port-Eintrag grau dargestellt. Beim Erzeugen eines Eintrags für das Zuweisen von IP-Adressen zu einem Port wird der VLAN-Eintrag grau dargestellt.

Bei statischer Zuordnung weist der DHCP-Server einem bestimmten Client dieselbe IP-Adresse zu. Der DHCP-Server identifiziert den Client über eine eindeutige Hardware-ID. Ein statischer Adresseintrag enthält 1 IP-Adresse, die er auf einen Port oder ein VLAN anwendet, auf dem der Server eine Anfrage von einem bestimmten Client erhält. Für eine statische Zuteilung legen Sie einen Pool-Eintrag für die Ports oder einen bestimmten Port an, geben die IP-Adresse ein und lassen die Spalte **Letzte IP-Adresse** frei. Legen Sie eine Hardware-Kennung fest, über die der DHCP-Server den Client eindeutig identifiziert. Diese Kennung ist entweder eine MAC-Adresse, eine Client-ID, eine Remote-ID oder eine Circuit-ID. Wenn ein Client den Server mit der konfigurierten Hardware-Kennung kontaktiert, weist der DHCP-Server die statische IP-Adresse zu.

Das Gerät gibt Ihnen die Möglichkeit, Ports oder VLANs, von denen der DHCP-Server eine freie IP-Adresse aus einem Pool zuweist, einen dynamischen IP-Adressbereich zuzuweisen. Um einen dynamischen Pool-Eintrag für die Ports oder VLANs hinzuzufügen, legen Sie die erste und letzte IP-Adresse für den IP-Adressbereich fest und lassen die Spalten **MAC-Adresse**, **Client-ID**, **Remote-ID** und **Circuit-ID** leer. Das Erzeugen mehrerer Pool-Einträge lässt Lücken in den IP-Adressbereichen zu.

### **14.1.2 Beispiel: DHCP-Server – Statische IP-Adresse**

In diesem Beispiel konfigurieren Sie das Gerät so, dass es einem Port eine statische IP-Adresse zuweist. Das Gerät erkennt Clients mit eindeutiger Hardware-Kennung. Die Hardware-Kennung ist in diesem Fall die Client-MAC-Adresse 00:24:E8:D6:50:51.

#### Führen Sie die folgenden Schritte aus:

- Öffnen Sie den Dialog **Erweitert > DHCP-Server > Pool**.
- Um einen Tabelleneintrag hinzuzufügen, klicken Sie die Schaltfläche .
- Legen Sie in Spalte **IP-Adresse** den Wert 192.168.23.42 fest.
- Legen Sie in Spalte **Port** den Wert 1/1 fest.
- Legen Sie in Spalte **MAC-Adresse** den Wert 00:24:E8:D6:50:51 fest.
- Um dem Client eine IP-Adresse ohne Zeitbegrenzung zuzuweisen, legen Sie in Spalte **Lease-Time [s]** den Wert 4294967295 fest.
- Markieren Sie das Kontrollkästchen in Spalte **Aktiv**.
- Öffnen Sie den Dialog **Erweitert > DHCP-Server > Global**.
- Markieren Sie für Port 1/1 das Kontrollkästchen in Spalte **DHCP-Server aktiv**.
- Um die Funktion einzuschalten, wählen Sie im Rahmen **Funktion** das Optionsfeld An .
- $\Box$  Um die Änderungen zwischenzuspeichern, klicken Sie die Schaltfläche  $\blacktriangledown$ .

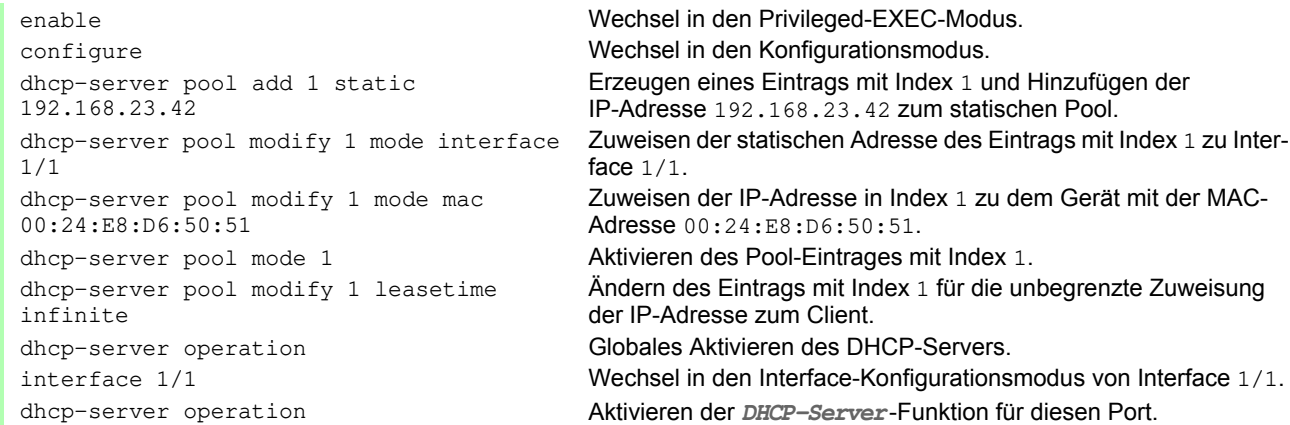

#### **14.1.3 Beispiel: DHCP-Server – Dynamischer IP-Adressbereich**

Das Gerät bietet Ihnen die Möglichkeit, dynamische IP-Adressbereiche anzulegen. Lassen Sie die Felder **MAC-Adresse**, **Client-ID**, **Remote-ID** und **Circuit-ID** frei. Um dynamische IP-Adressbereiche mit Lücken zwischen den Bereichen anzulegen, fügen Sie der Tabelle mehrere Einträge hinzu.

Führen Sie die folgenden Schritte aus:

- Öffnen Sie den Dialog **Erweitert > DHCP-Server > Pool**.
- $\Box$  Um einen Tabelleneintrag hinzuzufügen, klicken Sie die Schaltfläche ...
- Legen Sie in Spalte **IP-Adresse** den Wert 192.168.23.92 fest. Dies ist die erste IP-Adresse des Bereichs.
- Legen Sie in Spalte **Letzte IP-Adresse** den Wert 192.168.23.142 fest. Dies ist die letzte IP-Adresse des Bereichs.

Die Voreinstellung in Spalte **Lease-Time [s]** ist 60 Tage.

- Legen Sie in Spalte **Port** den Wert 1/2 fest.
- Markieren Sie das Kontrollkästchen in Spalte **Aktiv**.
- Öffnen Sie den Dialog **Erweitert > DHCP-Server > Global**.
- Markieren Sie für Port 1/2 das Kontrollkästchen in Spalte **DHCP-Server aktiv**.
- Um die Funktion einzuschalten, wählen Sie im Rahmen **Funktion** das Optionsfeld An .

□ Um die Änderungen zwischenzuspeichern, klicken Sie die Schaltfläche

```
enable Wechsel in den Privileged-EXEC-Modus.
configure Wechsel in den Konfigurationsmodus.
dhcp-server pool add 2 dynamic 
192.198.23.92 192.168.23.142
                                       Einfügen eines dynamischen Pools mit einem IP-Bereich von 
                                       192.168.23.92 bis 192.168.23.142.
dhcp-server pool modify 2 leasetime 
{seconds | infinite} 
                                       Einfügen der Lease Time in Sekunden bzw. als unbegrenzt.
dhcp-server pool add 3 dynamic 
192.198.23.172 192.168.23.180
                                       Einfügen eines dynamischen Pools mit einem IP-Bereich von 
                                       192.168.23.172 bis 192.168.23.180.
dhcp-server pool modify 3 leasetime 
{seconds | infinite} 
                                       Einfügen der Lease Time in Sekunden bzw. als unbegrenzt.
dhcp-server pool mode 2 Aktivieren des Pool-Eintrages mit Index 2.
dhcp-server pool mode 3 Aktivieren des Pool-Eintrages mit Index 3.
dhcp-server operation Globales Aktivieren des DHCP-Servers.
interface 2/1 Wechsel in den Interface-Konfigurationsmodus von Interface 2/1.
dhcp-server operation Aktivieren der DHCP-Server-Funktion für diesen Port.
```
## **14.2 MRP-IEEE**

Die Erweiterung IEEE 802.1ak der Norm IEEE 802.1Q führte das Multiple-Registration-Protokoll (MRP) als Ersatz für das Generic-Attribute-Registration-Protokoll (**GARP**) ein. Zudem änderte und ersetzte das IEEE die **GARP**-Anwendungen, das **GARP**-Multicast-Registration-Protokoll (**GMRP**) und das **GARP**-VLAN-Registration-Protokoll (**GVRP**) mit dem Multiple-MAC-Registration-Protokoll (**MMRP**) und dem Multiple-VLAN-Registration-Protokoll (**MVRP**).

Um den Verkehr auf die erforderlichen Bereiche eines Netzes zu begrenzen, verteilen die MRP-Anwendungen Attribut-Werte an Geräte mit eingeschaltetem MRP innerhalb eines LANs. Die MRP-Anwendungen registrieren und deregistrieren Multicast-Gruppenmitgliedschaften und VLAN-Kennungen.

**Anmerkung:** Das Multiple-Registration-Protokoll (MRP) erfordert ein Loop-freies Netz. Um die Möglichkeit von Loops in Ihrem Netz zu verringern, verwenden Sie ein Netzprotokoll wie das Media-Redundancy-Protokoll, das Spanning-Tree-Protokoll oder das Spanning-Tree-Protokoll mit MRP.

### **14.2.1 MRP-Funktion**

Jeder Teilnehmer enthält eine Anwendungskomponente und eine MRP-Attribute-Declaration(MAD)-Komponente. Die Anwendungskomponente ist verantwortlich für das Bilden der Attribute sowie deren Registrierung und Deregistrierung. Die MAD-Komponente erzeugt MRP-Nachrichten für die Vermittlung und verarbeitet empfangene Nachrichten anderer Teilnehmer. Die MAD-Komponente kodiert und vermittelt die Attribute an andere Teilnehmer in MRP-Dateneinheiten (MRPDU). Im Switch verteilt eine MRP-Attribute-Propagation(MAP)-Komponente die Attribute an teilnehmende Ports.

Für jede MRP-Anwendung und jedes LAN existiert ein Teilnehmer. Zum Beispiel befindet sich eine Teilnehmeranwendung auf einem Endgerät und eine weitere am Port des Switches. Die Applicant-State-Machine erfasst das Attribut und den Port jeder Anmeldung eines MRP-Teilnehmers an einem Endgerät oder Switch. Änderungen von Variablen der Applicant-State-Machine lösen die Vermittlung von MRPDUs aus, um die Anmeldung oder Rücknahme mitzuteilen.

Um eine **MMRP**-Instanz zu erzeugen, sendet ein Endgerät zunächst eine Join-Emty(JointMt)-Nachricht mit den entsprechenden Attributen. Der Switch flutet dann die JoinMt-Nachricht an den teilnehmenden Ports und den benachbarten Switches. Die benachbarten Switches fluten die Nachricht an ihren teilnehmenden Port und so weiter, wodurch ein Pfad für den Gruppen-Verkehr entsteht.

### **14.2.2 MRP-Timer**

Die Timer-Voreinstellungen helfen, unnötige Attribut-Anmeldungen und -rücknahmen zu vermeiden. Die Timer-Einstellungen ermöglichen den Teilnehmern, MRP-Nachrichten vor Ablauf der Leave- oder LeaveAll-Timer zu empfangen und zu verarbeiten.

Erhalten Sie folgende Beziehungen aufrecht, wenn Sie die Timer neu konfigurieren:

- ▶ Für eine erneute Registrierung nach einem Leave- oder LeaveAll-Ereignis auch im Fall einer verlorenen Nachricht – legen Sie den Wert für LeaveTime wie folgt fest: ≥ (2x JoinTime) + 60 in 1/100 s
- Um das Volumen des nach einem LeaveAll-Ereignis neu hinzukommenden Verkehrs zu minimieren, legen Sie für den LeaveAll-Timer einen Wert fest, der höher ist als die LeaveTime.

Die folgende Liste enthält verschiedene vom Gerät übertragene MRP-Ereignisse.

- Join Überwacht den Intervall für die nächste Join-Message-Übertragung
- Leave Überwacht den Zeitraum, den ein Switch vor dem Wechsel in den Rücknahme-Status im Leave-Status bleibt.
- LeaveAll Überwacht die Frequenz, mit welcher der Switch LeaveAll-Nachrichten erzeugt.

Der Periodic-Timer löst nach Ablauf eine MRP-Nachricht mit einem Join-Request aus, die der Switch an LAN-Teilnehmer sendet. Mit dieser Nachricht vermeiden Switches unnötige Rücknahmen.

### **14.2.3 MMRP**

Wenn ein Gerät Broadcast-, Multicast- oder unbekannte Daten an einem Port empfängt, flutet das Gerät die Daten an andere Ports. Dieser Vorgang beansprucht unnötig Bandbreite im LAN.

Das Multiple-MAC-Registration-Protokoll (**MMRP**) bietet Ihnen die Möglichkeit, das Fluten von Daten mit dem Verteilen einer Attribut-Anmeldung an LAN-Teilnehmer zu überwachen. Die Attribut-Werte sind Informationen von Gruppen-Dienst-Anforderungen und 48-Bit-MAC-Adressen und werden von der MAD-Komponente kodiert und über MRP-Nachrichten an das LAN vermittelt.

Der Switch speichert die Attribute in einer Filterdatenbank als MAC-Adressen-Registrierungs-Einträge. Der Weiterleitungsprozess verwendet die Filterdatenbank-Einträge ausschließlich zur Vermittlung von Daten über diejenigen Ports, die zum Erreichen von LANs, die Gruppen-Mitglieder sind, notwendig sind.

Switches ermöglichen Mechanismen zur Verteilung in Gruppen, denen auf der Grundlage des Open-Host-Konzeptes, wobei sie Pakete an den aktiven Ports empfangen und sie ausschließlich an Ports weiterleiten, die Gruppen-Mitglieder sind. Auf diese Weise beantragt jeder **MMRP**-Teilnehmer mit an eine oder mehrere bestimmte Gruppen zu sendenden Paketen die Mitgliedschaft in der Gruppe. Nutzer von MAC-Diensten senden Pakete an eine bestimmte Gruppe von einem beliebigen Punkt im LAN. Eine Gruppe empfängt diese Pakete in den LANs, die an registrierte **MMRP**-Teilnehmer angebunden sind. **MMRP** und die MAC-Address-Registration-Einträge beschränken so die Pakete auf die erforderlichen Segmente eines Loop-freien LANs.

Um Registrierungs- und Deregistrierungsstatus aufrecht zu erhalten und Daten zu empfangen, erklärt ein Port periodisch sein Interesse. Jedes Gerät mit eingeschalteter **MMRP**-Funktion in einem LAN führt eine Filterdatenbank und leitet Daten mit den Gruppen-MAC-Adressen an die aufgeführten Teilnehmer weiter.

### **MMRP-Beispiel**

In diesem Beispiel erwartet Host A für die Gruppe G1 bestimmte Daten. Switch A verarbeitet die **MMRP**-Join-Anfrage von Host A und sendet die Anfrage an beide benachbarte Switches. Die Geräte im LAN erkennen nun, dass ein Host auf den Empfang von Daten für Gruppe G1 bereit ist. Wenn Host B beginnt, die für Gruppe G1 bestimmten Daten zu vermitteln, fließen die Daten auf dem registrierten Pfad und Host A empfängt sie.

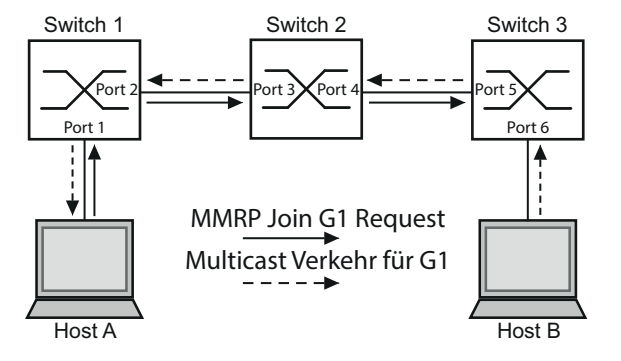

*Abb. 57:* **MMRP***-Netz für MAC-Adressen-Registrierung*

Um die **MMRP**-Funktion auf den Switches einzuschalten, gehen Sie wie folgt vor.

Führen Sie die folgenden Schritte aus:

- Öffnen Sie den Dialog **Switching > MRP-IEEE > MMRP**, Registerkarte **Konfiguration**.
- Um Port 1 und Port 2 als **MMRP**-Teilnehmer zu aktivieren, markieren Sie an Switch 1 das Kontrollkästchen in Spalte **MMRP** für Port 2 und Port 1.
- Um Port 3 und Port 4 als **MMRP**-Teilnehmer zu aktivieren, markieren Sie an Switch 1 das Kontrollkästchen in Spalte **MMRP** für Port 4 und Port 2.
- Um Port 5 und Port 6 als **MMRP**-Teilnehmer zu aktivieren, markieren Sie an Switch 1 das Kontrollkästchen in Spalte **MMRP** für Port 6 und Port 3.
- Um periodische Ereignisse zu senden, damit das Gerät die Anmeldung der MAC-Adressen-Gruppe aufrecht erhält, schalten Sie **Periodische State-Machine** ein. Wählen Sie im Rahmen **Konfiguration** das Optionsfeld An .

□ Um die Änderungen zwischenzuspeichern, klicken Sie die Schaltfläche .

Um die **MMRP**-Ports an Switch 1 einzuschalten, verwenden Sie die folgenden CLI-Kommandos. Schalten Sie die **MMRP**-Funktionen und Ports an den Switches 2 und 3 ein, indem sie in den CLI-Kommandos die entsprechenden Interfaces ersetzen.

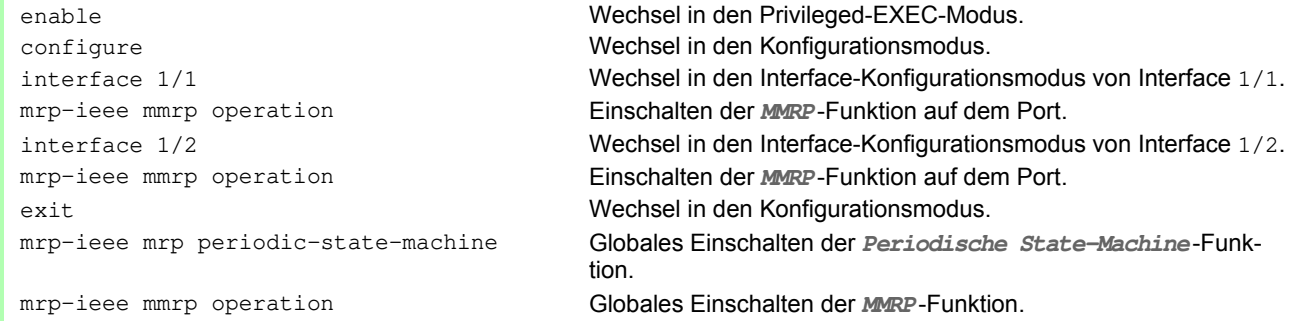

### **14.2.4 MVRP**

Das Multiple-VLAN-Registration-Protokoll (**MVRP**) ist eine MRP-Anwendung, die Dienste für die dynamische VLAN-Registrierung und -rücknahme bietet.

Die **MVRP**-Funktion bietet einen Mechanismus zur Erhaltung der dynamischen VLAN-Registration-Einträge und zur Vermittlung der Information an andere Geräte. Diese Information ermöglicht **MVRP**-fähigen Geräten, Informationen zu Ihrer VLAN-Mitgliedschaft zu erzeugen und zu aktualisieren. Wenn Mitglieder in einem VLAN angemeldet sind, geben diese Informationen Auskunft, über welche Ports der Switch die Daten an diese Mitglieder weiterleitet.

Hauptaufgabe der **MVRP**-Funktion ist, Switches zu ermöglichen, einige der VLAN-Informationen zu ermitteln, die Sie anderenfalls manuell festlegen. Das Ermitteln dieser Informationen ermöglicht Switches, Einschränkungen beim Bandbreitenverbrauch und bei der Konvergenzzeit in großen VLAN-Netzen zu bewältigen.

## **MVRP-Beispiel**

Richten Sie ein Netz mit MVRP-fähigen Switches (1 – 4) ein, die in Ring-Topologie mit Endgerätegruppen verbunden sind; A1, A2, B1 und B2 in den 2 verschiedenen VLANs A und B. Wenn an den Switches STP eingeschaltet ist, sind die Ports, die Switch 1 und Switch 4 verbinden, zur Vermeidung von Loops im "Discarding"-Status.

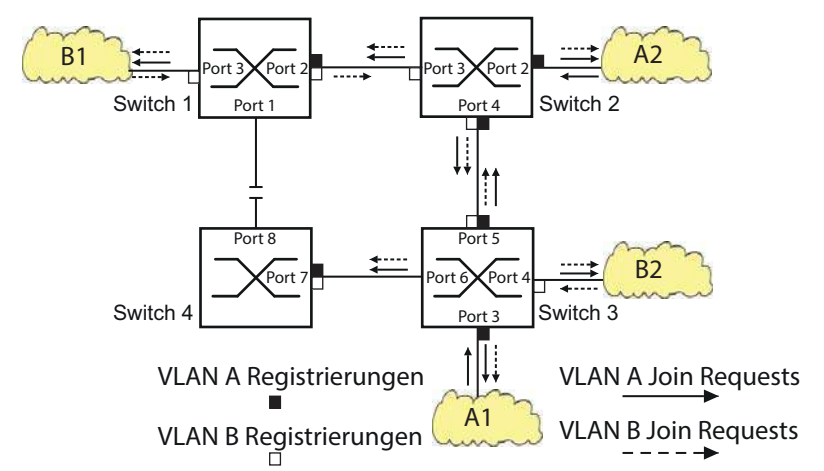

#### *Abb. 58:* **MVRP***-Beispiel-Netz für VLAN-Registrierung*

Im MVRP-Beispiel-Netz senden die LANs zunächst eine Join-Anfrage an die Switches. Der Switch trägt die VLAN-Registrierung in die Adresstabelle (Forwarding Database) für den Port ein, der die Daten empfängt.

Der Switch verbreitet die Anfrage an die anderen Ports und sendet die Anfrage an die benachbarten LANs und Switches. Dieser Prozess hält an, bis die Switches die VLANs in die Adresstabelle des Empfangs-Ports eingefügt haben.

Um MVRP an den Switches einzuschalten, führen Sie die folgenden Schritte aus:

Öffnen Sie den Dialog **Switching > MRP-IEEE > MVRP**, Registerkarte **Konfiguration**.

- Um die Ports 1 bis 3 als **MVRP**-Teilnehmer zu aktivieren, markieren Sie an Switch 1 das Kontrollkästchen in Spalte **MVRP** für die Ports 3 bis 1.
- Um die Ports 2 bis 4 als **MVRP**-Teilnehmer zu aktivieren, markieren Sie an Switch 1 das Kontrollkästchen in Spalte **MVRP** für die Ports 4 bis 2.
- Um die Ports 3 bis 6 als **MVRP**-Teilnehmer zu aktivieren, markieren Sie an Switch 1 das Kontrollkästchen in Spalte **MVRP** für die Ports 6 bis 3.
- Um Port 7 und Port 8 als **MVRP**-Teilnehmer zu aktivieren, markieren Sie an Switch 1 das Kontrollkästchen in Spalte **MVRP** für Port 8 und Port 4.
- Um die Registrierung der VLANs zu aufrecht zu erhalten, schalten Sie die **Periodische State-Machine** ein. Wählen Sie im Rahmen **Konfiguration** das Optionsfeld An .
- Um die Funktion einzuschalten, wählen Sie im Rahmen **Funktion** das Optionsfeld An .
- $\Box$  Um die Änderungen zwischenzuspeichern, klicken Sie die Schaltfläche  $\blacktriangledown$ .

Um die **MVRP**-Ports an Switch 1 einzuschalten, verwenden Sie die folgenden CLI-Kommandos. Schalten Sie die **MVRP**-Funktionen und Ports an den Switches 2, 3 und 4 ein, indem sie in den CLI-Kommandos die entsprechenden Interfaces ersetzen.

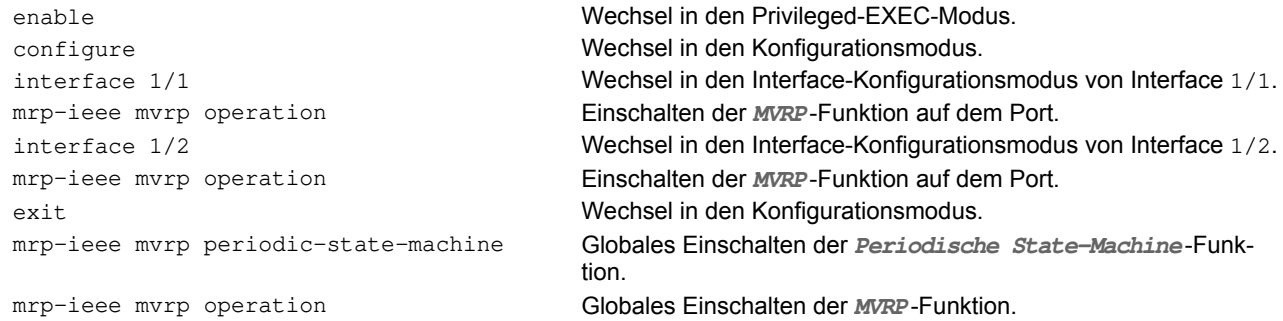

## **14.3 CLI Client**

Das Gerät unterstützt einen CLI-Client, der direkt eine Verbindung zum SSH-Server über den im Dialog **Gerätesicherheit > Management-Zugriff > Server**, Registerkarte **SSH** festgelegten TCP-Port öffnet. Der CLI-Client bietet Ihnen die Möglichkeit, das Gerät mittels CLI-Kommandos zu konfigurieren.

Voraussetzung für die Verwendung des CLI-Clients ist, dass Sie die Funktion im Dialog **Gerätesicherheit > Management-Zugriff > Server**, Registerkarte **SSH** einschalten.

Detaillierte Informationen zu CLI-Kommandos finden Sie im Referenz-Handbuch "Command Line Interface".

## **15 Industrieprotokolle**

Lange Zeit gingen die Automatisierungs-Kommunikation und die Büro-Kommunikation getrennte Wege. Die Anforderungen an die Kommunikations-Eigenschaften waren zu unterschiedlich.

Die Büro-Kommunikation bewegt große Datenmengen mit geringen Anforderungen an die Übertragungszeit. Die Automatisierungs-Kommunikation bewegt kleine Datenmengen mit hohen Anforderungen an die Übertragungszeit und Verfügbarkeit.

Während die Vermittlungsgeräte im Büro meist in temperierten, relativ sauberen Räumen stehen, sind die Vermittlungsgeräte in der Automatisierung einem größeren Temperaturbereich ausgesetzt. Verschmutzte, staubige und feuchte Umgebungsbedingungen stellen weitere Anforderungen an die Beschaffenheit der Vermittlungsgeräte.

Mit der Weiterentwicklung der Kommunikations-Technologie näherten sich auch die Anforderungen an die Kommunikations-Eigenschaften an. Mit den heute zur Verfügung stehenden hohen Bandbreiten in der Ethernet-Technologie und den darauf aufsetzenden Protokollen lassen sich große Datenmengen übertragen und genaue Übertragungszeiten definieren.

Mit dem weltweit ersten, aktiven optischen LAN der Welt an der Universität Stuttgart 1984 legte Hirschmann den Grundstein für industriegerechte Büro-Kommunikationsgeräte. Dank der Initiative mit dem weltweit ersten Rail-Hub von Hirschmann in den neunziger Jahren stehen heute Ethernet-Vermittlungsgeräte wie Switches, Router und Firewalls für härteste Automatisierungsbedingungen zur Verfügung.

Der Wunsch nach einheitlichen, durchgängigen Kommunikationsstrukturen veranlasste viele Hersteller von Automatisierungsgeräten, sich zusammenzuschließen, um durch Standards den Fortschritt der Kommunikations-Technologie in der Automatisierung voranzutreiben. So stehen uns heute Protokolle zur Verfügung, die es uns erlauben, vom Büro aus bis in die Feldebene über Ethernet zukommunizieren.

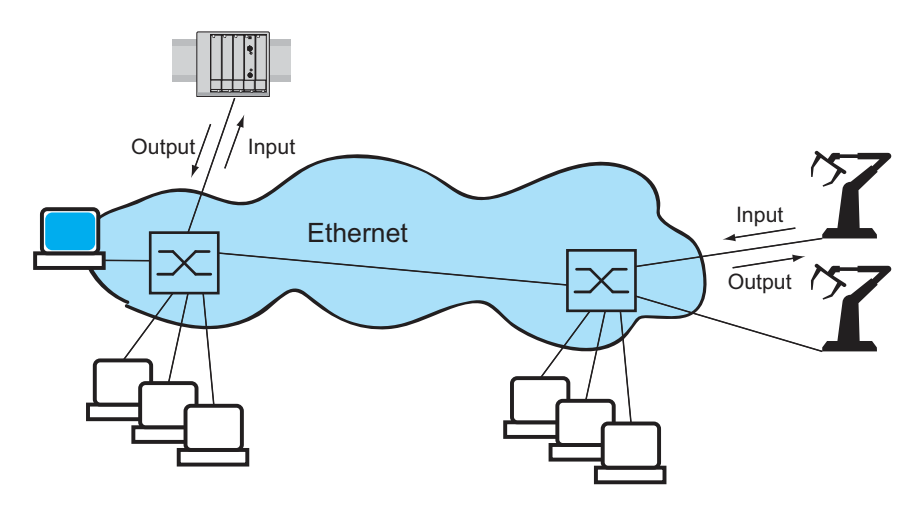

*Abb. 59: Beispiel für die Kommunikation.*

## **15.1 IEC 61850/MMS**

IEC 61850/MMS ist ein von der International Electrotechnical Commission (IEC) standardisiertes industrielles Kommunikationsprotokoll. Anzutreffen ist das Protokoll in der Schaltanlagenautomatisierung, zum Beispiel in der Leittechnik von Energieversorgern.

Das paketorientiert arbeitende Protokoll basiert auf dem Transportprotokoll TCP/IP und nutzt Manufacturing Messaging Specification (MMS) für die Client-Server-Kommunikation. Das Protokoll ist objektorientiert und definiert eine einheitliche Konfigurationssprache, die u.a. Funktionen für SCADA, Intelligent Electronic Devices (IED) und für die Netzleittechnik umfasst.

Teil 6 der Norm IEC 61850 definiert die Konfigurationssprache SCL (Substation Configuration Language). SCL beschreibt die Eigenschaften des Geräts sowie die Systemstruktur in maschinell verarbeitbarer Form. Die mit SCL beschriebenen Eigenschaften des Geräts sind in der ICD-Datei auf dem Gerät gespeichert.

### **15.1.1 Sw itch-Modell für IEC 61850**

Der Technical Report IEC 61850 90-4 spezifiziert ein Bridge-Modell. Die Funktionen eines Switches bildet das Bridge-Modell als Objekte eines Intelligent Electronic Devices (IED) ab. Ein MMS-Client (zum Beispiel die Leitstellen-Software) verwendet diese Objekte, um das Gerät zu überwachen und zu konfigurieren.

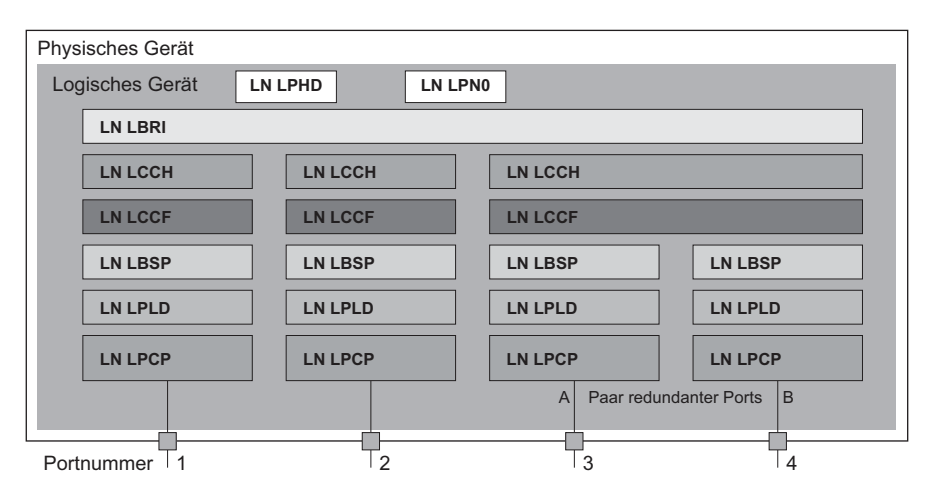

*Abb. 60: Bridge-Modell nach Technical Report IEC 61850 90-4*

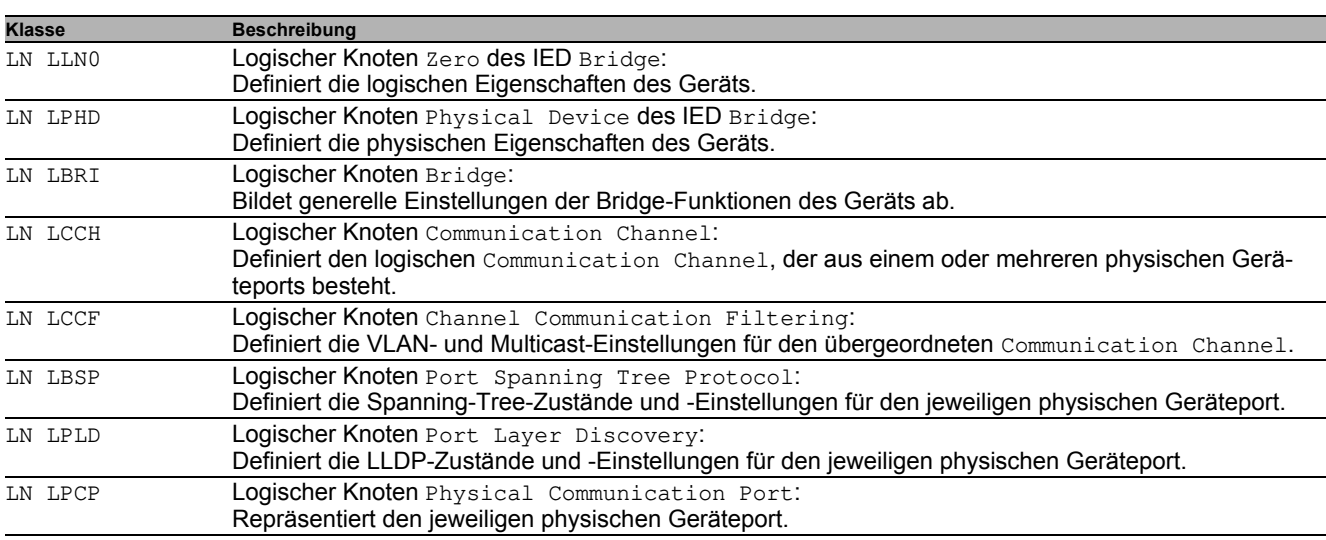

*Tab. 38: Klassen des Bridge-Modells nach TR IEC61850 90-4*

### **15.1.2 Integration in ein Steuerungssystem**

#### **Vorbereitung des Geräts**

- $\Box$  Vergewissern Sie sich, dass dem Gerät eine IP-Adresse zugewiesen ist.
- Öffnen Sie den Dialog **Erweitert > Industrie-Protokolle > IEC61850-MMS**.
- Um den MMS-Server zu starten, wählen Sie im Rahmen **Funktion** das Optionsfeld An und klicken die Schaltfläche  $\sqrt{\phantom{a}}$ .

Anschließend ist ein MMS-Client in der Lage, sich mit dem Gerät zu verbinden sowie die im Bridge-Modell definierten Objekte auszulesen und zu überwachen.

## **HINWEIS**

#### **GEFAHR DES UNAUTORISIERTEN ZUGRIFFS AUF DAS GERÄT**

IEC61850/MMS bietet keine Authentifizierungsmechanismen. Ist der Schreibzugriff für IEC61850/MMS eingeschaltet, dann ist jeder Client, der das Gerät per TCP/IP erreicht, in der Lage, die Einstellungen des Geräts ändern. Dies wiederum führt möglicherweise zur Fehlkonfiguration des Geräts und zu Ausfällen im Netz.

Schalten Sie den Schreibzugriff ausschließlich dann ein, wenn Sie zusätzliche Maßnahmen (zum Beispiel Firewall, VPN etc.) getroffen haben, um das Risiko unautorisierter Zugriffe auszuschließen.

#### **Die Nichtbeachtung dieser Anweisungen kann zu Geräteschäden führen.**

 Um dem MMS-Client das Ändern der Einstellungen zu ermöglichen, markieren Sie das Kontrollkästchen **Schreibzugriff** und klicken die Schaltfläche .

### **Offline-Konfiguration**

Das Gerät bietet Ihnen die Möglichkeit, mit Hilfe der grafischen Benutzeroberfläche die ICD-Datei herunterzuladen. Diese Datei enthält die mit SCL beschriebenen Eigenschaften des Geräts und ermöglicht Ihnen, die Substation ohne direkte Verbindung zum Gerät zu konfigurieren.

Öffnen Sie den Dialog **Erweitert > Industrie-Protokolle > IEC61850-MMS**.

□ Um die ICD-Datei auf Ihren PC zu laden, klicken Sie die Schaltfläche **□ und dann den Eintrag Download**.

#### **Gerät überw achen**

Der im Gerät integrierte IEC61850/MMS-Server bietet die Möglichkeit, mehrere Stati des Geräts per Report Control Block (RCB) zu überwachen. Bis zu 5 MMS-Clients können sich gleichzeitig für einen Report Control Block anmelden.

Das Gerät ermöglicht das Überwachen der folgenden Stati:

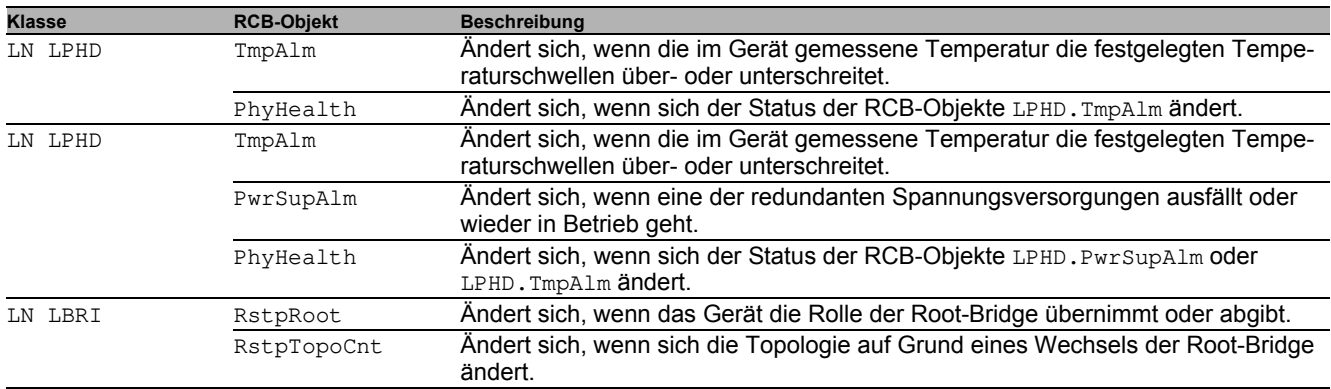

*Tab. 39: Mit IEC 61850/MMS überwachbare Stati des Geräts*
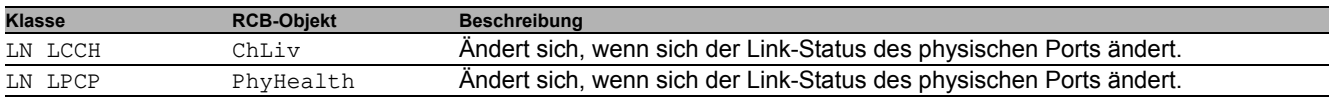

*Tab. 39: Mit IEC 61850/MMS überwachbare Stati des Geräts (Forts.)*

# **15.2 Modbus TCP**

**Modbus TCP** ist ein Nachrichtenprotokoll auf der Anwendungsschicht, das eine Client-/Server-Kommunikation zwischen dem Client und den in Ethernet-TCP/IP-Netzen verbundenen Geräten herstellt.

Die **Modbus TCP**-Funktion bietet Ihnen die Möglichkeit, das Gerät in Netzen zu installieren, die bereits **Modbus TCP** verwenden, und die in den Registern auf dem Gerät gespeicherten Informationen abzurufen.

### **15.2.1 Modbus TCP/IP Client/Server-Modus**

Das Gerät unterstützt das Modbus TCP/IP Client/Server-Modell. Das Gerät arbeitet in dieser Konstellation als Server und antwortet auf Anfragen eines Clients zu in den Registern gespeicherten Informationen. Um Daten zwischen dem Client und dem Server auszutauschen, verwendet das Client/Server-Modell 4 Nachrichtentypen:

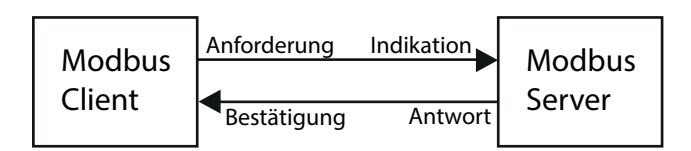

*Abb. 61: Modbus TCP/IP Client/Server-Modus*

- Modbus TCP/IP-Anfrage; der Client erzeugt eine Informationsanforderung und sendet sie an den Server.
- Modbus TCP/IP-Hinweis; der Server empfängt eine Anfrage als Hinweis, dass ein Client Informationen anfordert.
- Modbus TCP/IP-Antwort; wenn die angeforderten Informationen verfügbar sind, sendet der Server eine Antwort mit den angeforderten Informationen. Wenn die angeforderten Informationen nicht verfügbar sind, sendet der Server eine Ausnahmeantwort, um den Client über den während der Verarbeitung erkannten Fehler zu benachrichtigen. Die Ausnahmeantwort enthält einen Ausnahmecode, der die Ursache des erkannten Fehlers angibt.
- Modbus TCP/IP-Bestätigung; der Client empfängt eine Antwort vom Server mit den angeforderten Informationen.

#### **15.2.2 Unterstützte Funktionen und Speicherzuordnung**

Das Gerät unterstützt Funktionen mit den öffentlichen Codes 0x03Read Holding Registers und 0x05Write Single Coil. Die Codes ermöglichen dem Benutzer, in den Registern gespeicherte Informationen zu lesen, zum Beispiel Systeminformationen einschließlich Systemname, Systemstandort, Software-Version, IP-Adresse und MAC-Adresse. Die Codes ermöglichen dem Benutzer außerdem, die Port-Informationen und die Port-Statistik zu lesen. Der Code 0x05 bietet dem Benutzer die Möglichkeit, die Port-Zähler einzeln oder global zurückzusetzen.

Die folgende Liste enthält Informationen zu den in die Spalte Format eingetragenen Werten:

- Bitmap: Eine Gruppe von 32 Bits, verschlüsselt in der Big-Endian-Byte-Reihenfolge und gespeichert in 2 Registern . Big-Endian-Systeme speichern das höchstwertige Byte eines Wortes in der kleinsten Adresse und das niedrigstwertige Byte in der größten Adresse.
- F1: 16-bit unsigned integer
- F2: Enumeration power supply alarm
	- $-$  0 = power supply good
	- $-1$  = power supply failure detected
- F3: Enumeration OFF/ON
- $0 = \bigcirc$ 
	- $-1 = On$
- F4: Enumeration port type
	- 0 = Giga Gigabit Interface Converter (GBIC)
	- 1 = Copper Twisted Pair (TP)
	- $2$  = Fiber 10 Mb/s
	- $-$  3 = Fiber 100 Mb/s
	- 4 = Giga 10/100/1000 Mb/s (triple speed)
- $5 =$  Giga Copper 1000 Mb/s TP
- 6 = Giga Small Form-factor Pluggable (SFP)
- F9: 32-bit unsigned long
- Zeichenfolge: Oktette, in Sequenz gespeichert, 2 Oktette je Register.

### **Modbus TCP/IP-Codes**

Die folgende Tabelle enthält Adressen, die dem Client ermöglichen, Port-Zähler zurückzusetzen und spezifische Informationen aus den Geräteregistern abzurufen.

#### **Port-Informationen**

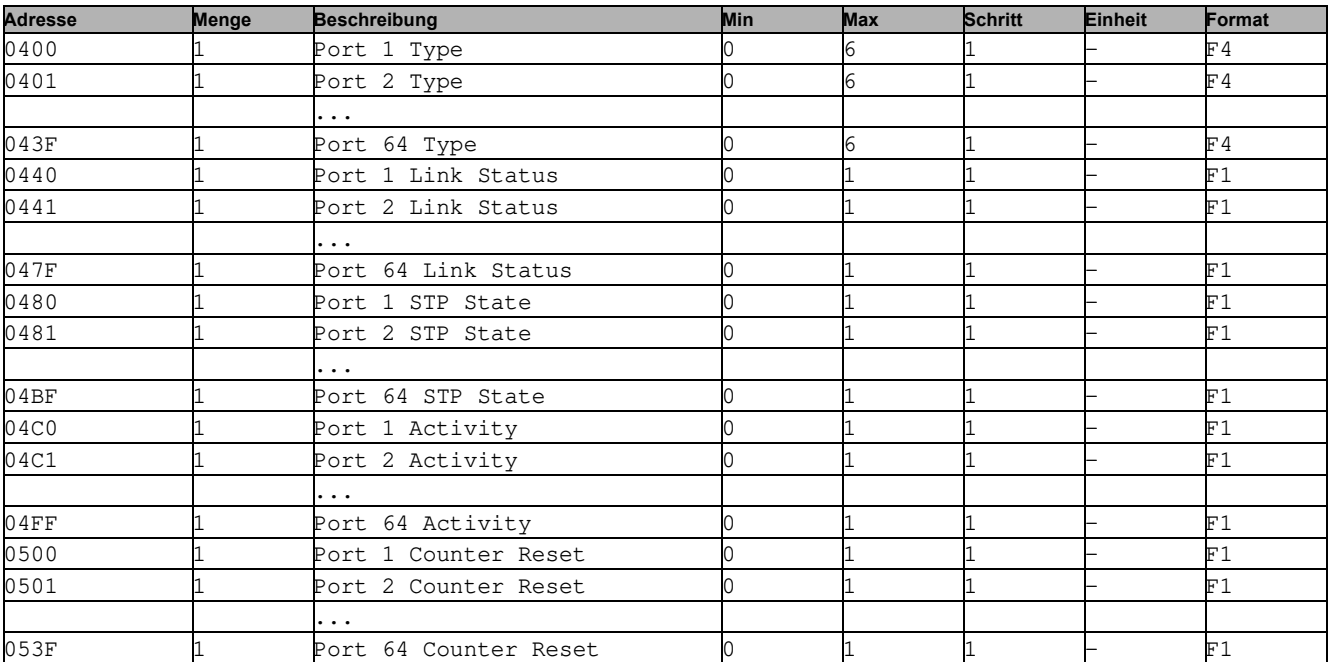

*Tab. 40: Port-Informationen*

# **Port-Statistik**

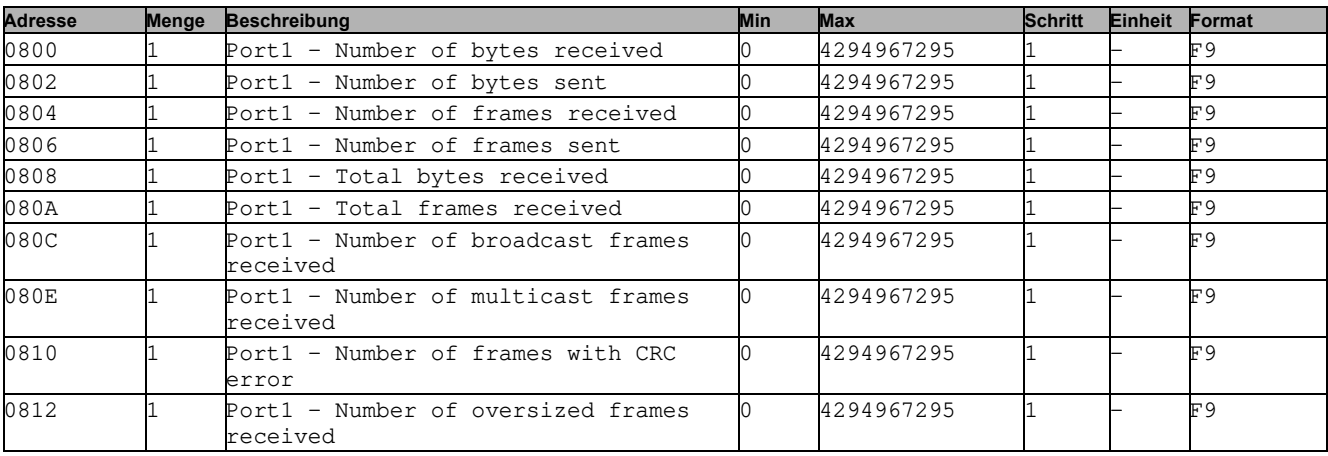

*Tab. 41: Port-Statistik*

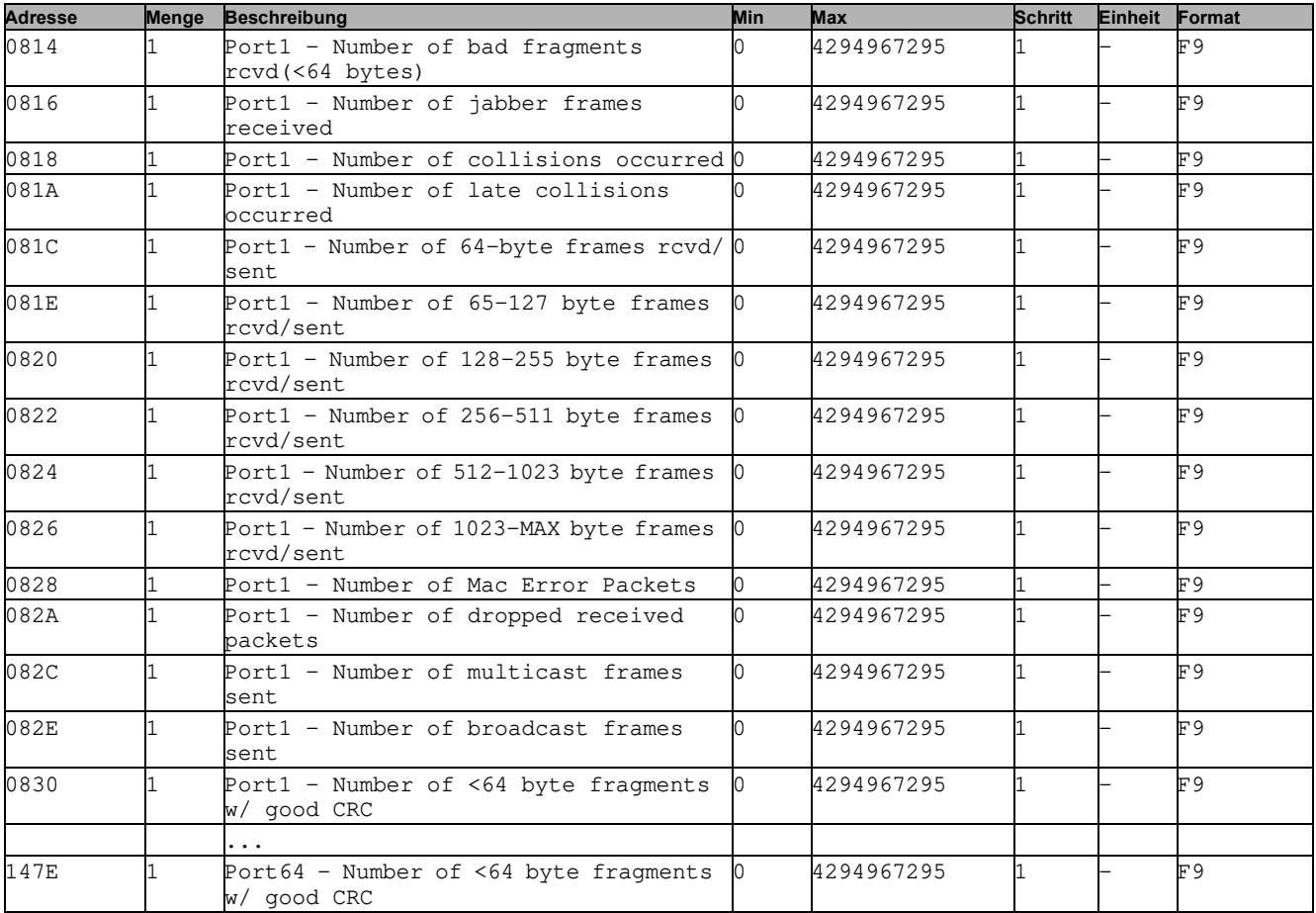

*Tab. 41: Port-Statistik*

#### **15.2.3 Beispiel-Konfiguration**

In diesem Beispiel konfigurieren Sie das Gerät so, dass es auf Client-Anfragen antwortet. Voraussetzung für diese Konfiguration ist, dass das Client-Gerät mit einer IP-Adresse aus dem angegebenen Bereich konfiguriert ist. In diesem Beispiel bleibt die Funktion **Schreibzugriff** deaktiviert. Wenn Sie die Funktion **Schreibzugriff** aktivieren, ermöglicht das Gerät Ihnen ausschließlich, die Port-Zähler zurückzusetzen. In der Standardkonfiguration sind die Funktionen **Modbus TCP** und **Schreibzugriff** inaktiv.

# **HINWEIS**

#### **GEFAHR DES UNAUTORISIERTEN ZUGRIFFS AUF DAS GERÄT**

Das **Modbus TCP**-Protokoll bietet keine Authentifizierungsmechanismen. Ist der Schreibzugriff für **Modbus TCP** eingeschaltet, dann ist jeder Client, der das Gerät per TCP/IP erreicht, in der Lage, die Einstellungen des Geräts ändern. Dies wiederum führt möglicherweise zur Fehlkonfiguration des Geräts und zu Ausfällen im Netz. Schalten Sie den Schreibzugriff ausschließlich dann ein, wenn Sie zusätzliche Maßnahmen (zum Beispiel Firewall, VPN etc.) getroffen haben, um das Risiko unautorisierter Zugriffe auszuschließen.

**Die Nichtbeachtung dieser Anweisungen kann zu Geräteschäden führen.**

- Öffnen Sie den Dialog **Gerätesicherheit > Management-Zugriff > IP-Zugriffsbeschränkung**.
- Um einen Tabelleneintrag hinzuzufügen, klicken Sie die Schaltfläche .
- Legen Sie den IP-Adressbereich in Zeile **Index** 2 fest, indem Sie 10.17.1.0/29 in die Spalte **IP-Adressbereich** eingeben.
- Vergewissern Sie sich, dass die **Modbus TCP**-Funktion aktiviert ist.
- Um den Bereich zu aktivieren, markieren Sie das Kontrollkästchen **Aktiv**.
- Öffnen Sie den Dialog **Diagnose > Statuskonfiguration > Sicherheitsstatus > Global**.
- Vergewissern Sie sich, dass das Kontrollkästchen **Modbus TCP aktiv** markiert ist.
- Öffnen Sie den Dialog **Erweitert > Industrie-Protokolle > Modbus TCP**.
- Voreingestellt ist der standardmäßige **Modbus TCP**-Lausch-Port, Port 502. Wenn Sie an einem anderen TCP-Port lauschen möchten, geben Sie den Wert für den Lausch-Port in das Feld **TCP-Port** ein.
- Um die Funktion einzuschalten, wählen Sie im Rahmen **Funktion** das Optionsfeld An .

Wenn Sie die **Modbus TCP**-Funktion einschalten, erkennt die **Sicherheitsstatus**-Funktion die Aktivierung und zeigt einen Alarm im Dialog **Grundeinstellungen > System**, Rahmen **Sicherheits-Status**.

```
enable Wechsel in den Privileged-EXEC-Modus.
network management access add 2 Erzeugt den Eintrag für den Adressbereich im Netz. Nummer des 
                                         nächsten verfügbaren Indexes in diesem Beispiel: 2.
network management access modify 2 ip 
10.17.1.0
                                         Legt die IP-Adresse fest.
network management access modify 2 mask 
29Legt die Netzmaske fest.
network management access modify 2 
modbus-tcp enable
                                         Legt fest, dass Modbus TCP Verwaltungszugriff hat.
network management access operation Schaltet die IP-Zugriffsbeschränkung ein.
configure Wechsel in den Konfigurationsmodus.
security-status monitor modbus-tcp-
enabled
                                         Legt fest, dass das Gerät die Aktivierung des Modbus TCP-Servers 
                                         überwacht.
modbus-tcp operation Schaltet den Modbus TCP-Server ein.
modbus-tcp port <1..65535> Den TCP-Port für die Modbus TCP-Kommunikation festlegen (opti-
                                         onal). Voreingestellt ist Port 502.
show modbus-tcp Die Modbus TCP-Server-Einstellungen anzeigen.
Modbus TCP/IP server settings
      --------------------------
Modbus TCP/IP server operation................enabled
Write-access..................................disabled
Listening port................................502
Max number of sessions.............................5
Active sessions...............................0
show security-status monitor Die Sicherheitsstatus-Einstellungen anzeigen.
Device Security Settings
Monitor
----------------------------------
Password default settings unchanged...........monitored
...
Write access using HiDiscovery is possible....monitored
Loading unencrypted configuration from ENVM...monitored
IEC 61850 MMS is enabled......................monitored
Modbus TCP/IP server active...................monitored
show security-status event Die aufgetretenen Sicherheitsstatus-Ereignisse anzeigen.
Time stamp Event Event Info
-------------------- ----------------------- ------
2014-01-01 01:00:39 password-change(10) -
....................................................
2014-01-01 01:00:39 ext-nvm-load-unsecure(21) -
2011 01 01 01:00:00 -----<br>2014-01-01 23:47:40 modbus-tcp-enabled(23)
```
show network management access rules 1 Zeigen Sie die Regeln für den eingeschränkten Management-Zugriff für Index 1.

Restricted management access settings -------------------------------------

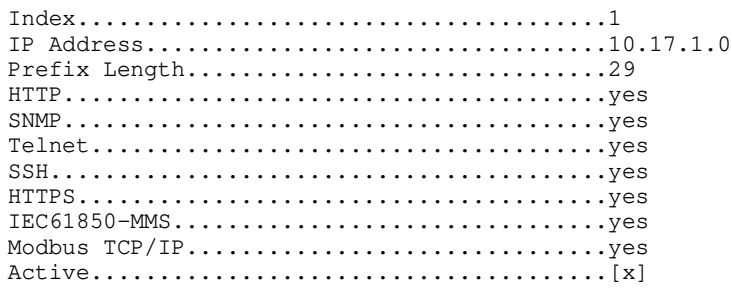

# **15.3 EtherNet/IP**

**EtherNet/IP** ist ein weltweit akzeptiertes, standardisiertes industrielles Kommunikationsprotokoll, das von der Open DeviceNet Vendor Association (ODVA) gepflegt wird. Das Protokoll basiert auf den weit verbreiteten Standard-Ethernet-Übertragungsprotokollen TCP/IP und UDP/IP. **EtherNet/IP** wird von führenden Herstellern unterstützt und bietet daher eine breite Grundlage für den effektiven Datenverkehr im Industriebereich.

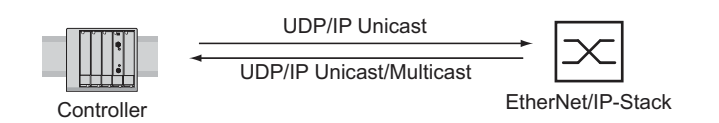

*Abb. 62:* **EtherNet/IP***-Netz*

**EtherNet/IP** erweitert die Standard-Ethernet-Protokolle um das Industrieprotokoll CIP (Common Industrial Protocol). **EtherNet/IP** implementiert CIP in der Sitzungsschicht und darüber und passt CIP der spezifischen **Ether-Net/IP**-Technologie in der Transportschicht und darunter an. Bei Automationsanwendungen implementiert **EtherNet/IP** CIP auf Anwendungsebene. Daher ist **EtherNet/IP** optimal für den Bereich der industriellen Steuerungstechnik geeignet.

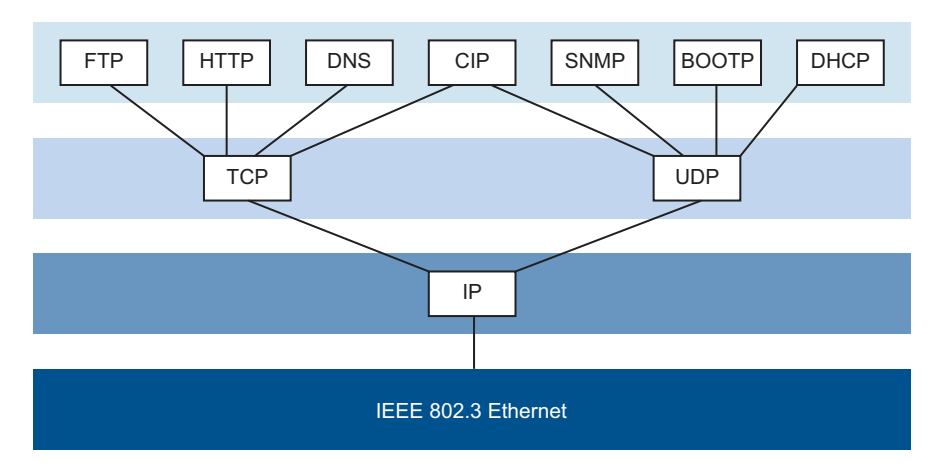

*Abb. 63: IEEE802.3* **EtherNet/IP**

**EtherNet/IP** treffen Sie insbesondere in den USA und im Verbindung mit Rockwell-Steuerungen an.

Ausführliche Informationen zu **EtherNet/IP** finden Sie auf der ODVA-Startseite unter www.odva.org/Home/ ODVATECHNOLOGIES/EtherNetIP.aspx.

#### **15.3.1 Integration in ein Steuerungssystem**

Um das Gerät in ein Steuerungssystem zu integrieren, führen Sie folgende Schritte aus:

- Öffnen Sie den Dialog **Switching > IGMP-Snooping > IGMP-Snooping Global**.
- □ Vergewissern Sie sich, dass die IGMP-Snooping-Funktion aktiviert ist.
- Öffnen Sie den Dialog **Erweitert > Industrie-Protokolle > EtherNet/IP**. Vergewissern Sie sich, dass die **EtherNet/IP**-Funktion aktiviert ist.
- Öffnen Sie den Dialog **Erweitert > Industrie-Protokolle > EtherNet/IP**.
- Um das EDS als ZIP-Datei auf Ihrem PC zu speichern, klicken Sie **Download**. Die ZIP-Datei enthält die **EtherNet/ IP**-Konfigurationsdatei und das Symbol, über das eine Verbindung zwischen der Steuerung und dem Gerät konfiguriert wird.

**Anmerkung:** Wenn **EtherNet/IP** und die Routing-Funktion gleichzeitig aktiviert sind, können Funktionsstörungen in Bezug auf *EtherNet/IP* auftreten, zum Beispiel im Zusammenhang mit "RS Who". Wenn die Routing-Funktion aktiv ist, deaktivieren Sie die Routing-Funktion des Geräts.

 Um die Routing-Funktion des Geräts zu deaktivieren, öffnen Sie den Dialog **Routing > Routing Global**, und klicken Sie im Rahmen **Funktion** das Optionsfeld Aus .

Um die **Routing**-Funktion zu deaktivieren, führen Sie die folgenden Schritte aus:

enable Wechsel in den Privileged-EXEC-Modus. configure Wechsel in den Konfigurationsmodus. no ip routing  $\blacksquare$  Routing -Funktion auf dem Gerät deaktivieren.

#### **Konfiguration einer SPS am Beispiel der Rockw ell-Softw are**

 $\Box$  Öffnen Sie das "EDS Hardware Installation Tool" von RSLinx.

□ Fügen Sie mit dem "EDS Hardware Installation Tool" die EDS-Datei hinzu.

 $\Box$  Starten Sie den Dienst "RSLinx" neu, damit RSLinx die EDS-Datei des Geräts übernimmt.

- $\Box$  Prüfen Sie mit RSLinx, ob RSLinx das Gerät erkannt hat.
- Öffnen Sie Ihr Logix 5000 Projekt.

Binden Sie das Gerät als neues Modul (Generic Ethernet Module) am Ethernet-Port des Controllers ein.

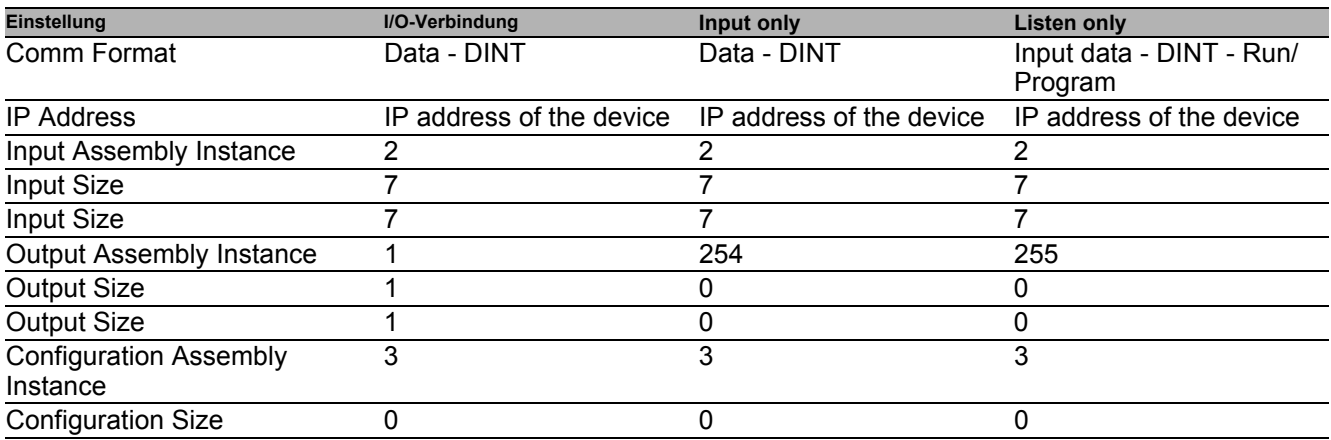

*Tab. 42: Einstellungen zum Einbinden eines Generic Ethernet Module*

□ Geben Sie in den Moduleigenschaften für das Request Packet Intervall (RPI) einen Wert von mindestens 100 ms ein.

**Anmerkung:** Die Überwachung der I/O-Verbindung zur CPU als Ausfallkriterium kann zum Anlagenausfall führen. Daher ist die Überwachung der I/O-Verbindung als Ausfallkriterium weniger geeignet.

Die I/O-Verbindung zwischen der speicherprogrammierbaren Steuerung (SPS) und dem Gerät kann durch ein Management-Programm unterbrochen werden. Beispielsweise kann eine Netzmanagementstation die CPU des Geräts mit Echtzeitdaten (RT-Daten) mit einer höheren Priorität auslasten. In diesem Fall kann das Gerät weiterhin Datenpakete senden oder empfangen, und das System bleibt betriebsbereit.

#### **Beispiel zur Integration aus der Sample Code Library**

Die Sample Code Library ist eine Web-Seite von Rockwell. Sie hat das Ziel, den Anwendern einen Platz zu bieten, an welchem sie ihre besten Architekturintegrations-Anwendungen austauschen können.

Suchen Sie in der Web-Seite http://samplecode.rockwellautomation.com nach der "Catalog Number" 9701. Das ist die Katalognummer für ein Beispiel zur Integration des Hirschmann-Geräts in RS Logix 5000 Rel. 16, SPS-Firmware Release 16.

# **15.3.2 EtherNet/IP -Entity-Parameter**

Die folgenden Absätze identifizieren die Objekte, die das Gerät unterstützt.

Speichern Sie die gesamte Gerätekonfiguration. Wenn das Gerät einen Set-Request empfängt, antwortet es darauf beim Speichern der Gerätekonfiguration. Die LEDs blinken, bis das Gerät das Speichern der Gerätekonfiguration beendet.

### **Identity-Objekt**

Das Gerät unterstützt das Identity-Objekt (Class Code 0x01) von **EtherNet/IP**. Die Hersteller-ID von Hirschmann lautet 634. Zur Kennzeichnung des Produkttyps "Hirschmann" verwendet 44 (0x2C) die ID Managed Ethernet Switch.

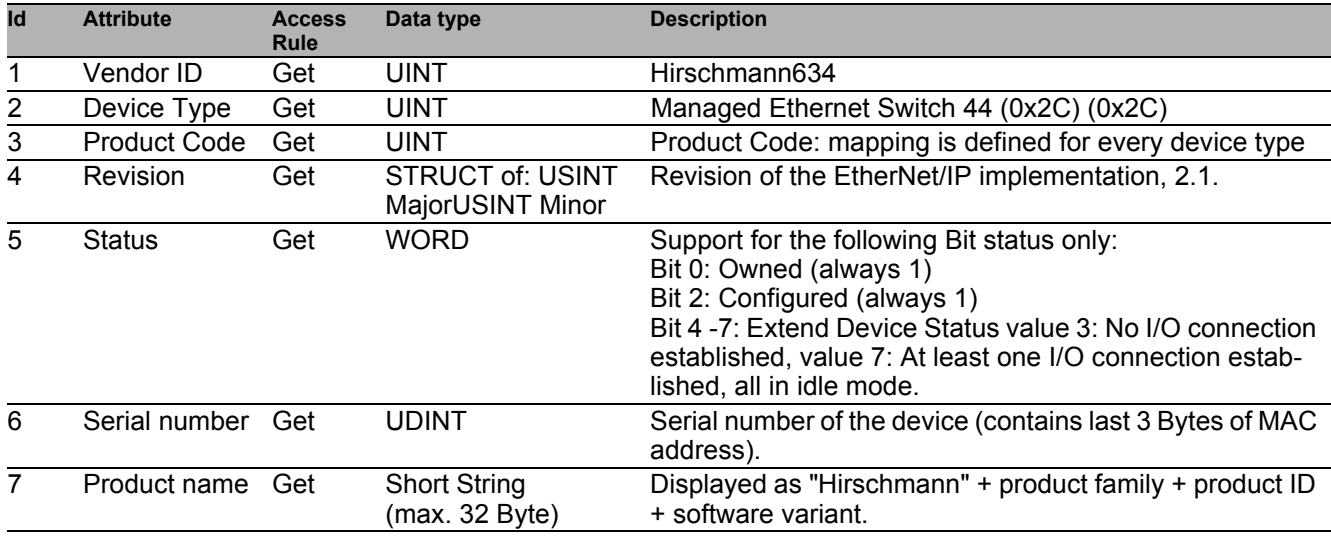

Die folgende Tabelle listet die Instanzattribute auf. Ausschließlich Instanz 1 ist verfügbar:

# **TCP/IP Interface Object**

Das Gerät unterstützt ausschließlich Instanz 1 des TCP/IP-Objektes (Class Code 0xf5, F5<sub>H</sub>, 245) von EtherNet/ **IP**.

In Abhängigkeit vom Schreibzugriff-Status speichert das Gerät die vollständige Konfiguration im Flash-Speicher des Geräts. Das Speichern der Konfigurationsdatei kann bis zu 10 Sekunden in Anspruch nehmen. Wird der Speichervorgang beispielsweise durch einen Ausfall der Stromversorgung unterbrochen, ist der Betrieb des Geräts ggf. nicht möglich.

**Anmerkung:** Das Gerät reagiert auf die Konfigurationsänderung Get Request mit einer Response, selbst wenn der Speichervorgang für die Konfiguration noch nicht abgeschlossen ist.

Die folgende Tabelle listet die Klassenattribute auf:

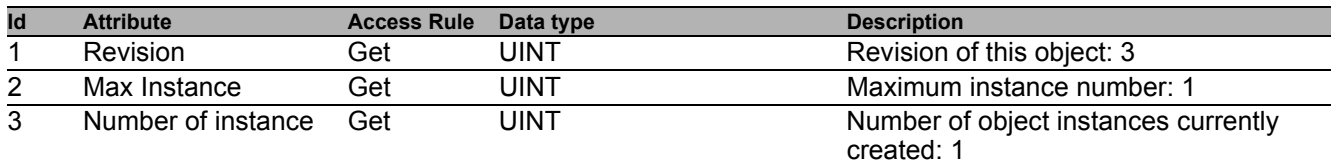

Die folgende Tabelle listet die Attribute von Instanz 1 auf:

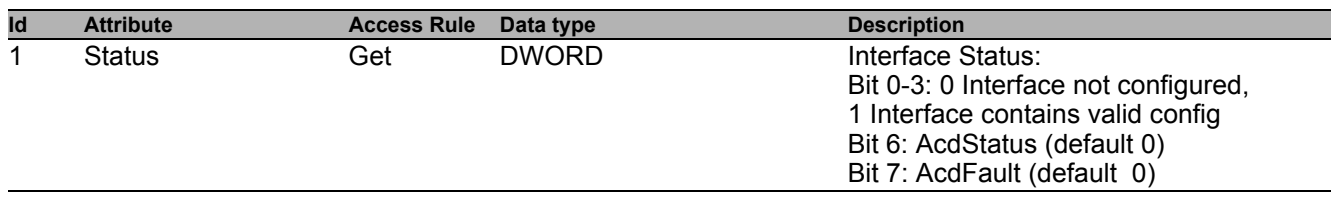

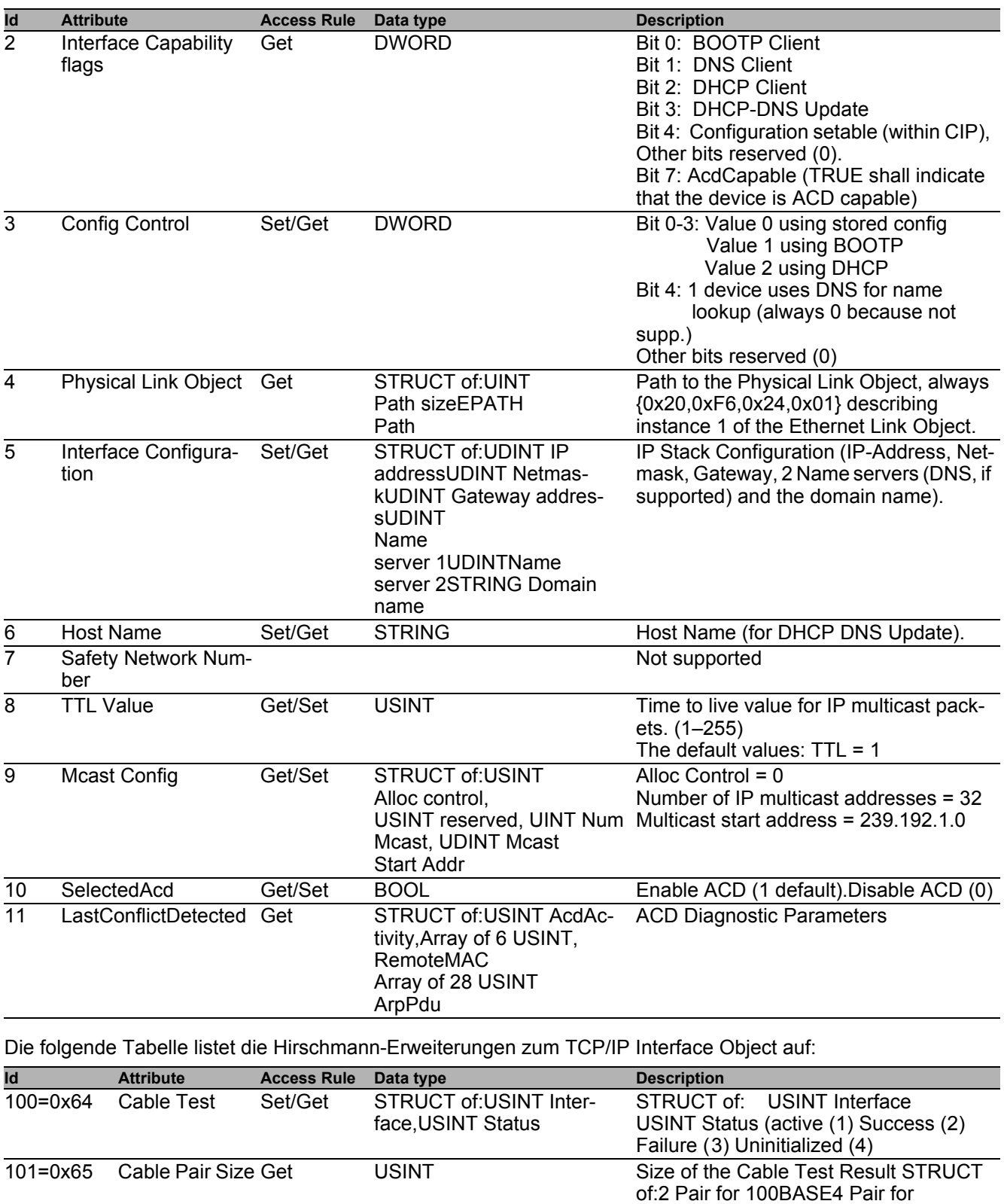

1000BASE

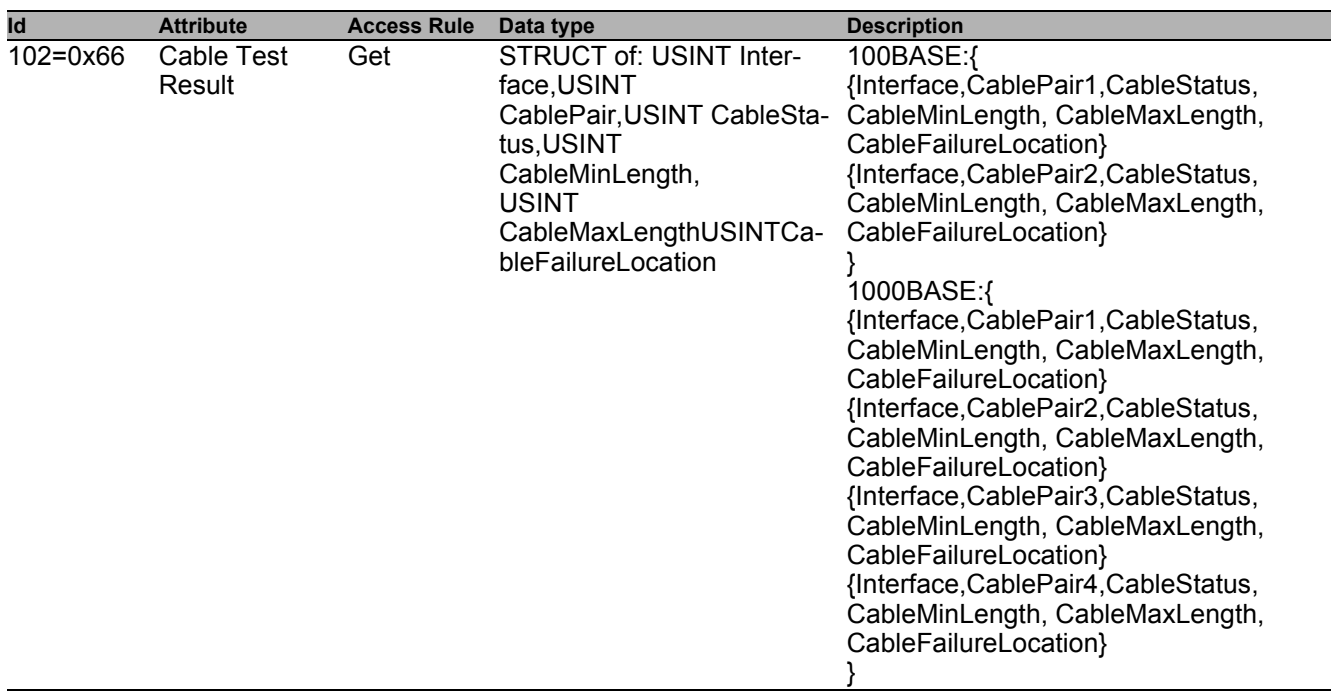

# **Ethernet-Verbindungsobjekt**

Legen Sie mindestens 1 Instanz für das Gerät fest, zum Beispiel Instanz 1 als CPU-Ethernet-Schnittstelleninstanz (Class Code 0xf6, F6H, 246) von **EtherNet/IP**.

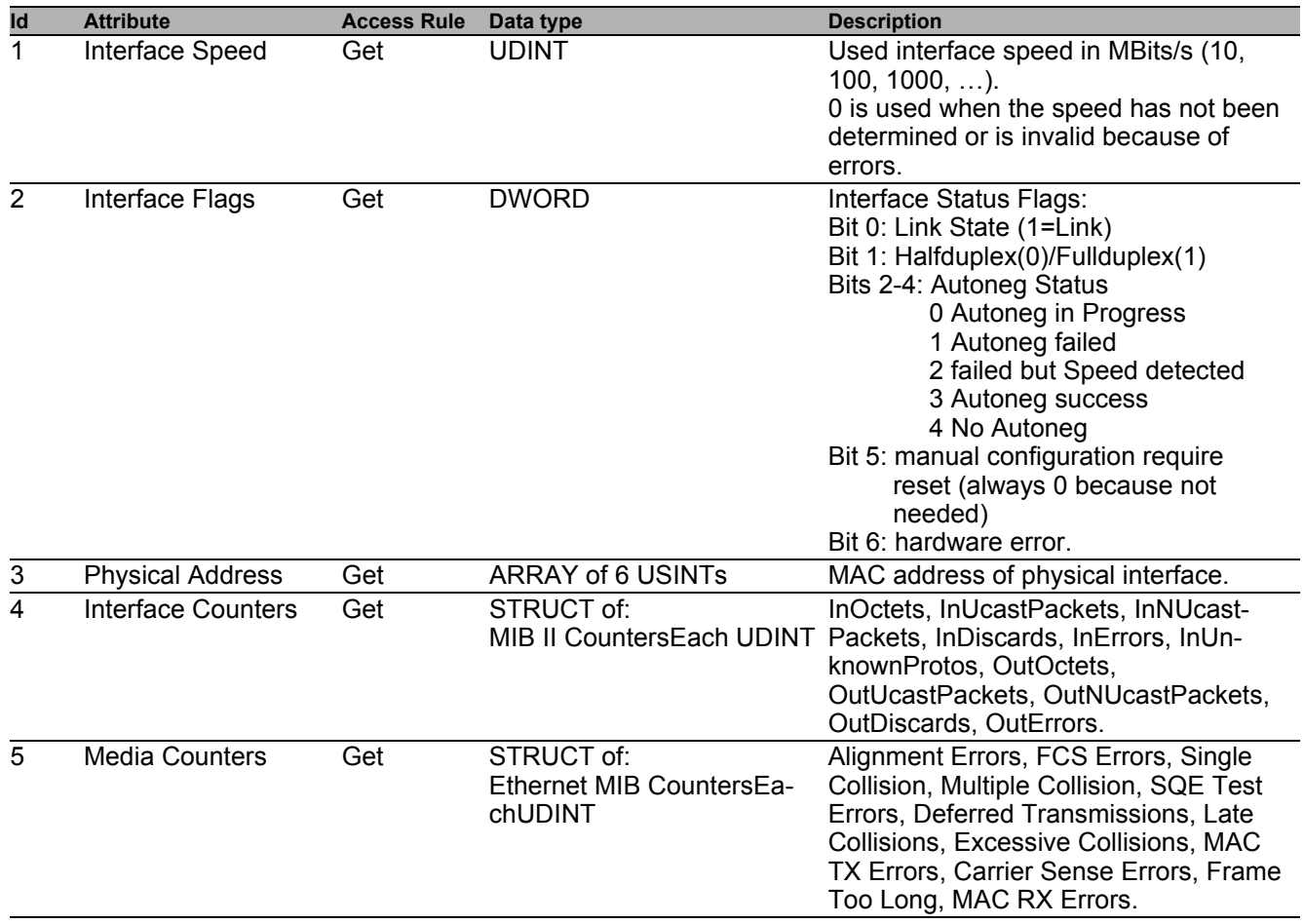

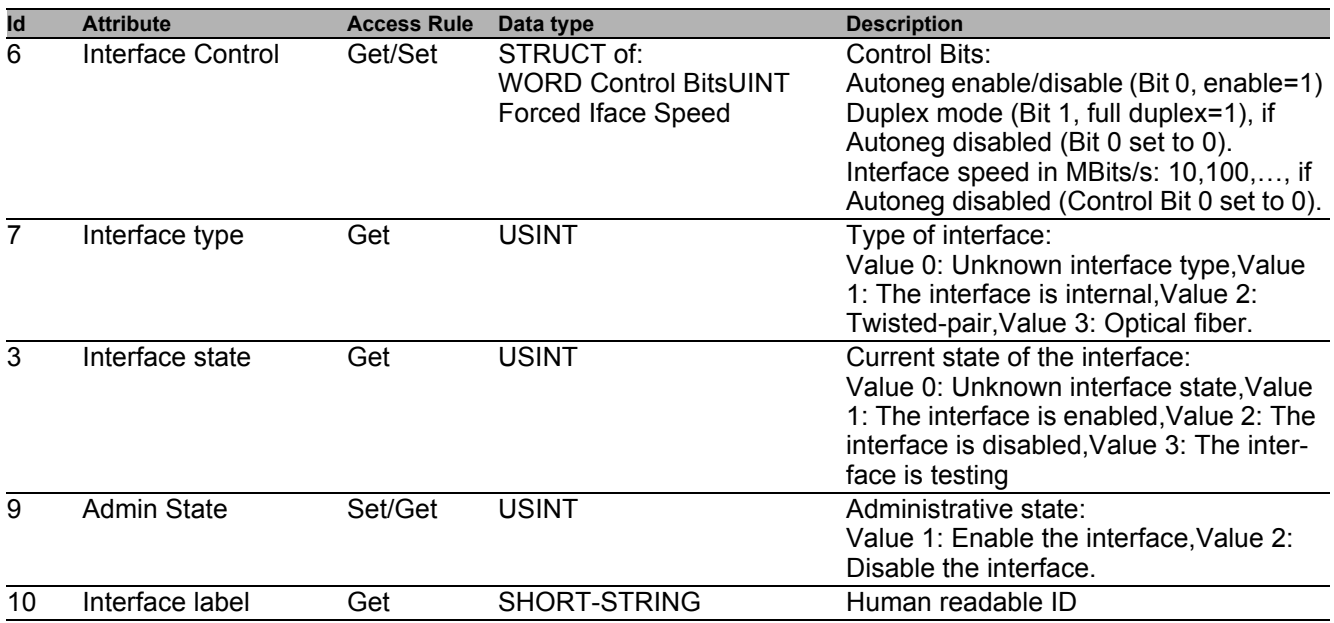

Die folgende Tabelle listet die Hirschmann-Erweiterungen zum Ethernet Link Object auf:

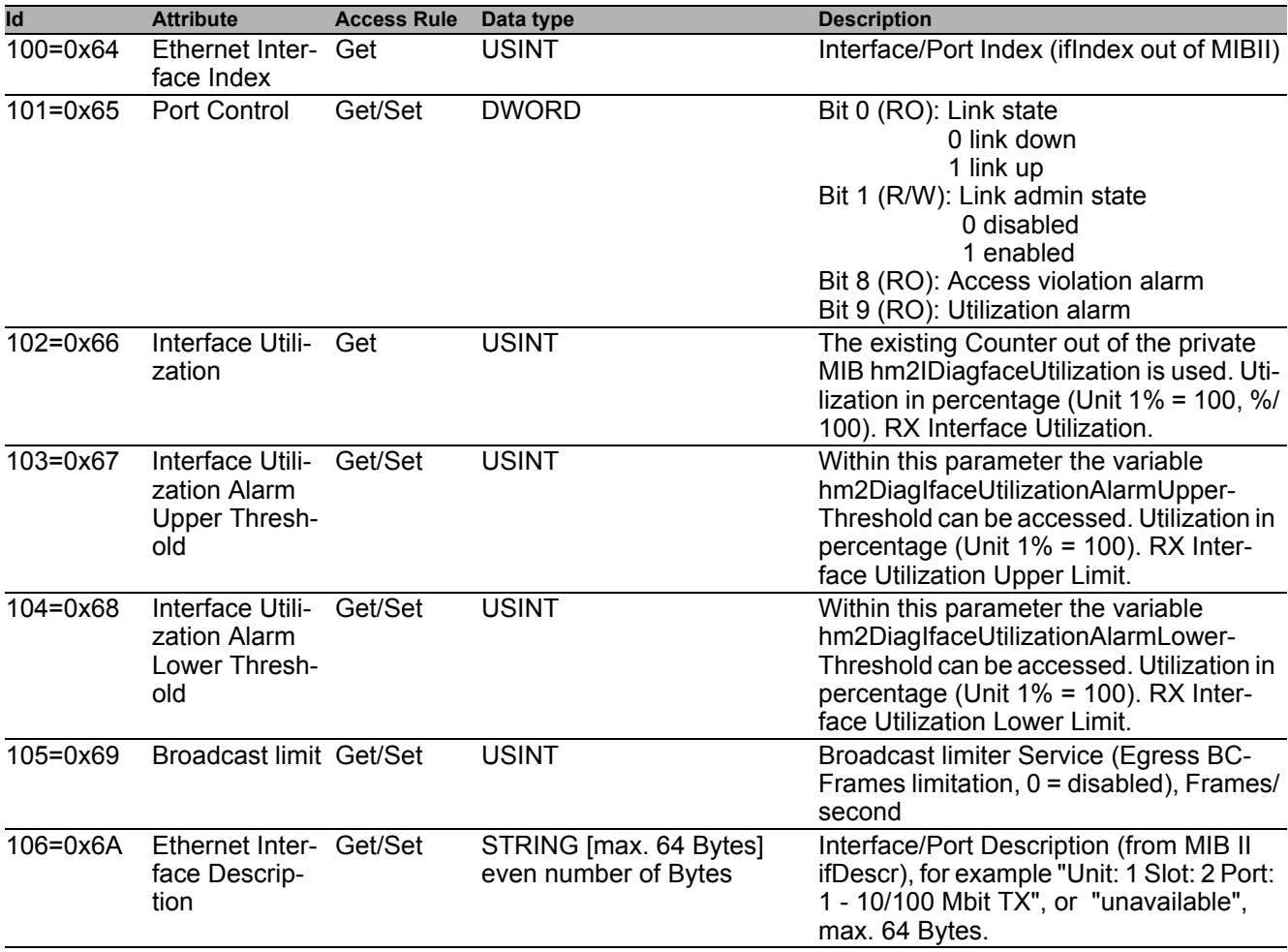

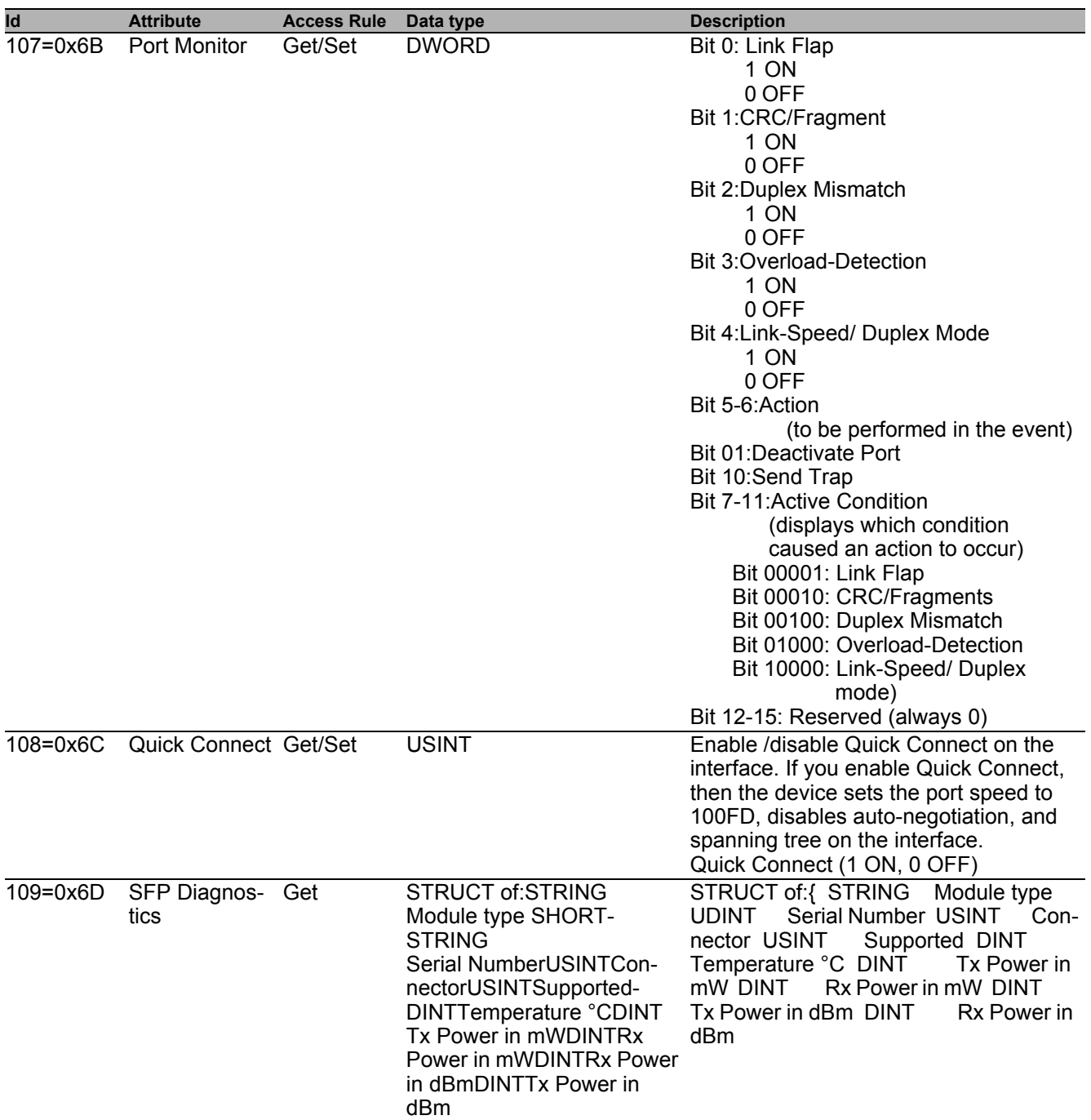

# **Sw itch-Agent-Objekt**

Das Gerät unterstützt das herstellerspezifische Ethernet-Switch-Agent-Objekt von Hirschmann (Class Code 0x95, 95H, 149) für die Gerätekonfigurations- und Informationsparameter mit Instanz 1.

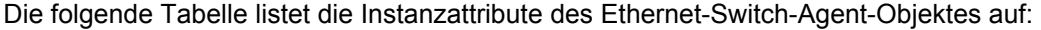

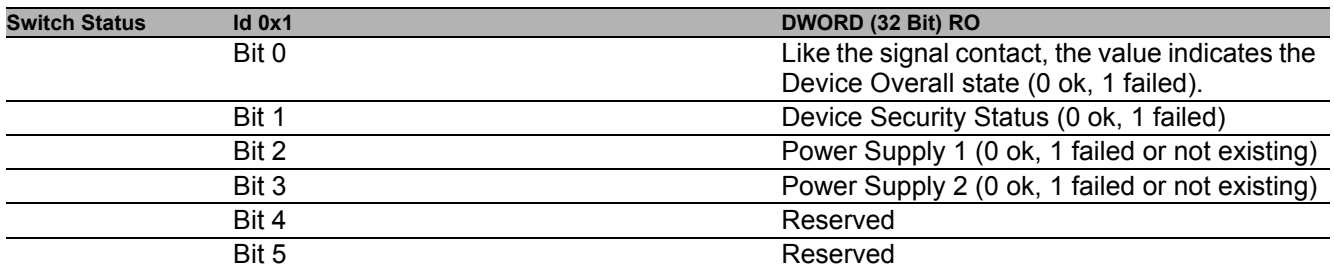

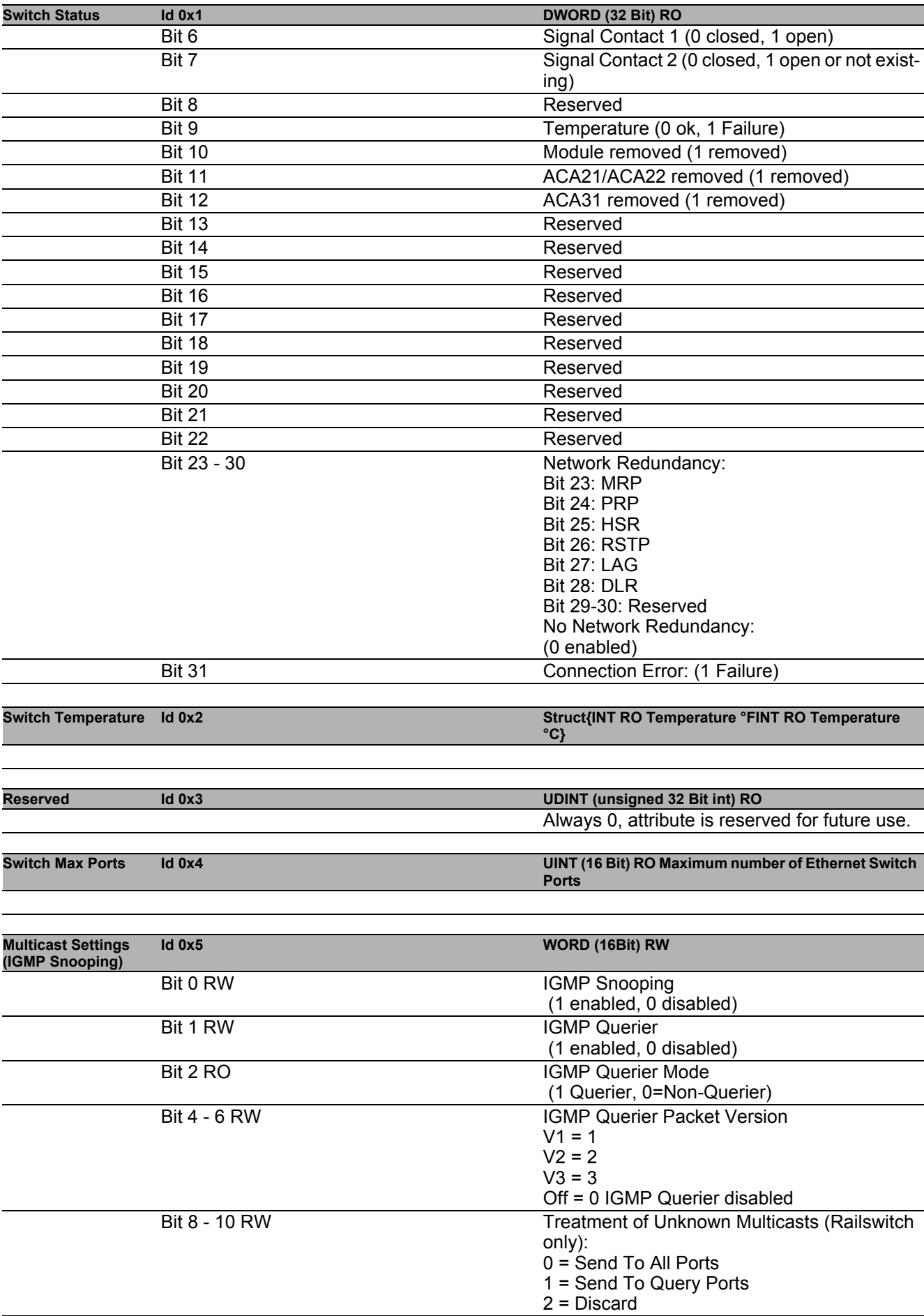

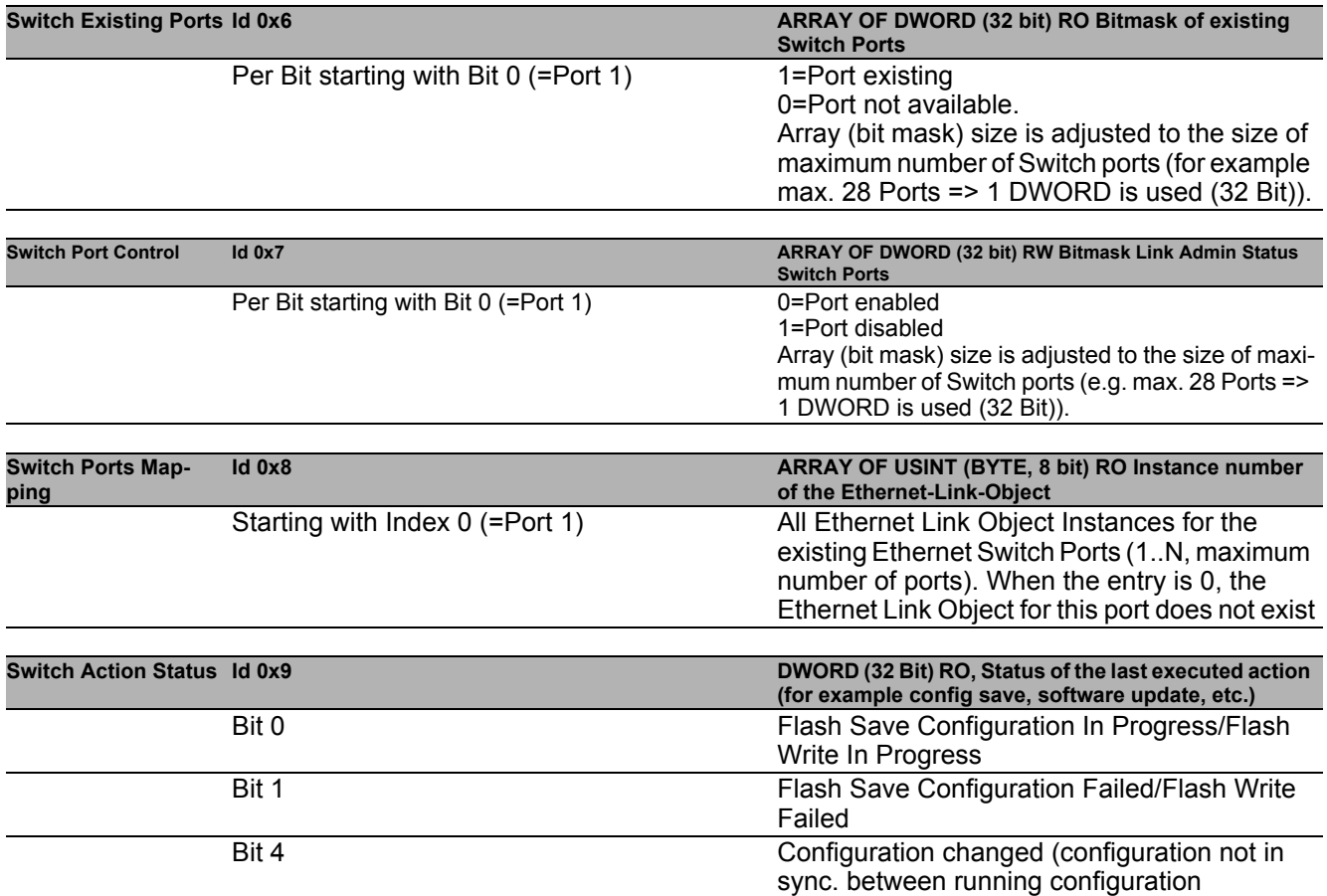

Das Hirschmann-spezifische Ethernet-Switch-Agent-Objekt bietet Ihnen den zusätzlichen herstellerspezifischen Dienst mit dem Service-Code 35H zum Speichern der Switch-Konfiguration. Wenn Sie über Ihren PC eine Anfrage zum Speichern einer Gerätekonfiguration senden, sendet das Gerät nach dem Speichern der Konfiguration im Flash-Speicher eine Antwort.

# **Basis-Sw itch-Objekt (0x51)**

Das Basis-Switch-Objekt stellt die Schnittstelle auf CIP-Anwendungsebene zu grundlegenden Statusinformationen für einen Managed Ethernet Switch (Revision 1) bereit.

Ausschließlich Instanz 1 des Basis-Switch (Class Code 0x51) ist verfügbar.

Die folgende Tabelle listet die Instanzattribute auf:

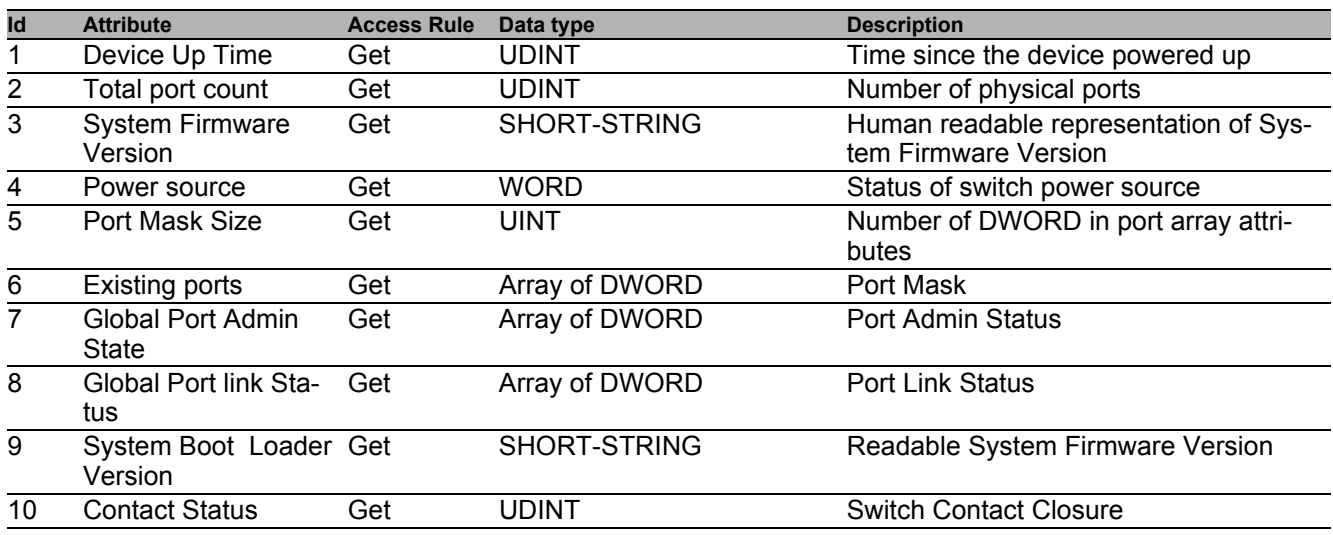

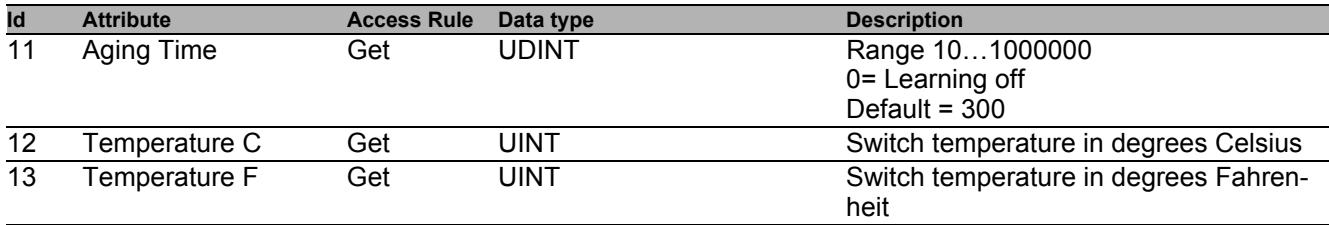

#### **Device Level Ring (0x47) (hardw areabhängig)**

Das DLR-Objekt (Device Level Ring) stellt die Schnittstelle für Konfigurations- und Statusinformationen für das DLR-Protokoll (Revision 2) bereit.

Ausschließlich Instanz 1 des TCP/IP Interface Object (Class Code 0x47) ist verfügbar.

Die folgende Tabelle listet die Klassenattribute auf:

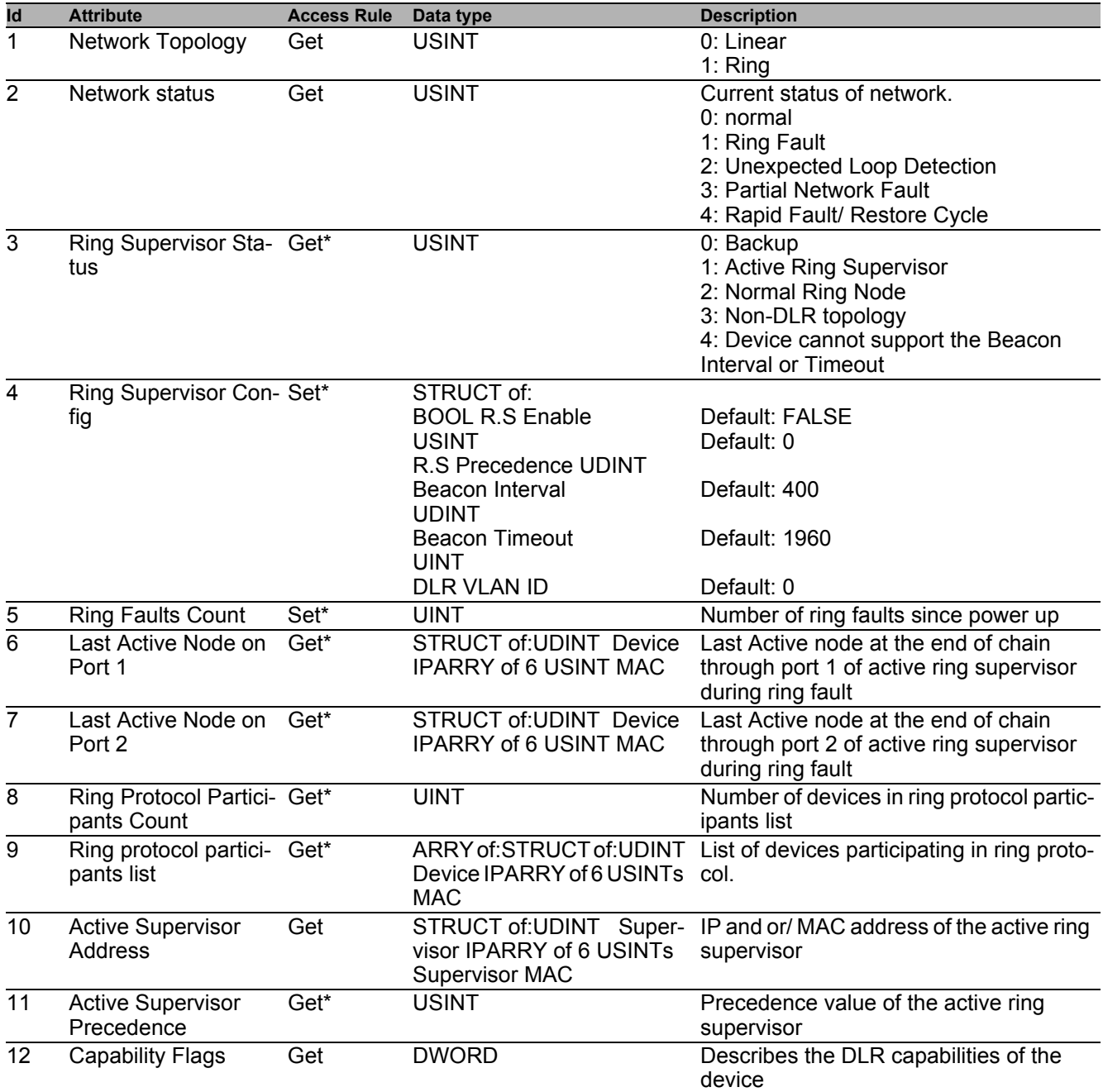

\* Die bedingten Attribute sind für Geräte implementiert, die in der Lage sind, in einem Ring zu funktionieren.

## **Dienste, Verbindungen, I/O-Daten**

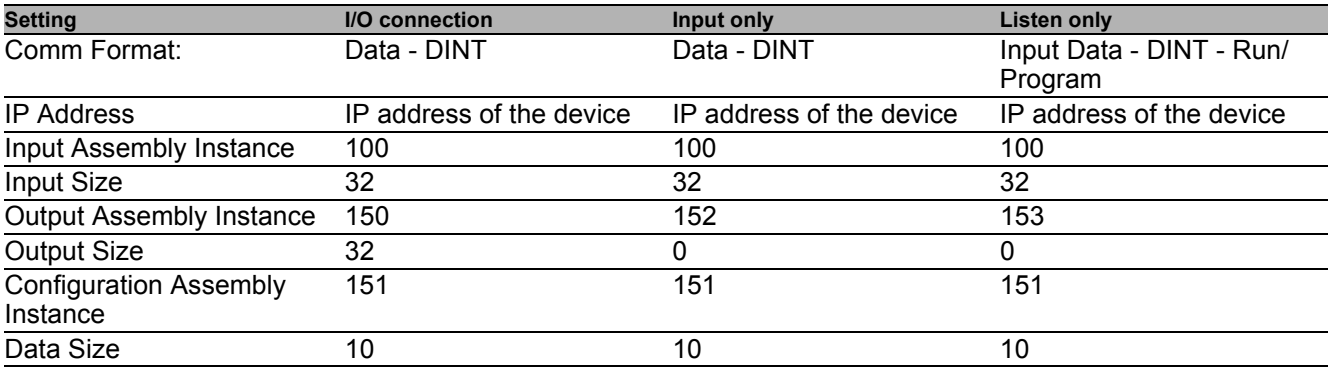

Das Gerät unterstützt die folgenden Verbindungstypen und Parameter.

*Tab. 43: Einstellungen für die Integration eines neuen Moduls*

Die folgende Tabelle bietet eine Übersicht über die unterstützten Etnernet/IP-Requests für die Objektinstanzen.

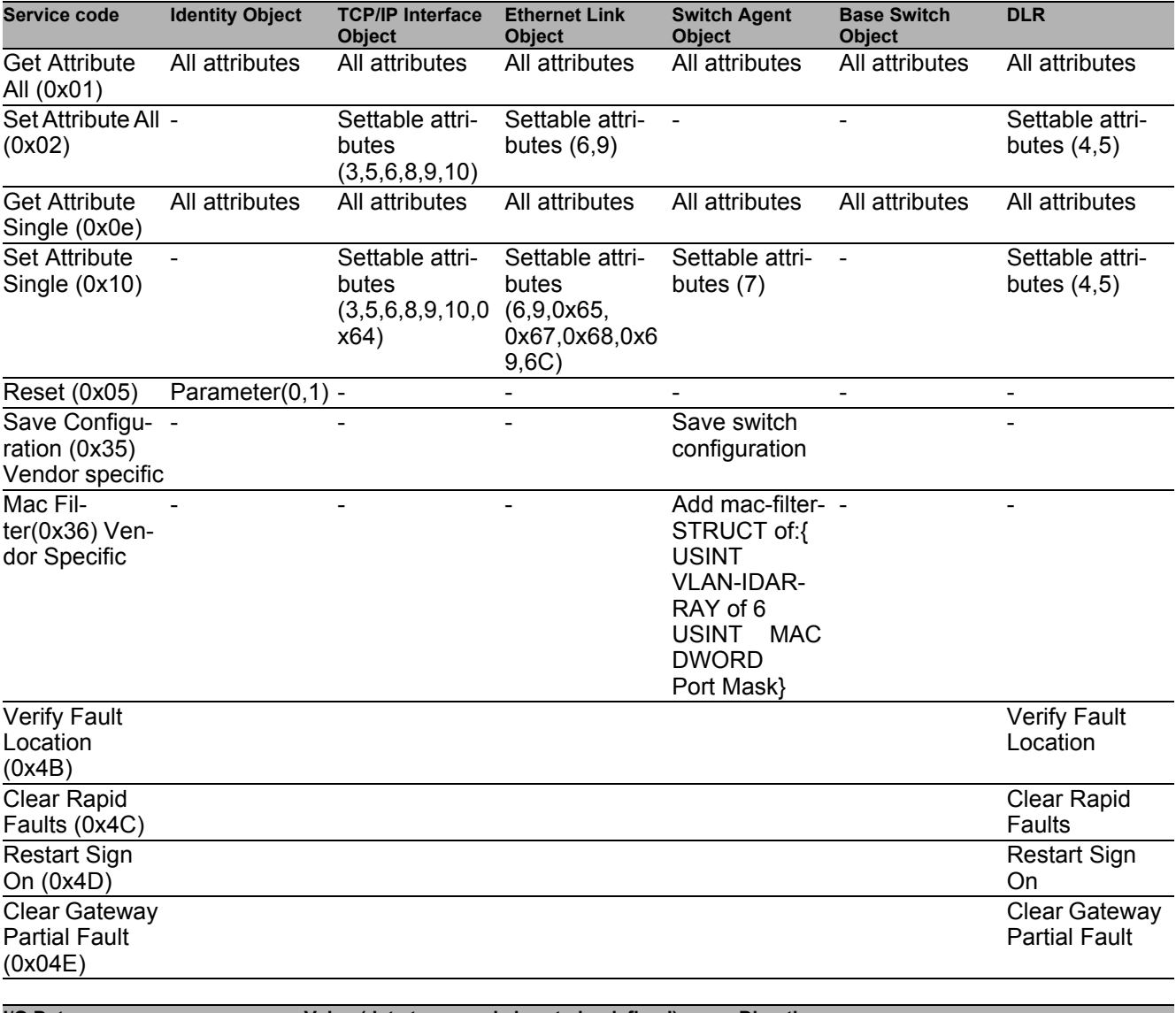

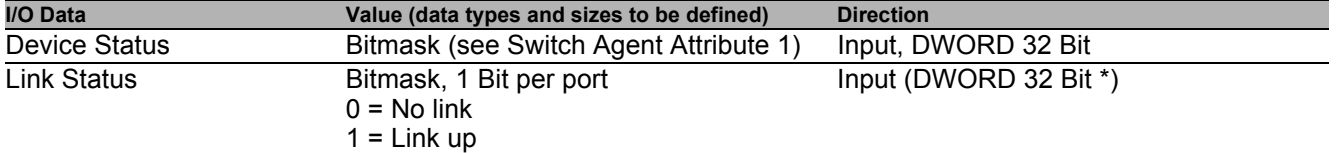

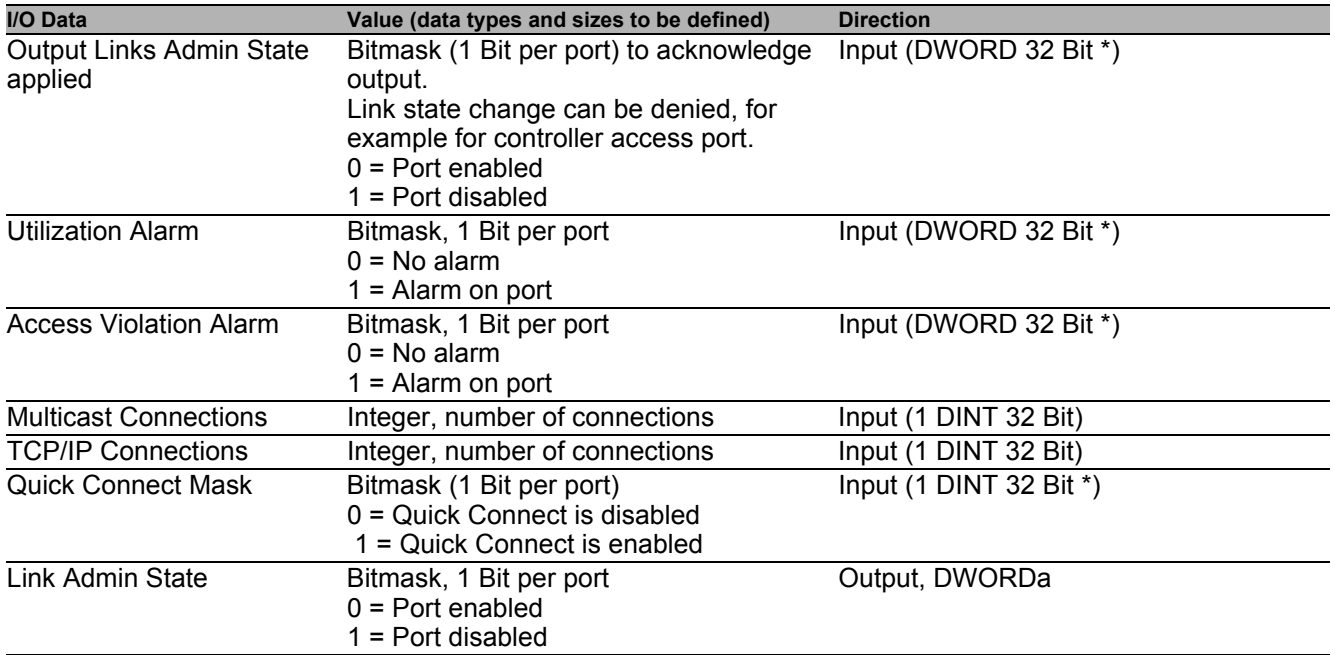

# **Mapping von Ethernet-Verbindungsobjektinstanzen**

Die Tabelle zeigt die Zuweisung der Ports zu den Ethernet-Verbindungsobjektinstanzen.

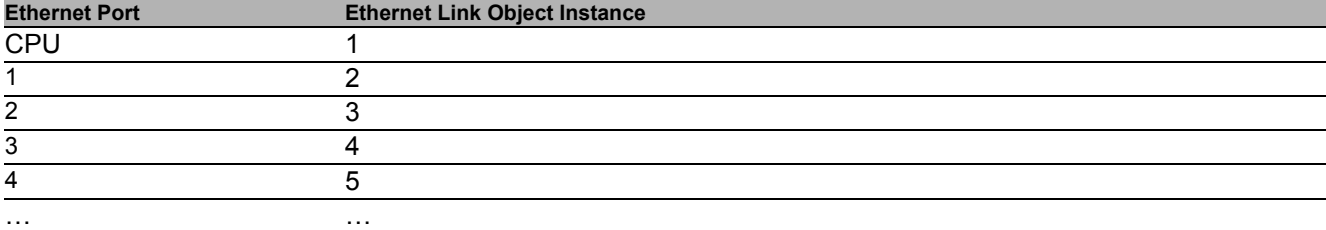

Die Anzahl der Ports ist von der verwendeten Hardware abhängig. Das Ethernet-Verbindungsobjekt existiert nur, wenn der Port angeschlossen ist.

# **15.4 PROFINET**

**PROFINET** ist ein weltweit akzeptiertes industrielles Kommunikationsnetz auf Basis von Ethernet. Es baut auf den weit verbreiteten Transportprotokollen TCP/IP und UDP/IP (Standard) auf. Dies ist ein wichtiger Aspekt, um die Anforderungen an die Konsistenz von der Management-Ebene bis in die Feldebene zu erfüllen.

**PROFINET** ergänzt die bewährte Profibus-Technologie für solche Anwendungen, die eine schnelle Datenkommunikation und die Nutzung industrieller IT-Funktionen erfordern.

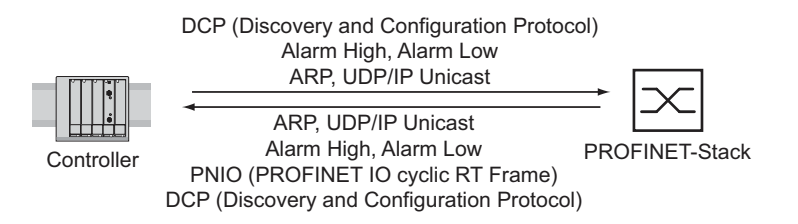

*Abb. 64: Kommunikation zwischen Controller und dem Gerät*

**PROFINET** treffen Sie insbesondere in Europa und im Umfeld von Siemens-Steuerungen an. **PROFINET** benutzt die Gerätebeschreibungssprache GSDML (Generic Station Description Markup Language, auf XML basierend), um Geräte und deren Eigenschaften maschinell verarbeitbar zu beschreiben. Die Gerätebeschreibung finden Sie in der GSD(ML)-Datei des Geräts.

Ausführliche Informationen zu **PROFINET** finden Sie auf der Internetseite der PROFIBUS-Organisation unter http:/ /www.profibus.com.

Die Geräte sind konform zur Konformitätsklasse Class B bei **PROFINET**.

### **Gerätemodelle für PROFINET GSDML Version 2.3**

Das Gerät erzeugt GSDML-Dateien im Format GSDML V.2.3. In der GSDML-Datei ist das Gerät gemäß GSDML-Norm V.2.2 modelliert.

| <b>Bus Interface</b><br>Slot 0 |                        |                        |                        |                        |                        |                            |
|--------------------------------|------------------------|------------------------|------------------------|------------------------|------------------------|----------------------------|
| <b>SubSI</b><br>0x8001         | <b>SubSI</b><br>0x8002 | <b>SubSI</b><br>0x8003 | <b>SubSI</b><br>0x8004 | <b>SubSI</b><br>0x8005 | <b>SubSI</b><br>0x8006 | Kompakt<br>SubSI = Subslot |
| Port 1                         | Port 2                 | Port <sub>3</sub>      | Port 4                 | Port 5                 | Port 6                 |                            |

*Abb. 65: Kompaktes Gerät*

| <b>Bus Interface</b> |      |        |         |     |      |       |      |                                                         |           |
|----------------------|------|--------|---------|-----|------|-------|------|---------------------------------------------------------|-----------|
| Slot 0               |      | Slot 1 |         |     |      | Slot  |      |                                                         |           |
|                      |      |        | Modul 1 |     |      | Modul |      |                                                         | Modular   |
|                      |      |        |         |     |      |       |      |                                                         | $SubSI =$ |
|                      | 0x   | 0x     | 0x      | 0x  | 0x   | 0x    | 0x   | 0x                                                      | Subslot   |
|                      | 8001 | 8002   | 80.1    | 80. | 80.1 | 80.1  | 80.1 | 80.n                                                    |           |
|                      |      |        |         |     |      |       |      | Port 1 Port 2 Port . Port . Port . Port . Port . Port n |           |

*Abb. 66: Modulares Gerät*

| <b>Bus Interface</b> |                                      |                                                                           |       |            |        |         |                                 |    |    |      |            |
|----------------------|--------------------------------------|---------------------------------------------------------------------------|-------|------------|--------|---------|---------------------------------|----|----|------|------------|
| Slot 0               |                                      |                                                                           |       |            | Slot 1 |         |                                 |    |    | Slot |            |
|                      |                                      |                                                                           |       |            |        | Modul 1 |                                 |    |    |      |            |
| <b>SubSI</b>         | SubSI  <br>0x80010x8002 0x8010x80.nl | SubSI                                                                     | SubSI | 0x<br>8001 | 0x     | 0x      | 0x<br>8002 80 80.n 8001 8002 80 | 0x | 0x | 0x   | 0x<br>80.n |
| Port 1               |                                      | Port 2 Port  Port n Port 1 Port 2 Port  Port n Port 1 Port 2 Port  Port n |       |            |        |         |                                 |    |    |      |            |

*Abb. 67: Kombigerät*

# **Grafische Benutzeroberfläche und CLI**

In **PROFINET**-Umgebungen stellt der Automationsprozess eine Anwendungsrelation (AR) zu dem Gerät her, wenn das Gerät erfolgreich eingerichtet wurde.

Nach der Anmeldung eines Benutzers zeigt das Gerät über die grafische Benutzeroberfläche und das CLI eine entsprechende Meldung an.

#### **15.4.1 Integration in ein Steuerungssystem**

## **Gerät vorbereiten**

Nach Installation, Verbindung und Konfiguration des Geräts führen Sie die folgenden Schritte aus:

- Öffnen Sie den Dialog **Grundeinstellungen > System**.
- Vergewissern Sie sich, dass im Feld **Systemname** ein gültiger Name für das Gerät festgelegt ist.
- □ Um die Änderungen zwischenzuspeichern, klicken Sie die Schaltfläche V.
- Öffnen Sie den Dialog **Grundeinstellungen > Netz**.
- Wählen Sie im Rahmen **Management-Schnittstelle** das Optionsfeld Lokal .
- $\Box$  Um die Änderungen zwischenzuspeichern, klicken Sie die Schaltfläche  $\blacktriangledown$ .
- Öffnen Sie den Dialog **Switching > Switching Global** und markieren Sie das Kontrollkästchen **VLAN-Unaware-Modus**.
- $\Box$  Um die Änderungen zwischenzuspeichern, klicken Sie die Schaltfläche  $\blacktriangledown$ .
- Öffnen Sie den Dialog **Diagnose > Statuskonfiguration > Gerätestatus**, Registerkarten **Global** und **Port**.
- □ Konfigurieren Sie die Alarmeinstellung und den Schwellwert für die Alarme, die Sie überwachen wollen.
- $\Box$  Um die Änderungen zwischenzuspeichern, klicken Sie die Schaltfläche  $\blacktriangledown$ .
- Öffnen Sie den Dialog **Erweitert > Industrie-Protokolle > PROFINET**.
- Laden Sie die GSD(ML)-Datei zusammen mit dem Symbol auf Ihren lokalen Rechner. Um die GSD(ML)-Datei und das Symbol abzurufen, gehen Sie folgendermaßen vor: – Laden Sie die Datei aus dem Dialog **Erweitert > Industrie-Protokolle > PROFINET** herunter.
- Um die Funktion einzuschalten, wählen Sie im Rahmen **Funktion** das Optionsfeld An .
- $\Box$  Um die Änderungen zwischenzuspeichern, klicken Sie die Schaltfläche  $\blacktriangledown$ .

#### **Ändern voreingestellter Werte**

Funktionen mit direktem Einfluss auf die **PROFINET**-Funktion erfordern das Ändern folgender voreingestellter Werte. Wenn Sie das Gerät in einer speziell erhältlichen **PROFINET**-Variante erworben haben, sind diese Werte bereits voreingestellt:

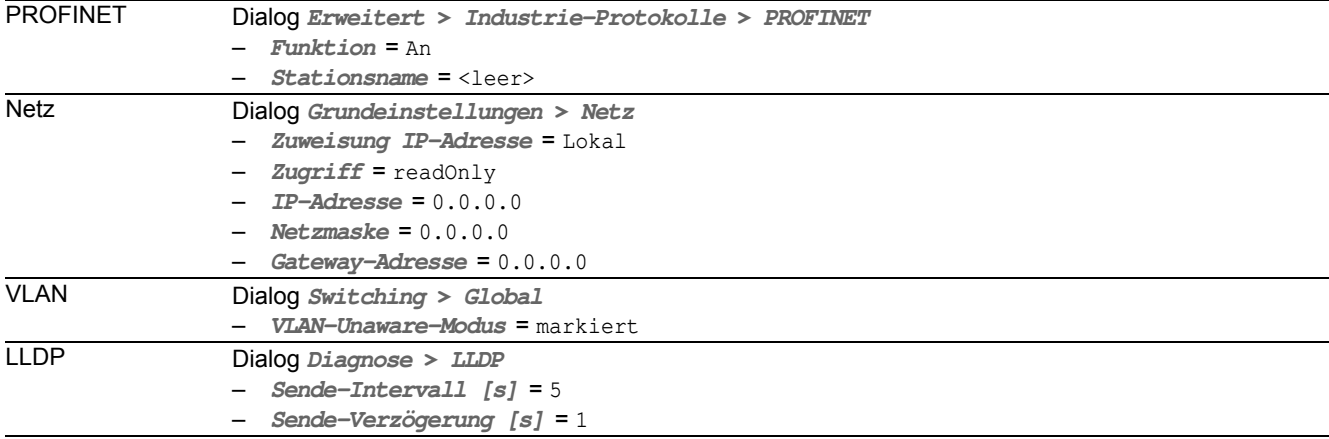

#### **Konfiguration der SPS**

Die folgende Ausführung bezieht sich auf die Konfiguration der SPS am Beispiel der Software Simatic S7 von Siemens und setzt voraus, dass Sie mit der Bedienung der Software vertraut sind. Das Gerät unterstützt auch Engineering-Stationen anderer Hersteller, wie PC Worx von Phönix.

In der Voreinstellung der SPS erkennt die SPS die Unterbrechung der I/O-Verbindung zum Gerät als Fehler. Die SPS betrachtet 3 Echtzeitpakete, die nacheinander in der SPS oder im Gerät fehlen, als Unterbrechung. Dies führt laut Voreinstellung zum Anlagenausfall. Um diese Voreinstellung zu ändern, führen Sie Step7-Programmierungsmaßnahmen durch.

**Anmerkung:** Die Überwachung der I/O-Verbindung zur CPU als Ausfallkriterium kann zum Anlagenausfall führen. Daher ist die Überwachung der I/O-Verbindung als Ausfallkriterium weniger geeignet.

Die I/O-Verbindung zwischen der speicherprogrammierbaren Steuerung (SPS) und dem Gerät kann durch ein Management-Programm unterbrochen werden. Beispielsweise kann eine Netzmanagementstation die CPU des Geräts mit Echtzeitdaten (RT-Daten) mit einer höheren Priorität auslasten. In diesem Fall kann das Gerät weiterhin Datenpakete senden oder empfangen, und das System bleibt betriebsbereit.

#### **GDSML-Datei bereitstellen**

Zum Erzeugen von GDSML-Dateien und der Symbole bietet Ihnen das Hirschmann-Gerät folgende Möglichkeiten:

 Sie können die grafische Benutzeroberfläche im Dialog **Erweitert > Industrie-Protokolle > PROFINET** verwenden, um die GSDML-Datei und das Symbol des Geräts herunterzuladen.

#### **Gerät in die Konfiguration aufnehmen**

- Öffnen Sie die Anwendung **Simatic Manager** über Simatic S7.
- □ Öffnen Sie Ihr Proiekt.
- $\Box$  Wechseln Sie in die Hardware-Konfiguration.
- Installieren Sie die GSD(ML)-Datei:
	- Klicken Sie in der Menüleiste **Options > Install GSD File**.
	- Wählen Sie die zuvor auf Ihrem PC gespeicherte GSD-Datei aus.
	- Simatic S7 installiert die Datei zusammen mit dem Symbol.
	- Sie finden das neue Gerät unter:

**PROFINET IO > Additional Field Devices > Switching Devices > Hirschmann..** oder unter

- **PROFINET IO > Additional Field Devices > Network Components > Hirschmann..**
- □ Ziehen Sie das Gerät per Drag-and-Drop auf das Buskabel.

#### Um das Gerät umzubenennen, führen Sie die folgenden Schritte aus:

- Markieren Sie das Gerät.
- Klicken Sie in der Menüleiste **PLC > Ethernet > Edit Ethernet Node**.
- Fügen Sie im Dialog **Edit Ethernet Node**, Rahmen **Assign device name** den Namen des Geräts in Feld **Device name** ein.
- Klicken Sie die Schaltfläche **Browse…**. Wählen Sie das Gerät. Klicken Sie die Schaltfläche **OK**.
- □ Legen Sie den Namen des Geräts fest. Klicken Sie die Schaltfläche **Assign Name**.
- Klicken Sie die Schaltfläche **Close**.
- Rechtsklicken Sie in der Hardware-Konfiguration das Gerät und wählen Sie in der Dropdown-Liste **Object properties**.
- Fügen Sie denselben Namen ein, der im Dialog **Edit Ethernet Node** angegeben ist.
- Klicken Sie die Schaltfläche **Ethernet**. Fügen Sie die IP-Parameter ein.

Um das Fenster **Properties - Ethernet interface...** zu schließen, klicken Sie die Schaltfläche **OK**.

Um das Fenster **Properties** zu schließen, klicken Sie die Schaltfläche **OK**.

Das Gerät wurde in die Konfiguration aufgenommen.

#### **IO-Zyklus konfigurieren**

- $\Box$  Klicken Sie das Gerät in der Hardware-Konfiguration.
- Rechtsklicken Sie im Dialog **Slot/Module View** die Zeile X1 / /PN-IO.
- Wählen Sie in der Dropdown-Liste **Object properties** aus.
- Öffnen Sie im Fenster **Properties** die Registerkarte **IO Cycle**.
- Wählen Sie im Rahmen **Update Time**, Feld **Update time[ms]:**, die erforderliche Aktualisierungszeit in ms für den IO-Zyklus aus .
- Wählen Sie im Rahmen **Watchdog Time**, Feld **Number of accepted update cycles with missing IO data**, die erforderliche Anzahl für den I/O-Zyklus aus .
- Um das Fenster **Properties** zu schließen, klicken Sie die Schaltfläche **OK**.

#### **Medienredundanz konfigurieren**

- Linksklicken Sie das Gerät in der Hardware-Konfigurationen.
- Rechtsklicken Sie im Dialog **Slot/Module View** die Zeile X1 / /PN-IO.
- Wählen Sie in der Dropdown-Liste **Object properties** aus.
- Öffnen Sie im Fenster **Properties** die Registerkarte **Media Redundancy**.
- Wählen Sie im Rahmen **MRP Configuration**, Feld **Domain**, die erforderliche MRP-Domäne für den Knoten.
- Wählen Sie im Rahmen **MRP Configuration** im Feld **Role** die erforderliche Rolle des Knotens im Ring.
- Wählen Sie in den Feldern **Ring Port 1** und **Ring Port 2** die aktiven MRP-Ring-Ports aus.
- Um das Fenster **Properties** zu schließen, klicken Sie die Schaltfläche **OK**.

#### **Module für modulare Geräte hinzufügen**

 $\Box$  Ziehen Sie per Drag-and-Drop ein Modul aus der Bibliothek zu einem Steckplatz (Slot). Simatic S7 fügt die Ports über die Moduleigenschaften hinzu.

#### **Geräteeigenschaft konfigurieren**

In Steckplatz 0 fügen Sie die Einstellungen für das gesamte Gerät ein.

- Wählen Sie das Gerät.
- □ Rechtsklicken Sie Steckplatz 0.
- Um das gesamte Gerät zu konfigurieren, wählen Sie **Object properties**.
- Öffnen Sie im Fenster **Properties** die Registerkarte **Parameters**.

#### **Port-Eigenschaften konfigurieren**

Bei den modularen Geräten stellen die Steckplätze 1 bis n die Module dar. Die Ports werden als Untersteckplätze/ Untermodule dargestellt.

Bei den nichtmodularen Geräten stellen die Untersteckplätze 1 bis n in Steckplatz 0 die Ports dar.

#### **Port-Alarme konfigurieren**

- Rechtsklicken Sie einen Port, 1 bis n, und wählen Sie **Object properties**.
- Öffnen Sie im Fenster **Properties** die Registerkarte **Parameters**.
- Wählen Sie die gewünschten Alarme und schließen Sie das Fenster.

Sonderfall: "LinkDown"-Alarm:

Der LinkDown-Alarm setzt sich zusammen aus der UND-Verknüpfung

- des Hirschmann-spezifischen Status für Verbindungsfehler und
- der Simatic S7-spezifischen Option für die Verbindung.

Aktivierung des LinkDown-Alarms:

- Öffnen Sie im Dialog **Properties** die Registerkarte **Parameters** (Hirschmann-spezifisch).
- Um den Parameter **Alarms** einzuschalten, wählen Sie in Spalte **Value** den Wert On.
- Schalten Sie den Parameter **Link state monitoring** ein und wählen Sie in der Spalte **Value** die Option Generate diagnosis alarm when link goes down.
- Öffnen Sie die Registerkarte **Options**.
- Um die Link-Überwachung zu aktivieren, wählen Sie eine feste Einstellung für den Port im Rahmen **Connection**, Feld **Transmission medium/duplex**.

#### **Verbindungs-Optionen konfigurieren**

- Rechtsklicken Sie einen Port, 1 bis n, und wählen Sie **Object properties**.
- Öffnen Sie im Dialog **Properties** die Registerkarte **Options**.
- Wählen Sie im Rahmen **Connection**, Feld **Transmission medium/duplex**, die gewünschte Einstellung für den Port.

Um das Fenster **Properties** zu schließen, klicken Sie die Schaltfläche **OK**.

Wenn Sie die Port-Einstellung in einen anderen Wert als Automatic settings ändern, schaltet das Gerät den Port über einen kurzen Zeitraum aus. Befindet sich der Port auf einem Pfad zwischen dem I/O-Controller und dem I/O-Gerät, kann die Unterbrechung unter Umständen zu einem Fehler bei der Herstellung einer Application Relation führen. Treffen Sie die folgenden Vorkehrungen, bevor Sie die Port-Einstellung ändern:

**Anmerkung:** Achten Sie auf Loops. Deaktivieren Sie das Rapid-Spanning-Tree-Protokoll (RSTP) an den Geräteports zwischen dem I/O-Controller und dem I/O-Gerät.

- Öffnen Sie den Dialog **Switching > L2-Redundanz > Spanning Tree > Spanning Tree Port**, Registerkarte **CIST**.
- Entfernen Sie die Markierung im Kontrollkästchen **STP aktiv** für die betreffenden Ports.

 $\Box$  Um die Änderungen zwischenzuspeichern, klicken Sie die Schaltfläche  $\blacktriangledown$ .

#### **Topologie konfigurieren**

□ Rechtsklicken Sie einen Port, 1 bis n, und wählen Sie *Object properties*.

- Öffnen Sie im Dialog **Properties** die Registerkarte **Topology**.
- Wählen Sie im Rahmen **Partners**, Feld **Partner port**, die gewünschte Einstellung für den Partner-Port.
- Um das Fenster **Properties** zu schließen, klicken Sie die Schaltfläche **OK**.

#### **Tauschen von Geräten**

Hirschmann-Geräte unterstützen die Funktion des Gerätetausches mit einer Engineering-Station. Beim Tauschen gleicher Geräte weist die Engineering-Station dem Austauschgerät die Parameter des ursprünglichen Geräts zu.

Die Funktion des Gerätetausches mit Simatic S7 erfordert folgende Voraussetzungen:

- ► S7 300 mit SW Stand ab V2.7 (gegenwärtig für CPU 319 verfügbar) oder S7 400 mit SW Stand ab V5.2
- Hirschmann-Gerät mit SW Release ab 05.0.00
- Nachbargerät(e) unterstützen LLDP
- ▶ Topologie (=Nachbarschaftsbeziehungen) ist konfiguriert und auf SPS geladen

Der Gerätetausch erfordert folgende Voraussetzungen:

- ▶ Das Ersatzgerät ist genau vom gleichen Typ wie das zu ersetzende Gerät.
- Das Ersatzgerät ist genau an der gleichen Stelle im Netz (gleiche Ports und Nachbargeräte) angeschlossen.
- Das Ersatzgerät verfügt über eine **PROFINET**-Standardkonfiguration. Setzen Sie den Gerätenamen auf "" (Null-String).

Wenn alle diese Voraussetzungen erfüllt sind, weist die Netzmanagementstation dem Ersatzgerät automatisch die Parameter des ursprünglichen Geräts (Gerätename, IP-Parameter und Konfigurationsdaten) zu.

Vorgehensweise beim Gerätetausch:

- $\Box$  Systemname "" (= Null-String)
	- $-$  IP-Adresse = 0.0.0.0 oder DHCP
	- **PROFINET** aktiviert
- Notieren Sie sich die Port-Belegung des ursprünglichen Geräts, und entfernen Sie das ursprüngliche Gerät aus dem System.

Daraufhin erkennt die SPS einen Fehler.

□ Setzen Sie das Ersatzgerät nun an der gleichen Stelle im Netz wieder ein. Vergewissern Sie sich, dass die Port-Belegung der des ursprünglichen Geräts entspricht.

Die SPS findet das Ersatzgerät und konfiguriert es wie das ursprüngliche Gerät.

Die SPS erkennt den ordnungsgemäßen Betrieb.

Setzten Sie gegebenenfalls die SPS wieder auf "Run".

#### **Module tauschen**

Der **PROFINET**-Stack im Gerät erkennt eine Änderung der angeschlossenen Module und meldet die Änderung an die Netzmanagementstation. Wenn ein zuvor konfiguriertes Modul aus dem Gerät entfernt wird, meldet die Netzmanagementstation einen Fehler. Wenn ein konfiguriertes Modul, das gefehlt hat, angeschlossen wird, beseitigt die Netzmanagementstation die Fehlermeldung.

#### **Topologie-Erkennung**

Nach der Initiierung der Topologie-Erkennung durch den Anwender sucht die Netzmanagementstation nach angeschlossenen Geräten.

#### **Projektierung der Topologie**

Simatic S7 bietet dem Anwender die Möglichkeit, die Topologie zu konfigurieren und entsprechend zu überwachen.

Simatic S7 stellt Verbindungsparameter (Qualität und Einstellungen) in einer farbigen Grafik dar.

#### **Kommunikationsdiagnose**

Simatic S7 überwacht die Kommunikationsqualität und gibt Meldungen bezüglich Kommunikationsproblemen aus.

#### **Portstatistiken ausgeben**

Simatic S7 zählt je Port die Anzahl empfangener und gesendeter Datenpakete, Kollissionen, usw. Diese Zählerstände können Sie in Form von Statistiktabellen in Simatic S7 einsehen.

#### **15.4.2 PROFINET -Parameter**

#### **Alarme**

Das Gerät unterstützt Alarme auf Geräte- und Port-Ebene.

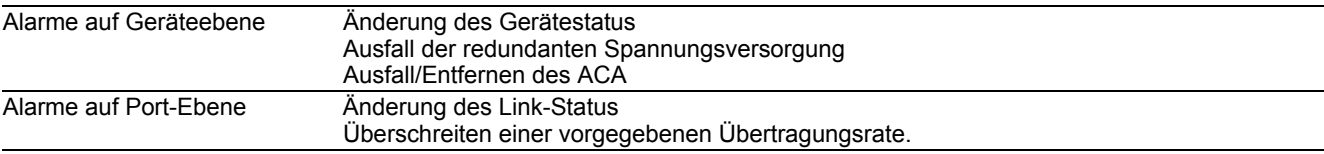

*Tab. 44: Unterstützte Alarme*

#### **Record-Parameter**

Das Gerät bietet Datensätze für:

- Geräte-Parameter
- Gerätestatus
- Port-Status/Port-Parameter

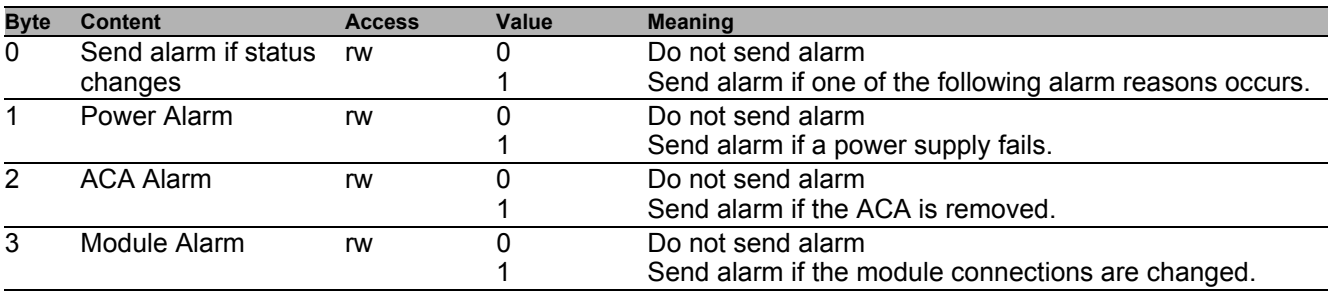

*Tab. 45: Geräte-Parameter*

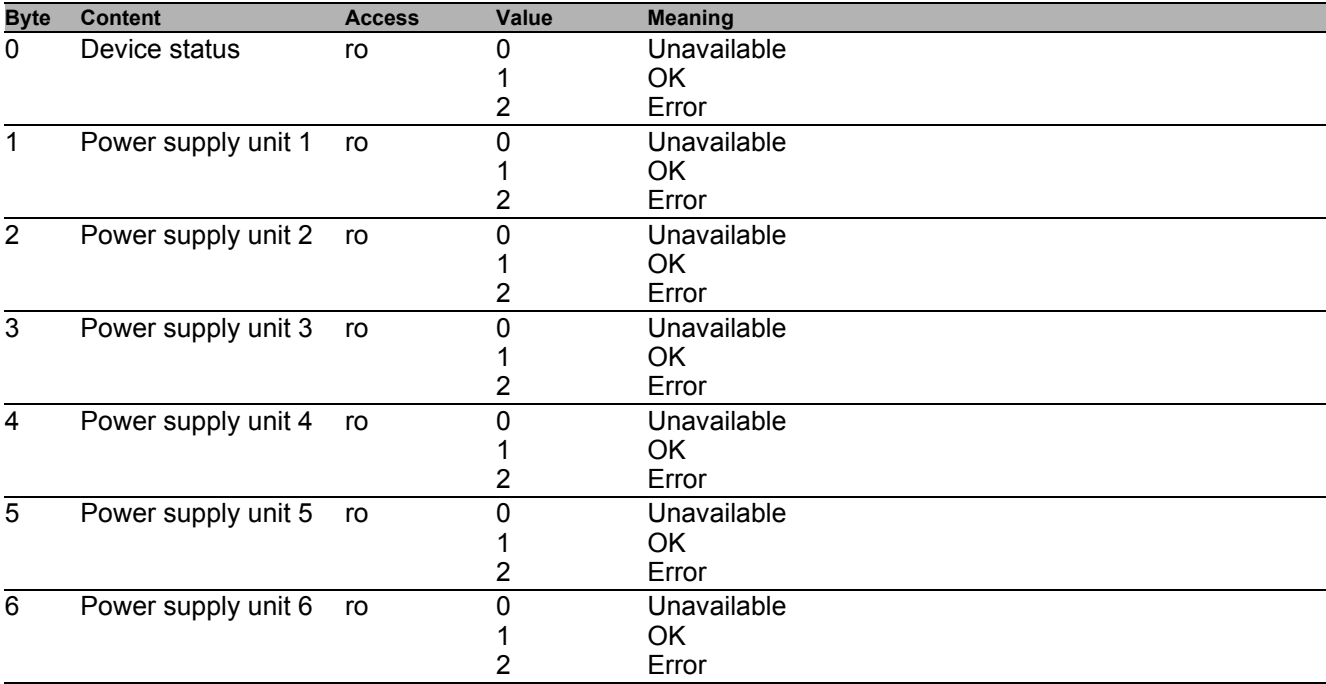

*Tab. 46: Gerätestatus*

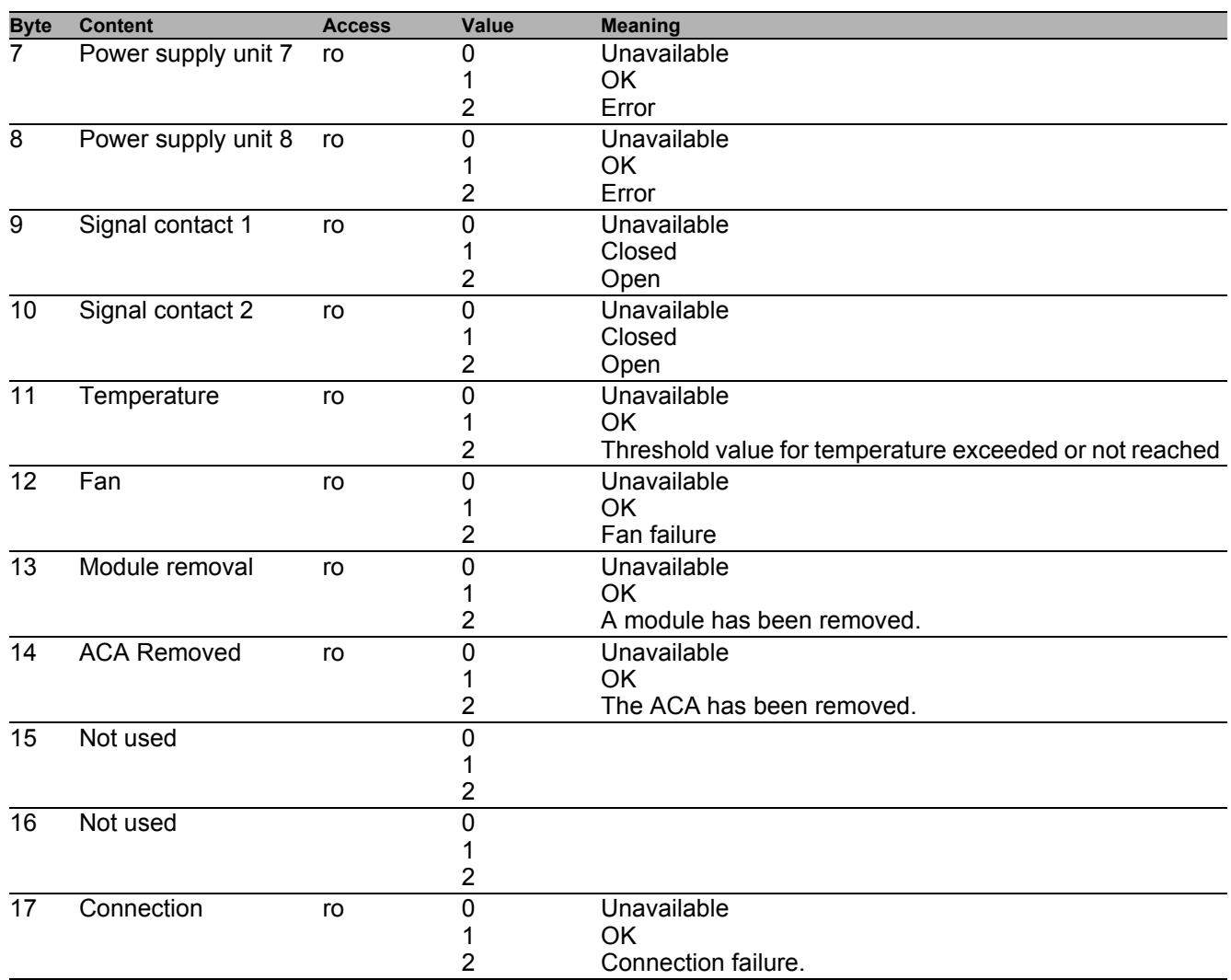

*Tab. 46: Gerätestatus*

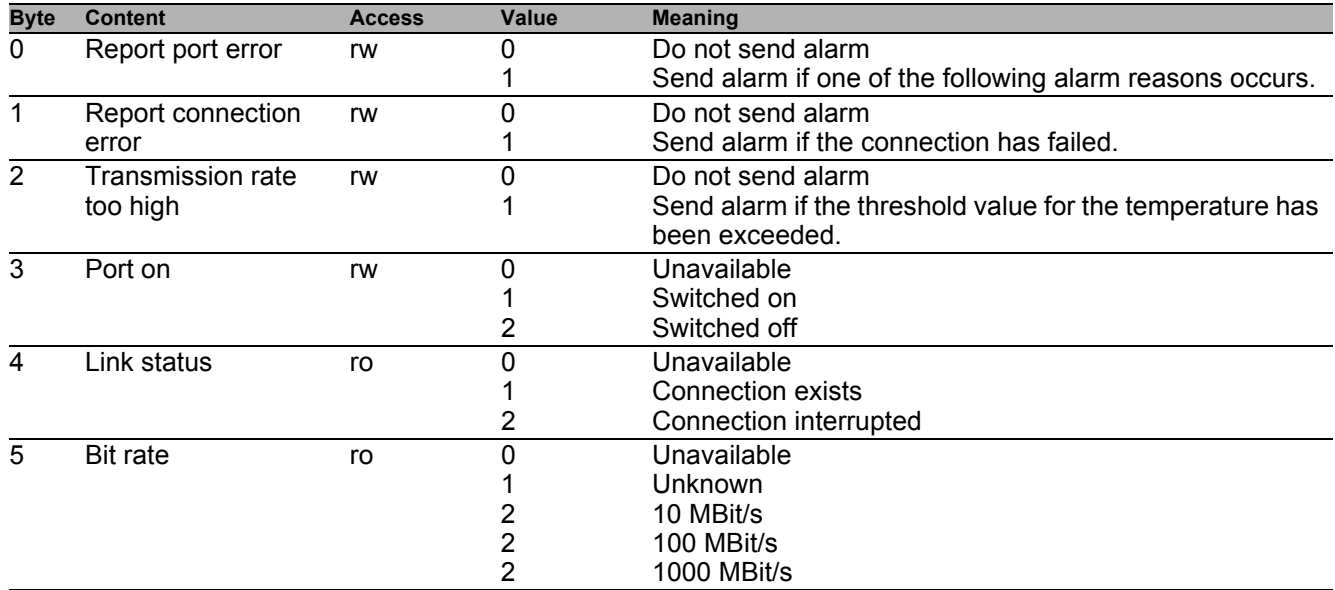

*Tab. 47: Port-Status/Port-Parameter*

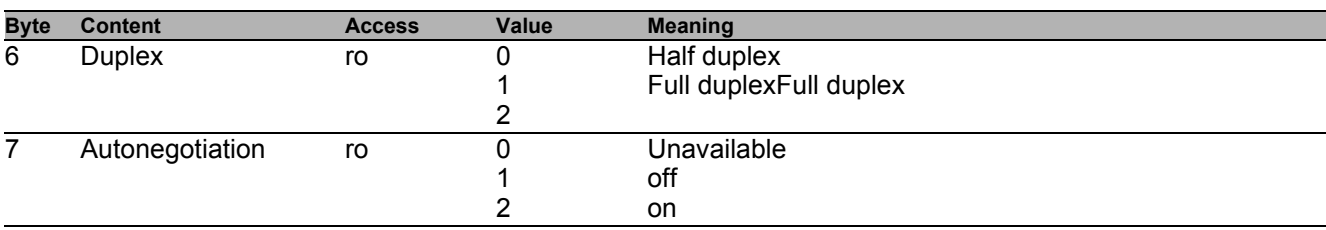

*Tab. 47: Port-Status/Port-Parameter*

## **I/O Data**

Die Zuweisung der Bits der übertragenen I/O-Daten entnehmen Sie der folgenden Tabelle.

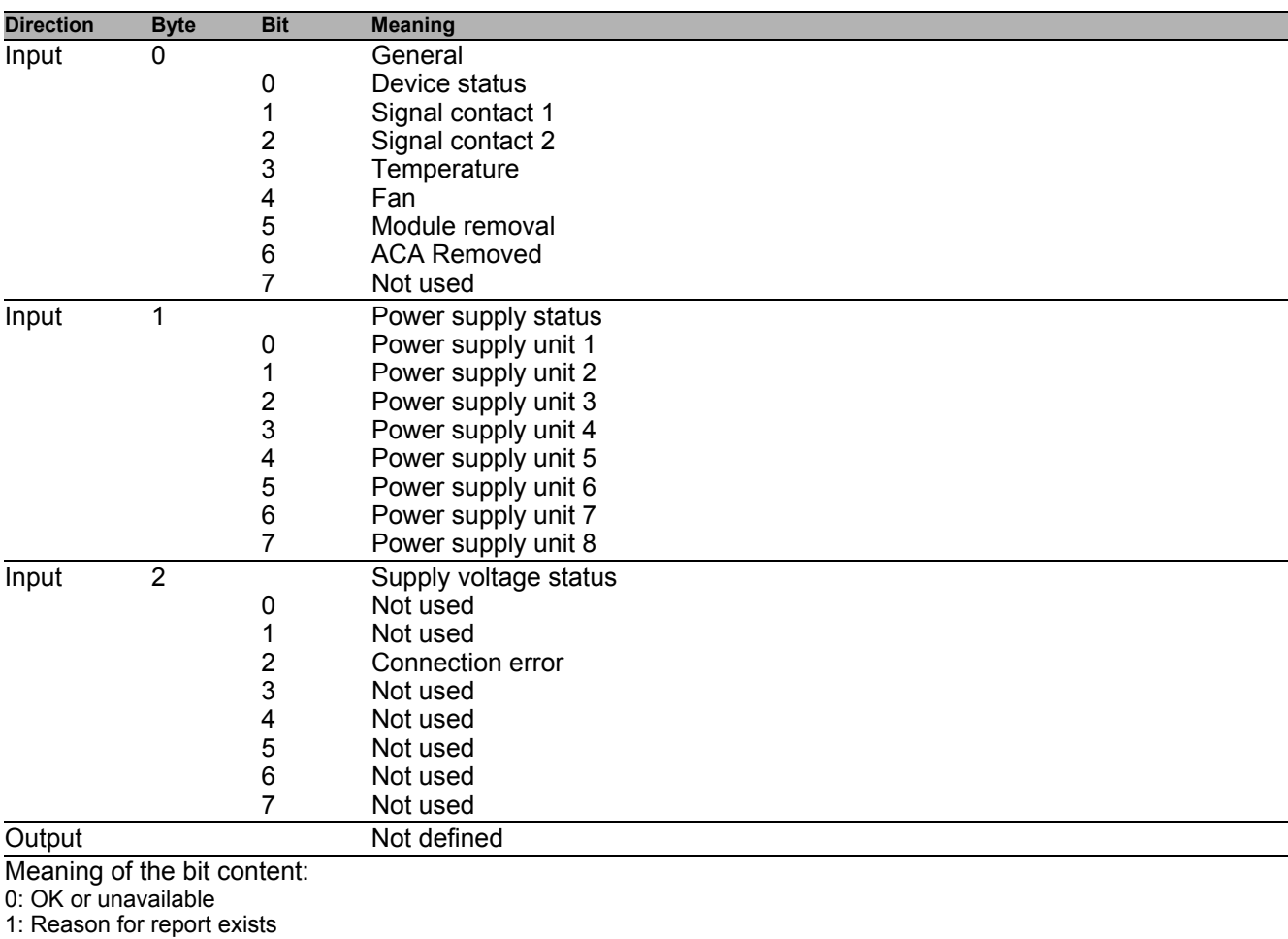

*Tab. 48: Geräte-I/O-Daten*

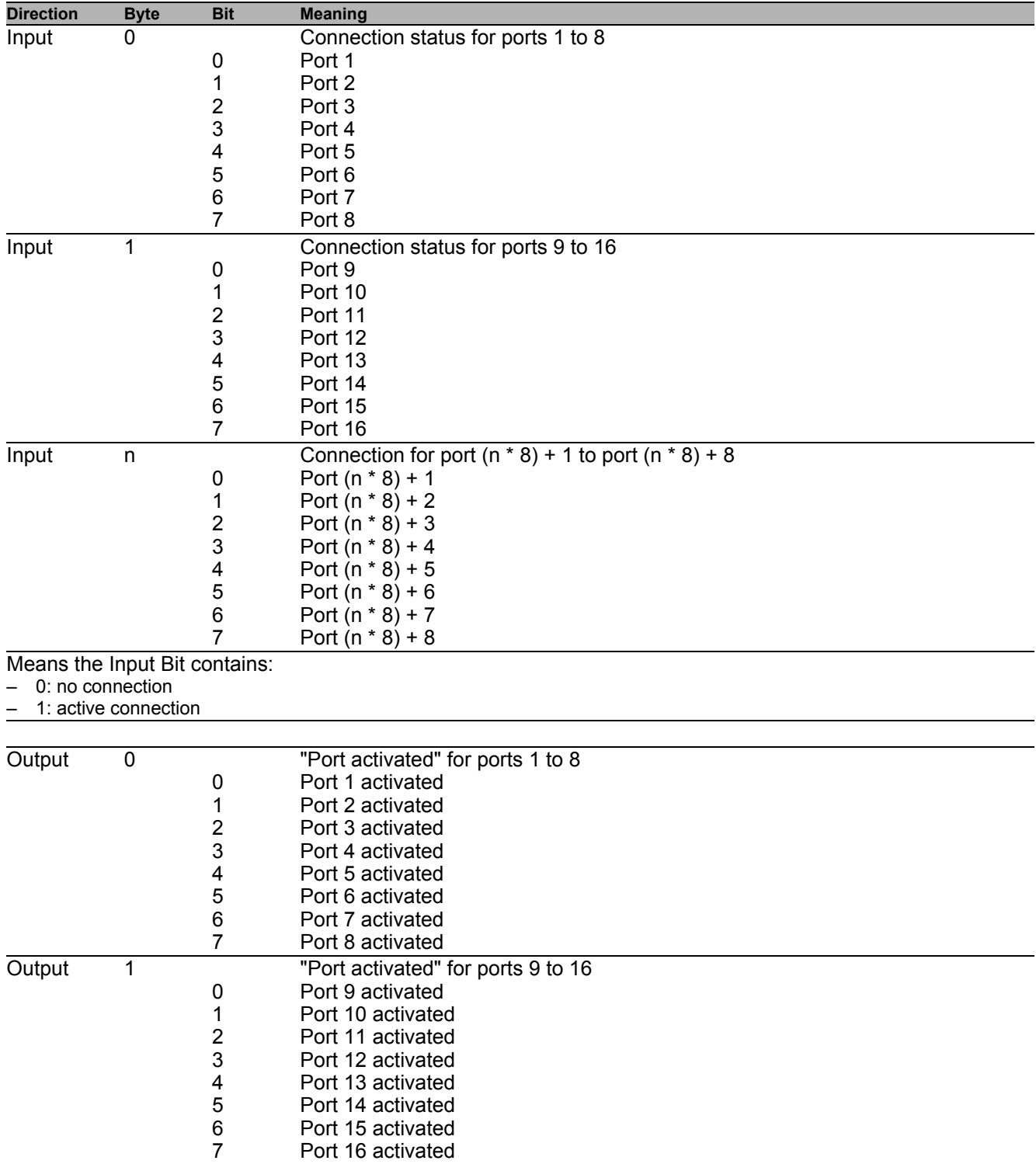

*Tab. 49: Port-I/O-Daten*

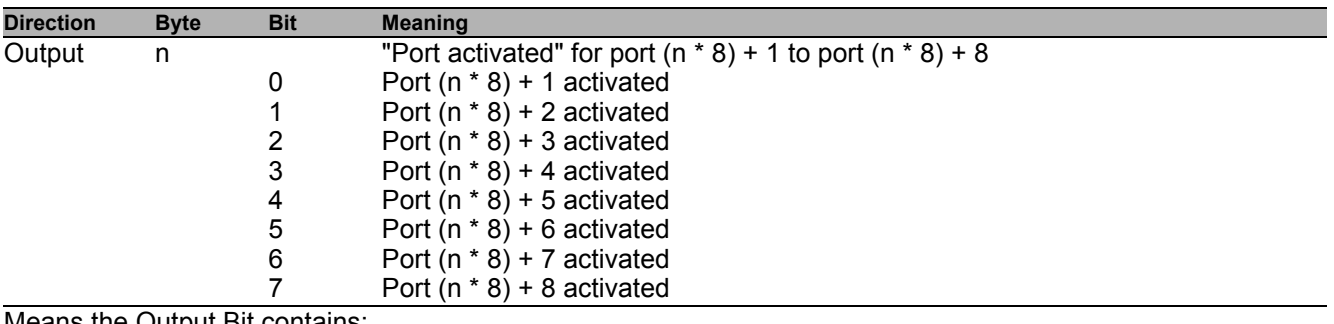

Means the Output Bit contains:

– 0: no port active

– 1: active active

*Tab. 49: Port-I/O-Daten*

# **A Konfigurationsumgebung einrichten**

# **A.1 DHCP/BOOTP-Server einrichten**

Das folgende Beispiel beschreibt die Konfiguration eines DHCP-Servers mit Hilfe der Software haneWIN DHCP [Server. Diese Shareware-Software ist ein Produkt von IT-Consulting Dr. Herbert Hanewinkel. Sie können die Soft](https://www.hanewin.net/dhcp-e.htm)[ware von h](https://www.hanewin.net/dhcp-e.htm)ttps://www.hanewin.net herunterladen. Sie können die Software bis zu 30 Kalendertage nach dem Datum der ersten Installation testen, um zu entscheiden, ob Sie eine Lizenz erwerben wollen.

- □ Zur Installation des DHCP-Servers auf Ihrem PC legen Sie die Produkt-CD in das CD-Laufwerk Ihres PCs und wählen Sie unter Zusatzsoftware **haneWIN DHCP-Server**. Führen Sie die Installation gemäß des Installationsassistenten durch.
- □ Starten Sie das Programm haneWIN DHCP-Server.

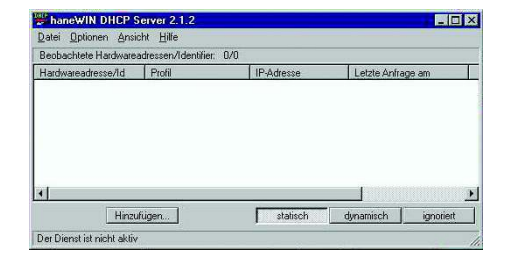

*Abb. 68: Startfenster des Programms* **haneWIN DHCP-Server**

**Anmerkung:** Die Installation beinhaltet einen Dienst, der in der Grundkonfiguration automatisch beim Einschalten von Windows gestartet wird. Dieser Dienst ist auch aktiv, wenn das Programm selbst nicht gestartet ist. Der gestartete Dienst beantwortet DHCP-Anfragen.

- Öffnen Sie das Fenster für die Programmeinstellungen im Menü **Options > Preferences** und wählen Sie die Registerkarte **DHCP**.
- Legen Sie die in der Abbildung dargestellten Einstellungen fest.
- Klicken Sie die Schaltfläche **OK**.

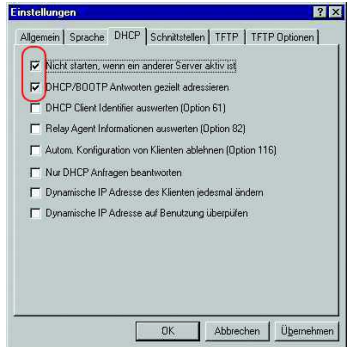

*Abb. 69: DHCP-Einstellung*

- Zur Eingabe der Konfigurationsprofile wählen Sie im Menü **Options > Configuration Profiles**.
- □ Legen Sie den Namen für das neue Konfigurationsprofil fest.

Klicken Sie die Schaltfläche **Add**.

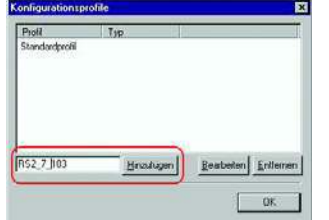

*Abb. 70: Konfigurationsprofile hinzufügen*

- □ Legen Sie die Netzmaske fest.
- Klicken Sie die Schaltfläche **Apply**.

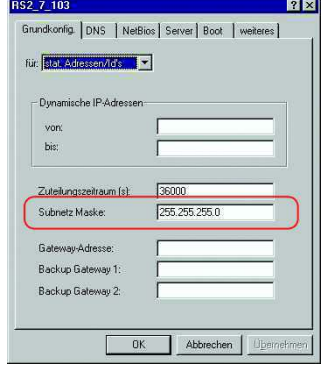

- *Abb. 71: Netzmaske im Konfigurationsprofil*
- Wählen Sie die Registerkarte **Boot**.
- Geben Sie die IP-Adresse Ihres tftp-Servers.
- Geben Sie den Pfad und den Dateinamen für die Konfigurationsdatei ein.
- Klicken Sie die Schaltfläche **Apply** und dann den Eintrag **OK**.

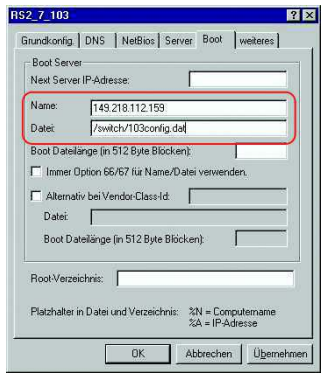

*Abb. 72: Konfigurationsdatei auf dem tftp-Server*

- Fügen Sie für jeden Gerätetyp ein Profil hinzu. Haben Geräte des gleichen Typs unterschiedliche Konfigurationen, dann fügen Sie für jede Konfiguration ein Profil hinzu.
- Zum Beenden des Hinzufügens der Konfigurationsprofile klicken Sie die Schaltfläche **OK**.

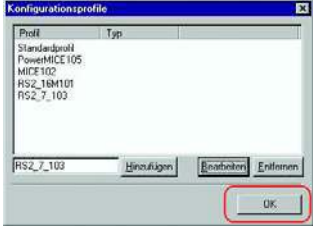

#### *Abb. 73: Konfigurationsprofile verwalten*

Zur Eingabe der statischen Adressen klicken Sie im Hauptfenster die Schaltfläche **Static**.

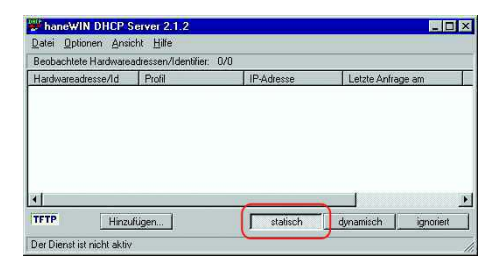

*Abb. 74: Statische Adresseingabe*

Klicken Sie die Schaltfläche **Add**.

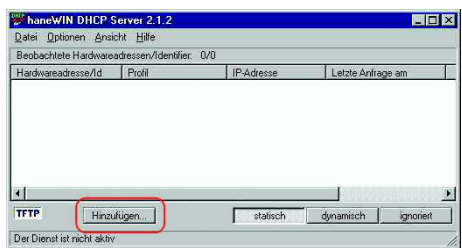

*Abb. 75: Statische Adressen hinzufügen*

- Geben Sie die MAC-Adresse des Geräts ein.
- Geben Sie die IP-Adresse des Geräts ein.

Wählen Sie das Konfigurationsprofil des Geräts.

Klicken Sie die Schaltfläche **Apply** und dann den Eintrag **OK**.

|                                             | Statische Einträge weisen Klienten mit bekannter Hardwareadresse<br>oder Identifier eine feste IP-Adresse und ein Konfigurationsprofil zu. |
|---------------------------------------------|----------------------------------------------------------------------------------------------------|
| dynamischen Zuteilung überlappen.           | Die zugeordneten IP-Adressen durfen nicht mit den Bereichen der                                                                            |
| Doppelpunkt oder ein Minus getrennt werden. | Identifier oder Hardwareadressen müssen hexadezimal eingetragen<br>werden. Bei Hardwareadressen müssen die Bytes durch einen               |
|                                             | □ Client Identifier □ Circuit Identifier □ Remote Identifier<br>oder                                                                       |
| Hardwareadresser                            | 00:00:00:51:74:00                                                                                                    |
| IP-Adresser                                 | 149.218.112.105                                                                                                    |
| Optional                                    |                                                                                                    |
| Konfigurationsprofit                        | Switch1                                                                                                    |
|                                             |                                                                                                    |
| Kommentar                                   |                                                                                                    |

*Abb. 76: Einträge für statische Adressen*

Fügen Sie für jedes Gerät, das vom DHCP-Server seine Parameter erhalten soll, einen Eintrag hinzu.

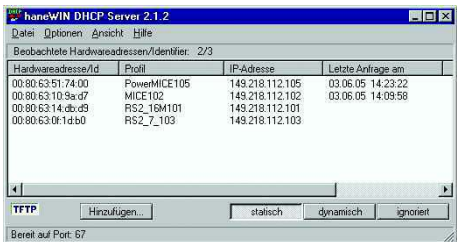

*Abb. 77: DHCP-Server mit Einträgen*
## <span id="page-1152-1"></span>**A.2 DHCP-Server Option 82 einrichten**

<span id="page-1152-0"></span>Das folgende Beispiel beschreibt die Konfiguration eines DHCP-Servers mit Hilfe der Software haneWIN DHCP [Server. Diese Shareware-Software ist ein Produkt von IT-Consulting Dr. Herbert Hanewinkel. Sie können die Soft](https://www.hanewin.net/dhcp-e.htm)[ware von h](https://www.hanewin.net/dhcp-e.htm)ttps://www.hanewin.net herunterladen. Sie können die Software bis zu 30 Kalendertage nach dem Datum der ersten Installation testen, um zu entscheiden, ob Sie eine Lizenz erwerben wollen.

- □ Zur Installation des DHCP-Servers auf Ihrem PC legen Sie die Produkt-CD in das CD-Laufwerk Ihres PCs und wählen Sie unter Zusatzsoftware **haneWIN DHCP-Server**. Führen Sie die Installation gemäß des Installationsassistenten durch.
- □ Starten Sie das Programm haneWIN DHCP-Server.

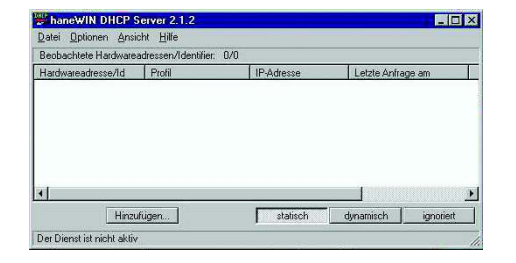

*Abb. 78: Startfenster des Programms* **haneWIN DHCP-Server**

**Anmerkung:** Die Installation beinhaltet einen Dienst, der in der Grundkonfiguration automatisch beim Einschalten von Windows gestartet wird. Dieser Dienst ist auch aktiv, wenn das Programm selbst nicht gestartet ist. Der gestartete Dienst beantwortet DHCP-Anfragen.

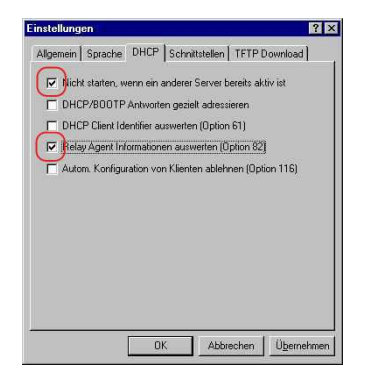

#### *Abb. 79: DHCP-Einstellung*

Zur Eingabe der statischen Adressen klicken Sie die Schaltfläche **Add**.

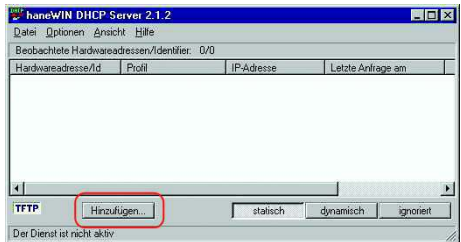

*Abb. 80: Statische Adressen hinzufügen*

Markieren Sie das Kontrollkästchen **Circuit Identifier**.

Markieren Sie das Kontrollkästchen **Remote Identifier**.

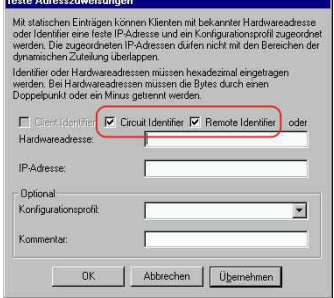

*Abb. 81: Voreinstellung für die feste Adresszuweisung*

 Legen Sie im Feld **Hardware address** den Wert **Circuit Identifier** und den Wert **Remote Identifier** für Switch und Port fest.

Der DHCP-Server weist dem Gerät, das Sie an den im Feld **Hardware address** festgelegten Port anschließen, die im Feld **IP address** festgelegte IP-Adresse zu.

Die Hardwareadresse hat folgende Form:

ciclhhvvvvssmmpprirlxxxxxxxxxxxx

```
\blacktriangleright ci
```
Subidentifier für den Typ der Circuit-ID.

 $\blacktriangleright$  cl Länge der Circuit-ID.

 $\blacktriangleright$ hh

Hirschmann-Identifier:

01, wenn an den Port ein Hirschmann-Gerät angeschlossen wird, sonst 00.

**vvvv** 

VLAN-ID der DHCP-Anfrage.

Voreinstellung: 0001 = VLAN 1

 $\triangleright$  ss

Steckplatz im Gerät, auf dem sich das Modul mit dem Port befindet, an dem das Gerät angeschlossen wird. Legen Sie den Wert 00 fest.

- $\blacktriangleright$  mm
- Modul mit dem Port, an dem das Gerät angeschlossen wird.
- $\blacktriangleright$  pp
- Port, an dem das Gerät angeschlossen wird.
- $\blacktriangleright$  ri Subidentifier für den Typ der Remote-ID.
- $\blacktriangleright$  rl
	- Länge der Remote-ID.
- **xxxxxxxxxxxx** 
	- Remote-ID des Geräts (zum Beispiel MAC-Adresse), an dem ein Gerät angeschlossen wird.

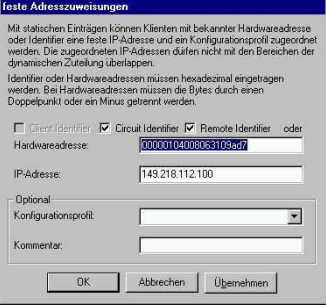

*Abb. 82: Festlegen der Adressen*

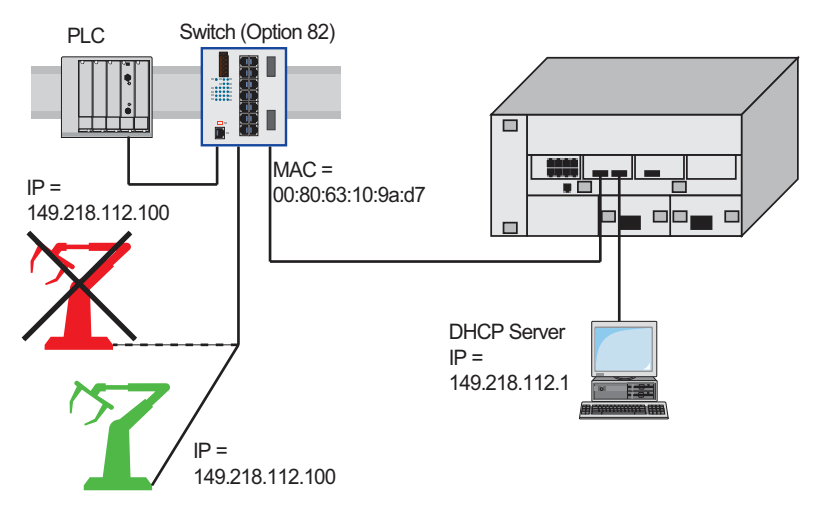

*Abb. 83: Anwendungsbeispiel für den Einsatz von Option 82*

### **A.3 SSH-Zugriff vorbereiten**

Um über SSH auf das Gerät zuzugreifen, führen Sie die folgenden Schritte aus:

- Erzeugen Sie einen Schlüssel auf dem Gerät. oder
- Laden Sie einen eigenen Schlüssel auf das Gerät.
- Bereiten Sie den Zugriff auf das Gerät im SSH-Client-Programm vor.

**Anmerkung:** In der Voreinstellung ist der Schlüssel bereits vorhanden und der SSH-Zugriff freigegeben.

#### **A.3.1 Schlüssel auf dem Gerät erzeugen**

Das Gerät bietet Ihnen die Möglichkeit, einen Schlüssel direkt auf dem Gerät zu erzeugen.

Führen Sie die folgenden Schritte aus:

- Öffnen Sie den Dialog **Gerätesicherheit > Management-Zugriff > Server**, Registerkarte **SSH**.
- □ Schalten Sie den SSH-Server aus. Um die Funktion auszuschalten, wählen Sie im Rahmen **Funktion** das Optionsfeld Aus .
- $\Box$  Um die Änderungen zwischenzuspeichern, klicken Sie die Schaltfläche  $\blacktriangledown$ .
- Um einen RSA-Schlüssel zu erzeugen, klicken Sie im Rahmen **Signatur** die Schaltfläche **Erzeugen**. □ Schalten Sie den SSH-Server ein.
	- Um die Funktion einzuschalten, wählen Sie im Rahmen **Funktion** das Optionsfeld An .
- $\Box$  Um die Änderungen zwischenzuspeichern, klicken Sie die Schaltfläche  $\blacktriangledown$ .

enable Wechsel in den Privileged-EXEC-Modus. configure Wechsel in den Konfigurationsmodus. ssh key rsa generate Erzeugen eines neuen RSA-Schlüssels.

#### **A.3.2 Eigenen Schlüssel in das Gerät laden**

Erfahrenen Netzadministratoren bietet OpenSSH die Möglichkeit, einen eigenen Schlüssel zu erzeugen. Zum Erzeugen des Schlüssels fügen Sie auf Ihrem PC die folgenden Kommandos ein: ssh-keygen(.exe) -q -t rsa -f rsa.key -C '' -N '' rsaparam -out rsaparam.pem 2048

Das Gerät bietet Ihnen die Möglichkeit, einen eigenen Schlüssel in das Gerät zu laden.

Führen Sie die folgenden Schritte aus:

- Öffnen Sie den Dialog **Gerätesicherheit > Management-Zugriff > Server**, Registerkarte **SSH**.
- □ Schalten Sie den SSH-Server aus.

Um die Funktion auszuschalten, wählen Sie im Rahmen **Funktion** das Optionsfeld Aus .

- $\Box$  Um die Änderungen zwischenzuspeichern, klicken Sie die Schaltfläche  $\blacktriangledown$ .
- $\Box$  Befindet sich der Host-Key auf Ihrem PC oder auf einem Netzlaufwerk, ziehen Sie die Datei, die den Host-Key enthält,

in den  $\mathbf{A}$  -Bereich. Alternativ klicken Sie in den Bereich, um die Datei auszuwählen.

- Klicken Sie im Rahmen **Key-Import** die Schaltfläche **Start**, um den Schlüssel in das Gerät zu laden.
- □ Schalten Sie den SSH-Server ein. Um die Funktion einzuschalten, wählen Sie im Rahmen **Funktion** das Optionsfeld An .
- Um die Änderungen zwischenzuspeichern, klicken Sie die Schaltfläche .
- □ Kopieren Sie den selbst erzeugten Schlüssel von Ihrem PC auf den externen Speicher.
- □ Kopieren Sie den Schlüssel vom externen Speicher in das Gerät.

enable Wechsel in den Privileged-EXEC-Modus. copy sshkey envm <file name> Eigenen Schlüssel vom externen Speicher in das Gerät laden.

#### **A.3.3 SSH-Client-Programm vorbereiten**

Das Programm **PuTTY** bietet Ihnen die Möglichkeit, auf das Gerät mit SSH zuzugreifen. Dieses Programm finden Sie auf der Produkt-CD.

Führen Sie die folgenden Schritte aus:

 $\Box$  Starten Sie das Programm mit einem Doppelklick.

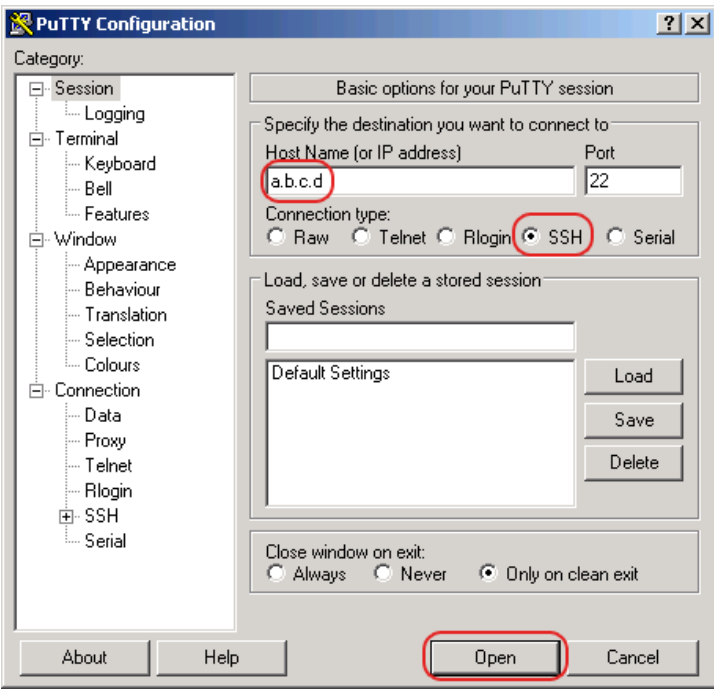

*Abb. 84:* **PuTTY***-Eingabemaske*

- In das Feld **Host Name (or IP address)** fügen Sie die IP-Adresse Ihres Geräts ein. Die IP-Adresse (a.b.c.d) besteht aus 4 Dezimalzahlen im Wert von 0 bis 255. Die 4 Dezimalzahlen sind durch einen Punkt getrennt.
- Um den Verbindungstyp auszuwählen, wählen Sie unter **Connection type** das Optionsfeld **SSH**.
- Klicken Sie die Schaltfläche **Open**, um die Datenverbindung zu Ihrem Gerät aufzubauen.

Gegen Ende des Verbindungsaufbaus zeigt das Programm **PuTTY** eine Sicherheitsalarmmeldung an und bietet Ihnen die Möglichkeit, den Fingerabdruck des Schlüssels zu prüfen.

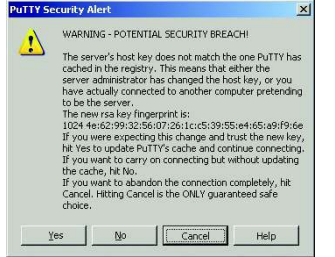

*Abb. 85: Sicherheitsabfrage für den Fingerabdruck*

- Prüfen Sie den Fingerabdruck des Schlüssels, um sich zu vergewissern, dass Sie sich tatsächlich mit dem gewünschten Gerät verbunden haben.
- Stimmt der Fingerabdruck mit dem Ihres Schlüssels überein, dann klicken Sie die Schaltfläche **Yes**.

Das Programm **PuTTY** zeigt eine weitere Sicherheitsalarmmeldung zur eingestellten Warnschwelle an.

Erfahrenen Netzadministratoren bietet die OpenSSH-Suite eine weitere Möglichkeit, mittels SSH auf Ihr Gerät zuzugreifen. Zum Einrichten der Datenverbindung fügen Sie das folgende Kommando ein:

ssh admin@10.0.112.53

admin ist der Benutzername. 10.0.112.53 ist die IP-Adresse Ihres Geräts.

### **A.4 HTTPS-Zertifikat**

Ihr Web-Browser stellt mit dem HTTPS-Protokoll die Verbindung zum Gerät her. Voraussetzung ist, dass Sie die Funktion **HTTPS server** im Dialog **Gerätesicherheit > Management-Zugriff > Server**, Registerkarte **HTTPS** einschalten.

**Anmerkung:** Software von Drittanbietern wie Web-Browser validieren Zertifikate anhand von Kriterien wie Verfallsdatum und aktuellen kryptografischen Parameter-Empfehlungen. Alte Zertifikate können Fehler verursachen, zum Beispiel wenn sie verfallen oder sich kryptographische Empfehlungen ändern. Laden Sie Ihr eigenes, aktuelles Zertifikat hoch oder erzeugen Sie das Zertifikat mit der neuesten Firmware neu, um Validierungskonflikte mit Software von Drittanbietern zu beheben.

#### **A.4.1 HTTPS-Zertifikatsverw altung**

Für die Verschlüsselung ist ein Standardzertifikat nach X.509/PEM (Public-Key-Infrastruktur) erforderlich. In der Voreinstellung befindet sich ein selbst generiertes Zertifikat auf dem Gerät.

- Öffnen Sie den Dialog **Gerätesicherheit > Management-Zugriff > Server**, Registerkarte **HTTPS**.
- Um ein X509/PEM-Zertifikat zu erzeugen, klicken Sie im Rahmen **Zertifikat** die Schaltfläche **Erzeugen**.
- $\Box$  Um die Änderungen zwischenzuspeichern, klicken Sie die Schaltfläche  $\blacktriangledown$ .
- Starten Sie den HTTPS-Server neu, um den Schlüssel zu aktivieren. Führen Sie den Neustart des Servers über das Command Line Interface (CLI) durch.

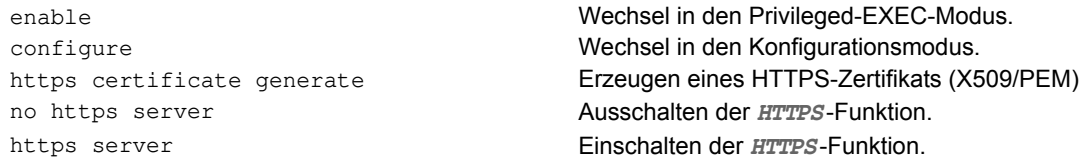

 $\Box$  Sie haben auch die Möglichkeit, ein extern generiertes Standardzertifikat nach X509/PEM auf das Gerät zu laden:

- Öffnen Sie den Dialog **Gerätesicherheit > Management-Zugriff > Server**, Registerkarte **HTTPS**.
- $\Box$  Befindet sich das Zertifikat auf Ihrem PC oder auf einem Netzlaufwerk, ziehen Sie das Zertifikat in den  $\Lambda$ -Bereich. Alternativ klicken Sie in den Bereich, um das Zertifikat auszuwählen.
- Klicken Sie die Schaltfläche **Start**, um das Zertifikat in das Gerät zu kopieren.

 $\Box$  Um die Änderungen zwischenzuspeichern, klicken Sie die Schaltfläche  $\blacktriangledown$ .

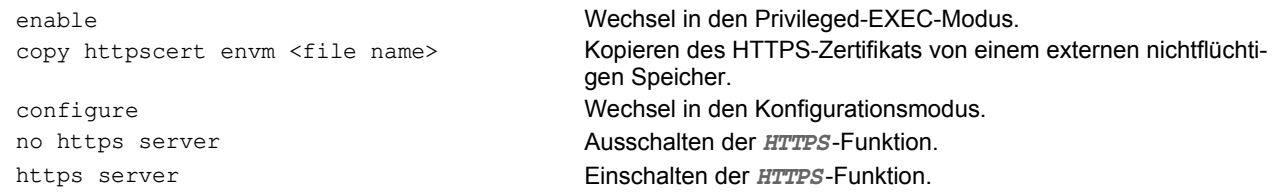

**Anmerkung:** Wenn Sie ein Zertifikat hochladen oder erzeugen, stellen Sie sicher, dass Sie das Gerät oder den HTTPS-Server neu starten, damit das Zertifikat aktiv wird. Führen Sie den Neustart des Servers über das Command Line Interface (CLI) durch.

#### **A.4.2 Zugang über HTTPS**

Die Voreinstellung für HTTPS-Datenverbindungen ist der TCP-Port 443. Wenn Sie die Portnummer ändern, starten Sie anschließend das Gerät oder den HTTPS-Server neu. Damit wird die Änderung wirksam.

Führen Sie die folgenden Schritte aus:

- Öffnen Sie den Dialog **Gerätesicherheit > Management-Zugriff > Server**, Registerkarte **HTTPS**.
- Um die Funktion einzuschalten, wählen Sie im Rahmen **Funktion** das Optionsfeld An .
- Um über HTTPS auf das Gerät zuzugreifen, geben Sie in Ihrem Browser HTTPS statt HTTP und die IP-Adresse des Geräts ein.

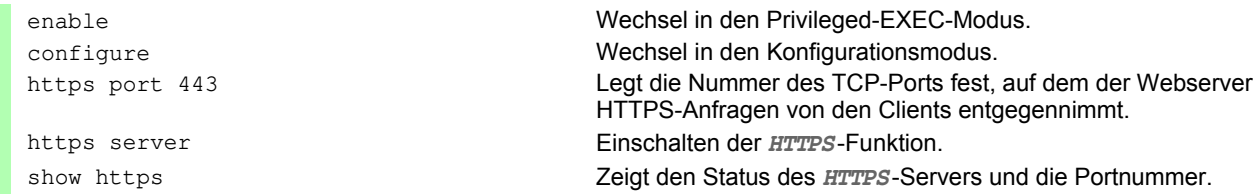

Wenn Sie die HTTPS-Portnummer ändern, schalten Sie den HTTPS-Server aus- und wieder ein, damit die Änderung wirksam wird.

Das Gerät verwendet das HTTPS-Protokoll und baut eine neue Datenverbindung auf. Am Ende der Sitzung, nach dem Logout des Users, beendet das Gerät die Datenverbindung.

# **B Anhang**

# **B.1 Literaturhinw eise**

- ▶ "Optische Übertragungstechnik in industrieller Praxis" Christoph Wrobel (ed.) Hüthig Buch Verlag Heidelberg ISBN 3-7785-2262-0
- Hirschmann-Handbuch "Basics of Industrial ETHERNET and TCP/IP" 280 710-834
- TCP/IP Illustrated", Band 1 W.R. Stevens Addison Wesley 1994 ISBN 0-201-63346-9

### **B.2 Wartung**

[Hirschmann arbeitet ständig an der Verbesserung und Weiterentwicklung der Software. Prüfen Sie regelmäßig,](http://www.hirschmann.com)  ob ein neuerer Stand der Software Ihnen weitere Vorteile bietet. Informationen und Software-Downloads finden [Sie auf den Hirschmann-Produktseiten im Internet \(](http://www.hirschmann.com)www.hirschmann.com).

## **B.3 Management Information BASE (MIB)**

Die Management Information Base (MIB) ist als abstrakte Baumstruktur angelegt.

<span id="page-1164-0"></span>Die Verzweigungspunkte sind die Objektklassen. Die "Blätter" der MIB tragen die Bezeichnung generische Objektklassen.

<span id="page-1164-1"></span>Die Instanzierung der generischen Objektklassen, das heißt, die abstrakte Struktur auf die Realität abzubilden, erfolgt zum Beispiel durch die Angabe des Ports oder der Quelladresse (Source Address), soweit dies zur eindeutigen Identifizierung nötig ist.

<span id="page-1164-2"></span>Diesen Instanzen sind Werte (Integer, TimeTicks, Counter oder Octet String) zugewiesen, die gelesen und teilweise auch verändert werden können. Die Object Description oder der Object-ID (OID) bezeichnet die Objektklasse. Mit dem Subidentifier (SID) werden sie instanziert.

Beispiel:

Die generische Objektklasse hm2PSState (OID = 1.3.6.1.4.1.248.11.11.1.1.1.1.1.2) ist die Beschreibung der abstrakten Information Netzteilstatus. Es lässt sich daraus noch kein Wert auslesen, es ist ja auch noch nicht bekannt, welches Netzteil gemeint ist.

Durch die Angabe des Subidentifiers 2 wird diese abstrakte Information auf die Wirklichkeit abgebildet, instanziert, und bezeichnet so den Betriebszustand des Netzteils 2. Diese Instanz bekommt einen Wert zugewiesen, der gelesen werden kann. Damit liefert die Instanz get 1.3.6.1.4.1.248.11.11.1.1.1.1.2.1 als Antwort 1, das heißt, das Netzteil ist betriebsbereit.

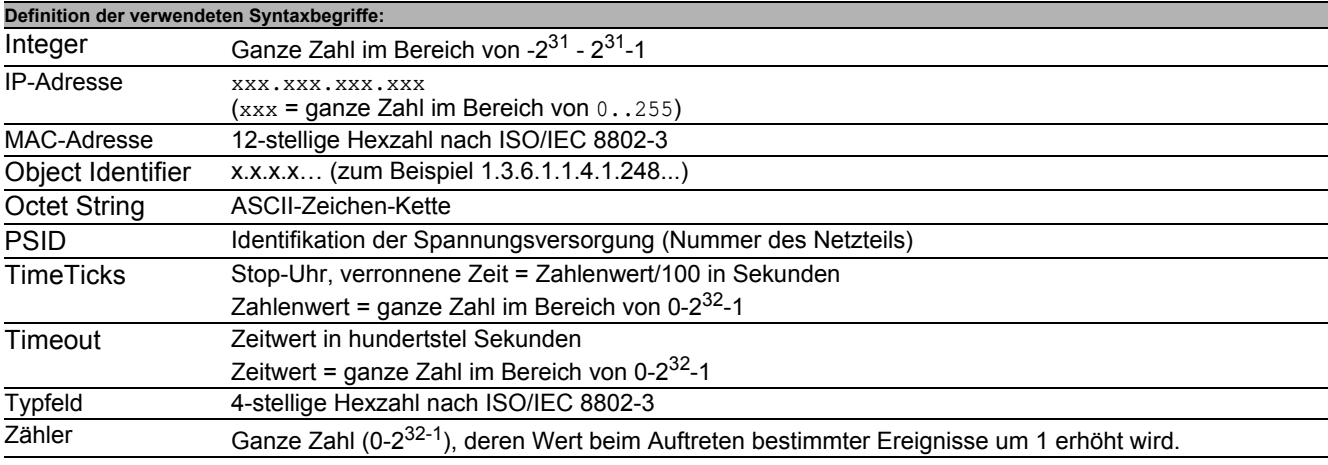

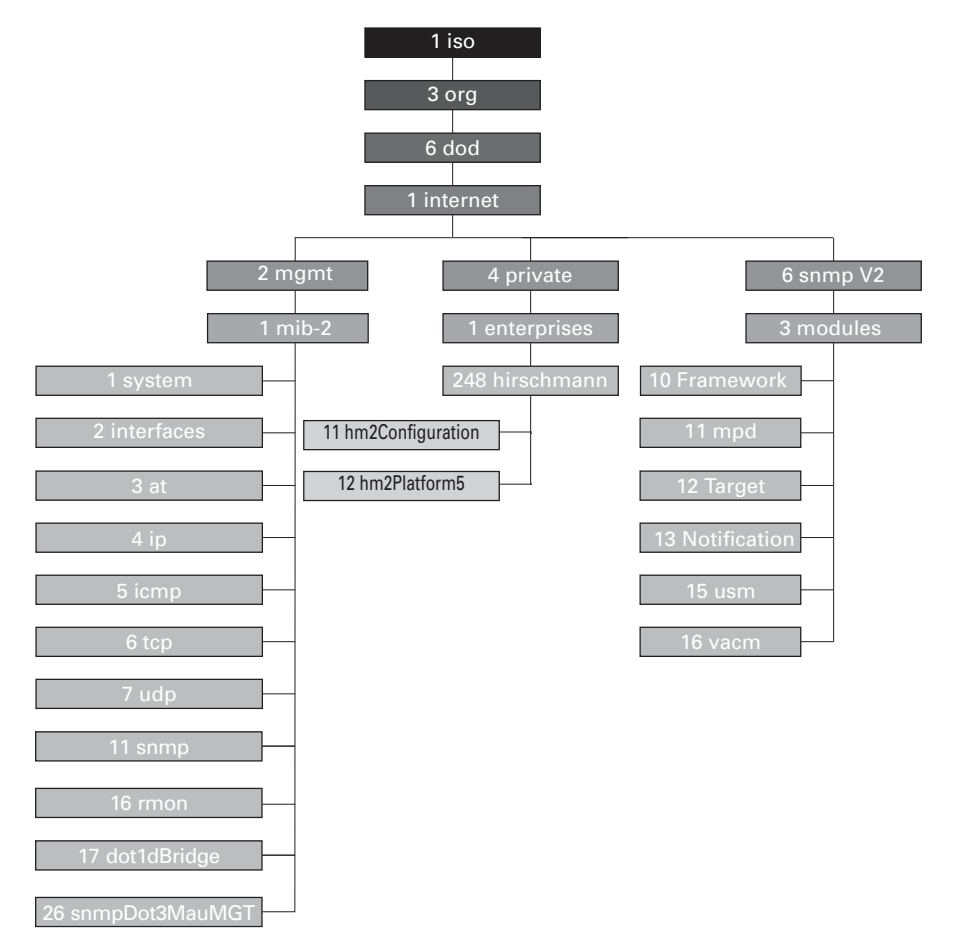

*Abb. 86: Baumstruktur der Hirschmann-MIB*

Eine Beschreibung der MIB finden Sie auf der Produkt-CD, die zum Lieferumfang des Geräts gehört.

# <span id="page-1166-0"></span>**B.4 Liste der RFCs**

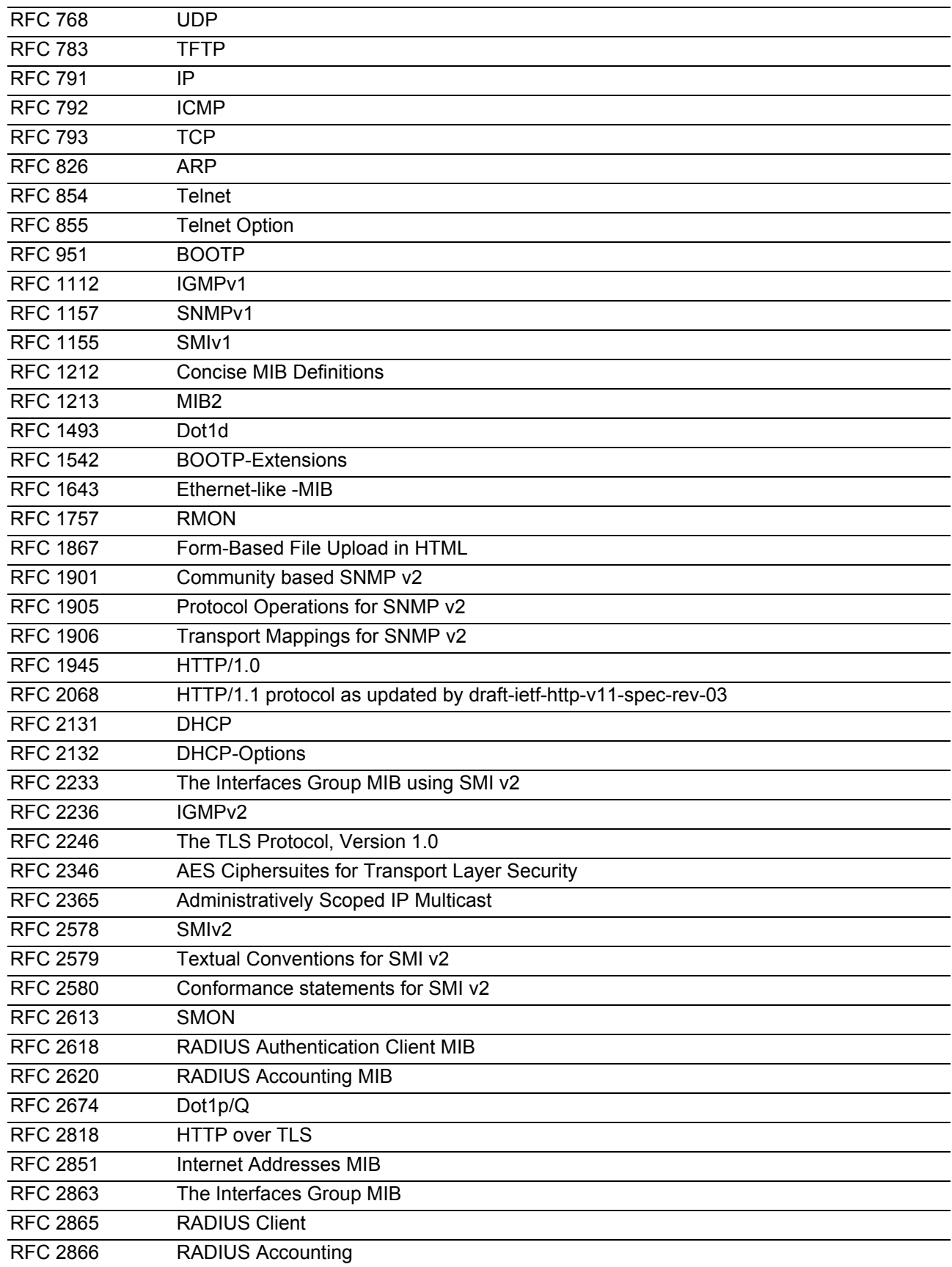

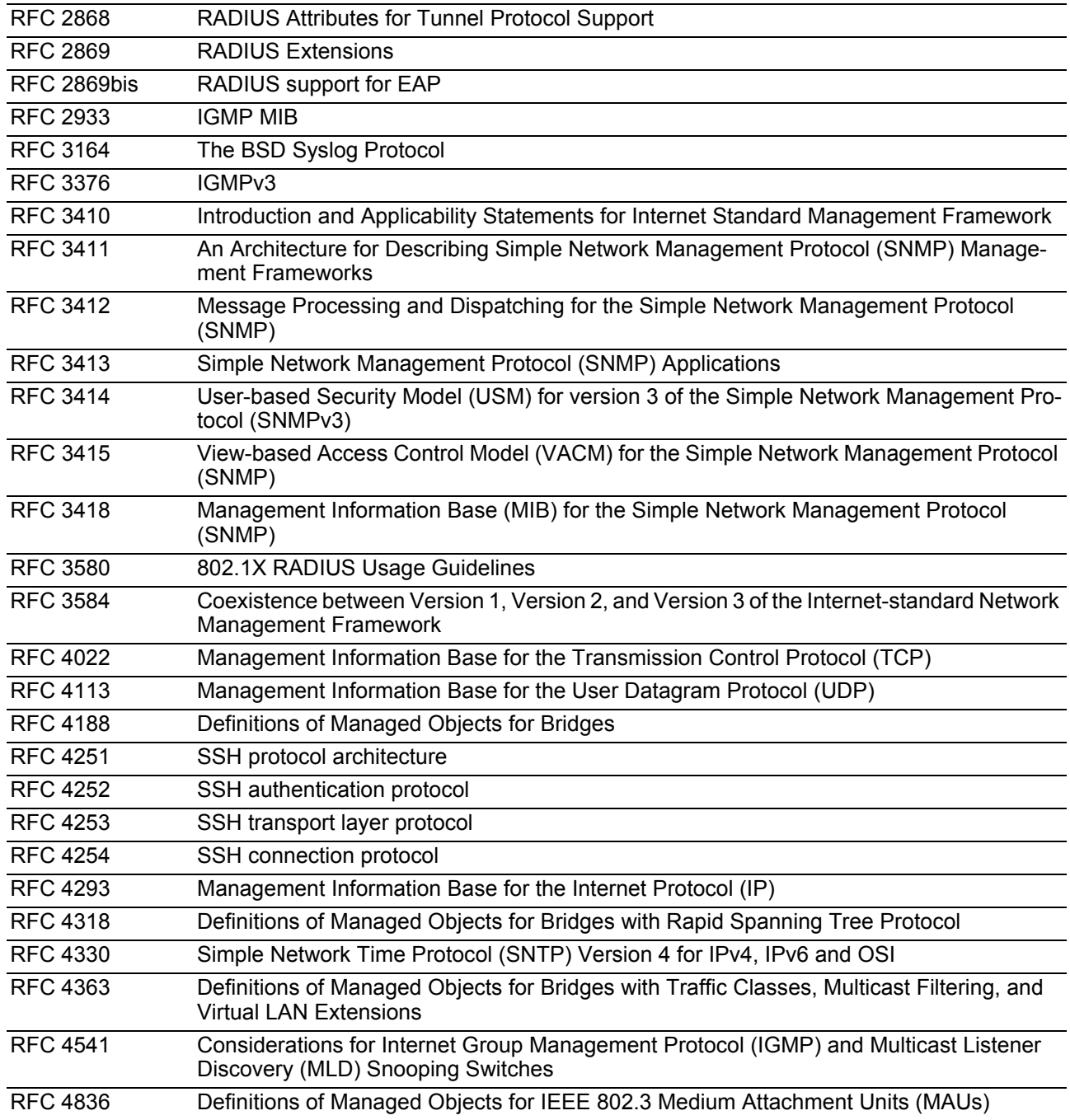

## **B.5 Zugrundeliegende IEEE-Normen**

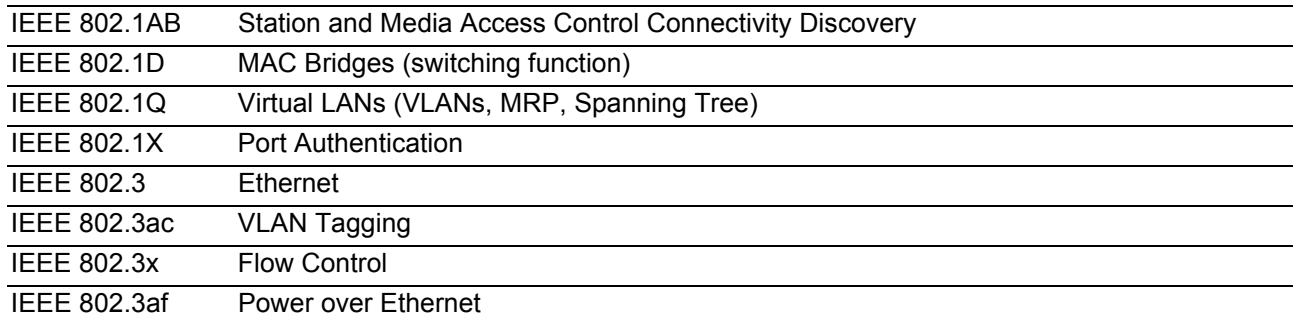

## **B.6 Zugrundeliegende IEC-Normen**

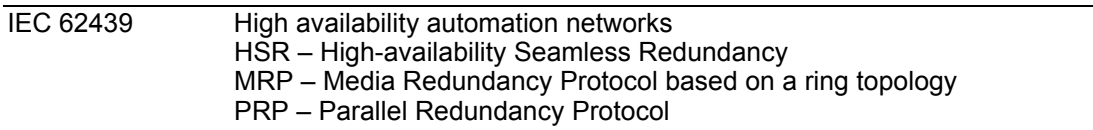

# **B.7 Zugrundeliegende ANSI-Normen**

ANSI/TIA-1057 Link Layer Discovery Protocol for Media Endpoint Devices, April 2006

## **B.8 Technische Daten**

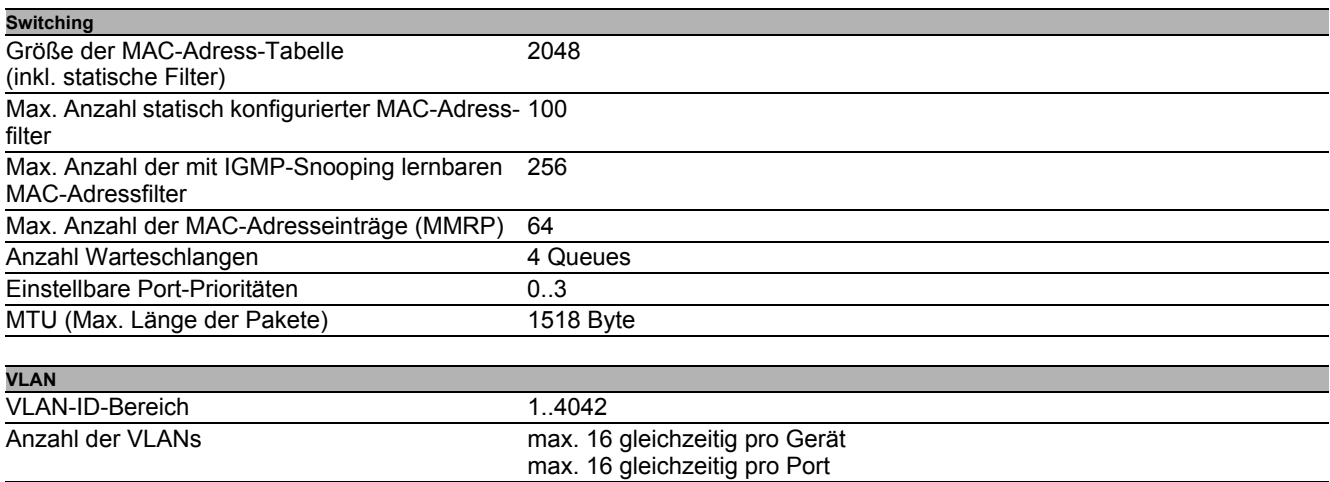

## **B.9 Copyright integrierter Softw are**

Das Produkt enthält unter anderem Open-Source-Software-Dateien, die von Dritten entwickelt und unter einer Open-Source-Software-Lizenz lizenziert wurden.

Die Lizenzbedingungen finden Sie in der grafischen Benutzeroberfläche im Dialog **Hilfe > Lizenzen**.

# **B.10Verw endete Abkürzungen**

<span id="page-1173-0"></span>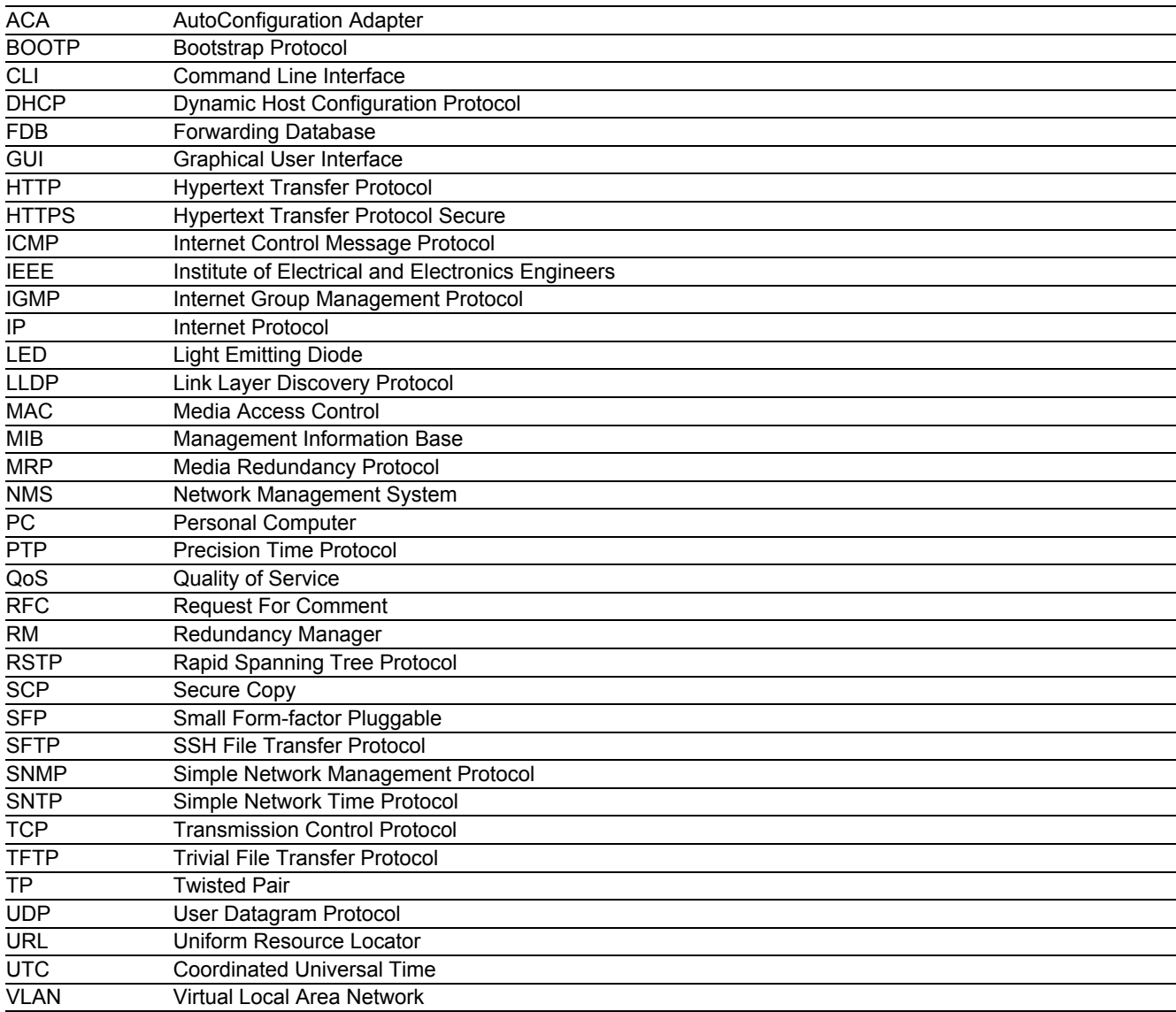

#### **C Index**

#### **0-9**

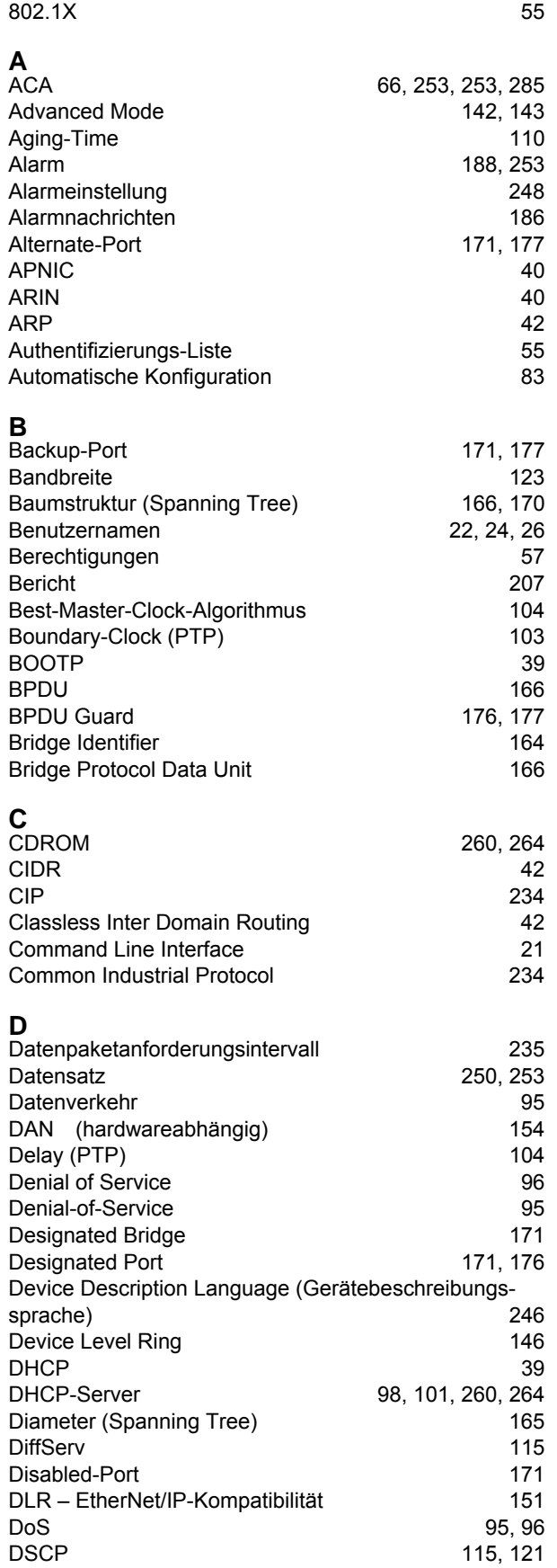

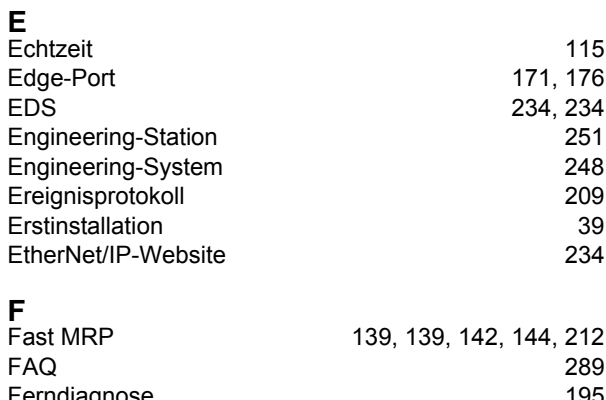

#### Ferndiagnose [195](#page-1083-0) Flusskontrolle [123](#page-1011-1)<br>Flüchtiger Speicher (RAM) 65 Flüchtiger Speicher (RAM) [65](#page-953-0)<br>
Funktionsüberwachung 195 Funktionsüberwachung

#### **G**

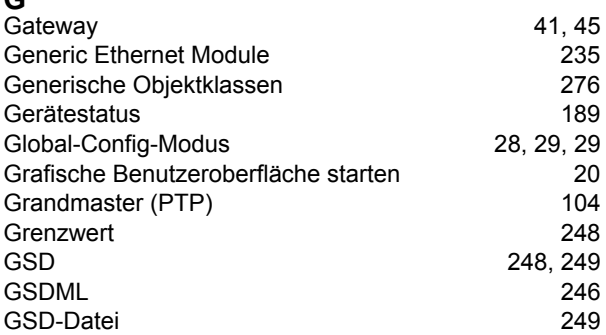

#### **H**

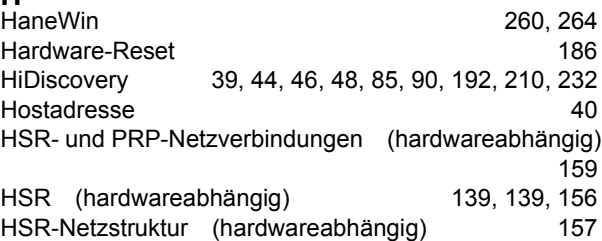

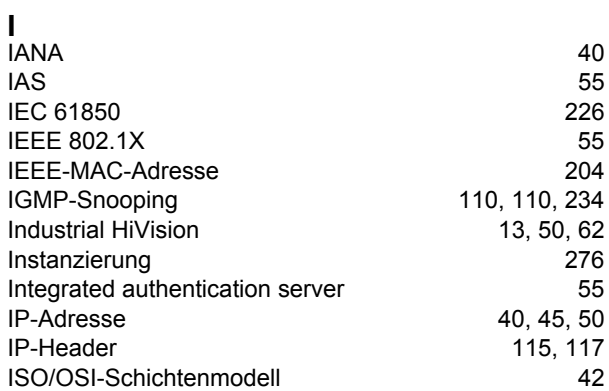

#### **K**

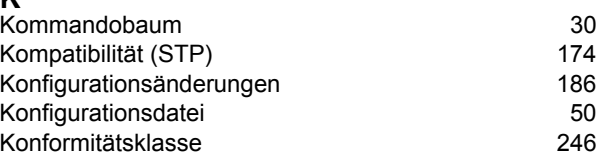

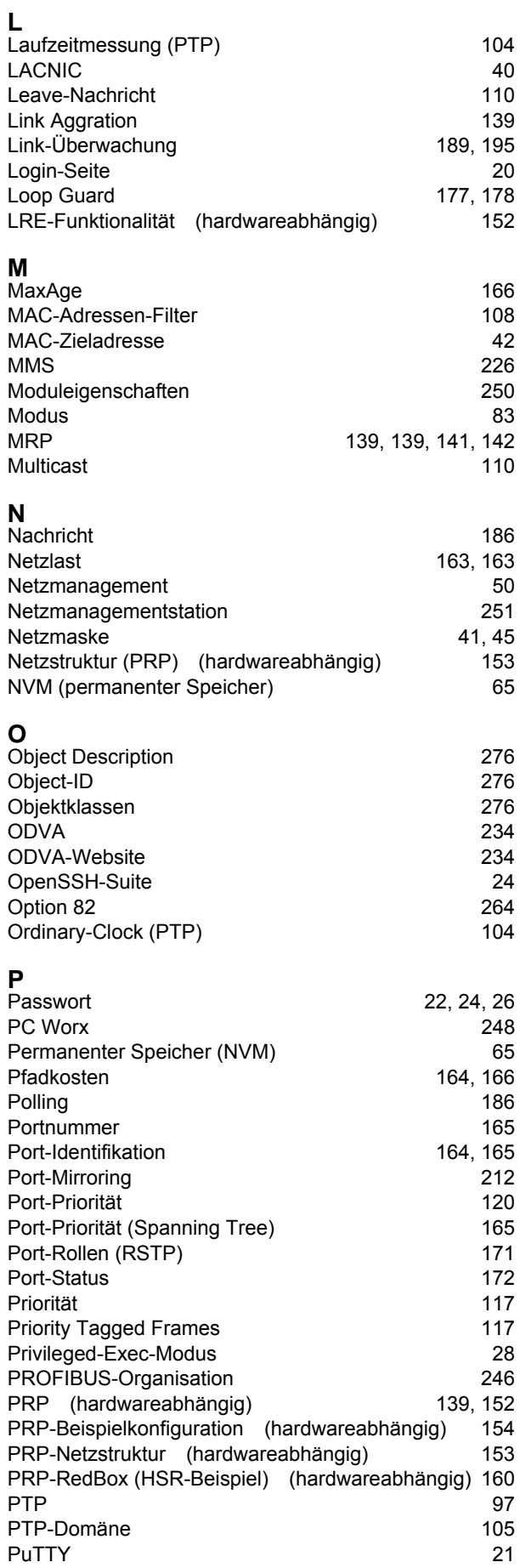

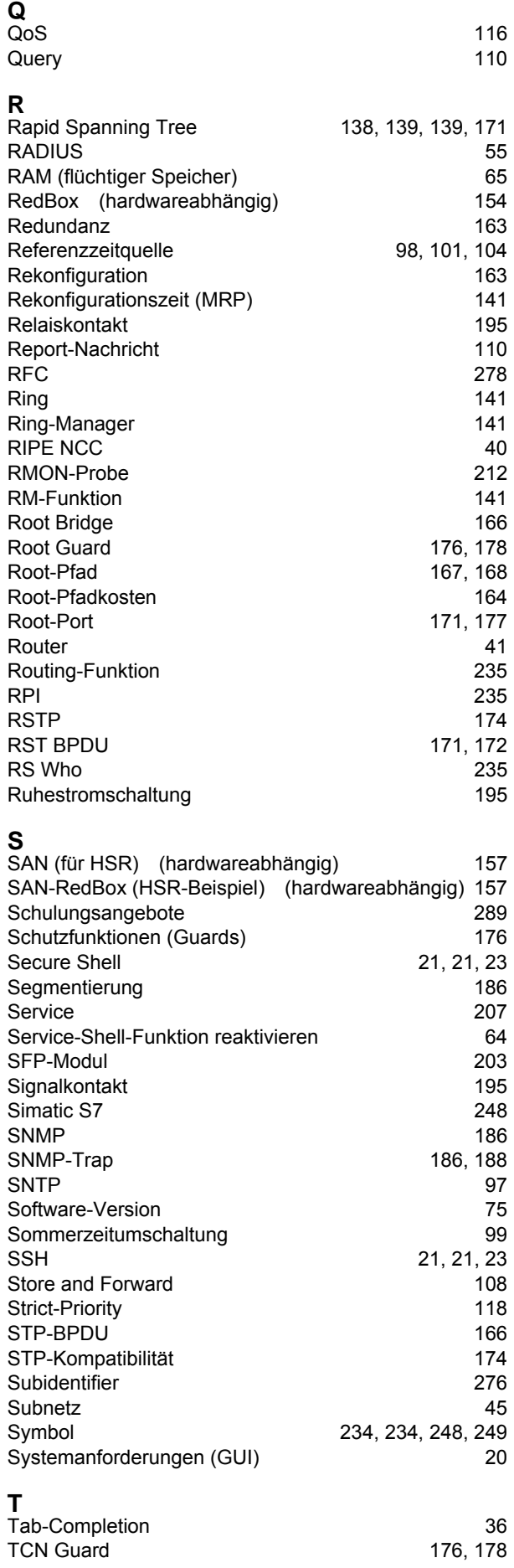

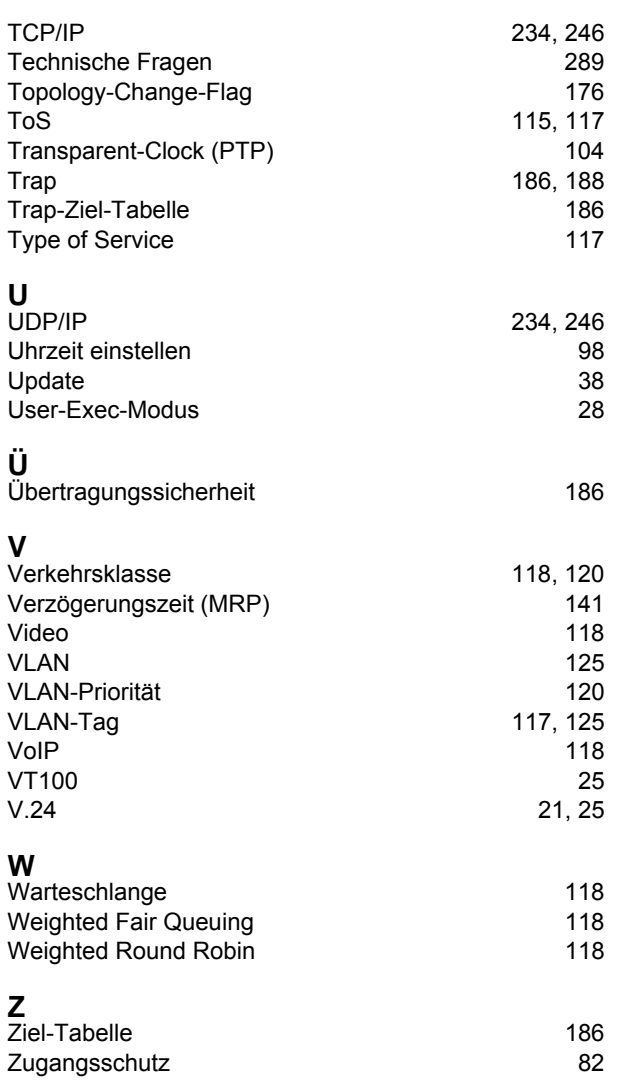

#### **D Weitere Unterstützung**

#### <span id="page-1177-1"></span>**Technische Fragen**

Bei technischen Fragen wenden Sie sich bitte an den Hirschmann-Vertragspartner in Ihrer Nähe oder direkt an Hirschmann.

[Die Adressen unserer Vertragspartner finden Sie im Internet unter](http://www.hirschmann.com) http://www.hirschmann.com.

[Eine Liste von Telefonnummern und E-Mail-Adressen für direkten technischen Support durch Hirschmann finden](https://hirschmann-support.belden.com)  [Sie unter h](https://hirschmann-support.belden.com)ttps://hirschmann-support.belden.com.

Sie finden auf dieser Website außerdem eine kostenfreie Wissensdatenbank sowie einen Download-Bereich für Software.

#### **Hirschmann Competence Center**

Das Hirschmann Competence Center mit dem kompletten Spektrum innovativer Dienstleistungen hat vor den Wettbewerbern gleich dreifach die Nase vorn:

- Das Consulting umfasst die gesamte technische Beratung von der Systembewertung über die Netzplanung bis hin zur Projektierung.
- <span id="page-1177-0"></span> Das Training bietet Grundlagenvermittlung, Produkteinweisung und Anwenderschulung mit Zertifizierung. [Das aktuelle Schulungsangebot zu Technologie und Produkten finden Sie unter h](http://www.hicomcenter.com)ttp://www.hicomcenter.com.
- Der Support reicht von der Inbetriebnahme über den Bereitschaftsservice bis zu Wartungskonzepten.

Mit dem Hirschmann Competence Center entscheiden Sie sich in jedem Fall gegen jeglichen Kompromiss. Das kundenindividuelle Angebot lässt Ihnen die Wahl, welche Komponenten Sie in Anspruch nehmen.

#### Internet:

http://www.hicomcenter.com

# **E Leserkritik**

Wie denken Sie über dieses Handbuch? Wir sind stets bemüht, in unseren Handbüchern das betreffende Produkt vollständig zu beschreiben und wichtiges Hintergrundwissen zu vermitteln, um Sie beim Einsatz dieses Produkts zu unterstützen. Ihre Kommentare und Anregungen helfen uns dabei, die Qualität und den Informationsgrad dieser Dokumentation weiter zu steigern.

Ihre Beurteilung für dieses Handbuch:

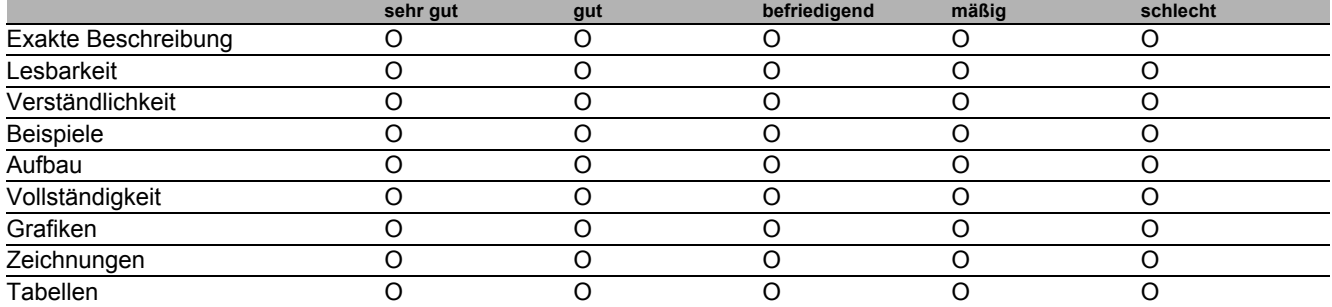

Haben Sie in diesem Handbuch Fehler entdeckt? Wenn ja, welche auf welcher Seite?

Anregungen, Verbesserungsvorschläge, Ergänzungsvorschläge:

Allgemeine Kommentare:

Absender:

Firma / Abteilung: Name / Telefonnummer: Straße: PLZ / Ort: E-Mail: Datum / Unterschrift:

Sehr geehrter Anwender,

Bitte schicken Sie dieses Blatt ausgefüllt zurück

als Fax an die Nummer +49 (0)7127 14-1600 oder

▶ per Post an

Hirschmann Automation and Control GmbH Abteilung 01RD-NT Stuttgarter Str. 45-51 72654 Neckartenzlingen

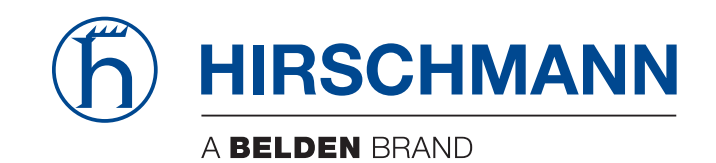